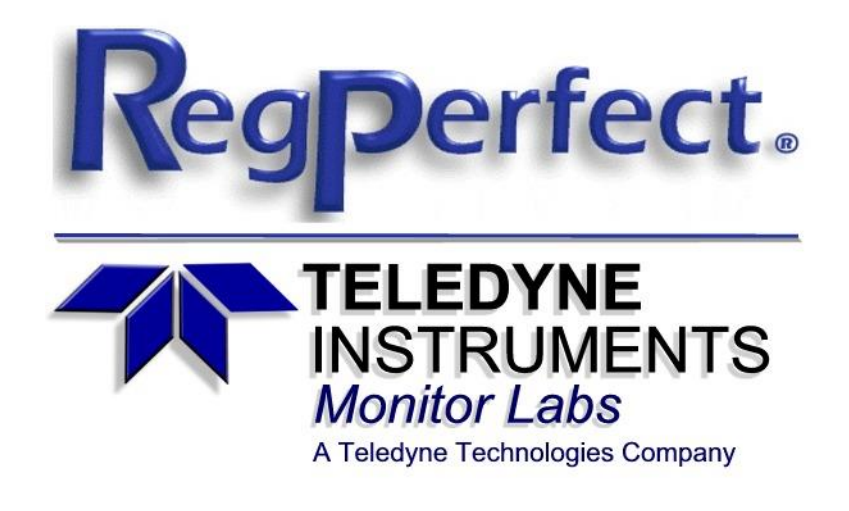

# **RegPerfect® Manual**

#### **April 2023**

Teledyne Monitor Labs 35 Inverness Drive East Englewood, CO 80112-5189 800-422-1499 Email:GoTML@teledyne.com Telephone: (303) 792-3300 Fax: (303) 799-4853 http://www.teledyne-ml.com/ TMLTechSupport@Teledyne.com 800-846-6062 Option 2

Copyright © 1998 Teledyne Monitor Labs. All rights reserved. RegPerfect® is a registered trademark of Teledyne Monitor Labs.

Information included herein is controlled by the Export Administration Regulations (EAR) and requires an export license, license exception or other approval from the appropriate U.S. Government agency before being exported from the United States or provided to any foreign person. Diversion contrary to U.S. law is prohibited.

# <span id="page-1-0"></span>**Table of Contents**

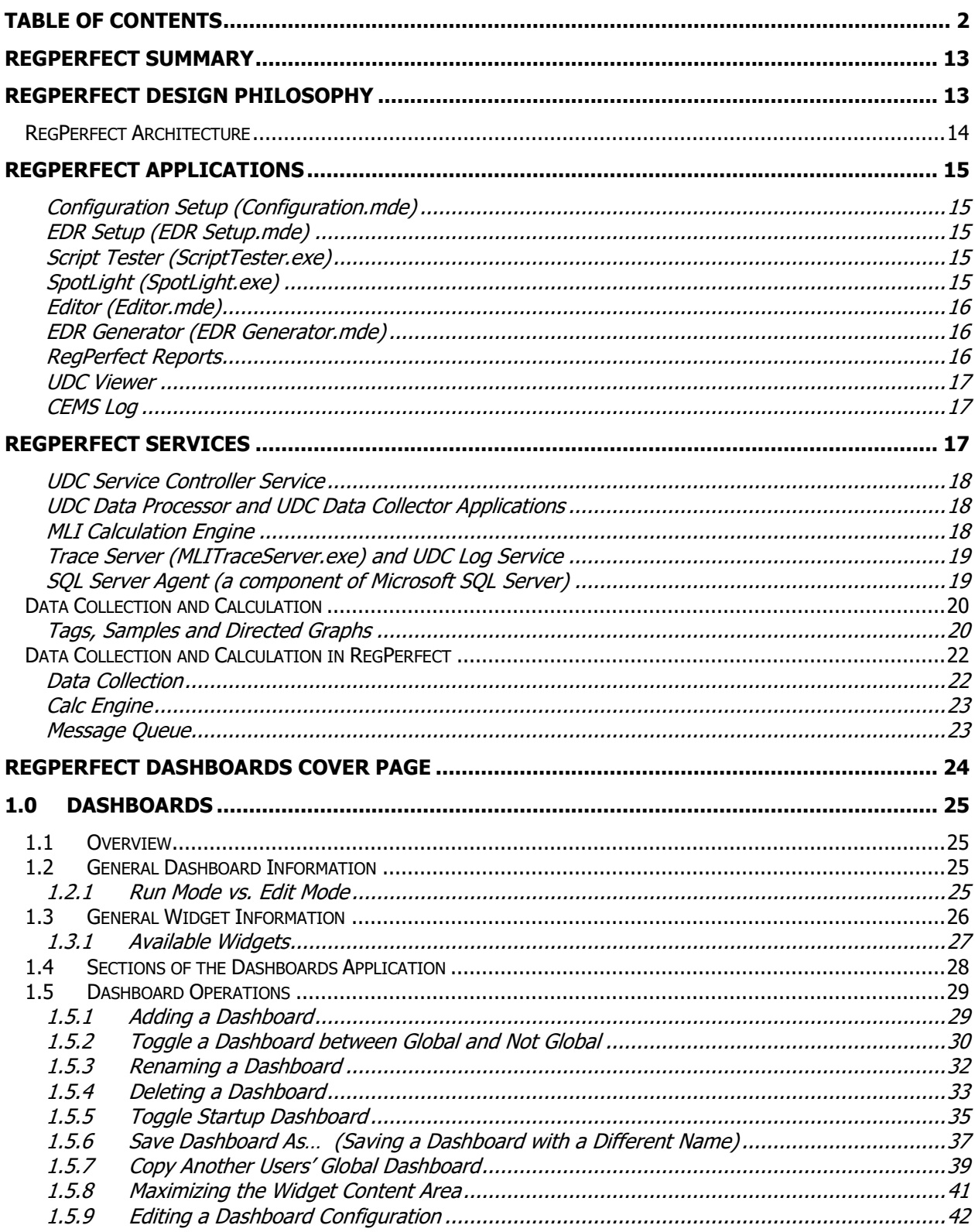

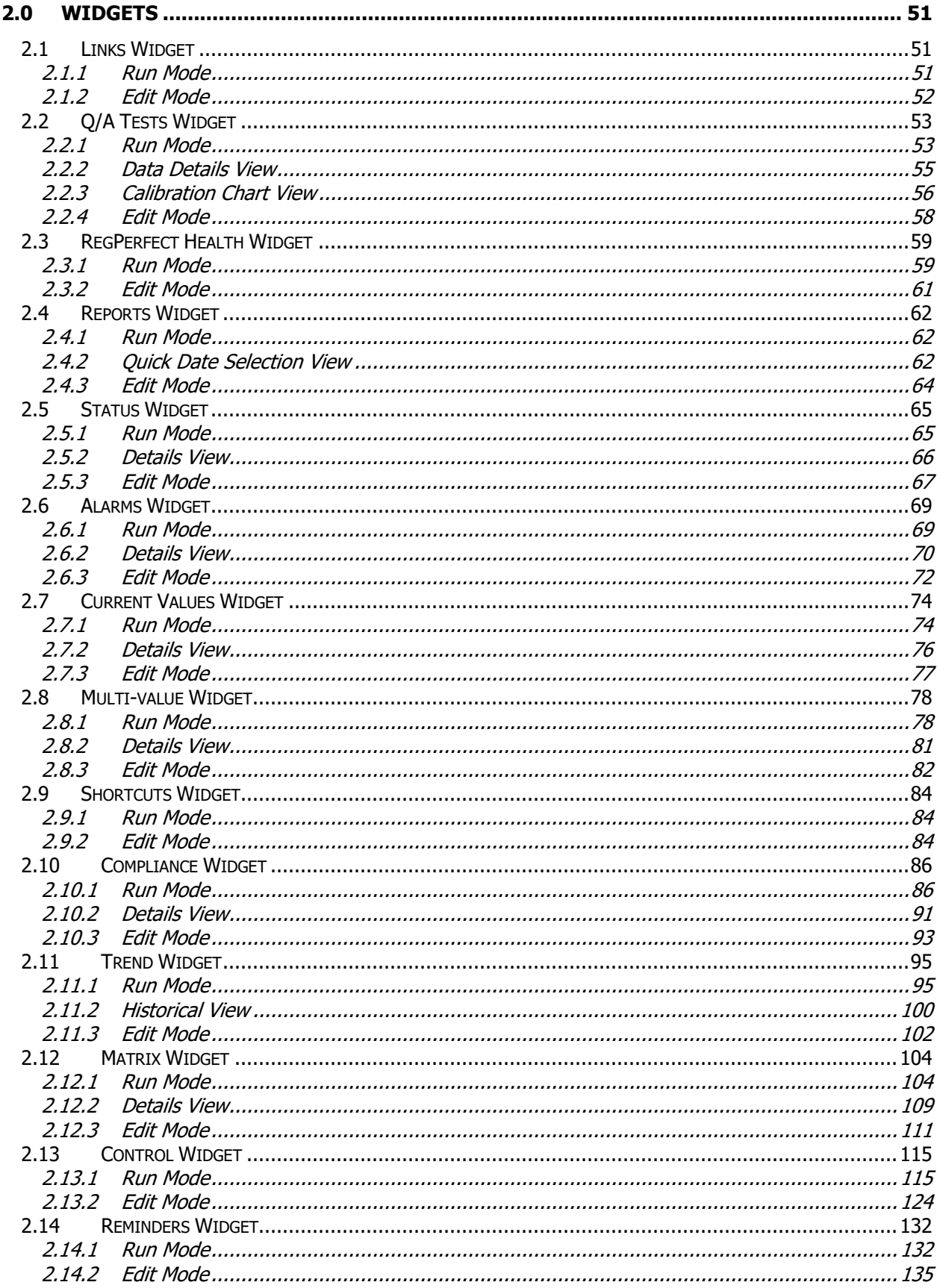

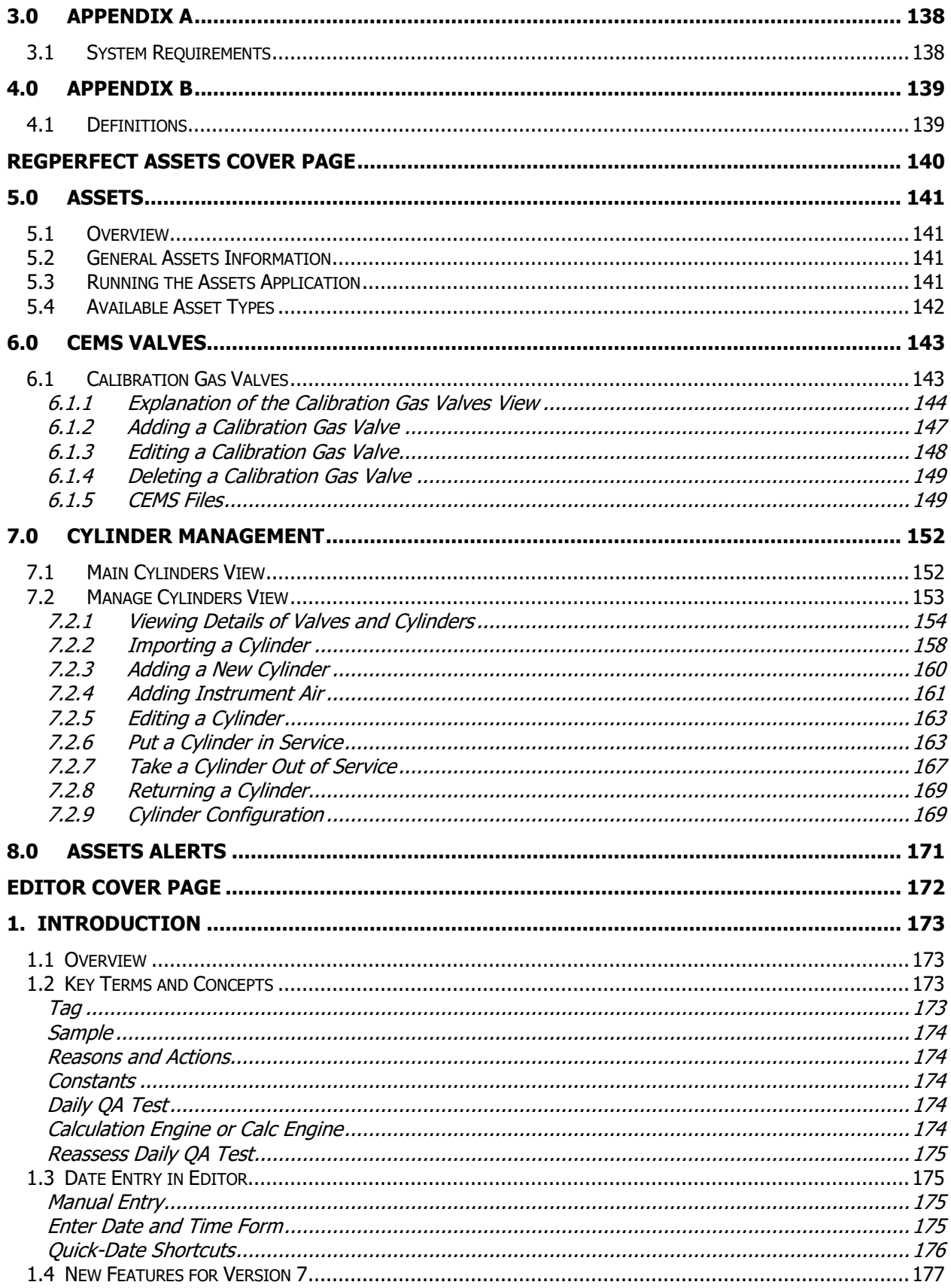

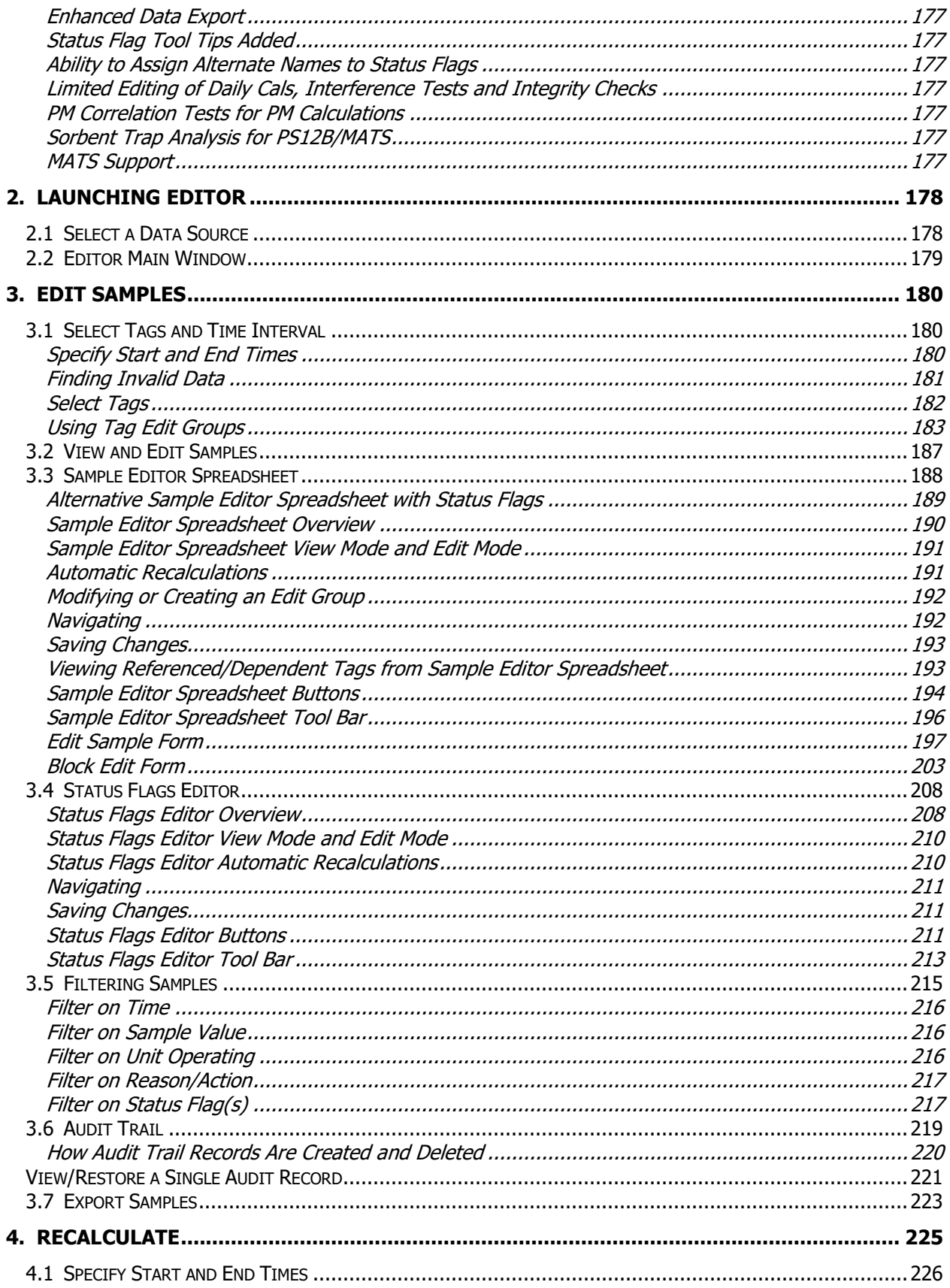

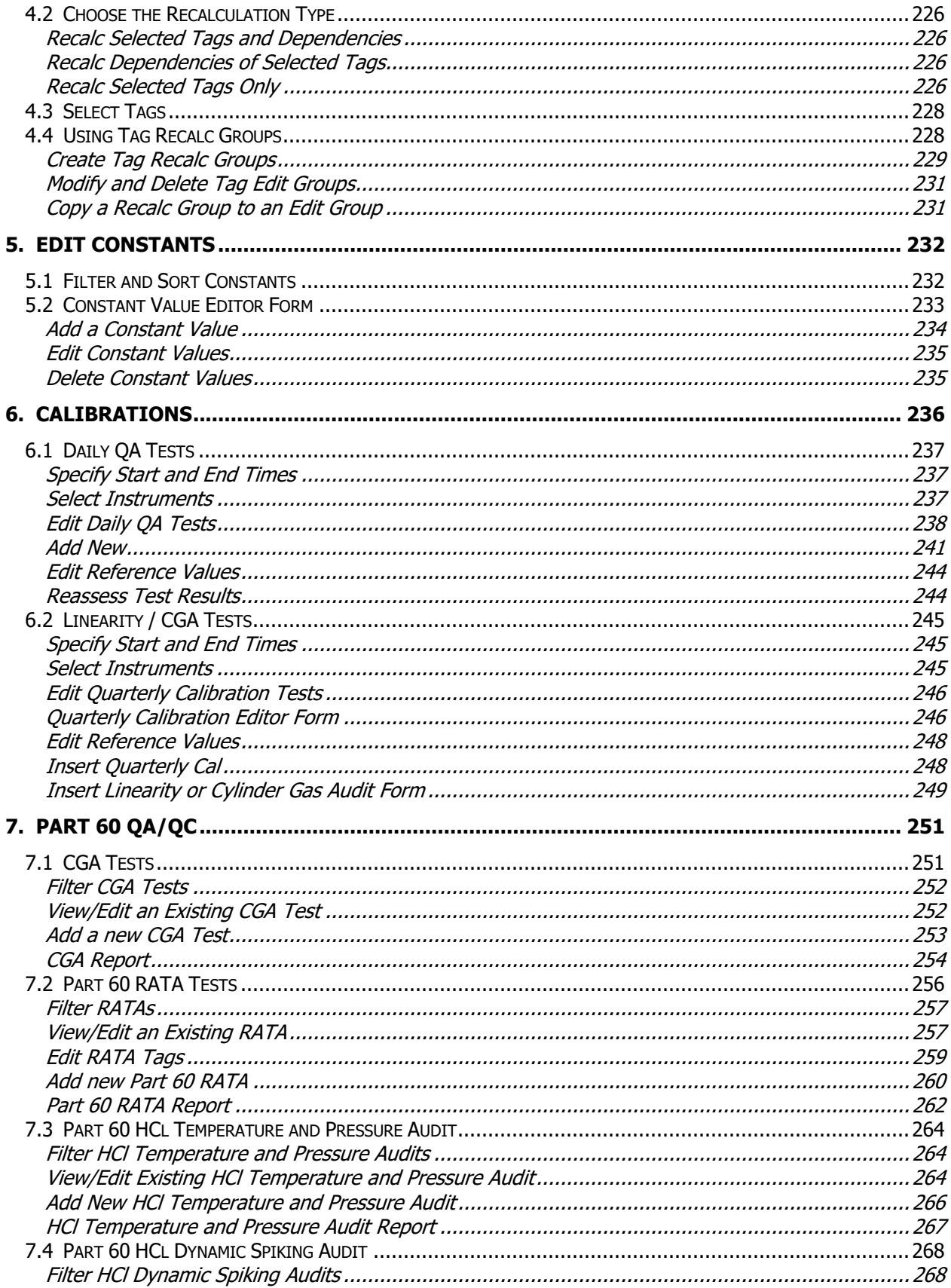

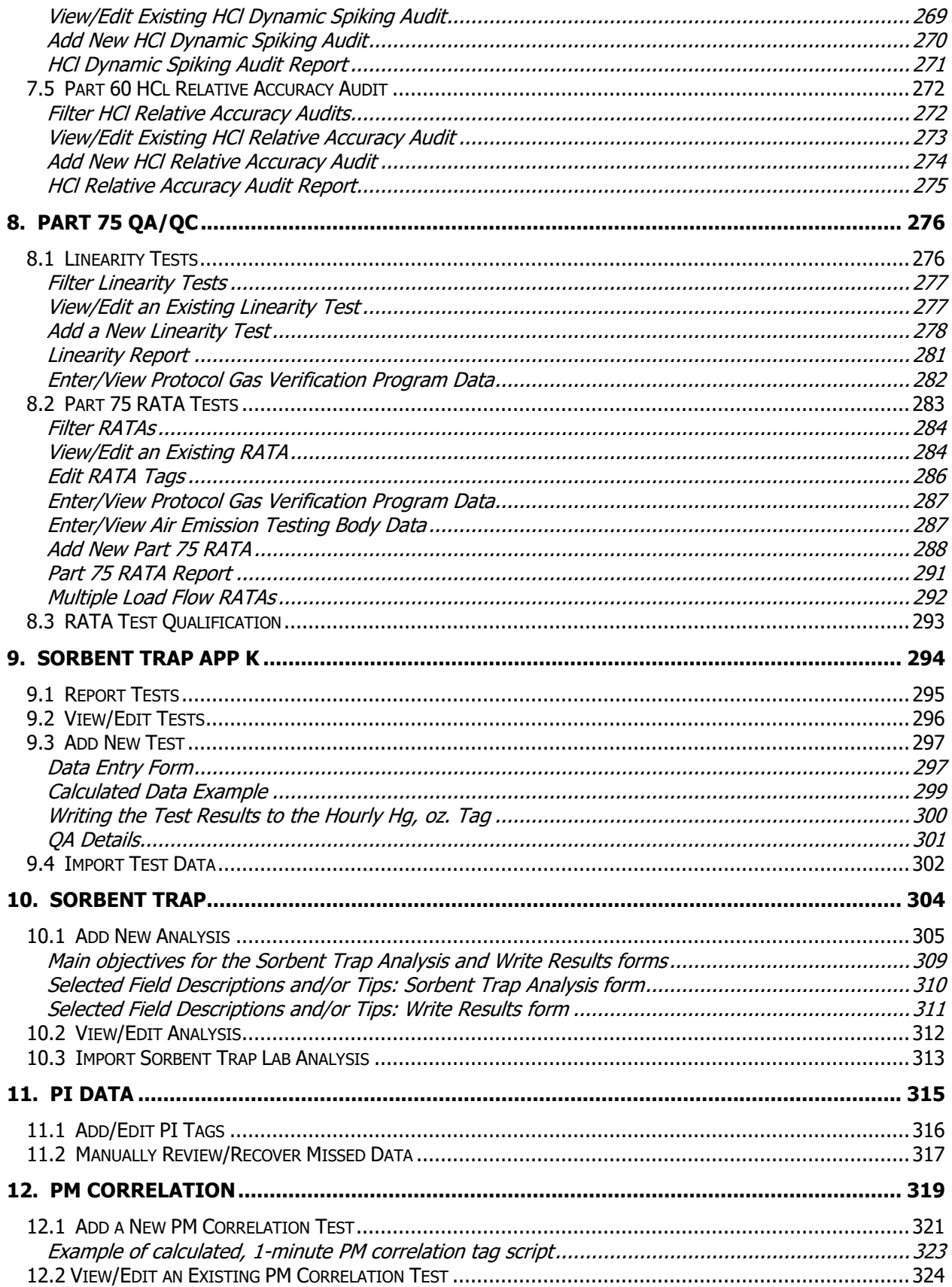

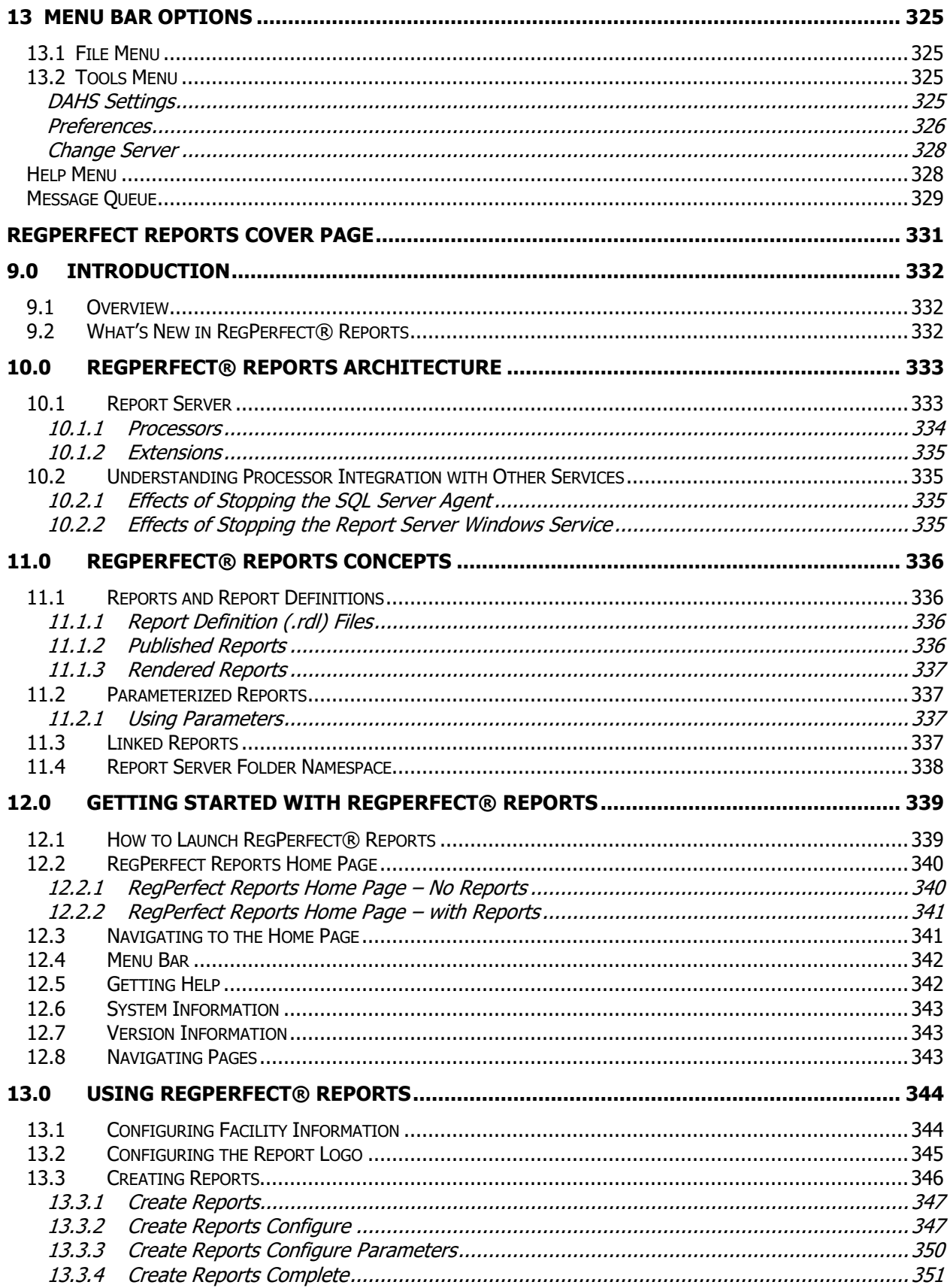

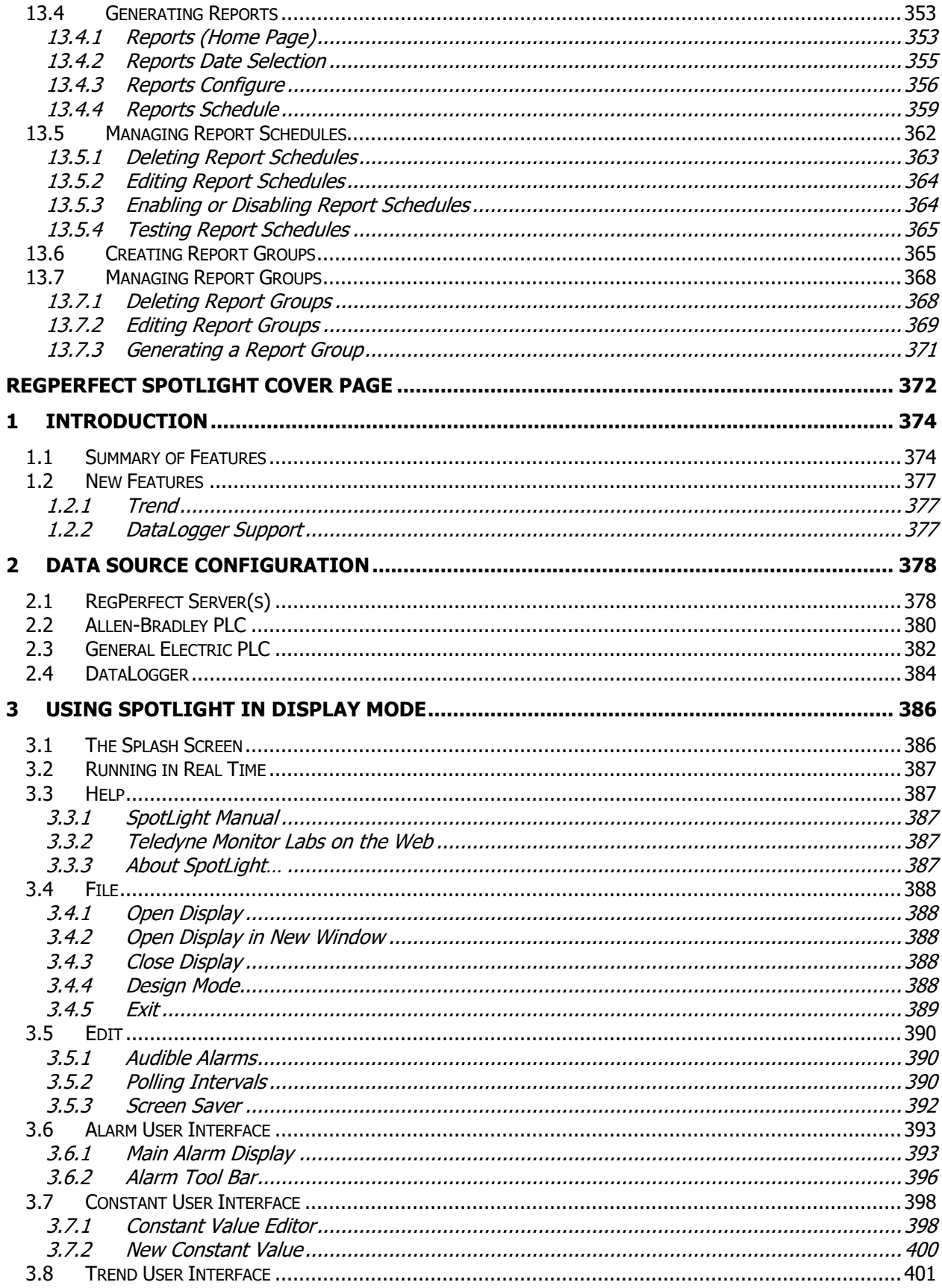

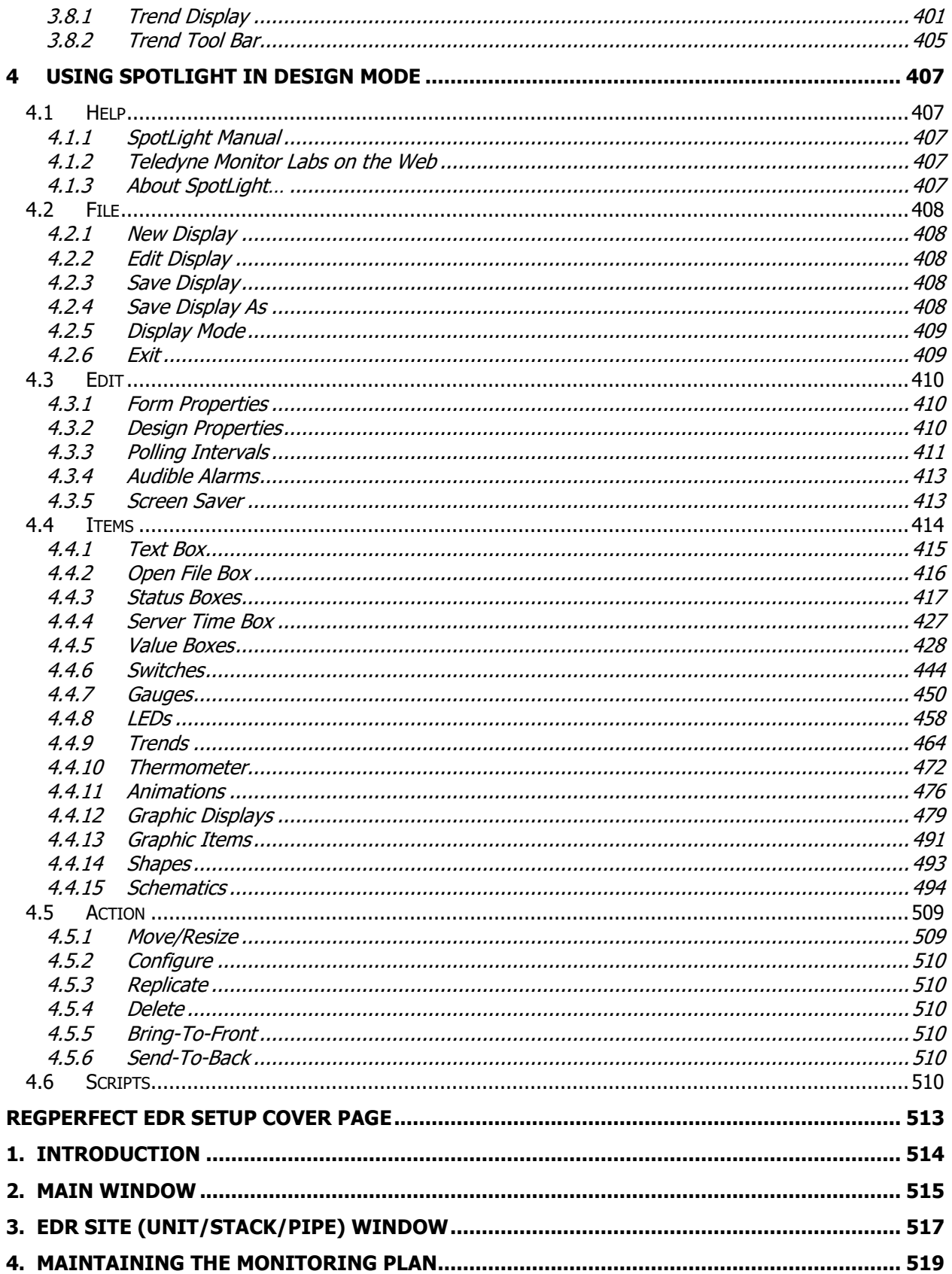

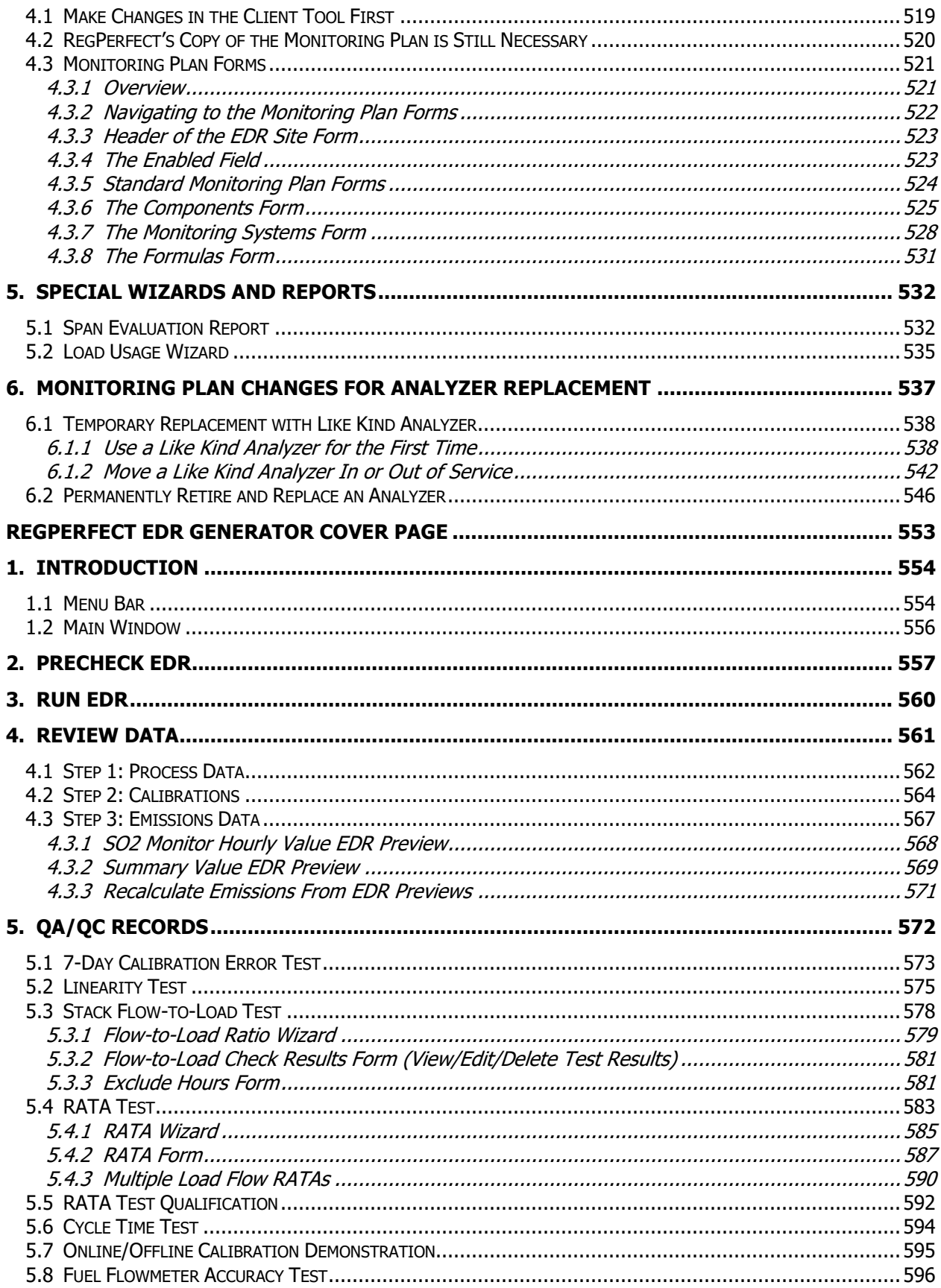

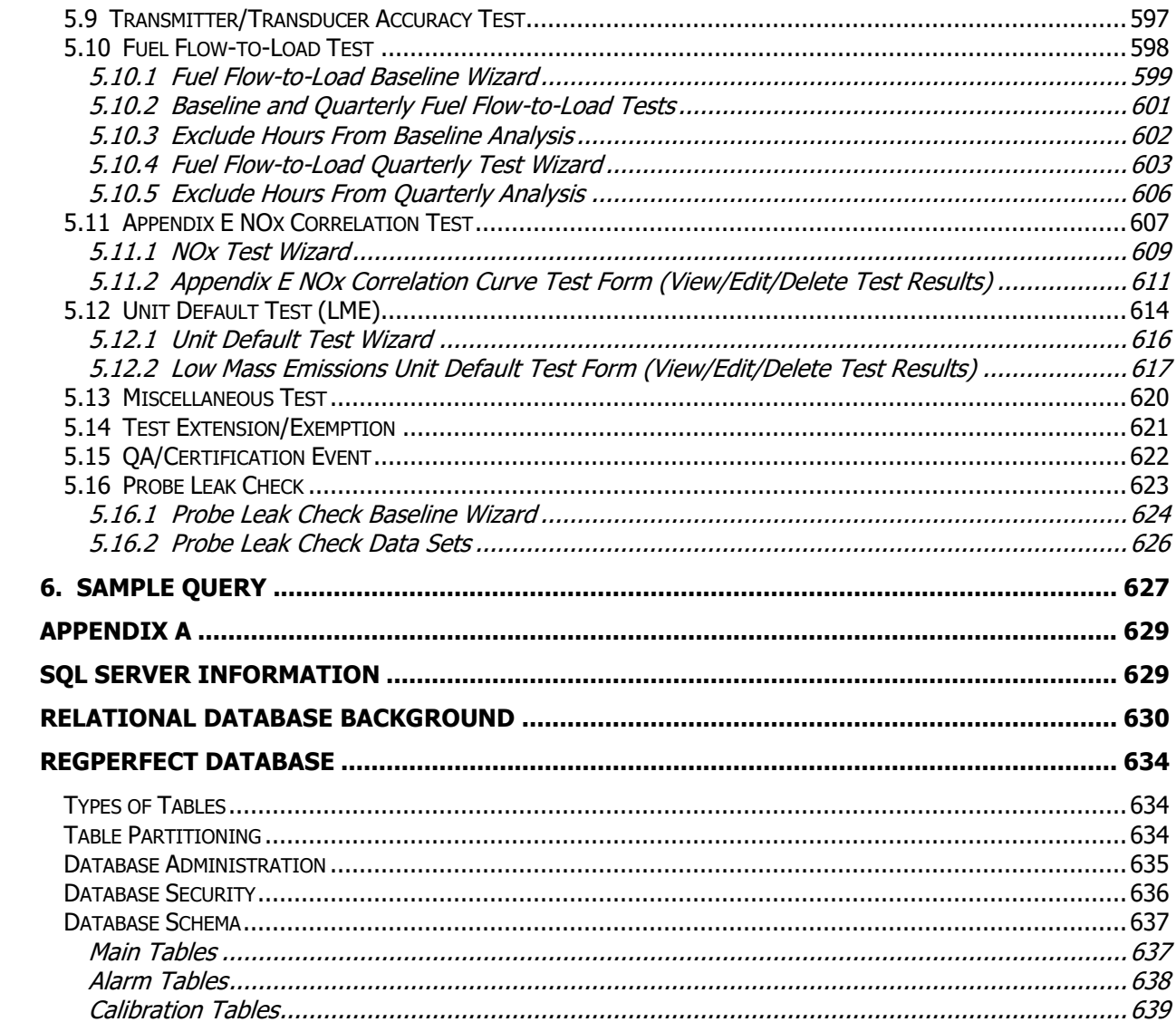

# <span id="page-12-0"></span>**RegPerfect Summary**

RegPerfect is a collection of software applications and components (libraries, executables, etc.) used to collect, display, and report emissions data. This section discusses aspects of the system that are prerequisite to understanding how RegPerfect works.

Teledyne Monitor Labs wrote most of the RegPerfect software, but some components were purchased from other vendors and incorporated into the product. The most critical  $3<sup>rd</sup>$  party software is the database management system: Microsoft SQL Server. SQL Server itself consists of several applications and components, which are briefly described in section SQL Server Management Tools.

# <span id="page-12-1"></span>**RegPerfect Design Philosophy**

RegPerfect is extremely flexible and customizable. While many competing products do calculations at report time (many of which are "hard-coded" in the reporting software), RegPerfect has completely customizable calculations that are performed in real-time.

For example, all of the data reported in the EDR is calculated during real-time and stored in the RegPerfect database. Therefore, the program that actually creates EDRs does very little except read values from the database and output them in the EDR format. The same is true for Part 60 reports.

There are several advantages to this approach:

- Any parameter reported on the EDR can be trended or displayed in real time because it is being automatically calculated and stored in the database each hour – you don't have to run a report to see your quarterly sums, SO2 availability, or substituted NOx.
- Errors on EDRs can usually be corrected by recalculating after modifying a parameter's formula, precision or other configuration options – you don't have to convince your DAHS vendor that there's a bug and then wait for them to fix it and send you new software.
- Similarly, many of the changes and clarifications EPA constantly makes to EDR reporting can be adapted to by making formula and other configuration changes.
- With a sufficient understanding of RegPerfect and the EDR, you can reconfigure RegPerfect to adapt to physical changes to your CEMs such as adding or removing an analyzer or opting to use Appendix D SO2 estimation.

For those sources that would like to rely less on their DAHS vendor, the inherent flexibility of RegPerfect offers a large degree of independence. And, for those that don't covet independence, Teledyne Monitor Labs can make configuration changes for you.

The flip side to flexibility is complexity. We find, however, that most of our users with CEMs and regulatory experience find the system intuitive and straightforward.

# <span id="page-13-0"></span>**RegPerfect Architecture**

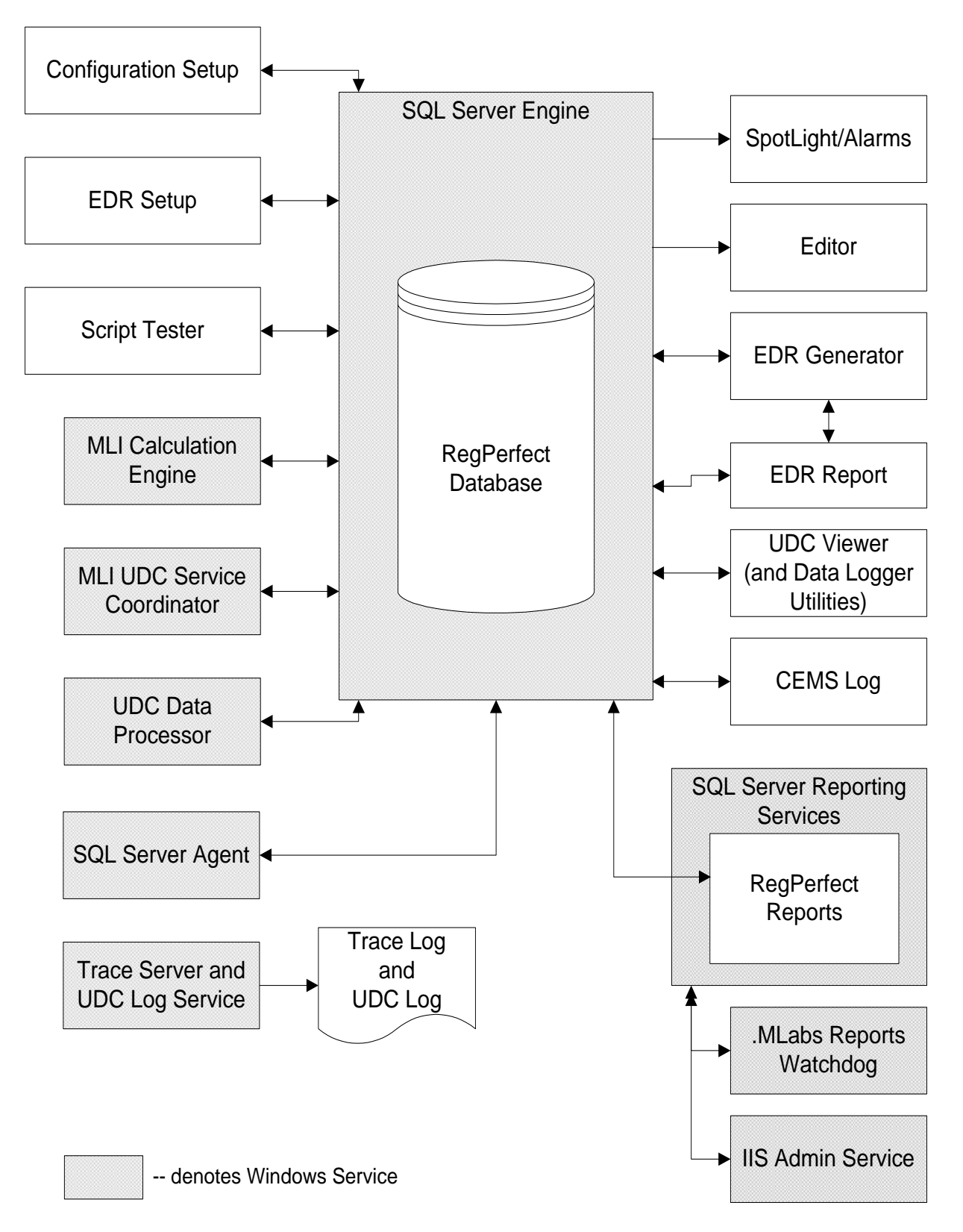

# <span id="page-14-0"></span>**RegPerfect Applications**

The sections below briefly describe the main programs that constitute RegPerfect. The remainder of this section gives a brief description of each application shown on the architecture diagram.

## <span id="page-14-1"></span>**Configuration Setup (Configuration.mde)**

The Configuration application is used for entering data into core configuration tables of the RegPerfect database to tailor RegPerfect to a specific customer facility. This application, used mostly by Teledyne Monitor Labs DAS Services personnel prior to the delivery of RegPerfect to a customer, describes the monitoring sites, instrumentation, controllers, tags and other specifics of a source.

### <span id="page-14-2"></span>**EDR Setup (EDR Setup.mde)**

This application is used for entering data into the regulatory configuration tables of the RegPerfect database to tailor RegPerfect to the needs of a specific facility's EDR, such as monitoring plan information. This application, used mostly by Teledyne Monitor Labs DAS Services personnel prior to the delivery of RegPerfect to a customer, describes the EDR record types to be submitted and the contents of each of those record types.

### <span id="page-14-3"></span>**Script Tester (ScriptTester.exe)**

This application is used to test and debug tag calculation scripts which are used in RegPerfect to calculate values such as NOx #/mmBtu, quarterly sums/averages, etc. Admin Tester is used mostly by Teledyne Monitor Labs DAS Services personnel to debug and configure the calculations in each customer's system.

## <span id="page-14-4"></span>**SpotLight (SpotLight.exe)**

SpotLight is a graphical display program that shows the values of data in the RegPerfect database or Controller as they update in real time. Spotlight is also the location to view and acknowledge alarms and setup and view data trends. Using the application in design mode allows for configuration of a display. Multiple displays can be designed, saved, and opened as needed. These displays can contain a large variety of graphical items that will update in real time based on data coming in to the RegPerfect system. With an Ethernet linked Data Logger or PLC, some PLC control features can also be initiated from a push button the Spotlight interface. Common control features include starting calibration or initiating a test sequence.

#### **Alarms**

RegPerfect applications display alarms and allow you to acknowledge them and assign reasons/actions for excess emissions and CEMs downtime for Part 60 reporting. You can specify filters and sort orders to customize how the alarms are presented, and you can also acknowledge alarms, apply reason action codes, or delete old alarms.

#### **Trend Display**

Spotlight contains trend objects to display a simple real time trend or more complex historical value/status of selected tags in one of several strip chart formats. The list of tags displayed by the application can be customized, and each set of tags can be named and saved separately so that multiple displays can be configured and opened at will.

# <span id="page-15-0"></span>**Editor (Editor.mde)**

This application has five major functions:

- Sample Viewing/Editing you select a tag and time interval and view/edit your sample data in a spreadsheet format
- Constant Viewing/Editing you select a constant and view/edit its values and effective dates. Calibration gas bottle PGVP data is also entered here.
- Calibration Viewing/Editing you select an instrument and time interval and view/edit your calibration data.
- Recalculations and Calibration Reassessment after editing data, you may need to recalculate other tags that depend on the edited data and/or reassess calibration results.
- Part 60 or 75 OA/OC Generates the CGA/Linearity and RATA test reports. Allows for selection/insert of CGA/Linearity data and identification of RATA run data.

# <span id="page-15-1"></span>**EDR Generator (EDR Generator.mde)**

This application has five functions:

- The general function is to Run the EDR report  $-$  you select an EDR (some sources have more than one), supply the quarter and year, and click the [Generate EDR] button. Completed EDRs can be viewed with Notepad.
- EDR Generator is the application to enter and review all Part75 certification test records on a periodic basis – you select an EDR and monitoring site, view your test record, and results in a readable "EDR-like" format.
- Review and quality assure hourly EDR data on a periodic basis you select an EDR and monitoring site, view your data in a readable "EDR-like" format, check for problems using EDR PreCheck option, and recalculate.
- Import EDR data Monitoring Plan, Emissions, and QA XML EDR files may be imported into the RegPerfect database for historical data archive and consistency.
- Queries of sample data you select a tag and an interval and click a button to see your data.

### <span id="page-15-2"></span>**RegPerfect Reports**

The Reports application provides standard reports such as calibration listings, sample listings and Part 60 reports, as well as any custom reports purchased by the customer. With the exception of the EDR, CGA/linearity, and RATA full test reports, RegPerfect reports are run from this application. The  $3^{rd}$  party SQL Server Reporting Services application is the underlying report generation mechanism. SQL Server Reporting Services uses the Windows operating systems IIS Admin Service to process reporting features. Additionally, RegPerfect's .MLabs Reports Watchdog Service challenges SQL reporting response mechanisms to operate smoothly.

#### <span id="page-16-0"></span>**UDC Viewer**

The UDC Viewer application allows a user to peek into the processing of data collectors. Running this application shows a scrolling view of the data channels and communication status between UDC applications and data collection device(s).

## <span id="page-16-1"></span>**CEMS Log**

The CEM Log user interface is a simple electronic log book that simply accepts typed log entries and allows historical reporting of log entries by time.

# <span id="page-16-2"></span>**RegPerfect Services**

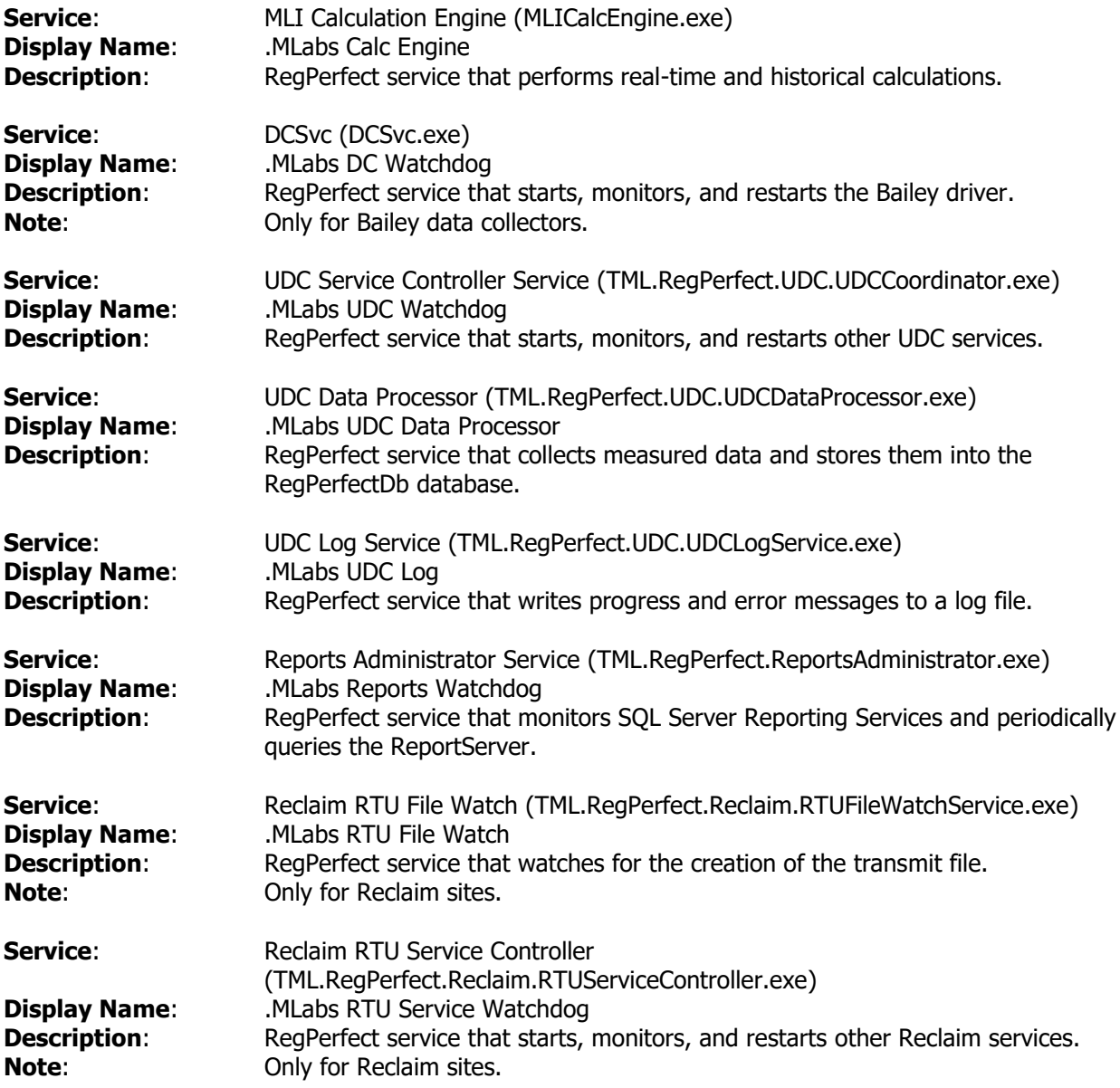

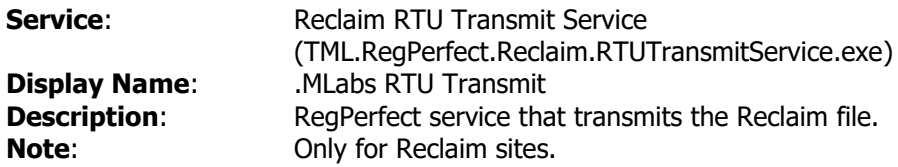

#### <span id="page-17-0"></span>**UDC Service Controller Service**

The UDC (Universal Data Collector) Service Coordinator is responsible for automatically starting the other RegPerfect services (Data Collectors and MLI Calc Engine on boot up, and for restarting these services whenever they abnormally terminate or are manually halted. The Service Coordinator checks every three minutes to ensure that the other services are running  $-$  if not, an error message to that effect is written to the UDC log and then the service is started again.

#### <span id="page-17-1"></span>**UDC Data Processor and UDC Data Collector Applications**

The Data Collector applications are responsible for collecting data from PLCs, Data Loggers, Bailey systems, and other controllers. The Data Collectors write "measured" data (measured means the data comes from the data collection device) into the RegPerfect Sample, Calibration, and RangeTest tables, and write messages to the processing Queue (Z\_RawSample\_ProcessorQueue table):

- Message Type 0: this message is inserted each time a data collector successfully obtains raw data from the external controller in real time. The message instructs Calc Engine to proceed with real time calculations for the timestamp of the collected data.
- Message Type 3: this message is inserted each time a data collector successfully obtains new calibration error tests from an external controller. The message instructs Calc Engine to invoke the Cal Evaluator COM object to evaluate and process the new calibrations.
- Message Type 4: this message is inserted upon completion of the recovery of a buffer of raw data from the external controller. The message instructs Calc Engine to recalculate all data dependent on the tags/timestamps of data collected from the buffer.

### <span id="page-17-2"></span>**MLI Calculation Engine**

The MLI Calc Engine application has three major responsibilities:

- The calculation of sample data
- The evaluation of alarms
- Invoking Cal Evaluator to assess calibration results and grace periods

Calc Engine runs the calculation scripts for all calculated tags – both in real time and for recalculations required after edits and controller buffer recovery. Calc Engine is both clock driven and message driven. It wakes up automatically at approximately 30 seconds past the top of each minute to check for messages in the Queue (Z\_RawSample\_ProcessorQueue table) – these messages may indicate one of the following:

- Type 0: Real-time data collection completed by one Data Collector for time t
- Type 1: Request to recalculate listed tags over indicated interval and all dependent tags
- Type 2: Request to recalculate all tags over indicated interval
- Type 3: Request to reassess calibrations
- Type 4: Request to recalculate tags that are dependent of listed tags over indicated interval
- Type 5: Request to reread tag calculations scripts and reinitialize Calc Engine
- Type 6: Request to recalculate only the listed tags over indicated interval

When Type 3 messages are received, and at the top of each clock hours, Calc Engine invokes the Cal Evaluator COM component to assess calibration results and evaluate calibration and boiler startup grace periods.

#### <span id="page-18-0"></span>**Trace Server (MLITraceServer.exe) and UDC Log Service**

These Services log operation and possibly debug information provided by the other RegPerfect service applications – UDC Service Coordinator, Universal Data Collector(s) and MLI Calc Engine – to a text file (usually in the %:\RegPerfect\Log folder). The trace log contains information about what the services are doing and any errors they encounter.

### <span id="page-18-1"></span>**SQL Server Agent (a component of Microsoft SQL Server)**

SQL Server Agent is an application used to automatically run tasks on user-configurable time schedules. In RegPerfect, it may be used to automatically make database backups to the hard drive, archive backups, pre-fill/purge data in the RegPerfect database, generate system alerts, run scheduled reports and EDRs (to print, to file, or to email), and generate PI output files.

## <span id="page-19-0"></span>**Data Collection and Calculation**

This section explains in more detail how RegPerfect collects data from external controllers and calculates additional parameters.

#### <span id="page-19-1"></span>**Tags, Samples and Directed Graphs**

In RegPerfect, we define the following terms:

**Sample**: a time-stamped value, status and optional method of determination code (MODC) measured by an analyzer or other instrument, or calculated by RegPerfect. A sample for 1-minute NOx ppm might look like this:

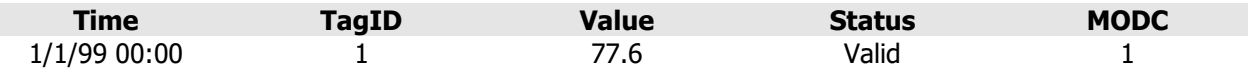

RegPerfect stores samples for all parameters in the Sample table.

**Tag**: a parameter for which we collect/calculate and store samples. Some tags are measured, meaning that they are obtained from external controllers, and others are calculated, meaning that they are computed by RegPerfect using the samples of other tags and/or constants. For example, a 1-hour average NOx ppm tag is calculated from the samples of 1-minute NOx ppm and 1-minute UnitOperating tags.

Tags have names, IDs, data types (floating point or boolean), and many other properties which we store in the Tag table. One very important property of a tag is its sample interval: for a 1-minute tag, we store a new value every minute, while a 1-hour tag has a sample for each hour, and so on.

As discussed in RegPerfect Design Philosophy, RegPerfect does very little calculation during reports – tags are configured for every needed parameter and RegPerfect calculates values for those tags in real time. One of the problems that must be solved with this approach is for the system to be aware of which tags must be calculated before which other tags. For example, if at 4:00pm RegPerfect calculated hourly averages before calculating the 1-minute samples used in those averages, the system would not work. Similarly, 1-hour NOx ppm and CO2 must be calculated before NOx #/mmBtu.

To solve the problem of calculation precedence order, RegPerfect stores information about which tags depend on which other tags. This information is used by RegPerfect's Calc Engine to construct a directed, acyclic graph.

Example:

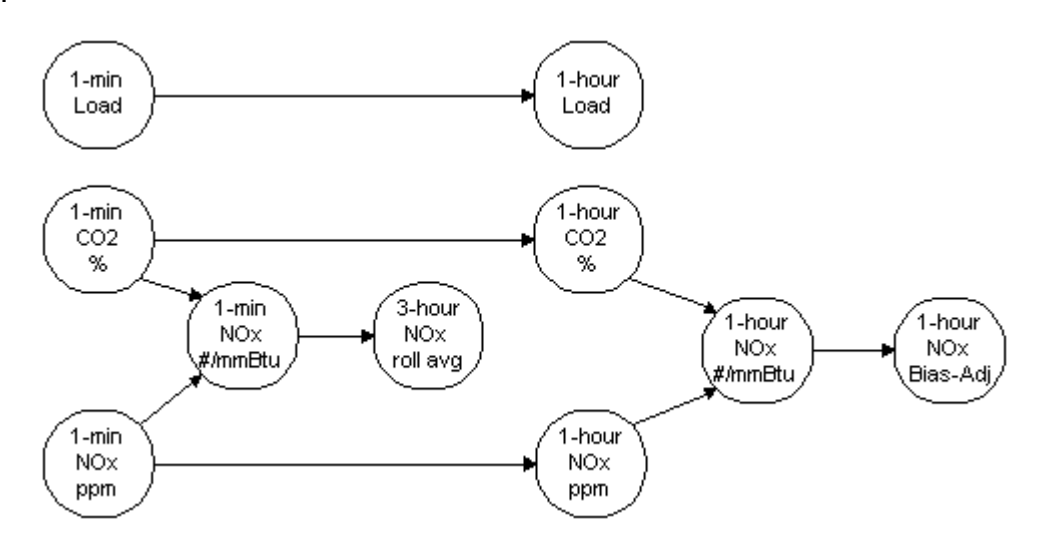

Each circle is a node in the graph corresponding to one RegPerfect tag. The links between nodes mean that a tag is used in the calculation of another tag (the node without the arrow is the tag that is used in the other tag's calculation). For example, 1-minute Load is used in the calculation of 1-hour Load.

RegPerfect's Calc Engine uses the directed graph to ensure that no tag is ever calculated before any of the tags it uses in its calculation.

# <span id="page-21-0"></span>**Data Collection and Calculation in RegPerfect**

The diagram below illustrates the key components of the RegPerfect collection and calculation subsystem. Each grey box represents an application, and the database symbols represent RegPerfect tables.

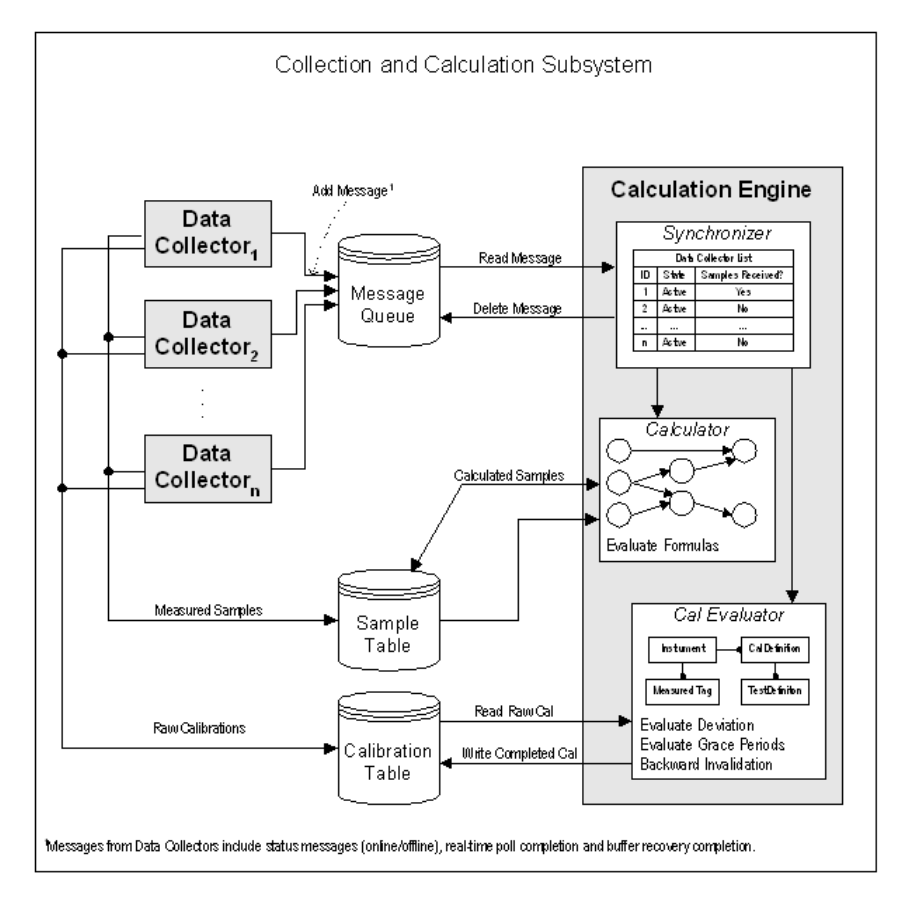

#### <span id="page-21-1"></span>**Data Collection**

Each Data Collector acquires raw samples and calibrations from a single PLC, data logger, or other external controller. The Data Collector scales these raw samples into engineering units and inserts them into the sample table in the database. Since calibration evaluation and invalidation of data can be a lengthy process that might interfere with real-time data acquisition, the Data Collector simply writes the raw calibration data to the Calibration Database. Further processing of the calibrations takes place later in the Calc Engine.

After all samples and calibrations have been safely written to the database, the Data Collector sends a message to the Calculation Engine (via the Message Queue table) to indicate completion of a real-time poll. A message of Type 0 indicates the collection of new samples, while a message of Type 3 indicates the collection of one or more calibration error tests.

During buffer recovery, the process is similar except that the Data Collector informs the Calculation Engine of completion only after the entire buffer has been emptied and processed, and uses message Type 4.

#### <span id="page-22-0"></span>**Calc Engine**

The Calc Engine has two main areas of responsibility – calculated tags and calibration processing. Calc Engine wakes up at 30 seconds past the top of each minute. It reads messages from the Message Queue and determines which calculations need to be performed based on these messages and the current clock time.

The precedence order and dependencies of calculated tags are represented inside the Calculator by a directed, acyclic graph. When a real-time polling cycle is completed for time t, the Calculator traverses the directed graph in precedence order and fires those calculations whose "time has come" (for example, if t is 12:06, all 1-minute and 6-minute calculations are fired, but not the 1-hour calculations). After the completion of a buffer recovery operation, the Calculator must traverse and fire calculations for that subset of the directed graph that is dependent on one or more of the measured tags that were recovered from the buffer.

After calculations have been performed, the Cal Evaluator is invoked to complete the processing of any raw calibrations that were collected during the real-time poll cycle or buffer recovery operation. The Cal Evaluator retrieves each new raw calibration from the database, computes deviation and rewrites the "completed" calibration back to the database. For Part 75 systems, the Cal Evaluator also detects grace period expiration. When a failed calibration or grace period expiration occurs, the Cal Evaluator reads measured samples, sets the OD (out-of-control) or QA (not quality assured) status flags, and rewrites the samples. When this occurs, the Cal Evaluator must also inform the Calculator that samples were modified so that dependent tags can be recalculated.

#### <span id="page-22-1"></span>**Message Queue**

The Calculation Engine is responsible for computing and storing samples for all calculated tags and processing calibrations after receiving messages from the Data Collectors. These messages are inserted into the Z\_RawSample\_Processor\_Queue table. The purpose of this table is two-fold. First, the messages are stored to prevent the Calculation Engine from being overrun when messages arrive faster than the calculations can be performed. Second, it greatly reduces the probability of messages being lost (and needed calculations being overlooked). If the Calc Engine is halted or crashes before processing all its messages, it reads them from the database when it is restarted. The Calc Engine only deletes messages from the table after completing all processing required by the message.

<span id="page-23-0"></span>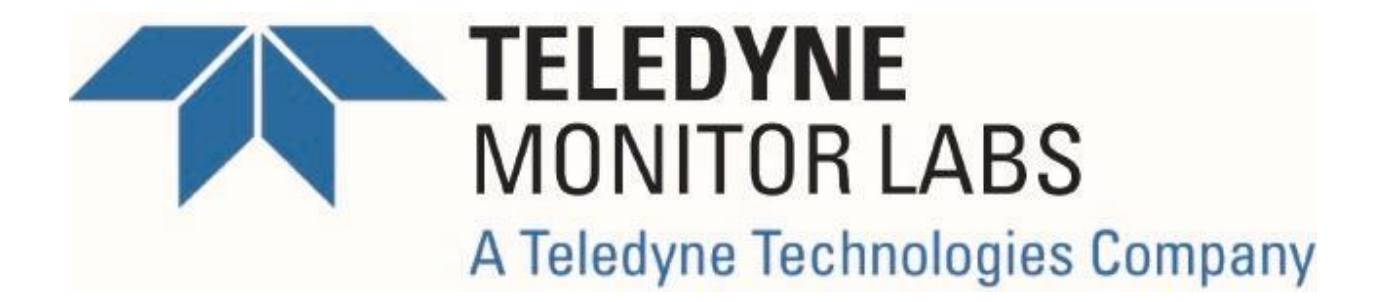

# **RegPerfect® Dashboards**

**User Manual and Help Documentation**

**Updated: April 2023**

Teledyne Monitor Labs 35 Inverness Drive East Englewood, CO 80112-5189 800-422-1499 Email: GoTML@teledyne.com Telephone: (303) 792-3300 Fax: (303) 799-4853 http://www.teledyne-ml.com/ TMLTechSupport@Teledyne.com 800-846-6062 Option 2

Copyright © 2015 Teledyne Monitor Labs. All rights reserved. RegPerfect® is a registered trademark of Teledyne Monitor Labs.

# <span id="page-24-0"></span>**1.0 Dashboards**

#### <span id="page-24-1"></span>**1.1 Overview**

A dashboard is an application presenting the most significant information about a subject. The dashboard aggregates information and data from various sources and displays it in a centralized location. Essentially, a dashboard is a way to visually present critical data in summary form so that quick and effective decisions and actions can be made, in much the same way that a car dashboard works.

In the case of RegPerfect, the dashboard will provide relevant information regarding the RegPerfect system (e.g., values, alarms, reports, etc.). The relevant information contained on a RegPerfect dashboard is provided using a collection of widgets. The dashboard is, then, a container for many different types of widgets, which expose the significant system data.

## <span id="page-24-2"></span>**1.2 General Dashboard Information**

The Dashboards application is available for all users. That is, all RegPerfect user types (e.g., RP\_ADMINS, RP\_OPERATORS, etc.) can open/run and use the application without restriction.

All users can manage their own set of dashboards and all widgets on their dashboards (i.e., dashboards and all widgets contained therein are per-user entities and properties). A user can add dashboards, as well as edit (rename) and delete the dashboards they have created.

Additionally, a user can manage all the widgets on all dashboards they have created. Any widget, and multiple widgets (of the same kind or not), can be added to each dashboard. Each widget on a dashboard is configurable (each widget has its own specific configuration properties), as moveable and removable (deleted from a dashboard).

Once a dashboard has been created, with all widgets placed and configured, the entire configuration is saved to the RegPerfect database. As a user opens/runs the Dashboards application subsequent times, each configured dashboard is rebuilt and display based on how the user last saved the data.

Finally, the Dashboards application supports the concept of a "global" dashboard. A global dashboard allows all other users of the Dashboards application to view, but not change, the dashboard. Only the owner (or creator) of the global dashboard can change it.

#### <span id="page-24-3"></span>**1.2.1 Run Mode vs. Edit Mode**

The Dashboards application has two modes of operation: Run Mode and Edit Mode.

When you start the application, it opens in Run Mode. The Run Mode indicator -  $\bigcirc$  Run Mode - is shown in the 'on' position and green in the upper right corner of the screen.

While in Run Mode, updated data for some widgets (e.g., Alarms, Current Values, Multi-value, Matrix, etc.) will be pushed from the server to update any widgets configured on the active dashboard.

Clicking the Enable Edit Mode link -  $\blacksquare$  Enable Edit Mode - takes the currently active dashboard out of Run Mode and places it into Edit Mode. The Run Mode indicator -  $\bigcirc$  Run Mode - is shown in the

Run Mode and places it into Edit Mode. The Run Mode indicator -'off' position and gray in the upper right corner of the screen.

Edit Mode is where you will configure the dashboard (dashboard structure, add/remove widgets, configuring widgets, etc.), add and position any widgets, and set the configuration properties for any/all widgets.

After configuring your dashboard and widgets, clicking the Save Changes link -  $\blacktriangle$  Save Changes - will save all the configuration properties to the RegPerfect database and return the dashboard to Run Mode (with a green, on Run Mode indicator).

Clicking the Undo Changes link -  $\bigcirc$  Undo Changes - will discard all your changes to the configuration of the dashboard and return the dashboard to Run Mode (with a green, on Run Mode indicator).

## <span id="page-25-0"></span>**1.3 General Widget Information**

All widgets have borders, headers, and a details section. Headers contain:

- Base name/title (e.g., Alarms : )
- Configurable name/title property that is concatenated with the base name/title of the widget
- Controls
	- o Configure, refresh, minimize, delete

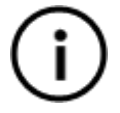

**Note**: Not all widgets have all the header items listed above. For example, the Current Values widget does not have a base name/title, nor a configurable name/title property. Similarly, only widgets that are receiving "real-time" data from the server have a refresh button in the header.

When minimizing a widget, the details section is collapsed, while the header is still displayed.

Some widgets will have and display multiple statuses, represented by the border and header color. The widget frame (i.e., the border and header) of the entire widget will change color to indicate the status:

- Widget color (all good/normal for normal status, the widget frame is the default color for all widgets)
- Yellow (warning/non-fatal fault)
- Red (error/fatal fault)
- Black (offline)

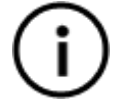

**Note**: Not all widgets have statuses associated with the data being displayed inside the widget. For these widgets, the widget frame does not change color; it stays the default widget color.

Widgets are sized vertically depending on the content of the widget. The horizontal sizing of each widget is based on the column width containing the widget(s). The widgets will fill all available horizontal width.

Finally, some widgets (e.g., Alarms, Current Values, etc.) have details screens to provide additional data and information regarding the item that was clicked. For example, clicking an alarm will open the details form to display additional data about the alarm.

## <span id="page-26-0"></span>**1.3.1 Available Widgets**

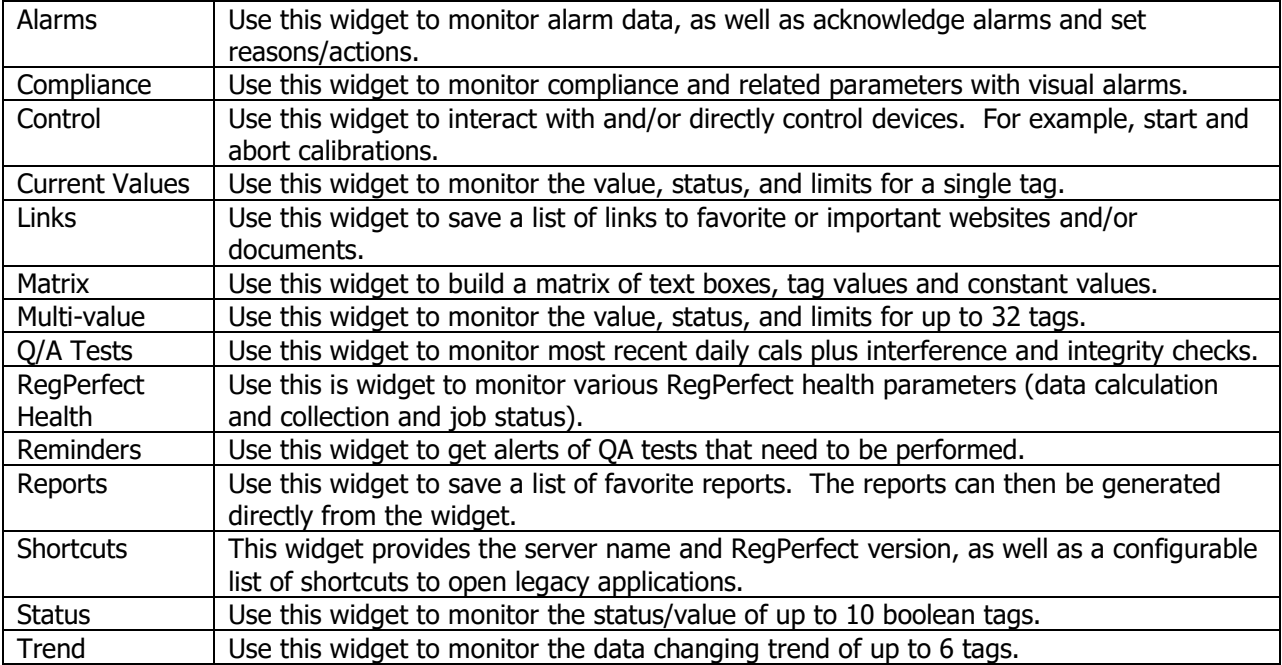

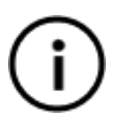

**Note**: Each widget is described in greater detail later in this document.

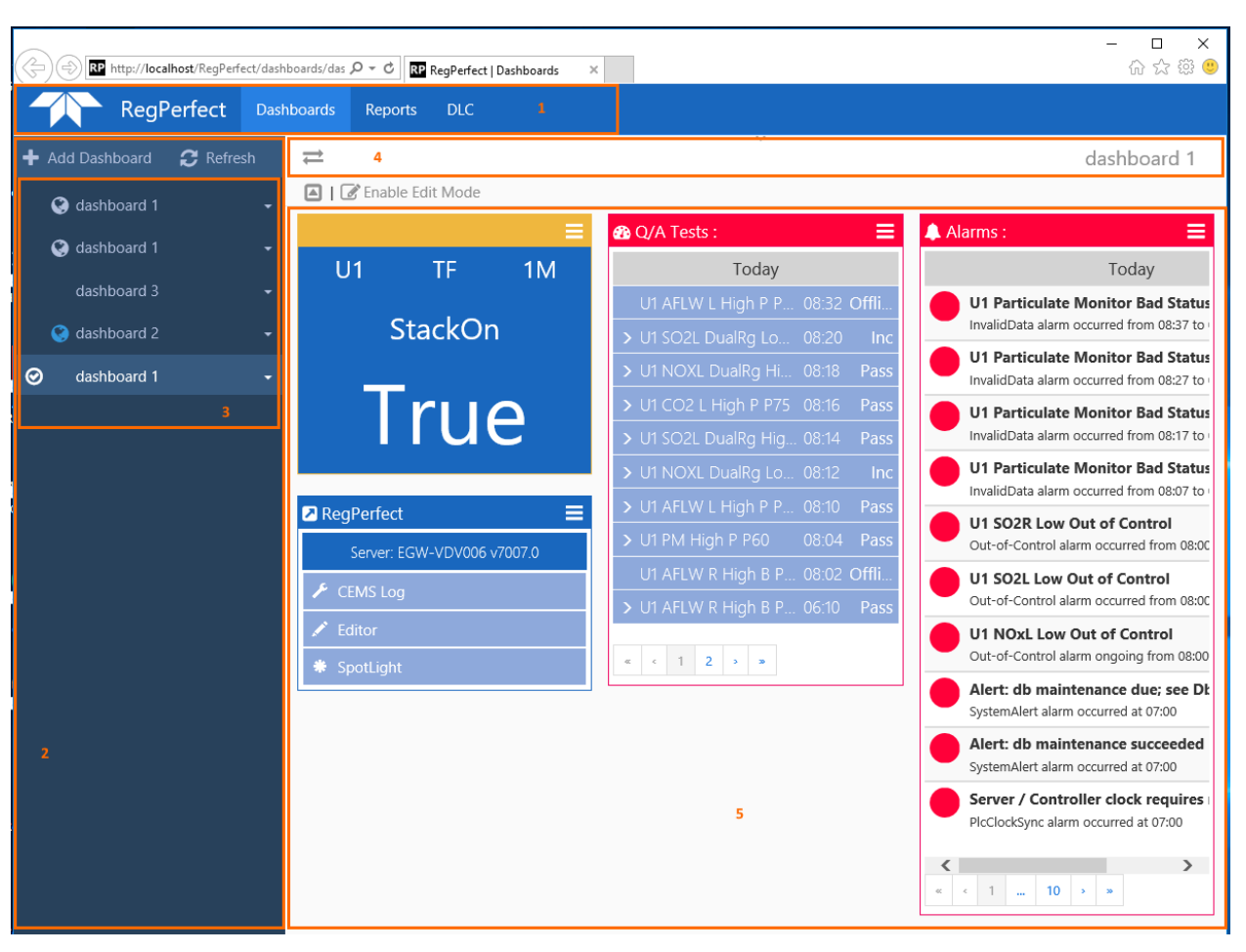

<span id="page-27-0"></span>**1.4 Sections of the Dashboards Application**

1 – Navbar – The navbar contains links for all available browser-based applications within the RegPerfect application suite.

2 – Sidebar – The sidebar is a collapsible panel that contains the list of available dashboards, as well as the controls to refresh the entire dashboard and add a new dashboard.

3 – List of Available Dashboards – The list of available dashboards shows both global and not global dashboards.

4 – Titlebar for the dashboard

5 – Widget Content Area

# <span id="page-28-0"></span>**1.5 Dashboard Operations**

#### <span id="page-28-1"></span>**1.5.1 Adding a Dashboard**

Г

To add a dashboard, click the + Add Dashboard button located at the top of the sidebar.

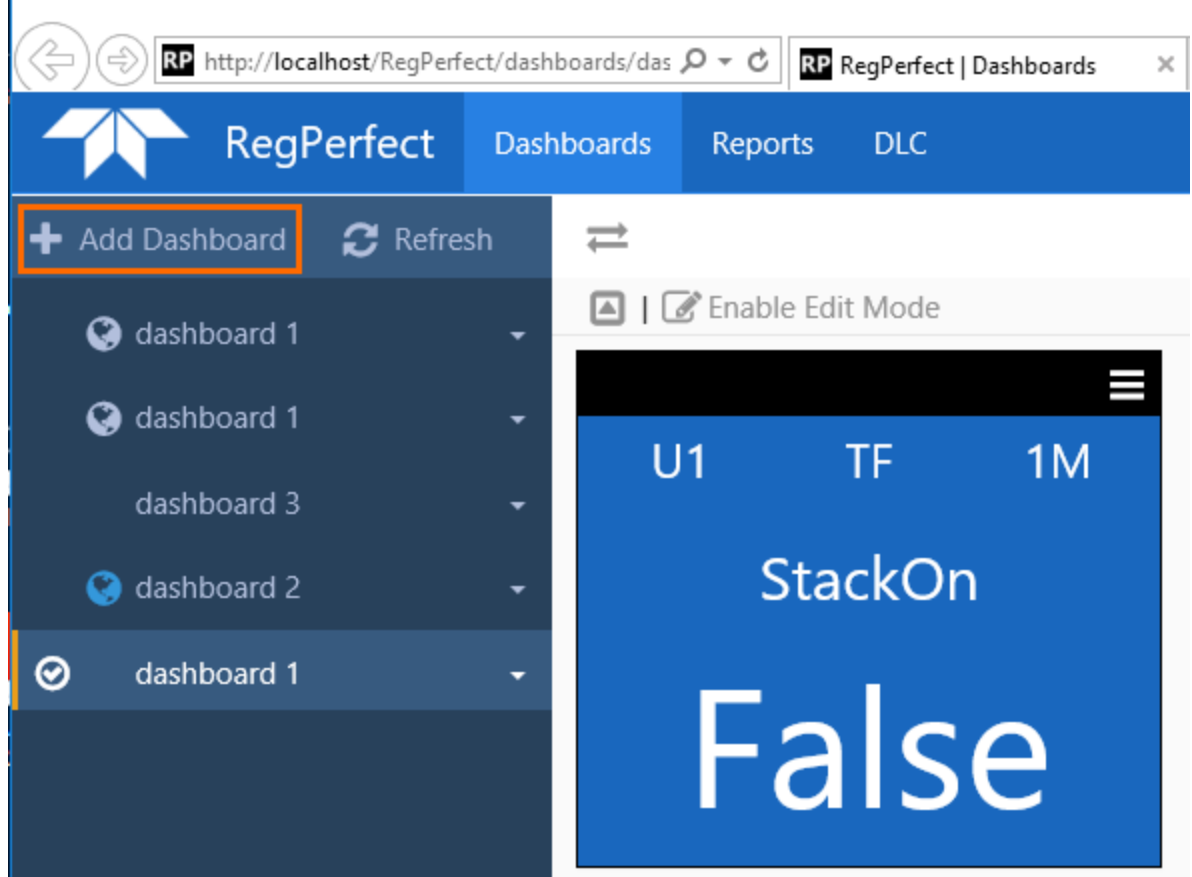

Clicking the + button will open the Create New Dashboard dialog. Enter a name for the dashboard and click the [OK] button.

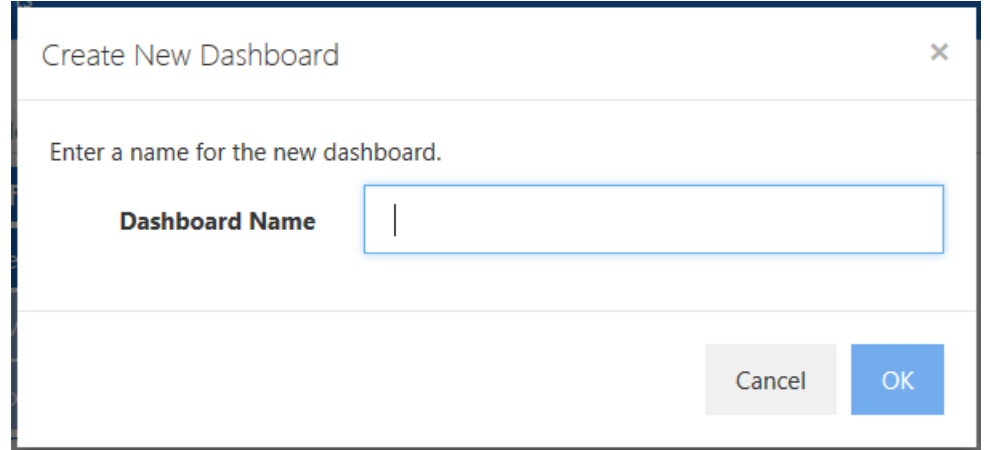

After clicking the [OK] button, the new dashboard will be created and another dashboard row will be added to the list of Available Dashboards in the sidebar.

#### <span id="page-29-0"></span>**1.5.2 Toggle a Dashboard between Global and Not Global**

When a dashboard is created, only the user who created the dashboard can view it and the widgets and data on the dashboard. If you want to allow other users to view your dashboard in a read-only mode, you can change your dashboard to be a global dashboard.

- Global dashboard
	- o Can be viewed and edited by the dashboard creator.
	- $\circ$  Can only be viewed by all other users (no other user can edit a global dashboard created by someone else).
- Not Global dashboard
	- o Can be viewed and edited by the dashboard creator.
	- $\circ$  No other user can view (or edit) another users' not global dashboard.

By default, a dashboard is not global. To change the dashboard between a global dashboard and a not global dashboard, click the down arrow on the dashboard to be changed in the list of Available Dashboards to display the menu with additional options. On this menu, click the Toggle Global Dashboard menu item to toggle the state of the dashboard between global and not global.

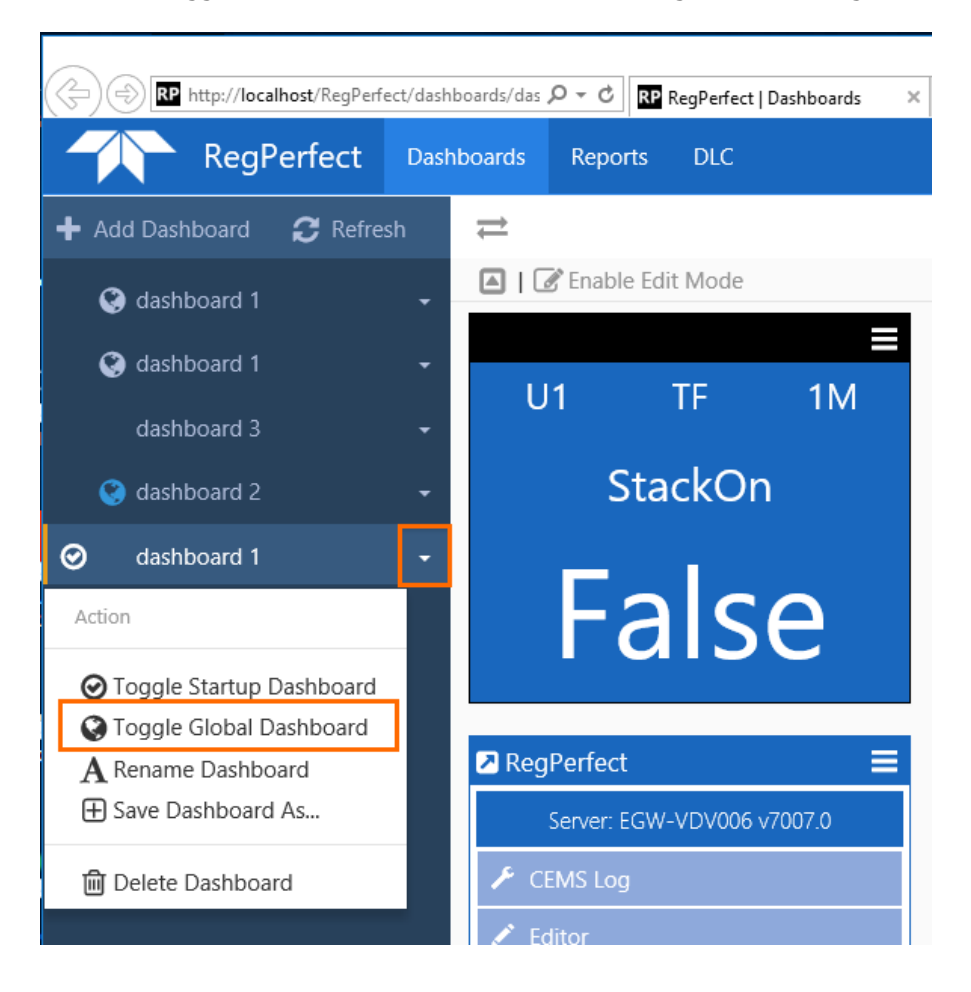

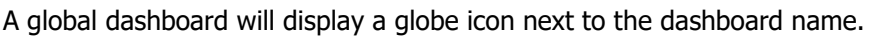

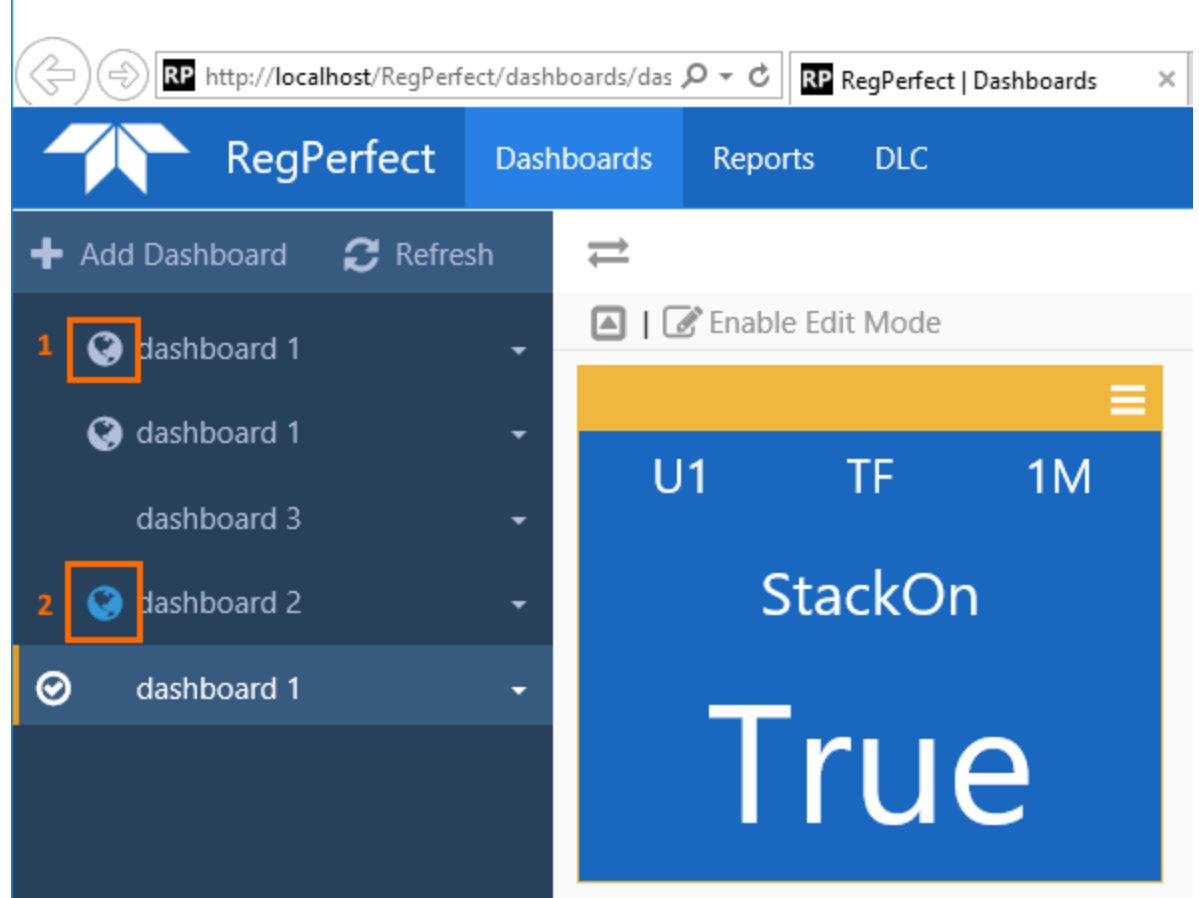

- (white globe icon) Global dashboard created by another user.
- (blue globe icon) Global dashboard created by the current user running the Dashboards application.

## <span id="page-31-0"></span>**1.5.3 Renaming a Dashboard**

To rename a dashboard, click the down arrow on the dashboard to be changed in the list of Available Dashboards to display the menu with additional options. On this menu, click the Rename Dashboard menu item.

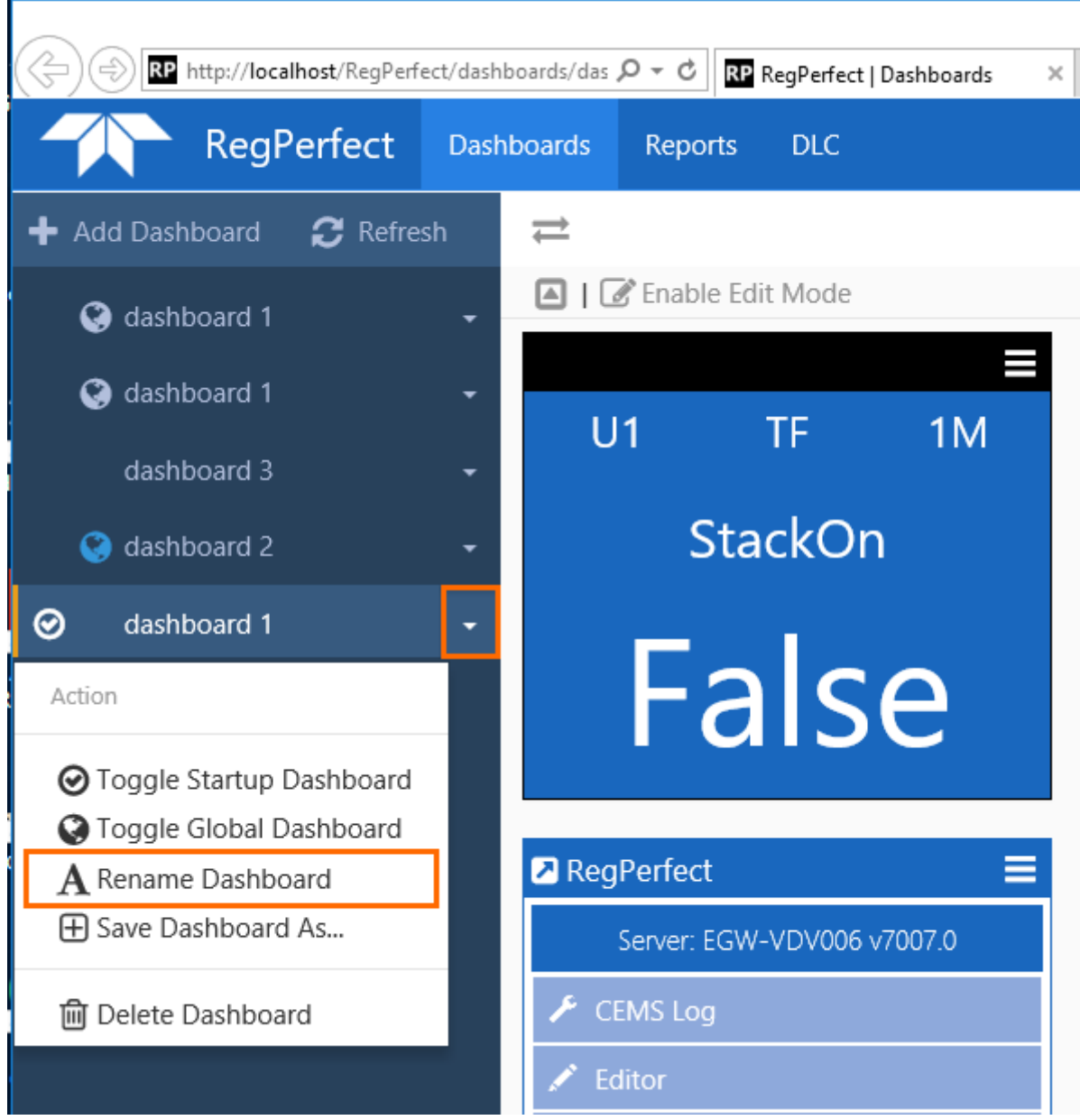

Clicking the Rename Dashboard menu item will open the Rename Dashboard dialog. Enter a new name for the dashboard and click the [OK] button.

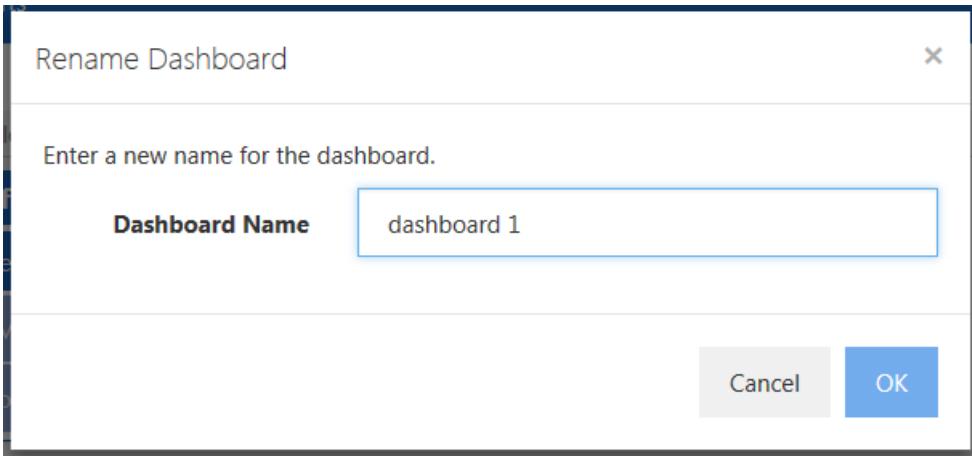

After clicking the [OK] button, the existing dashboard will be renamed and the dashboard row will be updated in the list of Available Dashboards in the sidebar.

#### <span id="page-32-0"></span>**1.5.4 Deleting a Dashboard**

To delete a dashboard, click the down arrow on the dashboard to be deleted in the list of Available Dashboards to display the menu with additional options. On this menu, click the Delete Dashboard menu item.

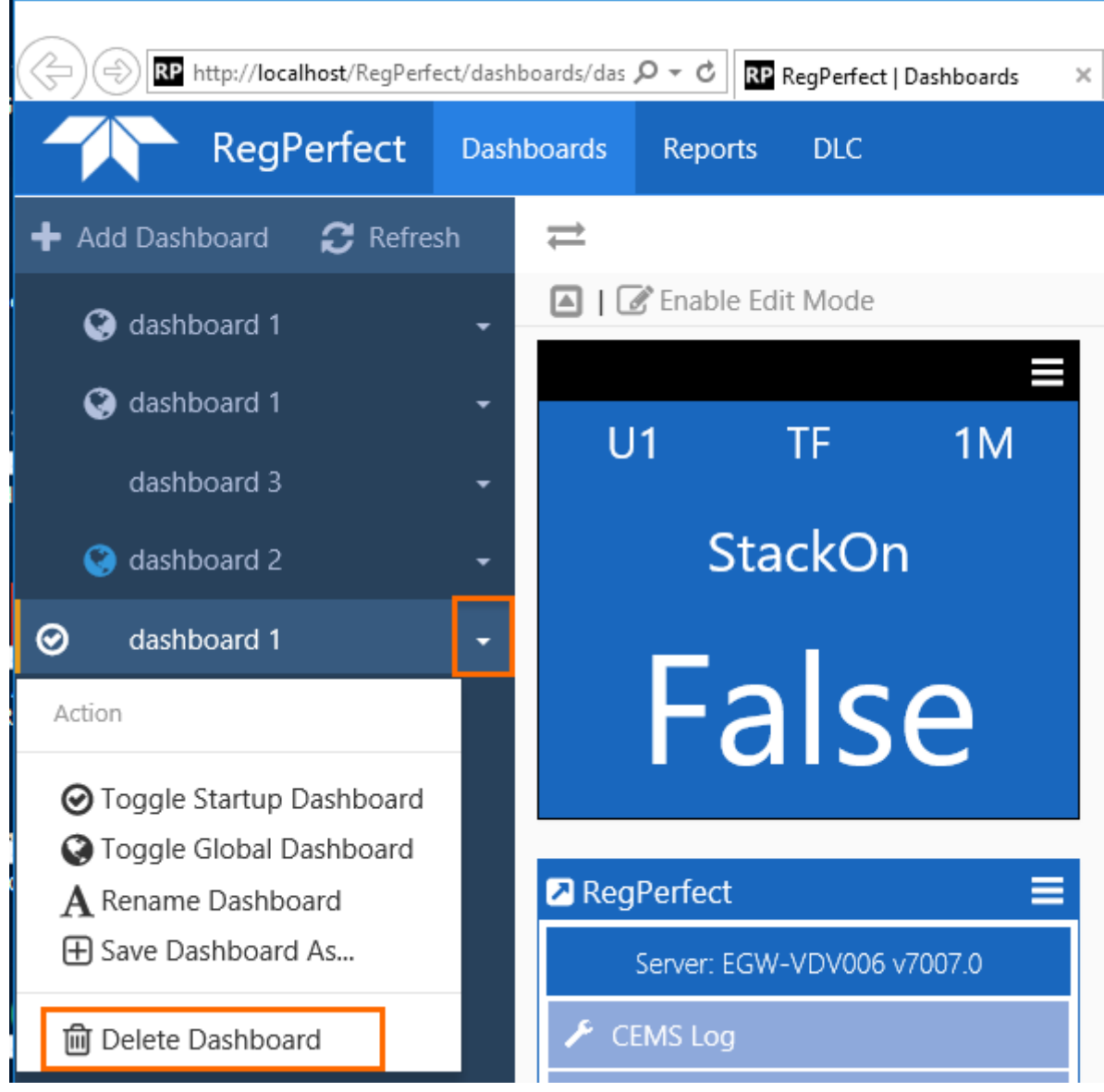

Clicking the Delete Dashboard menu item will open the delete confirmation dialog. Click the [OK] button to continue with the deletion. Click [Cancel] to not delete the dashboard.

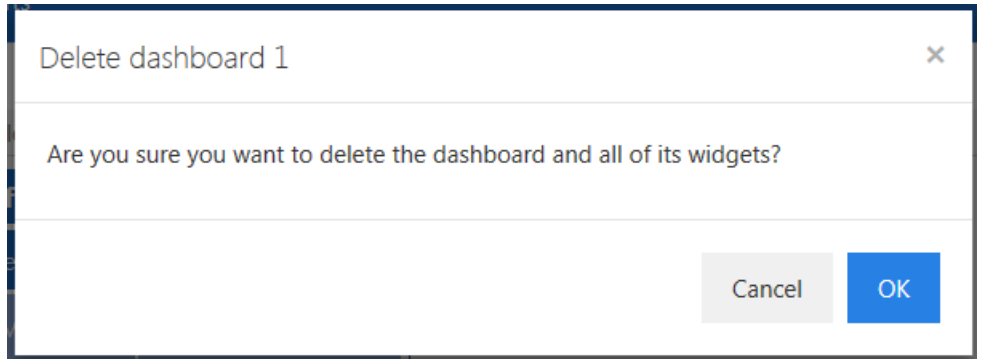

## <span id="page-34-0"></span>**1.5.5 Toggle Startup Dashboard**

Н

The startup dashboard is the dashboard that will be loaded when you first open the Dashboards application, or if you do a full refresh of the browser.

To change the startup dashboard, click the down arrow on the dashboard to be changed in the list of Available Dashboards to display the menu with additional options. On this menu, click the Toggle Startup Dashboard menu item to toggle the setting.

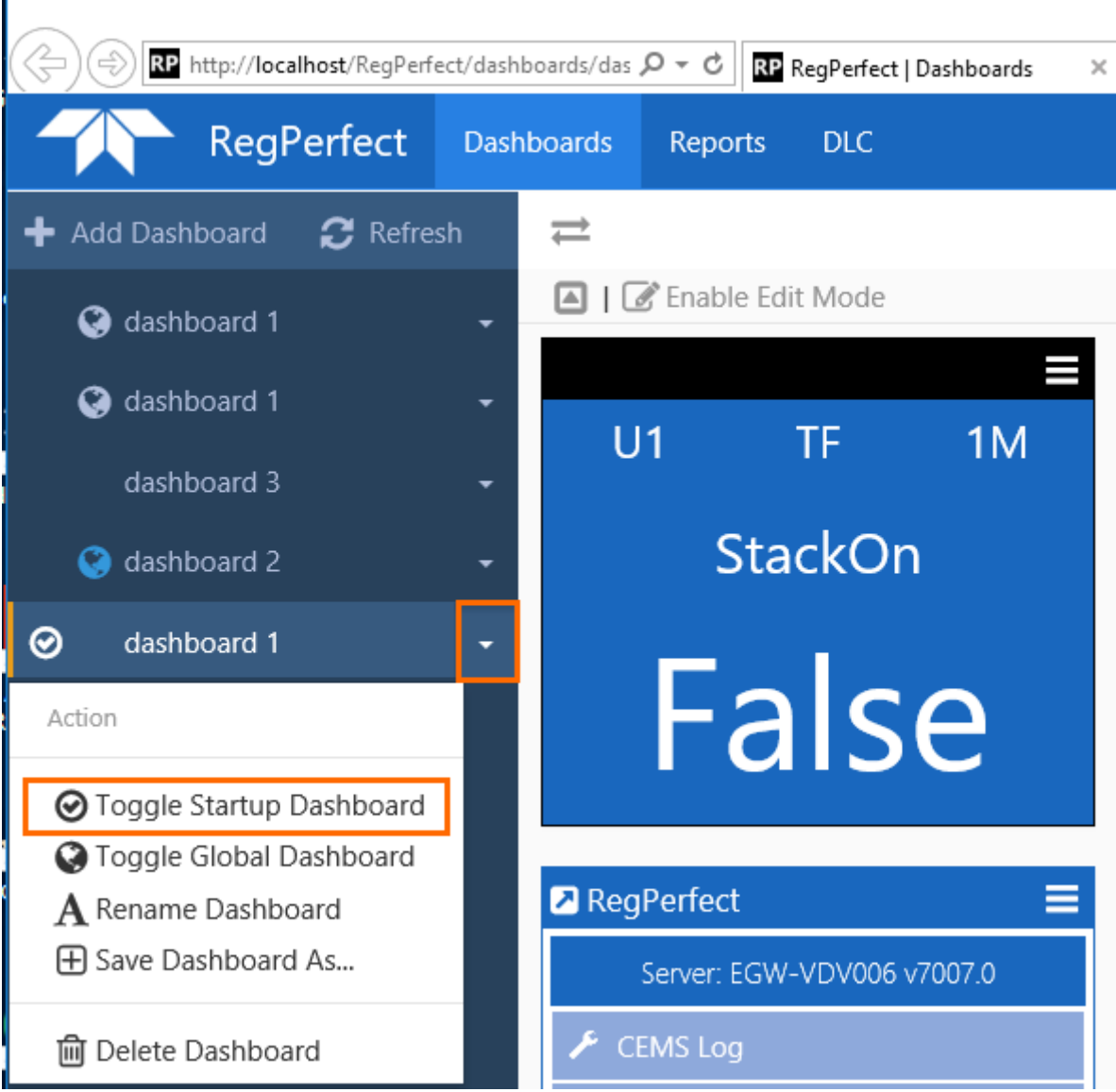

A dashboard can be Active but not the Startup dashboard. The Active dashboard is the dashboard currently be displayed in the details pane. As shown in the screenshot below, dashboard 2 is the Active dashboard (since it is highlighted), but dashboard 1 is the Startup dashboard (since the checkmark icon is next to the name).

As explained above, if you click the browser refresh button, the Dashboards application will reload the Startup dashboard. However, if you click the Refresh button, the Active dashboard will update.

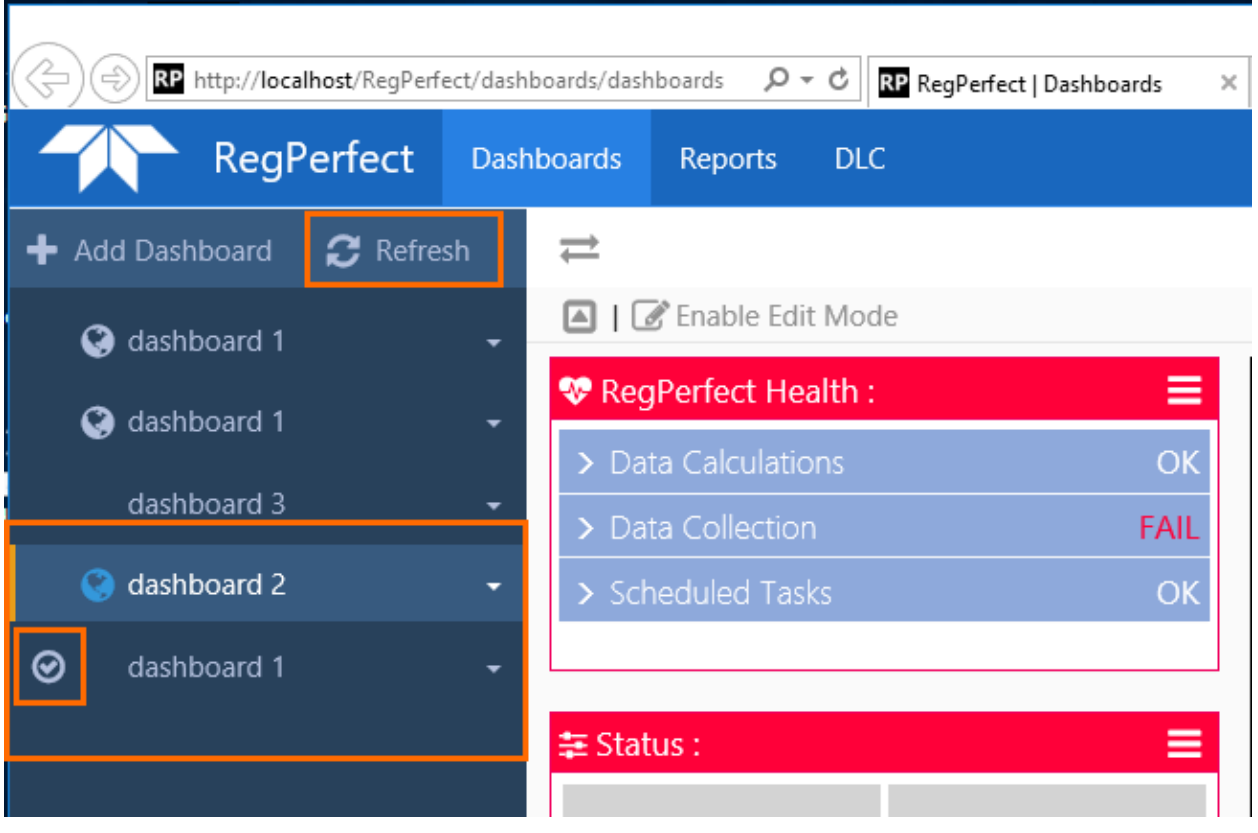
#### **1.5.6 Save Dashboard As… (Saving a Dashboard with a Different Name)**

For dashboards that you have created, you can copy and rename them in one-step. That is, save the dashboard as another, differently named dashboard. You might want to do this to give you a starting point for a new dashboard, instead of starting with a new, empty dashboard.

To save a dashboard as a new dashboard (which again copies the configuration – widgets and widget configuration), click the dropdown arrow for the dashboard you want to copy, and then click the Save Dashboard As... option.

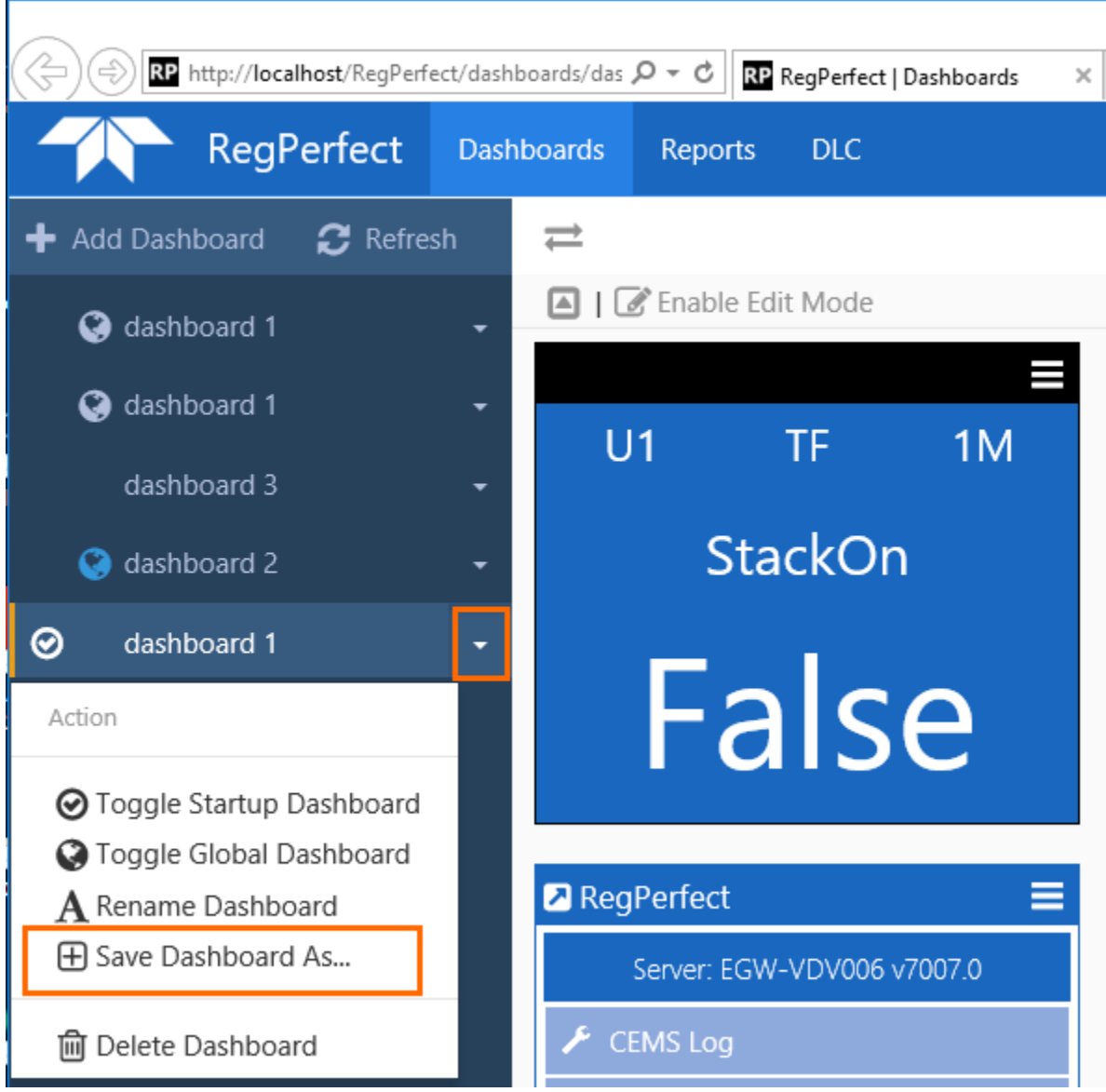

After clicking the Save Dashboard As... option, you will be prompted to provide a name for the new dashboard.

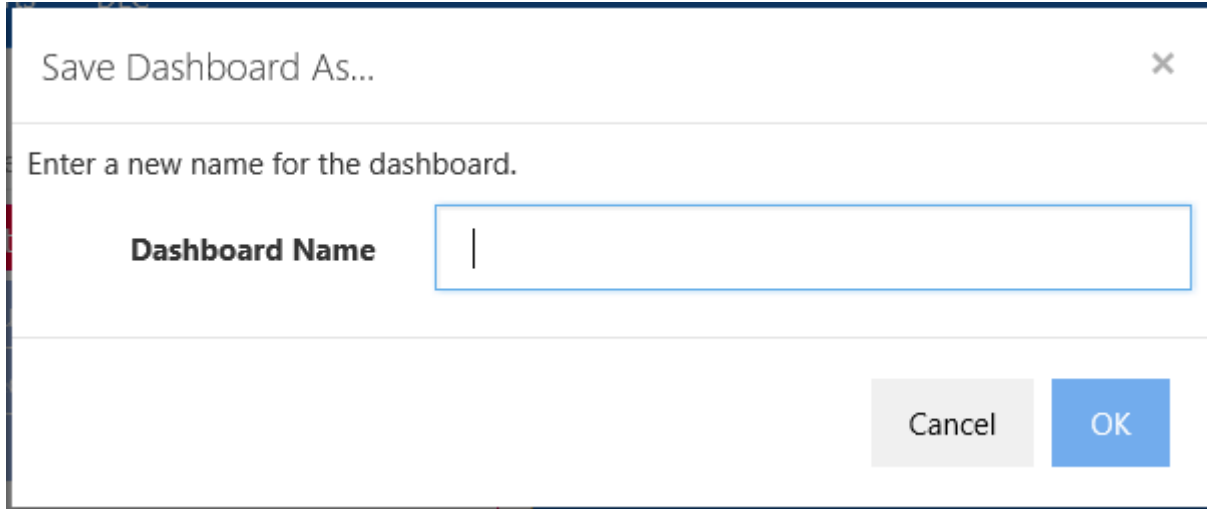

Entering a name and clicking the OK button saves the copied dashboard.

#### **1.5.7 Copy Another Users' Global Dashboard**

For dashboards that you have NOT created, that another user has created and configured to be a global dashboard, you can copy the dashboard. The copied dashboard belongs to you to update as you see fit. You might want to do this to give you a starting point for a new dashboard, instead of starting with a new, empty dashboard.

To copy a dashboard as a new dashboard (which again copies the configuration – widgets and widget configuration), click the dropdown arrow for the global dashboard you want to copy, and then click the Copy Global Dashboard option.

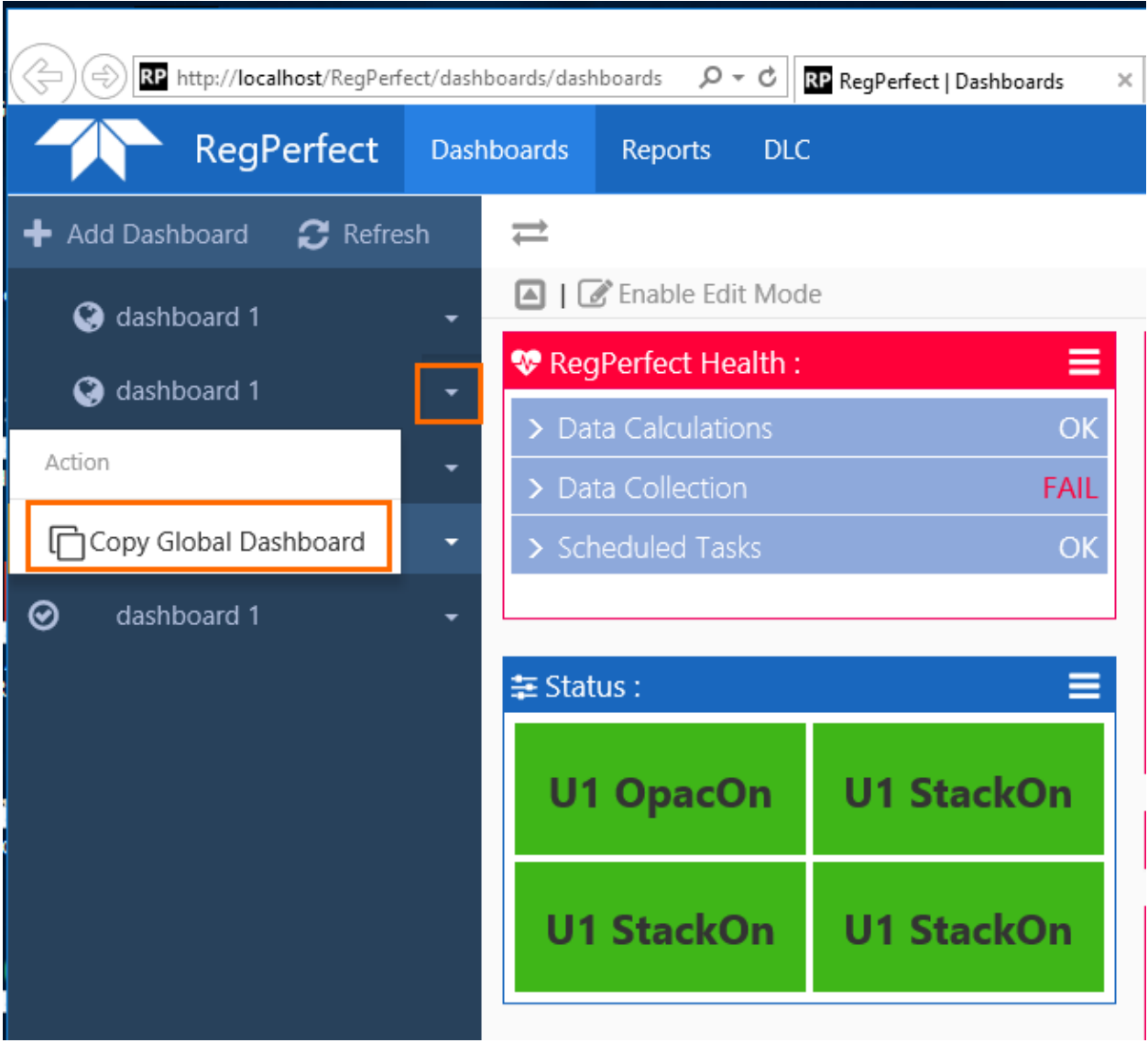

After clicking the Copy Global Dashboard option, you will be prompted to provide a name for the new dashboard.

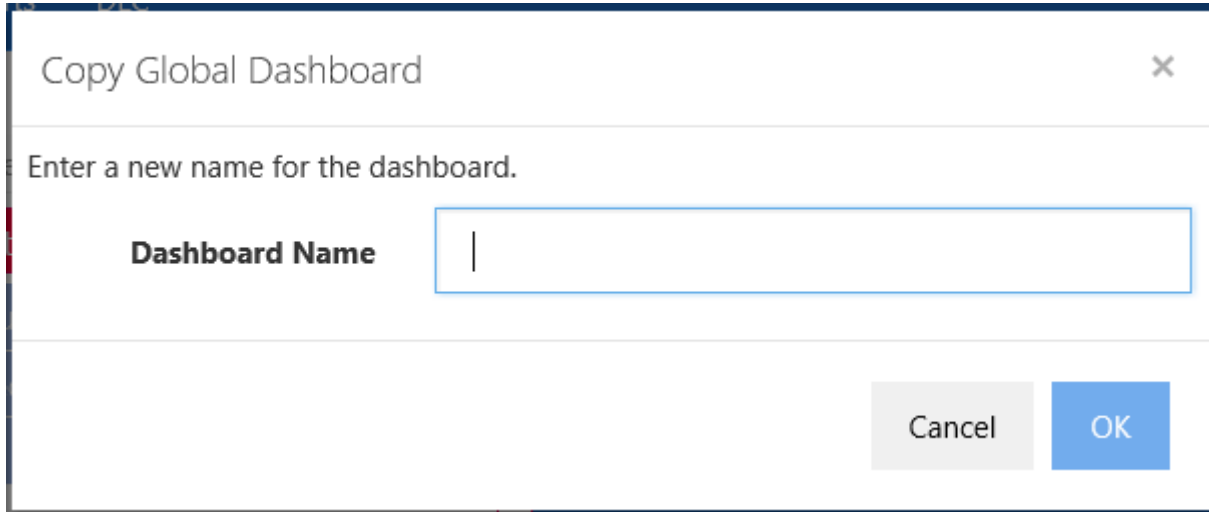

Entering a name and clicking the OK button saves the copied dashboard.

#### **1.5.8 Maximizing the Widget Content Area**

Two options exist to maximize the widget content area – by hiding other parts of the display.

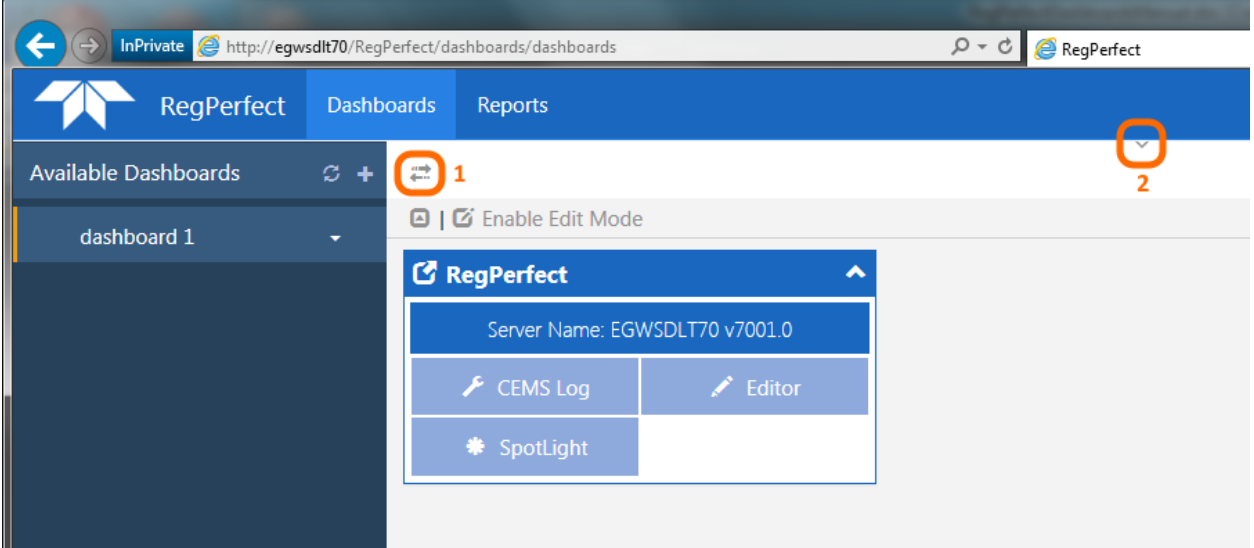

Clicking the open/close sidebar link  $-1$  – will collapse the sidebar. Click the open/close titlebar link  $-2$  – will collapse the titlebar. Hiding portions of the dashboard display will maximize the available area for widget content.

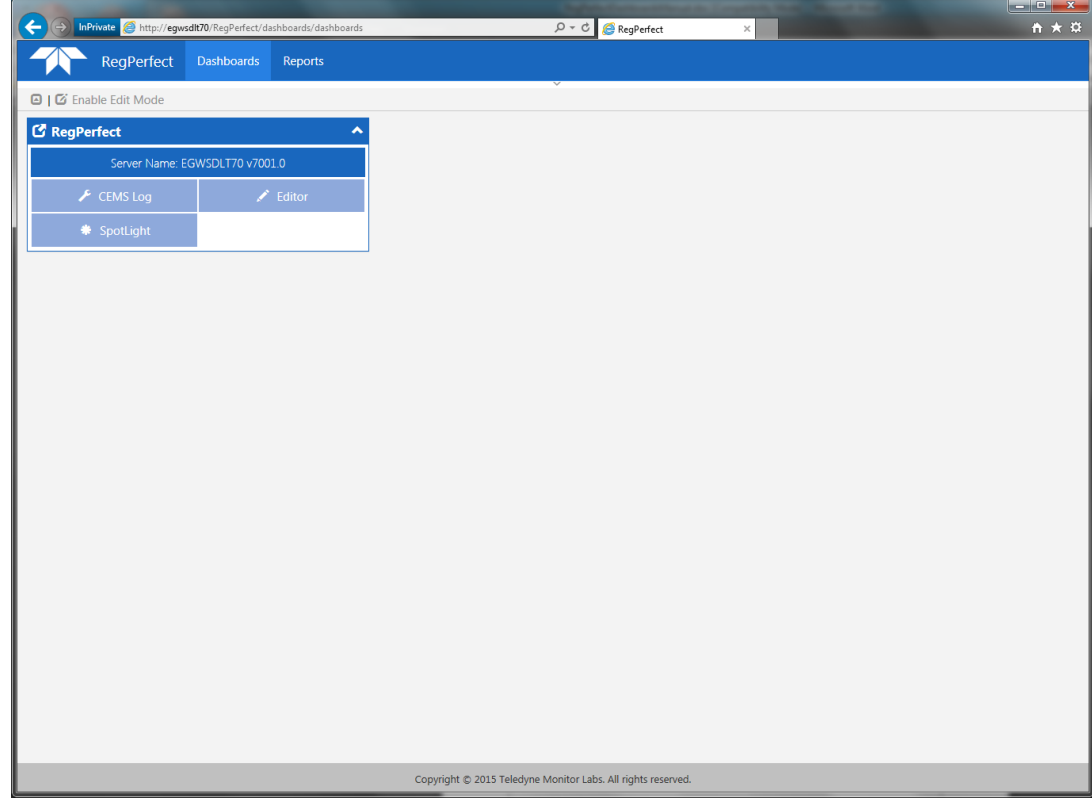

Clicking those same buttons again, redisplays the sidebar and titlebar, as expected.

#### **1.5.9 Editing a Dashboard Configuration**

There are several options available for configuring a dashboard. These options include:

- Adding widgets to a dashboard.
- Removing widgets from a dashboard.
- Positioning widgets on a dashboard.
- Changing the dashboard structure.
- Configuring properties of individual widgets.
- Collapsing and expanding individual widgets and collapsing and expanding all widgets

To configure a dashboard, you need to put it into Edit Mode. Clicking the Enable Edit Mode link -

 $G$  Enable Edit Mode - takes the currently active dashboard out of Run Mode and places it into Edit Mode. After clicking the Enable Edit Mode link, a set of links appears for managing your dashboard configuration. These new links are:

| ● Add Widget | ♥ Edit Dashboard Structure | ★ Save Changes | ⊘ Undo Changes

As can be inferred from the link names,

- The Add Widget link allows you to add widgets to the dashboard.
- The Edit Dashboard Structure link provides you with the facility to change the structure of the dashboard, including area in which to add widgets.
- The Save Changes link saves all your dashboard configurations to the database.
- The Undo Changes link discards all your changes to the dashboard and reverts the dashboard configuration back to the last saved state.

#### 1.5.9.1 Adding a Widget to a Dashboard

To add a widget to a dashboard, while in Edit Mode, click the Add Widget link. Clicking the Add Widget link will open the Add New Widget dialog.

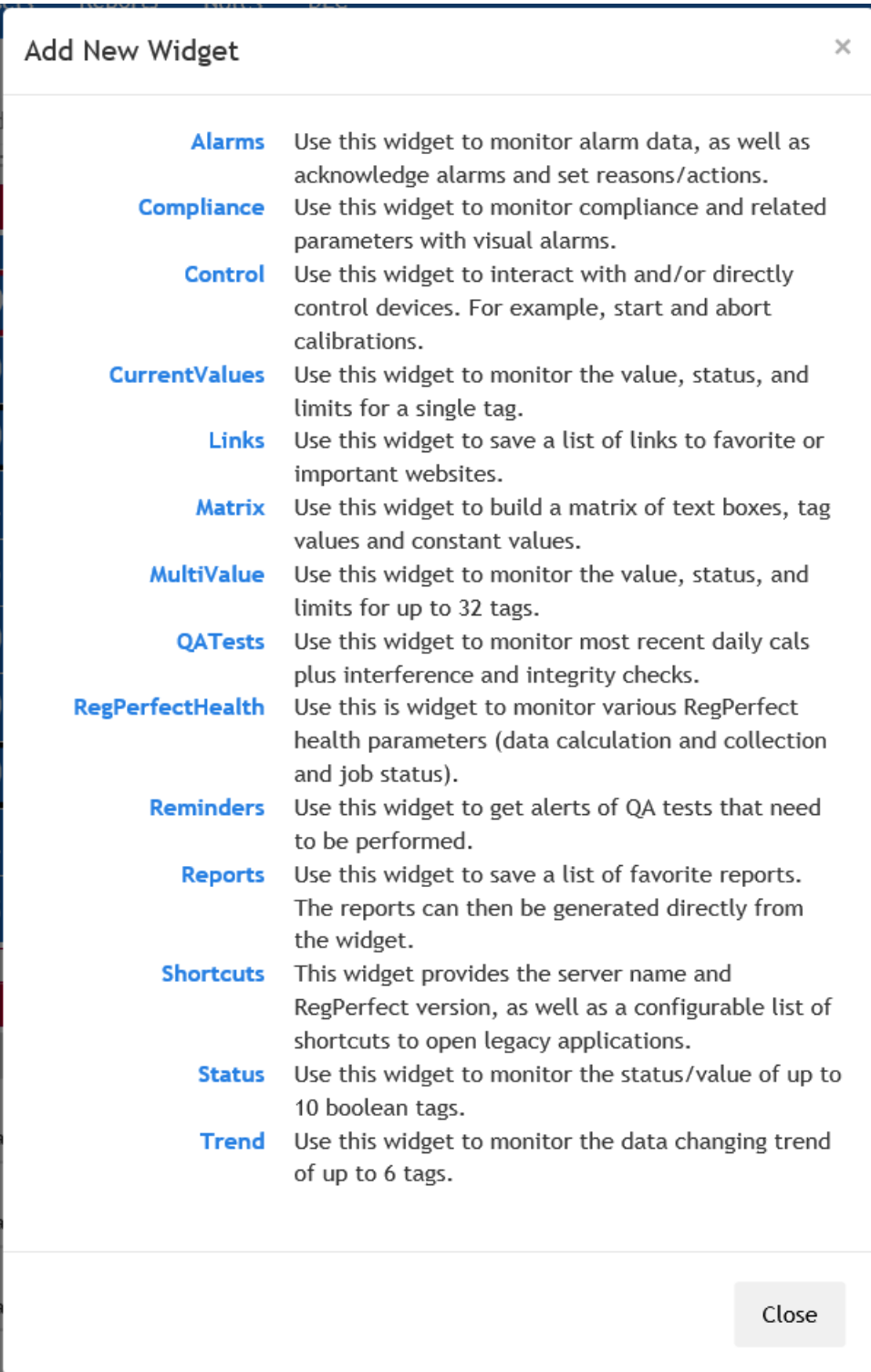

Click the link of the type of widget you want to add to the dashboard. The widget will be added to the dashboard and the dialog closed automatically. The widget will be placed on the dashboard in the first row, first column, and first position in that column.

#### 1.5.9.2 Removing a Widget from a Dashboard

After you have added widgets to a dashboard, to remove any widgets, put the dashboard into Edit Mode. Once in Edit Mode, click the widget menu icon in the upper right corner of the widget and select the "Remove Widget" option from the dropdown menu.

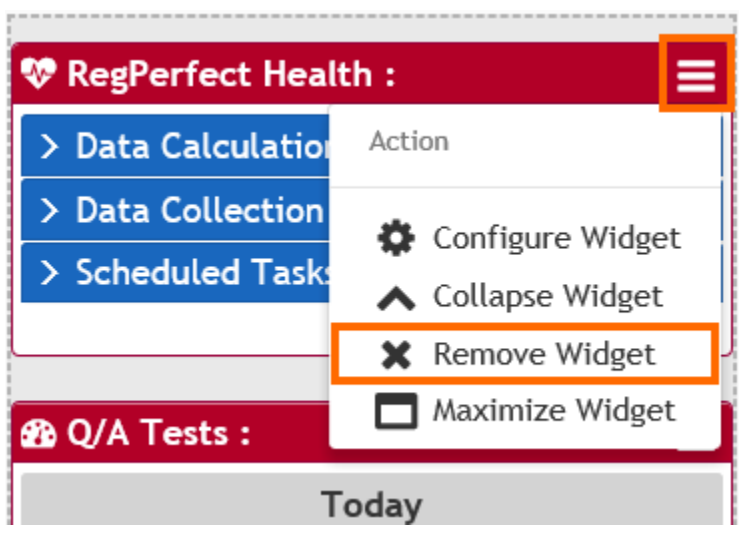

Clicking the remove widget link will delete the widget from the dashboard.

#### 1.5.9.3 Positioning Widgets on a Dashboard

While in Edit Mode, widgets can be moved and positioned within the dashboard. After entering Edit Mode, the rows and columns of the dashboard structure will appear; highlighted by dashed lines. The available columns in which to place widgets will be shaded slightly darker.

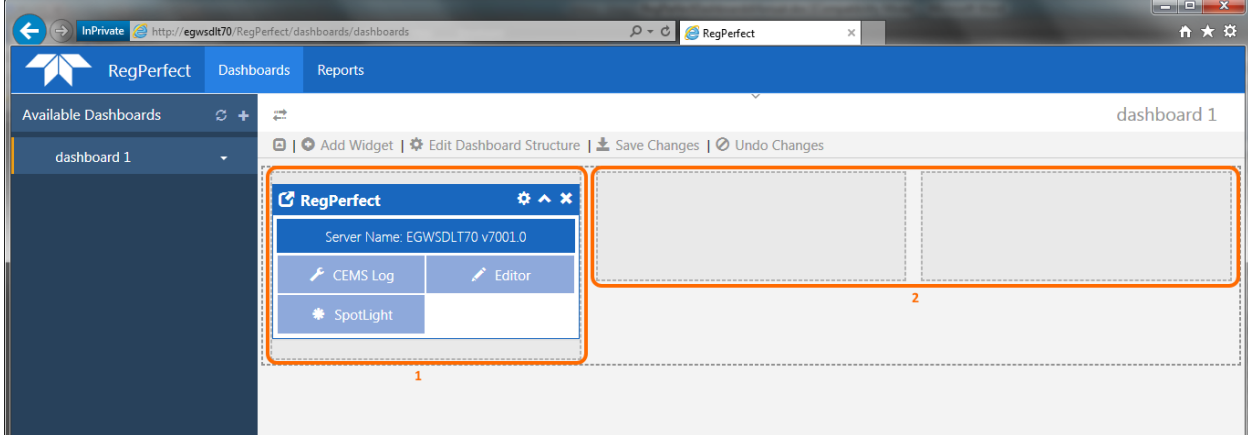

In the screenshot above,

1 – Shows a column with one widget already in the column.

2 – Shows two empty columns. These two empty columns are available to have widgets place into them.

To move a widget, using the header bar of the widget, drag and drop the widget into another position. A yellow area will appear to show you the available position where you can drop the widget.

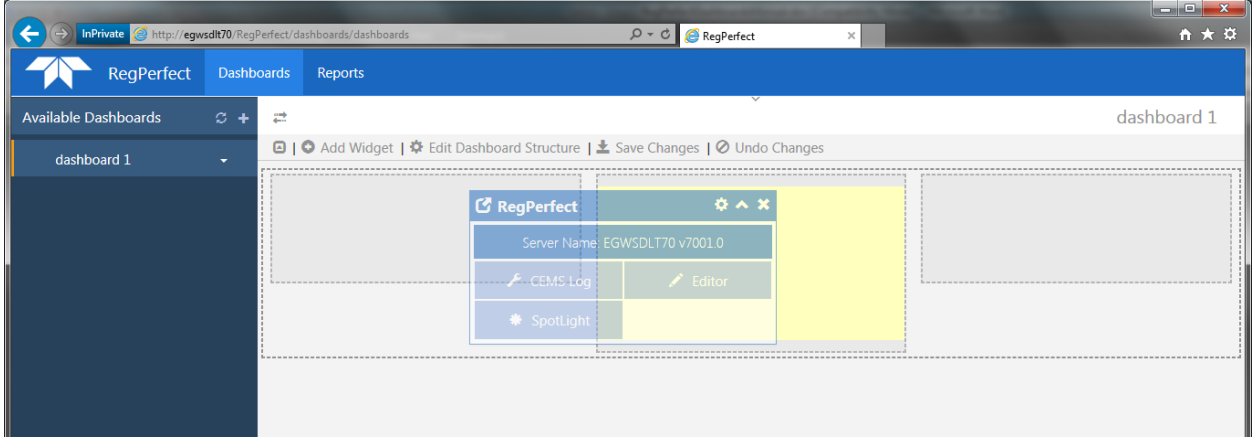

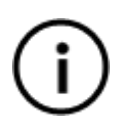

**Note**: You can place more than one widget in a column. Simply move any widgets above or below any other widgets already in the column.

#### 1.5.9.4 Changing the Dashboard Structure

As alluded to in the discussion on positioning widgets, a dashboard has a structure with rows and columns. And, those rows and columns provide the areas in which to place widgets.

Putting the dashboard into Edit Mode enables the rows and columns, as well as allows for changing of the dashboard structure. By default, a dashboard has a structure of one row with three columns.

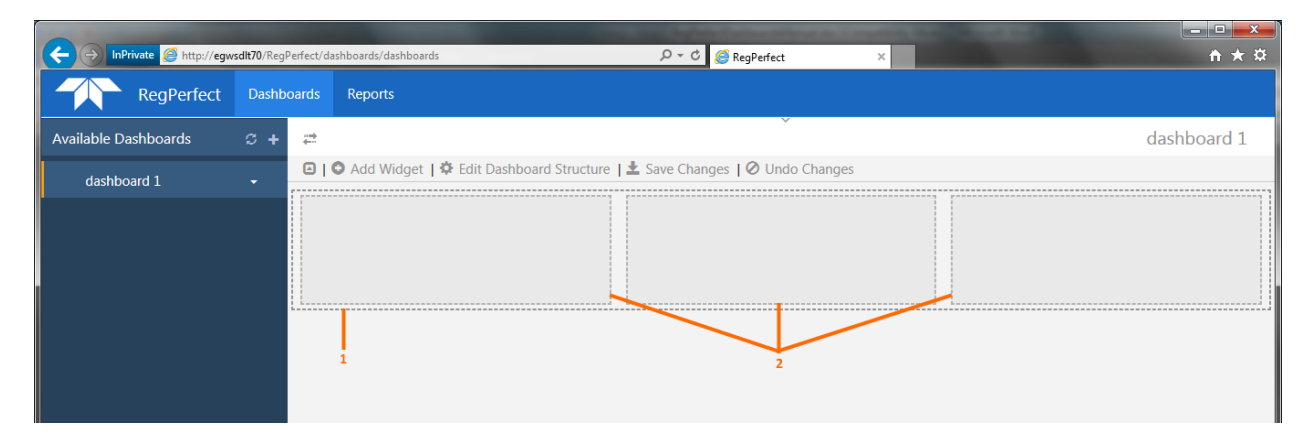

- $1 A$  row as indicated by the dashed line around all the columns.
- 2 The columns (in this case, three columns) contained within the row, also surrounded by dashed lines.

To change the dashboard structure, click the Edit Dashboard Structure link. Clicking this link will open the Edit Dashboard Structure dialog.

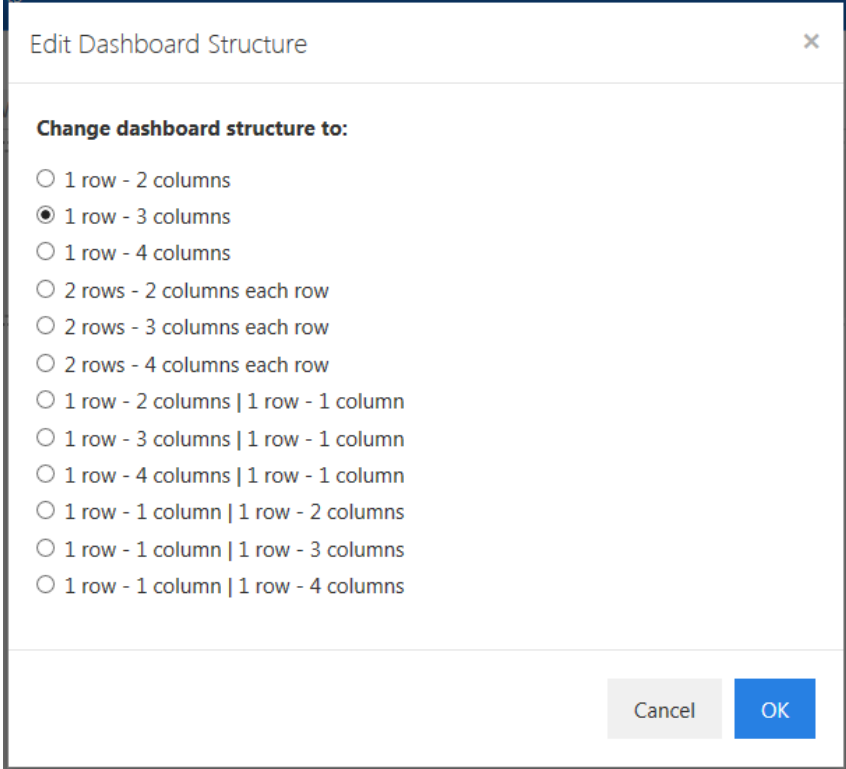

The current dashboard structure is indicated by the selected option (in the image above, it is "1 row  $-3$ columns"). The dialog provides a number of pre-defined options for various dashboard structures. To change the dashboard structure, simply select the option desired and click the [OK] button.

After clicking the [OK] button on the Edit Dashboard Structure dialog, and assuming you changed the structure, the Dashboards application will change the number of rows and columns for the dashboard and attempt to reorganize any widgets on the dashboard into the most logical location, based on the updated structure.

**Note**: You may have to move and rearrange widgets after changing the dashboard structure.

#### 1.5.9.5 Configuring the Properties of Individual Widgets

Once in Edit Mode, and after adding one or more widgets to a dashboard, each widget can be configured. Each type of widget has its own configuration properties.

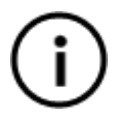

**Note**: All widgets and their individual configuration properties are discussed later in this document.

To configure a widget's properties, click the widget menu icon in the upper right corner of the widget and select "Configure Widget" from the dropdown menu.

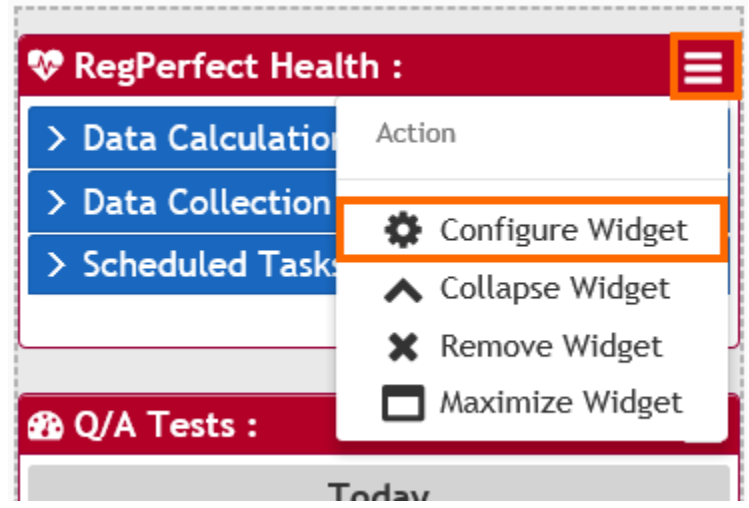

Clicking this link will open the configuration form for the widget.

#### 1.5.9.6 Collapsing and Expanding Individual Widgets and All Widgets

Every widget can be collapsed to save vertical space on the dashboard, and then be expanded again to view the details of the widget in the widget content area.

# $\mathbf{I}$

**Note**: Individual widgets and/or all widgets can be collapsed and expanded in both Run Mode and Edit Mode.

Expanded Widget – Click the widget menu icon in the upper right corner of the widget and select "Collapse Widget" from the dropdown menu.

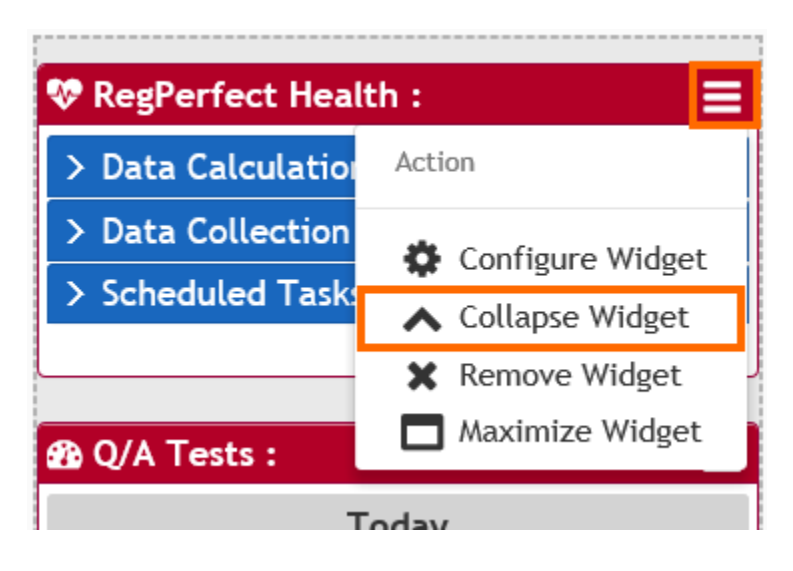

Collapsed Widget – Click the widget menu icon in the upper right corner of the widget and select "Expand Widget" from the dropdown menu.

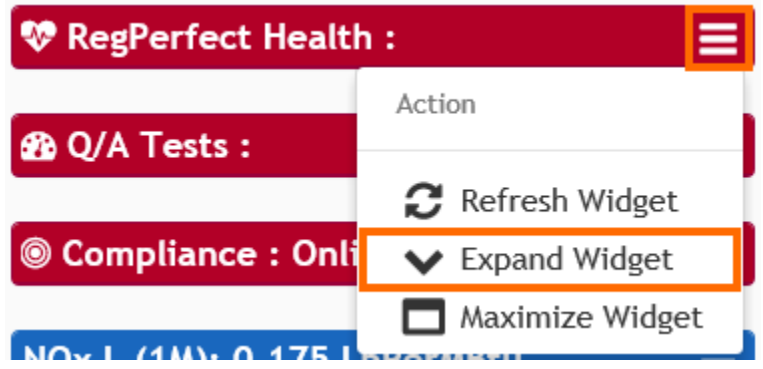

To collapse or expand all widgets, click the collapse/expand all link.

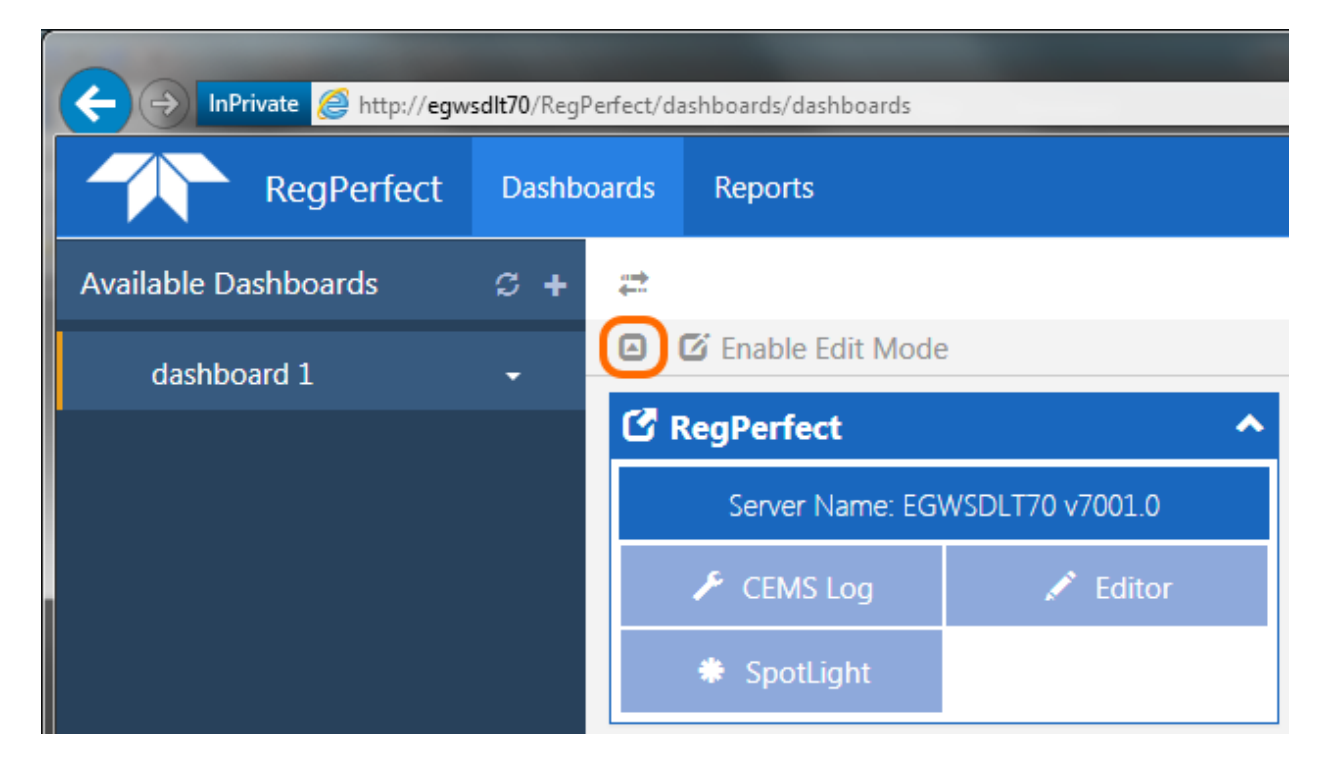

Dashboard with All Widgets Collapsed

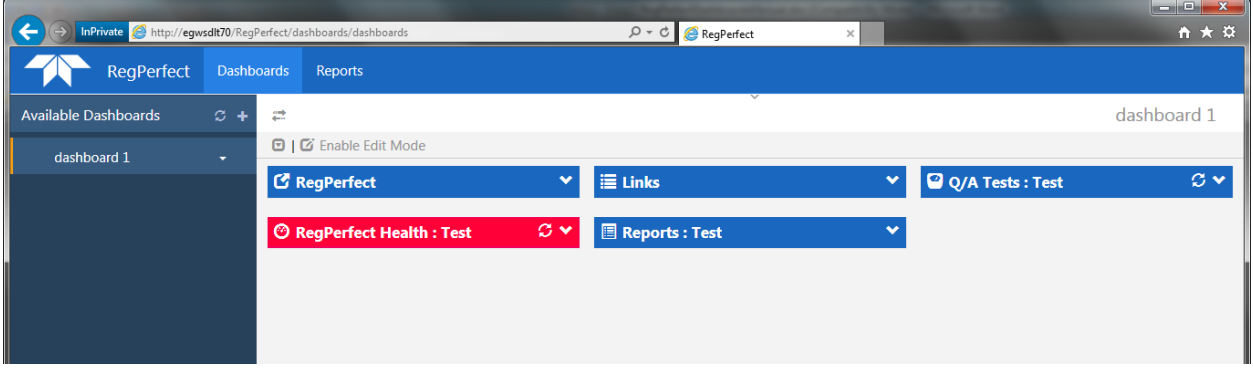

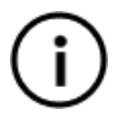

**Note**: For widgets that display status information by changing the color of the header and border, the status colors are still shown, even in a collapsed state.

#### 1.5.9.7 Maximizing and Restoring Individual Widgets

Every widget can be maximized to view more of the widget content.

# $\mathbf{i}$

**Note**: Individual widgets can be maximized and restored in both Run Mode and Edit Mode.

To maximize a widget, click the widget menu icon in the upper right corner of the widget and select "Maximize Widget" from the dropdown menu.

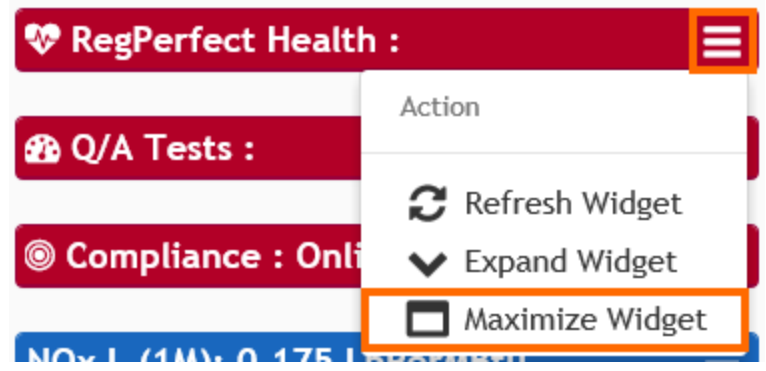

The widget will expand to fill the entire browser window.

To restore a maximized widget, click the restore icon in the upper right corner of a maximized widget.

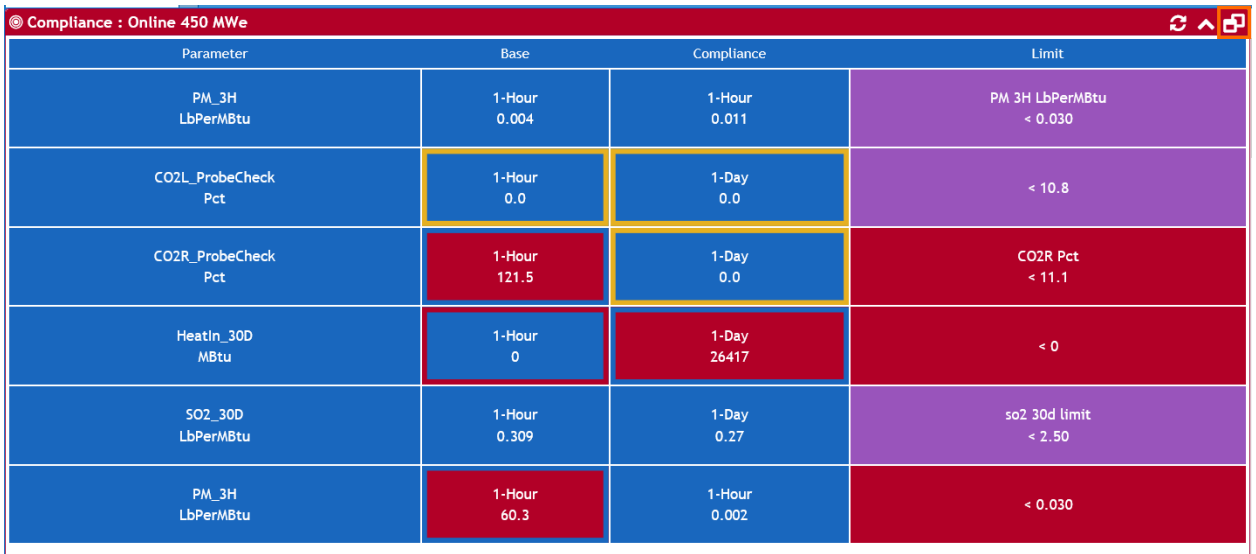

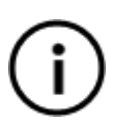

**Note**: You can still collapse and expand, as well as refresh, widgets that are maximized

# **2.0 Widgets**

# **2.1 Links Widget**

Links widget allows you to place a list of links to your favorite or important websites on your dashboard. It provides a handy way to launch websites that you visit frequently from your dashboard. Links widget also allows you to place a list of links to your frequently viewed documents on your dashboard. You are now able to open a document from your dashboard by a click.

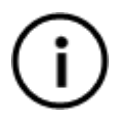

**Note**: The computer on which you are running the Dashboards application will need to have Internet access to be able to navigate to the URL of the link.

### **2.1.1 Run Mode**

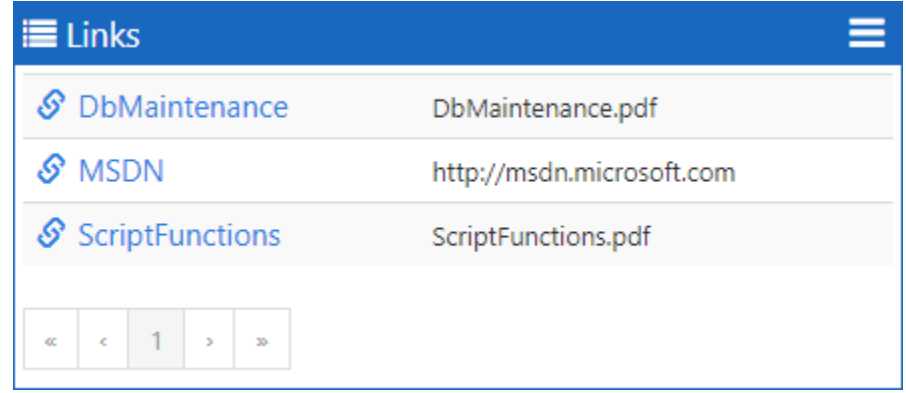

In run mode, Links widget displays a list of URL and file links that you configured, as shown below.

The pagination control at the bottom of the widget will not become enabled until the number of links configured to show on the widget exceeds 10. Each page displays 10 links or optionally, you may add multiple link widgets to your dashboard to avoid using paging. Clicking a URL link opens the website specified by the link in a new tab of your browser window if your RegPerfect computer has Internet access for external URLs. Clicking a file link opens the document:

- In IE, a prompt appears at the bottom of the browser window asking whether to open or save the file. Upon clicking [Open], the document is displayed in a standalone pdf viewer.
- In Chrome, the document is displayed on a new tab of the browser window upon allowing popups from localhost.

#### **2.1.2 Edit Mode**

In edit mode, clicking the control dropdown on the header of the Links widget and selecting Configure Widget opens the *Edit Links Widget* form, as shown below, where you can configure the links to be displayed on the widget.

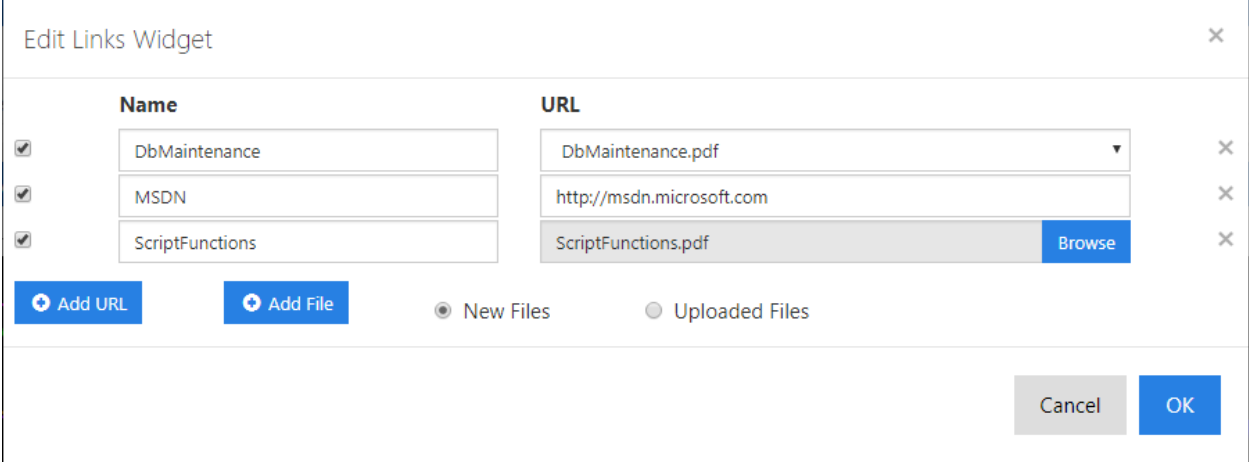

- To add a new URL link, click the [Add URL] button and enter a unique name and valid URL in the blank record appeared at the bottom of the list.
- To edit an existing URL link, make changes in the Name and URL text boxes.
- To add a new file link, click the [Add File] button and enter a name in the Name text box of the blank record appeared at the bottom of the list:
	- $\circ$  Selecting New Files allows you to browse your local file system and select a file, which will be uploaded to a designated location of your web server.
	- $\circ$  Selecting Uploaded Files allows you to pick a file from a list of already uploaded files located in a designated folder of your web server.
- To edit an existing file link, change the name and pick a different file from the dropdown list or select a new file by clicking the [Browse] button.
- To show/hide a link on the widget, click the checkbox in front of the link.
- To delete a link, click the  $[x]$  to the right of the link.
- To save all the configuration changes and close the edit form, click the [OK] button.
- To discard changes and close the edit form, click the  $[Cancel]$  button or click the  $[x]$  at the topright of the form.

# **2.2 Q/A Tests Widget**

Q/A Tests widget allows you to monitor most recent daily calibrations plus interference, integrity and beam intensity checks. It automatically updates the display in a configurable time interval, one minute by default.

#### **2.2.1 Run Mode**

In run mode, Q/A Tests widget displays a list of test results of the most recent daily calibrations plus interference, integrity and beam intensity checks in descending order of test end time and grouped by date. Each page displays 10 results if more than 10 tests are available. Clicking the control dropdown on the header of the widget and selecting Refresh Widget refreshes the widget display by retrieving latest data from the RegPerfect database. Otherwise, the widget receives latest data and updates its display every minute by default.

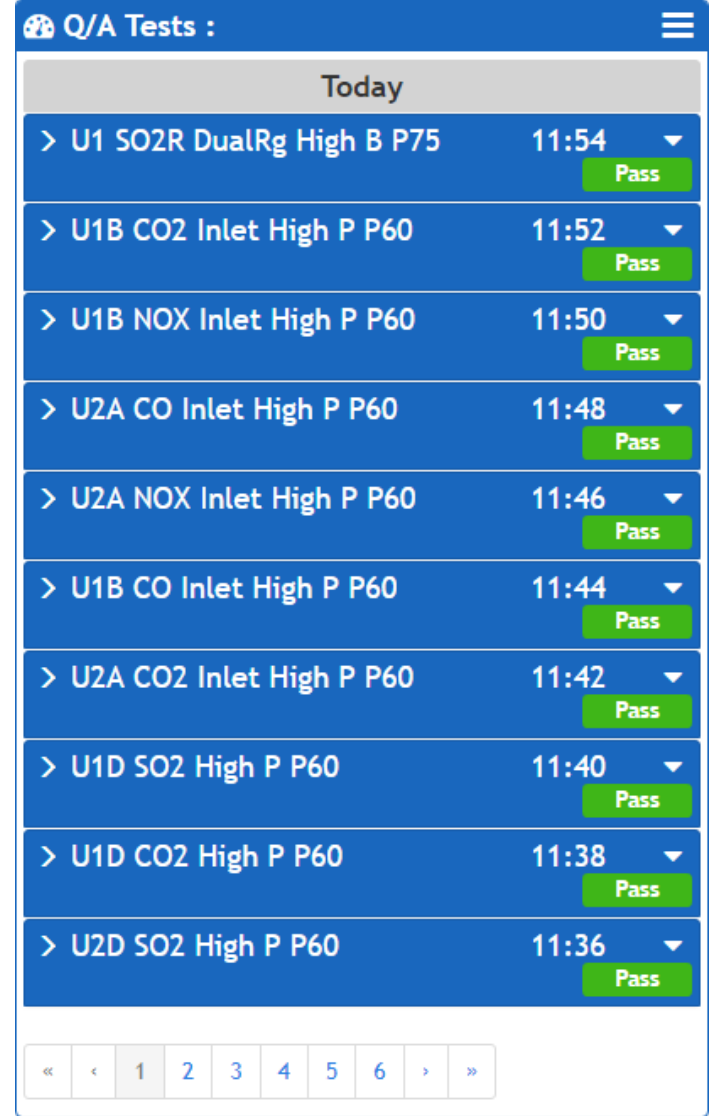

The widget frame color indicates the overall status of all the tests in the set of tests retrieved from the database:

- Blue Normal no test has a result of Fail, 5Day, Warn, Inc, Part or Offline
- Yellow Warning no test has a result of Fail or 5Day, but at least one test has a result of Warn, Inc, Part or Offline
- Red Error at least one test has a result of Fail or 5Day

Except for interference checks, click each row to show/hide detailed information of the daily calibration, integrity check or beam intensity check as shown below.

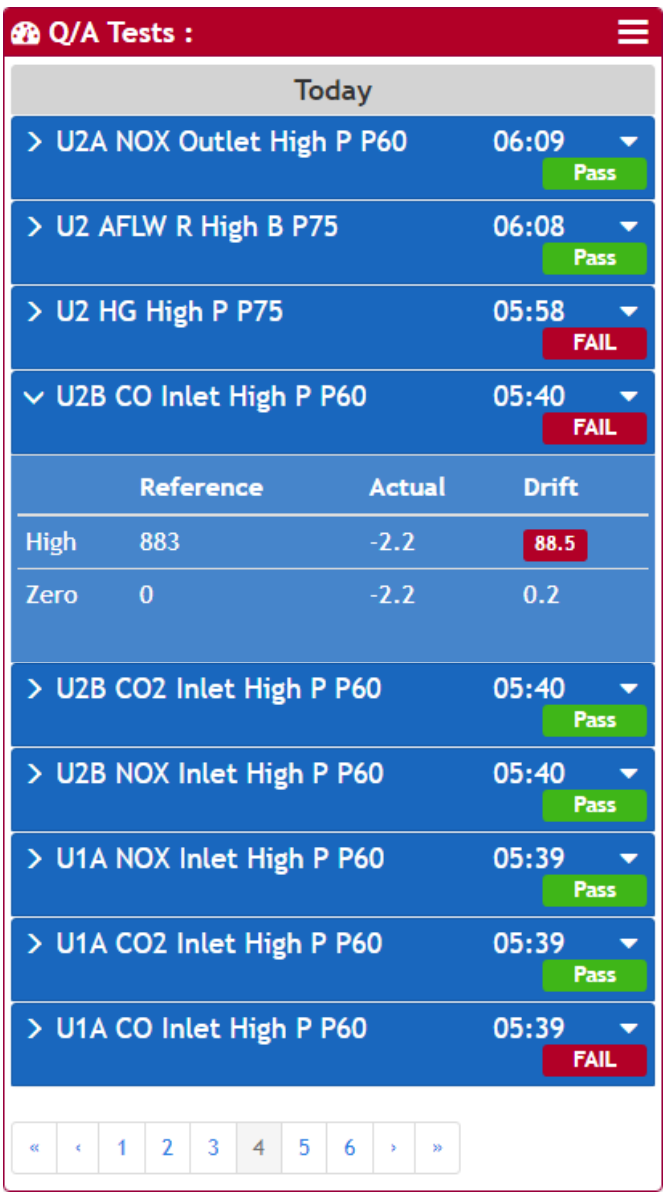

#### **2.2.2 Data Details View**

Clicking the dropdown icon on a main calibration row and selecting Data Details brings up the Calibration Data Details form showing the 1-minute data samples from 5 minutes before the calibration started to 10 minutes after the calibration ended, as shown below. Invalid samples are highlighted in red.

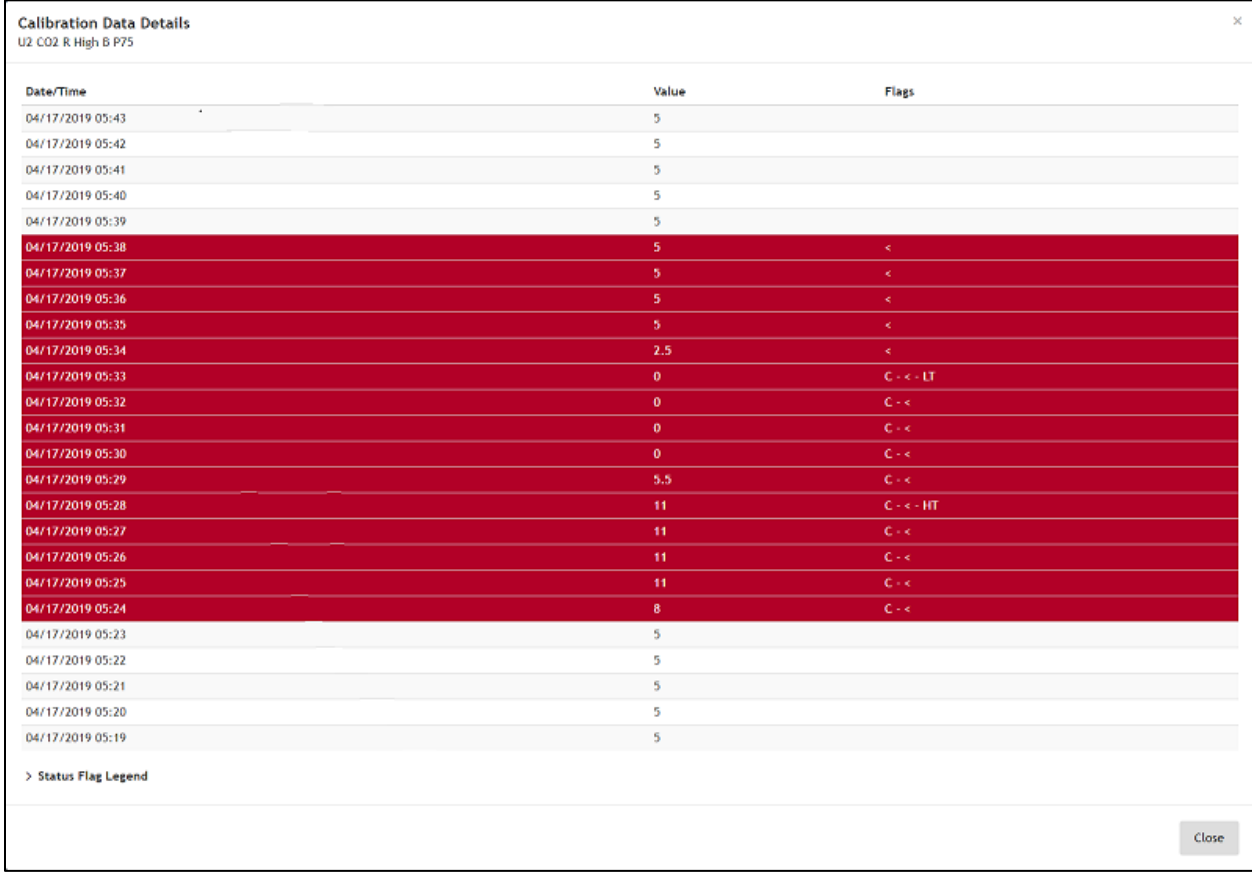

#### **2.2.3 Calibration Chart View**

Clicking the dropdown icon on a main calibration row other than an interference type and selecting Calibration Chart switches the widget to the configuration view, as shown below, where you can select a time range, draw level and chart type for the calibration chart. Click a quick date link to select a time range for which the calibration chart will be drawn.

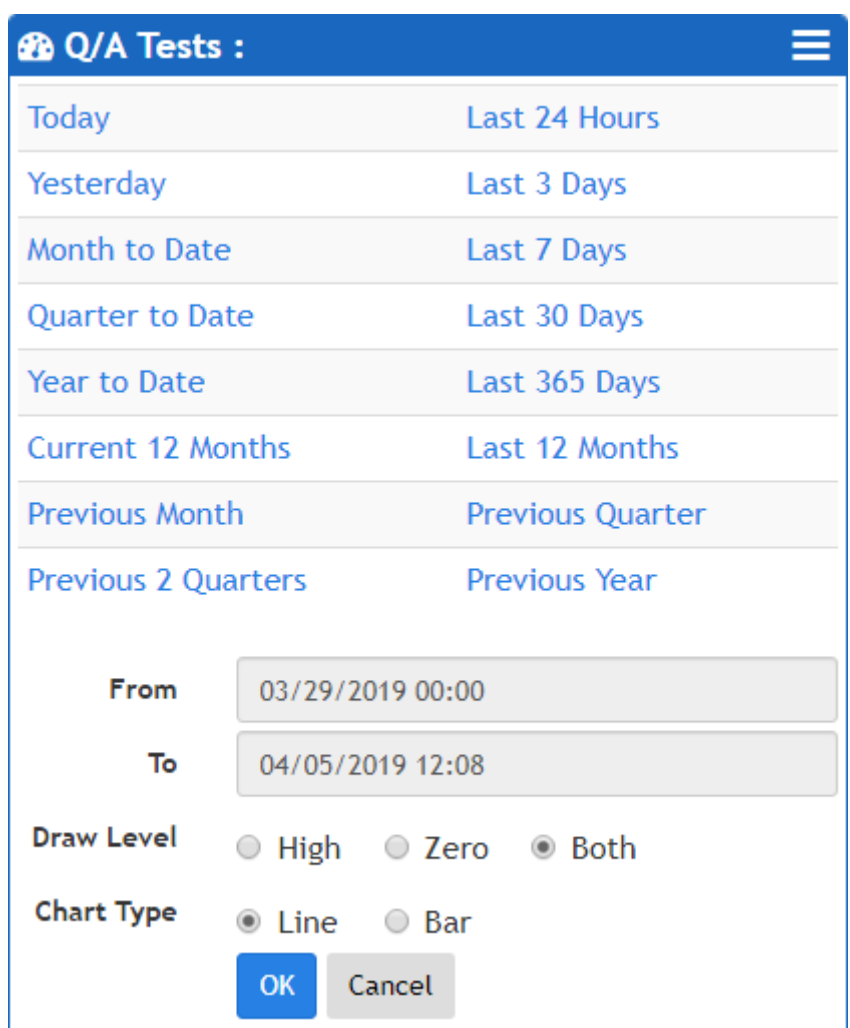

Clicking the [Cancel] button switches the widget back to the calibration list view. Clicking the [OK] button opens the *Calibration Chart* form displaying the test drift chart for the time range and test level(s) selected in the selected chart type.

- Drift status is indicated by the data point or bar color.
- Value Display: Moving mouse pointer onto any data point makes a tooltip pop up showing the time and drift value for each test level drawn on the chart.
- Zoom: Pointing on the chart and dragging an area zooms in the chart. When zooming in, clicking the Reset Chart Zoom link appearing in the lower right of the chart form resets the chart.

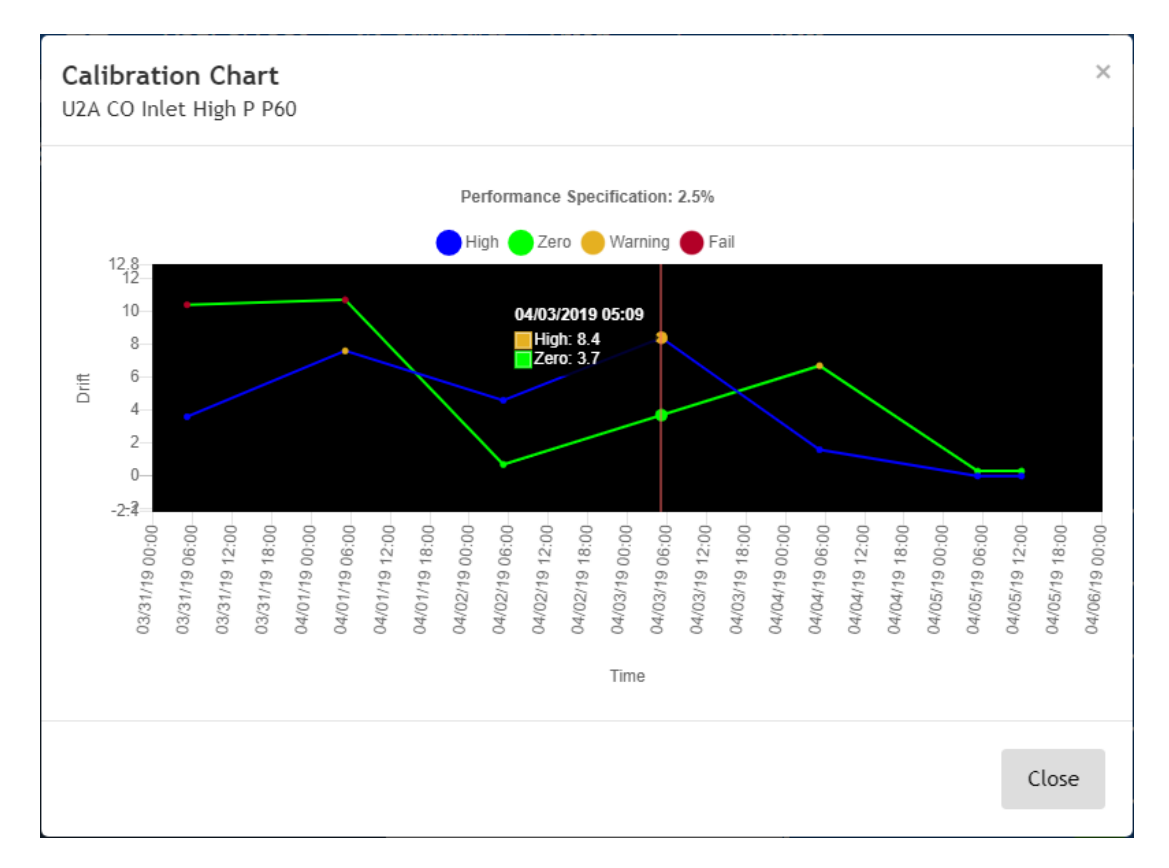

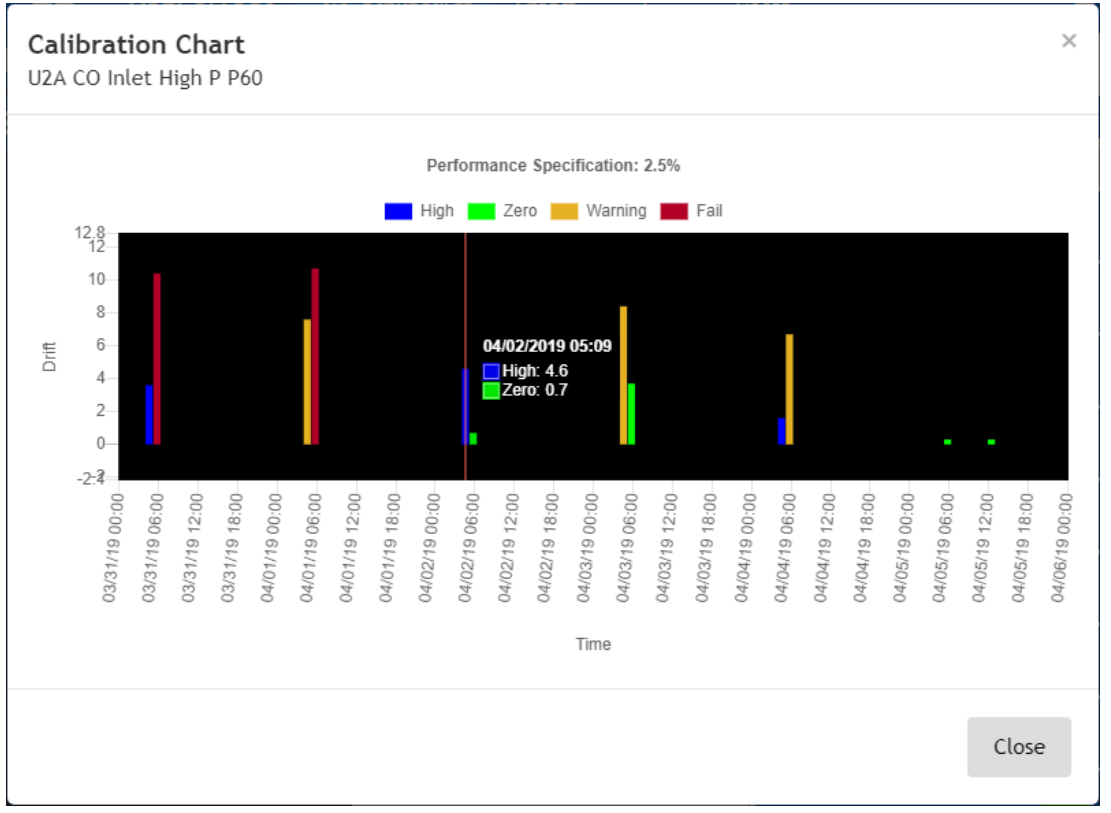

#### **2.2.4 Edit Mode**

In edit mode, clicking the control dropdown on the header of the Q/A Tests widget and selecting Configure Widget opens the Edit QATests Widget form, as shown below.

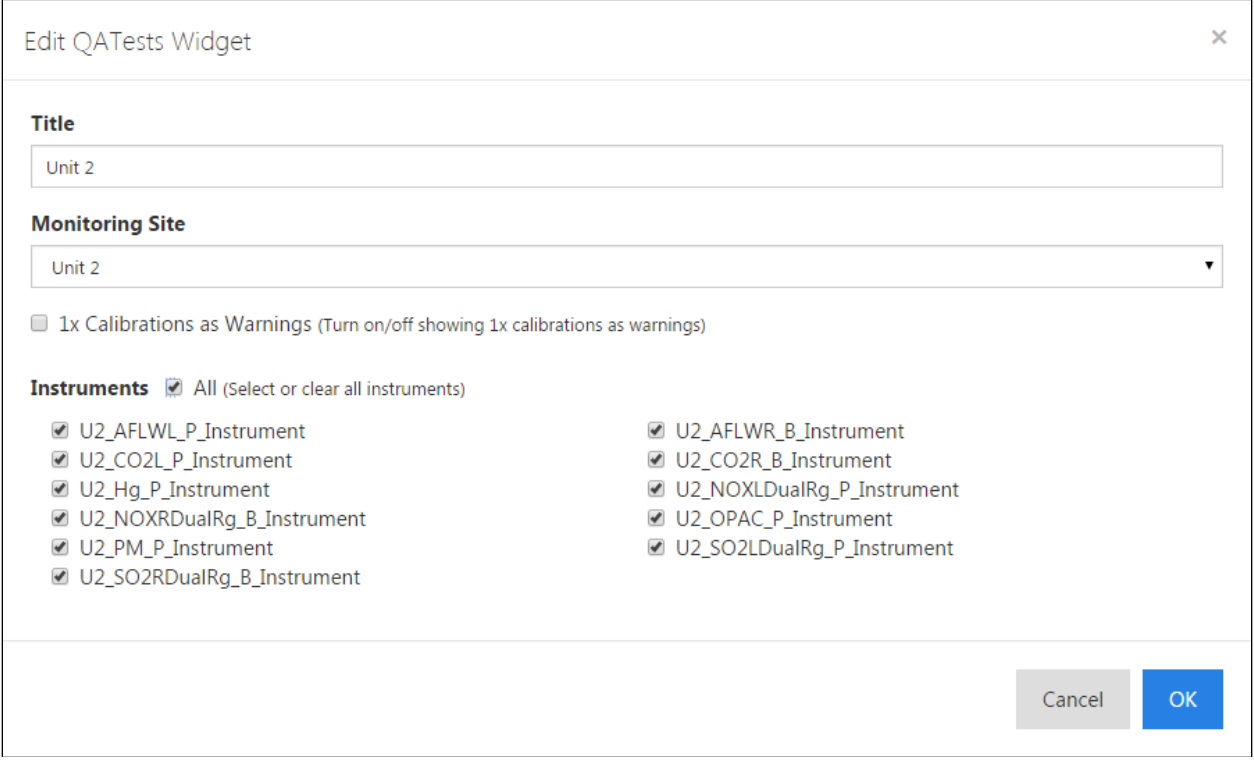

- Provide a title to display on the header of the widget.
- Select a monitoring site from the Monitoring Site dropdown to filter the instrument list.
- Select any or all instruments to filter the daily calibrations and interference/integrity checks for display on the widget.
- Click the 1x Calibrations as Warnings checkbox to turn on/off showing 1x calibrations as warnings.
- To save all the configuration changes and close the edit form, click the [OK] button.
- To discard changes and close the edit form, click the [Cancel] button or click the [x] at the topright of the form.

### **2.3 RegPerfect Health Widget**

RegPerfect Health widget allows you to monitor various RegPerfect health parameters from your dashboard. It provides an easy way for you to capture your RegPerfect server status at a glance.

#### **2.3.1 Run Mode**

In run mode, RegPerfect Health widget displays a list of important server status information in three categories: data calculation, data collection, and job status (SQL Server Agent jobs). Each row shows the summary of the individually monitored system item. Clicking the refresh icon on the header of the widget refreshes the widget display by retrieving latest data from the RegPerfect database. Otherwise, the widget receives latest data and updates its display every minute by default.

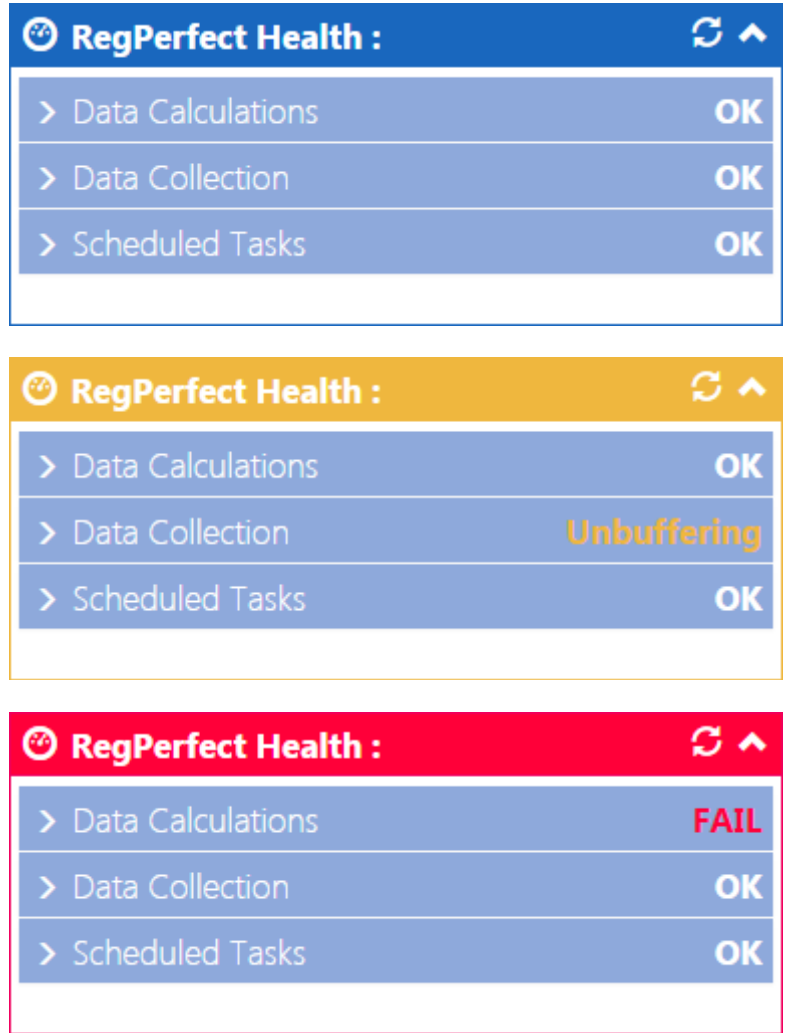

The widget frame color, as shown above, indicates the overall server status:

- Blue Normal all system checks are ok
- Yellow Warning one or more data collector is in "Unbuffering" mode
- Red Error one or more of the system checks indicates an error condition

Click each system item row to show/hide detailed information of the item. The details pane lists status and last operation/execution time of CalcEngine, each data collector and each job respectively.

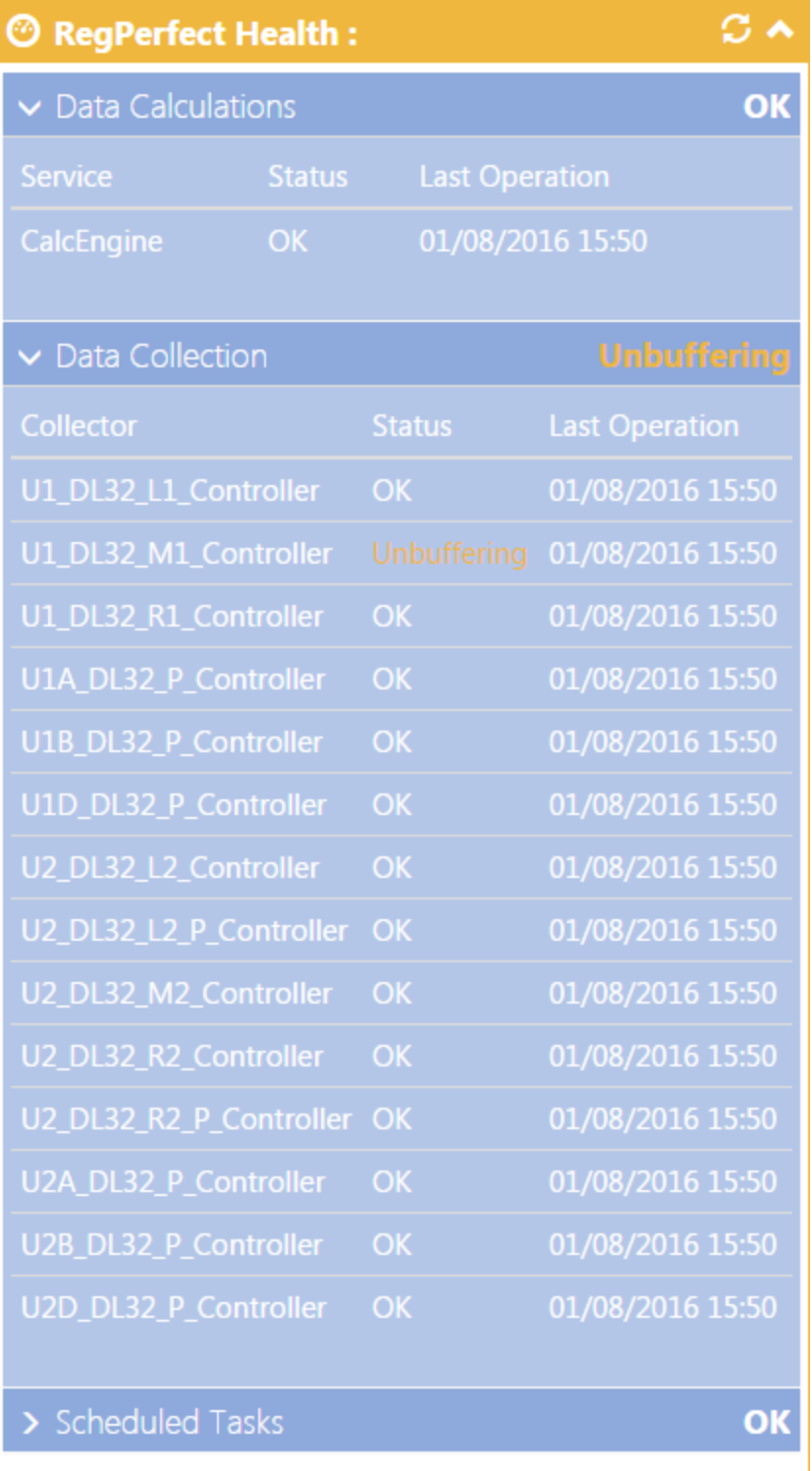

#### **2.3.2 Edit Mode**

In edit mode, clicking the configuration icon on the header of the RegPerfect Health widget opens the Edit RegPerfectHealth Widget form, as shown below.

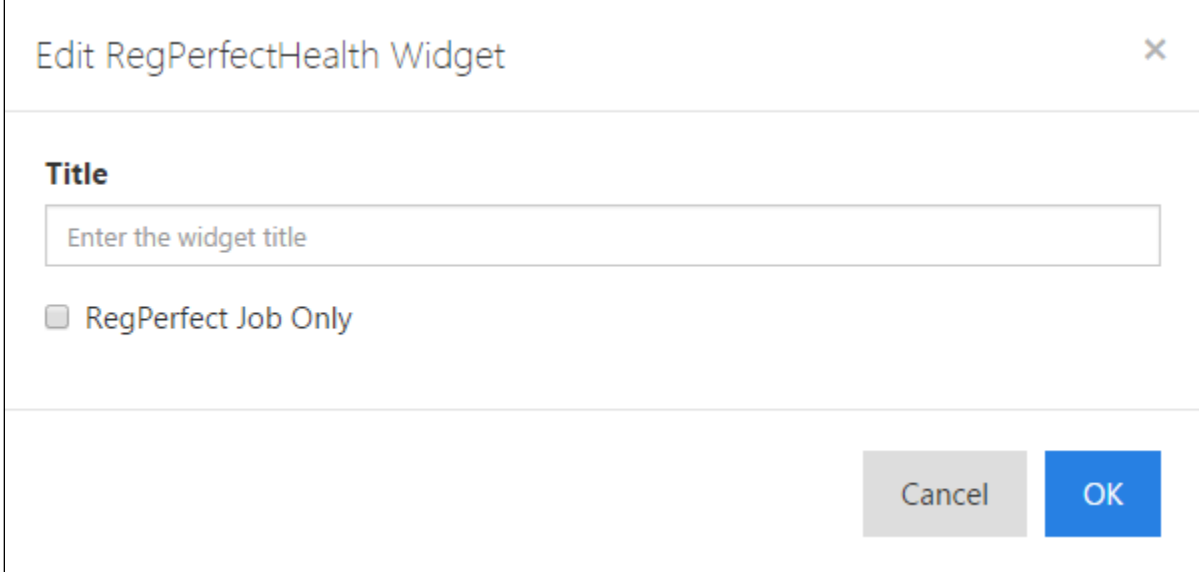

- Provide a title to display on the header of the widget.
- Click the RegPerfect Job Only checkbox to make the widget show all enabled jobs or only all enabled RegPerfect jobs.
- To save all the configuration changes and close the edit form, click the [OK] button.
- To discard changes and close the edit form, click the [Cancel] button or click the [x] at the topright of the form.

# **2.4 Reports Widget**

Reports widget allows you to place a list of your favorite, already configured reports on your dashboard. It provides an alternative way to generate reports that are used most often from your dashboard. The list is a subset of reports that have been previously configured using the RegPerfect Reports application.

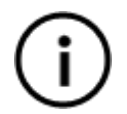

**Note**: You must use the standard Reports application to create a configured report from a master report before adding the report to the widget.

#### **2.4.1 Run Mode**

In run mode, Reports widget displays a list of clickable reports that you selected, as shown below.

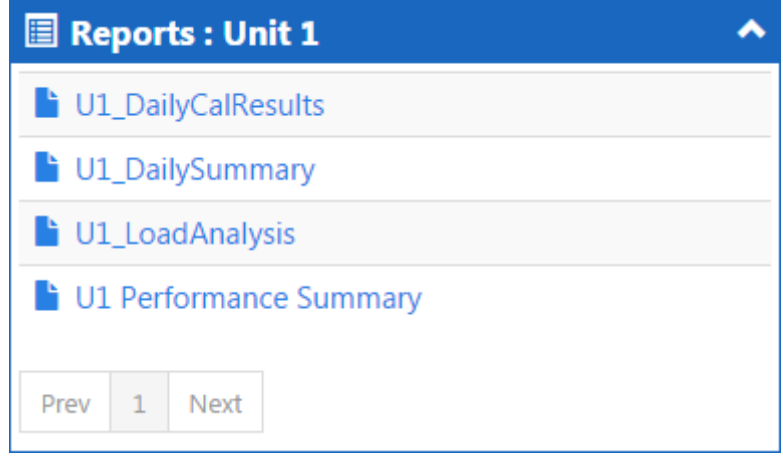

The pagination control at the bottom of the widget will not become enabled until the number of reports selected for the widget exceeds 10. Each page displays 10 reports or optionally, you may add multiple report widgets to your dashboard to avoid using paging.

#### **2.4.2 Quick Date Selection View**

Clicking a report switches the widget to the quick date selection view where you can select a time range and generate the report.

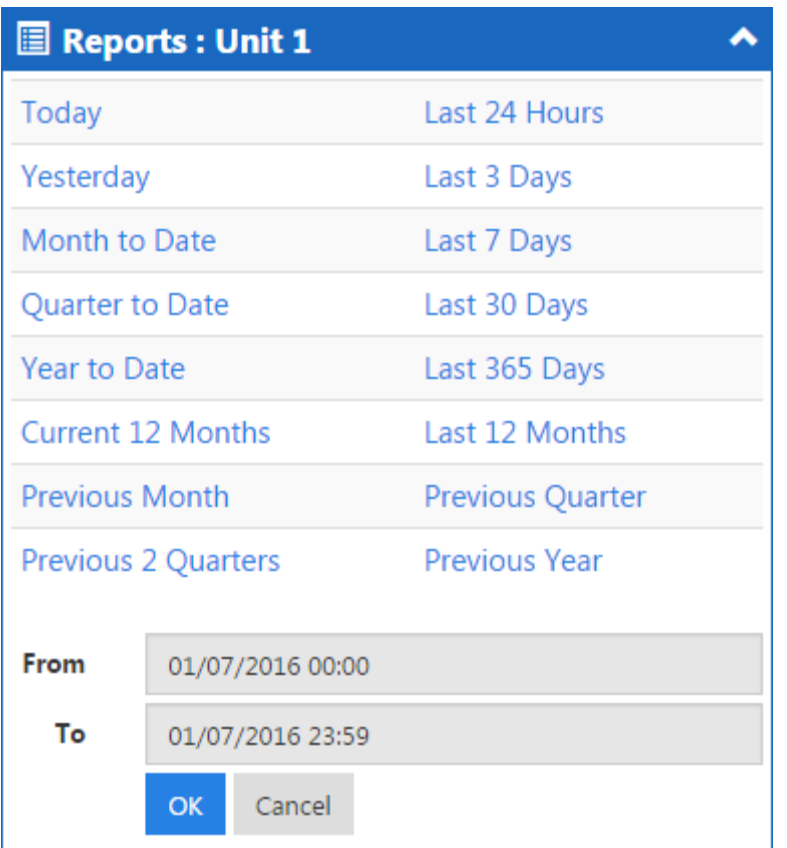

Click a quick date link to select a time range for which the report will be generated.

Click the [OK] button to generate the report for the time range selected and switch the widget back to the reports list view:

- In IE, a prompt appears at the bottom of the browser window asking whether to open or save the report. Upon clicking [Open], the generated report is displayed in a standalone pdf viewer.
- In Chrome, the generated report is displayed on a new tab of the browser upon allowing pop-ups from localhost.

Click the [Cancel] button to switch the widget back to the reports list view without generating the report.

#### **2.4.3 Edit Mode**

In edit mode, clicking the configuration icon on the header of the Reports widget opens the Edit Reports Widget form, as shown below, where you can select reports from those configured in your RegPerfect system and add them to the widget.

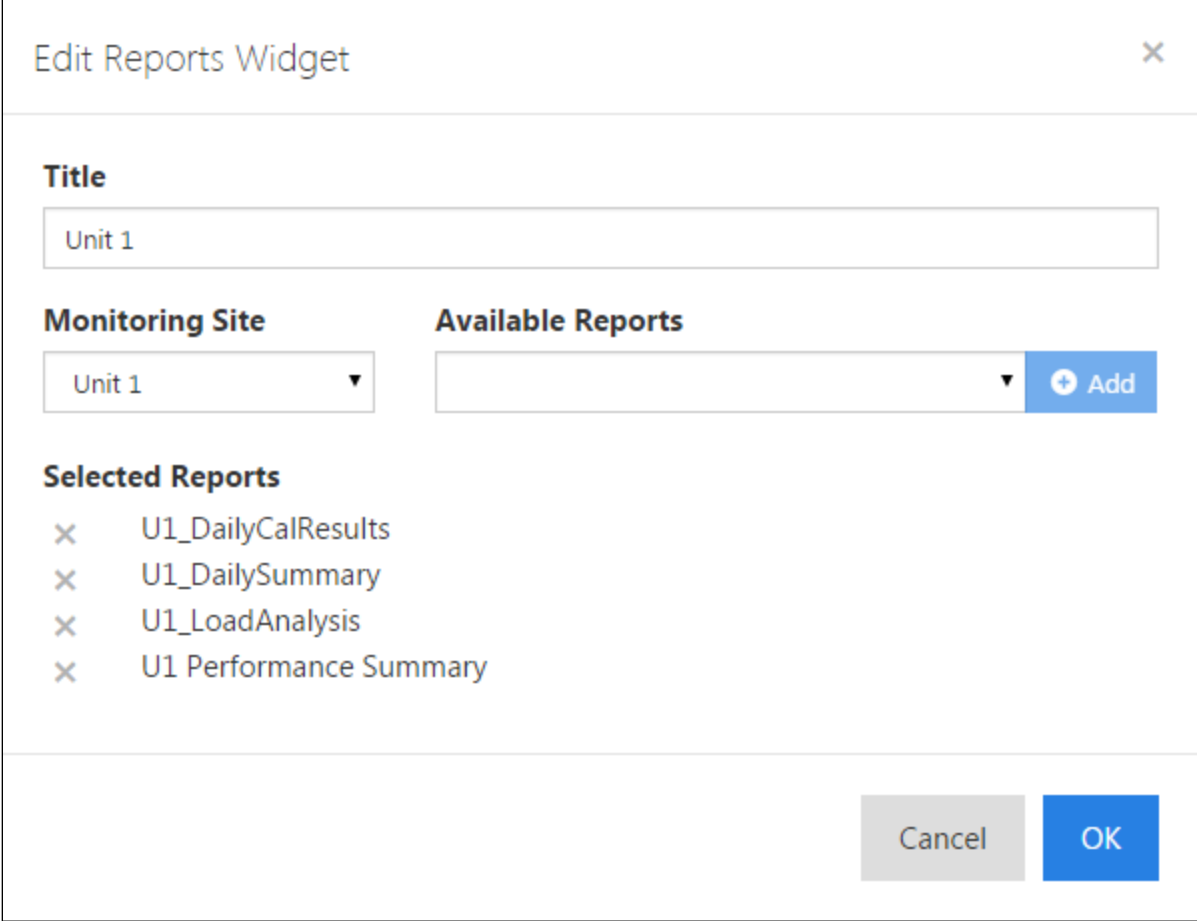

- Provide a title to display on the header of the widget.
- Select a monitoring site from the *Monitoring Site* dropdown to filter the reports in the Available Reports dropdown for easy selection.
- The [Add] button only becomes enabled whenever a report is selected into the Available Reports select box.
- To add a report, select a report from the Available Reports dropdown and click the [Add] button.
- To delete a report, click the [x] to the left of the report.
- To save all the configuration changes and close the edit form, click the [OK] button.
- To discard changes and close the edit form, click the [Cancel] button or click the [x] at the topright of the form.

## **2.5 Status Widget**

The Status widget allows you to monitor value and status of up to 10 boolean tags. It makes it easy for you to capture a set of information about CEMs operations at a glance. It automatically updates the display in a configurable time interval, one minute by default.

#### **2.5.1 Run Mode**

In run mode, Status widget displays the on/off states for the configured boolean tags using configurable color scheme in one of two view modes: Grid view and LED view, as shown below. The status grid inside the widget may show 1, 2, or 3 columns depending on the widget width. Clicking the refresh icon on the header of the widget refreshes the widget display by retrieving latest data from the RegPerfect database. Otherwise, the widget receives latest data and updates its display every minute by default.

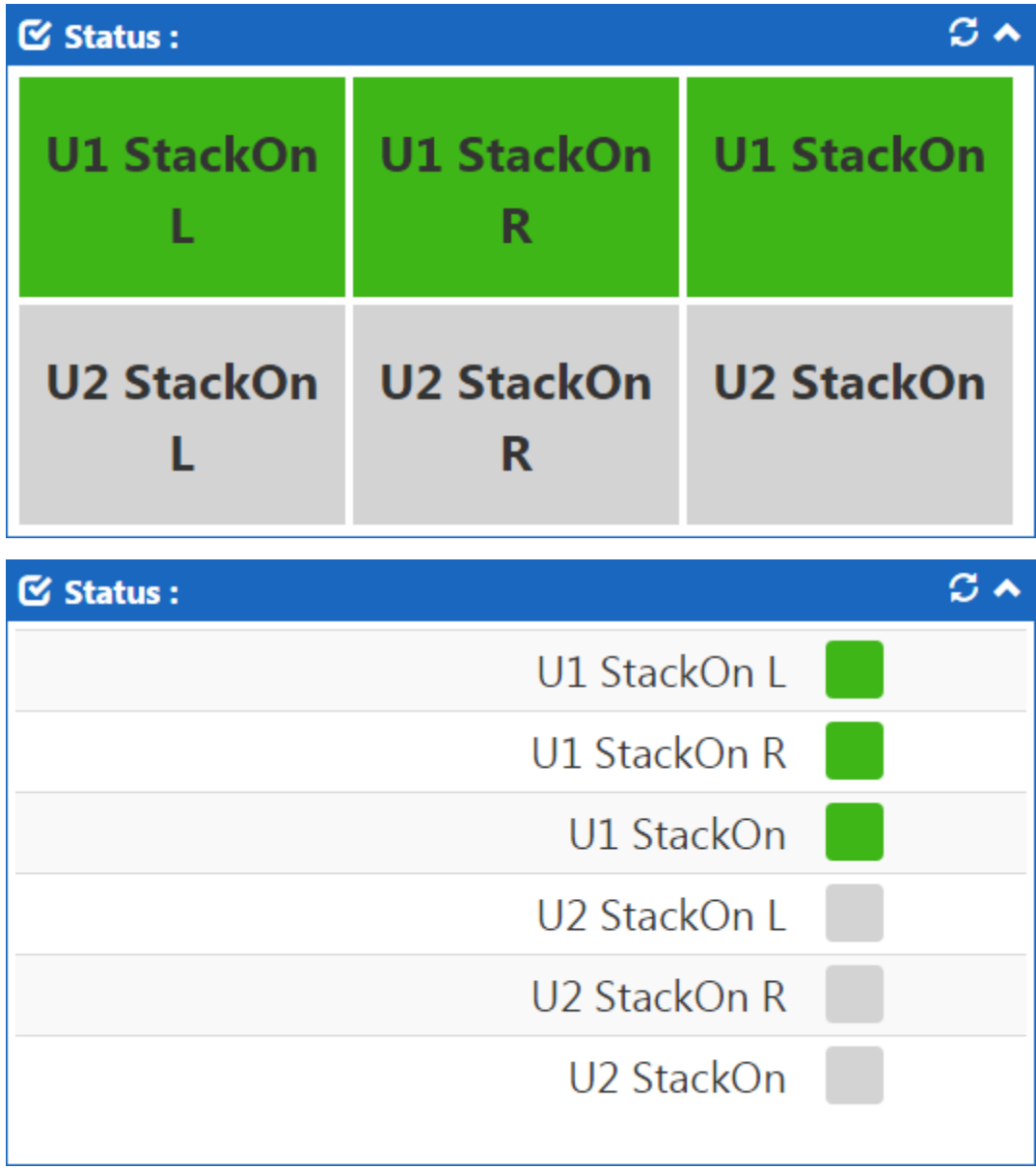

The widget frame color changes to red if any selected tag is missing (Missing status flag is set).

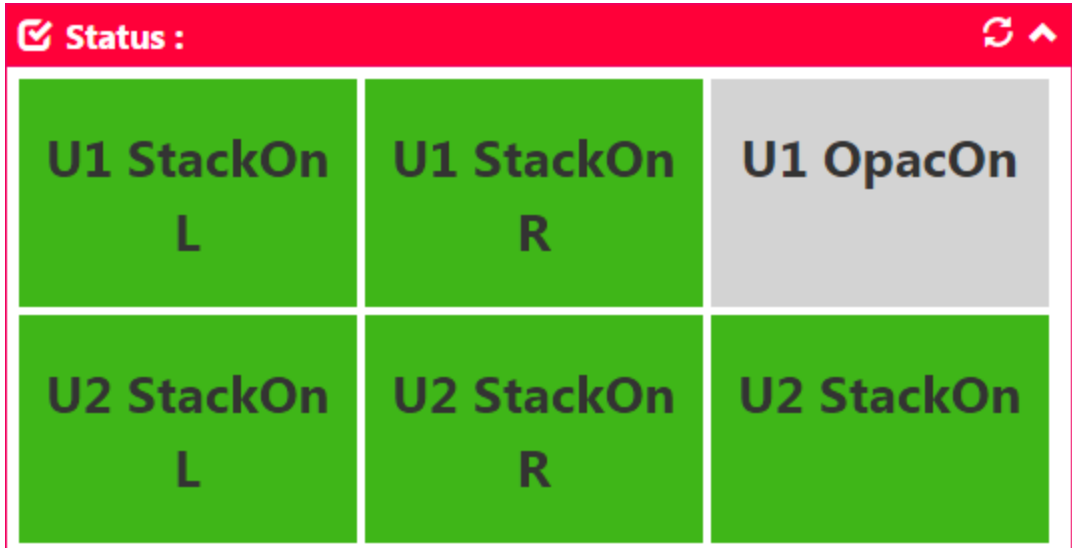

#### **2.5.2 Details View**

Click anywhere inside the widget brings up the *Status Details* form, as shown below, where you can view the tags' past values up to current in a tabular view.

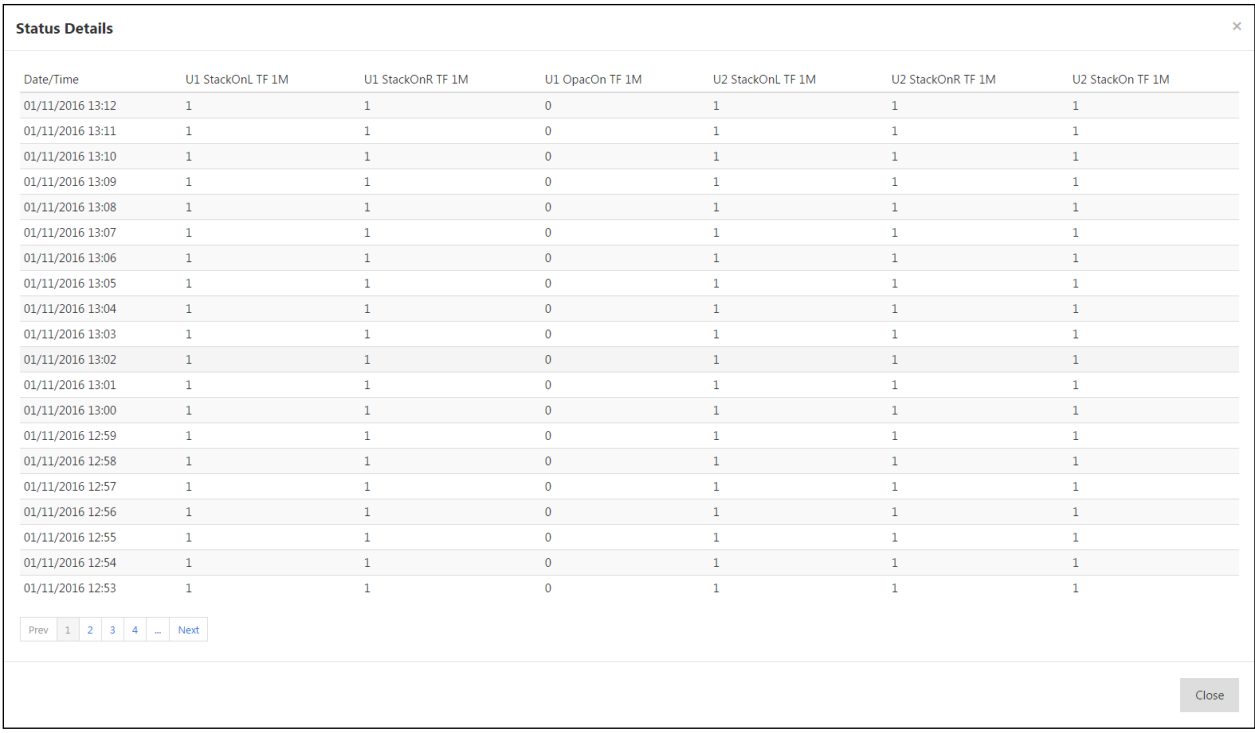

The amount of data shown depends on the sample interval:

- 2 hours of 1M data
- 6 hours of 6M or 15M data
- 24 hours of 1H data
- 30 days of 1D data

#### **2.5.3 Edit Mode**

In edit mode, clicking the configuration icon on the header of the Status widget opens the Edit Status Widget form, as shown below.

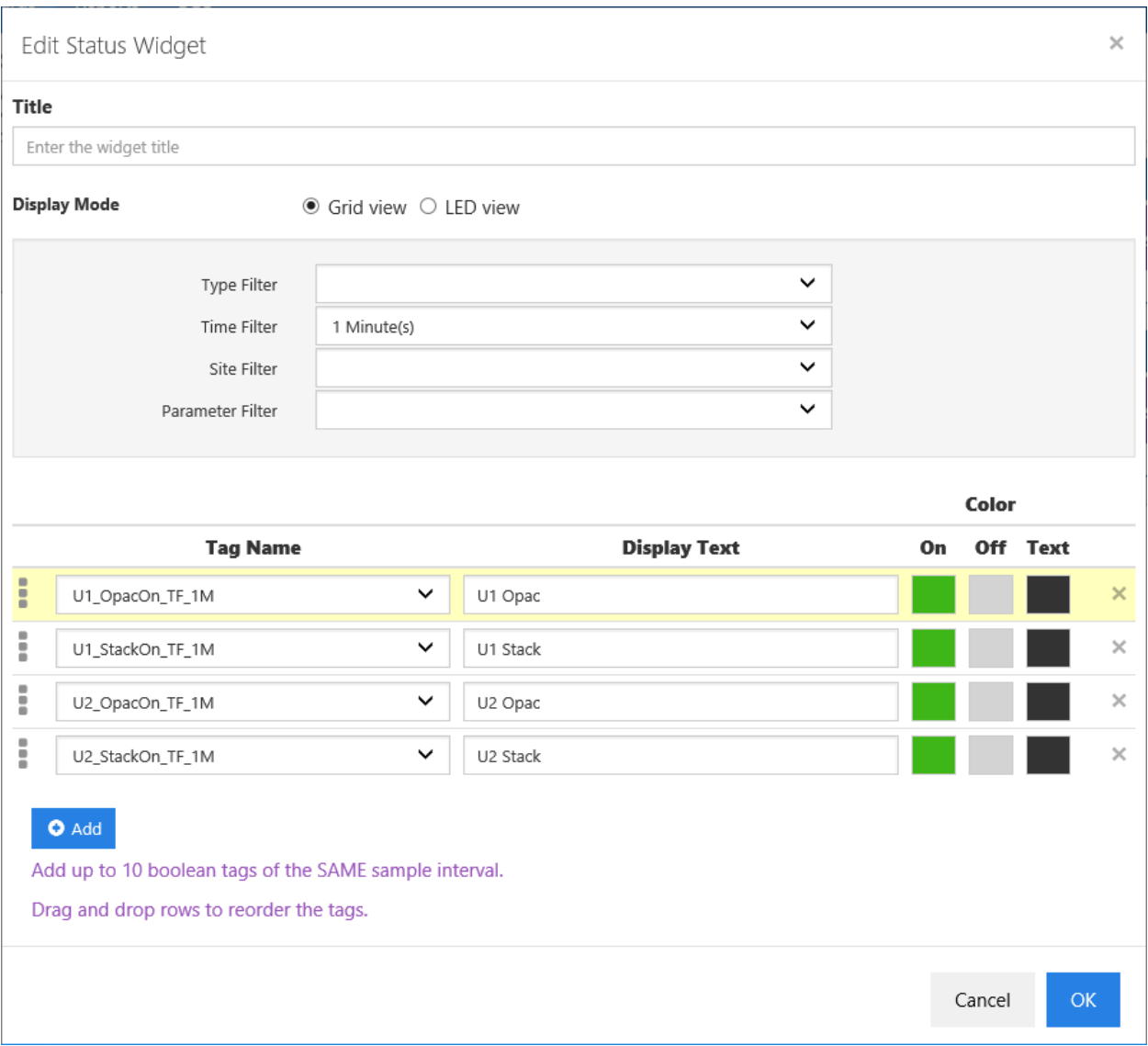

- Provide a title to display on the header of the widget.
- Select either Grid view or LED view mode.
- Select any filter combination to filter the tags in the Tag Name dropdown for easy selection.
- Select only tags of the same sample interval.
- To add a tag, click the [Add] button.
- To edit a tag:
- $\circ$  Select a tag from the Tag Name dropdown.
- $\circ$  Leave the default display text or change it in the *Display Text* edit box.
- o Leave the default On/Off/Text colors or click the color boxes and select different colors.
- To delete a tag, click the [x] at the end of the tag row.
- Drag and drop rows to change the order of the tags that are shown in the display mode.
- To save all the configuration changes and close the edit form, click the [OK] button.
- To discard changes and close the edit form, click the [Cancel] button or click the [x] at the topright of the form.

### **2.6 Alarms Widget**

The Alarms widget allows you to monitor alarms, as well as acknowledge alarms and set reasons and actions. The widget displays the past four days of alarms, up to a maximum 100 alarms (not configurable). It automatically updates the display in a configurable time interval, one minute by default.

#### **2.6.1 Run Mode**

In run mode, the Alarms widgets shows the most recent alarms in descending order by start time. Clicking the refresh icon on the header of the widget refreshes the widget display by retrieving latest data from the RegPerfect database. Otherwise, the widget receives latest data and updates its display every minute by default.

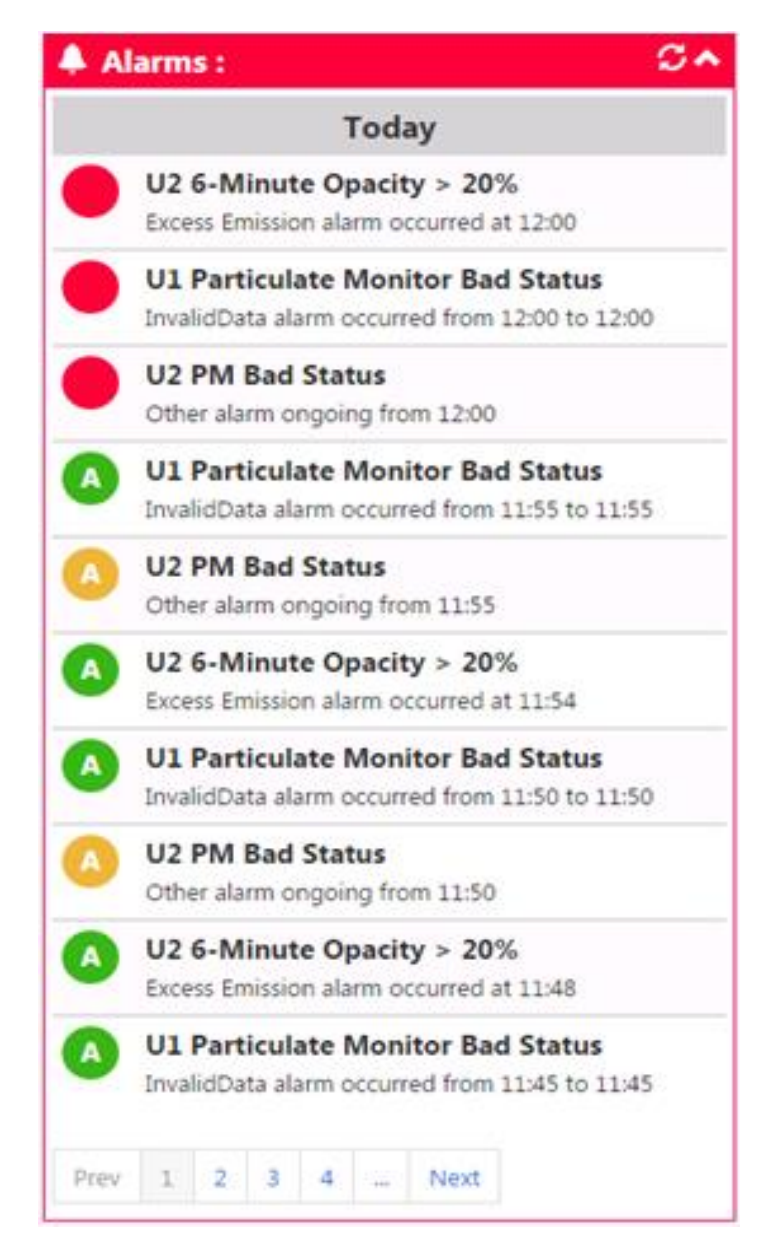

Most recent alarms are grouped under headers "Today" and "Yesterday" (if appropriate). Alarms that occurred prior to yesterday are shown under their respective date groupings.

The widget frame will change according to the overall status of all the alarms in the set of alarms retrieved from the database:

- Normal widget color  $-$  Ok  $-$  no alarms in the entire set of alarms with a yellow warning or red error status
- Yellow Warning at least one alarm in the entire set of alarms with a yellow warning status and no alarms with a red error status
- Red Error at least one alarm in the entire set of alarms with a red error status

Individual alarm statuses:

- Red
	- o Latching | Not acknowledged | Active
	- $\circ$  Latching | Not acknowledged | Not active
	- o Not latching | Not acknowledged
- Yellow
	- o Latching | Acknowledged | Active
- Green
	- o Latching | Acknowledged | Not active
	- o Not latching | Acknowledged

An "A" in yellow and green icons will be shown on the display for acknowledged alarms. A red circle icon on the left indicates that the alarm has not been acknowledged.

If you double-click on any red icon for a latching/inactive alarm (indicated by "from" and "to" dates), the icon will turn green with an "A" inside the circle indicating acknowledged.

If you double-click on any red icon for a latching/active alarm (indicated by "ongoing from" a certain time), the icon will turn yellow.

If you double-click on any red icon for a non-latching alarm (indicated by "at" a certain time), the icon will turn green with an "A" inside the circle indicating acknowledged.

Alarms will be shown in pages of 10. Navigation through the pages of alarms is performed using the pagination control at the bottom of the widget.

#### **2.6.2 Details View**

Clicking anywhere inside an individual alarm brings up the *Status Details* form, as shown below, where you can view more data about the alarm and acknowledge and/or set reasons/actions for the alarm.

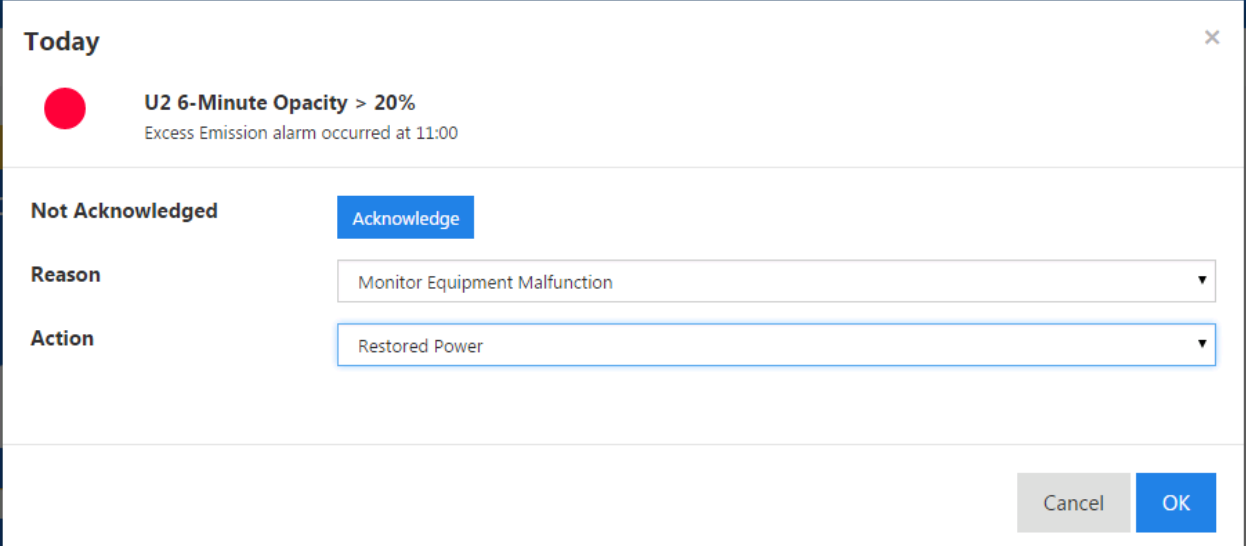

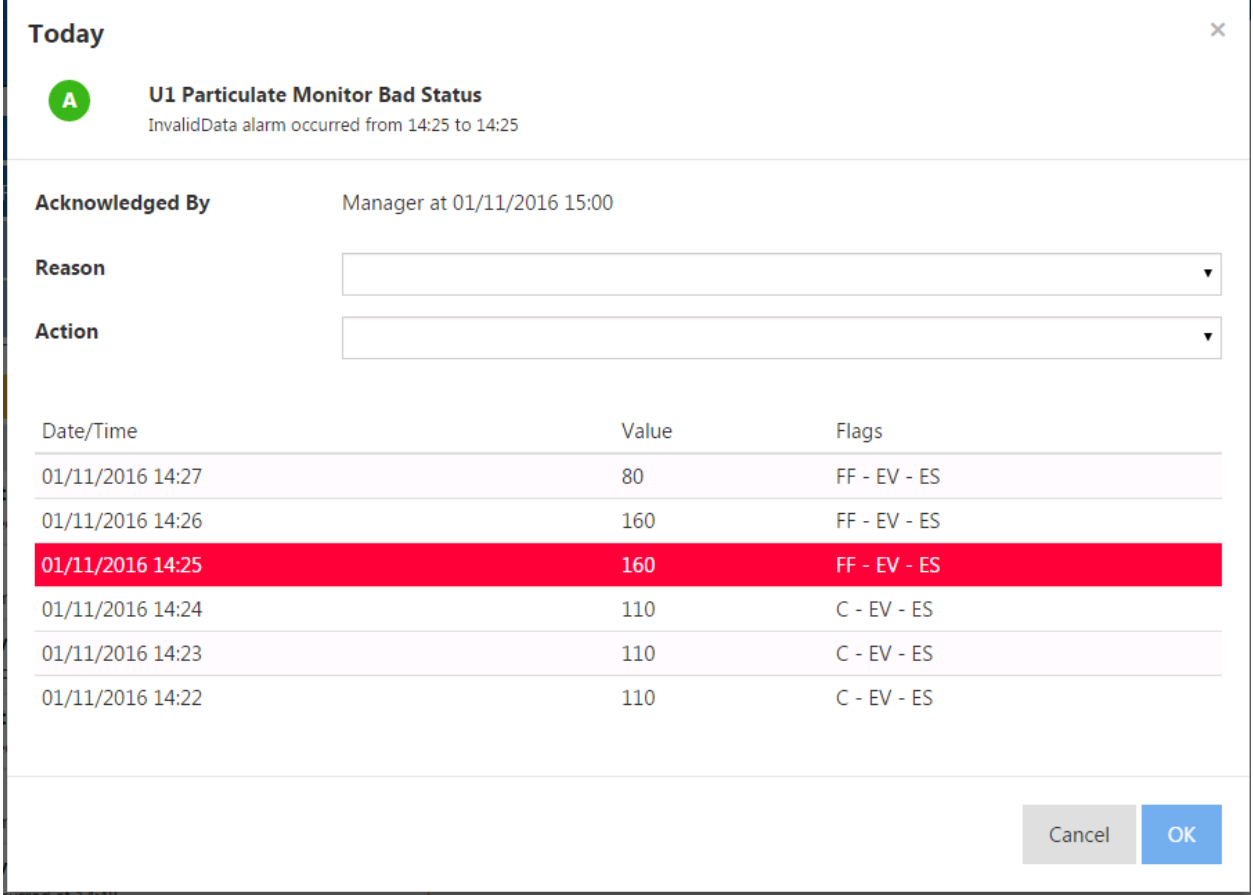

- The red circular icon indicates that the alarm has not been acknowledged.
- If you acknowledge the alarm, by clicking the [Acknowledge] button, the icon will change to either green or yellow color. If the alarm has already been acknowledged, no [Acknowledge] button will be shown, instead the view will show who acknowledged the alarm and at what time.
- You can also provide a Reason and/or Action and save the changes by pressing the [Ok] button.
- If you press the [Cancel] button, the Reason and/or Action changes will not be saved. However, if you had already acknowledged the alarm, the change will not be undone.
- For alarms with an associated Tag and Sample records, the sample that caused the alarm and a maximum of three previous and three succeeding samples are shown in the details screen. The sample causing the alarm is highlighted in red.

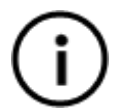

**Note**: There are some alarm types that do not have Sample data associated with them, and, thus, do not show the snippet of data on the details view (as shown in the top image above).

#### **2.6.3 Edit Mode**

In edit mode, clicking the configuration icon on the header of the Alarms widget opens the Edit Alarm Widget form, as shown below.

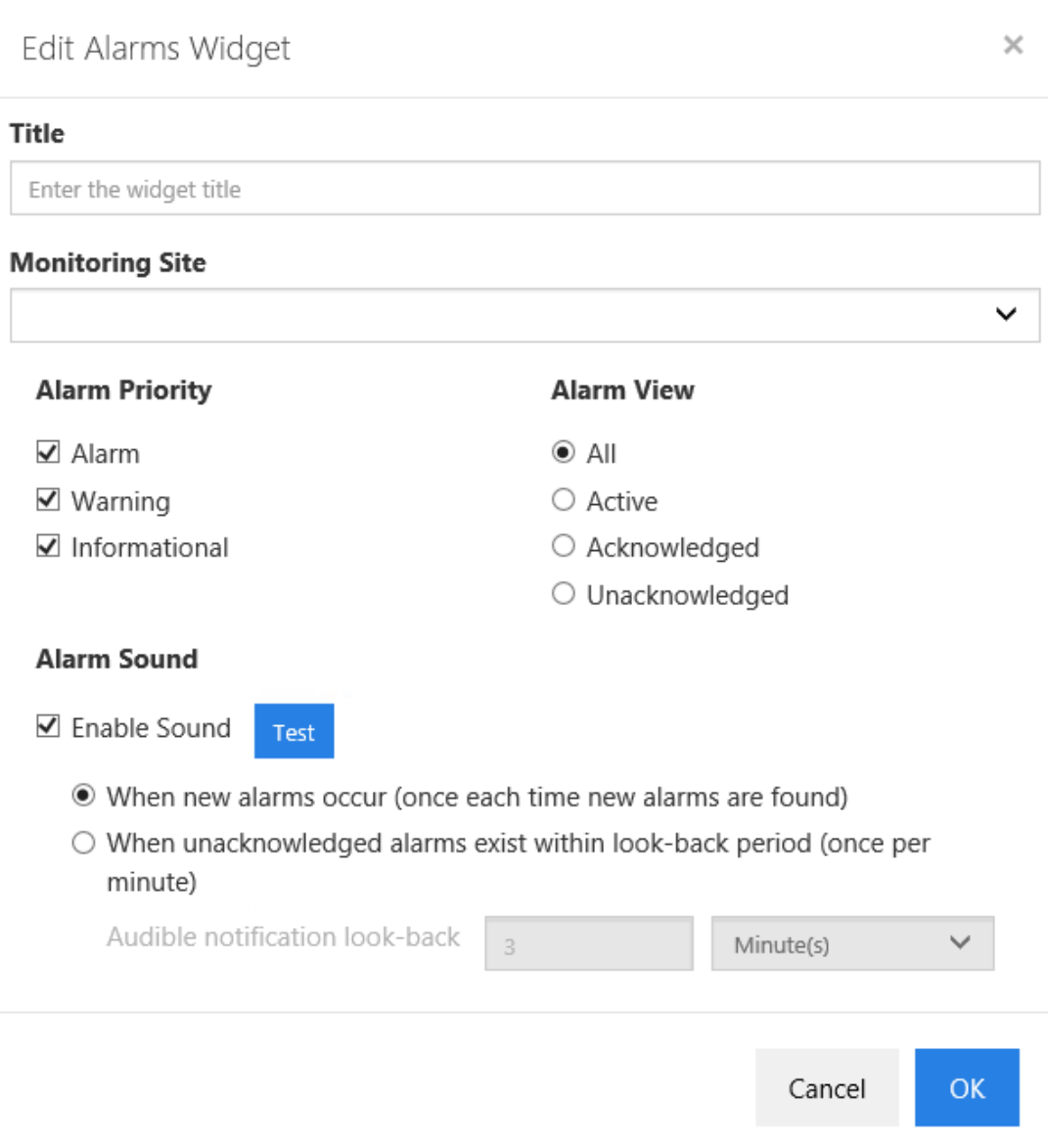
The configuration or edit view essentially provides different filtering options for showing alarms in "run" mode. There are mainly three options and they are self-explanatory.

- You can pick alarms from "All" monitoring sites or from a specific site.
- From Alarm Priority check boxes, you can either select one, two, or all three check boxes.
- From the Alarm View option buttons, you can select only one button at a time

After making your filtering options selection, click the [OK] button to save and apply the filter(s) to the entire list of alarms.

Users can now configure audible alarm notifications when audio capabilities are supported in the browser.

# **2.7 Current Values Widget**

The Current Values widget allows you to monitor the value, status, and limits for a single tag. It automatically updates the display in a configurable time interval, one minute by default.

#### **2.7.1 Run Mode**

In run mode, the Current Values widget shows the mnemonic, units, sample interval, parameter, and current value of the configured tag. If a unit-prefix of "K" is configured, K- is prepended to the units and the value shown is divided by 1000. If a unit-prefix of "M" is configured, M- is prepended to the units and the value shown is divided by 1,000,000. If a unit-prefix of "G" is configured, G- is prepended to the units and the value shown is divided by 1,000,000,000.

 $\sigma$ Ø٨ M-scfh  $U1$ TF =  $1M$  $U1$  $1M$ **StackOn Flow L True** 73 Parameter in Error status **Example 20** Offline  $\sigma$  $\sigma$ M-scfh  $U1$  $1M$  $U2$ Pct 1M **Flow L**  $CO<sub>2</sub>$ 65

Normal operation **Parameter in Warning status** 

Parameter value exceeds a limit value Minimized

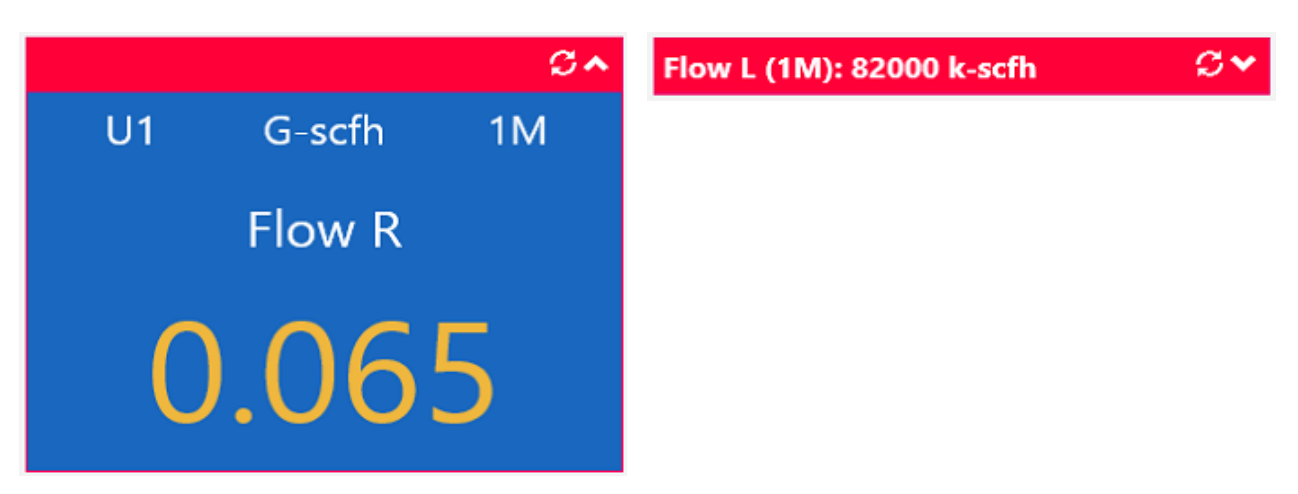

The header and border (widget frame) changes color based on status:

- Widget frame color matches tile background color for normal operations.
- Widget frame color is yellow for a warning (non-fatal) status.
- Widget frame color is red for an error/fault (fatal) status.
- Widget frame color is black for unit offline.

Status flags that cause non-fatal color:

- NonFatalFault
- InCalibration
- InZeroTest
- InLowTest
- InMidTest
- InHighTest
- OutOfService
- TooFewSamples (online only)
- ZeroCalError2x/HighCalError2x (OOC\_Daily not set)

Status flags that cause fatal color:

- FatalFault
- ZeroCalError2x/HighCalError2x (OOC\_Daily set)
- ZeroCalError4x/HighCalError4x (OOC\_Daily set)
- FiveDayCalDrift (OOC\_Daily set)
- OOC\_Manual
- NotQualityAssured
- InterferenceTestFailed
- InterferenceTestNotQA
- ExceedsScale

The widget displays a maximum of seven digits. If the number of digits exceeds seven,  $# # #$  will be shown.

Normally, the value of the tag will be shown in white color. However, if the value exceeds the configured HiHi Limit or goes below the LoLo Limit, the value will be shown in red color. Likewise, if the value is between the Hi Limit and HiHi Limit or between the LoLo Limit and Lo Limit, it will be displayed in yellow color.

### **2.7.2 Details View**

Clicking anywhere on the tile inside the widget opens a details view.

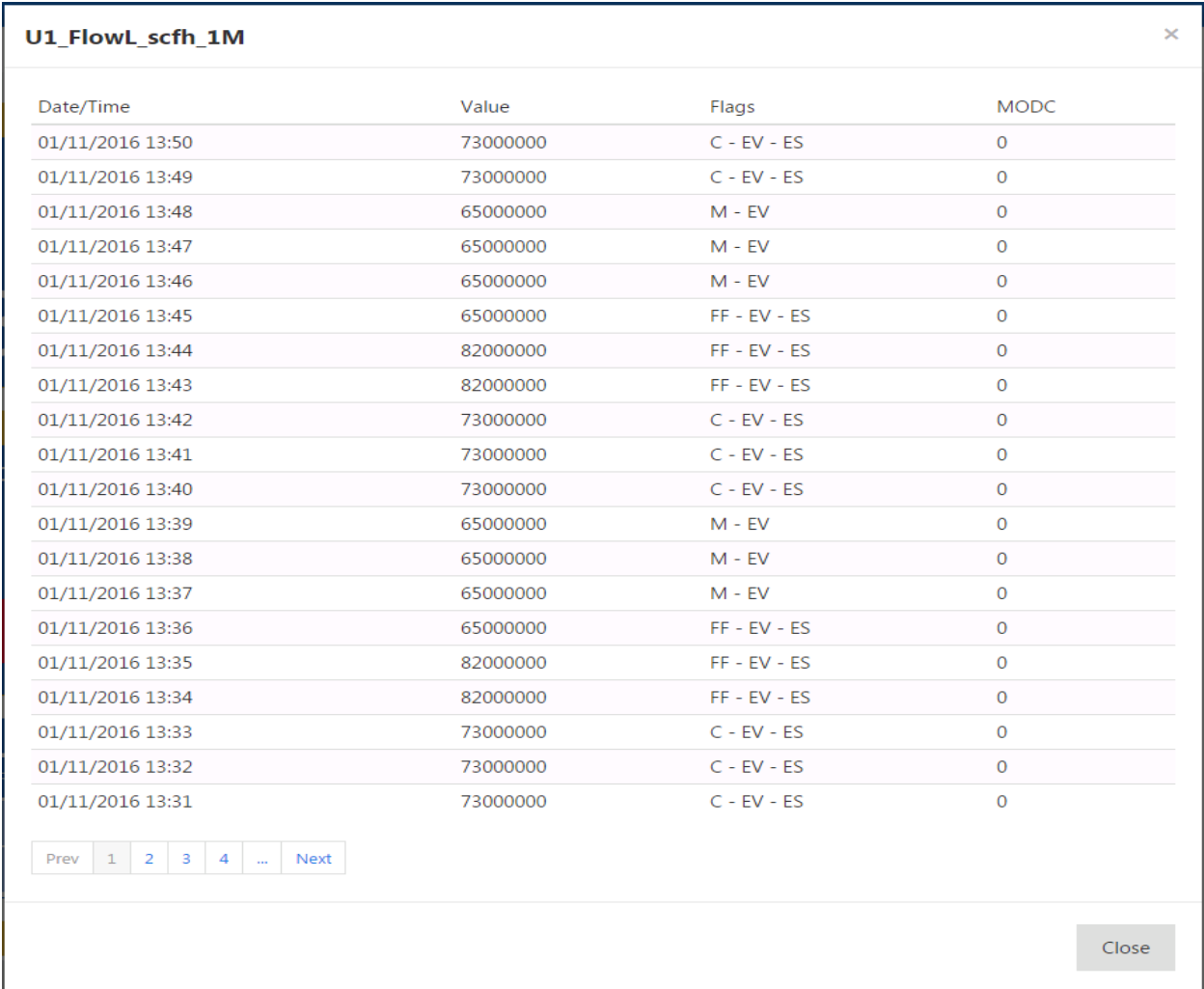

The details screen displays samples in descending order of time and shows a maximum of 20 samples per page. It shows the value, status flag symbols, and MODC of the samples. The total number of samples shown varies based upon the sample interval period of the tag; it shows 24 hours of 1H data, 6 hours of 6M or 15M data, 2 hours of 1M data, and 30 days of 1D data.

## **2.7.3 Edit Mode**

In edit mode, clicking the configuration icon on the header of the Current Values widget opens the Edit CurrentValues Widget form, as shown below.

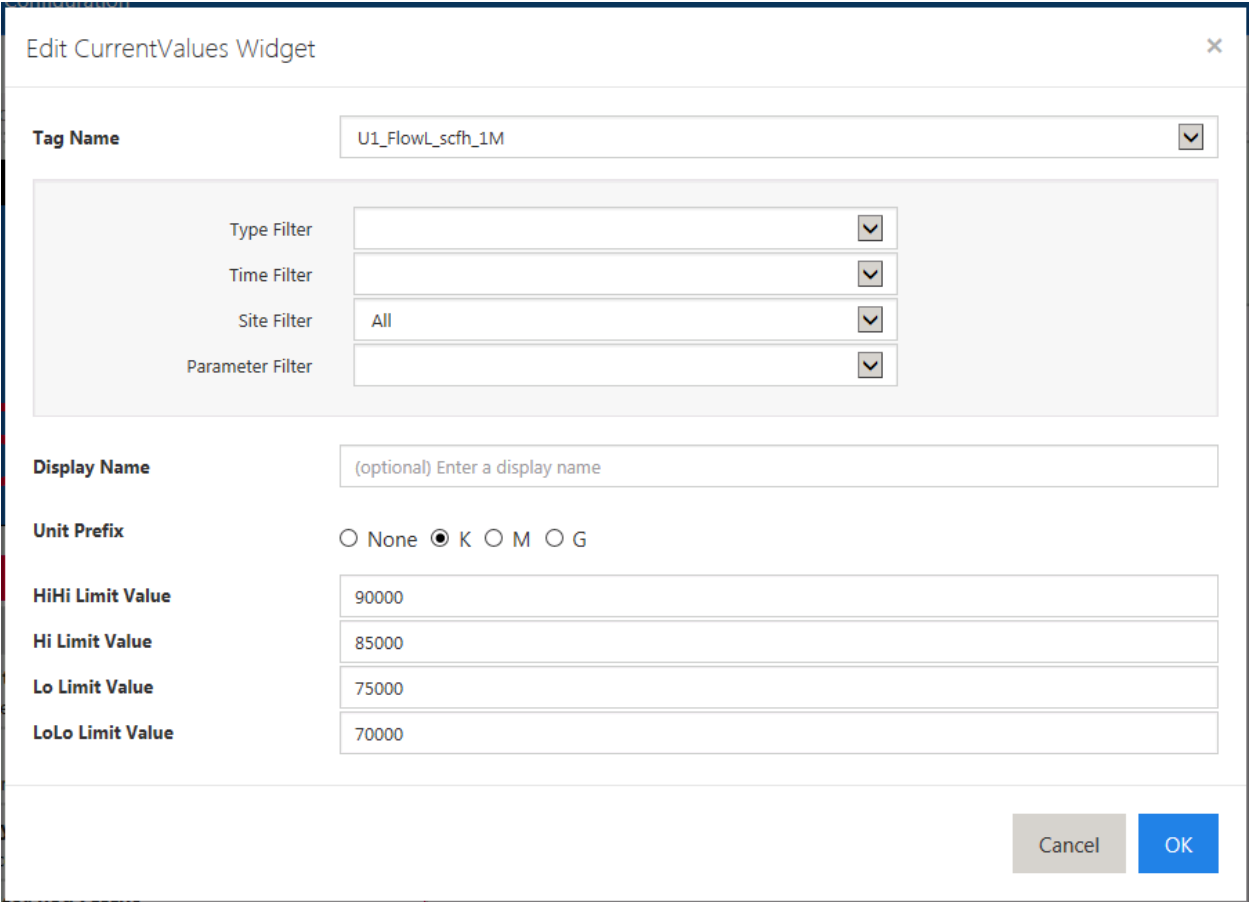

The configuration screen allows the user to pick a tag name and optionally configure a display name, which can be used to override the tag name parameter value shown in the middle of the widget (in Run Mode). It provides combo boxes for easy filtering of tag names. Additionally, it provides options for unit prefixes and allows for configuring limit values.

# **2.8 Multi-value Widget**

The Multi-value widget allows you to monitor the value, status, and limits for up to 32 tags. It automatically updates the display in a configurable time interval, one minute by default.

#### **2.8.1 Run Mode**

In run mode, the Multi-value widget shows the mnemonic, units, sample interval, parameter, and current value of the configured tags. If a unit-prefix of "K" is configured, K- is prepended to the units and the value shown is divided by 1000. If a unit-prefix of "M" is configured, M- is prepended to the units and the value shown is divided by 1,000,000. If a unit-prefix of "G" is configured, G- is prepended to the units and the value shown is divided by 1,000,000,000.

Normal operation

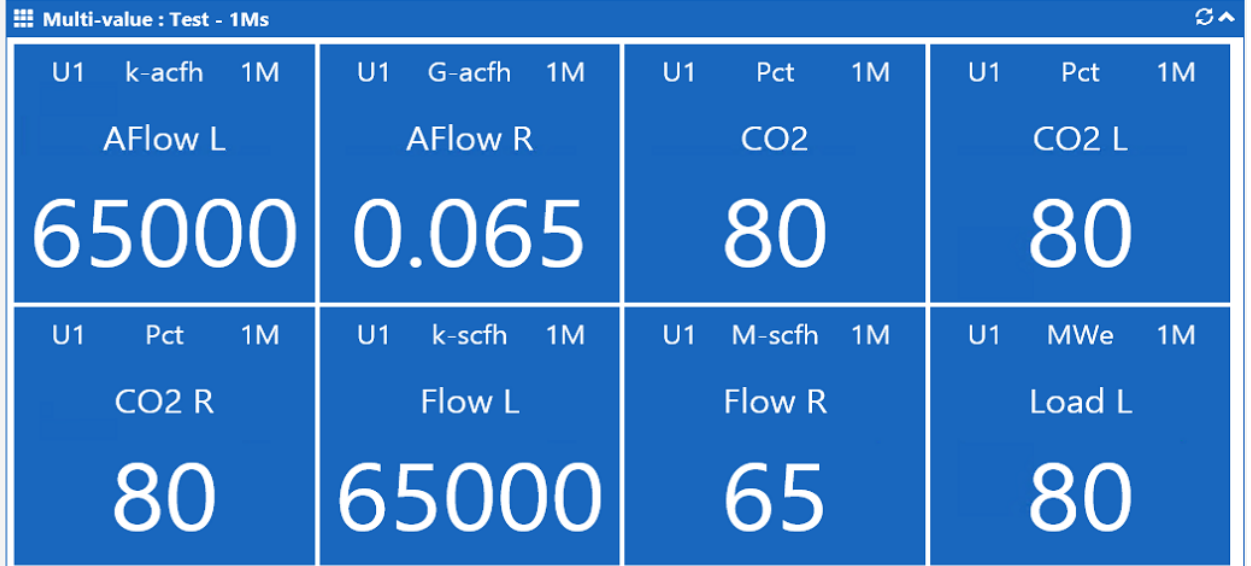

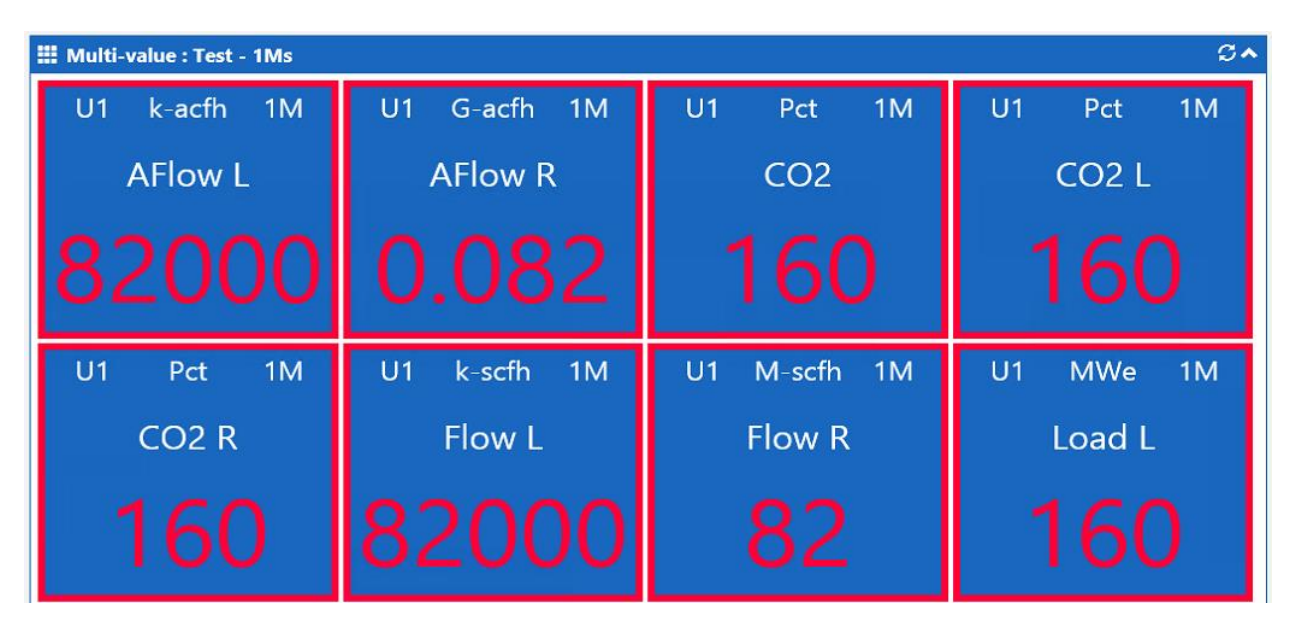

Errors: invalid status (red border on the tile) and exceeded limit (red value in the tile)

Warnings: non-fatal status (yellow border on the tile) and exceeded limit (yellow value in the tile)

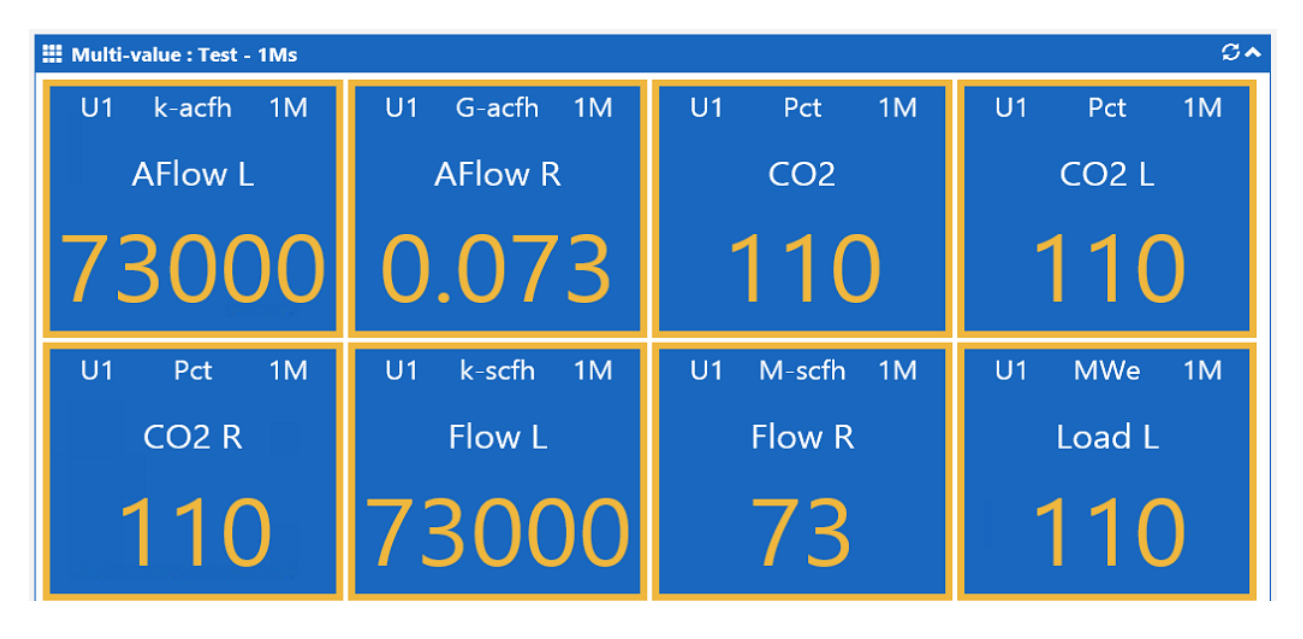

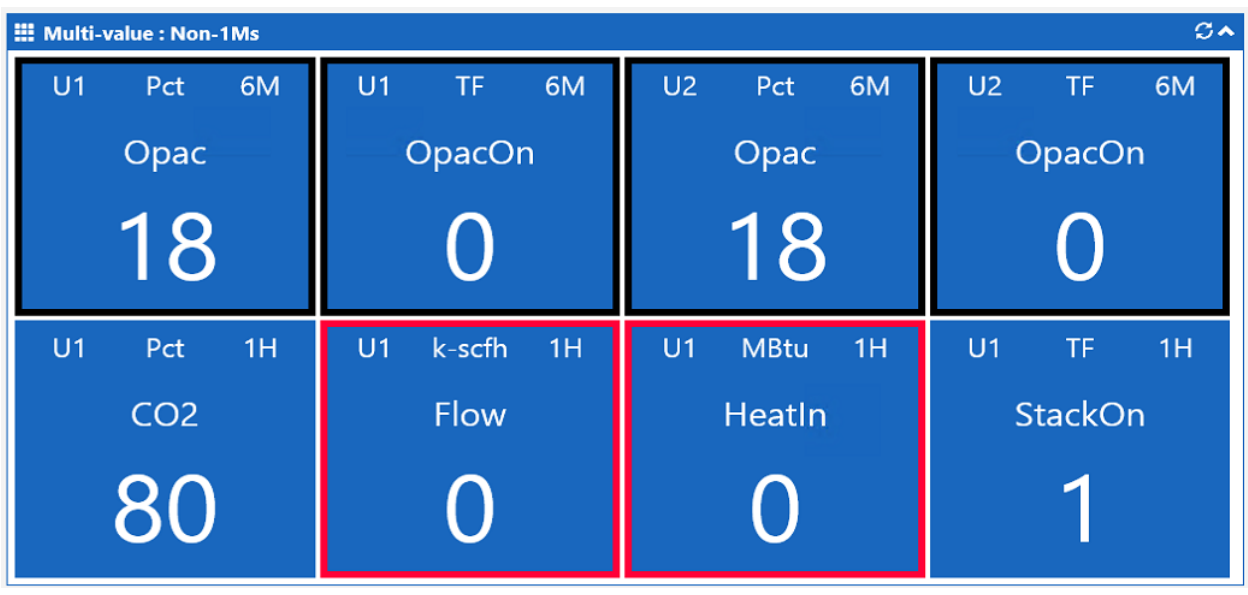

Multiple tag periodicities (i.e., 6M and 1H tags) and offline status (black border on the tile)

The header and border (widget frame) of the entire widget does not change color. However, each individual tile within the widget changes color based on status:

- The color matches tile background color for normal operations.
- The color is yellow for a warning (non-fatal) status.
- The color is red for an error/fault (fatal) status.
- The color is black for unit offline.

Status flags that cause non-fatal color:

- NonFatalFault
- InCalibration
- InZeroTest
- InLowTest
- InMidTest
- InHighTest
- OutOfService
- TooFewSamples (online only)
- ZeroCalError2x/HighCalError2x (OOC\_Daily not set)

Status flags that cause fatal color:

- FatalFault
- ZeroCalError2x/HighCalError2x (OOC\_Daily set)
- ZeroCalError4x/HighCalError4x (OOC\_Daily set)
- FiveDayCalDrift (OOC\_Daily set)
- OOC\_Manual
- NotQualityAssured
- InterferenceTestFailed
- InterferenceTestNotQA
- ExceedsScale

Each tile displays a maximum of seven digits. If the number of digits exceeds seven,  $\# \# \#$  will be shown.

Normally, the value of the tag will be shown in white color. However, if the value exceeds the configured HiHi Limit or goes below the LoLo Limit, the value will be shown in red color. Likewise, if the value is between the Hi Limit and HiHi Limit or between the LoLo Limit and Lo Limit, it will be displayed in yellow color.

#### **2.8.2 Details View**

Clicking anywhere on a tile inside the widget opens a details view for the configured tag.

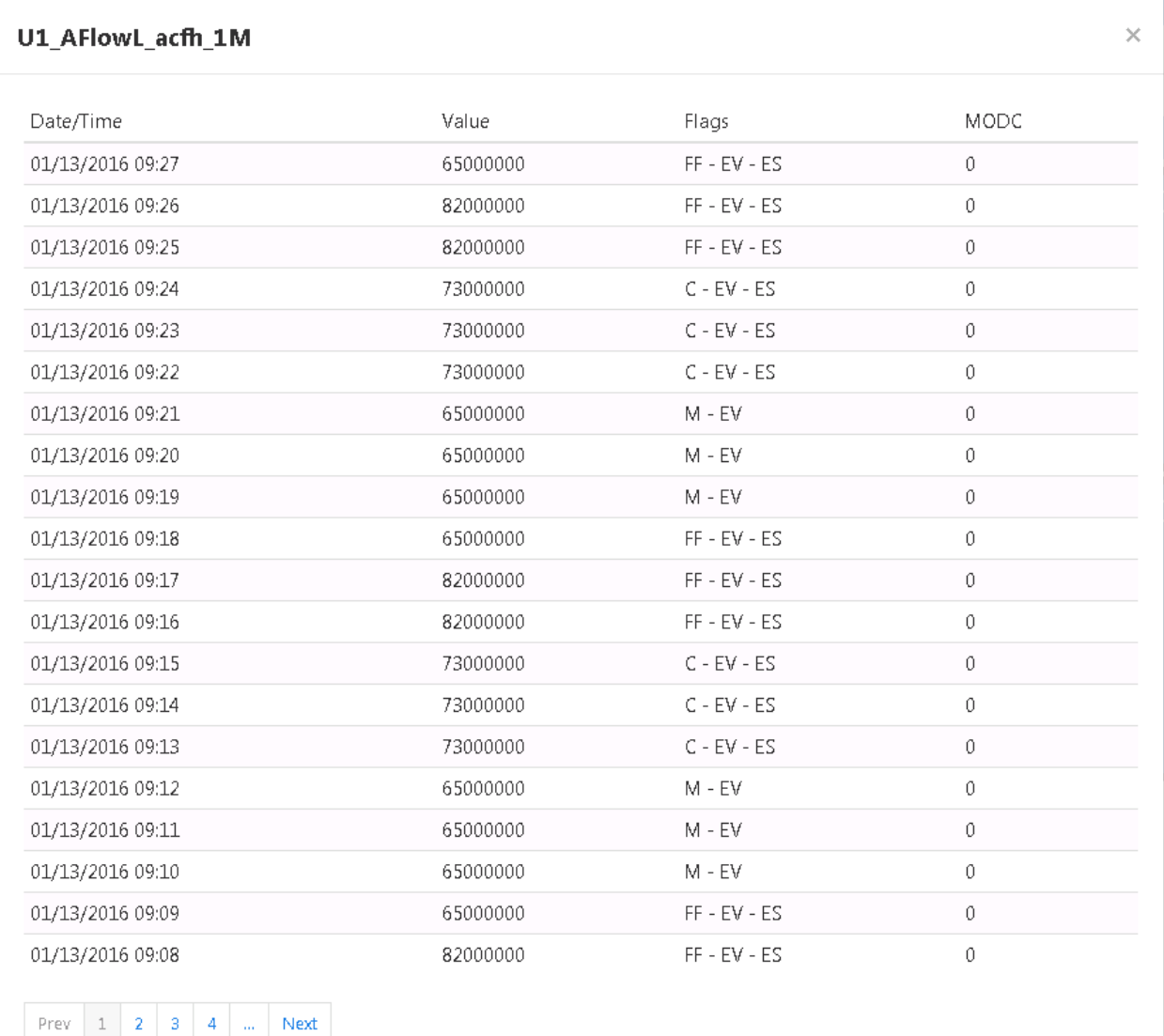

Close

When a tile in the multi-value widget is clicked, the details screen is opened for the tag that is configured. The details screen displays samples in descending order of time and shows a maximum of 20 samples per page. It shows the value, status flag symbols and MODC of the samples. The total number of samples shown varies based upon the sample interval period of the tag. It shows 24 hours of 1H data, 6 hours of 6M or 15M data, 2 hours of 1M data, and 30 days of 1D data.

### **2.8.3 Edit Mode**

In edit mode, clicking the configuration icon on the header of the Multi-values widget opens the Edit MultiValues Widget form, as shown below.

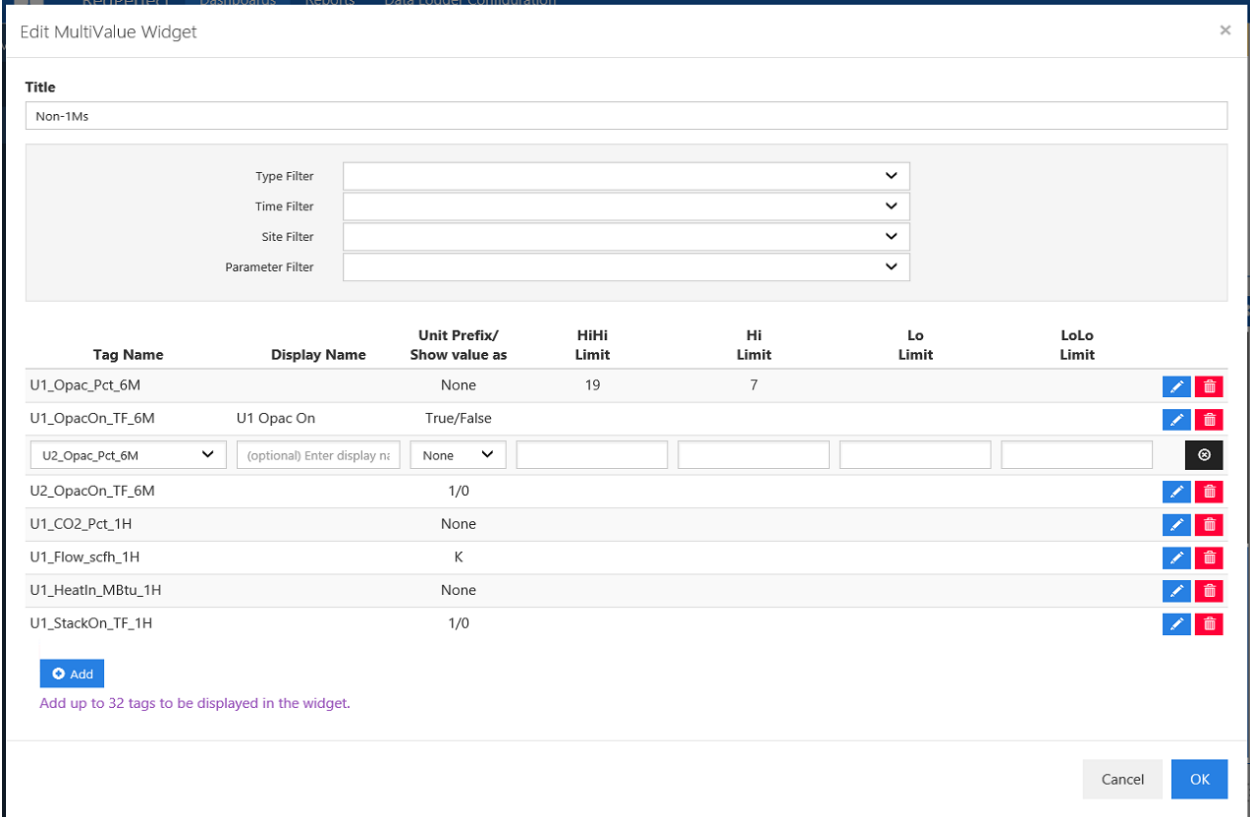

The configuration screen allows the user to pick up to 32 tags to be displayed. For each tag selected, the user can, optionally, configure a display name, which can be used to override the tag name parameter value shown in the middle of the tag tile (in Run Mode). A unit prefix override and/or a show Boolean values as 1/0, On/Off, or True/False is also configurable. Additionally, the form provides options for configuring limit values.

The Edit MultiValue Widget dialog also provides combo boxes for easy filtering of tag names.

To configure tags for a multi-value widget, click the [Add] button to create a default tag row, which will add the first available tag from either the entire list of tags or the filtered list of tags.

Next click the blue button on the end of the row to put that tag row into an edit mode. In this row edit mode, you can change the tag using the dropdown list of tags, enter the Display Name, and configure the other available options for the parameter.

Once in row edit mode, clicking the black button on the end of the row will take the row out of edit mode.

Clicking the red button on the end of the row will remove the tag from the list of configured tags for the widget.

Once you have configured all the tags for the widget, clicking the [OK] button will save the configuration, close the edit form, and return the display back to the dashboard, where the newly configured multivalue widget will be displayed.

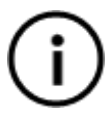

**Note**: After you have added 32 tags to the list, the [Add] button will be disabled and you will no longer be able to add tags to the list.

# **2.9 Shortcuts Widget**

The Shortcuts widget provides a configurable list of links to legacy RegPerfect applications.

#### **2.9.1 Run Mode**

In run mode, the Shortcuts widgets shows the server name and database version, as well as tiles for each legacy application configured in the widget. When a certain tile is clicked, the corresponding application is opened.

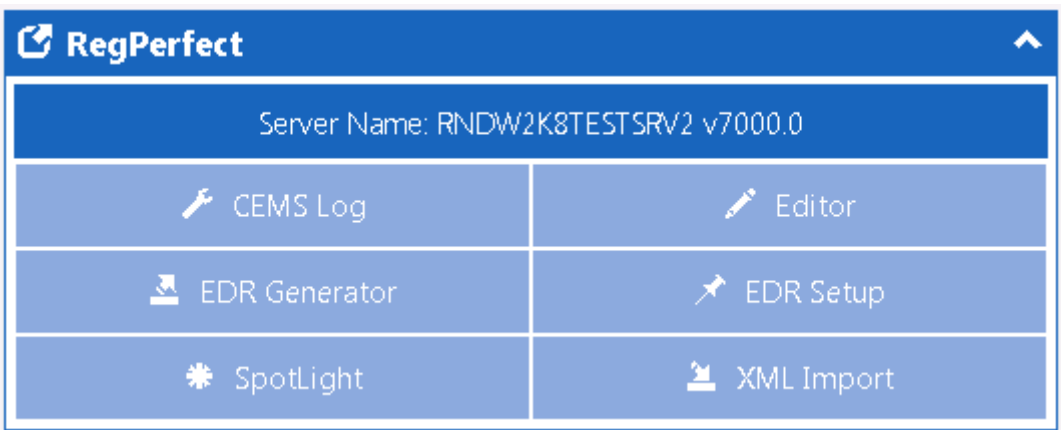

#### **2.9.2 Edit Mode**

In edit mode, clicking the configuration icon on the header of the Shortcuts widget opens the Edit Shortcuts Widget form, as shown below.

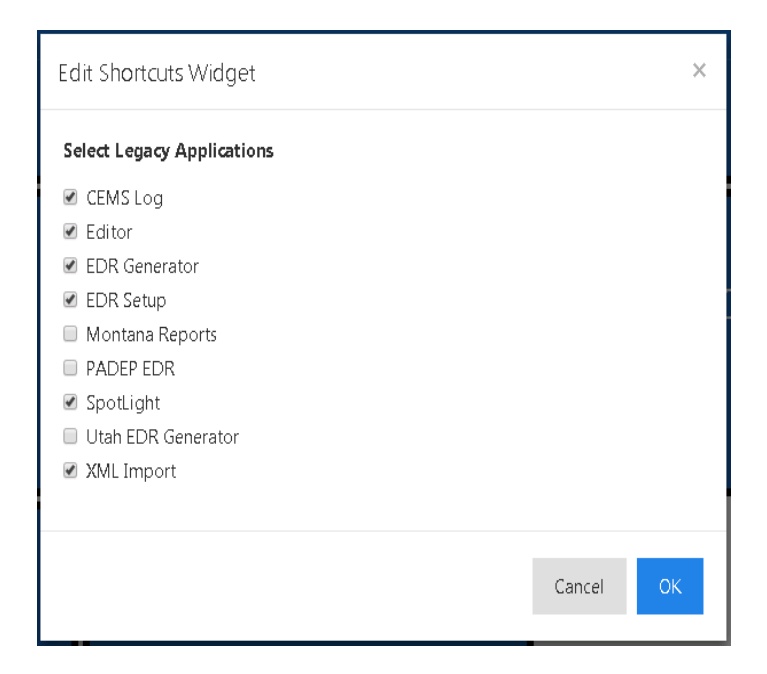

The edit screen allows the user to select the applications for which an individual tile is shown in the Shortcuts widget. The user can add/ remove tiles from the widget by selecting/unselecting different applications. Clicking [OK] saves the legacy application selections.

# **2.10 Compliance Widget**

The Compliance widget allows you to monitor the value, status, and limit for up to 16 compliance, base and prediction tags. Availability status may also be monitored.

#### **2.10.1 Run Mode**

In run mode, each set of tags consumes one row and contains columns for a two-line label to describe the compliance parameter, a base label and value, a compliance label and value, a limit label and value, and a prediction label and value. All labels are limited to 22 characters. The prediction tag is optional and if no rows contain a prediction tag, the entire column will be hidden. Base and compliance tags are required as is a limit tag or constant. The limit tile and text colors are configurable; all others are blue and white, respectively. Optionally, online/offline status and a load value and units can be displayed in the widget header next to the title.

Normal operation

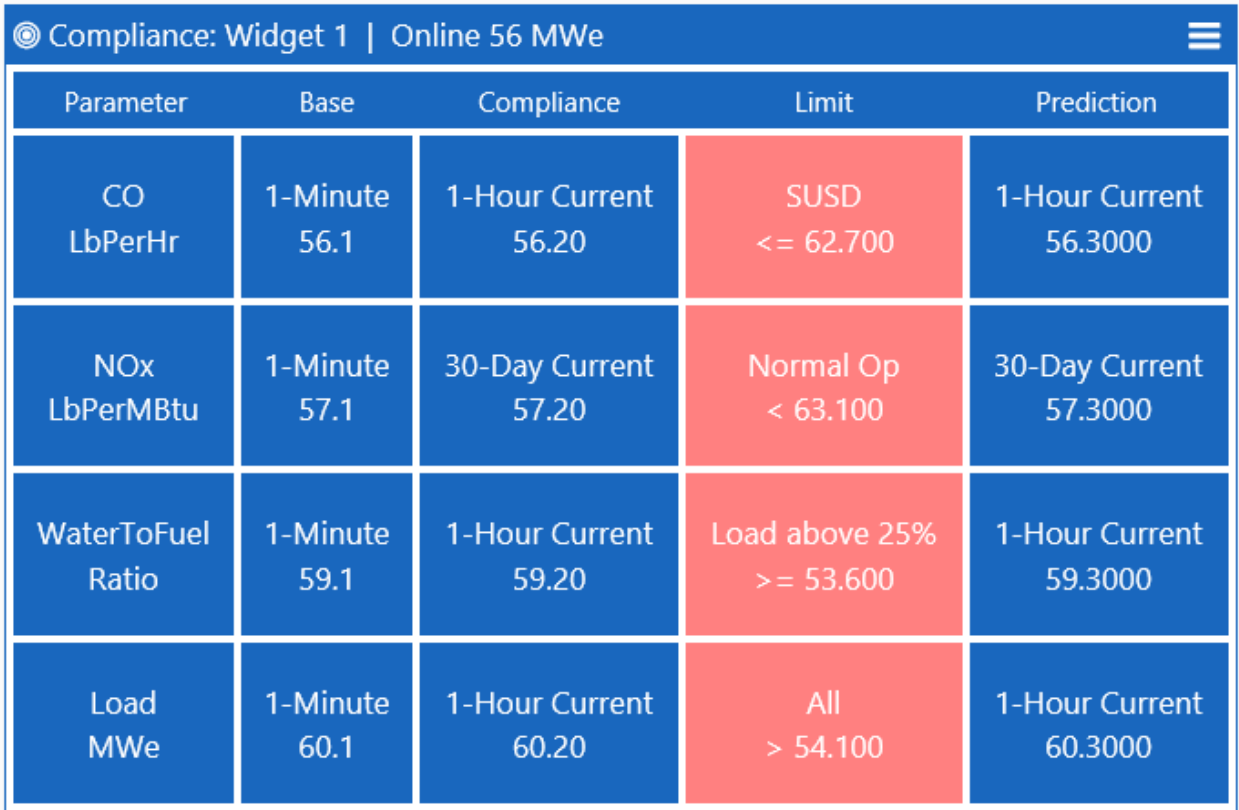

Warnings: low availability (yellow CO parameter tile), non-fatal statuses (yellow borders on CO base and compliance tags, NOx prediction tag and WaterToFuel prediction tag) and tag value not within warning value (yellow tiles on CO base tag, NOx prediction tag, Load prediction tag and corresponding limits)

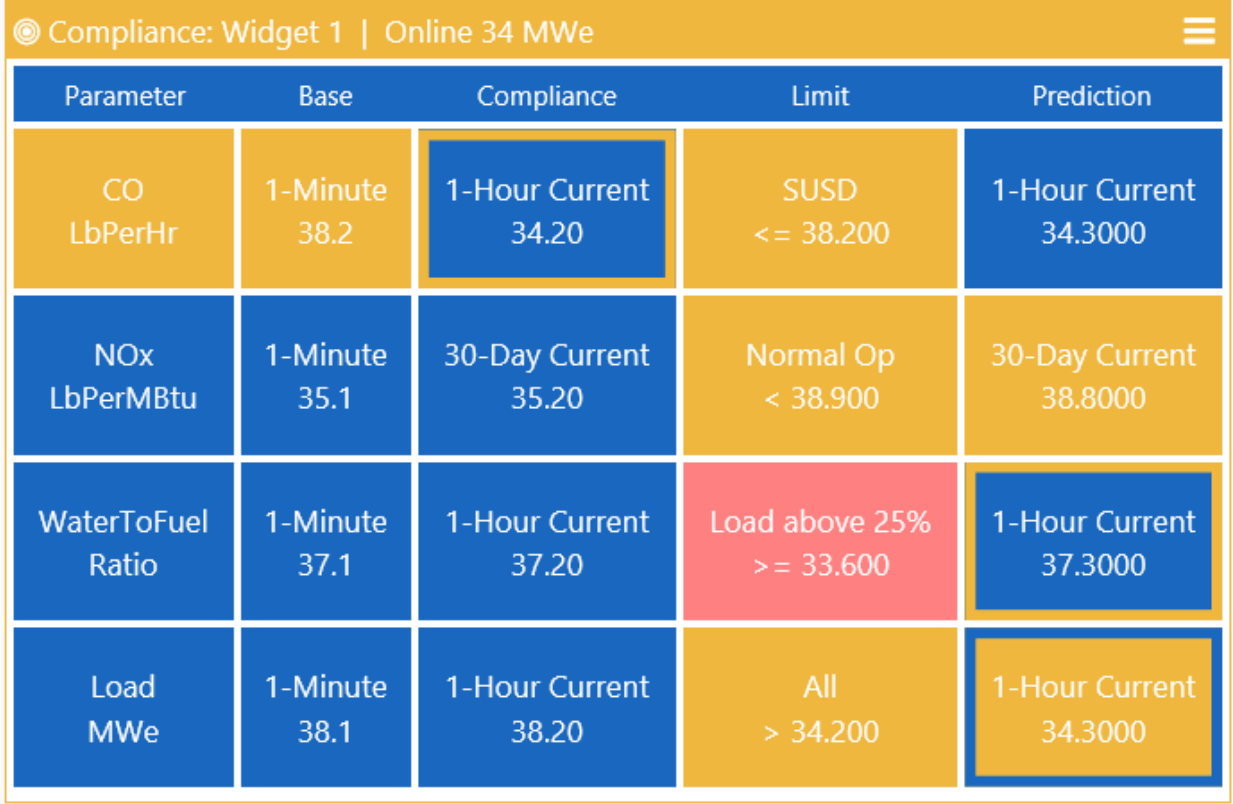

Errors: invalid status (red border on THC base tag) and tag value not within limit value (red tiles on Opacity prediction tag and corresponding limit)

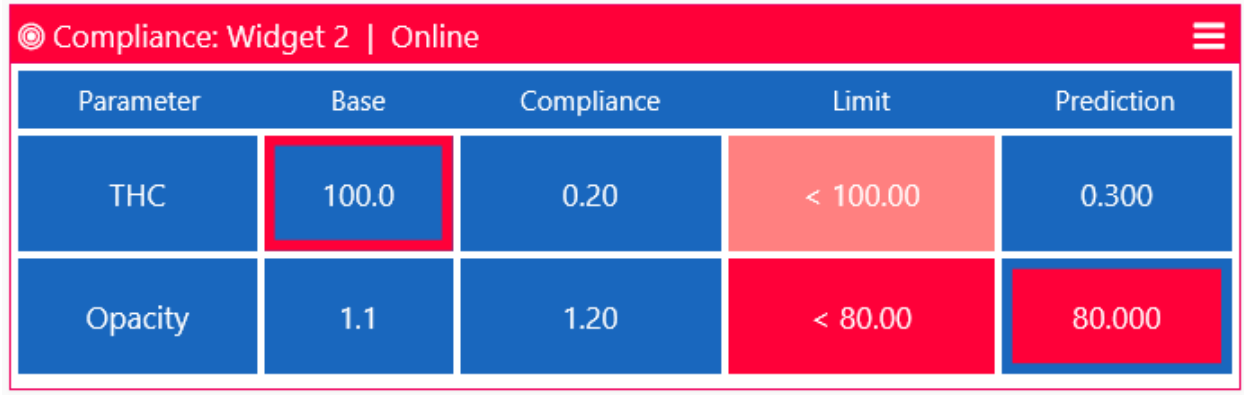

Offline status (black borders)

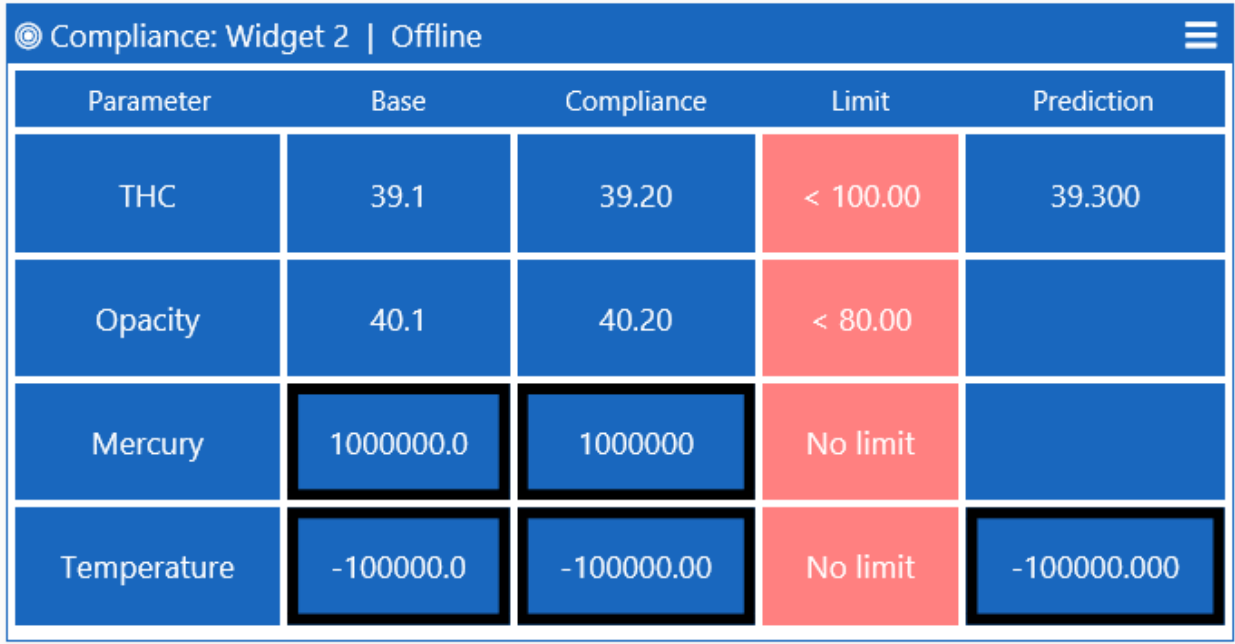

For base, compliance and prediction tags, each individual border changes color based on status:

- The color matches tile background color for normal operations.
- The color is yellow for a warning (non-fatal) status.
- The color is red for an error/fault (fatal) status.
- The color is black for unit offline.

Status flags that cause non-fatal color:

- NonFatalFault
- InCalibration
- InZeroTest
- InLowTest
- InMidTest
- InHighTest
- OutOfService
- TooFewSamples (online only)
- ZeroCalError2x/HighCalError2x (OOC\_Daily not set)

Status flags that cause fatal color:

- FatalFault
- ZeroCalError2x/HighCalError2x (OOC\_Daily set)
- ZeroCalError4x/HighCalError4x (OOC\_Daily set)
- FiveDayCalDrift (OOC\_Daily set)
- OOC\_Manual
- NotQualityAssured
- InterferenceTestFailed
- InterferenceTestNotQA
- ExceedsScale

For base, compliance and prediction tags, each individual tile changes color based on a limit comparison when the tag value is online and valid:

- The color is blue when the tag value is within the warning value.
- The color is yellow when the tag value is not within the warning value.
- The color is red when the tag value is not within the limit value.

The limit tile and border on a row will be red when any of the others tiles in the same row are red and yellow when any of the other tiles on the same row are yellow, but none are red.

The parameter tile and border will be yellow when availability is below the configured percentage.

The header and border (widget frame) of the entire widget will be red when any of the limit tiles are red and yellow when any of the limit tiles or parameter tiles are yellow, but none are red.

Compliance: Widget 2 | Online Action Parameter Base Compliance Limit **C** Refresh Widget **THC**  $37.1$ 37.20  $< 100.$ ← Collapse Widget Maximize Widget 1-Minute Opacity  $< 80.0$ No sample Show offline rows No sample ★ Hide legend **Compliance Legend** Overall value alarm and tag status indicated by header and frame color Red - at least one border or tile is red Yellow - at least one border or tile is yellow, but none are red Blue - no borders or tiles are red or yellow Availability warning indicated by parameter tile color Yellow - availability is below warning percent **Blue** - availability is at or above warning percent Value alarm indicated by tag tile color Red - valid online value outside limit Yellow - valid online value outside warning, but within limit **Blue** - value within warning or offline or invalid Tag status indicated by border color Red - online with fatal fault Yellow - online with nonfatal fault **Blue** - online with no fault **Black** - offline

A color legend can be seen by clicking Show Legend in the action menu.

Rows that contain offline base, compliance and prediction (when configured) tags or have no limit are hidden by default, but there is an option to show these rows in the action menu. No limit is indicated by a limit tag value of 999999 for a high limit or -99999 for a low limit.

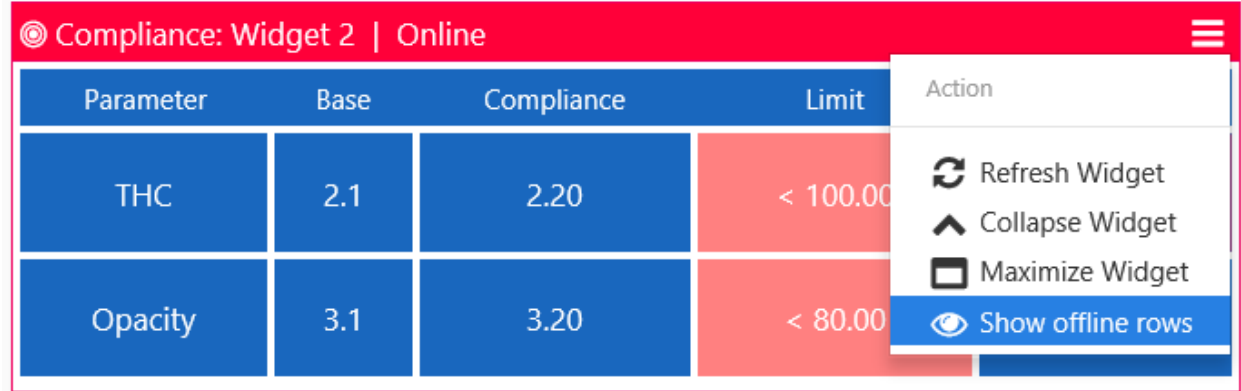

#### **2.10.2 Details View**

Clicking anywhere on a row inside the widget opens a details view which contains columns for the date and time, the configured availability and prediction tag values, the limit value, and values and flags for the configured compliance and base tags and all remaining referenced tags of the compliance tag. The details table also shows a Status Code to define the condition of any data that is flagged with warning or alarm status (yellow or red rows).

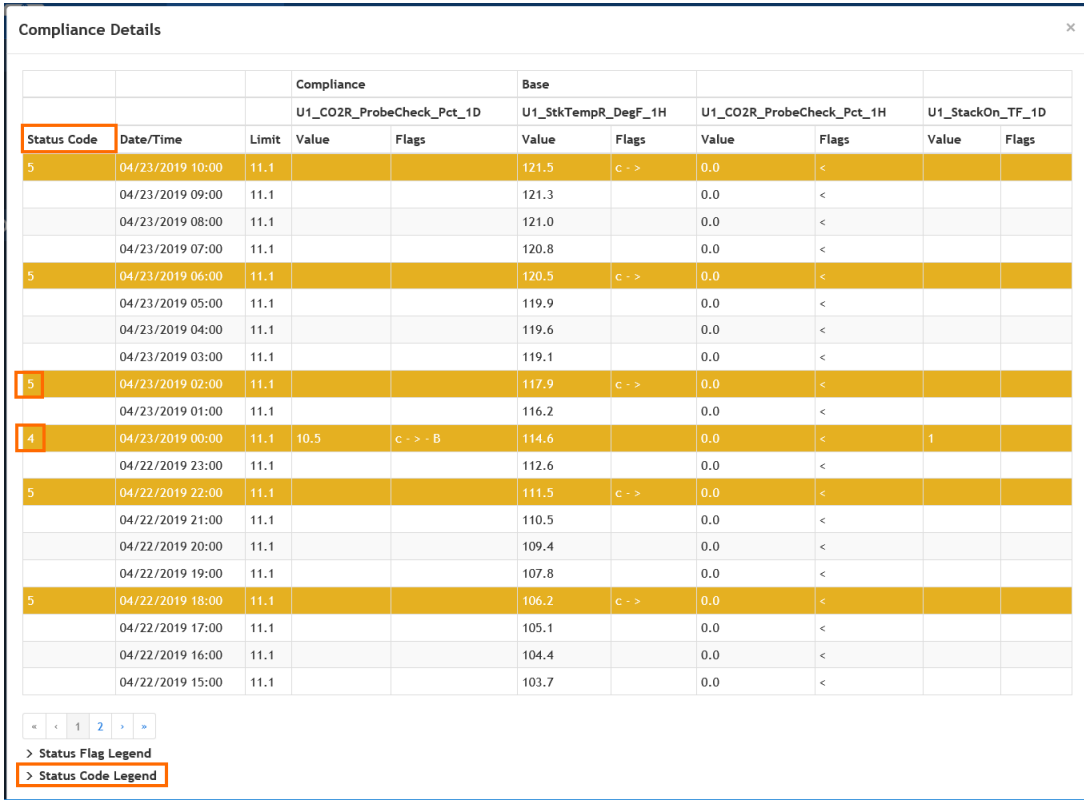

To see the definition of each Status Code, click the "Status Code Legend" link at the bottom left corner.

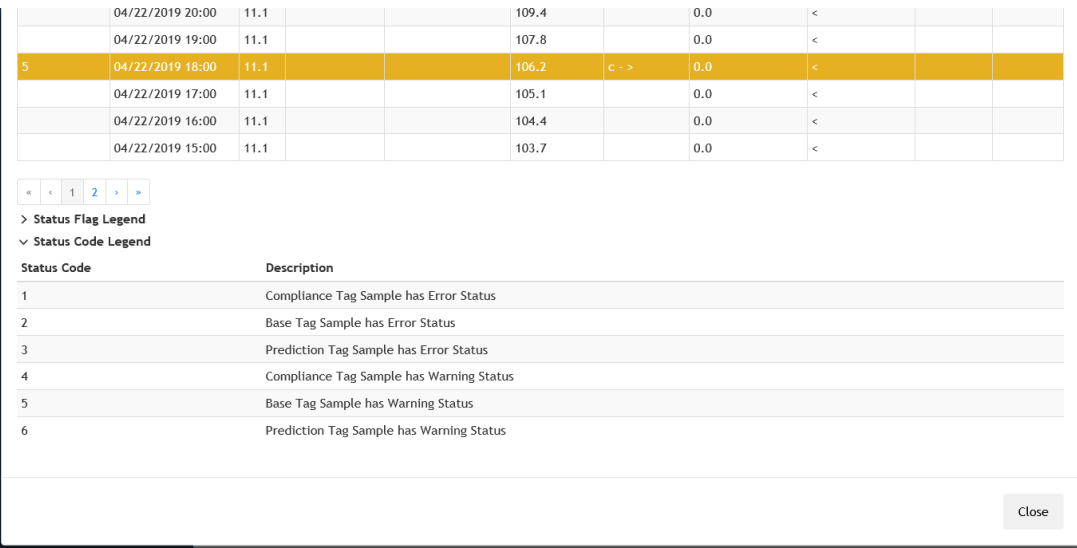

The details screen displays samples in descending order of time and shows a maximum of 20 samples per page. The total number of samples shown varies based upon the smallest sample interval of all configured tags. It shows 24 hours of 1H data, 6 hours of 6M or 15M data, 2 hours of 1M data, and 30 days of 1D data.

If a row has no prefilled data for all of the configured tags (displayed as "No sample"), there will be no details view; i.e., nothing will happen when clicking on the row.

### **2.10.3 Edit Mode**

In edit mode, clicking "Configure Widget" in the action menu opens the Edit Compliance Widget form, as shown below.

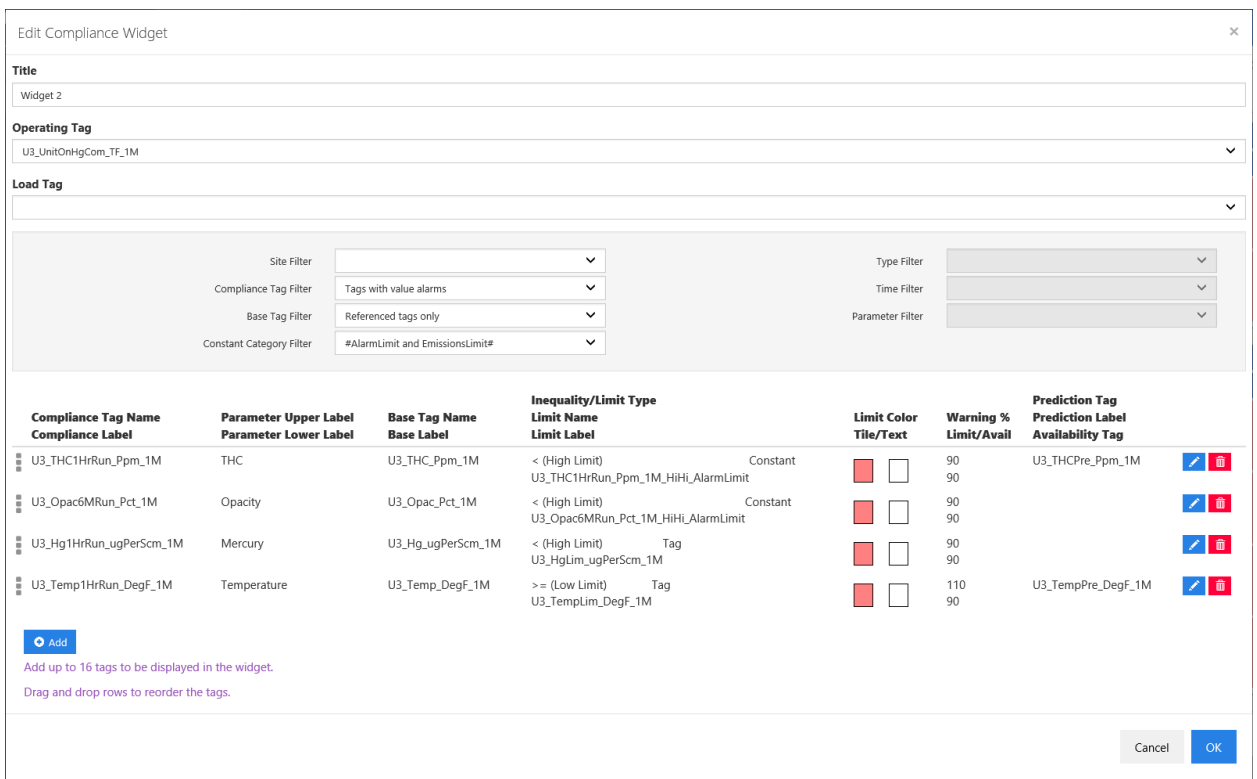

The configuration screen allows the user to select an operating tag, a load tag and add up to 16 rows for display in the widget. For each row added, the user must select a compliance tag, a base tag, a limit type and a limit name. The limit colors and warning percents are also required parameters, but have defaults and cannot be set to nothing. All other parameters are optional. Configuring a tag or limit label box with nothing in it will leave just the value vertically centered in the tile. Configuring a parameter label box with nothing in it will leave the other parameter label vertically centered in the tile or, when both parameter label boxes are configured with nothing in them, a blue tile with nothing in it.

The Edit Compliance Widget dialog also provides combo boxes for easy filtering of tag and constant names. The site filter applies to all dropdown lists. The default compliance tag filter restricts the compliance dropdown list to include only tags with value alarms. The default base tag filter restricts the base tag dropdown list to include only tags that are referenced tags of the compliance tag. The default constant category filter restricts the limit name dropdown list to include only constants from the alarm limit and emissions limit categories when "Constant" has been selected as the limit type.

The type, time and parameter filters are an alternative to the default compliance and base tag filters. These filters only apply to the compliance tag dropdown list when "Use other filters" has been selected as the compliance tag filter and to the base tag dropdown list when "Use other filters" has been selected as the base tag filter. These filters never apply to any other dropdown list.

The operating tag dropdown list includes only tag names from the selected site that end in "\_TF\_1M". The load tag dropdown list includes only tag names from the selected site that contain "Load" and have a periodicity of 1M. The limit name dropdown list includes only tag names from the selected site that

contain "Lim" when "Tag" has been selected as the limit type or constants from the selected site and constant category when "Constant" has been selected as the limit type. The prediction tag dropdown list includes only tag names from the selected site that contain "Pr" and do not contain "Pres", "Probe" or "Prb". The availability tag dropdown list includes only tag names from the selected site that contain "Avail".

To configure rows for a compliance widget, click the [Add] button to create a default row, which will add the first available tag from the filtered list of tags as the compliance tag. The compliance label will default to the tag's periodicity. The parameter upper label will default to the tag's parameter and qualifier. The parameter lower label will default to the tag's units. The inequality will default to "< (Low Limit)". The limit colors will default to a light shade of red for the tile and white for the text. The warning percents will both default to 90. The base tag, limit type and limit name fields will contain red text indicating they need to be configured. The OK button will be disabled until there is no red text.

Next, click the blue button at the end of the row to put that row into edit mode. In this row edit mode, you can change any of the parameters. Any required parameter that has not been configured will have a red border. The OK button will be disabled until there are no red borders. Note that the warning percent default and dropdown lists change when switching from a high limit to a low limit or vice-versa. The high limit default is 90% and the low limit default is  $110\%$ . As an example, when the inequality is " $\lt$  = (High Limit)", the limit value is 100 and the warning percent is 90; a tag value greater than 90 will result in a yellow warning tile and a tag value greater than 100 will result in a red error tile. Another example, when the inequality is "> (Low Limit)", the limit value is 100 and the warning percent is 110; a tag value less than or equal to 110 will result in a yellow warning tile and a tag value less than or equal to 100 will result in a red error tile.

Once in row edit mode, clicking the black button on the end of the row will take the row out of edit mode.

Clicking the red button on the end of the row will remove the tag from the list of configured tags for the widget.

Once you have configured all the rows for the widget, clicking the [OK] button will save the configuration, close the edit form, and return the display back to the dashboard, where the newly configured compliance widget will be displayed.

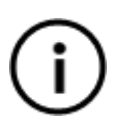

**Note**: After you have added 16 rows to the list, the [Add] button will be disabled and you will no longer be able to add rows to the list.

# **2.11 Trend Widget**

The Trend widget allows you to monitor the data changing trend for up to 6 tags. It automatically updates the display in a configurable time interval, one minute by default.

### **2.11.1 Run Mode**

In run mode, the Trend widget displays a two-dimension graph that shows the sample data change with time or tag for up to 6 tags of the same sample interval. Line plots are used for trends of tags (Y) versus time (X) and scatter plots are used for tags (Y) versus tag (X). Options of overlapped y-axes and single y-axis are available. The trend widget displays real-time data by automatically updating itself for the configured time range up to current time.

The maximum length of time range to be displayed on the Trend widget depends on the sample interval of the tag(s) configured for the widget:

- 2 hours for 1M tag
- 6 hours for 6M tag
- 6 hours for 15M tag
- 24 hours for 1H tag
- 30 days for 1D tag

Line Plot (3 examples)

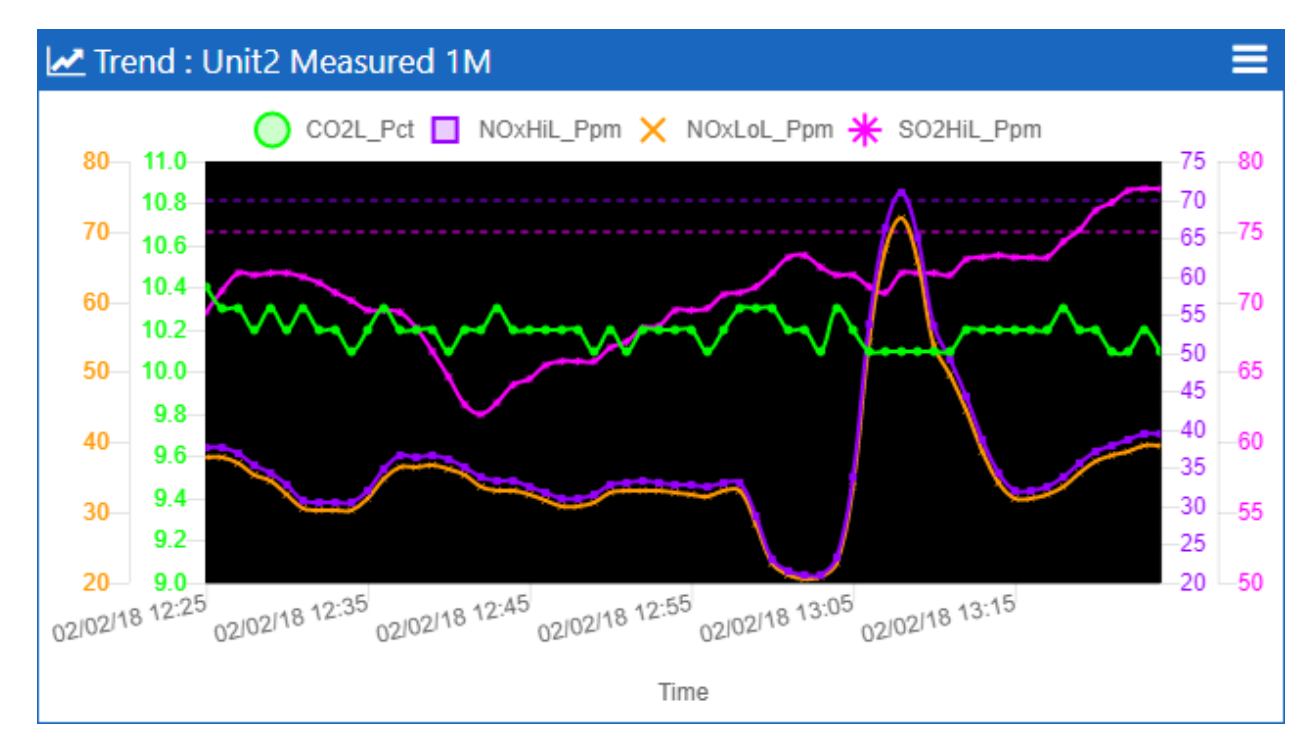

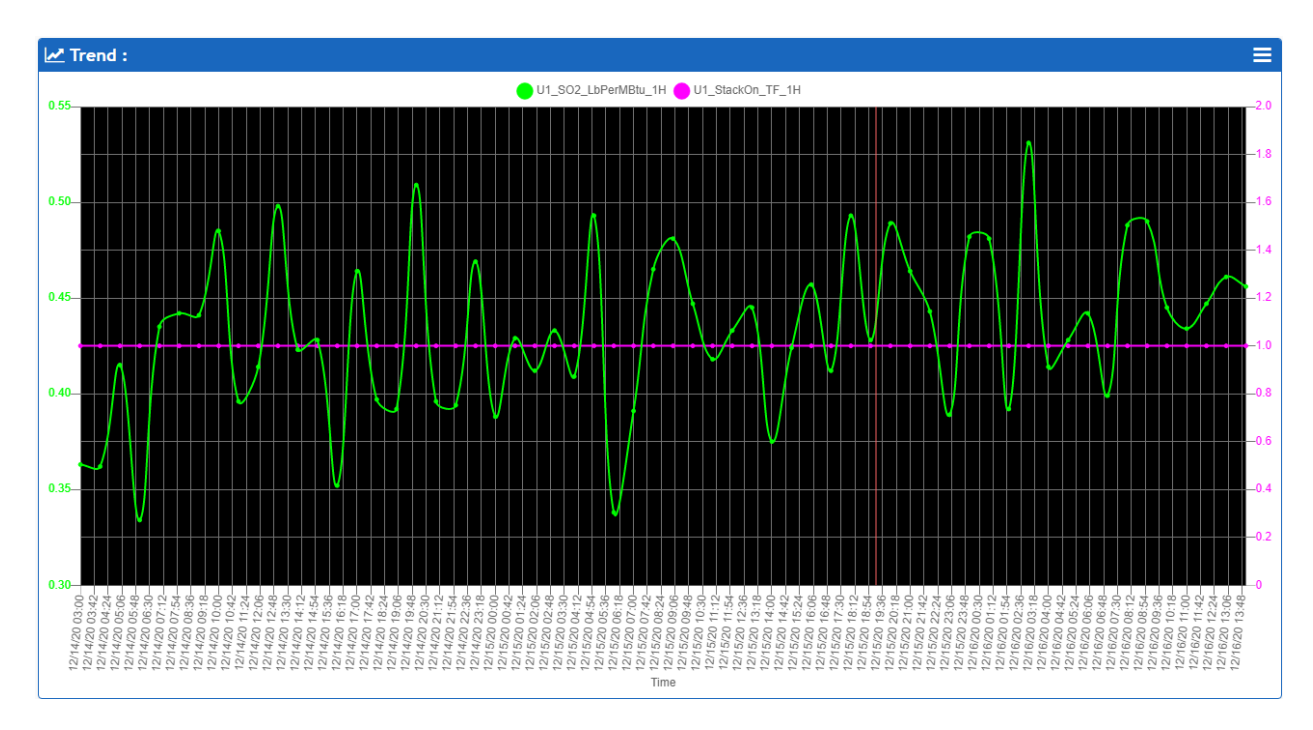

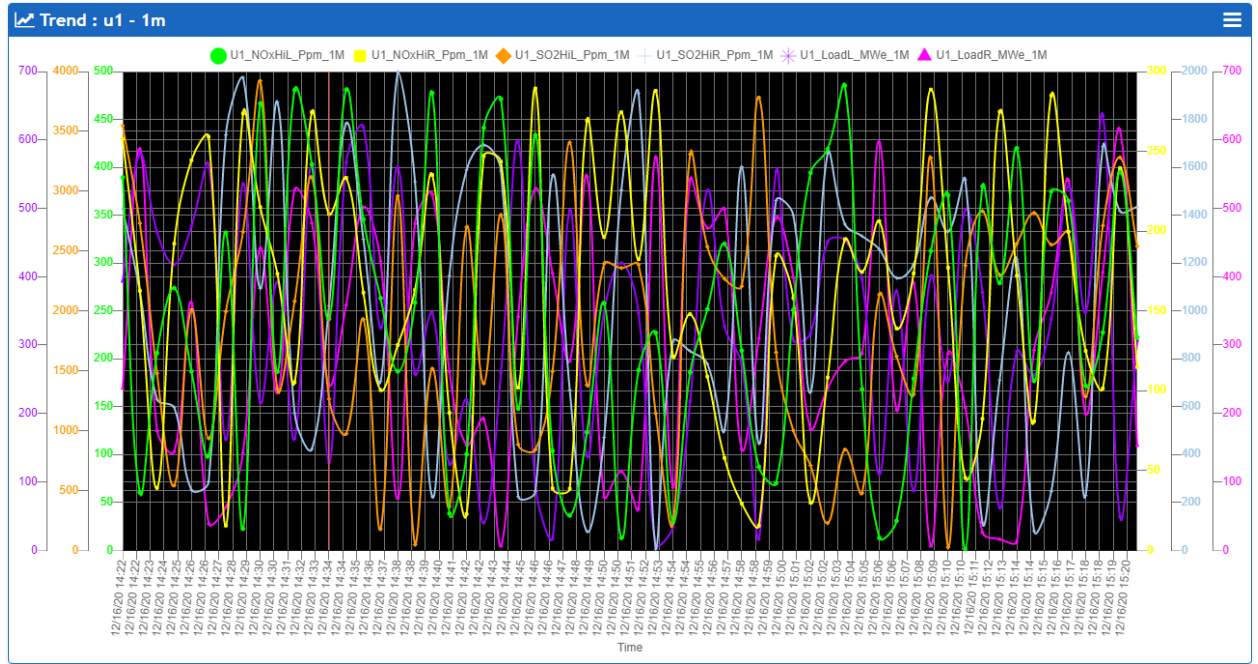

**Hiding Plot**: In addition to hiding plot for any individual tag through configuration, clicking the legend label toggles hiding/showing that tag plot instantly. (2 examples)

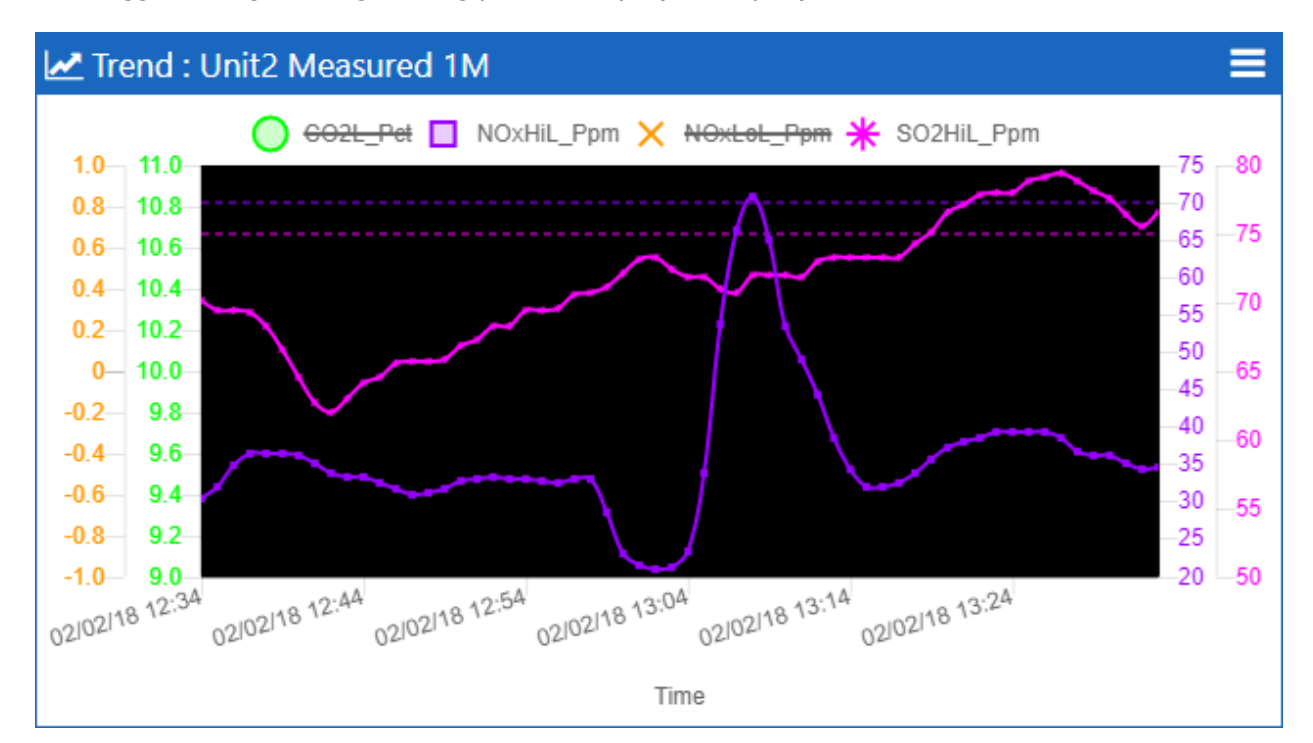

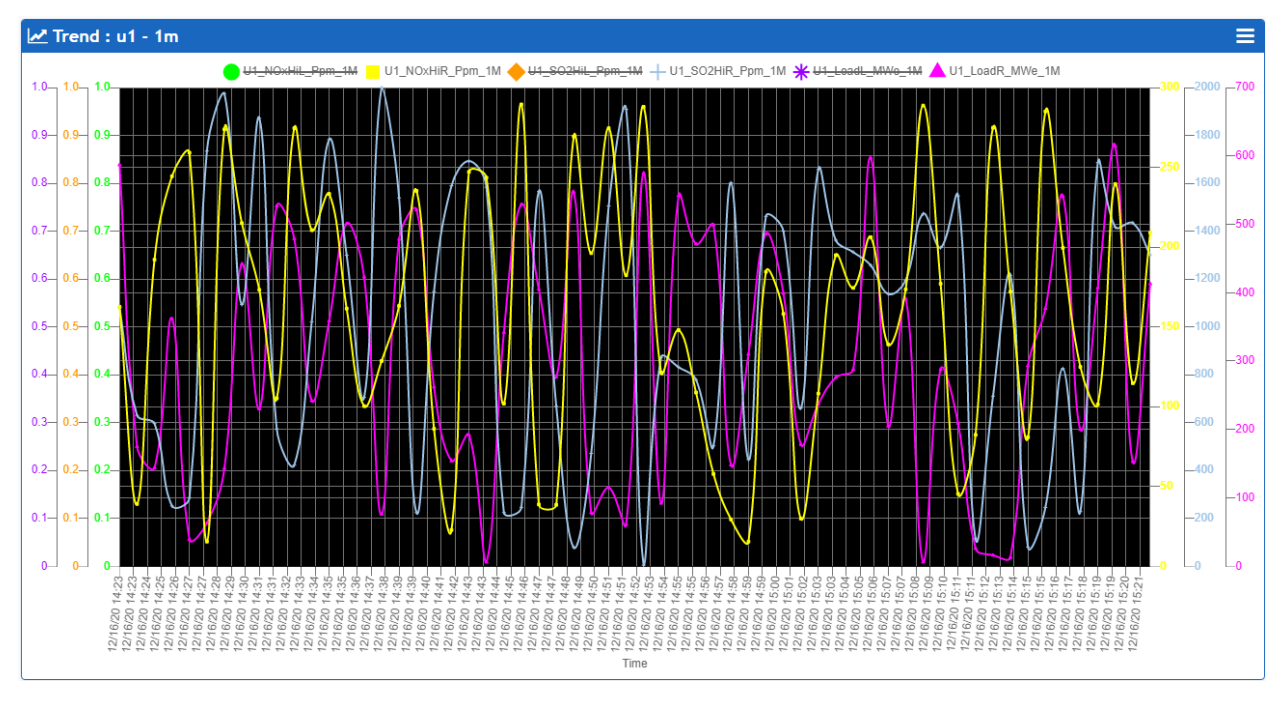

**Value Display**: Moving mouse pointer onto any data point makes a tooltip pop up showing the time and value for each tag drawn on the graph.

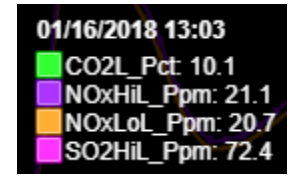

**Hiding Data Points**: Data points can be configured not shown on plot lines.

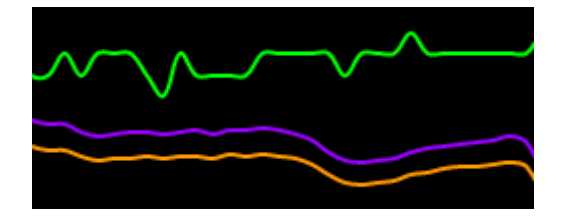

**Showing/Hiding Invalid Data**: Invalid data points can be shown in different symbol color or hidden from displaying through configuration.

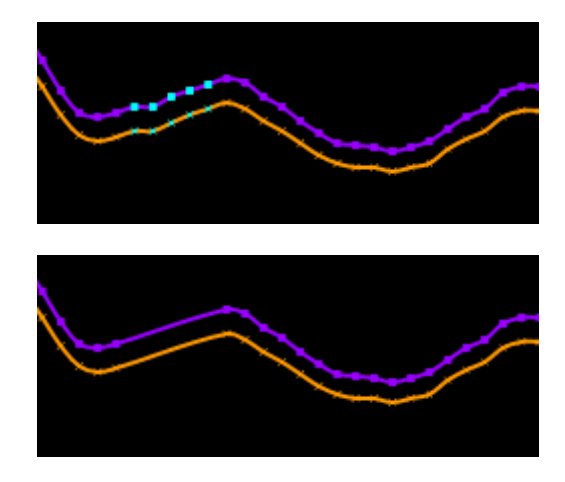

**Exceeding Limit**: There are two ways to indicate that a tag value is in excess of a limit, a horizontal dotted limit line in the same color as plot color or an upward triangle limit symbol in a configurable color, preferably different from plot color. Both high and low limits may be specified.

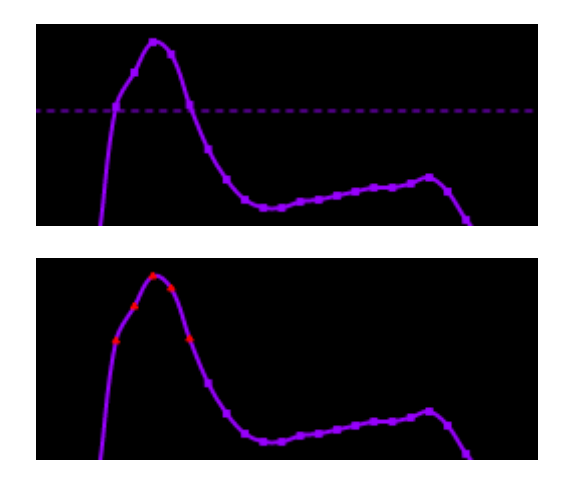

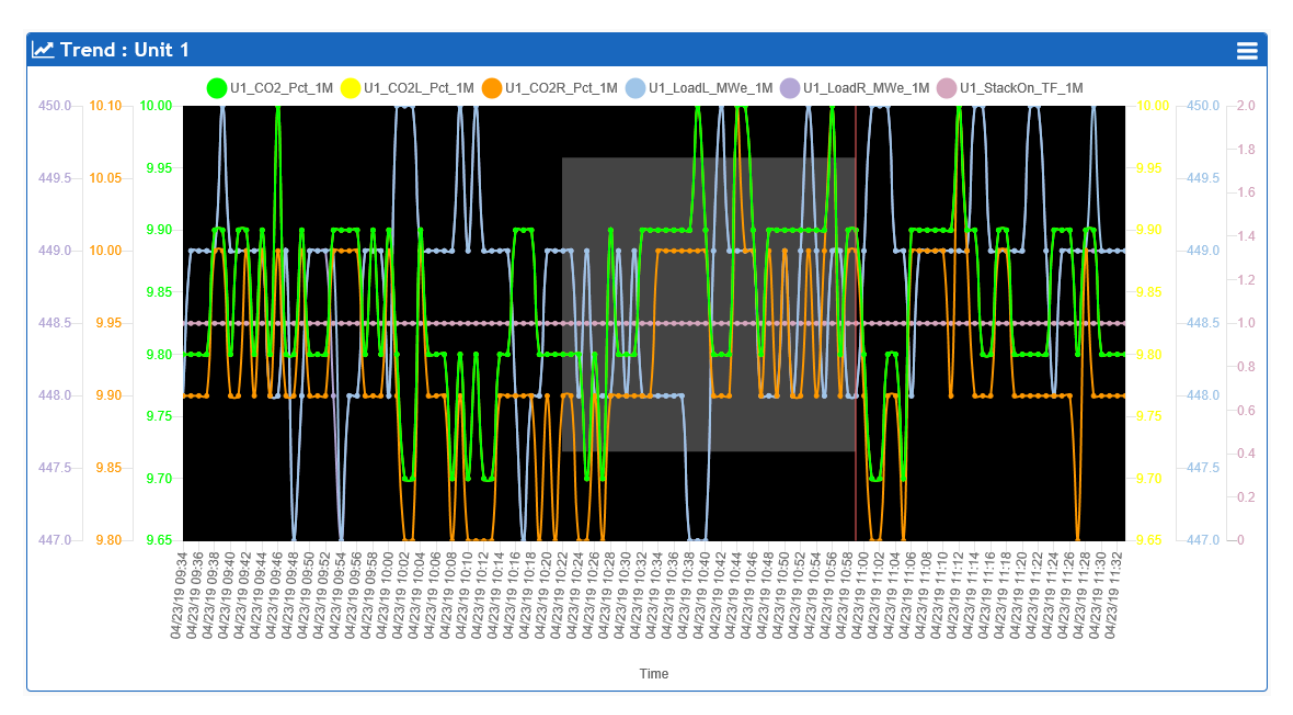

**Zoom**: To zoom in on the data/chart, using your mouse, drag a rectangular area for the zoom location.

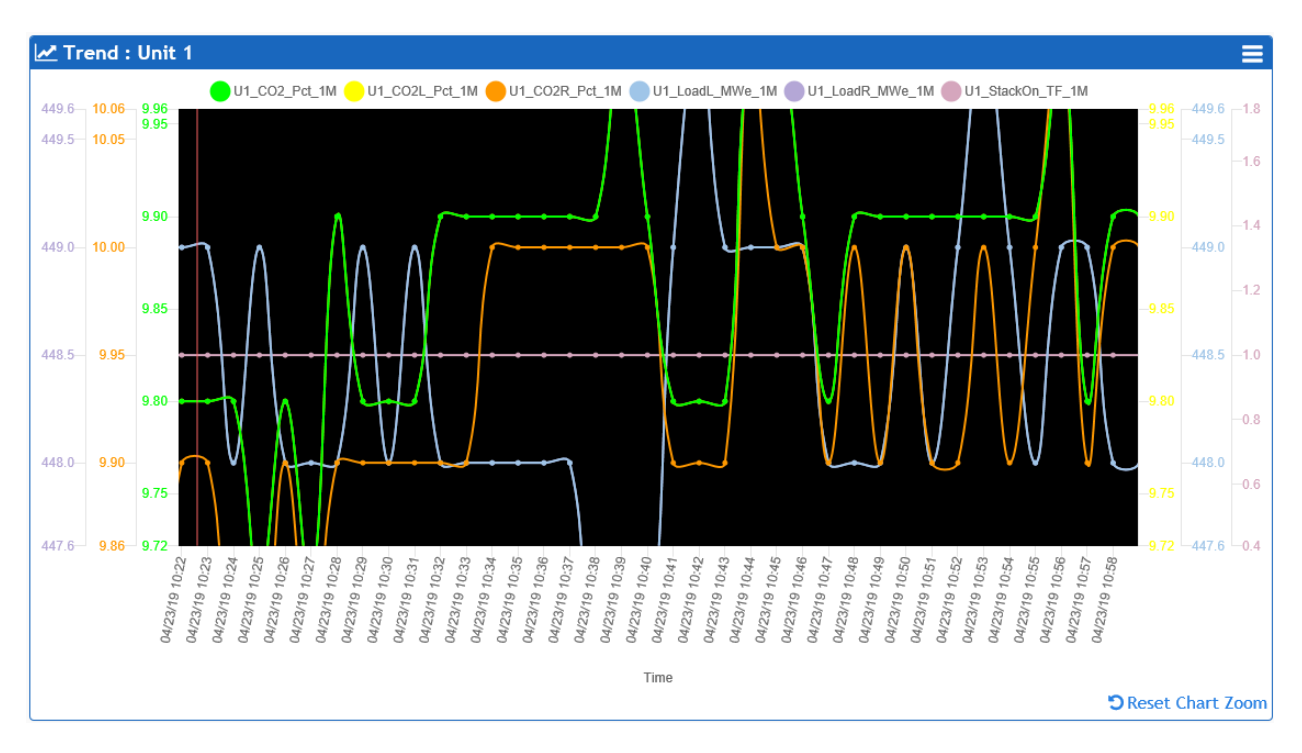

After selecting a zoom area, the Trend widget will display the data/chart for closer inspection.

Clicking the "Reset Chart Zoom" button at the lower left corner of the widget will return it to its normal view.

**Print**: Clicking the control dropdown on the widget header and selecting Print Chart maximizes the widget and opens the chart image in a new browser tab, where the chart can be printed via the browser's Print menu.

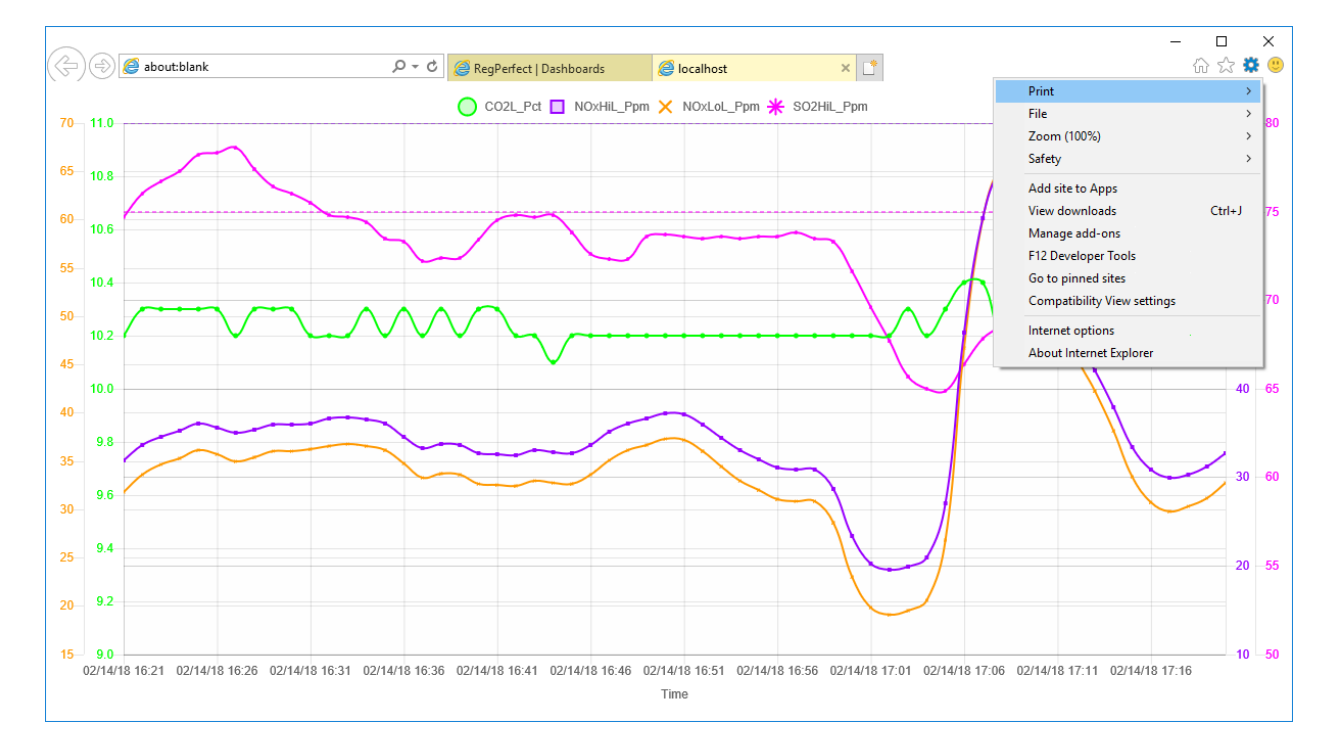

### **2.11.2 Historical View**

Double-clicking anywhere inside the widget switches to a time range view, as shown below. Click the quick time selection links to select frequently used time ranges.

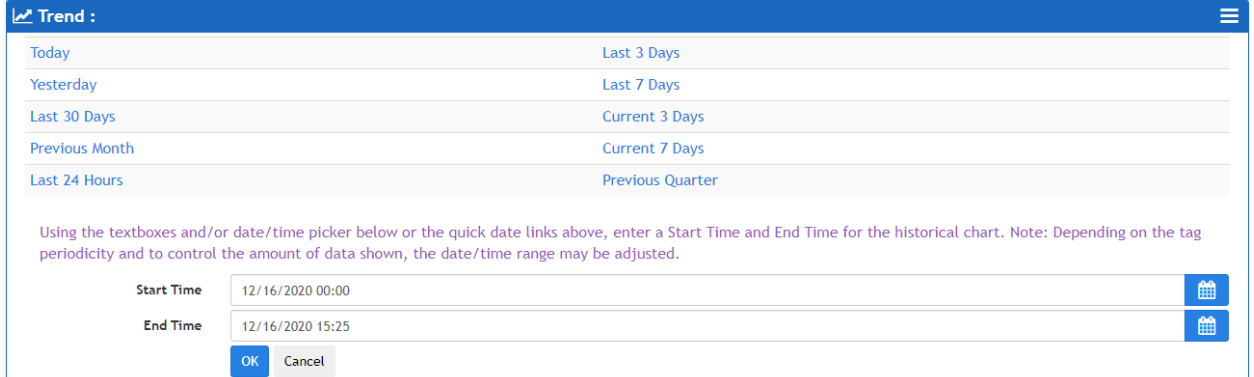

Clicking the [Cancel] button switches back to the real-time trend view. Selecting a historical time range and clicking the [OK] button opens the Historical Trend form displaying the trend graph for the tags configured and the time range selected. The historical trend graph supports the same features as the real-time graph, detailed in the last section.

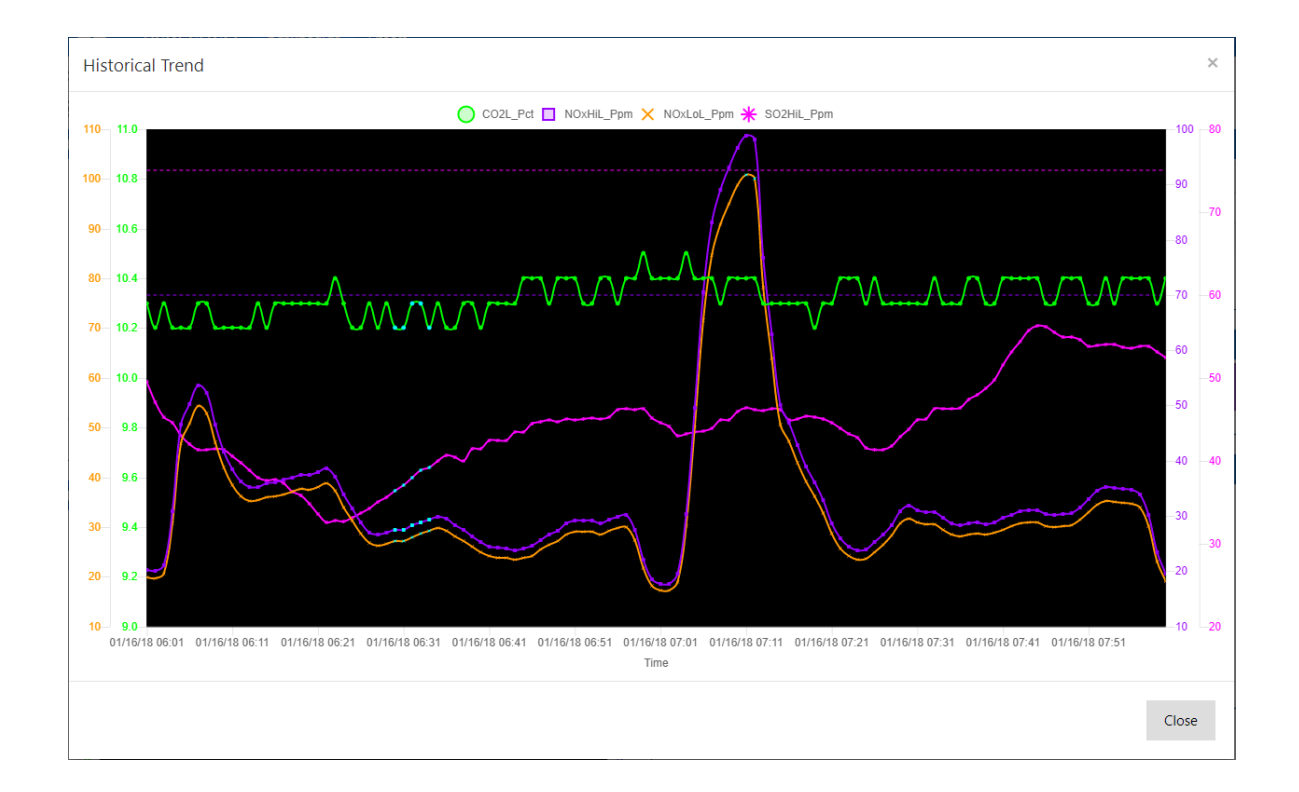

### **2.11.3 Edit Mode**

In edit mode, clicking the control dropdown on the header of the Trend widget and selecting Configure Widget opens the *Edit Trend Widget* form, as shown below.

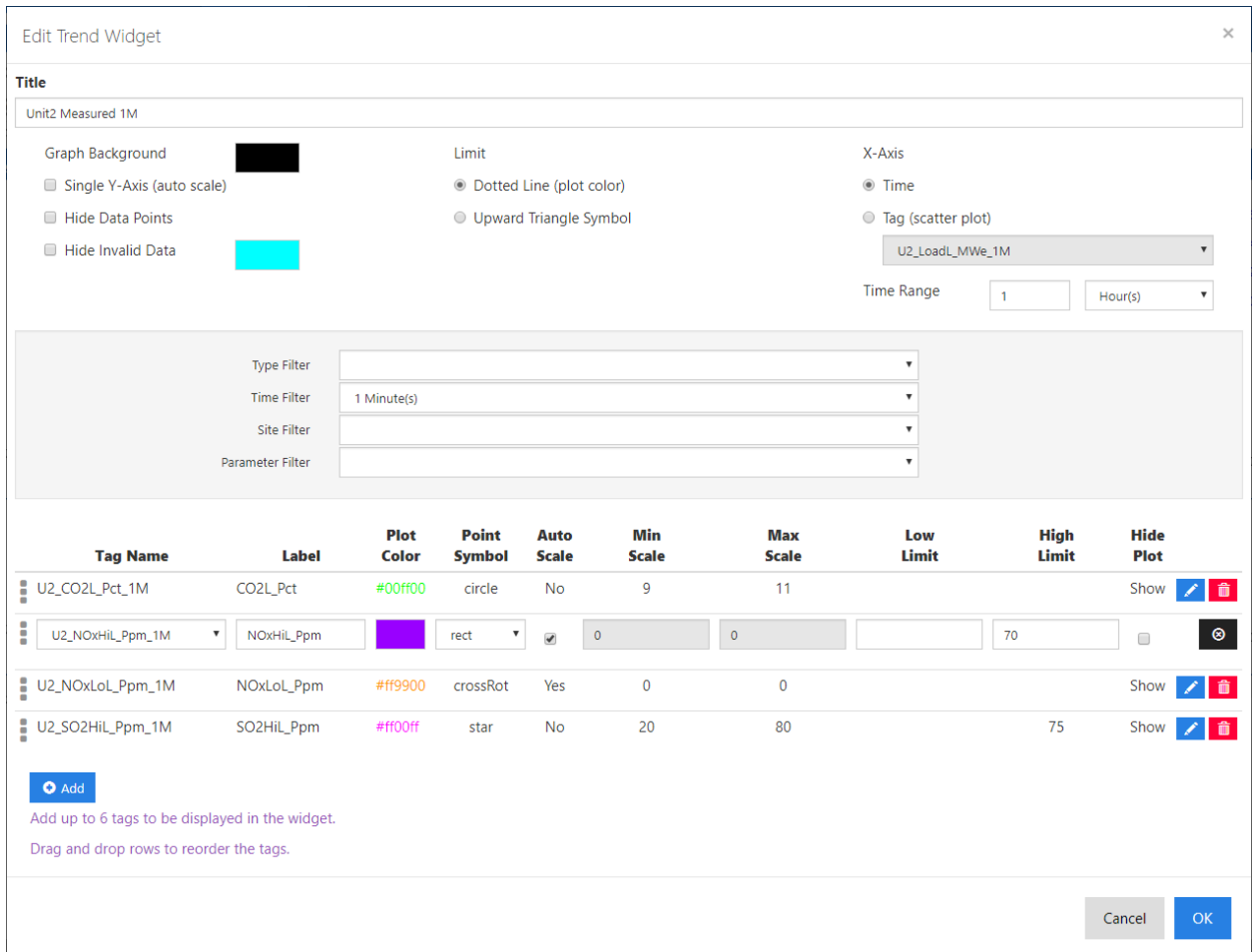

The configuration screen allows the user to configure the overall look of the graph, trending styles, and the time range to be displayed. There is a default setting for each field, and the user can optionally make any changes based on their usage intention.

The configuration screen allows the user to pick up to 6 tags to be displayed. The screen also provides combo boxes for easy filtering of tag names.

To configure tags for a trend widget, click the [Add] button to create a default tag row, which will add the first available tag from the filtered list of tags. There is a default for each tag parameter initially.

Next click the blue button on the end of the row to put that tag row into an edit mode. In this row edit mode, you can change the tag using the dropdown list of tags, change the default label, and configure the plot styles for the tag. You can only select tags of the same sample interval. When auto scale is unchecked, the minimum and maximum scales need to be configured. Limit values are optional.

Once in row edit mode, clicking the black button on the end of the row will take the row out of edit mode.

Clicking the red button on the end of the row will remove the tag from the list of configured tags for the widget.

Once you have configured all the tags for the widget, clicking the [OK] button will save the configuration, close the edit form, and return the display back to the dashboard, where the newly configured trend widget will be displayed.

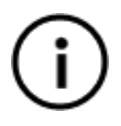

**Note**: After you have added 6 tags to the list, the [Add] button will be disabled and you will no longer be able to add tags to the list.

## **2.12 Matrix Widget**

The Matrix widget allows you to build a matrix of text boxes, tag values, and constant values. As of Dashboards v7.1.2019.1218, the Matrix widget supports displaying instantaneous values, updated automatically in a configurable time interval, five seconds by default.

## **2.12.1 Run Mode**

In run mode, each text, tag value, real-time tag value, or constant value consumes one tile in the matrix grid. Additionally, each tile, and the whole widget, will display different operational statuses (i.e., normal, non-fatal or warning, and fatal or error statuses).

Normal operation

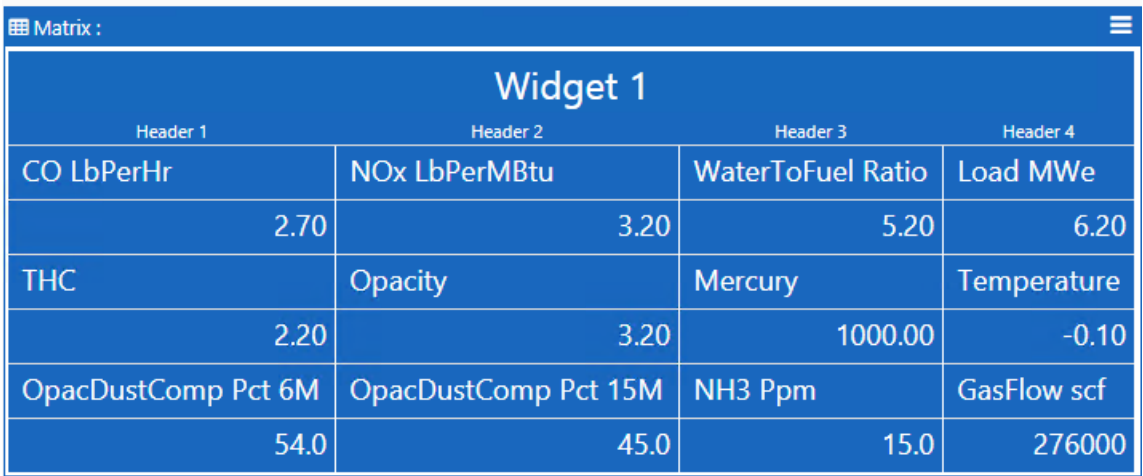

#### Warning: Non-fatal status (yellow border on the tile under Load Mwe label)

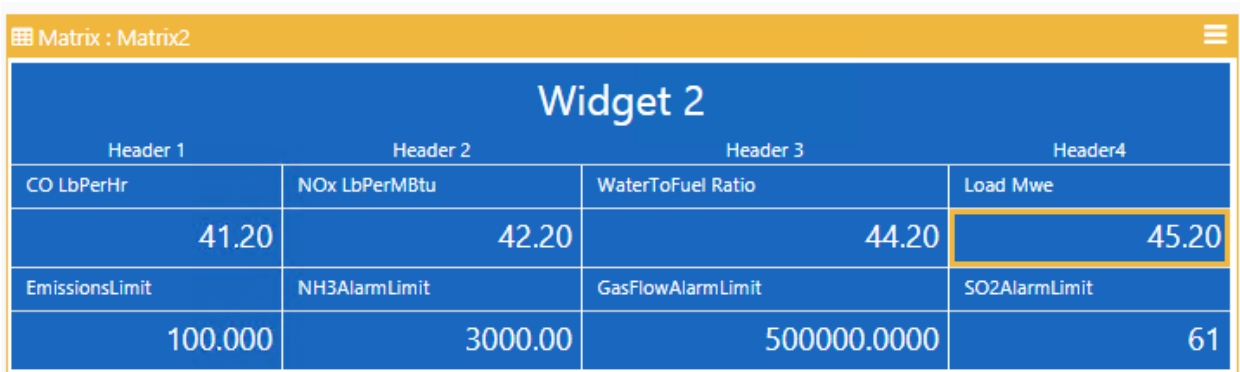

Warning: Tag value is not between Lo and Hi limits, but is between LoLo and HiHi limits (yellow font color in the tile under CO LbPerHr)

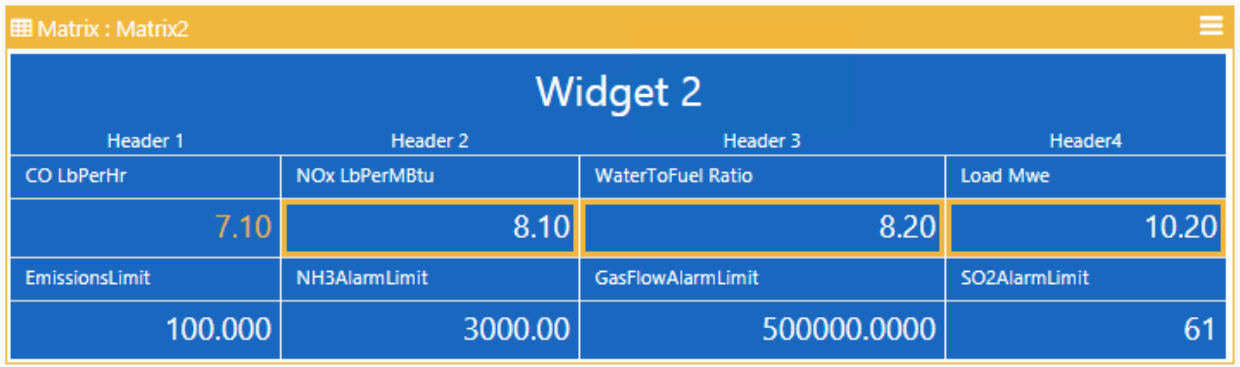

Error: Fatal status (red border on the tile below Opacity label)

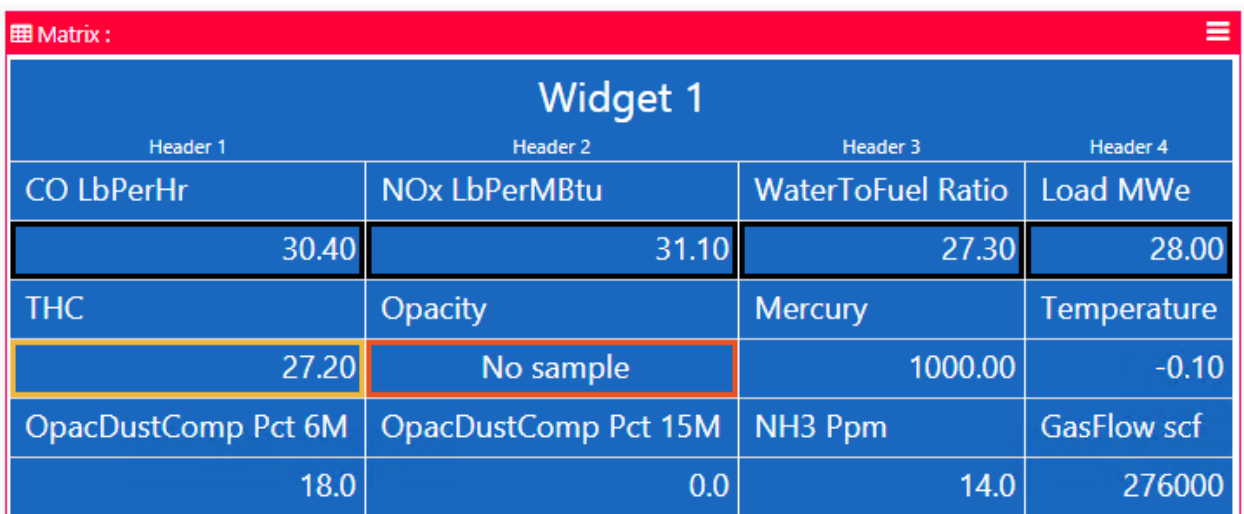

Error: Tag value exceeds the configured HiHi Limit or goes below the LoLo Limit (red font color in the tile under CO LbPerHr)

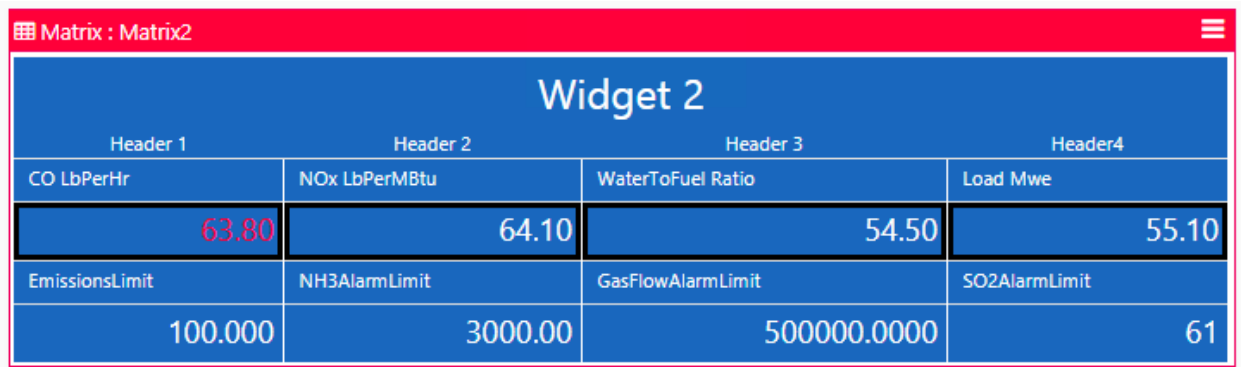

Offline status (black borders)

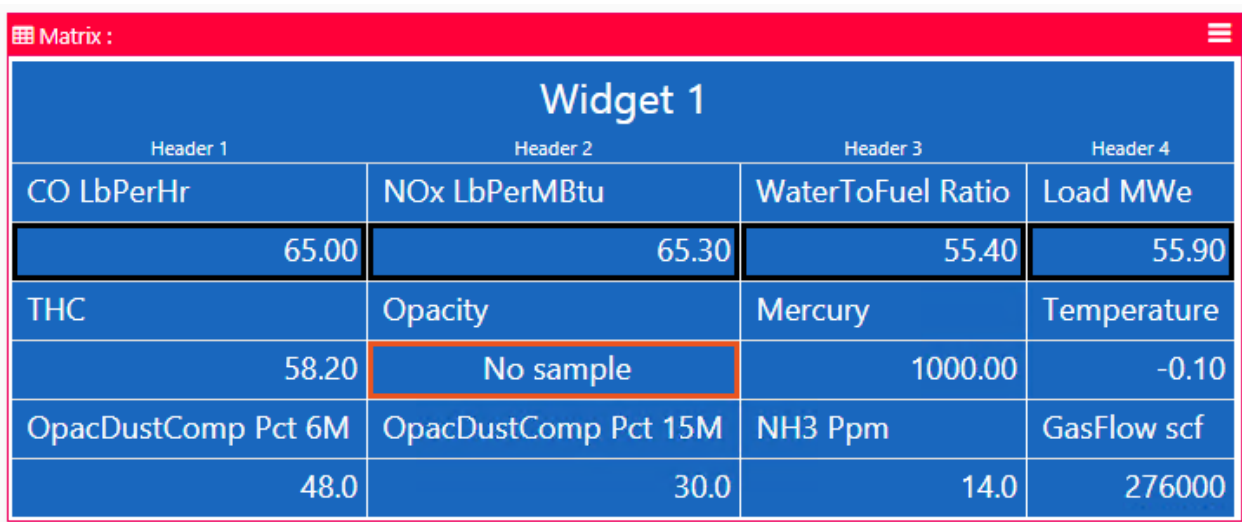

Warning: Warning on real-time values (yellow borders)

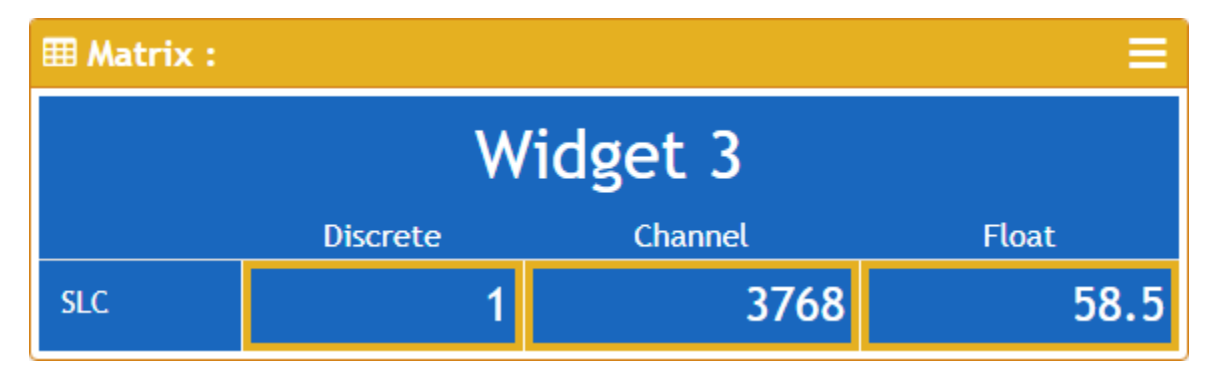

Error: Error retrieving real-time values (red borders)

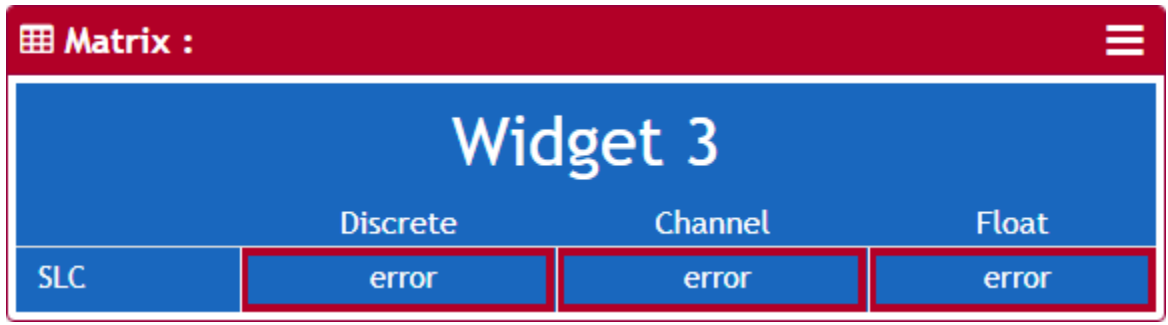

The header and border colors of the widget changes based on border color and font color of the individual tiles:

- The border color is yellow for a warning (non-fatal) status.
- The border color is red for an error/fault (fatal) status.
- The border color is black for unit offline.

Status flags that cause non-fatal color:

- NonFatalFault
- InCalibration
- InZeroTest
- InLowTest
- InMidTest
- InHighTest
- OutOfService
- TooFewSamples (online only)
- ZeroCalError2x/HighCalError2x (OOC\_Daily not set)

Status flags that cause fatal color:

- FatalFault
- ZeroCalError2x/HighCalError2x (OOC\_Daily set)
- ZeroCalError4x/HighCalError4x (OOC\_Daily set)
- FiveDayCalDrift (OOC\_Daily set)
- OOC\_Manual
- NotQualityAssured
- InterferenceTestFailed
- InterferenceTestNotQA
- ExceedsScale

The font color of values in tag and real-time tag tiles changes based on limits:

- The color is blue when the tag value is within the configured lo and hi limits.
- The color is yellow when the tag value is not between Lo and Hi limits, but is between LoLo and HiHi limits.
- The color is red when the tag value is not between Lo and Hi limits, but is between LoLo and HiHi limits.

The header color will be red when any of the tiles are red and yellow when any of the tiles are yellow, but none are red. And, it will be the normal blue color when there are no red/errors or yellow/warnings. A color legend can be seen by clicking Show Legend in the action menu.

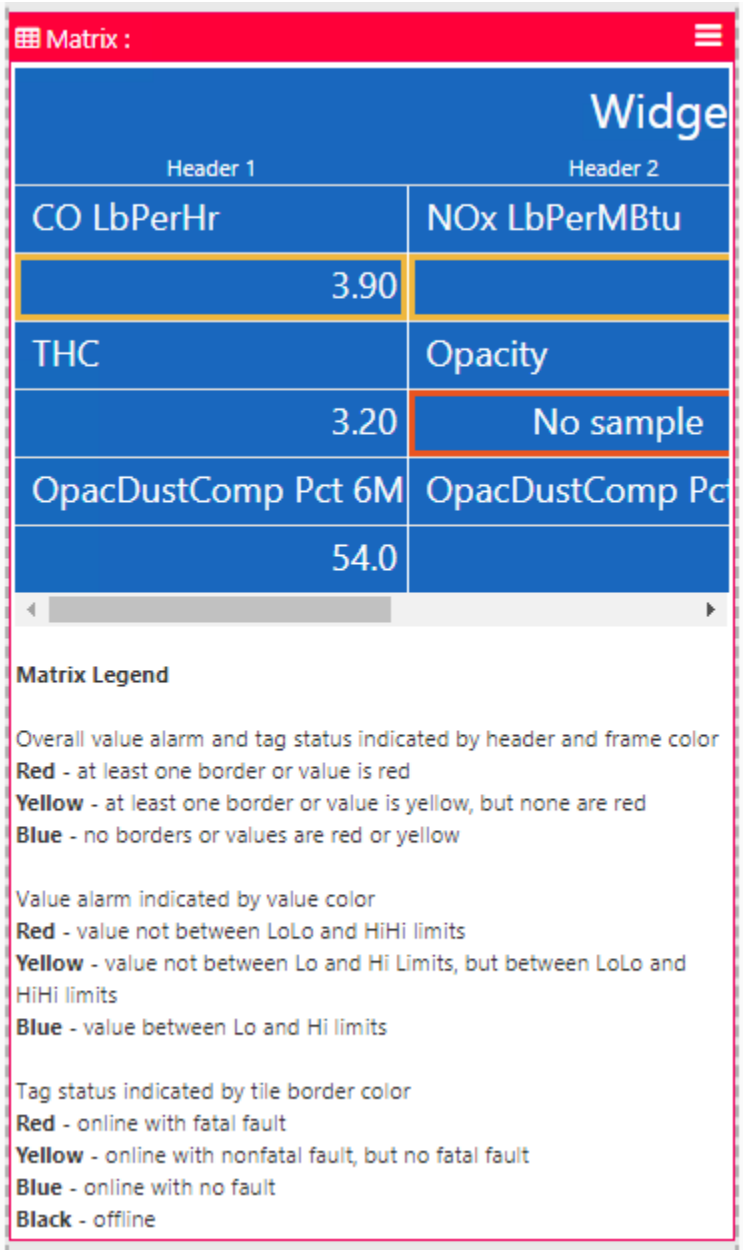
# **2.12.2 Details View**

Clicking anywhere on a tag tile inside the widget opens a details view, which contains columns for the date and time, values, flags, and MODC for the configured tag. The details screen displays samples in descending order of time and shows a maximum of 20 samples per page. The total number of samples shown varies based upon the smallest sample interval of all configured tags. It shows 24 hours of 1H data, 6 hours of 6M or 15M data, 2 hours of 1M data, and 30 days of 1D data.

If a row has no prefilled data for all of the configured tags (displayed as "No sample"), there will be no details view; i.e., nothing will happen when clicking on the row.

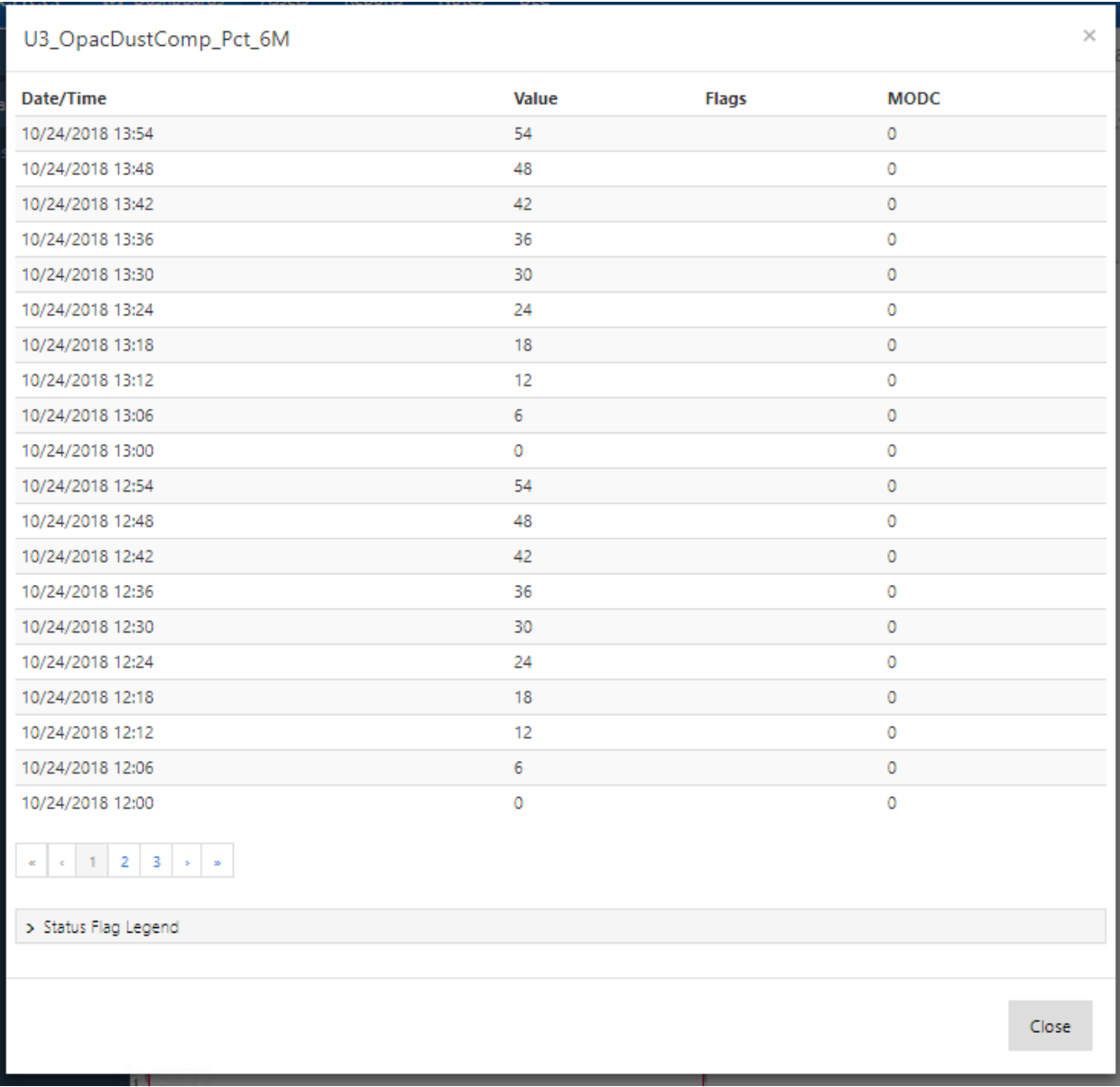

Clicking anywhere on a real-time tag tile inside the widget opens a details view, which lists all the realtime tags on this widget, their register addresses, instantaneous values, and error codes. Error code 0 indicates no error. No value is shown if an error occurred. Expand the error code legend at the bottom to view the description of each error code.

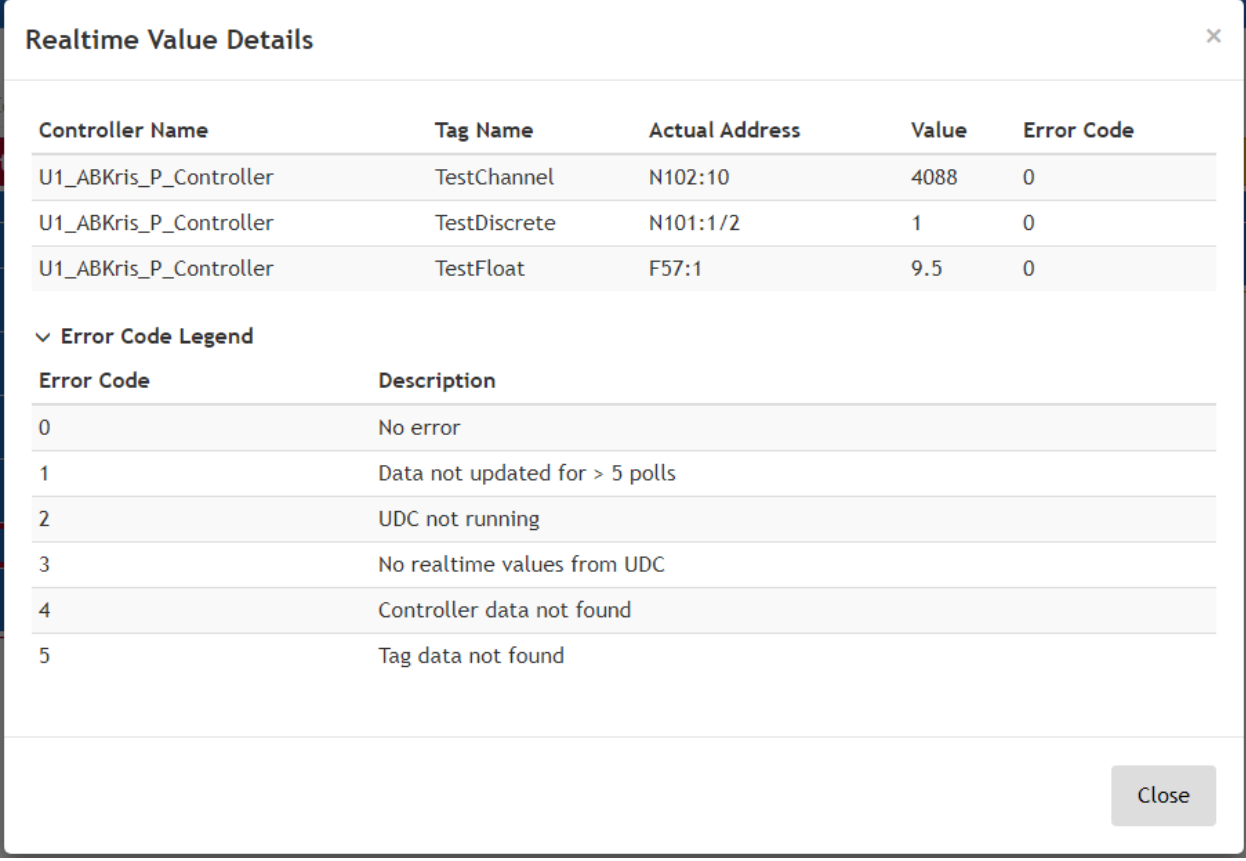

# **2.12.3 Edit Mode**

In edit mode, clicking "Configure Widget" in the action menu opens the Edit Matrix Widget form, as shown below.

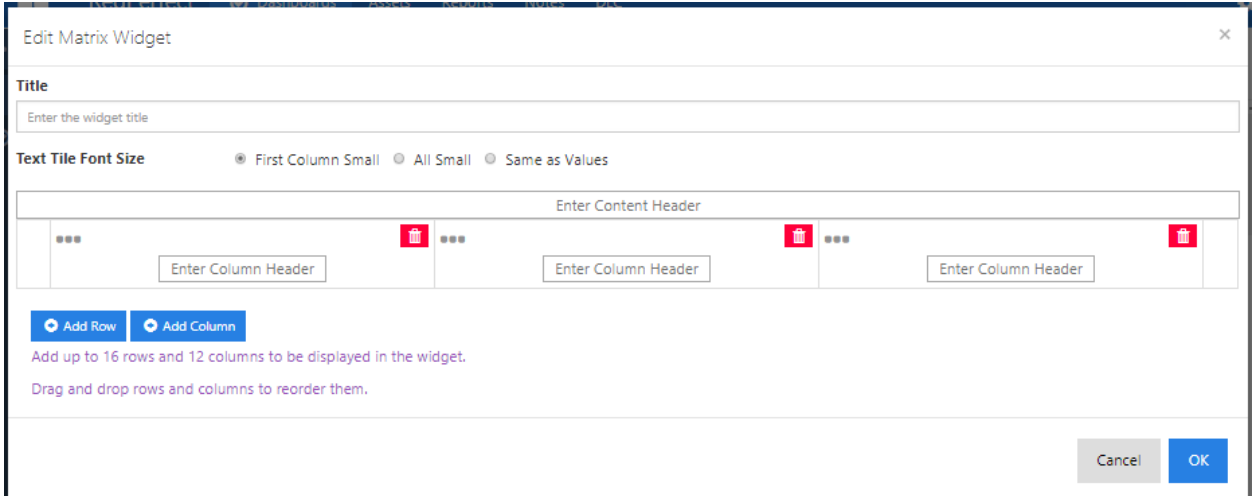

The configuration screen allows you to select a widget title, text tile font size, and add up to 16 rows and 12 columns for display in the widget. You can pick a content header for the widget and column headers for the individual columns. You can choose to leave a cell empty or pick a tag name or constant name by clicking on the cell and going to the Configure Tile screen.

By default, when a new Matrix widget is opened in the Edit mode, it opens with a header row containing three empty column headers.

To add new rows with configurable cells, click the [Add Row] button to create a default row, which contains three columns. To add more columns, press the [Add Column] button. To delete an individual column, press the red button in the corresponding column header. To delete a given row, press the red button at the right hand corner of that row.

**Note**: After you have added 16 rows in the Edit screen, the [Add Row] button will be disabled and you will no longer be able to add rows to the list. Similarly, after you have added 12 columns in the Edit screen, the [Add Column] button will be disabled and you will no longer be able to add columns to the list.

The Edit screen allows the flexibility of moving columns and rows after configuration. To move a column, hover the mouse cursor anywhere in a column header until the entire column is highlighted in yellow. Using the grab bar, drag/move the entire column and drop it in a new location within the grid. Similarly, you can move rows around using the grab bar that appears on the left hand corner of each row.

An example of a configured matrix widget looks like this:

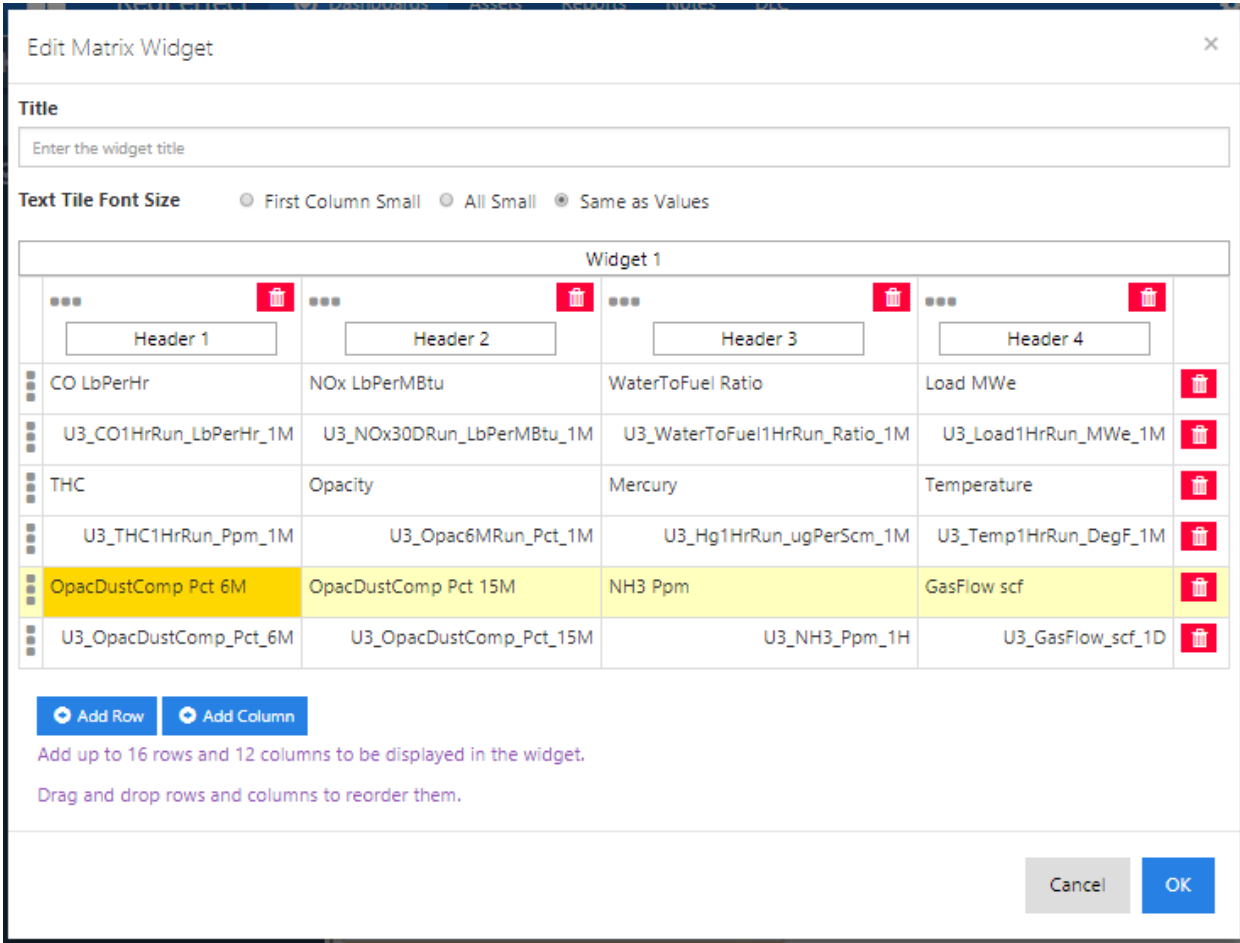

Clicking on any cell under the column headers brings up the Configure Tile screen.

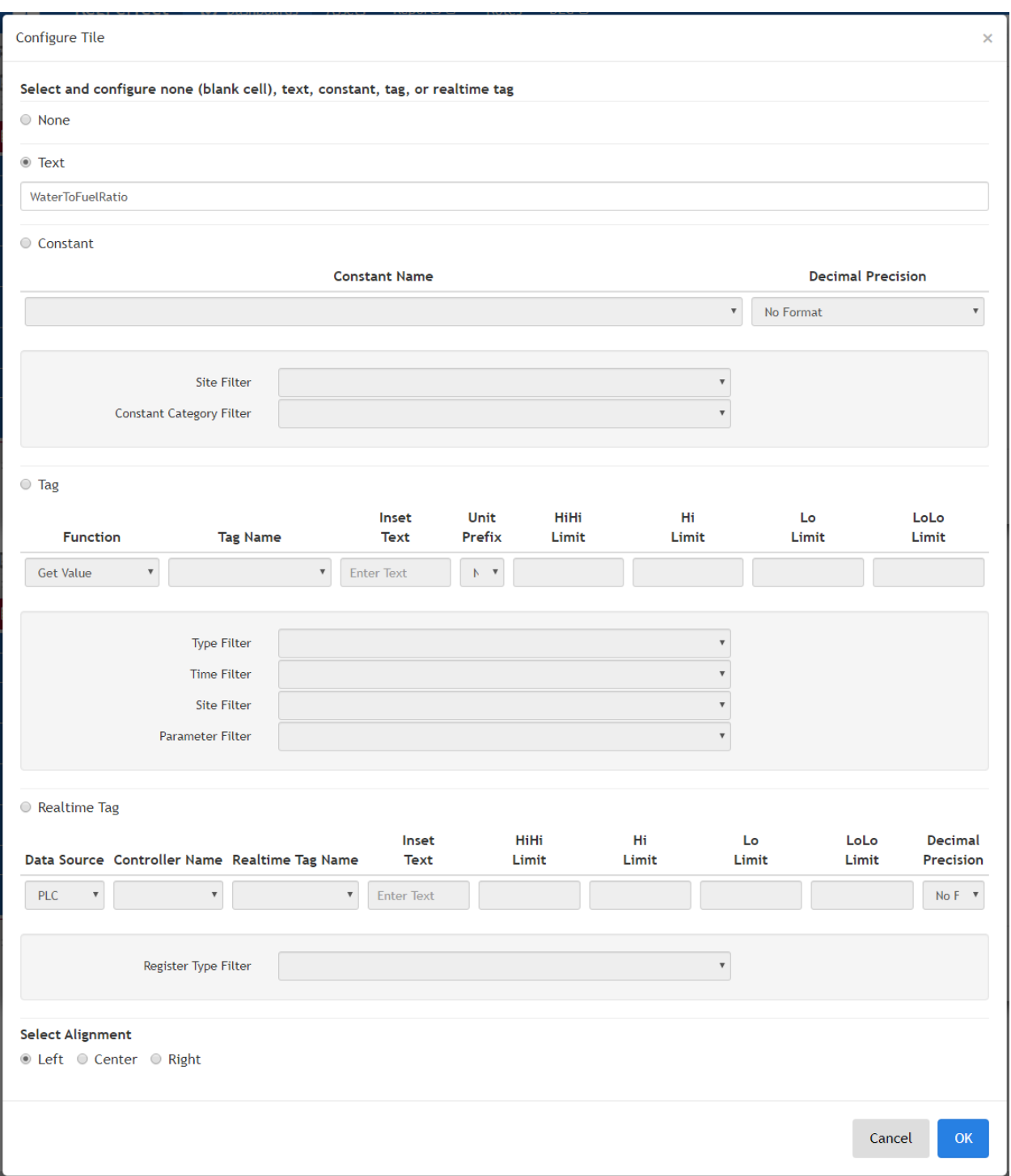

The Configure Tile screen allows the user to configure a cell as either static text, a Constant, a Tag, a Realtime Tag, or leave the cell as empty by choosing None.

If the Text option is selected, the text box underneath gets enabled and a maximum of 22 characters can be entered. The text is aligned to Left by default.

If the Constant option is selected, all the controls underneath it get enabled. By default, only AlarmLimit and EmissionsLimit constants will be available for selection from the Constant Name dropdown. You can narrow down the available selections using the Site Filter. You can select other types of constants using the Constant Category filter. Decimal Precision dropdown allows the selection of 0 to 7 values. The constants are aligned to the right by default.

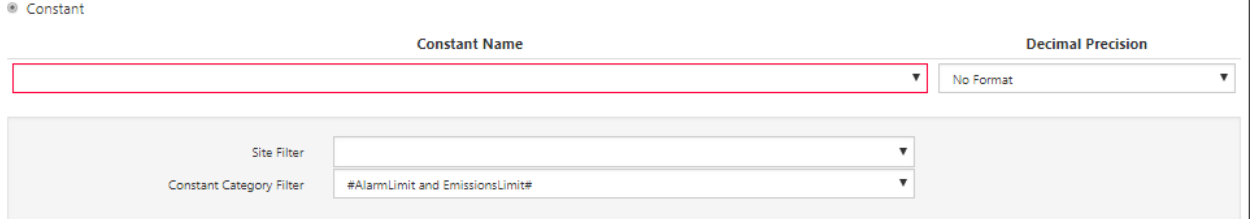

If the Tag option is selected, all the controls underneath it get enabled. The value of the selected tag appears in the display mode per calculations in accordance with the selected function. Get Value is the function that is selected by default. This is the complete list of functions available for selection:

- 'Get Value' (default)
- 'Get Current 6-Minute Avg'
- 'Get Current 15-Minute Avg'
- 'Get Current Hour Avg'
- 'Get Current 3-Hour Roll Avg'
- 'Get Current Day Avg'
- 'Get Current Day Sum'
- 'Get Current Month Avg'
- 'Get Current Month Sum'
- 'Get Current Year Avg'
- 'Get Current Year Sum'

Additionally, options are provided for unit prefixes and for configuring limit values.

If the Realtime Tag option is selected, all the controls underneath it get enabled. By default, PLC is selected as the data source. For the selected data source and controller, you can narrow down the Realtime Tag Name selections using the Register Type Filter. Options are provided for configuring inset text, limit values, and decimal precision.

# **2.13 Control Widget**

The Control widget is an HMI for Allen Bradley Logix PLCs. It provides controls for daily calibrations, quarterly calibrations, valves and other system controls, OOS/RATA, integers, reals, and bits.

# **2.13.1 Run Mode**

In run mode, the Control widget displays groups of controls one page at a time. Up to 16 controls can be displayed per group, up to 16 groups can be displayed per page and up to 10 pages can be configured per widget. There are eight group types: System Cal, Component Cal, CGA/Linearity, System, OOS/RATA, Integer, Real and Bit. Each group can contain up to 16 controls except for Component Cal groups which can contain up to 2 controls. Controls can be configured by two methods. The Predefined method allows selection of predefined names that correspond directly to a PLC register. The PLC Tag Name method is like SpotLight, it allows selection of PLC Tag Names that are configured in RegPerfect's Configuration Editor application. The Control widget automatically updates every five seconds by default.

System Cal, Component Cal, CGA/Linearity, System and OOS/RATA controls are represented by colored tiles containing vertically and horizontally centered labels. The color of each control indicates its status:

- Green control is deactivated
- $Red$  control is activated
- Blinking Red control has been requested, activation is pending

Below, 3 Runs and CO - Low NOx (responsible for red header) are activated.

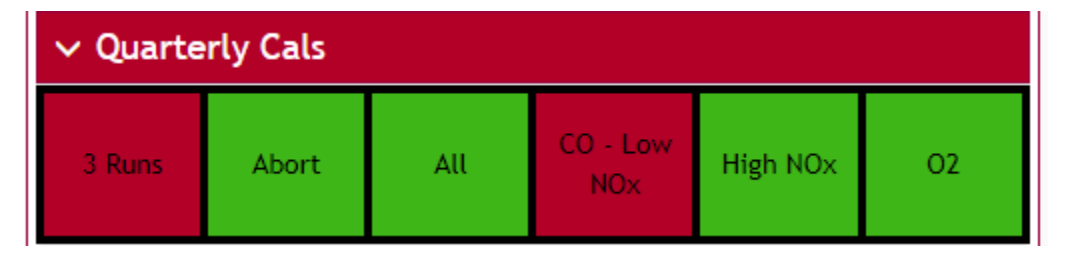

Click a control to activate or deactivate it. If configured, a dialog will appear to confirm the action, as shown below.

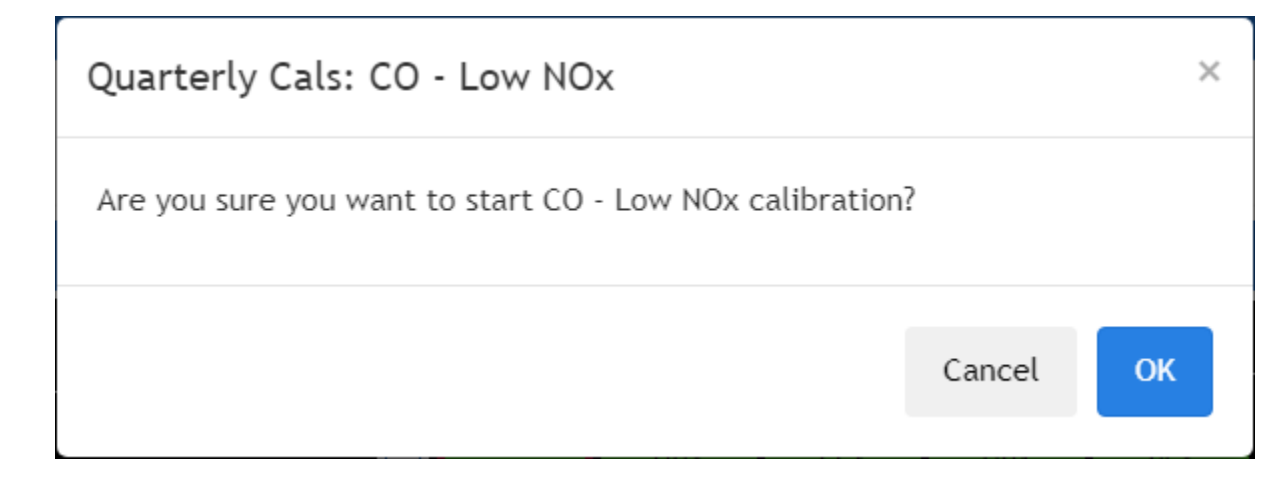

System Controls have an optional status indicator. Below, the borders of the GDV, GBV and BFV controls are red because the valves are energized but not because the controls are activated, in that case the entire control would be red.

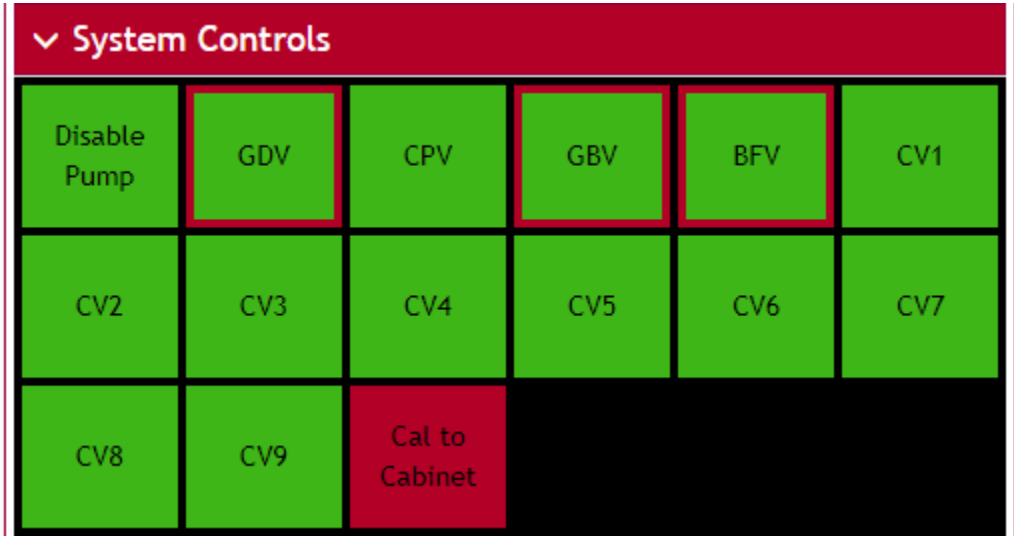

Integer, Real and Bit controls are read only. Integer and Real controls are values contained in a white bordered box with a label below. Bit controls are represented by colored tiles containing vertically and horizontally centered labels. The color of each Bit control indicates its status:

- Green Bit off
- Yellow Bit on, nonfatal alarm
- Red Bit on, fatal or no alarm

Below, the Status and Alarms group contains Bit controls, the Real-Time Values group contains Real controls, and the Elapsed Sample Time group contains Integer controls, Unit On is status only (alarm type is None), Chiller Temp is a fatal alarm (responsible for red header), and Shelter Temp is a nonfatal alarm.

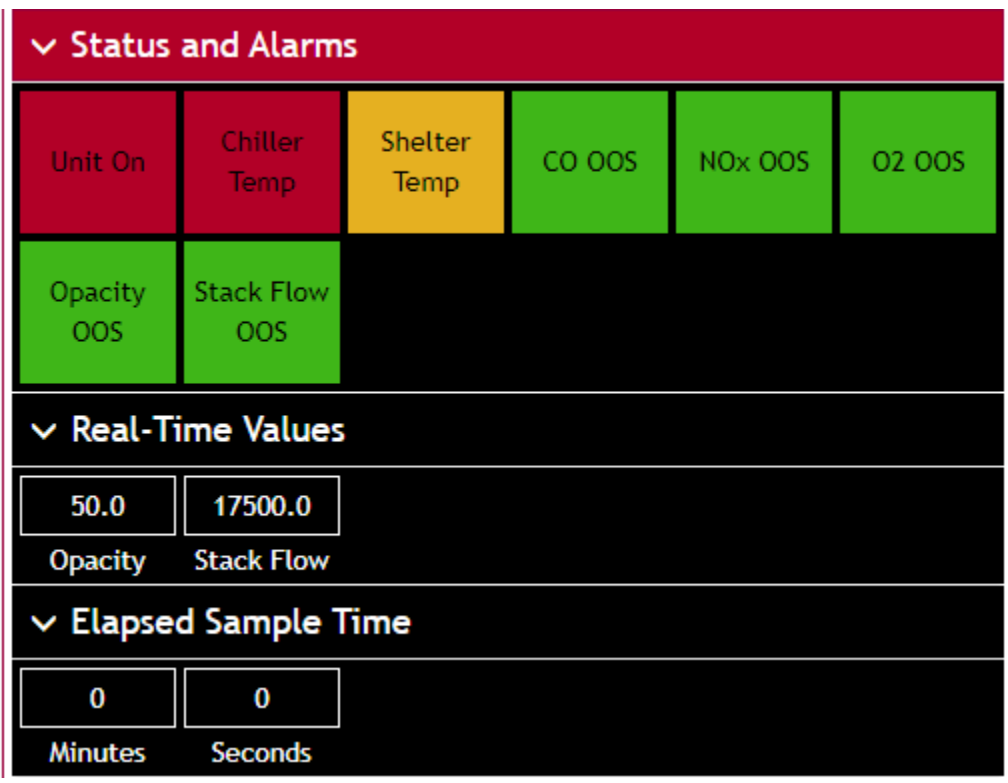

Click a group header to expand or collapse the group. Below, the Gas Cals and Gas Cal Monitoring groups are collapsed. The page feature is also shown below. The widget is configured with multiple pages as can be seen by the left and right chevrons and the Gas Calibrations page name at the top of the widget.

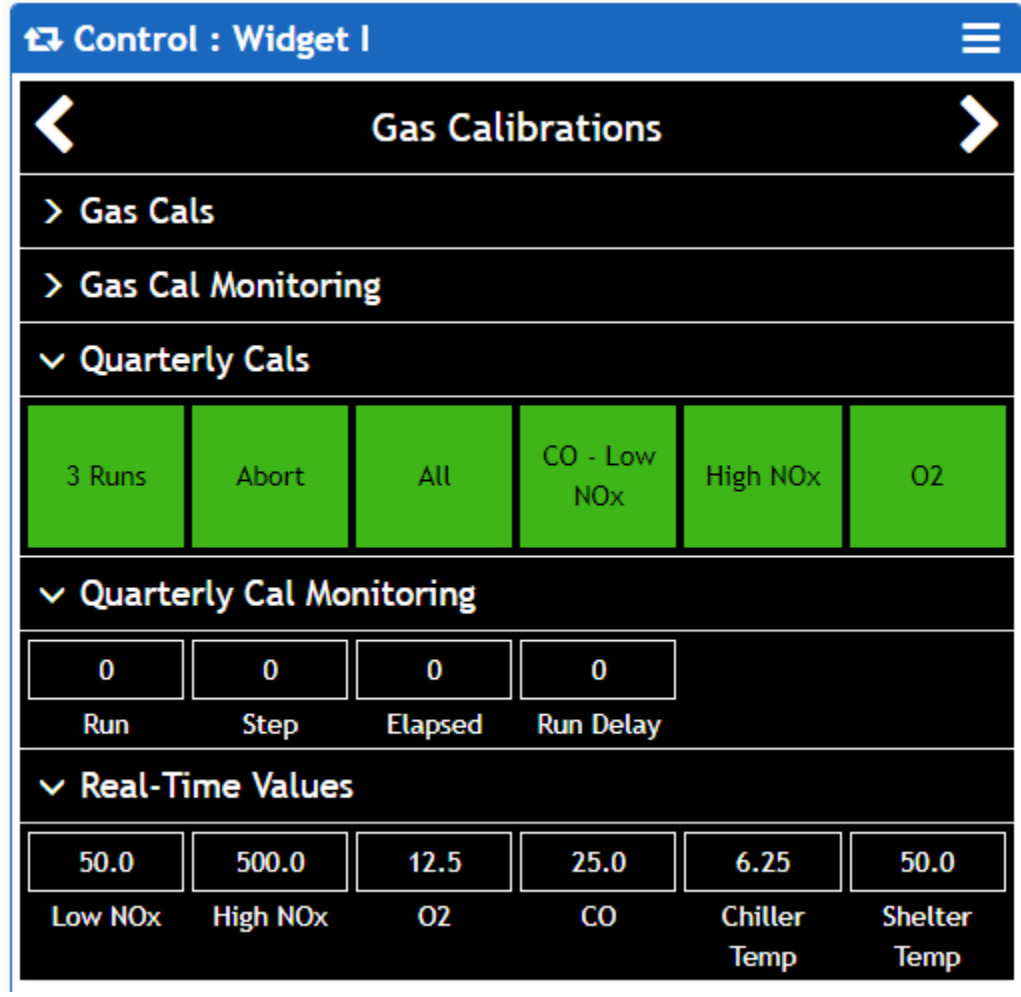

Click Collapse Groups or Expand Groups in the widget's dropdown menu to collapse or expand all the groups in a widget. Below, all groups are collapsed.

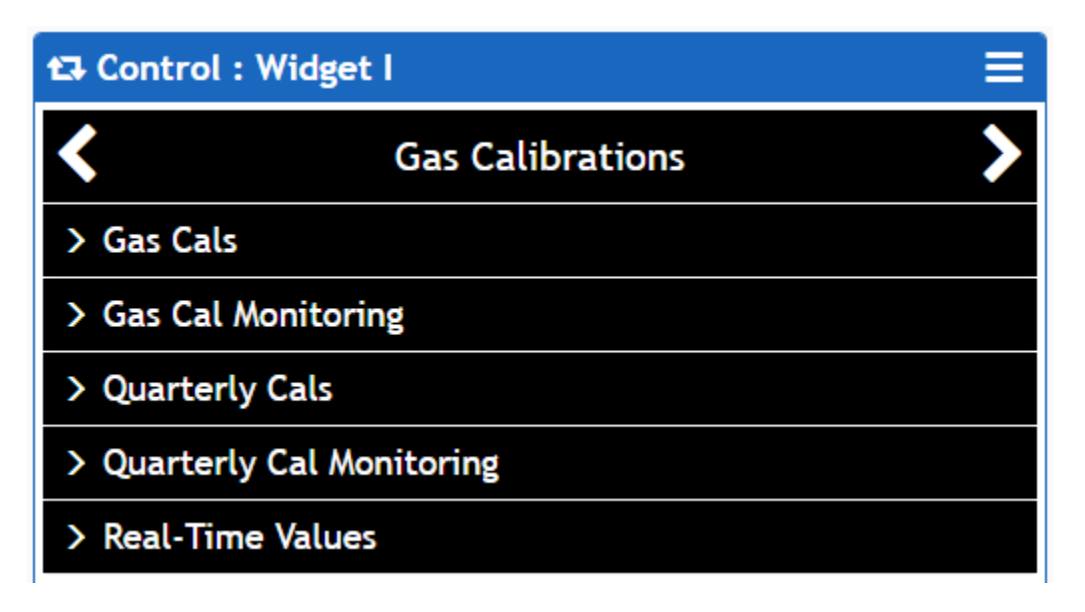

Widget header, group header, and group background colors indicate status:

- Blue widget header, black group header no control is activated, no PLC errors, no alarms
- Yellow header– no control is activated, no PLC errors, nonfatal alarm
- Red header control is activated, PLC error or fatal alarm
- Red group background PLC error

Below, no control is activated, no PLC errors, and no alarms.

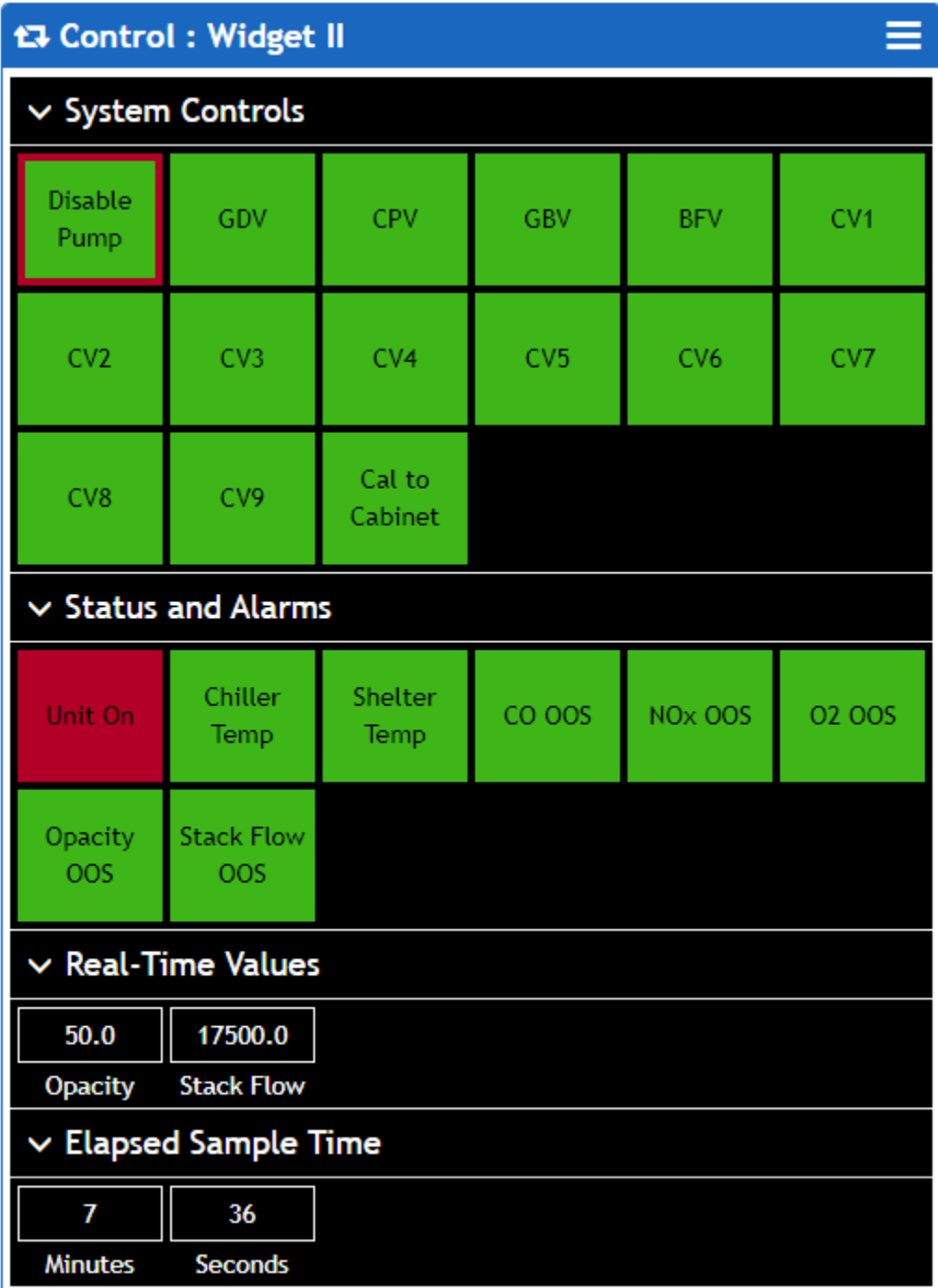

Below, no control is activated, no PLC errors, and Shelter Temp is a nonfatal alarm.

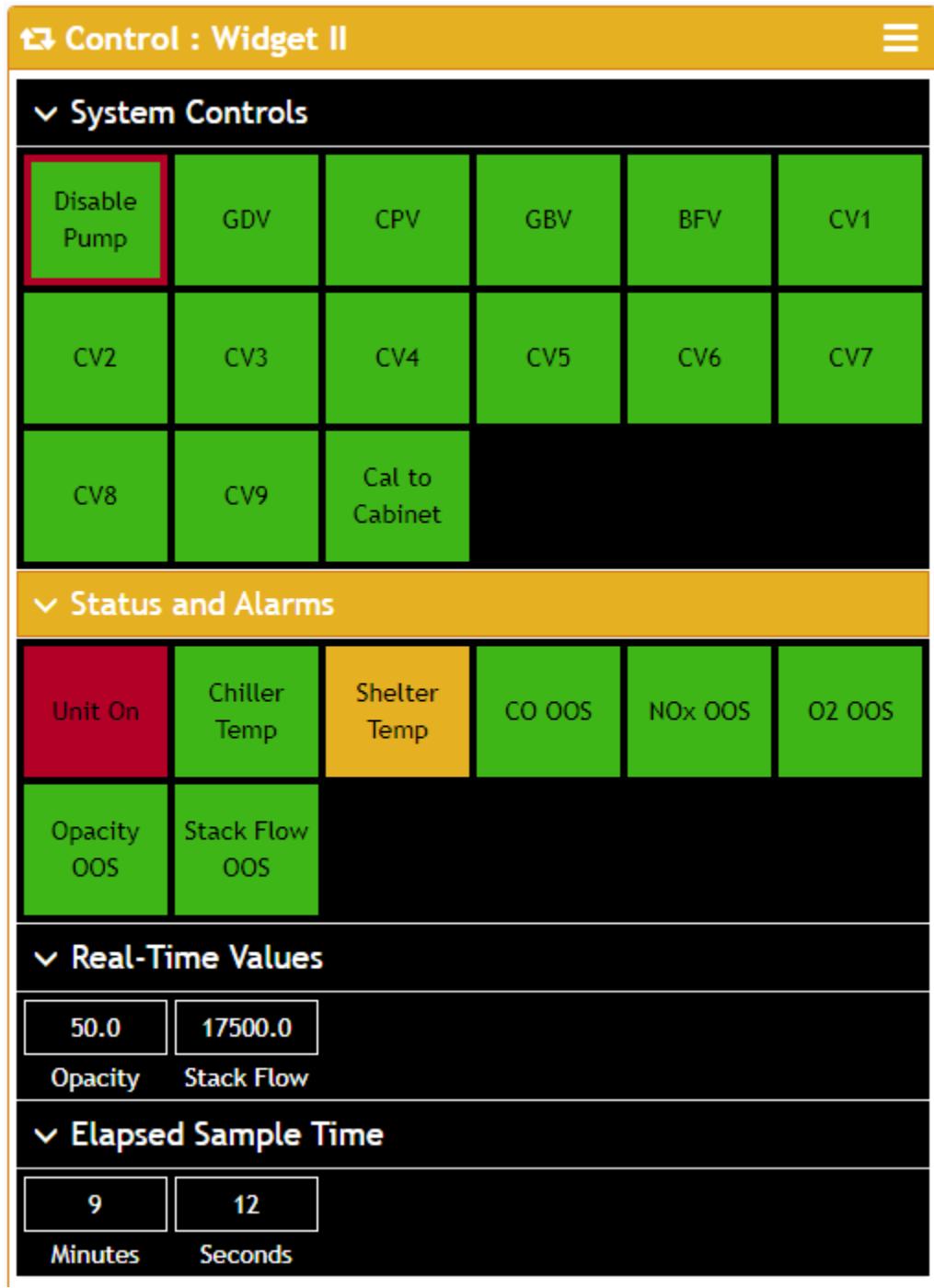

Below, Cal to Cabinet is activated and Chiller Temp is a fatal alarm.

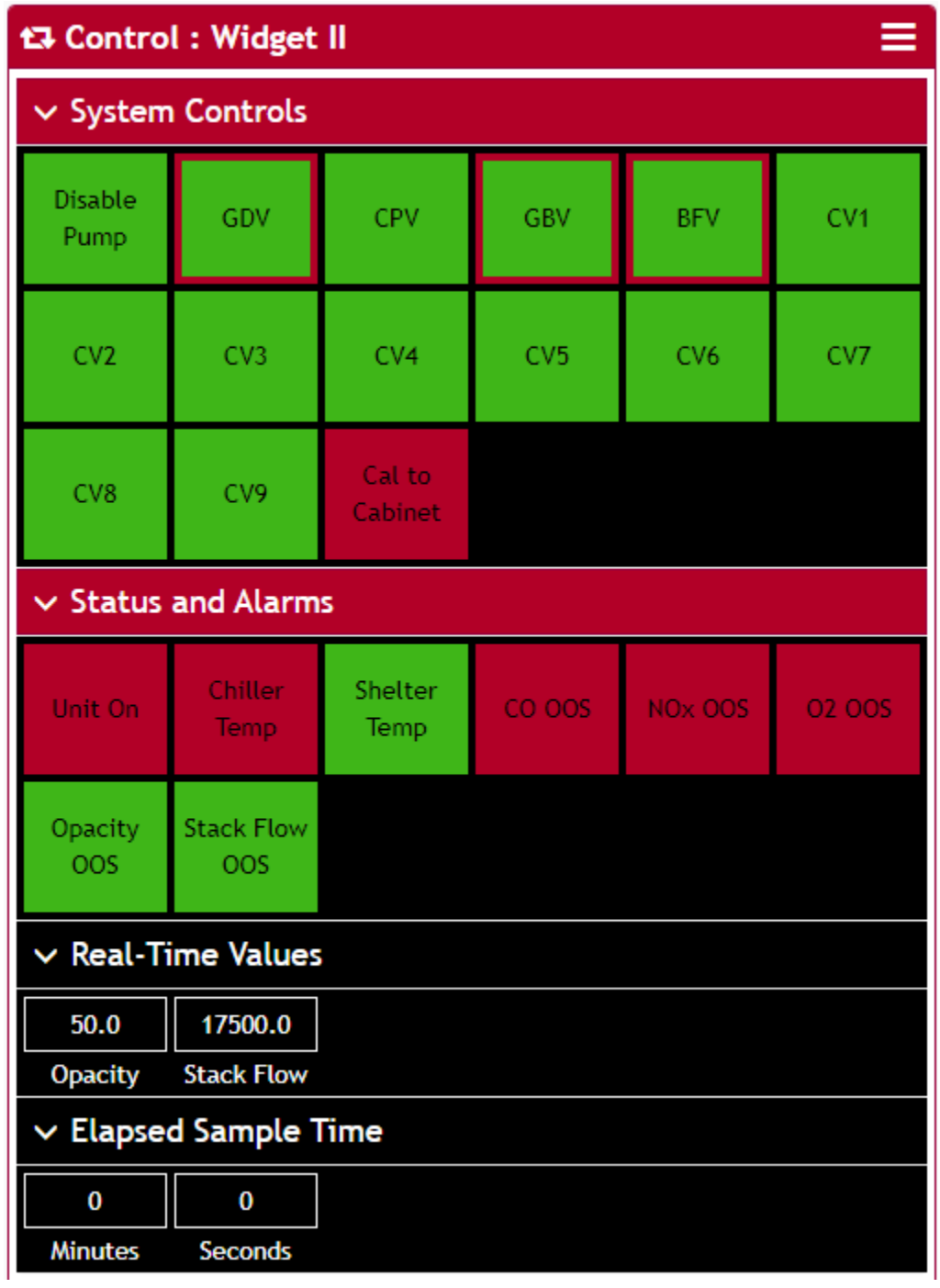

Below, there is a PLC error.

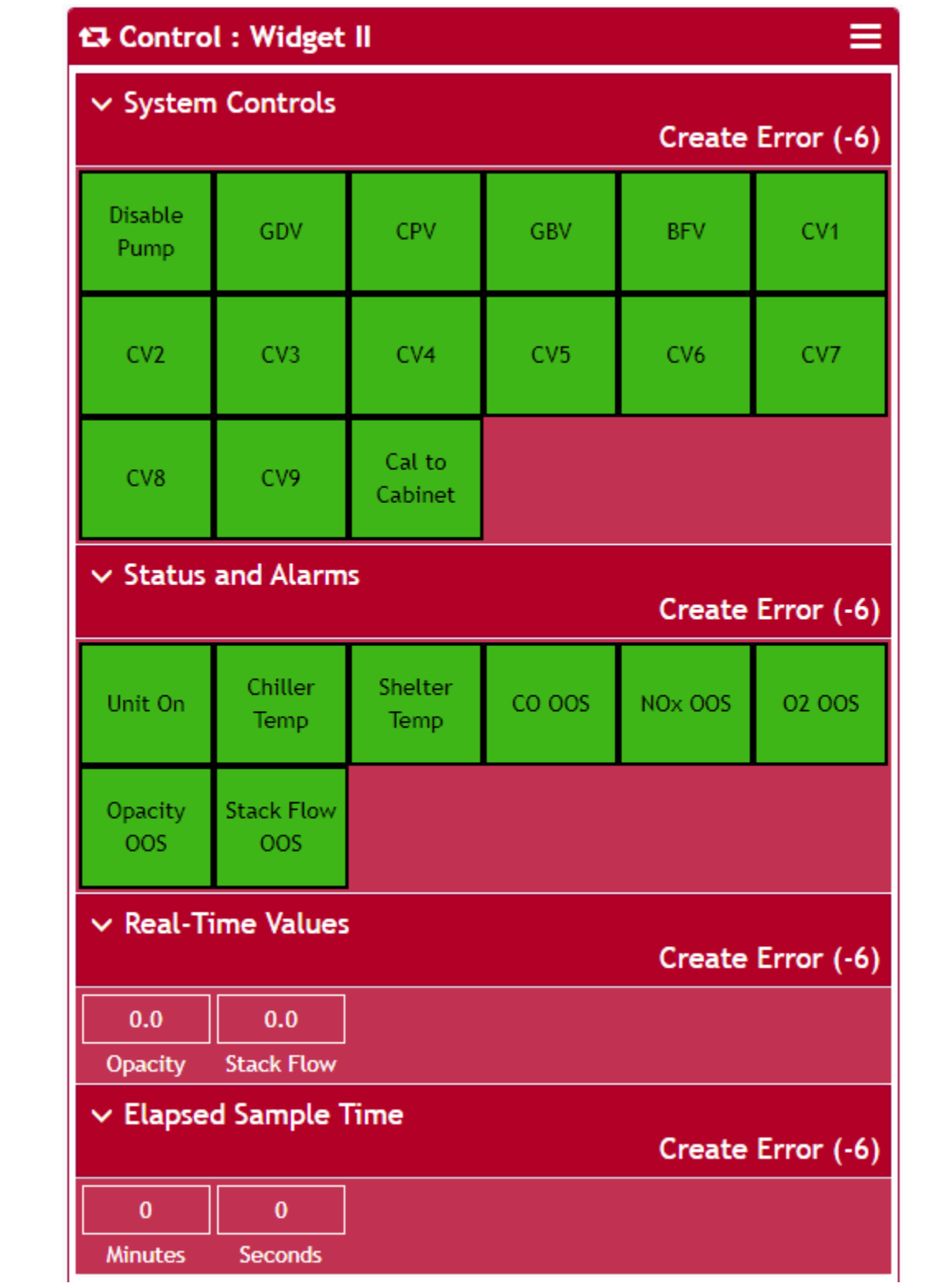

# **2.13.2 Edit Mode**

In edit mode, click the control dropdown on the header of the Control widget and then click Configure Widget to open the *Edit Control Widget* form, as shown below.

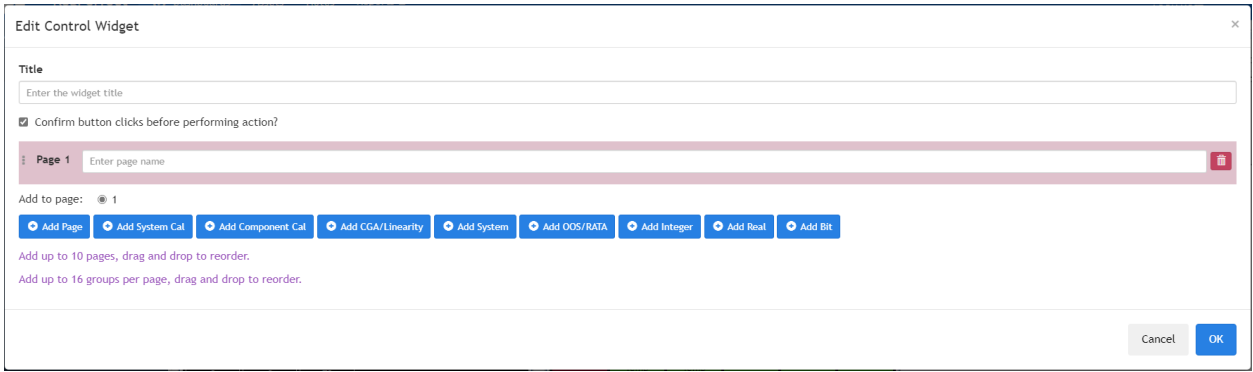

Use this screen to configure the widget.

- Enter a widget title
- Specify whether button clicks should be confirmed
- Add, delete and configure pages, groups and controls
- Drag and drop pages, groups within pages and controls within groups, look for the 4-arrow cross cursor and an object highlighted in yellow as an indication that the object can be moved
- Click the [X] near the top right corner of the screen or the [Cancel] button near the bottom right of the screen to close the screen without saving changes
- Click the [OK] button near the bottom right of the screen to save changes and close the screen

Click a button in the row of blue buttons to add pages and groups. Select a radio button to specify which page gets a group added.

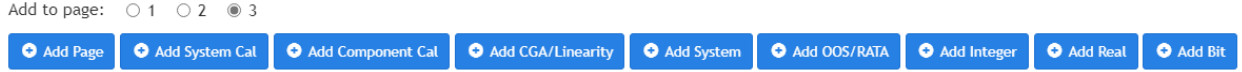

Page colors alternate. Click the red delete button on the right side of a page to remove it.

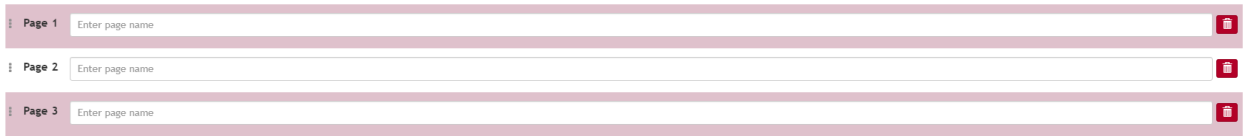

When a group is added, it appears in edit mode as indicated by the black close button on the right side of the group. Click the blue add button near the bottom center of a group to add controls. Click the [X] on the right side of a control to delete it. Deleting all the controls from a group will also delete the group.

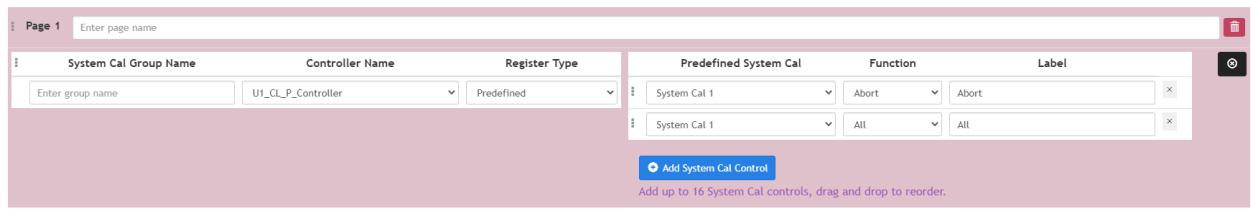

Click the black close button to the right of a group to take it out of edit mode. Click the blue edit on the right side of a group to put the group into edit mode or the red delete button to remove the group. Deleting all the groups from a page will also delete the page unless there is only one page.

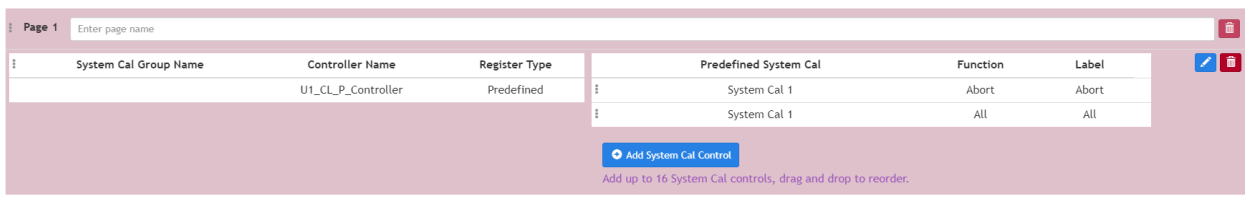

#### **Predefined Names**

For ease of configuration, the hassle of creating PLC Registers can be skipped by using predefined names. A predefined name corresponds directly to a PLC register. Simply refer to the PLC Spec Document to determine what predefined names are available for your system and what control they represent.

A predefined name consists of a group type and a number such as System Cal 1, CGA/Linearity 5 or Bit 8. The number of names for each group type is stored in the WidgetConfig table. Defaults are shown below. If more are needed, update the table using SSMS. This number simply represents the number of choices in the dropdown menus, it does not have to exactly match how many are configured in the PLC.

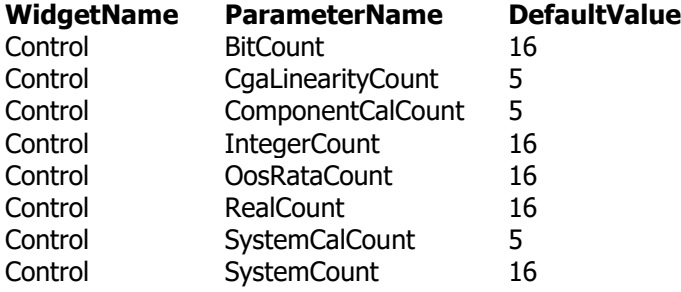

# 2.13.2.1 System Cal

Below is a System Cal group with Predefined selected as Register Type.

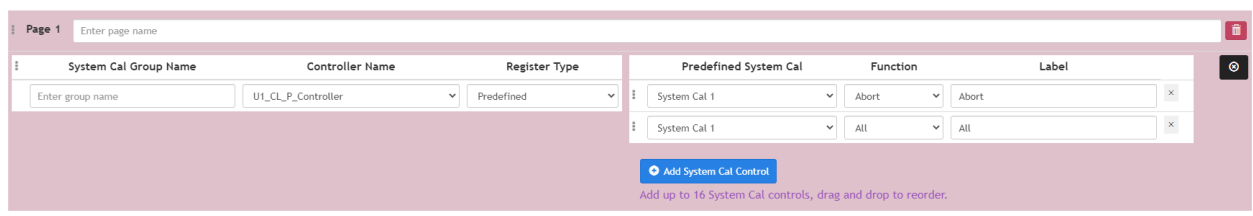

Below is a System Cal group with PLC Tag name selected as Register Type.

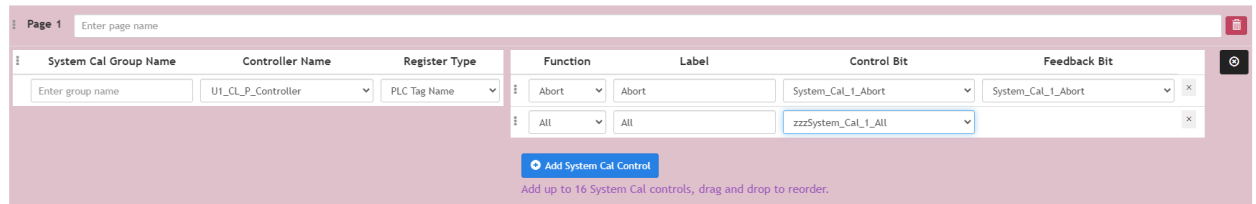

#### **System Cal Group Name**

Enter up to 50 characters. Displayed on group header.

# **Controller Name**

Select from list of configured Allen Bradley Logix PLCs.

# **Register Type**

Select Predefined or PLC Tag Name. Select Predefined for any new design. Select PLC Tag Name when system was designed for use with SpotLight.

# **Predefined System Cal**

When Register Type is Predefined, select from System Cal 1 through System Cal XX where XX is a configurable number of choices (see **Predefined Names** section above for more information).

# **Function**

Select from Abort, All and Gas 1 through Gas 14.

### **Label**

Enter up to 22 characters. Displayed vertically and horizontally centered on control.

#### **Control Bit**

When Register Type is PLC Tag Name, select from list of Discrete type PLC Tag Names configured for the selected controller. A name that starts with zzz should be selected when a blinking bit exists for the control in the PLC. When one that starts with zzz is selected, the corresponding Feedback Bit field is hidden.

# **Feedback Bit**

When Register Type is PLC Tag Name and selected Control Bit does not start with zzz, select from list of Discrete type PLC Tag Names configured for the selected controller. Abort and 3 Runs controls do not have feedback bits, for these select the same name as the corresponding Control bit.

# 2.13.2.2 Component Cal

Below is a Component Cal group with Predefined selected as Register Type.

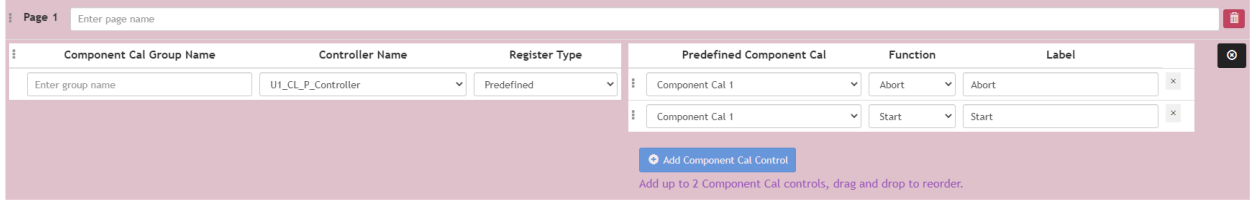

Below is a Component Cal group with PLC Tag Name selected as Register Type.

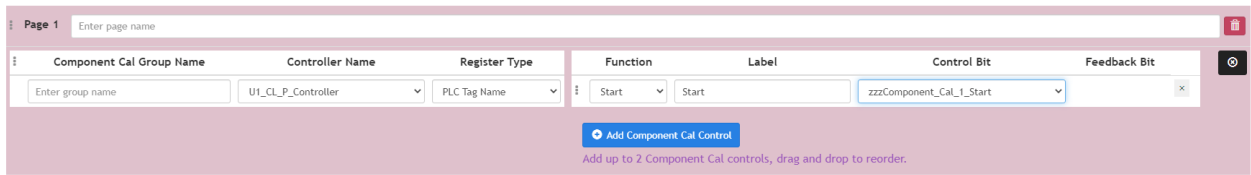

#### **Component Cal Group Name**

Enter up to 50 characters. Displayed on group header.

#### **Controller Name**

Select from list of configured Allen Bradley Logix PLCs.

#### **Register Type**

Select Predefined or PLC Tag Name. Select Predefined for any new design. Select PLC Tag Name when system was designed for use with SpotLight.

#### **Predefined Component Cal**

When Register Type is Predefined, select from Component Cal 1 through Component Cal XX where XX is a configurable number of choices (see **Predefined Names** section above for more information). **Function**

Select from Abort and Start.

# **Label**

Enter up to 22 characters. Displayed vertically and horizontally centered on control.

# **Control Bit**

When Register Type is PLC Tag Name, select from list of Discrete type PLC Tag Names configured for the selected controller. A name that starts with zzz should be selected when a blinking bit exists for the control in the PLC. When one that starts with zzz is selected, the corresponding Feedback Bit field is hidden.

# **Feedback Bit**

When Register Type is PLC Tag Name and selected Control Bit does not start with zzz, select from list of Discrete type PLC Tag Names configured for the selected controller. Abort and 3 Runs controls do not have feedback bits, for these select the same name as the corresponding Control bit.

# 2.13.2.3 CGA/Linearity

Below is a CGA/Linearity group with Predefined selected as Register Type.

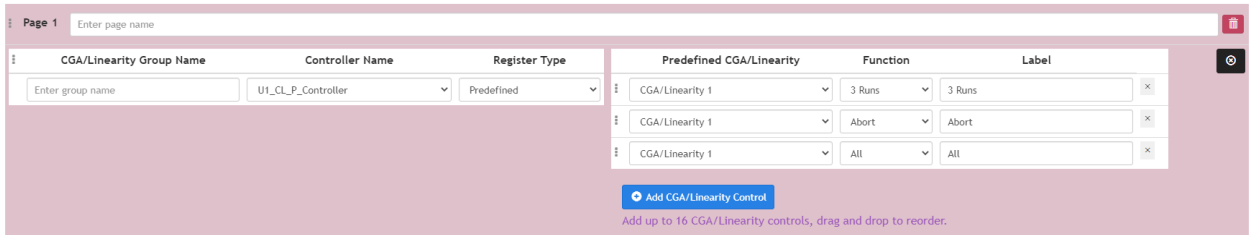

Below is a CGA/Linearity group with PLC Tag Name selected as Register Type.

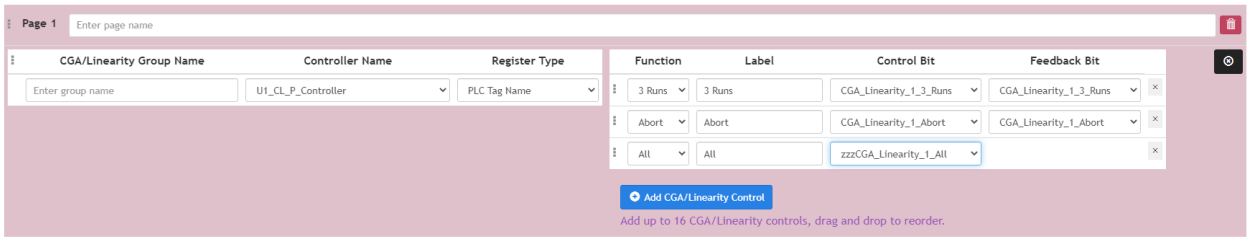

# **CGA/Linearity Group Name**

Enter up to 50 characters. Displayed on group header.

# **Controller Name**

Select from list of configured Allen Bradley Logix PLCs.

# **Register Type**

Select Predefined or PLC Tag Name. Select Predefined for any new design. Select PLC Tag Name when system was designed for use with SpotLight.

# **Predefined CGA/Linearity**

When Register Type is Predefined, select from CGA/Linearity 1 through CGA/Linearity XX where XX is a configurable number of choices (see **Predefined Names** section above for more information).

# **Function**

Select from 3 Runs, Abort, All and Gas 1 through Gas 13.

# **Label**

Enter up to 22 characters. Displayed vertically and horizontally centered on control.

# **Control Bit**

When Register Type is PLC Tag Name, select from list of Discrete type PLC Tag Names configured for the selected controller. A name that starts with zzz should be selected when a blinking bit exists for the control in the PLC. When one that starts with zzz is selected, the corresponding Feedback Bit field is hidden.

# **Feedback Bit**

When Register Type is PLC Tag Name and selected Control Bit does not start with zzz, select from list of Discrete type PLC Tag Names configured for the selected controller. Abort and 3 Runs controls do not have feedback bits, for these select the same name as the corresponding Control bit.

# 2.13.2.4 System

Below is a System group with Predefined selected as Register Type.

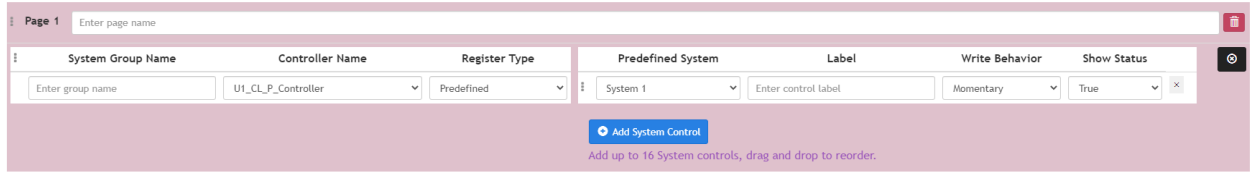

Below is a System group with PLC Tag Name selected as Register Type.

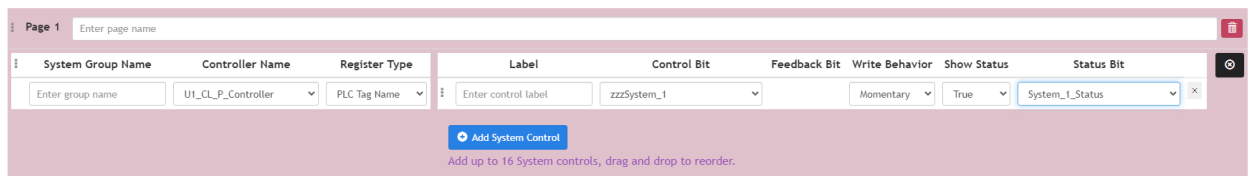

# **System Group Name**

Enter up to 50 characters. Displayed on group header.

#### **Controller Name**

Select from list of configured Allen Bradley Logix PLCs.

### **Register Type**

Select Predefined or PLC Tag Name. Select Predefined for any new design. Select PLC Tag Name when system was designed for use with SpotLight.

# **Predefined System**

When Register Type is Predefined, select from System 1 through System XX where XX is a configurable number of choices (see **Predefined Names** section above for more information).

# **Label**

Enter up to 22 characters. Displayed vertically and horizontally centered on control.

# **Write Behavior**

Select from Continuous or Momentary as specified by PLC Spec Document.

#### **Show Status**

Select from False or True as specified by PLC Spec Document.

# **Control Bit**

When Register Type is PLC Tag Name, select from list of Discrete type PLC Tag Names configured for the selected controller. A name that starts with zzz should be selected when a blinking bit exists for the control in the PLC. When one that starts with zzz is selected, the corresponding Feedback Bit field is hidden.

# **Feedback Bit**

When Register Type is PLC Tag Name and selected Control Bit does not start with zzz, select from list of Discrete type PLC Tag Names configured for the selected controller. Abort and 3 Runs controls do not have feedback bits, for these select the same name as the corresponding Control bit.

# **Status Bit**

Field is hidden when corresponding Show Status is False. Column is hidden when Show Status is False for every control in the group. When Register Type is PLC Tag Name, select from list of Discrete type PLC Tag Names configured for the selected controller.

# 2.13.2.5 OOS/RATA

Below is an OOS/RATA group with Predefined selected as Register Type.

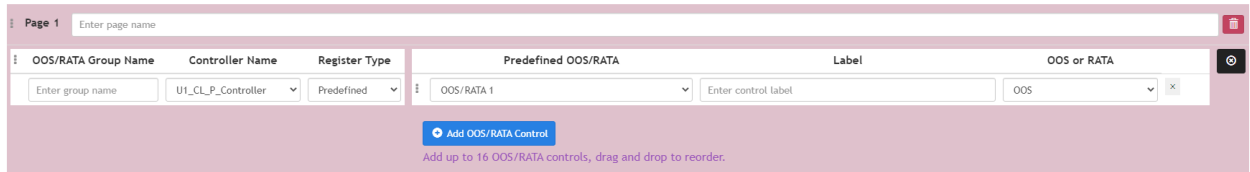

# Below is an OOS/RATA group with PLC Tag Name selected as Register Type.

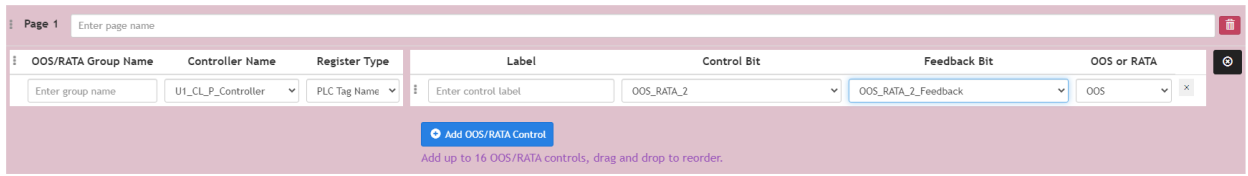

#### **OOS/RATA Group Name**

Enter up to 50 characters. Displayed on group header.

#### **Controller Name**

Select from list of configured Allen Bradley Logix PLCs.

#### **Register Type**

Select Predefined or PLC Tag Name. Select Predefined for any new design. Select PLC Tag Name when system was designed for use with SpotLight.

#### **Predefined OOS/RATA**

When Register Type is Predefined, select from OOS/RATA 1 through OOS/RATA XX where XX is a configurable number of choices (see **Predefined Names** section above for more information). **Label**

Enter up to 22 characters. Displayed vertically and horizontally centered on control.

# **OOS or RATA**

Select from OOS or RATA as specified by PLC Spec Document.

#### **Control Bit**

When Register Type is PLC Tag Name, select from list of Discrete type PLC Tag Names configured for the selected controller. A name that starts with zzz should be selected when a blinking bit exists for the control in the PLC. When one that starts with zzz is selected, the corresponding Feedback Bit field is hidden.

#### **Feedback Bit**

When Register Type is PLC Tag Name and selected Control Bit does not start with zzz, select from list of Discrete type PLC Tag Names configured for the selected controller. Abort and 3 Runs controls do not have feedback bits, for these select the same name as the corresponding Control bit.

# 2.13.2.6 Integer

Below is an Integer group with Predefined selected as Register Type.

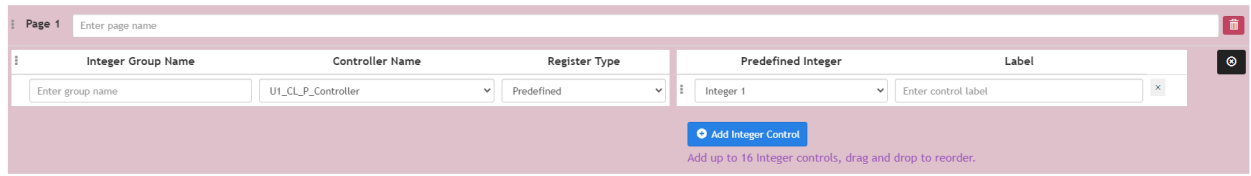

Below is an Integer group with PLC Tag Name selected as Register Type.

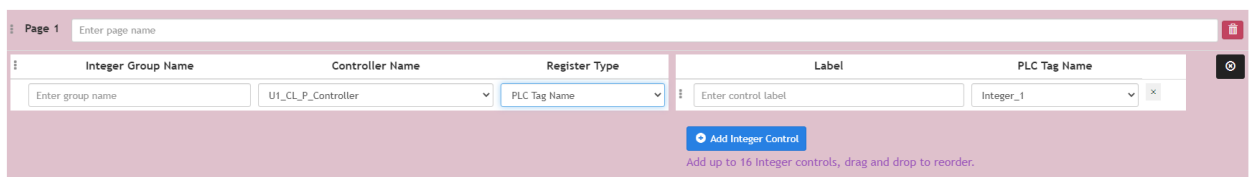

#### **Integer Group Name**

Enter up to 50 characters. Displayed on group header.

# **Controller Name**

Select from list of configured Allen Bradley Logix PLCs.

#### **Register Type**

Select Predefined or PLC Tag Name. Select Predefined for any new design. Select PLC Tag Name when system was designed for use with SpotLight.

#### **Predefined Integer**

When Register Type is Predefined, select from Integer 1 through Integer XX where XX is a configurable number of choices (see **Predefined Names** section above for more information).

# **Label**

Enter up to 22 characters. Displayed horizontally centered below value box.

#### **PLC Tag Name**

When Register Type is PLC Tag Name, select from list of Channel type PLC Tag Names configured for the selected controller.

# 2.13.2.7 Real

Below is a Real group with Predefined selected as Register Type.

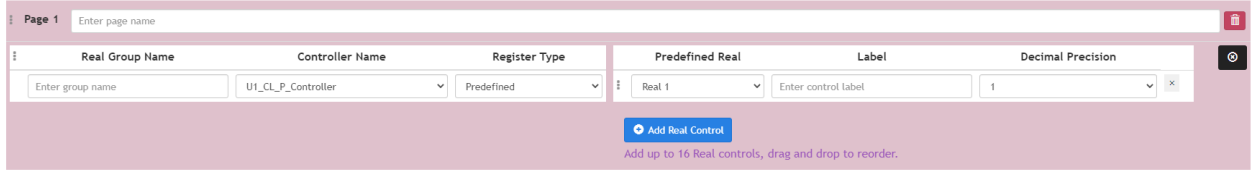

Below is a Real group with PLC Tag Name selected as Register Type.

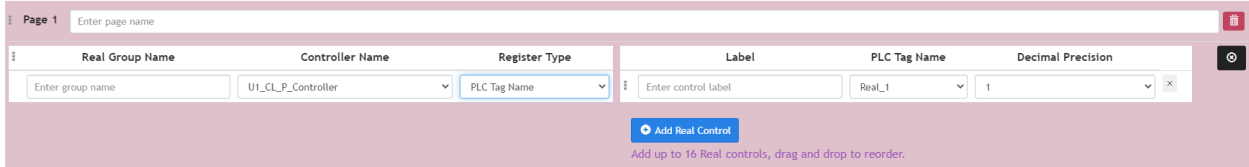

#### **Real Group Name**

Enter up to 50 characters. Displayed on group header.

#### **Controller Name**

Select from list of configured Allen Bradley Logix PLCs.

#### **Register Type**

Select Predefined or PLC Tag Name. Select Predefined for any new design. Select PLC Tag Name when system was designed for use with SpotLight.

#### **Predefined Integer**

When Register Type is Predefined, select from Real 1 through Real XX where XX is a configurable number of choices (see **Predefined Names** section above for more information).

# **Label**

Enter up to 22 characters. Displayed horizontally centered below value box.

# **Decimal Precision**

Select from 0 through 6 or Scientific Notation.

#### **PLC Tag Name**

When Register Type is PLC Tag Name, select from list of Float type PLC Tag Names configured for the selected controller.

# 2.13.2.8 Bit

Below is a Bit group with Predefined selected as Register Type.

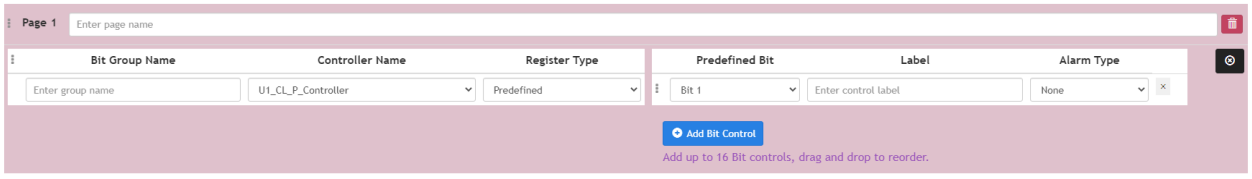

Below is a Bit group with PLC Tag Name selected as Register Type.

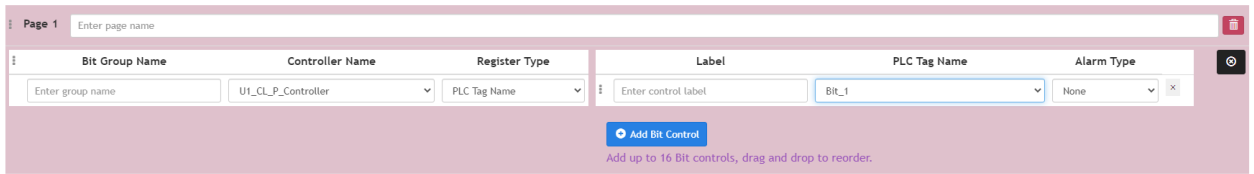

# **Bit Group Name**

Enter up to 50 characters. Displayed on group header.

# **Controller Name**

Select from list of configured Allen Bradley Logix PLCs.

#### **Register Type**

Select Predefined or PLC Tag Name. Select Predefined for any new design. Select PLC Tag Name when system was designed for use with SpotLight.

#### **Predefined Integer**

When Register Type is Predefined, select from Bit 1 through Bit XX where XX is a configurable number of choices (see **Predefined Names** section above for more information).

#### **Label**

Enter up to 22 characters. Displayed horizontally centered below value box.

# **Alarm Type**

- Fatal control, group header and widget header are red when bit is set
- None status only, control is red when bit is set
- Nonfatal control is yellow when bit is set, group header and widget header are also yellow when bit is set and not red for another reason

#### **PLC Tag Name**

When Register Type is PLC Tag Name, select from list of Discrete type PLC Tag Names configured for the selected controller.

# **2.14 Reminders Widget**

Reminders widget allows you to get notifications of Q/A tests that need to be performed. It checks test completion status and updates the display automatically in a configurable time interval, one hour by default. Currently, seven test types are supported: Part 60 CGA, Part 60 RATA, Part 75 Linearity, Part 75 RATA, Flow-to-Load Checks, Fuel Flowmeter QA Tests and Fuel Flow-to-Load Tests. Optionally, email notifications can be delivered for tests with an alert, warning or overdue status. Each reminder being emailed will continue to be emailed at every interval until acknowledged by checking the reminder's Email received checkbox in the display.

# **2.14.1Run Mode**

In run mode, the Reminders widget displays a list of reminders for the upcoming Q/A tests with the most urgent/critical on top and grouped by test type and date due. Clicking the control dropdown on the header of the widget and selecting Refresh Widget refreshes the widget display by checking Q/A tests for the selected test definitions and retrieving latest statuses from the RegPerfect database. Otherwise, the widget receives latest test completion statuses and updates its display every hour by default.

Click each reminder group header to show/hide detailed description and the list of test components/systems belonged to the group.

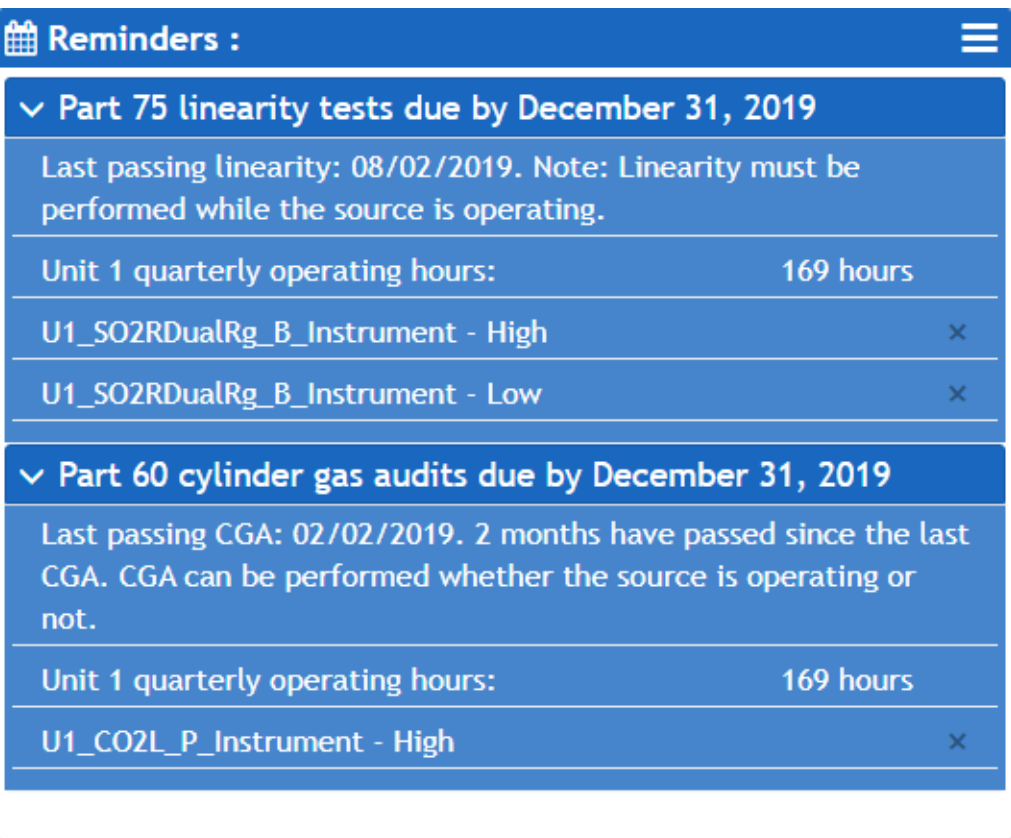

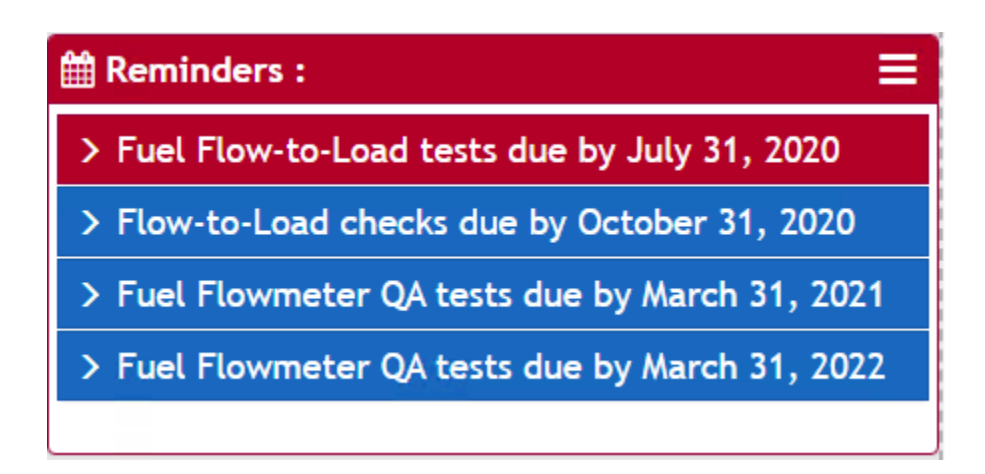

The color of each reminder group indicates urgency of the tests in the group:

- Red overdue and within configurable alert timeframe
- Yellow within configurable warning timeframe
- Blue prior to warning timeframe

The widget frame color indicates the overall status of all the reminders on the widget:

- Red at least one red/alert reminder
- Yellow at least one yellow/warning reminder and no red/alert reminders
- Blue no red/alert reminders or yellow/warning reminders

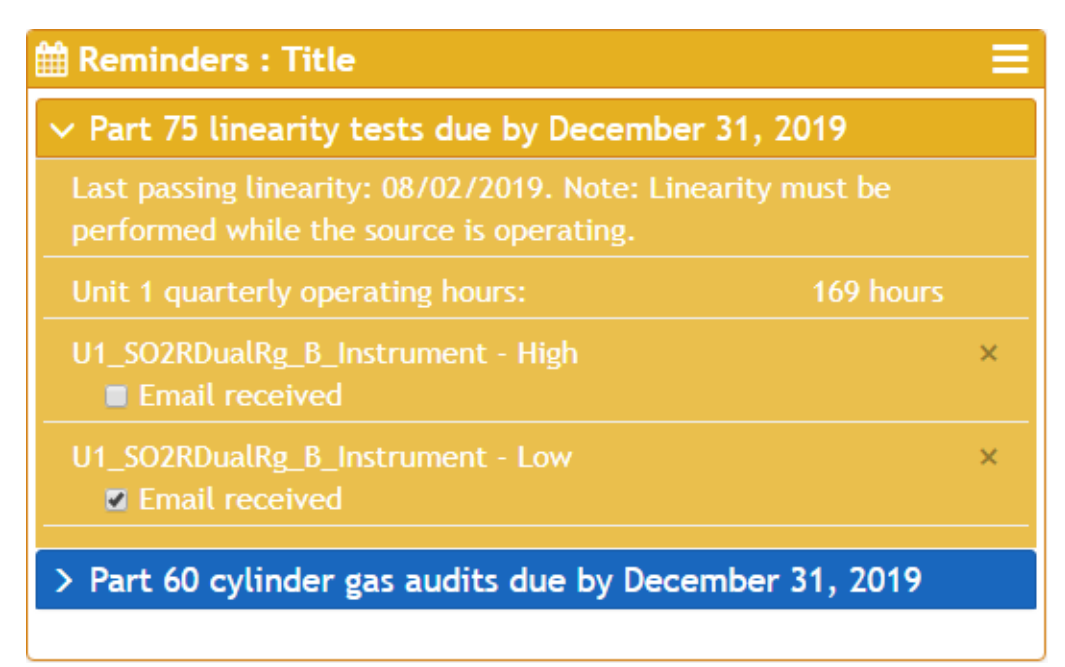

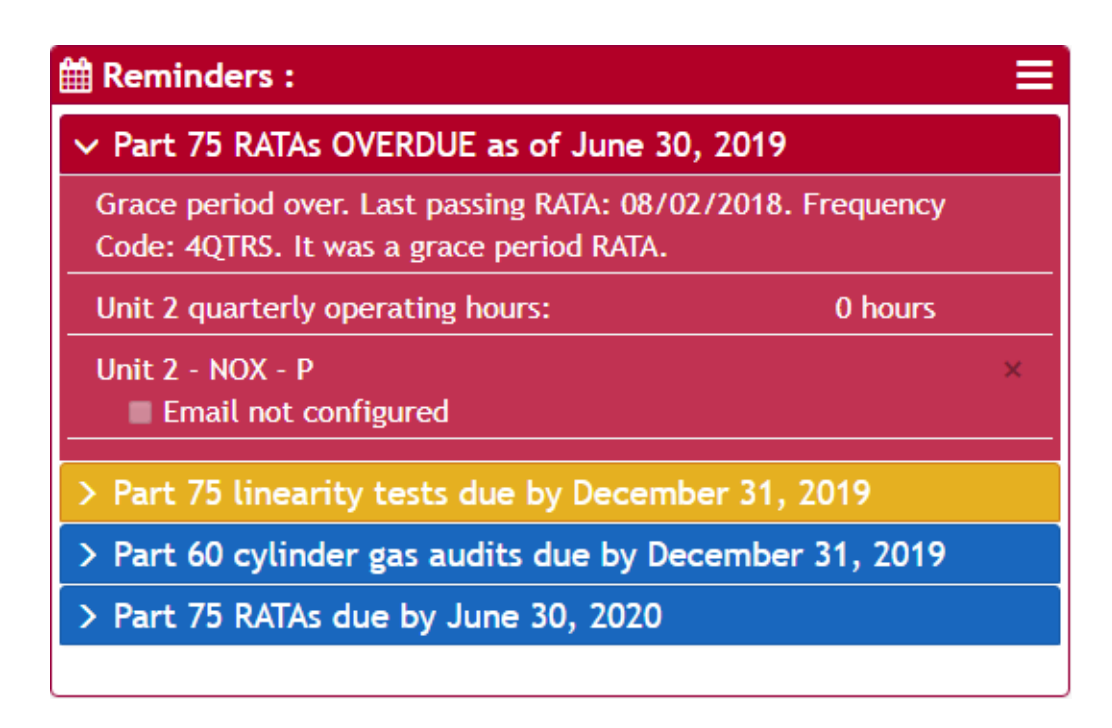

You may manually mark a test complete and remove it from the reminders list. To mark a test complete, click the [x] at the end of the component/system row. A dialog will appear to confirm the action, as shown below.

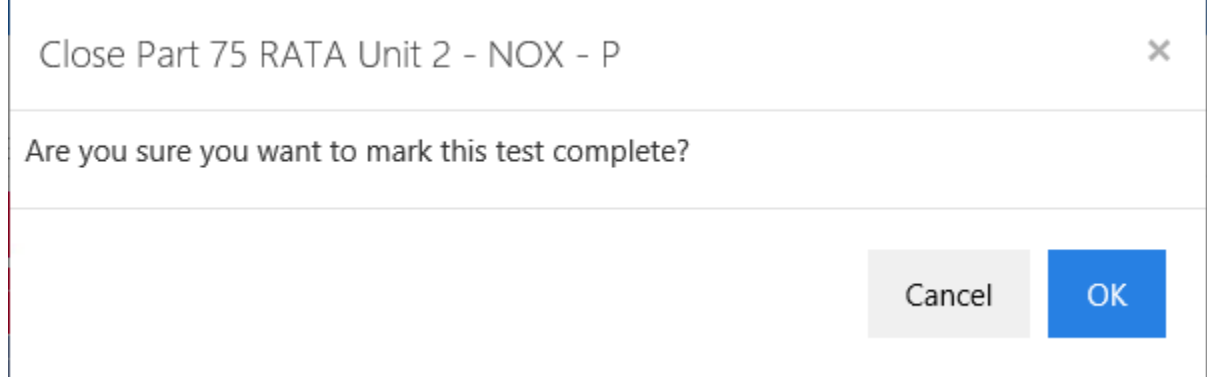

Clicking the [OK] button marks the test complete with the current server time and removes it from the reminders list on the display.

# **2.14.2Edit Mode**

In edit mode, clicking the control dropdown on the header of the Reminders widget and selecting Configure Widget opens the *Edit Reminders Widget* form, as shown below.

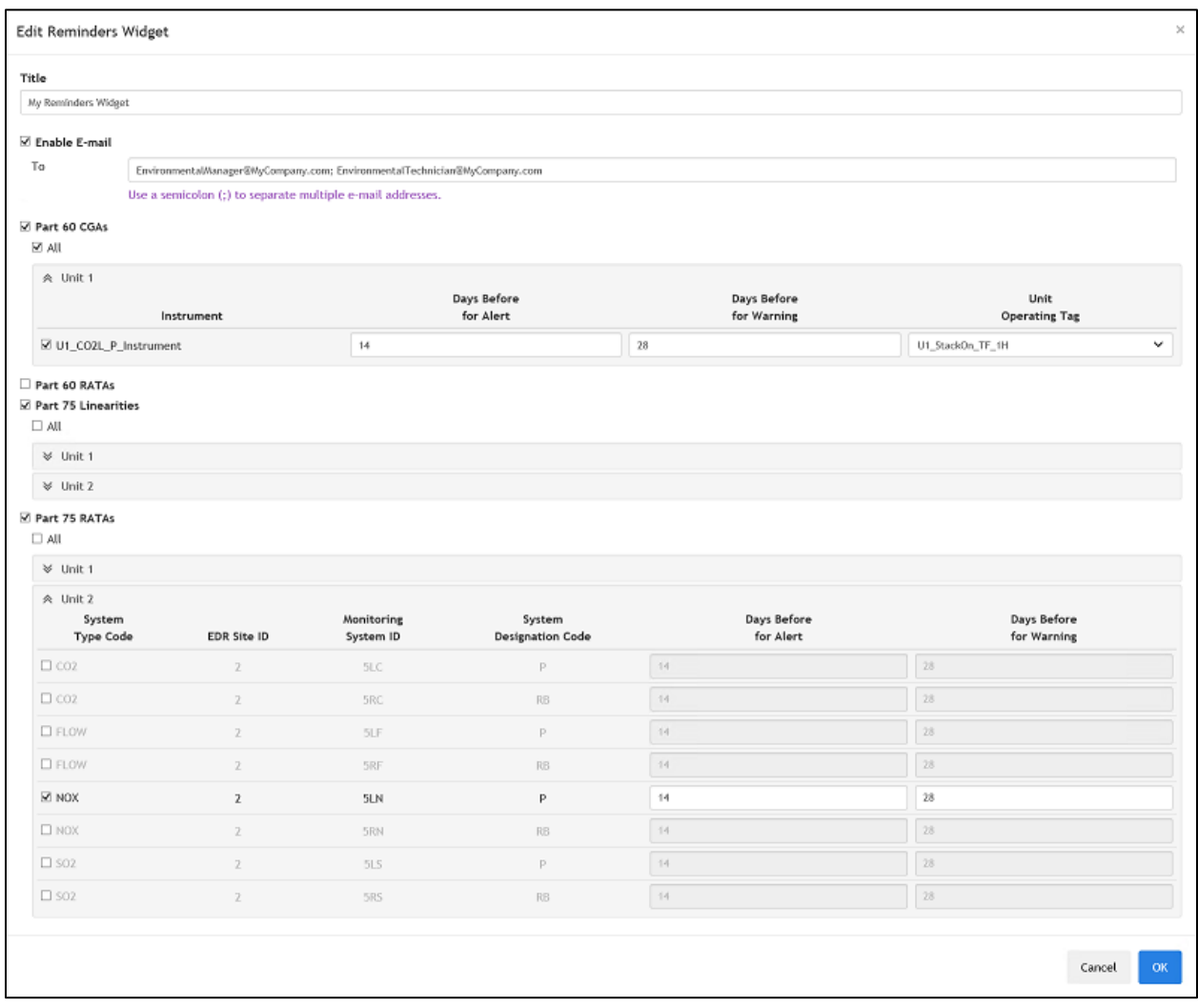

#### **Edit Reminders Widget**

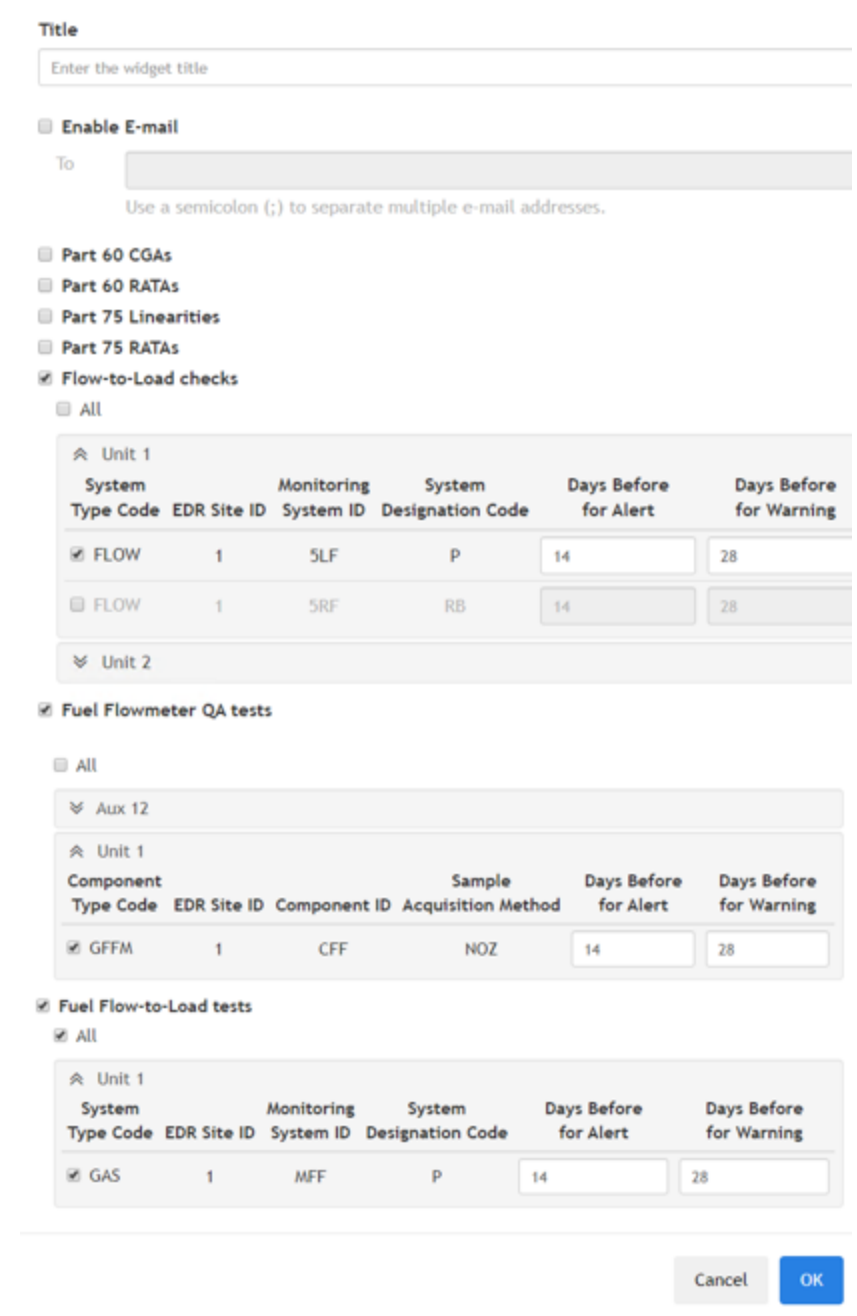

The configuration screen allows the user to configure email delivery and select Q/A test definitions for which reminders will be provided. Test definitions for each test type are grouped by the monitoring site.

- Provide a title to display on the header of the widget.
- Enable email delivery and provide a semicolon delimited list of email addresses.
- Select a test type to view its configuration section.
- Expand a monitoring site to view the list of components/systems.
- Click the All checkbox to select/unselect all the test definitions for that test type.
- Click the checkbox at the front of each test definition row to select/unselect an individual component/system.
- For part 60 CGAs and RATAs, select a unit operating tag from the dropdown.
- Optionally change the default days before for alert and warning.
- To save all the configuration changes and close the edit form, click the [OK] button.
- To discard changes and close the edit form, click the [Cancel] button or click the [x] at the topright of the form.

# **3.0 Appendix A**

# **3.1 System Requirements**

At the time of writing, the minimum system requirements are as follows:

- Server Platform
	- o Windows Server 2016/SQL Server 2016
		- or
	- o Windows Server 2012 R2/SQL Server 2012
	- o .NET Framework v4.7.2+
- Workstation/Client Platform
	- o Windows 7 and above
- Browser(s)
	- o Servers
		- Internet Explorer v11 and above (default on Windows Server 2016/2012 R2)
	- o Workstations/Clients
		- **■** Internet Explorer v11
	- o Assumption: Users do not disable JavaScript in the browser settings and have cookies enabled.

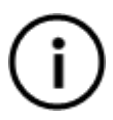

**Note**: Chrome and Firefox browsers can also be used with Dashboards. In fact, they are recommended over Internet Explorer 11.

# **4.0 Appendix B**

# **4.1 Definitions**

- Application Suite: The container program that has multiple applications bundled together in a common system or user interface; e.g., RegPerfect is an application suite which contains multiple, individual applications.
- Application: A complete and individual program contained in the application suite; e.g., Dashboards, Reports, HMI, etc.
- Dashboards (application): A specific type of application that is configurable with multiple dashboard containers and widgets on each dashboard container.
- Dashboard: A container for one to many widgets.
- Widget: A self-contained, reusable, and specific piece of functionality that is placed on and used from a dashboard.
	- o A widget will contain two sections: header and details.
- Widget Frame: The header and border around the widget that changes colors based on statuses.  $\circ$  Not all widgets will have widget frames that change color (indicate some status).
- Authentication: The process of identifying who users are when they visit a web site. Authentication is used in combination with authorization.
- Authorization: The process of determining whether a user has permissions to access a particular resource or to perform some action.
- Web API: ASP. NET Web API is a framework that helps build web services over HTTP. ASP. NET Web API is a framework that makes it easy to build HTTP services that reach a broad range of clients, including browsers and mobile devices.
- SignalR: SignalR is an async signaling library. In a nutshell, it allows you to pass data between client and server in real-time and provides facilities for a server to push data to all connected clients.

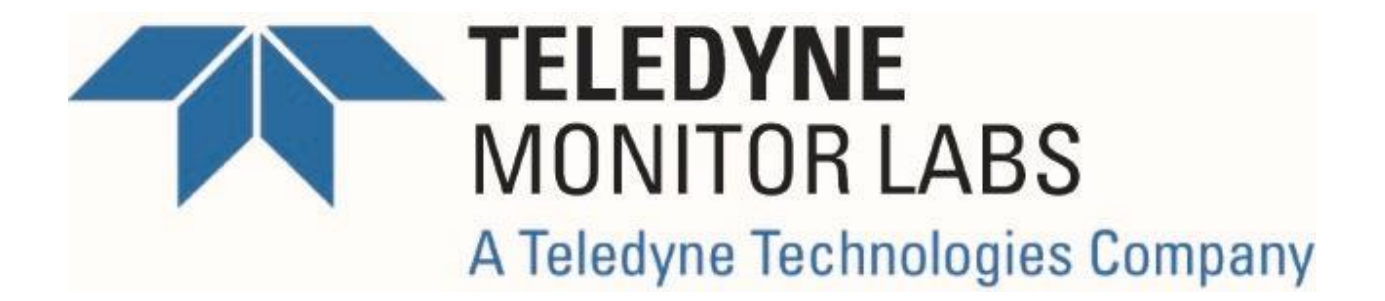

# **RegPerfect® Assets**

**User Manual and Help Documentation**

**Updated: August 2020**

Teledyne Monitor Labs 35 Inverness Drive East Englewood, CO 80112-5189 800-422-1499 Email: GoTML@teledyne.com Telephone: (303) 792-3300 Fax: (303) 799-4853 http://www.teledyne-ml.com/ TMLTechSupport@Teledyne.com 800-846-6062 Option 2

Copyright © 2018 Teledyne Monitor Labs. All rights reserved. RegPerfect® is a registered trademark of Teledyne Monitor Labs.

# **5.0 Assets**

# **5.1 Overview**

The Asset Management (or "Assets") application allows users to configure, update, and view data regarding various components of a CEMS system. These components (i.e., assets) could include such things as calibration gas valves and cylinders, probes, fuel flow meters, etc.

# **5.2 General Assets Information**

Due to the important nature of calibrations in RegPerfect – and calibration valves and cylinders – the Assets application restricts functions to only higher privileged users. That is, certain functionality is only available for RP\_ADMINS, RP\_MANAGERS, and RP\_REPORTERS users.

RP\_ADMINS, RP\_MANAGERS, and RP\_REPORTERS users can access all the features of the Assets application, including adding, editing, and deleting calibration gas valves, adding, editing, and deleting calibration gas cylinders, putting cylinders in service on a valve, taking cylinders out of service, returning cylinders, and, of course, viewing all the data regarding calibration valves and cylinders.

All other users not in RP\_ADMINS, RP\_MANAGERS, and RP\_REPORTERS groups have a limited scope of the Assets application. These users can view data about the cylinders in the system, cylinder inventory levels, and information about which cylinder is currently connected to which valve.

# **5.3 Running the Assets Application**

The Assets application is another application in the browser-based suite of RegPerfect applications, along with Dashboards. Navigating to the same URL as Dashboards:

http://{localhost or servername}/RegPerfect/

in a browser will provide an option to navigate to the Assets application. Using this URL, you will be directed to the Dashboards application by default. However, if you would rather go directly to the Assets application, you can enter the following URL into the browser:

http://{localhost or servername}/RegPerfect/Assets

which will take you directly to the Assets application.

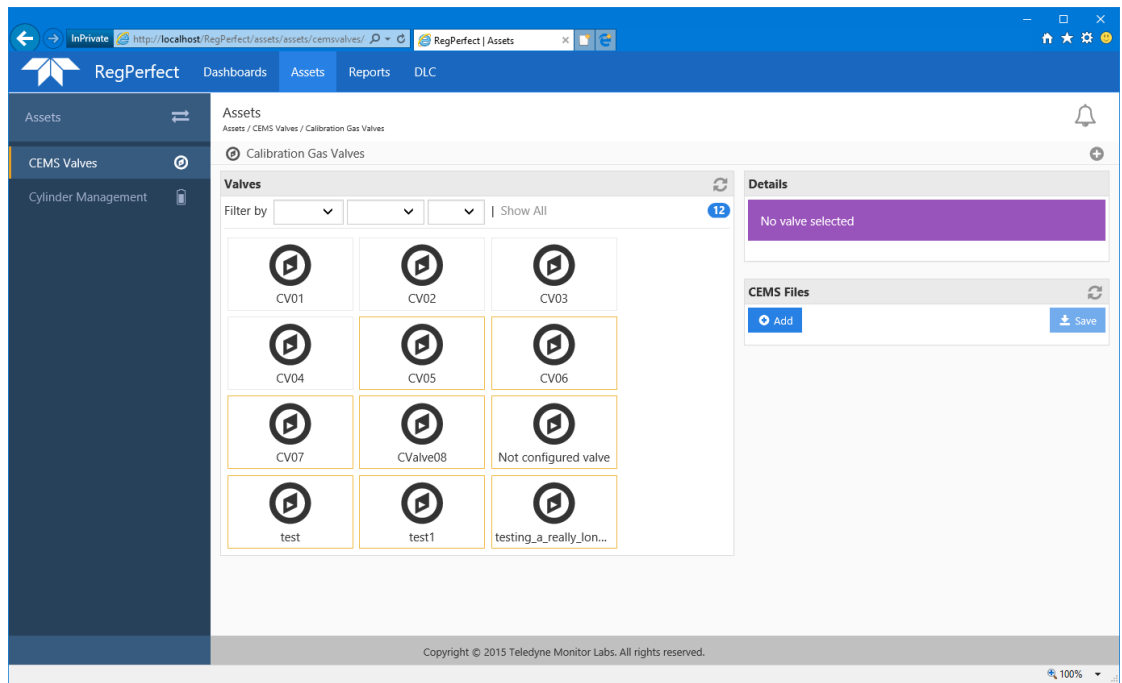

**Note**: The view above shows a system where calibration gas valves have already been configured. What you see on your screen may be slightly different.

By default, the CEMS Valves section (or "asset type") is the default view when opening the Assets application.

# **5.4 Available Asset Types**

At the time of this writing, the available asset types are:

- Calibration Gas Valves (Currently, calibration gas valves are the only type of CEMS valves.)
- Calibration Gas Cylinders

Using the sidebar of the Assets application, getting to calibration gas valves is accomplished by clicking on the CEMS Valves section link, while clicking on Cylinder Management takes you to the calibration gas cylinder area.

# **6.0 CEMS Valves**

# **6.1 Calibration Gas Valves**

Navigating to the Assets application and the CEMS Valves section, brings up the Calibration Gas Valves view.

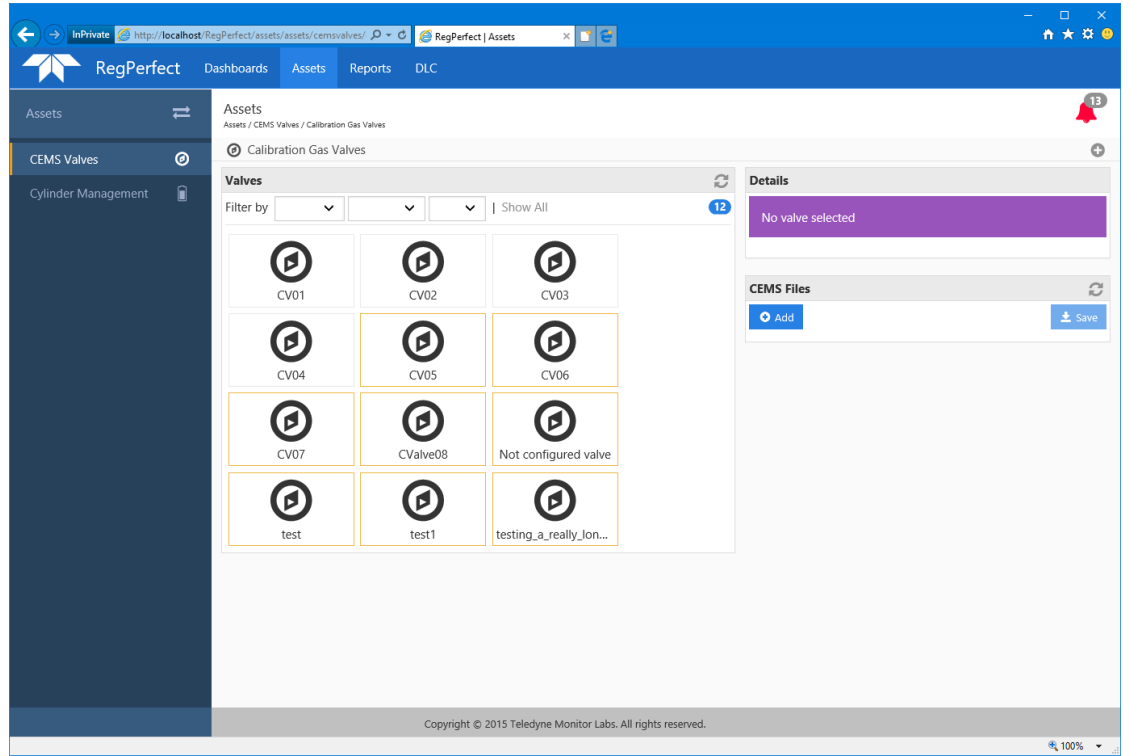

From this view, you can manage your calibration gas valves – add valves, edit valves, delete valves, and view current information for valves. Additionally, you can add, delete, and view any CEMS Files that you have uploaded to the system (.pdf format only).

**Note**: The view above shows a system where calibration gas valves have already been configured. What you see on your screen may be slightly different.

A typical scenario would be that you get PDF file drawings of your system and the valves and which instruments are being calibrated through which valves. You then model your system here by adding and configuring valves that match the drawings. You can then upload the drawing files so they are available for review right within the asset management system.

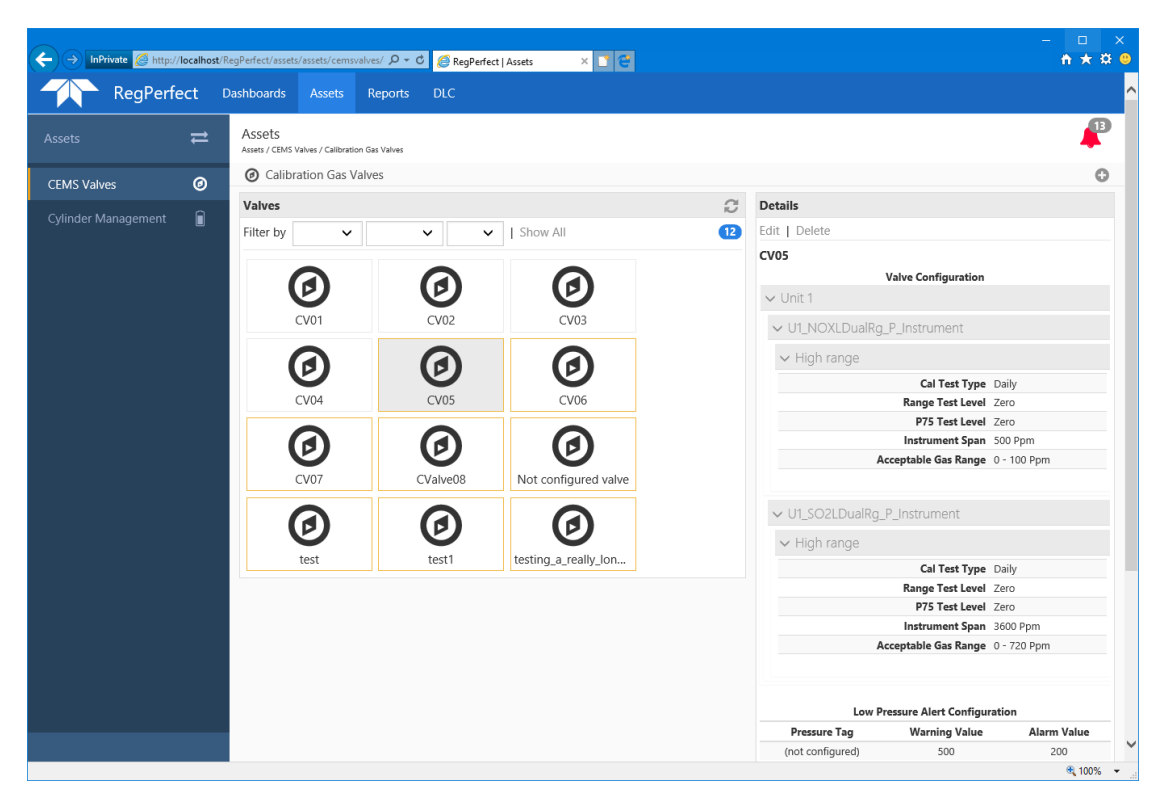

# **6.1.1 Explanation of the Calibration Gas Valves View**

The Valves panel shows all the valves configured in the system. You can filter the valves by monitoring site and/or calibration type to see a more focused list of valves. A valve with a yellow border is indicating that no cylinder is attached to this valve. No yellow border – a cylinder is attached to the valve.

Clicking on a valve populates the Details panel. The Details panel shows you how the valve has been configured (i.e., which instrument(s), range(s), and calibration type(s) are using that valve for calibrations). Also, shown are the Edit and Delete links to edit or delete an existing valve, as well as the pressure tag and warning/alarm values configured for the valve.

**Note**: If your site has pressure transducers to measure the pressure in the calibration gas cylinders, and you are bringing those values into RegPerfect via a tag, you can configure your calibration gas valves with pressure tags so that the values are displayed within the application. And, based on the warning and alarm values, you can get alerts indicating when the cylinder(s) are almost empty.

The valves details view also show a history of the valve transactions (i.e., when the valve was added or edited, and when and which cylinder was put in service on the valve or taken out of service).
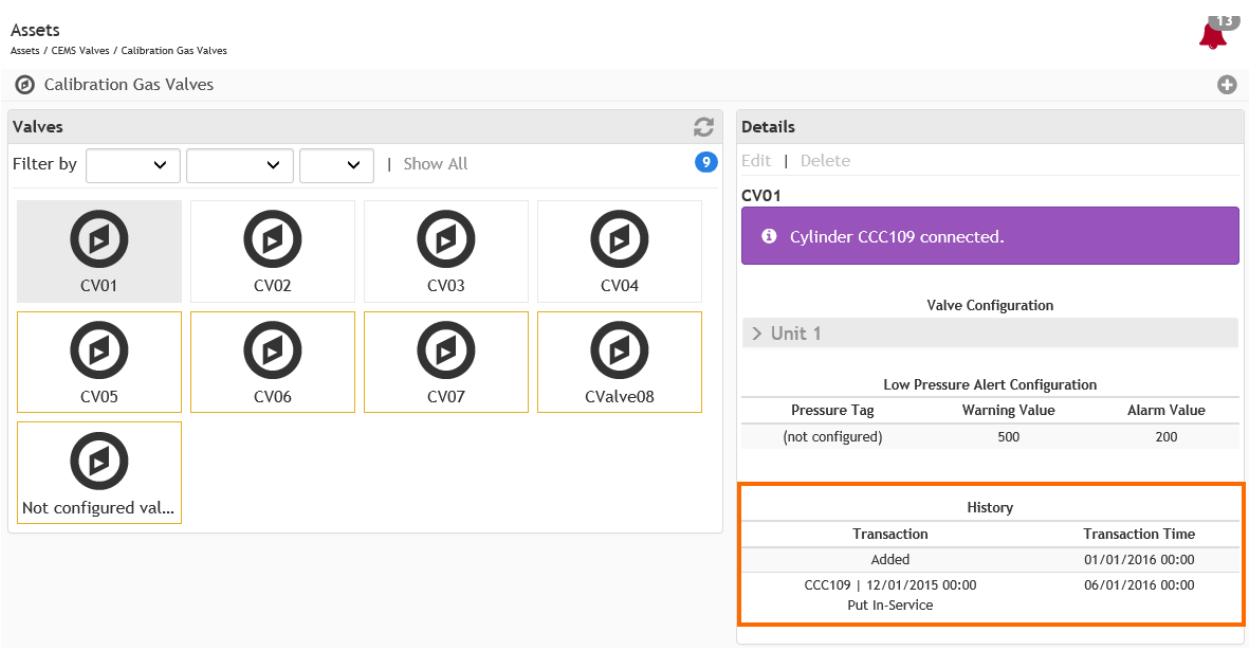

The details pane will also show which cylinder is connect to or on which valve, if any, or give a warning if the valve does not have a cylinder connect, or if the valve is not configured.

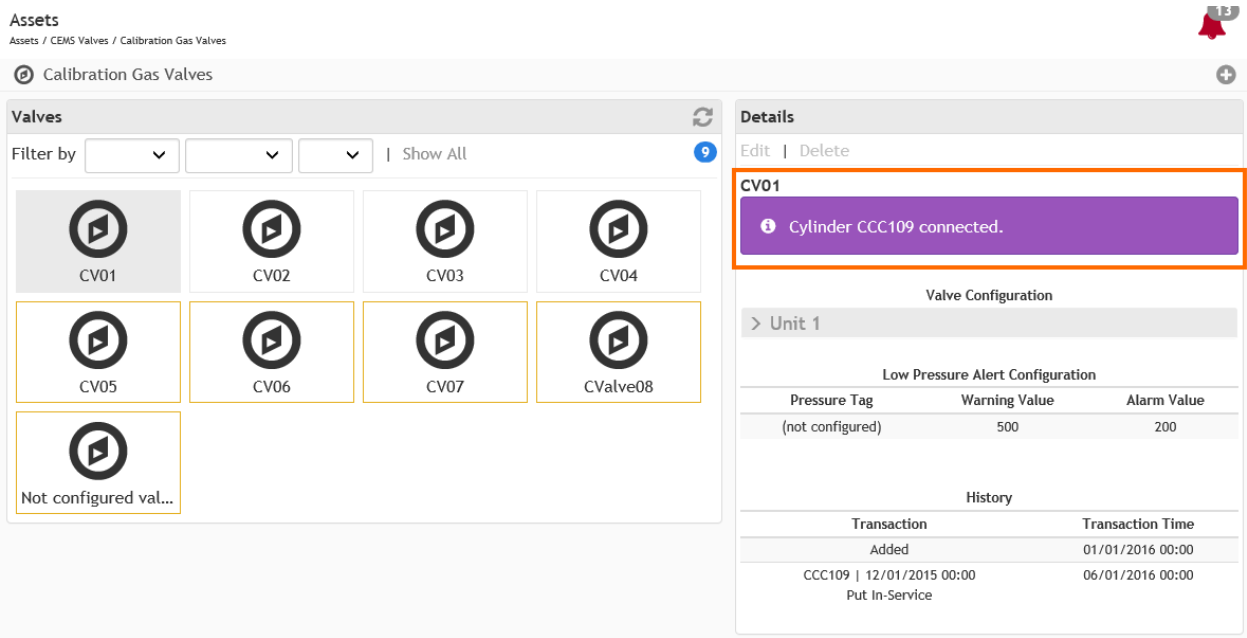

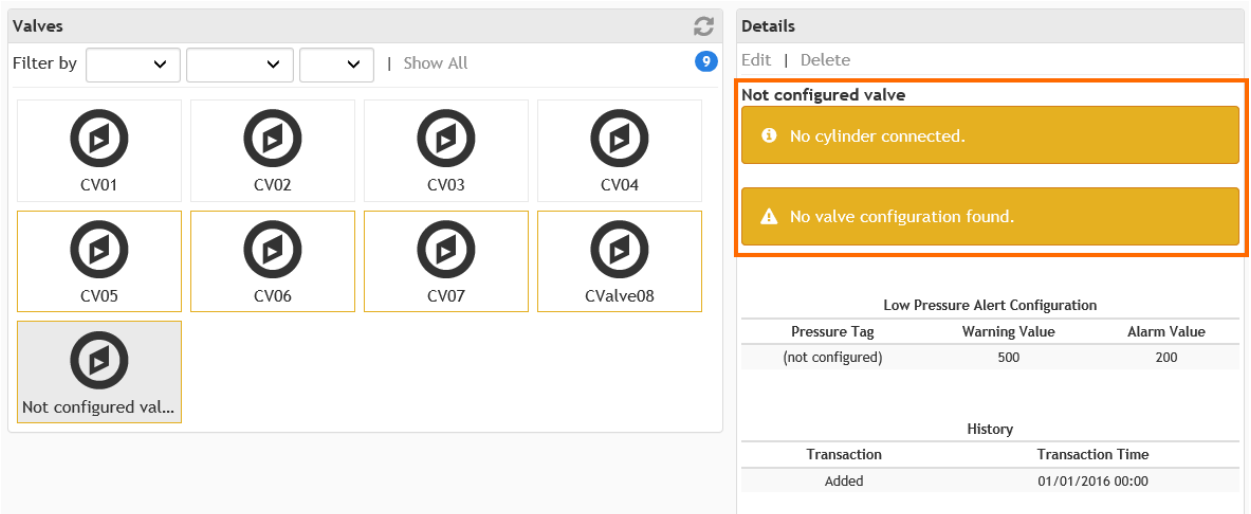

If there are any Assets alerts, the bell icon in the upper right will change color (yellow for warning alerts only, no error alerts, or red for at least one error alert) and display the number of alerts currently in the system.

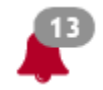

These alerts will be explained a little further later in this document.

Clicking the + icon in the upper right corner of the calibration gas valves view takes you to the Add Calibration Gas Valve view to create new valves.

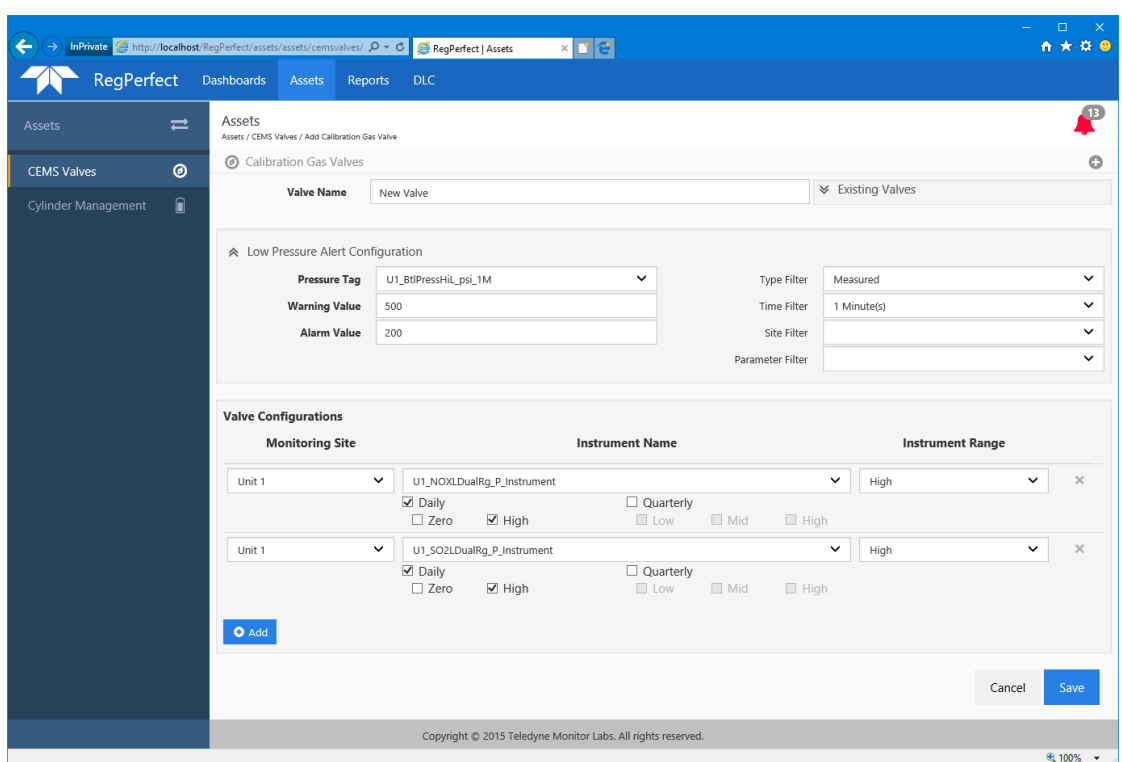

**6.1.2 Adding a Calibration Gas Valve**

On the Add Calibration Gas Valve view, enter all the necessary configuration items for creating a new valve.

Every valve needs a unique name.

Using the tag filters, find and select a pressure tag to be associated with the valve. Configuring a pressure tag is optional. If your site doesn't use pressure transducers, you don't need to configure a pressure tag.

For the Valve Configuration section, click the Add button to add a new configuration row. Each valve can be configured with one or more different valve configurations. After adding a new valve configuration row, select a monitoring site from the dropdown. Selecting a monitoring site will populate the instrument dropdown with the list of instruments configured for the monitoring site. Select an instrument from the instrument dropdown.

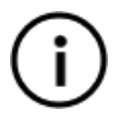

**Note**: If the instrument is a dual range instrument, use the Instrument Range dropdown to select which instrument range you need. If the instrument has a single range, that range will be selected for you.

After selecting the instrument (and instrument range), use the checkboxes under the instrument to indicate which calibrations and range tests will calibrate through the valve.

Once the valve is configured as needed, click the Save button to save the valve configuration to the database. Saving a new valve will then take you back to the Calibration Gas Valves view. Clicking Cancel button will take you back to the Calibration Gas Valves view and lose any changes you have made.

### **6.1.3 Editing a Calibration Gas Valve**

From the Calibration Gas Valves view, select a valve to be edited.

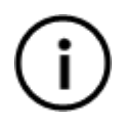

**Note**: You can only edit valves that do not already have calibration gas cylinders connected to them (i.e., the valve has a yellow border).

After selecting a valve, click the Edit link in the Details panel. This will bring up the Edit Calibration Gas Valve view with all the data populated for the selected valve.

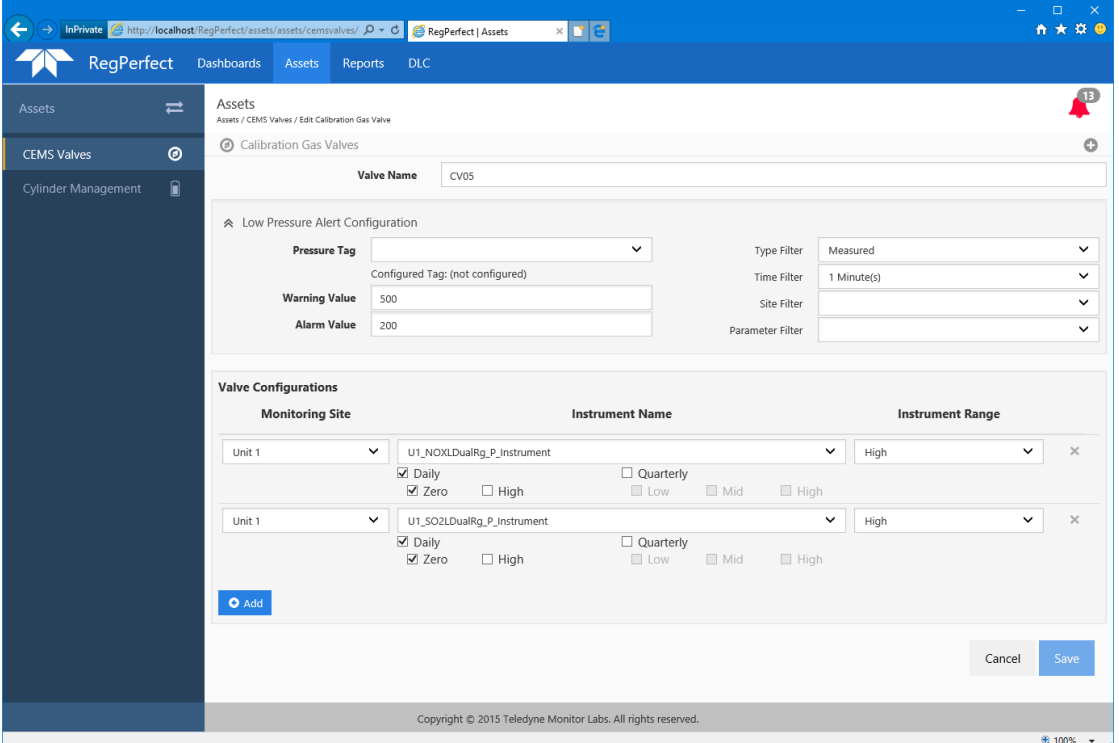

Similar to the Add Calibration Gas Valve view, enter or change the desired valve information or configuration, and click the Save button to save the changes.

**Note**: To delete a valve configuration row, use the X to the right of the row.

Clicking Save or Cancel navigate you back to the Calibration Gas Valves view.

### **6.1.4 Deleting a Calibration Gas Valve**

From the Calibration Gas Valves view, select a valve to be deleted.

**Note**: You can only delete valves that do not already have calibration gas cylinders connected to them (i.e., the valve has a yellow border).

After selecting a valve, click the Delete link in the Details panel. This will bring up the confirmation of deletion dialog.

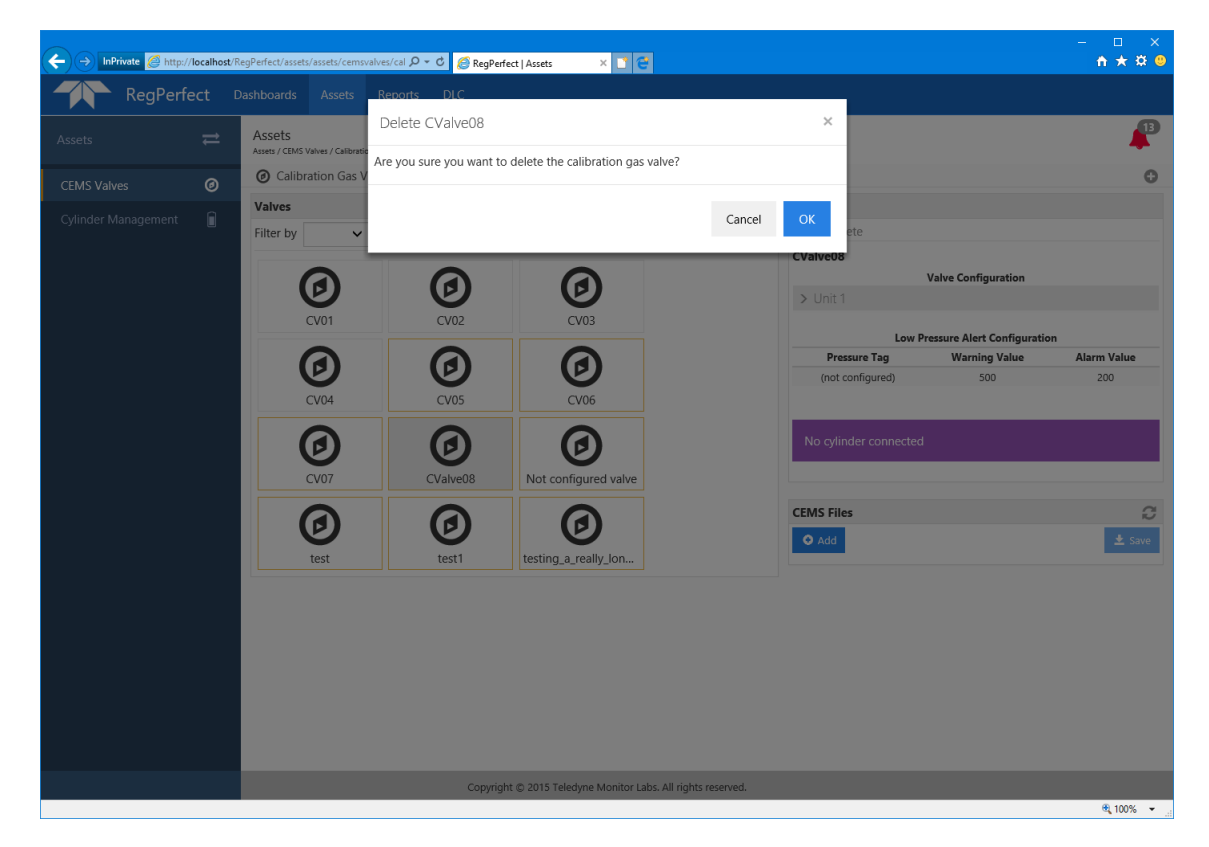

Click OK to delete the valve. Click Cancel to keep the valve.

### **6.1.5 CEMS Files**

As explained above, PDF files (i.e., "CEMS Files" or any .pdf file associated with your CEMS) can be uploaded to the Calibration Gas Valves view. The CEMS Files panel allows you to manage these files; add, delete, and display the files.

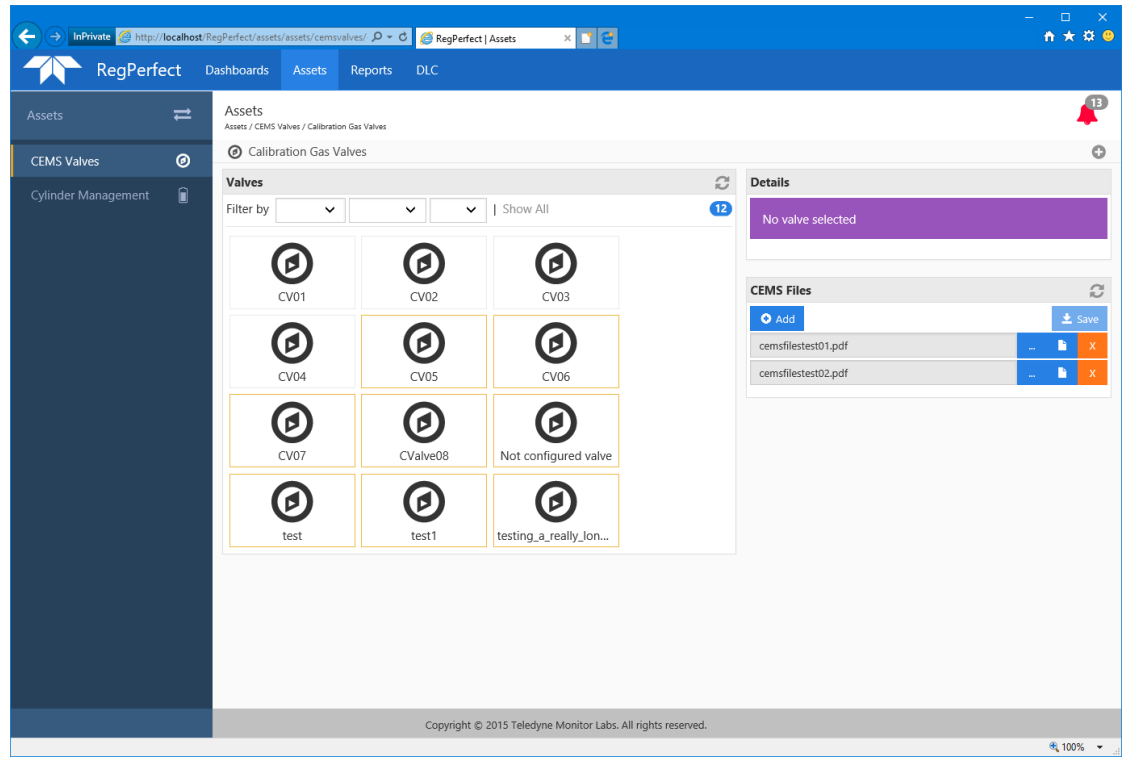

#### 6.1.5.1 Adding a CEMS File

Clicking the Add button in the CEMS Files panel will create a new row for a new CEMS file. Then clicking

the find file button will open a standard Windows file picker dialog. Use this dialog to find and select the file you want to upload.

**Note**: The application only supports saving PDF files. A validation error will be displayed if you select a different file type, and the Save button will not be enabled.

Once selected, the display file button will be disabled and the Save button will be enabled. Click Save to upload the file.

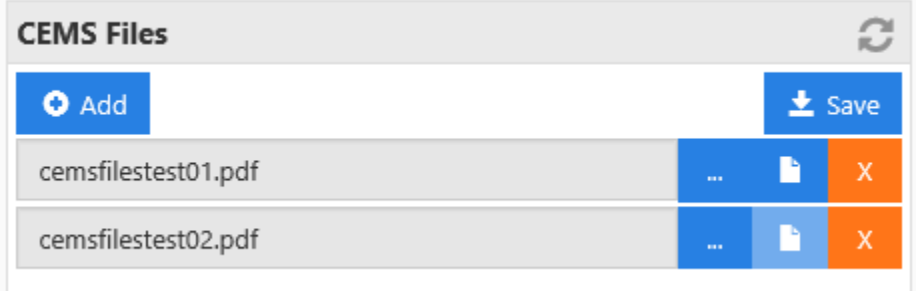

**Note**: You cannot view a file until it has been saved and uploaded to the system.  $\mathbf{I}$ 

Once the file has been saved, you can view it or delete it.

#### 6.1.5.2 Viewing a CEMS File

From the CEMS Files panel, click the view file button to the display the file. Depending on your browser, the file will either be displayed on a new browser tab or in Adobe Reader.

#### 6.1.5.3 Deleting a CEMS File

From the CEMS Files panel, click the delete file button  $\begin{bmatrix} 1 & 1 \\ 1 & 1 \end{bmatrix}$  for the file you want to remove. Successfully, deleting a CEMS file will be seen in the application.

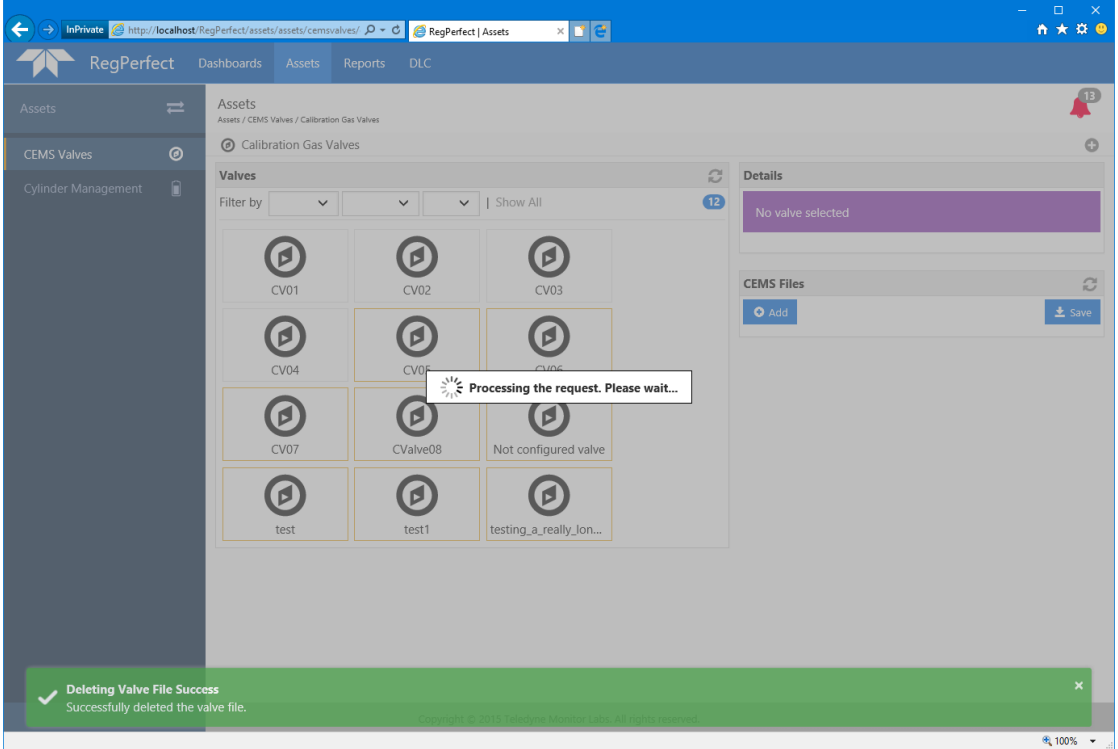

# **7.0 Cylinder Management**

### **7.1 Main Cylinders View**

Clicking on Cylinder Management in the Assets application sidebar will navigate you to the Cylinder Management section, and the main Cylinders view.

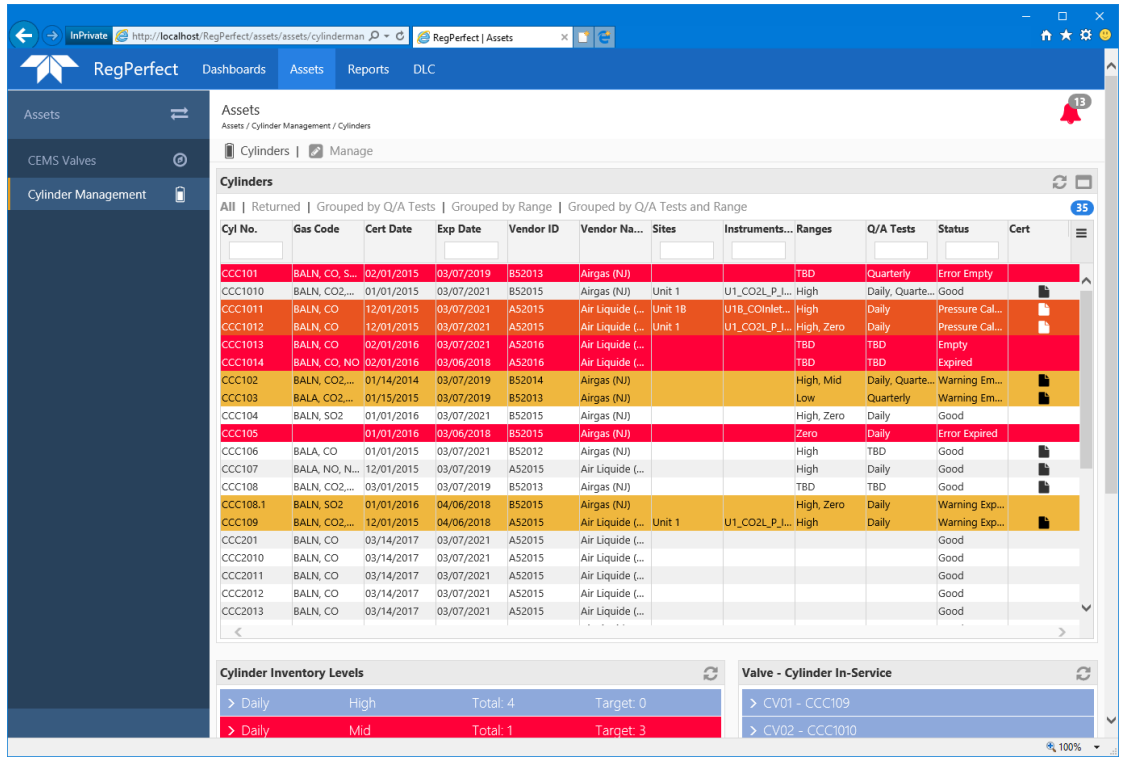

The main Cylinders view is a read-only, high-level view of all the cylinders you have in your system, as well as inventory levels and a view a which valve has which cylinder connected.

The Cylinders panel displays all the cylinders in your system. If a cylinder is in an error status the row will be red. If the cylinder is in a warning status, the row will be yellow. You can group the list of cylinders by clicking one of the "Group by ..." links above the grid. You can view cylinders that have been returned to the vendor by clicking the Returned link above the grid.

**Note**: Cylinders are not deleted from the system. If the cylinder is empty or unusable for some reason and it is returned, you update the cylinder to returned. If a cylinder is marked as returned, it will not appear in any of the 'normal' displays, except for the Returned grouping on the main Cylinders view.

You can also sort the grid by clicking the column headers and filter the list by entering text in the provided textboxes in the column headers. Finally, if a cylinder has a validation certificate PDF file saved with it, you can view the certification document by clicking the file icon for the row.

Scrolling down, you will see the Cylinder Inventory Levels and Valve-Cylinder In-Service panels.

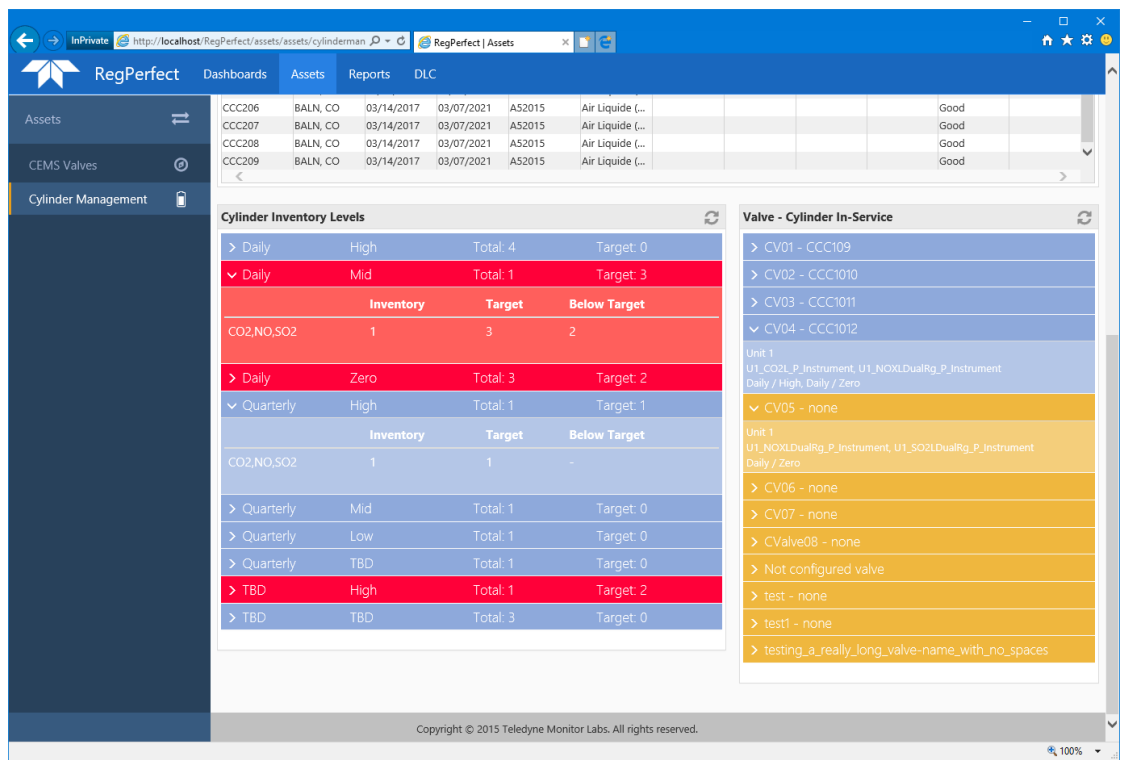

The Cylinder Inventory Levels panel shows the inventory levels for each cylinder type, as well as notifications if the inventory level drops below your configured target.

**Note**: Configuring inventory target levels is explained later.

As an example from the screenshot above, to attempt to explain the cylinder inventory levels:

The system has been configured to indicate that 3 daily-mid type cylinders are always wanted to be on hand (i.e., daily-mid has a target of 3). However, there is only 1 daily-mid type cylinder in inventory (the cylinder has CO2, NO, and SO2 gases in it). The inventory level row is red because the actual inventory level is lower than the configured/target inventory level. On the other hand, the quarterly-high cylinder type has a target of 1 and the actual inventory level is 1 (the CO2, NO, SO2 cylinder listed in the inventory row details), so there is no alert indicator.

The Valve-Cylinder In-Service panel shows which cylinder is on which valve. If the row is yellow, this means that the valve does not have a cylinder associated with it.

### **7.2 Manage Cylinders View**

Clicking the Manage link on the Cylinder Management section opens the Manage cylinders view.

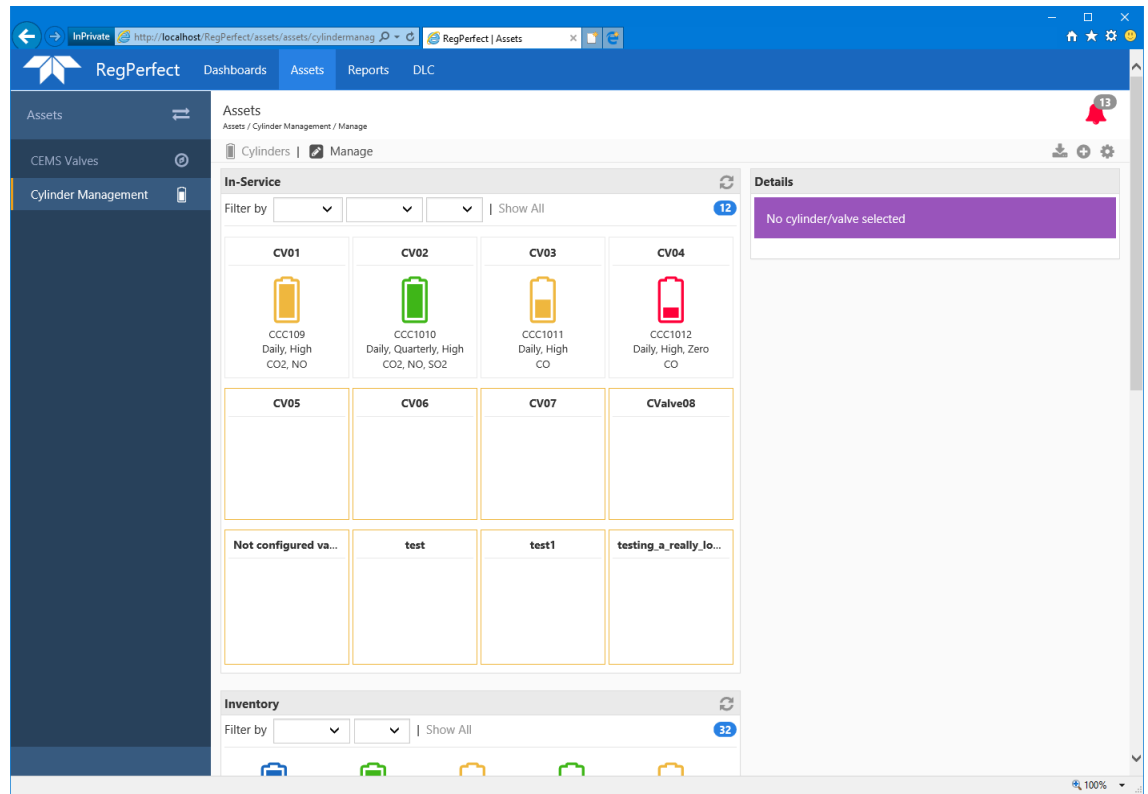

The Manage cylinders view is an interactive view that shows all the valves and cylinders configured in the system. It shows which cylinders are in inventory and which ones are connected to which valves. This view allows you to add and edit cylinders, as well as return cylinders. You can also put a cylinder in service by dragging a cylinder from inventory and dropping it on an open valve. Finally, lot of different data is shown – details for valves and cylinders, colors indicating status, and cylinder fill levels.

### **7.2.1 Viewing Details of Valves and Cylinders**

Clicking on a valve populates the Details panel with the details of the valve configuration. This information is the same as in the Calibration Gas Valves view.

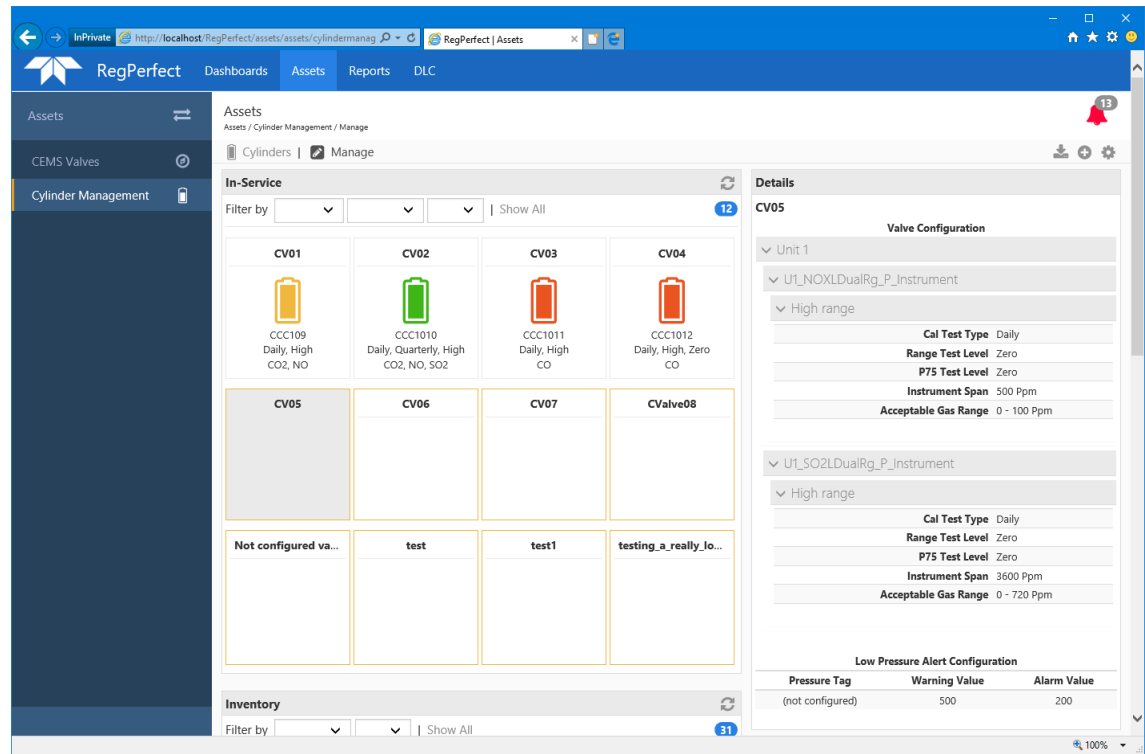

Clicking on a cylinder populates the Details panel with the configured details of the cylinder.

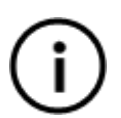

**Note**: Clicking on a cylinder that is on a valve or clicking on a cylinder that is in inventory produces the same information in the Details panel.

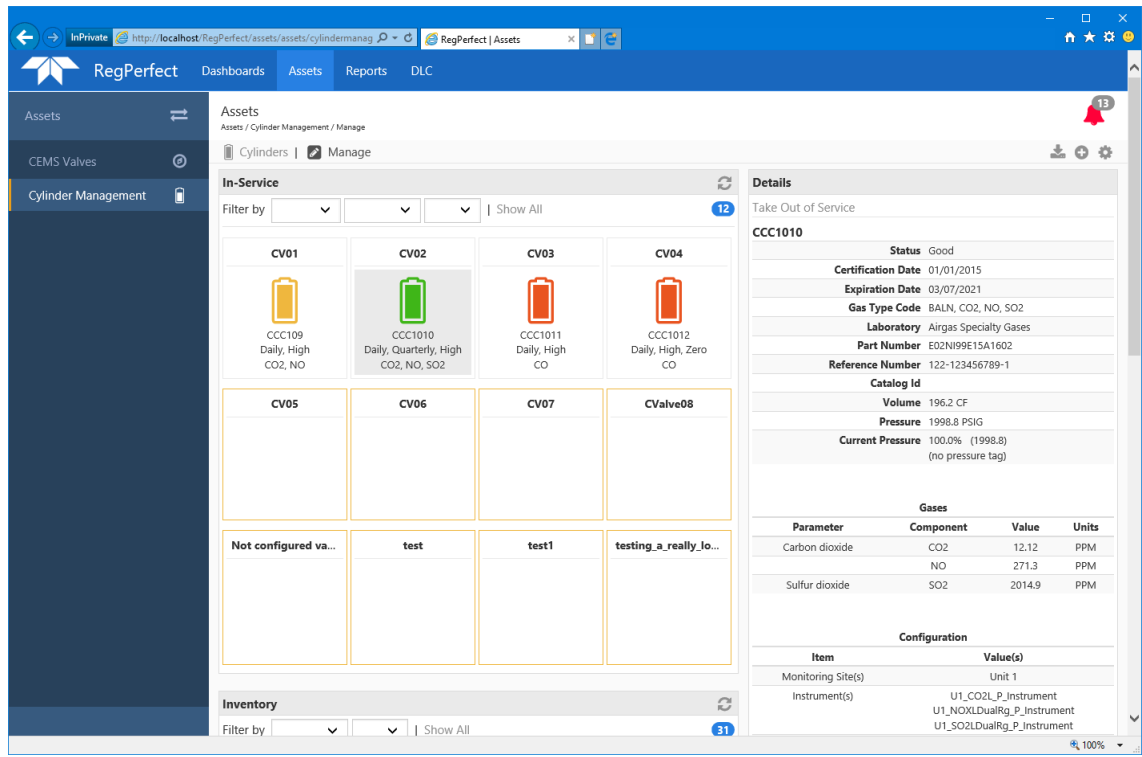

Scrolling down reveals all the cylinders in inventory.

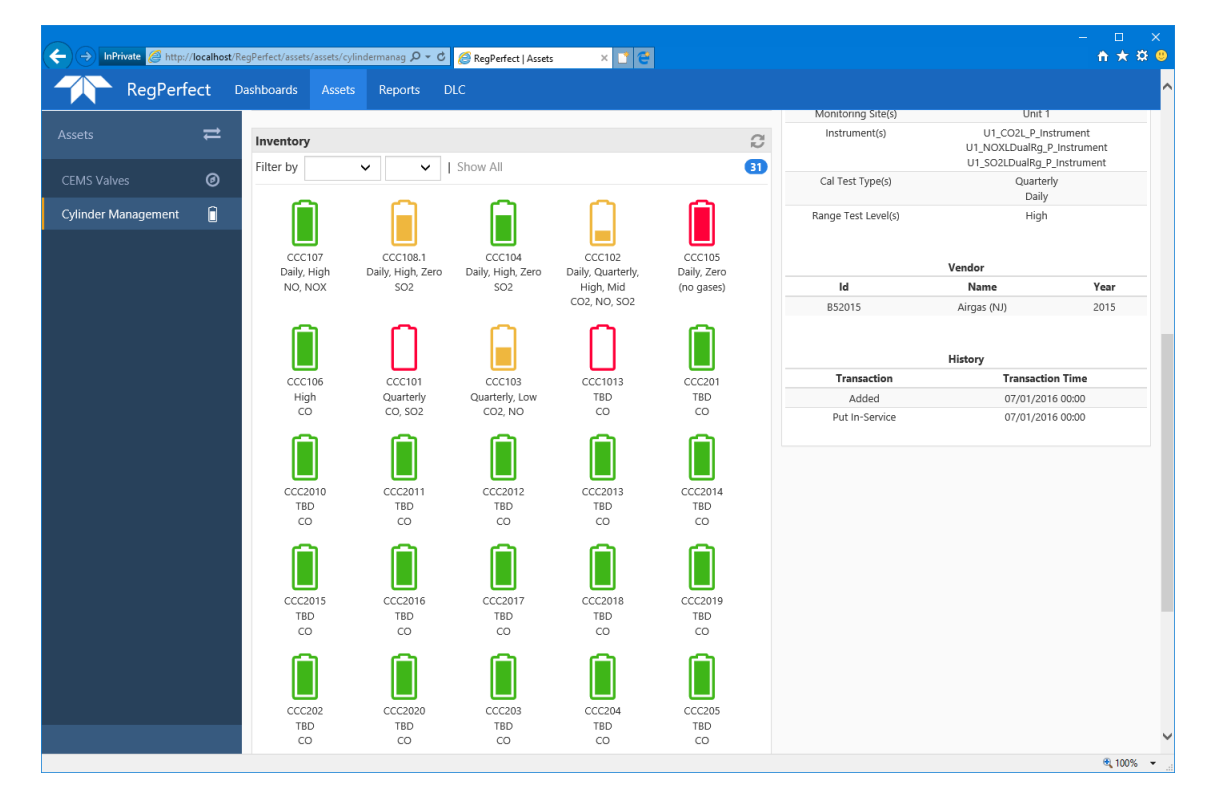

If a valve has not been configured with a pressure tag (reference the valve configuration section above), and you select the cylinder on that valve, the Details panel will indicate the current pressure based on the initial configuration of the cylinder (and show "(no pressure tag)").

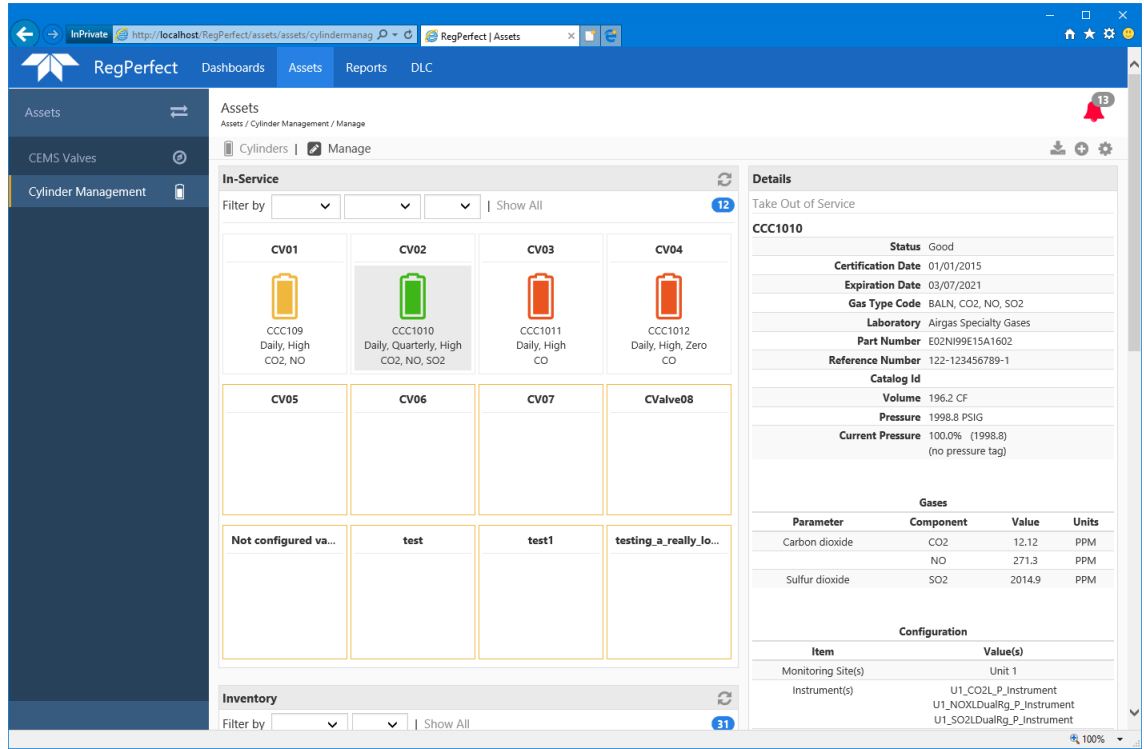

If, however, a valve has been configured with a pressure tag (reference the valve configuration section above), and you select the cylinder on that valve, the Details panel will automatically update the current pressure (based on the sample data for the pressure tag) display, the values, the color of the cylinder, and the image to reflect a partially filled cylinder.

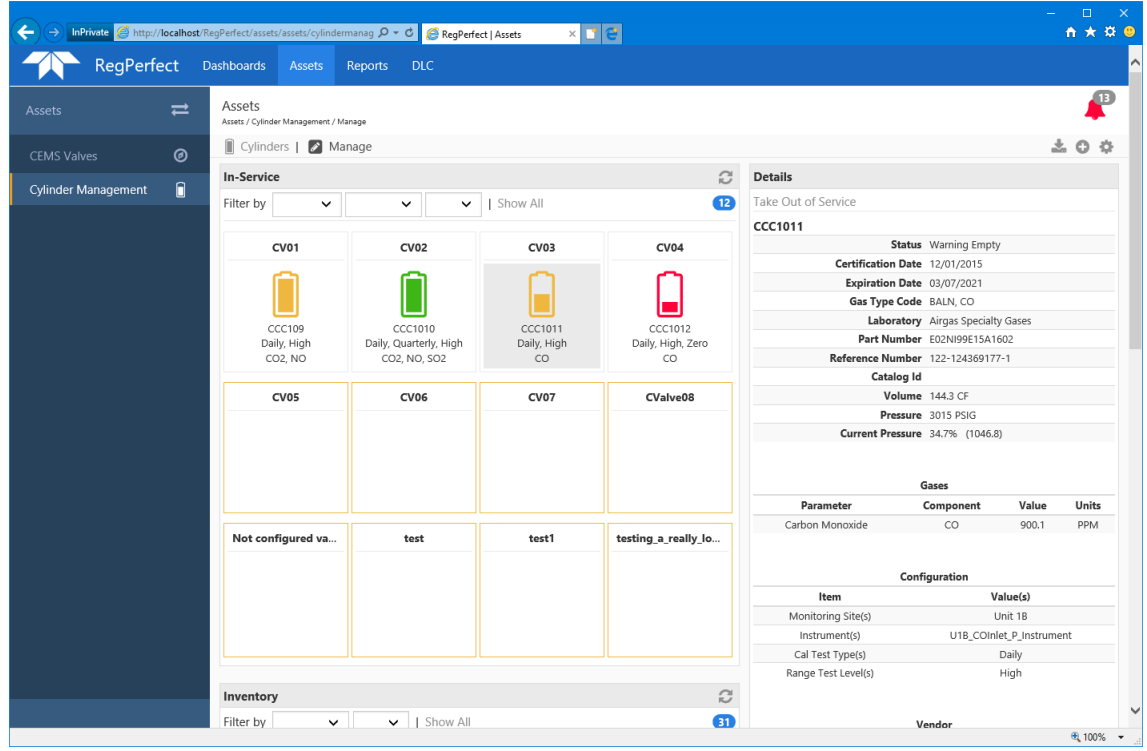

### **7.2.2 Importing a Cylinder**

Clicking the download button in the upper right corner of the Manage cylinders view will open the Import Cylinder form.

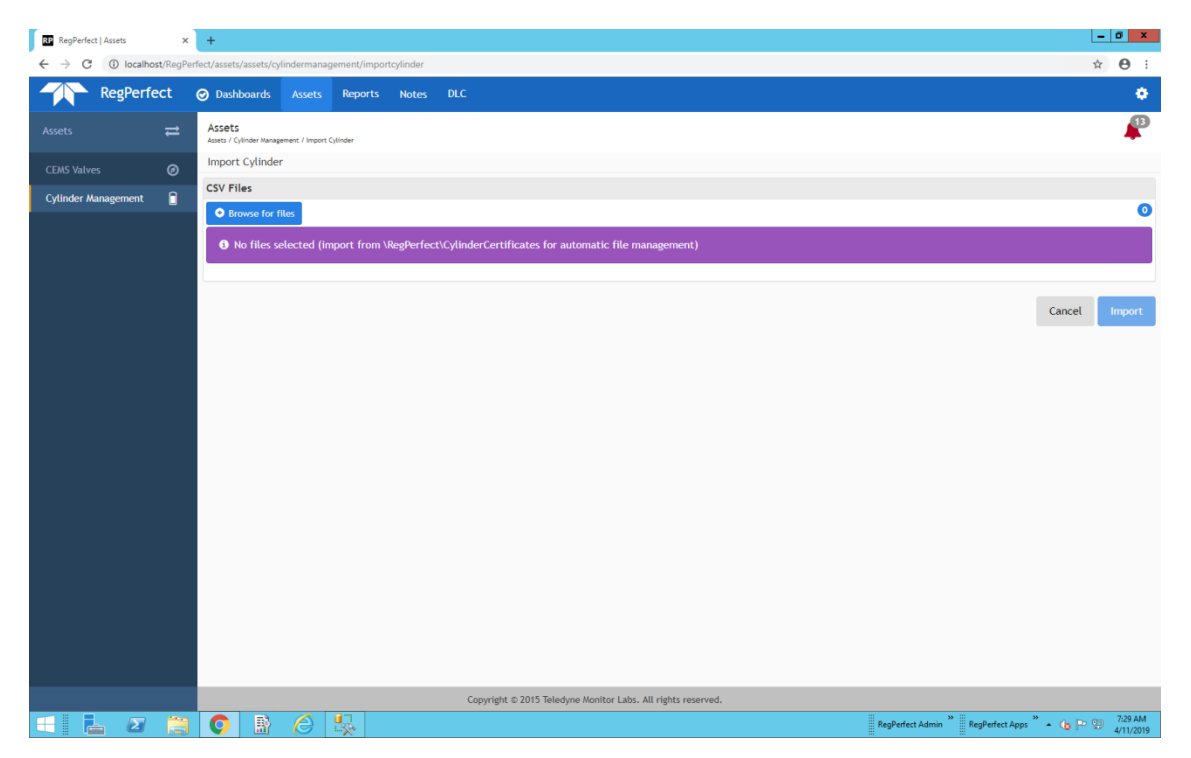

Click the Browse for files button to open a file picker dialog. Click, Ctrl-click or Shift-click to select one or more csv files. Click the Open button when done selecting files.

**Note**: Selected files must be in one of two known Airgas csv formats and should be obtained from the Airgas SRVS smart phone app. From the app, scan the QR code on a cylinder certificate and then export it in csv format. Unfortunately, there is no official standard format, but the scans are supposed to always produce one of the two known formats.

**Note:** Any selected file that is in the RegPerfect installation folder in a subfolder named CylinderCertificates (e.g., D:\RegPerfect\CylinderCertificates) and whose cylinder is saved to the database will automatically be moved to a Processed subfolder. The Processed folder is created automatically if it does not exist. File management only works when the files are on the RegPerfect server. If you want this feature and you are using a RegPerfect workstation, put the files on the server, share the folder and map it as a drive on the workstation.

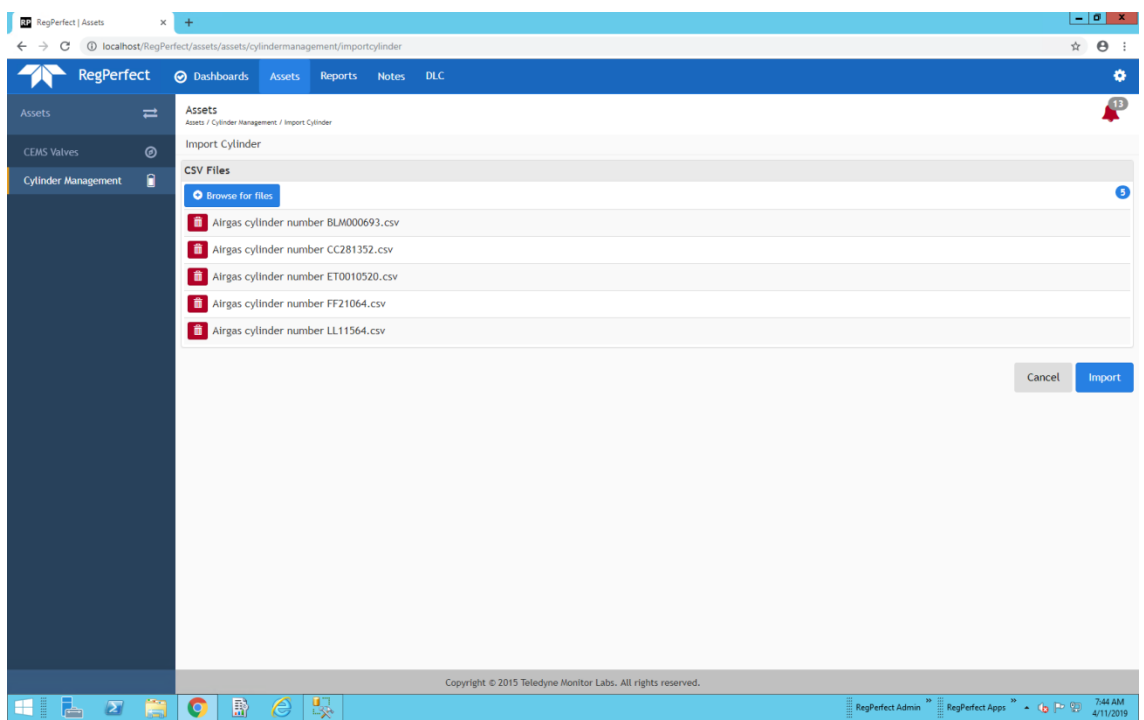

A table of file names will be displayed providing a chance to review the files. More files can be added by clicking the Browse for files button. Files can be deleted one at a time by clicking the red trash icon at the beginning of its row. Once the desired files are in the table, click the Import button to begin file processing.

The first file's contents will be displayed in the Add Cylinder form (see section [7.2.3\)](#page-159-0). Review and edit the data as necessary, add a Certificate Doc if desired and select the expected usage. Click the Save button to save the cylinder to the database or click the Cancel button to not save the cylinder. Either way, the next file's contents will be displayed and so on until the last file has been processed at which point you will be redirected back to the Manage cylinders view, where your new cylinder(s) will appear in the Inventory panel.

### <span id="page-159-0"></span>**7.2.3 Adding a New Cylinder**

Clicking the + button in the upper right corner of the Manage cylinders view will open the Add Cylinder form.

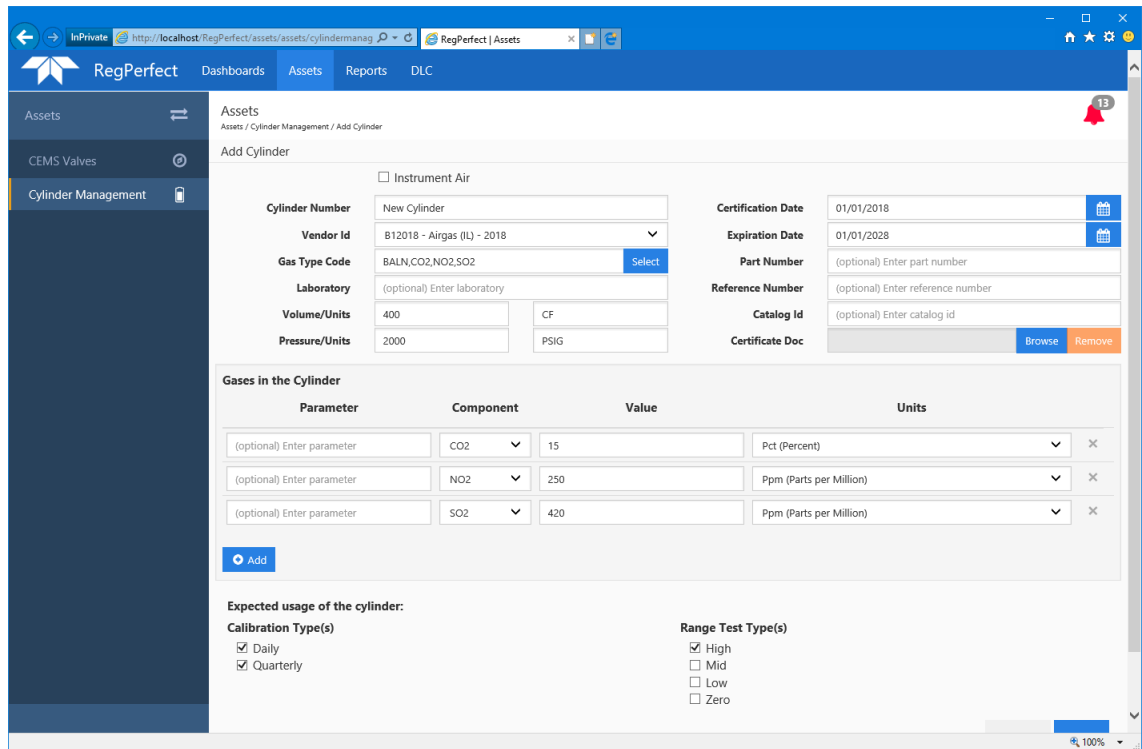

Fill in all the appropriate data for the cylinder and click the Save button to save the new cylinder. Click the Cancel button to close the form without saving.

Every cylinder needs a unique cylinder number and certification date.

**Note**: You should use your cylinder certification form from the gas vendor to input the data in the Add Cylinder form.

**Note**: The Expected usage of the cylinder section is for inventory purposes only. That is, for example, if the new cylinder is intended to be in the Daily-High and Quarterly-High inventory buckets, select those checkboxes (as is shown in the screenshot above).

You can also upload the cylinder certificate so that it is saved with the cylinder configuration. Simply use the Browse and Remove buttons as needed to selected the PDF file from the file system. It must be in .pdf file format.

After entering all the cylinder information and clicking Save, the cylinder data will be saved to the database and you will be redirected back to the Manage cylinders view, where your new cylinder will appear in the Inventory panel.

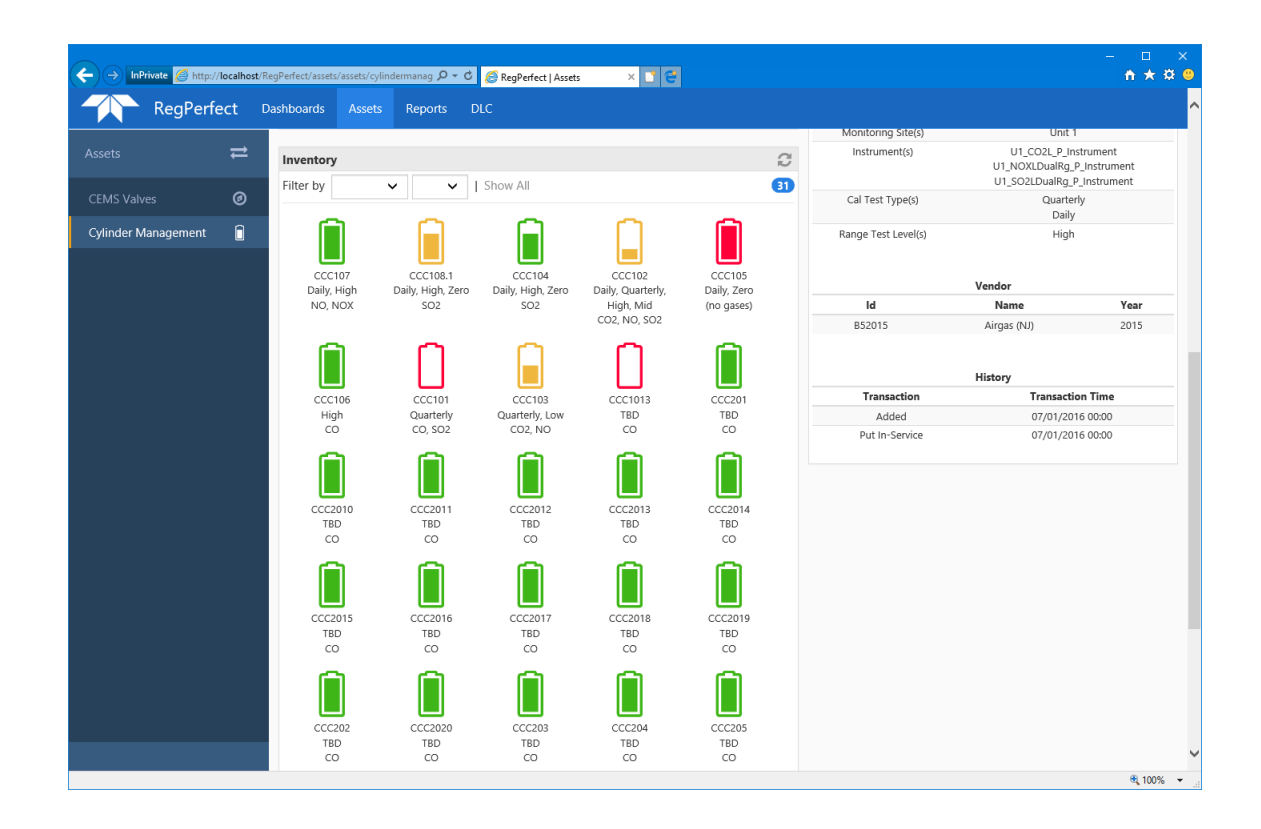

### **7.2.4 Adding Instrument Air**

If you and your system use instrument air to calibrate your zero levels for your instruments, you can model instrument air as a cylinder in the Cylinder Management application. Simply go to the Add Cylinder form, as if you were adding any new cylinder.

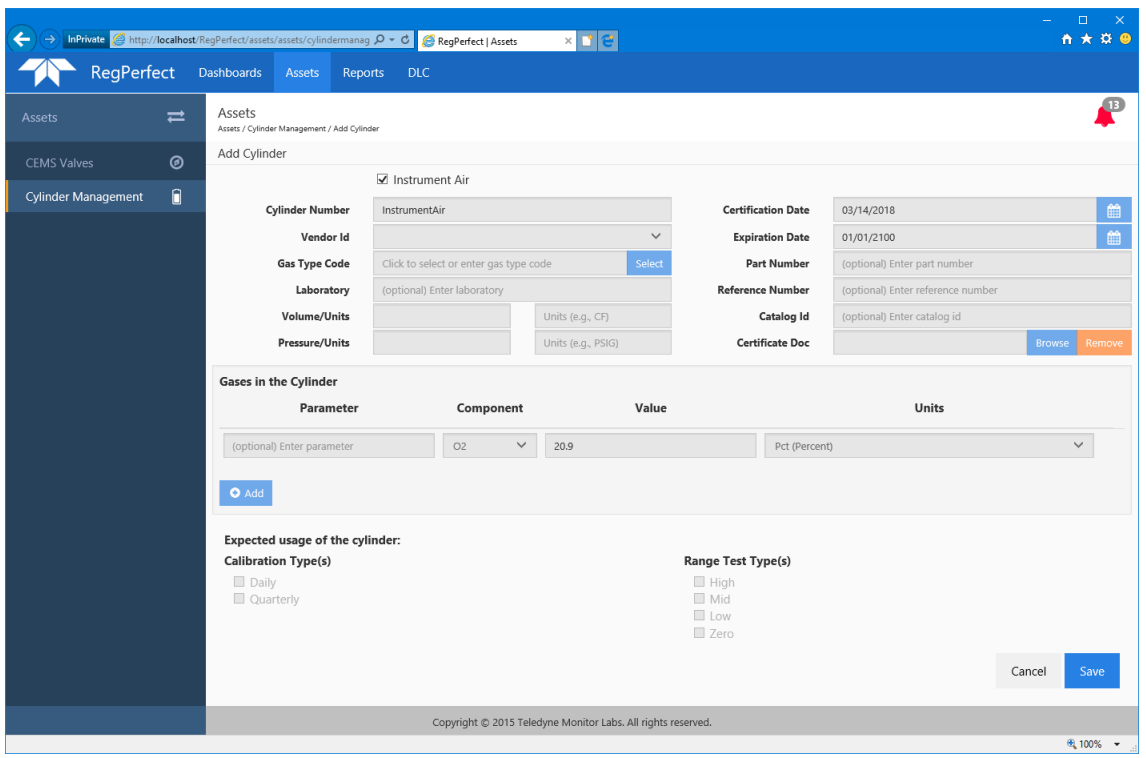

Then click the Instrument Air checkbox, which will fill in the pertinent information and disable the fields. Then click the Save button.

Once you create an Instrument Air "cylinder," it will appear in inventory (and then can be put in service on a valve that calibrates zero instrument levels).

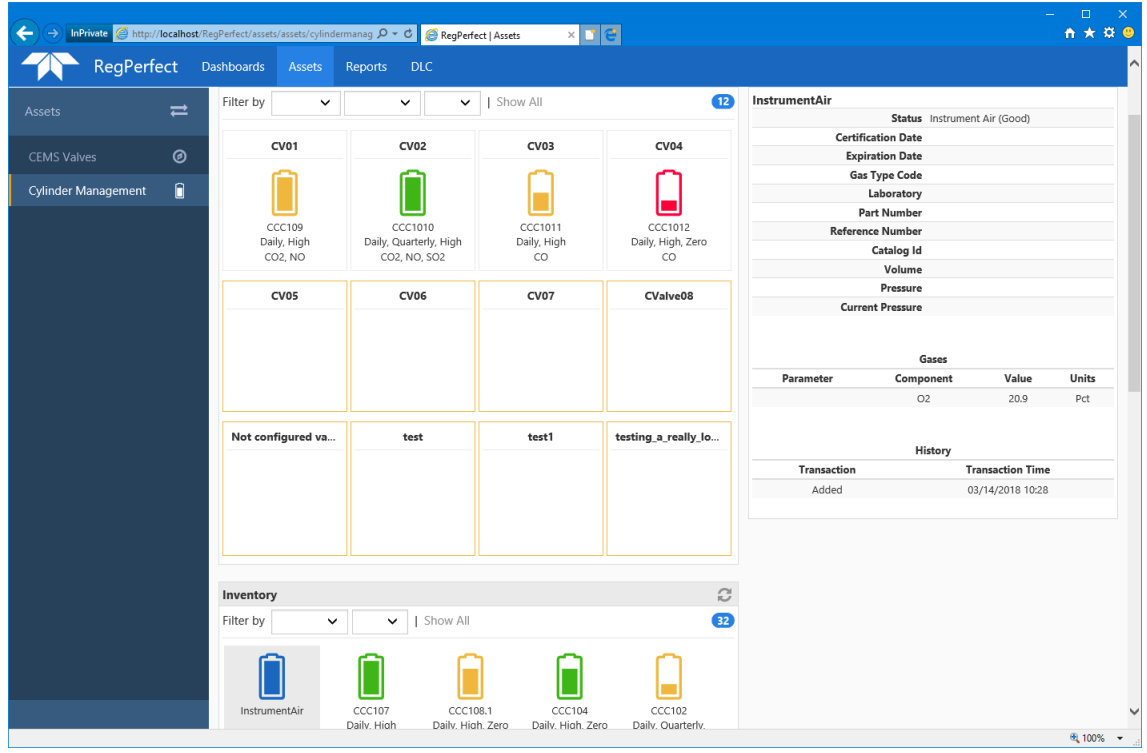

### **7.2.5 Editing a Cylinder**

From the Manage cylinders view, click on the cylinder to be edited. Then click the Edit link at the top of the Details panel. Doing these steps will open the Edit Cylinder view. The view will be populated with all the configured data for the cylinder.

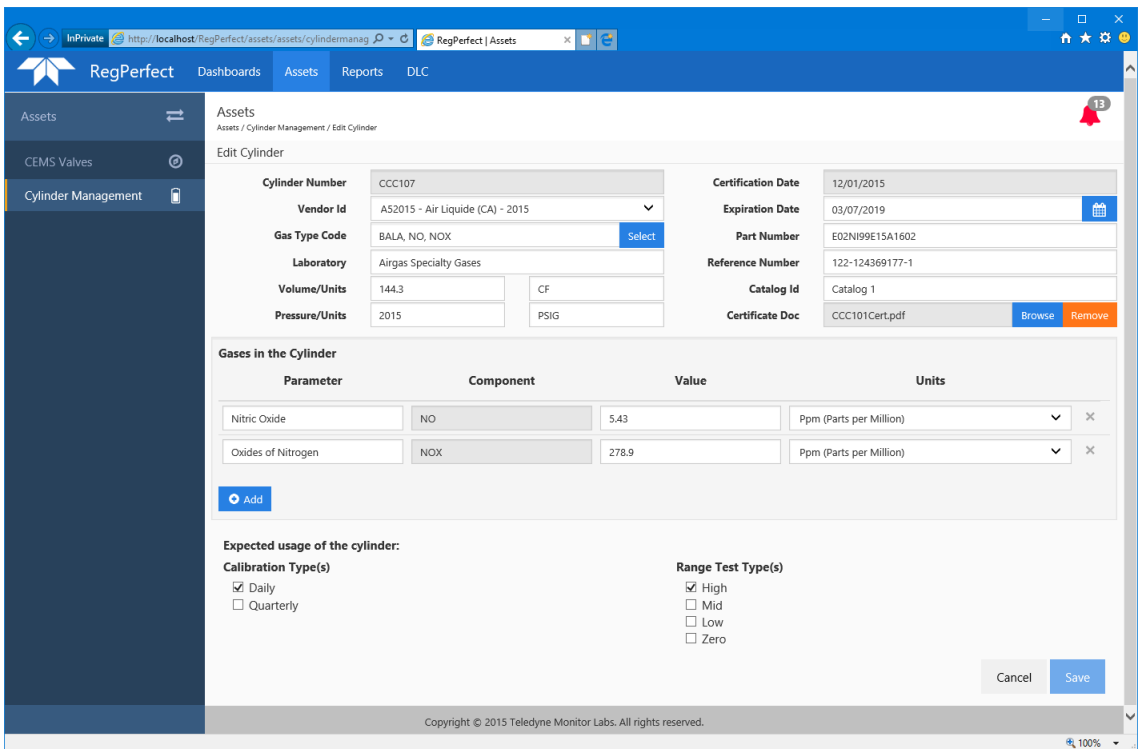

Make any/all edits needed and click the Save button to save your changes.

**Note**: You can only edit a cylinder that is in inventory. You cannot edit a cylinder that is in service and connected to a valve.

### **7.2.6 Put a Cylinder in Service**

Once you get all your valves and cylinders configured, you can put a cylinder in service by dragging the cylinder from the Inventory panel and dropping it on an open valve.

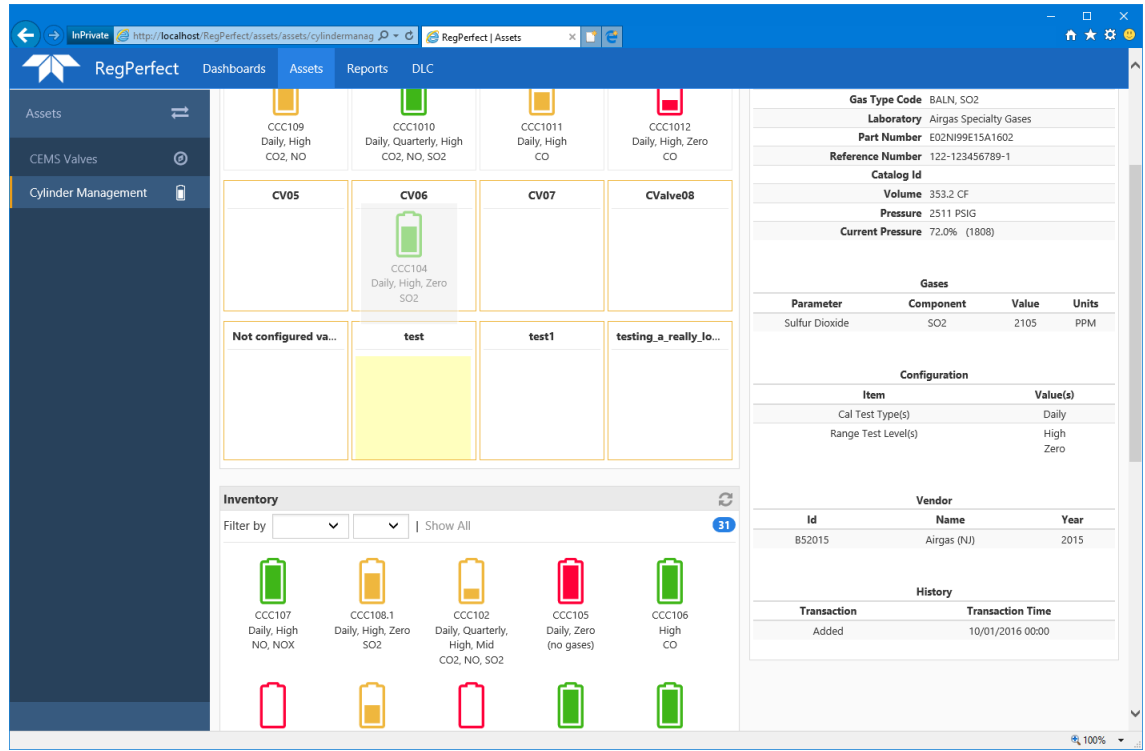

The yellow highlighted valve indicates which valve the cylinder will be placed.

Once you drop the cylinder on the valve, a confirmation dialog will appear so that you can match the correct valve configuration with the correct gas concentration(s) in the cylinder.

If you are putting a cylinder (or instrument air "cylinder") in service for zero level calibrations, the confirmation dialog will ask you to enter an Effective From date and time and pick which valve configuration(s) will use the selected cylinder for zero level calibrations.

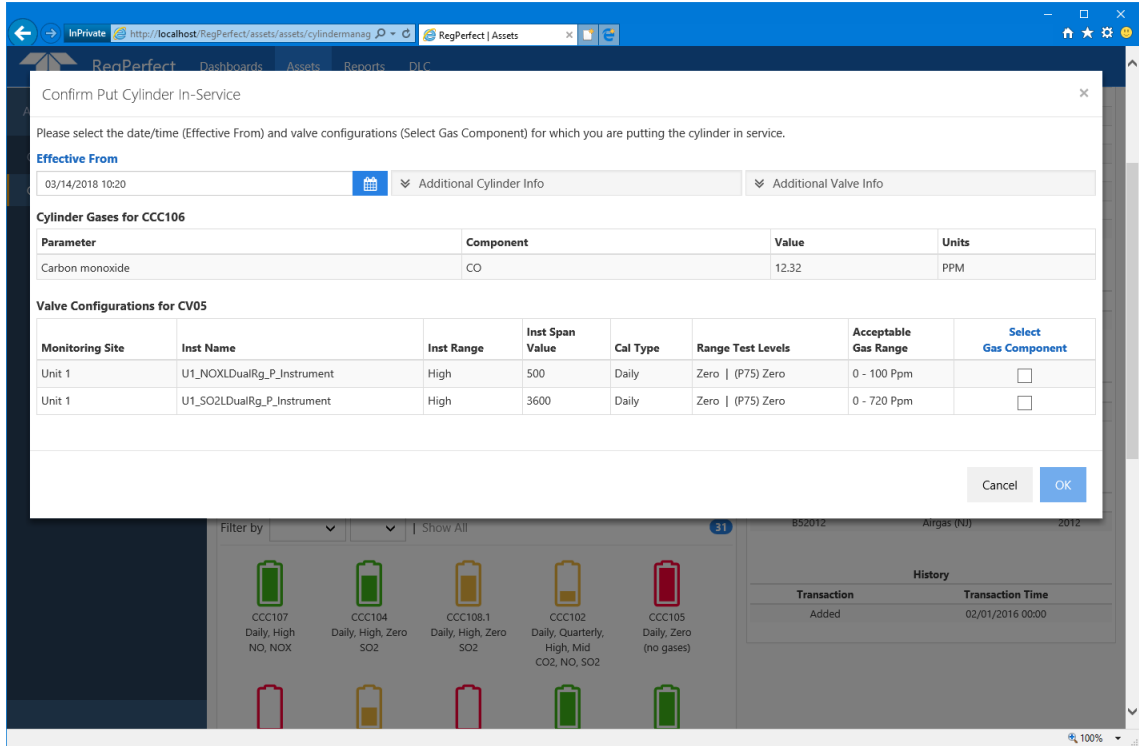

Clicking OK will put the cylinder on the valve for the calibrations selected.

If you are putting a cylinder on a valve for non-zero calibrations, the Confirm Put Cylinder In-Service dialog will ask you to enter an Effective From date and time and pick which gas in the cylinder will be used to calibrate which valve configuration (i.e., which instrument and calibration definition).

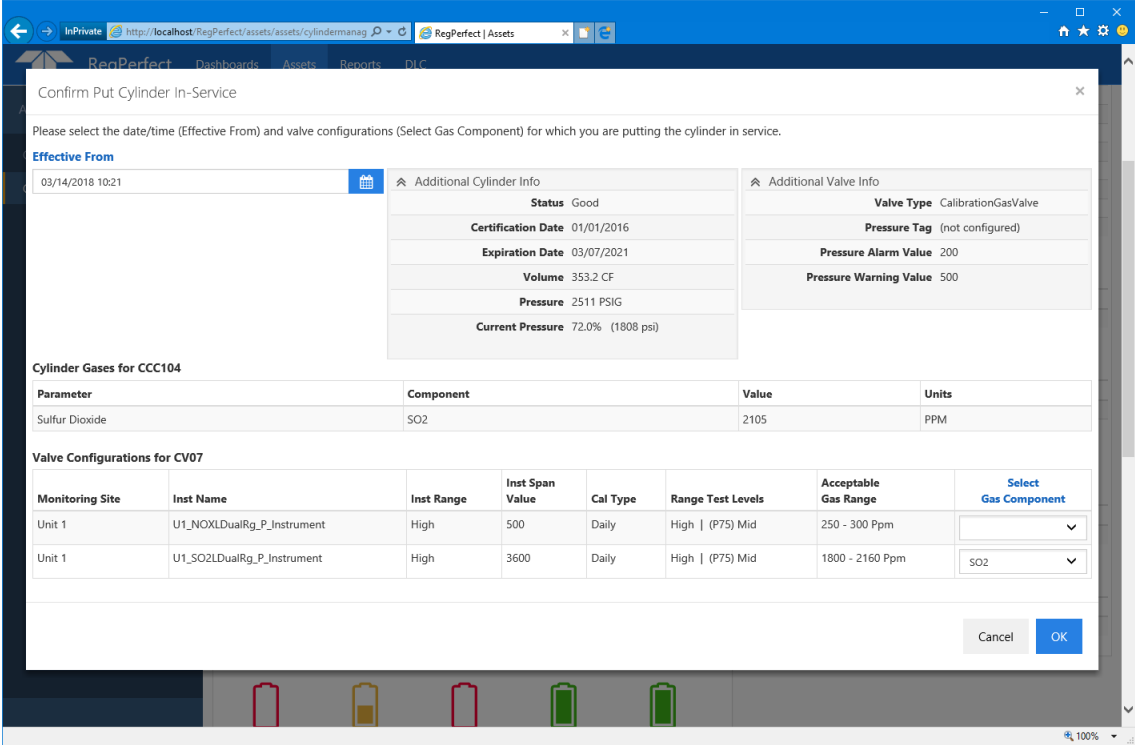

Once the dialog is filled out correctly, click OK to put the cylinder in service.

**IMPORTANT:** Once you put a cylinder in service on a valve, the Asset Management application will update RegPerfect's calibration reference value constants behind the scenes based on the valve configurations selected (i.e., the calibration/range test definitions) and the gas concentration values in the cylinder, as selected on the dialog in the screenshot above. After this action, calibrations in RegPerfect will use these values for future instrument calibrations.

A number of validations are performed to make sure you are putting a valid cylinder on a valid valve. If the application detects a problem with the valve/cylinder combination selected, the Confirm Put Cylinder In-Server dialog will present validation error describing any problems found.

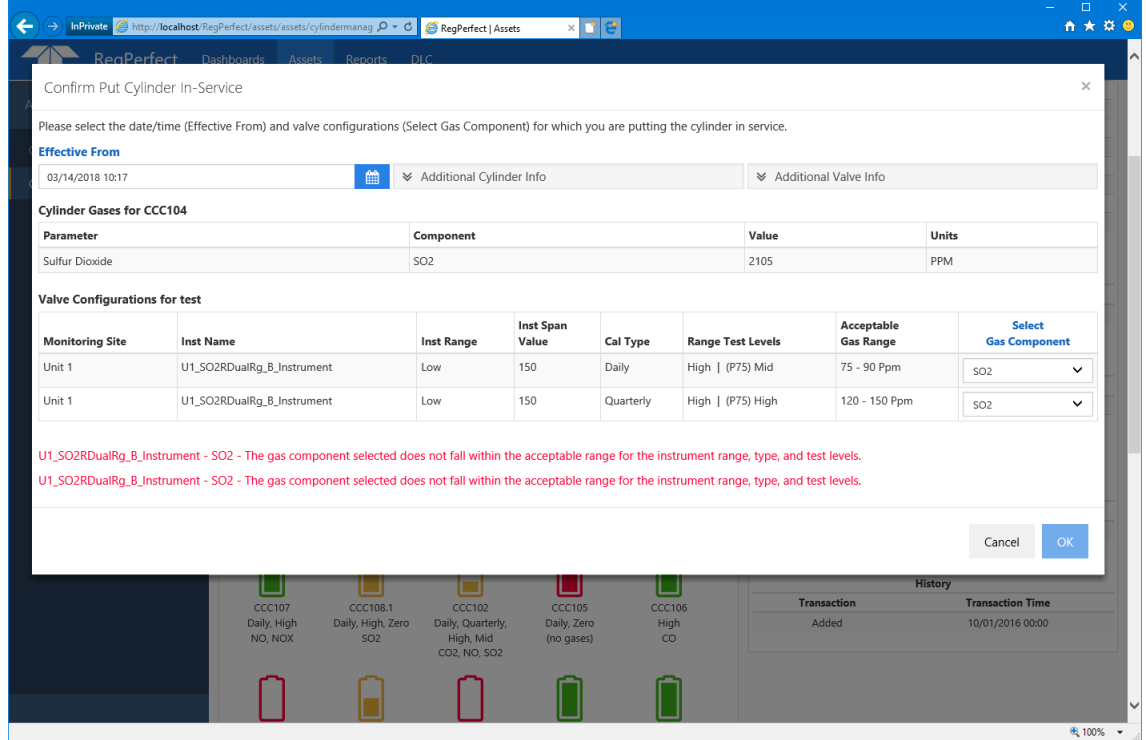

For example, you must be using a correct type of gas for the instrument, you must be using a gas concentration that falls in the acceptable gas range for the calibration definition, etc.

If you successfully configured you valves and cylinders and selected the proper cylinder to be put in service on a valve, you will see a successful confirmation message on the Manage cylinders view, and the cylinder will be on the valve.

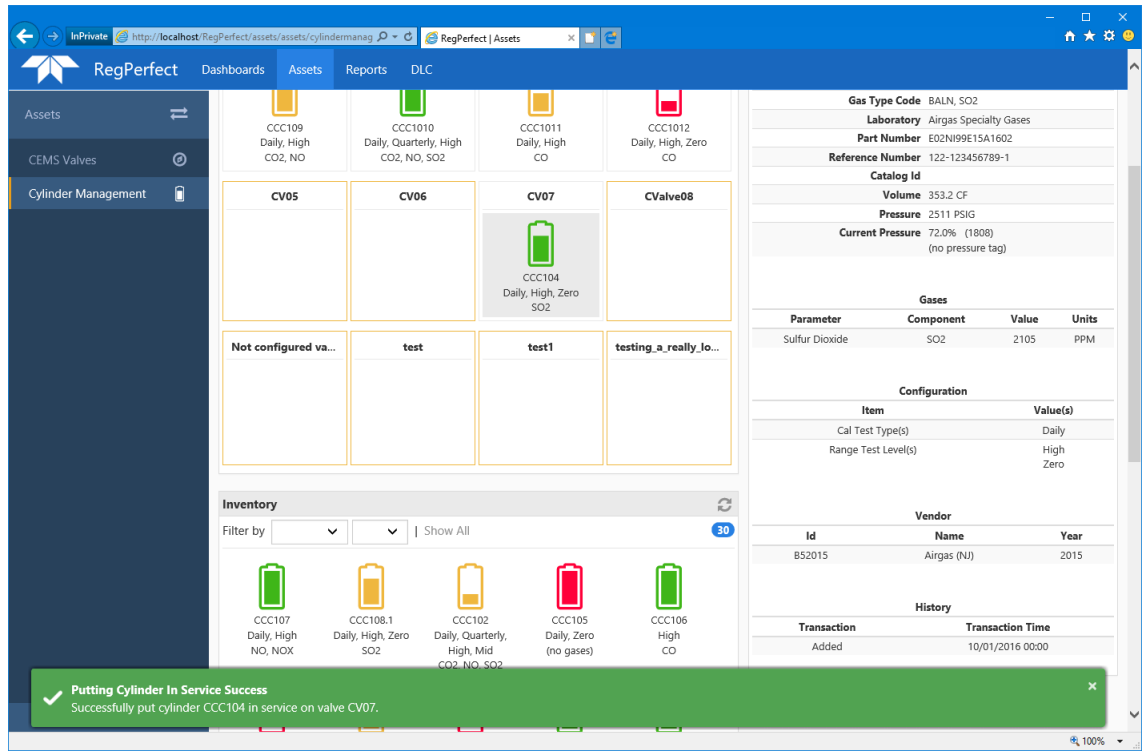

### **7.2.7 Take a Cylinder Out of Service**

If you change out the cylinder and need to take it out of service, from the Manage cylinders view, select the cylinder to be taken out of service, and either drag it from the valve and drop it back into the Inventory panel or click the Take Out of Service link in the Details panel.

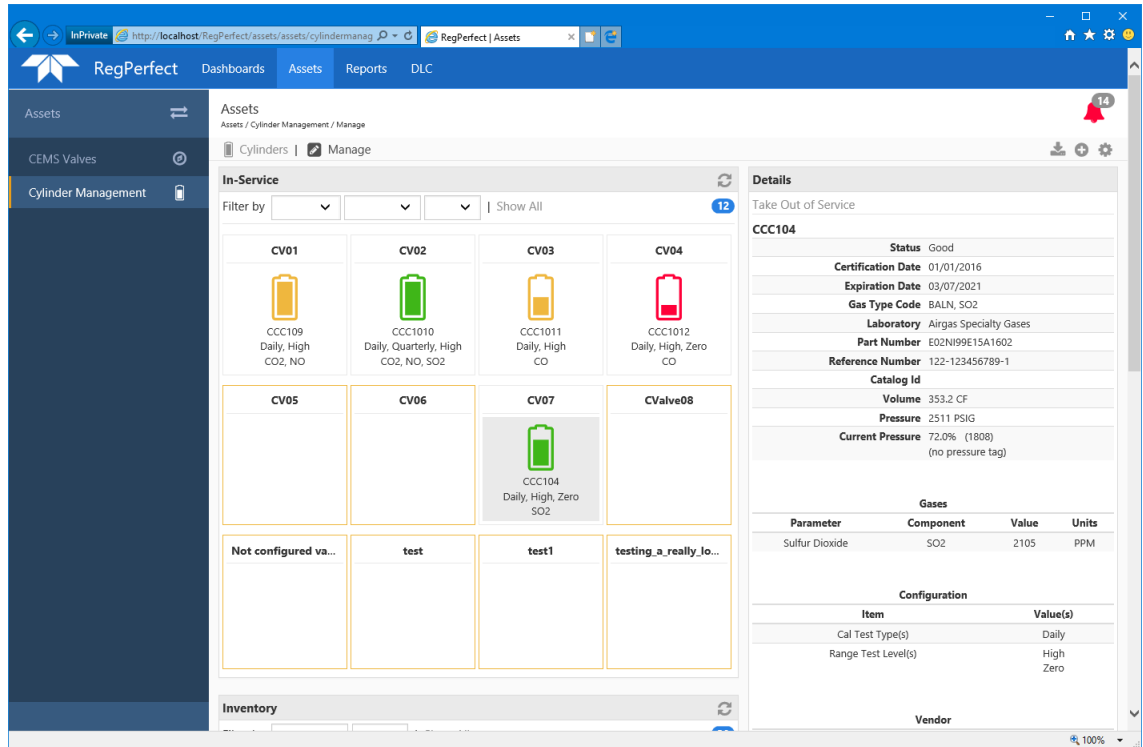

Either action will open the Take Cylinder Out of Service view.

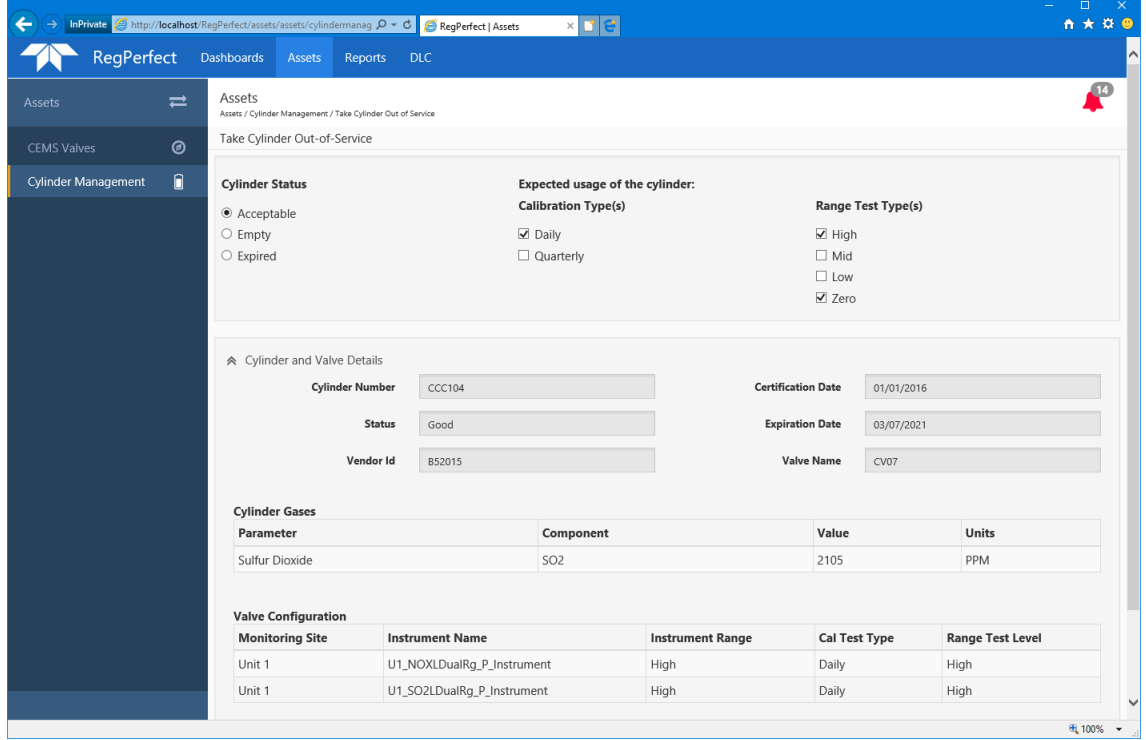

From this view, tell the application why you are taking the cylinder out of service.

Acceptable – the cylinder is still good, just putting back in inventory and can be used again

Empty – the cylinder is empty and cannot be used again Expired – the cylinder is expired and cannot be used again

> **Note**: Like adding a new cylinder, the Expected usage of the cylinder section is for inventory purposes only. That is, for example, if the cylinder is intended to be in the Daily-High and Daily-Low inventory buckets, select those checkboxes (as is shown in the screenshot above). These values should be pre-selected for you based on how you configured the cylinder when adding it.

### **7.2.8 Returning a Cylinder**

If the cylinder is empty or expired and you need to return it to the vendor, you can update the application to know that the cylinder has been or is going to be returned. From the Manage cylinders view, select the cylinder to be returned and click the Return link in the Details panel.

A confirmation dialog will appear.

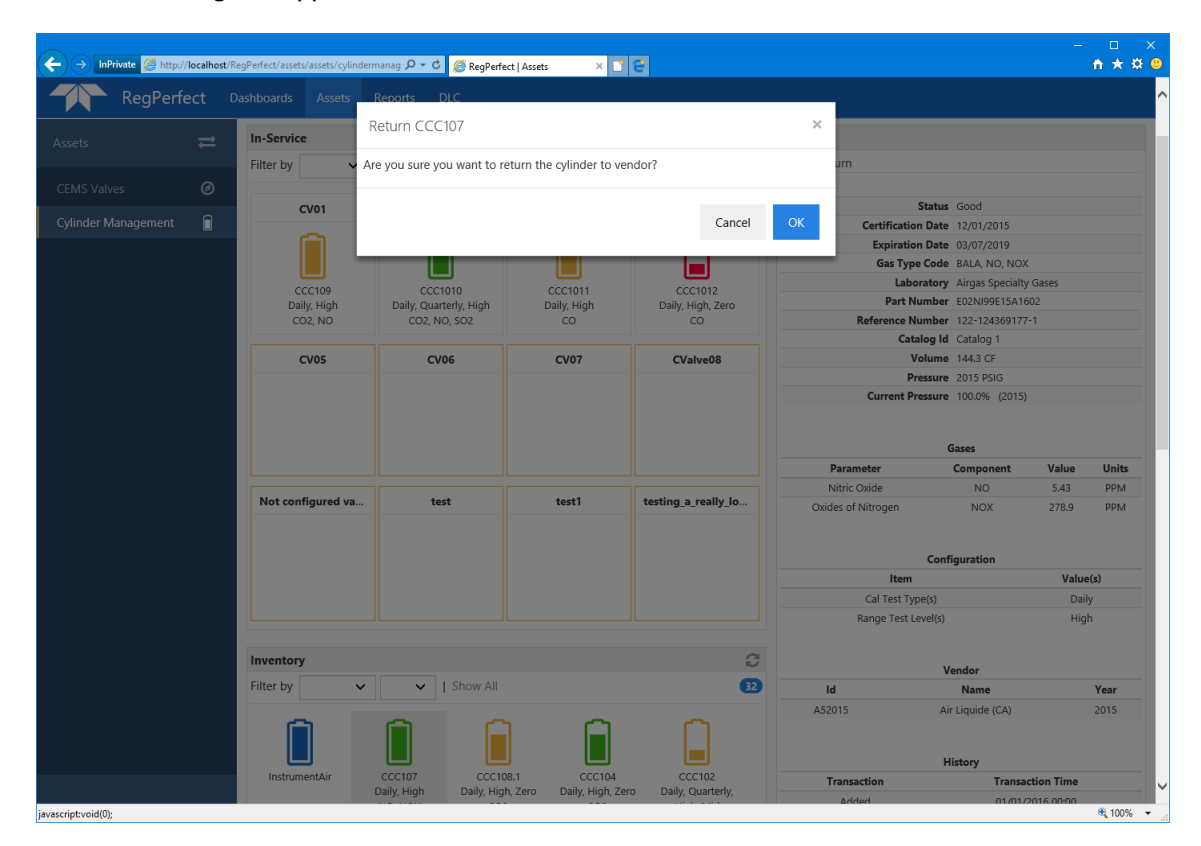

**Note**: A cylinder that is returned will not show in the application (except in the Returned filter in the grid on the main Cylinders view, as described above), but its data will not be deleted from the database.

### **7.2.9 Cylinder Configuration**

To configure some Cylinder Management parameters, click the gear icon in the upper right of the Manage cylinders view. This will open the Cylinder Configuration view.

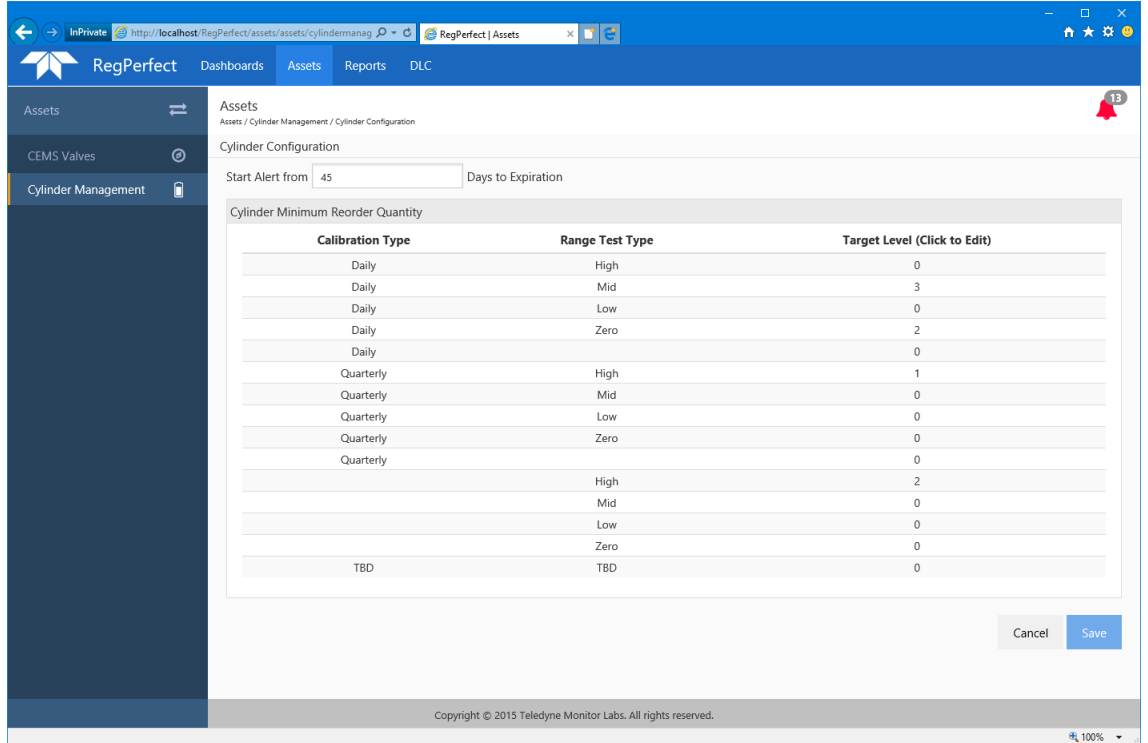

From this view, you can configure the number of days before cylinder expiration that you will start seeing warnings that the cylinder is about to expire. The default is 45 days.

And, you can configure the target inventory levels for each inventory bucket.

Click Save to save any changes.

# **8.0 Assets Alerts**

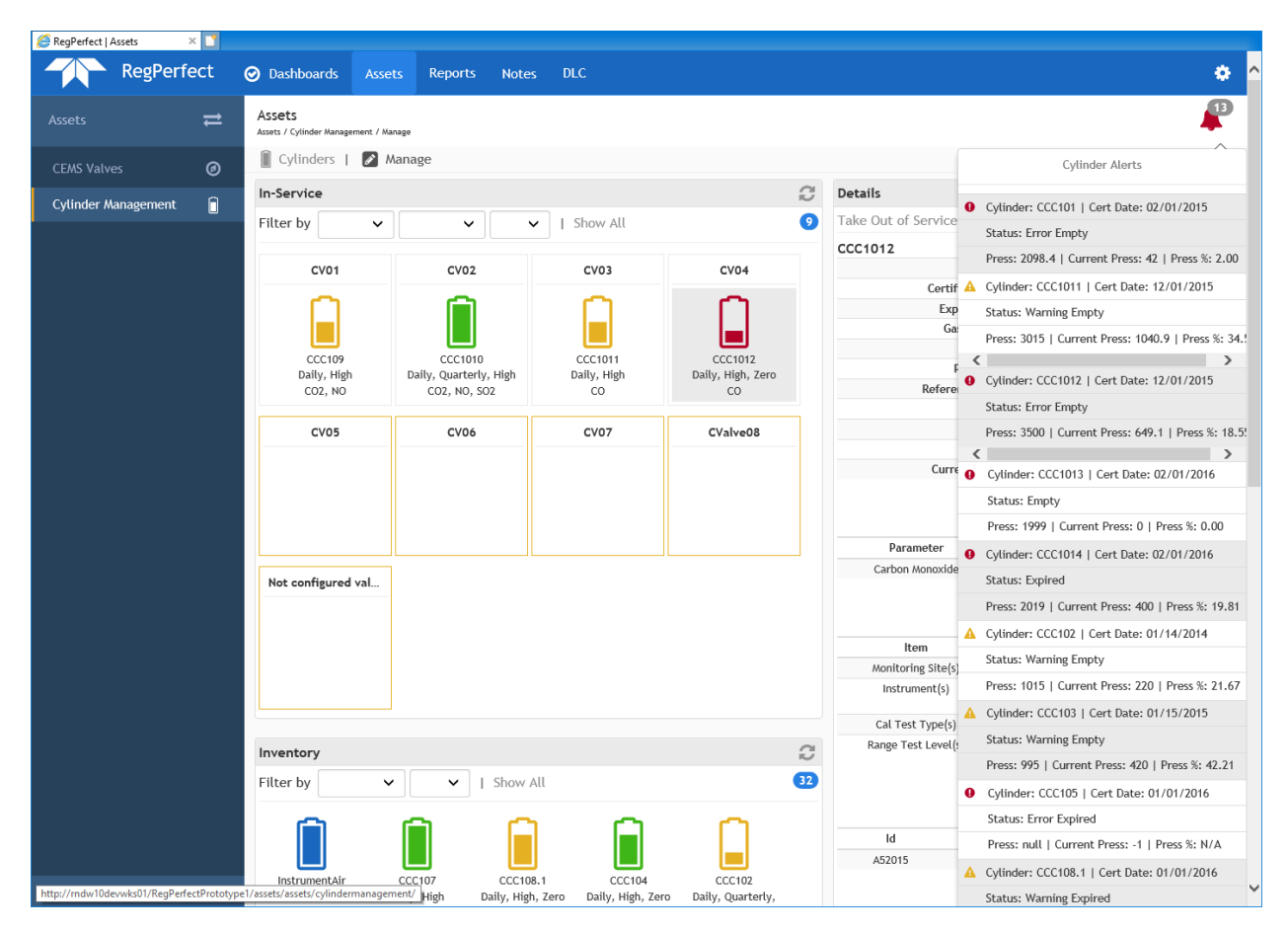

The Assets application will monitor and display any alert conditions found.

**Note**: The screenshot above shows the alert notifications details on the Calibration Gas Valves view, but the alert icon is visible on all asset types.

The alert icon will be red if there is at least one error alert. It will be yellow if there is at least one warning alert and not error alerts. And, the alert icon will show the total number of alerts.

Clicking the alert icon will open the alerts details pane to give more information regarding each alert.

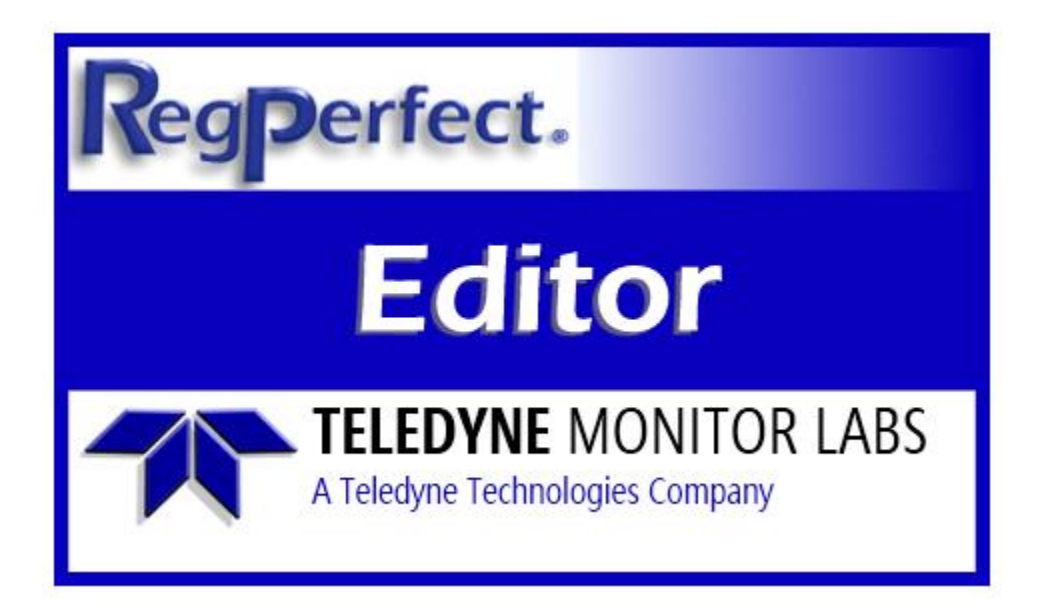

# **RegPerfect® Editor**

**User Manual and Help Documentation**

**Updated: August 2020**

Teledyne Monitor Labs 35 Inverness Drive East Englewood, CO 80112-5189 800-422-1499 Email: GoTML@teledyne.com Telephone: (303) 792-3300 Fax: (303) 799-4853 http://www.teledyne-ml.com/ TMLTechSupport@Teledyne.com 800-846-6062 Option 2

Copyright © 2003 Teledyne Monitor Labs. All rights reserved. RegPerfect® is a registered trademark of Teledyne Monitor Labs.

# **1. Introduction**

This manual describes the RegPerfect® Editor application.

### **1.1 Overview**

Editor provides the ability to view, edit and recalculate real-time data such as samples, calibration tests, reasons/actions, sorbent traps and QA/QC tests. Editor also contains screens for editing constants and certain DAS settings. The application's main window contains several tabs:

#### **Edit Samples**

View/edit the sample data of selected tags or tag groups

#### **Recalculate**

Recalculate selected tags or tag groups over an interval of time

#### **Edit Constants**

View/edit constant values such as calibration gas bottle values or bias factors

#### **Calibrations**

View/edit calibrations, interference tests and integrity checks and reassess data validity

#### **Part 60 QA/QC**

Add or view/edit Part 60 Cylinder Gas Audits and RATAs

#### **Part 75 QA/QC**

Add or view/edit Part 75 Linearity tests and RATAs

#### **Sorbent Trap App K**

Enter/analyze sorbent trap results for state reporting (applicable/visible to only a few facilities)

#### **Sorbent Trap**

Enter/analyze sorbent trap results for PS-12B or MATS reporting (visible at sites with P75 sorbent trap systems)

#### **PI Data**

Configure data transfer from RegPerfect to Plant Interface (visible at sites with a PI interface) **PM Correlation**

Enter PM correlation test results (visible only at sites with Part 75 PM systems)

Editor stores settings and preferences separately for each logon user and remembers many of your previous entries such as editing start times and filters for tag and instrument lists.

### **1.2 Key Terms and Concepts**

This section describes some RegPerfect® terms and concepts that are referred to throughout this manual.

### **Tag**

A tag is a named parameter such as U1\_SO2\_Ppm\_1H for which RegPerfect® records data. The name of each tag is prefixed with a mnemonic to indicate the monitoring site ( $UI$  for unit 1) followed by the parameter (SO2), the units (Ppm) and the periodicity at which data is recorded (1H for 1 hour). Tags have many properties, but a key property is the origin of data. For *Measured* tags, data values are calculated by an external controller such as a PLC, logger or DCS. For Calculated tags, data values are calculated by RegPerfect's Calculation Engine.

Tip: In most cases, manual edits should be applied to Measured tags. Direct edits to Calculated tags can be dangerous because the edits may be overwritten by an inadvertent recalculation.

#### **Sample**

The data stored for tags are called Samples. Each Sample consists of a timestamp, a value, status flags and an optional Method of Determination Code (MODC). The timestamp represents the *start time* of the value: a 6-minute average from 9:00 to 9:05:59 has a time stamp of 09:00, not 09:06.

Status flags further describe or qualify each Sample by noting special conditions. Some of those, such as InCalibration, denote invalidity. Others such as NonFatalFault, do not.

MODCs are used only for EDR reporting. All source of data codes required by the EDR are stored as a Sample MODC in RegPerfect®.

#### **Reasons and Actions**

Reasons and Actions for downtime and excess emissions are not part of a RegPerfect® Sample but are related to the Sample. Because of this, more than one reason and action may be associated with each Sample. For example, you may assign both a CEMS Failure reason and a Part 75 Missing data reason to the same Sample.

#### **Constants**

In RegPerfect®, the term "Constants" refers to parameters that are not constant at all but that change value infrequently. This includes calibration reference (bottle) values, bias factors, alarm limits and more. Each Constant may have many different values over the course of time – each of which has its own period of effectivity.

#### **Daily QA Test**

Daily QA tests include both daily calibration error tests and stack flow interference checks. The two are treated very similarly by Editor and other RegPerfect® applications. Despite their obvious differences, the Part 75 data invalidation rules are identical for the two. Both are required daily, and they have similar properties such as end time and status (pass vs. fail).

#### **Calculation Engine or Calc Engine**

Calc Engine is the RegPerfect® application that performs all calculations and calibration/interference test assessment. When *Measured* samples are manually edited, a request must be sent to the Calculation Engine to recalculate calculated tags that use the measured data in their calculations.

Tip: If you manually edit a Measured Tag's samples, the easiest way to be sure all needed recalculations are performed is to select that Measured Tag on Editor's Recalculate property sheet. This forces the recalculation type to be set to "Recalc Dependencies of Selected Tags." This recalculation type ensures that every downstream Calculated tag that may be affected by your edits is recalculated.

### **Reassess Daily QA Test**

When calibrations or interference tests fail, and when Part 75 grace periods expire, Samples are invalidated in real time by the Calculation Engine until a subsequent passing test. Sometimes, it becomes clear that the invalidated data should really be valid. Perhaps the operator forgot to enter a new reference (bottle) value which caused a passing calibration test to be interpreted as a failed test. Or perhaps the unit was incorrectly assumed to be online when it was really offline because of a pulled wire or stuck relay.

In such cases, the invalidated Samples can be corrected by reassessing calibration/interference test results. After fixing the underlying cause (entering the new reference value or editing the UnitOn tag), a request can manually be sent to Calc Engine to reassess the calibration results and grace periods.

### **1.3 Date Entry in Editor**

Date entry in the Editor application can be accomplished three ways.

### **Manual Entry**

All date input boxes in Editor consist of a box for manual entry and a button that opens the *Enter Date and Time* form.

When manually entering dates, the format is flexible. The Editor application will reformat your date/time after you enter it, but you do not have to exactly match the format as you type your date/time. You can type 4 digit years or 2 digit years. The delimiter between month, day and year can be backslash or dash. You do not need to type leading zeros. You may enter only the date when the desired time is 00:00.

### **Enter Date and Time Form**

If you prefer to select the date with your mouse, click the button to the right of the date box to open the *Enter Date and Time* form.

Select a date by clicking the desired day on the calendar. You can scroll the months using the buttons at top left and top right of the calendar. To change the year, click the year at the top of the calendar– this causes scroll buttons to appear.

Manually enter the time or click the up/down scroll buttons.

Click Ok to close the form and select the date/time, or *Cance*/ to close the form without selecting the date/time.

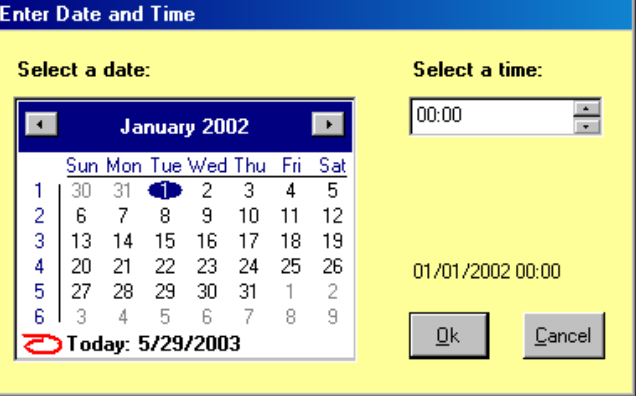

**January 2002** 

Sun Mon Tue Wed Thu Fri Sat

Start Time |

 $\overline{4}$ 

 $05/28/2003000$  ...

 $\ddot{\phantom{1}}$ 

### **Quick-Date Shortcuts**

Quick-date shortcuts are available on most windows that require date entry. As in the example below, the shortcuts are always shown in bold blue, underlined font.

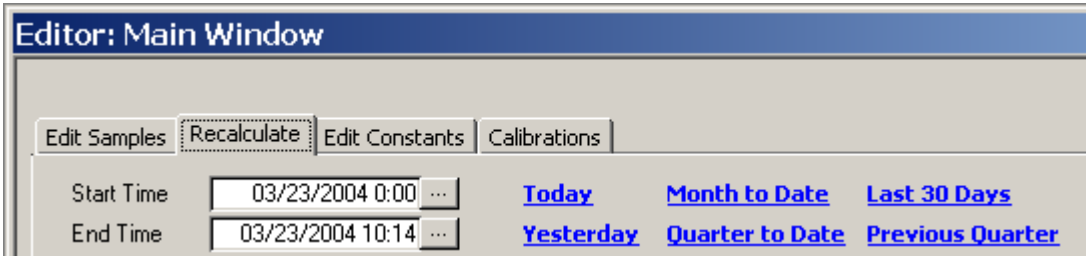

When you left-click a shortcut, the Start and/or End Times are automatically updated. Different windows may have different quick-date shortcuts. The entire list of available shortcuts is described in the table below. For the sake of the examples in the table, assume the current server clock date/time is March 23, 2004 at 10:15:00am.

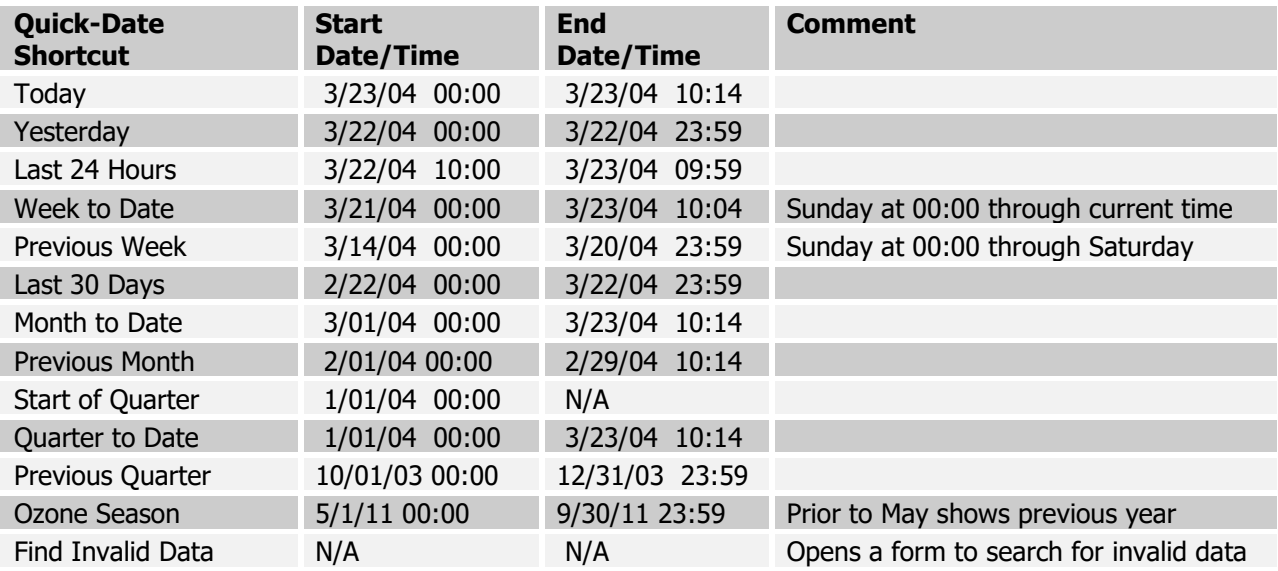

For more information on the Find Invalid Data shortcut, see [Finding Invalid Data.](#page-180-0)

### **1.4 New Features for Version 7**

### **[Enhanced Data Export](#page-221-0)**

The [Export Samples] button/function on the Edit Samples tab has been enhanced. Exports now include both valid and invalid samples, up to 26 tags, and options for which status flags to include.

### **Status Flag Tool Tips Added**

Status flag descriptions are now shown as tool tips of flag labels on the Block Edit, Edit Sample, Sample Editor Filter and Sample Log forms.

### **[Ability to Assign Alternate Names to Status Flags](#page-325-0)**

You may now assign aliases and descriptions (for tool tips) to status flags 38 to 48. Once configured, the aliases are shown throughout the Editor application (though not yet on reports). Access this feature via the file menu Tools -> Preferences -> [Assign Alternate Names to Customizable Status Flags].

### **Limited Editing of Daily Cals, Interference Tests and Integrity Checks**

Users in the RP\_ADMINS and RP\_MANAGERS groups may now [edit the results of existing tests](#page-237-0) and [manually insert new tests.](#page-239-0)

#### **[PM Correlation Tests for PM Calculations](#page-318-0)**

A new tab has been added for the entry of PM correlation tests. This new interface allows you to keep a historical record of the tests and correlation curve equations with from/through effectivity dates.

**Note: The PM correlation records can and should be used in conjunction with a new tag script function so that both real-time and historical calculations use the appropriate correlation equation. This new method allows users to be in complete control of the calculation without changing any tag scripts or constants, and to view/edit all the equations, coefficients and their effectivity dates from a single interface.**

### **[Sorbent Trap Analysis for PS12B/MATS](#page-302-0)**

A new tab has been added for the entry and analysis of HG sorbent trap results.

### **MATS Support**

Support for MATS has been added in many other small ways on multiple forms. For example, weekly HG integrity tests may now be viewed/edited on the Calibrations / Daily QA Tests tab.

# **2. Launching Editor**

Launch Editor by double clicking the Editor shortcut in the RegPerfect® folder on your desktop.

### **2.1 Select a Data Source**

At sites with multiple RegPerfect® servers, you are prompted to select a server when Editor is launched. Your selection determines which server's data you work with during your session with Editor. You may later select a different server from the [Tools / Change Server](#page-325-1) option on the Menu Bar. Click to select the desired Data Source and click OK to continue. At sites with only one RegPerfect® server, this window does not appear.

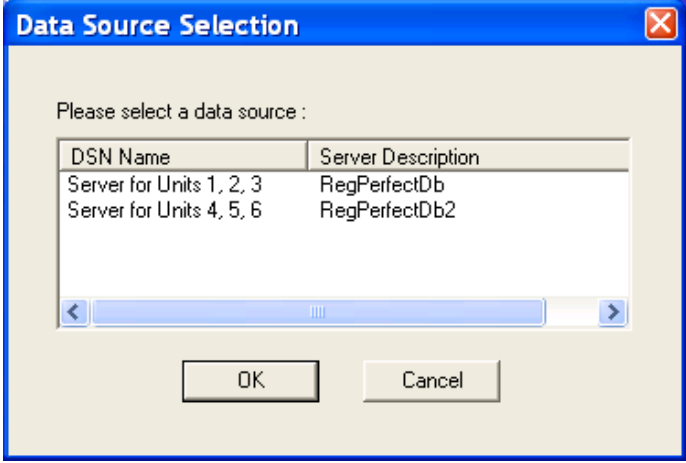

### **2.2 Editor Main Window**

After the Data Source has been selected, Editor's Main Window opens. From here, you can access all the major functions of the application (each is on a separate tab): Edit Samples, Recalculate, Edit Constants, Calibrations, Part 60 QA/QC, Part 75 QA/QC, Sorbent Trap AppK, Sorbent Trap, PI Data and PM Correlation.

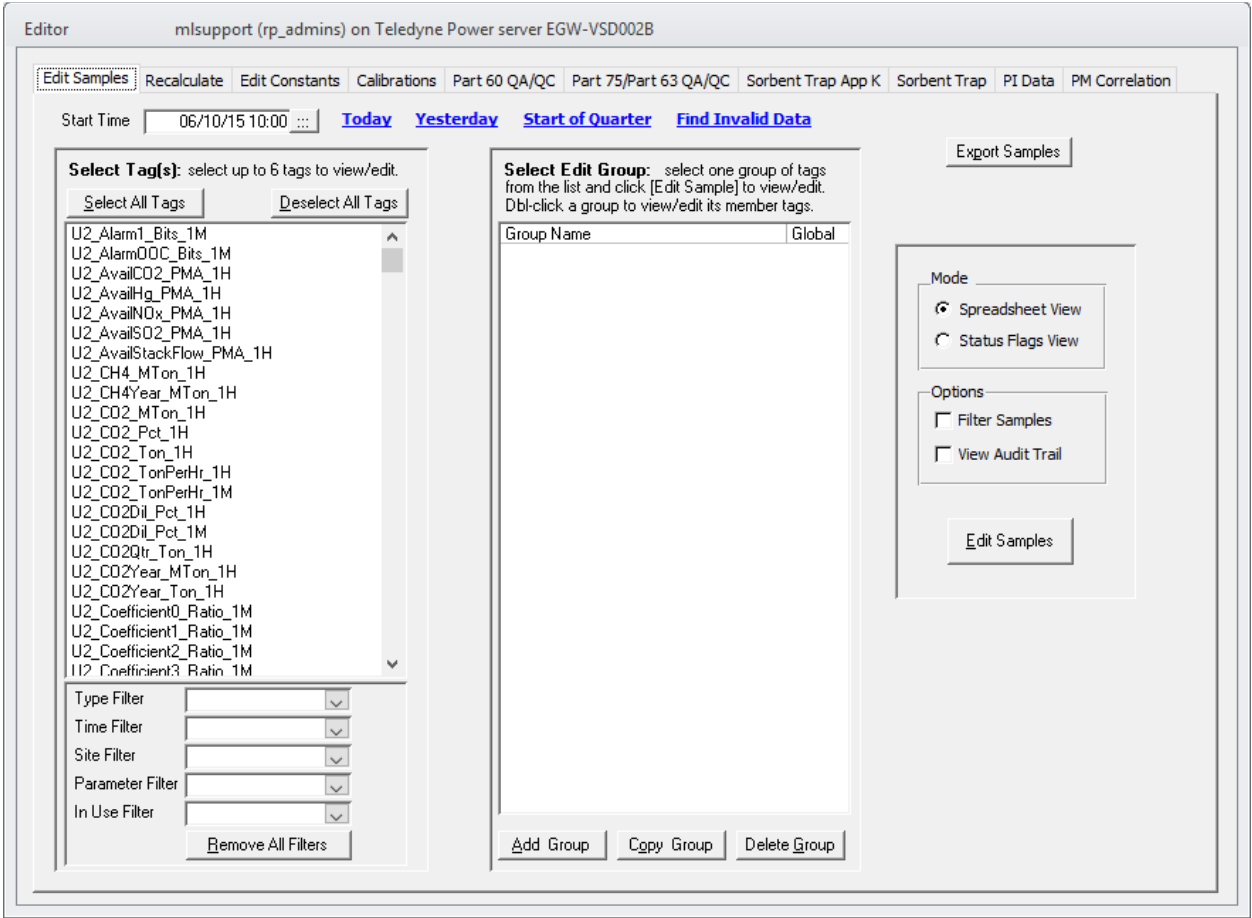

**Note: the rightmost tabs, beginning with Part 60 QA/QC, are only visible at sites where they are applicable.**

## **3. Edit Samples**

The *Edit Samples* tab of the Main Window provides a convenient way of selecting tags and a time frame for viewing/editing samples (value, status and MODC), reasons and actions.

### **3.1 Select Tags and Time Interval**

To edit or view samples, select 1 to 6 tags or an Edit group, supply the start time and click the *Edit* Samples button.

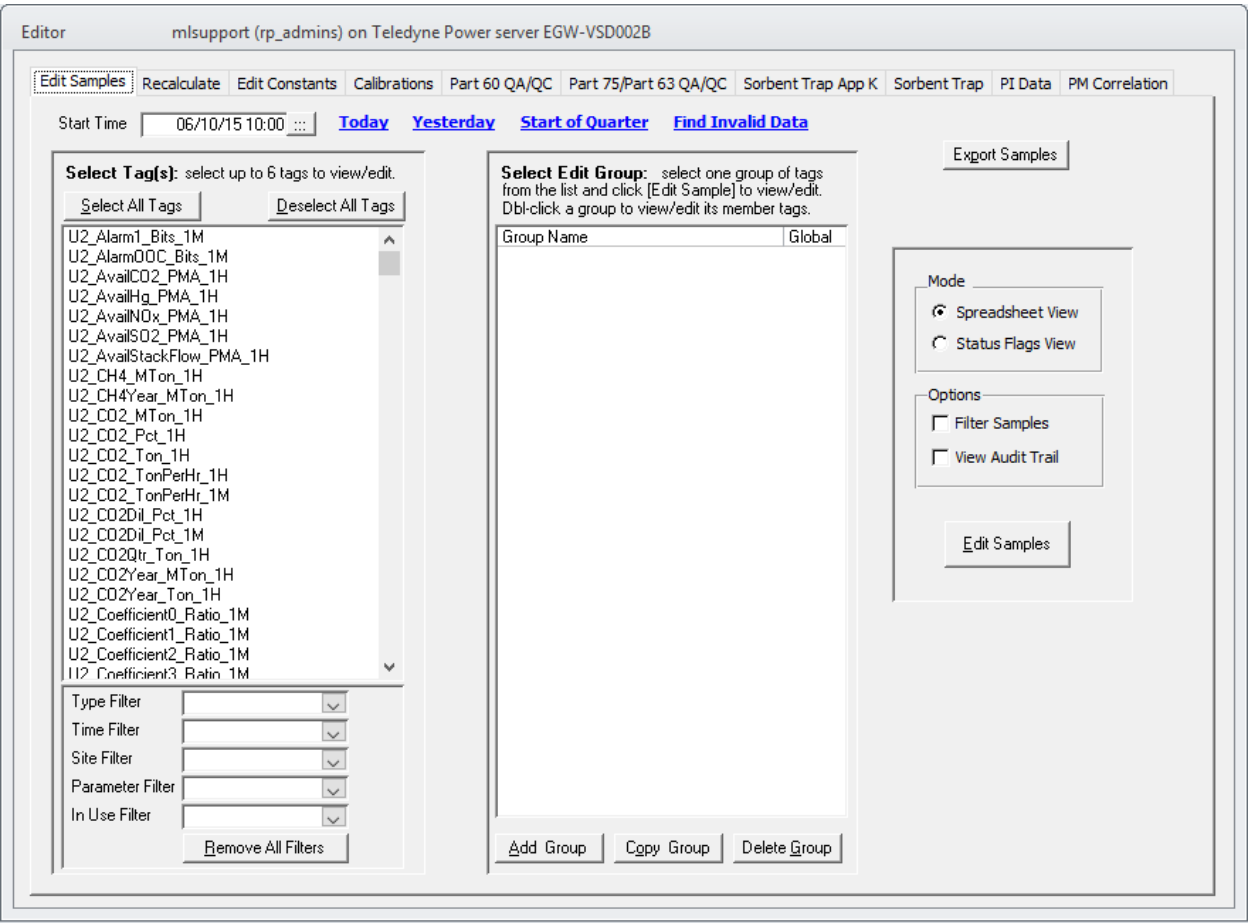

### **Specify Start and End Times**

When you enter a start time, Editor automatically calculates the end time. Editor uses the tag(s) you've selected and the start time you entered to calculate the *maximum* interval of sample data you can view/edit and still have fast response. There are two advantages to this design. First, you never have to manually type an end time. Second, you are prevented from selecting an interval of time so large that the Editor application slows down to the point of being unusable.

You can control the way Editor calculates the end time by modifying your [preferences.](#page-325-0) By default, Editor shows 24 hours of 1-minute, 6-minute, 15-minute or 1-hour samples, and 30 days of 1-day samples.
# **Finding Invalid Data**

The Find Invalid Data quick-date shortcut on the Edit Samples tab operates differently than the other quick-date shortcuts.

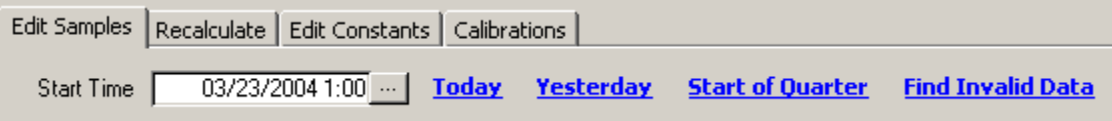

First, you must select at least 1 tag or Edit Group before using Find Invalid Data. Second, the Start Time is not immediately filled in when you click the shortcut. Instead, the Invalid Data Search form is opened.

The bottom area of the Invalid Data Search form shows the selected tags in the Tag Name column and the configured UnitOn tag for each in the Configured UnitOn Tag column. The final column is filled in only after you click Apply to conduct a search for invalid data.

You specify your search criterion in the center of the form. Supply a Start and End date manually or by using the quick-date shortcuts, and select whether to search the interval forward or backward using the radio buttons. Click Apply to begin the search.

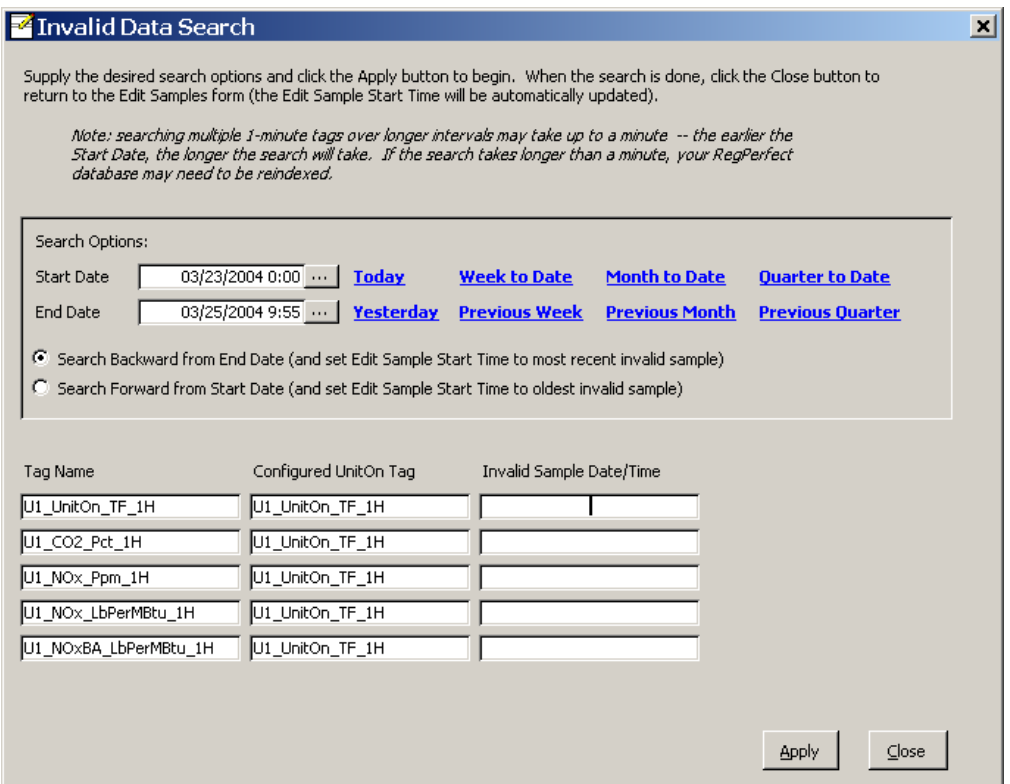

Tip: This form does not close when you click the Apply button, so you can repeat and refine your search by changing the search criterion until you have located the invalid data you want to view/edit.

**Searching Backward**

When the Search Backward from End Date option is selected, the samples of each tag in the list are inspected beginning at *End Date* and continuing backward in time to *Start Date.* The date/time of the most recent invalid sample found is written to the *LAST Invalid Sample in Search Period* column, and the latest date/time for all the searched tags is written to the Start Time on the Edit Samples tab of the Main Window.

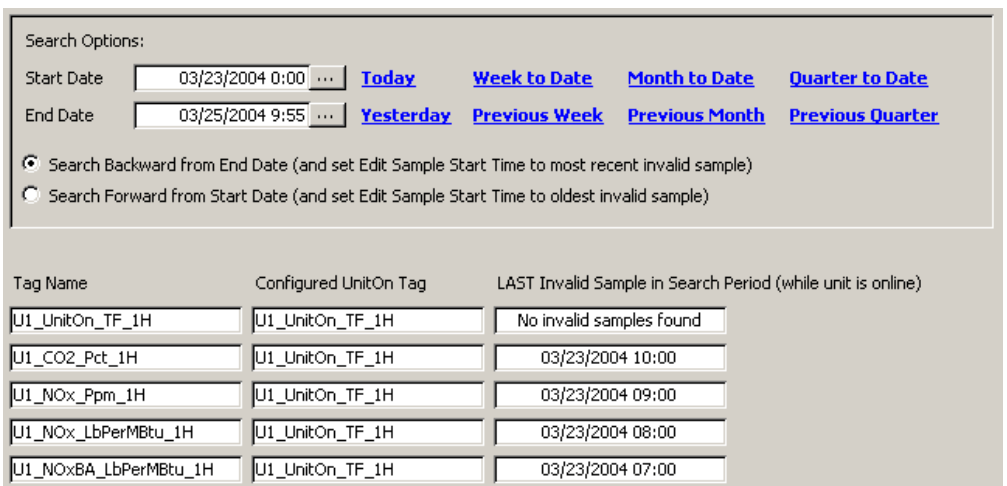

## **Searching Forward**

When the Search Forward from Start Date option is selected, the samples of each tag in the list are inspected beginning at *Start Date* and continuing forward in time to *End Date*. The date/time of the oldest invalid sample found is written into the FIRST Invalid Sample in Search Period column, and the oldest date/time for all the searched tags is written to the *Start Time* on the Edit Samples tab of the Main Window.

| Search Options:                                                                                                    |                                    |                      |                                                              |                         |  |  |  |
|----------------------------------------------------------------------------------------------------|------------------------------------|----------------------|--------------------------------------------------------------|-------------------------|--|--|--|
| <b>Start Date</b>                                                                                                    | $03/23/20040:00$<br><b>Today</b>   | <b>Week to Date</b>  | <b>Month to Date</b>                                         | <b>Quarter to Date</b>  |  |  |  |
| End Date                                                                                                    | 03/25/20049:55<br><b>Yesterday</b> | <b>Previous Week</b> | <b>Previous Month</b>                                        | <b>Previous Quarter</b> |  |  |  |
| C Search Backward from End Date (and set Edit Sample Start Time to most recent invalid sample).<br>Search Forward from Start Date (and set Edit Sample Start Time to oldest invalid sample)<br>œ. |                                    |                      |                                                              |                         |  |  |  |
| Tag Name                                                                                                    | Configured UnitOn Tag              |                      | FIRST Invalid Sample in Search Period (while unit is online) |                         |  |  |  |
| U1_UnitOn_TF_1H                                                                                                    | U1_UnitOn_TF_1H                    |                      | No invalid samples found                                     |                         |  |  |  |
| U1_CO2_Pct_1H                                                                                                    | U1_UnitOn_TF_1H                    | 03/23/2004 01:00     |                                                              |                         |  |  |  |
| U1_NOx_Ppm_1H                                                                                                    | U1_UnitOn_TF_1H                    | 03/23/2004 02:00     |                                                              |                         |  |  |  |
| U1_NOx_LbPerMBtu_1H                                                                                                    | U1 UnitOn TF 1H                    | 03/23/2004 03:00     |                                                              |                         |  |  |  |
| U1_NOxBA_LbPerMBtu_1H                                                                                                    | U1_UnitOn_TF_1H                    | 03/23/2004 04:00     |                                                              |                         |  |  |  |

Tip: The search ignores periods in which the unit was offline. However, if the Configured UnitOn Tag is blank for any of the search tags, the search will not attempt to restrict results to operating periods.

# **Select Tags**

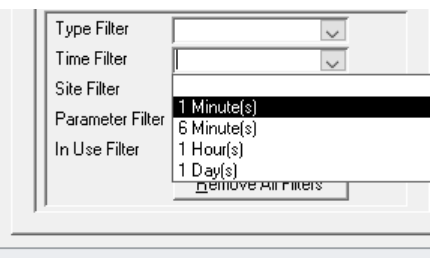

Select one to six tags by single clicking the desired tag name(s) in the large list on the left side of the form. Since the list of tags may be quite long, filters are provided (just below the tag list) to help you come up with a shorter, more manageable tag list. The first entry in the drop down list for each filter is a blank row as shown in the example at right. To disable this filter, click the blank row. To apply the filter, select any non-blank row  $-$  1 Minute(s) or 1 Hours(s) in this case.

Each time you select a filter from the drop down lists, the tag list is immediately updated. In the example at right, the Time Filter has been set to 1 Minute(s) and the Site Filter to Unit 1. Note the shorter list of tags that resulted from applying these filters.

To remove filters, select the blank row from the filter drop down list, or click Remove All Filters.

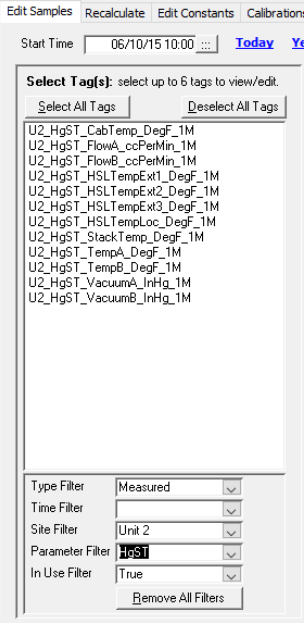

# **Using Tag Edit Groups**

Although the filters make it easier to select the individual tag(s) you want to edit, it can still be a cumbersome process to filter your tag list and select the tags. Edit Groups allow you to name and save a selected group of tags so that you only have to select the tags once. After creating the group, you can select those tags for editing with a single click. Edit Groups are shown in the list on the right side of the form.

Tip: To view/edit sample data for the tags in an Edit Group, click to select the group in the Edit Group list, then click the *Edit Samples* button.

# **Create Tag Edit Groups**

There are two ways to create Edit Groups. First, you can choose the tags that will comprise the group in the tag list (on the left side of the form) by clicking/selecting from one to six tags. Then click the Add Group button.

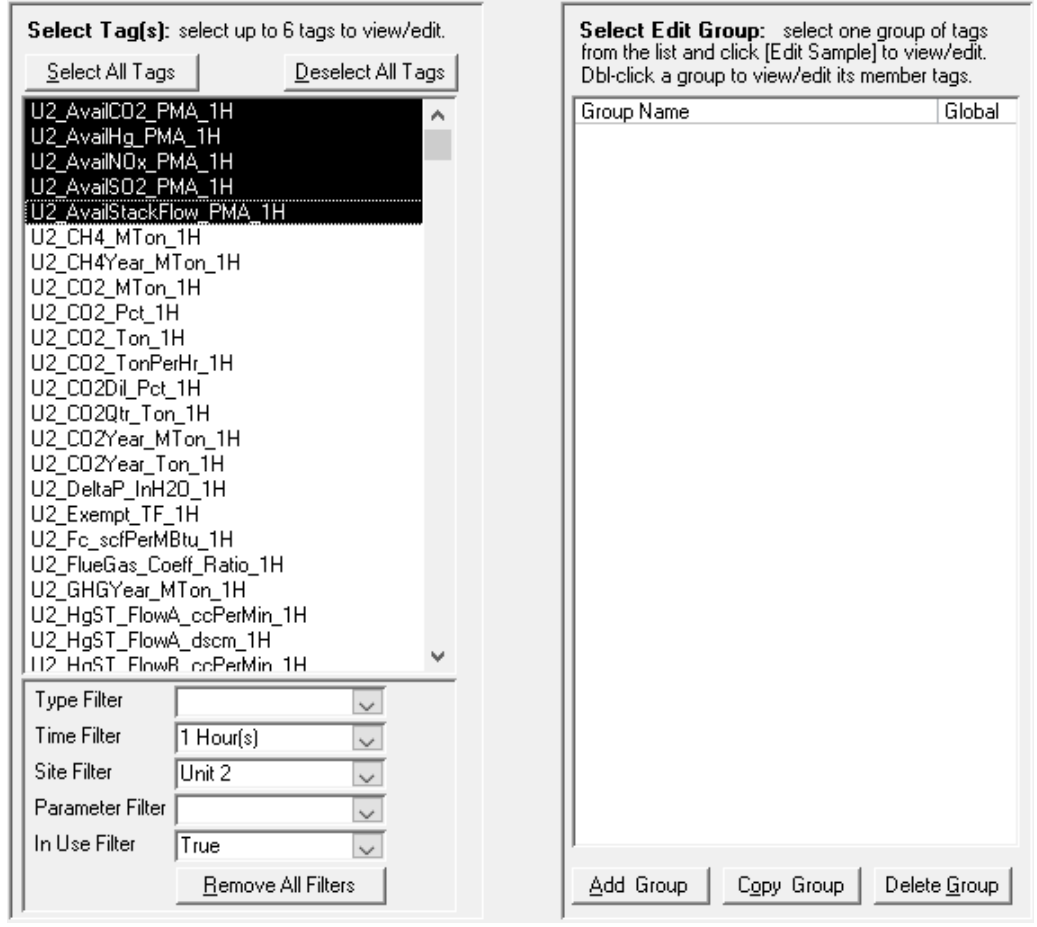

After selecting the tags and clicking Add Group, you are prompted to supply a name for the group and if you want this group to be a "Global" group (visible by all users):

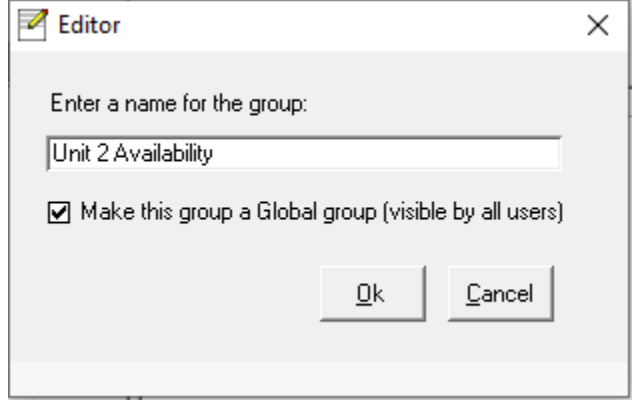

Click  $OK$  to add the Edit Group. The group is added to the list and is displayed on the right side of the form.

The second way to add an Edit Group is to click the Add Group button with no tags selected. This opens the Tag Group form.

Enter a name for your group and select the desired tag(s) from the drop down lists. You can delete a tag from the group by single clicking on the record selector box (left of the tag name) and pressing the Delete button on your keyboard.

You may also specify the order (from left to right) that the tags will appear in the Sample Editor Spreadsheet form by modifying the *Order* column. In the example at right, elemental Hg is ordered first followed by Oxidized and Total.

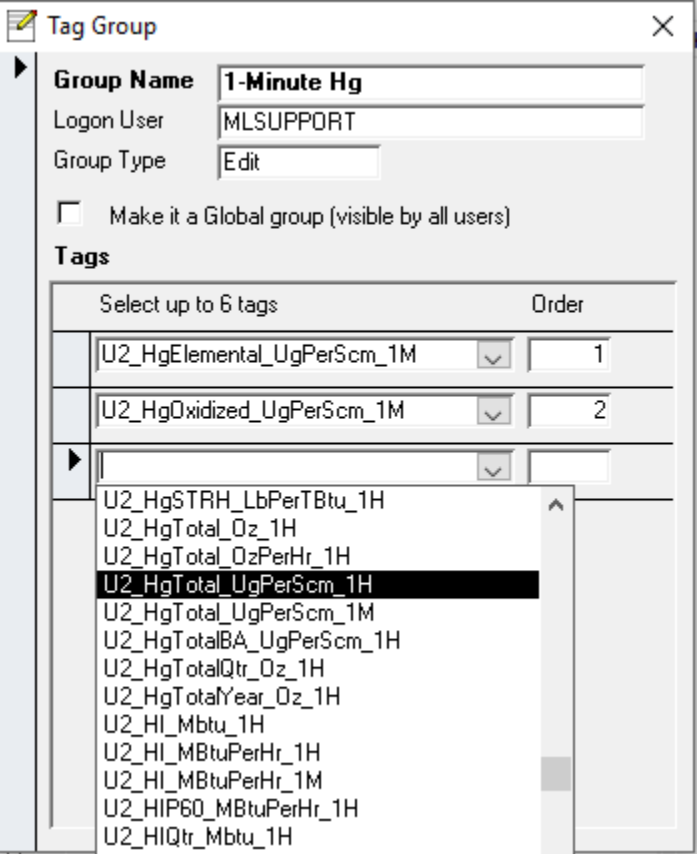

The Sample Editor Spreadsheet displays the tags in corresponding order:

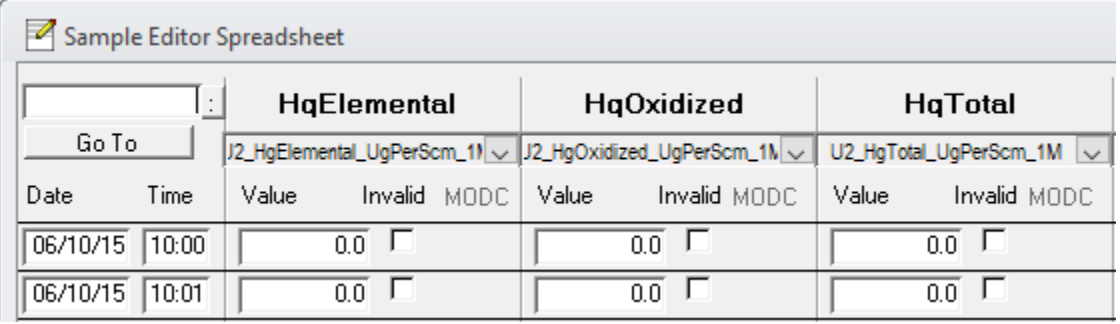

#### **Modify and Delete Tag Edit Groups**

To change the tags which comprise an existing Edit Group, or to modify their display order, double click the Edit Group Name to open the Tag Group form (discussed in the previous section). To delete, click the desired Edit Group(s) to select them, then click the *Delete Group* button.

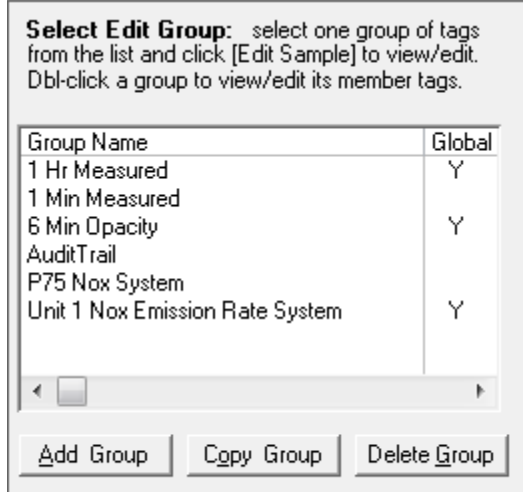

#### **Copy an Edit Group to a Recalc Group**

An Edit Group and its tags may be copied to the list of Recalc groups. The Recalc groups are viewed on the Recalculate tab. For more information on Recalc groups, see Using [Tag Recalc Groups.](#page-227-0)

To copy an Edit group, click to select the desired group and click the Copy Group button. Enter a name for the Recalc group when prompted, and click  $Ok$  to add the new Recalc group.

Tip: Two Edit groups may not have the same name, and two Recalc groups may not have the same name. However, an Edit group may have the same name as a Recalc group.

# **3.2 View and Edit Samples**

The Editor application provides two modes (views) for editing samples. The Sample Editor Spreadsheet shows data in a spreadsheet format, but it displays only the SI (Sample Invalid) status flag for each tag. The Status Flags Editor shows all the status flags for each parameter. These different views are each useful depending on your needs – the Sample Editor Spreadsheet is most useful for viewing multiple tags, while the Status Flags Editor is most useful for viewing all information for a single tag.

Use the radio buttons (under "Mode" in the screenshot below) to select which view you wish to use.

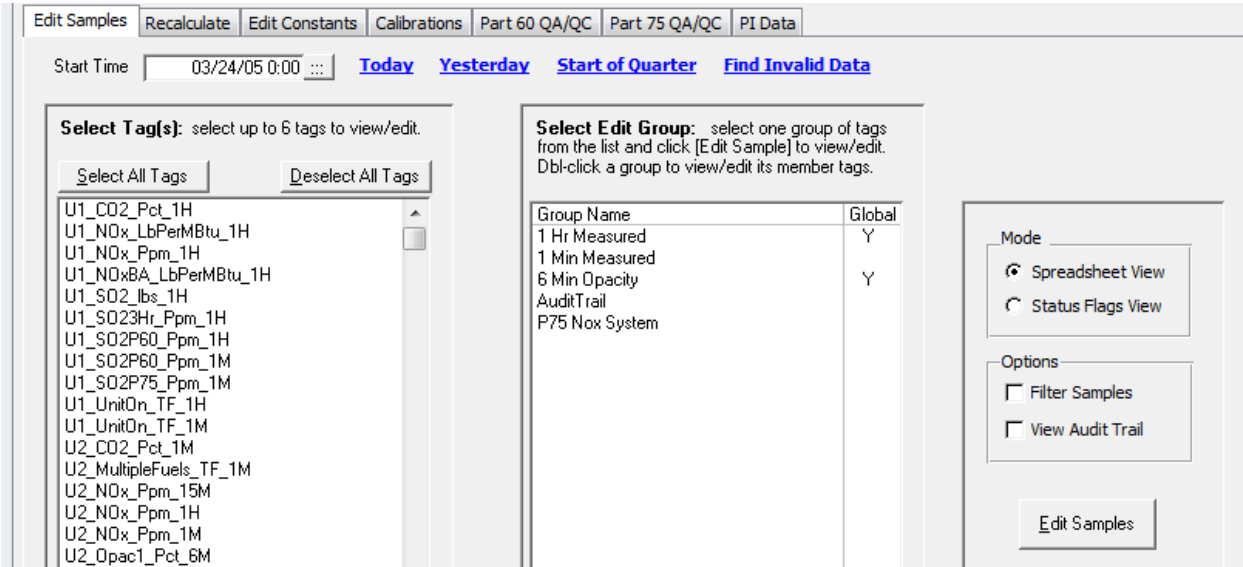

Select Spreadsheet View to open the [Sample Editor Spreadsheet](#page-187-0) form, or Status Flags View to open the [Status Flags Editor](#page-207-0) form. You may optionally check one of Filter Samples or View Audit Trail - these options are covered later in **Filtering Samples** and [Audit Trail.](#page-217-0)

# <span id="page-187-0"></span>**3.3 Sample Editor Spreadsheet**

The Sample Editor Spreadsheet form is pictured below.

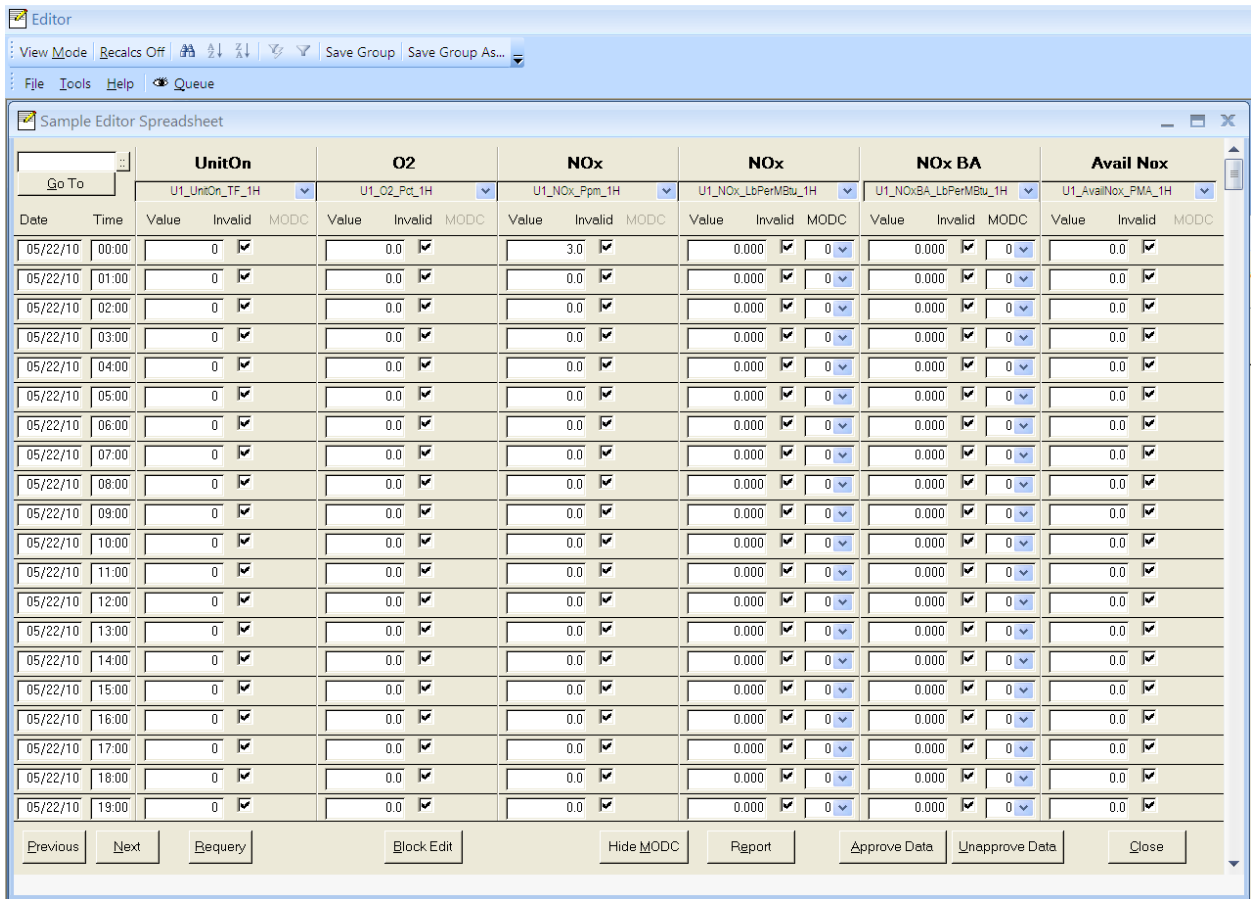

The features of the Sample Editor Spreadsheet will be illustrated with small portions of the screen for the remainder of this section. Please refer back to the above screen shot for reference.

# **Alternative Sample Editor Spreadsheet with Status Flags**

If you check *Spreadsheet Flags Enabled* in **[Preferences](#page-325-0)**, a Flags column is added to the right of the Invalid column for each selected tag. This column contains the symbols of all applicable status flags for each sample, though only the first four or so symbols show because of limited real estate. The Flags field is not editable. Other than the Flags columns, this form is identical to the standard Sample Editor Spreadsheet and ensuing sections apply to both versions.

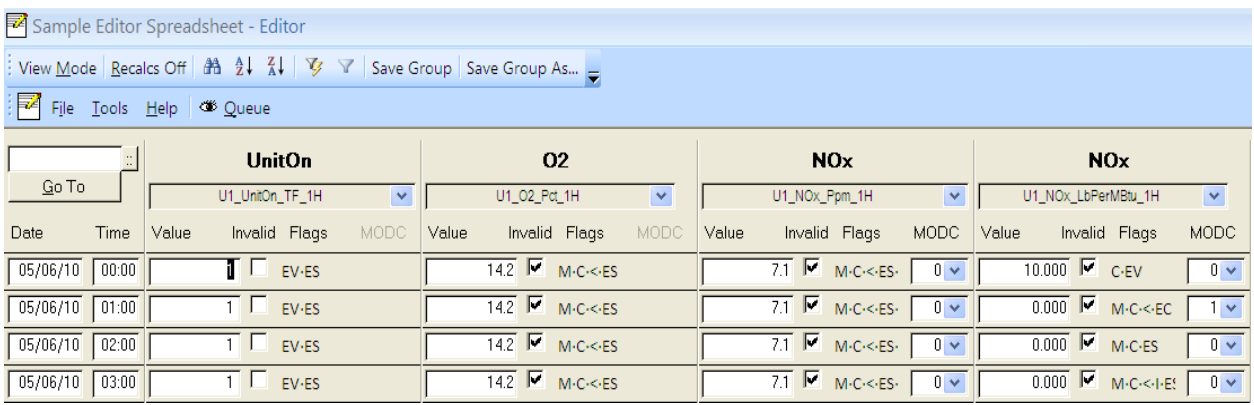

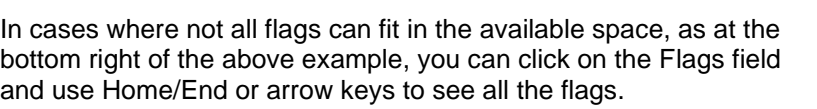

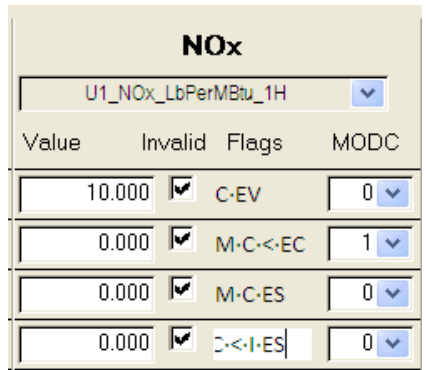

The order of the flags is based on a priority that shows the most important flags at the beginning and less important flags on the right:

- ! the Data Approved flag (at sites that use this flag)
- M,C,OS, FF,OD and other flags that denote invalid data
- Z1, Z2, >S and other flags that don't denote invalid data
- 38 to  $62$  the unnamed, customizable flags
- EV, ES, EC the flags that indicate edited value, status and MODC

# **Sample Editor Spreadsheet Overview**

Each row of the spreadsheet shows the sample values and status for one time interval for each of the selected tags. The Start and End Times you previously selected on the Main Window control how many rows of data are displayed.

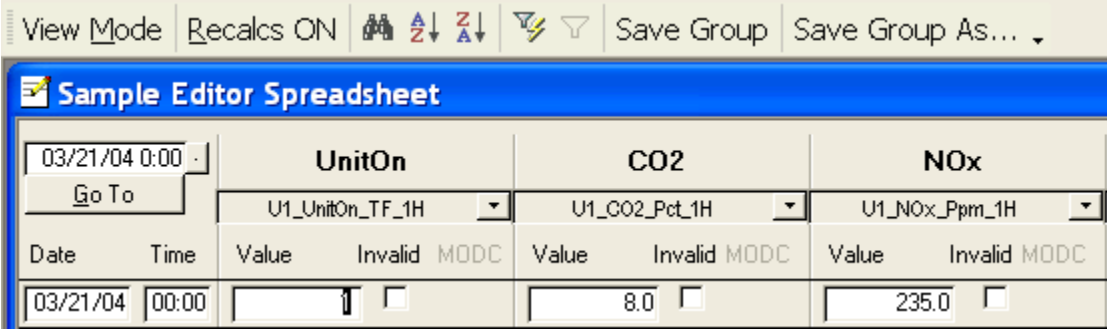

Each row consists of the following columns:

- **Date** The date of the sample (not editable)
- **Time** The *start* time of the sample (not editable). An hourly sample with a start time of 09:00 represents the hourly average from 09:00 to 09:59.
- **Value** The sample value. The value may be directly edited. Your changes are saved the moment you click on anything outside the value box (or press the down/up arrow or tab key).
- **Invalid**A check mark in this column indicates the sample is invalid (not directly editable). You may double click this column or the value column to open the [Edit Sample form](#page-195-0) on which the status flags may be edited.
- **MODC** The method of determination code or data source code. This column is not applicable to all tags. The MODC may be directly edited, and changes are saved the moment you click on anything outside the MODC box (or press the down/up arrow or tab key).

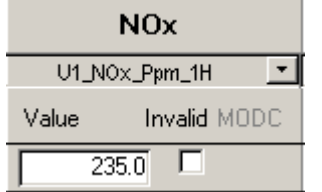

Above each set of Value/Invalid/MODC columns, the parameter name is shown in large bold font. Below the parameter, the full tag name is shown in a select box.

Tip: You may change any of the tags being displayed at any time by clicking on the tag name and selecting a different tag from the drop down list.

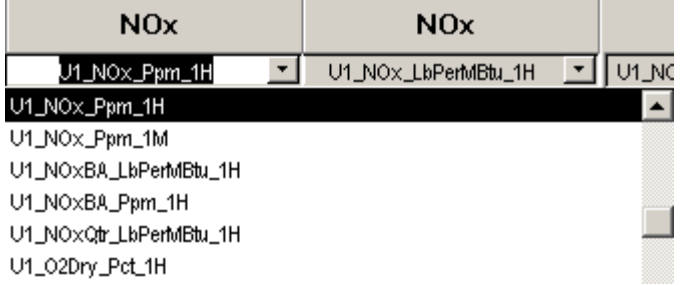

# **Sample Editor Spreadsheet View Mode and Edit Mode**

Each time the Sample Editor Spreadsheet form is opened, it defaults to "view mode"; this is indicated by the View Mode button at the top left of the toolbar.

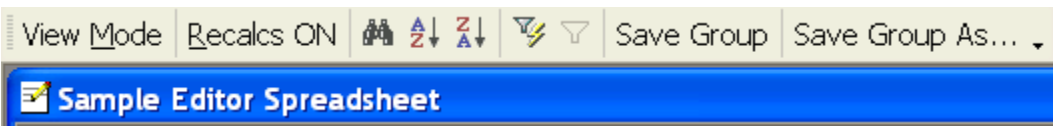

The Sample data on the spreadsheet may not be edited while in view mode. To change to edit mode, click the View Mode toolbar button. This changes the button caption to indicate you are now in edit mode.

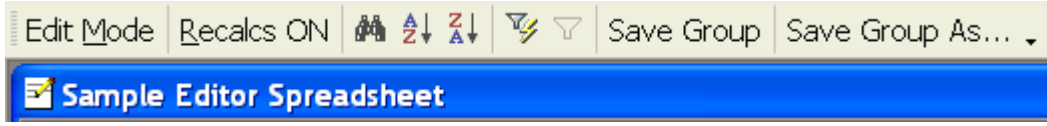

Each time you click the button, you toggle from View Mode to Edit Mode or the reverse.

## **Automatic Recalculations**

The second button in the toolbar shows you whether automatic recalculations are enabled/on or disabled/off. In this screen shot, automatic recalculations are on as indicated by the button caption [Recalcs ON].

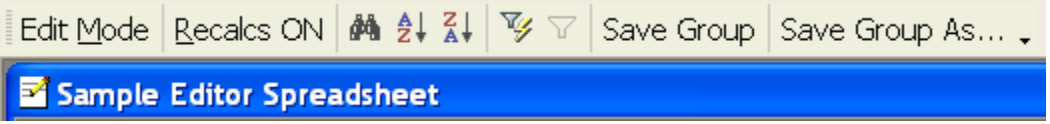

To disable automatic recalculations, click the [Recalcs ON] button. The button caption will change to [Recalcs Off] as shown below.

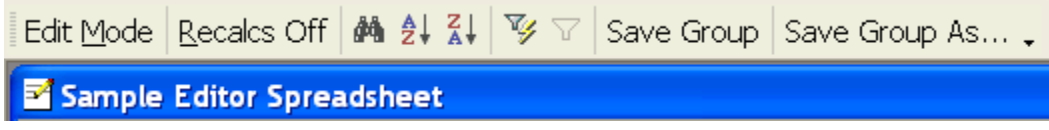

The button caption always shows the state Automatic Recalculations is currently in, and clicking the button always changes it to the other state.

When automatic recalculations are enabled, Editor inserts a recalculation request for you automatically after each edit. This applies to both individual edits on the spreadsheet or all-flags forms, and to block edits. When you edit a large amount of data with a single block edit, you may see this warning pop-up:

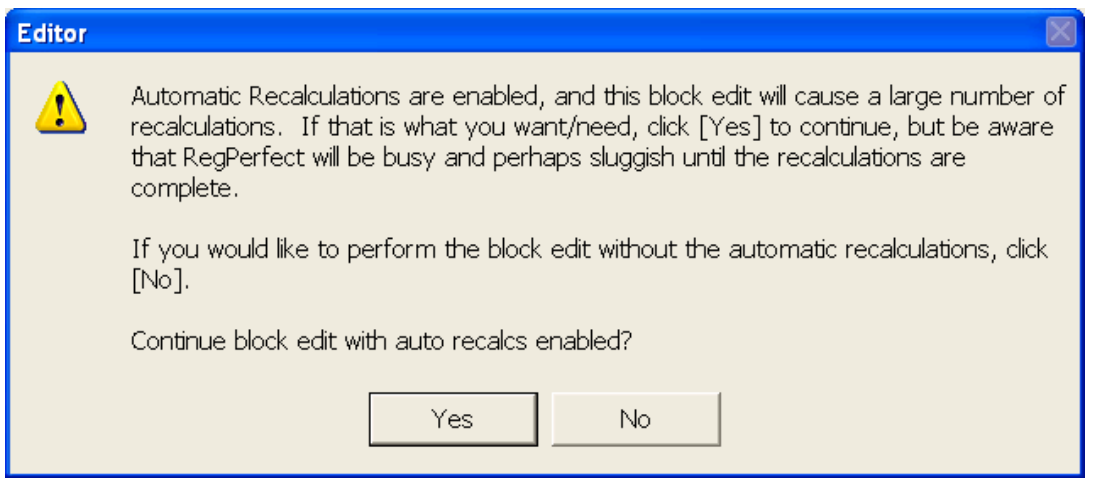

This warning is simply an opportunity for you to consider whether you really want Editor to insert a very large number of recalculations. If you click [Yes], the block edit will continue with the automatic recalculations. If you click [No], the block edit will still continue but without the automatic recalculations.

Tip: In most cases, you should click [Yes]. If you really need to edit a large amount of data, you probably really need to have all the downstream tags recalculated. The worst that can happen is that your RegPerfect system may be very busy and a bit slower than usual for a few hours while the recalculations are processed.

# **Modifying or Creating an Edit Group**

As mentioned earlier, you may change the set of tags you are viewing at any time by clicking on the tag name drop down list. You may also add a tag in a previously unused row or remove a tag by selecting None (the top selection in every tag drop down list).

If you selected an Edit Group before opening the Sample Editor Spreadsheet (as opposed to selecting individual tags), you may save the set of tags you are currently viewing to that Edit Group using the Save Group button on the toolbar. This will overwrite the previous set of tags belonging to the group.

If you did not select an Edit Group before opening the Sample Editor Spreadsheet, or if you did but wish to create a new Edit Group using the currently displayed set of tags, click the *Save Group As ...* toolbar button. When prompted, supply a unique name for the group and click  $Ok$  to save. The group will be added to your Edit Groups using the tags you are currently viewing in the order they appear on the Sample Editor Spreadsheet.

# **Navigating**

Basic navigation keyboard keys can be used to work your way around the spreadsheet. The up, down, left and right arrow keys all move your cursor as you would expect. The Tab key also moves the cursor to the right and then down. The Page Up and Page Down keys behave normally.

# **Saving Changes**

You may notice there is no button for saving your edits on the spreadsheet. Only the Value and MODC columns are editable, and your changes are saved the moment you move the cursor out of the box you are editing. If you have edited a value or MODC and change your mind, press the Esc key on your keyboard to restore the original value (this must be done while the cursor is still in the box being edited). Changes are also saved when any of the form's buttons are clicked.

# **Viewing Referenced/Dependent Tags from Sample Editor Spreadsheet**

Right-click anywhere in the Value, Invalid or MODC columns (not on the column headers, but in any of the cells under them) to open a context menu:

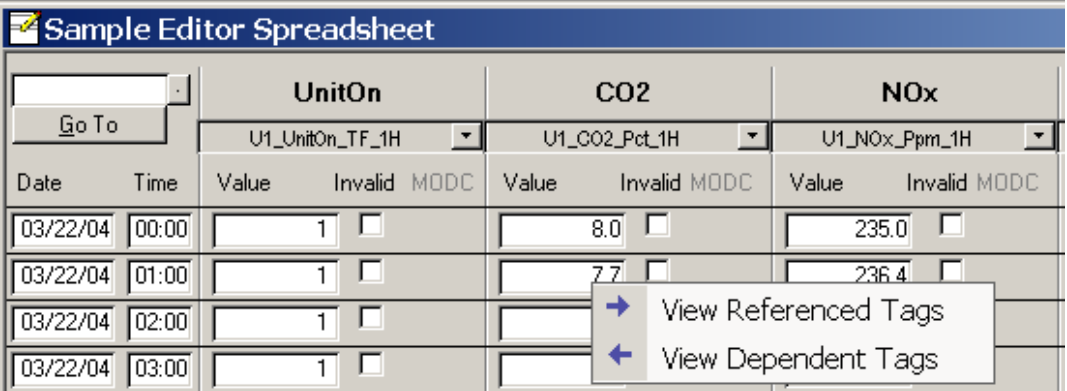

To view the list of tags that are inputs into the calculation of U1\_CO2\_Pct\_1H, click View Referenced Tags. To view the list of tags that use U1\_CO2\_Pct\_1H in their calculation, click View Dependent Tags. Either option opens the Tag Dependencies form. In the example below, the View Referenced Tags option was selected.

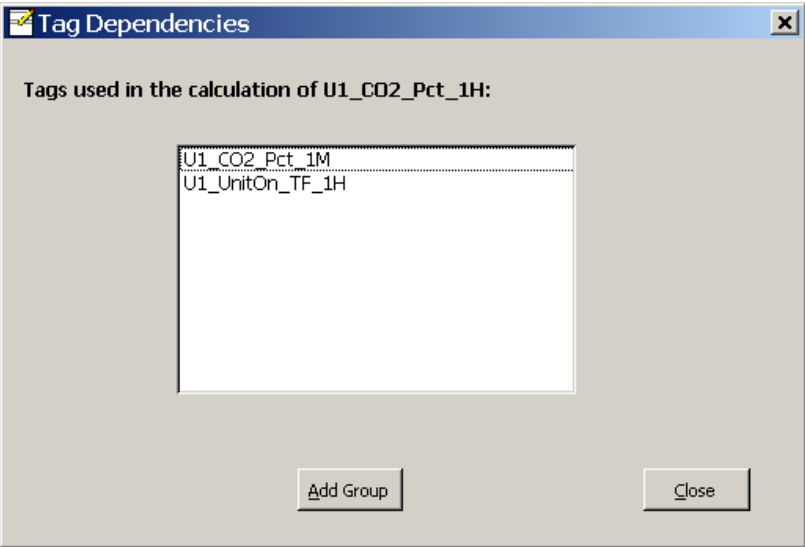

From this form, you may add a new Edit group by selecting 1 to 6 tags and clicking the Add Group button. You will be prompted for a group name.

# **Sample Editor Spreadsheet Buttons**

There are several buttons on the spreadsheet. Each is explained below.

**Go To** Click this button to change the Start Time of the first row of data displayed on the spreadsheet. You must first enter the new time in the box above the  $Go$  To button.

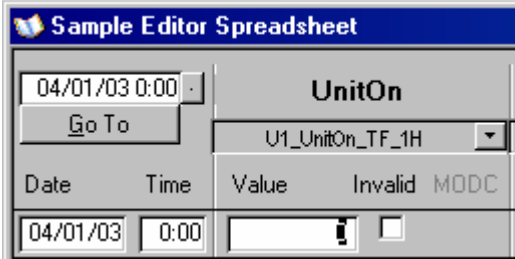

- **Previous** Click this button to show the previous interval of data. If you are viewing hourly data, for example, and the Date/Time of the first row on the display is 5/20/03 00:00, clicking Previous changes the start time to 5/19/03 00:00.
- **Next** Click this button to show the next interval of data. If you are viewing hourly data, for example, and the Date/Time of the first row on the display is 5/20/03 00:00, clicking Next changes the start time to 5/21/03 00:00.
- **Requery** Click this button to requery the database and refresh the data shown on the spreadsheet. This may be useful when you are awaiting the completion of recalculations.
- **Block Edit** Click this button to open the Block Edit form. For more information on block editing, see [Block Edit Form.](#page-201-0)
- **Hide** If you are not interested in viewing or editing MODCs, the display may be easier to read **MODC** if they are hidden. Clicking this button toggles the visibility of the MODC columns.
- **Close** Closes the Sample Spreadsheet Editor form. This is not a *Cancel* button pending changes are saved when you click the button.
- **Report** Opens the *Sample Spreadsheet* Report form. Start and End default to the interval of data you were editing. You may make the interval smaller (optional), but making it larger will have no effect on the report. Click the Preview Report button to preview the report.

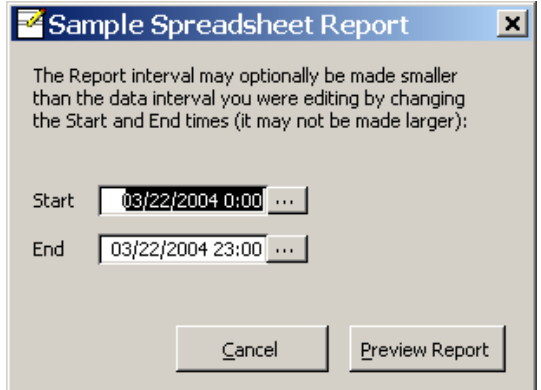

You can use the toolbar buttons to print the report or convert it to RTF or text (Excel format not available).

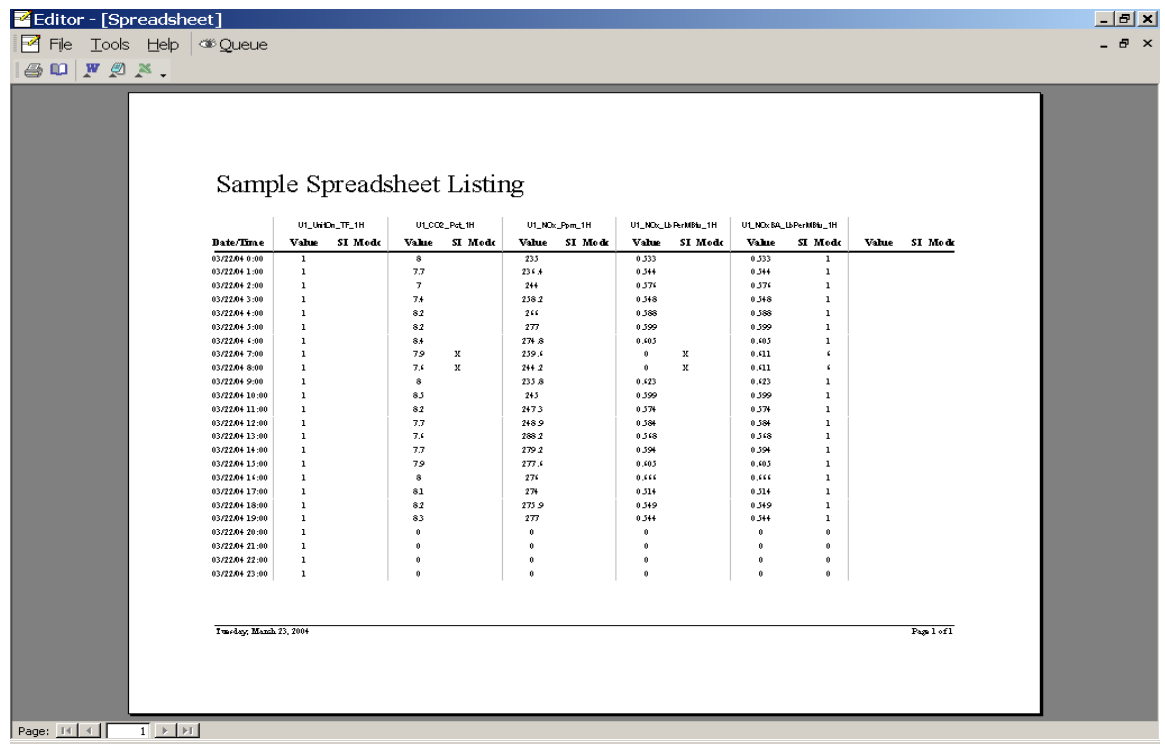

- **Approve** Click this button to set the Data Approved status flag for all samples shown in the **Data**<br>**Data** spreadsheet *including all tags and all rows even those only visible after scrolling* spreadsheet including all tags and all rows – even those only visible after scrolling up or down.
- **Un-approve** Click this button to clear the Data Approved status flag for all samples shown in the **Data** spreadsheet including all tags and all rows – even those only visible after scrolling up or down.

# **Sample Editor Spreadsheet Tool Bar**

There are several buttons on the tool bar:

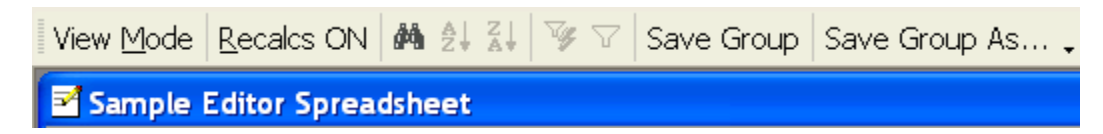

The View Mode button was discussed in Sample Editor Spreadsheet View Mode and Edit Mode.

The Recalcs button was discussed in **Automatic Recalculations.** 

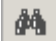

Open the Find and Replace form.

- $\frac{A}{2}$   $\frac{C}{4}$
- Sort ascending or descending (respectively) on the column in which the cursor resides before you click the button.

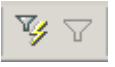

Filter by selection. Click the left-most button to filter data based on the data value in the column in which your cursor resides. Click the right-most button to remove all active filters.

<span id="page-195-0"></span>Save Group Save Group As...

These buttons are discussed in Modifying or Creating an Edit Group.

#### **Edit Sample Form**

While the Sample Editor Spreadsheet form restricts editing to the Value and MODC columns, the Edit Sample form allows you to view and edit all the information for a single sample: Sample value, Status flags, MODC and Reasons and actions.

To open the Edit Sample form, double click the value or the invalid check box of the desired time and tag on the Sample Editor Spreadsheet.

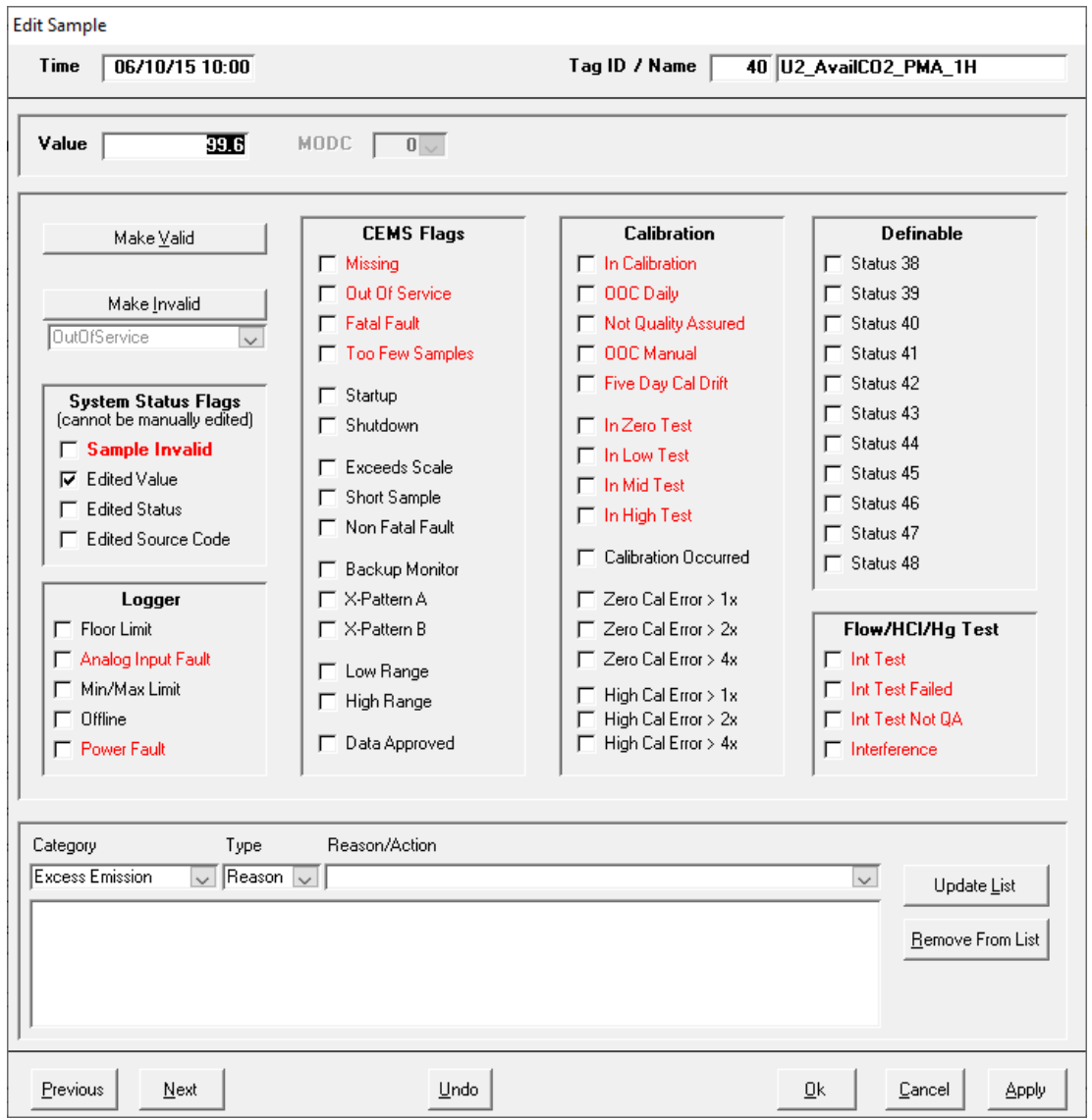

#### **Edit Sample Form Overview**

This form is divided into 4 sections vertically. At the very top, the header shows the time and tag being edited (these fields are read only). Below the header is the Value/MODC section. Next is the status flag section of the form and at the bottom, the Reason/Action section. Your edits are saved only when you click the Previous, Next, Ok or Apply buttons or close the window using the X button at top right. Unlike the Sample Editor Spreadsheet, this form is always in edit mode.

#### **Edit Value or MODC**

To modify the sample Value, type a new value in the Value box. To modify the MODC, select a new value from the drop down list.

| <b>Edit Sample</b>                                                                                                    |                                                                                                    |
|----------------------------------------------------------------------------------------------------|----------------------------------------------------------------------------------------------------|
| 05/03/10 0:00<br><b>Time</b>                                                                                                    | 60 U1_NOx_LbPerMBtu_1H<br>Taq ID / Name                                                                                                    |
| 147.500<br>Value                                                                                                    | <b>MODC</b><br>$\checkmark$                                                                                                    |
|                                                                                                    | <b>Primary Monitoring System</b><br><b>Backup Monitoring System</b>                                                                                                    |
| <b>System Status Flags</b><br>(cannot be manually edited)<br><b>Sample Invalid</b><br><b>Edited Value</b><br><b>Edited Status</b> | Approved Subpart E Alternative Monitoring System<br>CEM <sub>s</sub> <sub>4</sub><br>Reference Method Backup System<br>Preapproved Parametric Monitoring Method Data for Controlled Units<br>$\Box$ Missing<br>Average Hour Before/Hour After<br>$\sqrt{ }$ Out Of Se $\vert$<br>Average Hourly Concentration, Percentage or Rate, Initial Missing Data<br>Fatal Faul e<br>90th Percentile                                                                                   |
| <b>Edited Source Code</b><br>Make Valid                                                                                           | $\top$ Too Few $\vert$ 9<br><b>95th Percentile</b><br>Maximum Hourly Value in Lookback Period<br>10<br>$-$ In Purge<br>Average Hourly Value in Load Range<br>11<br>Maximum Potential Concentration, Rate or Flow<br>Exceeds 12<br>Other (Not to be used after 1/1/2000)<br>Short San 13<br><b>Diluent Cap</b><br>Non Fatal<br>Appendix G (Not to be used after 1/1/2000)<br>Backup M <sub>16</sub><br>SO2 Value of 2 PPM During Hours When Very Low Sulfur Fuel is Combusted |

Tip: The MODC box is disabled (greyed out) for tags that have not been configured to use a data source code. This can be changed on the Tag form of the RegPerfect® Configuration application.

#### **Edit Status Flags**

The individual status flags are shown in groups on the form:

- System Status Flags: these flags are not editable they are set or cleared automatically based on the other flags or on your edits to the value and MODC
- CEMs Flags: you may edit these flags (check the box to set the flag)
- Calibration Flags: you may edit these flags (check the box to set the flag)
- Interference Test Flags: you may edit these flags (check the box to set the flag)
- Definable Flags: these are "extra" flags that are used at a few sites to indicate status conditions that are not covered by any of the built in status flags

All the flag names shown in red font denote a condition that causes data invalidity. The Sample Invalid flag is automatically set whenever any of the red flags are set.

#### **Buttons**

Click Make Valid to clear all currently checked red status flags. Click Make Invalid to make the sample invalid by setting the status flag in the box to the right of the button (OutOfService in the example at right).

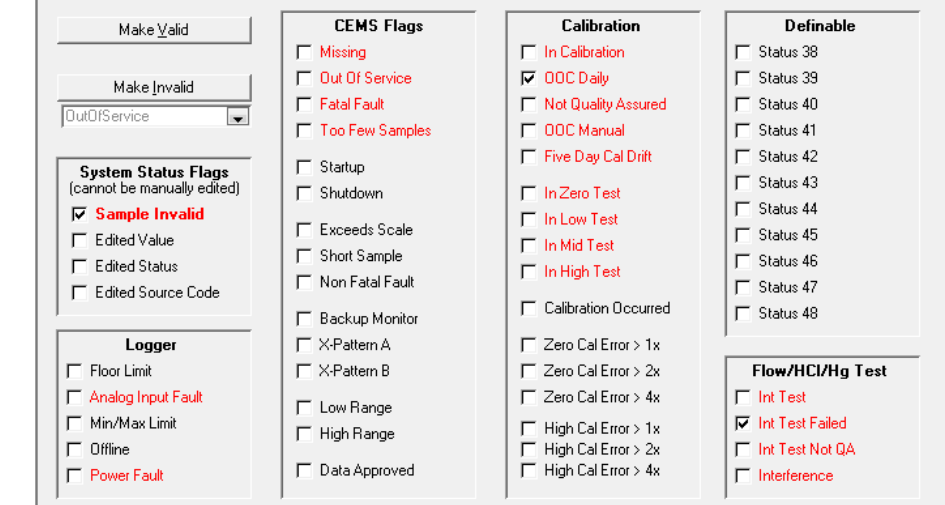

#### **Edit Reasons and Actions**

The section at the bottom of the Edit Sample form allows you to insert, modify or delete reasons and [actions.](#page-173-0) The drop down boxes at the top are used to add new reasons or actions. The larger box below shows all the reasons/actions currently associated with this sample.

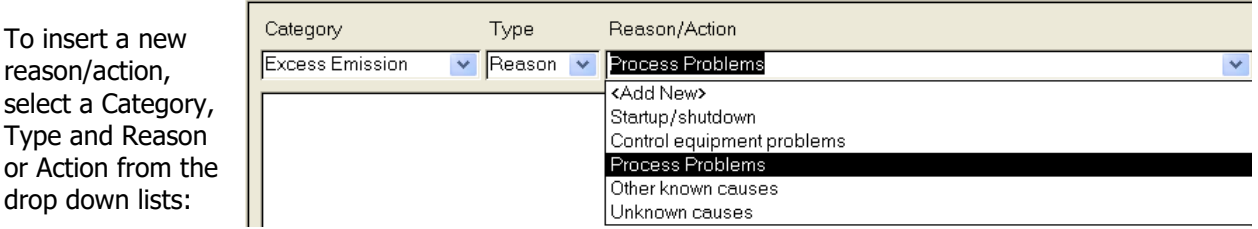

Then click the *Update List* button to add the reason/action.

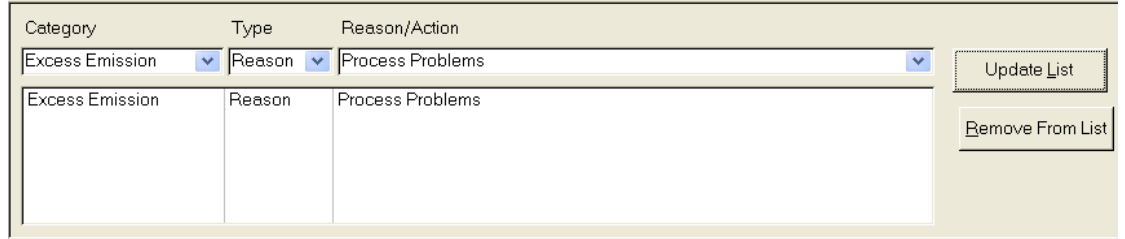

You know you have successfully added the new reason because it appears in the list box. Repeat this process if necessary to add other reasons/actions.

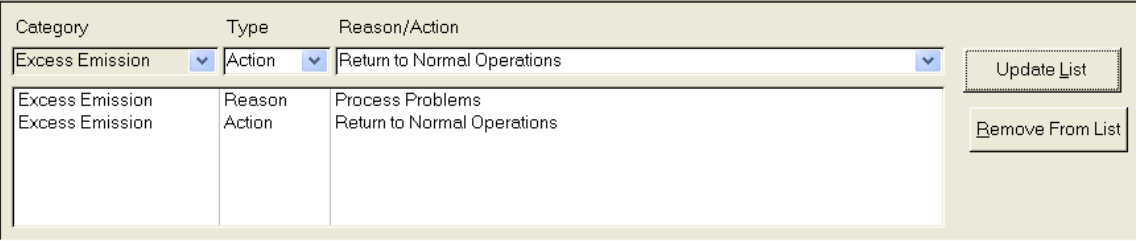

Tip: You can assign multiple reasons/actions to a single sample, but you cannot assign more than one reason/action of the same Category and Type. For example, you cannot have 2 Excess Emissions Reasons.

Unlike edits to the Value, MODC or Status Flags, reason/action edits are saved each time you click Update List or Remove From List. The Undo, Ok and Apply buttons at the bottom of the form have no affect on your reason and action editing.

To modify a reason action, click to select it in the lower box, select a different Category, Type and/or Reason/Action in the drop down lists, and click Update List.

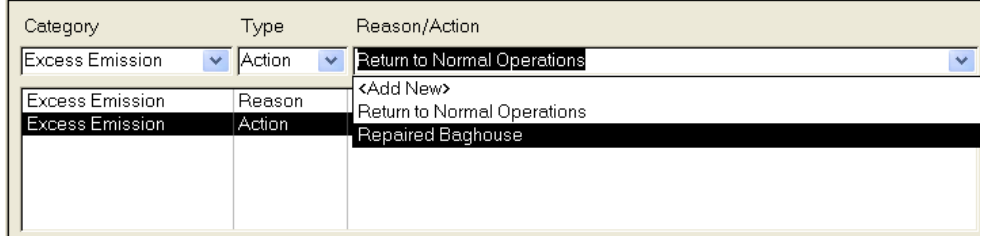

After clicking *Update List*, the new action is shown in the list.

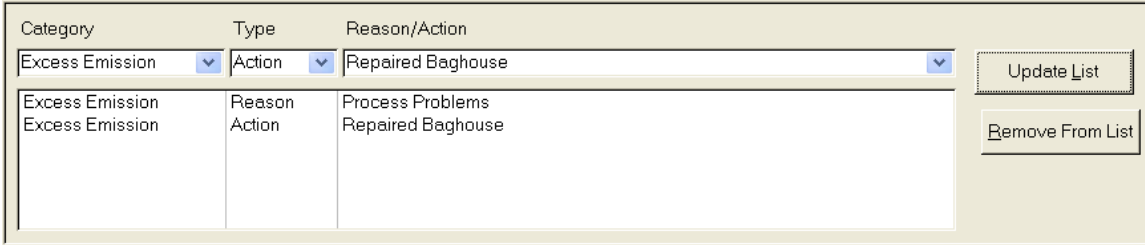

To delete a reason/action, click to select the reason or action and click Remove From List.

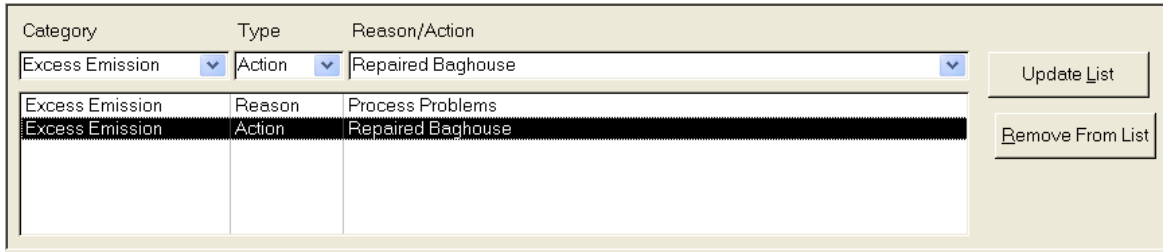

The selected reason/action is removed.

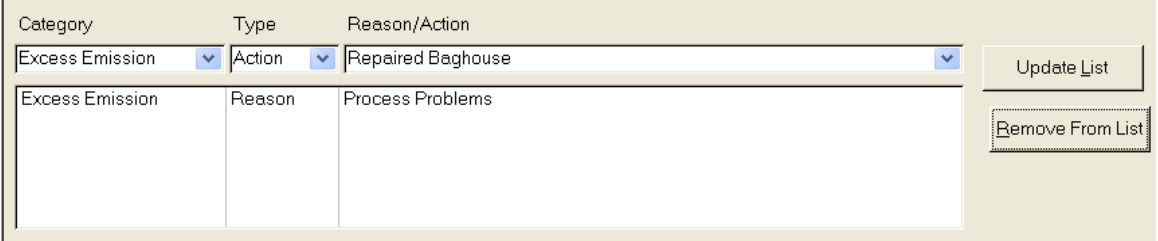

#### **On-the-fly Reasons and Actions**

New in Editor v3.2.1.0 is the ability to add new reasons/actions that are not in your standard list. To use this feature, select the Category and Type as you normally would, then select <Add New> from the Reason/Action drop down:

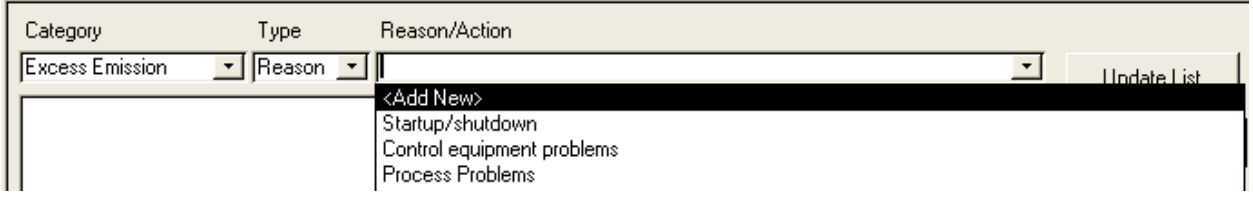

When you select <Add New>, a popup window opens to allow you to enter the text. The text is limited to 75 characters. If you enter more, you will be notified when you click  $Ok$  and will be given the opportunity to shorten the text.

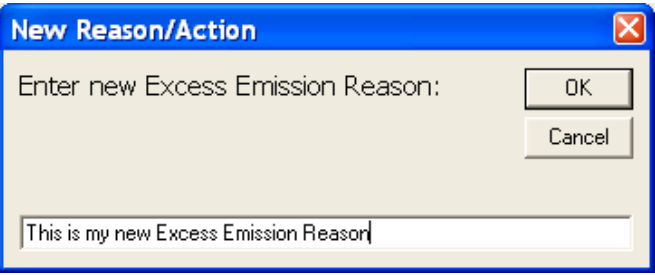

When you click  $OK$ , the new reason/action is immediately added to your "standard" list of reasons and actions, and it shows as the selected Reason/Action. You still have to click the *Update List* button to actually assign the reason/action to this particular sample.

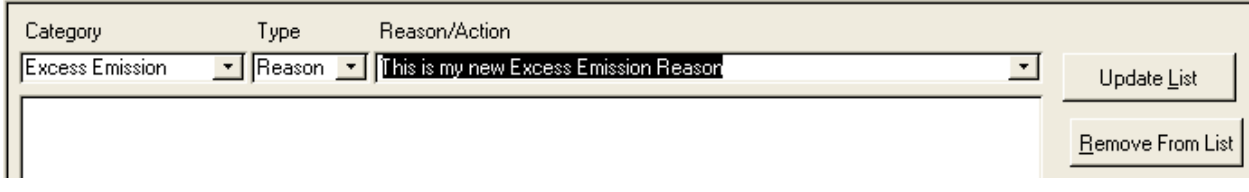

After you click Update List, the new reason/action appears in the list of those assigned to this sample:

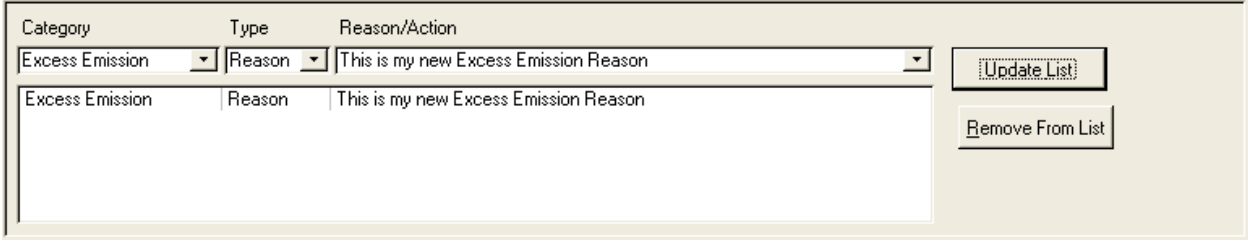

# **Edit Sample Form Buttons**

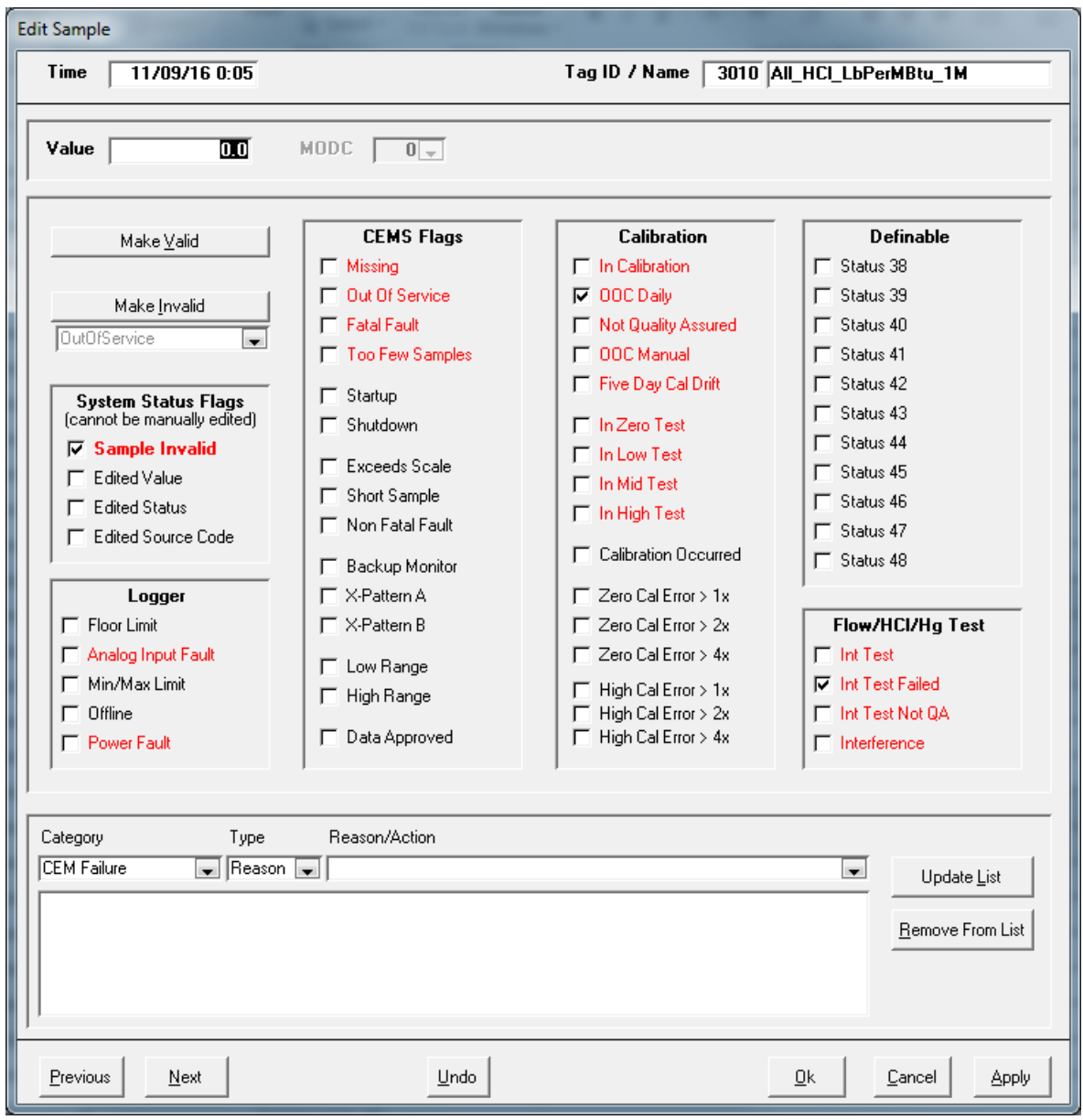

# **Previous** Save changes and move to the previous sample time

<span id="page-201-0"></span>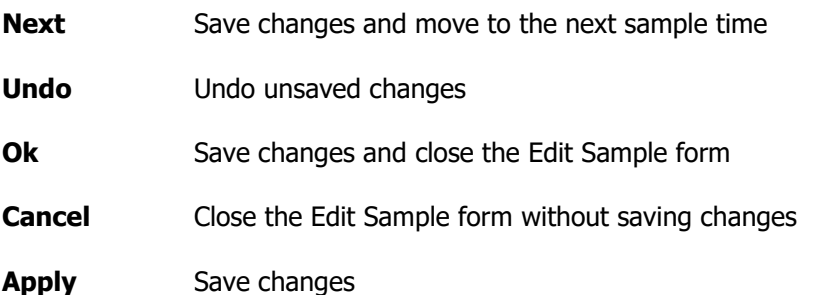

# **Block Edit Form**

The Block Edit form allows you to apply edits to multiple samples for 1 to 6 tags in a single operation. To open the Block Edit form, click the Block Edit button on the Sample Editor Spreadsheet.

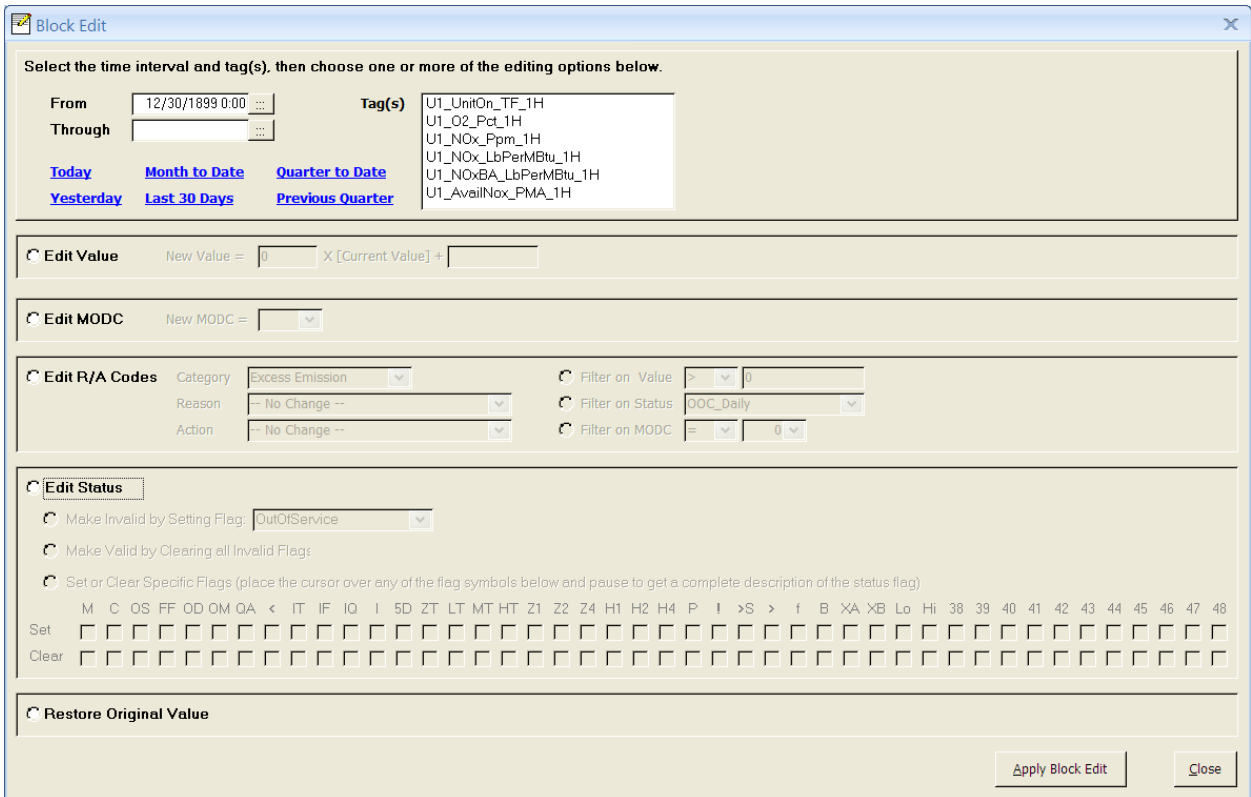

#### **Block Edit Overview**

Use this form to modify sample Values, MODCs, Reasons, Actions and/or Status Flags – separately, or all at once. For instance, you can modify Value and Status Flags, just Value or just Status Flags. After you have made your selections, click Apply Block Edit to perform the edit. Changes are saved immediately when you click this button and cannot be undone (except by performing another edit to reverse the first one).

#### **Select Interval and Tags**

Step one for block editing is to select the time interval and tag or tags to which the block edit will be applied. The form opens with From defaulted to the Start Time from the Sample Editor Spreadsheet and with no end time or tags selected. The tags in the list are the same tags that were being viewed in the Sample Editor Spreadsheet. Set the From and Through times and click to select one or more tags.

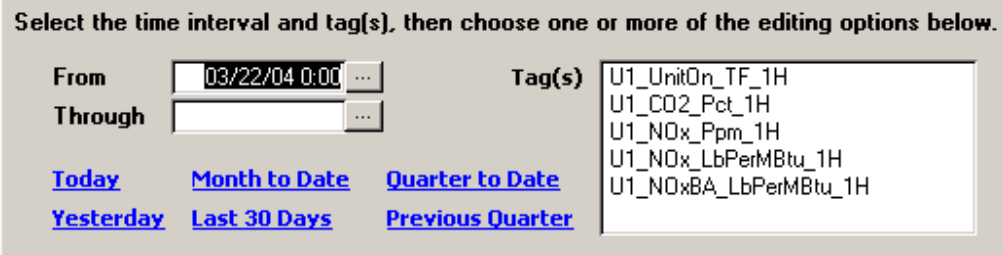

#### **Block Edit Sample Values**

Click the *Edit Value* radio button to enable edits to the Sample value.

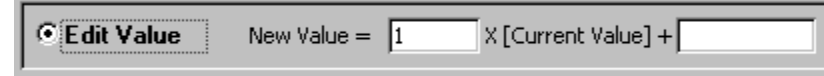

Values are modified using a simple formula that affords some flexibility. Values are set to  $(m * x + b)$ where x is the current sample value and  $m$  and  $b$  are supplied by you. Examples:

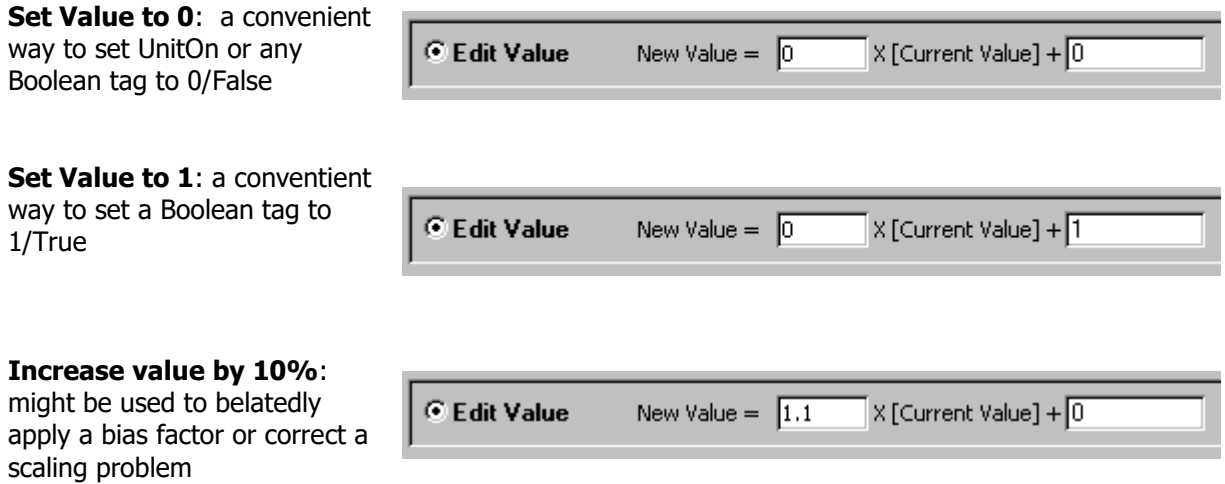

#### **Block Edit Sample MODC**

Click the *Edit [MODC](#page-173-1)* radio button to enable **MODC** edits.

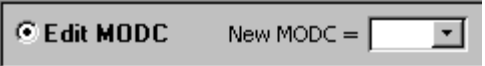

To modify MODCs and other "Source of Data Codes", select the desired value from the MODC drop down list. The list contains all the EPA data source codes grouped and ordered by parameter.

| <b>E</b> Edit MODC<br>$New MODEL =$  |      |          |                                                                                                    |
|--------------------------------------|------|----------|----------------------------------------------------------------------------------------------------|
|                                      | Code | Type     | Description                                                                                                    |
|                                      |      | Density  | Acutal Measured Value From Daily Manual Sample                                                                                      |
| C Edit R/A Codes<br>Category         |      | Density  | Actual Measured Value From Flow Proportional/Weekly Composite Sample                                                                |
|                                      |      | Density  | Actual Measured Value From Oil Tank Sample                                                                                          |
| Reason                               |      | Density  | Highest Sampled Value in Previous Calendar Year from Oil Tank Sampling                                                              |
| Action.                              |      | Density  | Highest Sampled Value in Previous Calendar Year From As Delivered Sample                                                            |
|                                      |      | Density  | Maximum Value Allowed by Contract (only if higher than measured oil tank sample)                                                    |
|                                      |      | Density  | Maximum Value Allowed by Contract (only if higher than measured oil as delivered sample)                                            |
| <b>C</b> Edit Status                 |      | Density  | Missing Data (Maximum Potential Value from Table D-6)                                                                               |
|                                      |      | Density  | LME GCV/Density Default                                                                                                    |
| O Make Invalid by Setting Flag: 10   |      | Density  | Highest Value in Previous 30 Daily Samples                                                                                          |
|                                      |      | Gas Flow | Hourly Measurement                                                                                                    |
| O Make Valid by Clearing all Inva    |      | Gas Flow | Substitute Data Using Lookback Procedures                                                                                           |
|                                      |      | Gas Flow | Default Minimum Fuel Flow Rate                                                                                                    |
| C Set or Clear Specific Flags (pla 3 |      | Gas Flow | Max Potential Fuel flow Rate (simplified missing data procedure for peaking units, only)                                            |
| M C OS FF OD OM QA                   |      | Gas Flow | Emergency Fuel (maximum unit fuel flow rate)                                                                                        |
|                                      |      | Gas Flow | Prorated Long Term Fuel Measurement (OTC NBP only)                                                                                  |
| <b>FFFFFFF</b><br>Set                |      | Gas Flow | Value Reported But Not Used for Hourly Heat Input (OTC NBP only)                                                                    |
| Clear <b>FFFFFFFF</b>                |      | Gas GCV  | Acutal Measured GCV From Most Recent Monthly Sampling                                                                               |
|                                      |      | Gas GCV  | Highest of All Sampled Values in Previous Calendar Year (or a higher sampled value, superseding the assumed value)                  |
|                                      |      | Gas GCV  | Maximum Value Allowed by Contract (if higher than monthly sample)                                                                   |
|                                      |      | Gas GCV  | Highest GCV in Previous 30 Daily Samples                                                                                            |
|                                      |      | Gas GCV  | Actual Measured GCV From Continuous (hourly) Sampling                                                                               |
|                                      |      | Gas GCV  | Gas Fuel in Lots, as Delivered Sampling: Highest of All Sampled Values in Previous Calendar Year (or a higher sampled value, supe ▼ |

Tip: Be careful applying block MODC edits to more than 1 tag at a time. The list of valid data source codes may not be the same for the two different parameters.

#### **Block Edit Reasons and Actions**

Click the *Edit R/A Codes* radio button to enable block editing of [reasons and actions.](#page-173-0) To add new and/or edit existing reason and action definitions, click the *Edit R/A Definition* button.

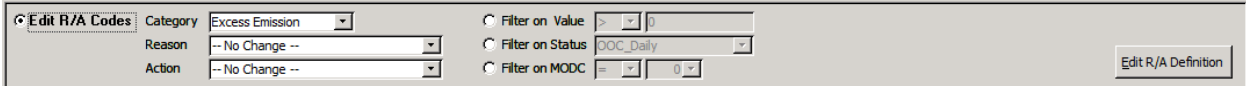

Select a Category, Reason and Action from the drop down lists. If you wish to edit only the Reason and not the Action, select  $-$  No Change – as the Action (and vice versa). You may also select  $-$  Remove – to delete any existing Reason or Action of the selected category.

Optionally, you may use one or more of the filters at the far right to further qualify the Samples to which your Reason/Action block edit is applied. With no filters enabled, the Reason and Action in the example below will be applied to every Sample in the block edit From/Through interval.

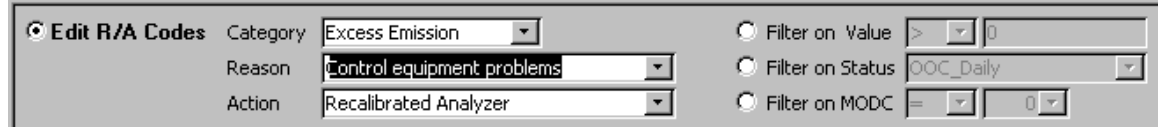

To use the filters, click the radio button of the desired filter(s) and fill in the filter values. In the example below, the Reason will be added and the Action (if any) removed from all Samples that have value  $\ge$  = 100, the InCalibration status flag set, and an MODC of 1.

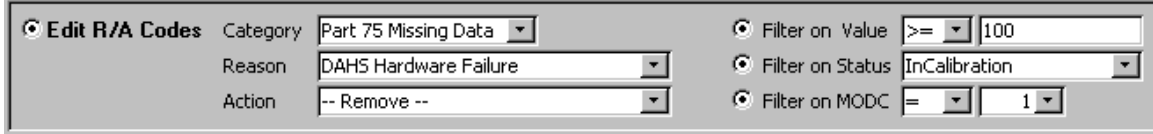

Tip: When more than one filter is selected, the logical operator used is AND, not OR. Therefore all of the conditions you specify with the filters must be true of a particular Sample or the edits will not be applied.

Tip: If you edit Sample value, status or MODC and reasons/actions in a single block edit operation, the reason/action edits are applied last. Therefore, if you have used the reason/action filters, Samples are compared to your filter criterion after the value, status or MODC edits are applied.

#### **Block Edit Status Flags**

Click the *Edit Status* radio button to enable block editing of [status flags.](#page-173-1)

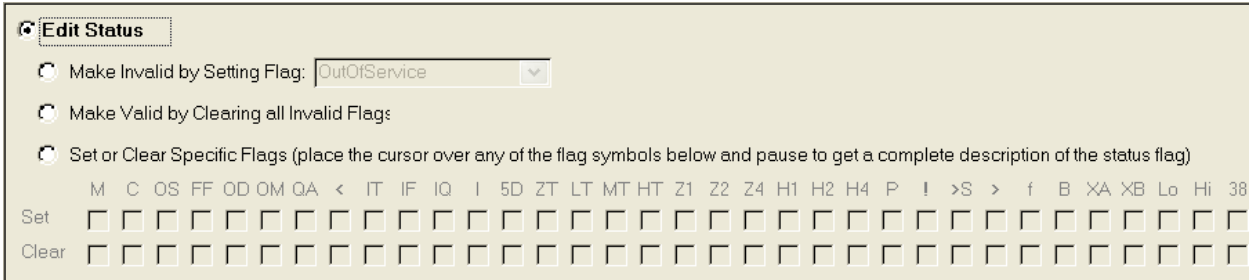

Click the radio button of the option that that best matches the type of status edit you want.

## **Make Invalid by Setting Flag**

Select this option to make the Samples invalid by setting one of the invalid status flags. Select the desired flag from the dropdown list.

In this example, the *Fatal Fault* flag will be applied to every Sample in the block edit From/Through interval.

Tip: You cannot directly edit the SampleInvalid flag. This flag is set automatically by RegPerfect® and is based on the other flags – if any invalid flags are set, SampleInvalid is automatically set.

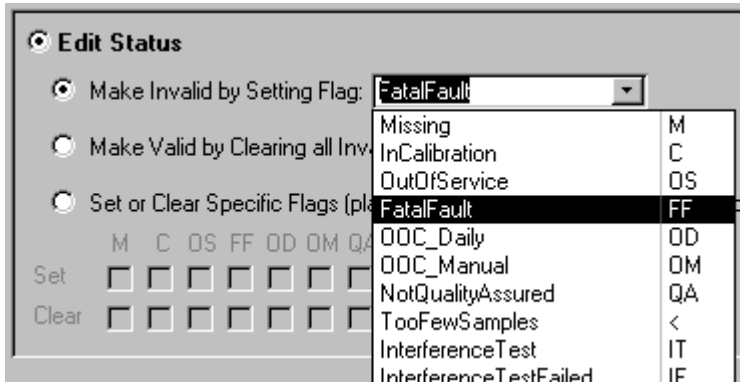

#### **Make Valid by Clearing all Invalid Flags**

Select this option to remove all invalid flags and make the Sample(s) valid. Samples that are already valid will be unaffected, but invalid Samples will be made valid no matter which or how many invalid flags are currently set.

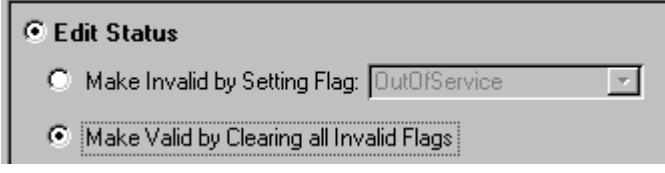

#### **Set or Clear Specific Flags**

Select this option to exert complete control of individual status flags. Each column represents one RegPerfect® status flag. The status flag symbol is displayed over a "set" box and a "clear" box. You may set or clear any flag(s) by checking the appropriate box. In the example below, the Missing and InCalibration flags will be cleared (removed) and the OutOfService and FatalFault flags will be set. The red symbols denote status flags that cause data invalidity.

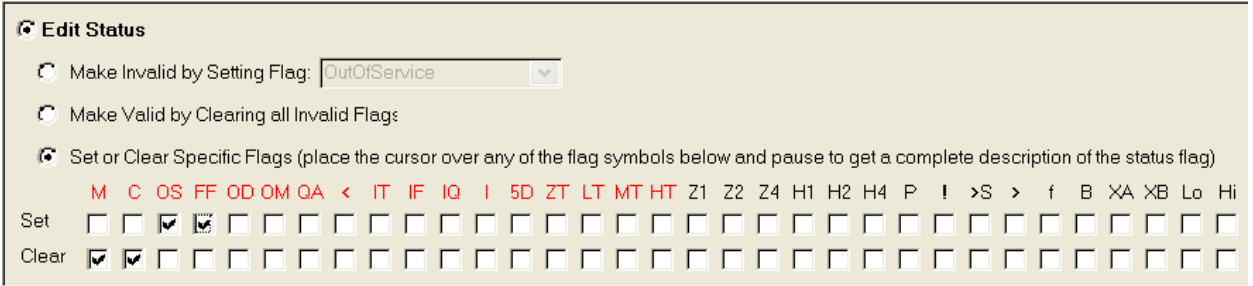

Tip: To see the status flag names, use your mouse to place the cursor over the status flag symbol and pause. A tool tip box containing the flag name will appear.

When you have checked a box to set a flag and apply your block edit, that flag will be set on all Samples in the block edit From/Through interval. For Samples on which the flag was already set, it will remain set. Clearing flags works the same way – the flag will be removed from all Samples and will remain clear if already clear.

Tip: Status flags 38 through 48 are not typically used. They are extra flags used to customize RegPerfect® at a few sites that need to record a status condition not covered by the standard flags. You may edit these special status flags in the same way as the others.

#### **Restore Original Value**

Click the Restore Original Value radio button to replace edited values with the original values

**C** Restore Original Value

and flags preserved by the audit trail (audit trail use must be enabled). Note that Restore Original Value may not be combined with any of the other editing options – selecting this option deselects all others.

#### **Block Edit Form Buttons**

There are two buttons at the bottom right of the form.

**Apply Block** Click this button to apply your block edit. Changes are saved immediately. **Edit**

**Close** Click this button to close the form.

# <span id="page-207-0"></span>**3.4 Status Flags Editor**

The Status Flags Editor form is pictured below. For this example, a CO tag was selected.

Tip: Remember that to open this form rather than the Sample Editor Spreadsheet, you must click the Status Flags View radio button before clicking the Edit Samples button on the Main Window.

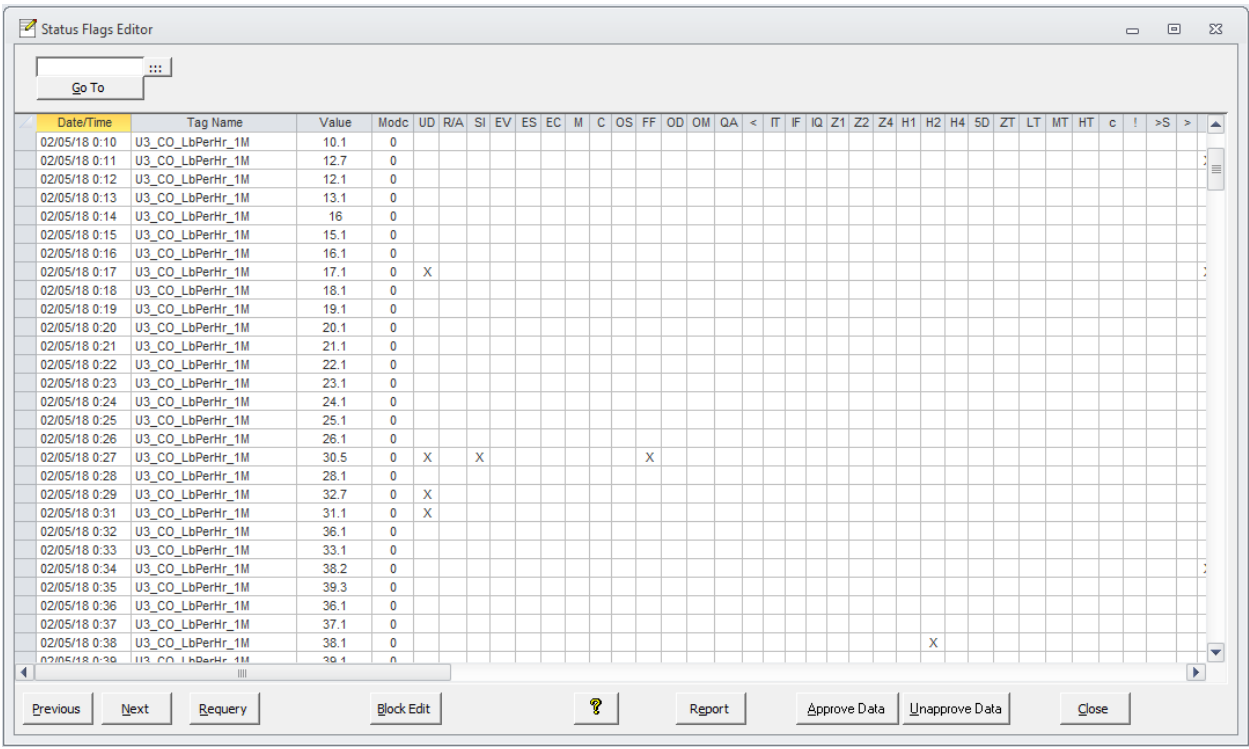

Features of the Status Flags Editor form are illustrated with small portions of the screen in the remainder of this section. Refer back to the above screen shot for reference if needed.

# **Status Flags Editor Overview**

Each row shows the sample value, MODC, status flags and unit operating status for a single parameter and time. The Start Time you previously selected on the Main Window controls how many rows of data are displayed.

Tip: If you select multiple tags, the display shows data sorted first by SampleTime, then by TagName.

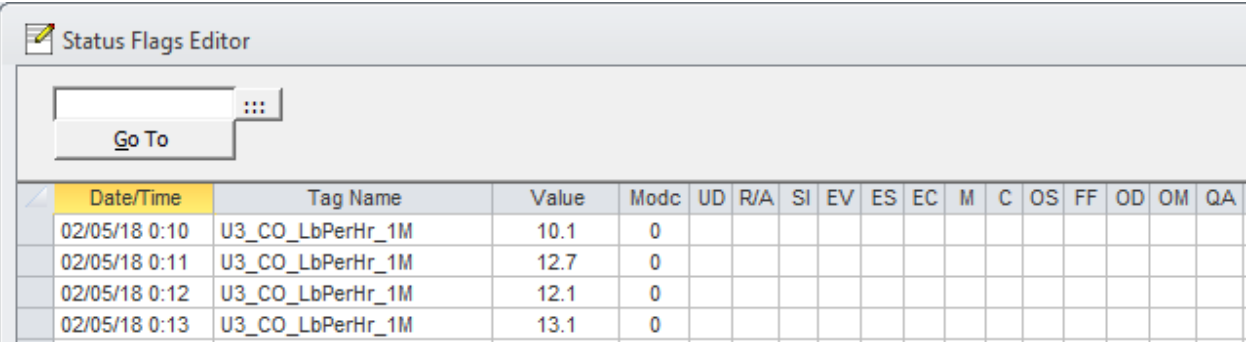

Each row consists of the following columns:

#### **Sample**

**Time** The date and time of the sample (not editable). The time is *start* time, so an hourly sample with a time of 09:00 represents the hourly average from 09:00 to 09:59.

**Tag**

- **Name** The tag name of the RegPerfect® tag (not editable).
- **Value** The sample value. The value may be directly edited. Your changes are saved the moment you click on anything outside the row being edited (or press the down/up arrow key).
- **MODC** The method of determination code or data source code. This column is not applicable to all tags. The MODC may be directly edited, and changes are saved the moment you click on anything off the row being edited (or press the down/up arrow).
- **UD** Unit Down indicator. An X in this column indicates that the unit was not operating. You may edit this column by clicking it or by pressing the space bar  $-$  either method toggles the X on or off.
- **RA** Reason/action code indicator. An X in this column indicates that a reason and/or action code has been assigned to the sample. You may edit this column by double-clicking it and updating the list in the Edit SampleReasonAction form that pops up.
- **SI** Sample Invalid status flag. An X in this column indicates that the sample is invalid. This column is not editable because the SI flag is derived from the other status flags. SI is set automatically by the system whenever any other status flags that cause invalidity are set. Similarly, SI is cleared automatically when no flags denoting invalidity are set.
- **EV** Edited Value status flag. An X in this column indicates that the sample value has been manually edited. This flag is also controlled automatically by the system and is not editable.
- **ES** Edited Status status flag. An X in this column indicates that the sample status has been manually edited. This flag is also controlled automatically by the system and is not editable.
- **EC** Edited Source Code status flag. An X in this column indicates that the sample MODC has been manually edited. This flag is also controlled automatically by the system and is not editable.

**M, C, OS, FF, OD, OM, QA, <, IT, IF, IQ, Z1, Z2, Z4, H1, H2, H4, 5D, ZT, LT, MT, HT, c, !, >S, >, f, B, XA, XB, Lo, Hi, I, 38, 39, 40, 41, 42, 43, 44, 45, 46, 47, 48, SU, SD, <S, AF, MM, BO, PF** These columns show the value of one RegPerfect® status flag. An X in the column indicates that the status flag is set; a blank indicates that the status flag is clear. All these columns may be manually edited (toggled set/clear) by left clicking or by pressing the space bar.

# **Status Flags Editor View Mode and Edit Mode**

Each time the Status Flags Editor form is opened, it defaults to "view mode"; this is indicated by the View Mode button at the top left of the toolbar.

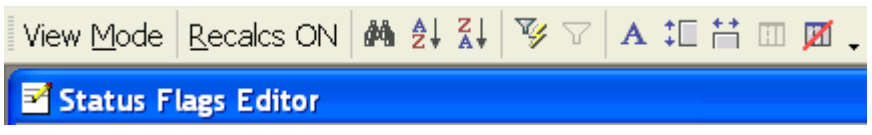

The data on the form may not be edited while in view mode. To change to edit mode, click the View Mode toolbar button. This changes the button caption to indicate you are now in edit mode.

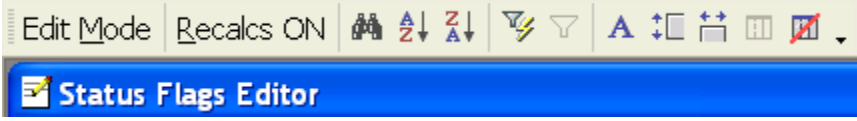

Each time you click the button, you toggle from View Mode to Edit Mode or the reverse.

## **Status Flags Editor Automatic Recalculations**

The second button in the toolbar shows you whether automatic recalculations are enabled/on or disabled/off. In this screen shot, automatic recalculations are on as indicated by the button caption [Recalcs ON].

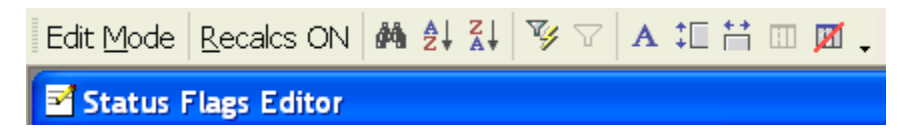

To disable automatic recalculations, click the [Recalcs ON] button. The button caption will change to [Recalcs Off] as shown below.

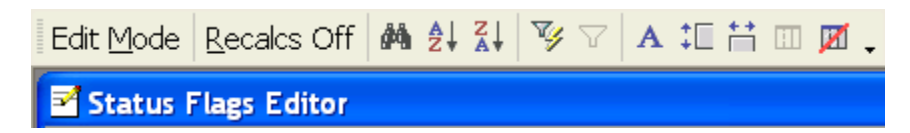

The button caption always shows the state Automatic Recalculations is currently in, and clicking the button always changes it to the other state.

When automatic recalculations are enabled, Editor inserts a recalculation request for you automatically after each edit. This applies to both individual edits on the spreadsheet or all-flags forms, and to block edits. When you edit a large amount of data with a single block edit, you may see this warning pop-up:

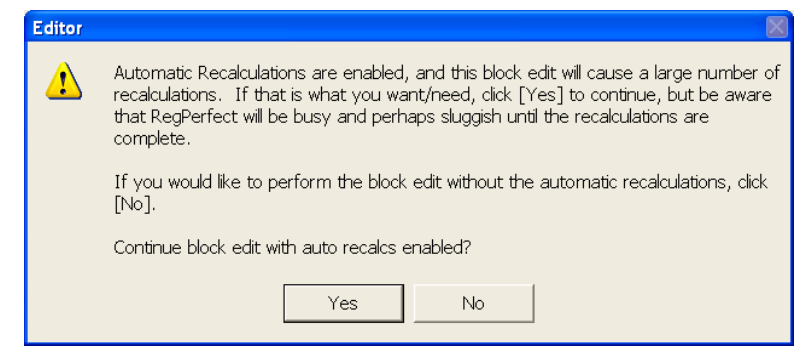

This warning is simply an opportunity for you to consider whether you really want Editor to insert a very large number of recalculations. If you click [Yes], the block edit will continue with the automatic recalculations. If you click [No], the block edit will still continue but without the automatic recalculations.

Tip: In most cases, you should click [Yes]. If you really need to edit a large amount of data, you probably really need to have all the downstream tags recalculated. The worst that can happen is that your RegPerfect system may be very busy and a bit slower than usual for a few hours while the recalculations are processed.

# **Navigating**

Basic navigation keyboard keys can be used to work your way around the spreadsheet. The up, down, left and right arrow keys all move your cursor as you would expect. The Tab key also moves the cursor to the right and then down. The Page Up and Page Down keys behave normally.

# **Saving Changes**

You may notice there is no button for saving your edits: *your changes are saved the moment you move* the cursor out of the row you are editing. If you have edited a value or MODC and change your mind, press the Esc key on your keyboard to restore the original value (this must be done while the cursor is still in the box being edited). Clicking any of the buttons also saves changes.

## **Status Flags Editor Buttons**

There are several buttons on the spreadsheet. Each is explained below.

**Go To** Click this button to change the Start Time of the first row of data displayed. You must first enter the new time in the box above the Go To button.

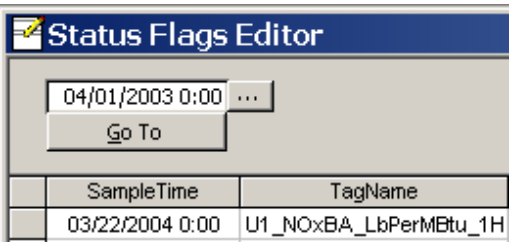

- **Previous** Click this button to show the previous interval of data. If you are viewing hourly data, for example, and the Date/Time of the first row on the display is 5/20/03 00:00, clicking Previous changes the start time to 5/19/03 00:00.
- **Next** Click this button to show the next interval of data. If you are viewing hourly data, for example, and the Date/Time of the first row on the display is 5/20/03 00:00, clicking Next changes the start time to 5/21/03 00:00.
- **Requery** Click this button to requery the database and refresh the data shown on the form. This may be useful when you are awaiting the completion of recalculations.
- **Block Edit** Click this button to open the Block Edit form. For more information on block editing, see [Block Edit Form.](#page-201-0)
- **?** The help button brings up a form showing a complete list of all RegPerfect® status flags. This window is a reference for looking up a status flag symbol and finding other information such as flag name, description, and whether the flag denotes invalidity.
- **Close** Closes the Status Flags Editor form. This is not a *Cancel* button pending changes are saved when you click the button.
- **Report** Opens the *Status Flags* Report form. Start and End default to the interval of data you were editing. You may make the interval smaller (optional), but making it larger will have no effect on the report. Click the Preview Report button to preview the report.

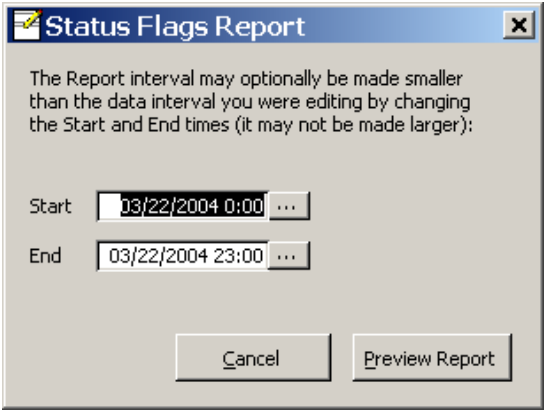

You may use the toolbar buttons to print the report or convert it to RTF or text (Excel format not available).

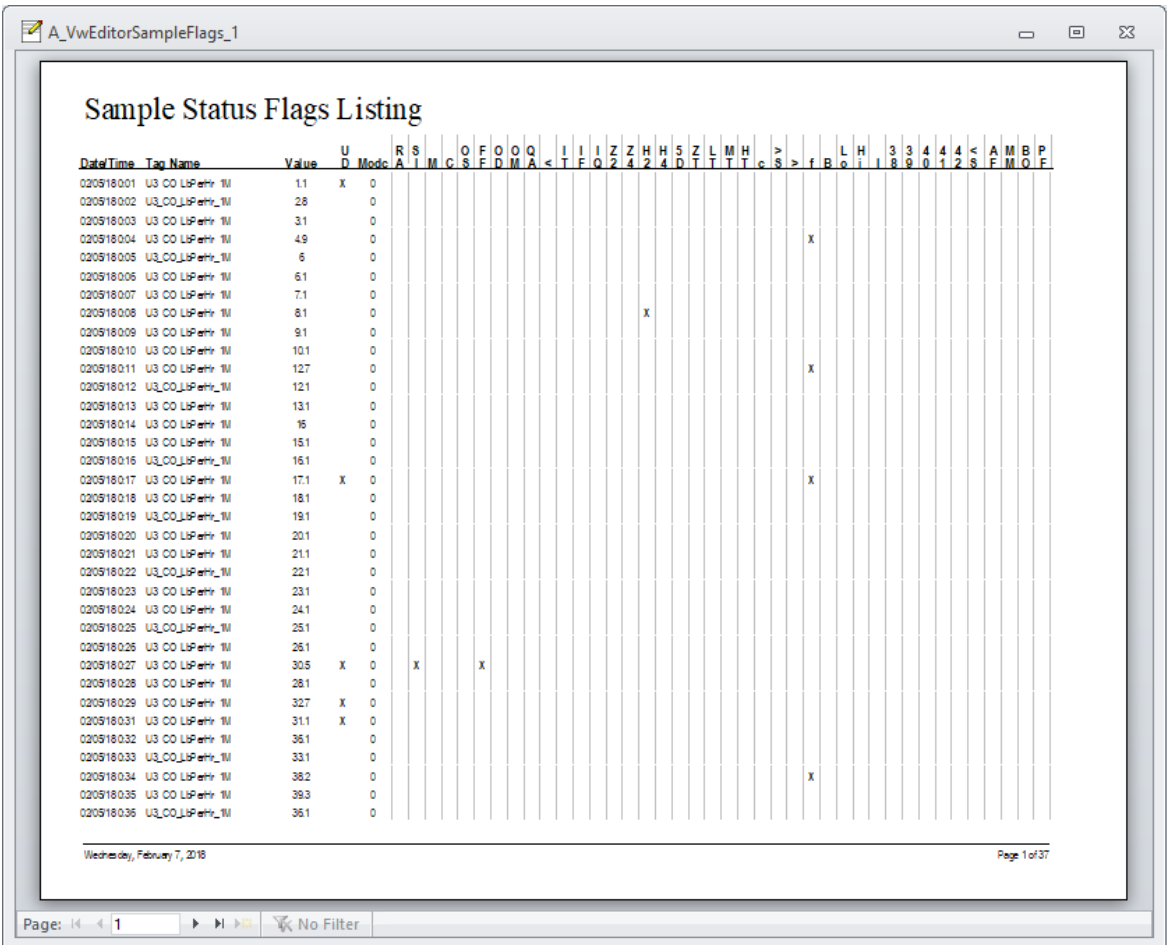

# **Status Flags Editor Tool Bar**

There are several buttons on the tool bar:

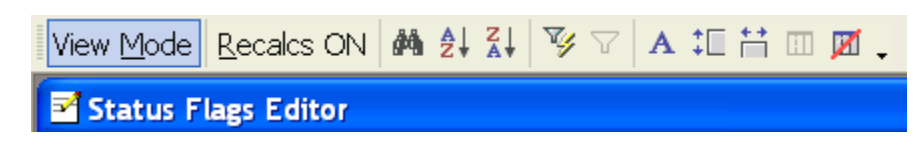

The View Mode button was discussed in Status Flags Editor View Mode and Edit Mode.

The Recalcs button was discussed in Status Flags Editor Automatic Recalculations.

đά

Open the Find and Replace form.

 $\frac{A}{2}$   $\frac{B}{A}$ 

- Sort ascending or descending (respectively) on the column in which the cursor resides before you click the button.
- Filter by selection. Click the left-most button to filter data based on the data value in the V V column in which your cursor resides. Click the right-most button to remove all active filters.

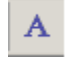

Change font.

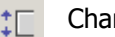

Change row height.

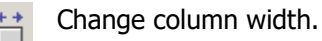

- Freeze columns. This button is only activated after unfreezing columns (see below). To freeze m. columns, select the columns by shift-clicking the desired column headers, then click the Freeze columns button.
- Unfreeze columns. The display has a vertical line between the SI and EV columns. When you scroll Ø horizontally, the columns left of the line are "frozen" while those right of the line scroll. Clicking
- this toolbar button unfreezes the columns so that you may select different columns and freeze them using the Freeze columns tool bar button.

Tip: You must unfreeze columns before you can select a new set of columns to freeze, and after clicking Unfreeze, you must click somewhere on the display before the Freeze button will be activated. It is strongly recommended that you only freeze consecutive columns (left to right) from the left- most column

# <span id="page-214-0"></span>**3.5 Filtering Samples**

You may filter the set of samples displayed by either the Sample Editor Spreadsheet or Status Flags Editor. Click/check the Filter checkbox on the Main Window, then click Edit Samples. The Sample Editor Filter form is displayed.

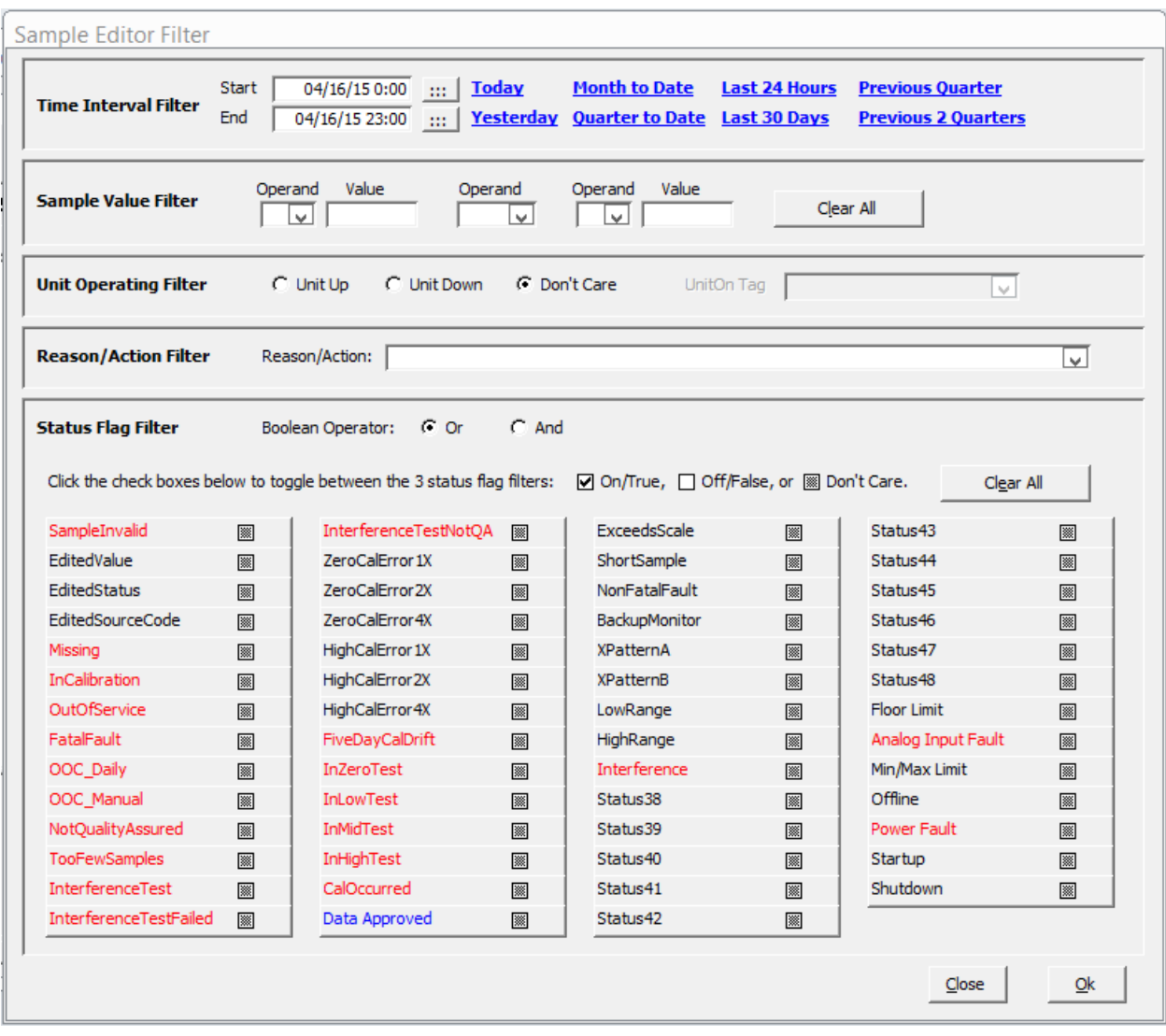

Supply values for the desired filters (described below) and click Ok to open the spreadsheet or status flags editing forms showing only the samples that meet the filter criterion. You may use one, several or all filters simultaneously. When you use more than 1 filter, the AND logical operator is applied. For example, if you specify a time interval and a status flag filter, only samples that meet both criterion are shown on the editing form.

Tip: Complex, multiple filters, particularly when applied to multiple tags, can be hard for you to process correctly. Therefore, if a complicated multi-tag filter is not producing the results you expect, simplify and try again. Once you have found some set of data, you can then incrementally add additional filters to refine your result set.

#### **Filter on Time**

The Main Window does not allow you to specify an End Time for sample editing. Instead, it calculates an end time for you to ensure that you don't try to view/edit too large a set of samples. However, on this form, you may override and specify any start and end time you wish.

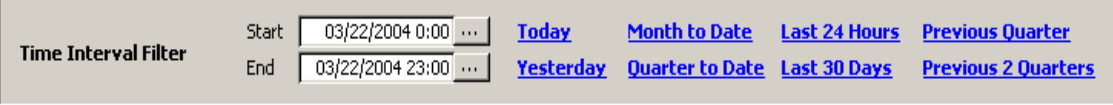

You may type in different dates for Start and End, use the date buttons, or use the quick-date shortcuts to specify your search interval. Please note that the larger the search interval, the slower the editing form will perform.

## **Filter on Sample Value**

To filter on Sample value, fill in the desired inequalities and values as pictured in the example below. To remove all Sample value filters, click the Clear All button.

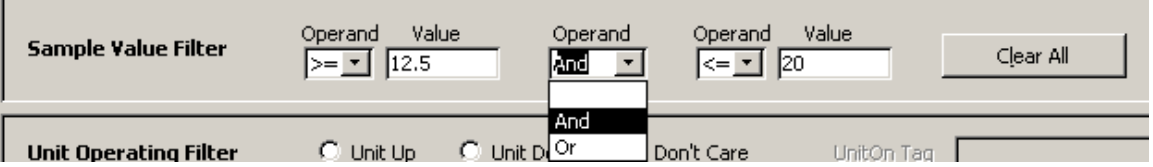

# **Filter on Unit Operating**

To filter on the unit operating status, click either the Unit Up or Unit Down radio button. To disable the Unit Operating filter, click the *Don't Care* radio button.

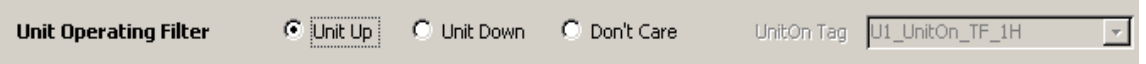

When you do select *Unit Up* or *Unit Down*, the UnitOn Tag is automatically supplied by the system (U1\_UnitOn\_TF\_1H in the example above).

Note: If you had selected multiple tags of different averaging intervals or from different monitoring sites prior to clicking Edit Samples on the Main Window, it is likely that those tags will not all share the same Unit Operating tag. In this case, the UnitOn tag dropdown list (above) becomes "enabled" and you must select one UnitOn tag from the list.
# **Filter on Reason/Action**

To filter on a reason or action, select one from the drop down list. To disable the Reason/Action filter, select the blank entry (at the top of the drop down list).

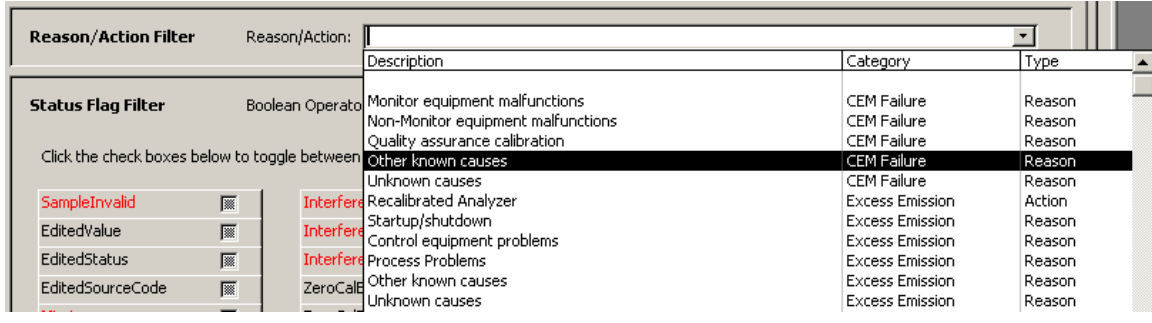

# **Filter on Status Flag(s)**

The Status Flag filter allows you to filter on one or more flags being on/true or off/false, and it allows you to use the logical operator AND or OR when you are filtering on multiple flags. The status flag names in red font are those that denote invalidity.

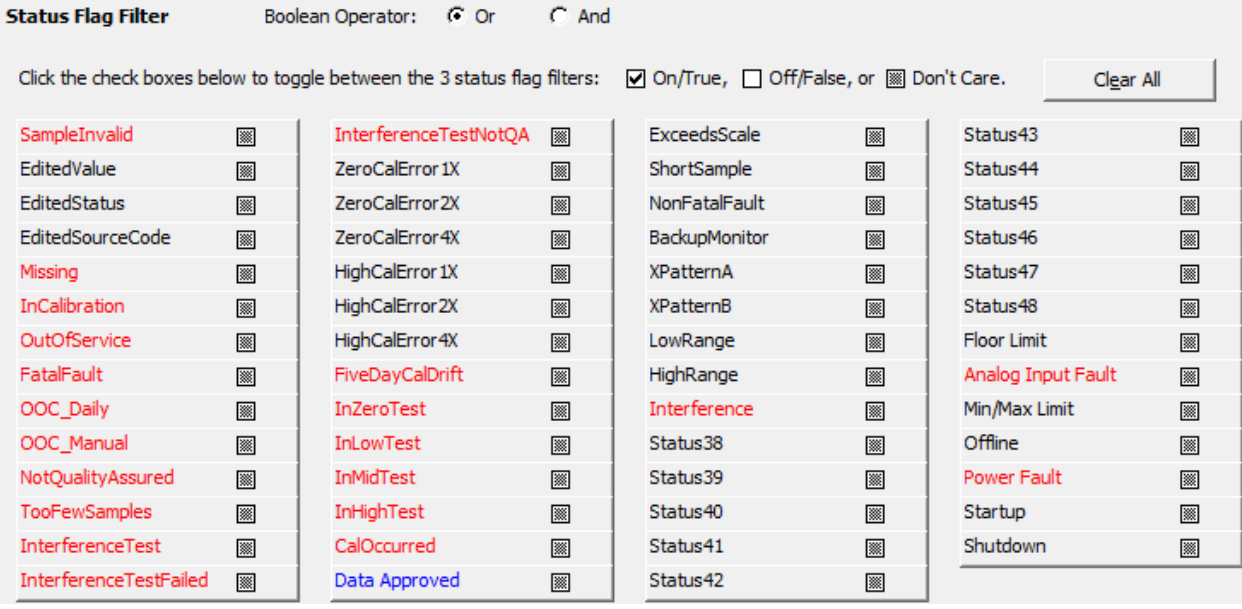

In the example above, the filter is set to find only samples for which the SampleInvalid flag is off/false and the ExceedsScale flag is on/true.

Each status flag is listed followed by a 3-state checkbox. When you click a checkbox, it toggles between 3 "states":

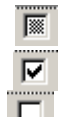

greyed out: no filter is set

checked: sets a filter requiring the flag to be on/true

unchecked: sets a filter requiring the flag to be off/false.

To filter on SampleInvalid being off/clear, click the check box until it is in the unchecked state:

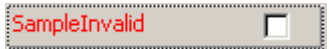

To filter on SampleInvalid being on/true, click the check box until it is in the checked state:

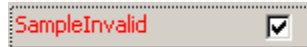

To disable filtering on SampleInvalid, click the check box until it is in the greyed out state:

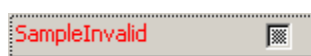

You may filter on any combination of any number of status flags simultaneously.

The Boolean operator (near the top of the Status Flag filter area) is used only when you specify a filter on more than one status flag. When you select Or, a sample will meet the criterion if any of the status flag filters are matched. When you select And, a sample will meet the criterion only when all of the status flag filters are matched.

Tip: To disable all status flag filters, click the Clear All button. This will reset all the checkboxes to the greyed out "Don't Care" state.

When you have specified all desired filters, click the  $Ok$  button to open the editing form.

Note: Whether you have selected the spreadsheet or status flags view, the editing form's Previous, Next, Go To and Block Edit buttons will be disabled when you are viewing filtered samples.

# **3.6 Audit Trail**

When RegPerfect's audit trail is enabled (see [DAHS Settings\)](#page-324-0), original measured and calculated values, status flags and MODCs are recorded and kept when manual edits are made to data. You can view the original values side by side with the "active" (edited) values using the Sample Spreadsheet Editor.

From the *Edit Samples* tab of the Main window, select up to 3 tags or an Edit Group that consists of at most 3 tags.

Select the *Spreadsheet View* mode, check the View Audit Trail checkbox and click the [Edit samples] button.

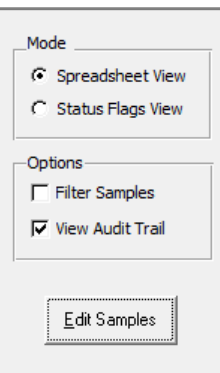

The Spreadsheet Editor opens showing your selected tags and their original sample values in side by side columns:

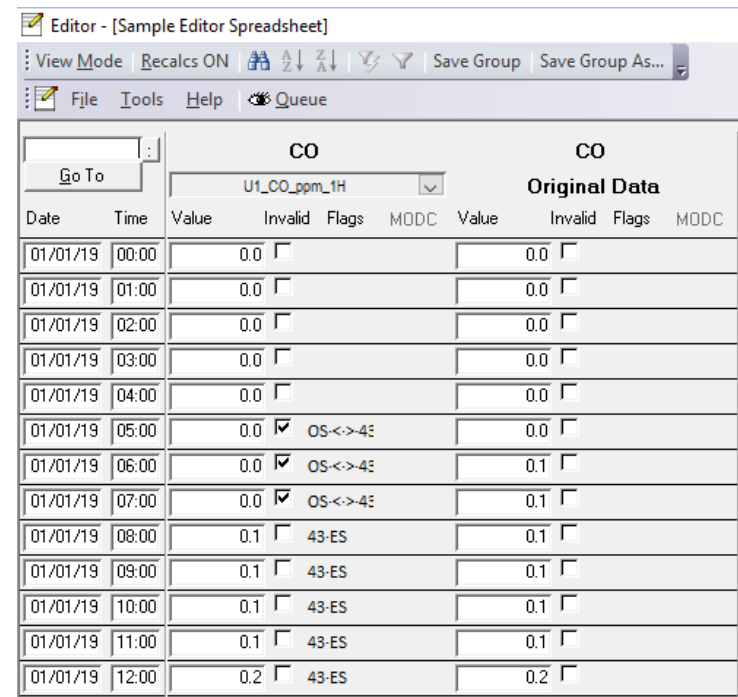

Note: the screenshot above includes "Flags" columns because the Spreadsheet Editor Flags option is enabled (se[e Preferences\)](#page-325-0).

Data for each of your selected tags are shown in even numbered columns with the audit trail samples (if any) in adjacent columns under the heading "Original Data". If the Value column of an audit trail sample is NULL, there is no audit trail entry for that time and tag ID – this means that the original value has never been edited, or that it was edited but subsequently restored to the original. Most features of this form are identical to those of the standard [Sample Editor Spreadsheet.](#page-187-0) The remainder of this section will describe how the audit trail works in more detail.

# **How Audit Trail Records Are Created and Deleted**

You must enable the audit trail in [DAHS Settings.](#page-324-0) If disabled, no audit trail records will be created.

RegPerfect collects "measured" data from external devices such as PLCs and calculates its own data from those measured tags and other calculated tags. Both of these actions create what we will refer to as the "original sample" (a sample consists of a tag ID, time, value, status flags and MODC).

Generally, an audit record is created when an edit is made to an original sample. The audit record contains a copy of the original data (tag ID, time, value, flags and MODC) and also the login name of the Windows user that performed the edit.

Specifically:

- Only the first edit to an original sample creates an audit record.
- Editing one or all parts of a sample -- value, status flags and/or MODC -- will create an audit record with one exception:
	- $\circ$  The Data Approved status flag may be set and cleared without creating an audit record
- Users can restore an original sample using the Sample Log form (described below) or block editing [\(Restore Original Value\)](#page-206-0).
- Restoring an original sample deletes the audit record.
- Users may not edit or delete audit records. Very old audit records are automatically purged according to the Days of Raw Data to Retain setting in [DAHS Settings.](#page-324-0)
- RegPerfect system recalculations never create an audit record even when they overwrite previous calculations or edited values.
- For measured samples only  $-$  those that come from an external PLC, logger, etc.  $-$  a demand poll or buffer recovery may overwrite current sample values. When this occurs, audit records (if any) will be deleted since the data will have been restored to the original device's copy.

# **View/Restore a Single Audit Record**

On the Sample Spreadsheet Editor, dbl-click a non-null value in the Original Data column to open the Sample Log form. In this example, the value in the 4<sup>th</sup> row under CO Original Data was dbl-clicked.

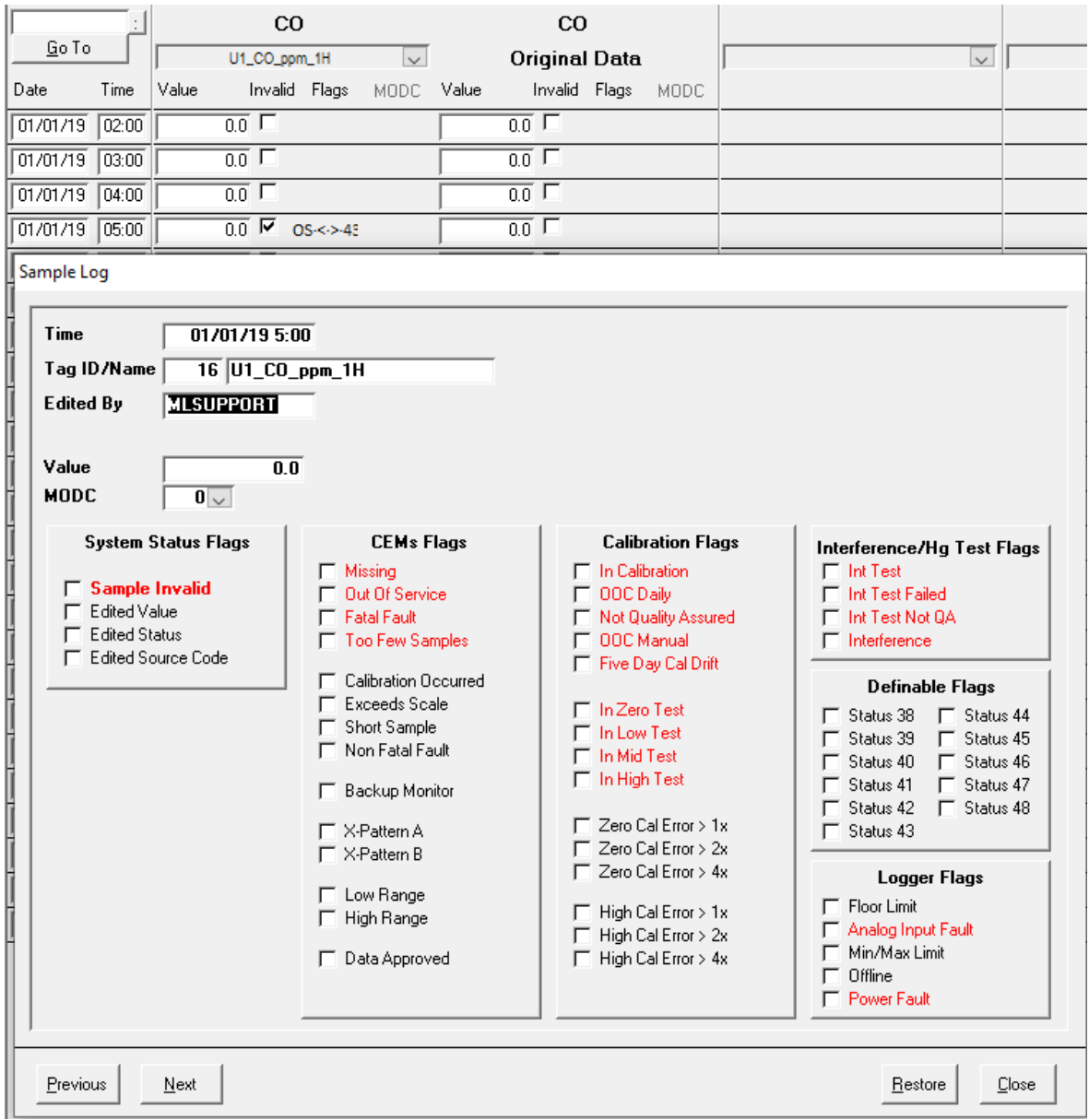

This window is the same as the **Edit Sample Form** with a few exceptions. First, the data on this form is read-only. Second, it shows the name of the logon user that performed the edit causing the creation of this audit record. Finally, it has a button to restore the original value.

**Restore** Restore the original sample. This overwrites the "current" data and deletes the audit record.

# **Example:**

Before restoring the original CO sample with timestamp 1/1/2019 05:00:

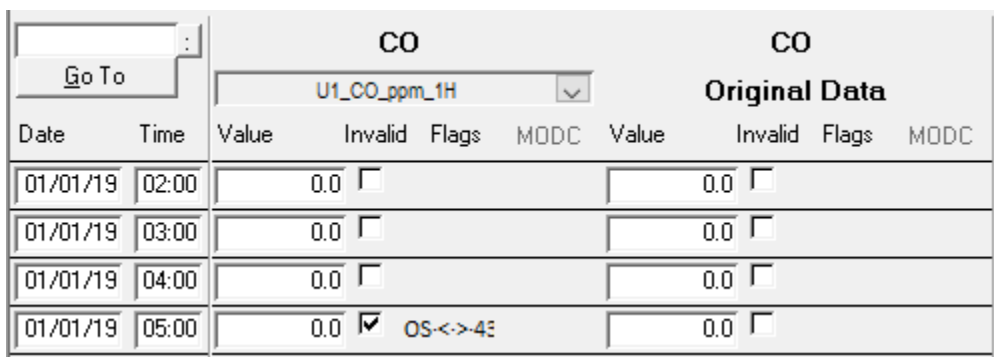

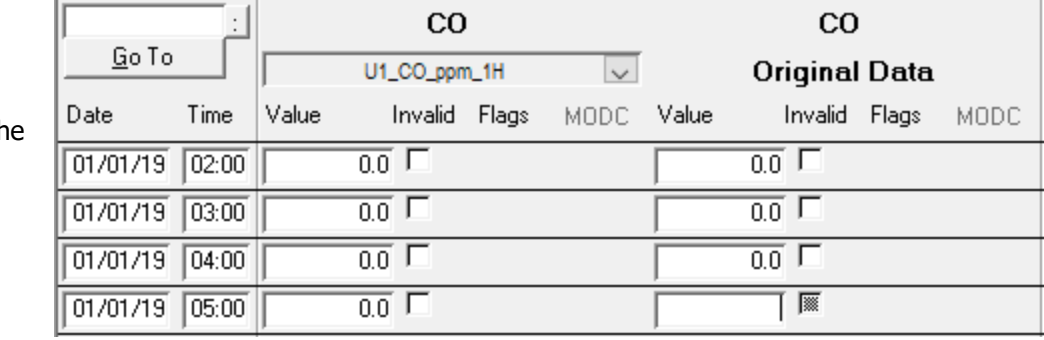

After (note that the audit record has been deleted):

# **3.7 Export Samples**

Tag data values may be exported to a tab delimited text file. To begin, select 1 to 26 tags, or a tag group, and click the *Export Samples* button to open the Sample Export form.

Note: if you select tags of different intervals, for example 1-minute and 1-hour tags, the format of the output will appear to be misaligned when you view the data in a text editor such as Notepad. However, all the data will still import correctly into Excel.

#### **Start and End**

The maximum allowed export interval is one year.

#### **Status Flag Options**

- Sample Invalid only: includes an SI column for each selected tag
- Sample Invalid + MODC: includes SI and the MODC for each selected tag
- $SI + MODC + C + M + OS + OC + XS$ : includes columns for the MODC and all the indicated status flags for each selected tag

#### **Export Path**

Click Choose Path to select a path or type in a path for the output file.

Note: all export files are written to drives and folders on the server only. If you are running Editor on a client PC, you must select or type in a path that exists on the server. If you are running Editor on a client PC and would like to export files using Editor on the client PC, you need to share a folder on the client and map a network drive on the server to that folder on the

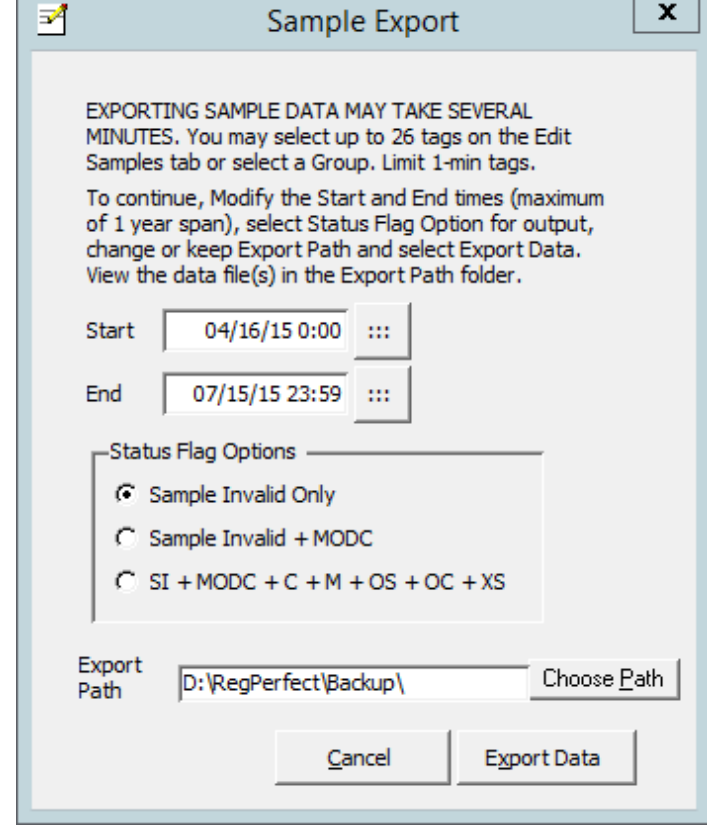

client. Then you must type in the path to the share in the uniform naming convention (UNC). For example: \\ClientPCName\SharedFolderName\TheRestOfThePath.

Click *Export Data* to begin the export.

The date and time that you run the export are incorporated into the output file name: **ExportData\_YYYY.MM.DD\_hh.mm.ss.txt**.

The output file may be imported into MS Excel using the From Text import option on the Data tab. In Excel 2010 (and perhaps in other versions), once the file is selected the import wizard correctly detects all needed options and you may simply click Next, Next, Finish and Ok to successfully import the file.

The output file size and the time required to complete the export will vary widely based on the selected Start, End and Status Flag option. Exporting a few tags or only hourly tags is quite fast, but the more tags you select, particularly 1-minute tags, the longer it will take to export. Similarly, exporting more status flags takes longer than fewer status flags.

The table below provides some approximations based on testing on a moderately equipped laptop with a moderately sized and recently re-indexed database. Your results may vary.

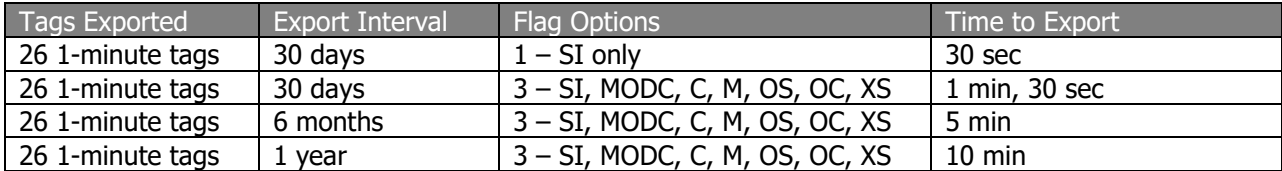

#### **Example Output using the Sample Invalid + MODC + C/M/OS/OC/XS option**

The first line contains the date/time of the export and column headers for each tag, MODC and status flag. Note that the leftmost column (the zero and ones at far left in the screenshot below) is required for technical reasons but contains no useful data.

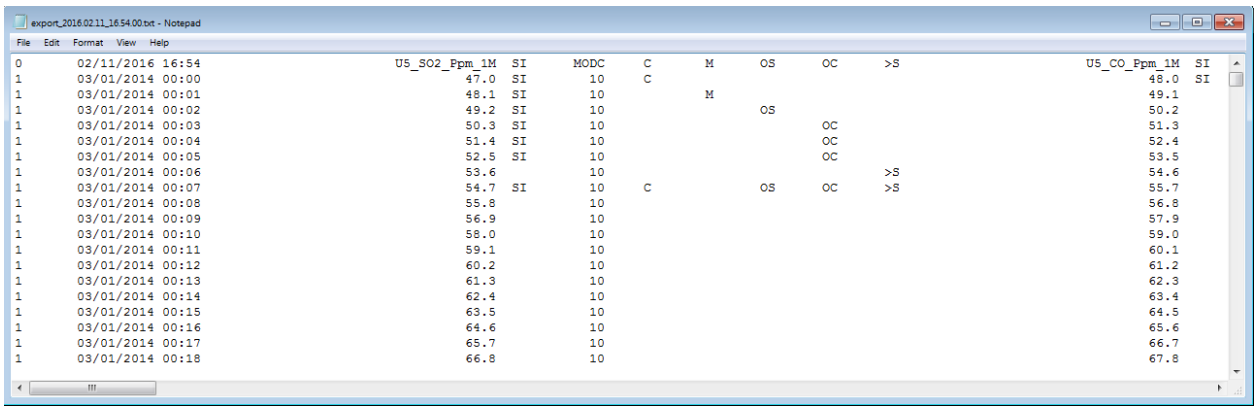

Below the header, each row contains the data of all the selected tags for one date/time in the export interval.

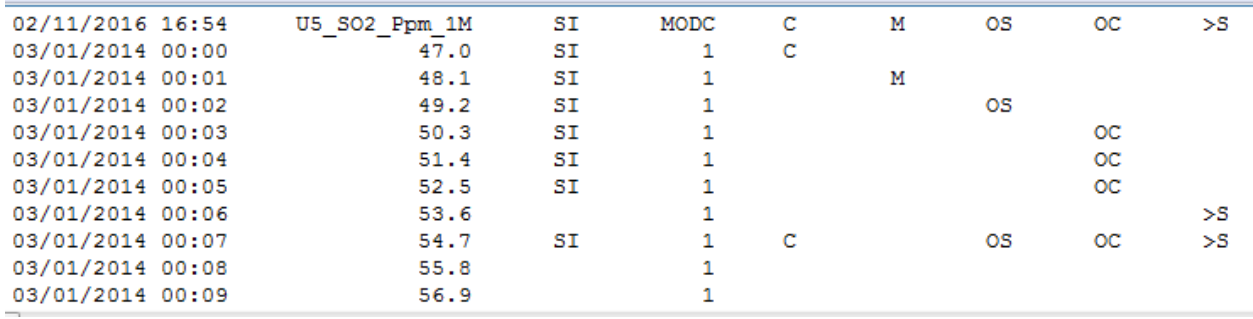

The magnified view above shows the  $2^{nd}$  column (date/time) followed by the tag value, the SI flag, MODC and other flags. The presence of a status flag symbol indicates that the flag was set/true for that tag and date/time. Data values are shown to the configured decimal precision for each tag.

The status flag symbols are: **SI** – SampleInvalid, **C** – InCalibration, **M** – Missing, **OS** – OutOfService, **OC** – OutOfControl (also includes OOC\_Manual and NotQualityAssured) and **>S** – ExceedsScale.

# **4. Recalculate**

The Recalculate tab of the Main Window provides a convenient way of selecting tags and a time frame for recalculation. Recalculations may be necessary for various reasons including manual edits to measured Samples or a formula change to a calculated tag. To recalculate, you must select Start Time, End Time, Recalc Type and select between 1 and 32 tags. Then click the Recalculate button.

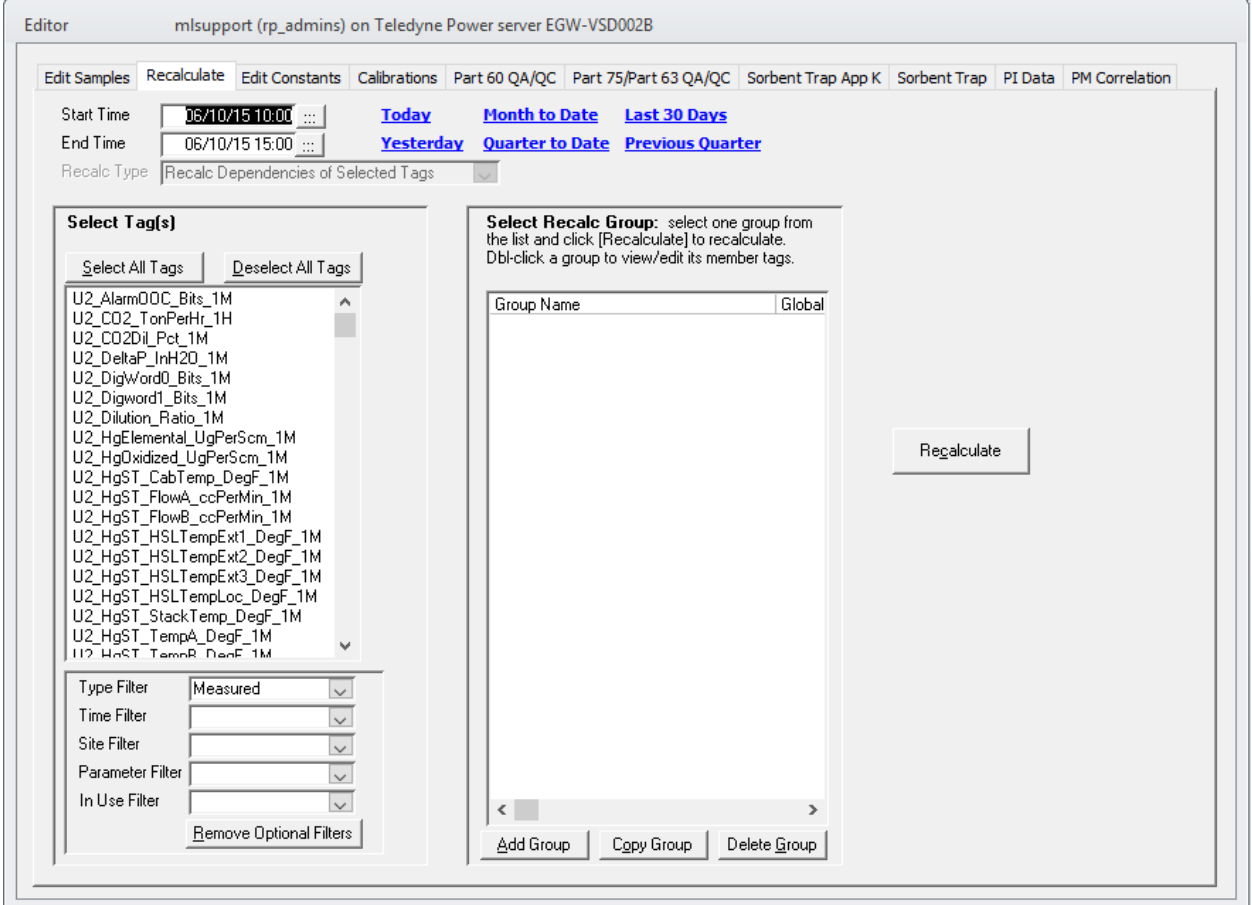

Tip: When you click Recalculate, the Editor application inserts your request into the Message Queue used by RegPerfect's Calculation Engine. To see the status of your recalculation request, click Queue on th[e menu bar.](#page-328-0)

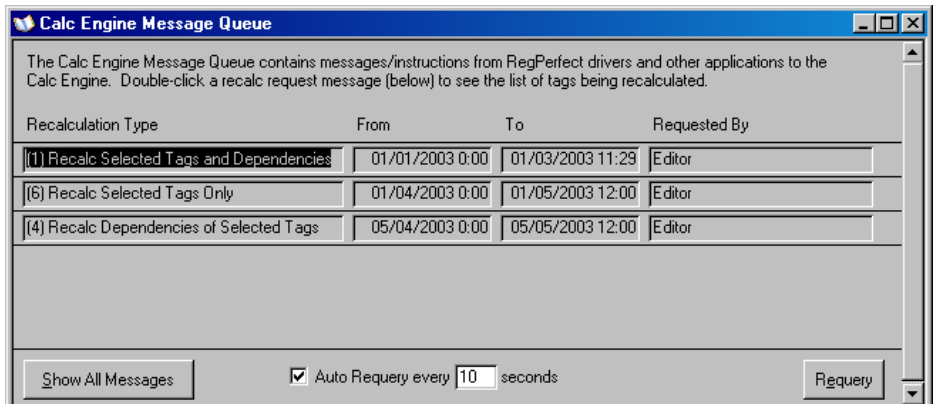

# **4.1 Specify Start and End Times**

Although you can select any interval of time, recalculations over large intervals of time with many tags may take a long time to complete. It is usually better to break up your recalculations into smaller, more manageable sizes (a week or less) and make sure they have the desired effect before committing to longer recalculations.

The Start Time of your recalculation may not be earlier than the [Data Lock Date.](#page-324-0)

# **4.2 Choose the Recalculation Type**

There are 3 different recalculation types, and each can be very useful depending on the circumstances. Select the recalculation type from the dropdown list.

The set of tags that ultimately get recalculated is entirely determined by the recalculation type:

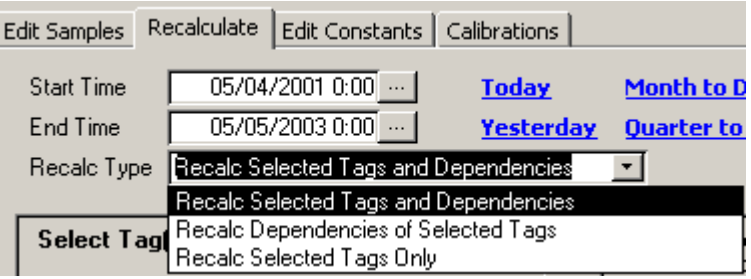

# **Recalc Selected Tags and Dependencies**

Each of the tags you explicitly selected and all "downstream" tags (those that are dependent on any of the tags you selected) get recalculated. For example, if you have selected the raw 1 hour NOx ppm and CO2 tags, this method will also force the recalculation of hourly NOx lbs/mmBtu, quarterly and annual CO2 and NOx and probably others. This is a very safe way to do recalculations because it ensures that modifications ripple through all the tags that might be affected.

# **Recalc Dependencies of Selected Tags**

The tags you explicitly selected are not recalculated. Instead, all tags dependent on any of the tags you selected get recalculated. This is particularly useful after making manual edits to measured raw-level data because you don't have to know which calculated tags are affected by your editing – just let RegPerfect® figure it out for you. This is the only method allowed when the Tag Type filter is set to [Measured.](#page-172-0)

### **Recalc Selected Tags Only**

Only the tags you explicitly selected get recalculated. This may be useful when you are trying to ensure you have solved a problem before committing to a long recalculation of many downstream tags.

# **4.3 Select Tags**

Select one to 32 tags by single clicking the desired tag name(s) in the large list on the left side of the form. Since the list of tags may be quite long, filters are provided (just below the tag list) to help you come up with a shorter, more manageable tag list.

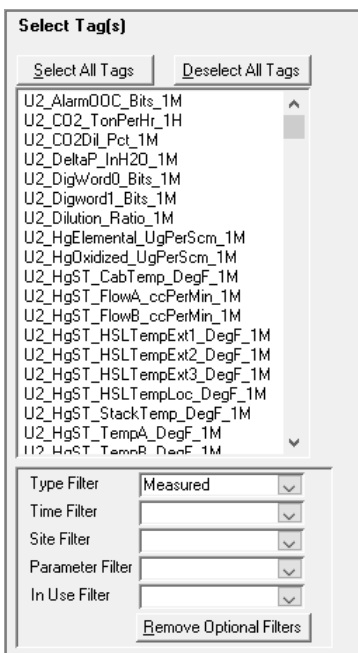

The Type Filter must always be set to Measured or Calculated because only one recalculation method is allowed for [measured tags.](#page-172-0) For the other filters, the first entry in the drop down list is a blank row. To disable a filter, click the blank row. To apply the filter, select any non-blank row  $-$  Unit 1 in this example.

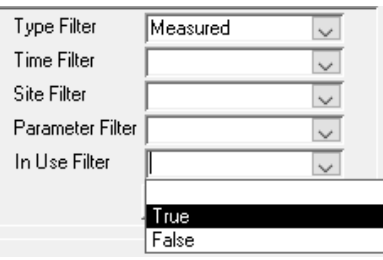

Each time you select a filter from the drop down lists, the tag list is immediately updated.

To remove all filters (except the required Type Filter), click Remove Optional Filters.

# **4.4 Using Tag Recalc Groups**

Although the filters make it easier to select the individual tag(s) you want to recalculate, it can still be a cumbersome process to filter your tag list and select the tags. Recalc Groups allow you to name and save a selected group of tags so that you only have to select the tags once – after the group has been created, you can select the tags with a single click. Recalc Groups are shown in the list box on the right side of the form.

Tip: To recalculate data for the tags in a Recalc Group, click to select the group in the Recalc Group list, then click the Recalculate button.

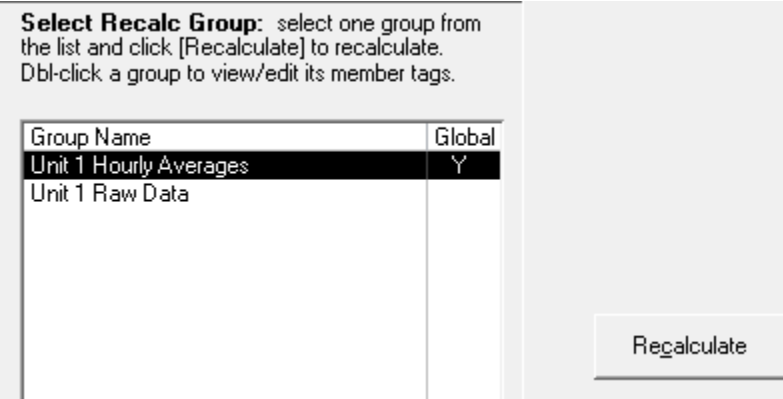

# **Create Tag Recalc Groups**

There are two ways to create Recalc Groups. First, you can choose the tags that will comprise the group in the tag list (on the left side of the form) by clicking/selecting from one to 32 tags. Then click the  $Add$ Group button.

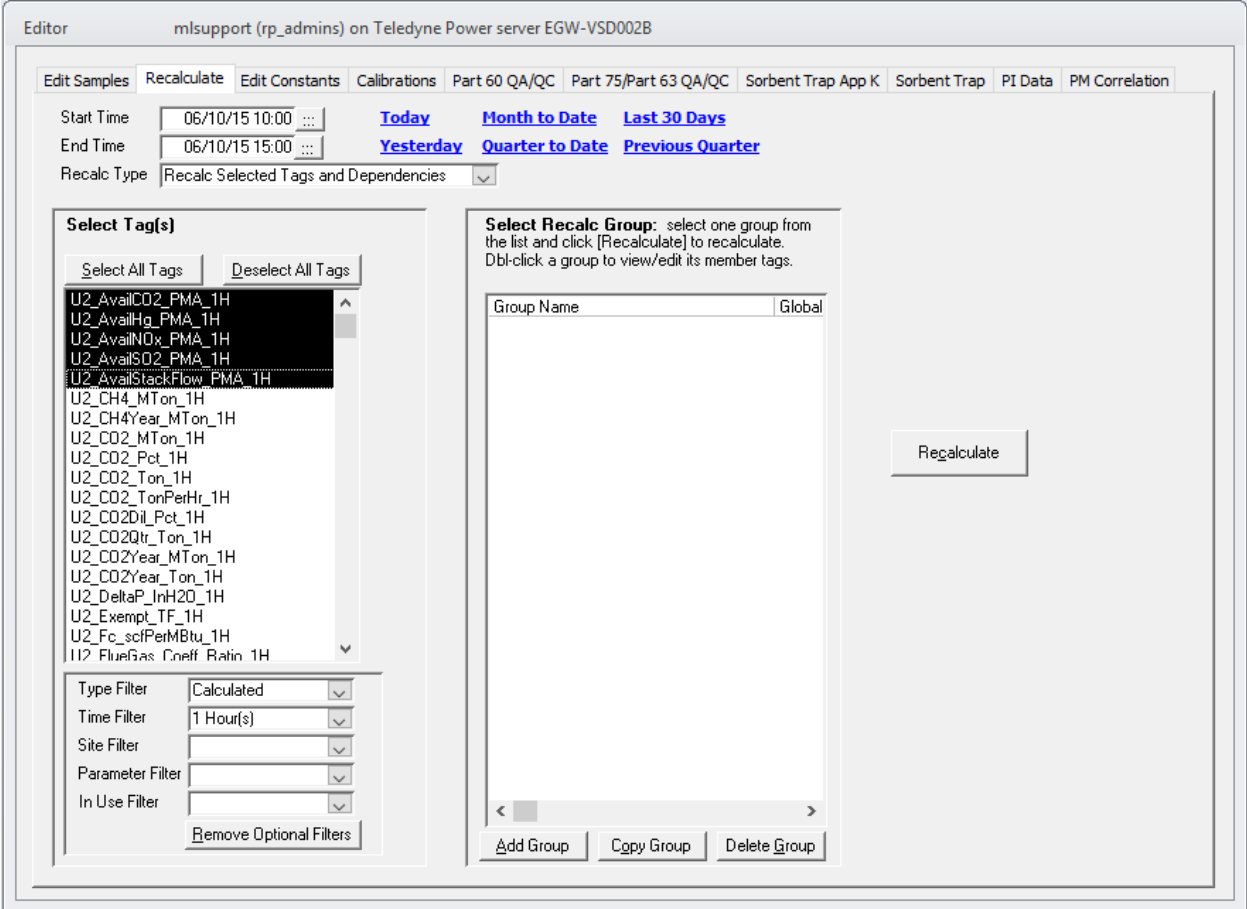

After selecting the tags and clicking Add Group, you are prompted to supply a name for the group and if the group should be a "Global" group (visible by all users):

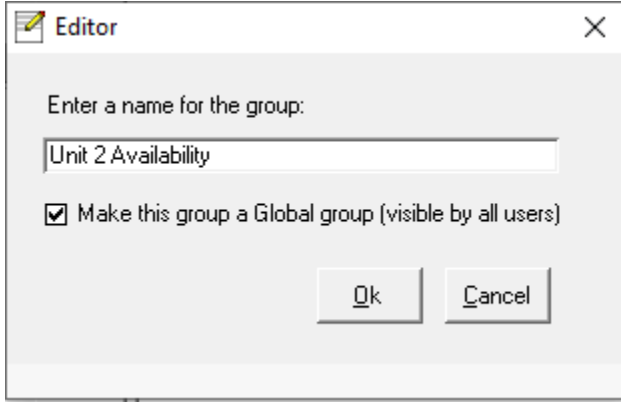

Click  $OK$  to add the Recalc Group. The group is added to the list and is displayed on the right side of the form.

The second way to add a Recalc Group is to click the *Add Group* button with no tags selected. This opens the Tag Group form.

Enter a name for your group and select the desired tags from the drop down lists. You can delete a tag from the group by single clicking on the record selector box (left of the tag name) and pressing the Delete button on your keyboard.

Unlike the Edit Groups on the Edit Sample tab, the Recalc Groups do not have a tag order. RegPerfect's Calculation Engine automatically determines the order in which tags are calculated.

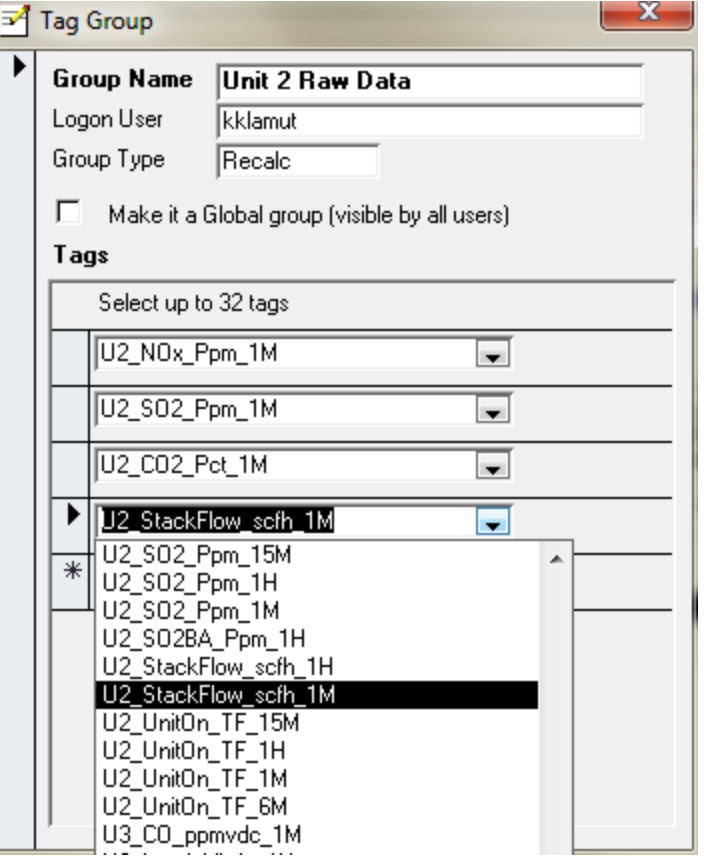

#### **Modify and Delete Tag Edit Groups**

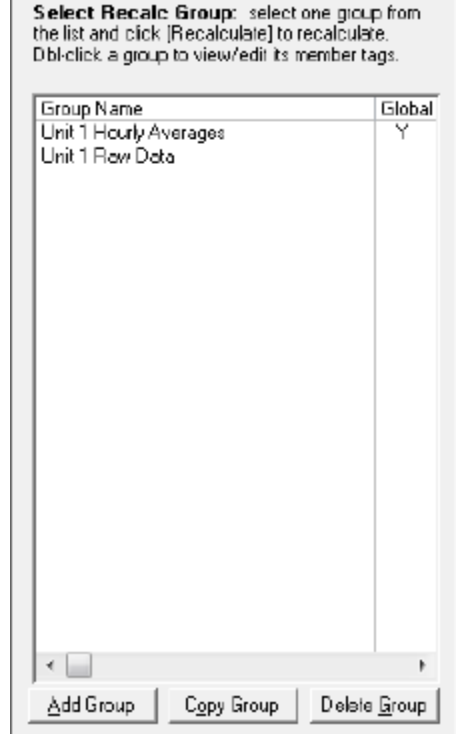

To change the tags that comprise an existing Recalc Group, double click the Recalc Group Name to open the Tag Group form (discussed in the previous section). To delete, click to select the desired Recalc Group(s) and click the *Delete Group* button.

To use your Recalc Groups, click to select a single Recalc Group name, supply the Start and End times and a recalculation type, and click the Recalculate button.

### **Copy a Recalc Group to an Edit Group**

A Recalc Group and its tags may be copied to the list of Edit groups. The Edit Groups are viewed on the Edit Samples tab. For more information on Edit Groups, see [Using Tag Edit Groups.](#page-182-0)

To copy a Recalc group, click to select the desired group and click the Copy Group button. Enter a name for the Edit group when prompted, and click  $Ok$  to add the new Edit group. Note that Edit Groups are restricted to a maximum of 6 tags, so an attempt to copy a Recalc group with more than 6 tags will not work.

Tip: Two Edit groups may not have the same name, and two Recalc groups may not have the same name. However, an Edit group may have the same name as a Recalc group.

# **5. Edit Constants**

The Edit Constants tab of the Main Window allows you to view and edit RegPerfect® constant values. [Constants](#page-173-0) are used in RegPerfect® to store values that change rarely such as calibration bottle values, bias factors, instrument spans, alarm limits and more.

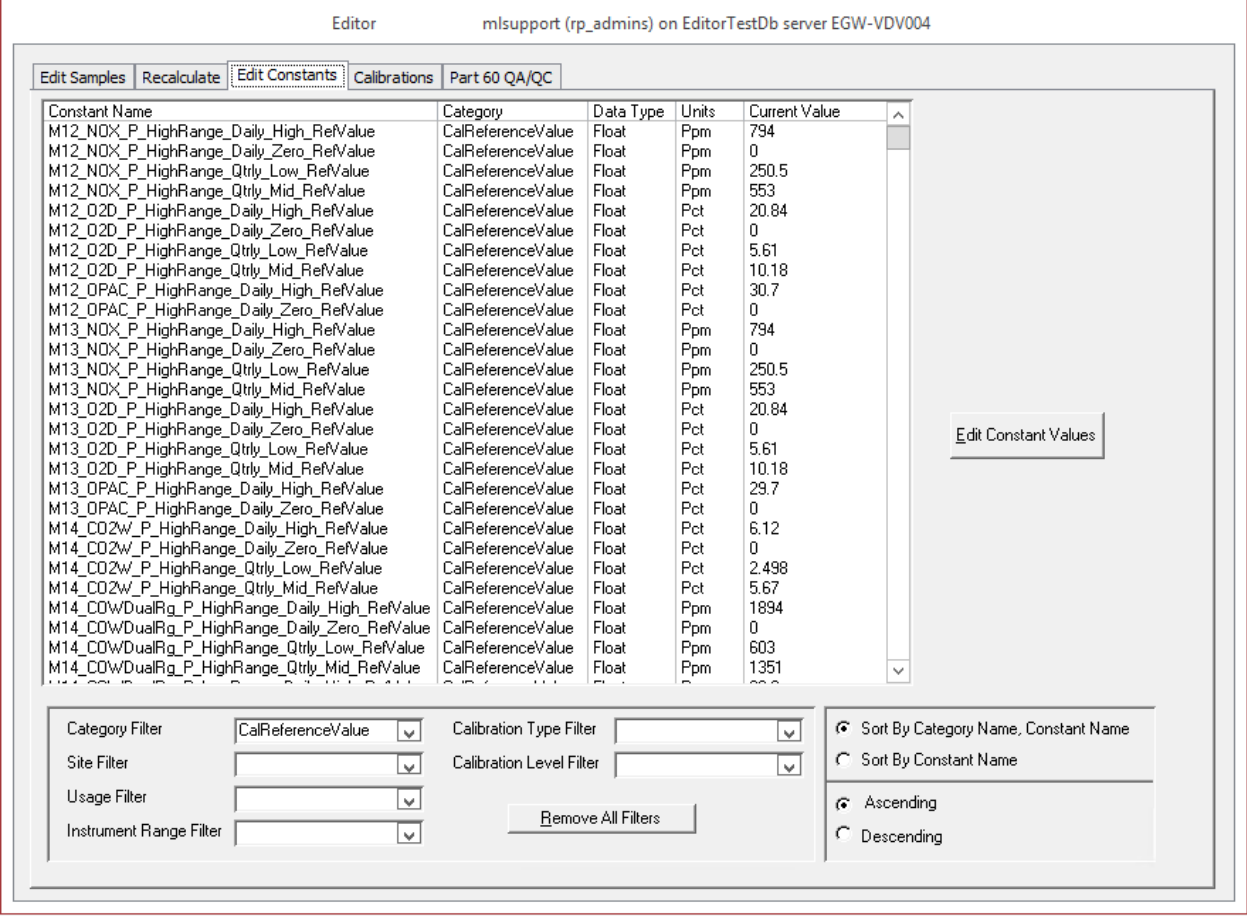

This form shows the list of Constants used at your site. To edit a constant, double click the constant or single click to select it and then click the *Edit Constant Values* button.

# **5.1 Filter and Sort Constants**

Because the list of Constants may be quite long, filters and sorts are provided to make it easier to find the Constant you are looking for.

To filter the Constants list, supply a Category Filter, Site Filter, Usage Filter or Instrument Range Filter by selecting from the drop down lists. For Calibration type constants there are 2 additional filters: Calibration Type Filter and Calibration Level Filter. The filter is applied as soon as you make your selection. To remove a filter, select the blank line at the top of the drop down list or click the *Remove All Filters* button.

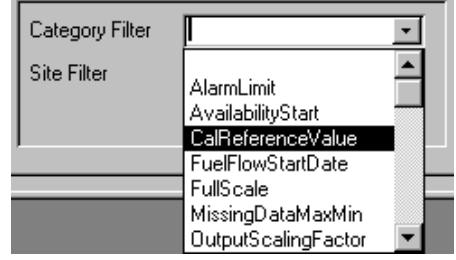

By default, the Constants list is sorted in ascending order -- first by Category, then by Constant name. You may change the sort order by clicking the radio buttons. Suppose, for example, that you have three

units – Units 1, 2 and 3 – and you want to find the calibration reference value constants for Unit 3. By clicking the Sort By Constant Name and Descending radio buttons, the Unit 3 bottle value constants can be brought near the top of the Constants list.

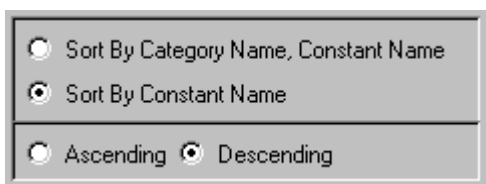

# <span id="page-232-0"></span>**5.2 Constant Value Editor Form**

When you double click a Constant in the list, or when you single click to select a Constant and then click the *Edit Constant* button, the Edit Constant form is opened.

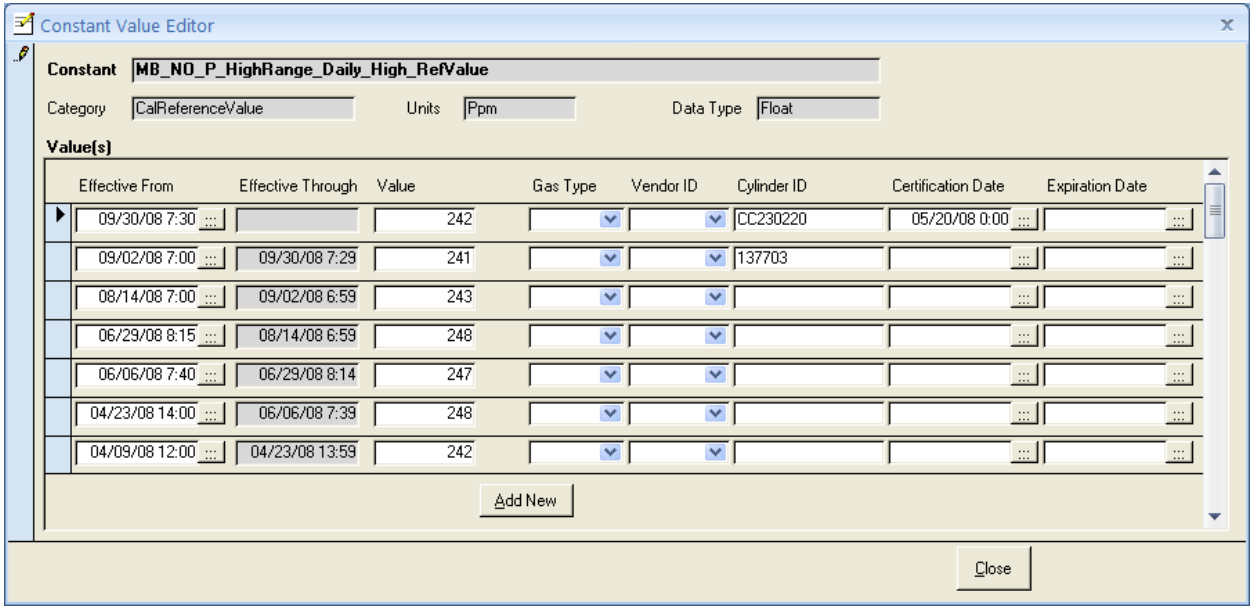

In the example above, the NO span bottle value constant is displayed. The Constant name, category and data type at the top of the form are read-only, but the Units can be edited. The center section of the form shows all of the Constant's values along with their effectivity dates. In the above sample, the bottle value was 241 until September 30, and is currently 242 (the null Effective Through date/time indicates this value is the "current" value).

It is important to RegPerfect® applications that the Effective From date/time of each Constant value is exactly 1 minute later than the Effective Through date of the previous value. It is also important that exactly one Constant value has a null Effective Through date. For these reasons, Editor automatically supplies and adjusts the effective dates when you add, modify or delete Constant values.

For calibration reference constants associated with Part 75 daily calibrations (high injection only) and linearity tests, the following fields are required and will be printed on emissions and QA/Certification EDRs:

Gas Type Vendor ID Cylinder ID Expiration Date

# **Add a Constant Value**

To add a new value for the Constant, click the Add New button. A new blank row is displayed and the cursor is placed in the Effective From box.

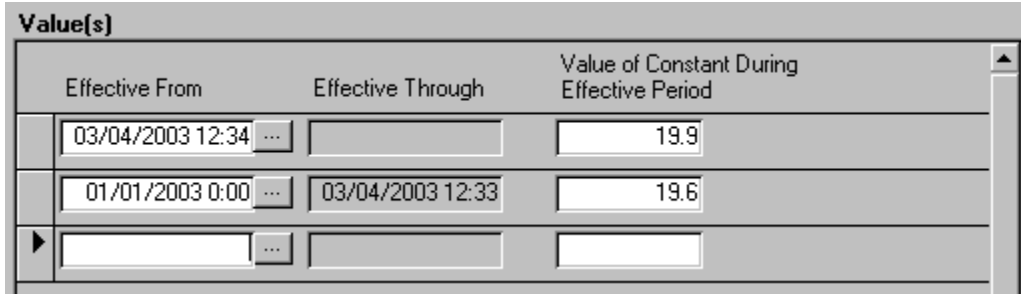

Enter the Effective From date/time and the Value. The Effective Through date is not editable.

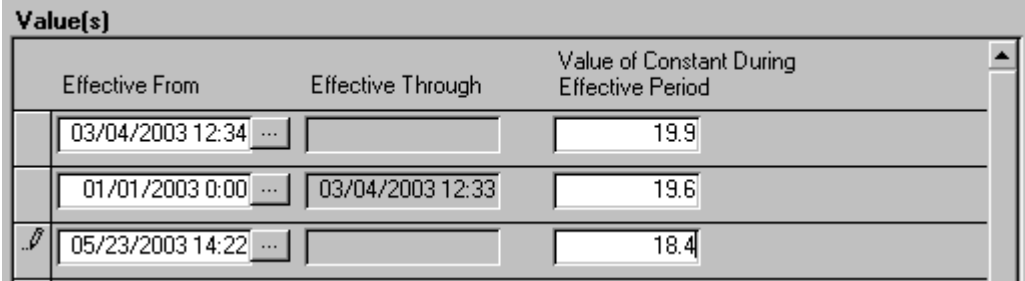

Your changes are saved when you click on or tab to any box on the form that is not on the row you are editing. The Effective Through date is automatically supplied by the Editor application, and the Constant values are resorted to from newest to oldest.

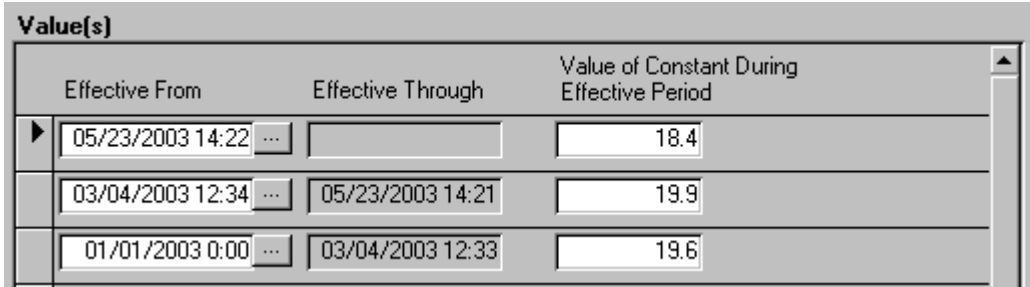

The new Constant value has been moved to the top of the list with a null Effective Through date (indicating that this is the current bottle value until a new one is added). Note that the Effective Through date of the 19.9 bottle value has been automatically adjusted and set to 1 minute prior to the Effective From date you supplied for the new bottle value.

To add a Constant value with an effectivity period that falls between or before existing Constant values, just add a new value as described above and supply the correct Effective From date. The Edit Constant form will adjust other constants' effectivity periods automatically. In the example below, look at the picture on the left. A new Constant value of 20 that takes effect on 4/12/03 is being added but has not yet been saved. The picture on the right shows the form after the new Constant value has been saved.

The new constant value was correctly placed between the old 3/4/03 and 5/23/03 rows and the Effective Through dates were all correctly adjusted by the Editor application.

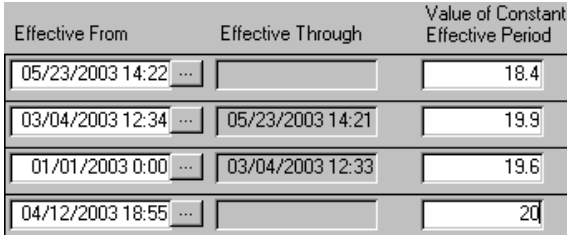

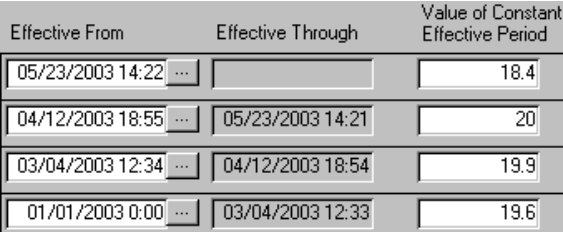

#### **Edit Constant Values**

To change a Constant value, type over the value and/or Effective From date. To save, close the form or click on any box not in the row being edited. The Edit Constant form automatically adjusts the Effective Through date if necessary.

#### **Delete Constant Values**

To delete a Constant value, click the record selector box just left of the Effective From date and press the Delete key on your keyboard. The 4/12/2003 Constant value is selected in the example below. You may select more than 1 record at a time using Shift-Click.

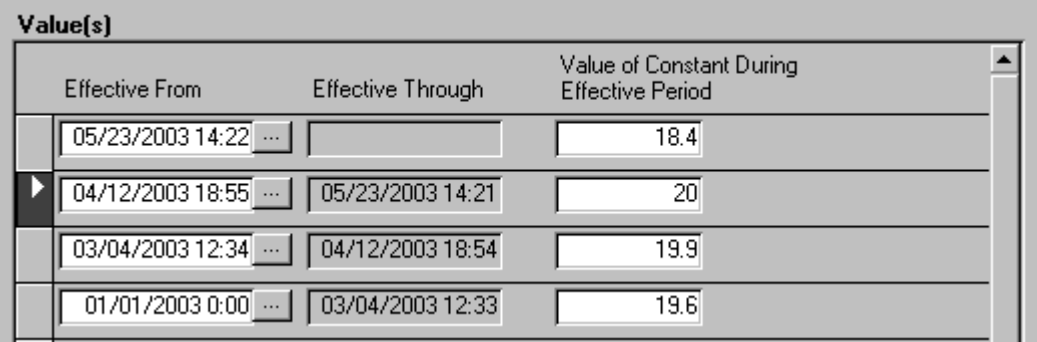

Tip: Be cautious about deleting Constant values. RegPerfect® calculations and reports may not function correctly if you delete all of a Constant's values or if you delete values with old effectivity dates and later run a report over that interval.

# **6. Calibrations**

The Calibrations tab of the Main Window is used to view/edit calibrations and interference tests, to edit cal bottle values and to reassess daily QA tests. The form contains two tabs – one for working with daily calibrations and interference tests, another for working with quarterly calibrations.

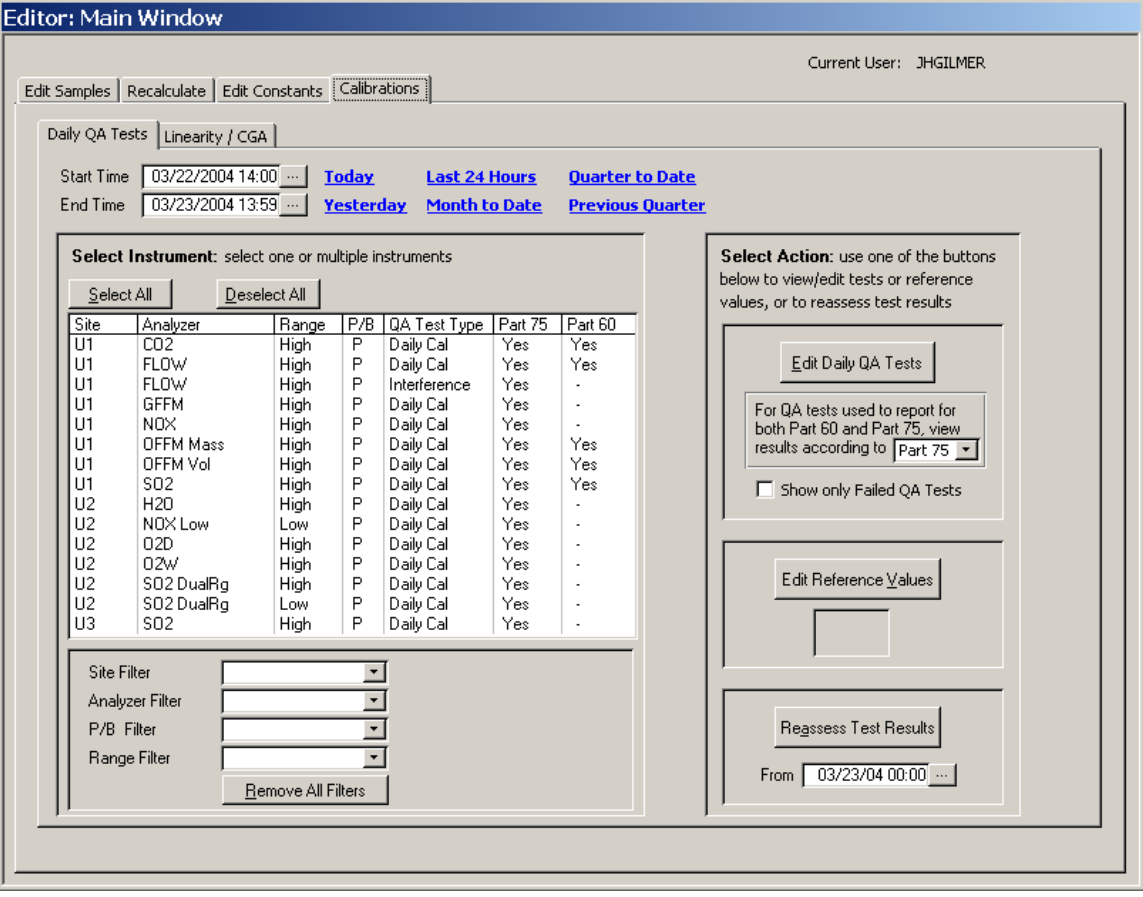

# **6.1 Daily QA Tests**

The *Daily QA Tests* tab lists all the instruments configured for daily cal, interference, integrity or beam intensity checks on the left. On the right are three boxes containing buttons – these are the three things you can do with your daily OA tests: view/edit the tests, edit the reference values and reassess test results. At bottom left are dropdown boxes that can be used to filter the list of instruments.

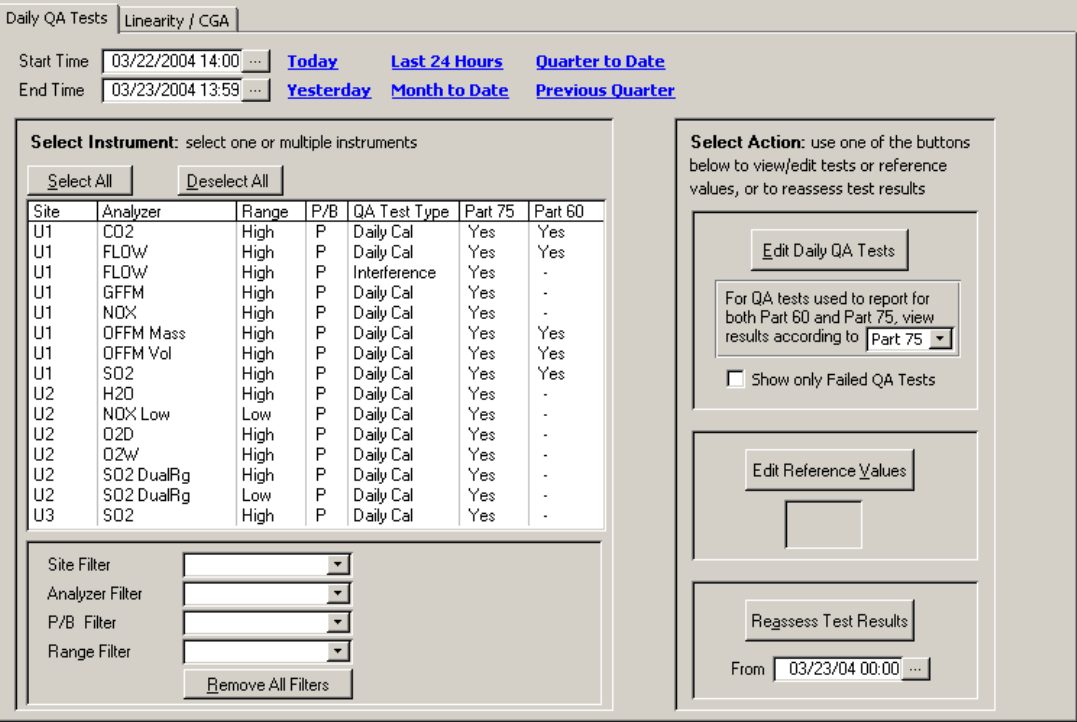

### **Specify Start and End Times**

Supply values for Start Time and End Time at the top left of the form. There are no restrictions on the interval of time you select.

# **Select Instruments**

Single click to select the desired instrument(s) in the instrument list on the left side of the form. At sites with full CEMs and multiple units, the instrument list can be rather long, so filters are provided.

The first entry in the drop down list for each filter is a blank row. To disable a filter, click/select the blank row. To apply the filter, select any non-blank row.

Each time you select a filter from the drop down lists, the instrument list is immediately updated. To remove filters, select the blank row from the filter drop down list, or click Remove All Filters.

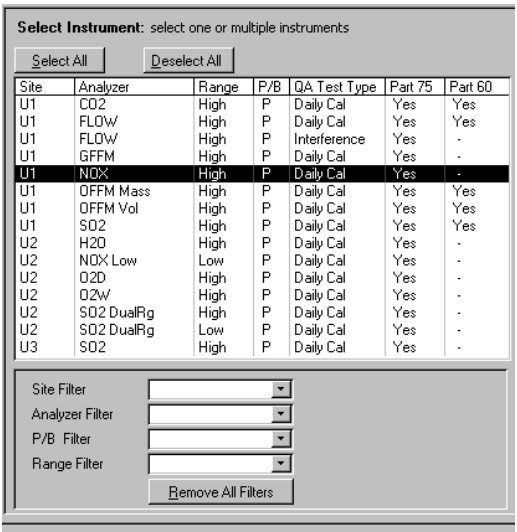

# **Edit Daily QA Tests**

To view/edit daily QA tests, select the desired instruments and the start and end times, then click the Edit Daily OA Tests button to open the [Daily Calibration Editor](#page-237-0) form.

There are two optional settings that may affect which tests are displayed or how the test results are shown. At some sites, daily calibration tests are configured in RegPerfect® as being subject to both Part 60 and Part 75 regulations. The dropdown list box allows you to select which regulation is used to show test results (pass/fail).

To show only failed tests, check the Show only Failed QA Tests check box.

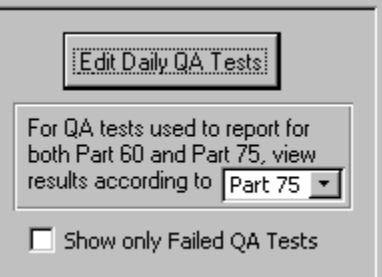

Tip: Editor provides a fast and easy way to check for failed daily QA tests. Open the Editor application, click on the Calibrations tab and click the Select All button. Set Start Time to today at 00:00 and End Time to current time and check the Show only Failed QA Tests check box. Then click Edit Daily QA Tests. Using just four mouse clicks, you can see whether you failed any daily QA tests.

#### <span id="page-237-1"></span><span id="page-237-0"></span>**Daily Calibration Editor Form**

This form shows test results for the instruments and interval you selected on the Daily QA Tests property sheet. In the example below, the interval is 1/1/2003 to 1/3/2003, and the selected instruments are CO2, NOx, SO2 and FLOW (both for calibrations and for interference tests).

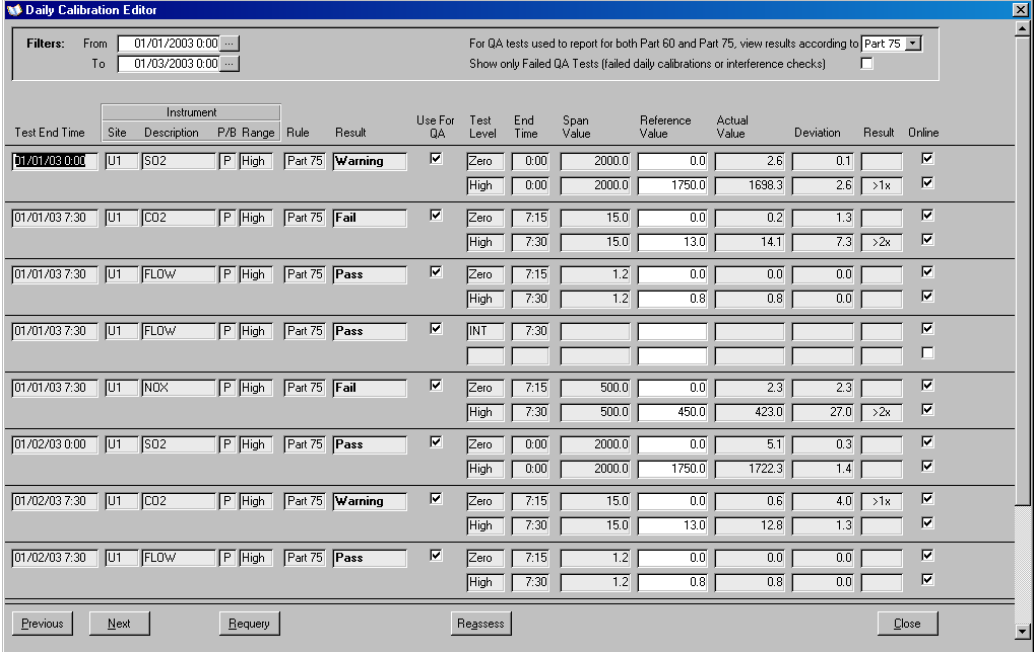

The header area of the Daily Calibration Editor shows the interval of data being displayed, the regulation being used to assess test results and the filter for showing only failed tests.

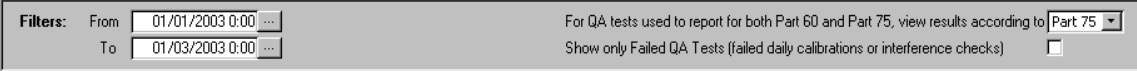

To change the QA tests being displayed by the form, modify the From time, To time, regulation and/or the failed test filter and click the Requery button in the form footer.

Tip: If your site uses both Part 60 and Part 75 criterion to assess calibration results, you can view the test results first one way and then the other. Just click the drop down list, select the desired regulation and click the Requery button.

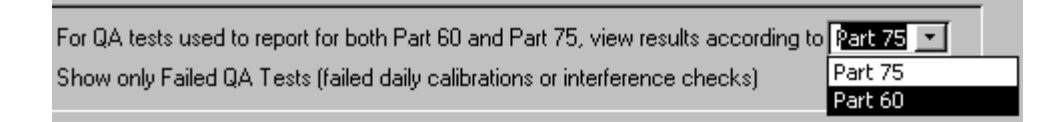

The daily QA test results are shown in the center of the form sorted by Test End Time then by Instrument name. The overall test result is shown in the Result column near the center of the form (in bold). The result of individual zero, span, integrity or beam intensity checks is shown in the Result column at far right. From left to right, the columns are:

**Test End Time**The overall end time of the QA test **Site** The mnemonic of the monitoring site in which the instrument resides **Description** The instrument type or parameter **P/B** Pindicates primary, B indicates a backup analyzer **Range** High or Low – the range of the analyzer **Rule Part 75 or Part 60 – indicates the regulation used to assess the test result Result** The overall result of the test: Pass the test passed Warn the test passed, but one or more tests were close to failure Fail the test failed Inc the test passed, but was incomplete (only the zero or only the span) Off the test was conducted while the unit was offline and QA tests for this instrument are not configured to use offline tests **Use For QA** A check indicates that this test is being used for quality assurance. You can uncheck this box for a test that failed for reasons not relating to the CEMs (lightning strike, for example). If you later reassess test results, the test will be ignored. **Test Level** Zero, Mid or High for a daily calibration test, INT for an interference test **End Time** The end time of the test **Span Value** The span of the instrument **Ref Value** The bottle or reference value (double-click to edit) **Actual Value** The actual value recorded by the CEMs **Deviation** The deviation between Reference and Actual values which may be computed as  $|R-A|$  or as |R-A| / Span **Result** The result of an individual range test (zero, mid or high): blank: deviation was less than the performance specification (PS) >0x: beam intensity was less than established minimum  $>1x$ : 1 x PS <= deviation < 2 x PS  $>2x$ : 2 x PS  $<=$  deviation. For a cal using Part 60 rules, this also indicates that the deviation was less than 4 x PS.  $>4x$ : deviation was greater than 4 x PS (Part 60 only)

- Off. the test was conducted while the unit was offline and the instrument is not configured to use offline tests
- ERR: the deviation could not be computed (most likely because the instrument span is incorrectly configured as zero)

**Online** A check in this box indicates that the unit was online during the test

While most of the values are read-only, you may edit these fields:

- Reference Value: double click the reference value to open the [Constant Value Editor](#page-232-0) form.
- Use For OA: uncheck this box to cause a calibration to be ignored for the purposes of data validation
- Actual Value: for unusual circumstances involving data recovery or real-time data collection problems, users that are members of the RP\_ADMINS or RP\_MANAGERS security groups may modify the actual value

To save edits to Use For QA or Actual Value, close the form, or click on any field on a different test/row than the one being edited.

The bottom of the Daily Calibration Editor form has several buttons:

- **Previous** Shows daily QA tests from the previous interval. The interval is the amount of time between the *From* and To times shown at the top of the form.
- **Next** Shows daily QA tests from the next interval.
- **Requery** Requeries the database based on the current interval, regulation and failed test filter and refreshes the information being displayed.

**Close** Close the Daily Calibration Editor form.

**Reassess** Inserts a command into the [Message Queue](#page-328-0) instructing RegPerfect's Calculation Engine to reassess daily QA tests. The instrument whose tests are reassessed and the reassessment start time are determined by which test in the list you last clicked on. For example, if you click on the U1 CO2 daily cal that ended on 1/2/2003 at 7:30am, the reassessment is performed for CO2 beginning with that test.

> 01/02/03 7:30 U1 CO2  $F$  $H$ igh Part 75 Warning

# **Add New**

The [Add New] button, added for RegPerfect v7, allows users in the RP\_ADMINS or RP\_MANAGERS security groups to manually insert daily calibrations, interference checks, weekly integrity tests and beam intensity checks.

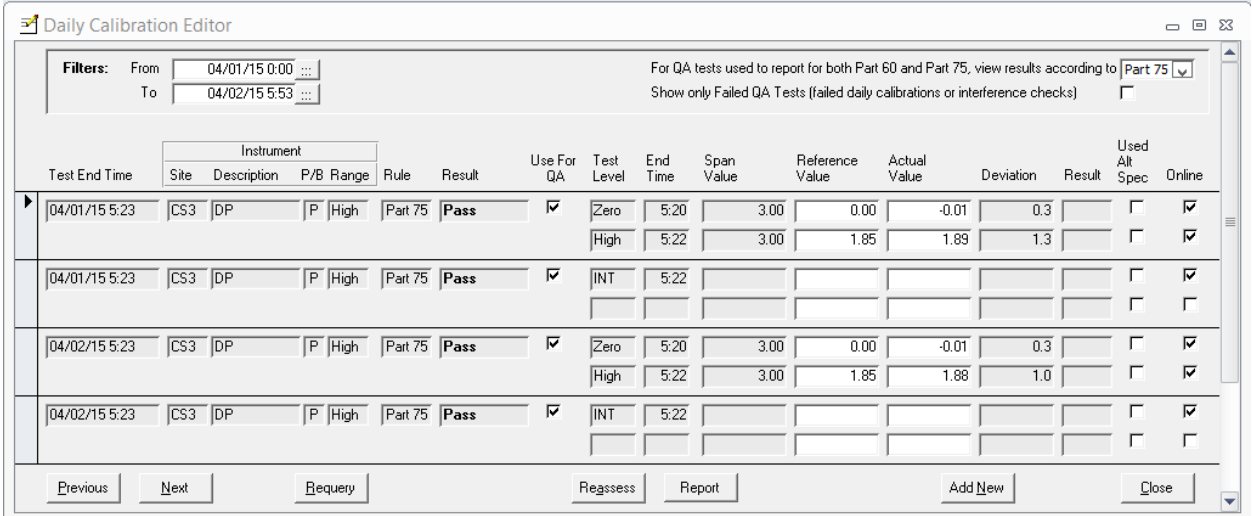

To manually add a new test, you must have the Daily Calibration Editor form open. Click any field on the instrument/test-type type row that you want to add. In the example above, the form is displaying both daily calibrations and interference tests. If you want to add a new daily cal test, first place your cursor in a field – like Test Level or Result – on one of the daily cal test rows by clicking in that field. Then click the [Add New] button to open the *Insert Daily/Weekly Test* form.

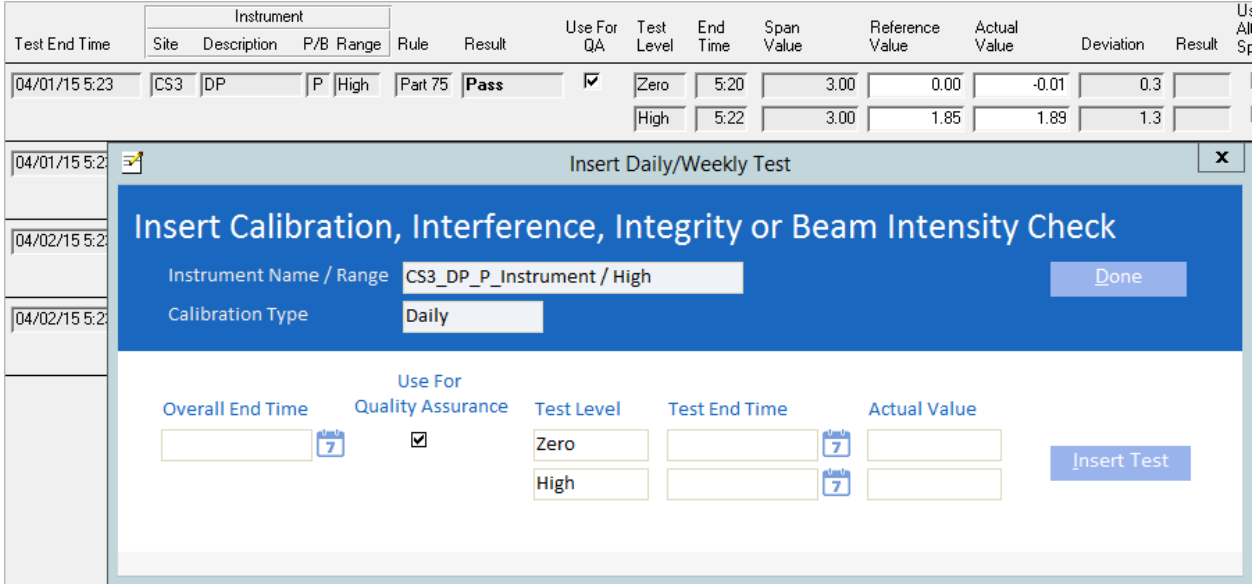

Fill in the required fields and click [Insert Test]. You may insert multiple tests if desired before clicking [Done] to close the form. Note: when inserting a new interference check, enter an Actual Value of 1 for a passed test or 0 for a failed test.

#### **Interference Test Editor Form**

The Daily Calibration Editor form, discussed in the previous section, is opened when you have selected instruments with daily calibration tests. If you have also selected one or more flow monitors' interference checks, the interference tests are shown in the same format as daily cals but with some blanks.

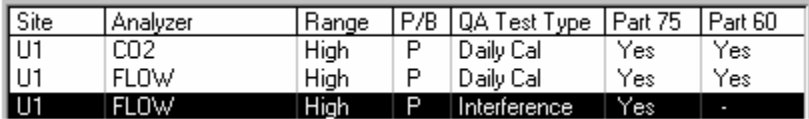

However, if you only select interference tests and no calibration tests to view/edit, the Interference Test Editor form is opened. This form shows only the information that is pertinent to interference checks.

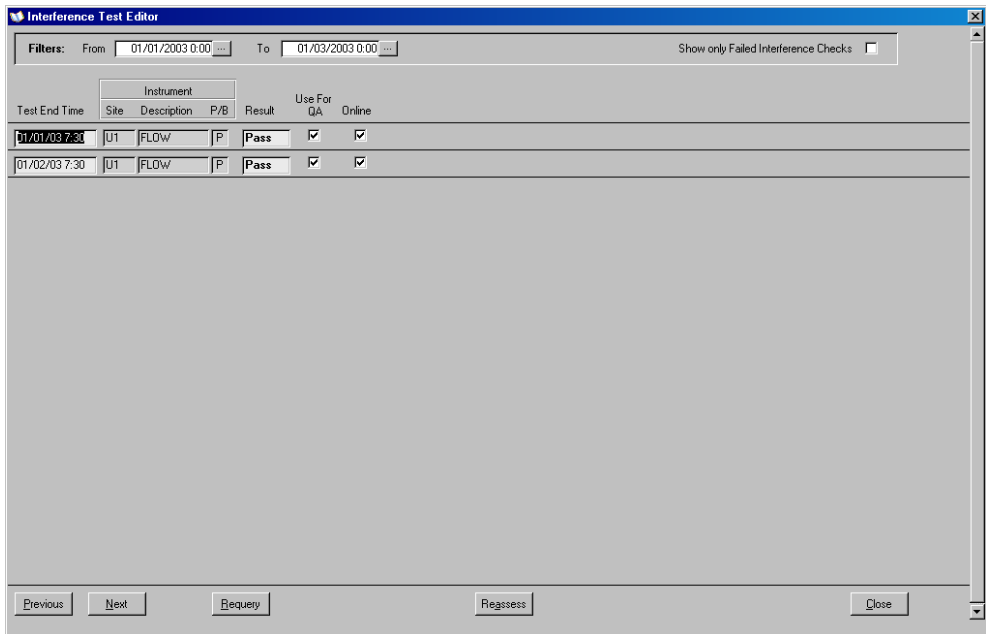

There are fewer columns shown for interference tests:

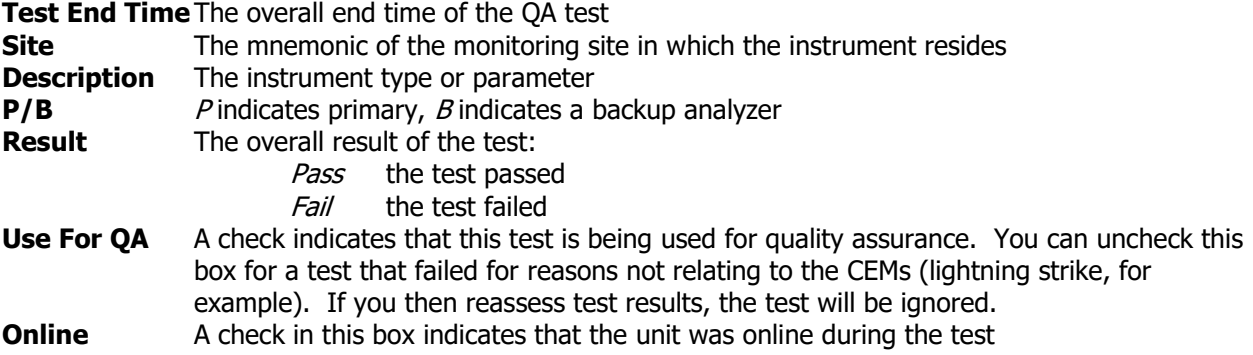

In all other ways, the buttons and controls on the form work identically to their counterparts on the Daily [Calibration Editor](#page-237-1) form.

### **Edit Reference Values**

To view or edit reference values, select a single instrument from the instrument list. Select a test range (Zero, Mid or High) and click the Edit Reference Values button. The [Constant Value Editor](#page-232-0) form opens.

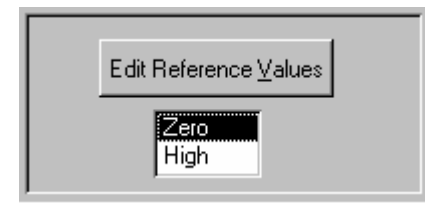

## **Reassess Test Results**

RegPerfect® assesses the results of daily calibrations and interference tests shortly after the tests are completed. Tests may be [reassessed](#page-174-0) to correct problems that occur in real time.

To reassess the test(s), select one or more instruments in the instrument list. Then supply the start time of the reassessment interval in the From box (shown at right). Finally, click the Reassess Test Results button.

You may also reassess tests from the [Daily Calibration Editor](#page-237-1) form.

Tip: Any time you reassess QA tests, the reassessment end time is automatically set to current PC clock time by Editor. This is necessary to avoid potential user error in underestimating the effects of the changes in the status of one calibration error test -- changes to one test may cause a ripple effect of changes to other tests for quite a long period.

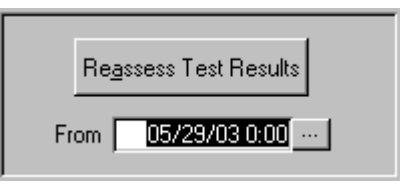

# **6.2 Linearity / CGA Tests**

The Linearity / CGA tab lists all the instruments configured for quarterly calibration tests on the left side of the form. On the right are three boxes containing buttons – these are the three things you can do with your quarterly calibration: view/edit the tests, edit the reference values and insert a new test. At bottom left are dropdown boxes that can be used to filter the list of instruments.

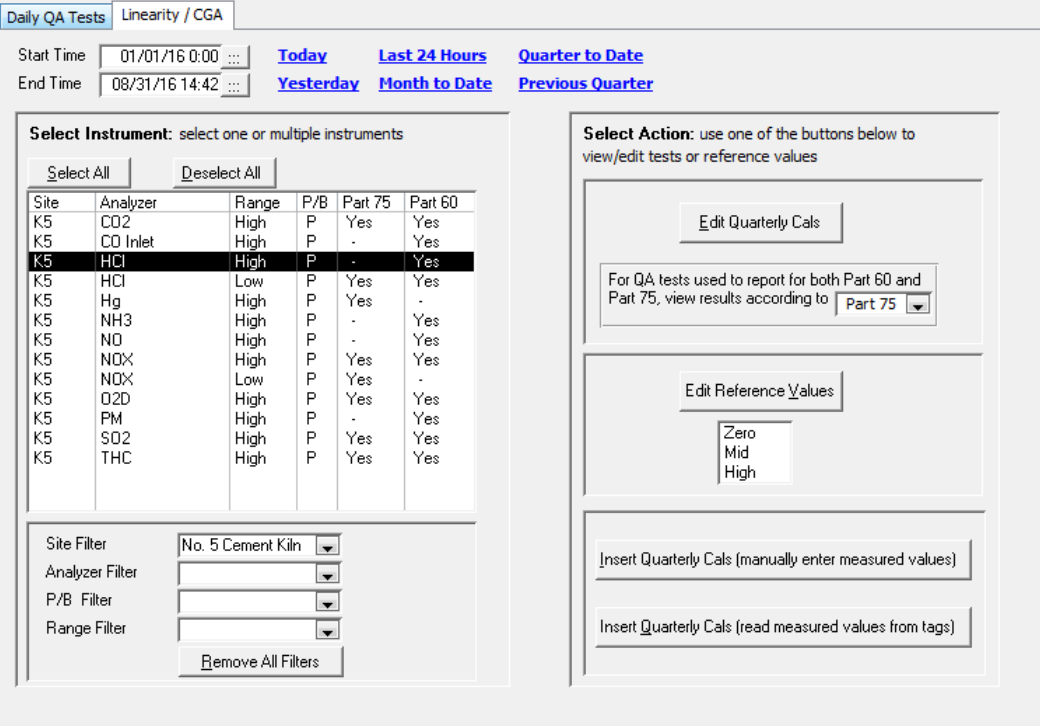

### **Specify Start and End Times**

Supply values for Start Time and End Time at the top left of the form. There are no restrictions on the interval of time you select. If you select a very large interval (years) and you feel the editing performance is too slow, choose a smaller interval.

### **Select Instruments**

Single click to select the desired instrument(s) in the list on the left side of the form. In the example at right, the K5 HCl instrument has been selected. At sites with full CEMs and multiple units, the instrument list can be rather long, so filters are provided (just below the instrument list) to help you come up with a shorter, more manageable list.

The first entry in the drop down list for each filter is a blank row. To disable a filter, click/select the blank row. To apply the filter, select any non-blank row.

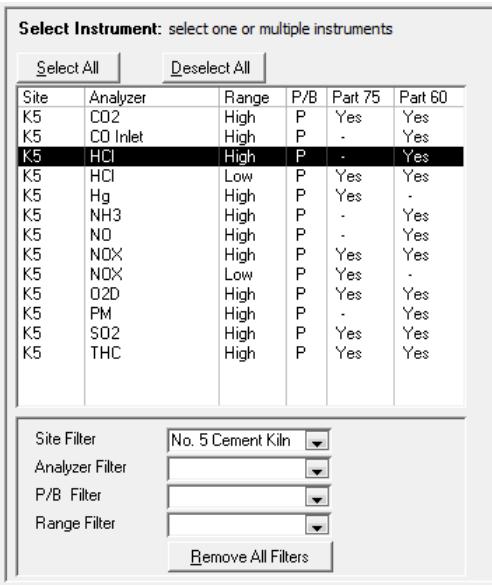

Each time you select a filter from the drop down lists, the instrument list is immediately updated. To remove filters, select the blank row from the filter drop down list, or click Remove All Filters.

#### **Edit Quarterly Calibration Tests**

To view/edit quarterly calibrations, select the desired instrument(s) and the start and end times, then click the Edit Quarterly Cals button to open the [Quarterly Calibration Editor](#page-245-0) form.

At some sites, calibration tests are configured in RegPerfect® as being subject to both Part 60 and Part 75 regulations. The dropdown list box allows you to select which regulation is used to format test results (i.e. Low/Mid/High for Part 75, Audit Points 1 and 2 for Part 60).

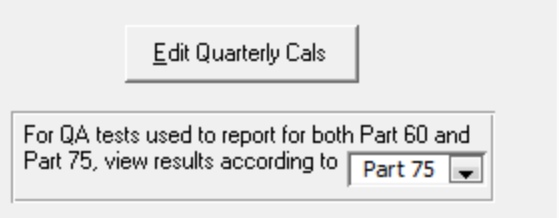

#### <span id="page-245-0"></span>**Quarterly Calibration Editor Form**

This form shows quarterly calibration test results for the instrument(s) and interval you selected on the Linearity / CGA property sheet. In the example below, the interval is 1/1/2016 to 8/31/2016 14:42, and the selected instrument is HCl.

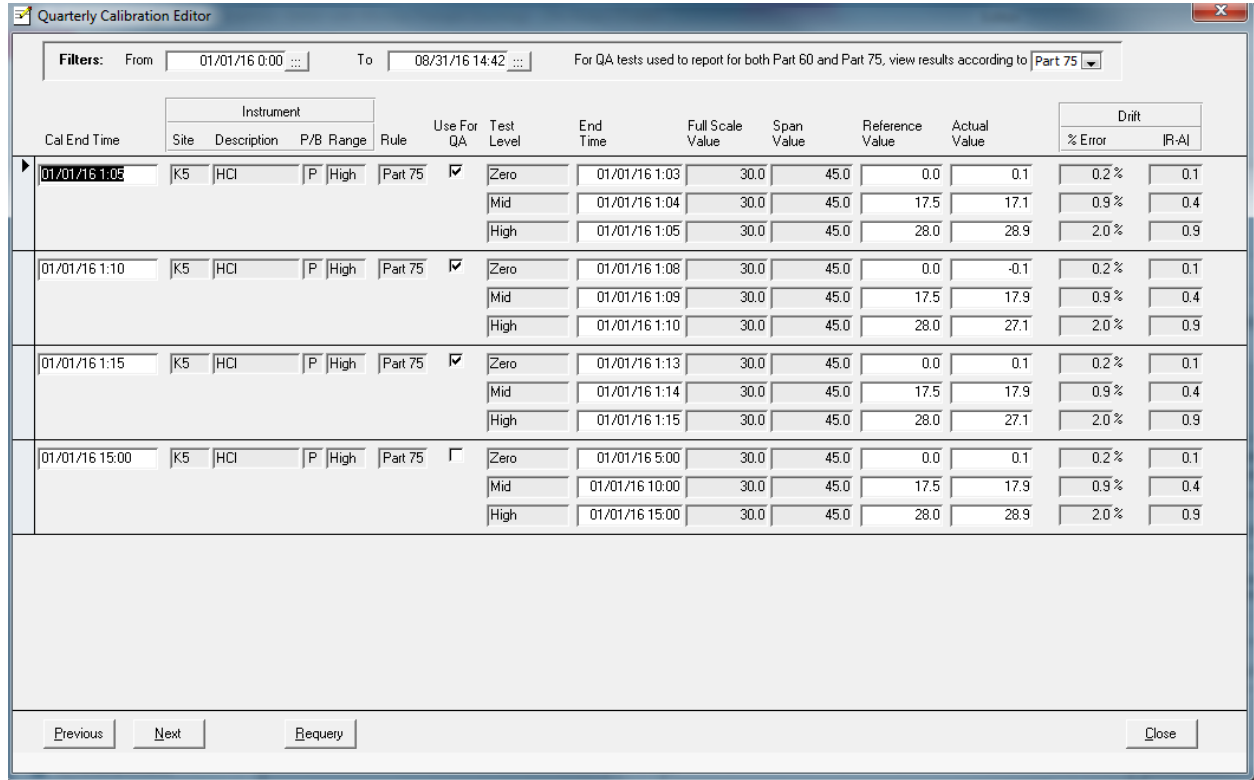

The header area of the Quarterly Calibration Editor shows the interval of data being displayed and the regulation being used to format the tests.

 $01/01/160.00$  ::: To  $\boxed{08/31/1614:42}$  ::: For QA tests used to report for both Part 60 and Part 75, view results according to Part 75 Filters: From F

To change the QA tests being displayed by the form, modify the From time, To time or regulation, then click the Requery button in the form footer.

Tip: If your site reports calibrations using both Part 60 and Part 75, you can view the test first one way and then the other. Just click the drop down list, select the desired regulation and click the Requery button.

For QA tests used to report for both Part 60 and Part 75, view results according to Part 75

The quarterly calibration tests are shown in the center of the form sorted by Test End Time then by Instrument name.

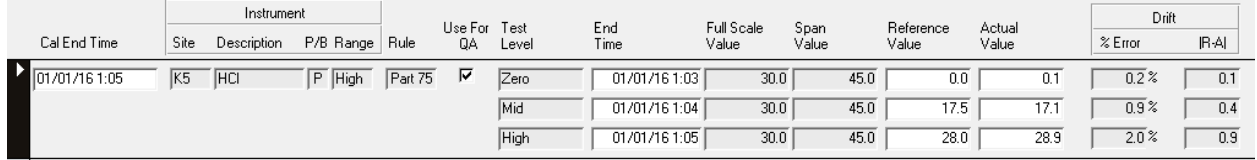

From left to right, the columns are:

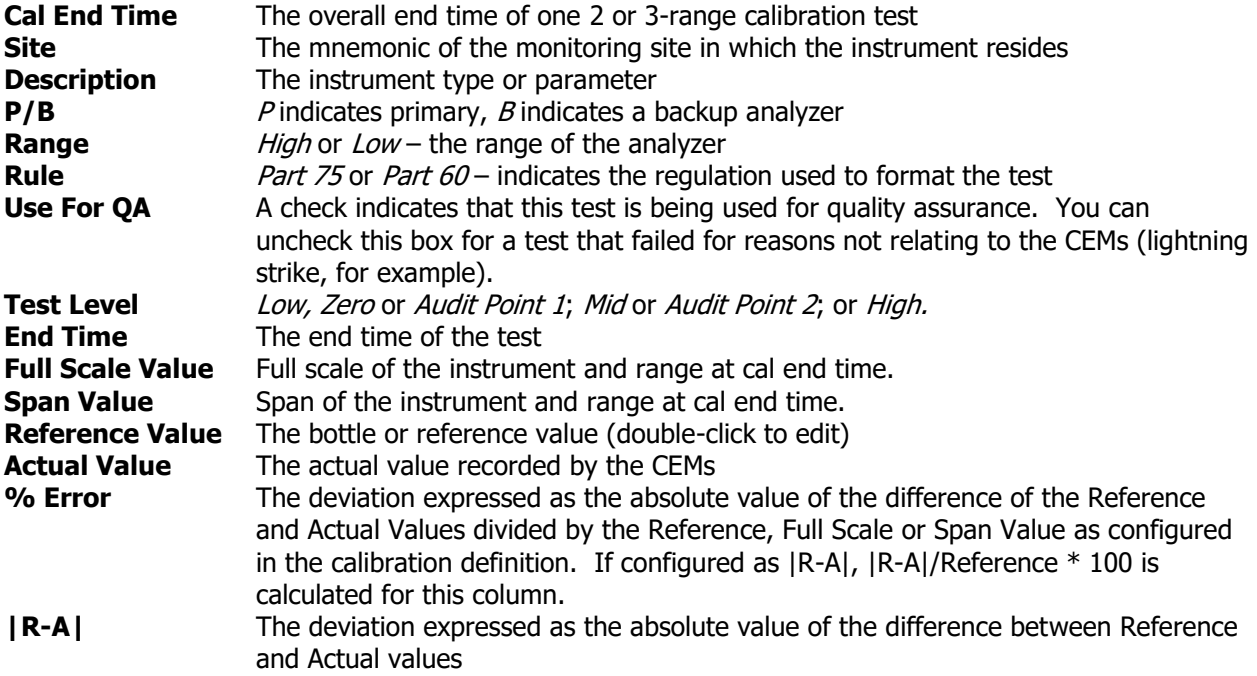

The columns with pure white backgrounds are editable, the others are read-only. To edit the reference value, double click it to open the [Constant Value Editor](#page-232-0) form. To modify other columns, type your

changes directly over the displayed values, then close the form or click on any box on the form that is not on the row you are editing to save.

To delete one or more quarterly calibrations, click to select the record selector (left of the Cal End Time column) and press the *Delete* key on your keyboard.

The bottom of the Quarterly Calibration Editor form has several buttons:

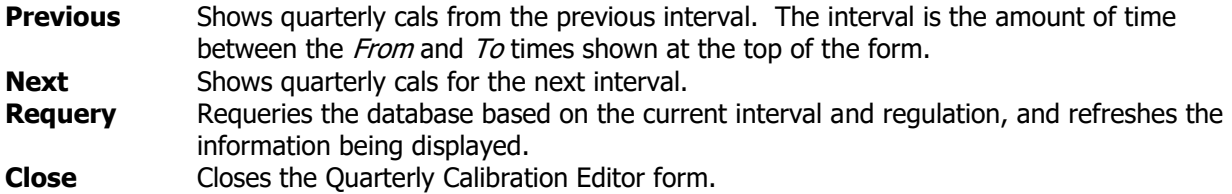

# **Edit Reference Values**

To view or edit reference values, select a single instrument from the instrument list. Select a test range (Zero/Low, Mid or High) and click the *Edit* Reference Values button. The [Constant Value Editor](#page-232-0) form opens.

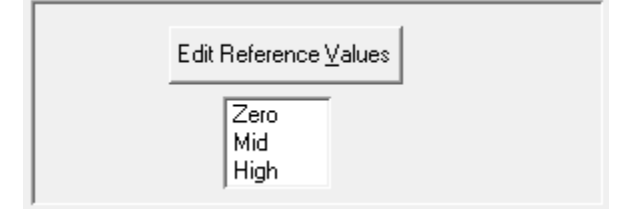

### **Insert Quarterly Cal**

If for any reason it is necessary to manually input a linearity or CGA test, select a single instrument from the instrument list and click the *Insert Quarterly Cal* button to open the **Insert Linearity or Cylinder Gas Audit** form.

Insert Quarterly Cals (manually enter measured values)

## **Insert Linearity or Cylinder Gas Audit Form**

This form allows you to manually input a linearity or CGA. Note that for a linearity to be reported on the EDR, you must still use the linearity wizard of the EDR Setup application.

At the top of the form, the name, range, full scale, span and engineering units of the instrument and range you selected are displayed. In the center of the form, supply the End Date, Time and Actual Value for each test. If you enter the tests in order, the form will automatically set the End Date column after you have supplied it for the first Zero/Low test.

Support of weekly above span linearity for HG CEMs has been added to the application v7.0.2016.1128. If a HG instrument is selected, the Weekly Above Span Linearity checkbox is shown at the top of the form. Checking/Unchecking the checkbox switches between inputting a weekly above span linearity and a regular linearity/CGA for HG.

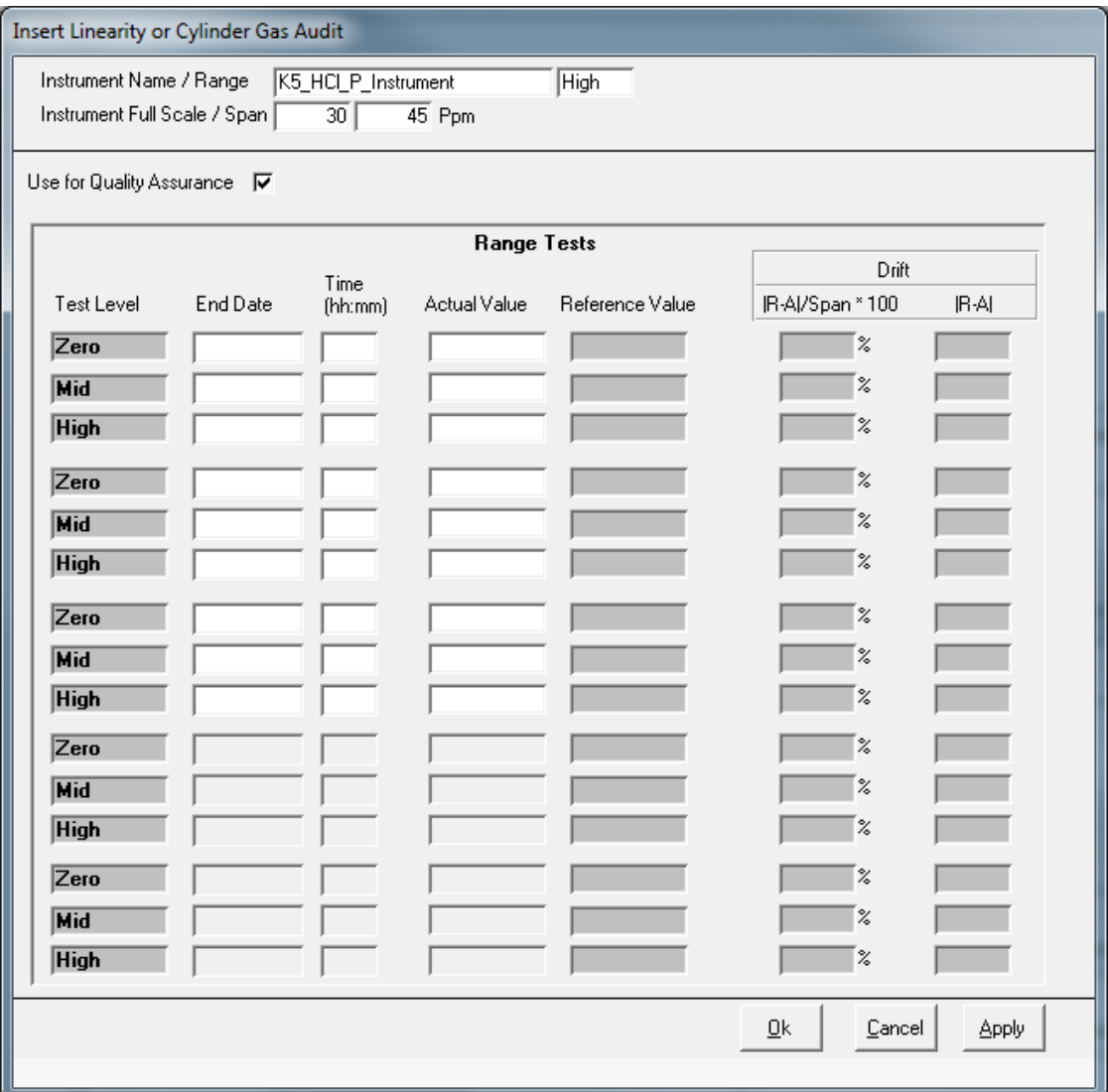

The buttons at the bottom right allow you to save or cancel and exit:

**Ok** Save your work and close the form

**Cancel** Close the form without saving

Apply Save your changes but leaves the form open

# **7. Part 60 QA/QC**

The Part 60 QA/QC tab of the Main Window is used to add, edit or view quarterly/annual quality assurance tests that will be reported to state or local agencies. The form contains two tabs – one for cylinder gas audits, and another for relative accuracy test audits.

Note: The Part 60 QA/QC tab is only visible if you are subject to Part 60 regulations.

# **7.1 CGA Tests**

The CGA tab shows a list of existing cylinder gas audits sorted by test end time in descending order. From this form, you can view/edit tests, add new tests and run reports.

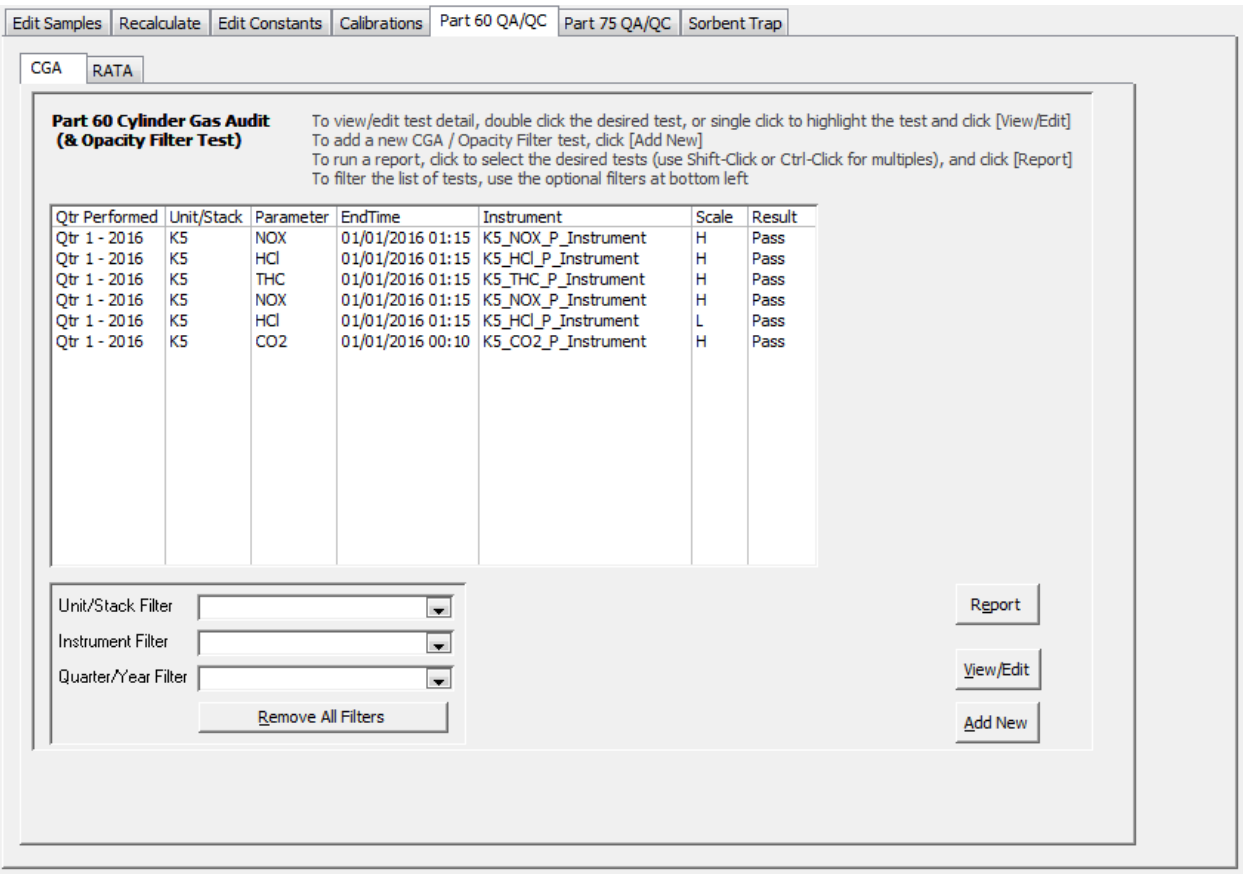

### **Filter CGA Tests**

Because the list of tests may be quite long, filters are provided to make it easier to find the one(s) you are looking for.

To filter the CGA list, supply a Unit/Stack Filter, Instrument Filter or Quarter/Year Filter by selecting from the drop down lists. The filter is applied as soon as you make your selection. To remove a filter, select the blank line at the top of the drop down list or click the Remove All Filters button.

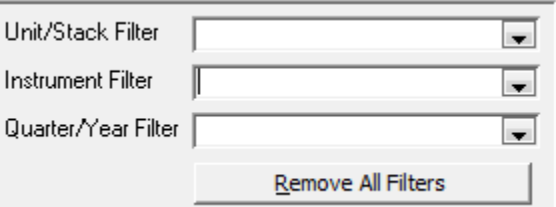

# **View/Edit an Existing CGA Test**

To view or edit an existing test, double click the test. Alternatively, you may single click to select the test and click the [View/Edit] button. Either method opens the Cylinder Gas Audit form.

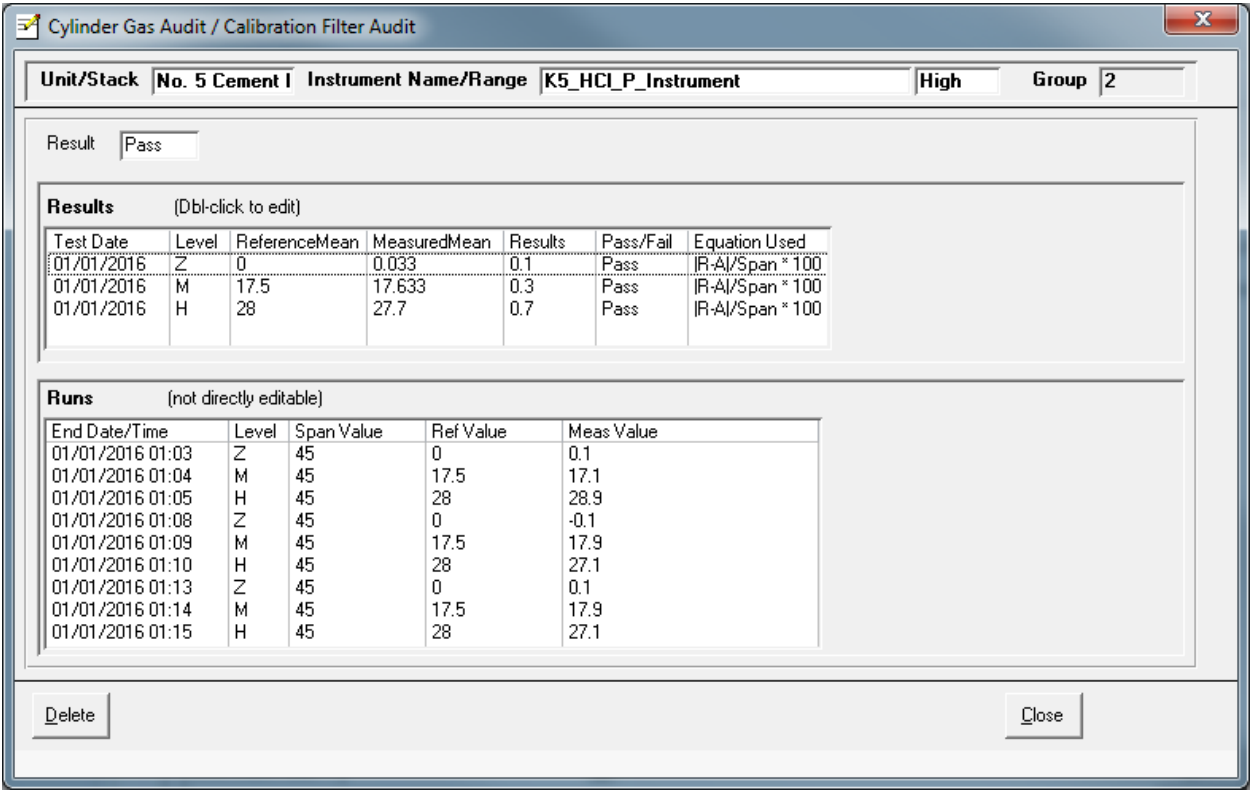

The overall test Result (Pass/Fail) is show near the top left. Under that, the summary statistics for each level are displayed followed by the individual test runs. None of the data on this form is directly editable.

Note: For Pennsylvania sites, and additional check-box field called "Include in PADEP Report" is shown on this form, and it is editable.

| <b>Results</b>                                           | (Dbl-click to edit)  |                                                   |                         |                                     |                                   |                                                                           |
|----------------------------------------------------------|----------------------|---------------------------------------------------|-------------------------|-------------------------------------|-----------------------------------|---------------------------------------------------------------------------|
| Test Date:<br>  01/01/2016  <br>01/01/2016<br>01/01/2016 | Level<br>z<br>м<br>н | ReferenceMean   MeasuredMean <br>0<br>17.5<br>28. | 0.033<br>17.633<br>27.7 | <b>Results</b><br>0.1<br>0.3<br>0.7 | Pass/Fail<br>Pass<br>Pass<br>Pass | Equation Used<br>IR-Al/Span * 100<br>IR-Al/Span * 100<br>IR-Al/Span * 100 |
Double-click either of the summary rows in the Results list ...

... to open the CGA Results form. For each gas level, the currently selected specification is shown along with the results. Click the radio button(s) of the most favorable result for each gas level.

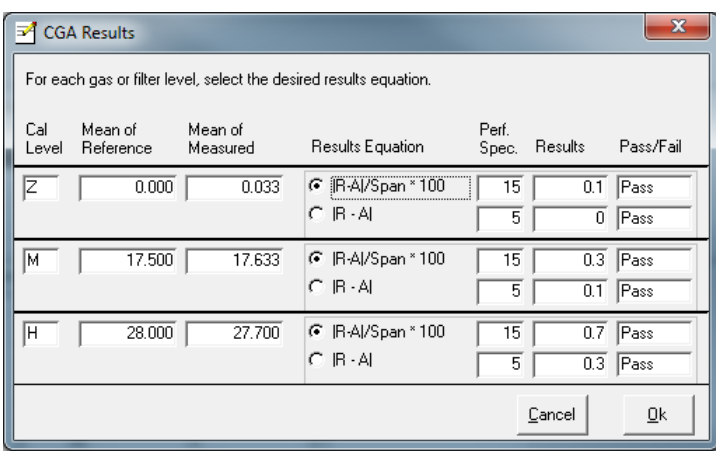

In most cases, you should select the primary specification (top row) unless the test failed using the primary and passed using the alternate specification (bottom row).

# **Add a new CGA Test**

To add a new CGA test, click the [Add New] button to start the CGA Test Wizard.

After selecting a Unit/Stack and an instrument, the wizard queries your database to find the dates on which you performed quarterly calibration tests, and shows them in the right most list box. Click to select the date for which you wish to add a CGA Test, then click [Next] to continue.

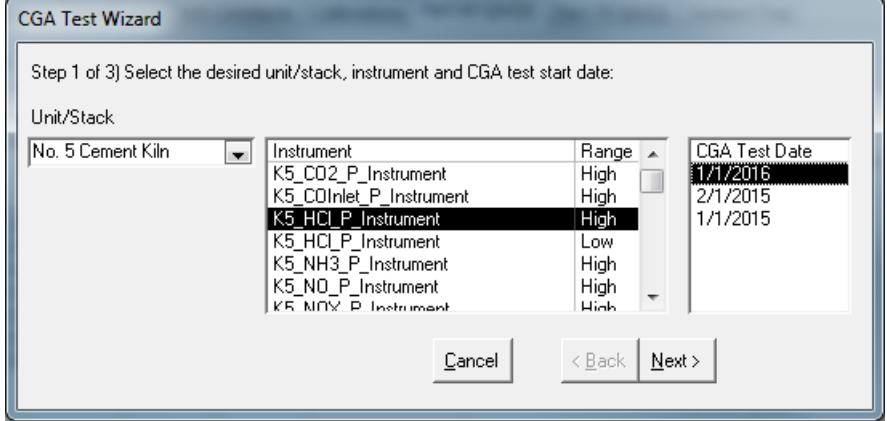

Tip: If the date of your CGA test does not appear in the list after you select an instrument, it means that RegPerfect did not collect the raw calibration test data. In such cases, you must manually enter the calibration test on the Calibration tab of Editor, then return to the CGA Test Wizard to create a CGA. Se[e Insert Quarterly Cal](#page-247-0) for more information.

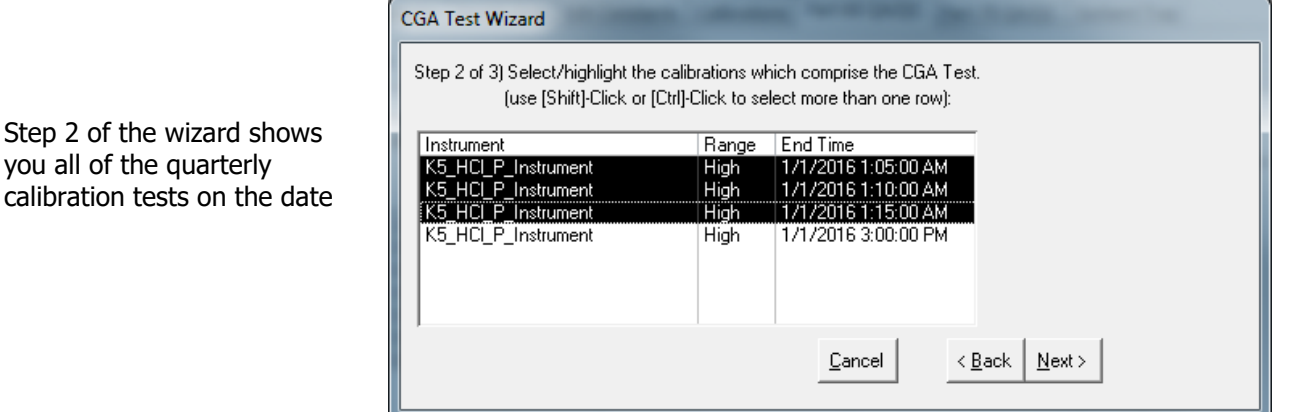

you selected. Click to select the tests that were a part of the CGA, then click [Next] to continue.

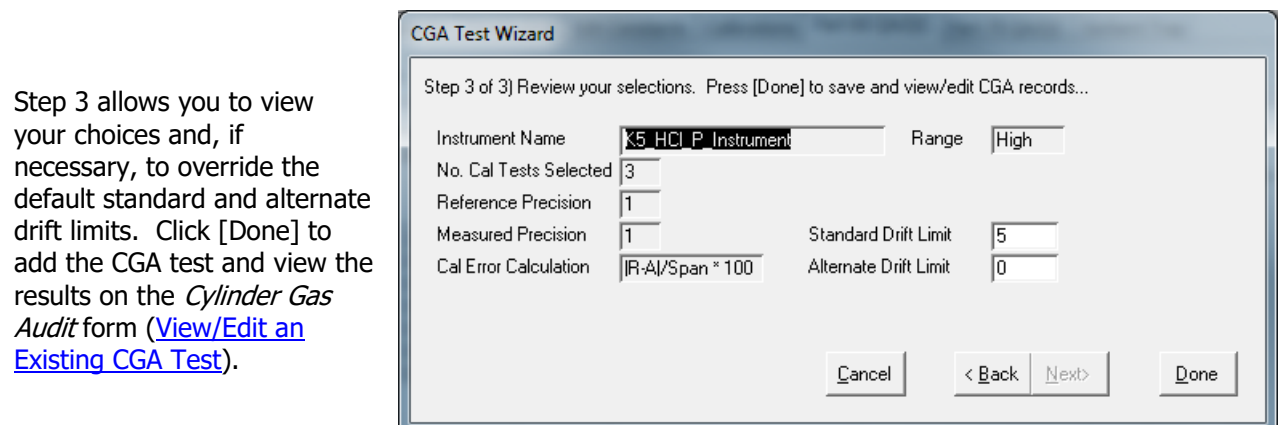

# **CGA Report**

To run a CGA Report, select one or more CGA tests from the Main Window, then click the Report button.

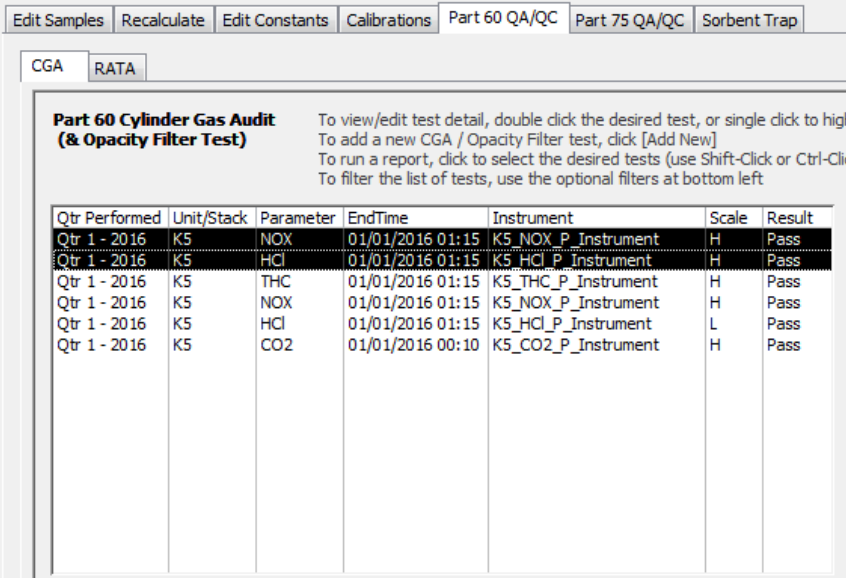

The report opens in preview mode with a toolbar that allows you to print, alter the page setup, or export to Word or Notepad (Excel format not available).

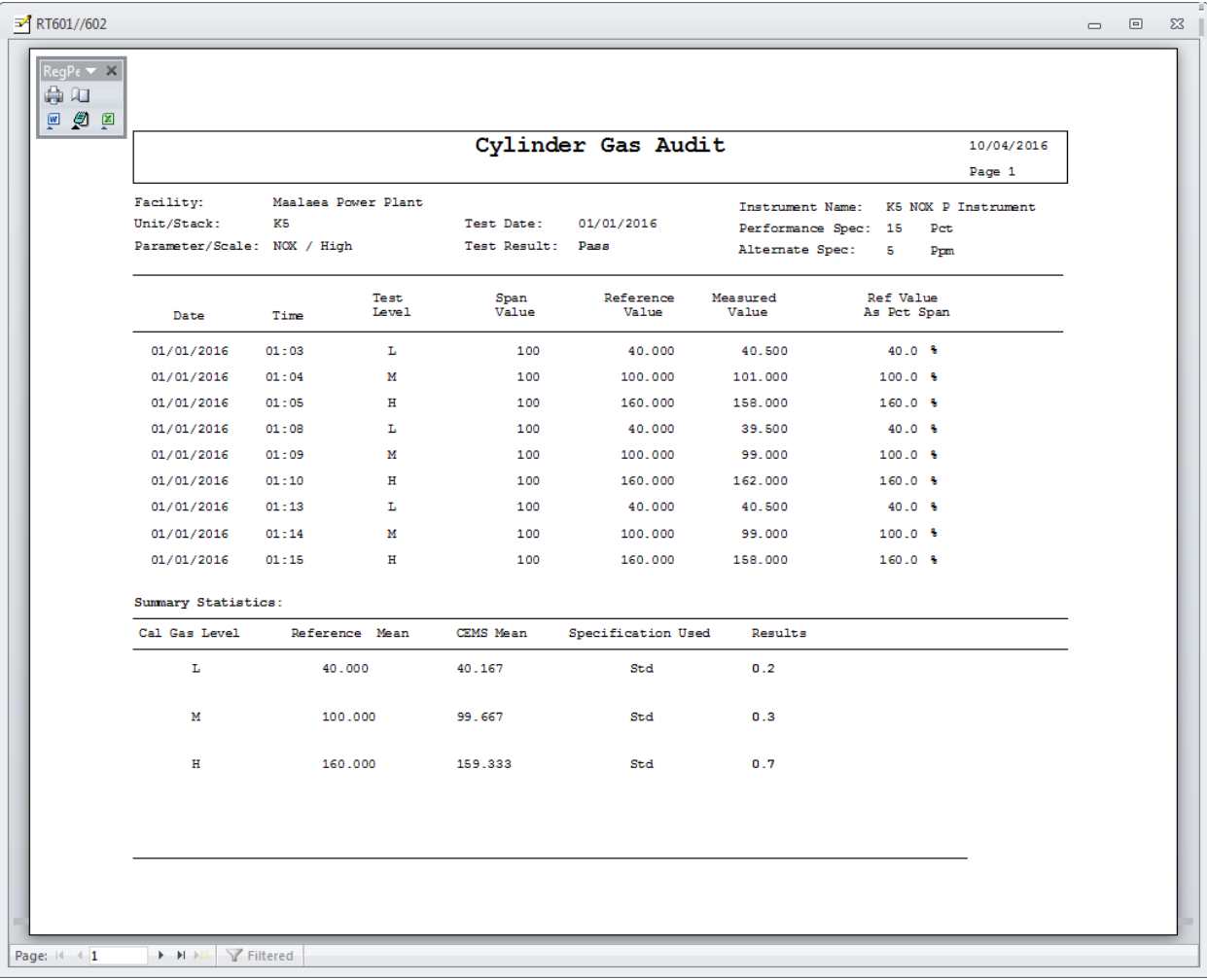

# **7.2 Part 60 RATA Tests**

The RATA tab shows a list of existing RATAs sorted by test end time in descending order. From this form, you can view/edit tests, add new tests and run reports.

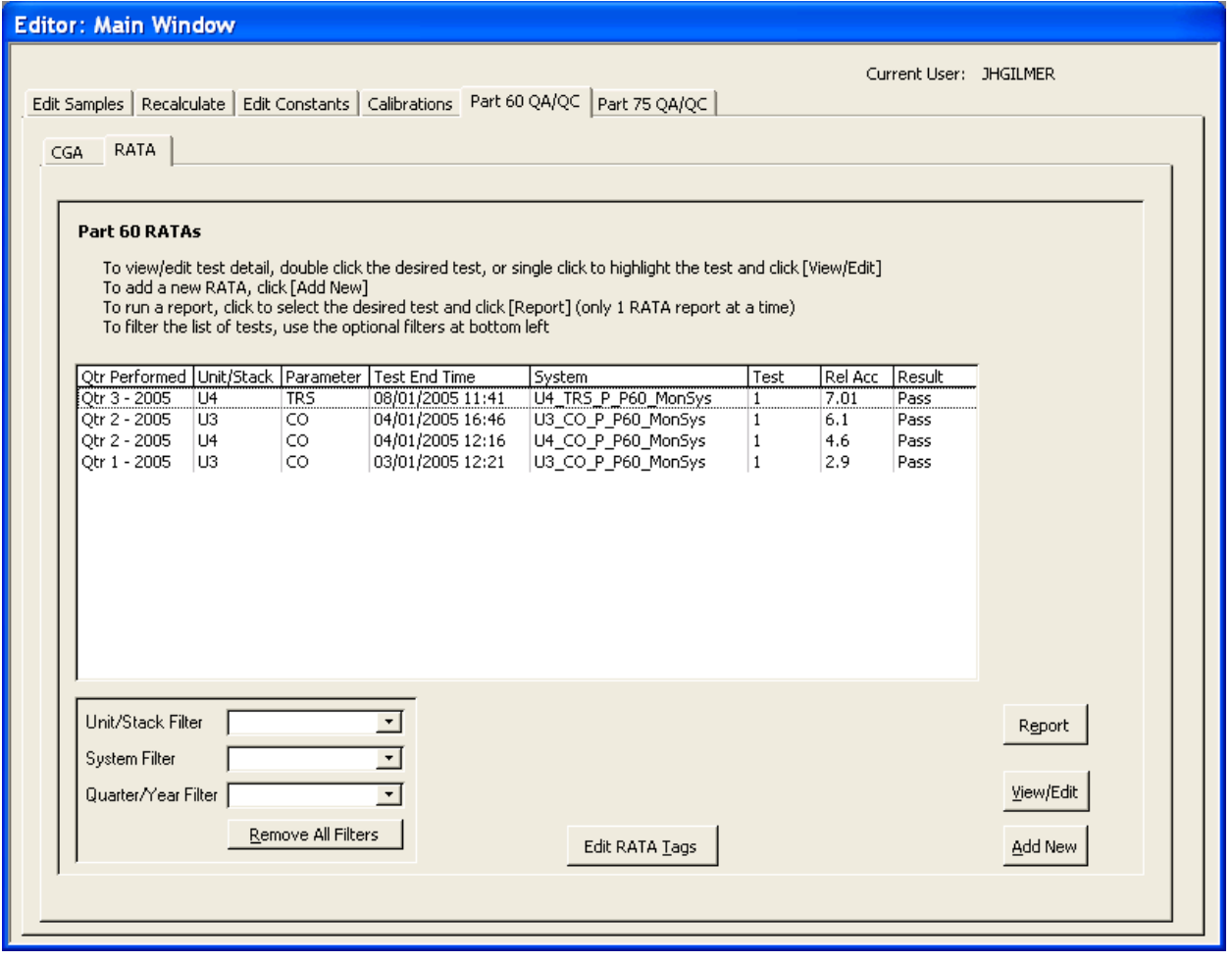

#### **Filter RATAs**

Because the list of tests may be quite long, filters are provided to make it easier to find the one(s) you are looking for.

To filter the RATA list, supply a Unit/Stack Filter, System Filter or Quarter/Year Filter by selecting from the drop down lists. The filter is applied as soon as you make your selection. To remove a filter, select the blank line at the top of the drop down list or click the Remove All Filters button.

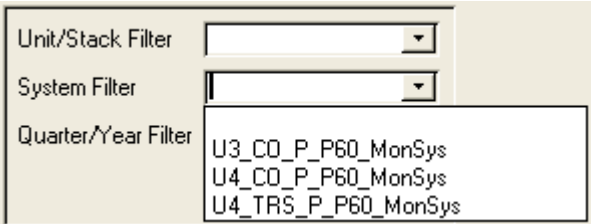

#### **View/Edit an Existing RATA**

To view or edit an existing test, double click the test. Alternatively, you may single click to select the test, then click the [View/Edit] button. Either method opens the Part 60 RATA Detail form.

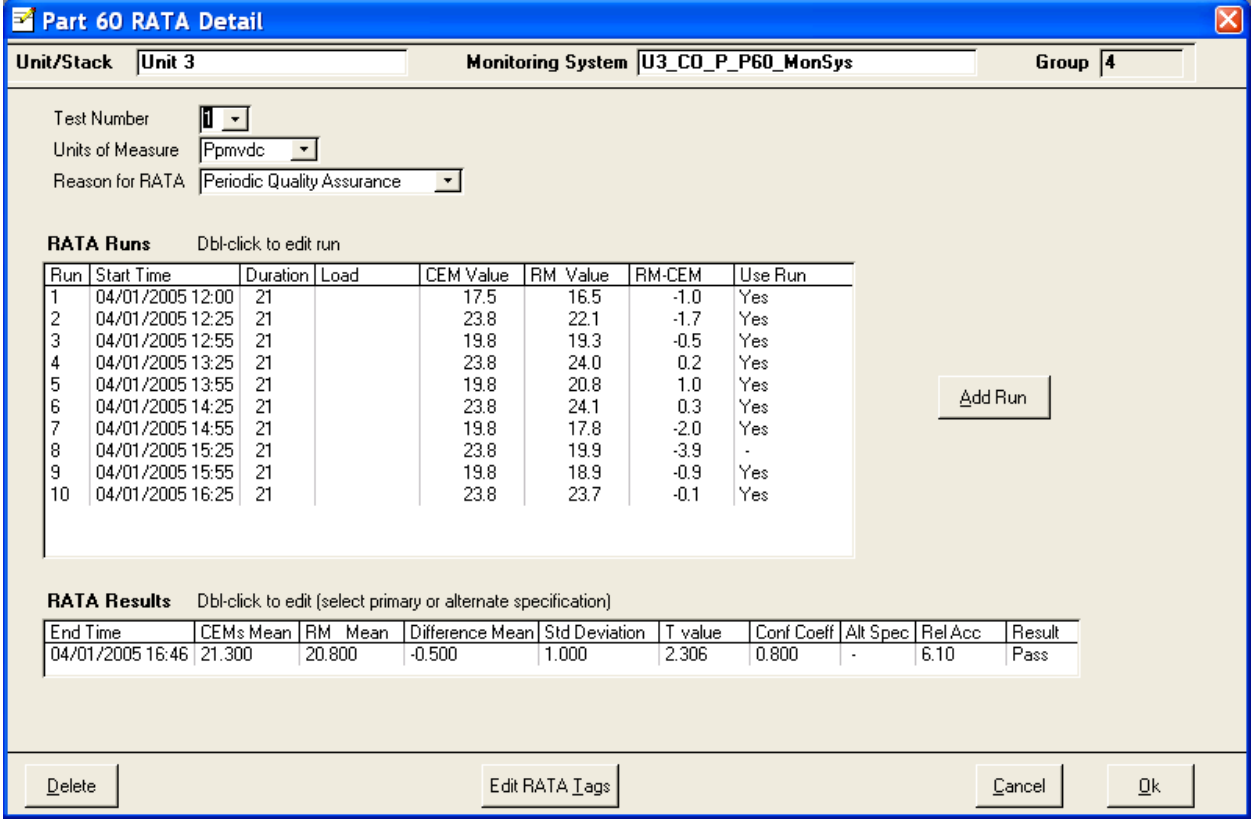

The overall test Result (Pass/Fail) is show at bottom right. You may change the Test Number, Units and Reason for RATA and save using the [Ok] button or by clicking the [X] at top right.

Double-click a run in the RATA Runs list…

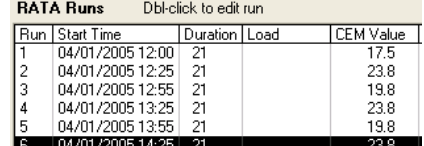

... to open the Edit RATA Run form. From here, you may edit any and all information pertaining to the run.

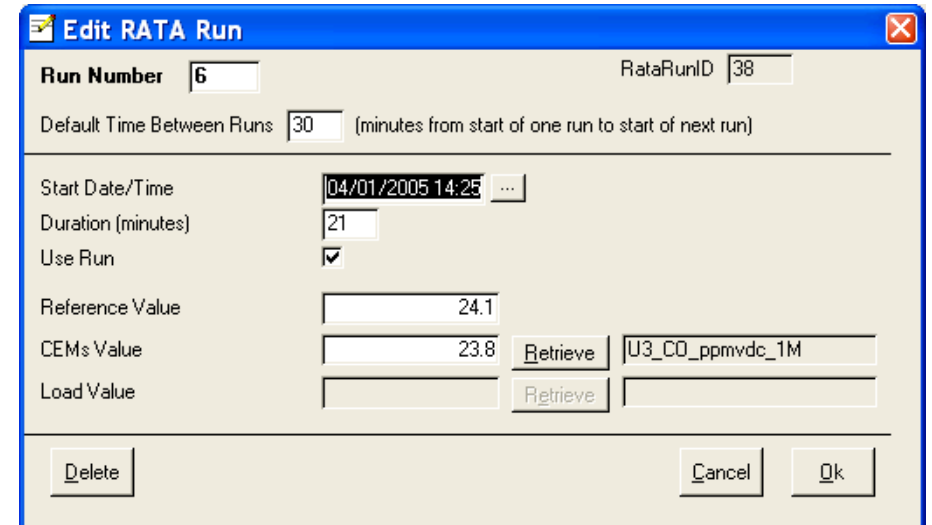

#### **Note: In the example screen shot above, the Load Value and [Retrieve] button are disabled. There is an option to exclude load from Part 60 RATAs, and that option was selected during RATA creation for this example.**

Double-click the RATA Results row…

**RATA Results** Dbl-click to edit (select primary or alternate specification) End Time CEMs Mean | RM | Mean | Difference Mean | Std Deviation |  $[04/01/200516:46|21.300|$  20.800  $\left| -0.500 \right|$  $\frac{1}{1000}$ 

...to open the RATA Results form. Use this form to select the alternate specification when the RATA test failed using the primary specification.

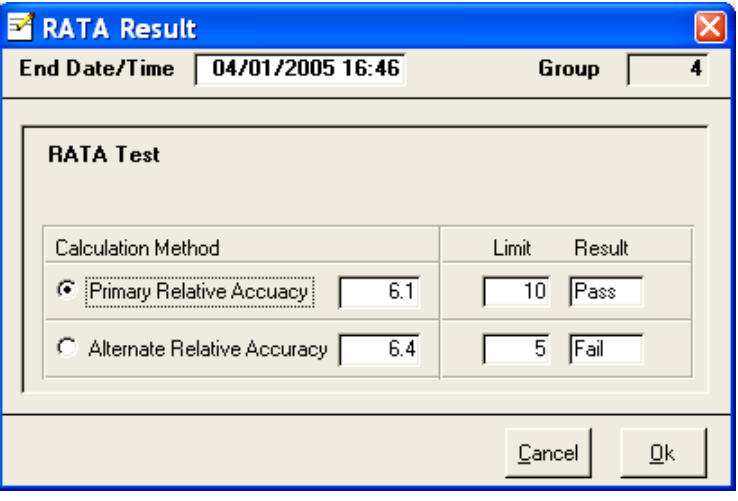

## **Edit RATA Tags**

While it is perfectly acceptable to manually enter the CEMS value for each run from the stack tester's results, you may alternatively configure a CEMS and/or load tag so that RegPerfect can calculate the average value of each run for you automatically. There are two places to configure these tags.

First, on the Main Window, at the bottom of the RATA tab, the [Edit RATA Tags] button opens a form showing the configured RATA tags for all Part 60 monitoring systems.

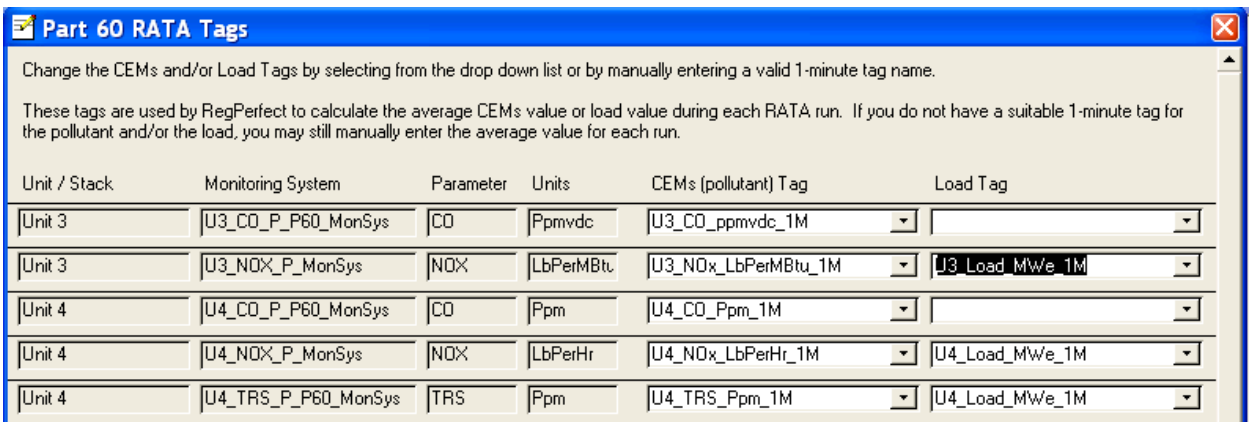

Use the drop down lists to select the appropriate CEMS and Load tags.

A second [Edit RATA Tags] button is located at the bottom of the Part 60 RATA Detail form. This one opens the same form as above, but it only shows the tags for the selected monitoring system.

# **Add new Part 60 RATA**

To add a new RATA, click the [Add New] button to start the RATA Test Wizard.

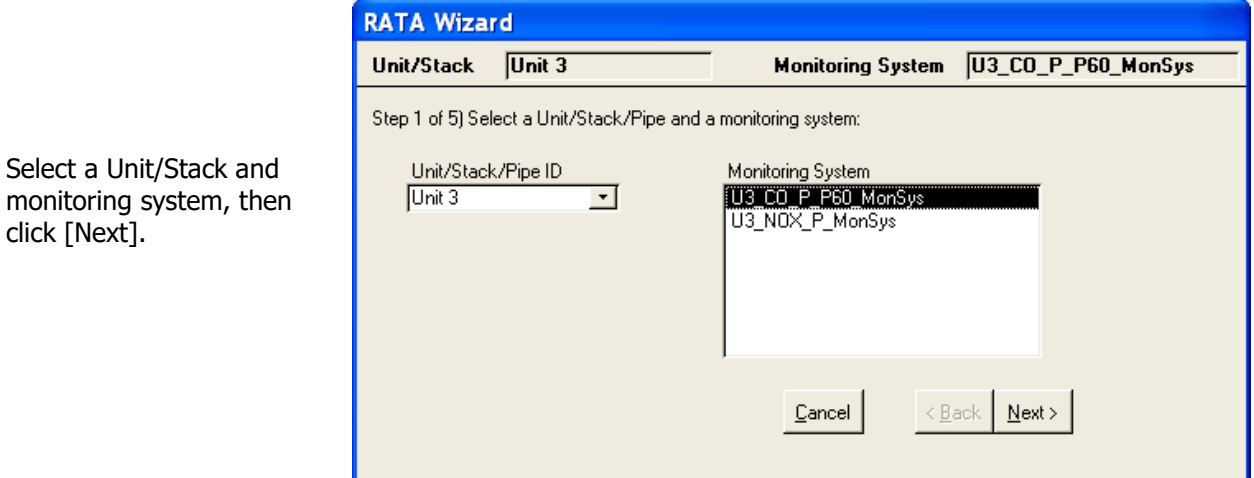

Tip: If your monitoring system list is empty, contact the TML Call Center for help. Prior to this version of Editor, there was no reason to configure monitoring systems for Part 60, but now systems must be added to use the Part 60 RATA screens.

Review defaults and make changes if needed. Pay particular attention to the decimal precision, primary and alternate relative accuracy drift limits, and the emissions limit.

The emissions limit is the plant specific limit used in the alternate calculation of relative accuracy.

Click [Next] to continue.

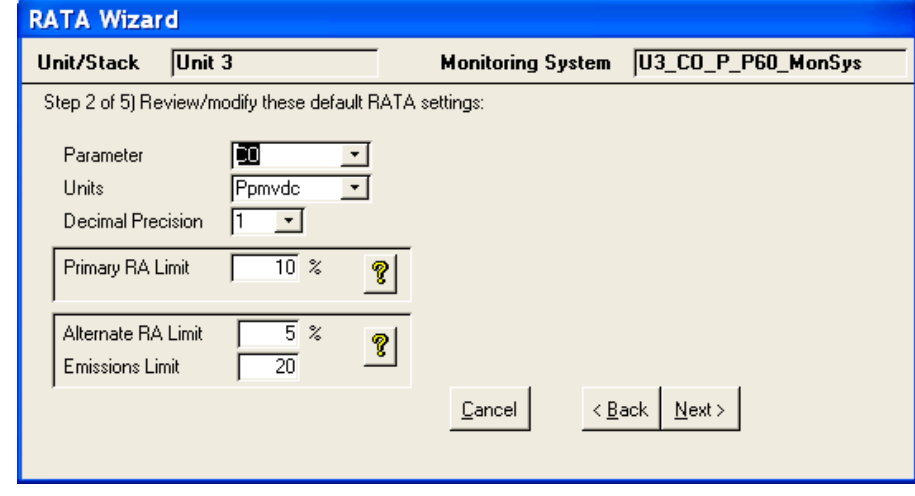

Review the defaults and make changes if needed.

Typically, you should check the box to include load data (unless you have no load signal coming into RegPerfect).

Click [Next] to continue.

Enter the start time of the first run and the reference value. Enter the CEMS and Load values or use the [Retrieve] buttons to make Editor calculate them automatically.

**PATA Wizard** 

Default Time Between Runs will be used to calculate a default for the start time of your next run.

Click [Next] to continue.

Review the information. If you need to make changes, use the [Back] button. Otherwise, click [Done] to create the RATA and open the Part 60 Rata Detail window.

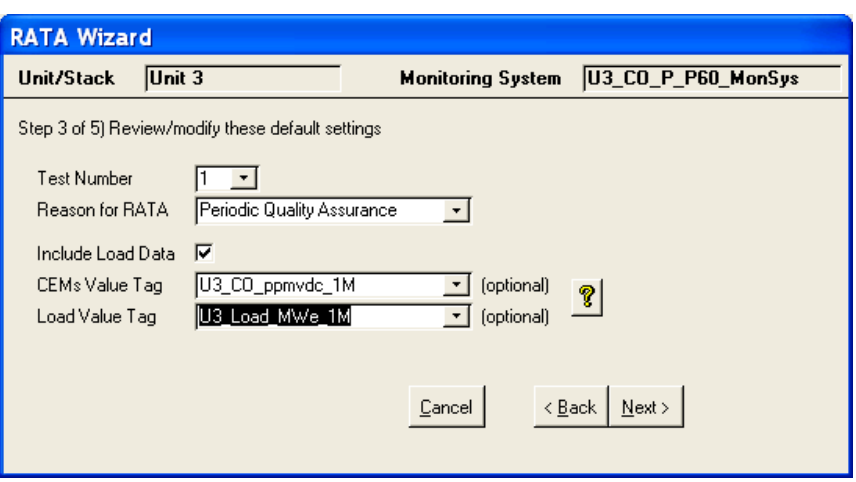

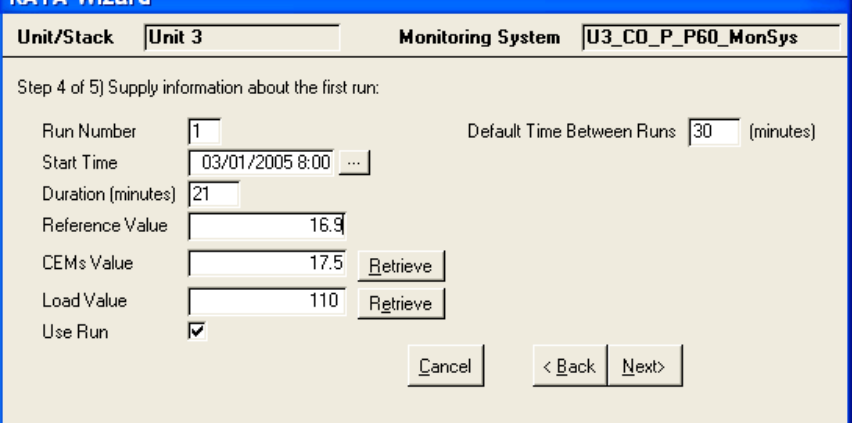

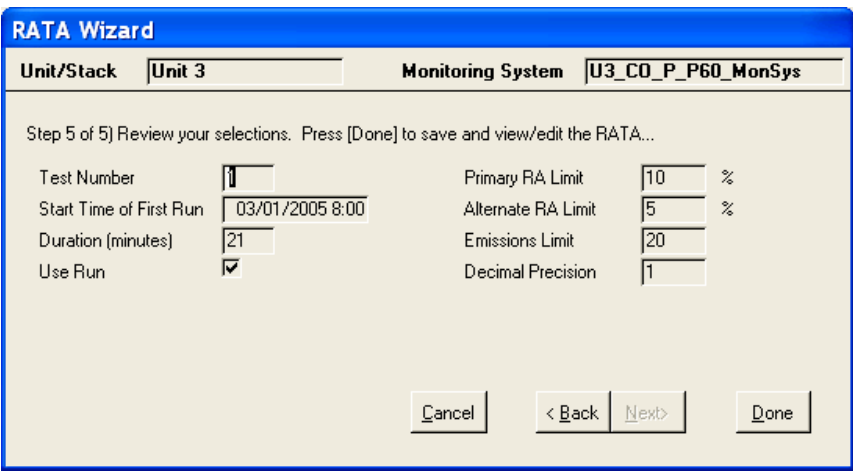

Use the [Add Run] button to add additional runs until RATA entry is complete.

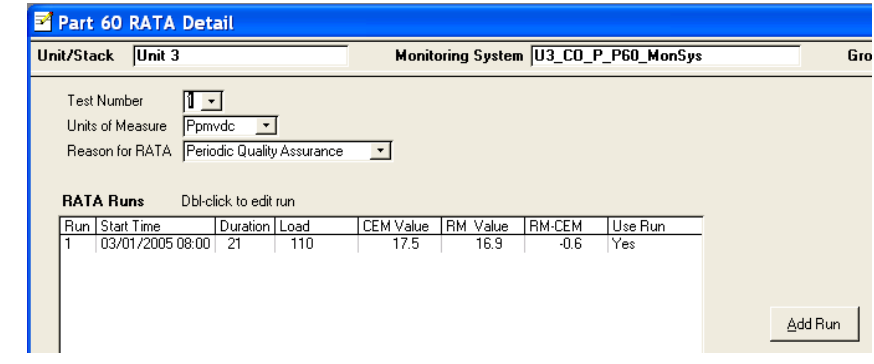

## **Part 60 RATA Report**

To run a RATA Report, select a single RATA from the Main Window, then click the Report button.

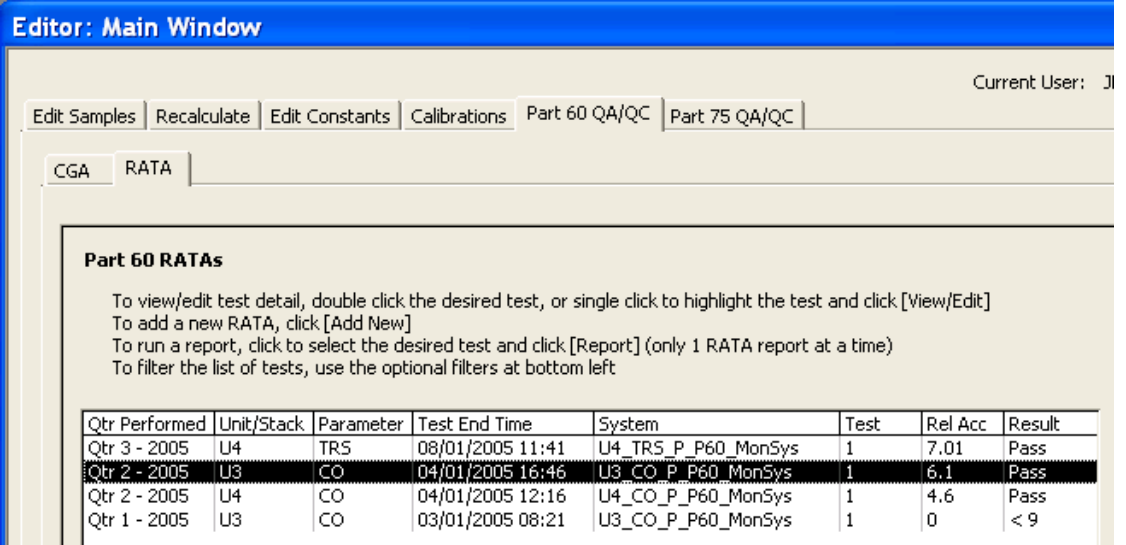

The report opens in preview mode with a toolbar that allows you to print, alter the page setup, or export to Word, Notepad (Excel format not available).

# RegPerfec v x

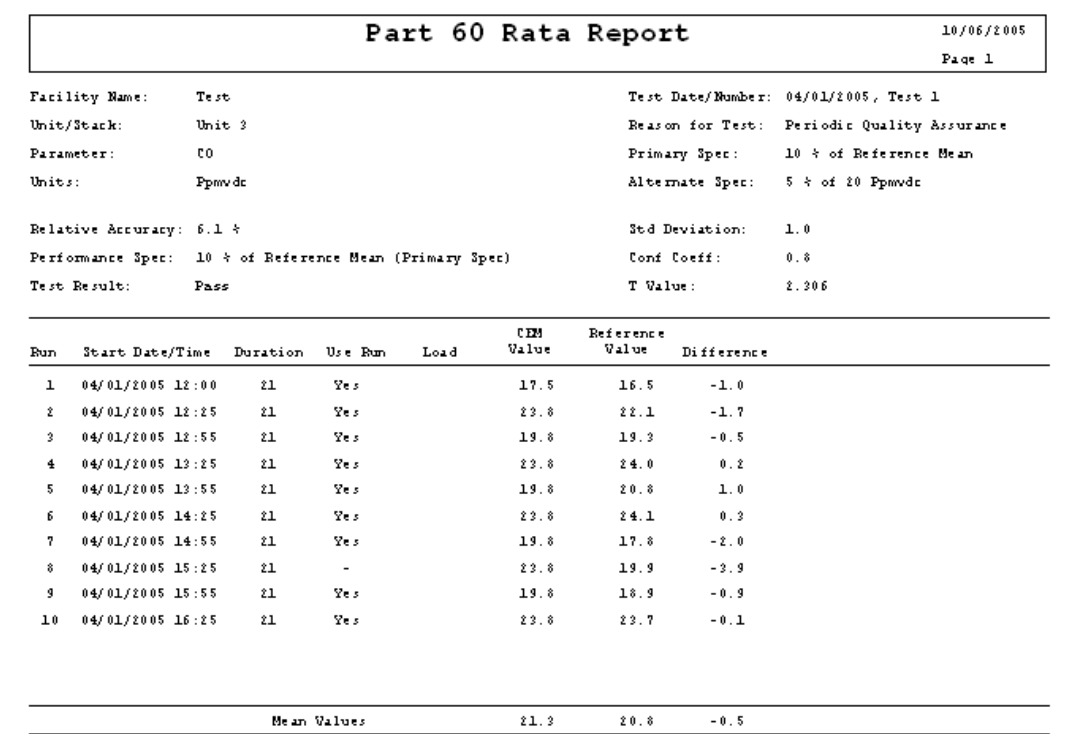

# **7.3 Part 60 HCl Temperature and Pressure Audit**

The Part 60 HCl Temp/Pressure Audit tab is only visible when an HCl instrument has been configured and has a CEMS type of 'Integrated Path'. This tab shows a list of existing temperature and pressure audits listed individually so both results can be seen, but are actually paired together when adding, editing or reporting. The list is sorted by the latest audit time of the pair in descending order.

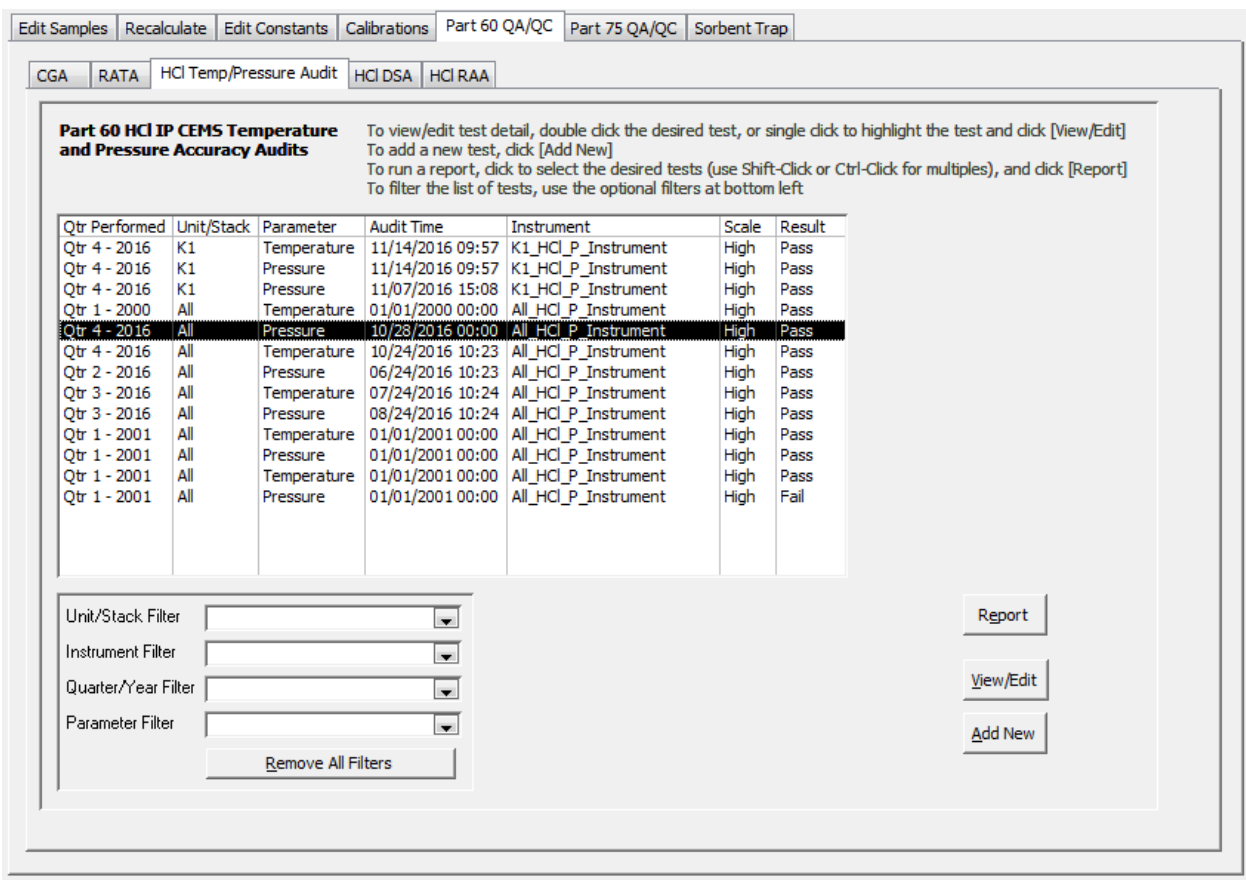

#### **Filter HCl Temperature and Pressure Audits**

Filters are provided to make it easier to find the one(s) you are looking for.

To filter the list, supply a Unit/Stack Filter, Instrument Filter, Quarter/Year Filter or Parameter Filter by selecting from the drop down lists. The filter is applied as soon as you make your selection. To remove a filter, select the blank line at the top of the drop down list or click the Remove All Filters button.

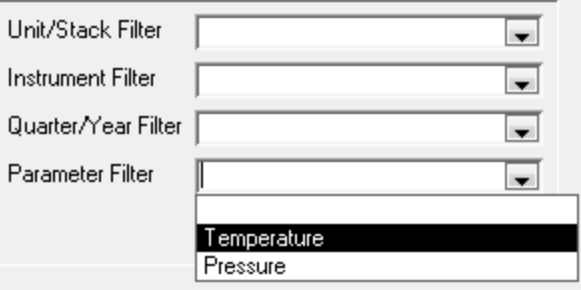

**View/Edit Existing HCl Temperature and Pressure Audit**

To view or edit an existing audit pair, double click either one in the list. Alternatively, you may single click to select an audit, and then click the [View/Edit] button. Either method opens the HCl Temperature and Pressure Audit form.

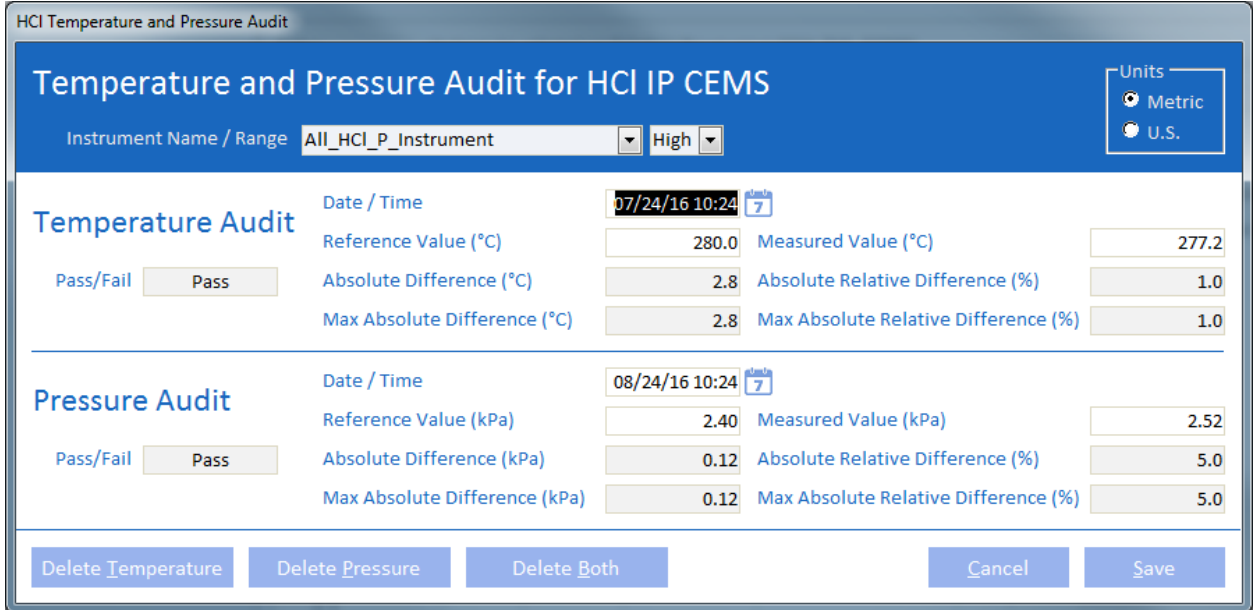

The audit results (Pass/Fail) are shown in the left column. You may change any field on this form and save the changes by clicking the [Save] button. You can also cancel all changes made since opening the form by clicking the [Cancel] button. Lastly, you can delete either audit or both by clicking the [Delete] buttons.

The darker fields are calculated automatically after entering a reference value and a measured value. These fields can be manually changed, but will be overwritten if a reference value or measured value is changed.

Hover your mouse over a calculated field to see either a description of how it is calculated or a reference to a maximum value.

## **Add New HCl Temperature and Pressure Audit**

To add a new audit pair, click the [Add New] button to open the HCl Temperature and Pressure Audit form.

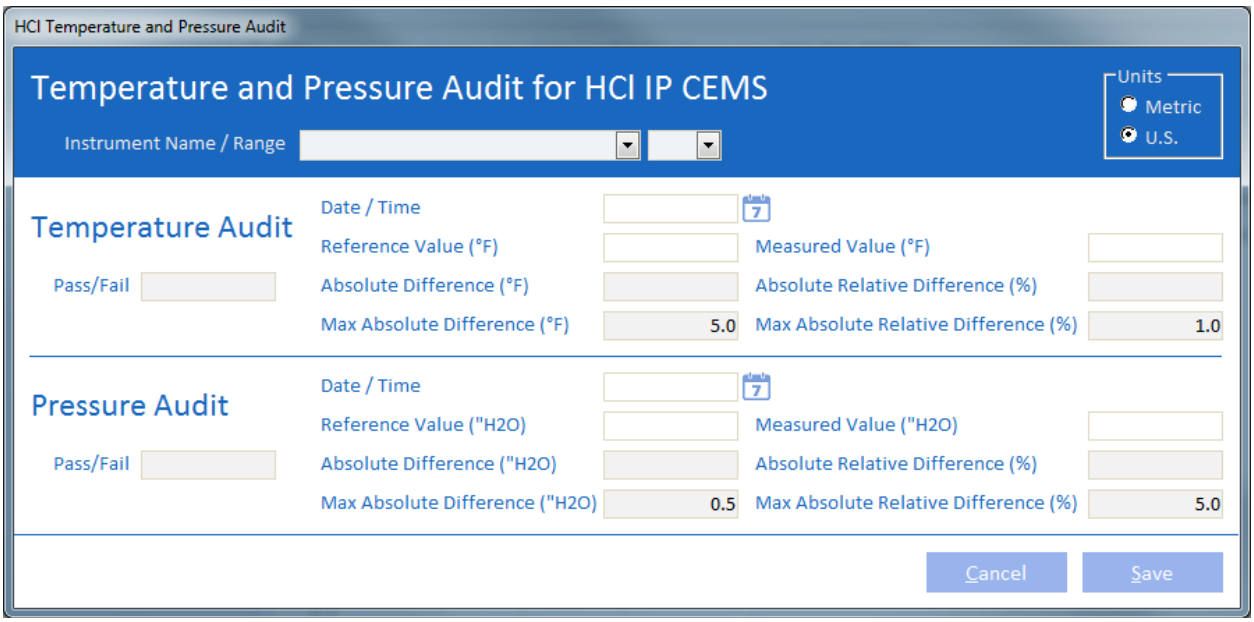

Select an instrument name and range and a system of units in the blue section at the top of the form. Then pick or type in a date and type in reference and measured values. Results are calculated and displayed automatically in the darker fields. These fields can be manually changed, but will be overwritten if a reference value or measured value is changed. Click the [Save] or [Cancel] button as desired to close the form.

Hover your mouse over a calculated field to see either a description of how it is calculated or a reference to a maximum value.

# **HCl Temperature and Pressure Audit Report**

To run a temperature and pressure audit report(s), select one or more audit(s) from the Main Window, then click the Report button.

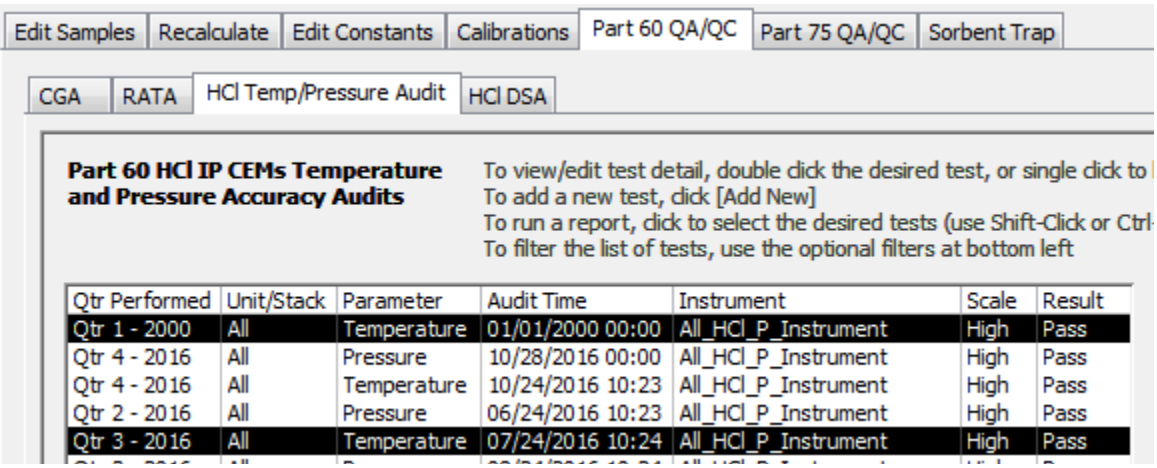

The report(s) opens in preview mode with a toolbar that allows you to print, alter the page setup, or export to Word or Notepad.

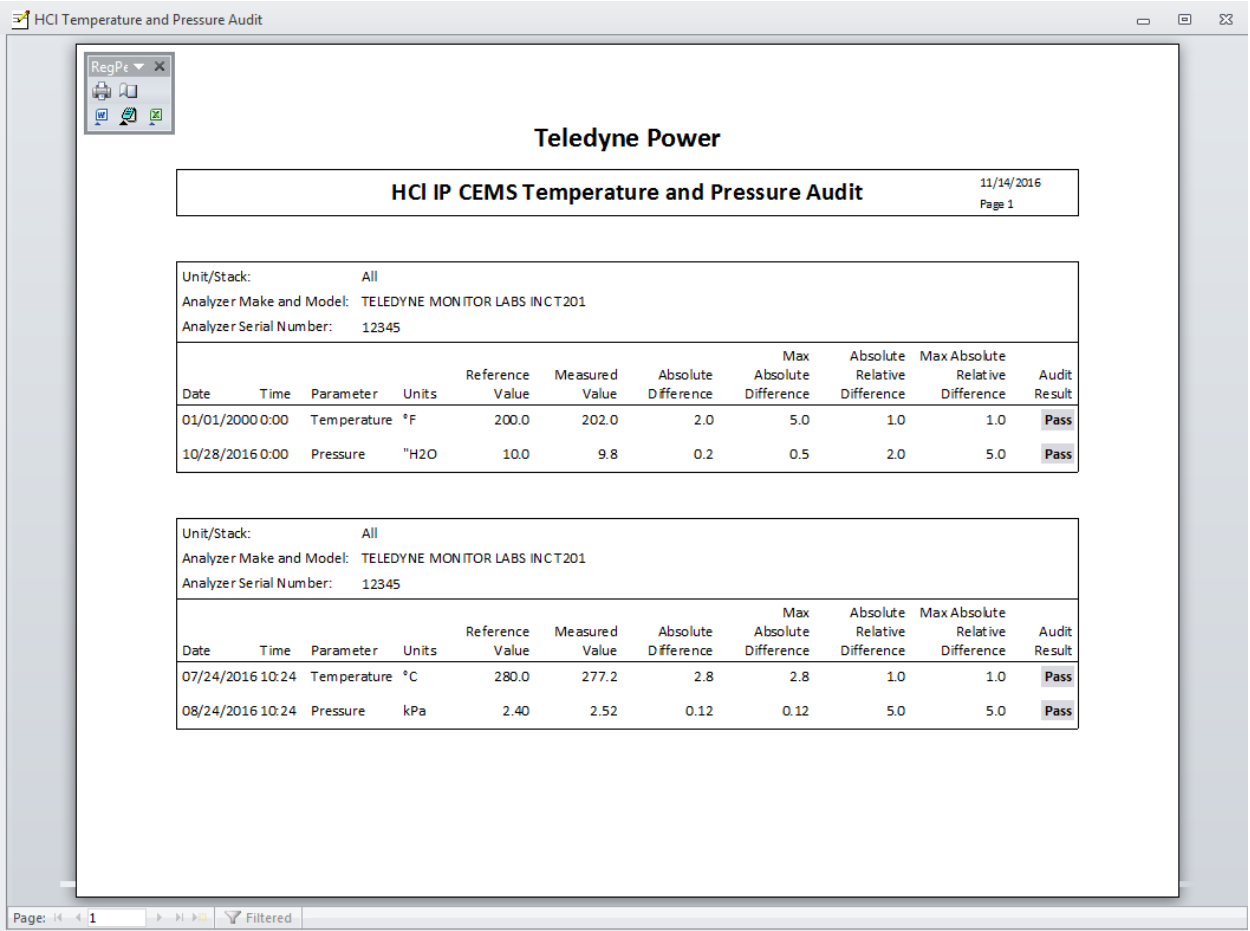

# **7.4 Part 60 HCl Dynamic Spiking Audit**

The Part 60 HCl DSA tab is only visible when an HCl instrument has been configured and has a CEMS type of 'Extractive'. This tab shows a list of existing dynamic spiking audits listed by descending audit time.

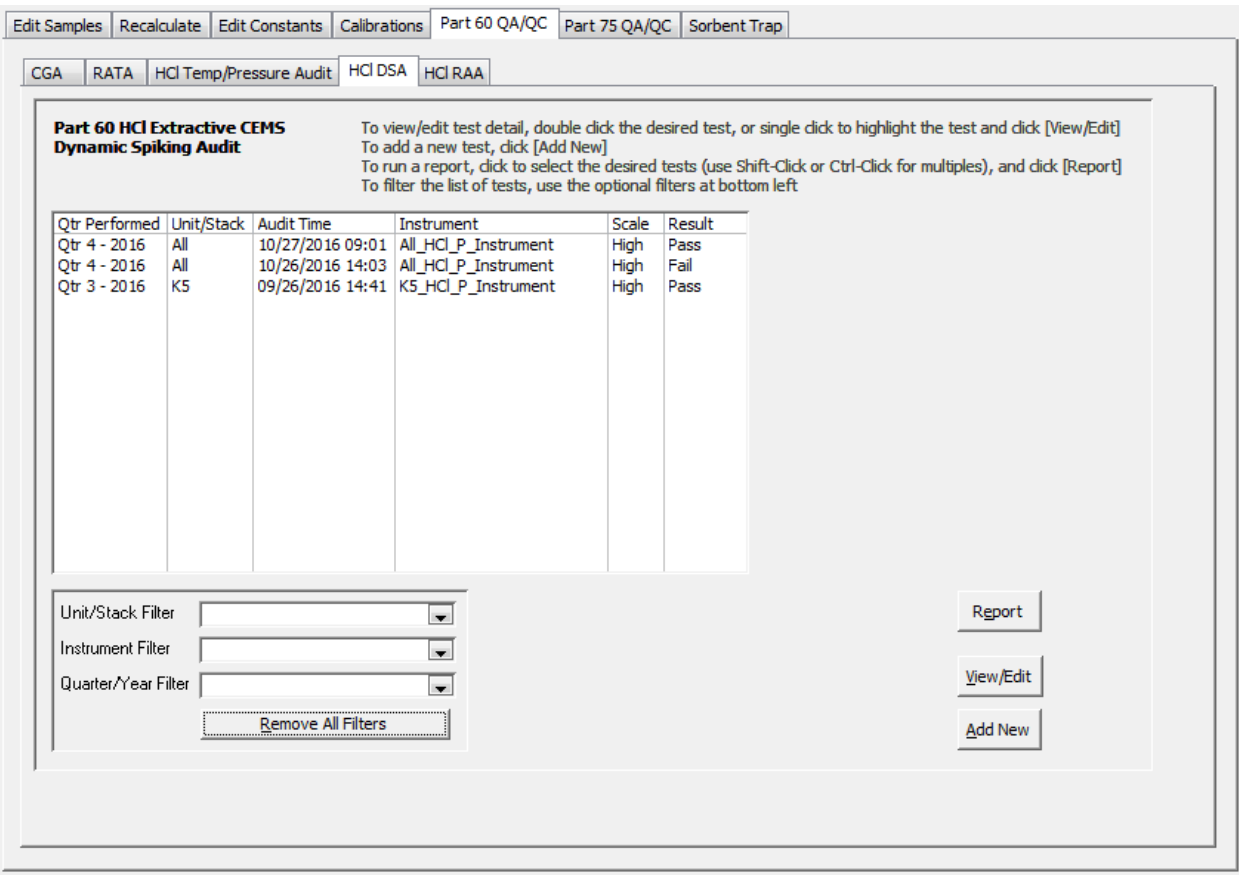

# **Filter HCl Dynamic Spiking Audits**

Filters are provided to make it easier to find the one(s) you are looking for.

To filter the list, supply a Unit/Stack Filter, Instrument Filter, or Quarter/Year Filter by selecting from the drop down lists. The filter is applied as soon as you make your selection. To remove a filter, select the blank line at the top of the drop down list or click the Remove All Filters button.

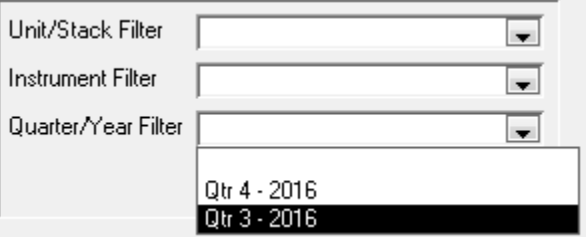

## **View/Edit Existing HCl Dynamic Spiking Audit**

To view or edit an existing audit, double click one in the list. Alternatively, you may single click to select an audit, and then click the [View/Edit] button. Either method opens the HCl Dynamic Spiking Audit form.

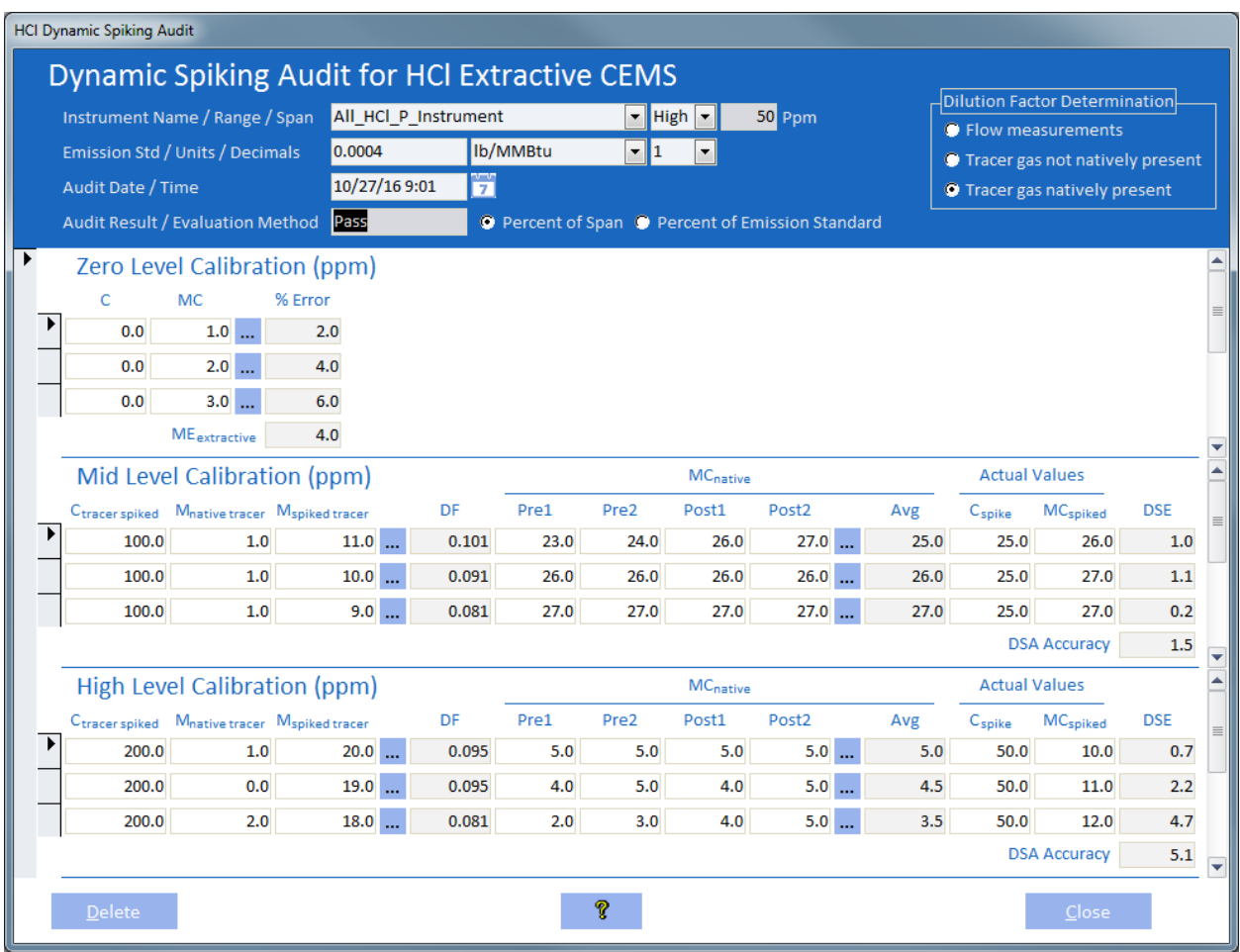

The audit result (Pass/Fail) is shown in the blue section at the top of the form. This form is linked directly to the database so any changes made are saved automatically. You can delete the entire audit by clicking the [Delete] button. Database values can be selected by clicking the blue boxes with ellipses to the right of the M<sub>spiked tracer</sub> (if a tracer gas method has been selected) and Post2 columns.

The darker fields are calculated automatically after changing any field that is needed for the calculation. These fields can be manually changed, but will be overwritten if any of their referenced fields are changed.

Hover your mouse over any field to see a description and in the case of calculated fields, the formula used.

# **Add New HCl Dynamic Spiking Audit**

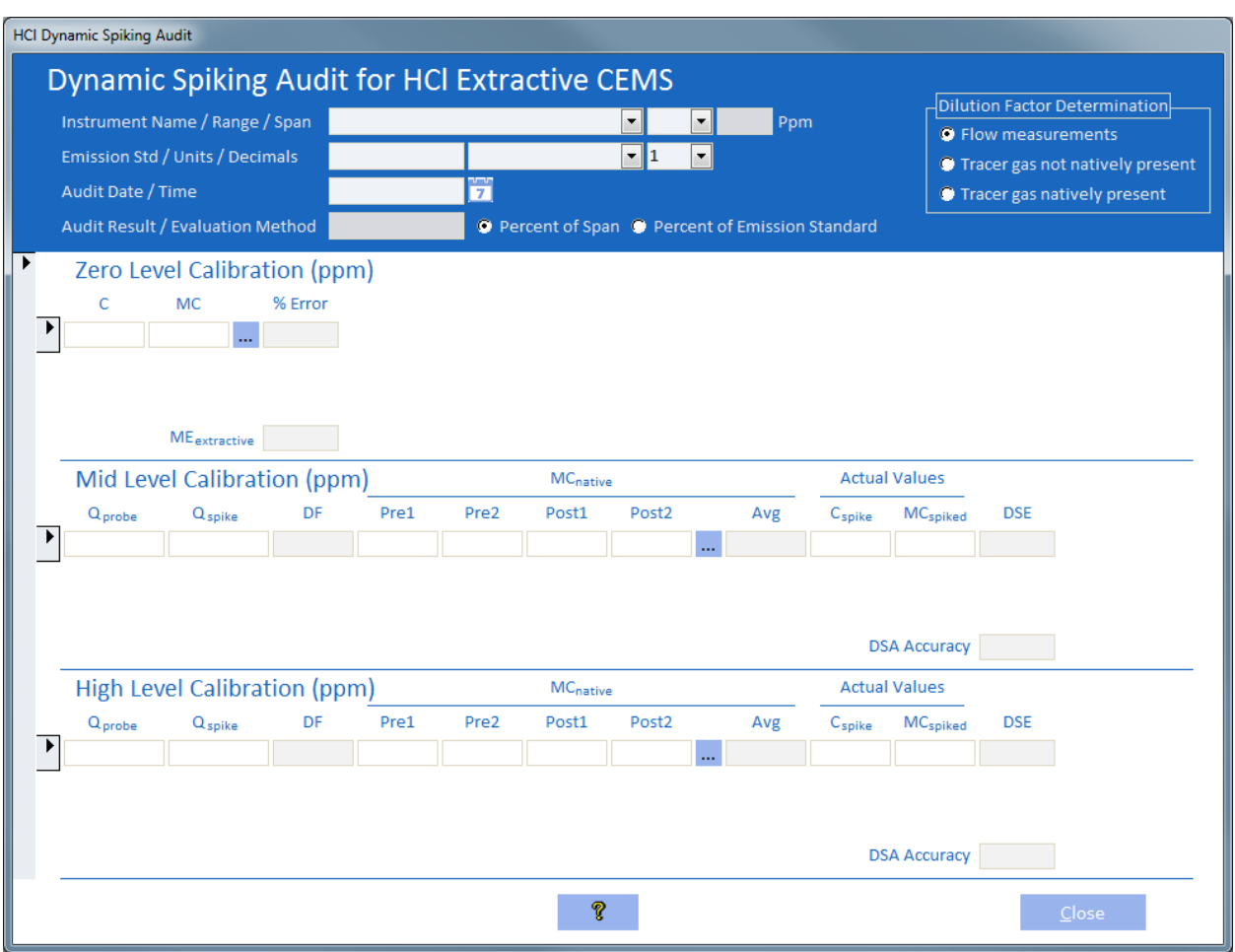

To add a new audit, click the [Add New] button to open the HCl Dynamic Spiking Audit form.

The blue section at the top of the form must be filled in before the individual runs. A few things to note here. One, the emission standard is only necessary if the Percent of Emission Standard option is selected. Two, the decimal precision is only used for display purposes; the only values that get rounded are the ME and DSA accuracy numbers when determining the audit result. Third, changing the method for determining the dilution factor will change the available fields in the calibration runs. Lastly, hover your mouse over some of the fields in the top section to see a description.

After the top section has been completed, enter the individual runs for each calibration level. Database values can be selected by clicking the blue boxes containing ellipses to the right of the M<sub>spiked tracer</sub> (if a tracer gas method has been selected) and MC or Post2 columns. Results are calculated and displayed automatically in the darker fields as you go, but the measurement error for zero level and the accuracy for mid and high levels and the overall audit result should not be considered complete until three runs for each calibration level have been entered. These darker calculated fields can be manually changed, but will be overwritten if any of their referenced fields are changed. Hover your mouse over any field in the calibration runs to see a description and in the case of calculated fields, the formula used.

# **HCl Dynamic Spiking Audit Report**

To run a dynamic spiking audit report(s), select one or more audit(s) from the Main Window, then click the Report button.

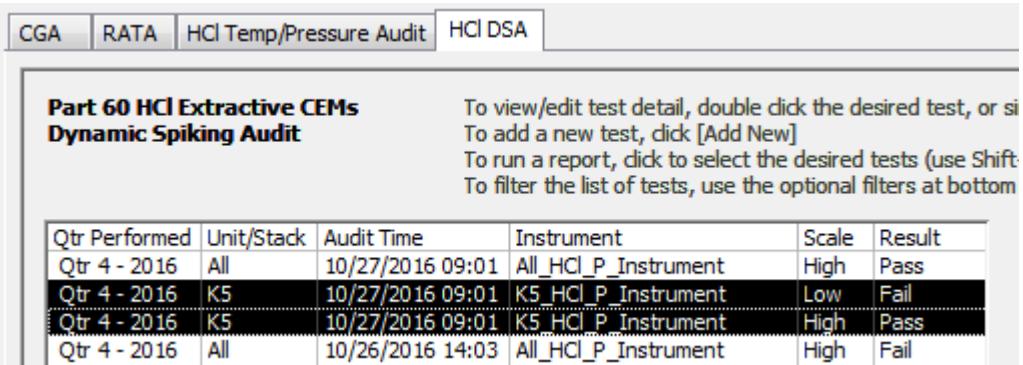

The report(s) opens in preview mode with a toolbar that allows you to print, alter the page setup, or export to Word or Notepad.

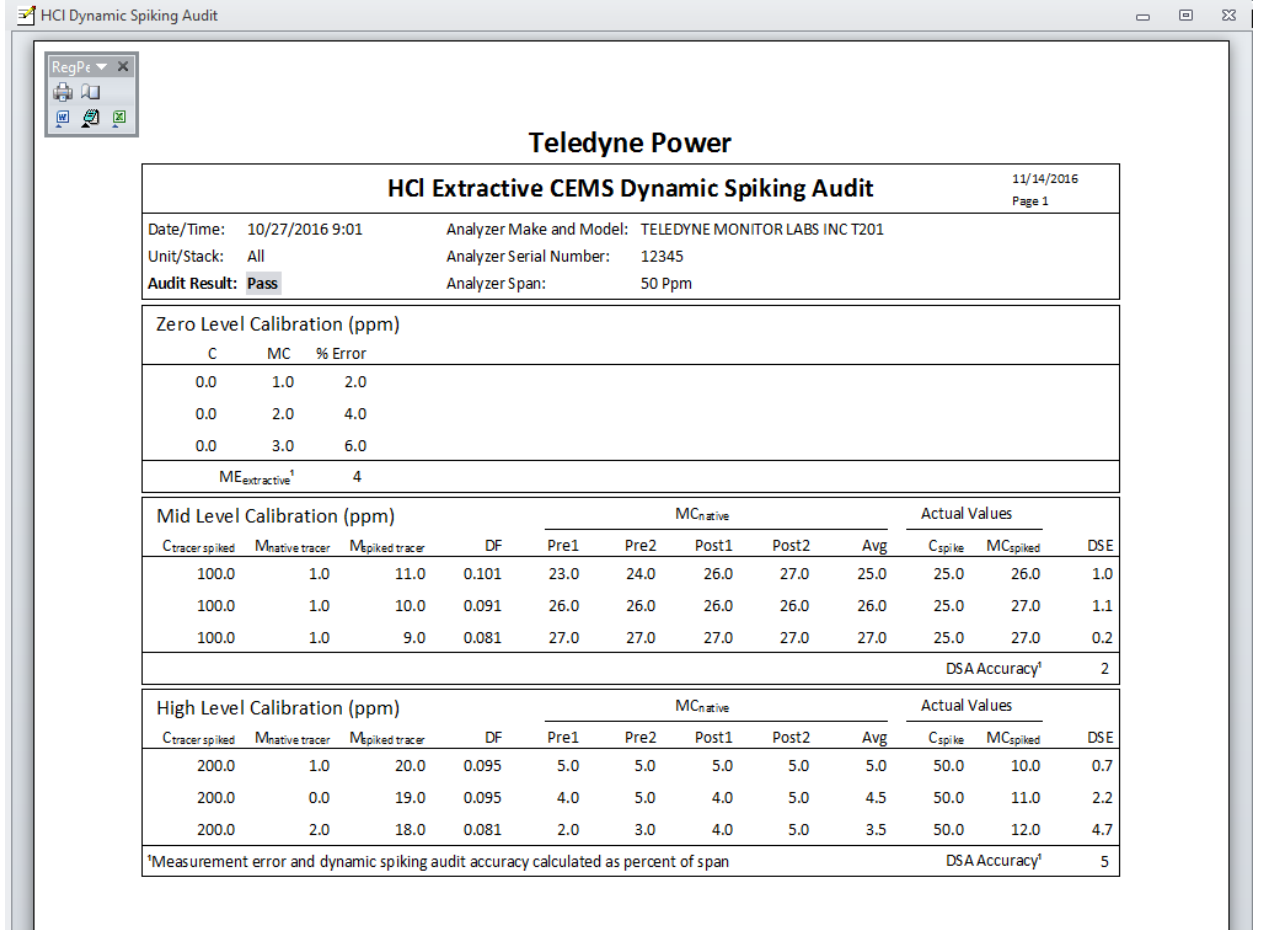

ш

# **7.5 Part 60 HCl Relative Accuracy Audit**

The Part 60 HCl RAA tab is only visible when an HCl instrument has been configured. This tab shows a list of existing relative accuracy audits listed by descending audit time.

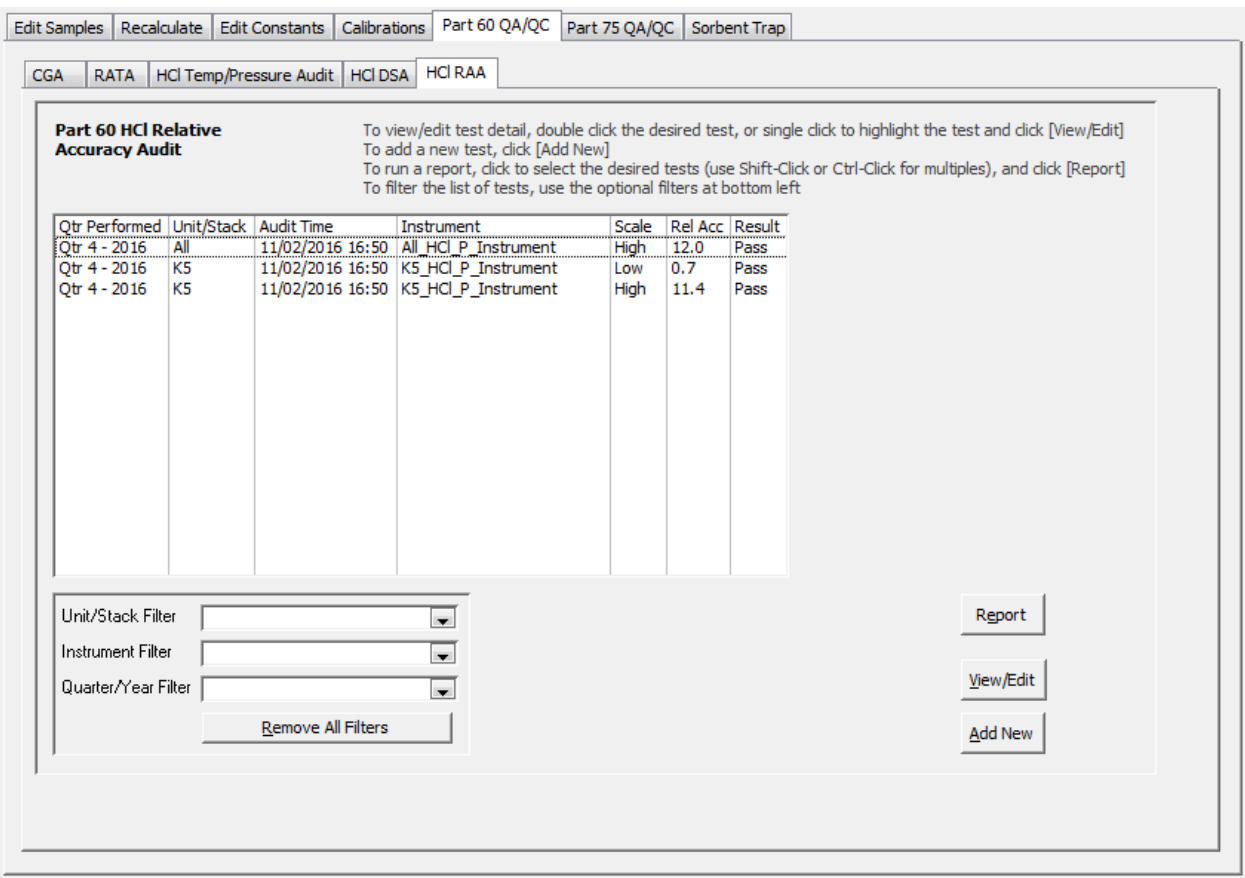

#### **Filter HCl Relative Accuracy Audits**

Filters are provided to make it easier to find the one(s) you are looking for.

To filter the list, supply a Unit/Stack Filter, Instrument Filter, or Quarter/Year Filter by selecting from the drop down lists. The filter is applied as soon as you make your selection. To remove a filter, select the blank line at the top of the drop down list or click the Remove All Filters button.

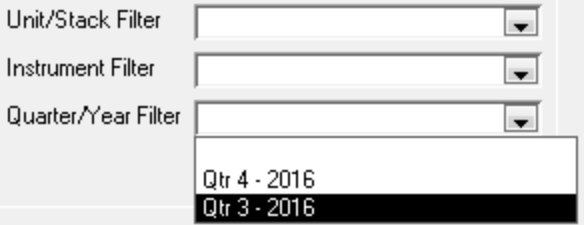

# **View/Edit Existing HCl Relative Accuracy Audit**

To view or edit an existing audit, double click one in the list. Alternatively, you may single click to select an audit, and then click the [View/Edit] button. Either method opens the HCI Relative Accuracy Audit form.

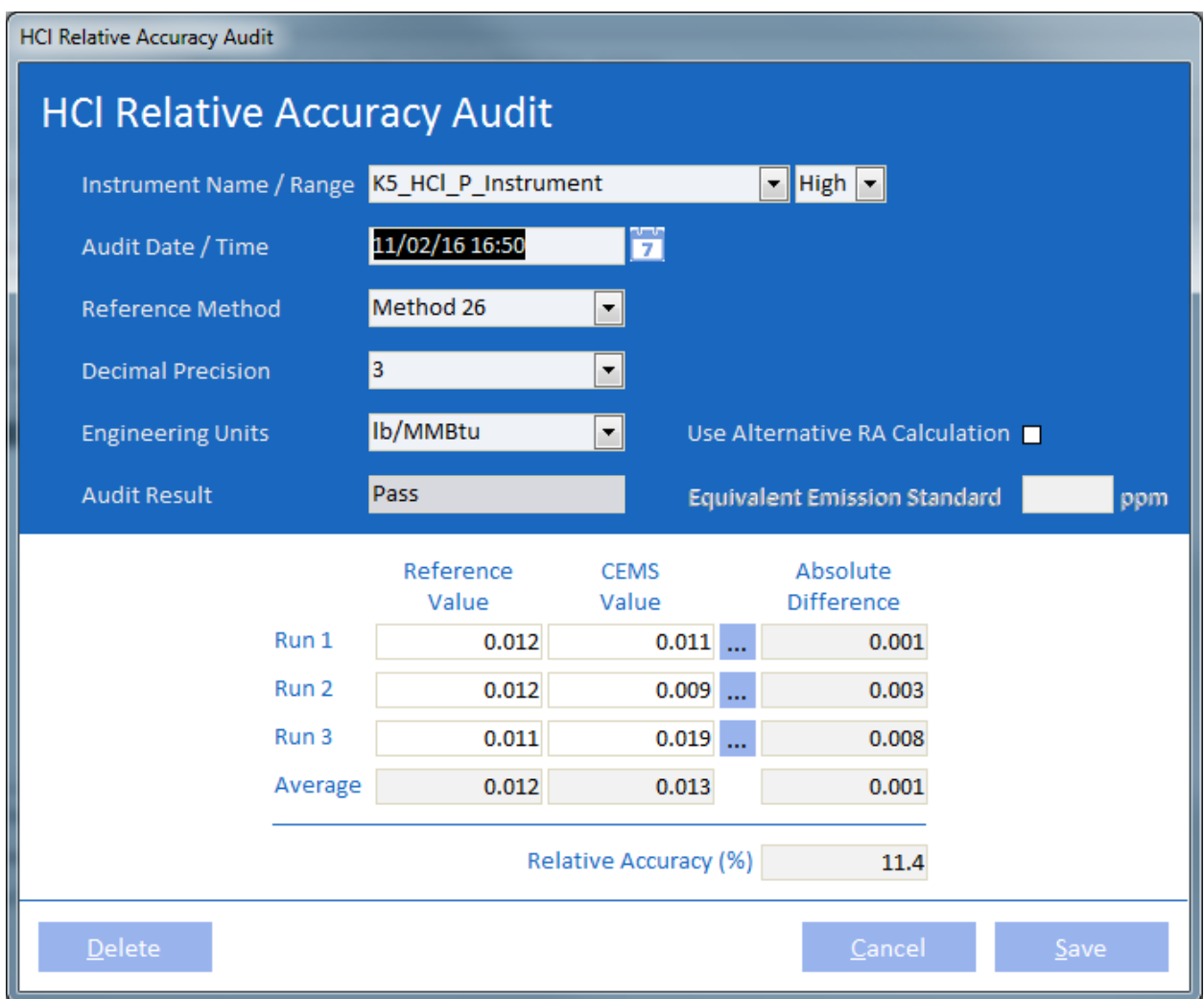

The audit result (Pass/Fail) is shown in the blue section at the top of the form. You can cancel or save any changes since opening the form. You can also delete the entire audit. Database values can be selected by clicking the blue boxes containing ellipses to the right of the CEMS Value column.

The darker fields are calculated automatically after changing any field that is needed for the calculation. These fields can be manually changed, but will be overwritten if any of their referenced fields are changed.

Hover your mouse over the Audit Result to see an explanation of the result or over the Relative Accuracy to see the formula used.

# **Add New HCl Relative Accuracy Audit**

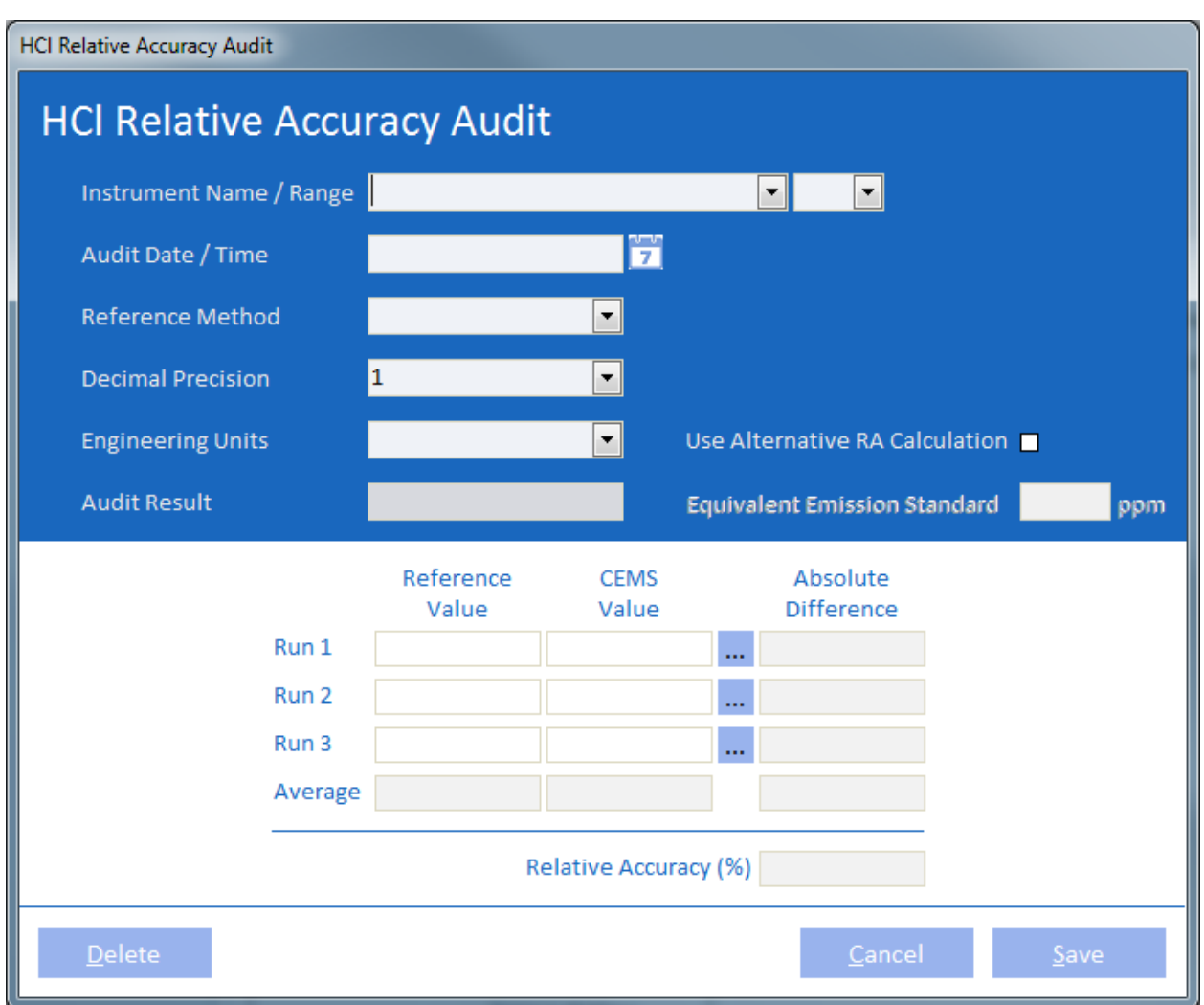

To add a new audit, click the [Add New] button to open the HCl Relative Accuracy Audit form.

In the blue section at the top of the form, select an instrument name and range, type in or pick a date/time and then select a reference method, the decimal precision you want displayed on the form and the engineering units for the reference and CEMS values. Check the Use Alternative RA Calculation box and type in an equivalent emission standard if it provides better results and the requirements are met. Checking the box displays a reminder of the requirements. Also, hovering your mouse over the box or its label or the Audit Result box will display text explaining how the result is determined and the limit.

Results are calculated and displayed automatically in the darker fields as you go, but the relative accuracy should not be considered complete until three runs have been entered. Likewise for the overall audit result, it should not be considered complete until three runs have been entered. These darker calculated fields can be manually changed, but will be overwritten if any of their referenced fields are changed.

Hover your mouse over the Audit Result to see an explanation of the result or over the Relative Accuracy to see the formula used.

# **HCl Relative Accuracy Audit Report**

To run a relative accuracy audit report(s), select one or more audit(s) from the Main Window, then click the Report button.

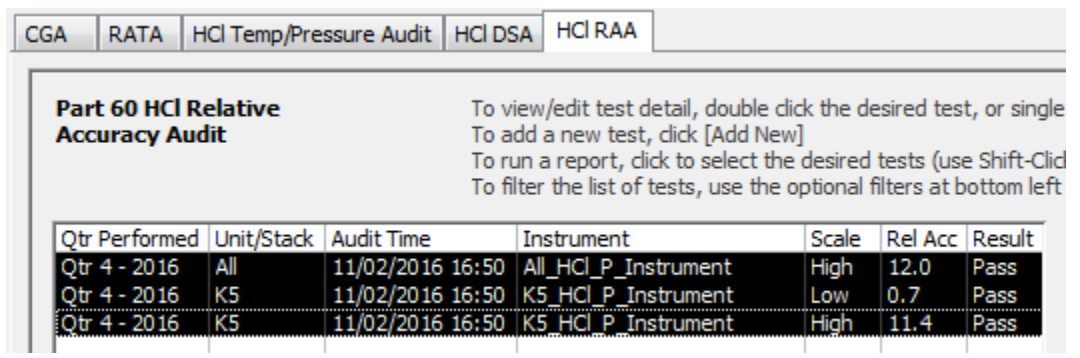

The report(s) opens in preview mode with a toolbar that allows you to print, alter the page setup, or export to Word or Notepad.

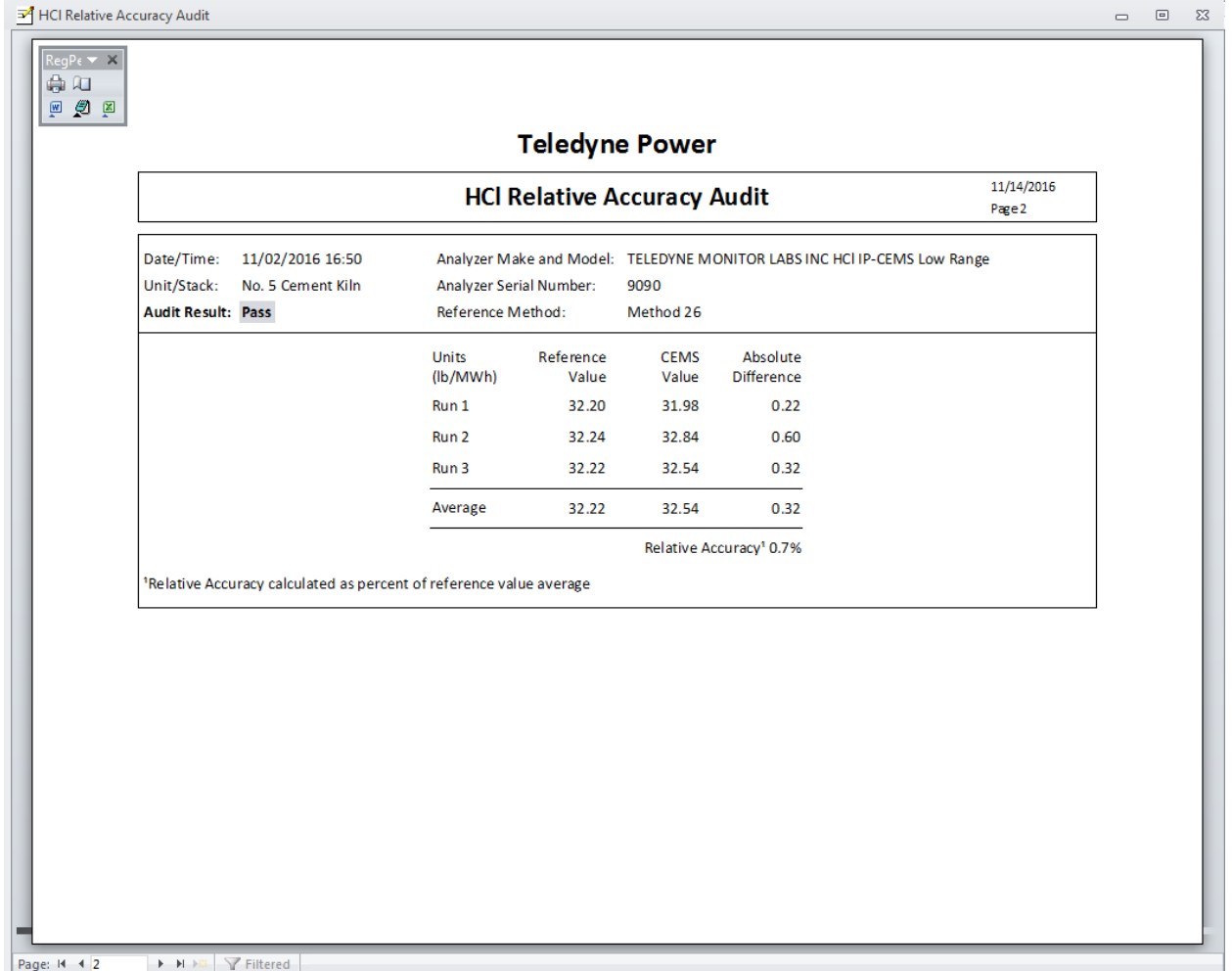

# **8. Part 75 QA/QC**

The Part 75 QA/QC tab of the Main Window is used to add, edit or view quarterly/annual quality assurance tests that will be reported to EPA/ARD. The form contains three tabs – one for linearity tests, one for relative accuracy test audits, and one for RATA test qualifications.

Note: The Part 75 QA/QC tab is only visible if you are subject to Part 75 regulations.

# **8.1 Linearity Tests**

The Linearity tab shows a list of existing linearity tests sorted by most recent tests first. From this form, you can view/edit tests, add new tests, run reports and enter/view Protocol Gas Verification Program data for the tests.

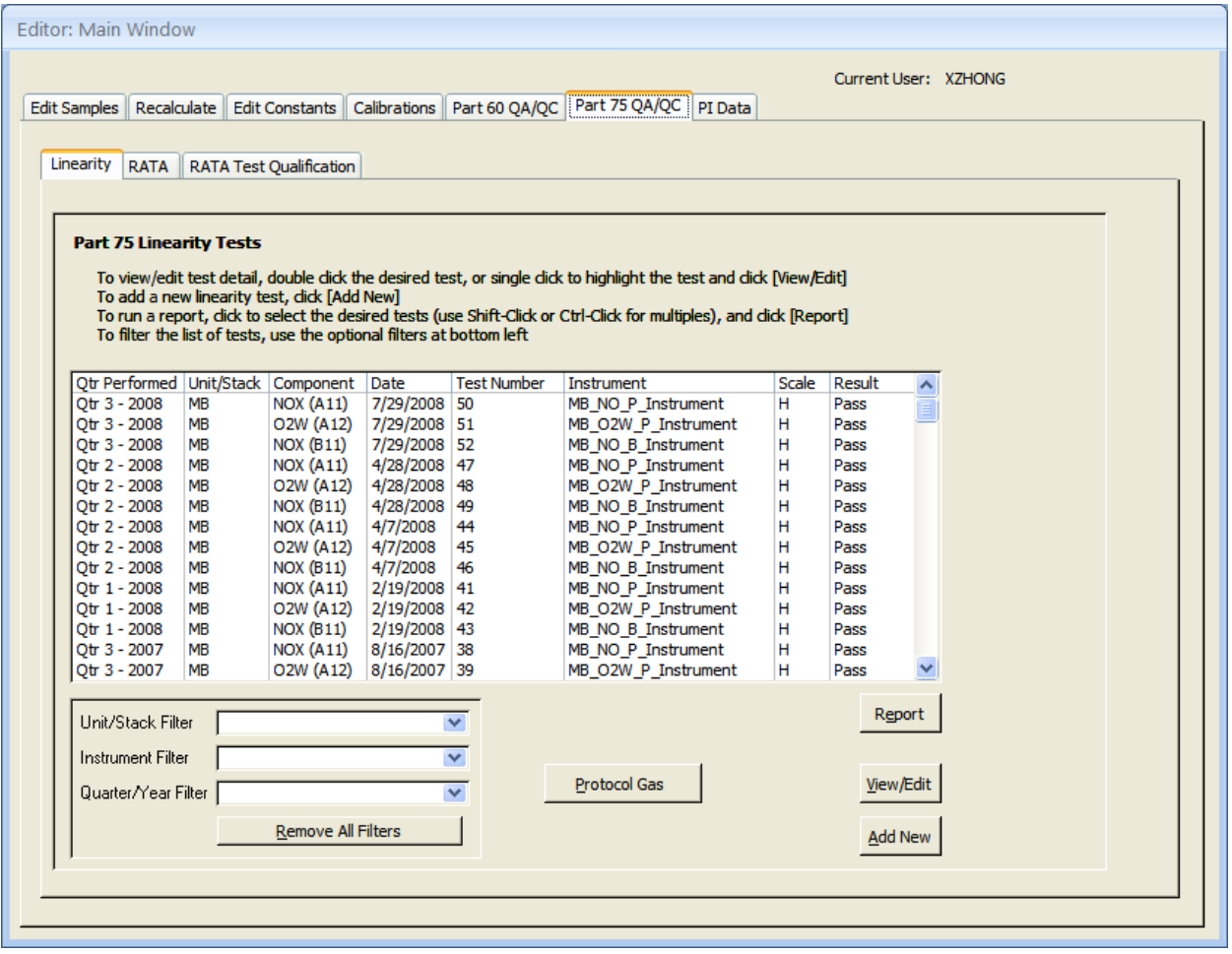

#### **Filter Linearity Tests**

Because the list of tests may be quite long, filters are provided to make it easier to find specific tests.

Supply a Unit/Stack Filter, Instrument Filter or Quarter/Year Filter by selecting from the drop down lists. The filters are applied as soon as you make your selection(s). To remove a filter, select the blank line at the top of the drop down list or click the Remove All Filters button.

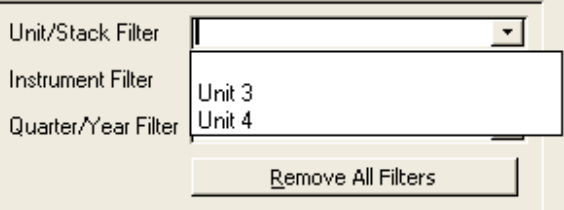

#### **View/Edit an Existing Linearity Test**

To view or edit an existing test, double click the test. Alternatively, you may single click to select the test and click the [View/Edit] button. Either method opens the Linearity Test form.

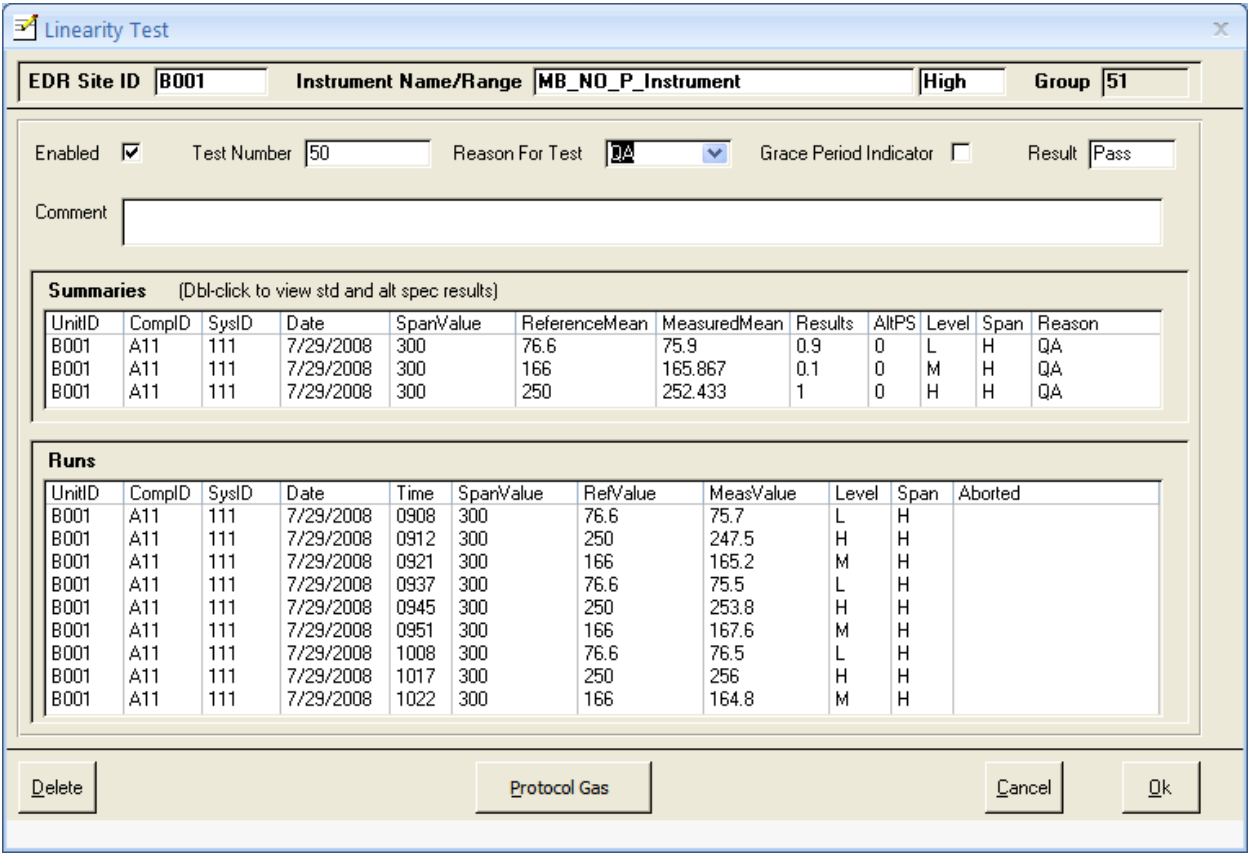

The overall test Result (Pass/Fail) is shown near the top right. Under that, the summary statistics for each level are displayed followed by the individual test runs. You may edit the fields above the summary records (Enabled, Reason For Test, etc.) and click [Ok] to save, but you may not directly edit the test Result.

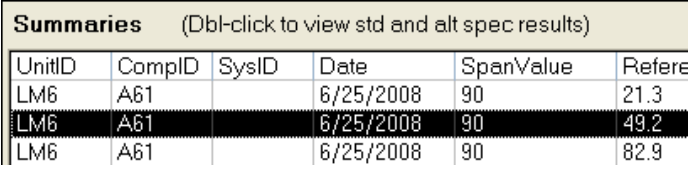

Double-click any of the Summary rows …

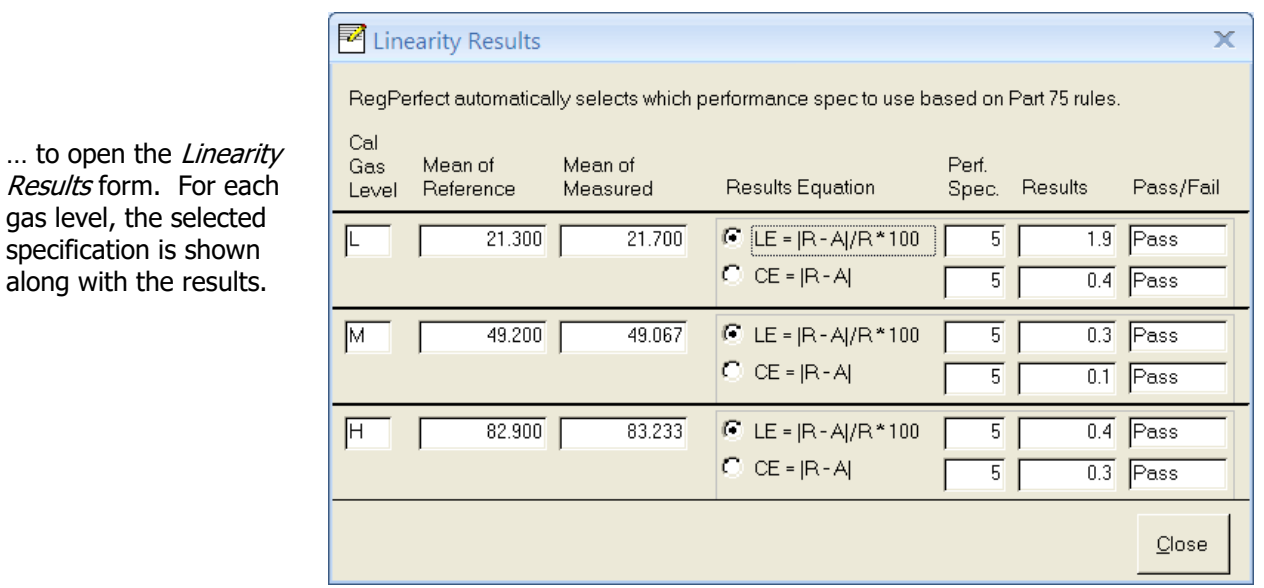

The wizard selects the specification according to Part 75 rules:

The primary specification ( $|R - A|/R * 100$ ) is selected *unless the test failed using the primary* and passed using the alternate specification ( $|R - A|$ ).

Click the [Protocol Gas] button to Open the Protocol Gas Data form from which you may enter/view Protocol Gas Verification Program data for this test. Refer to **Enter/View Protocol Gas Verification** [Program Data](#page-281-0) for more details.

# **Add a New Linearity Test**

To add a new linearity, click the [Add New] button to start the Linearity Test Wizard.

After selecting a Unit/Stack, the list box fills with the components for that Unit. Select the appropriate system/component and click [Next].

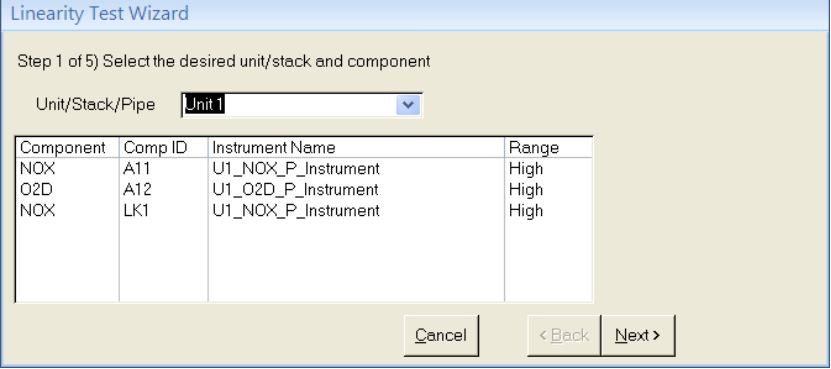

Tip: Previously, linearity tests had to be reported multiple times for components that belong to multiple monitoring systems (such as diluents CO2/O2). With the XML EDR, this is no longer the case. Linearity tests are now considered "component level tests" and need only be reported once – monitoring system IDs are no longer reported with linearity tests.

Linearity Test Wizard Step 2 of 5) Select the linearity start date: The wizard presents a list of all Linearity Test Date  $\boldsymbol{\mathsf{A}}$ dates on which you ran quarterly 5/7/2008  $1/14/2008$ calibrations for the component 10/18/2007 7/24/2007 you selected in step 1. Click to 7/5/2007 select the desired date, then click  $4/5/2007$ 1/8/2007 [Next] to continue. 10/9/2006 Cancel  $<\underline{\mathsf{Back}}$  $N$ ext > **Linearity Test Wizard** Step 3 of 5) Select/highlight the calibrations which comprise the Linearity Error Test. Step 3 of the wizard shows you (use [Shift]-Click or [Ctrl]-Click to select more than one row): all of the quarterly calibration Instrument Range Cal End Time Unit U1\_NOX\_P\_Instrument<br>U1\_NOX\_P\_Instrument tests on the date you selected. High 05/07/2008 14:35 Online High 05/07/2008 14:50 Online Click to select the tests that U1\_NOX\_P\_Instrument 05/07/2008 15:05 High Online comprised the linearity, then click [Next] to continue. <Back Next > Cancel **Linearity Test Wizard** Step 4 of 5) Supply or overwrite the following information about the Linearity Error Test: Supply the requested data and click [Next]. **IQA** Reason for Test  $\overline{\mathbf{v}}$ Test Performed in Grace Period [ Indicator of Aborted Test  $\checkmark$ Cancel  $\triangle$  Back Next > **Linearity Test Wizard** Step 5 allows you to review your Step 5 of 5) Review your selections. Press [Done] to save and view/edit 601/2 records... choices. Click the [Back] button if you need to make changes. Instrument Name U1\_02D\_P\_Instrument Otherwise, click [Done] to add Instrument Range High Reason for Test **QA** the linearity test and view the Span Scale 叵 Grace Period Indicator lo. results on the Linearity form. Component Type  $\overline{O2D}$  $A12$ Indicator of Aborted Test Number of Calibrations 3 Test Number  $36$  $\underline{\text{N}}$  ext> Cancel <Back  $Done$ 

# **Linearity Report**

To run a Linearity Report, select one or more tests from the Main Window, then click the Report button.

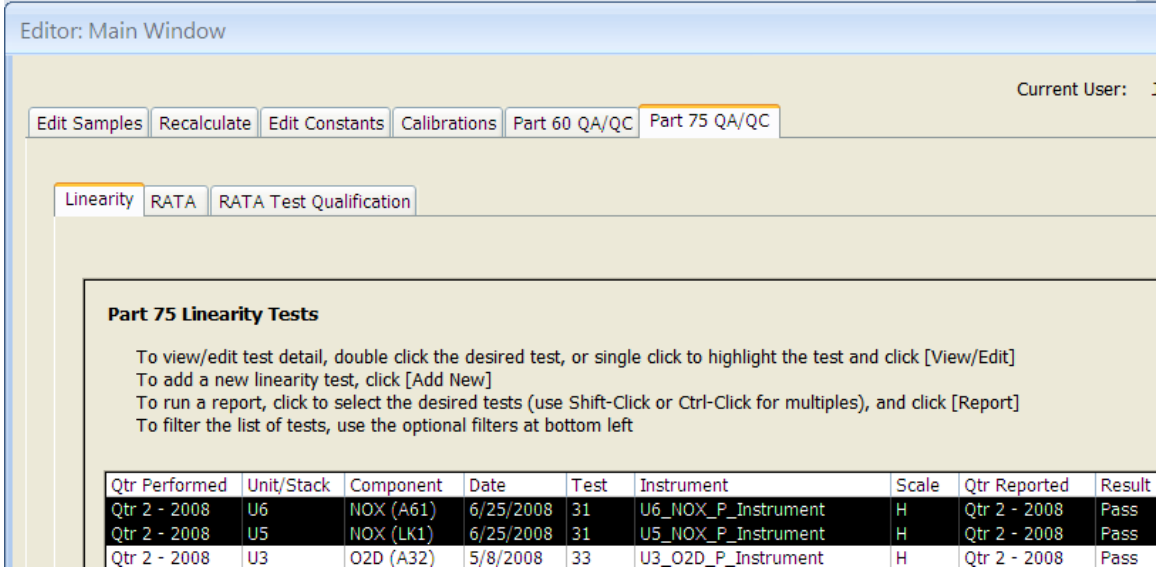

The report opens in preview mode with a toolbar that allows you to print, alter the page setup, or export to Word, Notepad (Excel format not available).

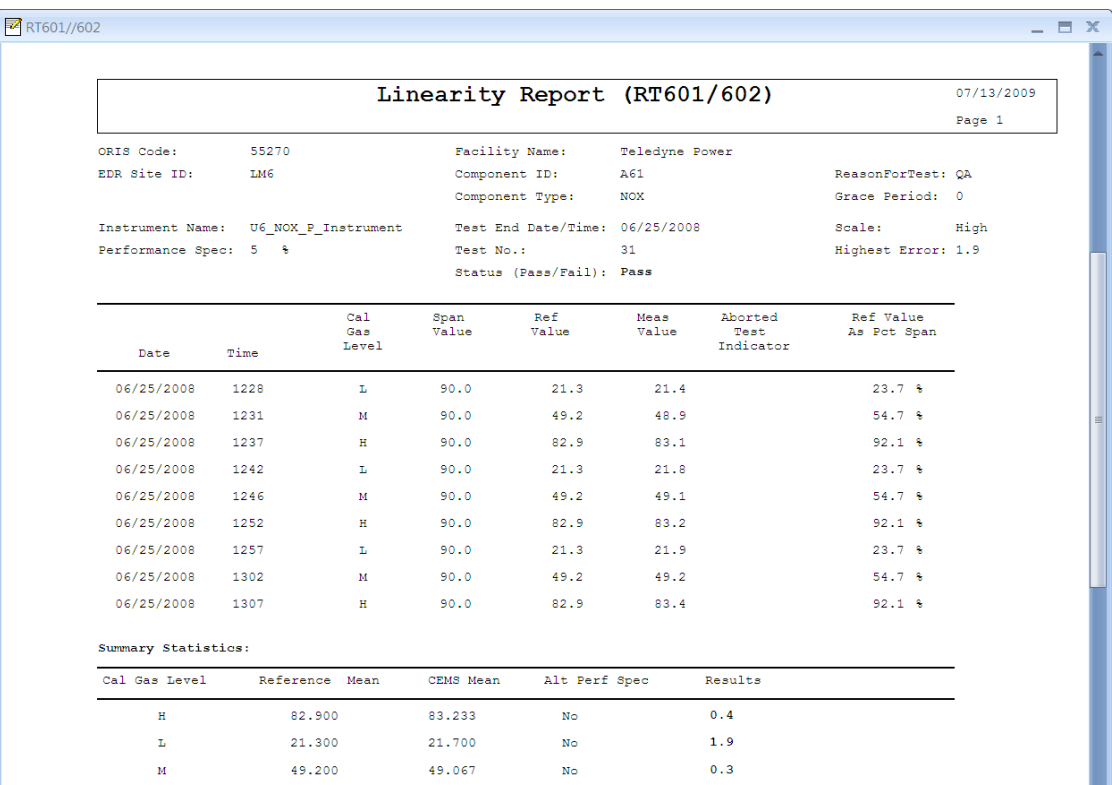

#### <span id="page-281-0"></span>**Enter/View Protocol Gas Verification Program Data**

To enter or view the protocol gas data for a test, single click to select the test and click the [Protocol Gas] button to open the Protocol Gas Data form.

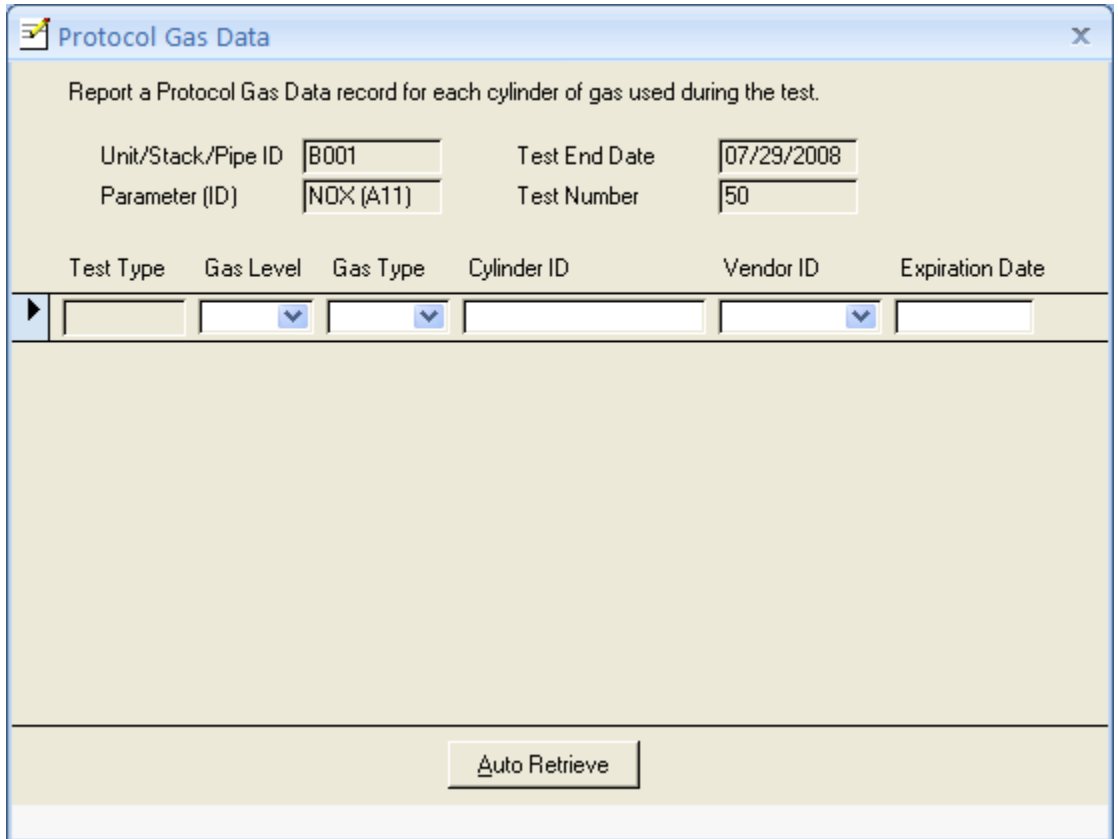

On the Protocol Gas Data form, enter/edit the protocol gas data for each cylinder of gas used during the linearity test. Typically you will have three data records, one each for the low, mid and high gas respectively.

**[Auto Retrieve]** Automatically retrieve the protocol gas data for this test from the associated Calibration Reference Constants.

# **8.2 Part 75 RATA Tests**

The RATA tab shows a list of existing RATAs sorted by most recent test first. From this form, you can view/edit tests, add new tests, run reports and enter/view Protocol Gas Verification Program and Air Emission Testing Body data for the tests.

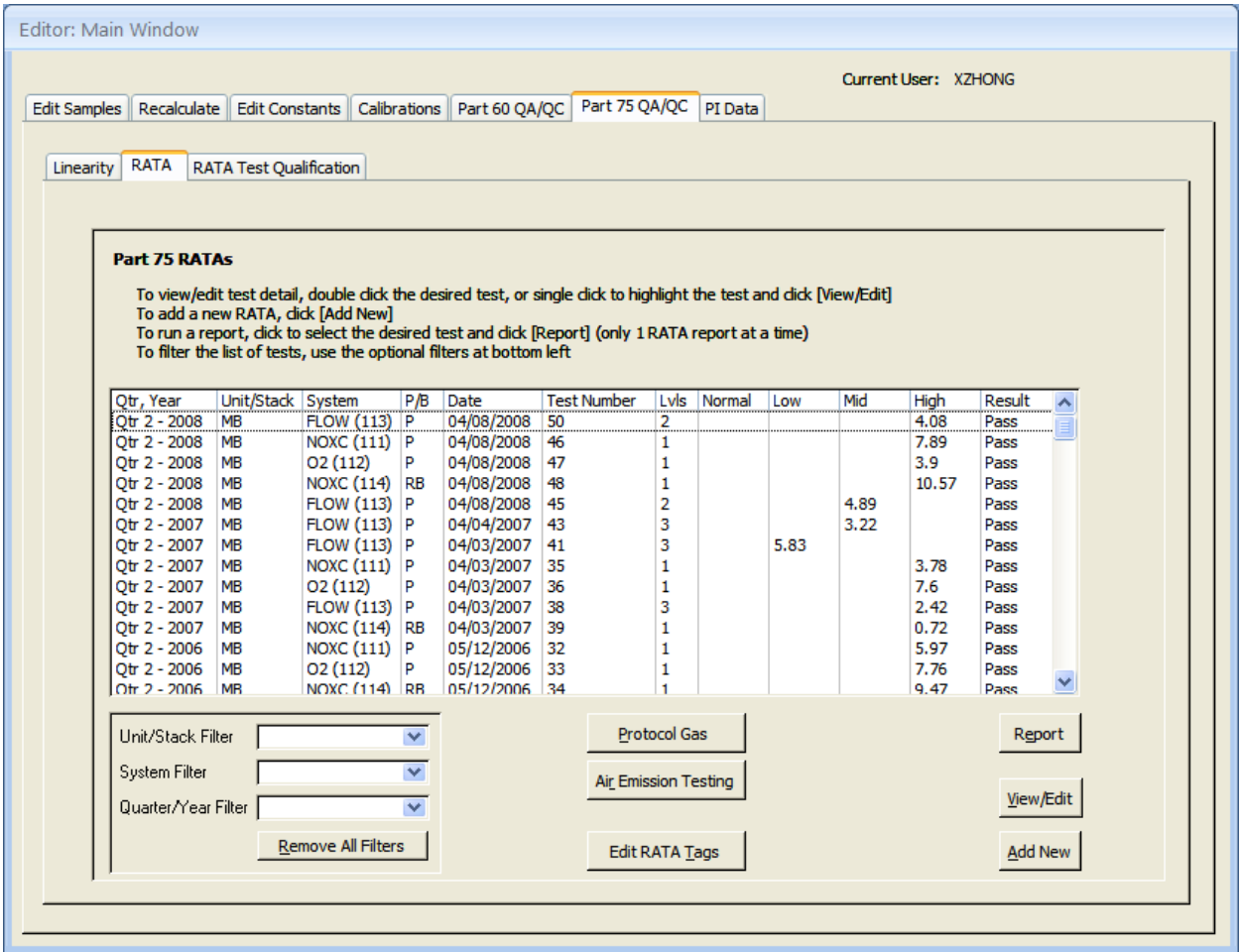

Double-click any row in the list to view/edit the results on the RATA form (see section 4.4.1).

**Filters** Use the drop-down boxes at bottom left to filter the list of RATAs on the desired criterion.

**[Report]** Open a report in preview mode for the selected RATA(s).

**[View/Edit]** View results of the selected test on the RATA form (shown below).

**[Add New]** Start the RATA wizard – follow the prompts to create a new test.

#### **Filter RATAs**

Because the list of tests may be quite long, filters are provided to make it easier to find specific tests.

To filter the RATA list, supply a Unit/Stack Filter, System Filter or Quarter/Year Filter by selecting from the drop down lists. The filter is applied as soon as you make your selection. To remove a filter, select the blank line at the top of the drop down list or click the Remove All Filters button.

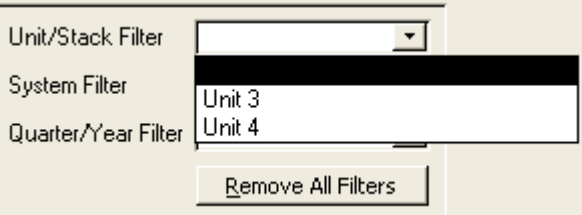

#### **View/Edit an Existing RATA**

To view or edit an existing test, double click the test. Alternatively, you may single click to select the test and cick the [View/Edit] button. Either method opens the Part 75 RATA form.

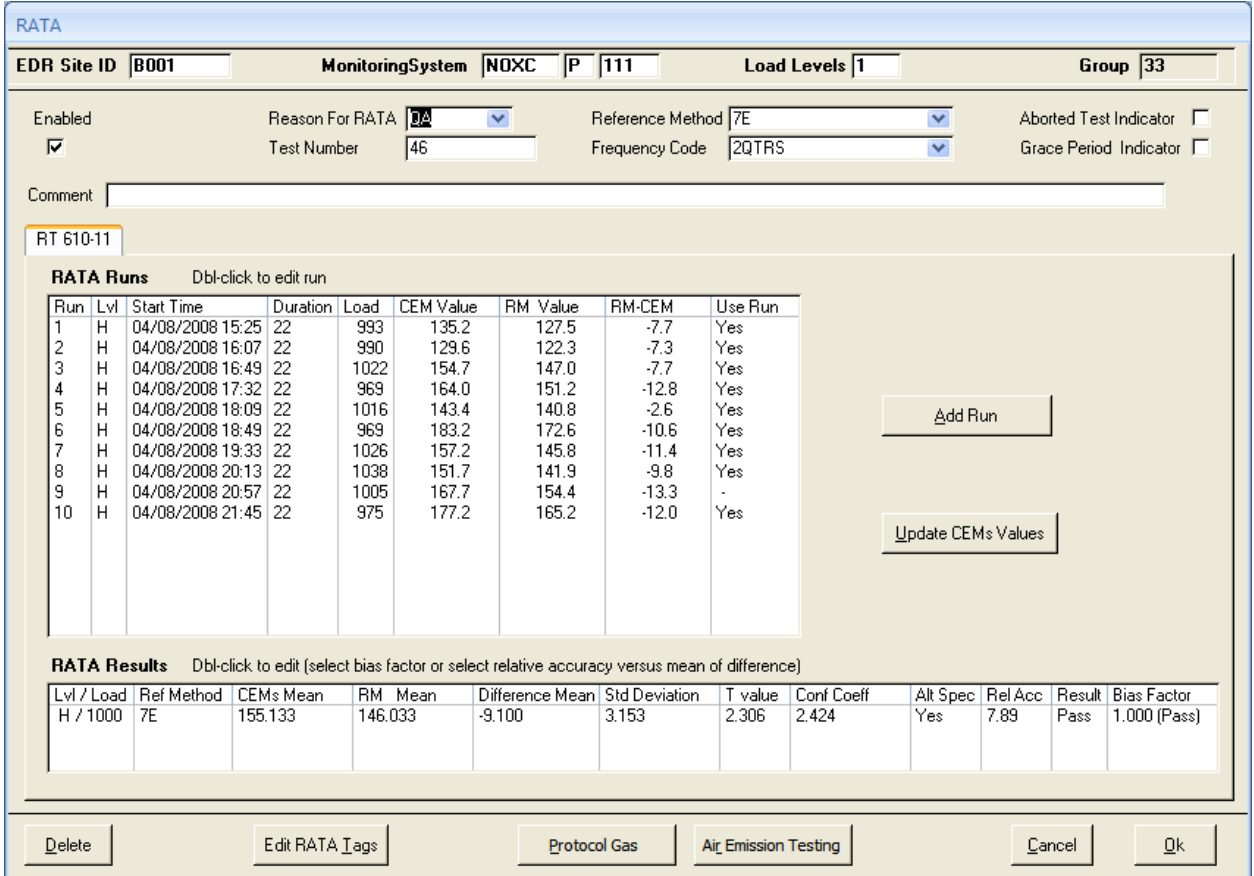

The overall test Result (Pass/Fail) is show at bottom right. You may modify the information above the RATA Runs list (Enabled, Test Number, Units, etc.) and save using the [Ok] button or by clicking the [X] at top right.

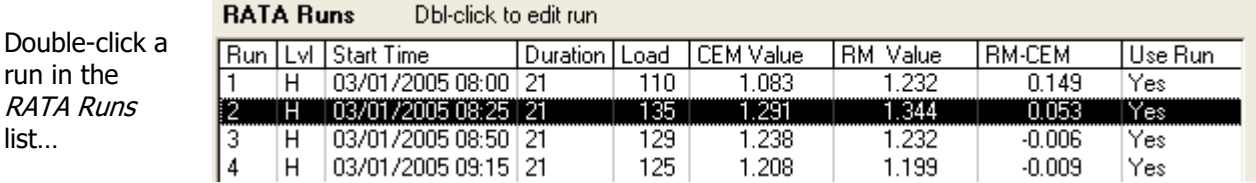

… to open the Edit RATA Run form. From here, you may edit any and all information pertaining to the run.

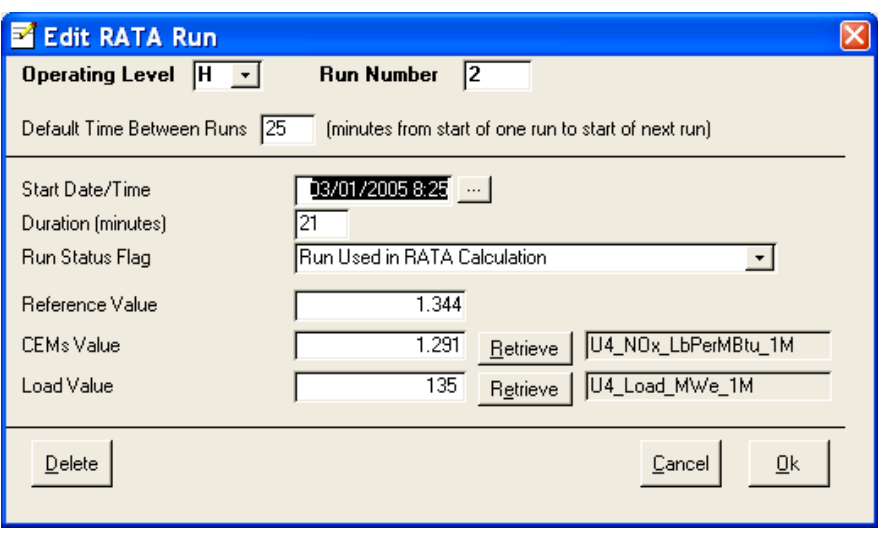

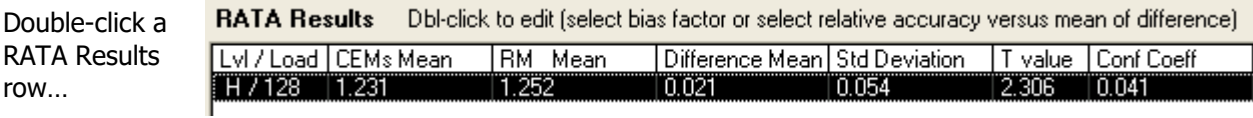

...to open the RATA Results form. Use this form to select the alternate specification when the RATA test failed using the primary specification.

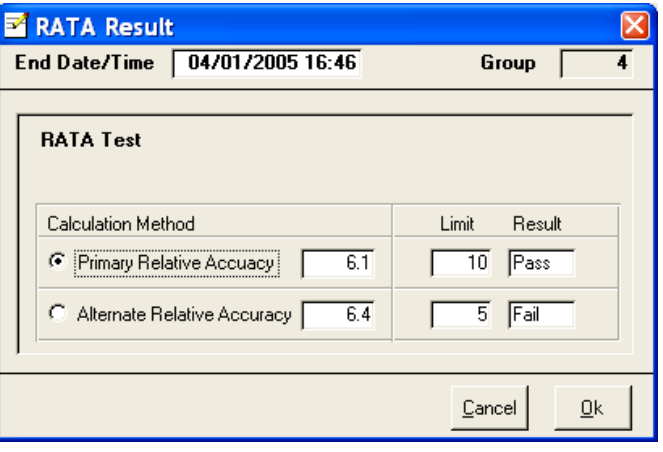

You may also select one of several options for the bias factor. For example, if the stack tester's calculated bias factor is different than RegPerfect's, you may manually enter and click the Manually Entered Value radio button to use the stack tester's value.

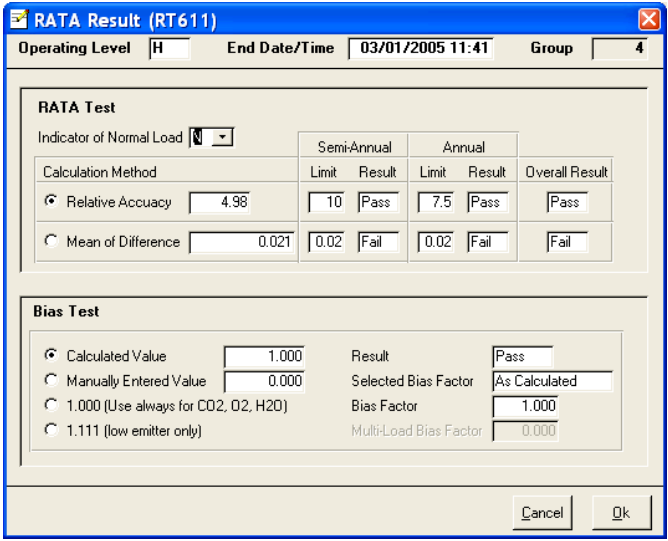

# **Edit RATA Tags**

While it is perfectly acceptable to manually enter the CEMS value for each run from the stack tester's results, you may alternatively configure a CEMS and/or load tag so that RegPerfect can calculate the average value of each run for you automatically. There are two places to configure these tags.

First, on the Main Window, at the bottom of the RATA tab, the [Edit RATA Tags] button opens a form showing the configured RATA tags for all Part 75 monitoring systems.

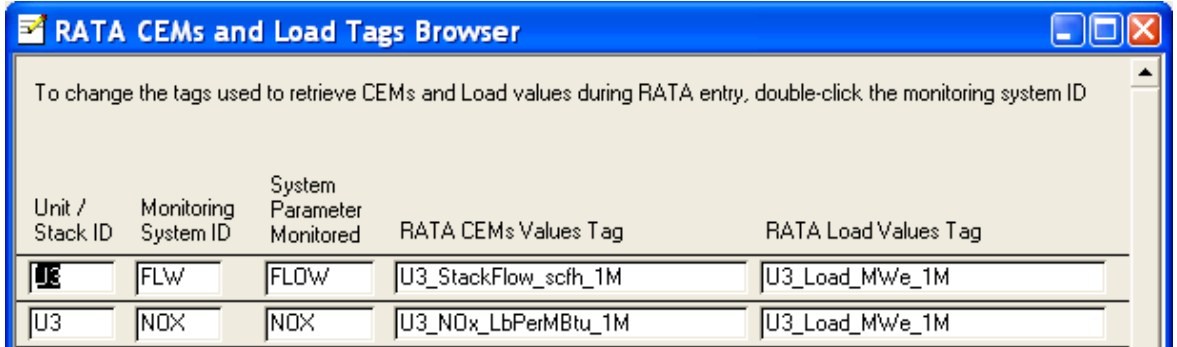

To change the tags, double click any field on the row of the monitoring system you wish to change. This opens the *Select RATA Tags* form which allows you to select the CEMS and Load tags from drop down lists.

A second [Edit RATA Tags] button is located at the bottom of the Part 60 RATA Detail form. This button also opens the Select RATA Tags form.

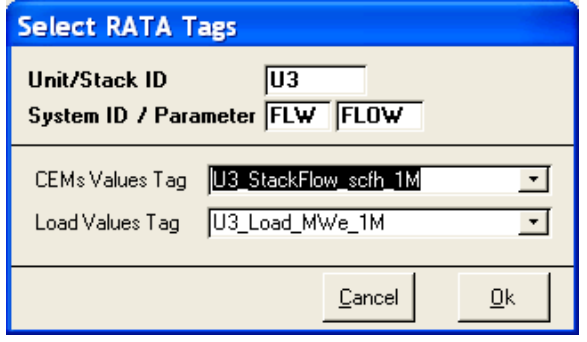

# **Enter/View Protocol Gas Verification Program Data**

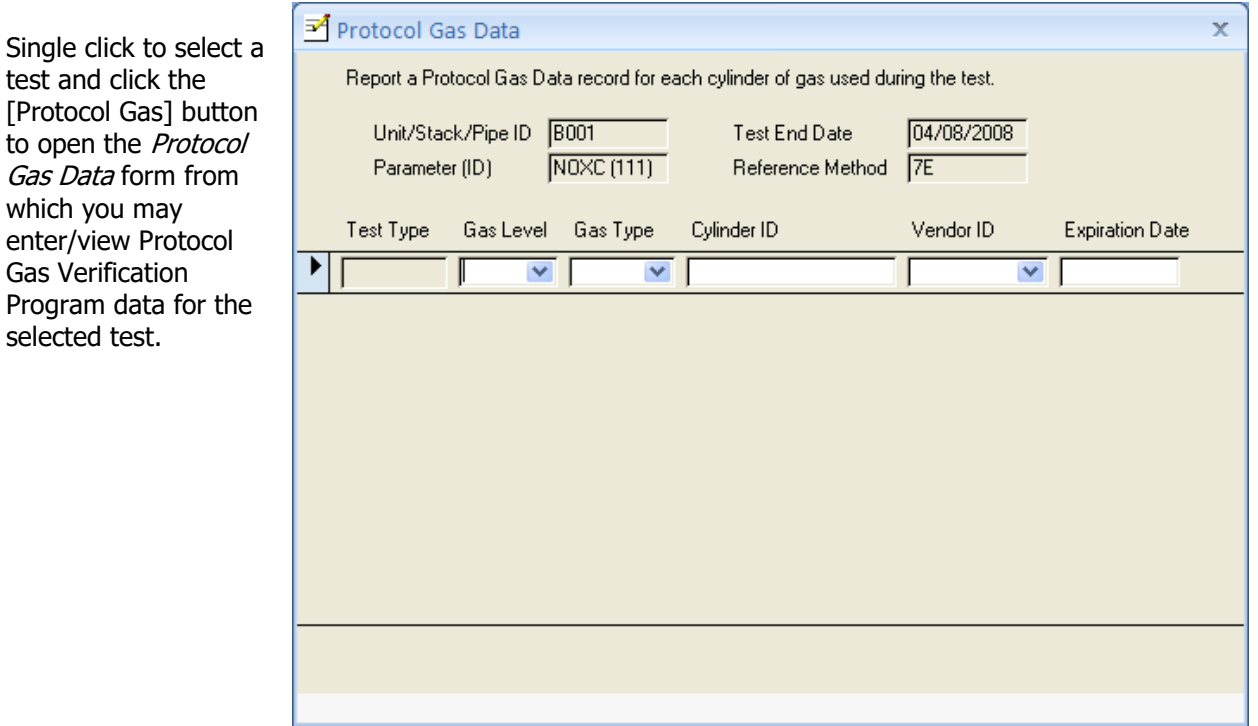

# **Enter/View Air Emission Testing Body Data**

Single click to select a test and click the [Air Emission Testing] button to open the Air Emission Testing Data form from which you may enter/view Air Emission Testing Body data for the selected test.

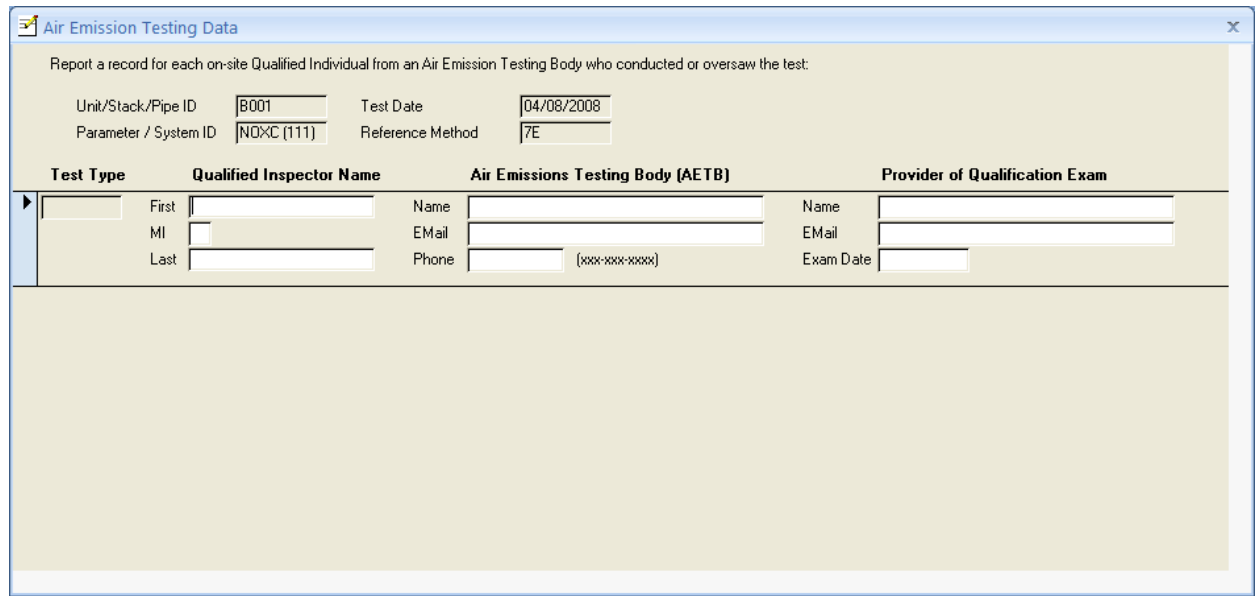

## **Add New Part 75 RATA**

To add a new RATA, click the [Add New] button to start the RATA Wizard.

Select a Unit/Stack and monitoring system, then click [Next].

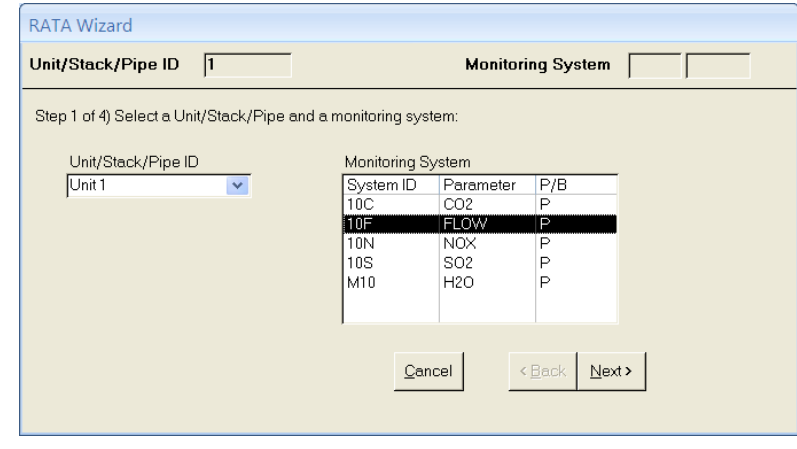

Enter values for all blank fields and review all defaulted values.

For Flow RATAs, be sure to correctly select Num Load Levels (1, 2 or 3). Click the [Single-Level Flow RATA Analysis] button to open the *Single* Load Flow RATA Analysis form which shows whether you qualify for a single load RATA using the default analysis interval (last Flow RATA through end of previous day relative to PC clock time).

Change the analysis dates and/or min/max load if needed, and click the [Recalculate] button to recompute results.

When you are satisfied with the analysis, click [Done] to return to Step 2 of the wizard (above). Adjust the Num Load Levels if necessary and click [Next] to proceed to Step 3.

If you qualified for a single load RATA based on the analysis, you will be prompted later about having a single load qualification record entered automatically.

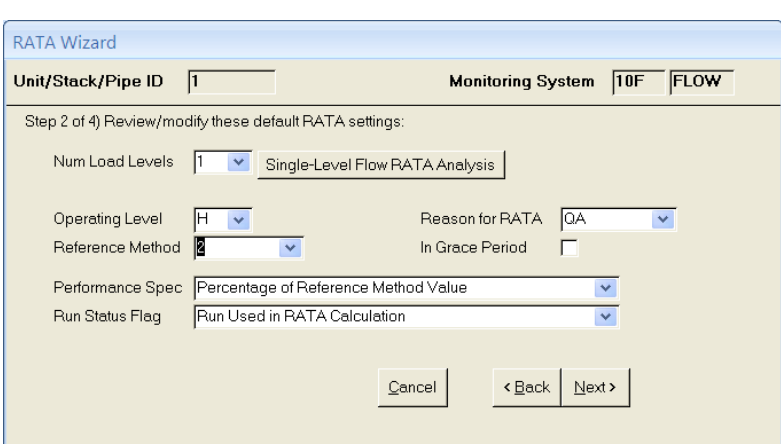

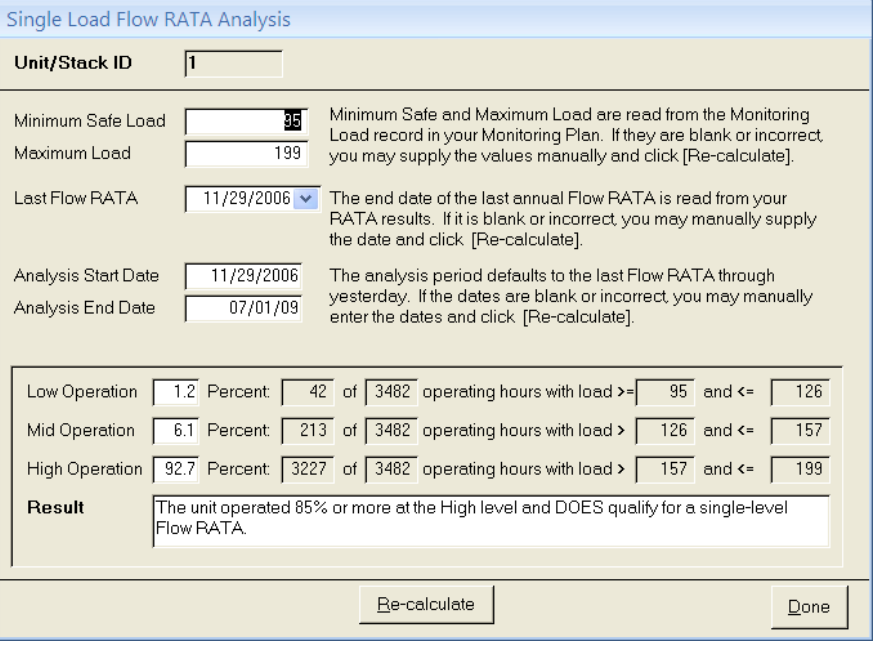
Enter the Start Time of the first run, the Duration and the Reference Value. Click the two [Retrieve] buttons to calculate the average CEMs and load values from RegPerfect's 1-minute data (you may alternatively enter the values manually).

If you know about how long each run should last, enter it in the Default Time Between Runs – it will be used each time you add a new run to default the run duration.

Review the information. You may use the [Back] button to make corrections if necessary.

Click [Done] to save the RATA.

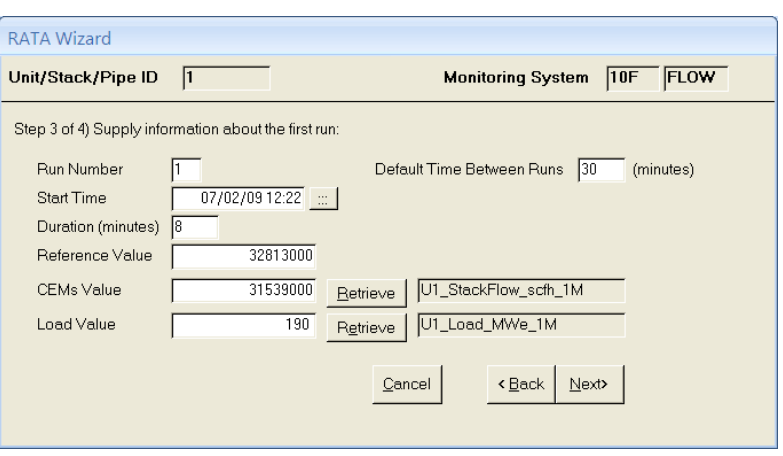

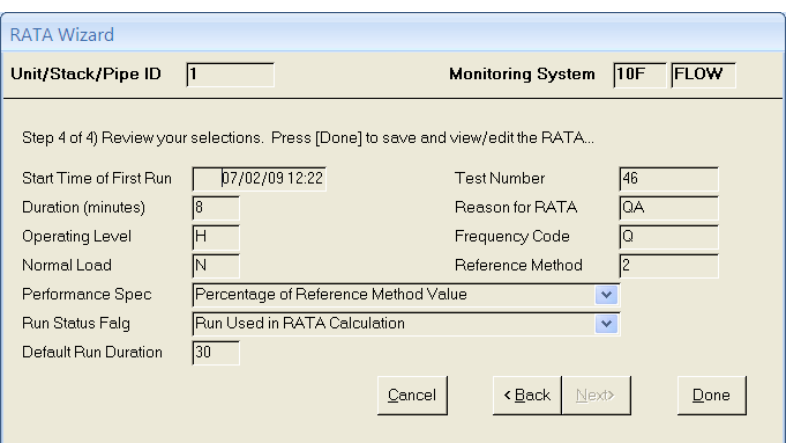

If you qualified for a single-load Flow RATA based on the analysis form, you will be prompted whether you want the Test Qualification record to be saved.

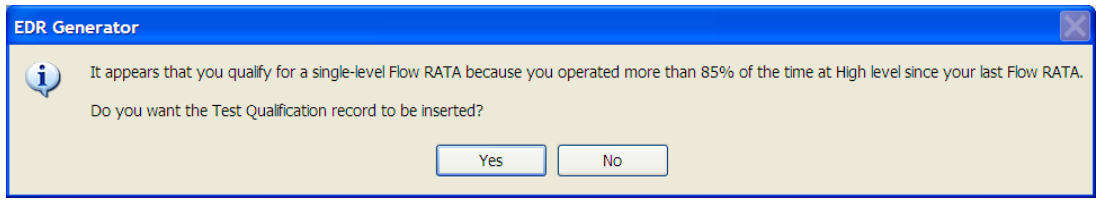

If you click [Yes], the Test Qualification will be inserted and can be viewed later on the *Qualification* tab.

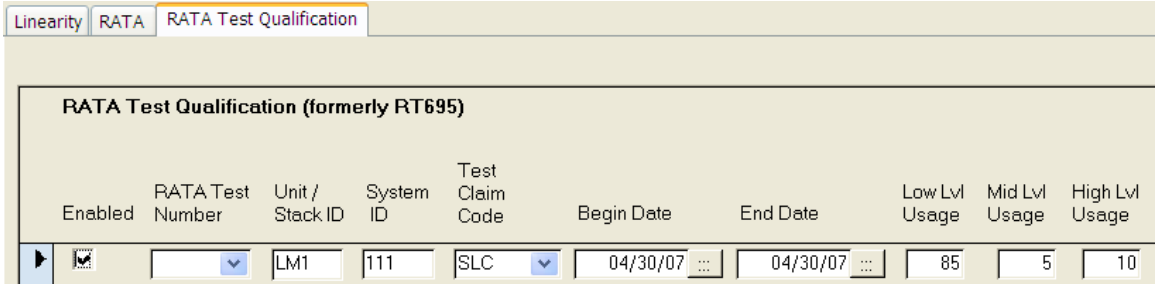

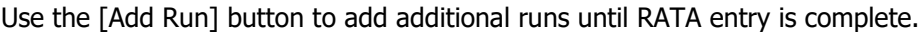

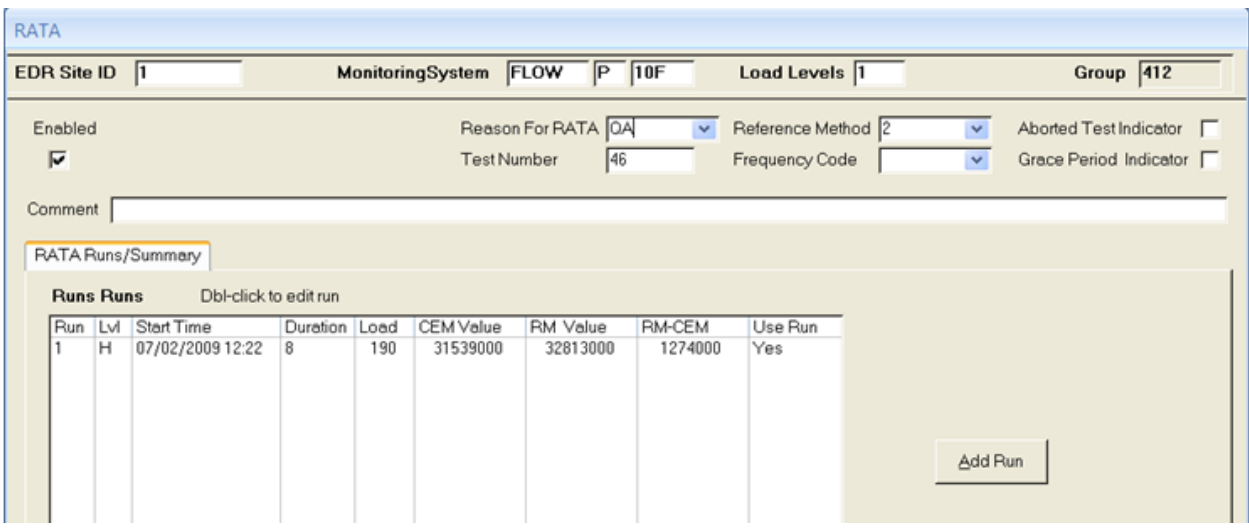

Change the defaulted Start Date/Time, Duration and Run Status Flag if needed. Enter the Reference Value and use the Retrieve buttons to calculate the average CEMs and Load Values.

The Edit RATA Run form is identical except for the addition of a [Delete] button.

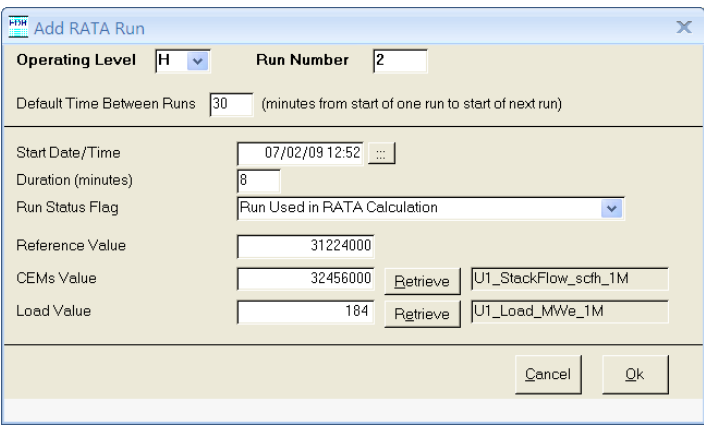

### **Part 75 RATA Report**

To run a RATA Report, select a single RATA from the Main Window, then click the Report button.

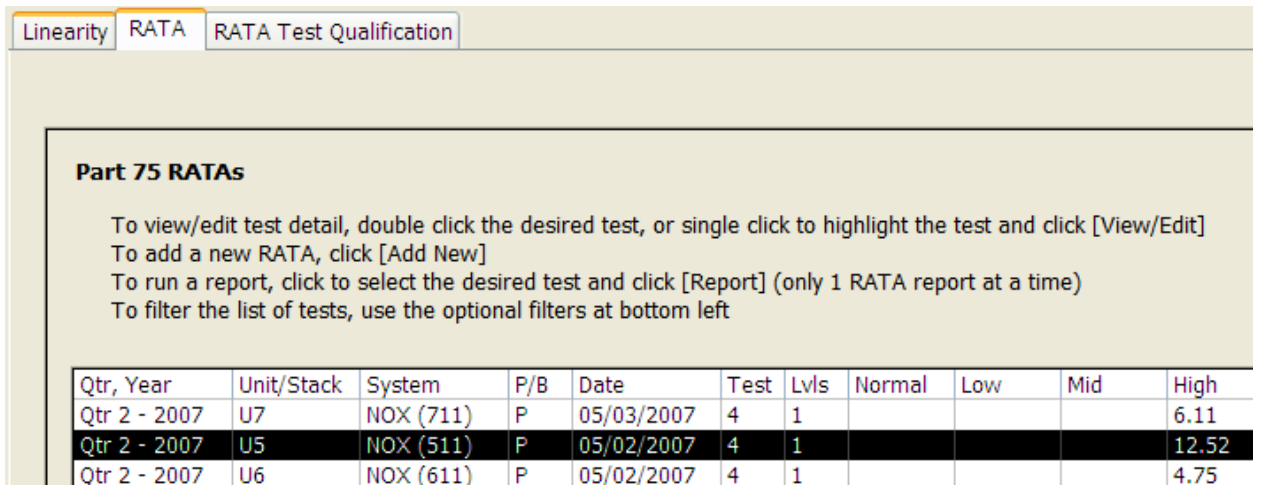

The report opens in preview mode with a toolbar that allows you to print, alter the page setup, or export to Word, Notepad (Excel format not available).

# NOX RATA Report

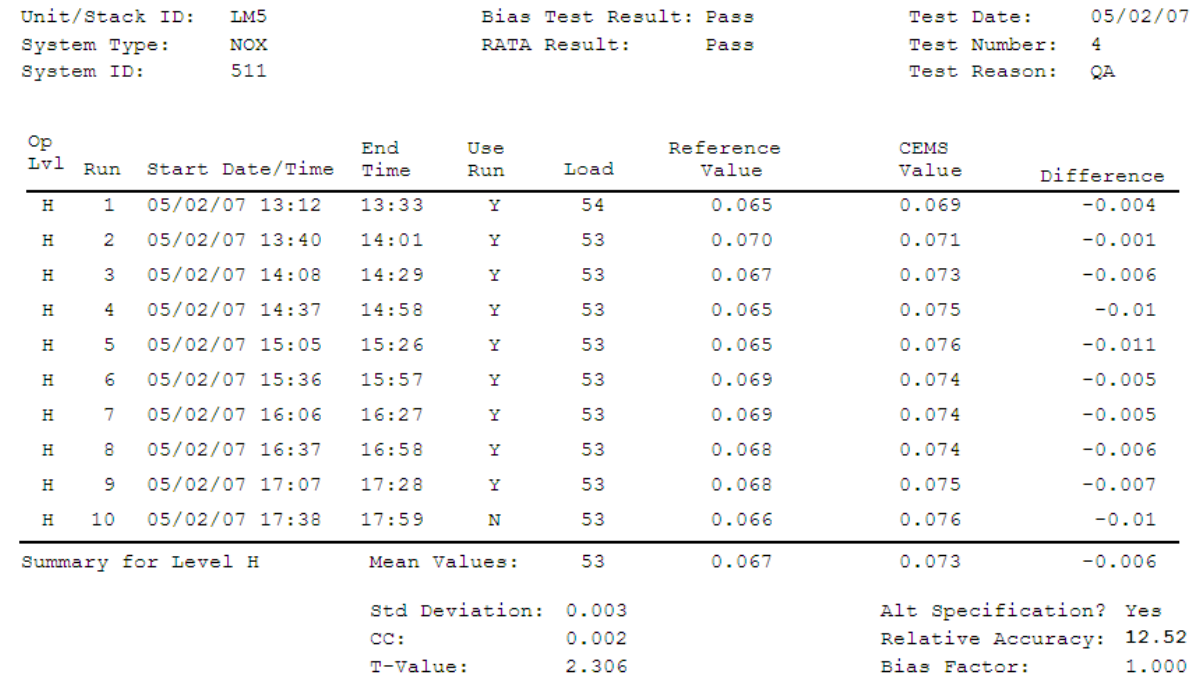

### **Multiple Load Flow RATAs**

Some users are in the habit of entering multiple load RATAs in a way contrary to the intended method. A programming quirk in earlier versions of RegPerfect allowed these "incorrectly" entered RATAs to be reported correctly on the EDR. However, beginning with beta versions of XML software and continuing with RegPerfect v5.0, multiple load RATAs must be entered correctly to be reported correctly.

On the RATA form, **an incorrectly entered 3-load RATA appears as 3 separate rows in the list**:

| Otr, Year           | Unit/Stack System |                | P/B | Date       | Test Num Lyls | Normal Low |     | Mid  | High | Result |  |
|---------------------|-------------------|----------------|-----|------------|---------------|------------|-----|------|------|--------|--|
| l Otr 4 - 2007   U2 |                   | FLOW (20F)   P |     | 10/18/2007 | - 35          |            | 1.4 |      |      | Pass   |  |
| $10tr 4 - 2007$ U2  |                   | FLOW (20F)   P |     | 10/18/2007 | - 33          |            |     | 0.93 |      | Pass   |  |
| $ Qtr 4 - 2007 U2$  |                   | FLOW (20F)   P |     | 10/17/2007 | - 31          |            |     |      | 3.31 | Pass   |  |

You can see from the Date and Lvls columns that this is actually a single 3-load RATA, not 3 separate RATA tests. The problem is that this RATA was entered using the RATA Wizard three times. The first time, only the High level runs were entered. The second time, only the Mid level runs were entered, and finally on the third, only the low level runs were entered.

Here is how a 3-load RATA test *should* appear in the list:

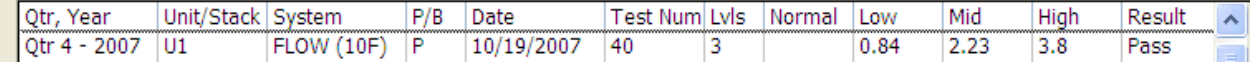

To get the desired result, you must enter all the runs (low, mid and high) on the Rata form as shown at right. Each time you add a run, the Operating Level and Run Number default to the same level and next run number.

> **If you are entering a multiple load Flow RATA, change the Operating Level after you have entered all runs at one level and are ready to enter runs at the next level.**

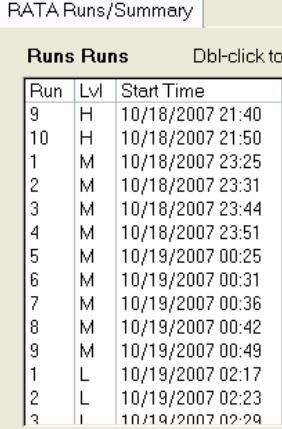

When you change the Operating Level, the Run Number will automatically reset to 1 and begin incrementing from there with subsequent runs for that level.

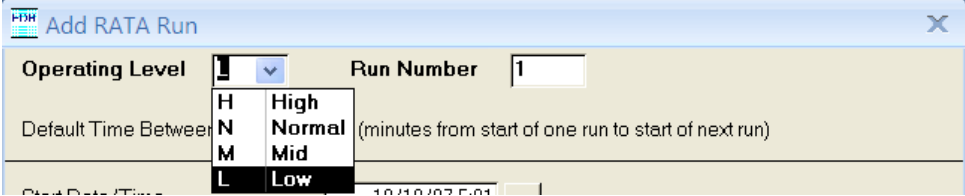

Enter the runs in the order in which they actually occurred: if mid level runs came first, enter them first (and so on).

## **8.3 RATA Test Qualification**

The Qualification tab shows all the single-load RATA qualifications for the unit. The tests are sorted to show the most recently added at the top of the list.

There are three ways to enter a RATA Test Qualification record:

- 1. When you use the wizard on the  $RATA$  tab to enter a Flow RATA, you can click a button to automatically do the analysis and enter the record
- 2. If you have performed the calculations outside of RegPerfect, for example in a spreadsheet, you may simply type in the values on the empty row at the bottom of the list.
- 3. Use the [Single-Level Flow RATA Analysis] button at bottom right of the Qualification tab

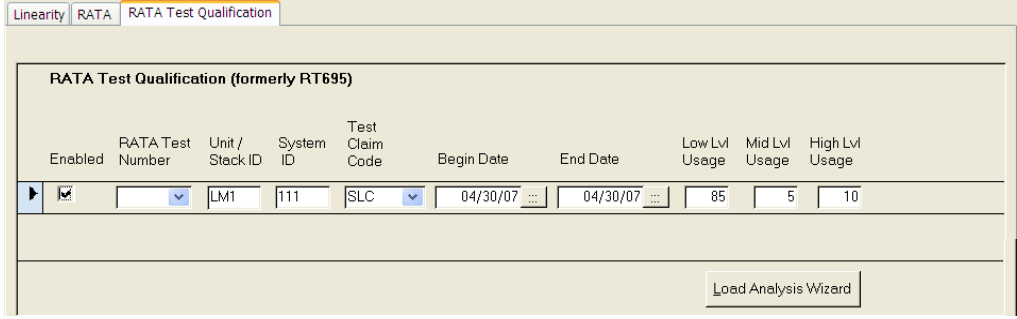

You can use the [Load Analysis Wizard] button at the bottom of this form to help determine (in advance) whether you qualify for a single load flow RATA. If you do, you may choose to insert a partial qualification record with a blank RATA test number (which you can fill in after later entering the RATA), or you can wait and perform the analysis again at the time you enter the RATA.

#### **[Load Analysis** Click to open the **Wizard]** Single Load Flow Analysis form.

Change the analysis dates and/or min/max load if needed, and click the [Re-calculate] button to recompute results.

When you are satisfied with the analysis, click [Done]. You'll be prompted whether to insert the results as a "partial" qualification record – partial because you'll have to return later to enter the RATA test number and flow system ID.

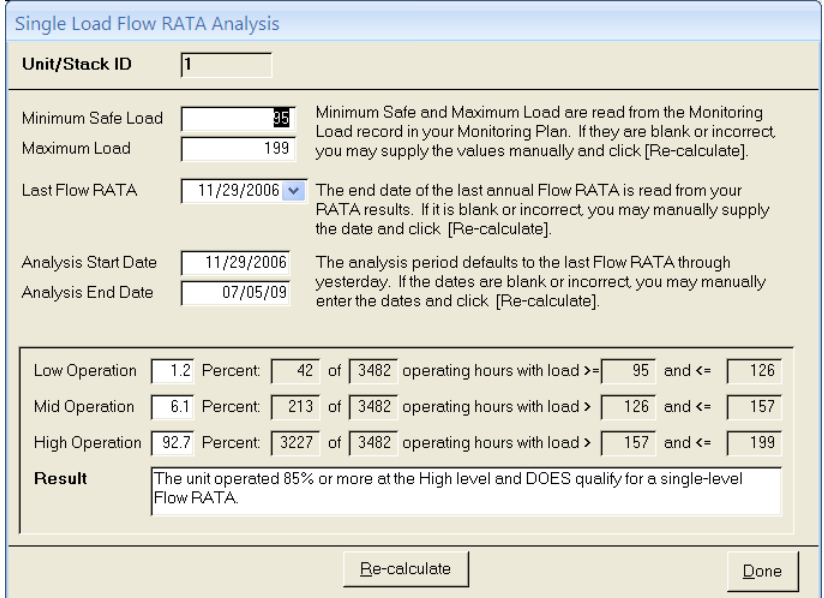

# **9. Sorbent Trap App K**

The *Sorbent Trap App K* tab allows for entry and analysis of Hg sorbent trap results using calculations based on the vacated Part 75 Appendix K rule – this methodology was adopted by a few states.

Note: this tab was formerly named Hg Sorbent Trap. If you are not sure whether to use this tab or the new *Sorbent Trap* tab, which follows PS 12B, contact the Call Center.

The form below shows each Hg Sorbent Trap test sorted by test time with the most recent test at the top of the list. For ease of viewing when the list gets large, there are optional filters near the bottom left corner of the form to allow viewing of tests by monitoring site and calendar quarter.

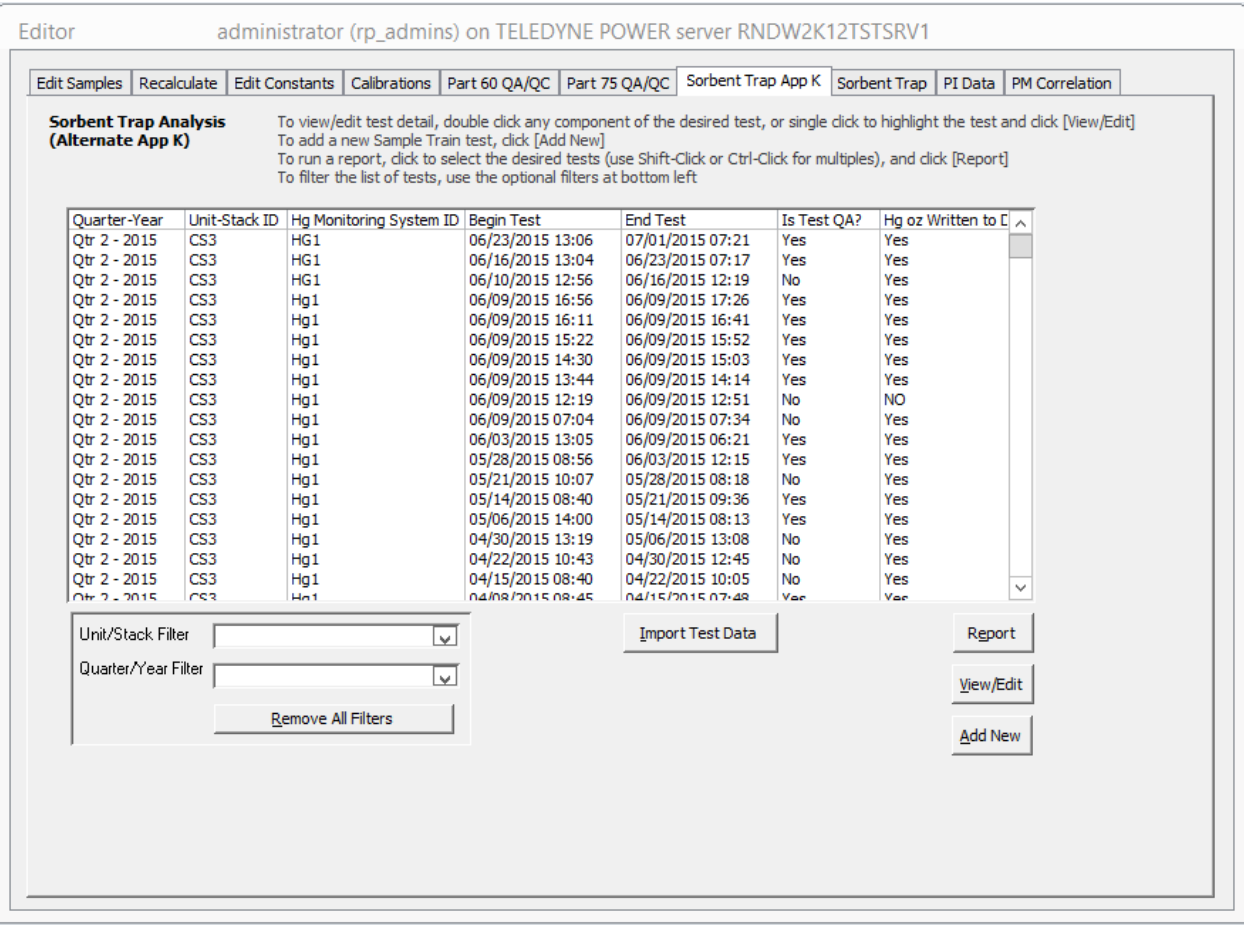

Note: this tab is visible only at sites where at least one Part 75, sorbent trap monitoring system has been configured (see the EDR Setup manual for information on Part 75 monitoring systems).

# *9.1 Report Tests*

To view stored test data in a reporting format, select the test(s) and click the [Report] button. If no tests are selected, the latest test will be reported. The test data is listed in a landscape spreadsheet format for all selected tests. The report may be printed, or saved in rich text and spreadsheet formats.

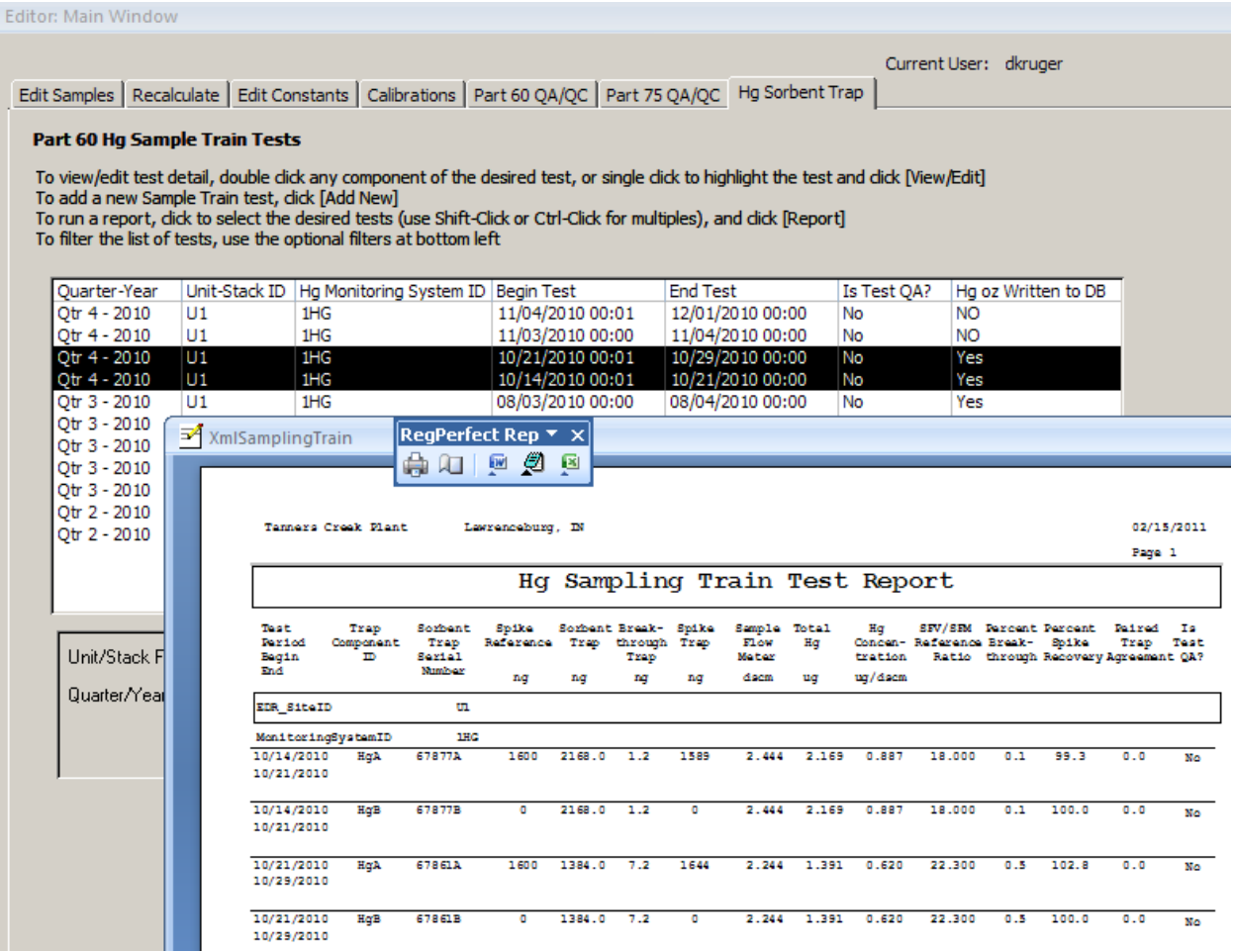

## *9.2 View/Edit Tests*

From the Hg Sorbent Trap tab, select any test and click the [View/Edit] button to examine the paired trap data. If no tests are selected, the latest test will be displayed. The top half of the View/Edit form allows for test data entry. This is where the laboratory data is entered as well as site observed QA status and explanation. The bottom portion of the form displays calculated test and QA values after the [Save/Calculate] button is clicked. Toggle the Evaluate QA checkbox to see QA status. If any of the calculated fields are zero or blank, typically the cause is that one or more of the data entry fields in the upper part of the display was not entered.

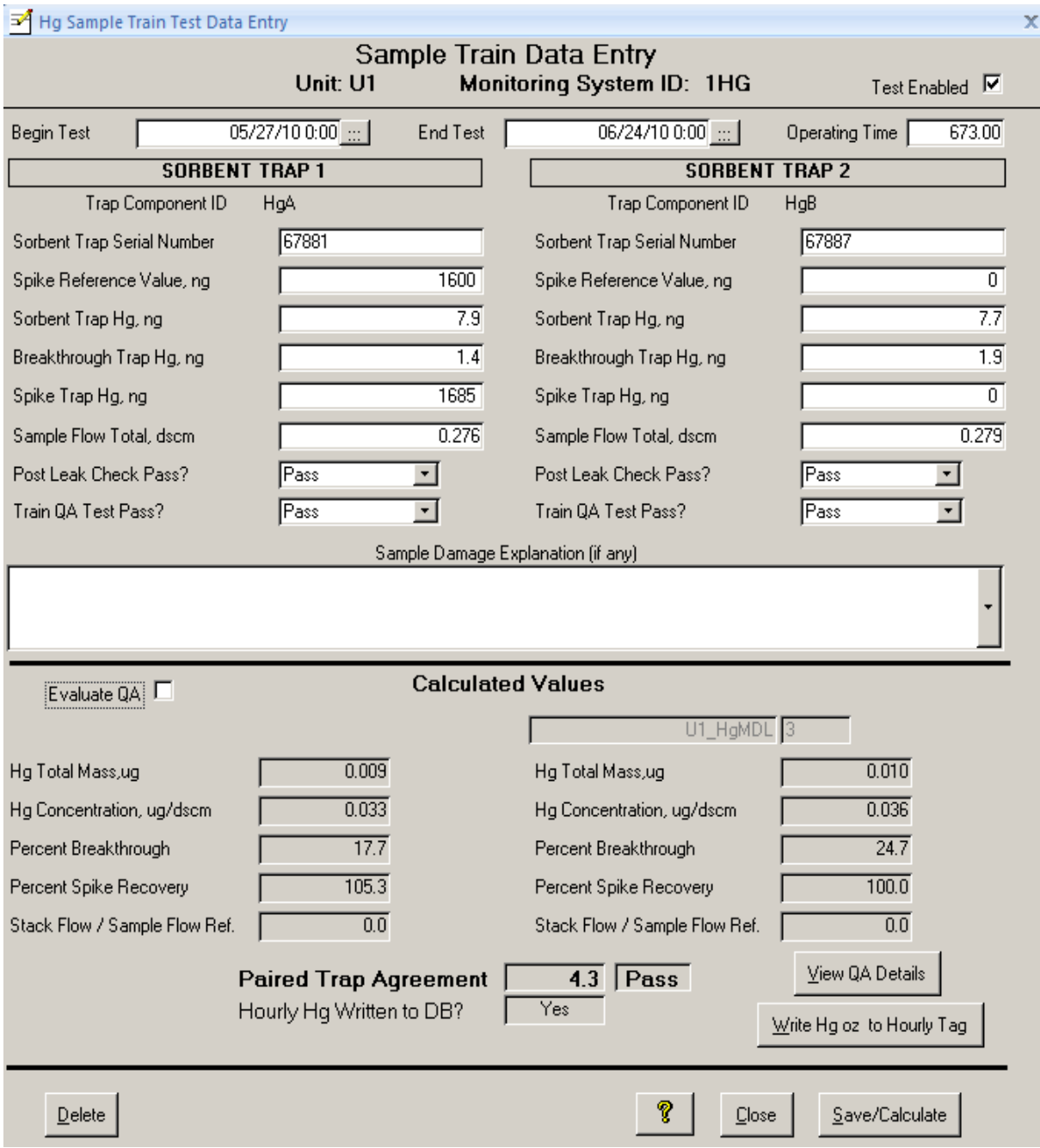

## *9.3 Add New Test*

From the Hg Sorbent Trap tab, click the [Add New] button.

Select an Hg monitoring system listed.

Change the default Begin Test date/time as necessary by manually typing over the default date or by using the date time selection dialog (click on the ellipses). The Begin Test time must be unique for each monitoring system test.

Click [Select] to open a new test data entry form.

The [Cancel] button will return to the previous screen without adding a new test.

## **Data Entry Form**

Enter the Date and Hour for the end of the test. Once the *End Test* time is entered, the total test period Operating Time from the database is displayed.

Enter the test data results for each sample train.

The Post Leak Check and Train QA Test status for each sample train defaults to "Pass" and can be modified using the dropdown selections.

If any trap damage occurred, a new Sample Damage Explanation can be typed or a past damage description can be selected with the drop down arrow.

Evaluation of QA status is optional and can be turned on or off by toggling the Evaluate QA checkbox.

Note that the *Sample Flow Total* fields will be available for data entry only if no Sample Flow Meter hourly tags have been configured. The top right

Test Enabled checkbox is intended for future federal reporting.

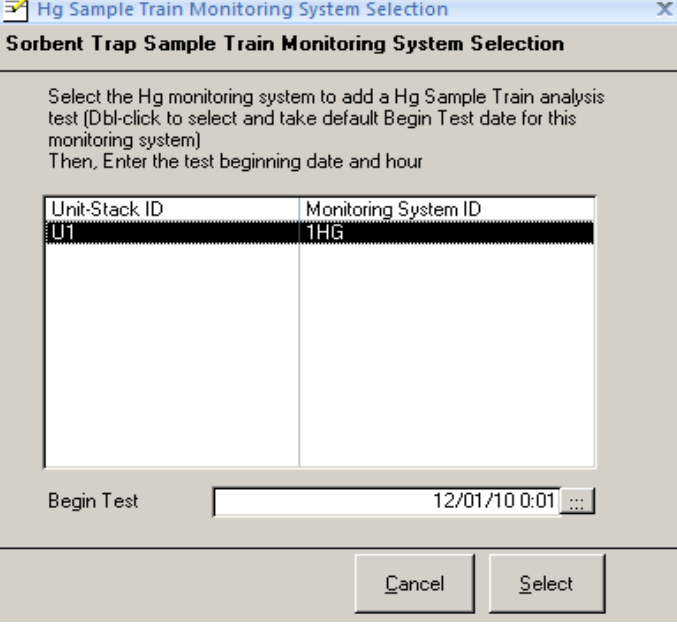

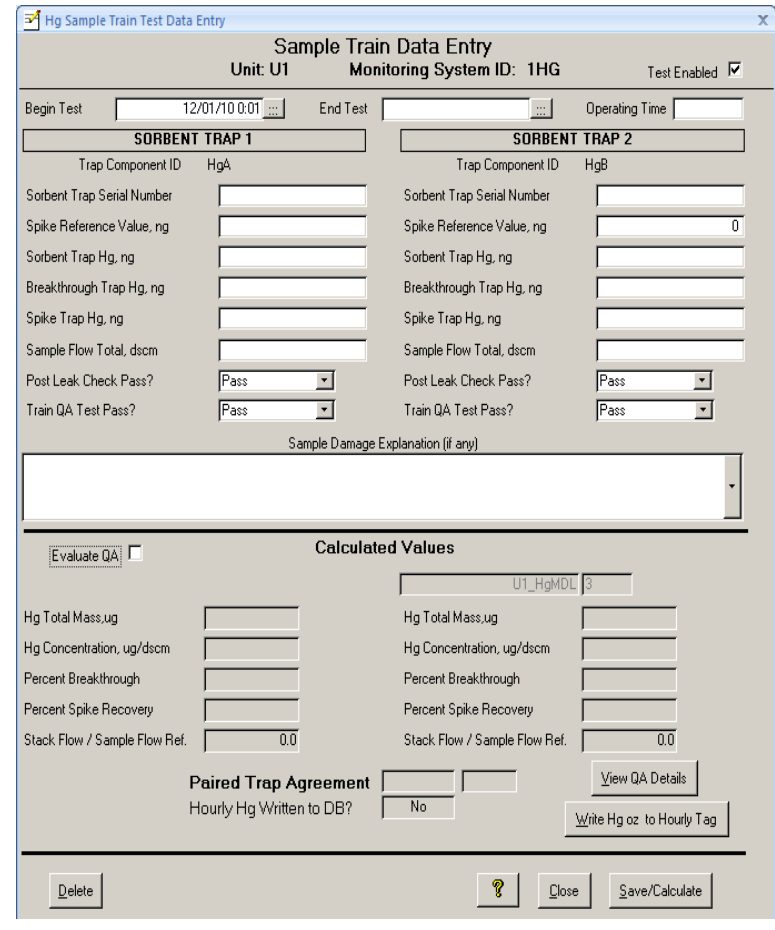

Selecting the [Delete] button (and confirmation) permanently deletes the test data and returns to the previous screen.

Selecting the help [?] button displays a form which details Sorbent Trap Hg Test calculations (see below).

Selecting the [Close] button returns to the main tab without preserving recent changes.

Selecting the [Save/Calculate] button saves the latest test data to the database and recalculates results.

Help Display:

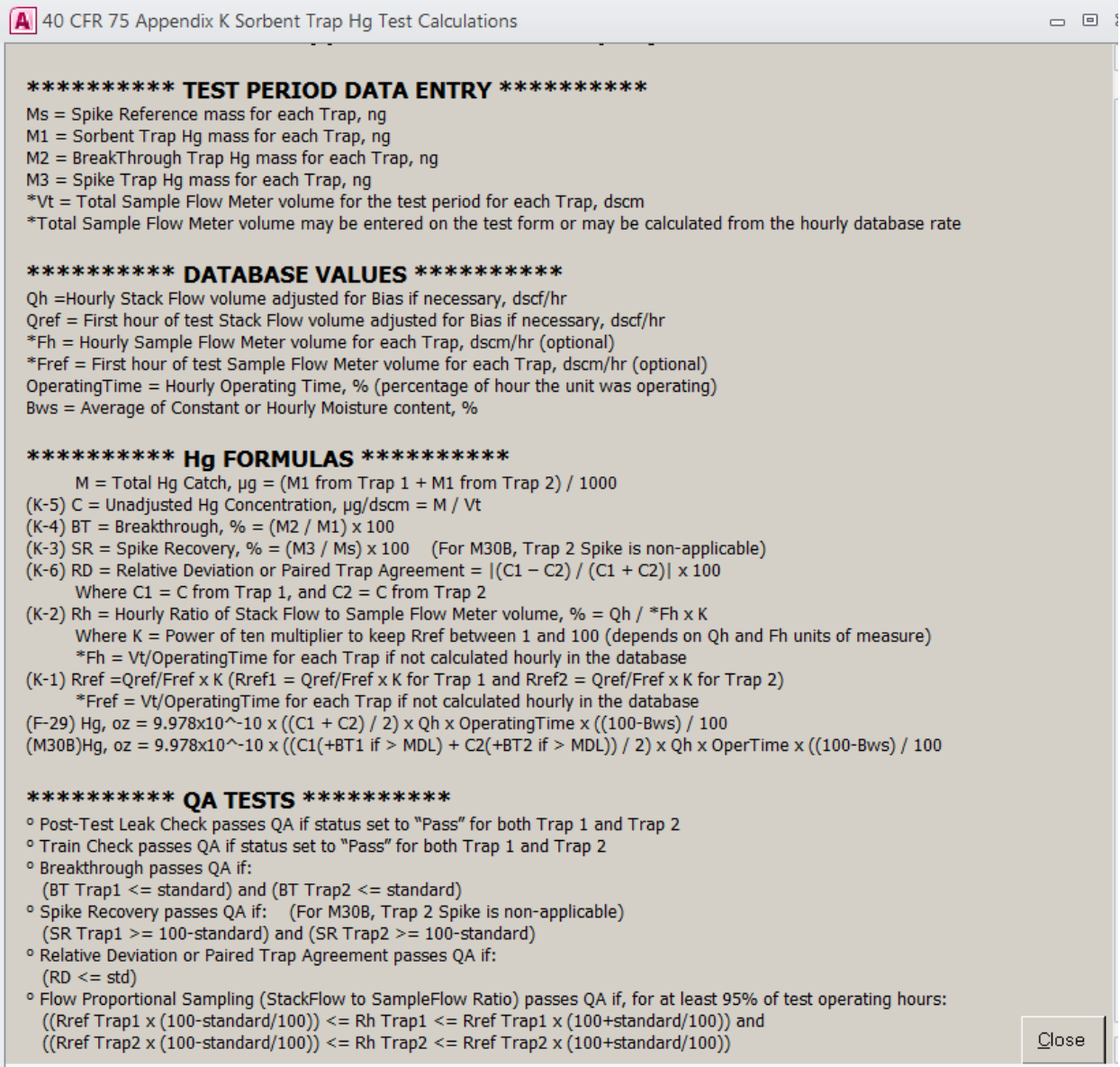

## **Calculated Data Example**

To evaluate QA status, toggle the *Evaluate QA* checkbox in the lower half of the form. QA Status can be evaluated for Post Leak Check, Sample Train, Hg Breakthrough, Spike Recovery, Paired Trap Agreement, and Stack Flow to Sample Flow Meter Ratio.

Note: If some, but not all, of the QA tests are to be ignored, the QA standard for those tests to ignore may be set to 100% (see QA Details section below).

After all test values are entered, click the [Save/Calculate] button to calculate (or re-calculate) and view the test values and QA Status.

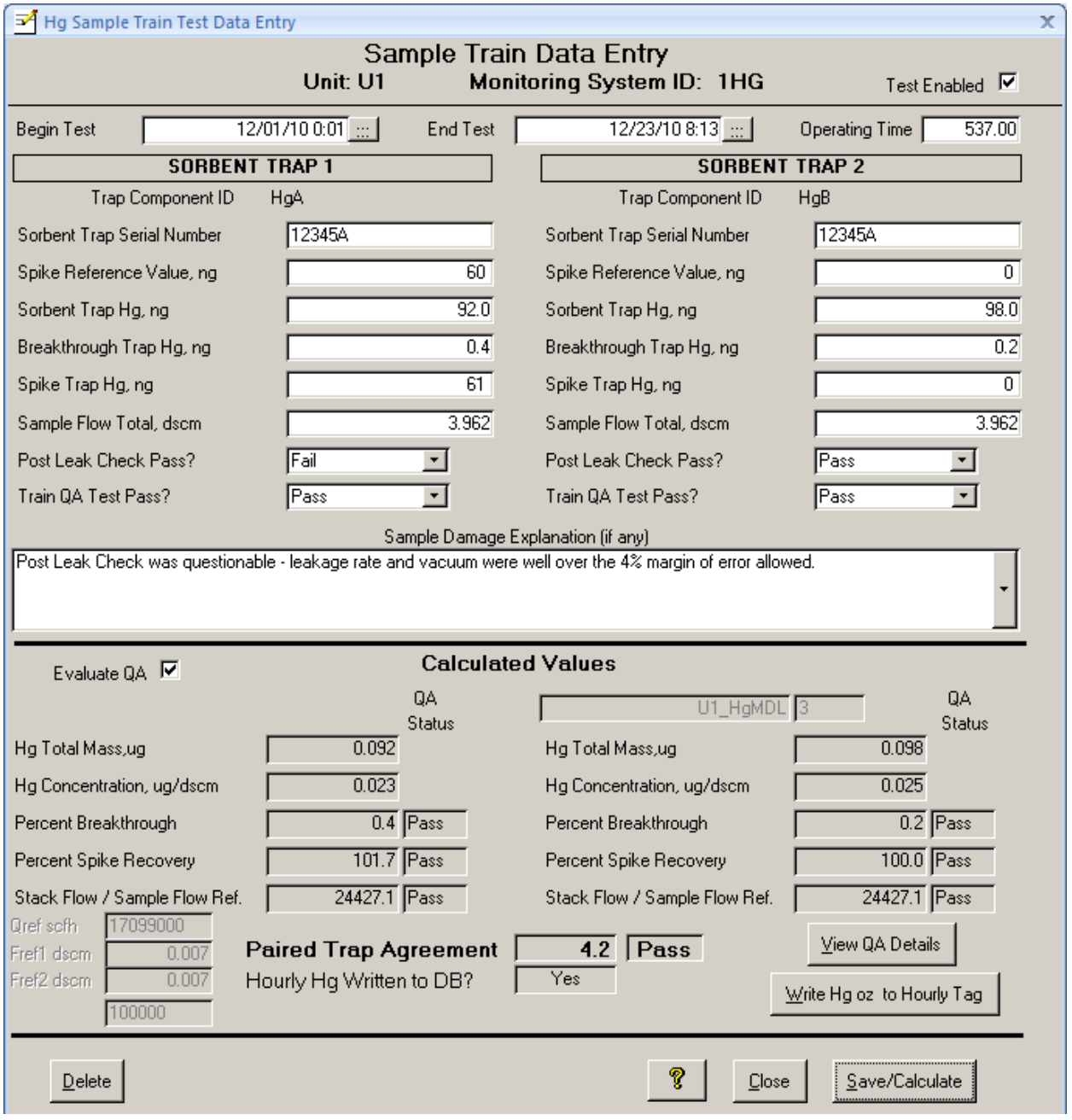

## **Writing the Test Results to the Hourly Hg, oz. Tag**

The RegPerfect configuration includes an hourly tag that stores mercury values in ounces. Unlike most RegPerfect tags which are calculated based on clock time, this tag's values are supplied historically from the sampling train test results.

When satisfied with the test results, click [Write Hg, oz to Hourly Tag] to calculate and insert hourly Hg, oz. values to the database for all operating hours within the test period. Writing to the database can be performed as many times as desired, but will overwrite any previous data in the test period.

If Evaluate QA is checked, the PASS/FAIL status of each test is displayed.

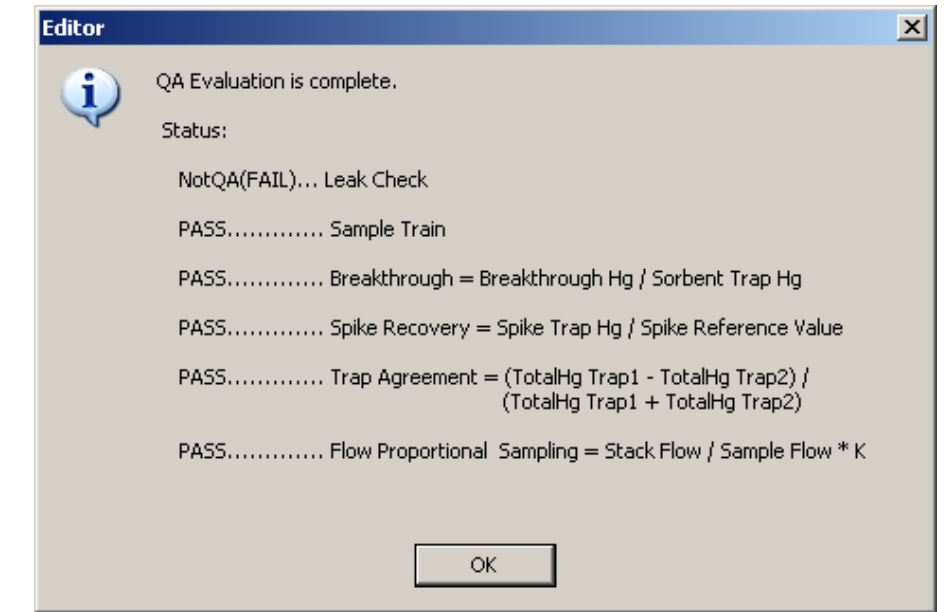

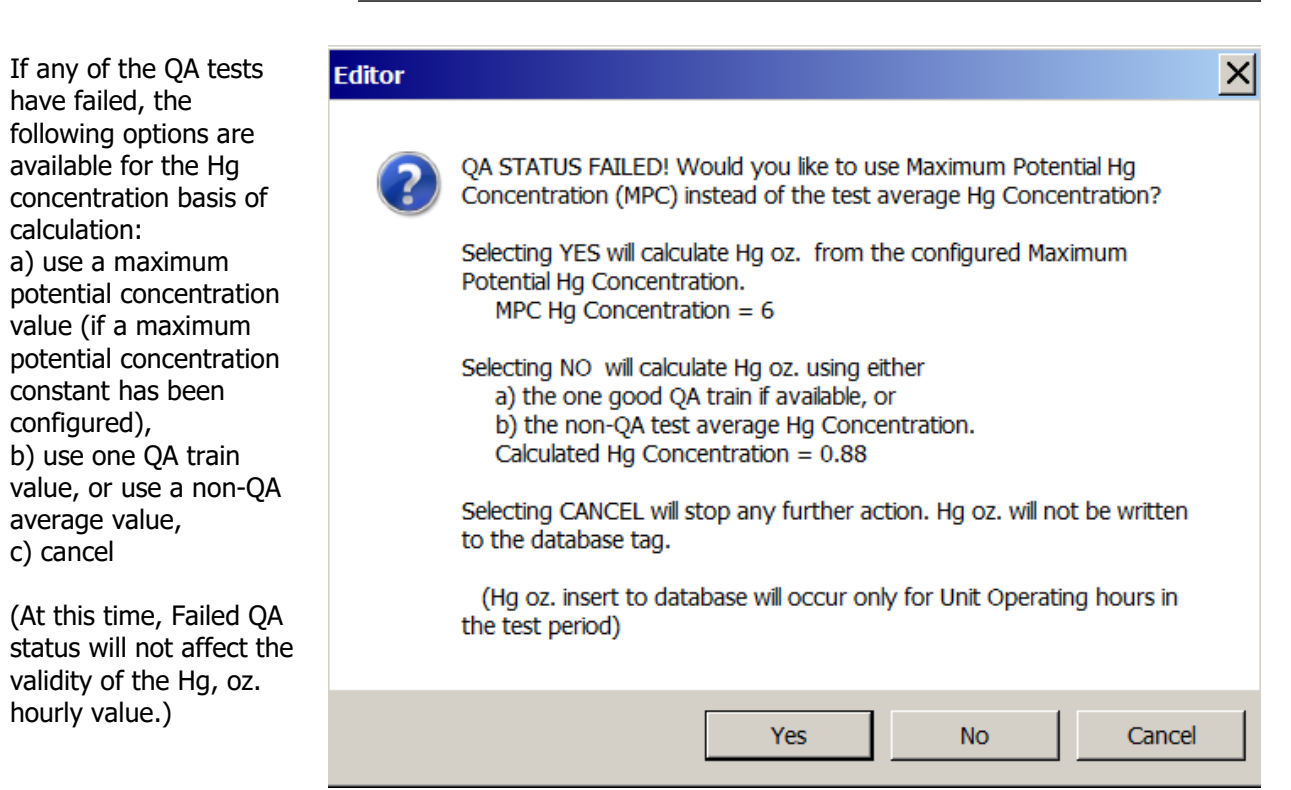

A confirmation of the Hg Concentration value (used to calculate Hg oz.) is displayed.

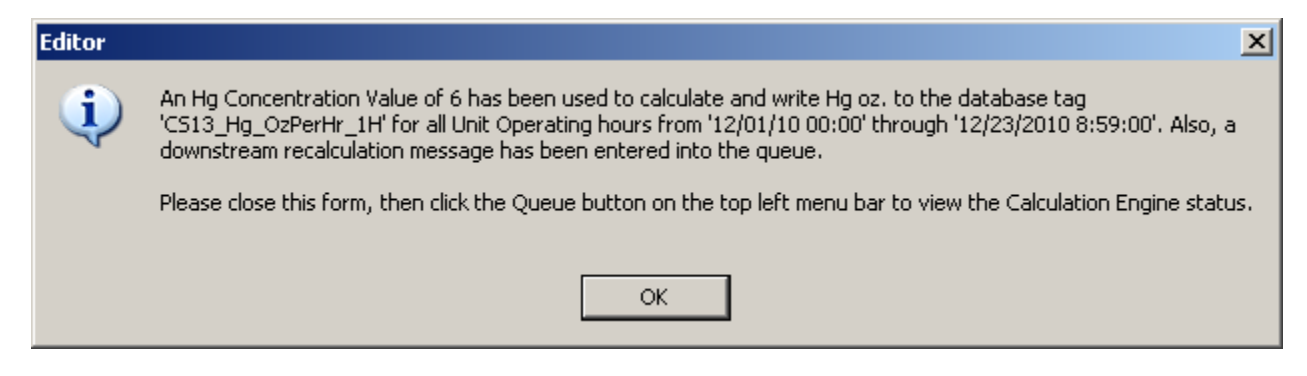

### **QA Details**

To get a detailed picture of the QA status, click the [View QA Details] button which shows the comparison standards for each individual QA test. Setting the standard to 100 for any of the lower four QA tests will cause the next evaluation of the specific QA test to automatically Pass. Additionally, standard values and the Sorbent Test Stack Flow Volume to Sample Flow Meter Volume K-factor constant value can be edited from this form.

After standard or K-factor changes have been made, close this form and click the [Save/Calculate] button on the Test Data Entry form to re-evaluate QA status.

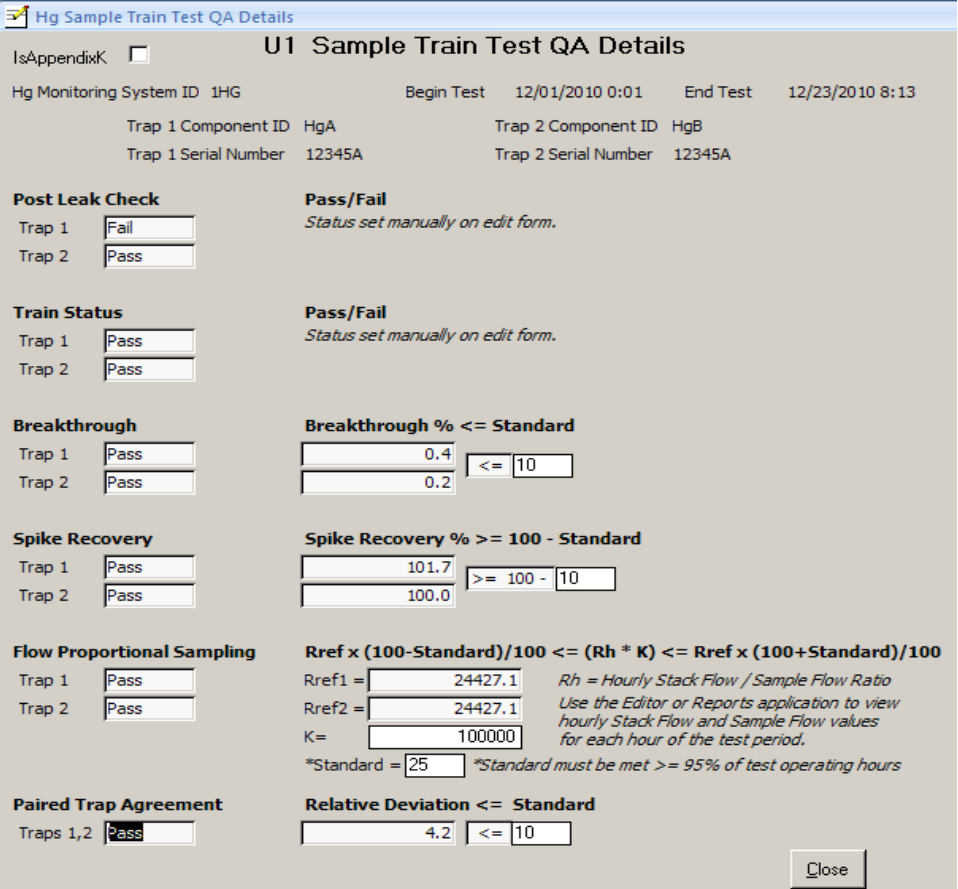

## *9.4 Import Test Data*

From the Hg Sorbent Trap tab, click the [Import Test Data] button to browse for an import test data file. The file must be an ASCII flat file containing only ASCII characters. The data fields for each test must be comma delimited in the order shown. The record columns are:

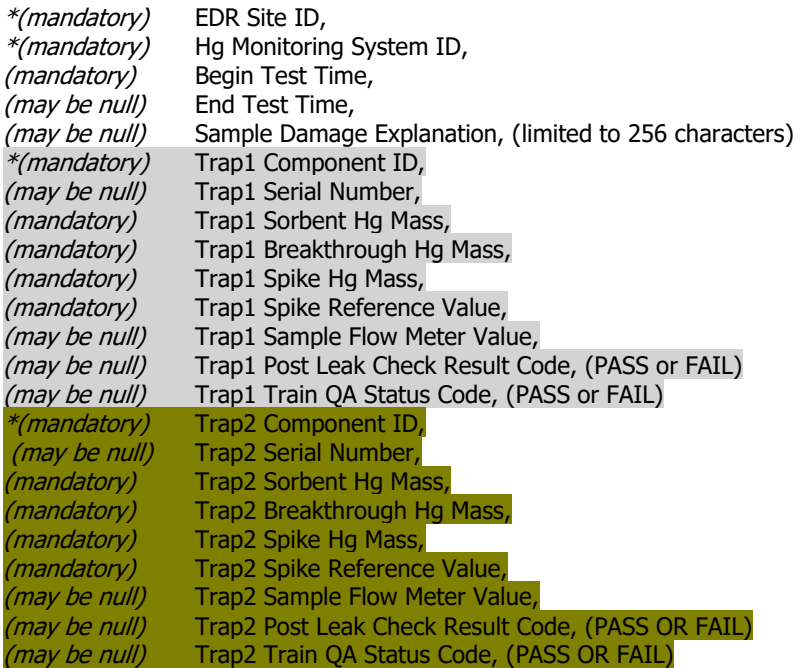

\*Note that EDR Site ID, Hg Monitoring System ID, and Trap Component IDs must exactly match the RegPerfect EDR configuration. Trap1 and Trap2 Component IDs must be unique within the Hg monitoring system. Tests earlier than 2009 cannot be imported. (There should be no line feed within a test row).

Example import data file contents:

REM Comment Line Here – Example File Contents - First Line starts with comment "REM" REM Three paired trap tests can be imported from data below

U1,1HG,10/14/10 00:01,10/21/10,,HgA,67877A,2168,1.2,1589,1600,2.444,PASS,PASS,HgB,67877B,2168, 1.2,1589,1600,2.444,PASS,PASS

U1,1HG,10/21/10 00:01,10/29/10,,HgA,67861A,1384,7.2,1644,1600,2.244,PASS,PASS,HgB,67861B,1384, 7.2,1644,1600,2.244,PASS,PASS

U1,1HG,11/3/10,11/4/10,"No Damage.",HgA,47320A,16.2,0.7,61,60,2.004,PASS,PASS,HgB,47320B,41.9, 0.5,61,60,2.000,PASS,PASS

After selecting the [Import Test Data] button, use the File Dialog to find and select the import data file.

Once the file is selected, the import process automatically starts.

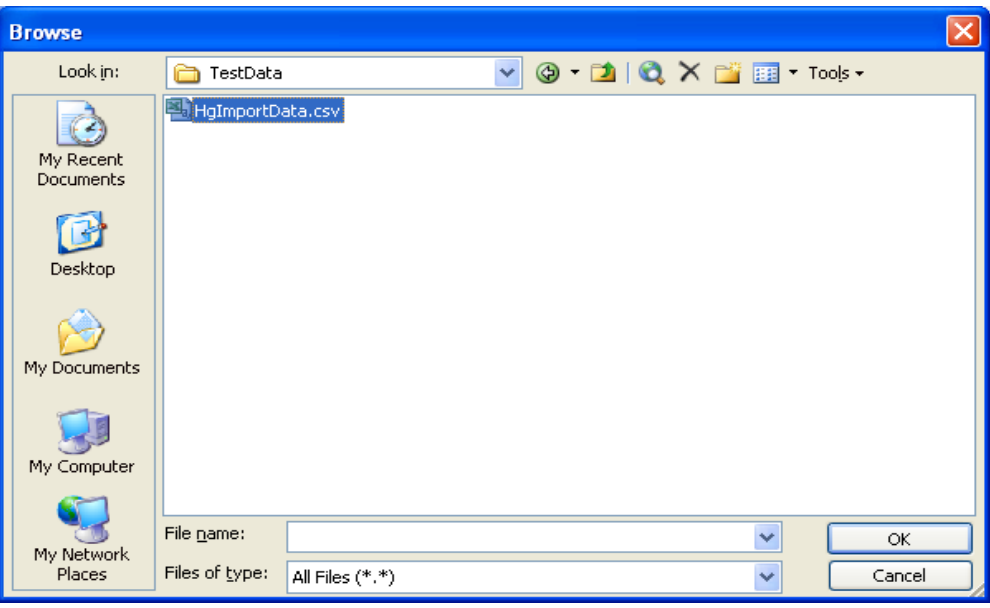

When the import is complete a status message confirms the number of tests processed (which should be the same as the number of data lines in the file).

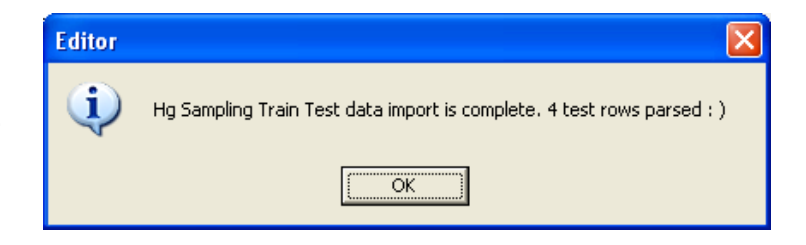

If there are any errors importing data, a message is displayed indicating the error and the record data. Then, the import will resume for the next test record.

Common errors include that the test data has already been imported or exists for the test time, or that the EDR Site ID, Hg Monitoring System ID, and Trap Component IDs don't match the RegPerfect EDR configuration.

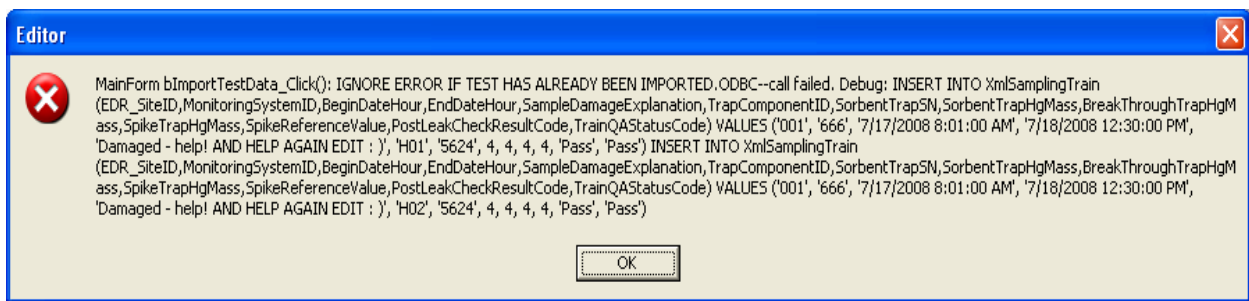

After import is complete, the main tab will reflect the new tests. For each test, review the imported data and Calculate the test values. Select QA Evaluation as desired, and Write the Hg mass into the database. Refer back to the Calculated Data Example for detail.

# **10. Sorbent Trap**

The *Sorbent Trap* tab allows for entry and analysis of Hg sorbent trap results using calculations based on PS12B for compliance with NESHAP-40CFR63, Subpart LLL (Cement MACT), Subpart UUUUU (MATS), etc.

Note: this tab is visible only at sites where at least one Part 75, sorbent trap monitoring system has been configured (see the EDR Setup manual for information on monitoring systems).

The form below shows each Hg Sorbent Trap test sorted by test time with the most recent test at the top of the list. For ease of viewing when the list gets large, there are optional filters near the bottom left corner of the form to allow viewing of tests by monitoring site and calendar quarter.

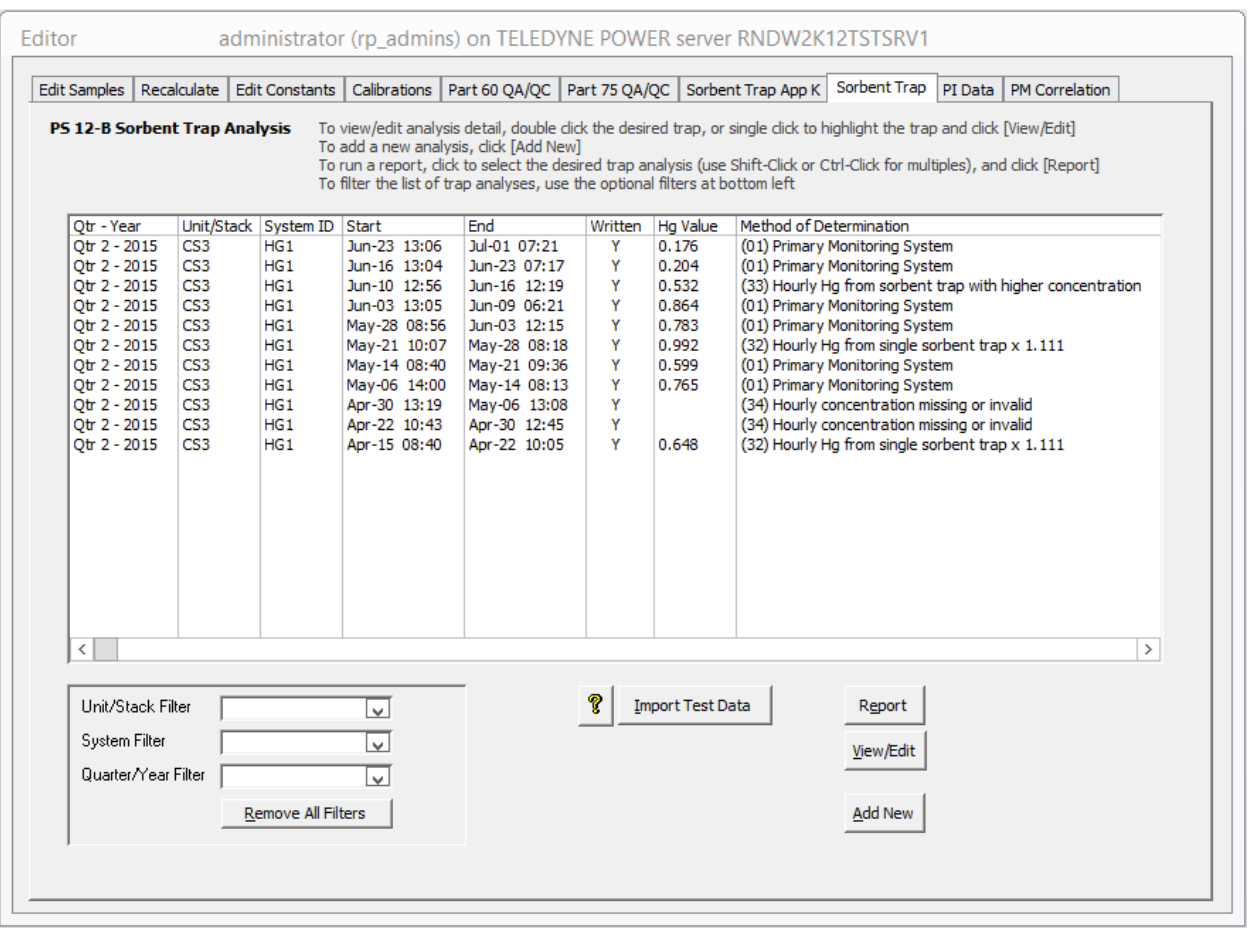

Each row represents one run (two sampling trains) and shows the **Qtr-Year**, **Unit/Stack**, Monitoring **System ID** and run **Start/End** dates/times. The remain columns in each row are:

- **Written** A value of Y indicates that this trap's Hg Value and MODC have been written to the 1-hour Hg ug/dscm tag.
- **Hg Value** The calculated Hg ug/dscm for the run, or blank if the run was invalid or hasn't yet been calculated.

**MODC** The method of determination code for the run.

### **10.1 Add New Analysis**

To add a new run, click [Add New]. On the Add New popup, select a unit/stack/system, enter the run start and end dates/times, and click [Add].

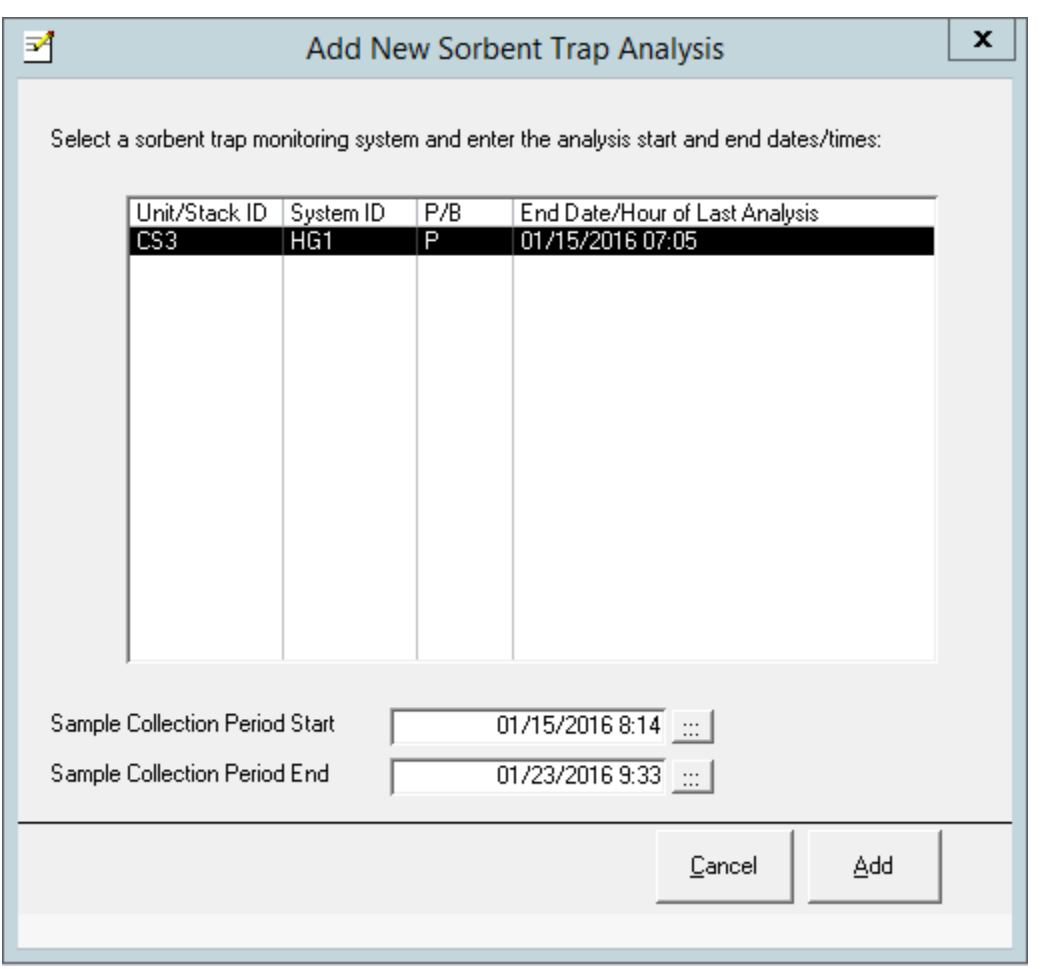

## **Sample Collection**

**Period Start/End** The start and end date/times of the run.

**Note: Do not just enter the times that you installed and removed the trap. Instead, enter the times that sample flow through the trap started and stopped.**

**Accurately entering these times may make the difference between passing or failing the trap's Sample-Flow-to-Stackflow-Ratio (SFSR) quality assurance check.**

After clicking [Add], the Sorbent Trap Analysis form opens.

On this form, enter the lab analysis results for each sampling train in the blank fields that have a white background (fields with grey backgrounds are calculated).

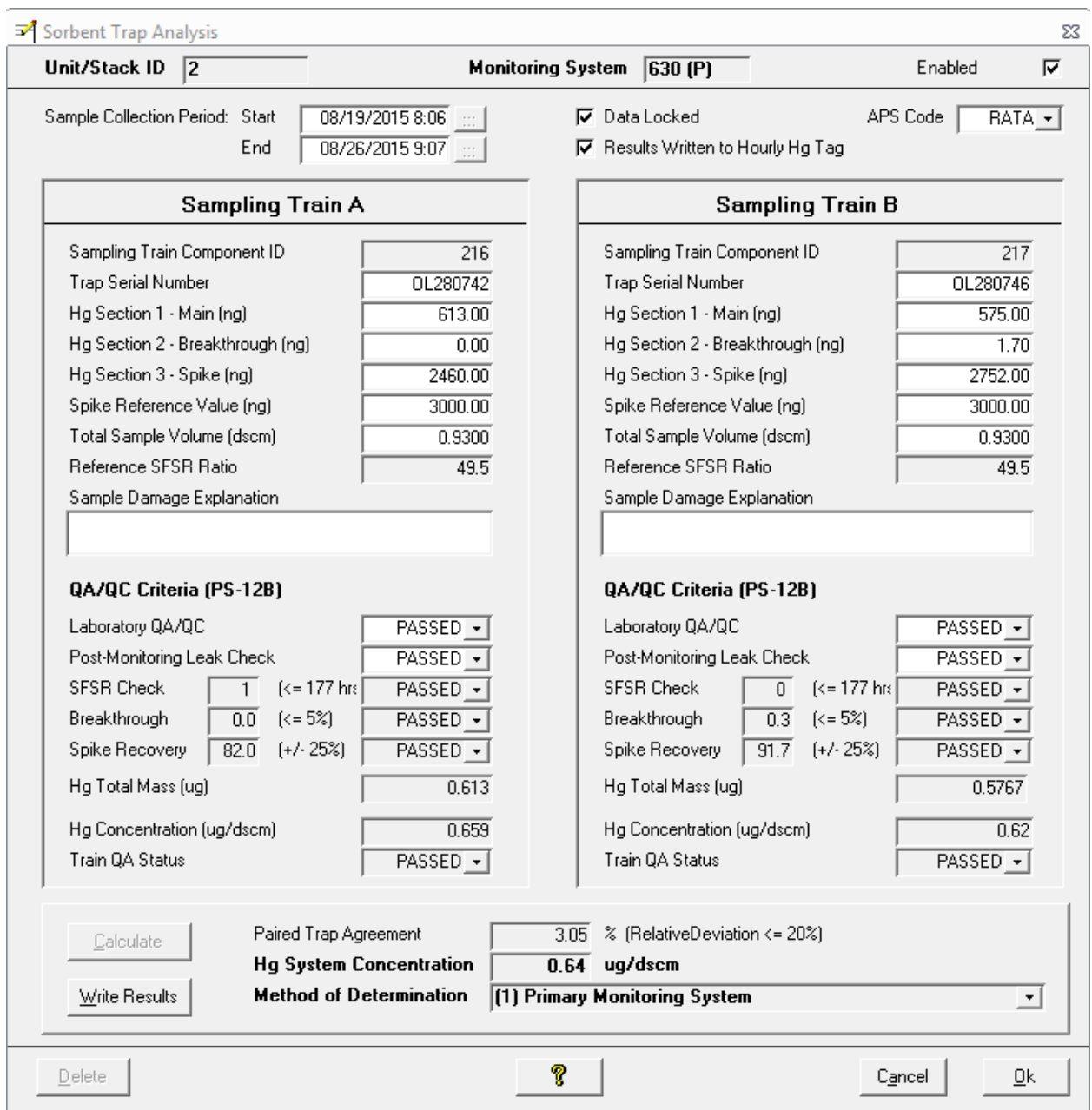

Use and reporting of sorbent traps is a complex subject that deals with numerous calculations and quality assurance criterion that determine the overall Hg and whether the run is usable or not usable. Many of the details of these calculations are documented elsewhere and are beyond the scope of this manual.

**Readers who need more information should consult PS12B, 40CFRPart63 subparts LLL or UUUUU, and the XML EDR Instructions for elements HourlyGFMData, MATSMonitorHourlyValueData, MATSDerivedHourlyValueData, SorbentTrapData and SamplingTrainData.**

The [?] help button at the bottom, center of the form provides good, base instructions for the 6 steps needed to enter sorbent trap data, calculate results and write them to the database.

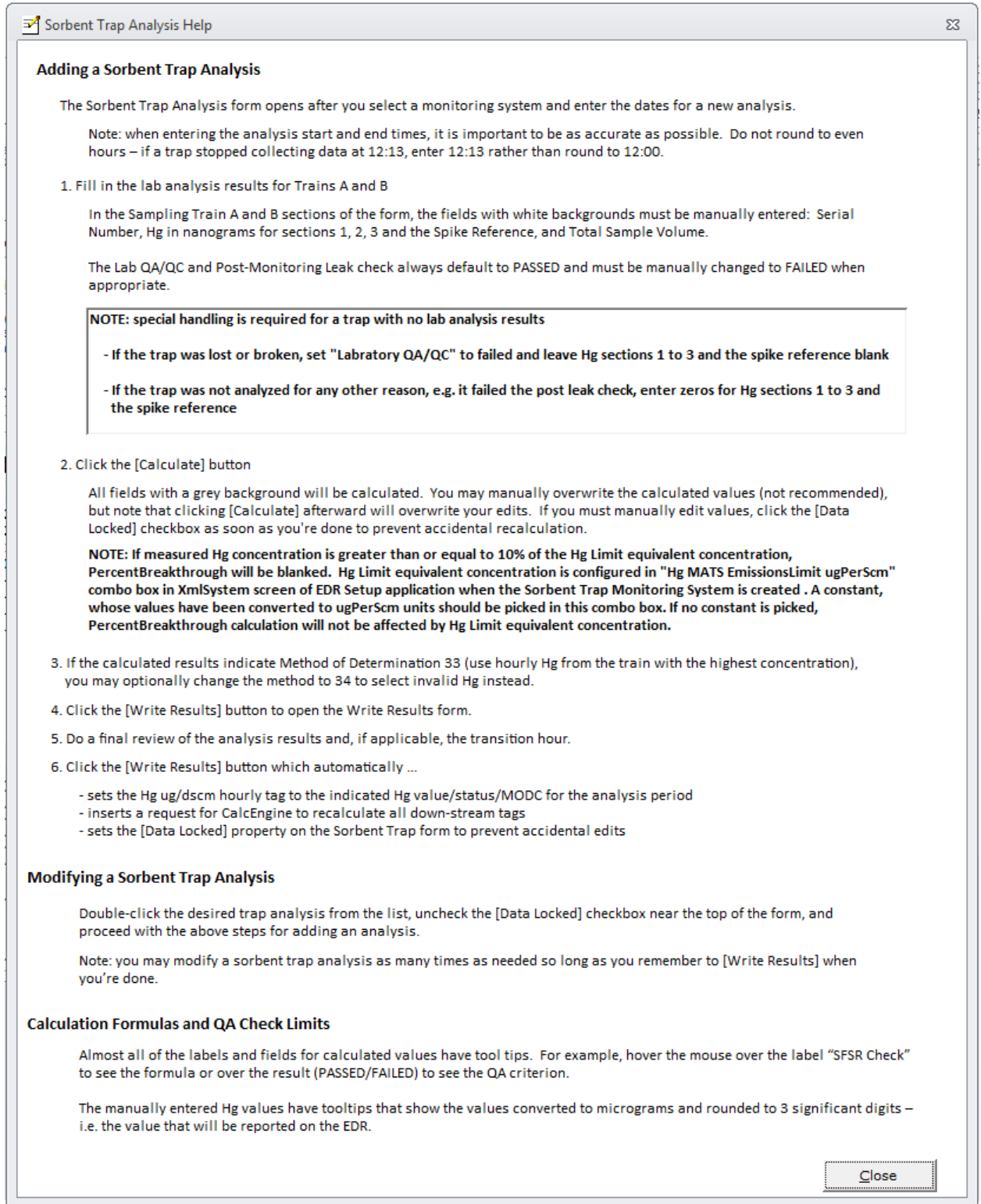

**Note: The complexity of Hg sorbent trap regulations requires an equally complex configuration in RegPerfect which is not documented here and is created for you by Teledyne. As a result, configuration issues can result in errors when you try to add and analyze traps. If you are unable to correct these errors yourself, contact the Call Center for help.**

### **Main objectives for the Sorbent Trap Analysis and Write Results forms**

• The data from each sampling train must be used, along with some auto calculated data such as the reference SFSR ratio, to calculate an overall Hg concentration and MODC (method of determination code).

#### **Do this by entering the fields with white backgrounds and then clicking [Calculate].**

• That calculated Hg concentration and MODC must be written to an hourly mercury tag – a tag named something like  $UI_HgST_ugPerSem_1H$  – for the every hour of the entire duration of the run so that additional, downstream tags may be calculated including the compliance tags which are the 30 or 90 day rolling averages.

**Do this by clicking [Write Results] which opens a new form of the same name for a final review, then clicking [Write Results] again.** The needed recalculation of downstream tags occurs automatically and, invisibly.

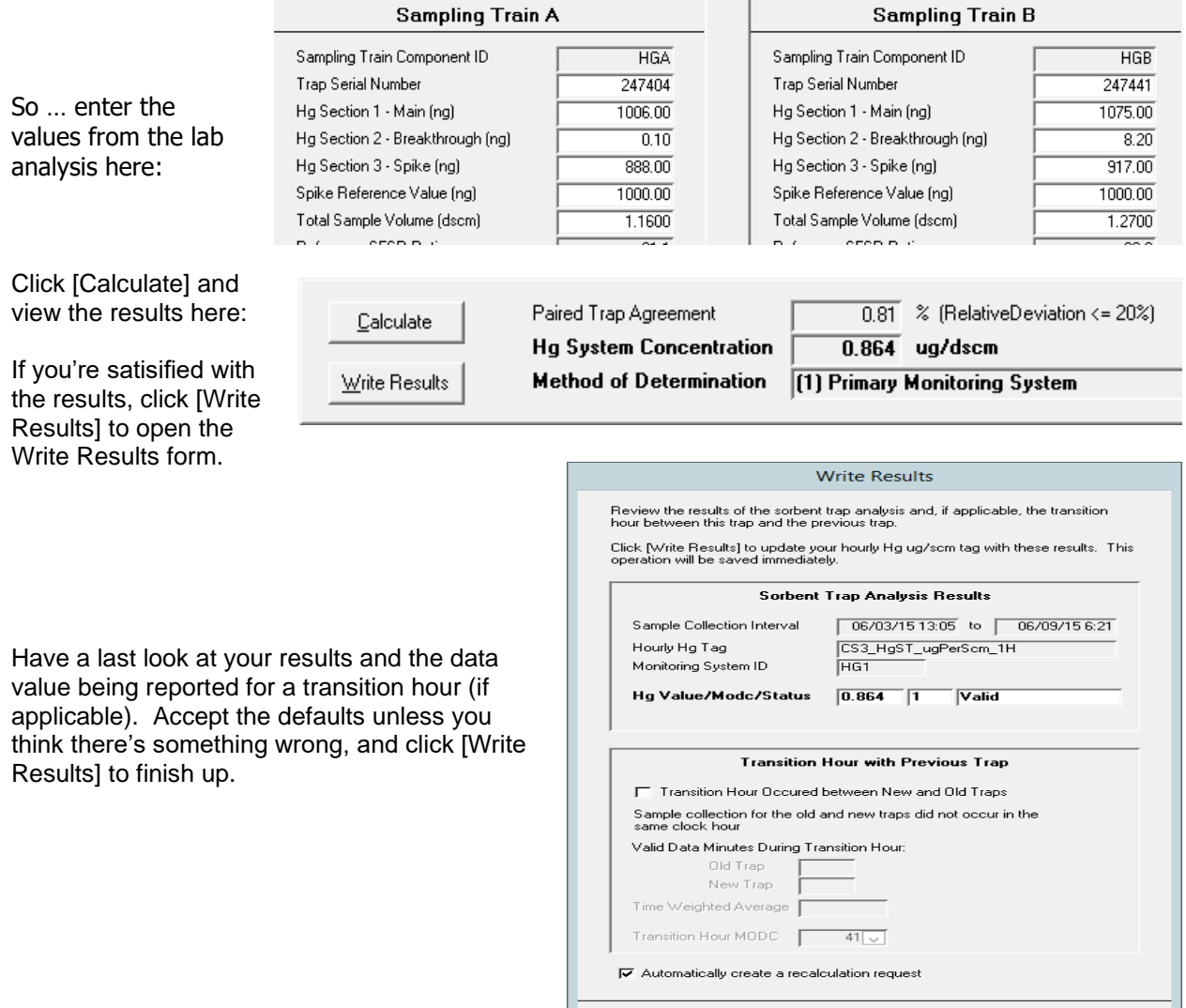

 $Close$ 

 $\underline{\mathsf{W}}$ rite Results

## **Selected Field Descriptions and/or Tips: Sorbent Trap Analysis form**

Not all details are included for every field, and those that are included are accurate as of Jan 2016 but are subject to change.

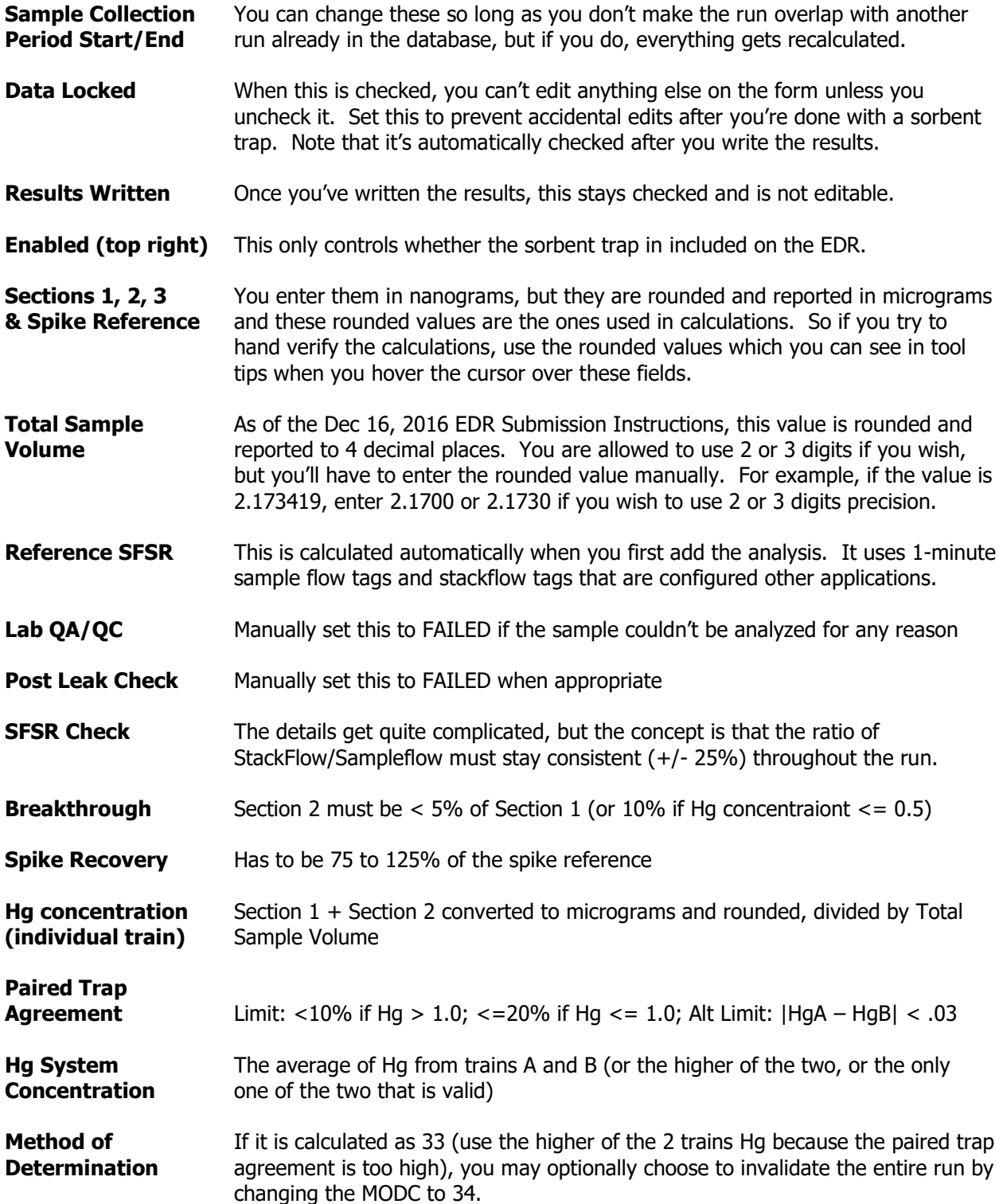

### **Selected Field Descriptions and/or Tips: Write Results form**

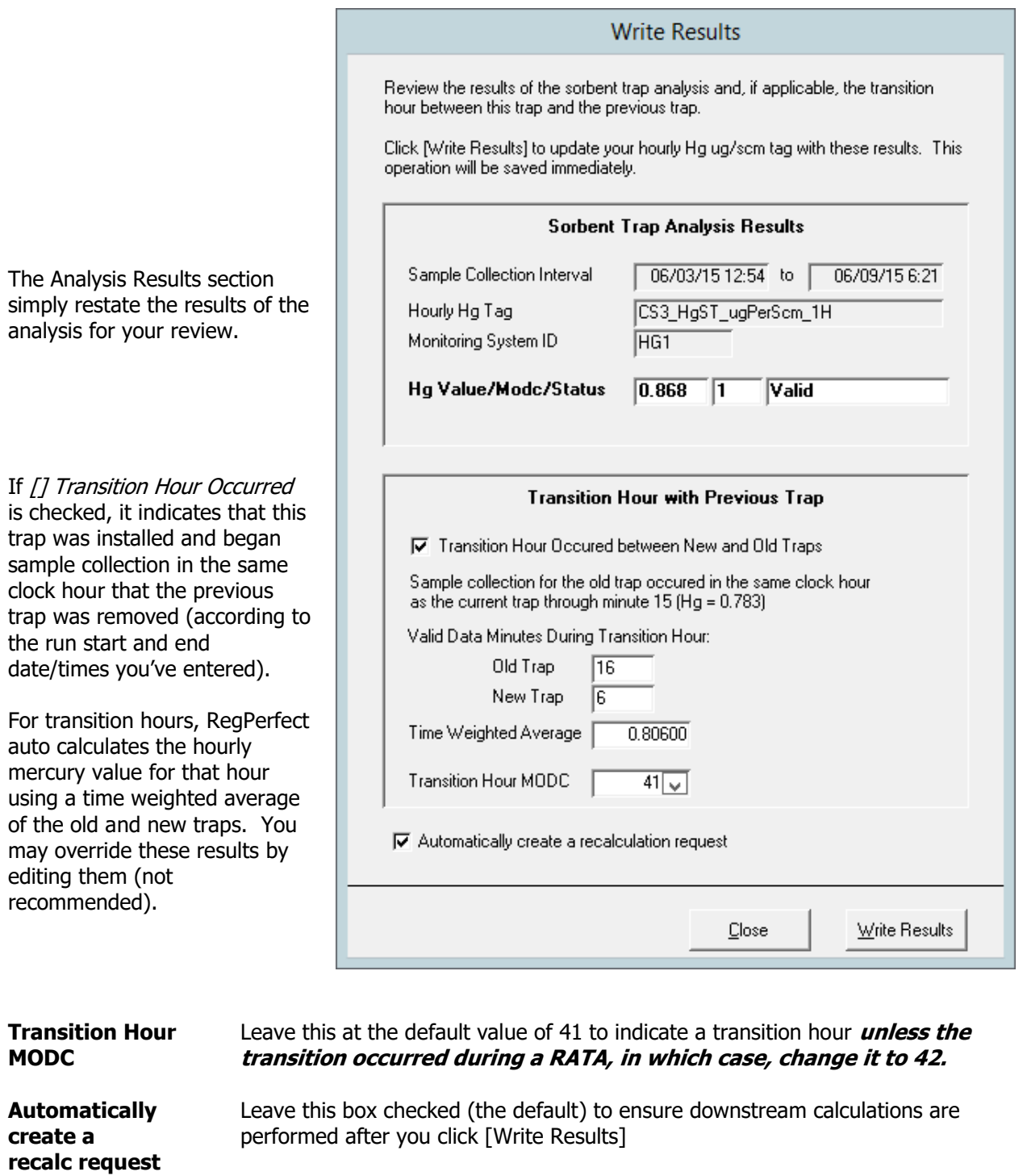

**[Write Results]** Click this button to actually write the Hg value, MODC and status to the hourly Hg tag from the start of the sample collection period through the end.

### **10.2 View/Edit Analysis**

To view/edit an existing run, dbl-click the run in the list or single click to select it and then click [View/Edit]. Any of these actions open the Sorbent Trap analysis form. For field level instructions, see the previous section.

#### **Note: if the [] Data Locked checkbox is checked, you cannot edit any data on this form until you uncheck it.**

**Note: if you change data on this form that causes changes to the Hg System Concentration or Method of Determination, you should also click the [Write Results] buttons on this and the ensuing Write Results form to update the hourly Hg tag and its downstream calculations.**

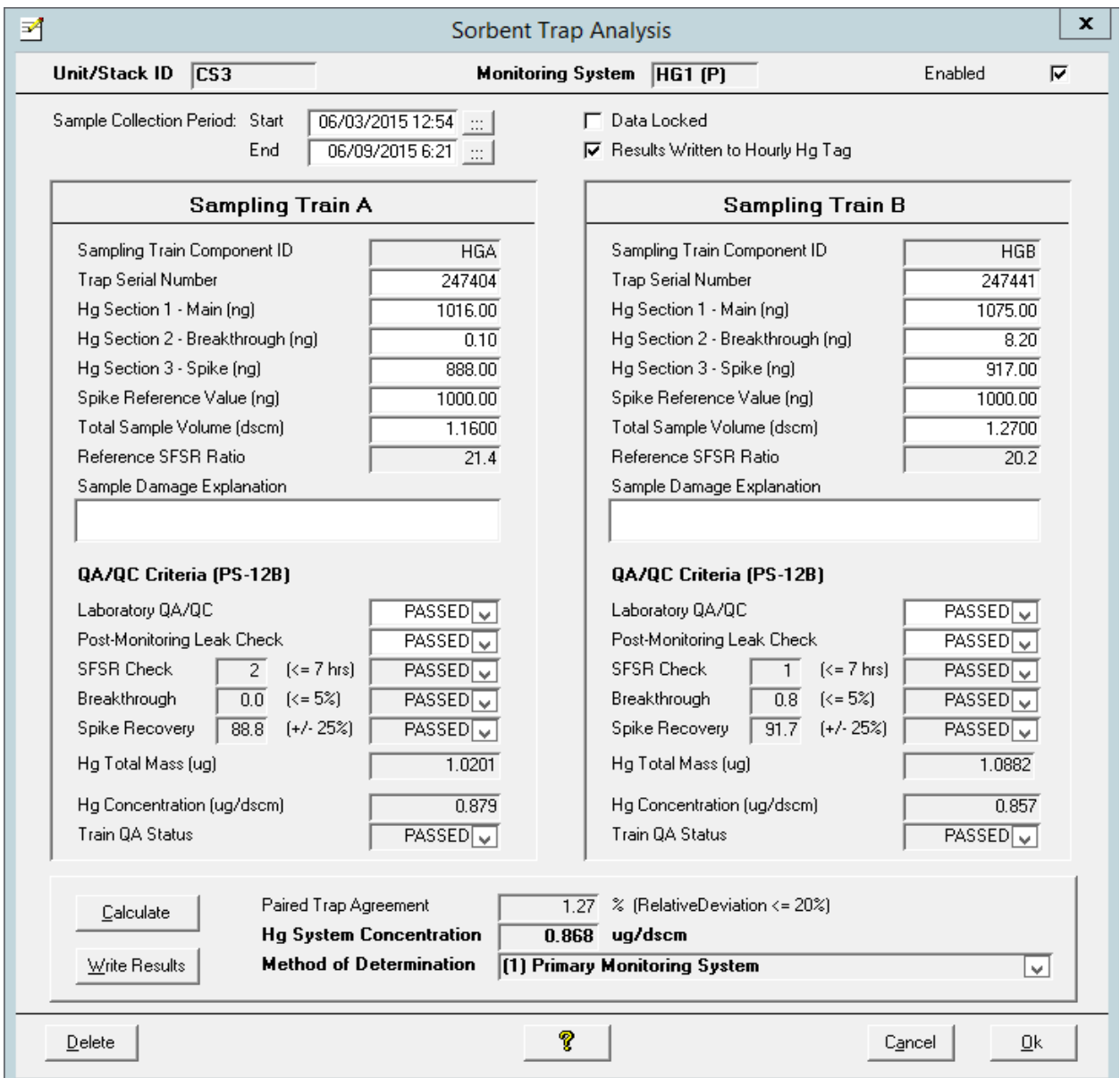

## **10.3 Import Sorbent Trap Lab Analysis**

You can import sorbent trap analysis results from a comma delimited text file rather than enter them manually. Click the [?] help button for details on the required format of the text file to be imported.

Click [Import Test Data] to open the Import Sorbent Trap Tests form.

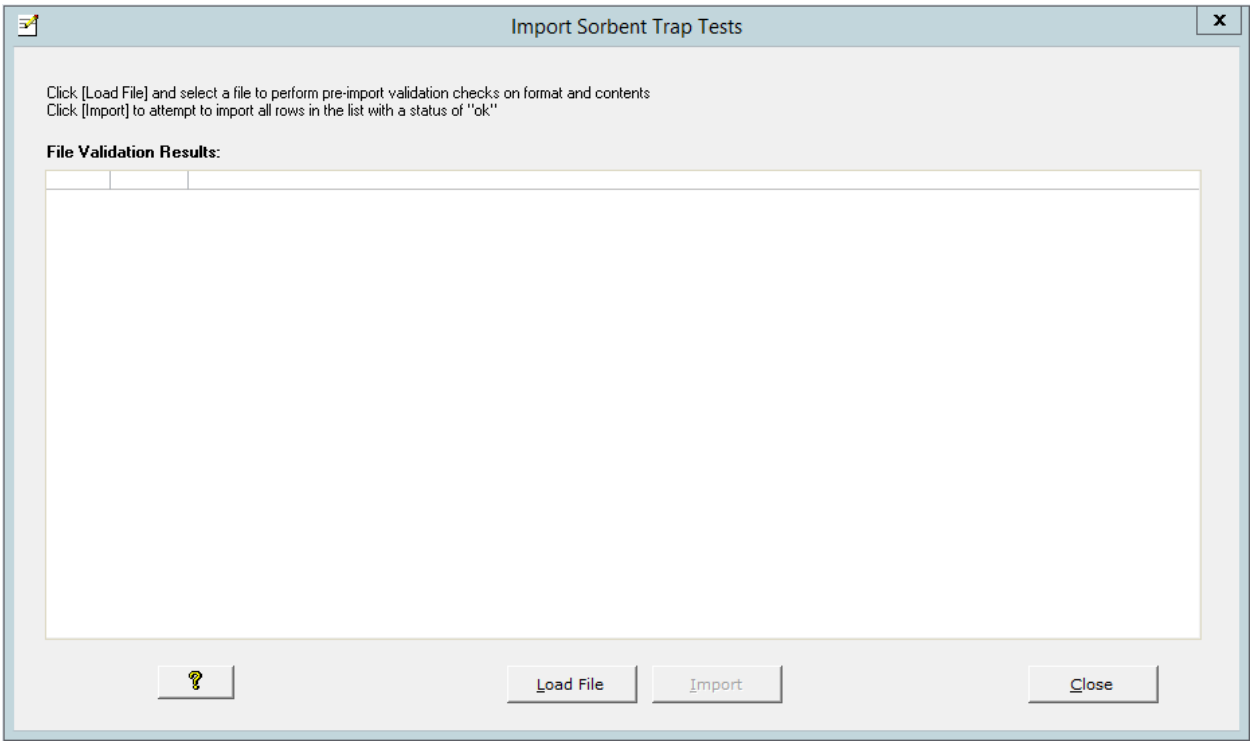

**[?]** Opens a help window with instructions on how to use this form to import data

**[Load File]** Opens a tree view of the file system. Navigate to and dbl-click the text file you wish to import. When the file is loaded, its contents are immediately checked for errors and are displayed in the list.

**[Import]** Attempt to import the lines in the file that show a status of "ok".

A file is checked for errors when it is loaded, and its contents are displayed in the list box. Each line of the file is assigned a status of "Error" or "ok". Lines with a status of "Error" have a description describing the problem. Before importing, you may edit the file to attempt to resolve errors and reload it to see if you have succeeded.

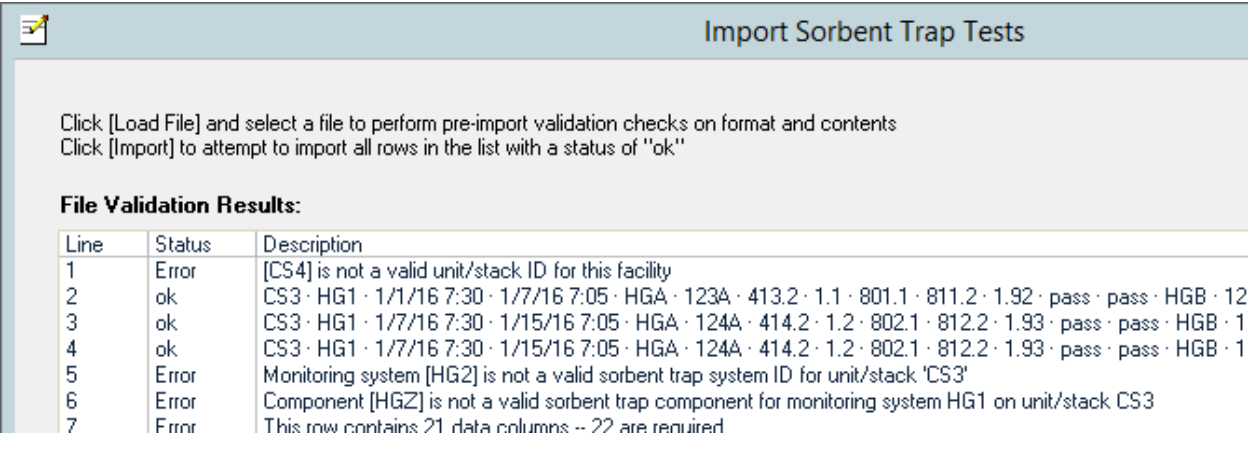

However, it is not *necessary* to resolve all errors before importing. If just one (or more) of the lines in the file have a status of "ok", the [Import] button at the bottom of the form will be enabled; click it to attempt to import all lines with status "ok". The list will be updated to show which lines were successfully imported:

Ulick (import) to attempt to import all rows in the list with a status of "ok"

#### **File Validation Results:**

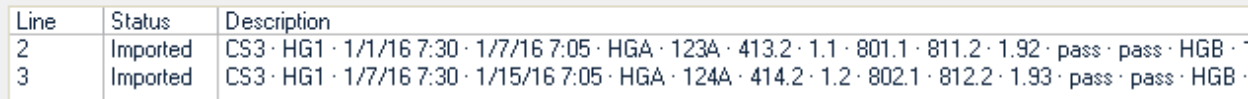

Using the examples above, lines 1, 5, 6 and 7 had errors and were ignored. An attempt was made to import lines 2, 3 and 4, but only lines 2 and 3 were actually imported because line 4 is a duplicate of line 3 (same unit/stack, monitoring system, components and run dates/times).

After importing, close the form and the imported sorbent traps will appear in the list with blank Hg Value and MODC – as shown below on the top two, highlighted rows:

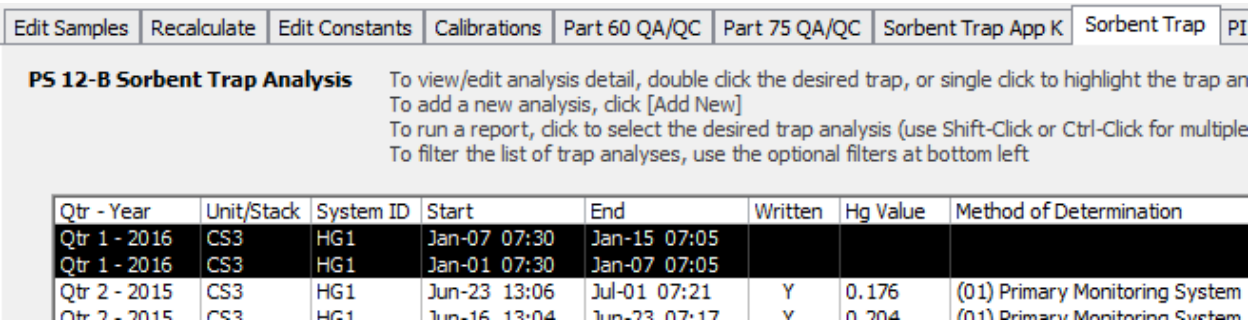

*Note: To complete the import, dbl-click to open each test – verify the imported values, then click [Calculate] followed by [Write Results].*

## **11. PI Data**

The PI Data tab lets you work with RegPerfect's Plant Interface (PI) driver. This tab is visible if a PI controller has been added to your configuration, but only for RP\_ADMINS and RP\_MANAGERS.

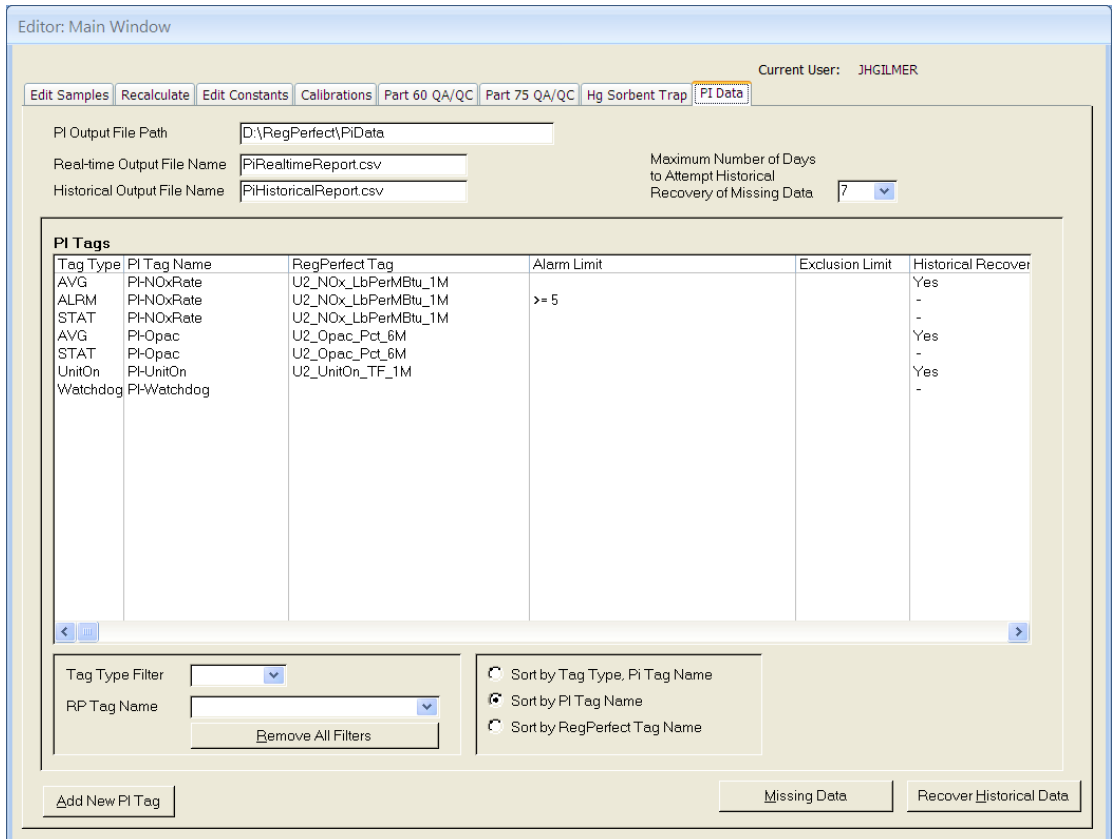

The PI Driver exports 1-minute, 6-minute and/or hourly data from ReqPerfect tags to the Real-time Output File Name and File Path configured at the top of the form. A copy of the file is created with the name *yyyymmdd hhmmss.txt*. This file is read and processed by your PI system, then renamed and eventually deleted (these actions are the responsibility of the client).

When RegPerfect data is missing for one or more tags in real time, the tag ID and time are remembered for 7 days (or fewer as configured above in Maximum Number of Days to Attempt Historical Recovery of Missing Data). The PI driver periodically checks to see if any of the missing data have "arrived" and, if so, outputs them to *yyyymmdd hhmmss Historical.txt*. As with real-time files, historical files are processed, renamed and deleted by your PI system.

The content of the output file is determined by the PI Tags list shown in the middle of the above form. Each row in the list represents a single PI tag which corresponds to a line in the output file. The boxes below the list allow you to sort or filter the list of PI tags – select a Tag Type and/or RegPerfect (RP) tag name to immediately apply the filter.

Note: While RegPerfect uses start time to timestamp sample values, PI uses end time. For example, the 6-minute RegPerfect opacity value for 07:48 is labeled 07:54 in the PI output file.

## **11.1 Add/Edit PI Tags**

From the PI Data tab, double-click a PI tag in the list to edit that tag. To add one or more new tags, click the [Add New PI Tag] button. Both these actions open the *Edit Pi Tag* form.

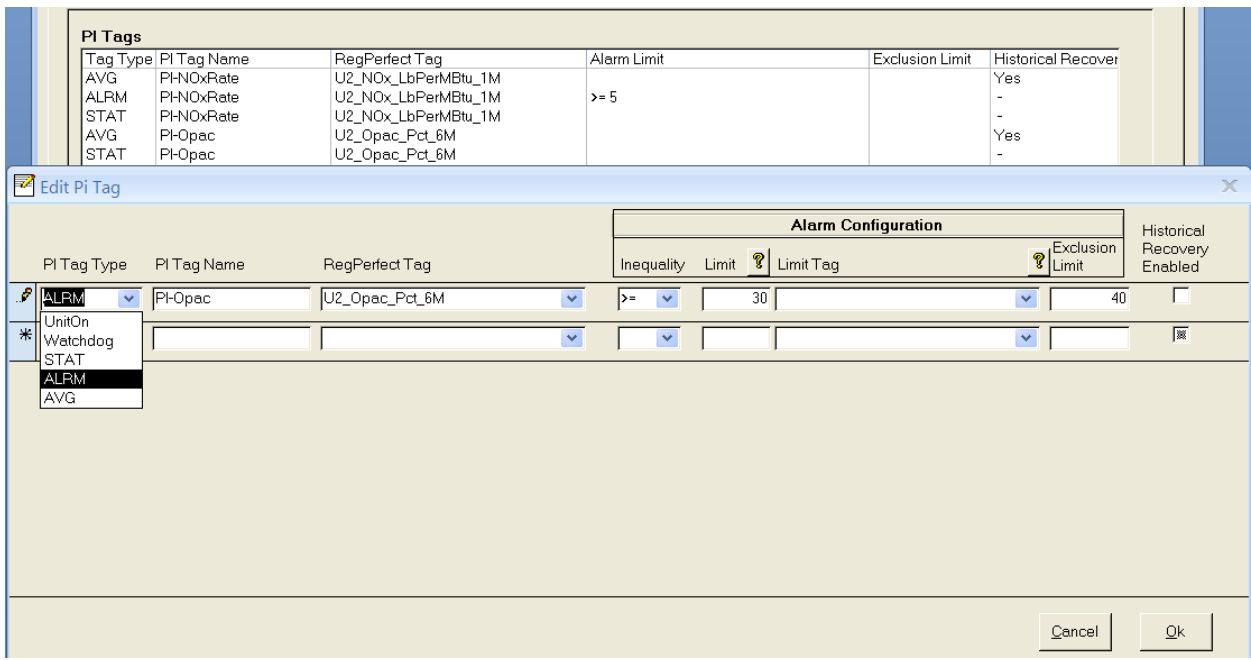

There are 5 PI Tag Types:

- AVG reports value and a numerical status
- ALRM reports whether or not the parameter has exceeded its alarm limit
- STAT reports textual status of the parameter
- Watchdog reports an alternating 0/1
- UnitOn reports a textual unit operating indicator

Select a PI Tag Type and enter the PI Tag Name. For all types except the Watchdog, select the RegPerfect tag that will provide the data for the PI tag.

For tags of type ALRM only, enter the alarm inequality, limit – either a static value or a RegPerfect tag – and optional Exclusion limit (only for 6-minute opacity). Click the [?] buttons for help with alarm limits.

To make the driver automatically attempt to recover this tag's data when it is missed in real-time, click to check the Historical Recovery Enabled checkbox.

The same RegPerfect tag is typically mapped to 2 or 3 PI tags – an AVG tag, a STAT tag and perhaps an ALRM tag. The PI tag name is appended with .AVG, .ALRM or .STAT when it is written to the output file.

Tip: To enable historical recovery, you need only check the box on <u>one</u> row in cases where multiple rows have the same RegPerfect tag. Check the box on the AVG tag's row (if one exists for that RegPerfect tag).

To delete a PI tag, click to select the record selector at far left of the row and press the [Del] key. After editing/adding the PI tag(s), click [Ok] to close the window. Your edits will be reflected in the PI Tags list on the PI Data tab.

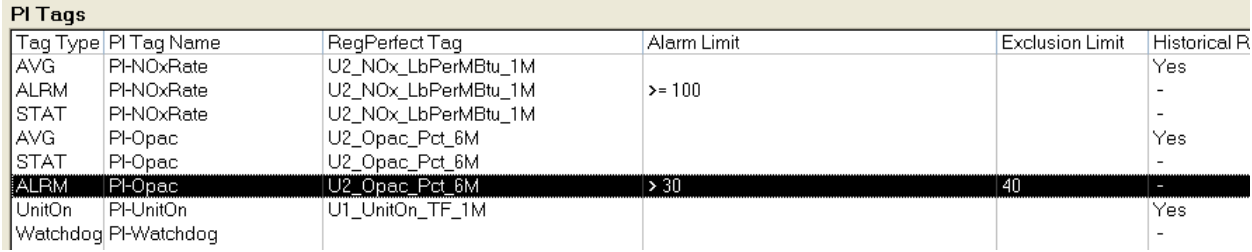

The real-time output file, base on the above configuration, would look like something like this:

```
PI-Watchdog,14-Jul-2009 15:30:00,1 
PI-UnitOn.STAT,14-Jul-2009 15:32:00,CanEmit 
PI-NOxRate.ALRM,14-Jul-2009 15:32:00,OK 
PI-NOxRate.AVG,14-Jul-2009 15:32:00,1.096,0 
PI-NOxRate.STAT,14-Jul-2009 15:32:00,OK 
PI-Opac.ALRM,14-Jul-2009 15:30:00,OK 
PI-Opac.AVG,14-Jul-2009 15:30:00,9.6,0 
PI-Opac.STAT,14-Jul-2009 15:30:00,OK
```
## **11.2 Manually Review/Recover Missed Data**

When the PI driver runs in real-time and finds that the data it is configured to report is missing in RegPerfect, the tag ID and time are inserted into a list (a database table).

Click the **[Missing Data]** button on the PI Data tab to view the "current" list of missing data items.

If you view this list and know that a large block of data will never be recovered, you may delete it. Click the record selector (at far left of each row) and press the [Del] key. You may use Shift-Click or Ctrl-Click to select multiple records.

The PI Driver periodically checks all the data in the list to see if it has been obtained or calculated or even manually edited (anything but missing). If found, the data is removed from the list and written to a historical PI output file.

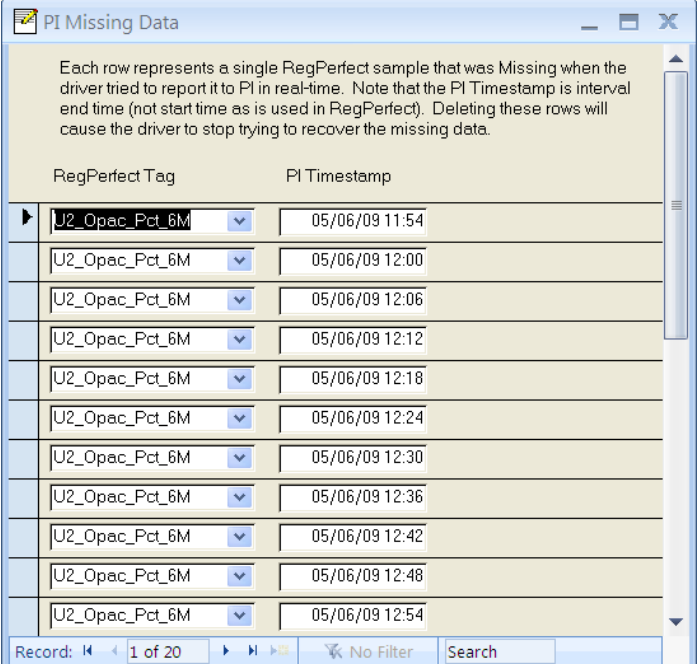

There may be times that you need to recover older data that has been automatically purged from the missing list. Suppose, for example, that you have to manually edit opacity values a few weeks in arrears. If it is important that the values be output to the PI system, click the **[Recover Historical Data]** button to begin.

All RegPerfect tags mapped to one or more PI tags are shown in the list. Select one or more tags, supply the interval and click [Ok].

Note: the From and Through time must be expressed as PI timestamps, not RegPerfect timestamps. Specify times as the end time of the tag interval rather than start time. For a 6-minute tag, this means you must enter a time of 00:12 to recover the 00:06 RegPerfect data.

The data for the selected tags and interval will be added to the PI missing data list. If you are very quick, you can see the added items by clicking the [Missing Data] button.

An attempt to recover the data is made immediately and will take only a few seconds unless you selected many tags or a very long interval.

Whether or not the data is recovered, the times/tags are removed from the list of missing items.

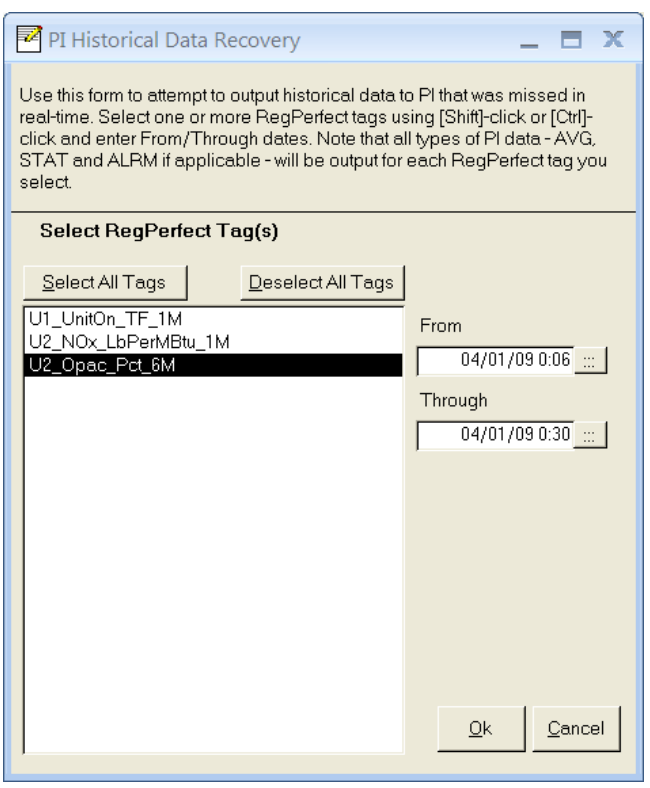

There are two ways to tell whether the attempt to recover the data is complete.

- 1. Click the [Missing Data] button repeatedly until the data you requested no longer appears in the missing list.
- 2. Look in the configured PI output path for the historical file yyyymmdd\_hhmmss\_Historical.txt.

Base on the above example, the contents of the historical output file might look like this:

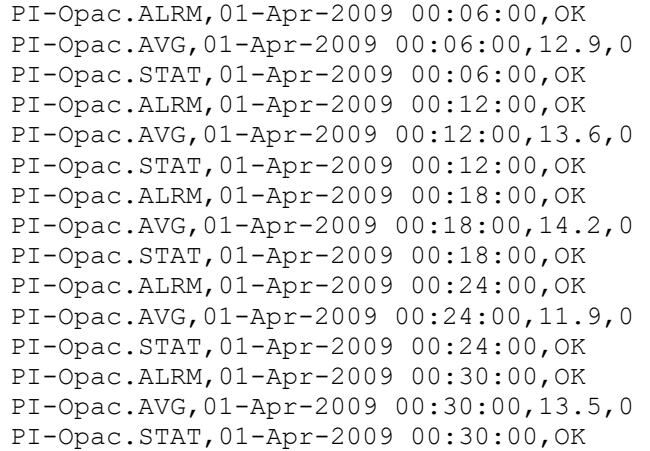

# **12. PM Correlation**

If you are using a particulate instrument to demonstrate compliance to an emission standard, EPA regulation requires the instrument to be tested and configured using 40CF60, Appendix B, Performance Specification 11. PS11 states:

- You must determine the primary relationship for correlating the output from your PM CEMS to a PM concentration, typically in units of mg/acm or mg/dscm of flue gas, using the calculations and data analysis
- Correlate by performing an appropriate regression analysis between your PM CEMS response and your reference method data

Microsoft Excel - PS-11 CT Calcs-Ver 2-6-U-R.xls File Edit View Insert Format Tools Data Window Help Type a question for help  $\overline{P}$   $\times$ D F B B B B Q V X B B · B V + ~ - B + H X U B 8% · - - + + + + + + + + **约自由国电图日电图 Yelkeply with Changes... End Review...** Arial RESULTS OF LINEAR CORRELATION  $A<sub>1</sub>$  $\overline{R}$  $\overline{D}$  $N$  $G$  H  $\parallel$  J K  $\circ$  $A$ π **RESULTS OF LINEAR CORRELATION**  $\overline{1}$ Facility: Plant A Emission Unit: Boiler No. 2  $\overline{4}$ Location: Anytown, USA Test Dates: Apr - May 2002 Correlation equation:  $-0.624 + 0.545$  X  $y =$ Variable Value Equation  $\frac{7}{8}$ Number of data points =  $\overline{20}$ Summary of Acceptance Criteria for PS-11  $n$ 18.54  $9$ x  $x \sim$  = 1/n\*(Sum of  $(x_0)$ ) = Criterion Actual Allowable Acceptable?  $\geq 0.85$  $10$  $\mathbb{S}_{\mathfrak{m}}$  $S_{xx}$  = Sum(( $(x_r x \sim)^n 2$ ) = 1,442 Correlation coefficient 0.927 yes  $\leq 10\%$ 4.48%  $11$ У  $y \sim$  = 1/n\*(Sum of  $(y_i)$ ) = 9.47 Confidence interval yes  $12$  $S_W = Sum((y_1y_2)^2) =$ 493 Tolerance interval 15.5%  $\leq 25\%$  $S_w$ yes 785.2 13  $S_{xy}$  = Sum((x<sub>r</sub>x~)(y<sub>r</sub>y~)) = Indicates correlation coefficient is undefined.  $S_{\text{av}}$  $14$  $\mathfrak{b}_0$  $b_0 = y \sim b_1 x \sim z$  $-0.624$  $15$  $b_1 = S_n / S_m =$ 0.545  $b<sub>1</sub>$ **Plot of Linear Regression Line**  $\mathbb{S}_\mathsf{L}\,{=}\,\, \mathbb{S}\mathbb{Q}\mathsf{RT}(1/(n\hbox{-} 2)(\mathbb{S}\mathsf{um}(\mathsf{y}\mathsf{A}\hbox{-}\mathsf{y}\mathsf{y}\hbox{-}\mathsf{z}\hbox{-} 2))\,{=}\,$  $16$ 1.909  $\mathbb{S}_\mathsf{L}$  $17$ y<sup>A</sup> at mean x value = 9.470 y<sup>o</sup>mean 20 Concentration  $y = 0.5446x - 0.6239$  $2.101$ 18 tr from table =  $t_{\rm r}$  $15\,$ 19  $Cl = t$ \*SL\*SQRT(1/n) =  $C1$ 0.897  $10$  $\overline{20}$  $rac{EL}{C1%}$ Emission Limit= 20.0 CI% = CI/EL\*100% = 4.48%  $\overline{\phantom{a}}$  $\overline{22}$ n'  $n' = n =$ 20 존  $\mathbf{a}$ 23  $\mathsf{V}_\mathsf{T}$  $v_r$  from table = 1.384  $0.0$  $10.0$  $20.0$  $30.0$ 40.0  $u_{\mathbf{r}}$  from table = 24  $\mathsf{u}_{\mathbf{r}}$ 1.177 **PM CEMS Response** 25  $k_t = U_1$ " $v_t =$ 1.629  $k_T$  ${\bf 26}$ TI  $TI = k_t * SL =$ 3.109 TI%  $TI% = TI/EL*100% =$ 15.5% 27 28  $S_V$  $S_v =$  SQRT( $S_w/(n-1)$ ) = 5.095 PS-11 Correlation Test 29  $r^2 = 1-(SL/2/S\sqrt{2}) =$ 0.860 **Calculation Spreadsheet**  $r =$  SQRT((1-SL^2/S/^2)) = 30  $\mathbf{r}$ 0.927 Version 2-6 10/13/04 \* Indicates correlation coefficient is undefined  $\overline{31}$  $32$ II I > > > > > > + \ Test Data / Linear Calcs \Linear Summary / Polynomial Calcs / Polynomial Summary / Logarithmic Calcs / Logarithmic Summary / Exponential Calcs , | 1 > | | Ready **NUM** *is* start **COPPERSSCOCO**  $\boxed{\odot}$  2 Microso... 图 PS-11 CT. WordPerfe. 话型の多し V D 20 11:17 AM

An example PS11 linear correlation test result, from a testing company, may look like this:

**RegPerfect** has the ability to compute the correlated data using the *PM Correlation* tab of Editor and a new tag scripting function called ComputePMValue().

The PM Correlation tab allows you to view, add or edit particulate mass (PM) correlation test results. This tab is only visible if one or more Part 75 PM monitoring systems have been configured using the EDR Setup application.

#### **Note: A calculated, 1-minute PM tag can optionally be scripted to read these PM test results and use the appropriate PM correlation formula by comparing the calculation time to the Effective From and Through times of the tests.**

The PM Correlation screen shows a list of existing PM correlation tests sorted by System ID and then by the most recent test first. From this form, you can view, edit or add tests.

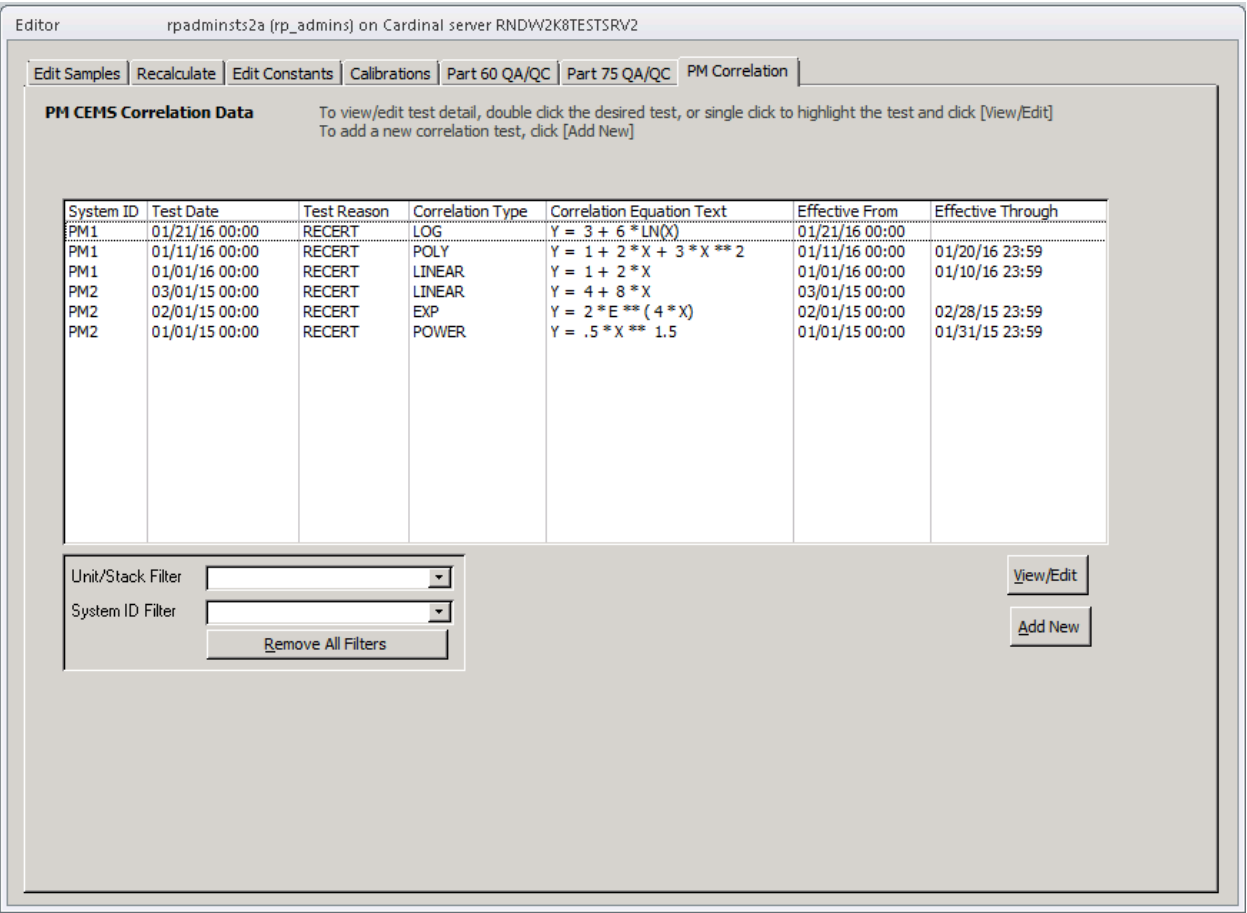

**Note:** currently, the PM correlation screens and fields are based on draft XML elements that may, in future, be reported on the EDR. However, whether or not these records are eventually reported, the correlation formulas that are entered and stored here may be retrieved and used in a 1-minute calculated PM tag script so that **the correlation computation can be completely controlled by these records, which are easily visible and changeable, without the need to edit RegPerfect tag calculation scripts or constants.**

### **Filter PM Correlation Tests**

Because the list of tests may be quite long, filters are provided to make it easier to find specific tests.

Supply a Unit/Stack Filter or System ID Filter by selecting from the drop down lists. The filters are applied to the list as soon as you make your selection(s). To remove a filter, select the blank line at the top of the drop down list or click the Remove All Filters button.

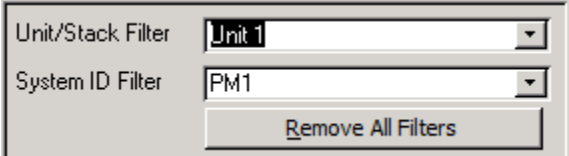

## **12.1 Add a New PM Correlation Test**

To add a new PM Correlation test, click the [Add New] button to start the PM CEMS Correlation Test Summary wizard.

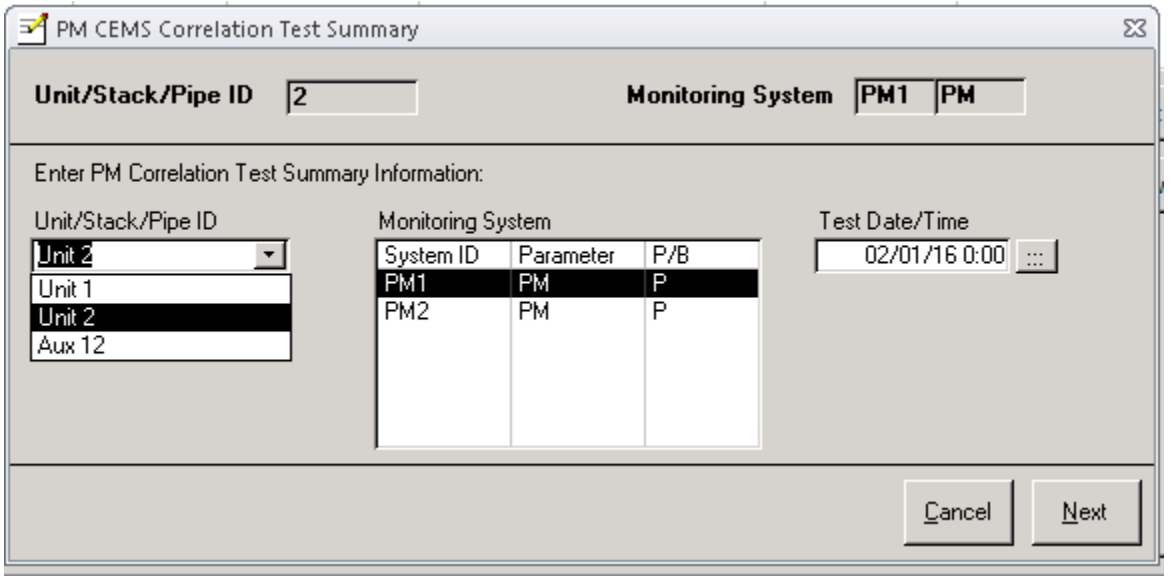

Select a Unit/Stack first – this will change the list of monitoring systems to those applicable to the selected unit or stack. Next, select the desired PM monitoring system. Finally, enter the test date/time and click [Next] to open the data entry form.

The Unit/Stack, System ID and test date selected on the wizard are displayed at the top of the form – these fields are not editable (if any mistakes were made with these values, close the form, delete this test and start over).

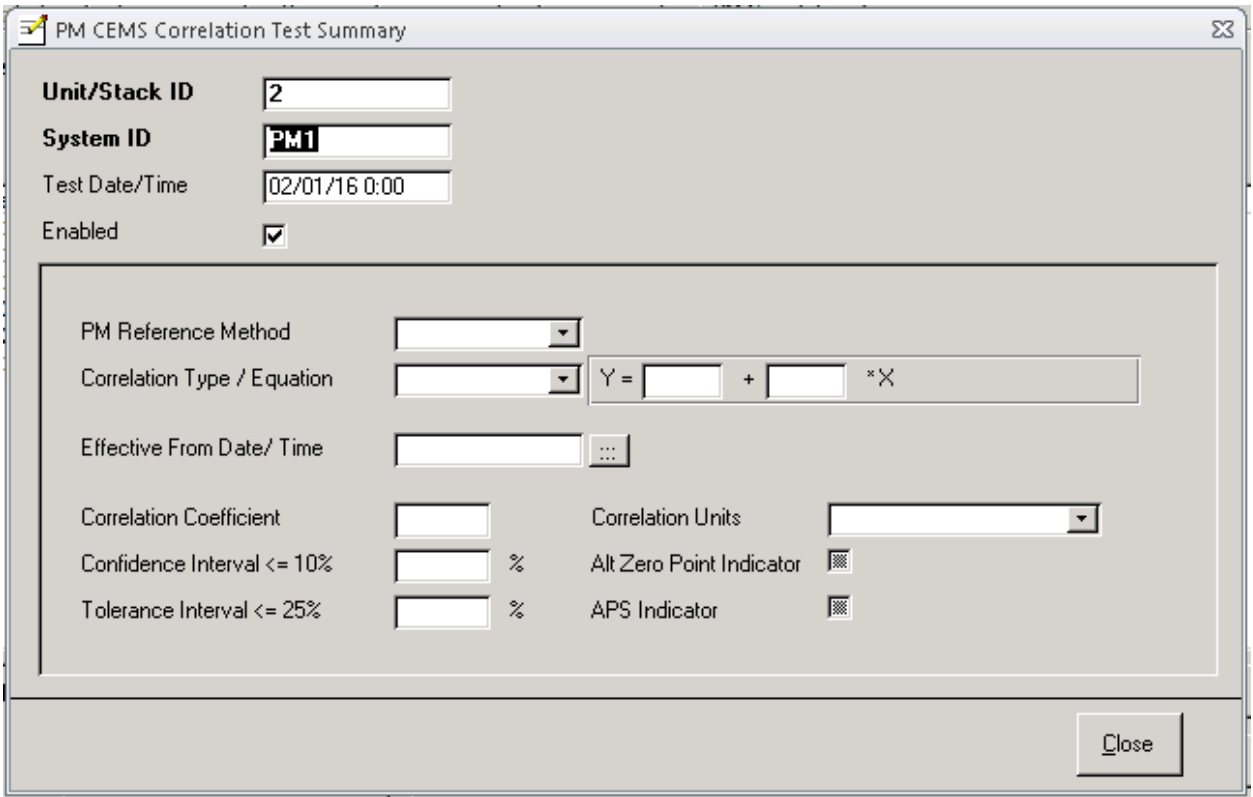

Supply values for all the fields. There are a few special considerations:

**Enabled** This field will be used in future to include or exclude the test from being reported on the XML EDR. Tag calculations are NOT affected by this field, so unchecking this will not cause the test to be ignored by a tag script that uses the ComputePMValue() function.

## **Effective From**

**Date/Time** If your site has been configured to use these PM test results to control PM correlation calculations, this is a very important field.

> **1-minute PM tag calculations will use the formula and coefficients from this test to calculate PM values for date/times that are >= the value of this field (and < the Effective From Date/Time of the next correlation test, if any).**

When you add a new test, this field defaults to the same value you entered for the Test date/time.

When you have entered all the data, click Close to save the test and return to the PM Correlation Summary screen. Your new test will be shown in the list – at the very top if you entered the most recent test. To make it easier to see the intervals of time for which each test determines the 1-minute PM calculations, values for the *Effective Through* column are automatically calculated and displayed in the list.

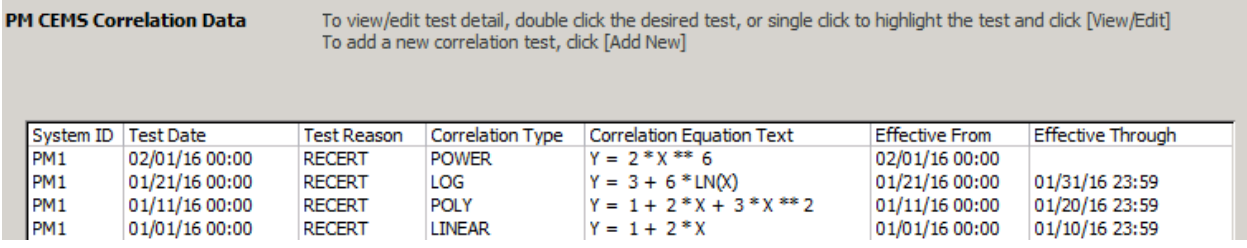

### **Example of calculated, 1-minute PM correlation tag script**

If you enter all your PM test results and appropriate Effective From dates/times, the ComputePMValue() function can be used in a script like the one below to convert raw 1-minute input PM values using the appropriate correlation formula. The Effective From dates/times entered with the tests make a script like this work for both real-time and historical calculations, and end users only ever have to enter new test results (no editing of constant values or tag scripts).

```
Function U2 PMCorrelated mgPerAm3 1M(TagName, TagID, Time)
  Log.Log("Starting " & TagName)
  SystemID = "PM1"Set inputPM = GSF.GetData("U2 PM mgPerAm3 1M", Time)
  Set outputPM = GSF.ComputePMValue (inputPM, SystemID)
  outputPM.TagID = TagID
  outputPM.Time = Time
  GSF.PutData(outputPM)
   Log.Log("Setting " & TagName & " to " & outputPM.Value)
End Function
```
The ComputePMValue() function looks up the appropriate PM correlation test for the calculation time and monitoring system. If you make changes to any of your existing correlation tests (described in the next section), this function will see those changes the next time the tag is calculated – there is no need to stop/restart Calc Engine.

**NOTE: The correlation curve can also be configured in a LaserHawk 360 Instrument's ERP so be absolutely certain you do not correlate the data twice by using both the instrument ERP and RegPerfect. If you configure RegPerfect to correlate the data, the instrument correlation must be disabled.**

## **12.2 View/Edit an Existing PM Correlation Test**

To view or edit an existing test, double click the test. Alternatively, you may single click to select the test and click the [View/Edit] button. Either method opens the *PM CEMS Correlation Test Summary* form on which you may edit or delete test results.

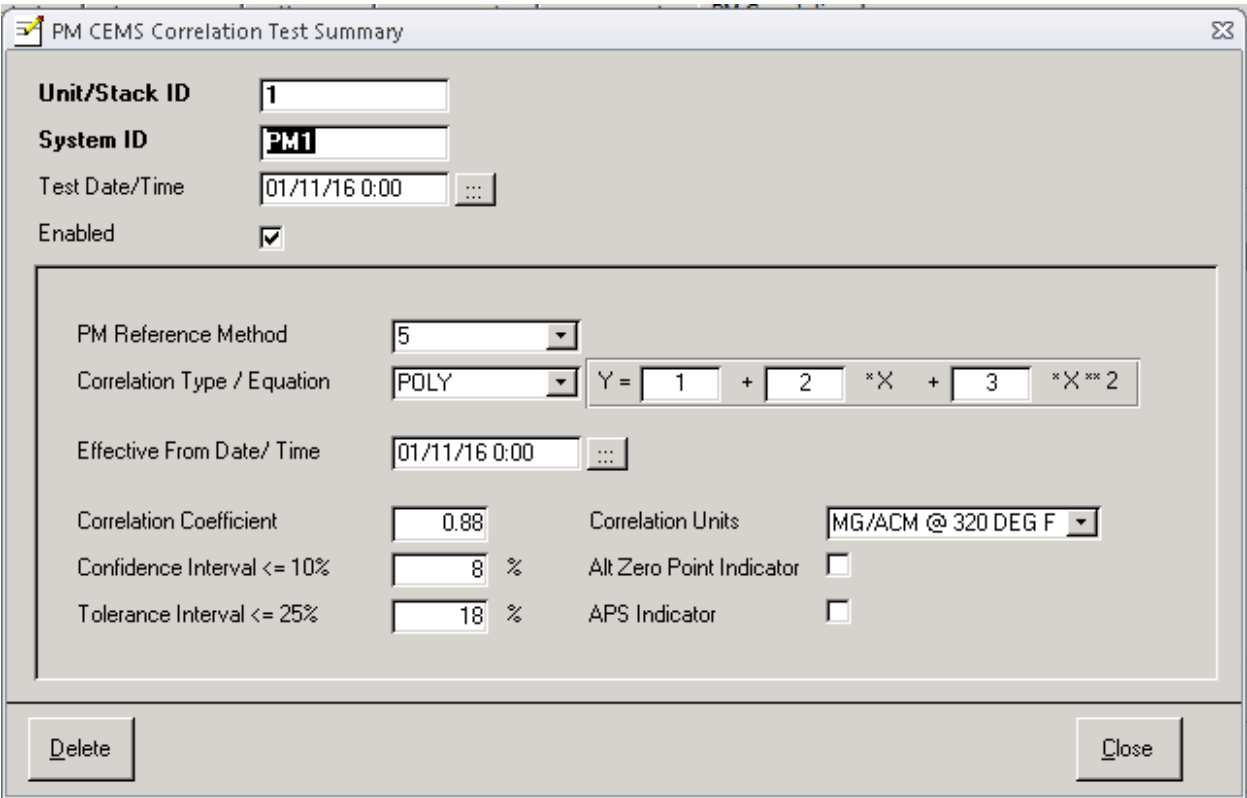
## **13 Menu Bar Options**

This section describes Editor's Menu Bar options. The Menu Bar is located at the top left of the window just under the application title.

## **13.1 File Menu**

Click File on the Menu Bar to open the File Menu.

*Print Preview* opens a preview of the current window being displayed in the Editor application. Print sends the current window to the default printer. Exit closes the Editor application.

## **13.2 Tools Menu**

Click Tools on the Menu Bar to open the Tools Menu.

### **DAHS Settings**

Click DAHS Settings to open the DAHS Settings form.

**Data Lock Date** should be set to hour zero, day one of the current calendar quarter to prevent accidental modifications to historical data. You should reset Data Lock Date each quarter *after* you have submitted your reports to regulatory agencies. Click the Set to Beginning of Current Quarter button to automatically set Data Lock Date, then click Ok or Apply to save.

Data Lock Date  $01/01/090.00$  m Set to Beginning of Current Quarter Data Lock Date is used to prevent accidental editing or recalculation of Sample data that have been reported to EPA or other regulatory agencies. No editing or recalculations prior to Data Lock Date are permitted. Each quarter after reports are submitted, you should change Data Lock Date to hour zero of the first day of the current quarter. Days Of Raw Data To Retain [  $\overline{365}$ Set to Eactory Default This field controls how long raw or 'measured' Sample data is kept in your RegPerfectDb database before being purged. Measured Sample data is collected by RegPerfect from your controller and is the basis for all other calculations. Because measured data is typically 1-minute data, it cannot be kept in perpetuity without slowing down the performance of your system. You are urged to leave this setting at 135 days unless your regulatory agency requires a resubmission. Enable Audit Trail | V When enabled, original raw and calculated data are saved just before being overwritten by manual, user edits. The original values may later be viewed and/or restored. Ok Cancel Apply

**Days of Raw Data to Retain** controls how long 1-minute data is retained in your database. The default of 135 days (roughly 4 quarters) gives you some leeway should a regulatory agency require corrections and a resubmission. While Teledyne Monitor Labs urges you leave this setting at 135 days, you may increase it if necessary, but bear in mind that the larger the number, the slower your RegPerfect® system will operate.

Tip: Never set Days of Raw Data to Retain to a value less than 135 days!!!

**Enable Audit Trail** should be checked if you wish to be able to view and restore original measured and calculated values that have been overwritten by manual edits.

**DAHS Settings** 

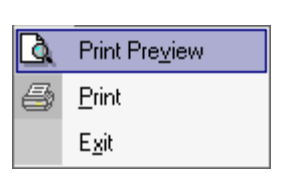

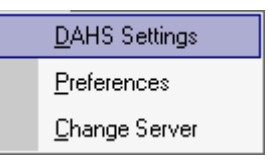

#### File Tools Help **686** Queue

### **Preferences**

Click Preferences to open the Preferences form.

This form allows you to change and save preferences. The *Current User* box at the top of the screen shows your login name, and your preferences are saved separately from all other users.

The top box on the form allows you to customize how much data is shown on the Sample Editor spreadsheet for tags of different averaging intervals.

The bottom box allows you to tweak the size of the Sample Editor spreadsheet or, if you prefer, to make all forms to open using all available screen space by checking **Maximize Forms**. Feel free to experiment with different settings – these options are purely cosmetic.

Check the **Spreadsheet Flags Enabled** checkbox if you want flag symbols to be shown on the Sample Editor Spreadsheet.

#### The **Default Recalc Type**

determines which recalculation method is shown as the default when you are working on the Recalculate tab of the Main Window.

If you change some or all of these settings and don't like the result, click the Reset to Defaults button and then Ok or Apply to restore the factory defaults.

The button near the bottom labeled **Assign Alternate Names to Customizable Status Flags** opens the Customize Status Flags form. At some sites, one or more of the status flags named Status38, Status39, …, Status48 have been used in scripting for some special purpose. For example, a site might need a flag to indicate Cold Startup or some other condition not covered by the "standard" list of status flags. At such sites, an alias can now be assigned to these flags.

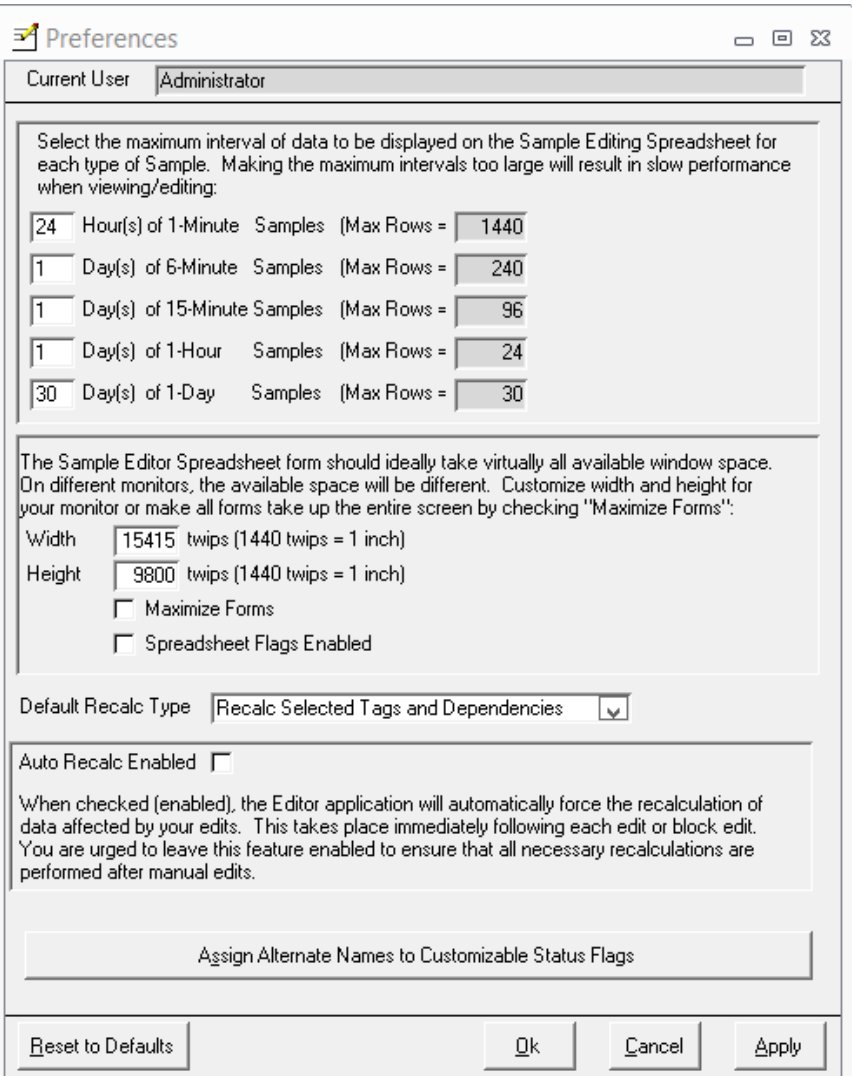

On this form, you can assign an alias and description to one or more of the customizable status flags (Status38 through Status48).

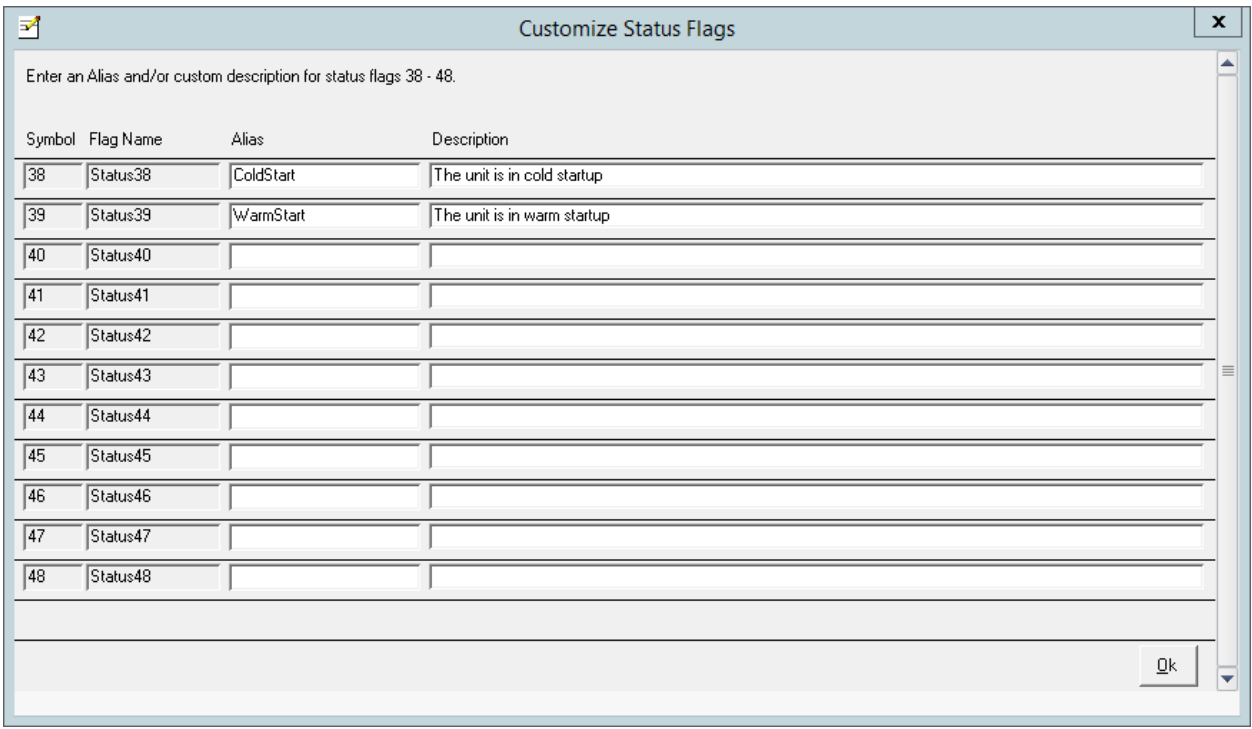

The alias name will be shown, and the description will be used as a tool tip, on forms in Editor that show flag names. For example, the alias names appear in on the *Sample Editor Filter* form. If you look just below the "Interference" label in the 3<sup>rd</sup> column of status flags, you'll see ColdStart and WarmStart:

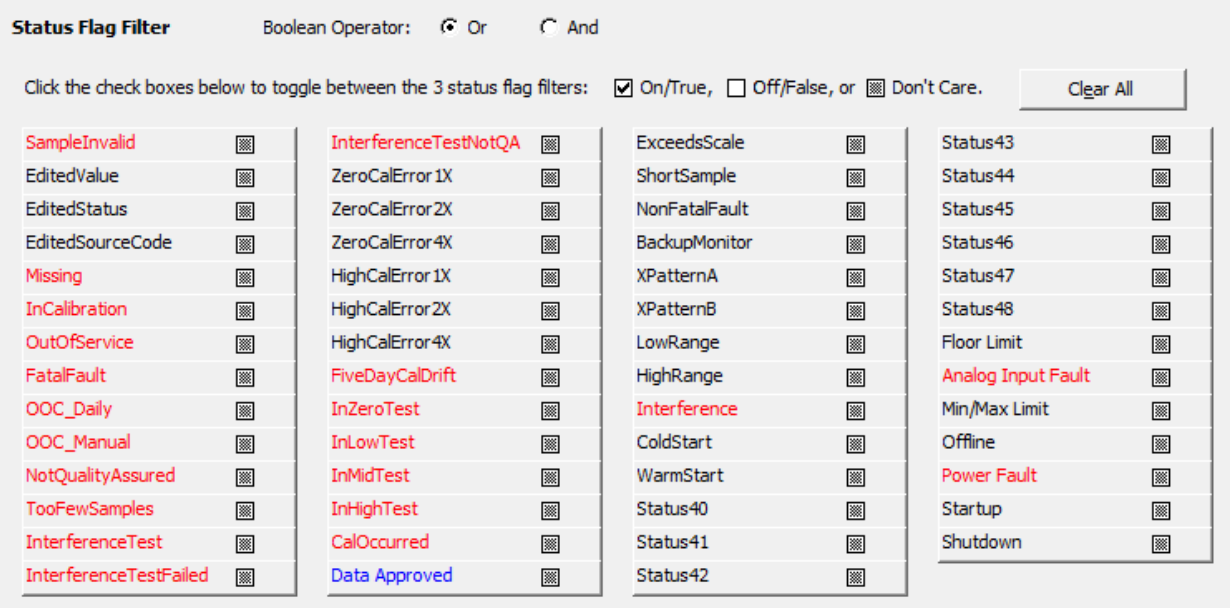

### **Change Server**

Click Change Server to open the Database Connection form.

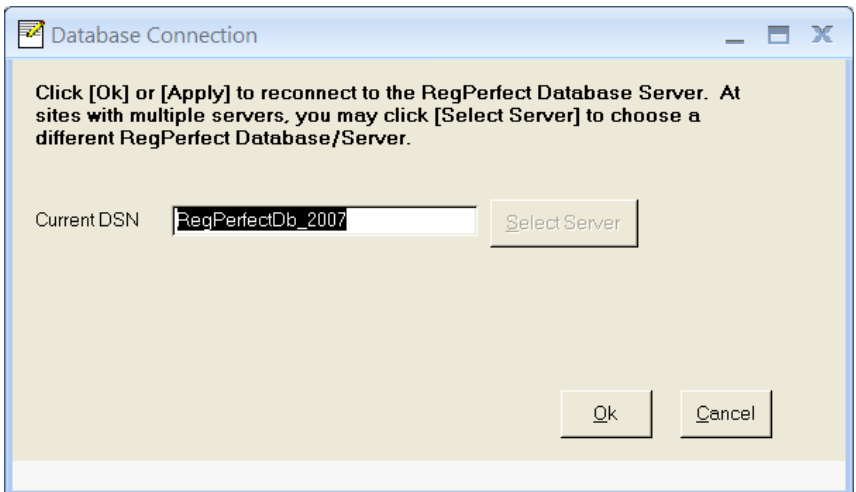

This form allows you to switch RegPerfect® servers without stopping and restarting the Editor application.

**Current DSN** is the name of the Data Source being used. As sites with multiple servers, click the Select Server button to open the Data Source Selection form.

Click on the desired Data Source, and click OK to continue.

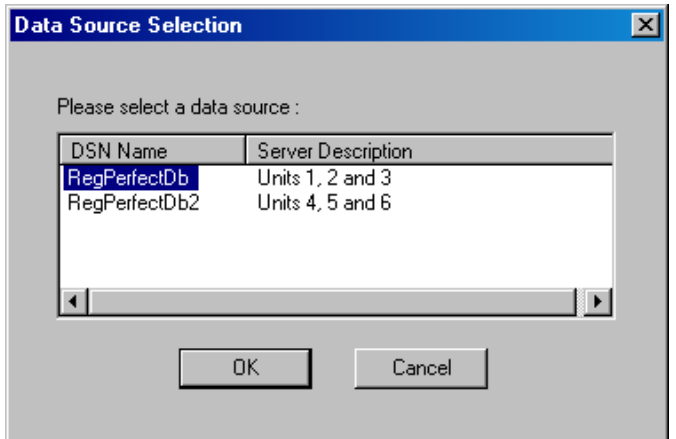

### **Help Menu**

Click Help on the Menu Bar to open the Help Menu.

Click RegPerfect Editor Manual to open the manual in Adobe Acrobat.

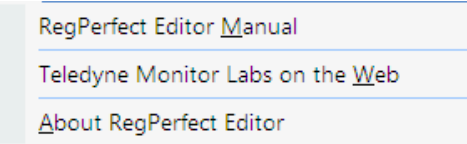

Click Teledyne Monitor Labs on the Web to visit our web site.

Click About RegPerfect Editor for version information.

### **Message Queue**

Click *Queue* on the Menu Bar to open the Calc Engine Message Queue form.

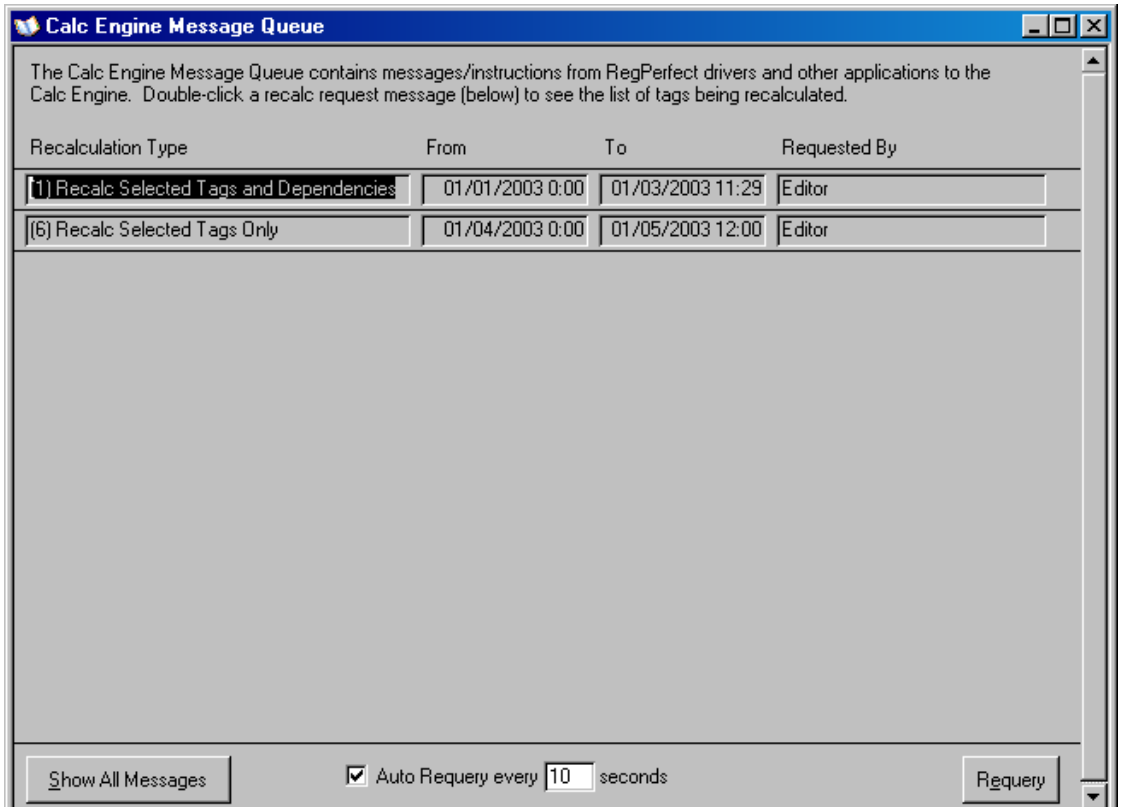

This form shows you the queue of pending messages for the RegPerfect® Calculation Engine. You can use this form to see when your recalculation and calibration reassessment requests have been completed.

Each row in the list on the form is a single command for the Calculation Engine. Some messages are put in the queue by ReqPerfect $\circledR$  software – for example, the drivers that collect data from external controllers add type 0 messages instructing Calc Engine that real-time data has been collected and that calculations based on that data can begin. Other messages are added to the queue at your request, such as the two shown in the above example.

Since Calc Engine deletes the messages after it has finished processing them, you can tell when your requests have been completed when they disappear from the list on the form.

When you open this form, only commands/messages instigated by you are shown – those where the Request By column value is "Editor" meaning they originated in the Editor application. To view all messages in the queue, click the *Show All Messages* button. This removes the filter and shows the entire queue contents regardless of where the command originated.

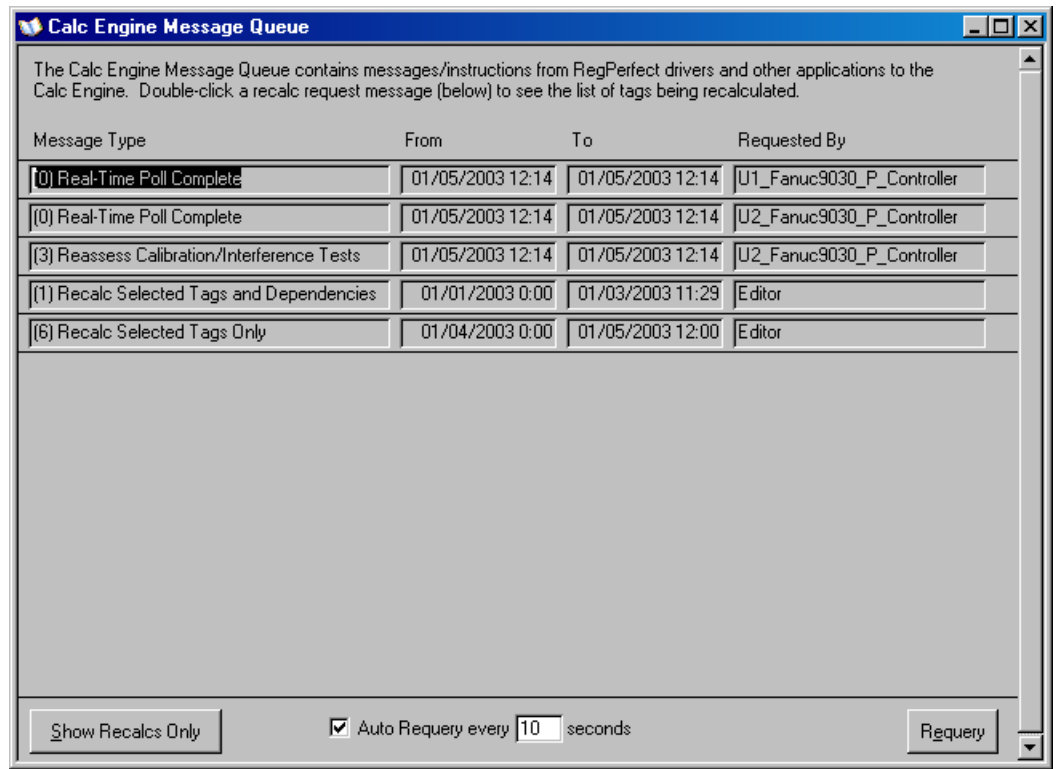

Note that the name of the *Show All Messages* button is also changed to *Show Recalcs Only*, so you know whether you are looking at the filtered list of the entire list. Click Show Recalcs Only to return to the filtered view.

By default, the list of messages is automatically requeried every 10 seconds while you keep the form open. You can stop this by unchecking the *Auto Requery* box or alter the frequency. You can also force a manual requery any time you wish by clicking Requery.

Finally, if you want more information on a particular message, double click any field in that message's row to open the Recalculate Tag List form.

This form shows you the list of tags that will be recalculated when the message gets processed by Calc Engine. You may delete the entire message by clicking the Delete button.

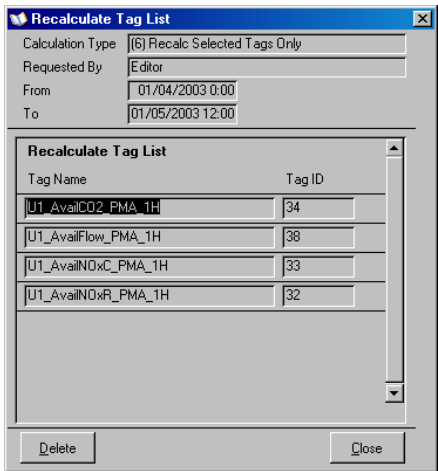

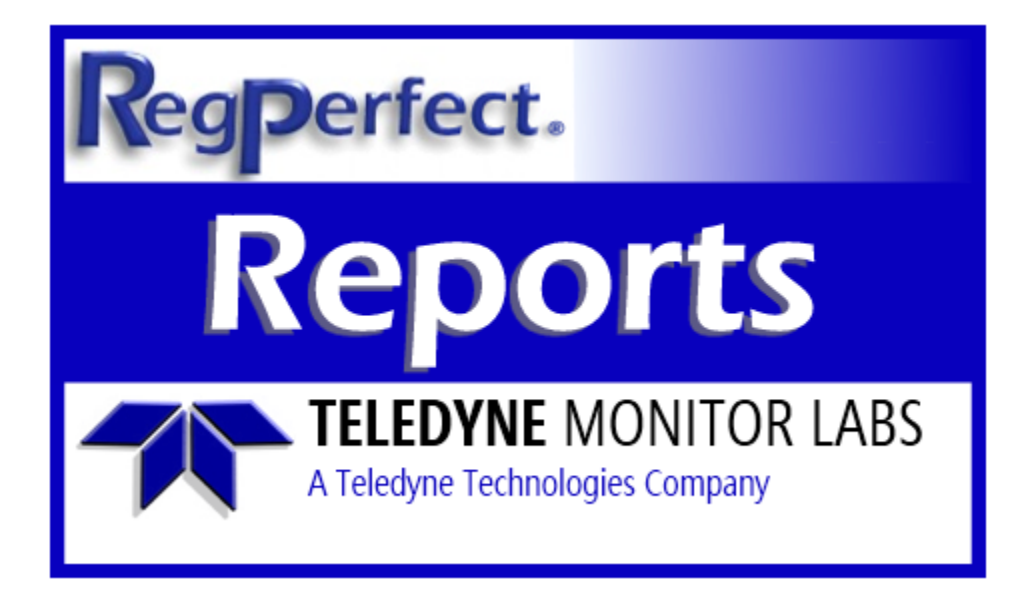

# **RegPerfect® Reports**

**User Manual and Help Documentation**

**Updated: August 2020**

Teledyne Monitor Labs 35 Inverness Drive East Englewood, CO 80112-5189 800-422-1499 Email: GoTML@teledyne.com Telephone: (303) 792-3300 Fax: (303) 799-4853 http://www.teledyne-ml.com/ TMLTechSupport@Teledyne.com 800-846-6062 Option 2

Copyright © 2007 Teledyne Monitor Labs. All rights reserved. RegPerfect® is a registered trademark of Teledyne Monitor Labs.

## **9.0 Introduction**

## **9.1 Overview**

RegPerfect Reports delivers browser-enabled reporting functionality for selecting and previewing reports, modifying report parameters, scheduling, and printing reports. The information contained with the reports is generated from data stored in the RegPerfect database.

## **9.2 What's New in RegPerfect® Reports**

The RegPerfect Reports application represents major improvements over any previous version of the RegPerfect Report Generator application.

Some of the key features of RegPerfect Reports are:

- Uses SQL Server 2005 Reporting Services
- Eliminates Crystal Reports
- Provides a server- and browser-based reporting platform
- Provides a middle-tier server that runs under Microsoft Internet Information Services (IIS)
- You can build a wide range of reports that combine the strengths of Web-based features and traditional reporting
- Parameterized reports can be used to filter data based on values that are provided at run time
- Reports can be rendered in both desktop and Web-oriented formats
- You can choose from a variety of viewing formats to render reports on demand in preferred formats for data manipulation or printing
- Server-based and thus provides a way to centralize report storage and management, provide secure access to reports and folders, control how reports are processed and distributed, and standardize how reports are used
- Choose a presentation format when you open the report, or after you open the report
- You can choose Web-oriented, page-oriented, and desktop application formats (Formats include MHTML, PDF, and Excel.)
- Use a browser to navigate a folder hierarchy to find and work with reports and other items
- You can store and manage reports in a personal workspace
- Automate report delivery through a standard subscription and set report presentation preferences.

… just to name a few.

The next two sections provide background information, general concepts, and definitions of the RegPerfect Reports system. Read these two sections if you would like to understand more details of how RegPerfect Reports works. If you would rather get started using the system, skip ahead to the Getting Started section.

## **10.0 RegPerfect® Reports Architecture**

RegPerfect Reports processing is distributed across multiple components. Central and specialized processors are used to retrieve data, process report layout, render presentation formats, and deliver to target destinations. Presentation processing occurs after the data is retrieved and is decoupled from data processing, allowing multiple users to review the same report simultaneously in formats designed for different devices or quickly change the viewing format of the report, from HTML to PDF or Microsoft Excel, with a single click. The modular architecture is designed for extensibility.

The following diagram shows the SQL Server 2005 Reporting Services and RegPerfect Reports components and tools. The diagram also shows how custom tools fit into the overall design. It shows the flow of requests and data among the server components and which components send and retrieve content from a data store.

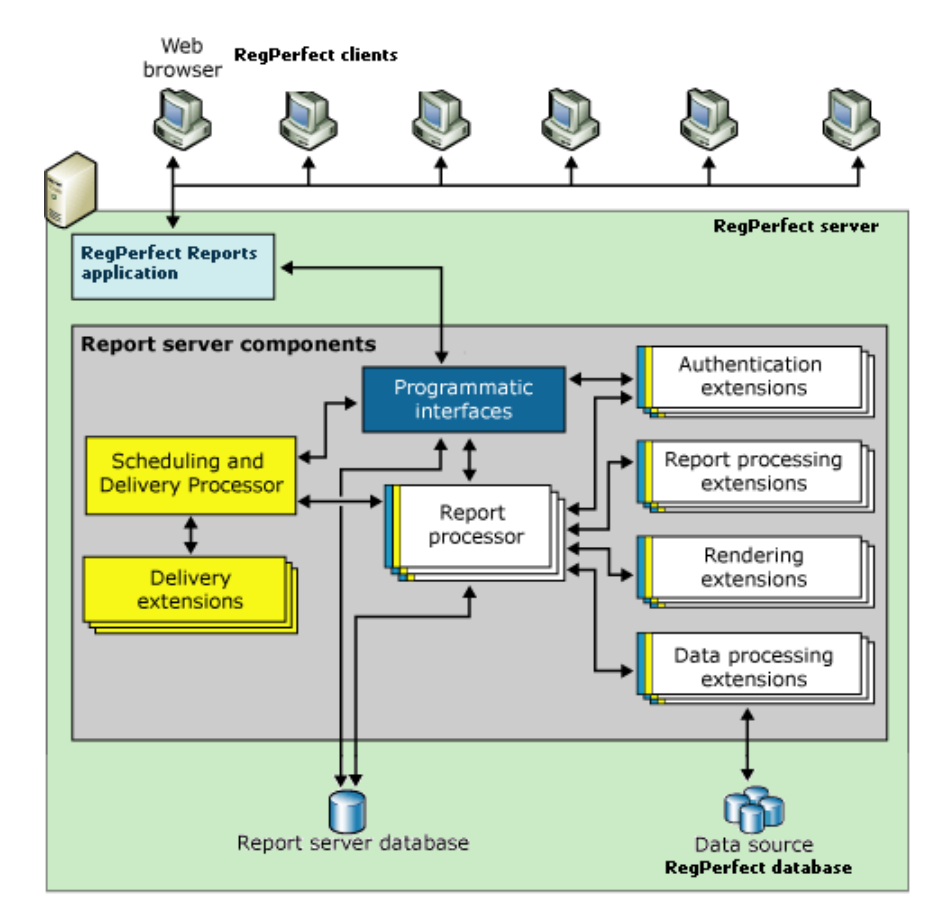

## **10.1 Report Server**

The report server is the main component of SQL Server 2005 Reporting Services and RegPerfect Reports. The report server is implemented as a Microsoft Windows service and as a Web service that provides an optimized and parallel processing infrastructure for processing and rendering reports. The Web service exposes a set of programmatic interfaces that client applications can use to access report servers. The Windows service provides initialization, scheduling and delivery services, and server maintenance. The services work together and constitute a single report server instance.

Through its subcomponents, the report server processes report requests and makes reports available for on-demand access or scheduled distribution. Report server subcomponents include processors and extensions. Processors are the hub of the report server. The processors support the integrity of the reporting system and cannot be modified or extended. Extensions are also processors, but they perform very specific functions.

### **10.1.1Processors**

 $\bf{1}$ 

The report server includes two processors that perform preliminary and intermediate report processing, and scheduled and delivery operations. The Report Processor retrieves the report definition or model, combines layout information with data from the data processing extension, and renders it in the requested format. The Scheduling and Delivery Processor processes reports triggered from a schedule, and delivers reports to target destinations.

### 10.1.1.1 Report Processor

When a report processing request is made for a published report, the Report Processor gets the report definition from the report server database, initializes parameters and variables that are in expressions, and performs other preliminary processing that prepares the report for data. The data processing extension then connects to the data source and retrieves the data. The Report Processor combines the report data with the report layout from the report definition. Data is processed by row for each section. Sections include the report header and footer, group headers and footers, and detail. Aggregate functions and expressions are also processed at this time. During the rendering stage, the rendering extension paginates the report and processes expressions that cannot be processed during the execution stage. The report is then rendered in the appropriate device-specific format.

### 10.1.1.2 Scheduling and Delivery Processor

A Scheduling and Delivery Processor component is also included to support scheduled operations and drive the delivery extensions used to push reports to e-mail inboxes or shared folder destinations. Events are created for scheduled operations that trigger report processing. The Scheduling and Delivery Processor runs in the Report Server Windows service and uses SQL Server Agent to generate scheduled events.

**Note**: **How SQL Server Agent is Used in Reporting Services**. For the schedule engine, RegPerfect Reports uses SQL Server Agent. The SQL Server instance that hosts the report server database provides the SQL Server Agent service that is used by the report server.

A report server uses SQL Server Agent to create a schedule event. When you define a schedule in RegPerfect Reports, the report server creates a job in SQL Server Agent that is triggered off the date and time values you specify in the schedule. When the job runs, SQL Server Agent adds an event to a queue that is kept in the report server database. The Scheduling and Delivery Processor polls the queue at regular intervals to determine whether an event exists and what corresponding action is required for that event. All events that are in the queue are processed immediately, in the order in which they were created.

### **10.1.2Extensions**

The report server supports custom authentication extensions, data processing extensions, report processing extensions, rendering extensions, and delivery extensions. A report server requires at least one authentication extension, data processing extension, and rendering extension. Delivery and custom report processing extensions are optional, but necessary if you want to support report distribution or custom controls.

## **10.2 Understanding Processor Integration with Other Services**

### **10.2.1Effects of Stopping the SQL Server Agent**

Scheduled report processing uses SQL Server Agent by default. If you stop the service, no new processing requests are added to the queue. When you restart the service, the jobs that create report processing requests are resumed. The report server does not try to recreate report processing jobs that might have occurred in the past, while SQL Server Agent was offline. Thus, if you stop SQL Server Agent for a week, all scheduled operations are lost for that week.

### **10.2.2Effects of Stopping the Report Server Windows Service**

If you stop the Report Server Windows service, SQL Server Agent continues to add report processing requests to the queue. Status information from SQL Server Agent indicates that the job succeeded. However, because the Report Server Windows service is stopped, no report processing actually occurs. The requests will continue to accumulate in the queue until you restart the Report Server Windows service. Once you restart the Report Server Windows service, all report processing requests that are in the queue are processed in order.

## **11.0 RegPerfect® Reports Concepts**

The following list briefly defines key terms used in the RegPerfect Reports application and documentation.

### **Report definition**

The blueprint for a report before the report is processed or rendered. A report definition contains information about the query and layout for the report.

#### **Rendered report**

A fully processed report that contains both data and layout information, in a format suitable for viewing (such as HTML).

#### **Parameterized report**

A published report that accepts input values through parameters.

#### **Linked report**

A report that derives its definition through a link to another report.

#### **Folder hierarchy**

A bounded namespace that uniquely identifies all reports, folders, data source items, and resources that are stored in and managed by a report server.

### **11.1 Reports and Report Definitions**

RegPerfect Reports uses a variety of terms to describe a report in different states, including the initial definition, the published report, and the viewed report as it appears to the user.

### **11.1.1Report Definition (.rdl) Files**

A report definition file is a master report. A report definition is a file that is created in a report designer. It provides a complete description of data source connections, queries used to retrieve data, expressions, parameters, images, textboxes, tables, and any other design-time elements that you might include in a report.

Report definitions are rendered at run time as a processed report. Although report definitions can be complex, at a minimum they specify a query and other report content, report properties, and a report layout.

Report definitions are written in XML that conforms to an XML grammar called the Report Definition Language (RDL). RDL describes the XML elements, encompassing all possible variations that a report can assume.

### **11.1.2Published Reports**

After a master report (an .rdl file) is created, it is published to a report server by deploying it to the report server. A published report is an item that is stored in a report server database and managed on a report server. The report is stored in a partially compiled intermediate format that prepares it for report user access.

Published reports are accessed through the RegPerfect Reports application. Published reports cannot be edited or saved back to a report server.

### **11.1.3Rendered Reports**

A rendered report is a fully processed report that contains both data and layout information in a format suitable for viewing (such as HTML). Until a report is rendered into an output format, it cannot be viewed. Report rendering is performed by the report server. You can render a report by doing either one of the following things:

- Open a published report using the RegPerfect Reports application.
- Schedule a report, which is delivered to an e-mail inbox or a file share in an output format that you specify.

The default rendering format for reports in RegPerfect Reports is PDF. In addition to PDF, reports can be rendered in a variety of output formats, including Excel and HTML. As with published reports, rendered reports cannot be edited or saved back to a report server.

## **11.2 Parameterized Reports**

A parameterized report uses input values to complete report or data processing. With a parameterized report, you can vary the output of a report based on placeholder values that are set when the report runs.

### **11.2.1Using Parameters**

Parameters can be used to complete a query that selects report data, to filter the result set that the query returns, or to drive layout properties used for showing and hiding parts of a report. You can use parameters with linked reports by pairing a specific parameter with each linked report to change the outcome. Specific parameter values can be stored with the report so that users do not have to type values.

Not all parameters may be visible in the report at run time.

## **11.3 Linked Reports**

A linked report is a report server item that provides an access point to an existing report. Conceptually, it is similar to a program shortcut that you use to run a program or open a file. For RegPerfect Reports, a linked report is simply a configured report that is created from a master report.

A linked report is derived from an existing report and retains the original's report definition. A linked report always inherits report layout and data source properties of the original report. All other properties and settings can be different from those of the original report, including security, parameters, location, subscriptions, and schedules.

You can create a linked report when you want to create additional versions of an existing report.

Although linked reports are typically based on parameterized reports, a parameterized report is not required. You can create linked reports whenever you want to deploy an existing report with different settings.

## **11.4 Report Server Folder Namespace**

The report server folder namespace is a hierarchy that contains predefined and user-defined folders. The namespace uniquely identifies reports and other items that are stored in a report server. It provides an addressing scheme for specifying reports in a URL.

Conceptually, this folder hierarchy is similar to the folder hierarchy in the Windows file system. In RegPerfect Reports, however, the folders you work with are virtual folders that are accessed over a Web connection. Neither the folders nor their contents actually exist in a file system. Instead, they exist on a report server, and they appear as folders and items when you access the report server through a browser or a Web-enabled application. When you select or locate a report, the path becomes part of the URL for that report.

Predefined folders are reserved by RegPerfect Reports; they cannot be moved, renamed, or deleted. Additionally, the My Reports folder provides a personal workspace for each user.

## **12.0 Getting Started with RegPerfect® Reports**

RegPerfect Reports is a server-based reporting platform that you can use to manage reports that contain data from the RegPerfect database. The reports that are available can be viewed and managed over a browser-based connection.

## **12.1 How to Launch RegPerfect® Reports**

RegPerfect Reports is installed during setup on the same server computer as the rest of RegPerfect and SQL Server 2005 Reporting Services.

To launch RegPerfect Reports from a browser:

- Open Microsoft Internet Explorer 6.0 or later.
- In the address bar of the Web browser, type the URL to your desired installation of RegPerfect Reports. On a server, the URL is http://localhost/RegPerfectReports/. On a workstation, the URL is http://<ServerName>/RegPerfectReports/.

Once launched, you will see the RegPerfect Reports home page. The Reports page is the home page for RegPerfect Reports.

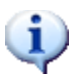

**Note**: The first time the application is accessed, it may take a few seconds to load the home page. This situation is normal and can occur if SQL Server 2005 Reporting Services has not been used for a while. After the first time access RegPerfect Reports, thus accessing SQL Server 2005 Reporting Services, the home page should load quickly.

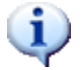

**Note**: If you are a site that has multiple servers, you can link to and open the RegPerfect Reports application on each server by simply opening a new browser window and typing in the URL pointing to each server.

## **12.2 RegPerfect Reports Home Page**

### **12.2.1RegPerfect Reports Home Page – No Reports**

The image below shows the RegPerfect Reports home page when there has been no reports created. If there are no reports in the system, the application will give you a message indicating that there are no reports and a list cannot be created.

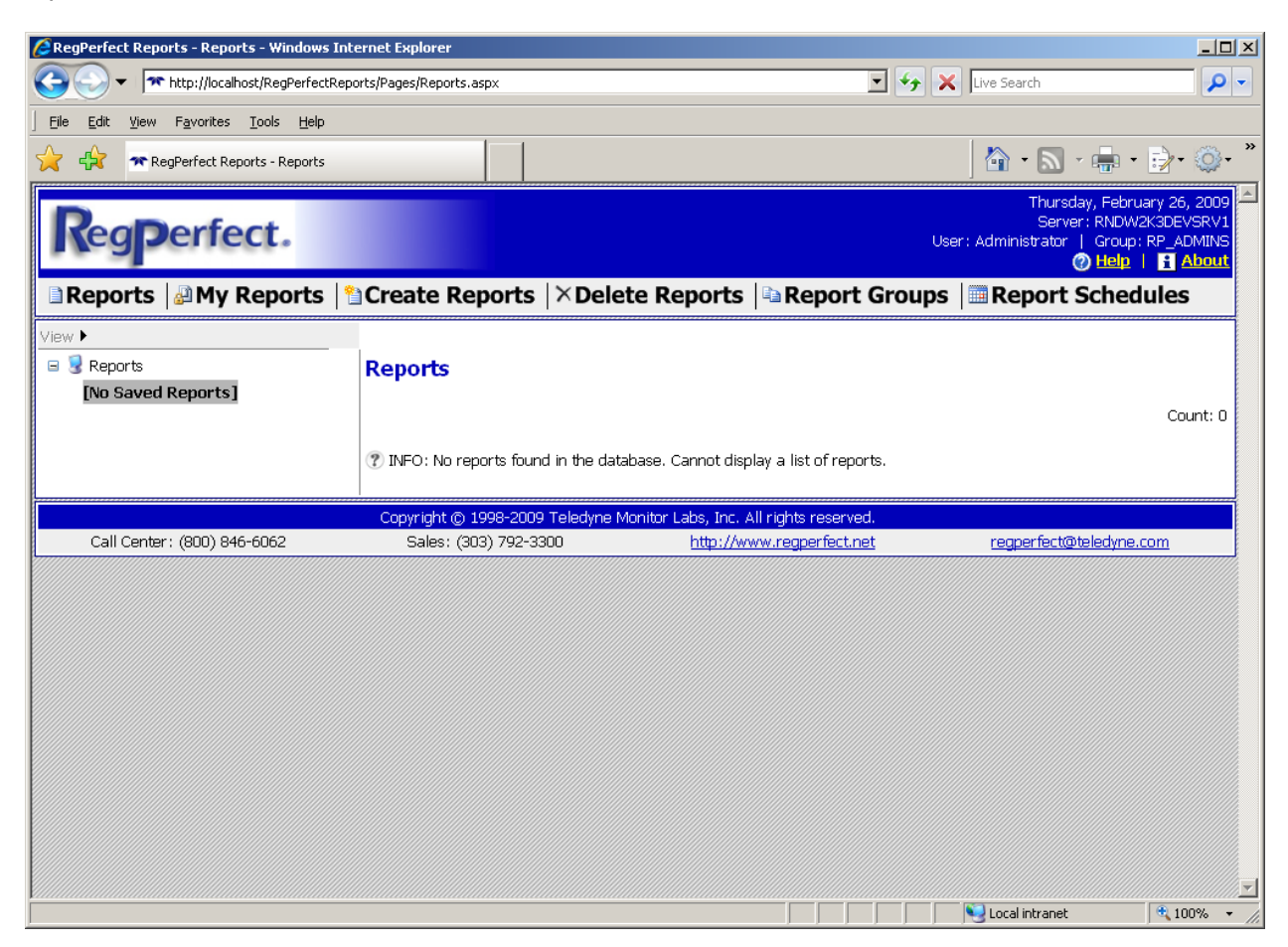

### **12.2.2RegPerfect Reports Home Page – with Reports**

The image below shows the RegPerfect Reports home page when there has been at least one report created.

When there is at least one report created, the left-hand pane will display the list of report categories and/or monitoring sites in which the reports are categorized. The right-hand pane will display the list of reports in the selected report category or monitoring site (depending on what is selected in the left-hand pane).

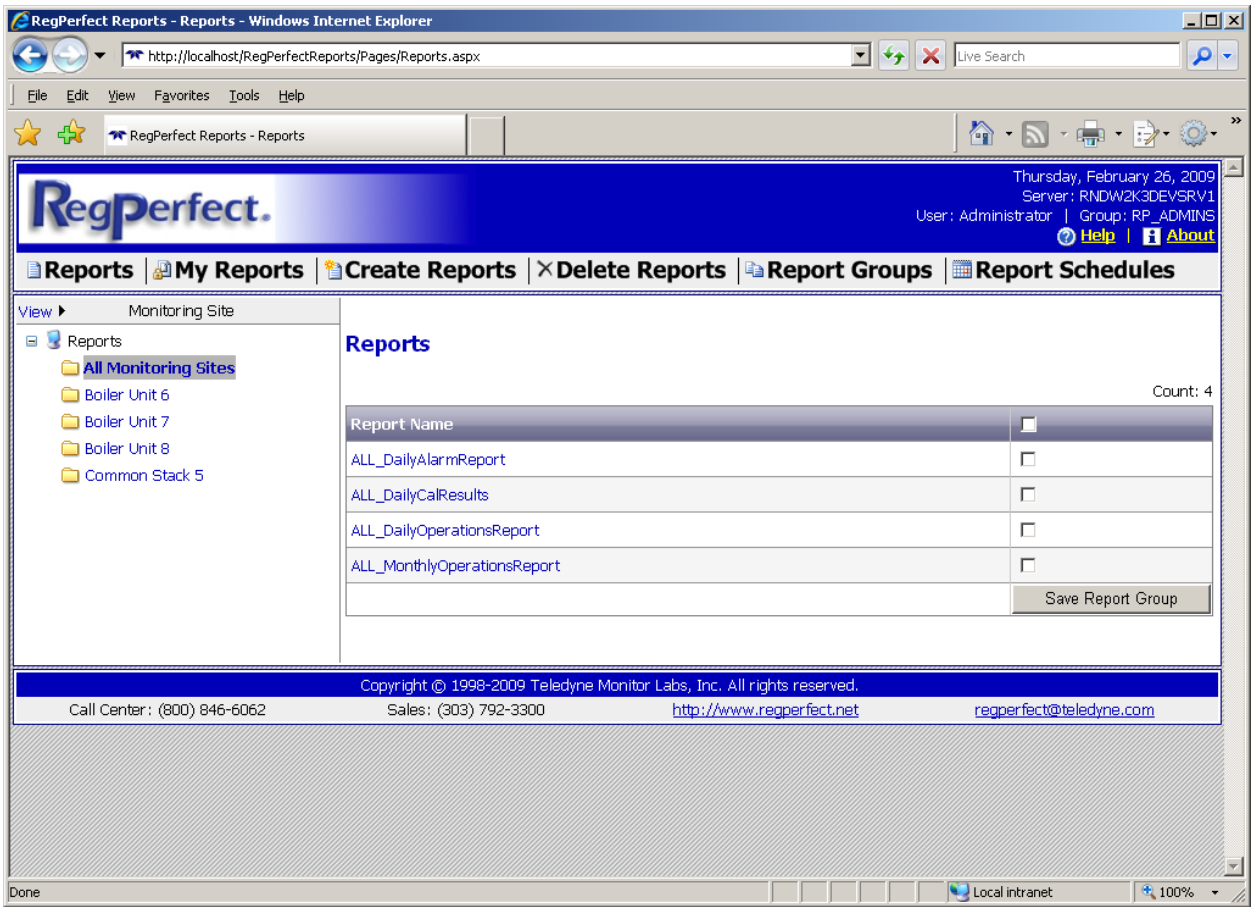

## **12.3 Navigating to the Home Page**

You can always navigate to the home page by clicking the RegPerfect logo in the header.

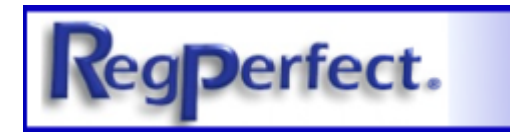

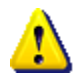

**Warning**: Returning to the home page while you are in the middle of a multi-step process (for example, creating reports), will interrupt the process before all the steps are completed.

## **12.4 Menu Bar**

The RegPerfect Reports menu bar is located in the header of every page and provides a quick means of navigating the application.

RegPerfect Reports has six menus – Reports, My Reports, Create Reports, Delete Reports, Report Groups, and Report Schedules.

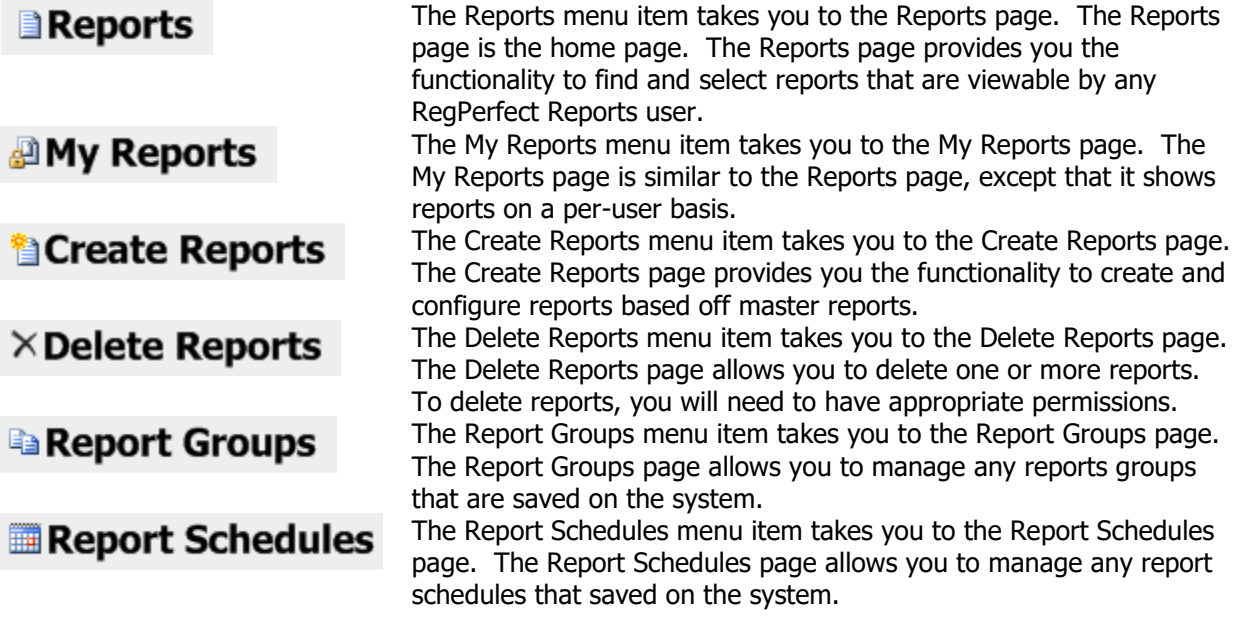

## **12.5 Getting Help**

If you need further information or instructions regarding the features and operation of RegPerfect

Reports, open the application's help. Clicking the Help link  $\circled{1}$  Help in the header of every page will open the help documentation page. The help documentation page provides various resources and information to provide assistance with using the application, configuring the system, and troubleshooting, among other topics.

Additionally, the footer provides contact information, which can be used to obtain help with RegPerfect Reports.

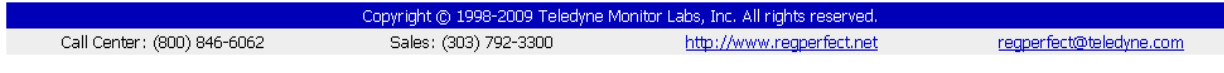

**Note**: The footer only appears for RP\_ADMINS and RP\_MANAGERS users. It is hidden for RP\_OPERATORS and RP\_TECHNICIANS users.

## **12.6 System Information**

The header on every page displays system information. The information provided includes the server that is hosting RegPerfect Reports, the user name, and the user's RegPerfect group.

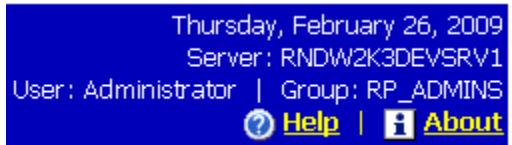

The Help and About links are located under the system information items.

## **12.7 Version Information**

To get the current version information for both the application and the set of master reports, click the About link.

## **12.8 Navigating Pages**

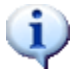

**Note:** It is **highly recommended** that you use the navigation links (Next, Back, Preview, etc.) that are provided in the RegPerfect Reports application, instead of the browser's Back and Forward buttons.

## **13.0 Using RegPerfect® Reports**

## **13.1 Configuring Facility Information**

RegPerfect Reports provides the ability to configure facility information that will be displayed on each report.

To edit the facility information, click the Create Reports menu. Doing so will take you to the Create Reports page. Then click the Configure Facility tab.

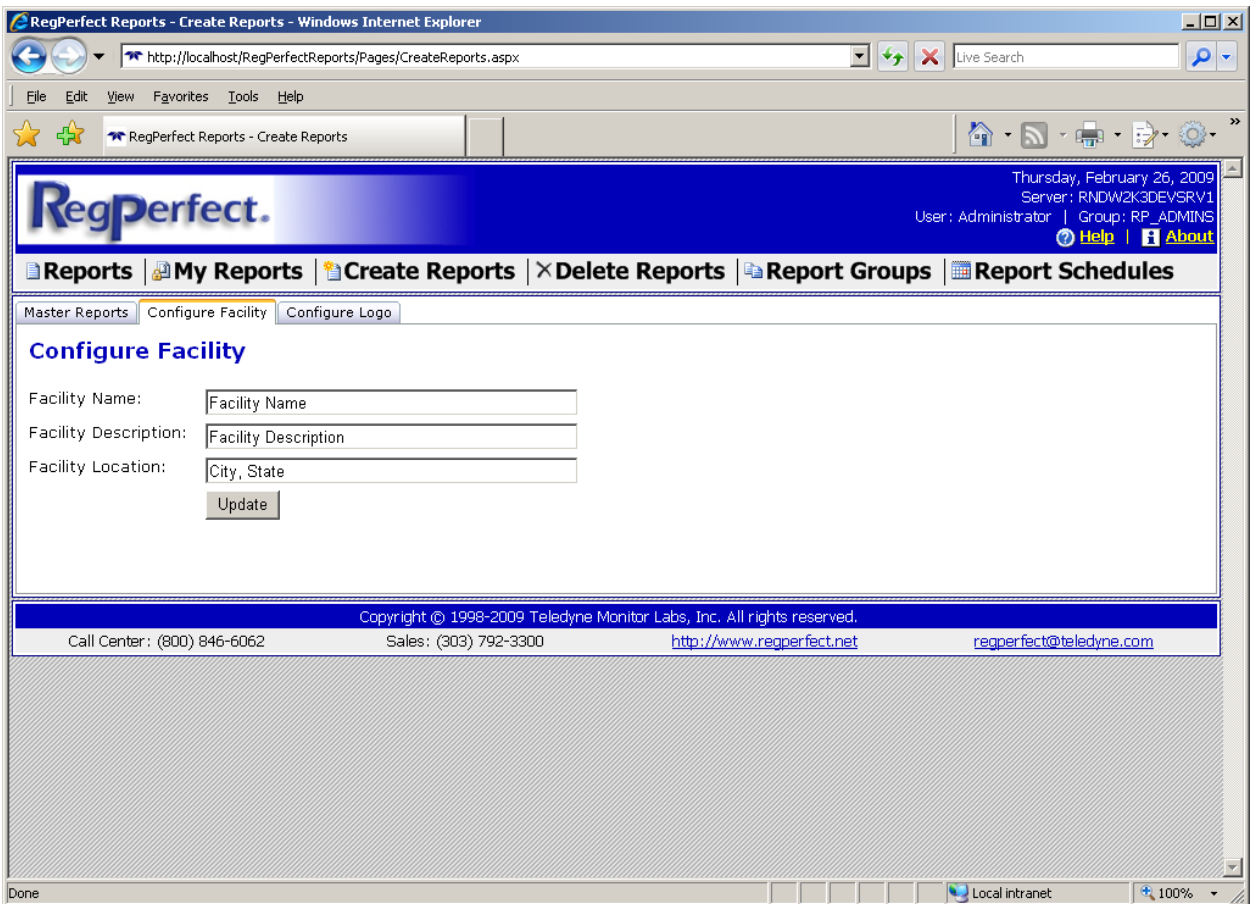

Enter a Facility Name, Facility Description, and Facility Location, and click the Update button.

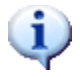

**Note**: This facility information is only used to be displayed on the reports. The facility information entered here will not show up on any EDR or any other place in RegPerfect.

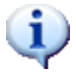

**Note:** The special characters ? ;  $@ 8 = : + $ \ | * > < | . " ' / are not allowed for this$ information and are considered invalid.

## **13.2 Configuring the Report Logo**

RegPerfect Reports provides the ability to configure the logo that will be displayed on each report.

To edit the logo information, click the Create Reports menu. Doing so will take you to the Create Reports page. Then click the Configure Logo tab.

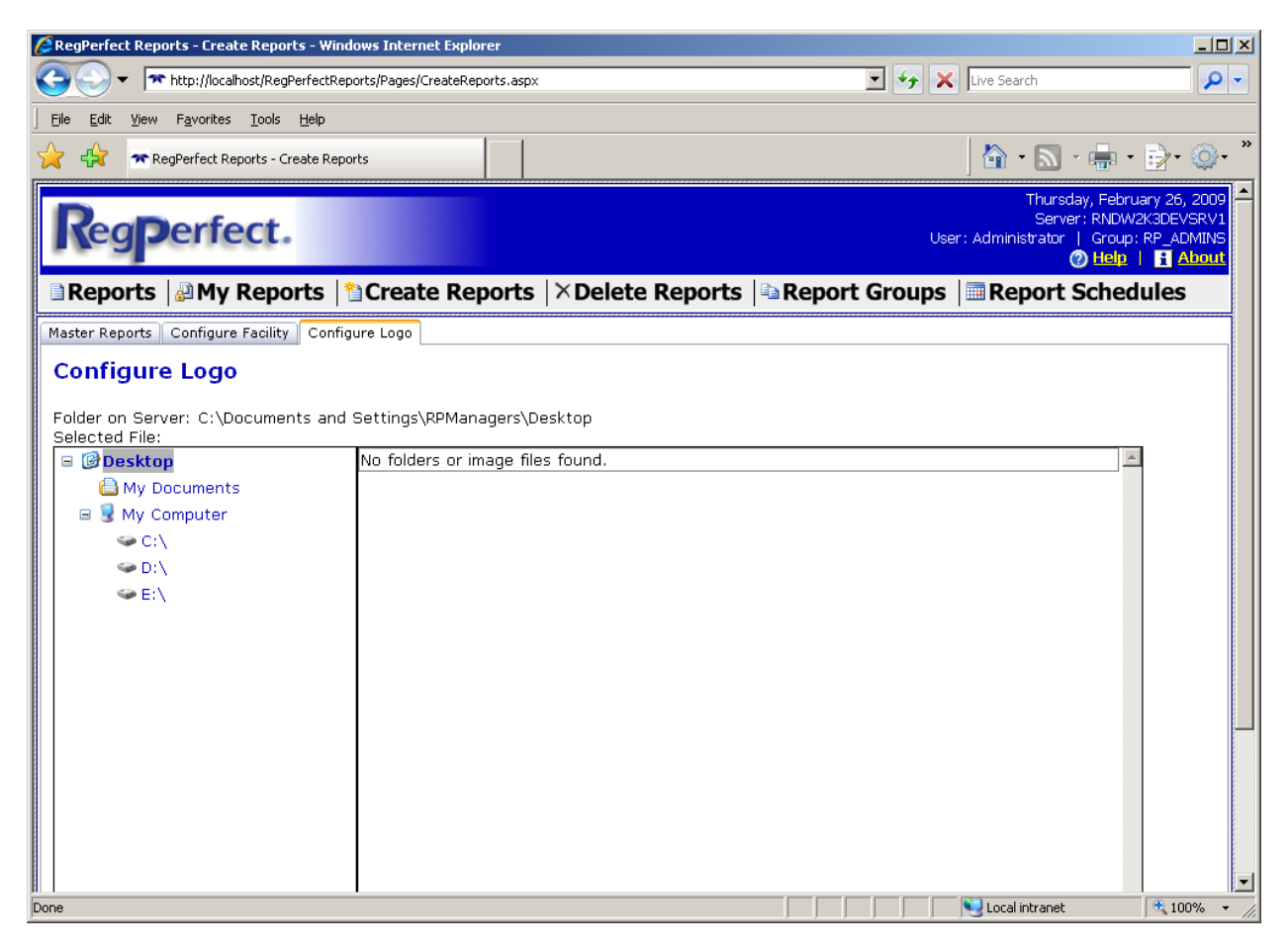

From the Configure Logo tab, use the Windows Explorer-like browser to locate the logo image file on the server's hard drive.

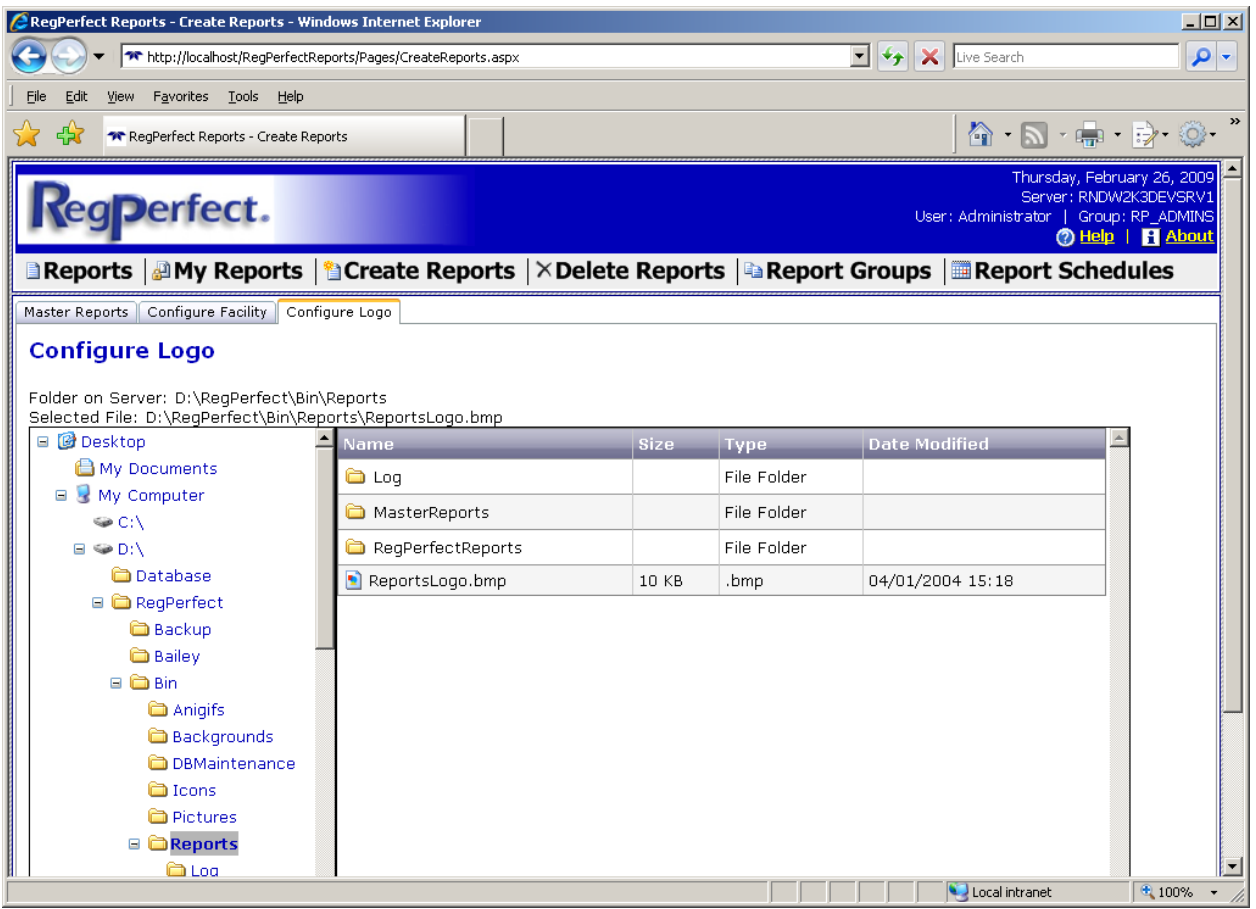

Once you have navigated to the file, select it by clicking the image file link. Then click the Upload button to store it in the database.

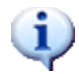

 $\mathbf{u}$ 

 $\bf i$ 

**Note**: The logo file must be a valid image file. The valid image file types are \*.bmp, \*.gif, \*.jpg, \*.png, and \*.tif.

**Note**: The logo browser displays the file system of the server only. The image file should be located on a drive (a local physical drive or a mapped drive) of the RegPerfect server computer.

**Note**: It is not recommended to save your logo image file to the default RegPerfect Reports folder (as shown in the screenshot). This folder will be overwritten as updates are released.

## **13.3 Creating Reports**

RegPerfect Reports comes with a number of master reports. These master reports are a set of predefined report definition files that use the RegPerfect database as a data source. RegPerfect administrators or managers will use the master reports as templates in building reports specific your site.

### **13.3.1Create Reports**

To begin the create reports process, click the Create Reports menu. Doing so will take you to the Create Reports page.

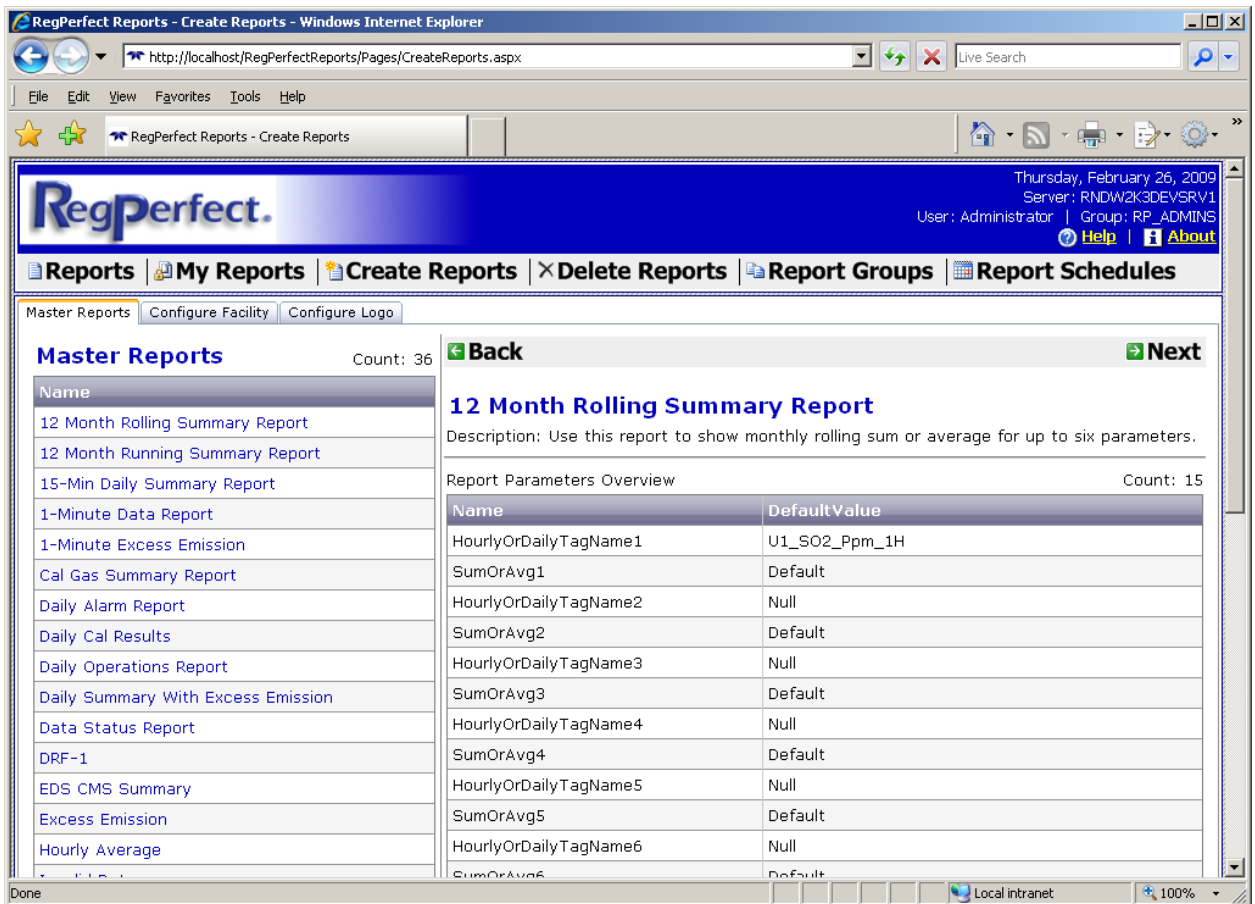

The Create Reports page is the starting point for creating a configured report that is based off one of the master reports. The page, on the Master Reports tab, displays a list of master reports that are installed on the system, as well as detailed information about the master reports and its parameters and properties.

The first step is to select the master report to be used in creating the report. Click the master report name of the needed master report to select it. Clicking the master report name will select the master report for use in creating a new report and display the master report's parameter information in the details section.

Once the master report is selected, click Next in the navigation bar. This will take you to the next page in the create reports process.

### **13.3.2Create Reports Configure**

The Create Reports Configure page allows you to enter a report name, as well as categorize the report based on a location, monitoring site, and report category.

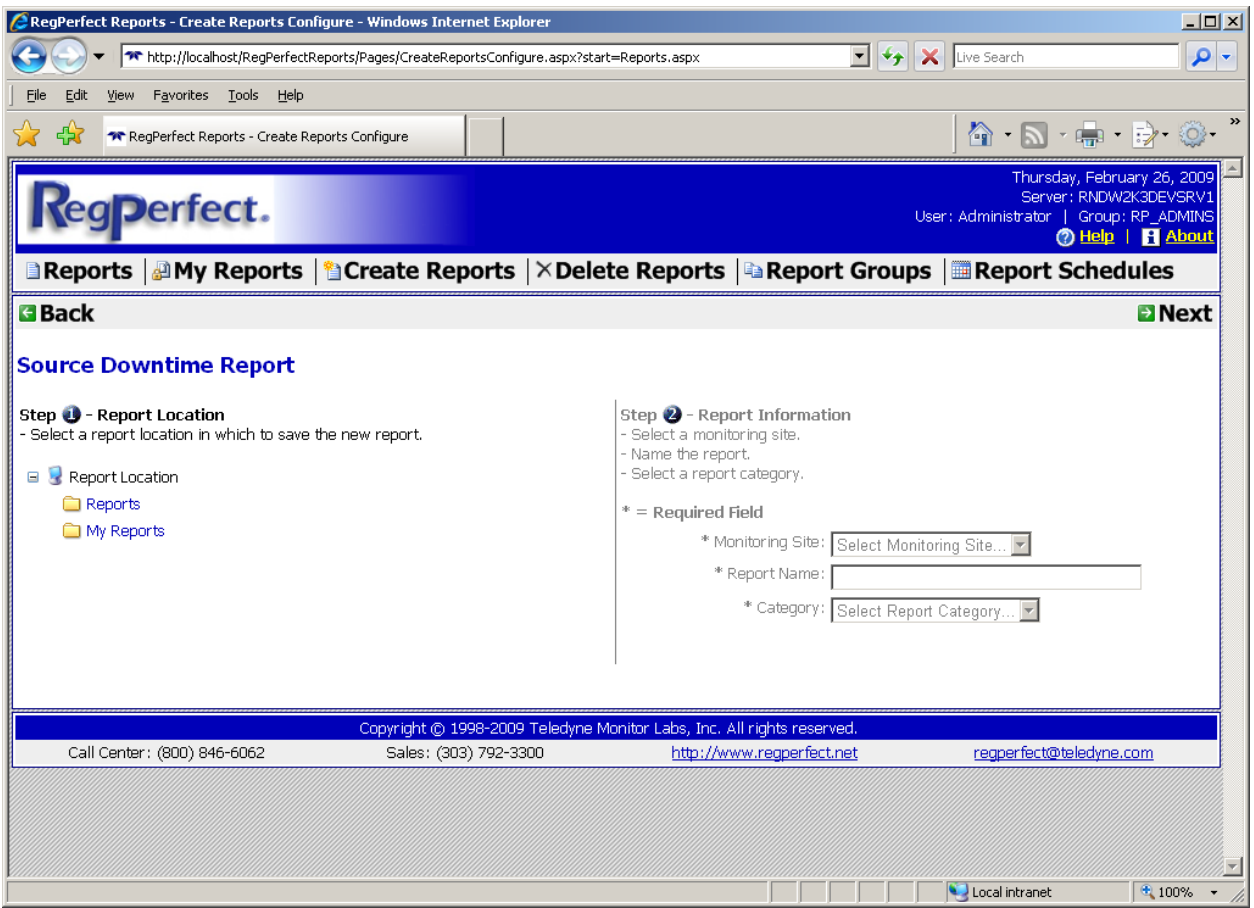

### 13.3.2.1 Report Location

 $\bf (i)$ 

The first step in configuring a report is to select a report location. The two possible choices are Reports and My Reports.

**Note**: Categorizing a report in the Reports folder makes it available for use by all RegPerfect Reports users. Categorizing a report in the My Reports folder limits the availability of the report to the user who is creating the report. That is, no other RegPerfect Reports user will be able to see and use a report that is saved in someone else's My Reports folder.

### 13.3.2.2 Report Information

After selecting a report location, you must enter the report's information. The report's monitoring site, name, and category are required.

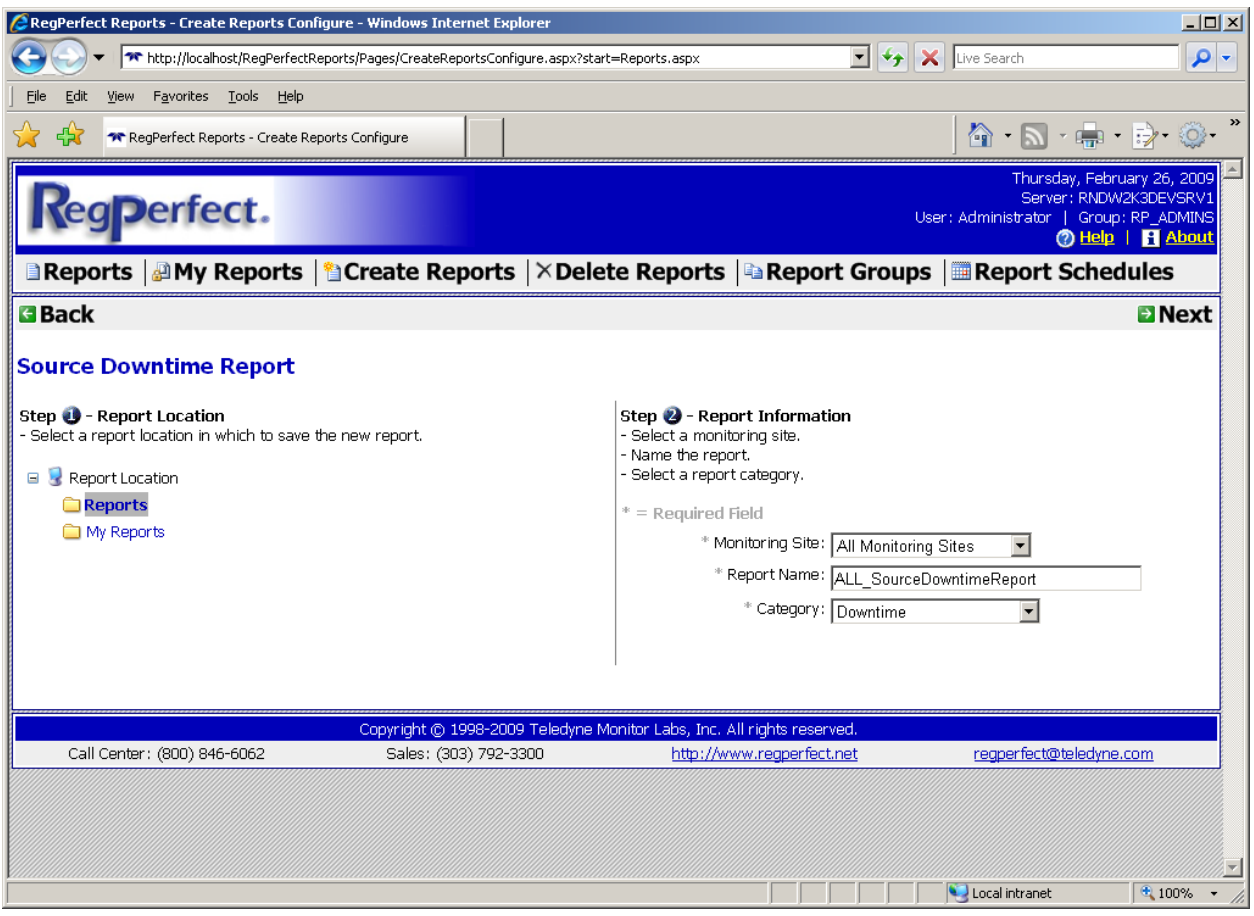

Once you have entered all the required information, click Next to go to the next step in the create reports process.

 $\mathbf i$ 

**Note**: Selecting a Monitoring Site and Category for the report is simply a means of categorizing the report so that it can be found and used later. Entering a monitoring site and category on the Create Reports Configure page does not affect any parameters in any reports, and, thus, does not affect what data is displayed on the report. These fields are only for categorization of the reports into similar groupings.

 $\bf i$ 

**Note**: Clicking the Next button creates the new report and saves all the information to the database. If you click Next to create a new report and then navigate back to the Create Reports Configure page, you will need to enter a new report name since the report was already created.

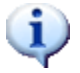

**Note:** The special characters ? ;  $@   = : + $$  ,  $\backslash * >$  <  $| \cdot \|$  are not allowed for this information and are considered invalid.

### **13.3.3Create Reports Configure Parameters**

After creating the report, the next step is to configure the report's parameters. The Create Reports Configure Parameter page will display a list of the report's parameters and allow you to configure each parameter value.

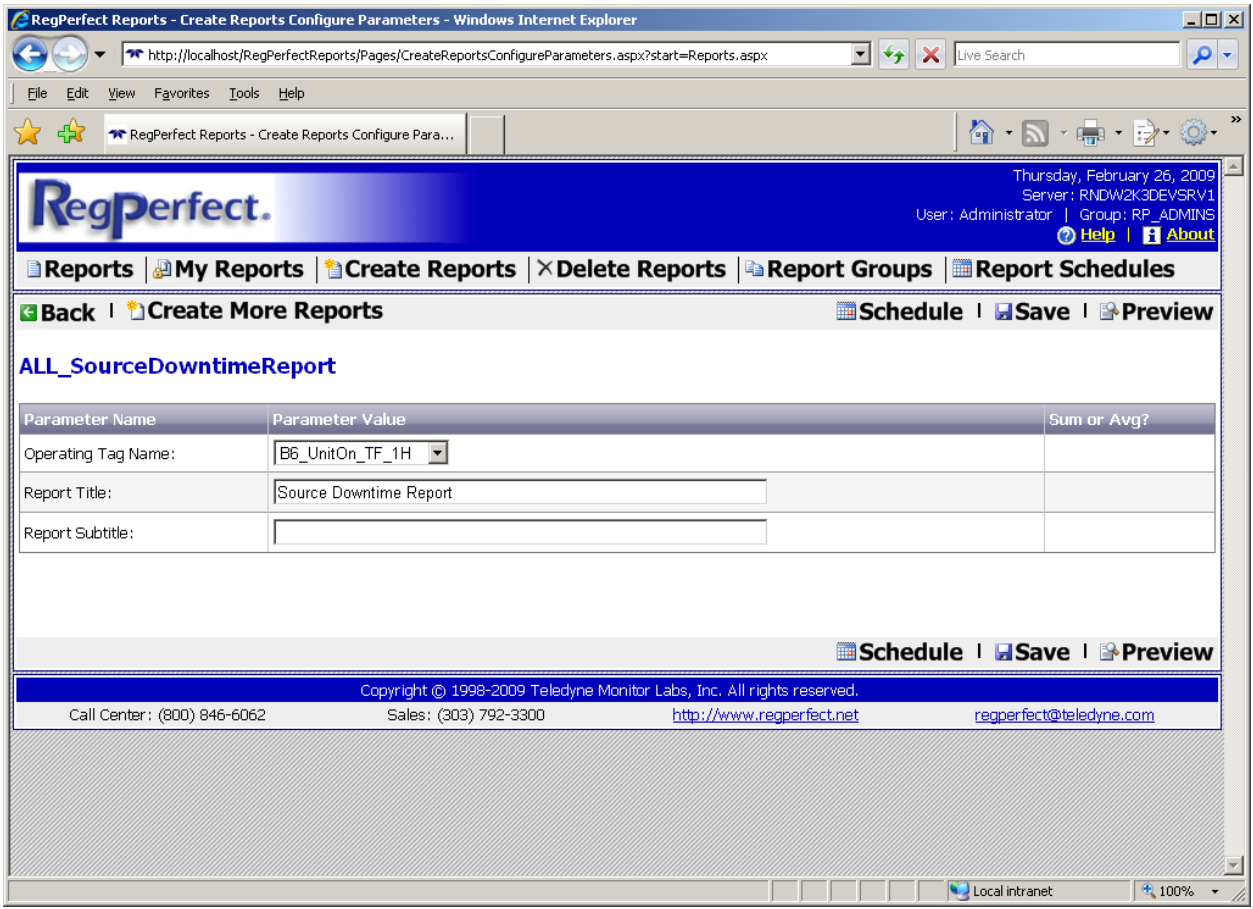

Using the drop-down lists provided for each parameter, select the parameter value needed. After configuring the parameter values, click Save to save your changes to the database. Once you are done configuring the parameter values, click Preview to finish the create reports process.

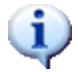

**Note**: Depending on the type of parameter, a textbox could be provided to allow for customizing the parameter value, instead of selecting it from a predefined list. In this case, once you change or enter text into a textbox, you will need to first click out of the textbox before clicking on any of the navigation links. For example, if you were to enter a report subtitle into the Report Subtitle textbox, using the mouse, click in the Report Title textbox before clicking the Save navigation button.

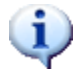

**Note**: Clicking the Preview link will first save the report and the parameter value selections to the database and then move you to the next page in the create reports process.

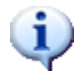

**Note**: Clicking the Create More Reports link will first save the report and the parameter value selections to the database and then move you to the beginning of the create reports process.

Additionally, if you are satisfied with the report you have just created (and its parameter values), you can go directly to scheduling the new report by clicking the Schedule link.

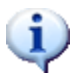

 $\mathbf i$ 

**Note:** The special characters ? ;  $@   = : + $$  ,  $\backslash * >$  <  $| \cdot \|$  are not allowed for this information and are considered invalid.

### **13.3.4Create Reports Complete**

After clicking the Preview link on the Create Reports Configure Parameters page, the report and the configured parameters will be saved to the database and the Create Reports Complete page will be displayed.

**Note**: When the Create Reports Complete page is first displayed, a message should be shown indicating that the report was successfully created.

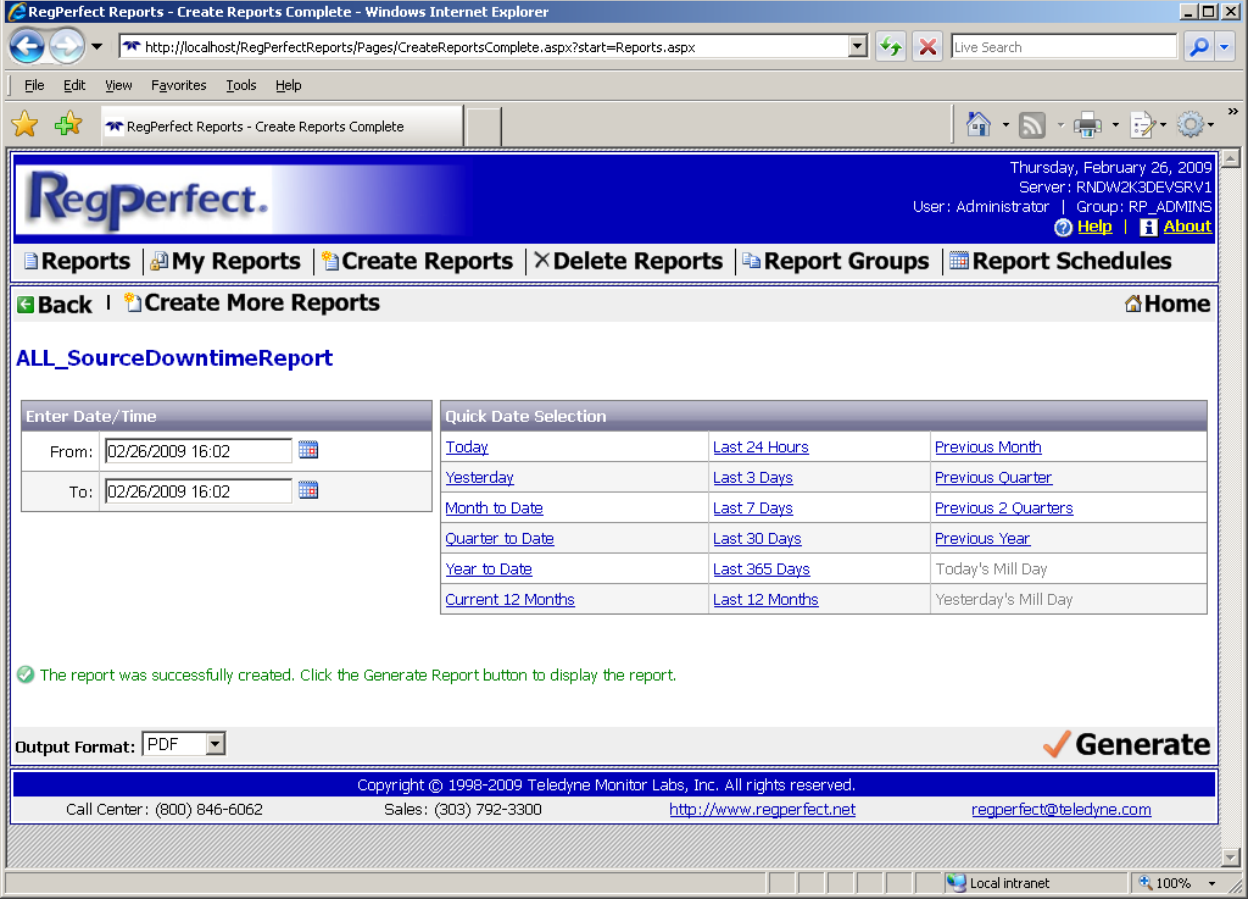

From the Create Reports Complete page, a number of actions can be performed. Clicking the Back link will take you back to the Create Reports Configure Parameters page so that you can change the parameter values. Clicking the Create More Reports link will take you back to the Create Reports page so that you can begin creating addition reports. Clicking theHome link will take you to the home page.

Additionally, from the Create Reports Complete page, you can view your newly created report. Using the date/time controls (either enter a date and time in the From and To textboxes or use a Quick Date Selection links), enter a date/time range for the report and click the Generate link. Doing this will generate the report and display it for you.

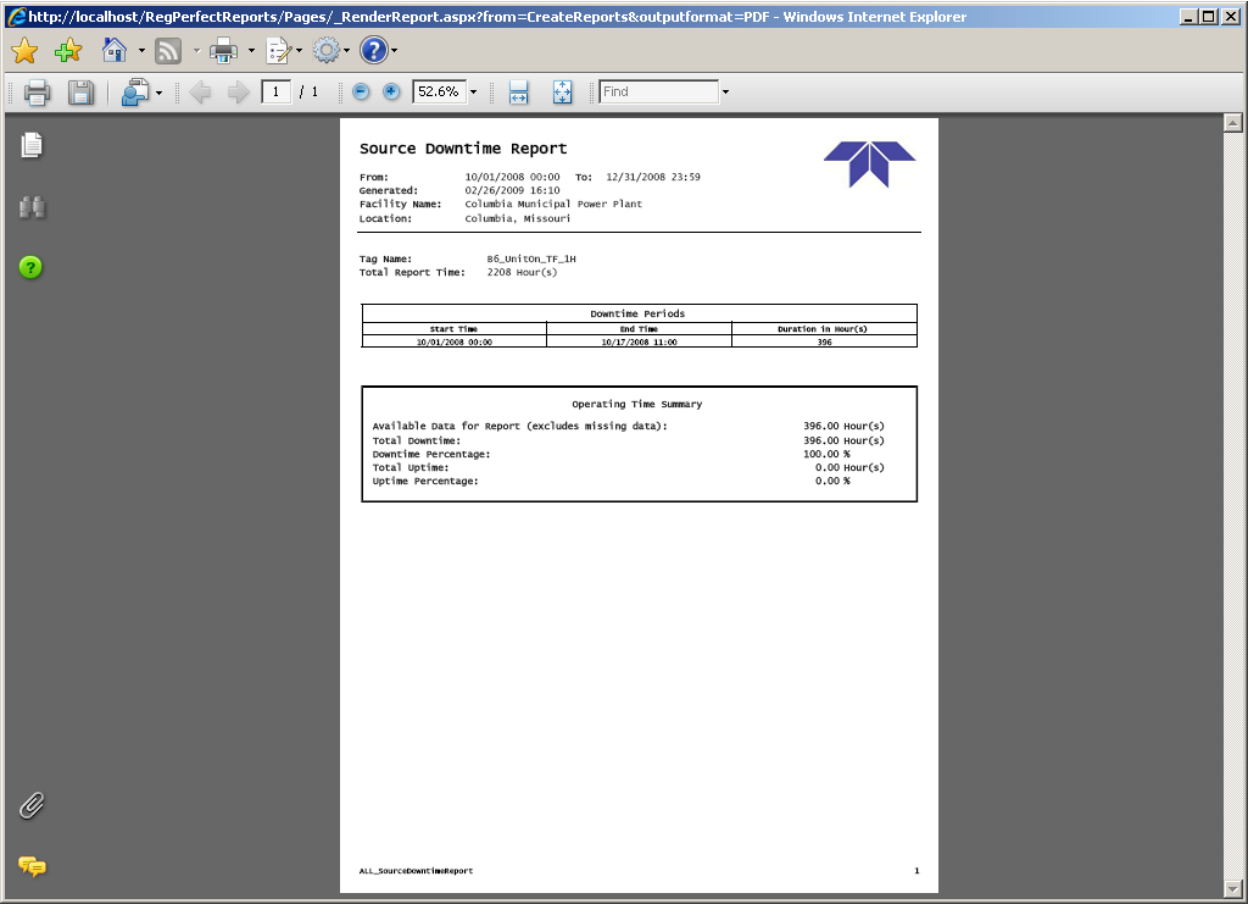

 $\mathbf{i}$  $\mathbf{i}$  **Note**: The default output format for generated reports is PDF. Using the Output Format dropdown list, you can select a different format for report generation.

**Note**: RegPerfect Reports requires Adobe Acrobat Reader 7.0 or higher to be installed on your computer to be able to render the reports correctly.

## **13.4 Generating Reports**

Once you have created some reports based on the master reports, you can then generate the reports to view the data and information in your system.

### **13.4.1Reports (Home Page)**

The Reports page provides you the means of finding and selecting reports for generation. The left pane of the Reports page provides a treeview of report groupings, while the right pane displays a list of reports in the selected report grouping.

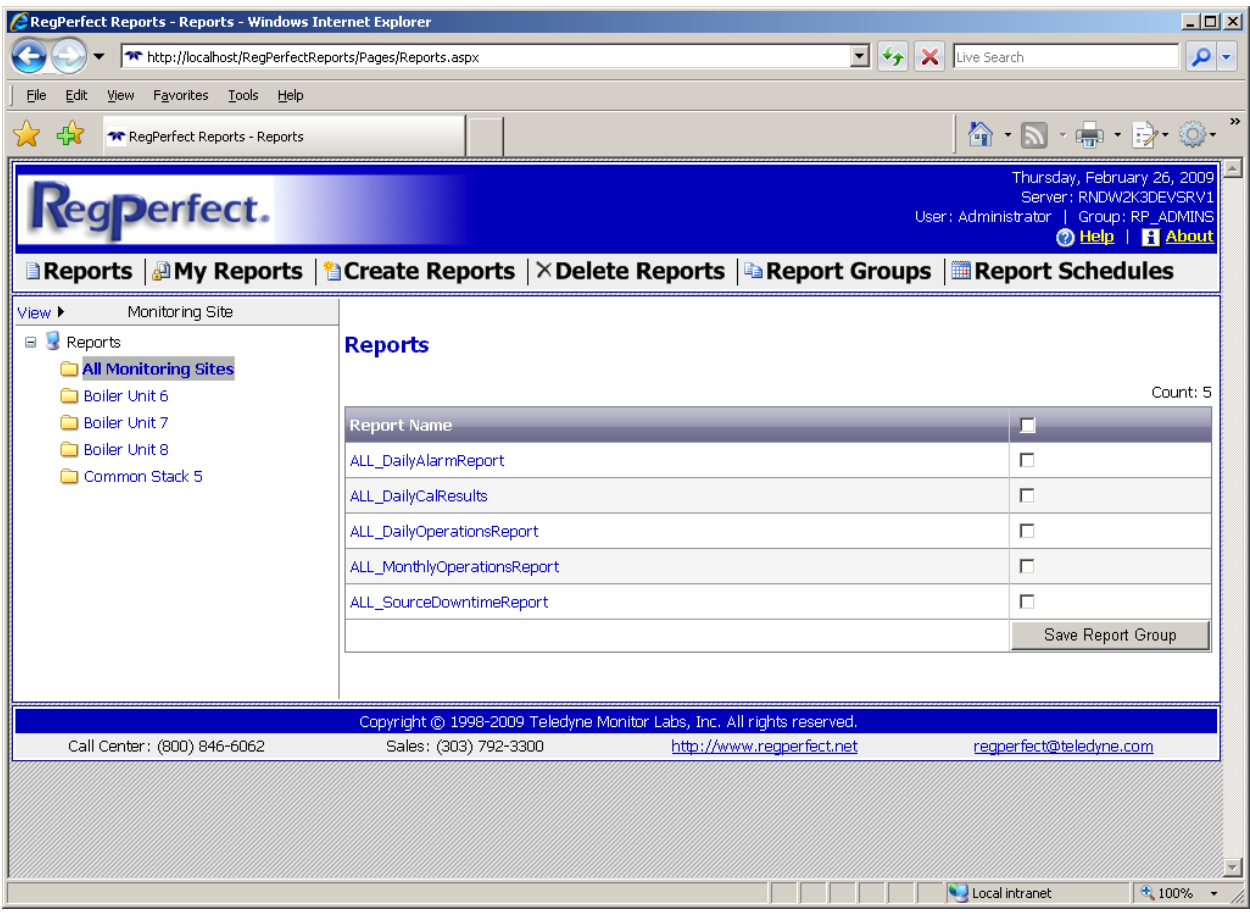

The report grouping in the left pane provides categorization of the reports based on a monitoring site and a report category.

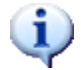

**Note**: Each report's monitoring site and report category classification were chosen when creating the report.

To easily find the report(s) you are looking for, you can select which categorization scheme works best for you. The categorization views are:

- Report Category Report Category shows only the report categories for the created reports and then groups the reports by those categories.
- Monitoring Site Monitoring Site shows only the monitoring sites for the created reports and then groups the reports by those monitoring sites.
- Monitoring Site then Category Monitoring Site then Category groups all the created reports, first, by monitoring site, then by report category.
- Category then Monitoring Site Category then Monitoring Site groups all the created reports, first, by report category, then by monitoring site.

Changing the categorization of reports, use the View link above the treeview of report categorizations. The text next to the View link displays the current categorization view.

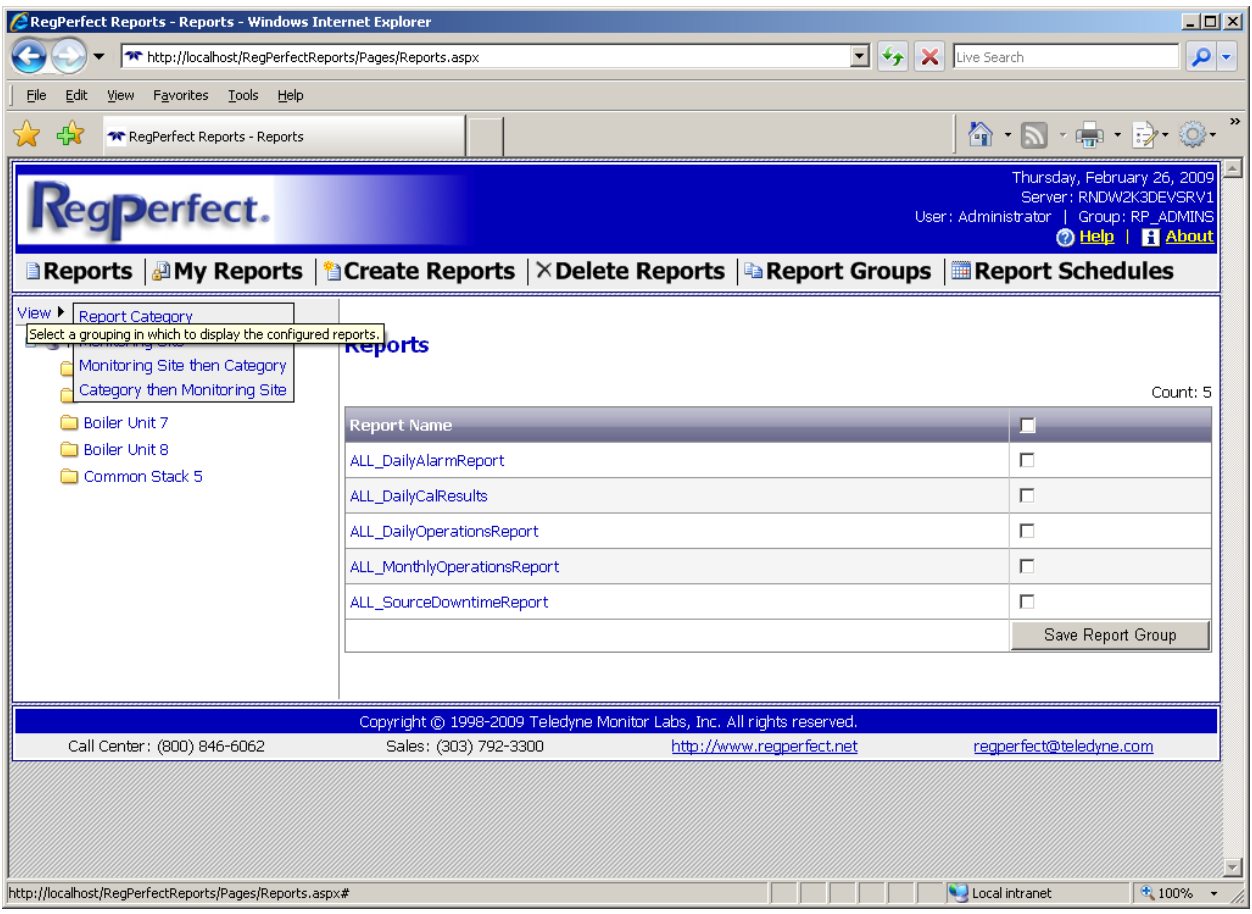

 $\mathbf i$ 

 $\mathbf i$ 

**Note**: To bring up the report categorization menu, hover your mouse pointer over the View item. The menu will pop-up and allow you to select a different categorization.

**Note**: Once you select a report categorization, the selected view will be saved so that the next time you open RegPerfect Reports, the last categorization selected will be the default. This is a per-user feature, thus, every RegPerfect Reports user can choose the view that suits them best.

Once you have found the report you wish to use and/or generate, click the name of the desired report in the right pane of the Reports page. Doing so will select the report and take you to the next page.

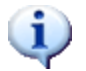

**Note**: The My Reports page will look and work exactly as explained for the Reports page. The only difference being is that the My Reports page will only show reports for the specific logged in user, whereas the Reports page will show reports for any/all users.

### **13.4.2Reports Date Selection**

After selecting a report from either the Reports or My Reports page, the Reports Date Selection page will allow you to enter a date range for the report. Additionally, you will be able to generate the report and view the results.

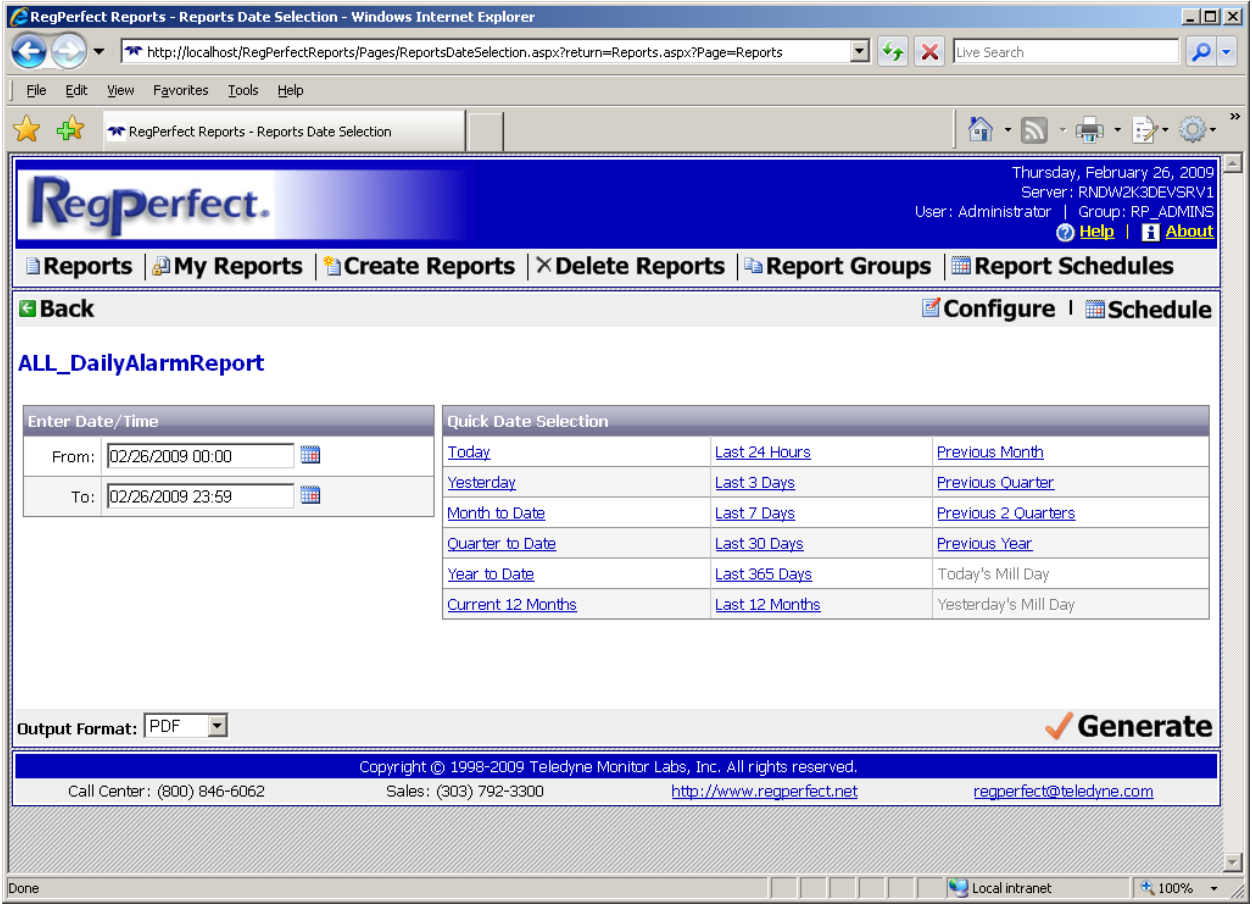

The left pane of the Reports Date Selection page provides controls to set the From and To dates and times. Using the controls (either typing in the From and To dates/times, or using the calendar controls, or using the Quick Date Selection links), enter From and To dates/times for the reporting period to be queried and displayed.

Once the dates/times are set, click the Generate Report link to generate and view the report.

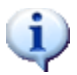

**Note**: The From and To dates/times format should be MM/dd/yyyy HH:mm. For example, 01/01/2007 00:00. The Reports Date Selection page will validate that a correct date/time format has been entered.

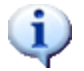

**Note**: The default output format for the generated report is PDF. If you would rather have the generated report in a different format, use the Output Format drop-down list to select a format. The available formats are PDF, Excel, and HTML.

From the Reports Date Selection page, you can continue configuring the report's parameters (to view different datasets) or schedule the report for automated generation and delivery. Click the Configure link to further configure the report. Click the Schedule link to schedule the report.

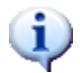

**Note**: Only RP\_ADMINS and RP\_MANAGERS users can configure and schedule reports. RP\_OPERATORS and RP\_TECHNICIANS user cannot configure and schedule reports.

### **13.4.3Reports Configure**

If you chose to continue configuring the report, the Reports Configure page will allow you to choose and save other/different parameter values. Depending on the report selected, the page will provide dropdown lists of available values for each parameter. If you need/want to change any parameter value, simply select it from the appropriate drop-down list.

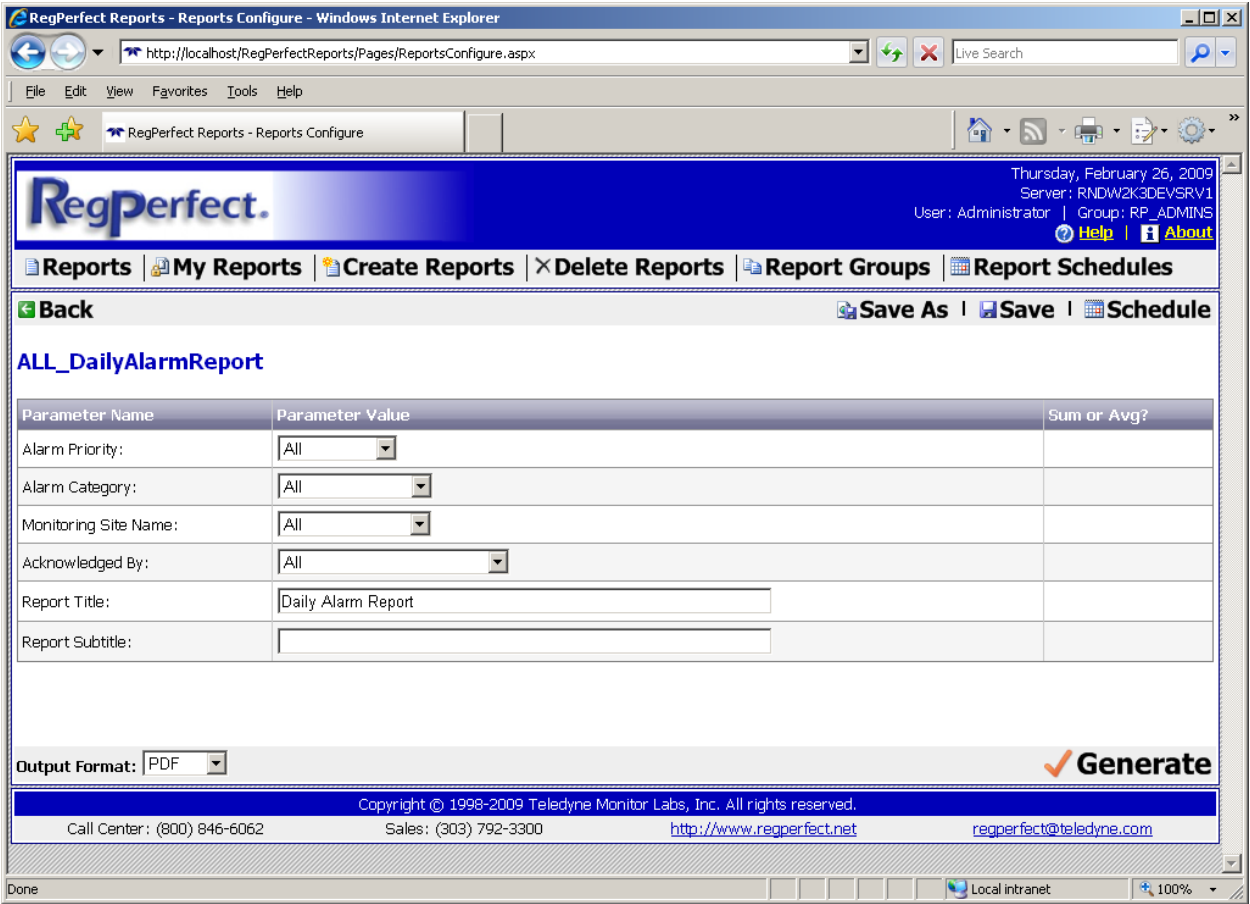

Once you have configured the parameters, you have a number of different options as to what to do next. Clicking the Generate link will generate and display the report. Clicking the Save link will save all your parameter value changes to the database. Clicking the Schedule link will save your parameter values to

the database and take you to the report scheduling page. Finally, clicking the Save As link will allow you to save the report as a new report (essentially create a copy of the currently selected and configured report, but with a new name and new categorizations, if needed).

 $\mathbf i$ 

**Note**: Depending on the type of parameter, a textbox could be provided to allow for customizing the parameter value, instead of selecting it from a predefined list. In this case, once you change or enter text into a textbox, you will need to first click out of the textbox before clicking on any of the navigation links. For example, if you were to enter a report subtitle into the Report Subtitle textbox, using the mouse, click in the Report Title textbox before clicking the Save navigation button.

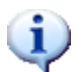

**Note**: Clicking the Schedule link will ask you for confirmation to save the parameter values and to continue.

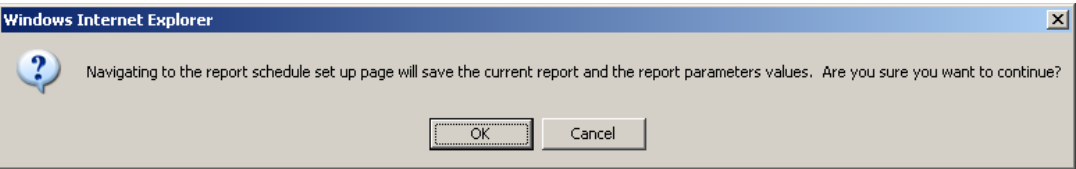

If you truly want to save the parameter values and continue on to the report scheduling functionality, click OK. Otherwise, click Cancel.

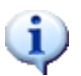

**Note:** The special characters ? ;  $@   = : + $$  ,  $\backslash * >$  <  $| \cdot \|$  are not allowed for this information and are considered invalid.

### 13.4.3.1 Save As

Clicking the Save As link from the Reports Configure page opens the Reports Save As page. This page allows you to make a copy of an existing report. This functionality is provided as a shortcut way to create reports without having to go through the entire create reports process.

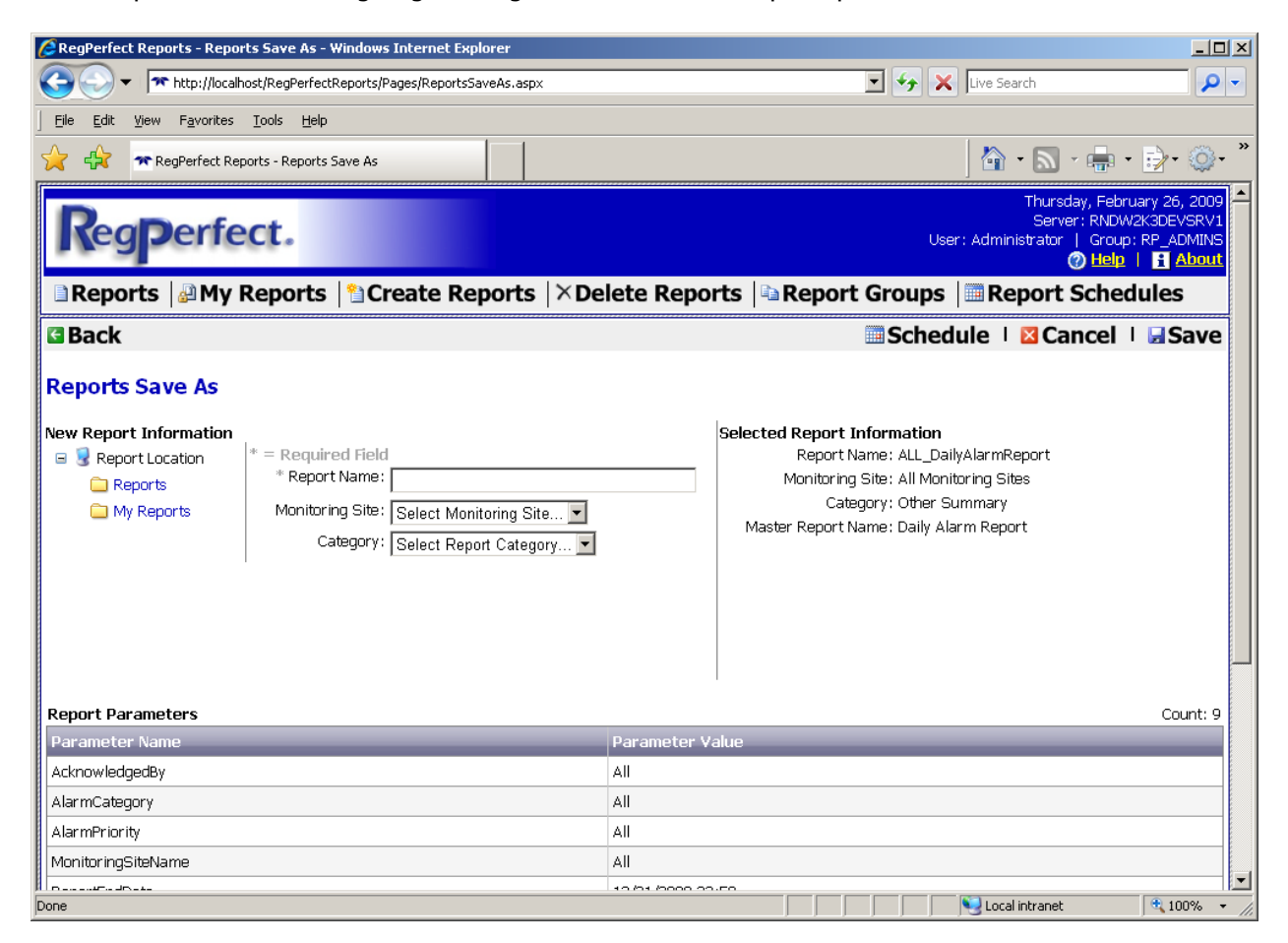

From the Reports Save As page, enter the information (Report Location, Report Name, Description, Monitoring Site, and Category) for the new report and click the Save link to create and save the new report.

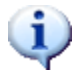

**Note**: The only required piece of information is a new Report Name. You must enter a unique Report Name for the new report. If you do not pick a Report Location or Monitoring Site or Category, the new report will use the same information of the report you are making a copy of.

Additionally, you can schedule the new report by clicking the Schedule link. This creates and saves the new report and takes you to the report scheduling page so that you can schedule the new report for automated generation and delivery.

### **13.4.4Reports Schedule**

The Reports Schedule page allow you to enter all the necessary pieces of data to schedule the selected report for automatic generation and delivery. Scheduling a report is completed in multiple steps:

- Schedule Details
- Report Delivery Options
- Schedule Processing Options
- Report Period

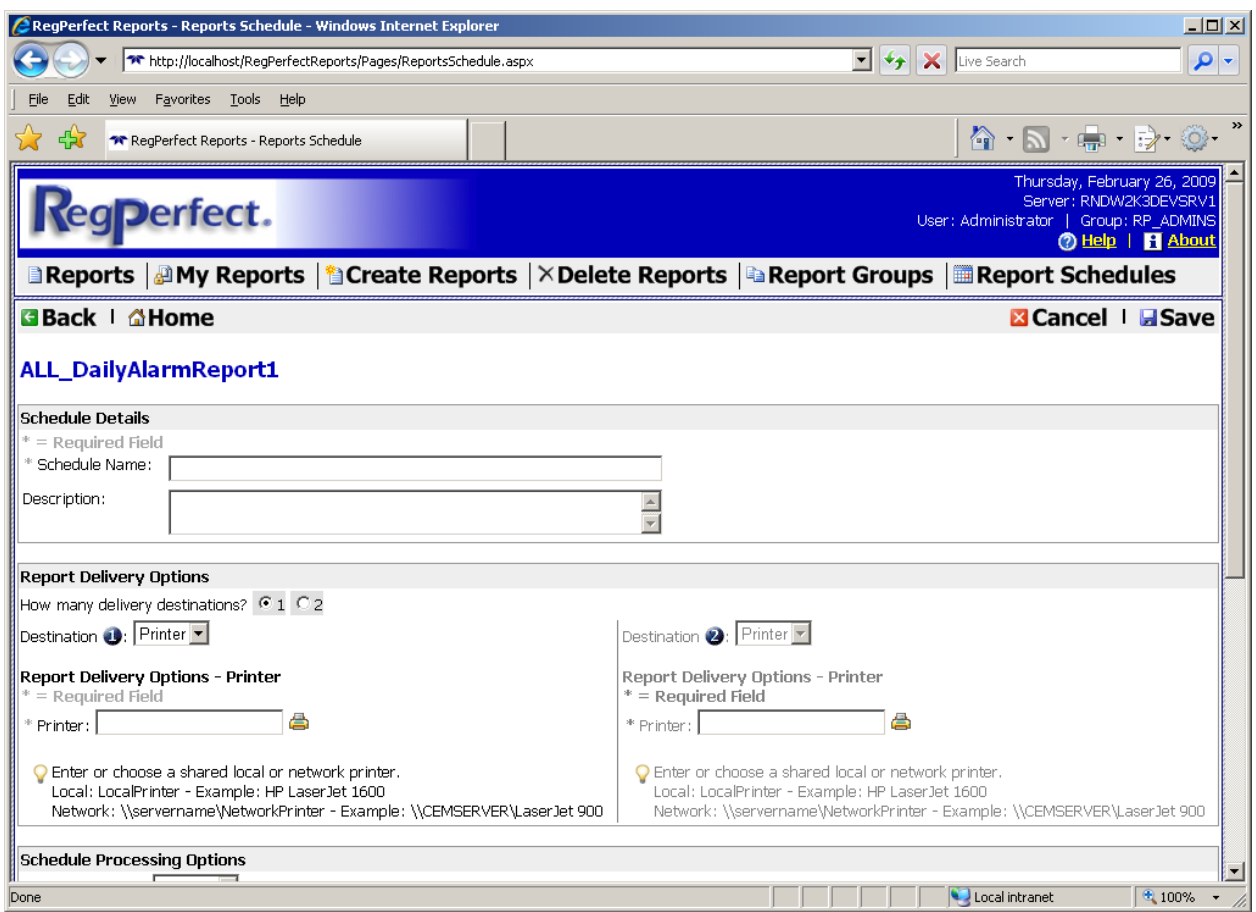

#### 13.4.4.1 Schedule Details

Each report schedule needs a unique name for the schedule. Optionally, enter a description of the report schedule.

### 13.4.4.2 Reports Delivery Options

RegPerfect Reports supports delivering a scheduled report to multiple locations. For the Report Delivery Options, first, select the number of delivery destinations. The default is 1.

There are three delivery options in RegPerfect Reports:

- 1. Printer
- 2. File
- 3. E-mail

For each delivery destination selected, choose the delivery option and enter the required information needed to complete the delivery information for the report schedule.

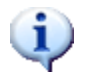

**Note**: Each delivery option will provide on-screen tips and/or instructions on how to configure it and what information is needed.

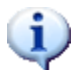

**Note:** For the Printer delivery option, clicking the printer icon **or** opens another window that lists the printers configured on the system and allows you to choose the desired printer.

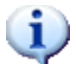

**Note:** For the File delivery option, clicking the folder icon **o** opens another window that allows you to pick the folder that will be used when RegPerfect Reports creates the report file.

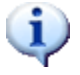

**Note**: For the File delivery option, you either need to map a drive to a network folder and then pick the mapped drive from the folder picker form, or type in a full UNC path to the network folder.

### 13.4.4.3 Schedule Processing Options

The Schedule Processing Options sections defines when the scheduled report will execute. There are four delivery schedule options:

- 1. Hourly
- 2. Daily
- 3. Weekly
- 4. Monthly

Depending on the frequency in which you want the report to automatically generate, select one of the delivery schedule options and enter all the necessary information for that option.

Then enter a report generation time. This is the time of day that the report schedule will run and generate the report.

### 13.4.4.4 Report Period

The Report Period section provides a way to define the automatically generated report's date/time range. Essentially, it defines the from and to dates/times for the report.

From the Quick Date Scheduler drop-down list, select one of the predefined report period options.

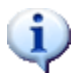

**Note**: Once you select a report period option, a description of the Quick Date Scheduler option will be provided, and this description will show you what the from and to dates/times will be when the report schedule executes.
#### 13.4.4.5 Saving the Report Schedule

After you enter all the required information to define the report schedule and its delivery and period options, click the Save link to create and save the new report schedule.

Clicking the Cancel link will not create a report schedule and discard the information you have entered.

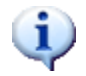

**Note**: Only RP\_ADMINS and RP\_MANAGERS users can create scheduled reports. RP\_OPERATORS and RP\_TECHNICIANS user cannot create scheduled reports.

# **13.5 Managing Report Schedules**

When you successfully create a new report schedule or if you click the Report Schedules menu on the menu bar, you will be taken to the Report Schedules page. From this page, you can manage all the report schedules that have been created.

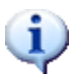

G.

**Note**: Only RP\_ADMINS and RP\_MANAGERS users can manage scheduled reports. RP\_OPERATORS and RP\_TECHNICIANS user cannot manage scheduled reports.

From the Report Schedules page, you can perform a number of different operations to manage your scheduled reports. You can:

- Delete one or more report schedules
- Edit a report schedule
- Enable or disable the SQL Server job associated with the report schedule
- Test the report schedule.

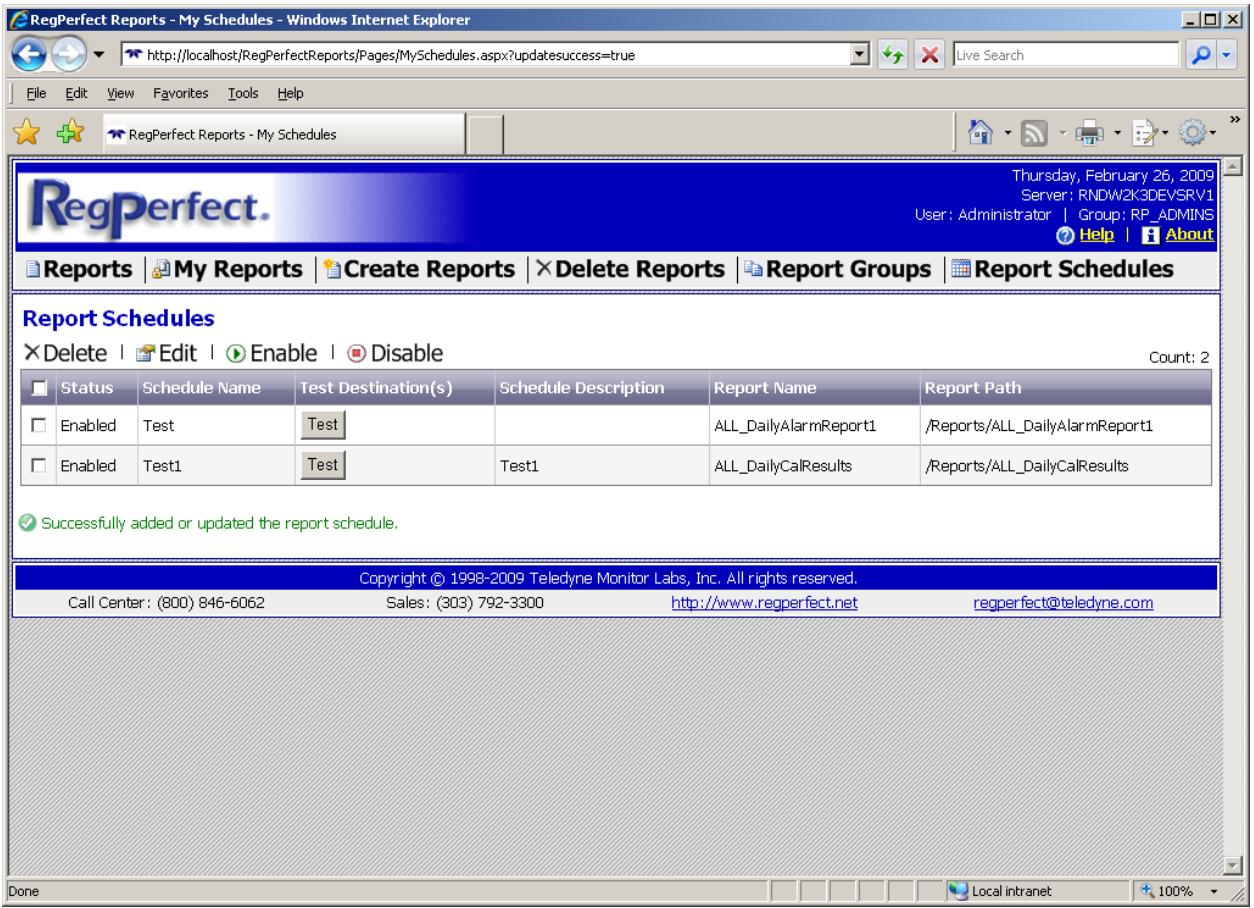

**Note**: If you came to the Report Schedules page from creating or editing a report schedule, a status message will appear to notify you that your actions completed successfully.

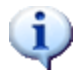

**Note**: If you choose to send a scheduled report to a network resource as the delivery end-point (i.e., network printer or network folder), you must start SQL Server 2005 Agent using a network user account that has appropriate network permissions to use the network resource.

# **13.5.1Deleting Report Schedules**

To delete one or more existing report schedules, select the checkboxes next to each report schedule that needs to be deleted, then click the Delete link. A confirmation dialog will appear asking you to verify that you really want to delete.

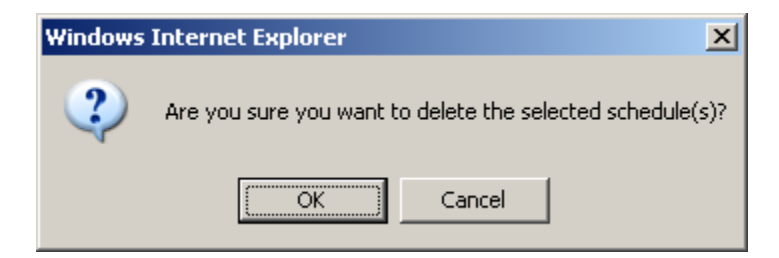

Click OK to delete the selected report schedules. Clicking Cancel will not delete any report schedules.

### **13.5.2Editing Report Schedules**

To edit an existing report schedule, select the checkbox next to the report schedule and click the Edit link.

 $\bf i$ 

**Note**: Only one report schedule can be edited at a time. That is, you can only select one report schedule to edit. If you have more than one selected, a message will inform you to only select one report schedule.

Clicking the Edit Report Schedules link will open the My Schedules Edit page, allowing you to change the report schedule definition.

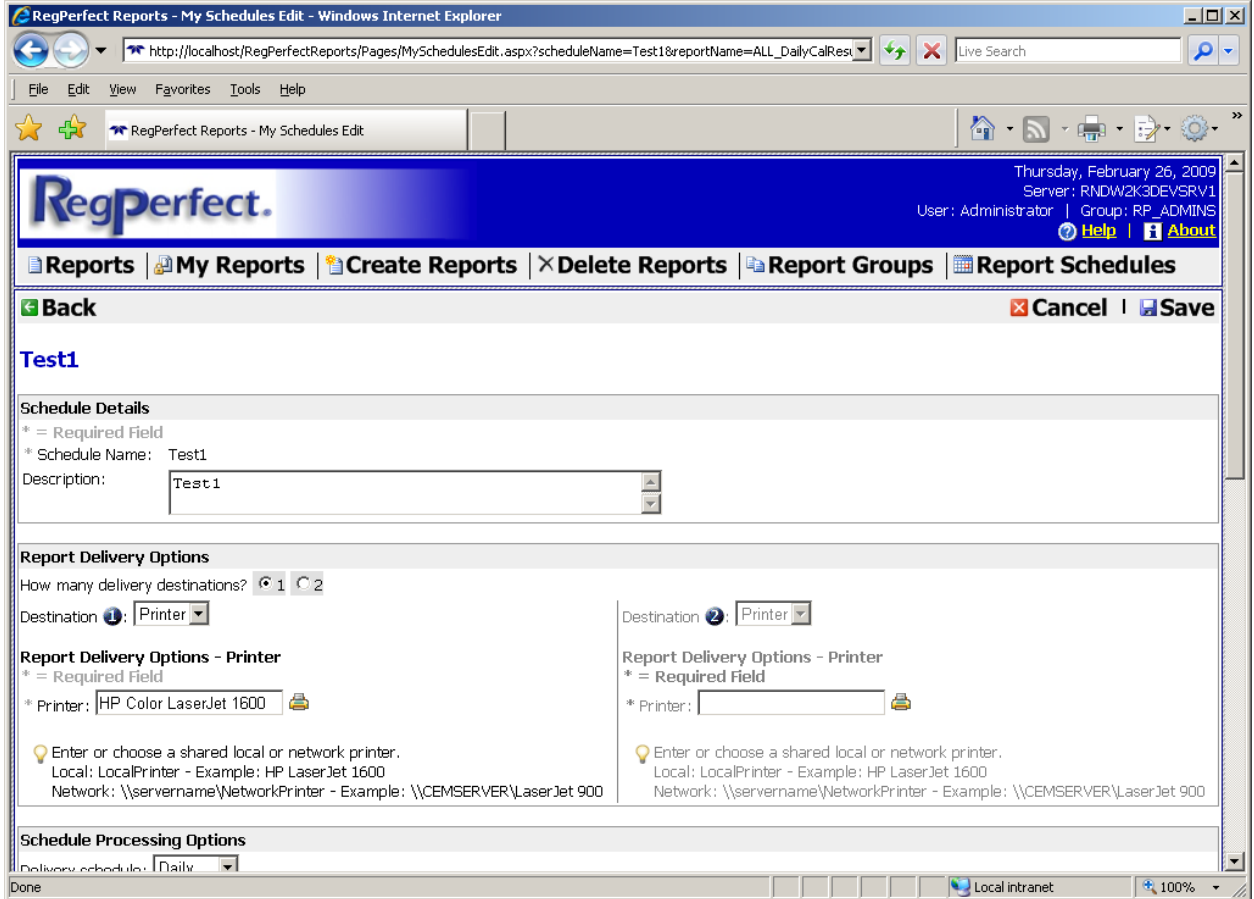

The My Schedules Edit page is pre-populated with all the information that was saved when the report schedule was created. This page is very similar to the create reports schedule page and should be used in the same way.

Enter and/or change any of the report schedule sections and click the Save link. See the section on how to create a report schedule for information.

### **13.5.3Enabling or Disabling Report Schedules**

To enable or disable one or more existing report schedules, select the checkboxes next to each report schedule that needs to be enabled or disabled, then click the Enable or Disable link. This will enable or disable the SQL Server jobs that are associated with the selected report schedules. Once changed, the status column will display the current status of the report schedule.

# **13.5.4Testing Report Schedules**

To test a report schedule, click the Test button. Doing so will execute the SQL Server job associated with the report schedule. After clicking the Test button, you will see a notification message alerting you to check for the report output based on how you configured the report schedule.

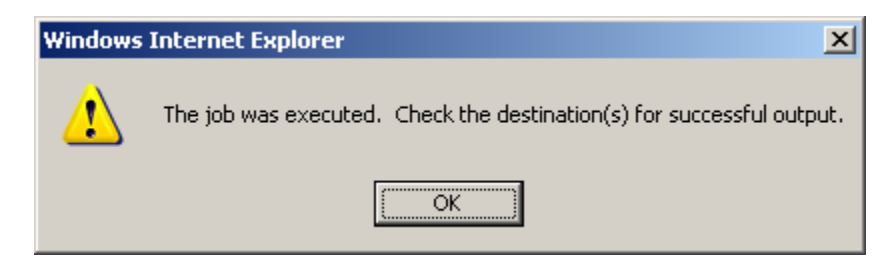

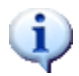

**Note**: The SQL Server job must be enabled for it to successfully execute and test the report schedule. If the report schedule is disabled, first enable it before testing it.

# **13.6 Creating Report Groups**

A report group is a collection of reports that can be generated as one unit. Rather than generating each individual report needed, you can group a number of reports together in a report group and generate the report group, which in-turn generates each individual report for you.

To create a report group, you simply need to select which reports you want in the report group and give the report group a name.

From the Reports (home page) or My Reports page, select the reports for the report group using the checkboxes next to each report.

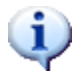

**Note**: Only reports that have been given similar report categories can be save in a report group together. That is, all reports in the report group must have the same Report Category.

Once you have all the reports selected, click the Save Report Group button.

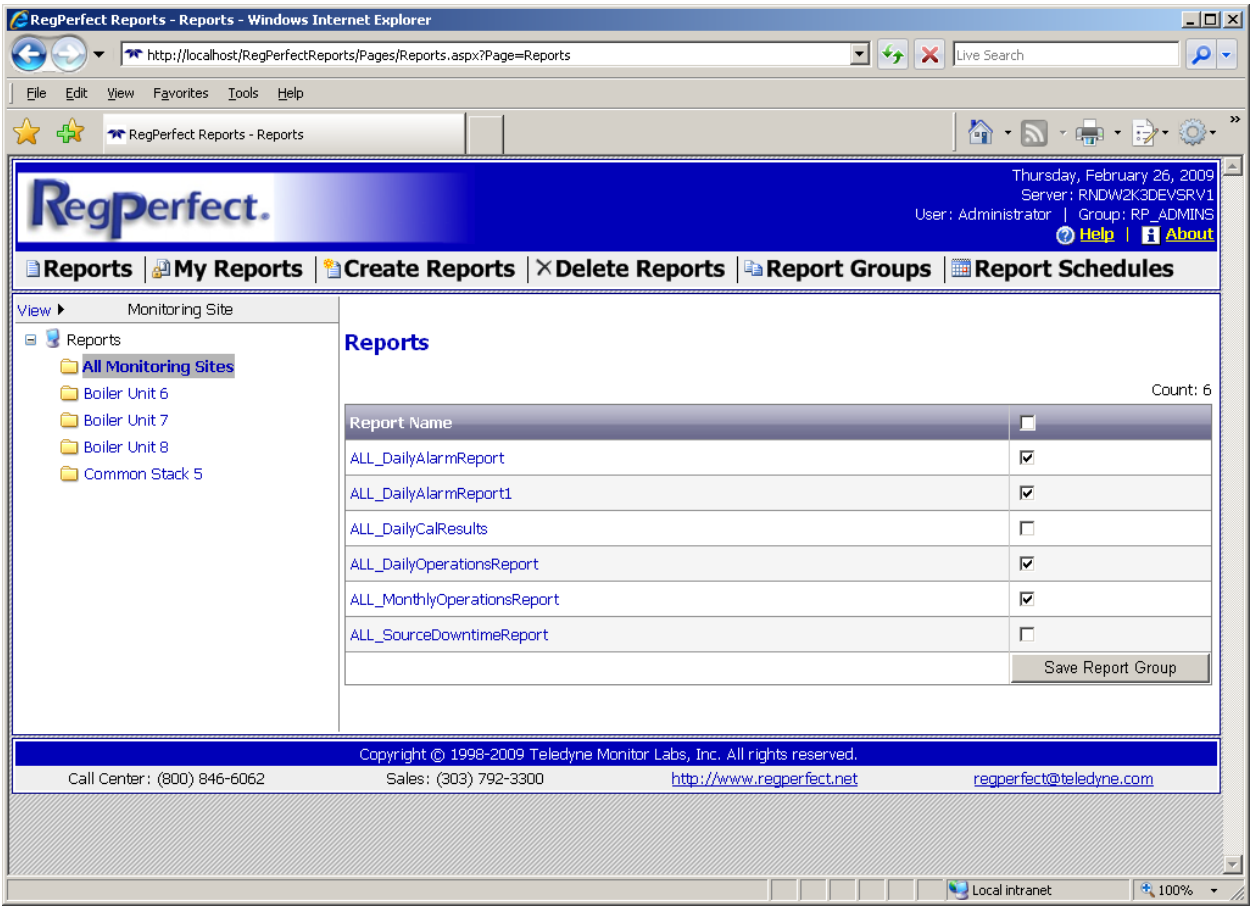

Clicking the Save Report Group button opens the Create My Groups page, allowing you to enter a group name and a description.

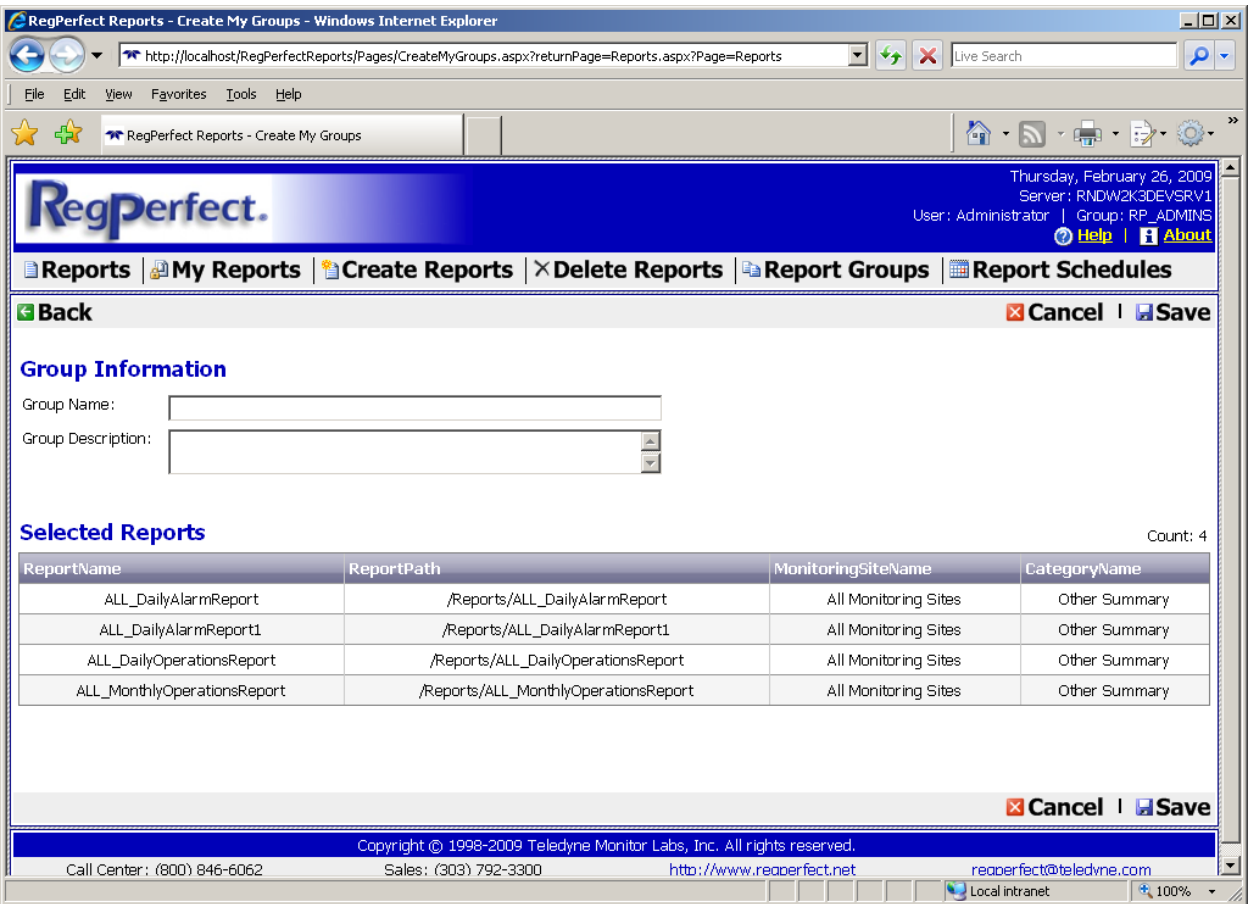

After entering a group name and description, click the Save link to create the report group. Clicking the Cancel or Back links will discard your changes and not save the report group.

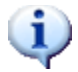

**Note**: The special characters ? ;  $@   = : + $$ ,  $\backslash$   $*$  > <  $|$ . " ' / are not allowed for this information and are considered invalid.

# **13.7 Managing Report Groups**

Creating a new report group or clicking the Report Groups menu item in the menu bar will open the Report Groups page. This page lists all the report groups saved on the system.

From this page, you can delete or edit report groups or select a report group to be executed.

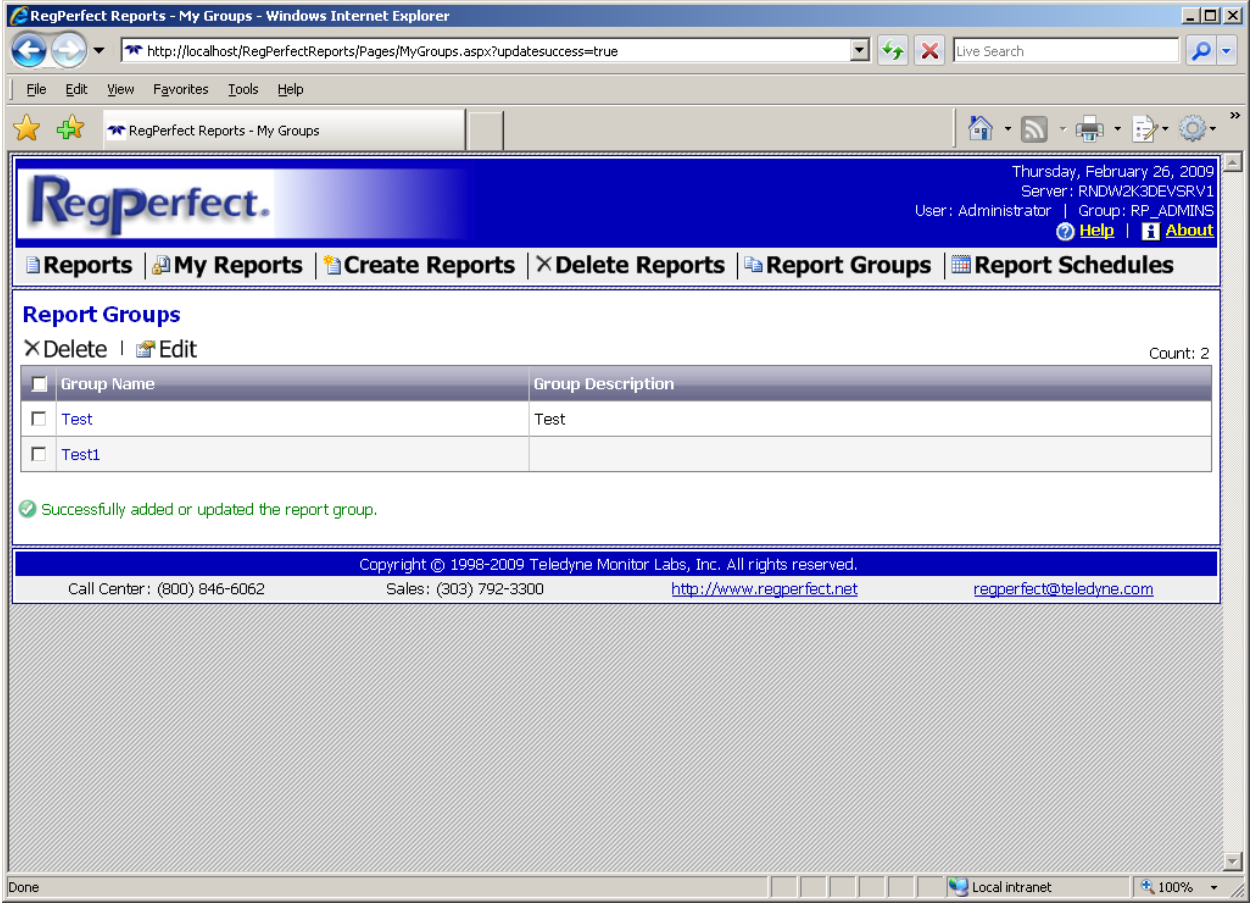

**Note**: If you came to the Report Groups page from creating or editing a report group, a status message will appear to notify you that your actions completed successfully.

### **13.7.1Deleting Report Groups**

 $\mathbf i$ 

To delete one or more report groups, use the checkboxes next to each report group to select the report groups that you want to delete, then click the Delete link. Clicking the Delete link will open a dialog asking for confirmation that you really want to delete the report groups.

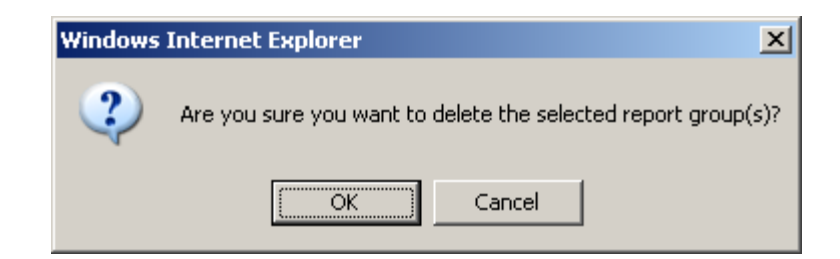

Clicking OK will delete the selected report groups. Clicking Cancel will not delete any report groups.

# **13.7.2Editing Report Groups**

To edit an existing report group, select the checkbox next to the report group and click the Edit link.

i)

**Note**: Only one report group can be edited at a time. That is, you can only select one report group to edit. If you have more than one selected, a message will inform you to only select one report group.

Clicking the Edit link will open the My Groups Configure page, allowing you to change the report group definition.

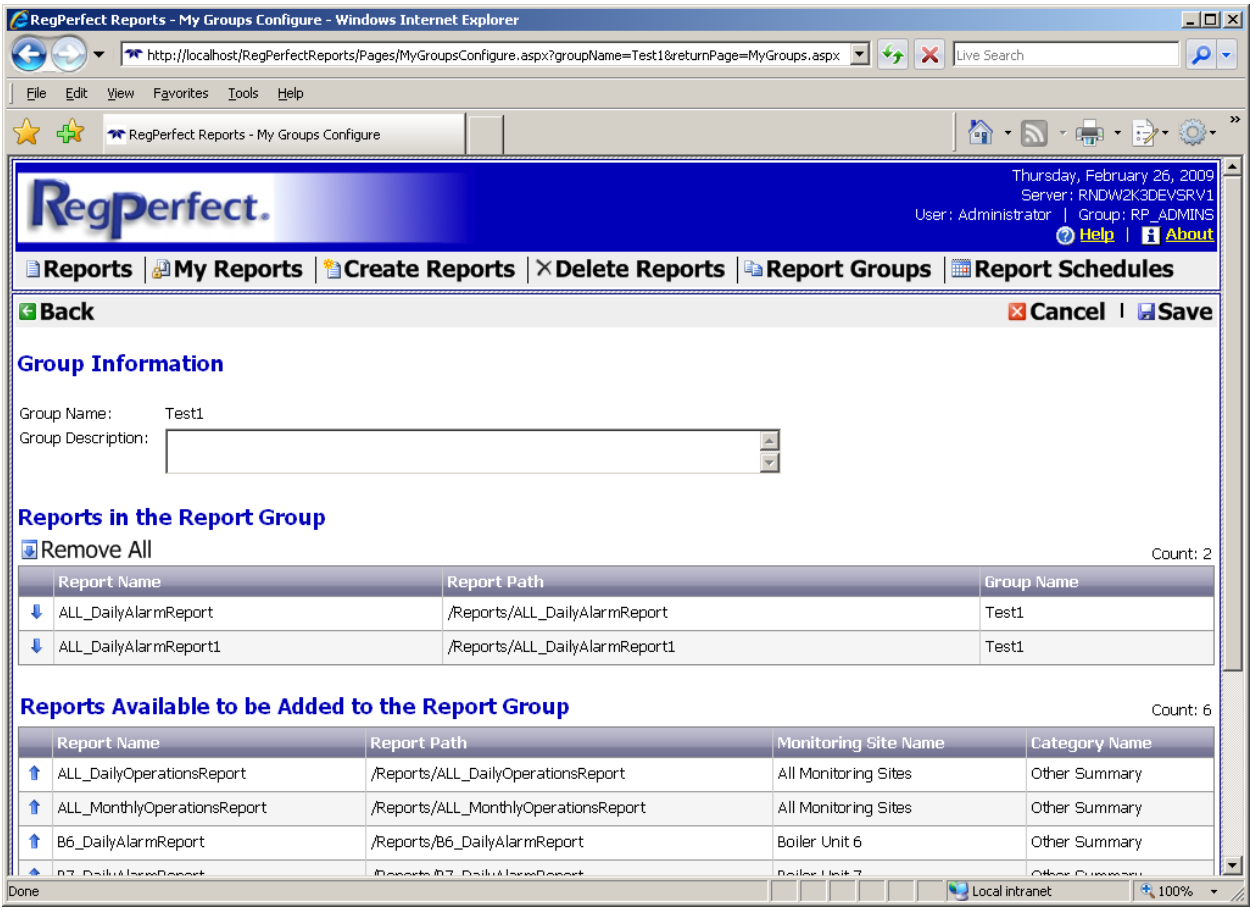

The My Groups Configure page provides you with the capability to change the report group description, remove reports from the report group, and add reports to the report group.

### 13.7.2.1 Removing Reports from the Report Group

If you need or want to remove reports from the report group, you can remove each report one at a time or you can remove all the reports in one action. To remove the reports one at a time, click the down arrow icon  $\blacklozenge$  next to the report that you want to remove from the report group.

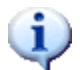

**Note**: Removing the report from the report group does not delete the report from the system. The report is still available to be generated or scheduled.

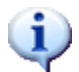

**Note**: Removing a report from a report group adds the deleted report to the list of available reports that can be added to the report group.

Click the Remove All –  $\blacksquare$  Remove All – link to remove all reports from the report group.

#### 13.7.2.2 Adding Reports to the Report Group

To add reports to the report group, click the add report icon  $\mathbf{\hat{I}}$  next to each report you want or need to add to the report group.

**Note**: Adding a report to a report group removes the report from the list of available reports that can be added to the report group.

#### 13.7.2.3 Saving Changes to the Report Group

Once you have made all the required changes to the report group, click the Save link to save your changes.

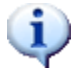

G.

**Note**: You must click the Save link to save the changes you have made to the report group definition. If you do not click the Save link, any reports that you have removed or added to the report group will not be saved.

## **13.7.3Generating a Report Group**

To generate a report group and execute all the reports contained therein, from the Report Groups page, click the name of the report group. Doing so will take you to the Report Group Date Selection page. On this page, you can set the From and To dates/times for each report in the report group.

The left pane will show a list of all reports contained in the report group.

Use the date/time controls to set the date/time range and click the Generate button.

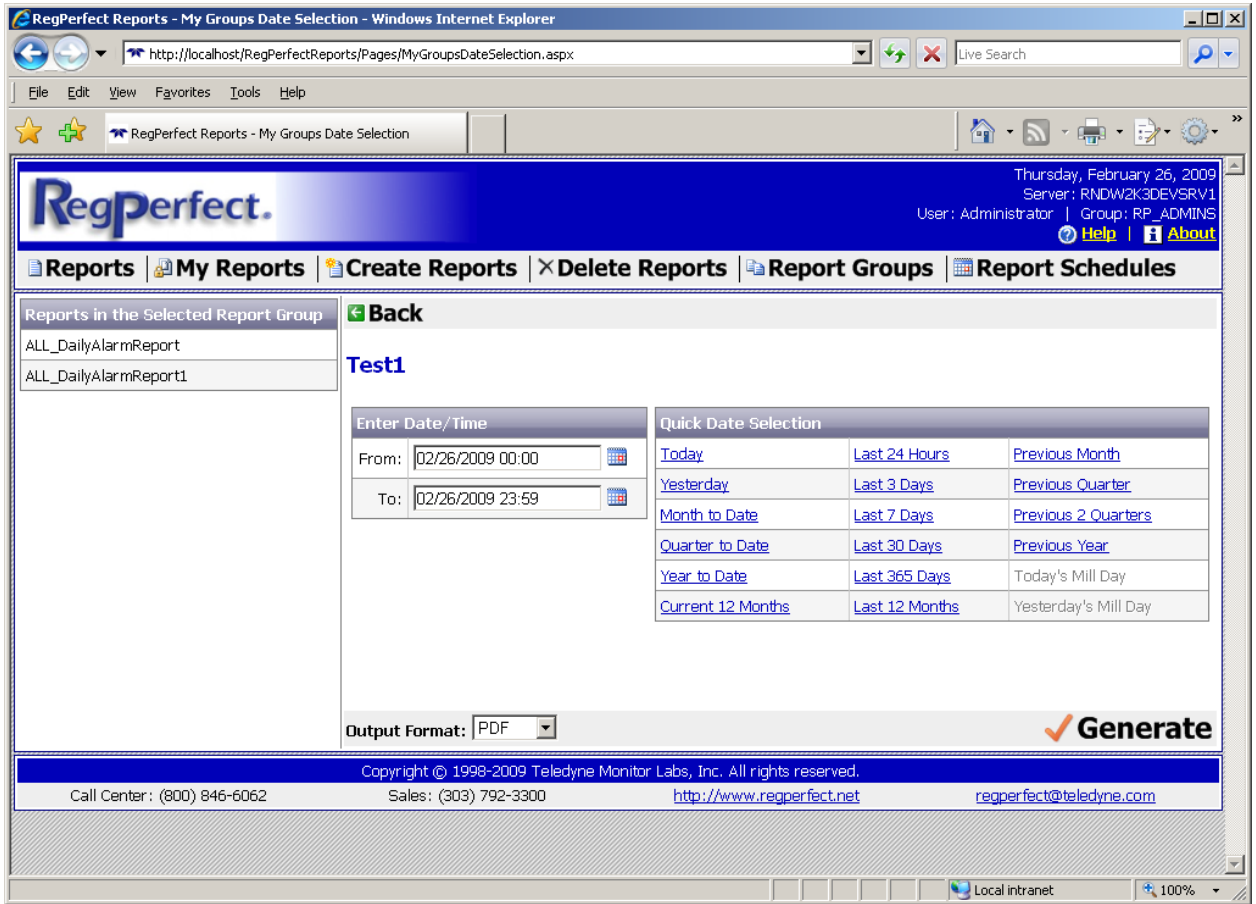

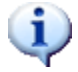

**Note**: Each report in the report group will be generated and displayed in its own browser window. Therefore, if your report group has a lot of reports, you could get a lot of individual windows popping up on your screen.

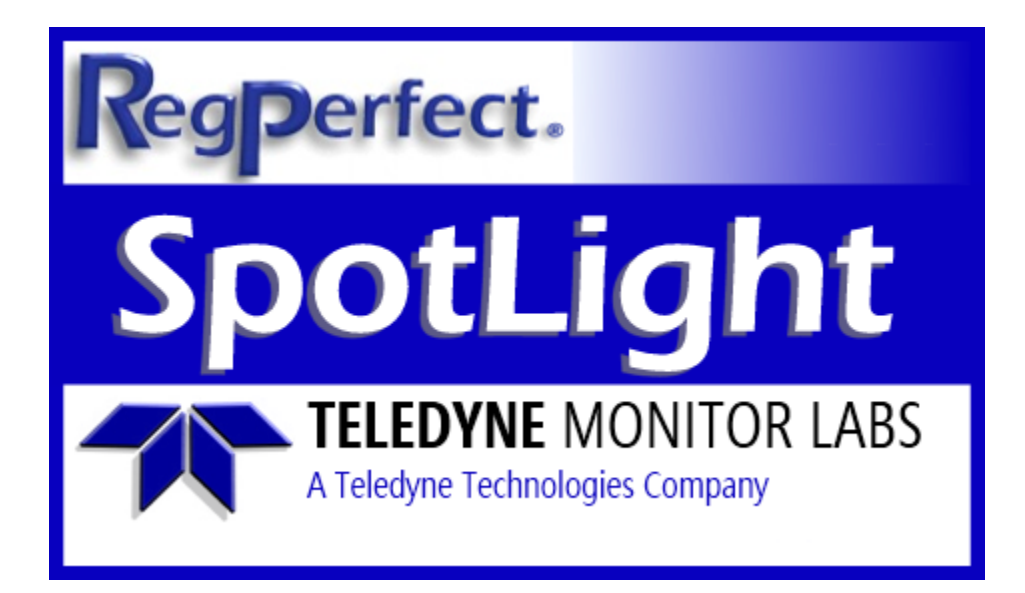

# **RegPerfect® SpotLight**

**User Manual and Help Documentation**

**Updated: August 2020**

Teledyne Monitor Labs 35 Inverness Drive East Englewood, CO 80112-5189 800-422-1499 Email: GoTML@teledyne.com Telephone: (303) 792-3300 Fax: (303) 799-4853 http://www.teledyne-ml.com/ TMLTechSupport@Teledyne.com 800-846-6062 Option 2

Copyright © 2003 Teledyne Monitor Labs. All rights reserved. RegPerfect® is a registered trademark of Teledyne Monitor Labs.

# **1 Introduction**

This manual describes the RegPerfect® SpotLight application.

# **1.1 Summary of Features**

SpotLight is a graphical display program that shows the values of data in the RegPerfect® database as they update in real time. SpotLight can read/write PLC registers (AB and GE) and can read instantaneous channel and digital values from a DataLogger. Displays are configured by using the application in design mode. Multiple displays can be designed, saved, and opened as needed. These displays can contain a large variety of graphical items that will update in real time based on data coming in to the RegPerfect® system. Items include:

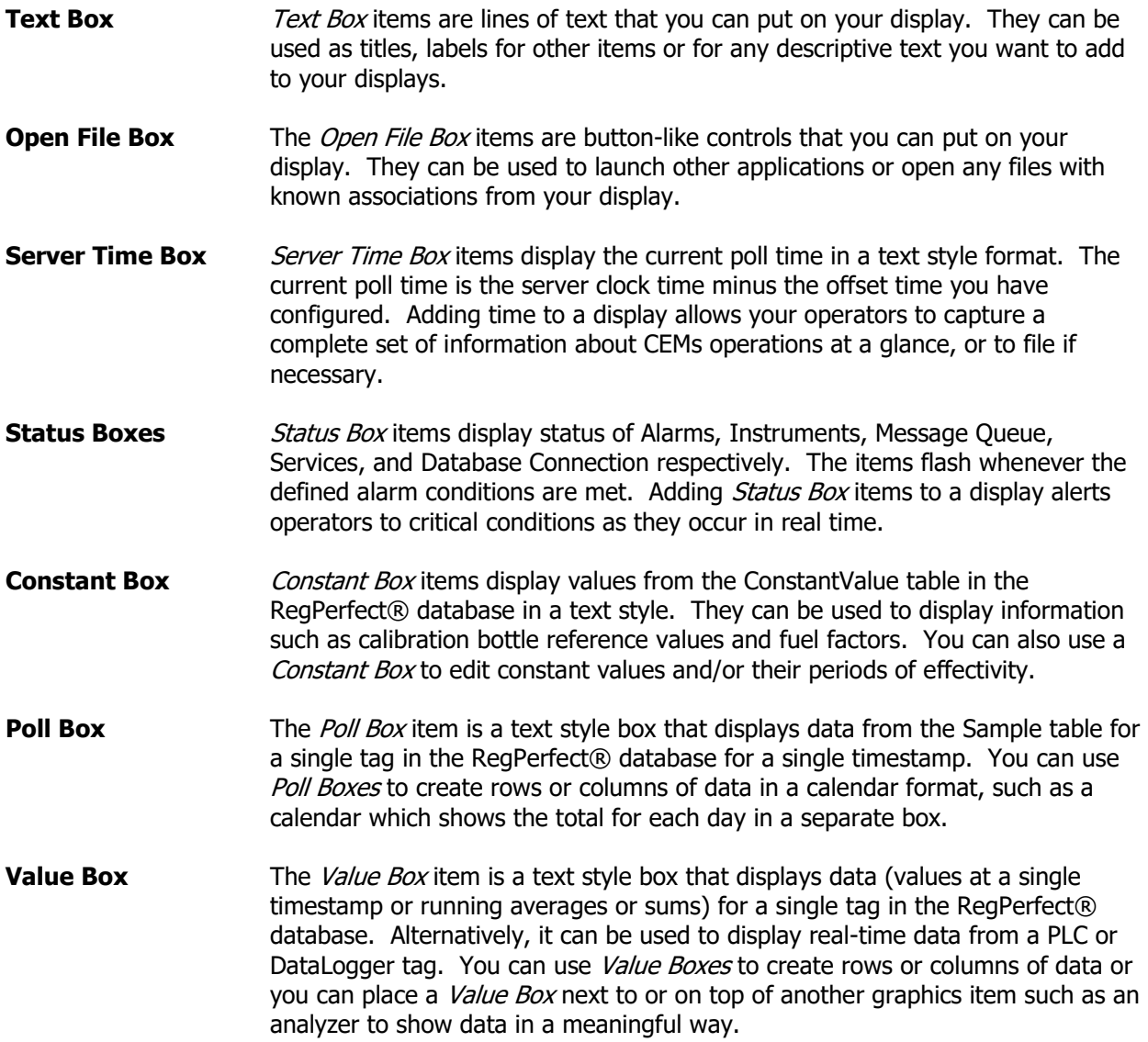

- **Graph Value Box** The *Graph Value Box* item is a text style box that displays data for a single tag in the RegPerfect® database. When clicked, it brings up a form displaying the sample data over a time period in both a graphic and a tabular style. You can use Graph Value Box items for historical data trends.
- **On/Off Switches** The *On/Off Switch* item is a graphic representation of a switch that can be turned on and off. When the switch is clicked to on, it writes the configured WriteOnValue to a PLC tag and when it is clicked to off, it writes the WriteOffValue out. It can also be used to send a pulse signal to the PLC by writing the WriteOnValue followed by the WriteOffValue. You can use an On/Off Switch item to simulate the on/off states of a Boolean tag in your PLC. In addition, the *On/Off Switch* item can be used to start a DataLogger calibration sequence.
- **Manual Station** The *Manual Station* item is a graphic representation of a control panel that has a value box and three buttons. The value in the value box can be changed and written into a PLC tag. You can use a *Manual Station* item to simulate a realtime process from your PLC, such as a daily calibration.
- **Gauges** The various *Gauge* items are gauges that look very similar to the physical gauges seen in a control room. They display sample data at a single timestamp or a running average or sum for a tag in the RegPerfect® database. They display data directly read from a PLC as well. The data value is depicted as a bar level or needle position on the gauge. You can use the *Gauge* items to create panels that operators are familiar with and can read quickly and easily.
- **LED Digit Boxes** The *LED Digit Box* items are LED style text boxes that look similar to the physical LED displays seen in a control room. They display data for a single tag in the RegPerfect® database or display real-time data for a PLC tag. You can place a LED Digit Box next to or on top of another graphics item such as an analyzer to show data in a meaningful way.
- **LEDs** The various *LED* items are graphics that look like alarm lights in a control room. The item turns on or flashes based on critical conditions that you can define for the tag data. You can use the LED item to create displays that visually alert operators that critical data events, such as invalid data, high alarm levels, or malfunctioning equipment are taking place as they occur in real time.
- **Database Trend** The *Database Trend* plots 1-minute (or higher) database values for up to 6 tags against time or another tag. This item is useful for both real-time display and historical analysis.
- **Real Time Trend** The Real Time Trend plots sub 1-minute, real-time values against time for a single PLC tag. The graph is updated at the PLC polling intervals. It allows you to view the real-time data changing trend inside the PLC.
- **Thermometer** The *Thermometer* item is a thermometer that looks very similar to the physical thermometers seen in a control room. It can be used to display temperature data for a tag in the RegPerfect® database. It can be used to display temperature directly read from a PLC as well. You can use the *Thermometer* item to create panels that operators are familiar with and can read quickly and easily.

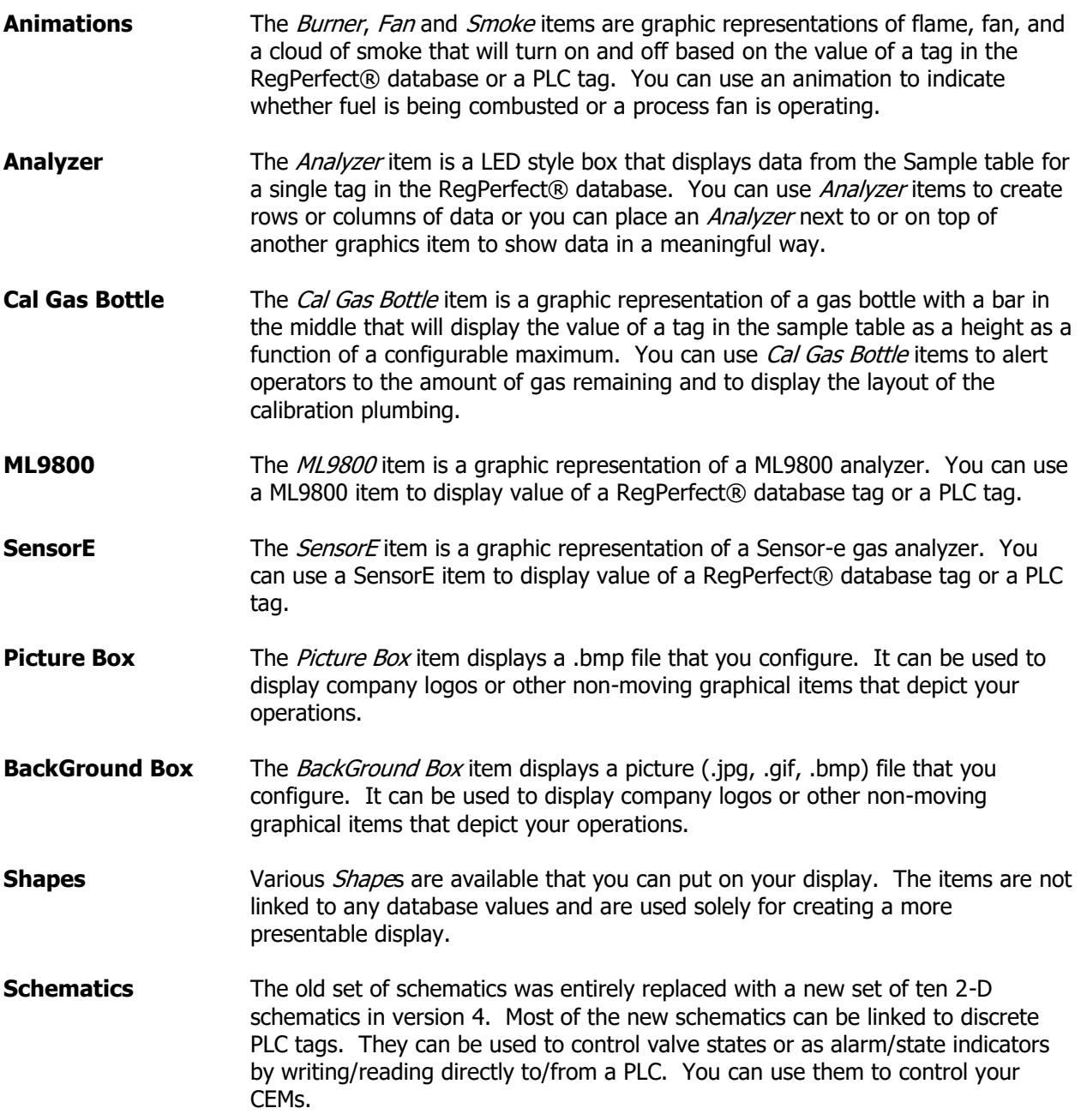

# **1.2 New Features**

## 1.2.1 **Trend**

In version 5.2010.0.902, the Minute Trend item was replaced with a new Database Trend item which includes new features and enhancements in addition to all major functionality and options of the legacy C++ trend application. For more information, see [Trend User Interface.](#page-400-0)

## 1.2.2 **DataLogger Support**

In version 5.2010.0.1005, support was added for a DataLogger controller. Spotlight can read instantaneous channel and digital values and can start calibration sequences on the logger. For more information, see [DataLogger.](#page-383-0)

# **2 Data Source Configuration**

The SpotLight application can retrieve data from three types of data sources: databases on RegPerfect® servers, Allen-Bradley or General Electric PLCs and DataLoggers. To make a data source available for the SpotLight application, it needs to be configured in advance.

# **2.1 RegPerfect Server(s)**

A server source contains information about how to connect to a RegPerfect® database on a server. Click Servers on the main menu bar in SpotLight design mode to open the RegPerfect Server dialog. This dialog will open automatically the first time you launch SpotLight when no RegPerfect® server sources have been configured.

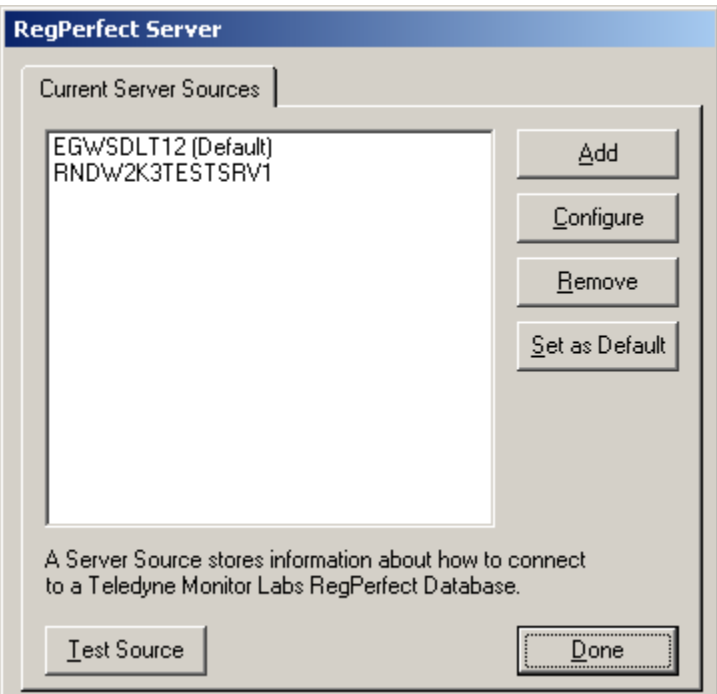

The new Set as Default button allows you to set a default server which will ease configuring a SpotLight display. The default server will be automatically selected as the data source when new items are added to a Spotlight display in design mode.

Click the Add button to open the SQL Server Setup dialog:

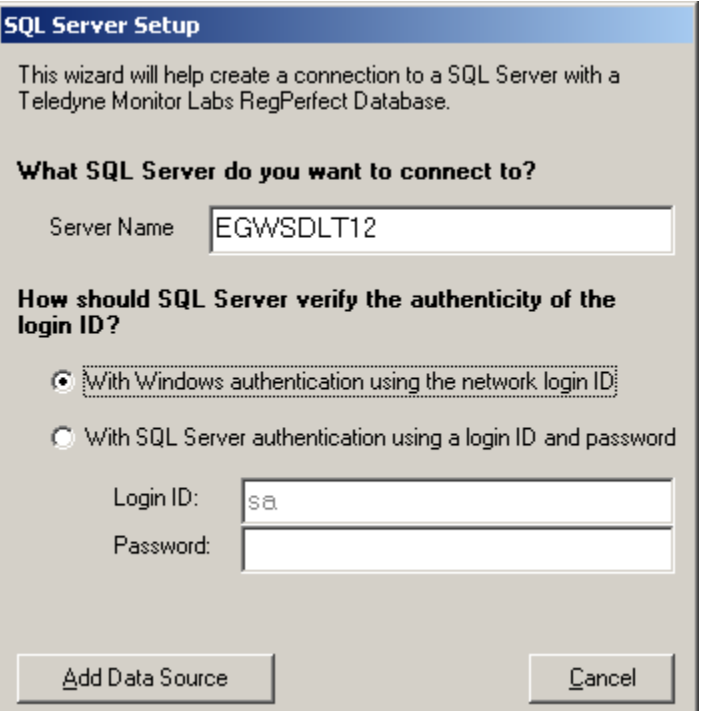

After you add a server data source, it will be listed in the previous dialog. You can then select it and test it before exiting the dialog.

**Tip: You should always connect to a RegPerfect database using the "Windows authentication using the network login ID" option as shown in the screen shot above.**

# **2.2 Allen-Bradley PLC**

Spotlight can directly read and write AB PLC registers. Unlike the connection to a database server described in the section 2.1, the AB connection enables you to display near real-time data that can be updated as often as every few milliseconds. Note that this feature works only if the AB has an ethernet connection to RegPerfect.

As of version 4.1, the old ABPLCAdministrator application is no longer used. The configuration of PLC Tags for use on displays has been moved to the Configuration application, as shown below.

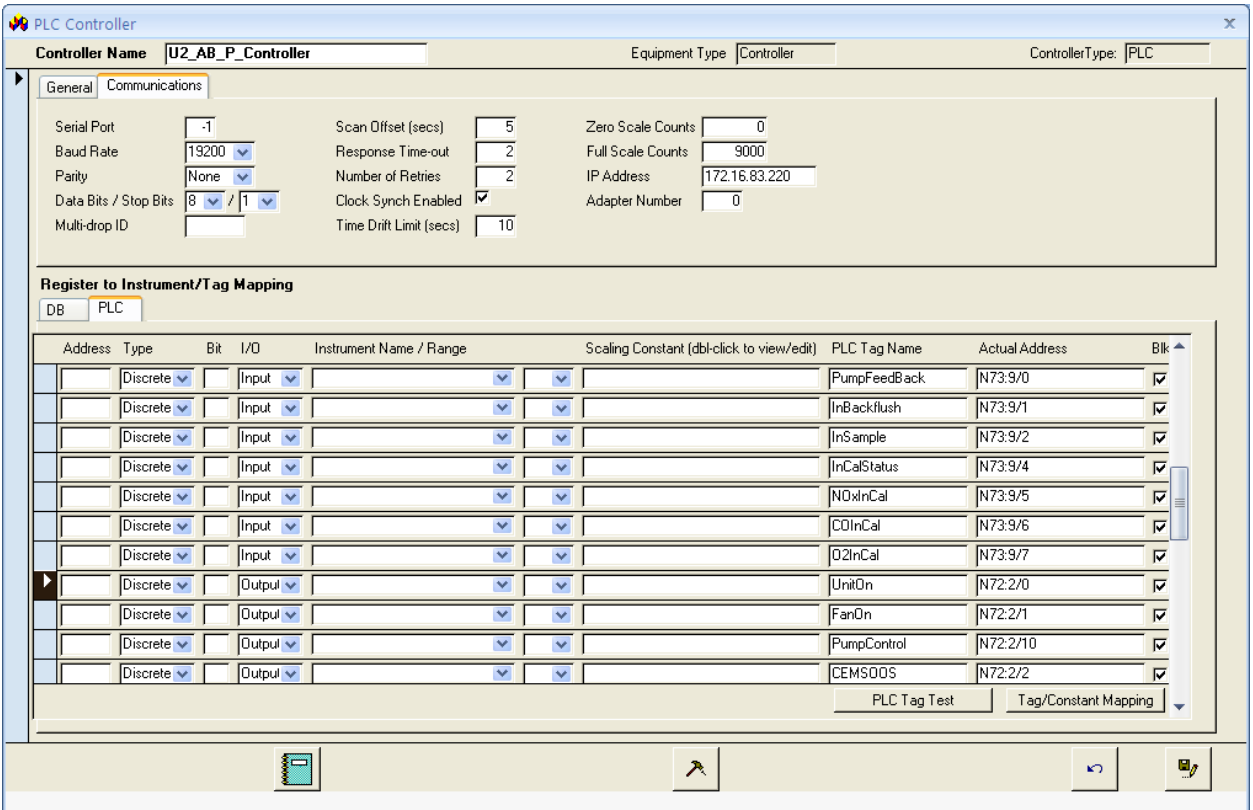

#### **Database Tags and PLC Tags**

Each row under the sub title "Register to Instrument/Tag Mapping" represents a PLC register or channel from which RegPerfect reads data – most of them are used to map the register to an instrument and tag so that data can be properly stored in the RegPerfect database. We call these "database tags". Those that have an entry in the PLC Tag Name column – we'll call them "PLC tags" – are used to make data available to Spotlight displays. A tag may be both a database tag and a PLC tag, just a database tag, or just a PLC tag.

To configure a PLC tag, you may use an existing register that a RegPerfect® database tag is mapped to by entering a PLC tag name or you may add a new register with a PLC tag name. If you choose to add a new register row for a PLC tag, it is recommended you use the same scaling constant as the database tag of the same parameter when applicable. The ActualAddress is the actual register address in the PLC that SpotLight will read/write from/to for this tag. If you leave the ActualAddress column blank, you must provide an address in the Address column and SpotLight will deduce the actual address from the address provided as follows:

```
SLC and PLC-5: F57 : PLC_Register.Address [/PLC_Register.DiscreteBitNumber]
ControlLogix: ChStage3 [PLC_Register.Address] [/PLC_Register.DiscreteBitNumber]
```
The Blk (IsBlockRead) is only used by SpotLight to specify whether a PLC tag is read individually or within a block for SpotLight displays. In order to read multiple PLC tags together in one register block, PLC tags of the same register type need to be set up next to each other or within a readable range of physical memory in the PLC. Block reads enhance real time performance substantially and should be used whenever possible.

After you enter the tag information, click the PLC Tag Test button to verify your configuration:

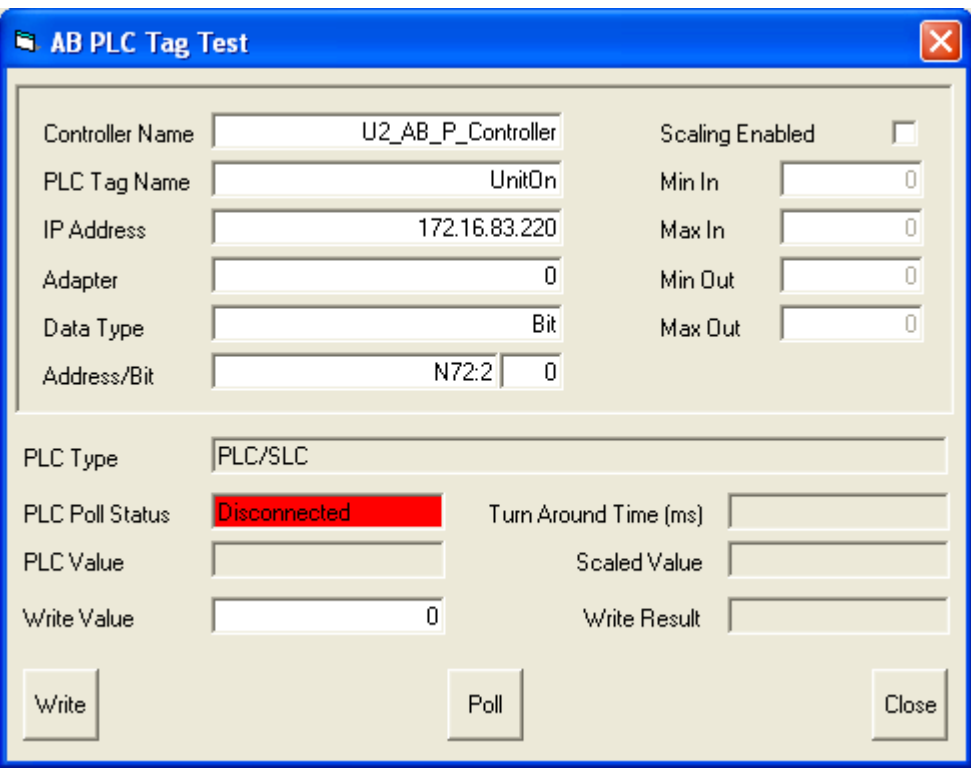

# **2.3 General Electric PLC**

Spotlight can directly read and write GE PLC registers. Unlike the connection to RegPerfectDb described in the section 2.1, the GE connection enables you to display near real-time data that can be updated as often as every few milliseconds. Note that this feature works only if the GE has an ethernet connection to RegPerfect.

As of version 4.1, the old GEPLCAdministrator application is no longer used. The configuration of PLC Tags for use on displays has been moved to the Configuration application, as shown below.

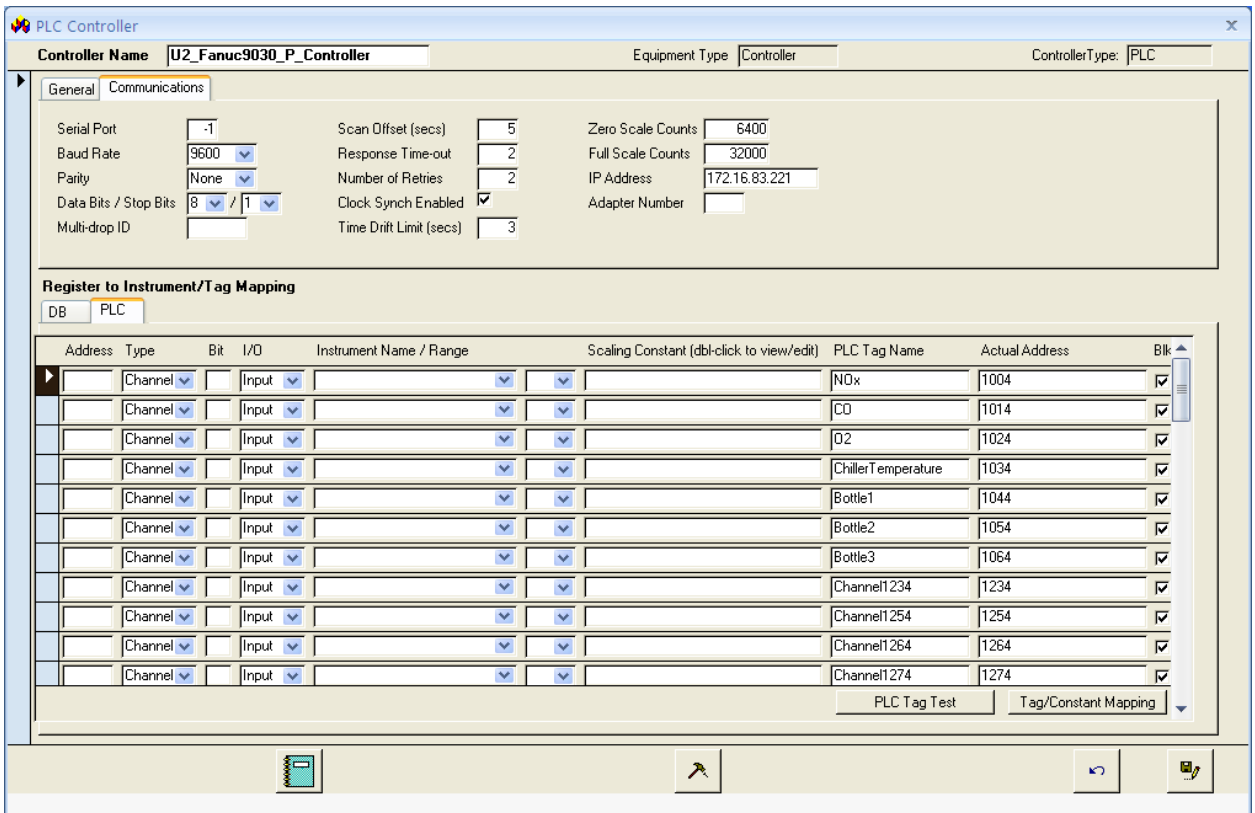

#### **Database Tags and PLC Tags**

Each row under the sub title "Register to Instrument/Tag Mapping" represents a PLC register or channel from which RegPerfect reads data – most of them are used to map the register to an instrument and tag so that data can be properly stored in the RegPerfect database. We call these "database tags". Those that have an entry in the PLC Tag Name column – we'll call them "PLC tags" – are used to make data available to Spotlight displays. A tag may be both a database tag and a PLC tag, just a database tag, or just a PLC tag.

To configure a PLC tag, you may use an existing register that a RegPerfect® database tag is mapped to by entering a PLC tag name or add a new register with a PLC tag name. If you choose to add a new register row for a PLC tag, it is recommended you use the same scaling constant as the database tag of the same parameter when applicable. The ActualAddress is the actual register address in the PLC that SpotLight will read/write from/to for this tag. If you leave the ActualAddress column blank, you must provide an address in the Address column and SpotLight will deduce the actual address from the address provided as follows:

#### 1010 + PLC\_Register.Address \* 10

The Blk (IsBlockRead) is only used by SpotLight to specify whether a PLC tag is read individually or within a block for SpotLight displays. In order to read multiple PLC tags together in one register block, PLC tags of the same register type need to be set up next to each other or within a readable range of physical memory in the PLC. Block reads enhance real time performance substantially and should be used whenever possible.

After you enter the tag information, click the PLC Tag Test button to verify your configuration:

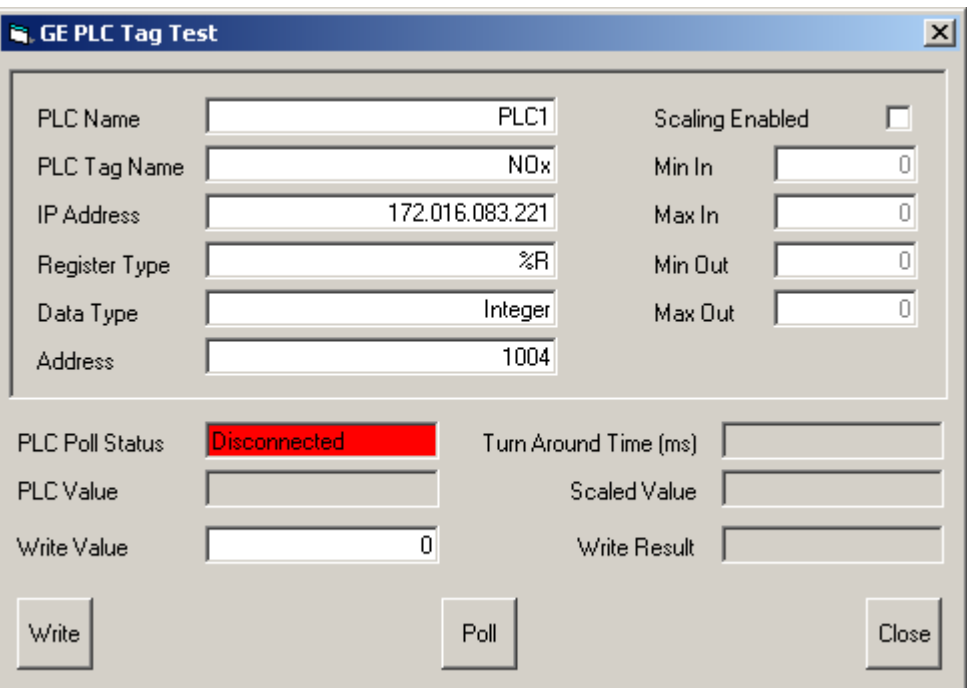

# <span id="page-383-0"></span>**2.4 DataLogger**

Spotlight, in conjunction with UDC, can read DataLogger registers. Unlike the connection to a database server described in section 2.1, the DataLogger connection enables you to display near real-time data that can be updated as often as every few seconds. Note that this feature works no matter whether the DataLogger has an ethernet or serial connection to RegPerfect, though update speed may be slower with a serial connection.

The DataLogger Tags for use on displays are configured in the Configuration application, as shown below.

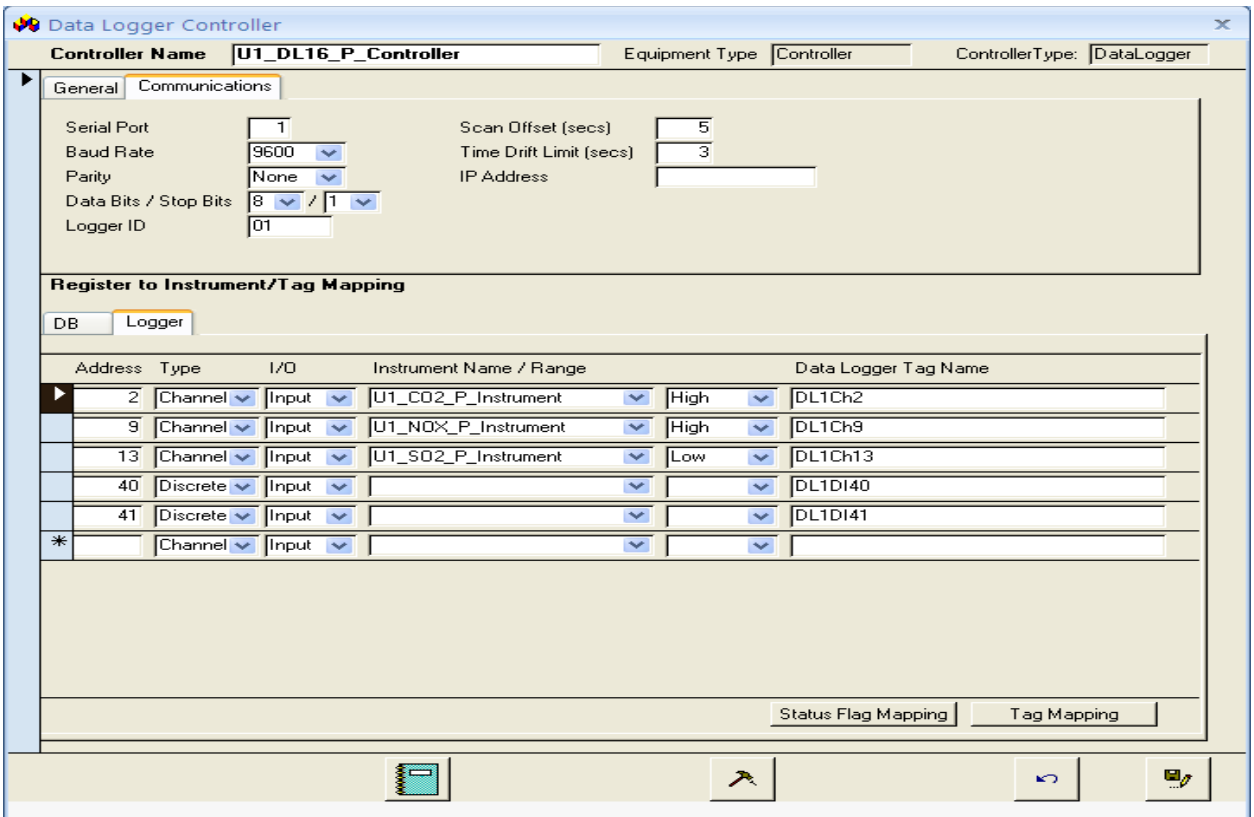

#### **Database Tags and DataLogger Tags**

Each row under the sub title "Register to Instrument/Tag Mapping" represents a DataLogger channel or digital from which RegPerfect reads data – most of them are used to map the register to an instrument and tag so that data can be properly stored in the RegPerfect database. We call these "database tags". Those that have an entry in the *Data Logger Tag Name* column – we'll call them "DataLogger tags" – are used to make data available to Spotlight displays. A tag may be a database tag, a DataLogger tag, or both.

To configure a DataLogger tag, you may use an existing channel that a RegPerfect® database tag is mapped to by entering a DataLogger tag name or you may add a new channel with a DataLogger tag name.

SpotLight can also start DataLogger calibration sequences. The logger sequence names are mapped to RegPerfect calibrations in the Configuration application. In the example below, the daily calibration for NOx is mapped to the "CalGas1" logger sequence.

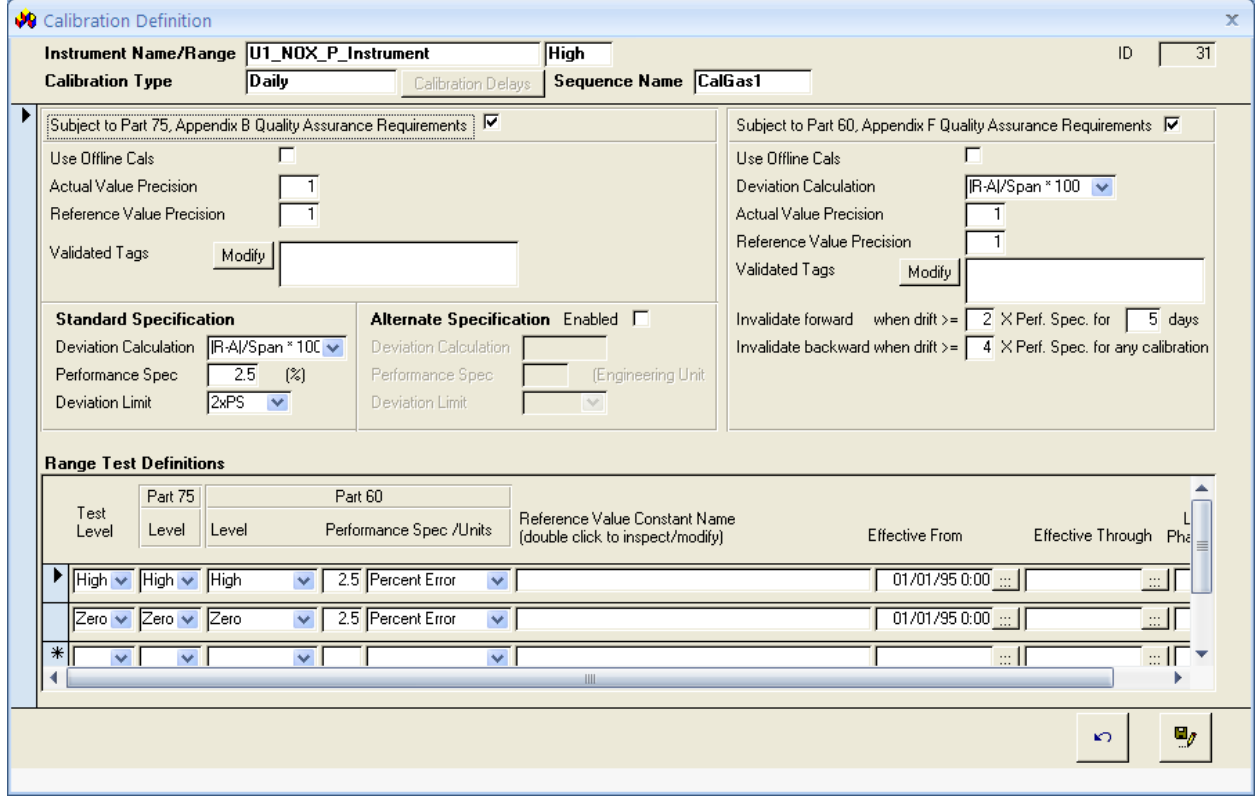

# **3 Using SpotLight in Display Mode**

The SpotLight application has two modes of operation, Display Mode and Design Mode. When you start the application, it opens in Display Mode. At that time, you can either select and load a saved display, or switch to Design Mode in order to modify existing displays or to create new ones.

# **3.1 The Splash Screen**

When the SpotLight application is launched, the splash screen is displayed.

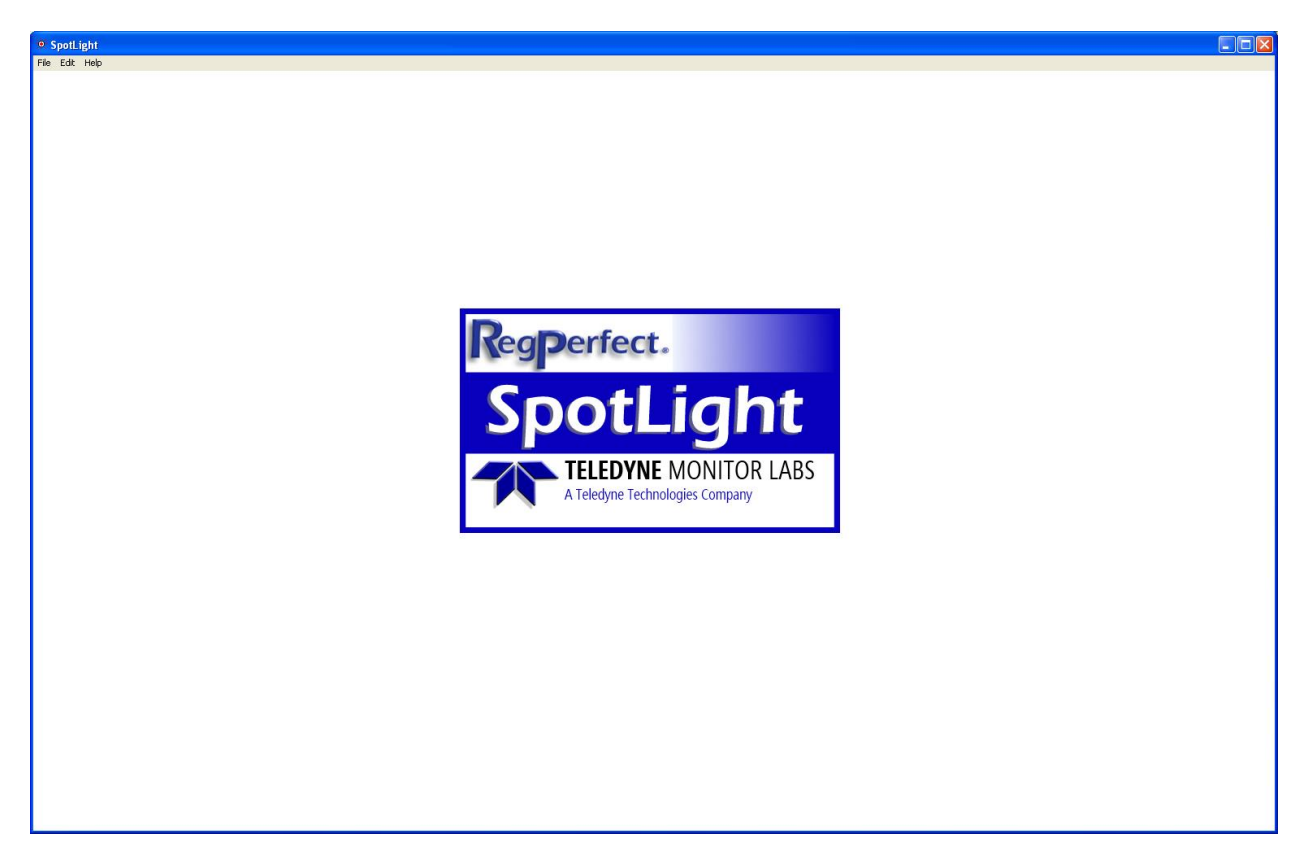

The available options are on the file menu bar near the top of the screen. Each Display Mode option is described in the sections below.

You can also start the application by double clicking a .rpd file, which is a saved display.

# **3.2 Running in Real Time**

When the application is running in *Display Mode*, all the objects on the display are updated according to the data sources that have been configured in *Design Mode*. The non-real-time data is time sensitive and is retrieved according to the server time minus an offset that you configure. This offset allows the server to collect data from outside sources, make calculations, and store the data in the RegPerfect® database. This means that your display shows your data with a slight delay, which you can configure.

# **3.3 Help**

The Help menu has three selections:

### 3.3.1 **SpotLight Manual**

Click this button to bring up the SpotLight manual in .PDF format. You will need Adobe Acrobat Reader to open/read this file.

### 3.3.2 **Teledyne Monitor Labs on the Web**

Click this button to bring up Teledyne Monitor Labs website.

### 3.3.3 **About SpotLight…**

Click this button to show copyright and version information.

# **3.4 File**

The File menu has four selections:

### 3.4.1 **Open Display**

Click this button to bring up the file menu dialog.

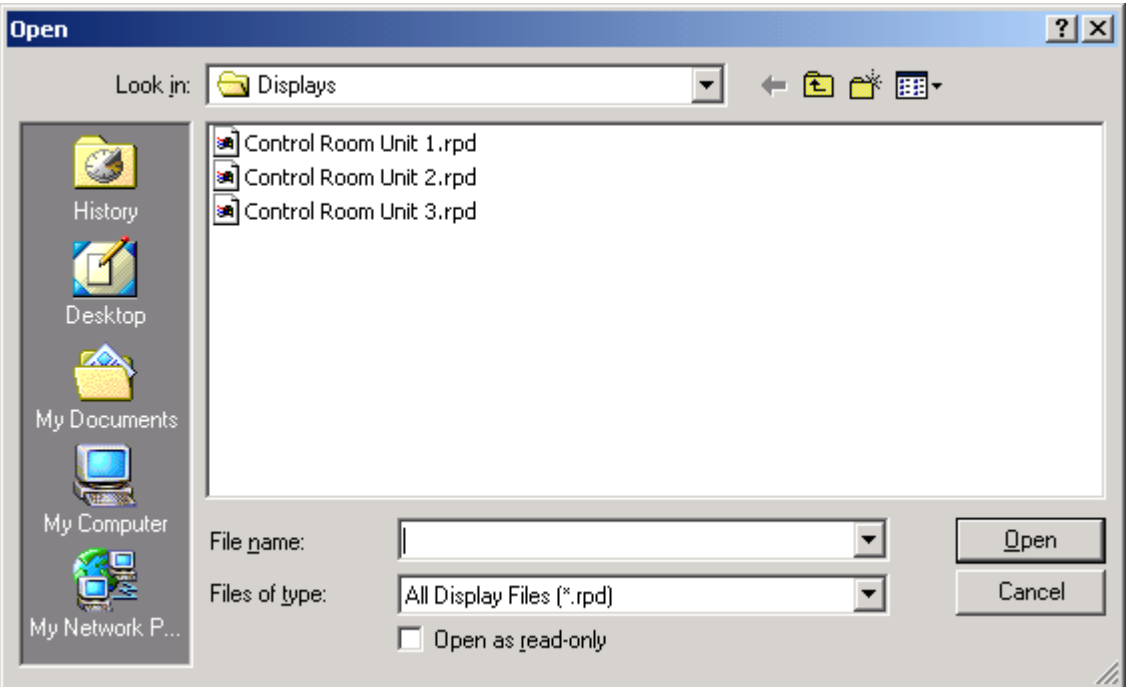

Select the display file you wish to load.

#### 3.4.2 **Open Display in New Window**

Same as Open Display in the section 3.4.1 except that the selected display will be opened in a new SpotLight window.

### 3.4.3 **Close Display**

Click this button to close the currently loaded display file and return to the splash screen.

## 3.4.4 **Design Mode**

Click this button to switch the application into *Design Mode* where you can build or modify display files.

Note that this menu item is disabled if the logon user is in the RP\_OPERATORS group or RP\_TECHNICIANS group. Only users in the RP\_ADMINS or RP\_MANAGERS group can open a display in Design Mode.

# 3.4.5 **Exit**

Click this button to exit the application.

# **3.5 Edit**

The Edit menu has three selections:

## 3.5.1 **Audible Alarms**

Click this button to bring up the alarm properties dialog.

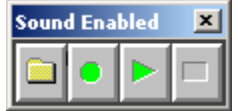

Click the folder icon to select a wav file and the play button to play it. You may also enable and disable the poll error alarm sound capability applicable to all the Status Boxes except the Alarm Box. The Alarm  $Box$ 's sound settings are configured in the alarm profile.

## 3.5.2 **Polling Intervals**

Click this button to open the polling intervals dialog.

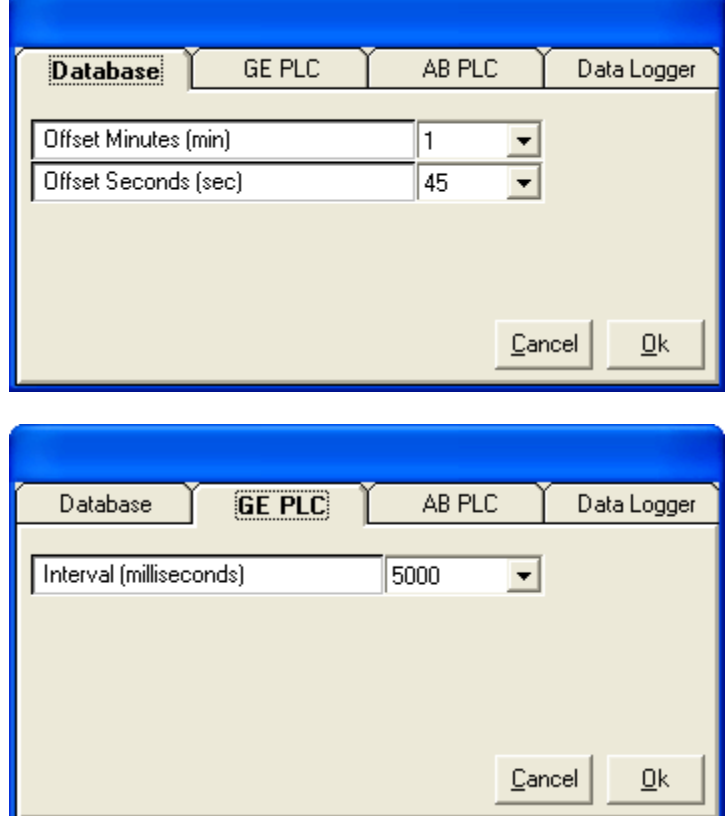

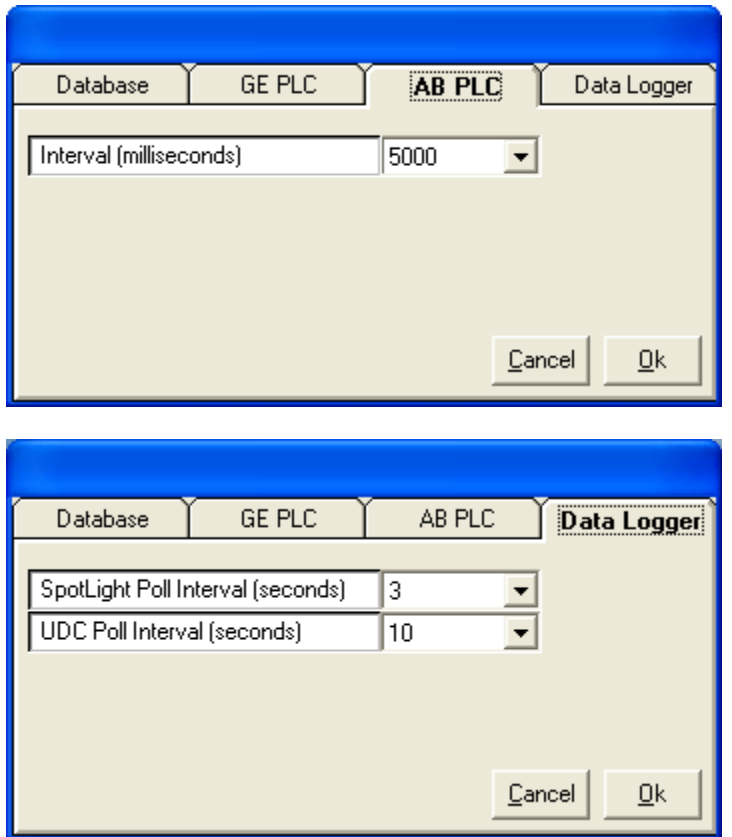

The recommended database polling offset is 1 minute and 45 seconds. This will cause SpotLight to query for the most current data at 45 seconds past the top of each minute. If this setting too often results in 0/Missing data on the display, increase the offset in 5-second increments until the problem goes away. At sites with very old, slow servers or 5 or more units, it may be necessary to increase the offset to more than 2 minutes.

The UDC Poll Interval determines how often the RegPerfect® UDC application polls each data logger device for new data. The SpotLight Poll Interval determines how often SpotLight reads data logger data from UDC and refreshes the display. The UDC rate should generally be set to 10 seconds, and the SpotLight interval to 3 seconds to ensure that Spotlight updates displayed values within a max of 3 seconds after the data becomes available.

## 3.5.3 **Screen Saver**

The Screen Saver menu item has three selections:

### **3.5.3.1 Enabled**

Click True or False to enable and disable the application's screen saver capability.

# **3.5.3.2 Frequency**

Click on any of the settings to set the occurring frequency of the screen saver.

### **3.5.3.3 Test**

Click this button to test the application's screen saver functionality.

# **3.6 Alarm User Interface**

## 3.6.1 **Main Alarm Display**

Clicking the Alarm Button on a Spotlight display opens the Alarms form (shown below). The Alarms form lists all the alarms meeting the criteria specified by the "active" alarm profile.

**Note: Each Alarm Button on a Spotlight display is associated with one specific alarm profile called the "active" profile. An alarm profile is a named, saved set of filters and other criteria which are used to determine which alarms are displayed when you open the Alarms form. You may create as many alarm profiles as you wish, but only one may be the "active" profile for each Alarm button on the display. You may view and edit alarm profiles, and change the "active" profile, by clicking the [Alarm Profile] toolbar button on the Alarms form.**

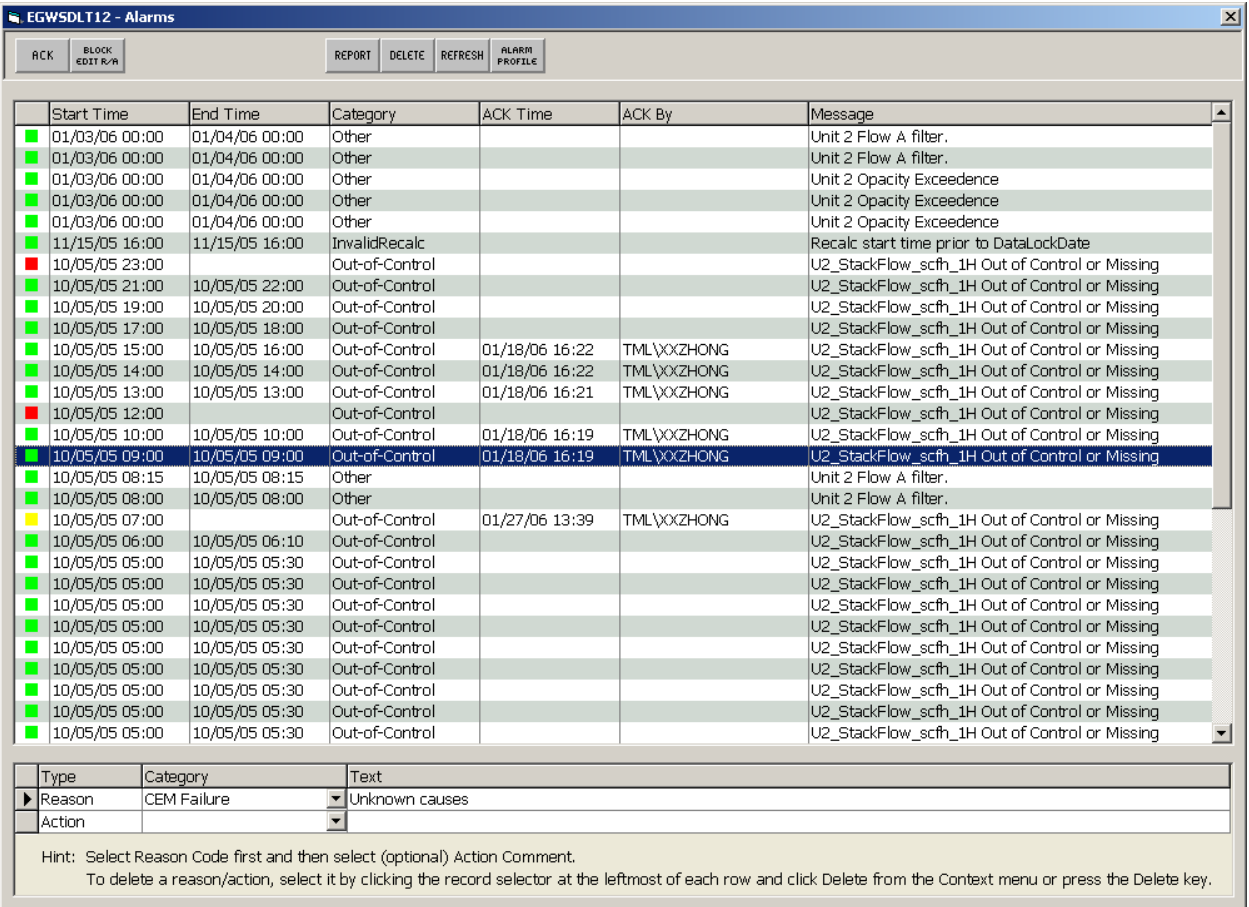

When the Alarms form is initially opened, alarms are sorted according to the sort order specified in the active alarm profile. In the example above, the alarms are sorted by Start Time in descending order.

#### **Note: Unlike the original Alarm application, the list of Alarms does not automatically update while the Alarms form is open. If you wish to check for new alarms, click the [Refresh] button on the toolbar.**

**Alarm List**

Each row in the large list box at the top of the display shows information about a single alarm.

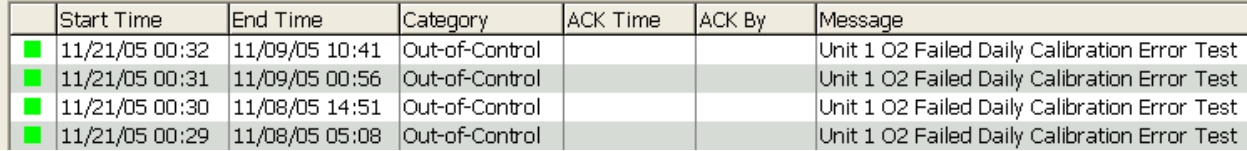

#### **Columns**

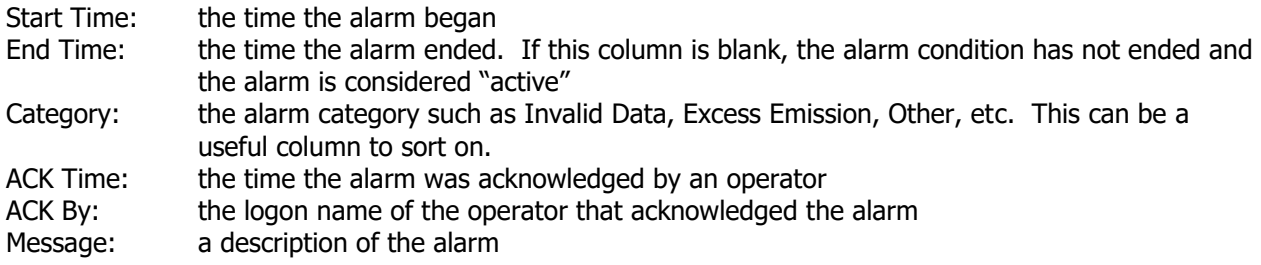

#### **Tip: Click a column header (Start Time, End Time, Category, etc.) to sort the alarms on that column. The first time you click a column header, the list will re-sort on that column in ascending order. If you click it again, the list will re-sort on that column in descending order.**

The colored icon at the left of each alarm row has a special significance. The Alarm Button on the main Spotlight display may change color and/or flash when there are alarms that require immediate attention. Although the colors are configurable, let's assume the defaults were used:

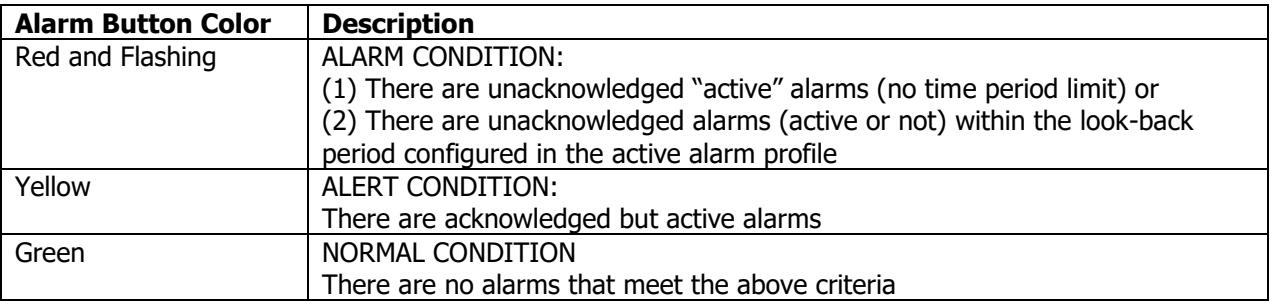

The icon color for each alarm matches one of the above colors of the Alarm Button. So, for example, if your *Alarm Button* is flashing red, when you click the button and open the *Alarms* form, you can quickly identify which alarms are causing the flashing red button by looking for the alarms with the red icon. Similarly, if the button is yellow, the alarms with the yellow icon are responsible. For more information about configuring an alarm button, see [Configuring the Alarm Button.](#page-416-0)

To acknowledge an alarm, select one or more alarms by clicking (use Shift-click or Ctrl-click to select more than one), then click the [ACK] toolbar button.

To delete, select one or more alarms and click the [Delete] toolbar button.

### **Reason/Action List**

The list at the bottom of the Alarms form shows the reason and action for the *selected* alarm. From this list you may view, add, change or delete the reason and action assigned to an alarm.

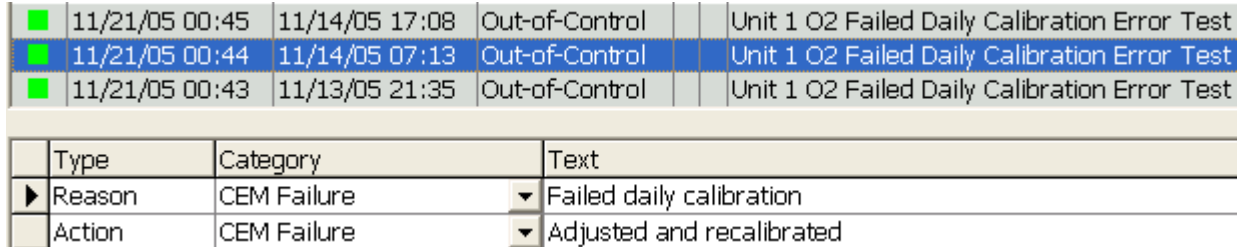

**Columns** 

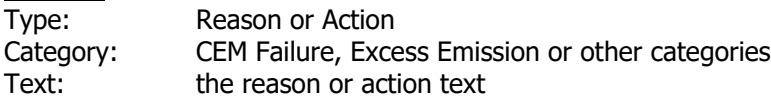

The reason and action shown in the list are for the selected alarm (the one shown with blue background in the screen shot above). To select an alarm, click it or use the up and down arrow keys.

#### **Note: Sometimes the reason/action list will appear grayed out (disabled). This happens when you select an alarm that is not associated with a tag and therefore cannot be assigned a reason/action, or when you select multiple alarms using Shiftclick or Ctrl-click.**

When you select an alarm that has not yet been assigned a reason or action, the Category and Text columns will be blank:

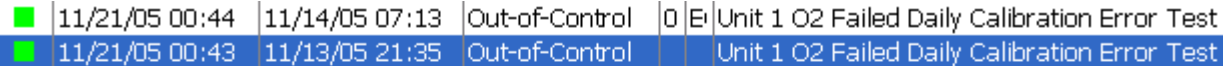

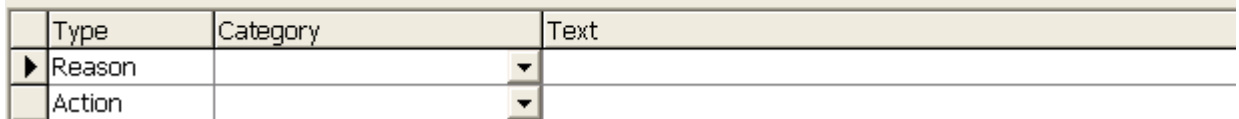

To add a new reason or action, click the dropdown list in the category column, and select the desired text. To add a reason or action that is not on your standard list, click the dropdown in the Category column, and select the first entry in the list (Add New Reason or Add New Action).

To change a reason or action, click the dropdown list in the Category column and select a different reason or action.

To delete a reason or action, first select it by clicking the record selector (the box left of the Type column).

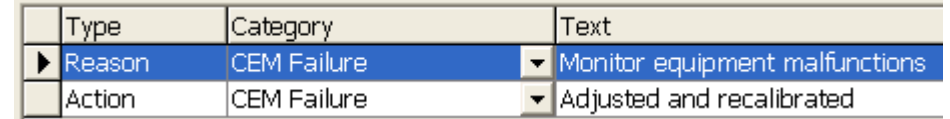

Next, either press the keyboard Delete key, or right-click and select Delete from the context menu.

### 3.6.2 **Alarm Tool Bar**

The tool bar at the top of the *Alarms* form contains these buttons:

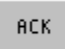

Click this button to acknowledge the selected alarm(s). Upon confirmation, the selected alarms are acknowledged and the alarm list is refreshed with the ACK Time and ACK By columns filled in.

 $_{\texttt{BLock}}$ EDIT R/R

This button is used to assign a reason or action to *multiple* alarms (for a single alarm, use the reason action list at the bottom of the alarms form). Select multiple alarms using Shift-click or Ctrl-click, but be sure that all the alarms you select meet the following criteria:

- All the alarms must be associated with a tag. While this is true of most alarms, there are a few 'System' alarms that are not associated with a specific tag.
- All the alarms must have the same default reason/action category  $1$
- All the alarms must have the same reason/action list before you begin the block edit. For example, if one alarm has been assigned a reason that one of the others has not, group editing of new reason is not possible.

<sup>1</sup> During configuration, alarms are assigned a *default reason/action category* which is used to indicate which category of reasons and actions will be assigned to the alarm. For example, an out-of-control alarm is usually assigned a default category of CEM Failure. If you attempt to block edit a reason for a group of alarms that include both out-of-control and, for example, excess emission alarms, you will be informed that you must select a different group of alarms with the same default category.

After selecting the desired alarms, click the Block Edit R/A button to open the Reasons/Actions form. Click the drop-down button in the *Category* column to add or change the reason or action. You may also add a reason/action not on your standard lists by selecting Add New Reason or Add New Action – these are the first selections in the drop down lists. To delete a reason/action, select it by clicking the record selector (left of the Type column), then press the keyboard *Delete* key or right-click and select *Delete.* 

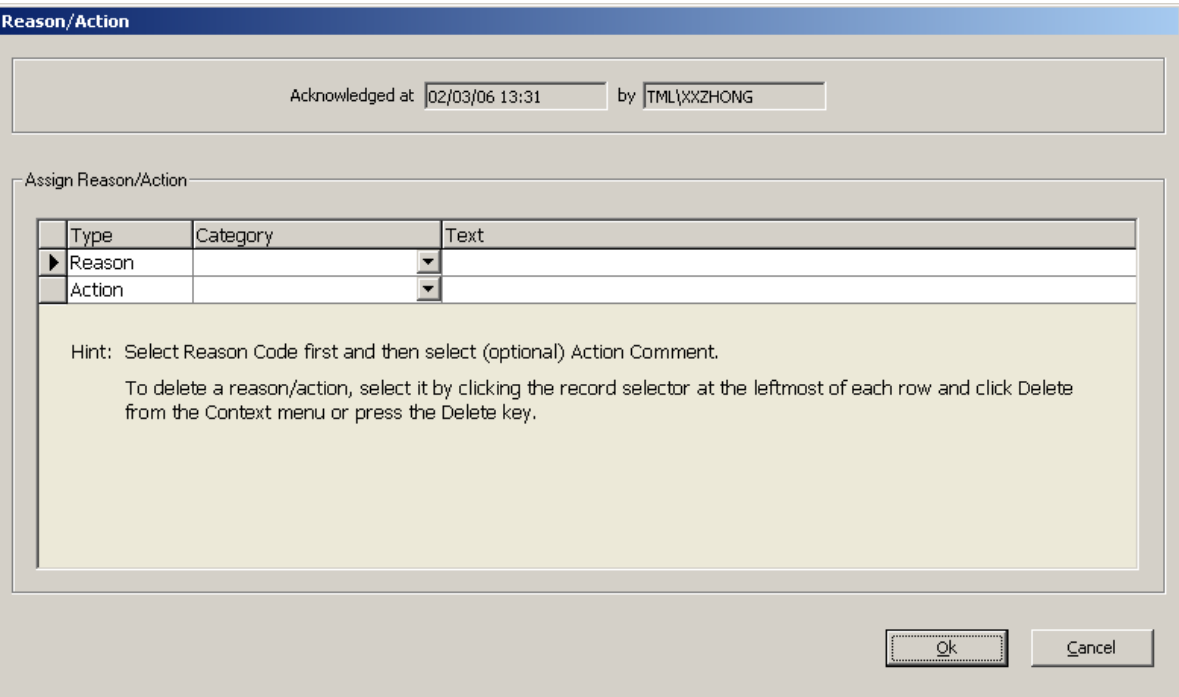
Clicking this button opens the *Alarm Report* form allowing you to select a smaller time range for **REPORT** reporting:

Click the Preview Report button to preview the alarm report for the selected time interval. The file menu options allow you to select various printing preferences.

> **Tip: Before clicking [Report], you may want to resize/shrink one or two columns on the Alarms form, for example, the ACK Time and/or the ACK By column, to ensure that all the information fits horizontally on a page in landscape mode.**

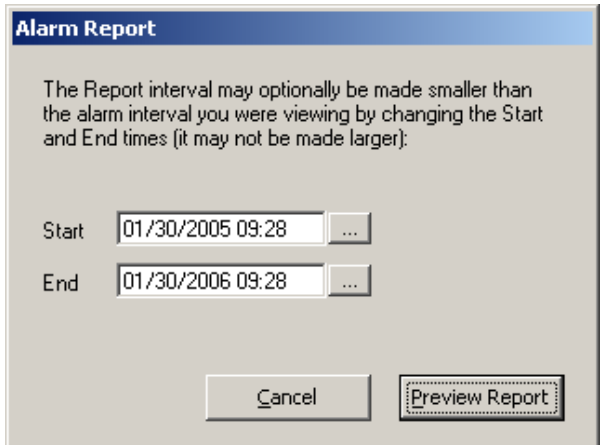

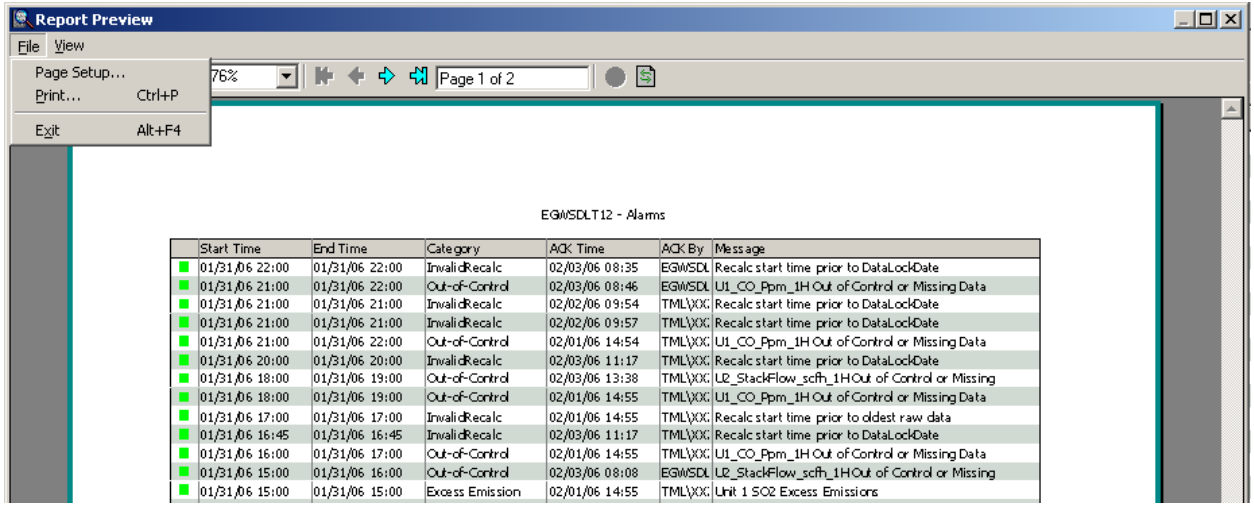

- Click this button to delete the selected alarm(s). Upon confirmation, the selected alarms are DELETE deleted permanently and the alarm list is refreshed.
- Click this button to refresh the alarm list by re-querying the RegPerfect® database. The Alarms **REFRESH** form does not automatically refresh the alarm list while it is open, so use this button to see new alarms.
- ALARM<br>PROFILE Click this button to open the *Alarm Profiles* form from which you may view/edit an existing profile, create a new profile and set the active profile. Setting a different active profile or changing the active profile settings allows you to view a specific subset of the alarms. For more information, see [Configuring Alarm Profiles.](#page-416-0)

# <span id="page-397-0"></span>**3.7 Constant User Interface**

# 3.7.1 **Constant Value Editor**

In version 4.1, two new design time properties were added to Spotlight's Constant Box:

- Writeable (yes/no)
- History (yes/no)

When both these properties are set to yes, users may click the *Constant Box* in display mode to open the Constant Value Editor form (shown below). For more information about configuring a constant box, see [Configuring the Constant Box.](#page-427-0)

The Constant Value Editor form lists the constant information in a grid. The Effective Through column is always disabled and will be filled in automatically. The form can be used to edit the constant values as well as their effectivity dates. The existing constant values are editable only where the constant category has the CanEditCurrentValue column set to True in the CanstantCategory table.

For calibration reference constants associated with Part 75 daily calibrations (high injection only) and linearity tests, the following fields are required and will be printed on emissions and QA/Certification EDRs:

Gas Type Vendor ID Cylinder ID Expiration Date

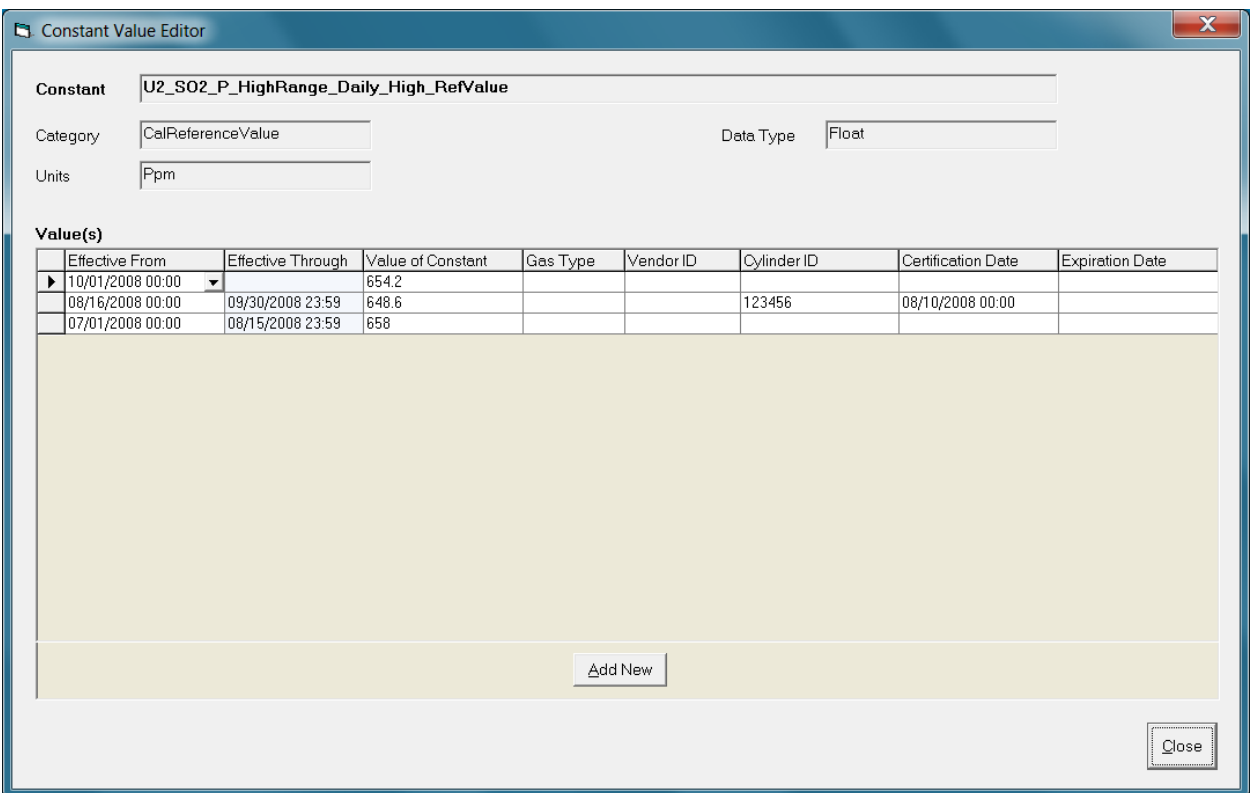

To edit any value in the grid, first select it by clicking the grid cell. Next, either type or use the button shown (not

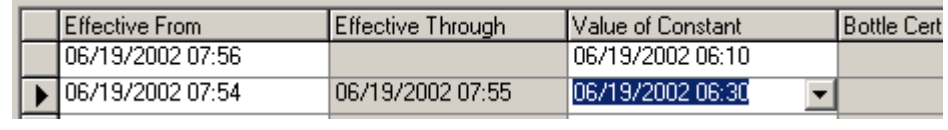

available for constant value of data type Float and the bottle serial number).

To add a new record, click the [Add New] button and a new blank record appears beneath the others in the grid. Fill in the data and click a different record to commit the change. The list is automatically refreshed and re-sorted on Effective From.

To delete a record, first select it by clicking the record selector (the box left of the Effective From column). Next, either

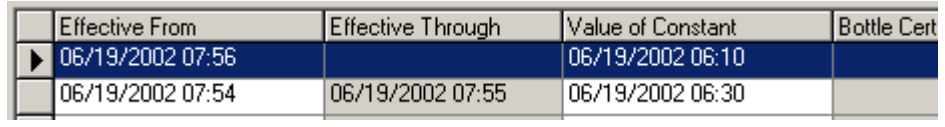

press the keyboard Delete key, or right-click and select Delete from the context menu.

Click the [Close] button to close the *Constant Value Editor* form and save all the changes to the RegPerfect® database.

## 3.7.2 **New Constant Value**

In version 4.1, two new design time properties were added to Spotlight's Constant Box:

- Writeable (yes/no)
- History (yes/no)

When Writeable is set to yes and History is set to no, users may click the Constant Box in display mode to open the New Constant Value form (shown below). For more information about configuring a constant box, see [Configuring the Constant Box.](#page-427-0)

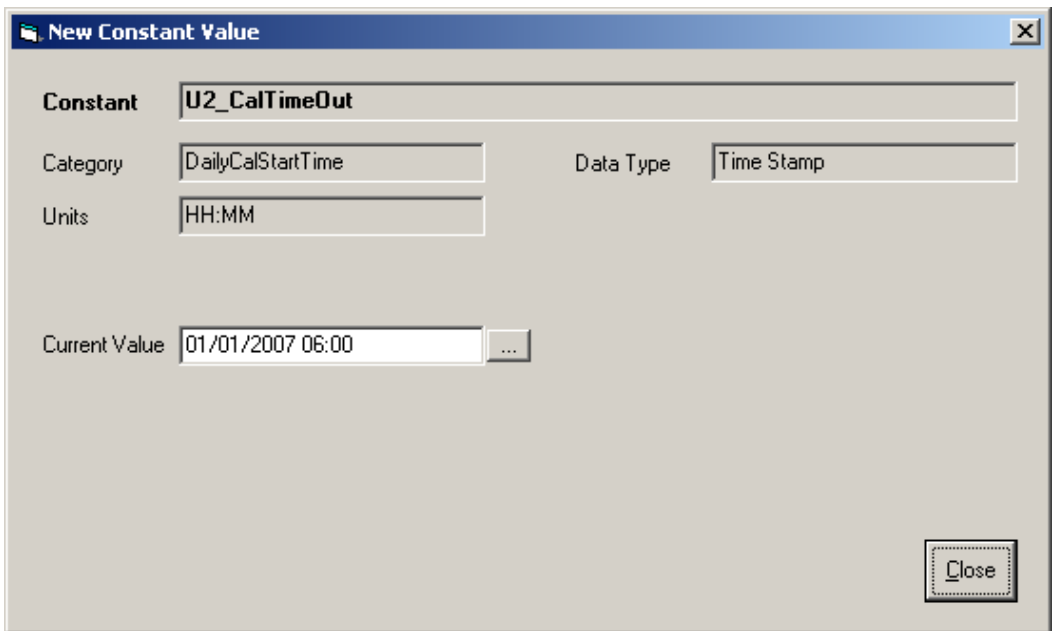

The New Constant Value form can only be used to change the current value of the constant. Depending on the data type of the constant, the value control on the form is slightly different which allows you to either enter a new value or select a value from a list or use a calendar. Clicking the [Close] button closes the New Constant Value form and saves the change to the RegPerfect® database.

# **3.8 Trend User Interface**

# 3.8.1 **Trend Display**

Double-clicking the embedded *Database Trend* item on a SpotLight display or clicking the *Open Full Size* window icon at the upper right corner of the *Database Trend* item opens the graph in a separate, full size window (shown below). The *Trend* window displays the trend graph based on the configuration specified for the *Database Trend* item. Only one open *Trend* window is allowed at a time.

**Note: Each Database Trend item on a SpotLight display supports plotting up to 6 tags versus time or tag in the RegPerfect® database. Line plots are used for trends of tags (Y) versus time (X) and scatter plots are used for tags (Y) versus tag (X). Multiple y-axes may be stacked vertically or overlapped or single y-axis may be chosen. You may configure the graph in SpotLight display mode by clicking the [Configure Trend] button on the toolbar of the Trend window.**

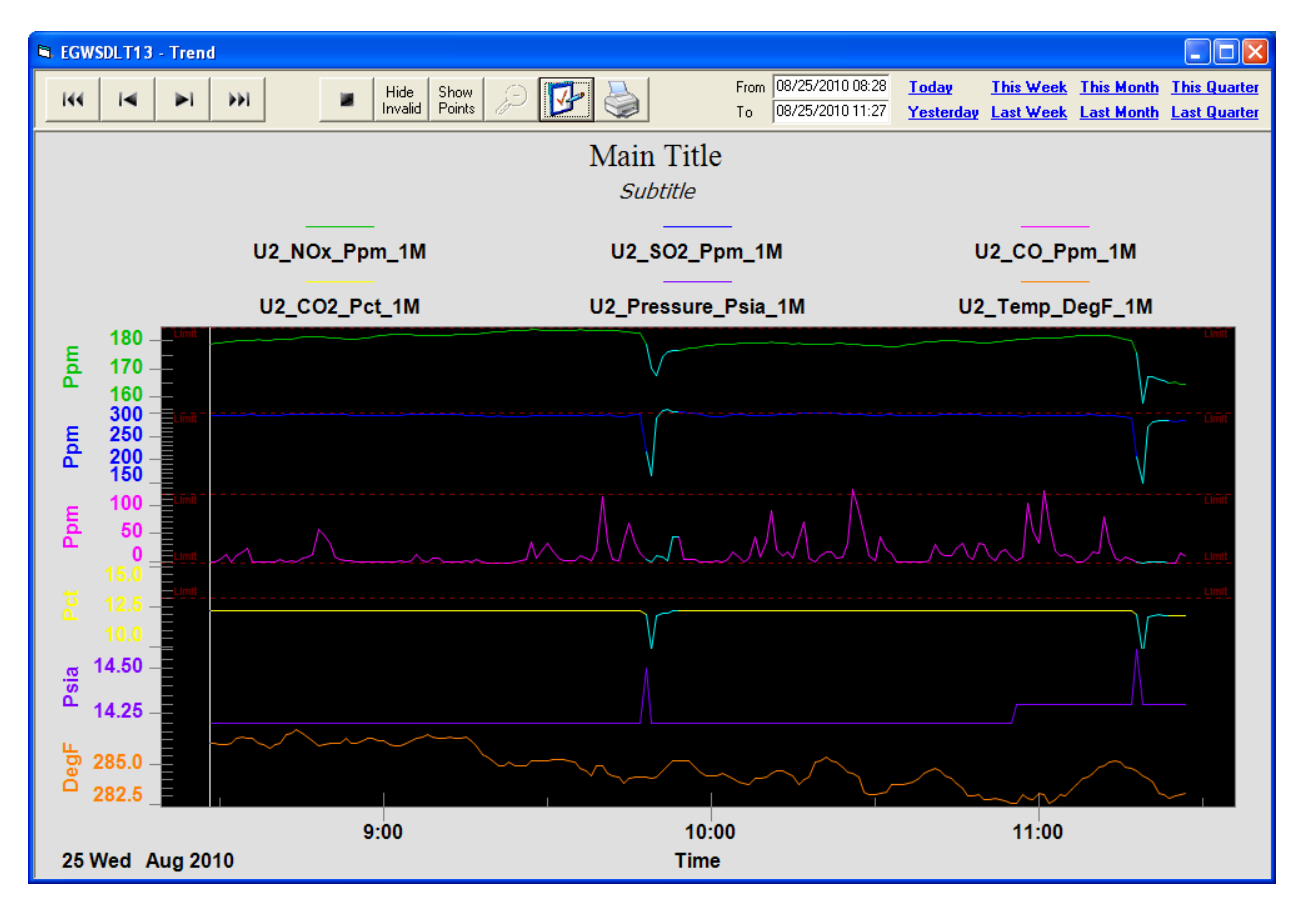

When the Trend window is initially opened, it is in the real-time mode, i.e. the trend graph is refreshed automatically at every database poll interval. In the example above, the graph displays real-time data for a time range of 3 hours up to poll time.

#### **Zoom**

Left-click anywhere (except data points) on the trend graph and drag to zoom in and take a closer look at a portion of the graph. Use the horizontal scroll bar to scroll through the entire x-axis region. Click the [Undo Zoom] button on the toolbar or right-click and select *Undo Zoom* from the context menu to return the graph back to normal. The [Undo Zoom] button and *Undo Zoom* menu item are disabled unless the graph is zoomed in.

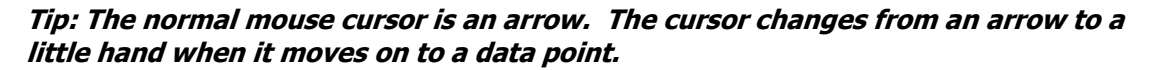

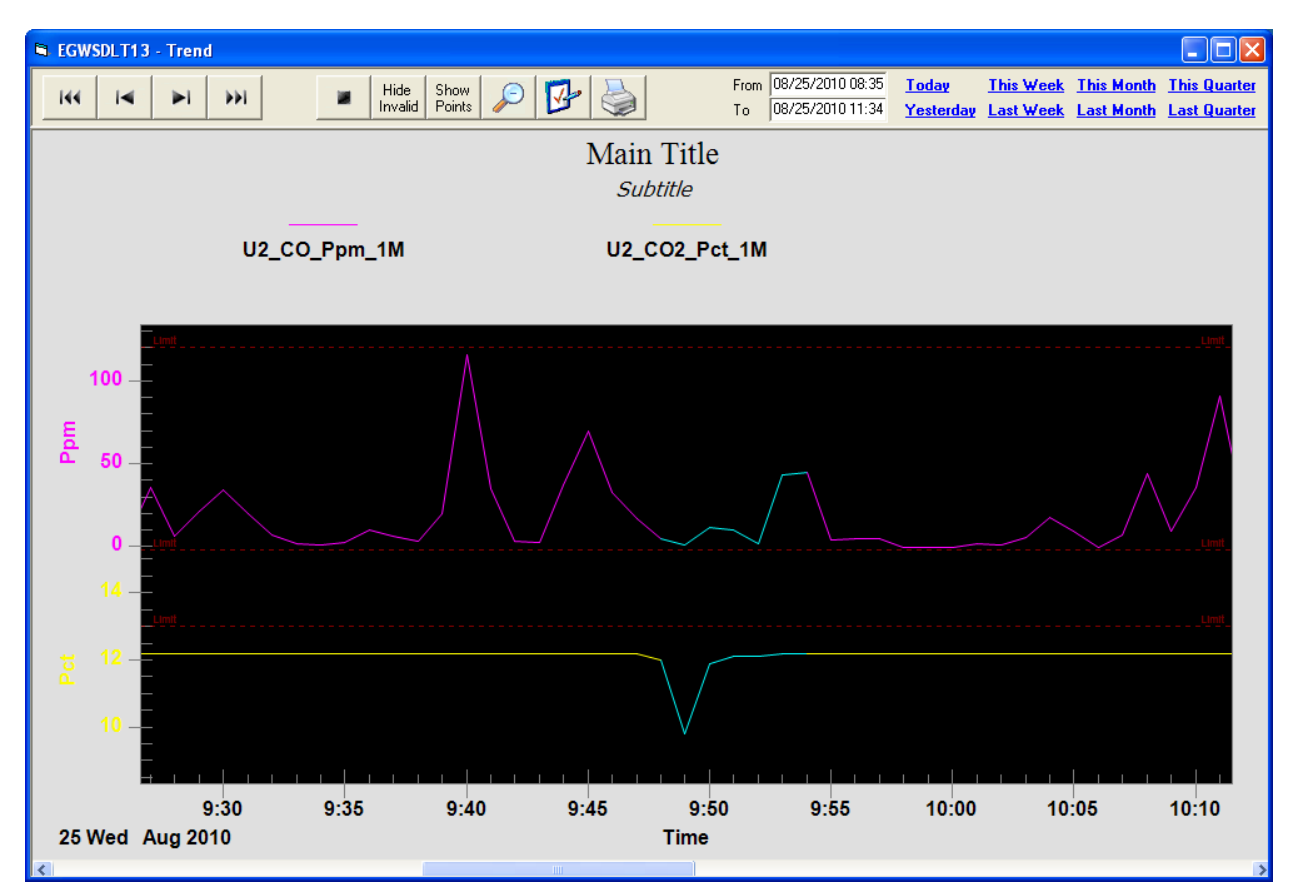

#### **Exceeding Limit**

There are two ways to indicate that a tag value is in excess of a limit: a horizontal limit line or a >limit point symbol (only the symbol is available for overlapped y-axes graphs). Both high and low limits may be specified.

The limit symbol, a small solid upward or downward triangle in the same color as plot color, is shown at each data point that exceeds or drops below the configured high or low limit. To hide limit line or limit symbol, rightclick and unselect *Show Annotations* from the context menu.

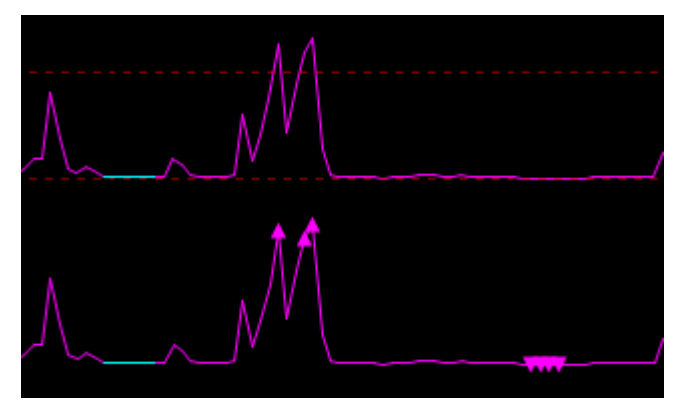

#### **Value Display**

Single-click any data point to open the Value Display form which shows the time, value and status for each tag drawn on the graph. The display font color is usually the same as the tag's plot color, but may alternatively be the configured "invalid data color" for invalid samples.

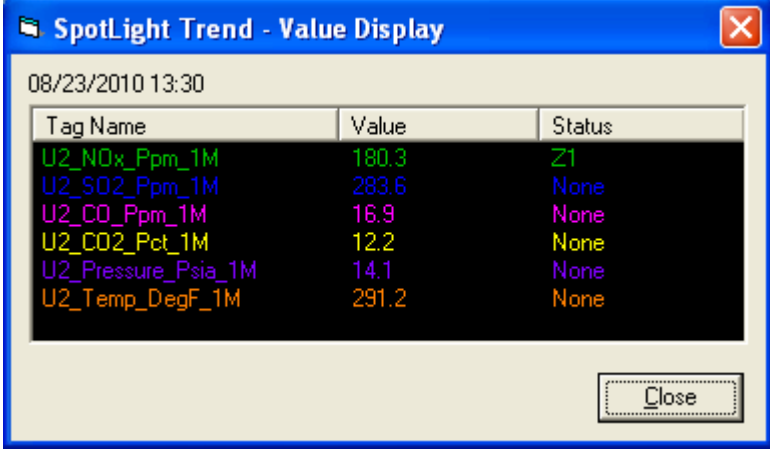

**Tip: When you hover the mouse over a data point, the arrow cursor changes to a hand. To more easily find data points, click the [Show Points] button on the toolbar or select Mark Data Points from the context menu.**

**Note: Invalid data points are only shown when the line style of invalid data is the same as the normal line style.**

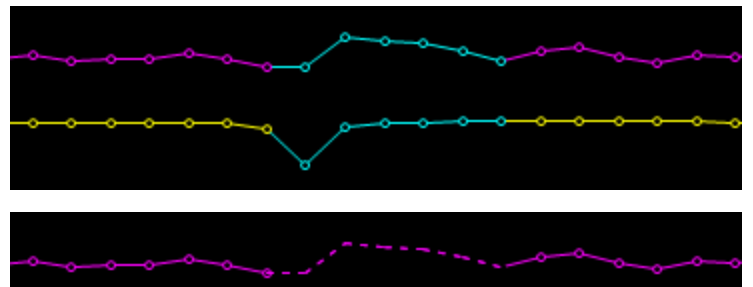

#### **Label Change**

Graph labels initially default to tag names. To change the legend labels and the x-axis label for trends of tags (Y) versus tag (X), click the label to open the Label Change form.

**Tip: The mouse cursor changes from an arrow to a little hand when it points to a label that is editable.**

**SpotLight Trend - Label Change** Please enter a new label: U2\_NOx\_Ppm\_1M Cancel <u>O</u>k

#### **Context Menu**

Use context menu to change how the graph is drawn and show/hide the extra graph characteristics, such as data points, grid lines and annotations. Right-click the graph to view the context menu.

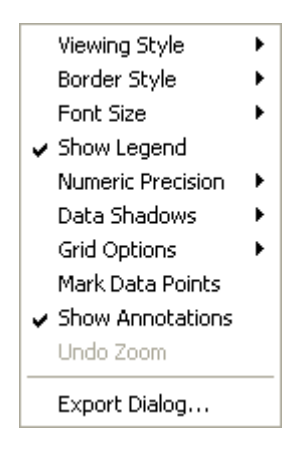

Selecting *Export Dialog...* from the context menu opens the *Export Dialog*, shown below. It allows you to export the trend graph to the clipboard, a file or printer in different formats, such as .bmp or .jpg.

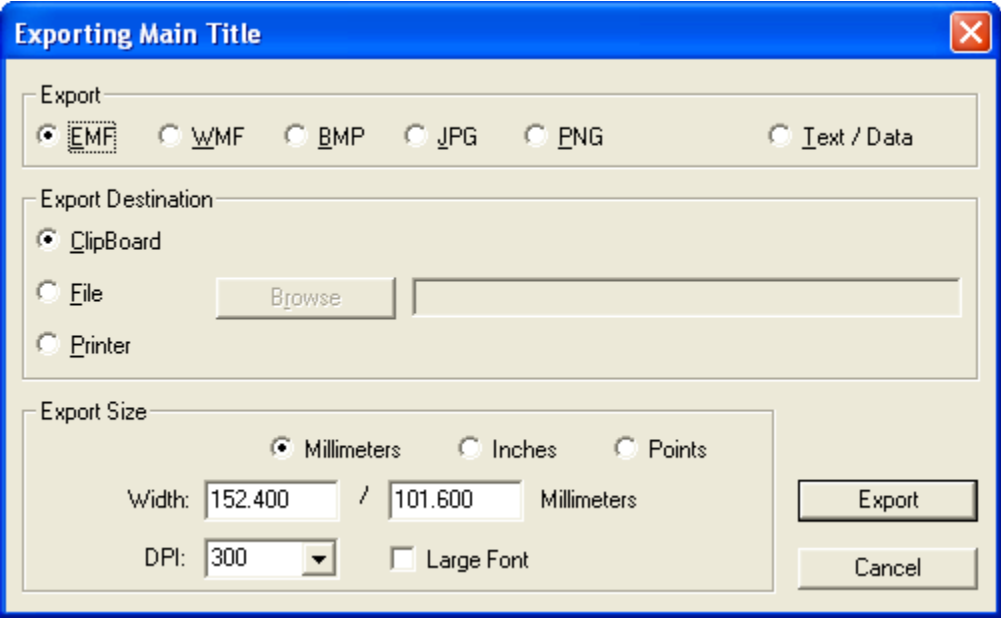

# 3.8.2 **Trend Tool Bar**

The tool bar at the top of the *Trend* window contains buttons, date/time edit controls and quick date selection links.

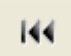

Shift the data time range of the graph backward by  $2 *$  the current time range (also switch to historical mode if in real-time mode).

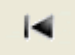

Shift the data time range of the graph backward by  $1 *$  the current time range (also switch to historical mode if in real-time mode).

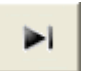

Shift the data time range of the graph forward by  $1 *$  the current time range (also switch to historical mode if in real-time mode).

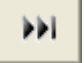

Shift the data time range of the graph forward by  $2 *$  the current time range (also switch to historical mode if in real-time mode).

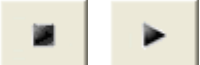

Toggle between real-time and historical mode (the button image also toggles, so that clicking Stop changes to historical mode and clicking Play changes to real-time mode).

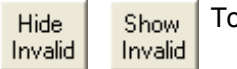

oggle between displaying and hiding invalid data.

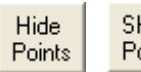

Toggle between showing and hiding data points on plot lines. how 'oints

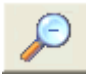

Undo zoom and restore the trend to the original time range. This button is disabled unless the trend graph is zoomed in.

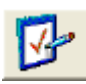

Open the Trend Configuration form from which you may view/edit configuration settings. For more information, see [Configuring Trend.](#page-463-0)

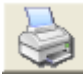

Print the graph. This changes the trend graph background color to the configured graph background color for printing and opens the print dialog with default settings (as shown on the next page). After exiting the print dialog, the graph background color changes back to the configured normal background color.

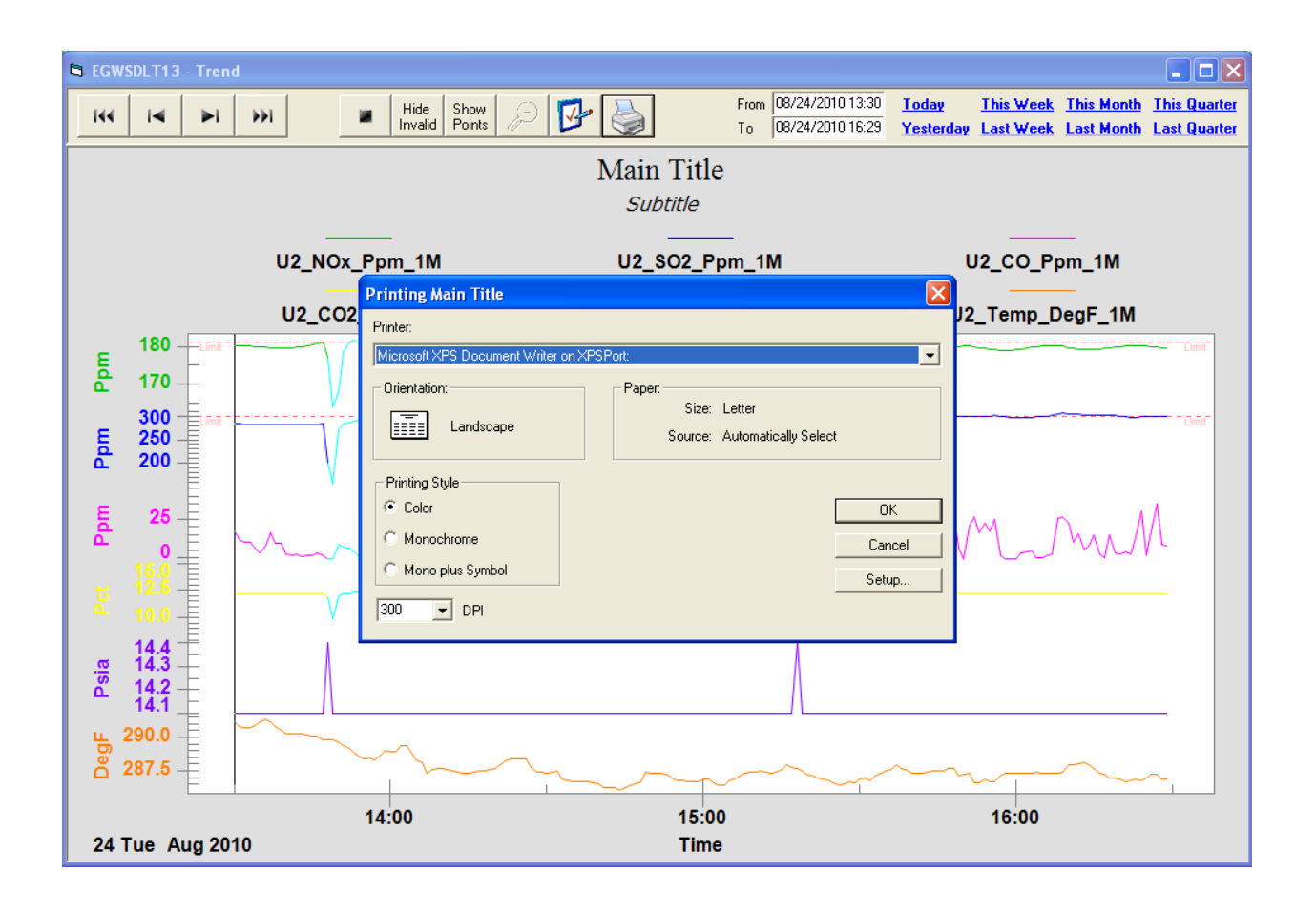

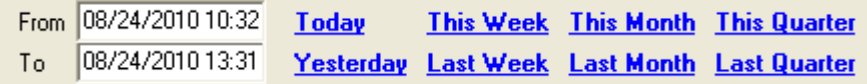

Editing the From and/or To time or clicking any of the quick date selection links switches the graph to historical mode if in real-time mode and refreshes the graph to display data for the selected time range. The From and To boxes always show the start and end time of data that are plotted in the graph. To change the time range, enter the From or To time in the edit box and click anywhere outside the edit box to commit the change and refresh the graph.

# **4 Using SpotLight in Design Mode**

The SpotLight application has two modes of operation, *Display Mode* and *Design Mode*. When you start the application, it opens in *Display Mode*. At that time, you can select and load a saved display, or you can switch to Design Mode in order to modify existing displays or to create new ones. When you are in Design Mode, you can easily switch back to Display Mode through the file menu.

The available options are on the file menu bar near the top of the screen. Each *Design Mode* option is described in the sections below.

# **4.1 Help**

The Help menu has three selections:

# 4.1.1 **SpotLight Manual**

Click this button to bring up the SpotLight manual in .PDF format. You will need Adobe Acrobat Reader to open/read this file.

# 4.1.2 **Teledyne Monitor Labs on the Web**

Click this button to bring up Teledyne Monitor Labs website.

# 4.1.3 **About SpotLight…**

Click this button to show copyright and version information.

# **4.2 File**

The File menu has six selections:

# 4.2.1 **New Display**

Click this button to begin working on a new blank display.

# 4.2.2 **Edit Display**

Click this button to bring up the following file menu dialog:

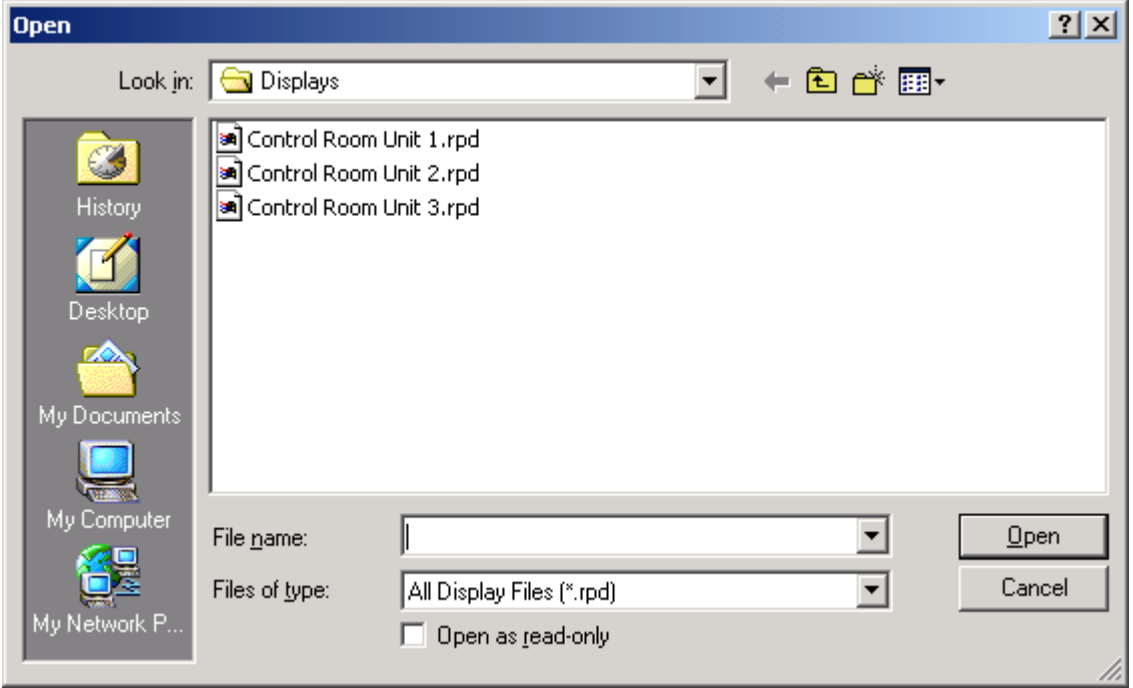

Select the display file you wish to load and modify.

# 4.2.3 **Save Display**

Click this button to bring up the file menu dialog and save the current display.

# 4.2.4 **Save Display As**

Click this button to bring up the file menu dialog and save the current display with a new name.

# 4.2.5 **Display Mode**

Click this button to switch the application into Display Mode.

# 4.2.6 **Exit**

Click this button to exit the application.

# **4.3 Edit**

# 4.3.1 **Form Properties**

### **4.3.1.1 Form Title**

Click this button to bring up the following Form Title dialog:

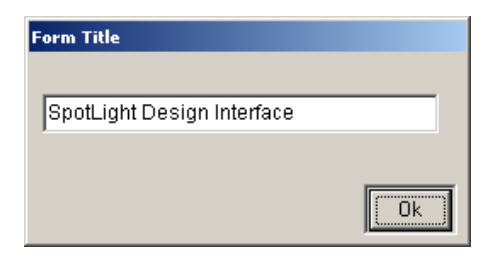

Use this dialog to enter or edit the title of your display.

#### **4.3.1.2 Form Color**

Click this button to bring up the following Color dialog:

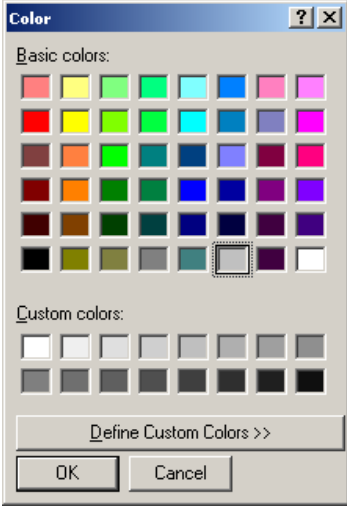

Use this dialog to modify the backdrop color of your display.

# 4.3.2 **Design Properties**

#### **4.3.2.1 Move/Resize On**

Click this button to toggle the state of the Move/Resize On option. When this option is on (checked), you will be able to drag your display items to different locations on the display and you will be able to resize them. If the option is not checked, you will not be able to move and resize your display items.

## **4.3.2.2 Grid Visible**

Click this button to toggle the state of the Grid Visible option. When this option is on (checked), you will see the grid points on your display. If the option is not checked, the grid points will not appear.

#### **4.3.2.3 Grid Snap On**

Click this button to toggle the state of the Grid Snap On option. When this option is on (checked) and you drag a display item to a new location, it will align/snap to the grid points. If the option is not checked, a dragged item will reside at exactly the dragged location.

#### **4.3.2.4 Grid Color**

Click this button to bring up the *Color* dialog. You can then modify the color of the points that make up the grid. Grid points allow you to easily align display items.

#### **4.3.2.5 Grid Spacing**

Click this button to modify the spacing between the points on the grid. You can choose a grid spacing between 4 and 12.

#### 4.3.3 **Polling Intervals**

Click this button to bring up the following polling intervals dialog:

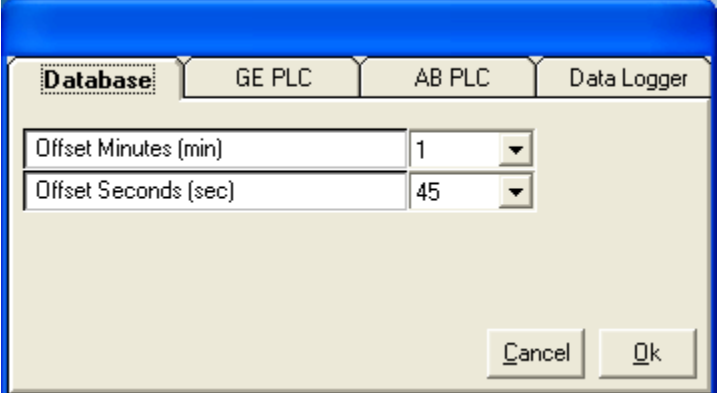

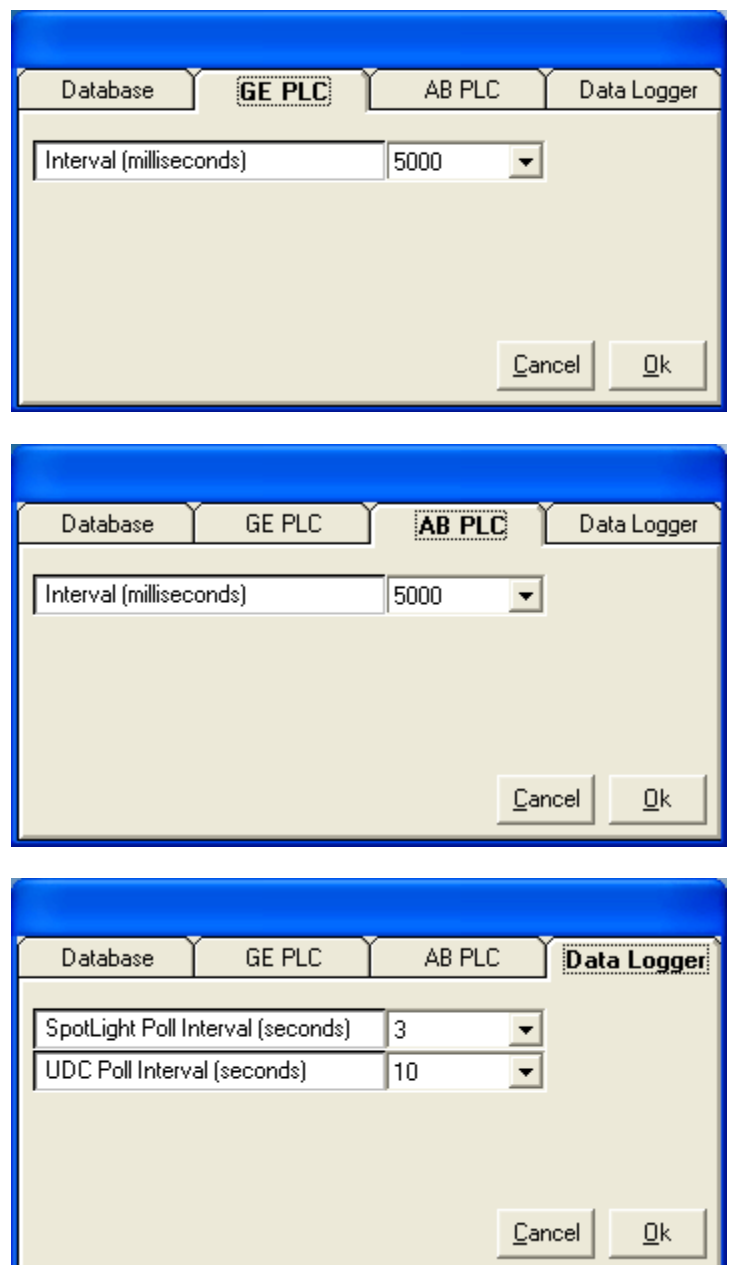

The recommended database polling offset is 1 minute and 45 seconds. This will cause SpotLight to query for the most current data at 45 seconds past the top of each minute. If this setting too often results in 0/Missing data on the display, increase the offset in 5-second increments until the problem goes away. At sites with very old, slow servers or 5 or more units, it may be necessary to increase the offset to more than 2 minutes.

The UDC Poll Interval determines how often the RegPerfect® UDC application polls each data logger device for new data. The *SpotLight Poll Interval* determines how often SpotLight reads data logger data from UDC and refreshes the display. The UDC rate should generally be set to 10 seconds, and the SpotLight interval to 3 seconds to ensure that SpotLight updates displayed values within a max of 3 seconds after the data becomes available.

# 4.3.4 **Audible Alarms**

Click this button to bring up the following alarm properties dialog:

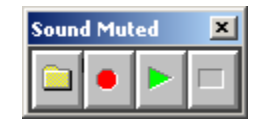

Use this dialog to select the application's alarm wave file and play it. You can also enable and disable the poll error alarm sound capability applicable to all the Status Boxes except the Alarm Box. The Alarm Box's sound settings are configured in the alarm profile.

#### 4.3.5 **Screen Saver**

#### **4.3.5.1 Enabled**

Click True or False to enable and disable the application's screen saver capability.

# **4.3.5.2 Frequency**

Click on any of the settings to set the occurring frequency of the screen saver.

# **4.3.5.3 Test**

Click this button to test the application's screen saver functionality.

# **4.4 Items**

Items are a variety of display objects that you can organize on your screen in a way that is meaningful to you and your operators. Many *Items* can be linked to information in the RegPerfect® database and/or PLCs. They will be automatically updated in real-time. Other *Items* are simply formatting aids to help you create a better display.

Some features are common to all the items you can use to make displays. When you have added an item to your display you can right click on it to bring up the following menu:

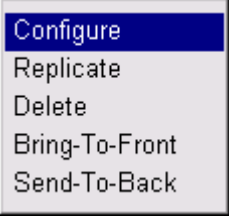

- Clicking on *Configure* brings up the property sheet for the item.
- Clicking on *Replicate* creates a copy of the item with the same attributes.
- Clicking on *Delete* removes the item from your display.
- Clicking on *Bring-To-Front* moves the item to the top of a set of stacked items
- Clicking on *Send-To-Back* moves the item to the bottom of a set of stacked items

# 4.4.1 **Text Box**

Click this button to add a Text Box item to your display. The item will be placed in the upper left corner of your display and you can drag it to the desired location. This object is not linked to any database values and will retain the values that you enter.

Text Box items are lines of text that you can put on your display. They can be used as titles, labels for other items or for any descriptive text you want to add to your display.

Double clicking on the item or right-clicking and selecting Configure brings up the following property sheet:

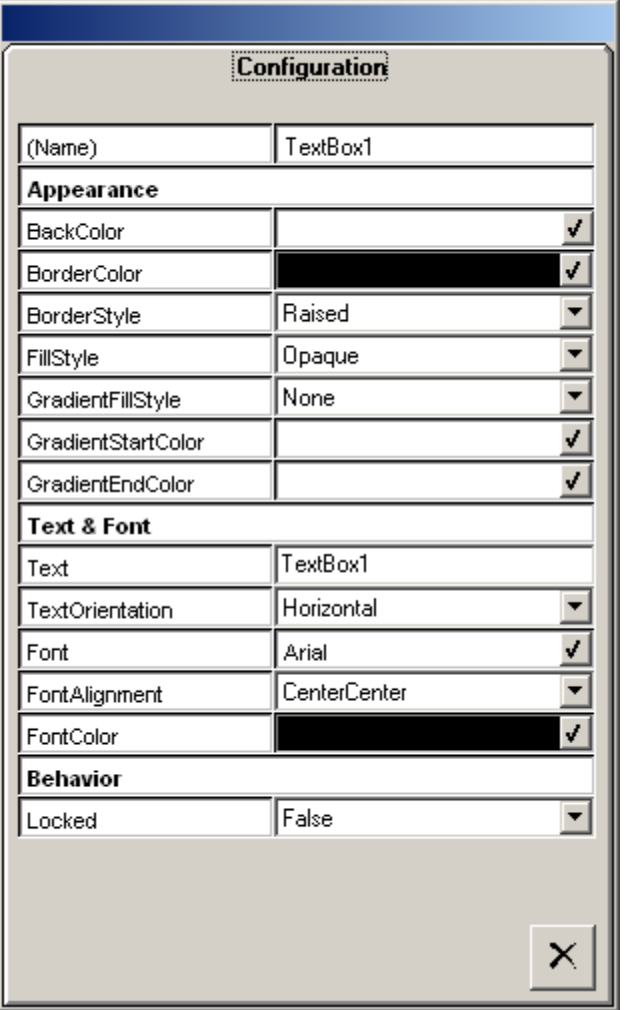

Use this property sheet to enter the text value and various text and style attributes.

### 4.4.2 **Open File Box**

Click this button to create an Open File Box item on your display. The item will be placed in the upper left corner of your display and you can drag it to the desired location. This object is not linked to any database values and will retain the values that you enter.

Open File Box items are buttons used to launch other applications or open any files with known association programs. Note that when Open File Box is configured to open a SpotLight display file (file with .rpd extension), it closes the existing display and opens the new display in the currently running SpotLight instead of in a new SpotLight process.

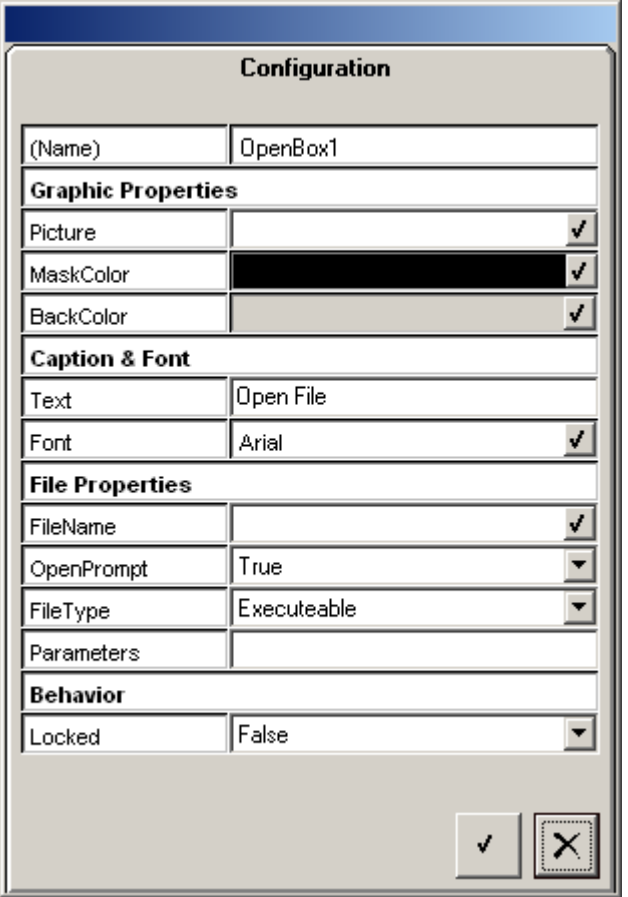

When you select an Open File Box item, the following property sheet is presented:

Use this property sheet to specify the file name and type to launch or open. Also enter the text and style attributes.

## 4.4.3 **Status Boxes**

# <span id="page-416-0"></span>**4.4.3.1 Alarm Box**

Click this button to create an *Alarm Button* on your display. The button will be placed in the upper left corner and you may drag it to the desired location.

Clicking the Alarm Button in Display Mode opens the Alarms form listing all the alarms meeting the criteria specified by the active alarm profile. The *Alarms* form can be used to:

- View a subset of alarms that meet any specific criteria
- Delete one or more alarms
- Acknowledge one or more alarms
- View or edit the reason and action assigned to an alarm
- Block edit reason and/or action for multiple alarms
- Generate alarm reports
- Create, view or edit alarm profiles and set the active alarm profile

For more information, see [Alarm User Interface.](#page-392-0)

There are two forms involved in configuring alarms: the first is primarily for configuring the alarm button itself, and the second – the *Alarm Profiles* form – is primarily for configuring the *Alarms* form which is opened when you click the Alarm Button in Display Mode.

#### **Configuring the Alarm Button**

When you drag an *Alarm Button* item onto the display, its configuration form opens.

ServerName: select the desired RegPerfect server

AlarmColor: the button will turn this color and flash when there are

- Unacknowledged, active alarms
- Unacknowledged alarms (active or not) within a look-back period you configure in the alarm profile

AlertColor: the button will turn this color when there are active alarms (even if they have been acknowledged)

NormalColor: the button will turn this color when neither the alarm or alert criteria are met

Caption: you may choose the caption for the alarm button

**Tip: If you have more than one RegPerfect server, you may show alarms from both servers on a single SpotLight display. Add two Alarm Buttons** 

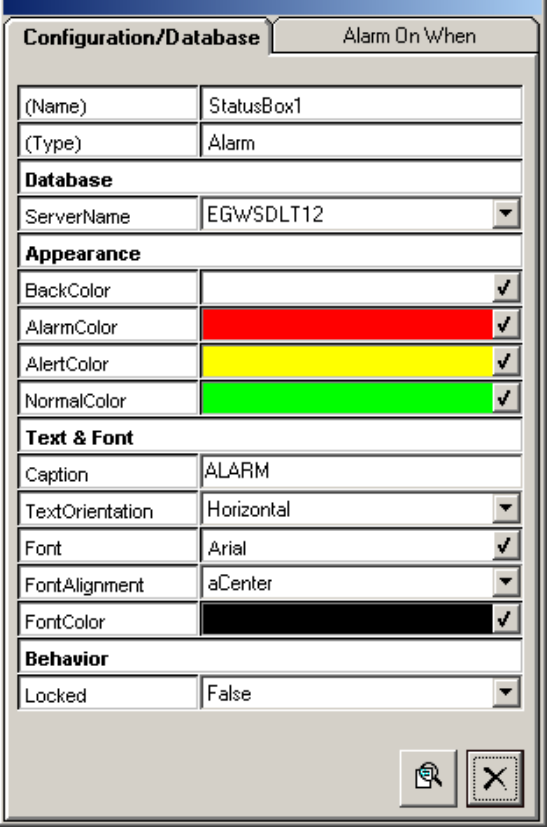

**to the display, configure each with a different ServerName, then change the Caption of each button to denote which server's alarms it shows.** Click the Alarm On When tab to complete your Alarm **Button configuration.** 

Here, you select an alarm profile to be the "active" profile for this alarm button. Initially, the Default profile may be the only alarm profile that exists.

To create a new profile or view/edit an existing profile, click the leftmost button at the bottom of this form to open the Alarm Profiles form.

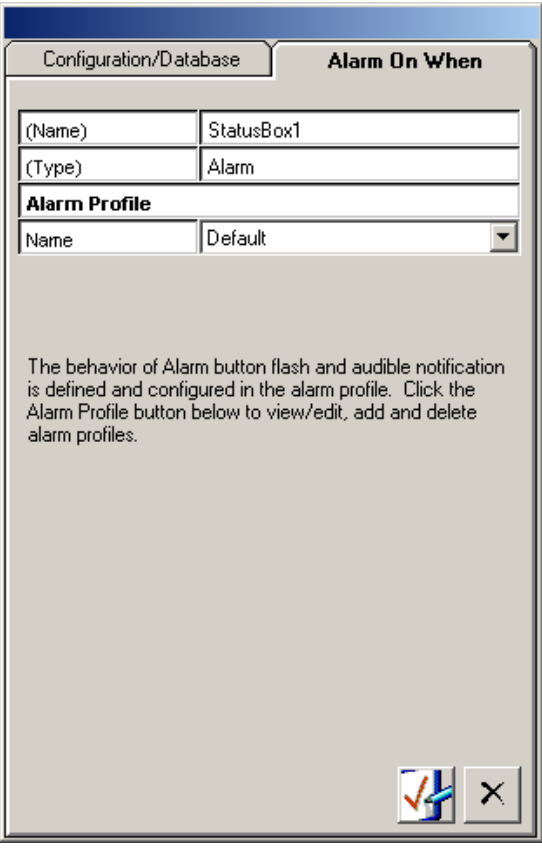

#### **Configuring Alarm Profiles**

An alarm profile is a named set of configuration properties which govern the sort order, filters, audible annunciation and other properties that affect how alarms are displayed.

#### **Tip: You may create as many alarm profiles as you wish, but only one may be the "active" profile for each alarm button on the display. You may change the "active" profile in design mode (see above) or in display mode from the Alarm Profile form.**

You may choose to use only one alarm profile, or different alarm profiles for different operators, or one profile to use most of the time and a special one to use when you are ready to assign reasons and actions. It's entirely up to you. The default profile cannot be deleted or modified, so if you don't like the default profile, you will need to create at least one new alarm profile.

The *Alarm Profiles* form is shown on the next page.

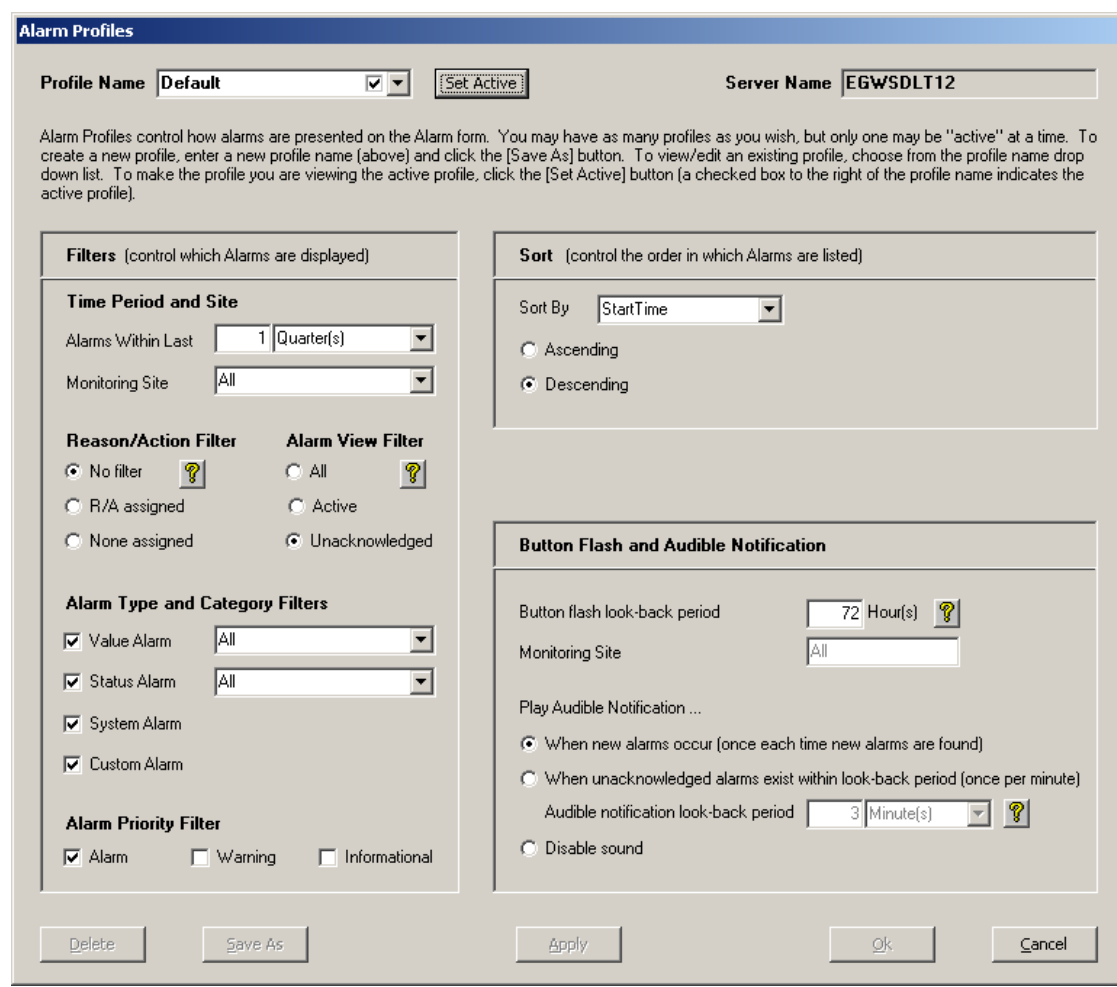

Filters: set the filters as desired to control which alarms are displayed. Click the [?] buttons for more explanation.

Sort: select the column you want to sort on using the drop down list, then select ascending or descending.

Button Flash and Audible Notification:

Button flash look-back period: the alarm button will turn red and flash if there are unacknowledged alarms within the look-back period. Click the [?] button for more explanation.

If you selected a Monitoring Site filter, it will be applied to both the button flash and audible notification. For example, if the Monitoring Site filter is set to "Unit 1", the Alarm button will only flash if there are unacknowledged or active alarms on Unit 1.

Play Audible Notification: control when or if the WAV file is played. Click the [?] button for more explanation.

Note in the screen shot above that the Delete, Save As, Apply and Ok buttons are disabled. This is because the Default profile is the profile being viewed. You many not modify or delete the Default profile. If it does not fit your needs, create a new profile by typing in a profile name in the box at top left of the form.

# **4.4.3.2 Instrument Box**

Click this button to create an *Instrument Box* button on your display. The button will be placed in the upper left corner of your display and you can drag it to the desired location. When you run your display, the button can be clicked to display instrument status from the RegPerfect® database.

The *Instrument Box* item lists all the instruments for the server selected. You can use the *Instrument* Box item to view and set the status for any instrument. The instrument status toggles between In Service and Out Of Service. If any Out-Of-Service overrides exist, the *Instrument Box* item flashes and the alarm sound plays at the database polling intervals if sound is enabled.

Starting from v6.2012.0.309, the functionality of setting instrument status override for PLC type controllers has been disabled. To set an instrument in or out of service for a PLC type controller, you will need to use your local HMI.

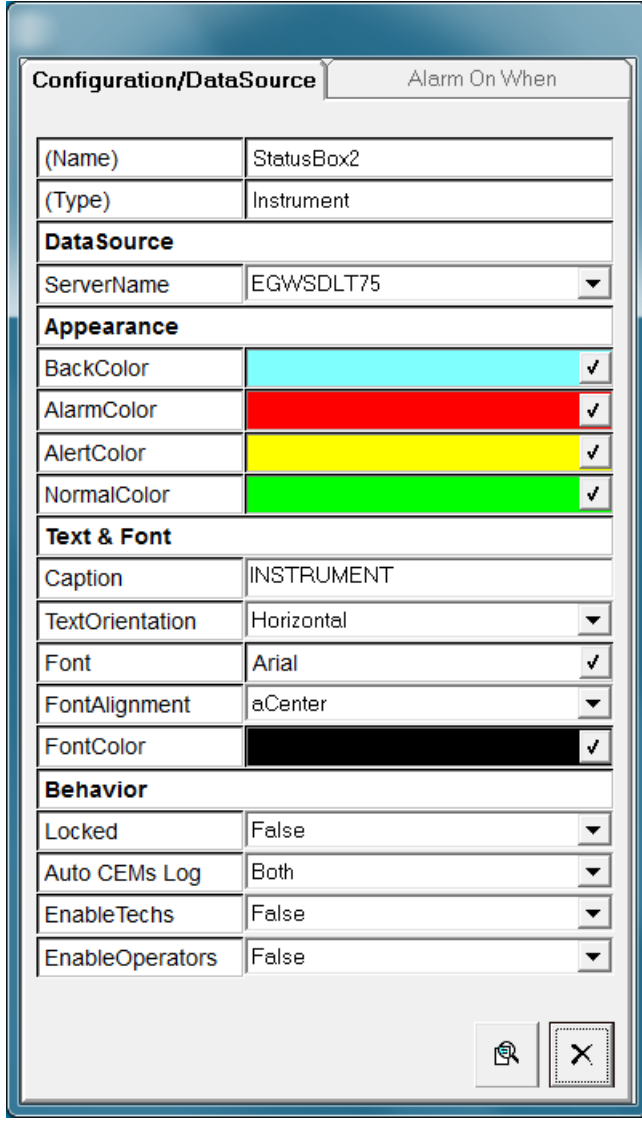

When you select an *Instrument Box* item, the following property sheet is presented:

The *Configuration/Database* tab allows you to select the RegPerfect® server and change the look and feel of the item. The *Alarm On When* tab is disabled.

The Auto CEMs Log property, added in version 4, allows automatically opening the CemsLog application when setting an instrument in and/or out of service. You may choose one of four options as detailed below.

Disabled: disable automatically opening CemsLog InService: only open CemsLog when setting an instrument In Service OutOfService: only open CemsLog when setting an instrument Out Of Service Both: open CemsLog when setting an instrument both In Service and Out Of Service

The *EnableTechs* and *EnableOperators* properties are used to secure the ability to set the instrument status override.

EnableTechs: If set to False, logon users belonging to the RP\_TECHS group will not be able to change the instrument status.

EnableOperators: If set to False, logon users belonging to the RP\_OPERATORS group will not be able to change the instrument status.

# **4.4.3.3 Message Queue Box**

Click this button to create a *Message Queue Box* button on your display. The button will be placed in the upper left corner of your display and you can drag it to the desired location. When you run your display, the button can be clicked to show message queue entries from the RegPerfect® database.

The Message Queue Box item displays the messages from drivers and other applications that instruct RegPerfect® Calculation Engine to perform calculations. The messages are stored in the Z\_RawSample\_Processor\_Queue table in the RegPerfect® database. You can use the Message Queue Box item to view these messages as they come into the RegPerfect® system and to verify that the Calculation Engine is processing them in a timely fashion. When the real-time calculations in the queue exceeds the configured alarm count, the Message Queue Box item flashes and the alarm sound plays at the database polling intervals if sound is enabled.

When you select a *Message Queue Box* item, the following property sheet is presented:

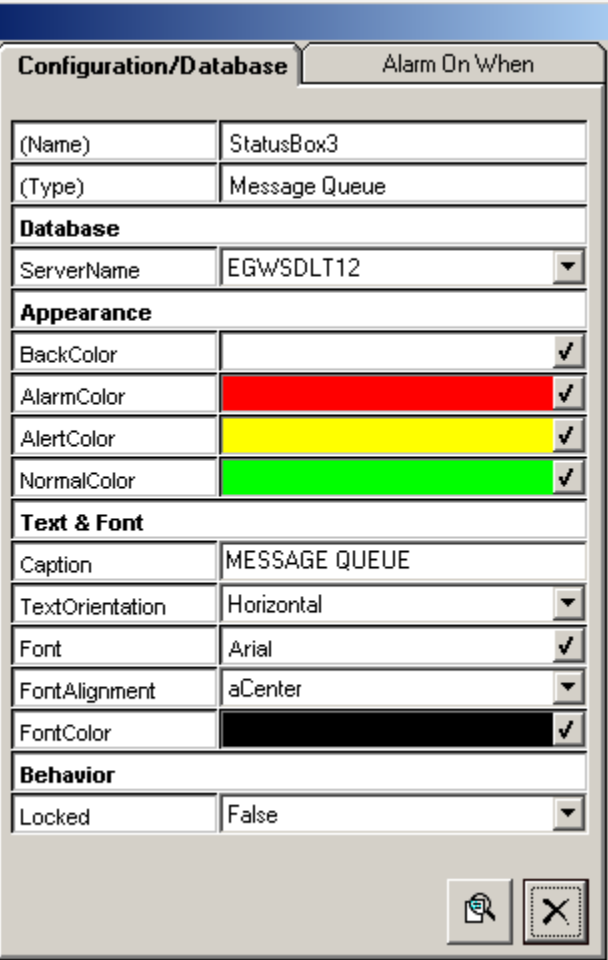

The Configuration/Database tab allows you to select the RegPerfect® server and change the look and feel of the item. Selecting the Alarm On When tab brings up the following property sheet:

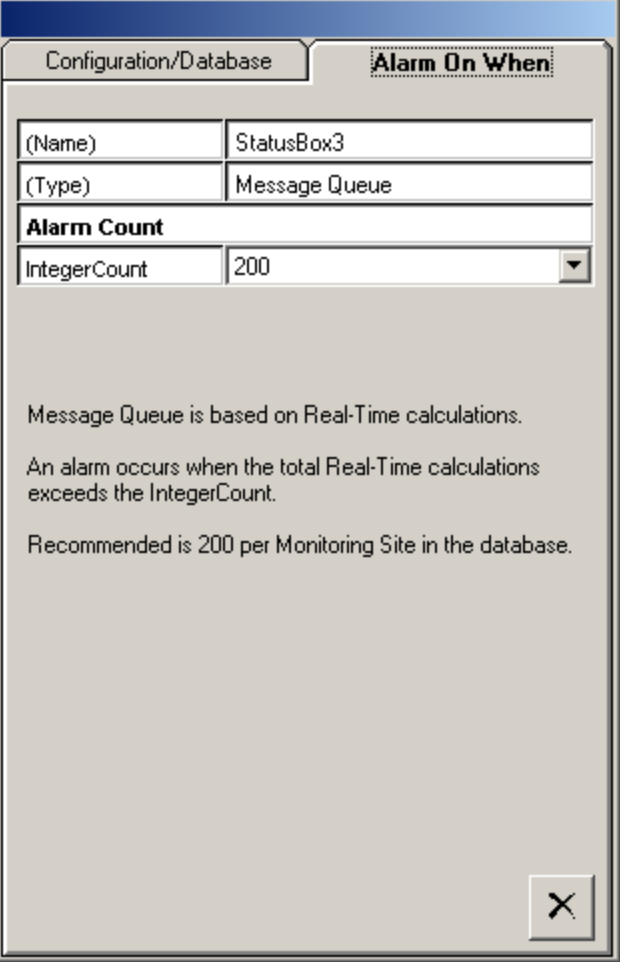

The *Alarm On When* tab allows you to configure the alarm count that determines the alarm condition as described in the property sheet.

## **4.4.3.4 Service Status Box**

Click this button to create a *Service Status Box* button on your display. The button will be placed in the upper left corner of your display and you can drag it to the desired location. When you run your display, you can click the button to display the status of the RegPerfect® service applications which include the Calculation Engine and the drivers that collect raw data from PLCs and other controllers.

If a service is inactive for a number of minutes greater than the configured alarm count, the Service Status Box item flashes and the alarm sound plays at the database polling intervals if sound is enabled.

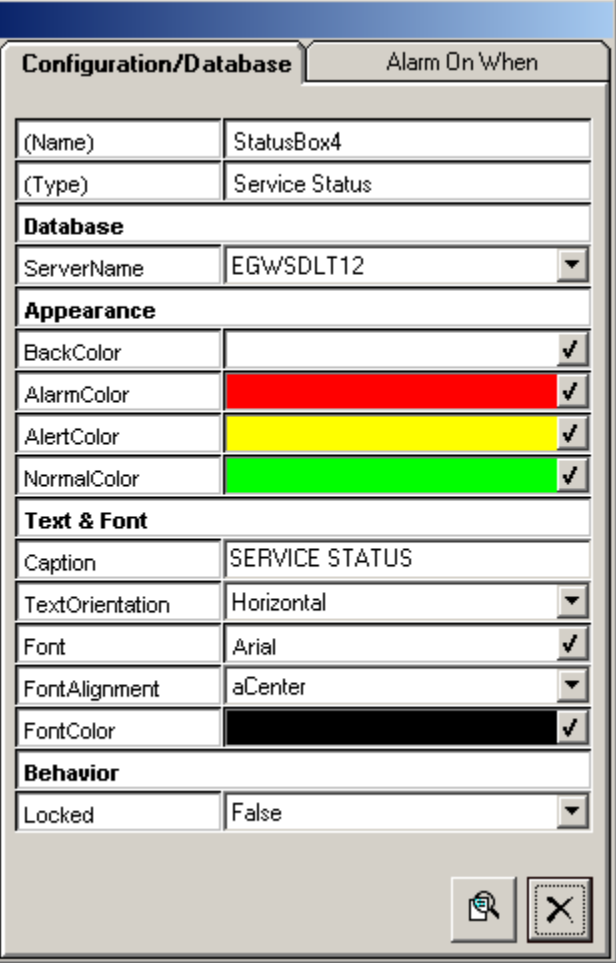

When you select a *Service Status Box* item, the following property sheet is presented:

The Configuration/Database tab allows you to select the RegPerfect® server and change the look and feel of the item. Selecting the Alarm On When tab brings up the following property sheet:

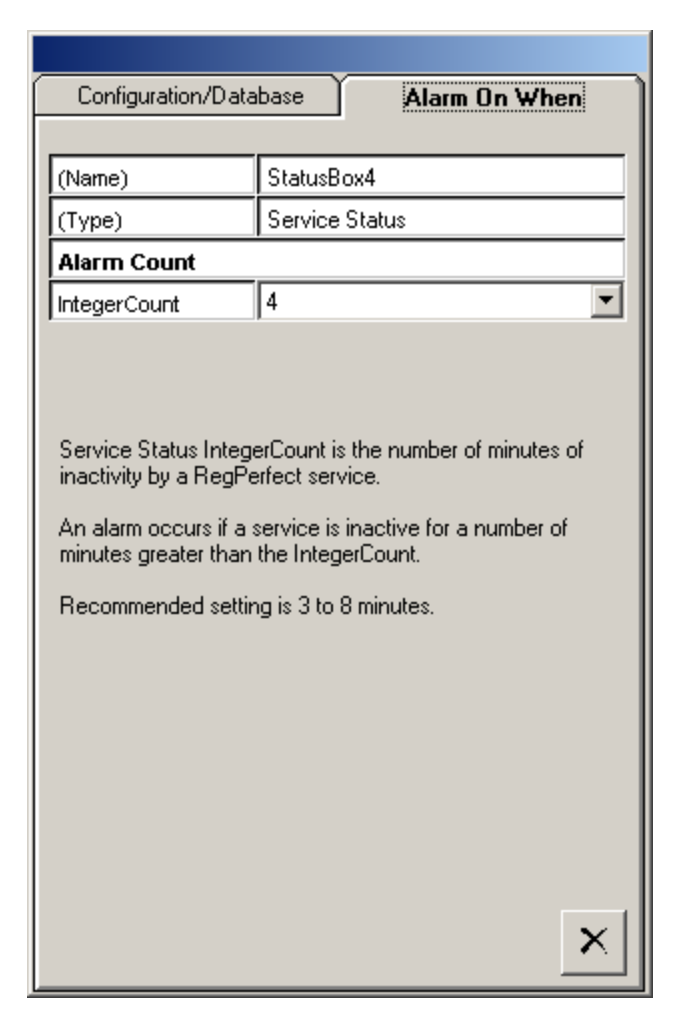

The Alarm On When tab allows you to configure the alarm count that determines the alarm condition as described in the property sheet.

# **4.4.3.5 Database Connection Box**

Click this button to create a *Database Connection Box* button on your display. The button will be placed in the upper left corner of your display and you can drag it to the desired location. When you run your display, you can click the button to show the database connection information.

The Database Connection Box item is a button that you can click to display the server name you are connected to and the authentication method. If the RegPerfect® server is not configured or the database connection is not established, the Database Connection Box item flashes and the alarm sound plays at the database polling intervals if sound is enabled.

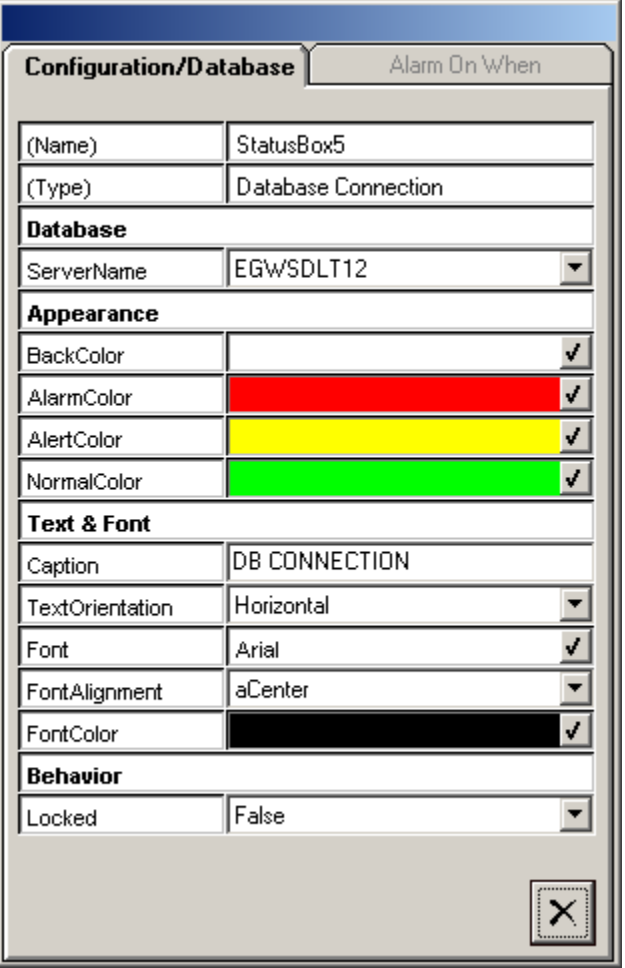

When you select a *Database Connection Box* item, the following property sheet is presented:

The Configuration/Database tab allows you to select the RegPerfect® server and change the look and feel of the item. The Alarm On When tab is disabled.

# 4.4.4 **Server Time Box**

Click this button to create a *Server Time Box* item on your display. The item will be placed in the upper left corner of your display and you can drag it to the desired location. This object is not linked to any database values and updates based on the time of the data that is currently being polled.

A Server Time Box item displays time of the server selected minus the offset you have configured in a text style format. This is useful because the server time will likely drift from the time of a client PC running a Spotlight display. If a client PC clock is several minutes ahead of the server, the display will appear to be lagging behind unless the server time is displayed rather than the client time.

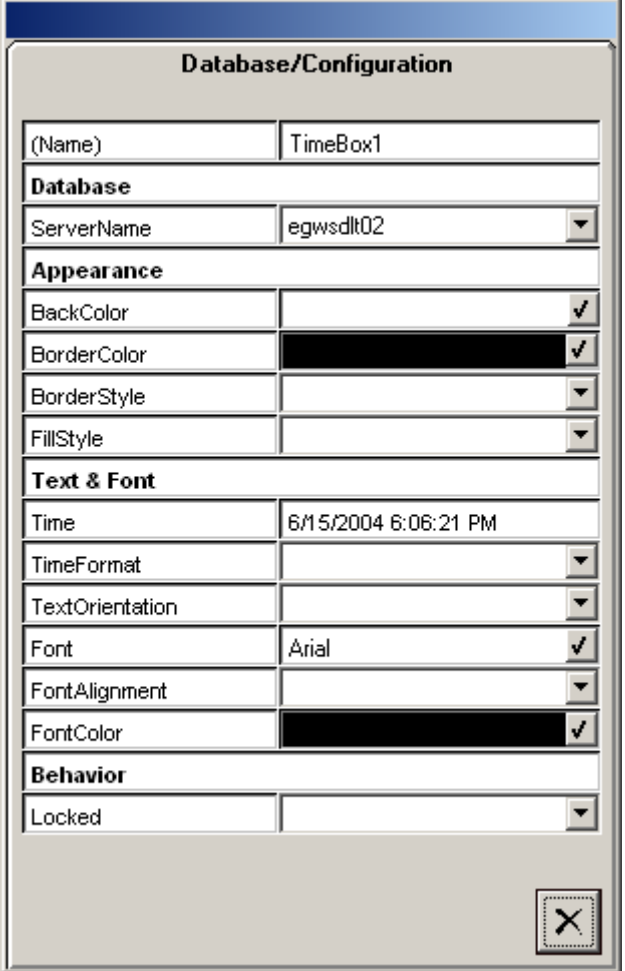

Selecting a *Server Time Box* item brings up the following property sheet:

# 4.4.5 **Value Boxes**

#### <span id="page-427-0"></span>**4.4.5.1 Constant Box**

Click this button to create a *Constant Box* item on your display. The item will be placed in the upper left corner of your display and you can drag it to the desired location. This object is linked to a constant in your database via the constant you select on the property sheet and the constant value in the database table will be displayed in the constant box in real time.

*Constant Box* items display current constant values from the ConstantValue table in the RegPerfect® database. They can be used to display information such as calibration bottle reference values and fuel factors. Clicking the *Constant Box* in *Display Mode* opens one of the two constant editing forms, Constant Value Editor and New Constant Value, depending on whether the constant history is configured editable. The Constant Value Editor form can be used to edit the constant values as well as the history information while the New Constant Value form can be used to change the current value of the constant only. For more information, see [Constant User Interface.](#page-397-0)

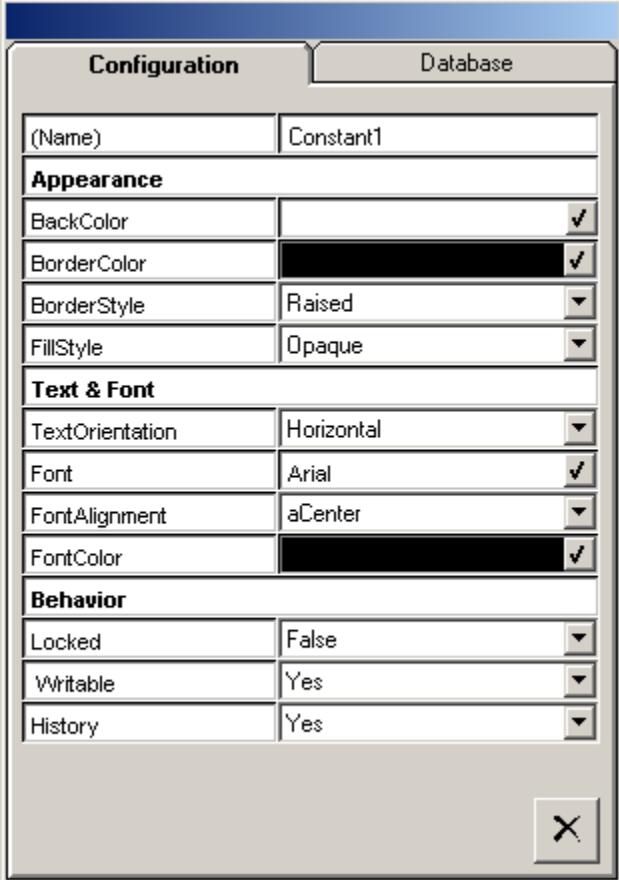

When you select a *Constant Box* item, the following property sheet is presented:

The Configuration tab allows you to change the look and feel of the item. The Writable property is used to specify whether the constant is editable. The History property, only enabled when Writable is set to Yes, is used to specify whether the constant history is editable.

Selecting the Database tab brings up the following property sheet:

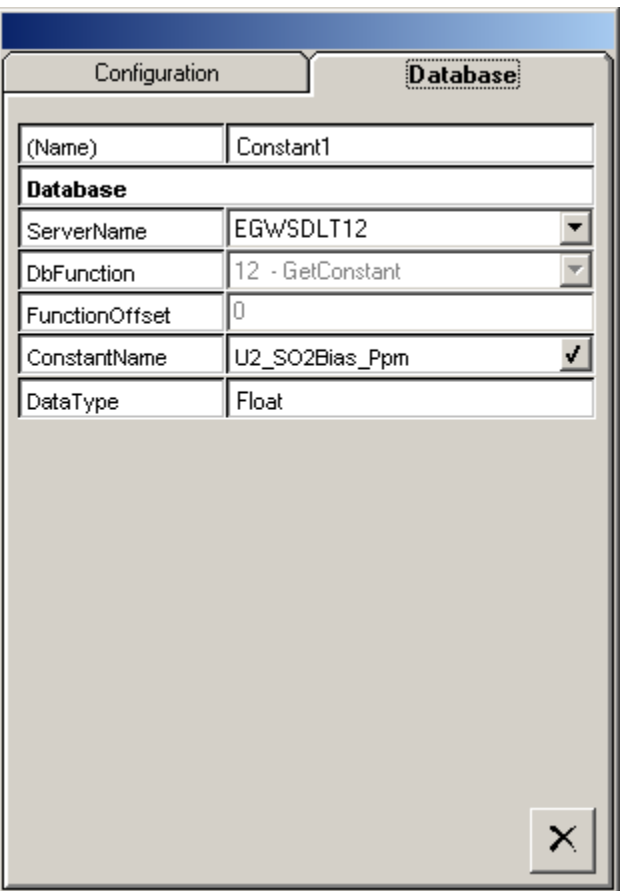

When you click the button to the right of the ConstantName box, the following selection dialog appears:

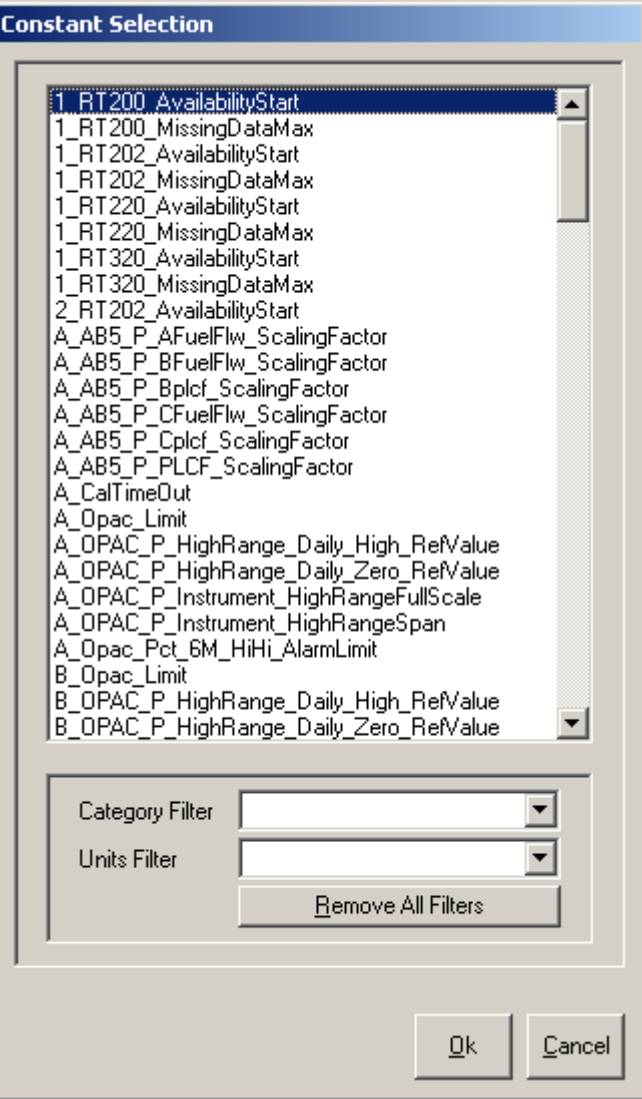

You can directly select the constant from the constant list or you can filter the list first and then make your selection. The constant name you choose will be used to retrieve constant data to update the item in real time.

# **4.4.5.2 Poll Box**

Click this button to create a Poll Box item on your display. The item will be placed in the upper left corner of your display and you can drag it to the desired location. This object is linked to sample data in your database via the tag you select on the property sheet. This means the values in the sample table will be automatically written to the item.

The Poll Box item is a text style box that displays data from the Sample table for a single tag in the RegPerfect® database for a single timestamp. You can use Poll Boxes to create rows or columns of data in a calendar format, such as a calendar which shows the total for each day in a separate box.

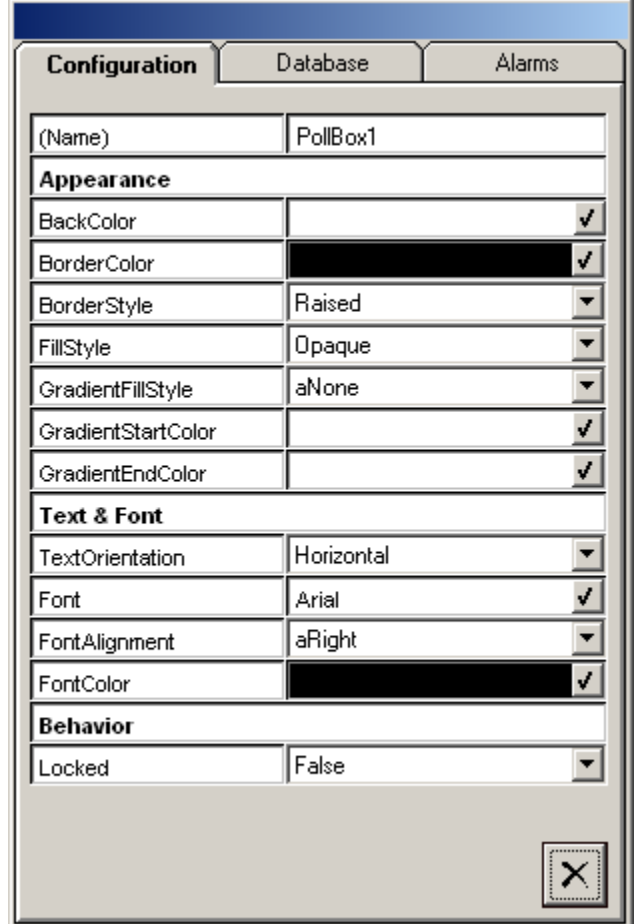

When you select a Poll Box item, the following property sheet is presented:

The *Configuration* tab allows you to change the look and feel of the item.

Selecting the *Database* tab brings up the following property sheet:

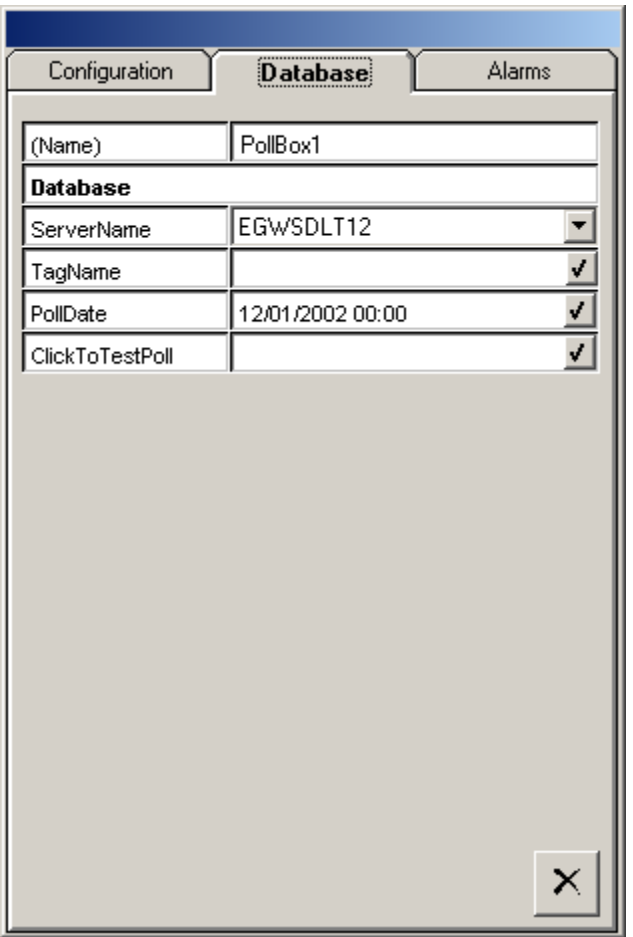

The Database tab allows you to select the data source, tag name, and poll time.

When you click the button to the right of the TagName box, the tag selection dialog appears. You can directly select the tag from the tag list or you can filter the tag list first and then make your selection. The tag you choose will be used to retrieve sample data to update the item in real time.
Selecting the Alarms tab brings up the following property sheet:

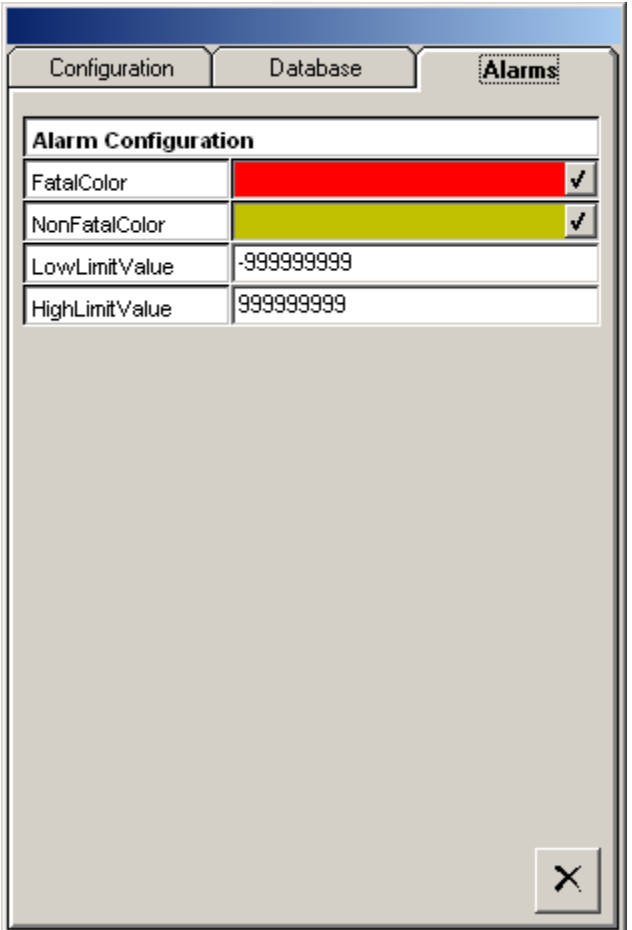

## **4.4.5.3 Value Box**

Click this button to create a *Value Box* item on your display. The item will be placed in the upper left corner of your display and you can drag it to the desired location. This object is linked to either sample data in your RegPerfect® database or register/channel data in your GE/AB PLC or DataLogger via the tag you select on the property sheet. The values in the sample table or the real-time values from the PLC or DataLogger will be automatically written to the value box in real time.

The *Value Box* item is a text style box that displays data for a single tag in the RegPerfect® database. The data can be a sample at the polling time or at an offset time or a running average or sum for certain time periods. The item can be used to display data directly read from a PLC or DataLogger as well. You can use Value Boxes to create rows or columns of data or you can place a value box next to or on top of another graphics item such as an analyzer to show data in a meaningful way.

For a time period shorter than a day, the running average and sum are formed from one minute samples in the RegPerfect® database. Otherwise, the running average and sum are formed from one hour samples. They are reset at the top of every time period. They can be used to give you an idea of the current period's averages and sums as they are being formed, rather than waiting until the end of the interval. Note that the RegPerfect® Calculation Engine may be forming averages and sums in a manner that yields slightly different values.

A minimum of one valid sample is required to display an average or a sum. Only data during unit on periods is included and invalid data is disregarded.

The value box font may turn three different colors depending on how the sample status flags are set:

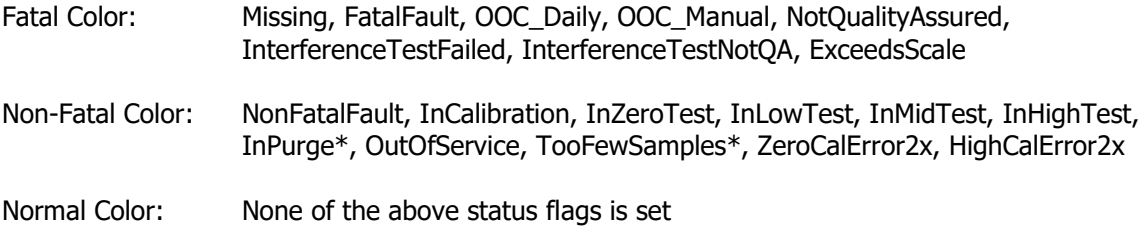

\*: InPurge and TooFewSamples status flags only cause non-fatal color when unit is online.

Note that the above color scheme also applies to the following display items:

Graph Value Box Poll Box **Analyzer** ML9800 SensorE Horizontal Bar Vertical Bar Horizontal Gauge Vertical Gauge

When you select a *Value Box* item, the following property sheet is presented:

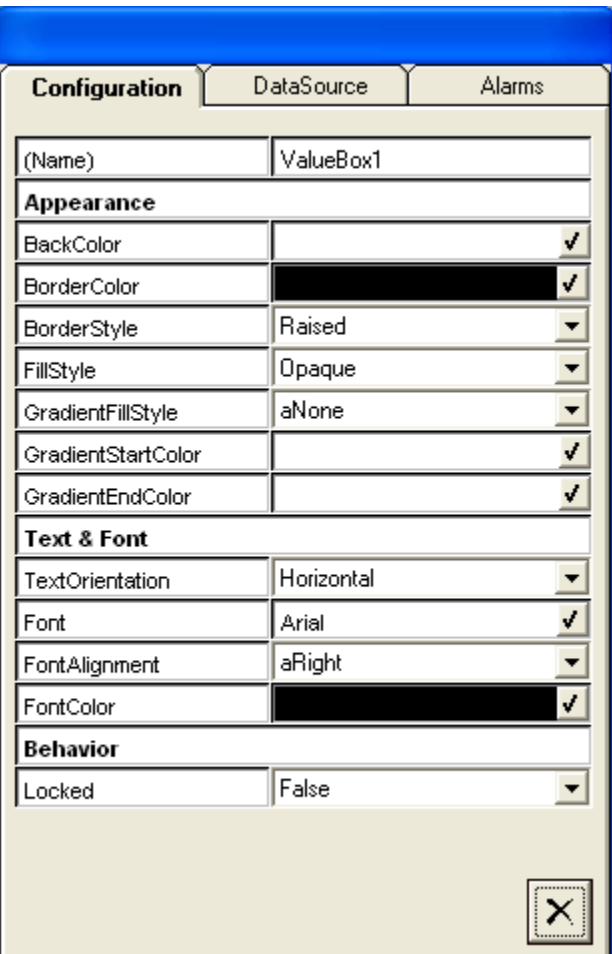

The Configuration tab allows you to change the look and feel of the item.

Selecting the *DataSource* tab brings up the following property sheet:

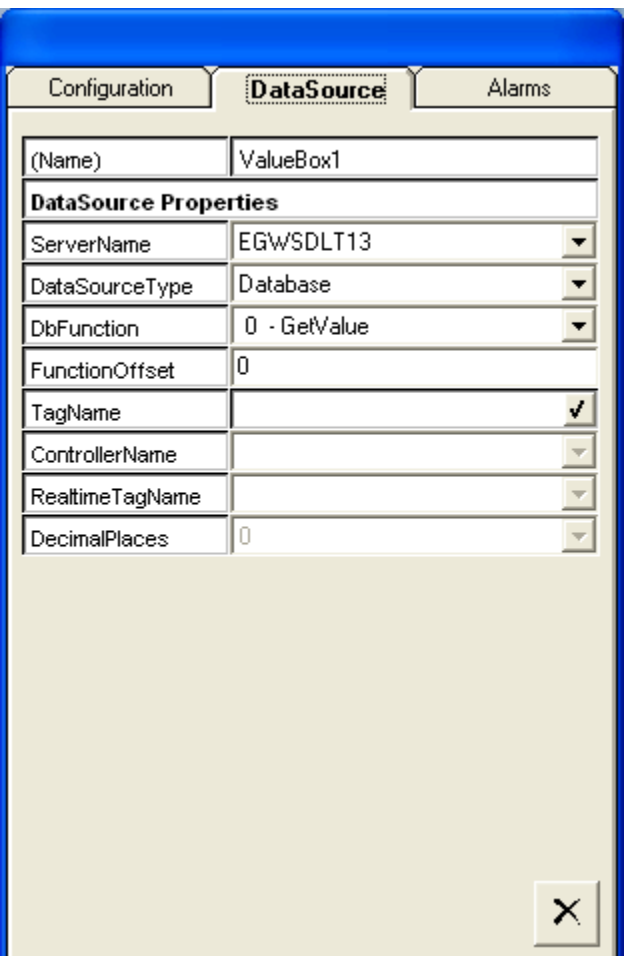

The *DataSource* tab allows you to select a RegPerfect® server and select a data source type of Database, DataLogger or PLC.

When you select DataLogger or PLC as your data source type, the *DbFunction, FunctionOffset* and TagName options are disabled and the ControllerName, RealtimeTagName and DecimalPlaces options are enabled. The configured DataLoggers or PLCs for the selected server are listed in the ControllerName pull-down for you to make your selection. After you select one, its configured tags are listed in the Realtime TagName pull-down. The tag you choose will be used to retrieve data to update the item in real time. You can select a decimal precision for a DataLogger or PLC tag to be used for displaying the value.

When you select Database as your data source type, the ControllerName, RealtimeTagName and DecimalPlaces options are disabled and the DbFunction, FunctionOffset and TagName options are enabled. You can select a database function and optionally a time offset. When you click the button to the right of the TagName box, the following tag selection dialog appears:

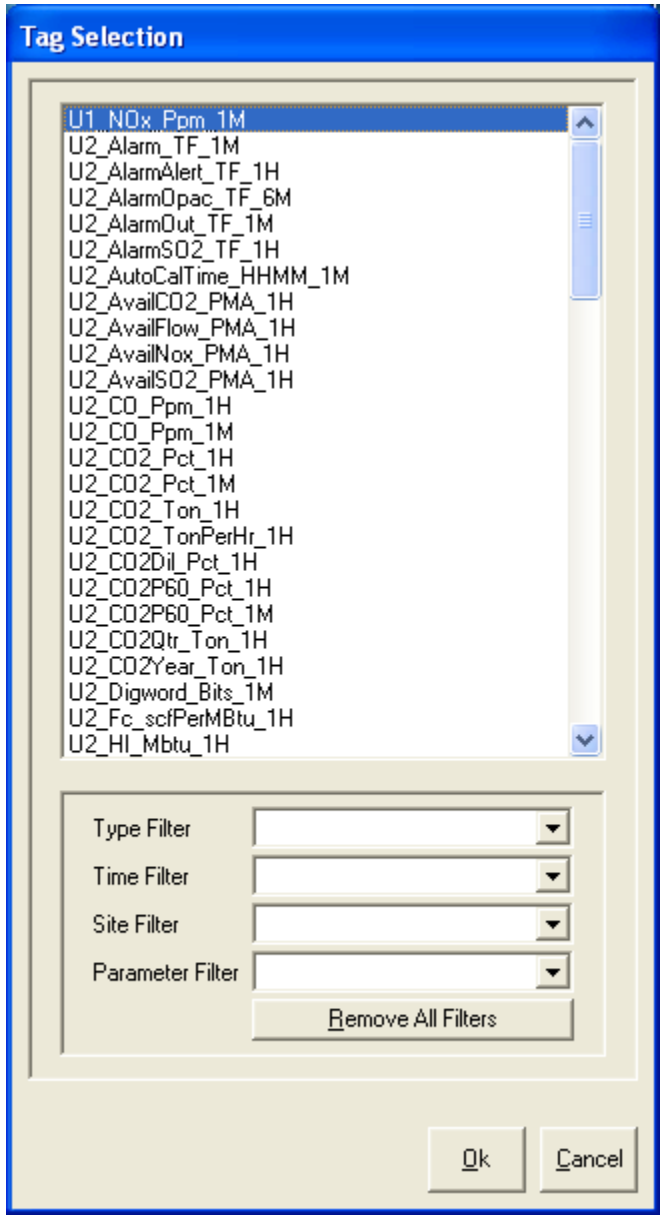

Depending on the database function you select, the Time Filter option may or may not be disabled. You can directly select the tag from the tag list or you can filter the tag list first and then make your selection. The tag you choose will be used to retrieve sample data to update the item in real time. The decimal precision configured in the database will be used for displaying the value.

Selecting the Alarms tab brings up the following property sheet:

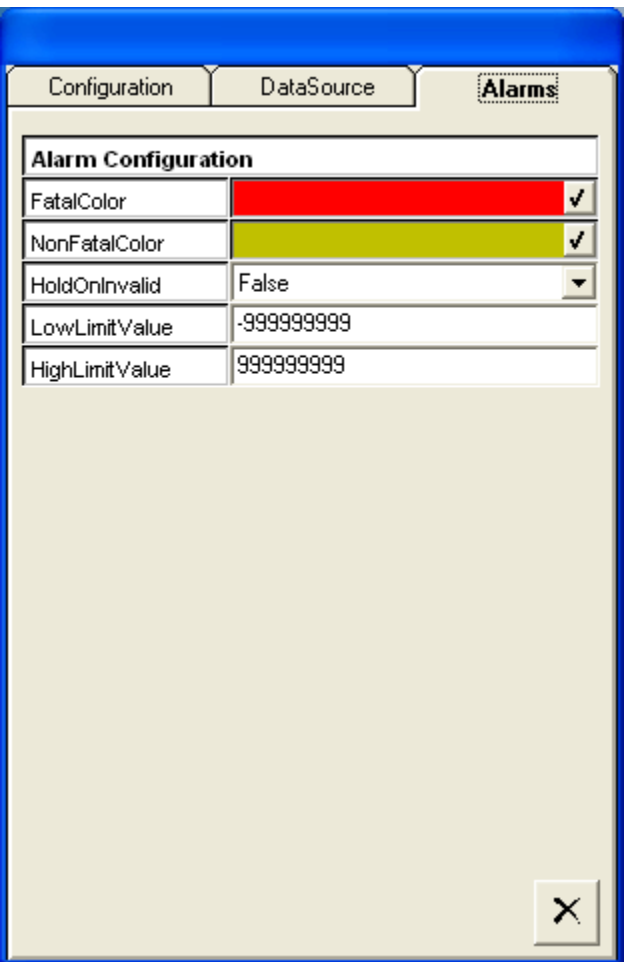

## **4.4.5.4 Graph Value Box**

Click this button to create a *Graph Value Box* item on your display. The item will be placed in the upper left corner of your display and you can drag it to the desired location. This object is linked to sample data in your RegPerfect® database via the tag you select on the property sheet. The values in the sample table will be automatically written to the value box in real time. In addition, when you run your display, you can click the item to display the sample data in a graphic style.

Similar to the *Value Box* item, the *Graph Value Box* item is a text style box that displays data for a single tag in the RegPerfect® database. The data displayed can be a sample value at the polling time or at an offset time or a running average or sum for a time period selected. In Display Mode, the Graph Value Box item can change color when the mouse hovers over it. Clicking the item brings up a form displaying the sample data for a certain time period including the current poll time in both a graphic and a tabular style. You can shift the time period to display the sample data in the past and change the scales and style of the graph. The graph always display data retrieved from the RegPerfect® database. Unlike the trend items described in the section 4.4.9, the graph does not update automatically in real time. The Graph Value Box item is a good choice to display historical data in the RegPerfect® database.

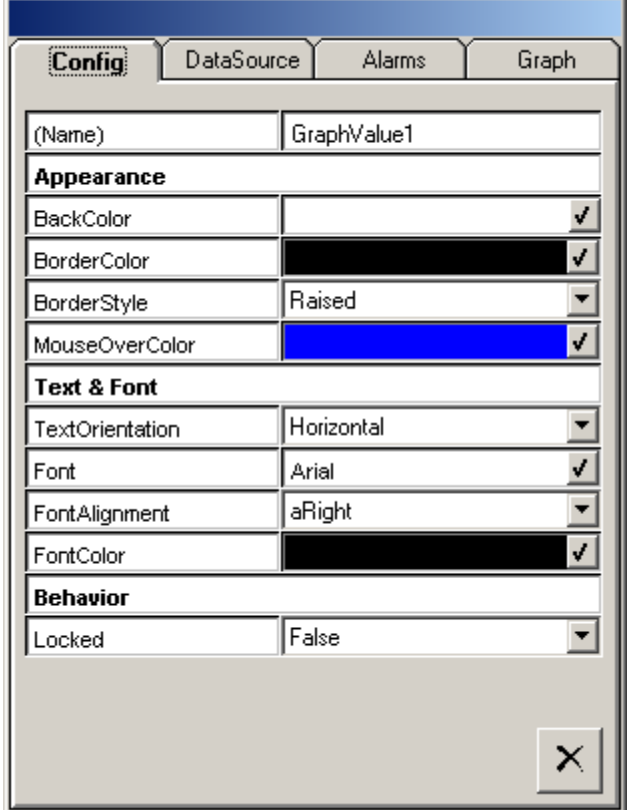

When you select a *Graph Value Box* item, the following property sheet is presented:

The *Config* tab allows you to change the look and feel of the item.

Selecting the DataSource tab brings up the following property sheet:

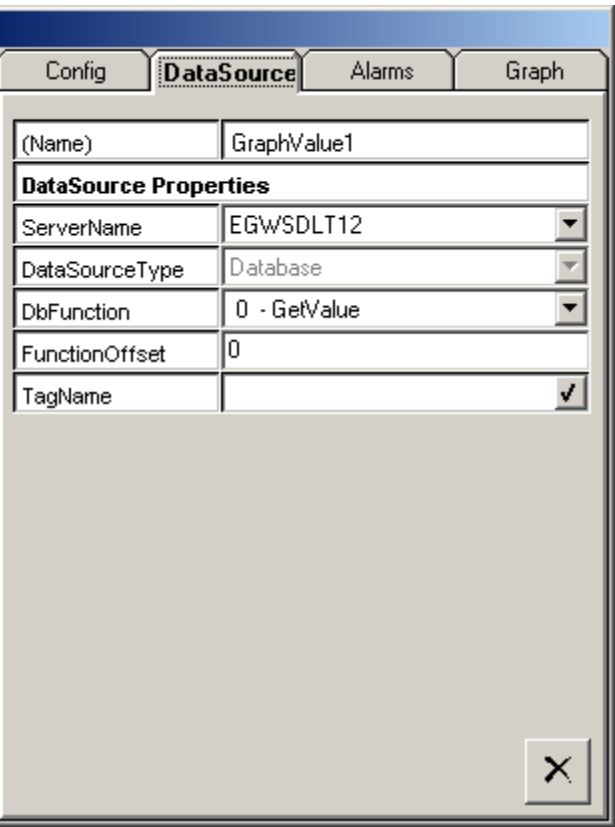

The DataSource tab allows you to select the server, database function, time offset, and tag name.

When you click the button to the right of the TagName box, the following tag selection dialog appears:

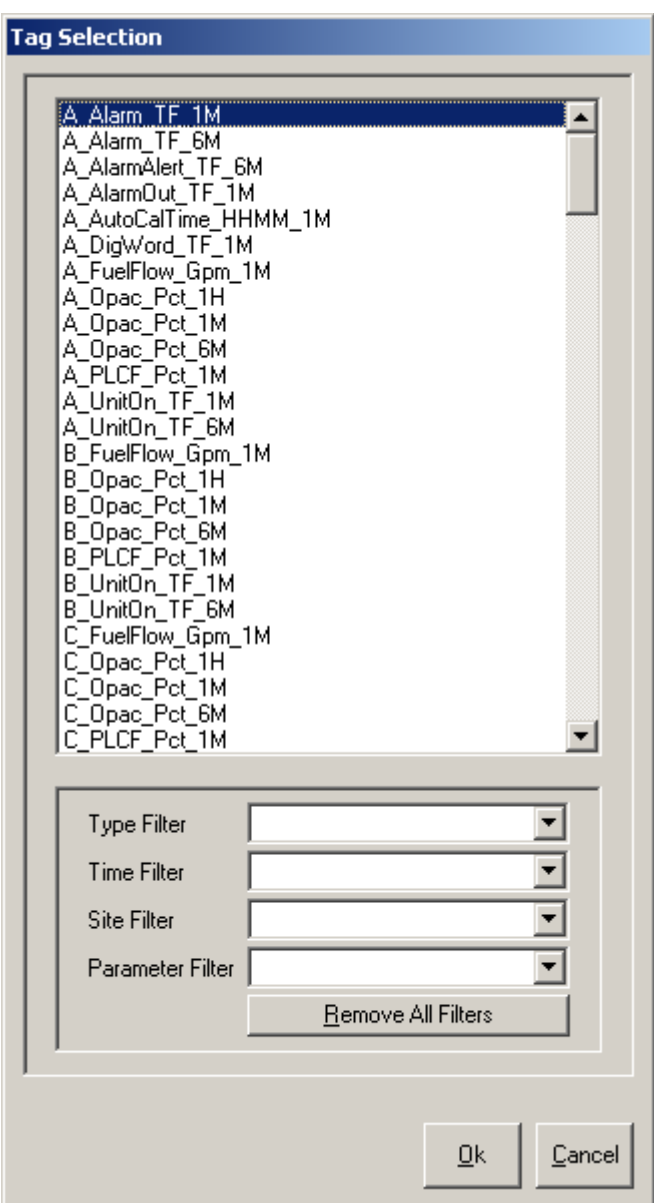

You can directly select the tag from the tag list or you can filter the tag list first and then make your selection. The tag you choose will be used to retrieve sample data to update the item in real time.

Selecting the Alarms tab brings up the following property sheet:

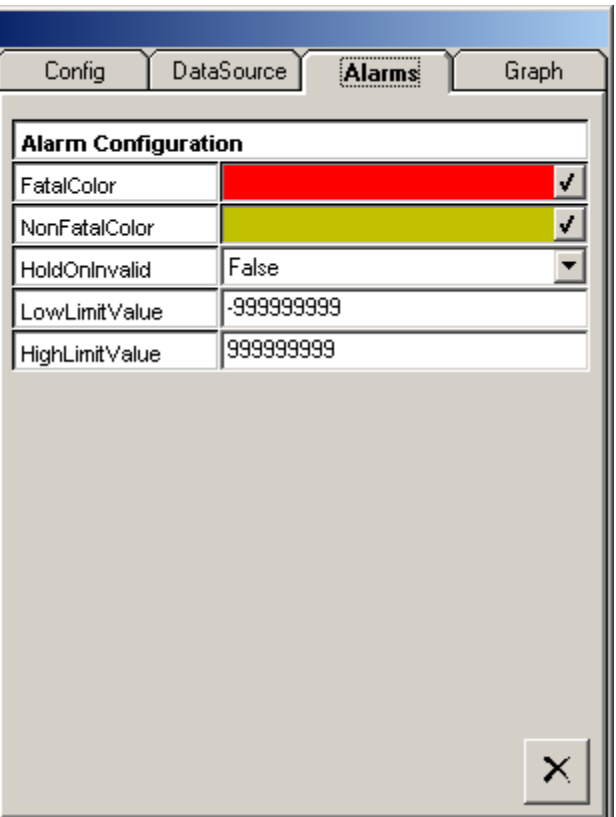

Selecting the Graph tab brings up the following property sheet:

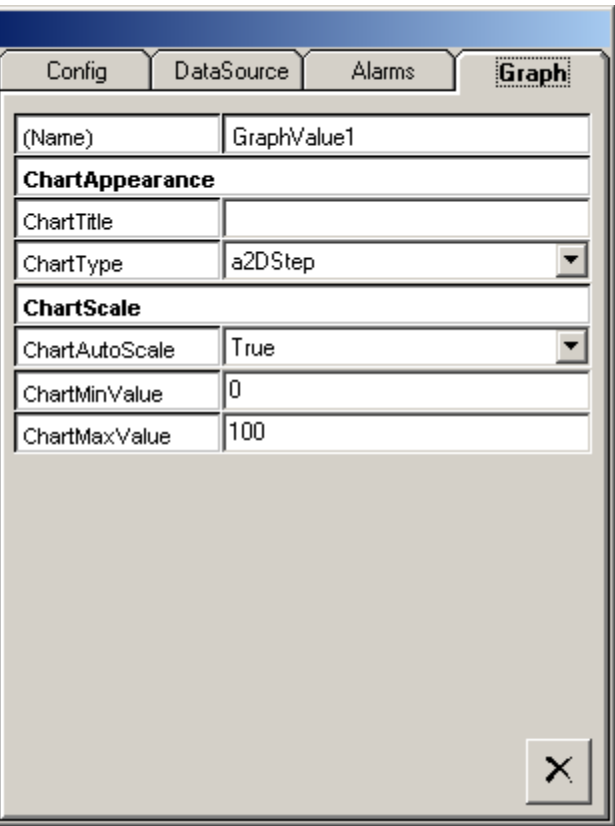

The Graph tab allows you to change the look of the graph brought up by clicking the item in Display Mode.

## 4.4.6 **Switches**

#### **4.4.6.1 On/Off Switches**

Three On/Off Switches are available: Push Button 1, Push Button 2 and LED Switch. They provide the same functionality but differ in appearance and use. Click any of the On/Off Switch buttons to create an On/Off Switch item on your display. The item will be placed in the upper left corner of your display with default size and you can drag it to the desired location and re-size if needed. This object is linked to one or two GE or AB PLC tags via the tag names you select on the property sheet. It controls writing the on/off values into the register/channel of the PLC and displays feedback signals from the PLC in real time.

The *On/Off Switch* item is a graphic representation of a switch that can be turned on and off. When the switch is clicked to on, it writes the configured WriteOnValue to the PLC tag and when it is clicked to off, it writes the *WriteOffValue* out. It can also be used to send a 2-second pulse signal to the PLC by writing the WriteOnValue followed by the WriteOffValue. You can use an On/Off Switch item to start a calibration or other sequence for PLC or DataLogger.

When you select an On/Off Switch item, the item's property sheet is presented. The Configuration tabs of the three *On/Off Switches'* property sheet are slightly different. The following is the one for *Push* Button 2.

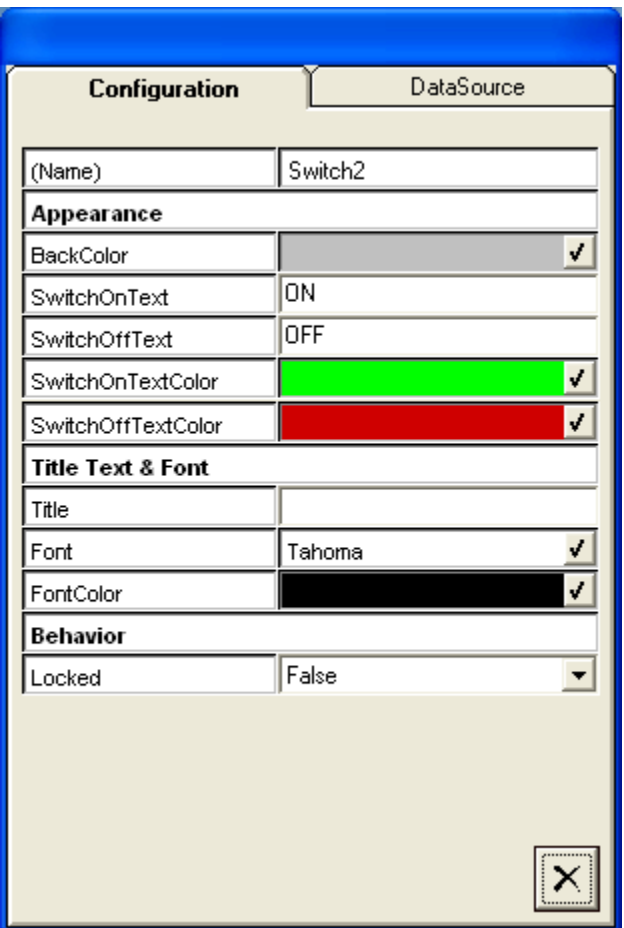

The *Configuration* tab allows you to change the look and behavior of the item.

The data source configuration is the same for the three On/Off Switches. Selecting the DataSource tab brings up the following property sheet:

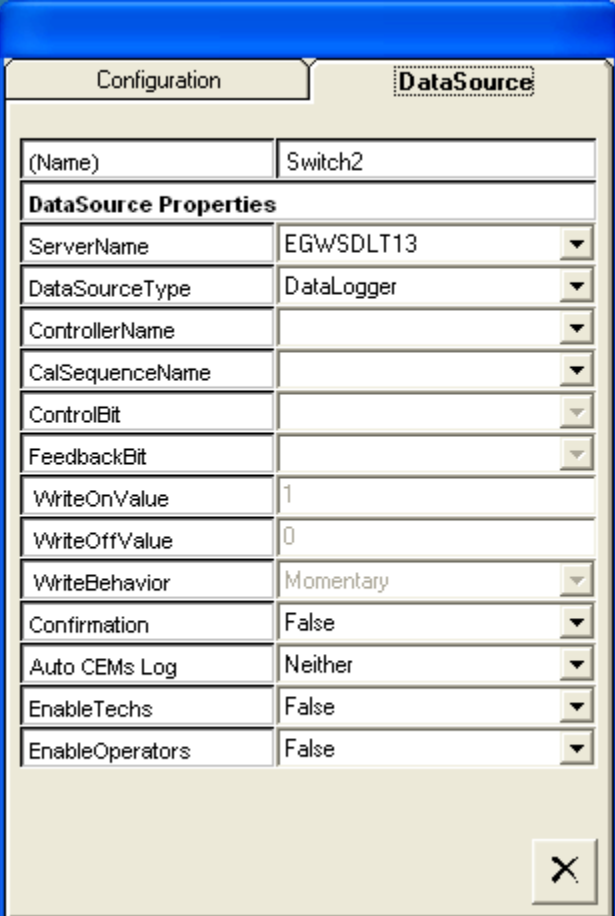

The following describes some of the properties on the *DataSource* tab:

DataSourceType: select DataLogger or PLC. One of the choices may not available depending on the system you have.

ControllerName: the configured DataLoggers or PLCs for the selected server are listed for you to make your selection.

CalSequenceName: a calibration sequence name of the selected data logger that the switch tries to start when clicked. For use with DataLogger data source only and is disabled when PLC is selected as the data source type.

ControlBit: a discrete PLC tag that the switch writes to when clicked. For use with PLC data source only and is disabled when DataLogger is selected as the data source type.

FeedbackBit: a discrete PLC tag that the switch reads feedback from to update the switch state. For use with PLC data source only and is disabled when DataLogger is selected as the data source type.

WriteBehavior: if set to Momentary, set on value for two seconds followed by setting off value and require a feedback signal to be configured. If set to Continuous, set on/off value forever and optionally require a feedback signal. When DataLogger is selected as the data source type, this option is set to Momentary and is disabled.

Confirmation: if set to True, a confirmation dialog pops up to confirm the write or start calibration action when the switch is clicked in display mode (to prevent accidentally starting a daily calibration test, for example).

AutoCEMsLog: if set to On, only open CemsLog when clicking to turn switch on. If set to Off, only open CemsLog when clicking to turn switch off. If set to Both, open CemsLog when clicking to turn switch on and off. If set to Neither, disable automatically opening CemsLog.

EnableTechs: used to secure the ability to write to a PLC or start a calibration sequence. If set to False, logon users belonging to the RP\_TECHS group will not be able to activate the switch.

EnableOperators: used to secure the ability to write to a PLC or start a calibration sequence. If set to False, logon users belonging to the RP\_OPERATORS group will not be able to activate the switch.

# **4.4.6.2 Manual Station**

Click this button to create a Manual Station item on your display. The item will be placed in the upper left corner of your display with default size and you can drag it to the desired location and re-size if needed. This object is linked to a tag of your GE/AB PLC via the tag name you select on the property sheet. It controls writing certain values into the register/channel of the PLC in real time.

The Manual Station item is a graphic representation of a control panel that has a value box and three buttons. The value in the value box can be increased or decreased by the value of the configured increment when the *Increase* or *Decrease* button is clicked respectively. When the *Send* button is clicked, the current displayed value is written into the PLC tag. You can use a Manual Station item to simulate a real-time process from your PLC, such as a daily calibration.

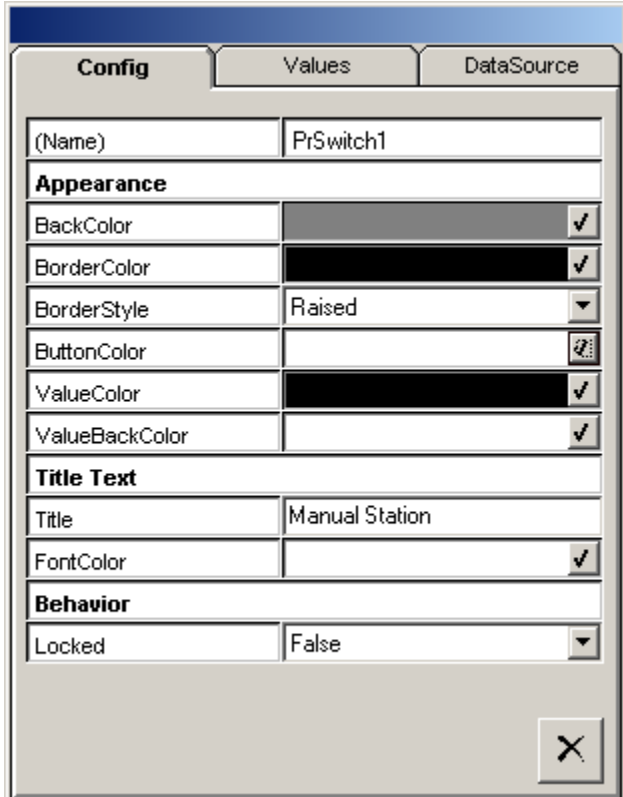

When you select a Manual Station item, the following property sheet is presented:

The Config tab allows you to change the look and feel of the item.

Selecting the Values tab brings up the following property sheet:

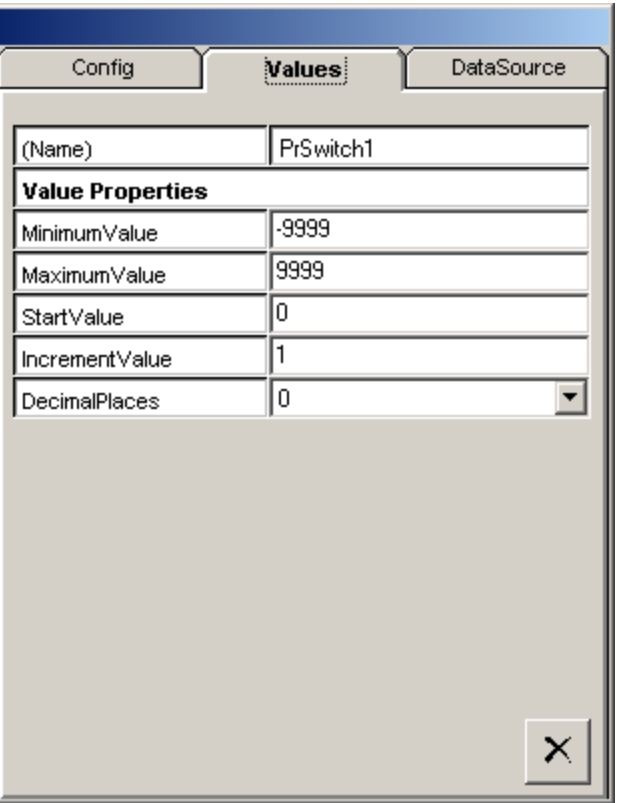

Selecting the *DataSource* tab brings up the following property sheet:

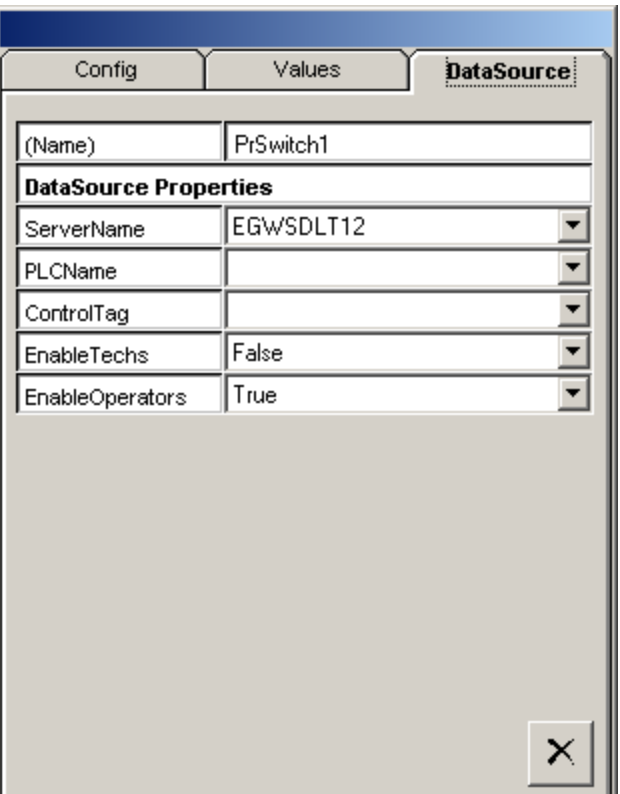

The following describes some of the properties on this tab:

ControlTag: a PLC tag that the manual station writes to

EnableTechs: used to secure the ability to write to a PLC. If set to False, logon users belonging to the RP\_TECHS group will not be able to activate the control.

EnableOperators: used to secure the ability to write to a PLC. If set to False, logon users belonging to the RP\_OPERATORS group will not be able to activate the control.

## 4.4.7 **Gauges**

#### **4.4.7.1 Horizontal Gauge**

Click this button to create a *Horizontal Gauge* item on your display. The item will be placed in the upper left corner of your display with default size. Drag the item to the desired location and re-size if needed. This object is linked to sample data in your database via the tags you select on the property sheet. This means the values in the sample table will be automatically used to update the item in real time.

The *Horizontal Gauge* item is a gauge that looks very similar to the physical gauges seen in a control room. It displays data from the Sample table for up to four tags in the RegPerfect® database. Each data value is depicted as a separate needle on the gauge. You can use the *Horizontal Gauge* to create panels that operators are familiar with and can read quickly and easily.

When you select a *Horizontal Gauge* item, the following property sheet is presented:

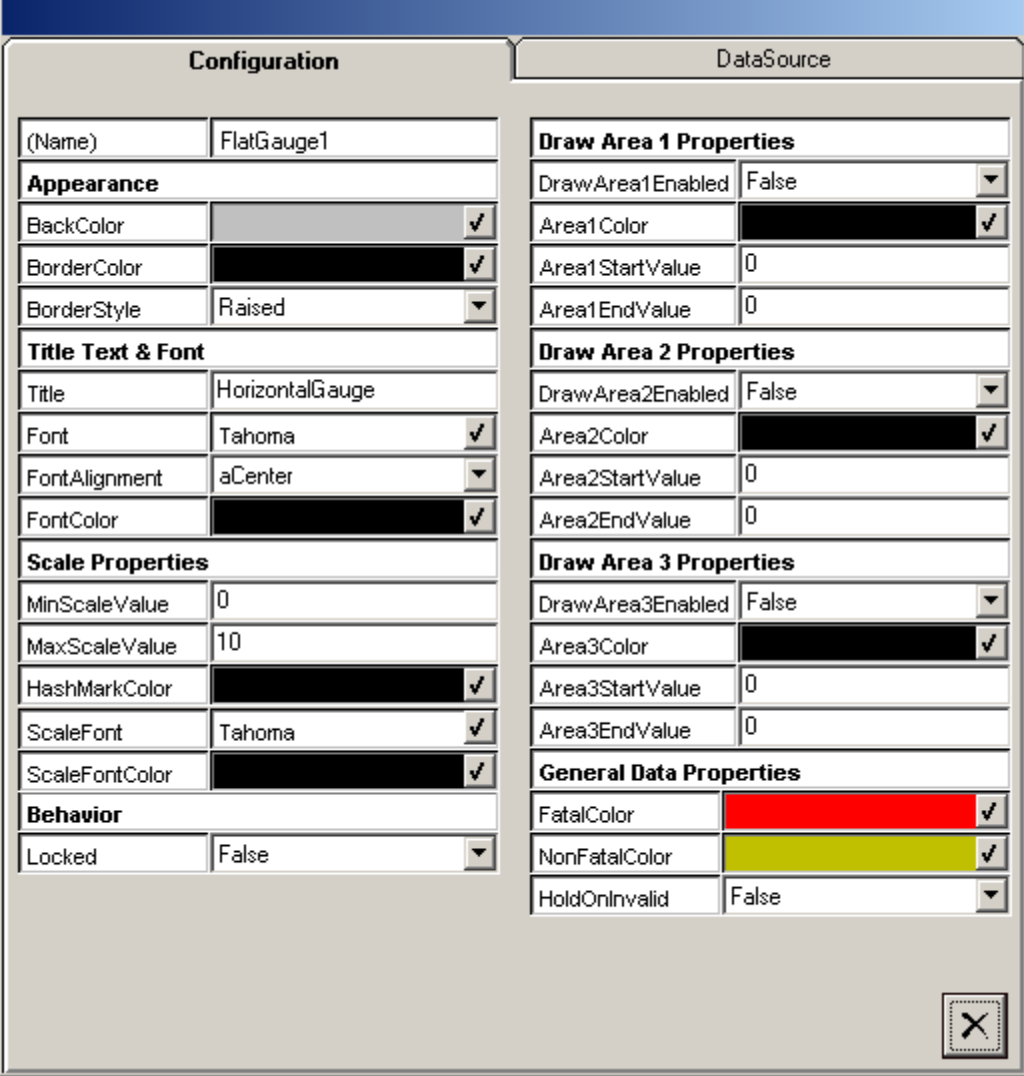

The Configuration tab allows you to change the look and feel of the item. Selecting the DataSource tab brings up the following property sheet:

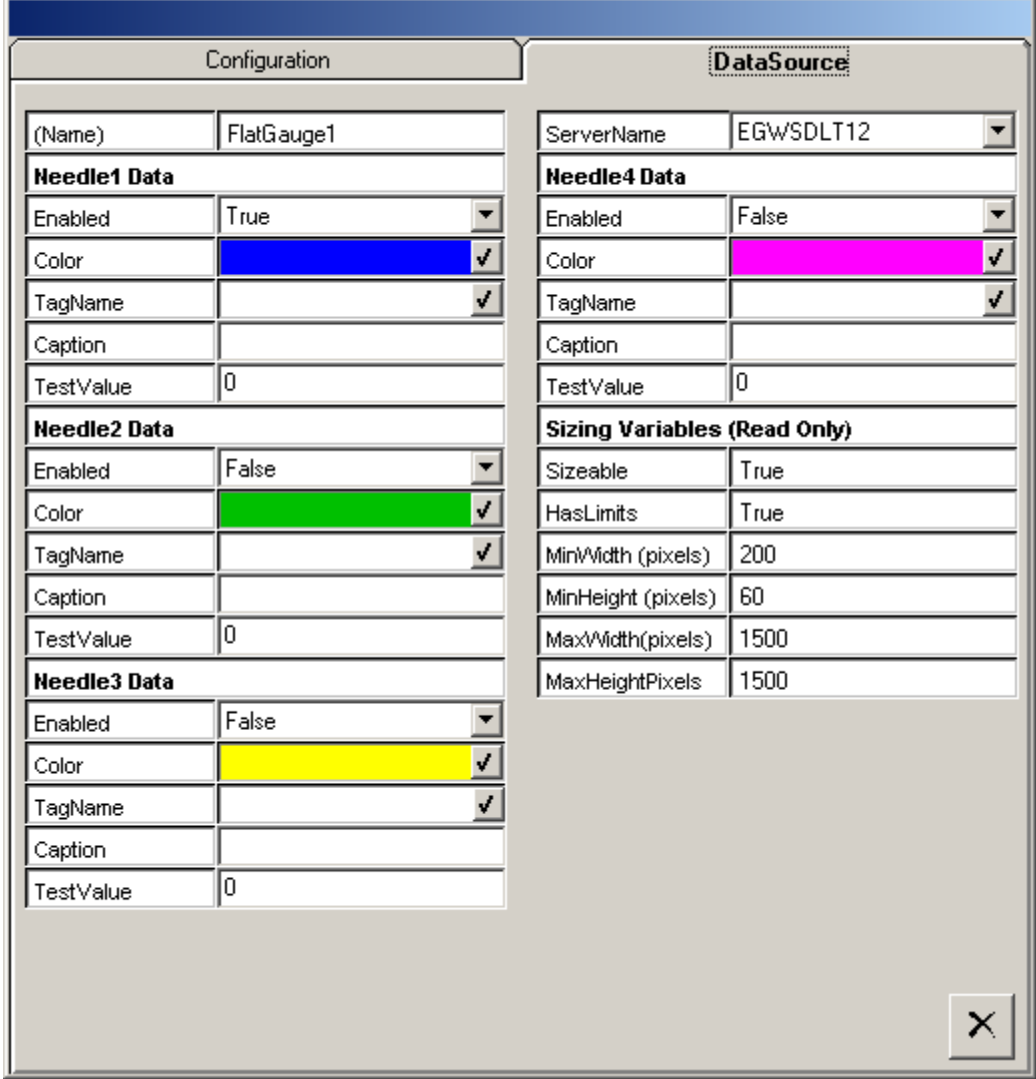

The *DataSource* tab allows you to select the server and tag names.

When you click the button to the right of the TagName box, the tag selection dialog appears. You can directly select the tag from the list or you can filter the tag list first and then make your selection. The tags you choose will be used to retrieve sample data to update the item in real time.

# **4.4.7.2 Vertical Gauge**

Click this button to create a Vertical Gauge item on your display. The item will be placed in the upper left corner of your display with default size and you can drag it to the desired location and re-size if needed. This object is linked to either sample data in your RegPerfect® database or register/channel data in your GE/AB PLC via the tag you select on the property sheet. This means the values in the sample table and the real-time values from the PLC will be automatically used to update the item in real time.

The Vertical Gauge item is a gauge that looks very similar to the physical gauges seen in a control room. It displays sample data at a single timestamp or a running average or sum for a tag in the RegPerfect® database. It displays data directly read from a PLC as well. The data value is depicted as a bar level on the gauge. You can use the Vertical Gauge to create panels that operators are familiar with and can read quickly and easily.

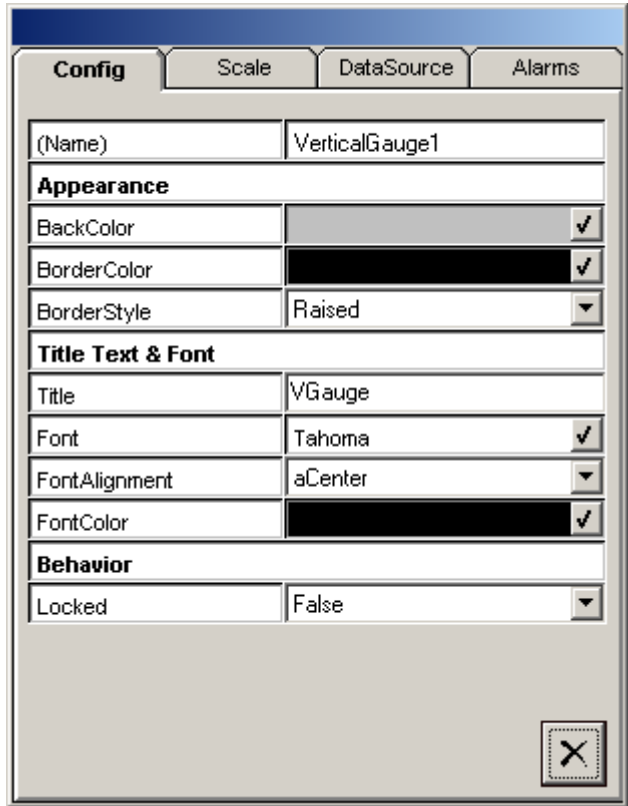

When you select a *Vertical Gauge* item, the following property sheet is presented:

The Config tab allows you to change the look and feel of the item.

Selecting the *Scale* tab brings up the following property sheet:

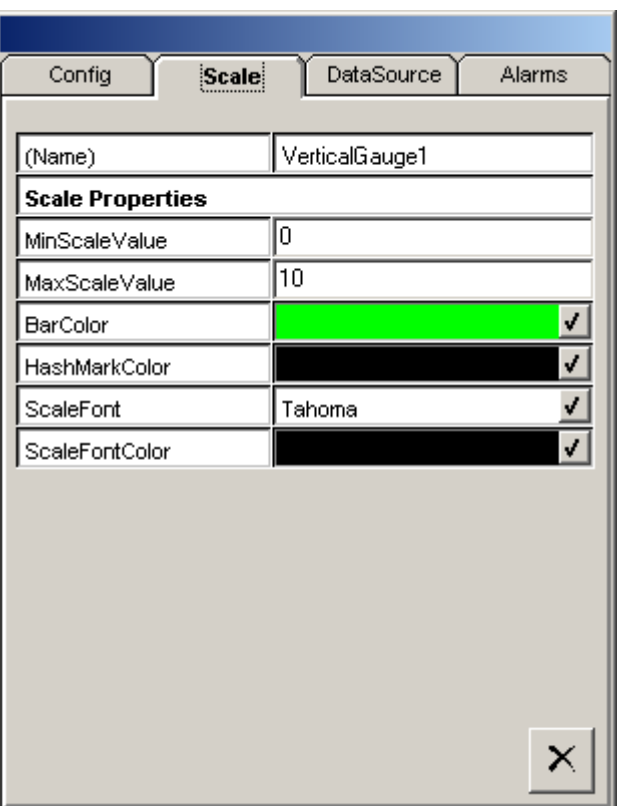

The Scale tab allows you to change the look and scale of the gauge.

Selecting the *DataSource* tab brings up the following property sheet:

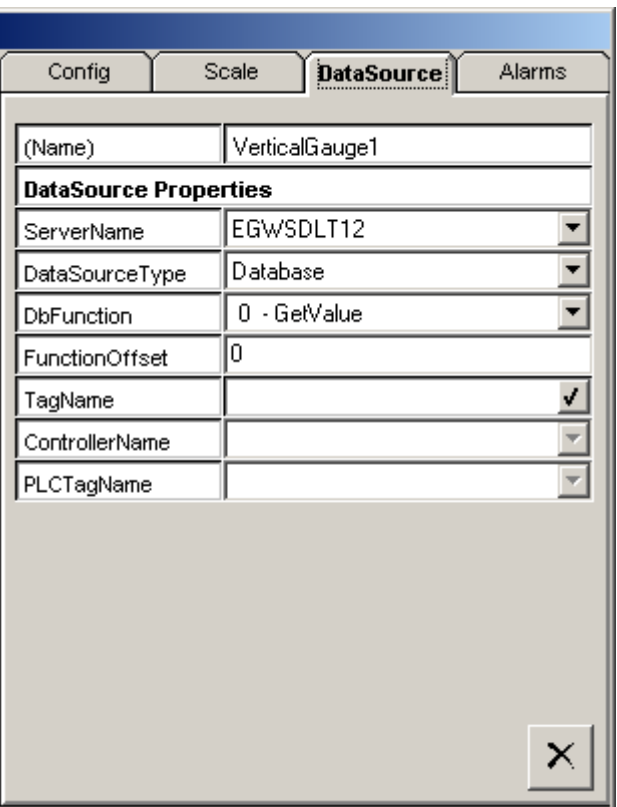

The DataSource tab allows you to select a RegPerfect® server and select a data source type of Database versus PLC.

When you select PLC as your data source type, the *DbFunction, FunctionOffset* and TagName options are disabled. The configured PLCs for the selected server are listed in the ControllerName pull-down for you to make your selection. After you select a PLC, the configured PLC tags for the selected PLC are listed in the PLCTagName pull-down for you to make your selection. The tag you choose will be used to retrieve data to update the item in real time.

When you select Database as your data source type, the *ControllerName* and *PLCTagName* options are disabled and the *DbFunction, FunctionOffset* and TagName options are enabled. You can select a database function and optionally a time offset. When you click the button to the right of the TagName box, the following tag selection dialog appears:

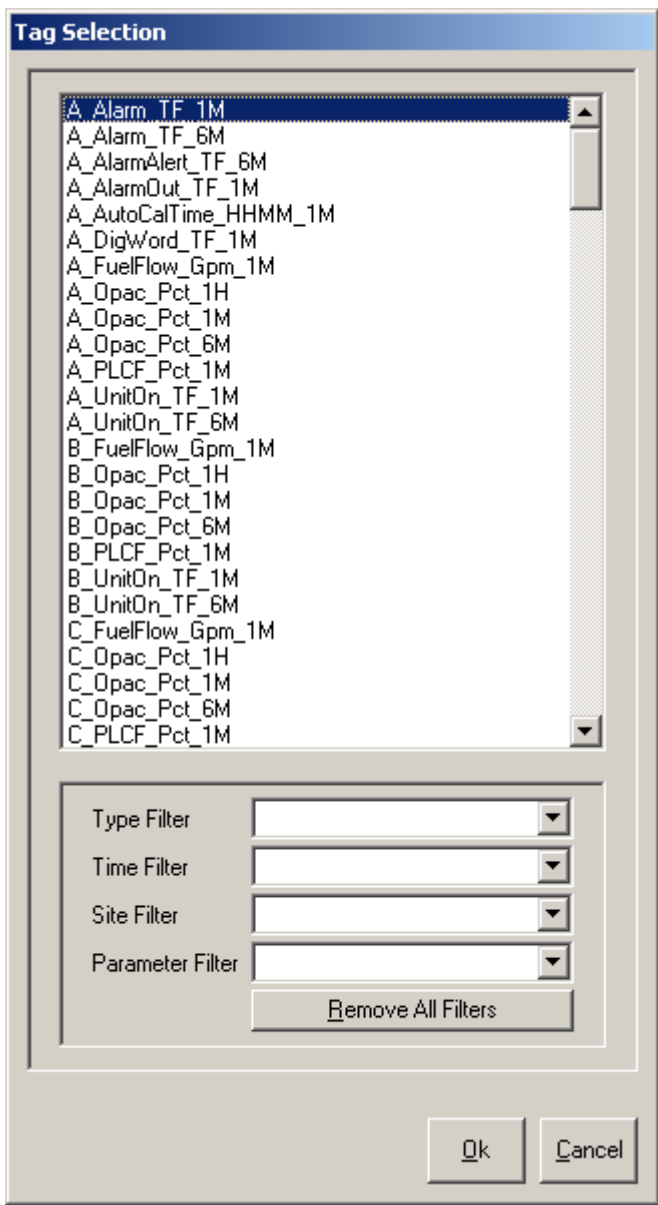

Depending on the database function you select, the *Time Filter* option may or may not be disabled. You can directly select the tag from the tag list or you can filter the tag list first and then make your selection. The tag you choose will be used to retrieve sample data to update the item in real time.

Selecting the Alarms tab brings up the following property sheet:

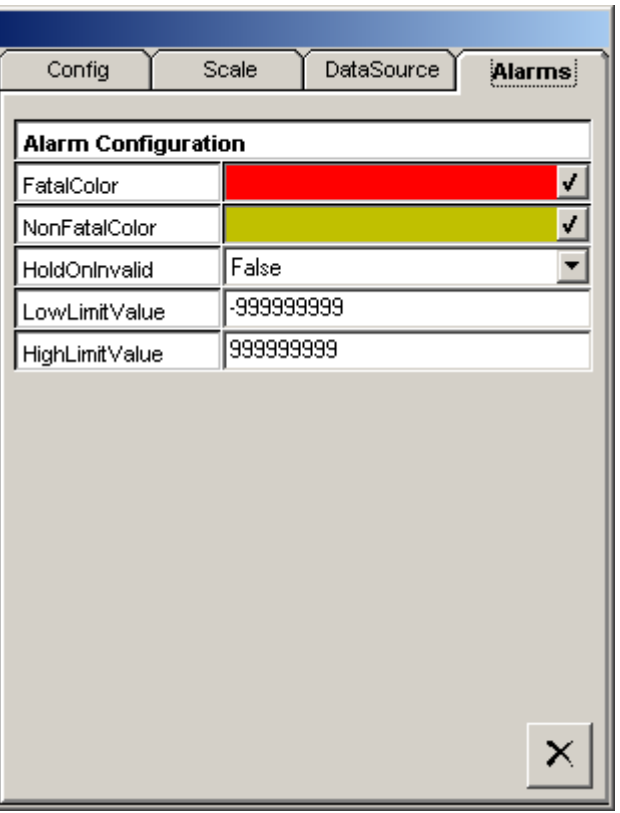

## **4.4.7.3 Round Gauge and Rectangular Gauge**

Click either button to create a gauge item on your display. The item will be placed in the upper left corner of your display with default size and you can drag it to the desired location and re-size if needed. This object is linked to either sample data in your RegPerfect® database or register/channel data in your GE/AB PLC via the tag you select on the property sheet. This means the values or calculated values from the sample table and the real-time values from the PLC will be automatically displayed by the gauge in real time.

The two gauge items are meter-like gauges. They display sample data at a single timestamp or a running average or summation of one minute samples for a tag in the RegPerfect® database. They display data directly read from a PLC as well. The data value is depicted as a needle position on the gauge. You can use these gauges to create panels that operators are familiar with and can read quickly and easily.

When you select either of the gauge items, its property sheet is presented. There are three tabs on the property sheet for the two gauge items: Configuration, Scale and DataSource. The Configuration tab and the *Scale* tab are slightly different for each gauge item and they allow you to change the look and scale of the gauge. The *DataSource* tab is the same for the two gauge items and it is the same as that for the Vertical Gauge item. The DataSource tab allows you to select the RegPerfect® server, data source type, tag name, etc. Refer to section 5.4.7.2 for more details.

## **4.4.7.4 Bar Gauges**

You have two choices: *Horizontal Bar* and Vertical Bar.

Click either of the *Bar Gauge* buttons to create a *Bar Gauge* item on your display. The item will be placed in the upper left corner of your display and you can drag it to the desired location and re-size if needed. This object is linked to either sample data in your RegPerfect® database or register/channel data in your GE/AB PLC via the tag you select on the property sheet. This means the values or calculated values from the sample table and the real-time values from the PLC will be automatically displayed by the gauge in real time.

The *Bar Gauge* items are simple bar-like gauges. They display sample data at a single timestamp or a running average or summation of one minute samples for a tag in the RegPerfect® database. They display data directly read from a PLC as well. The data value is depicted as a bar level on the gauge. You can use the *bar Gauge* to create panels that operators can read quickly and easily.

When you select either of the *Bar Gauge* items, its property sheet is presented. There are four tabs on the property sheet for the Bar Gauge items: Config, Scale, DataSource and Alarms. The Config tab and the *Scale* tab are slightly different for each gauge item and they allow you to change the look and scale of the gauge. The *DataSource* tab and the *Alarms* tab are the same for the two gauge items and they are the same as those for the Vertical Gauge item. The DataSource tab allows you to select the RegPerfect® server, data source type, tag name, etc. Refer to section 5.4.7.2 for more details.

# 4.4.8 **LEDs**

## **4.4.8.1 LED Digit Box**

Click this button to create a LED Digit Box item on your display. The item will be placed in the upper left corner of your display and you can drag it to the desired location. This object is linked to either sample data in your RegPerfect® database or register/channel data in your GE/AB PLC via the tag you select on the property sheet. The values in the sample table or the real-time values from the PLC will be automatically written to the LED box in real time.

The LED Digit Box item is a LED style text box that looks very similar to the physical LED displays seen in a control room. It displays data for a single tag in the RegPerfect® database. The data can be a sample at the polling time or at an offset time or a running average or sum for certain time periods. The item can be used to display data directly read from a PLC as well. You can place a LED Digit Box next to or on top of another graphics item such as an analyzer to show data in a meaningful way.

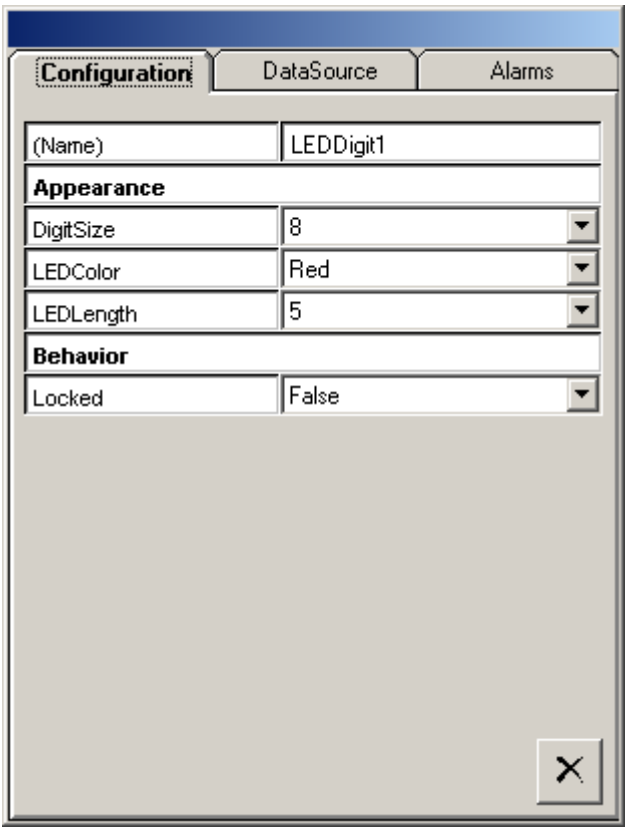

When you select a LED Digit Box item, the following property sheet is presented:

The *Configuration* tab allows you to change the look and feel of the item. Note that ten digit sizes are available for you to choose.

Selecting the *DataSource* tab brings up the following property sheet:

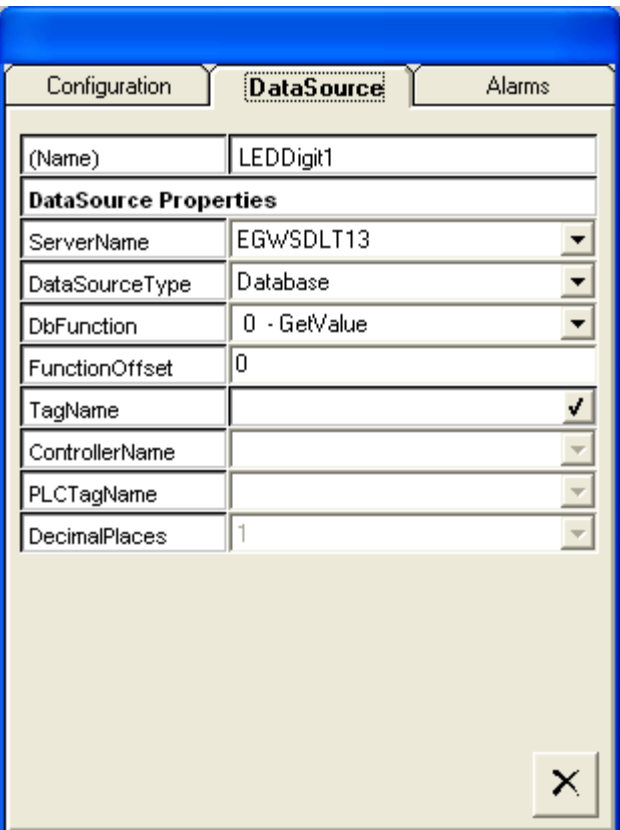

The DataSource tab allows you to select a RegPerfect® server and select a data source type of Database versus PLC.

When you select PLC as your data source type, the *DbFunction, FunctionOffset* and TagName options are disabled and the ControllerName, PLCTagName and DecimalPlaces options are enabled. The configured PLCs for the selected server are listed in the *ControllerName* pull-down for you to make your selection. After you select a PLC, the configured PLC tags for the selected PLC are listed in the PLCTagName pulldown for you to make your selection. The tag you choose will be used to retrieve data to update the item in real time. You can select a decimal precision for a PLC tag to be used for displaying the value.

When you select Database as your data source type, the ControllerName, PLCTagName and DecimalPlaces options are disabled and the DbFunction, FunctionOffset and TagName options are enabled. You can select a database function and optionally a time offset. When you click the button to the right of the TagName box, the following tag selection dialog appears:

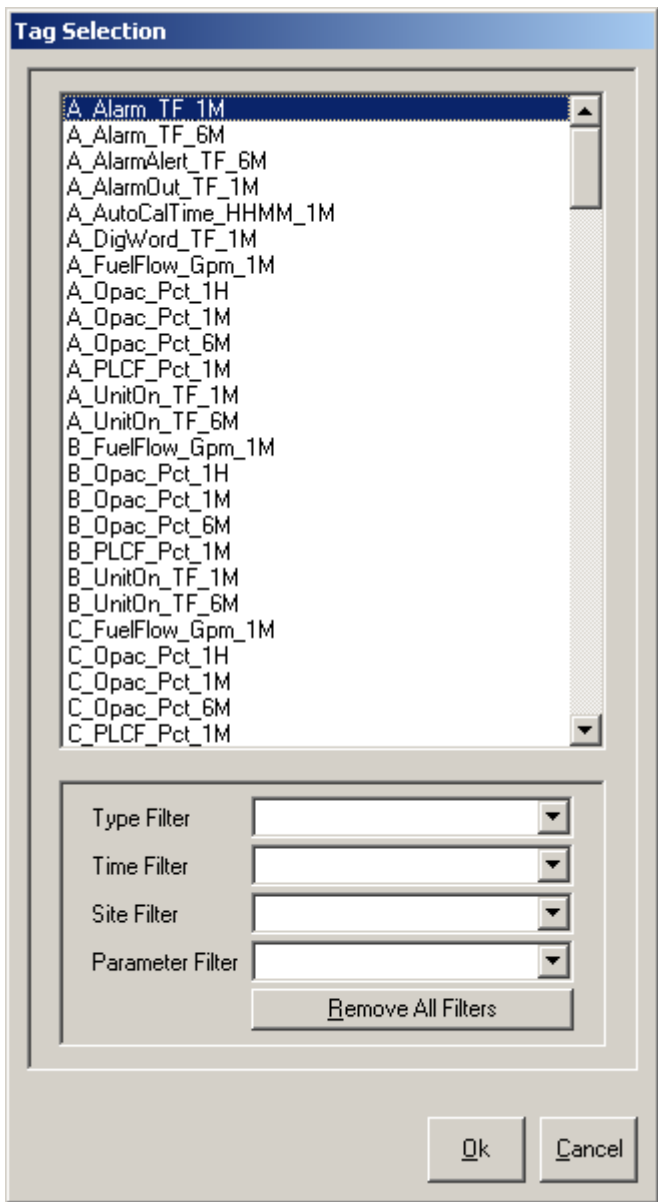

Depending on the database function you select, the *Time Filter* option may or may not be disabled. You can directly select the tag from the tag list or you can filter the tag list first and then make your selection. The tag you choose will be used to retrieve sample data to update the item in real time. The decimal precision configured in the database will be used for displaying the value.

Selecting the Alarms tab brings up the following property sheet:

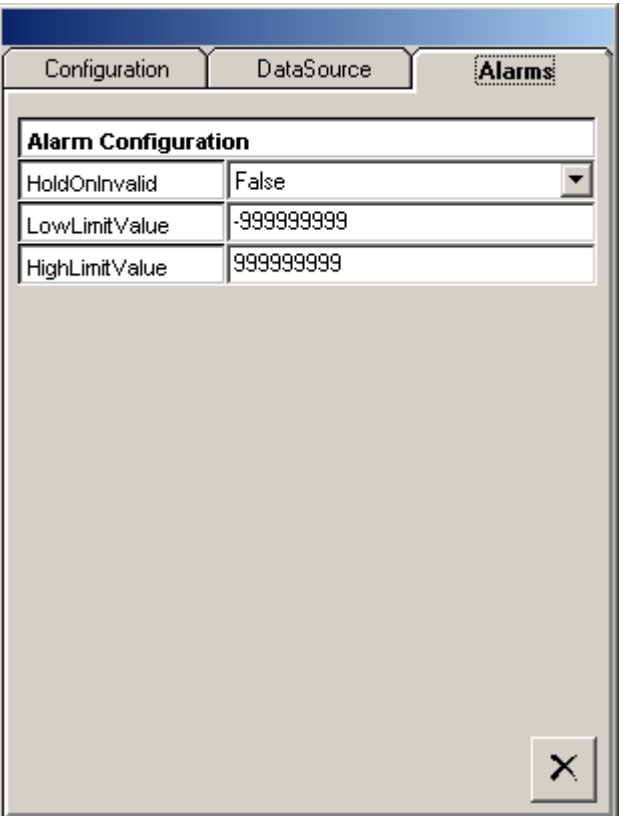

## **4.4.8.2 Round LED and Rectangular LED**

The Round LED and Rectangular LED provide the same functionality and only differ in appearance. Click either button to create a LED item on your display. The item will be placed in the upper left corner of your display with default size and you can drag it to the desired location and re-size if needed. This object is linked to either sample data in your RegPerfect® database or register/channel data in your GE/AB PLC or DataLogger via the tag you select on the property sheet. This means the values from the sample table or the real-time values from the PLC or DataLogger will automatically update the LED item in real time.

The LED item is a graphic that looks like an alarm light in a control room. It turns on and off with or without flashes based on critical conditions that you can define. You can use the LED items to create displays that visually alert operators that critical data events, such as invalid data, high alarm levels, or malfunctioning equipment, are taking place as they occur in real time.

#### **Tip: Use an LED when you want a read-only indicator for a discrete tag. If you want to be able to change the discrete value, use a switch.**

The property sheet is the same for the two LED items. When you select a LED item, the following property sheet is presented:

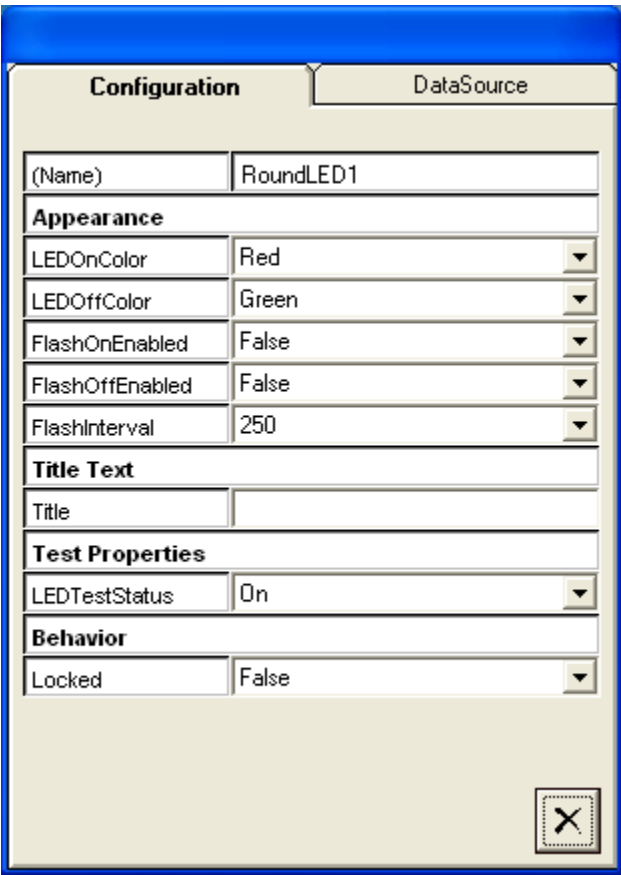

The *Configuration* tab allows you to change the look and feel of the item.

Selecting the *DataSource* tab brings up the following property sheet:

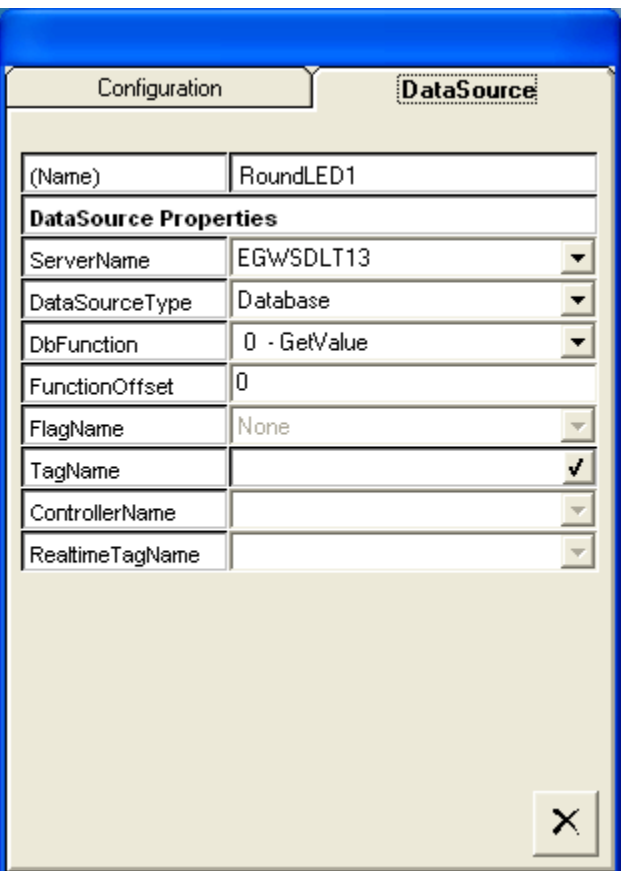

The *DataSource* tab allows you to select a RegPerfect® server and select a data source type of Database, DataLogger or PLC. When you select Database as your data source type, the ControllerName and RealtimeTagName options are disabled and the *DbFunction, FunctionOffset* and TagName options are enabled. You can select a database function and optionally a time offset. You select a tag on the tag selection dialog brought up by clicking the button to the right of the TagName box.

When you select DataLogger or PLC as your data source type, the *DbFunction, FunctionOffset* and TagName options are disabled. The configured DataLoggers or PLCs for the selected server are listed in the ControllerName pull-down for you to make your selection. After you select one, its configured tags are listed in the Realtime TagName pull-down. The tag you choose will be used to retrieve data to update the LED item in real time.

Depending on the data source type you select, you have a single choice of GetValue for DbFunction or two choices of GetValue and GetFlagValue for DbFunction. GetFlagValue is only available for retrieving sample data from your RegPerfect® database. For *DbFunction* of GetValue, non-zero tag value turns the LED on and zero turns the LED off. For *DbFunction* of GetFlagValue, sample status flag of True turns the LED on and False turns the LED off.

# 4.4.9 **Trends**

#### **4.4.9.1 Database Trend**

Click this button to create a *Database Trend* item on your display. The item will be placed in the upper left corner of your display and you may drag it to the desired location and size. This object is linked to sample data in your RegPerfect® database via the tag(s) you select. The values in the sample table will be automatically displayed in real-time.

The *Database Trend* item is a two-dimension graph that shows the sample data change with time or tag for up to 6 tags in the RegPerfect® database. Line plots are used for trends of tags  $(Y)$  versus time  $(X)$ and scatter plots are used for tags (Y) versus tag (X). Options of vertically stacked and overlapped yaxes and single y-axis are available. The embedded trend graph on the SpotLight display is always in real-time mode. Every minute when database polling occurs, the graph updates itself by displaying the sample data of the selected tags for the configured time range up to poll time.

Double-clicking the *Database Trend* item or clicking the *Open Full Size* window icon at the upper right corner of the *Database Trend* item in *Display Mode* opens the graph in a separate, full size window. From this full sized window you may:

- switch to historical mode and view/analyze historical data
- zoom in on sections of the graphs
- view/edit graph configuration settings
- print

The embedded graph on the SpotLight display supports many of the same features found on the full size graph – these are detailed in [Trend User Interface.](#page-400-0)

There are two forms involved in configuring trend: the first is primarily for configuring the embedded trend item itself, and the second – the *Trend Configuration* form – is primarily for configuring the graph.

#### **Configuration/DataSource**

When you drag a *Database Trend* item onto the display, its configuration form opens.

BorderColor, BorderStyle: select the desired colors

Click the middle [Configure Trend] button at the bottom of this form to open the Trend Configuration form (see next page).

Click the leftmost [Preview Trend] button to preview your graph based on your settings.

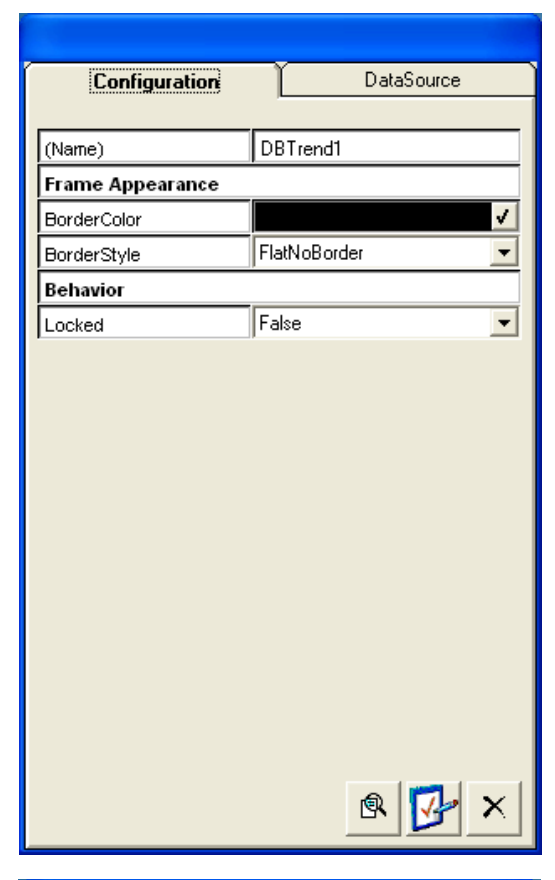

Click the *DataSource* tab to complete the configuration for your Database Trend item.

ServerName: select the desired RegPerfect server

**Tip: If you have more than one RegPerfect server, you may show data trends from both servers on a single SpotLight display. Add two Database Trend items to the display, configure each with a different ServerName, then change the Main Title and/or Subtitle of each graph to denote which server's data trends it shows.**

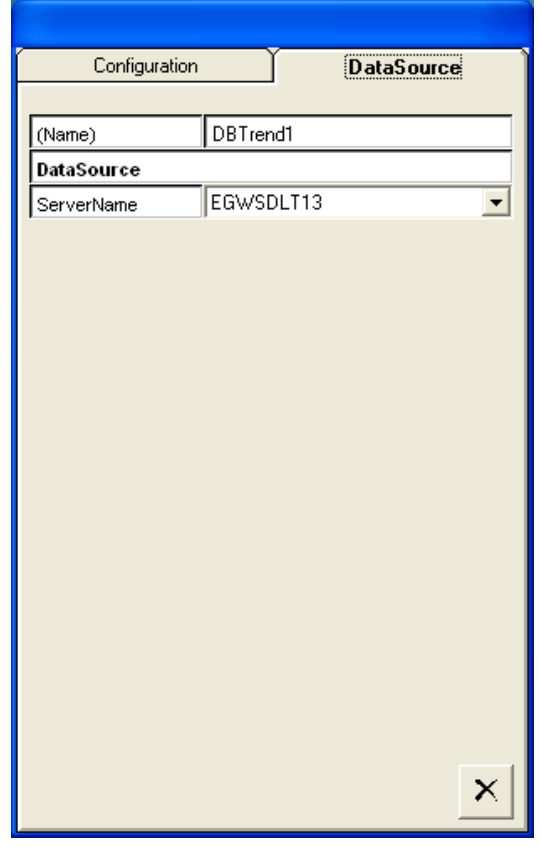

To configure the graph, click the middle button at the bottom of the Configuration tab to open the Trend Configuration form.

#### **Trend Configuration Form**

**Tip: you may open this form in design mode or display mode from the separate Trend window opened by double-clicking the embedded Database Trend item on the SpotLight display or clicking the Open Full Size window icon at the upper right corner of the Database Trend item.**

The Trend Configuration form is shown below.

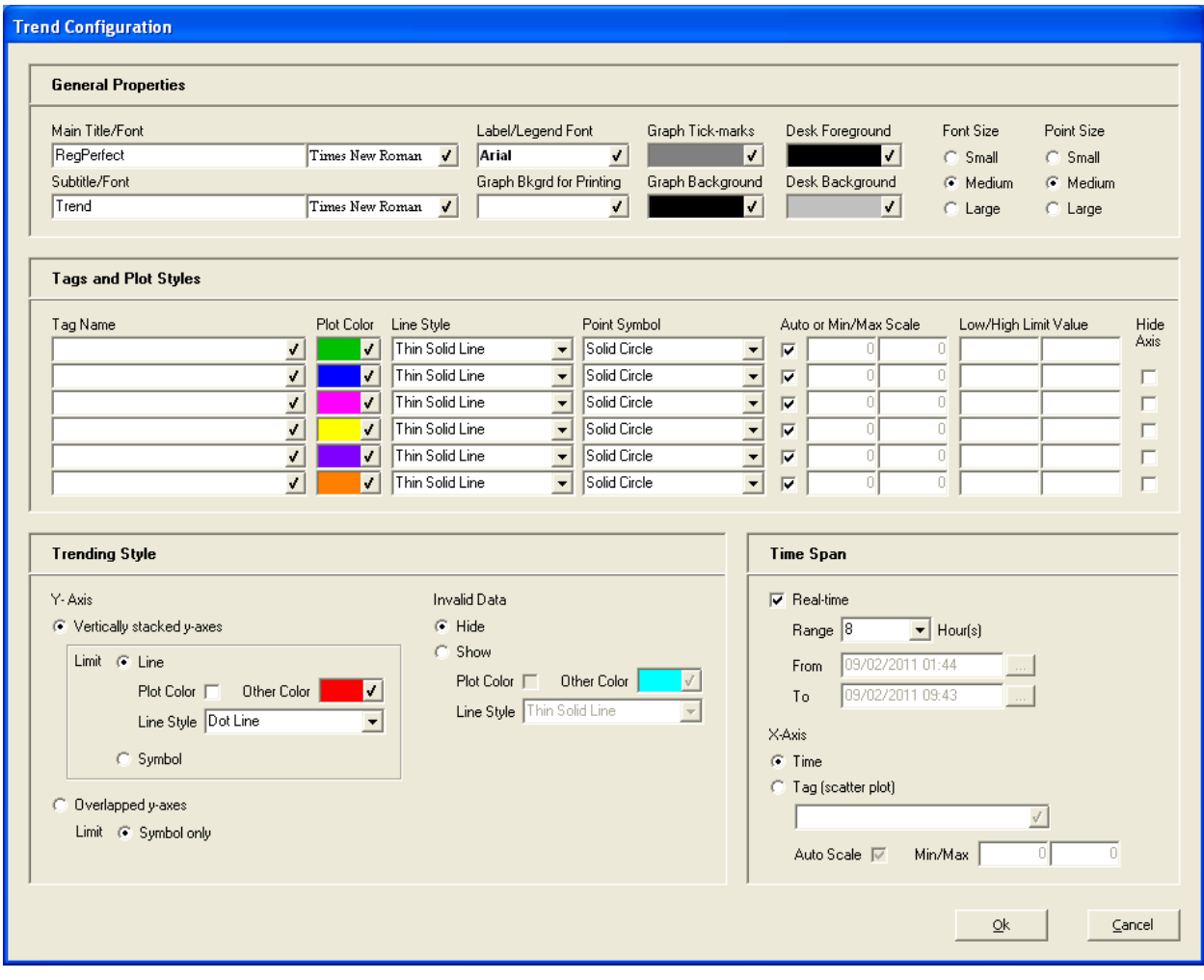

General Properties: set the general properties as desired to control the overall look of the trend graph.

Tags and Plot Styles: select the y-axis tags and plot styles. You may only select tags of the same sample interval. For line plots of tags versus time, the data point symbol is only shown if you select Viewing Style -> Monochrome + Symbol from the context menu. For each y axis, select the automatic scale based on sample value range or manual scale by providing minimum and maximum scale values. Optionally, you may configure low and high limits for each tag. Leaving the limit value blank disables limit exceeding indication.

In version 5.2011.0.725, support was added for trend graph of single y-axis. This is especially useful for plotting multiple tags of the same parameter type. Checking/unchecking any *Hide Axis* check box of the 2<sup>nd</sup> to 6<sup>th</sup> tag hides/shows their axes together and enables/disables single y-axis plot. When single y-axis is chosen, either limit line or limit symbol can be used to indicate that a tag value is in excess of a limit.

Trending Style: select vertically stacked or overlapped y-axes and whether to show or hide invalid data. You may choose to use limit lines or limit symbols for stacked y-axes graph (only limit symbols are available for overlapped y-axes graphs). You may select to draw the limit line in a different color and/or style than the data plot line. The limit symbol is always drawn in the same color as the plot color of the tag(s).

If you choose to show invalid data using the tag plot color, you won't be able to distinguish the invalid data unless you also choose a different line style (dashed in the example at right).

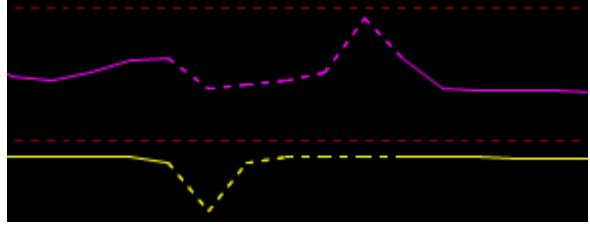

Alternatively, if you select a different color for invalid data, the invalid line style is not configurable and the same line style will be used to plot both valid and invalid data.

Time Span: select whether to plot versus time or tag (scatter plot). The Real-time check box and the From/To edit controls are not shown in design mode. The graph always displays the configured hours of data up to poll time in real-time mode. In display mode, you may uncheck the Real-time check box and select a time range to view historical data trend. For x-axis of tag, the same as y-axis, you may select to use automatic scale or manual scale.

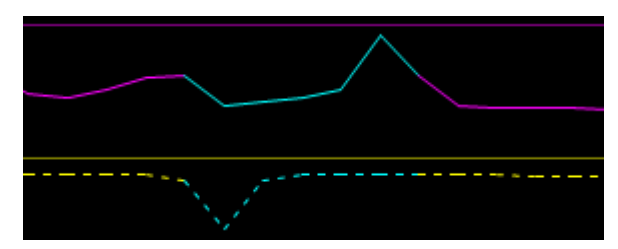

When selecting tags by clicking the check mark to the right of the Tag Name fields, the Tag Selection dialog is opened:

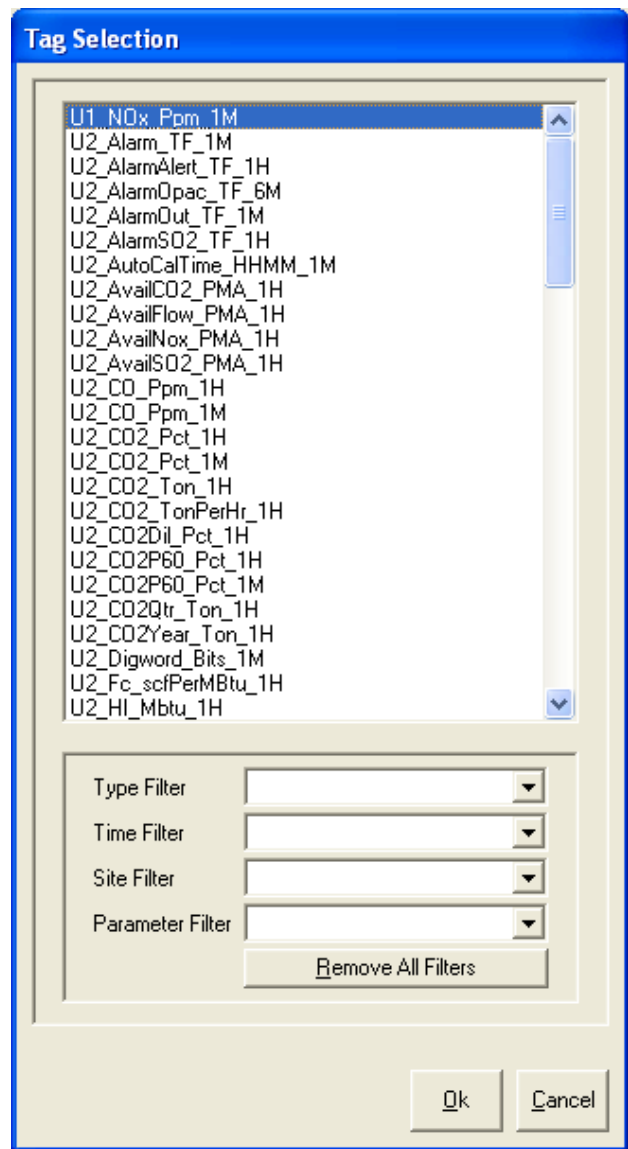

You can directly select the tag from the list or you can filter the tag list first and then make your selection. To select a tag, double-click the tag name or select the tag by clicking the tag name and then click the [Ok] button. The tag(s) you choose will be used to retrieve sample data to draw the trend graph in real-time.
### **4.4.9.2 Real Time Trend**

Click this button to create a Real Time Trend item on your display. The item will be placed in the upper left corner of your display and you can drag it to the desired location and size. This object is linked to register/channel data in your GE/AB PLC via the tag you select on the property sheet. The real-time values from the PLC will be automatically displayed in real time.

The Real Time Trend item is a two-dimension graph that shows the real-time data change for a single PLC tag. It differs from the Minute Trend item described in the section 5.4.9.1 in that the Minute Trend displays data read from the RegPerfect® database while the Real Time Trend displays data read directly from a PLC register. Both trend graphs update automatically in real time, but the Real Time Trend graph updates at the configured PLC polling intervals instead of every minute as the Minute Trend does. The Real Time Trend item allows you to view the real-time data changing trend inside the PLC.

When you select a *Real Time Trend* item, the following property sheet is presented:

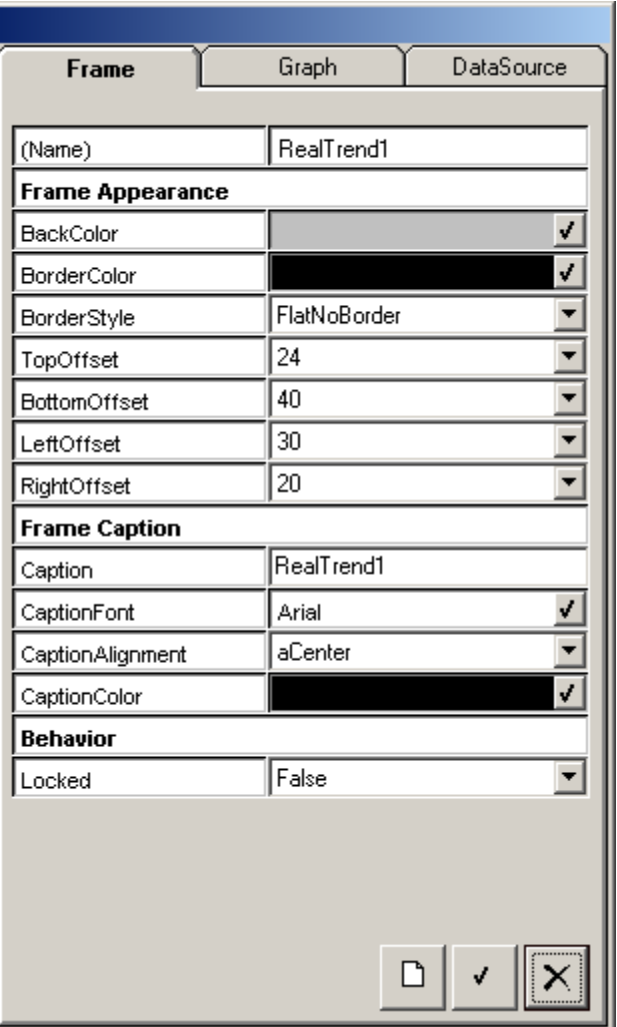

The Frame tab allows you to change the look and feel of the graph.

Selecting the Graph tab brings up the following property sheet:

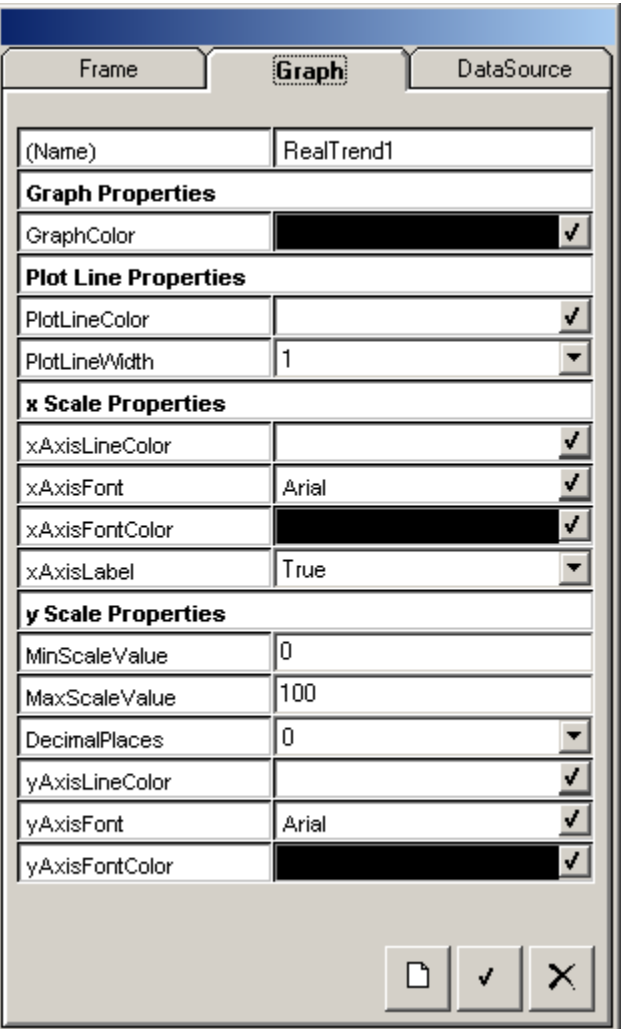

The *Graph* tab allows you to change how the graph will be drawn. You may choose to show or hide the x-axis time labels, which indicate a 10-minute scale.

Selecting the *Database* tab brings up the following property sheet:

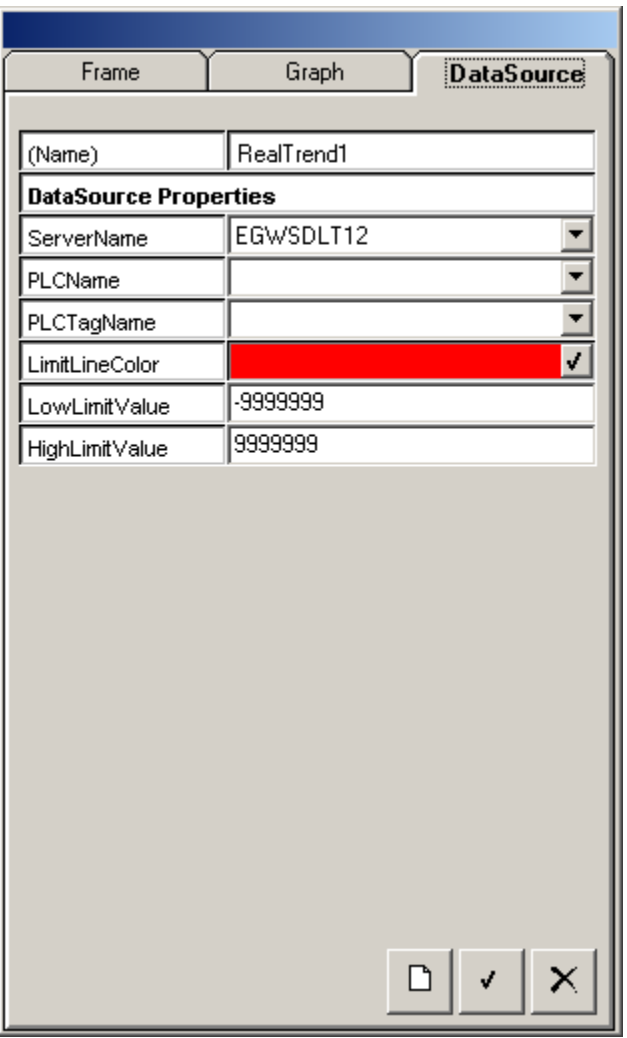

The Database tab allows you to select a RegPerfect® server, a configured PLC and a tag. The configured PLCs for the selected server are listed in the ControllerName pull-down for you to make your selection. After you select a PLC, the configured PLC tags for the selected PLC are listed in the PLCTagName pull-down for you to make your selection. The tag you choose will be used to retrieve data to update the item in real time.

### 4.4.10 **Thermometer**

Click this button to create a *Thermometer* item on your display. The item will be placed in the upper left corner of your display with default size and you can drag it to the desired location and re-size if needed. This object is linked to either sample data in your RegPerfect® database or register/channel data in your GE/AB PLC via the tag you select on the property sheet. The values in the sample table or the real-time values from the PLC will be automatically used to update the item in real time.

The *Thermometer* item is a thermometer that looks very similar to the physical thermometer. It can be used to display temperature at a single timestamp or a running average or sum for a tag in the RegPerfect® database. It can be used to display temperature directly read from a PLC as well. The red temperature bar flashes when the monitored temperature exceeds an alarm point that you set on the property sheet. You can use the *Thermometer* item to create displays that visually alert operators to critical temperature conditions as they occur in real time.

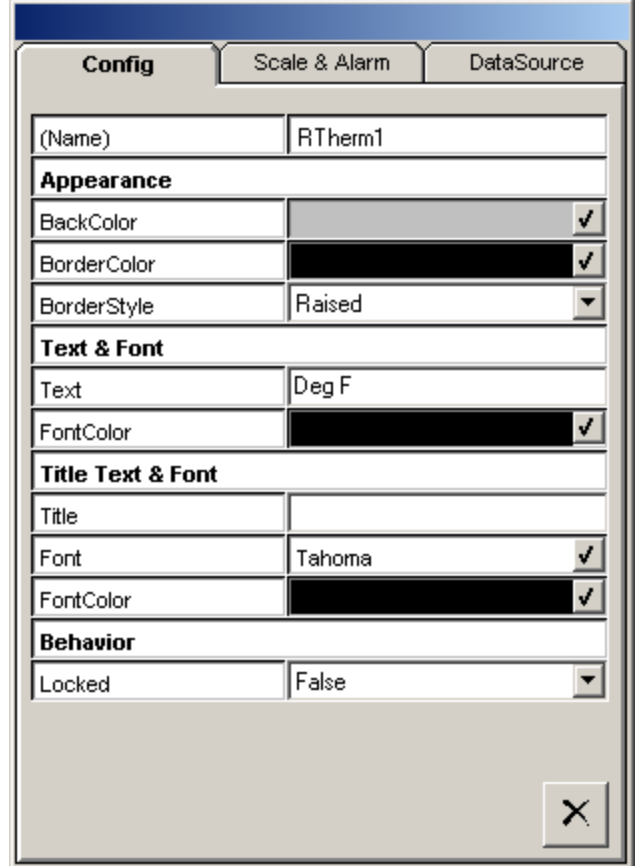

When you select a *Thermometer* item, the following property sheet is presented:

Selecting the *Scale & Alarm* tab brings up the following property sheet:

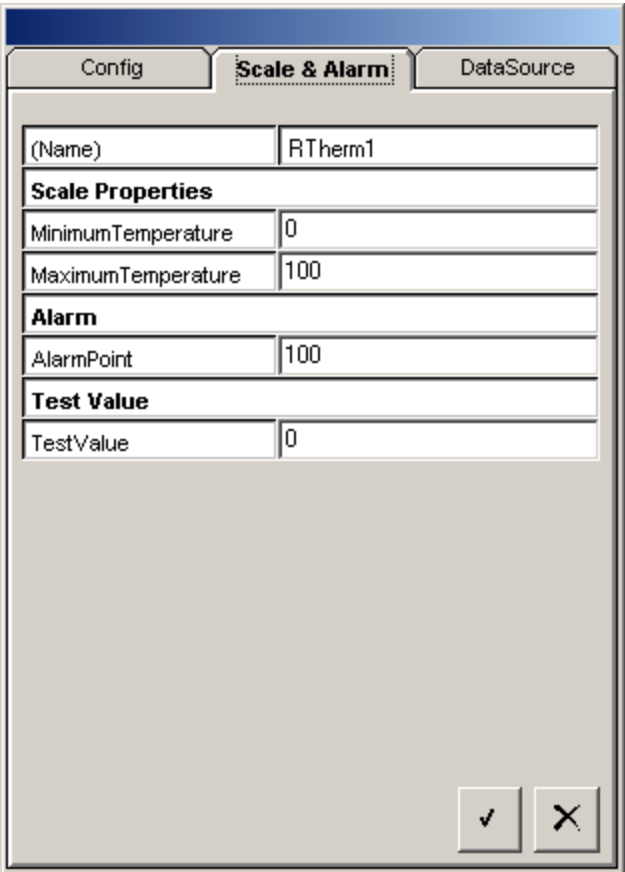

You may set an alarm point on this tab. When the monitored temperature exceeds this point, the red temperature bar will flash.

Selecting the *DataSource* tab brings up the following property sheet:

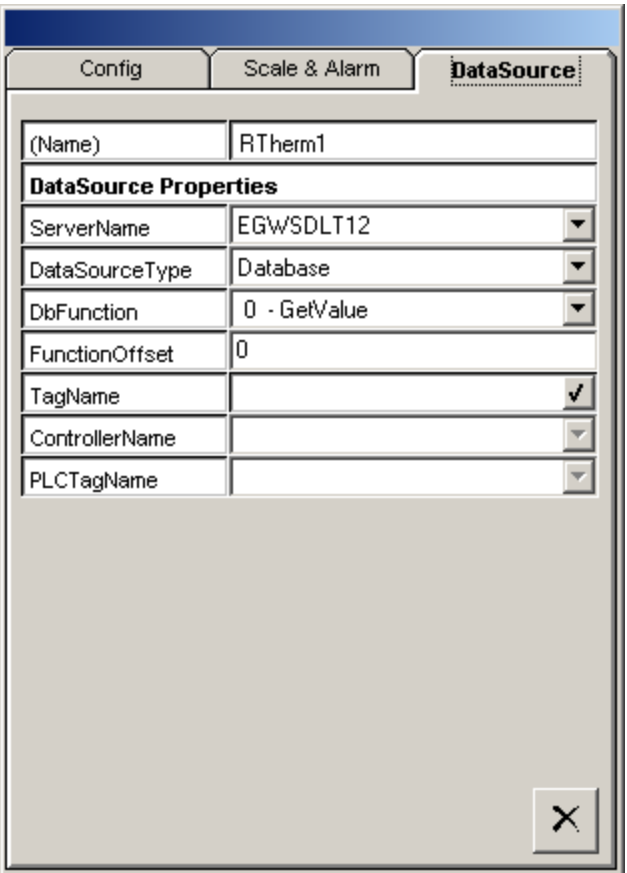

The DataSource tab allows you to select a RegPerfect® server and select a data source type of Database versus PLC.

When you select PLC as your data source type, the *DbFunction, FunctionOffset* and TagName options are disabled. The configured PLCs for the selected server are listed in the *ControllerName* pull-down for you to make your selection. After you select a PLC, the configured PLC tags for the selected PLC are listed in the PLCTagName pull-down for you to make your selection. The tag you choose will be used to retrieve data to update the item in real time.

When you select Database as your data source type, the *ControllerName* and *PLCTagName* options are disabled and the *DbFunction, FunctionOffset* and *TagName* options are enabled. You can select a database function and optionally a time offset. When you click the button to the right of the TagName box, the following tag selection dialog appears:

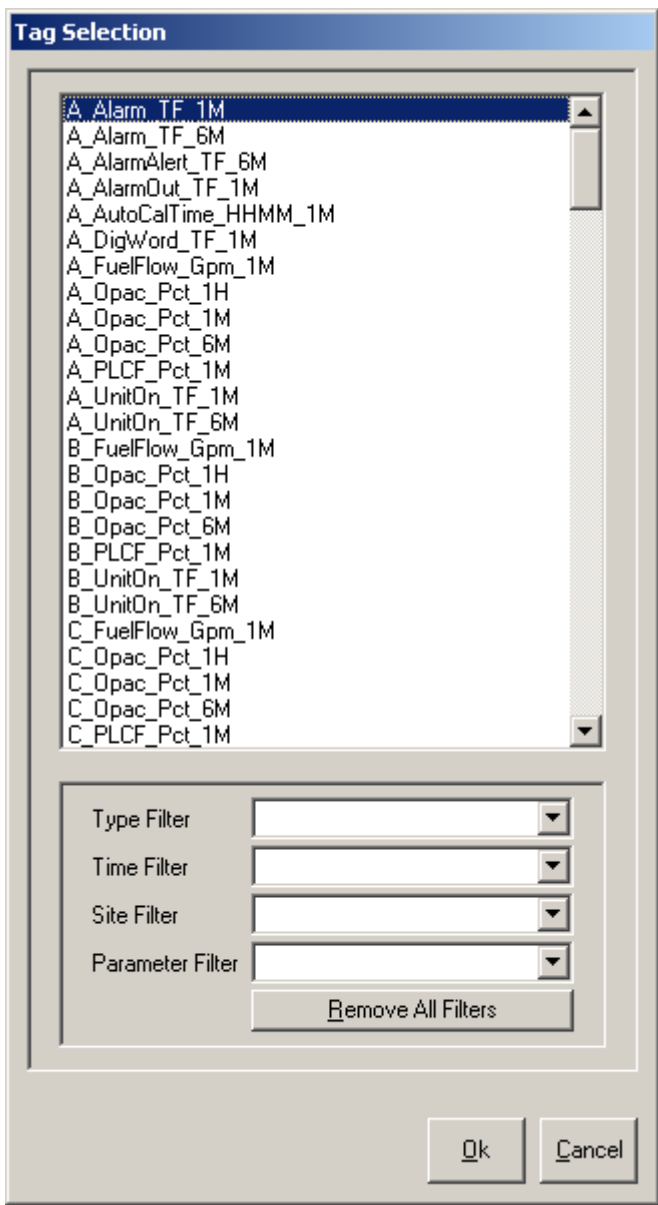

Depending on the database function you select, the *Time Filter* option may or may not be disabled. You can directly select the tag from the list or you can filter the tag list first and then make your selection. The tag you choose will be used to retrieve sample data to update the item in real time.

### 4.4.11 **Animations**

### **4.4.11.1 Burner**

Click this button to create a *Burner* item on your display. The item will be placed in the upper left corner of your display with default size and you can drag it to the desired location and re-size if needed. This object is linked to either sample data in your RegPerfect® database or register/channel data in your GE/AB PLC via the tag you select on the property sheet. The values in the sample table or the real-time values from the PLC will be automatically used to update the item in real time.

The *Burner* item is a graphic representation of a flame that will turn on and off based on the value of a tag in the RegPerfect® database or a PLC tag. You can use a *Burner* item to indicate if a unit is operating or a specific fuel is being combusted.

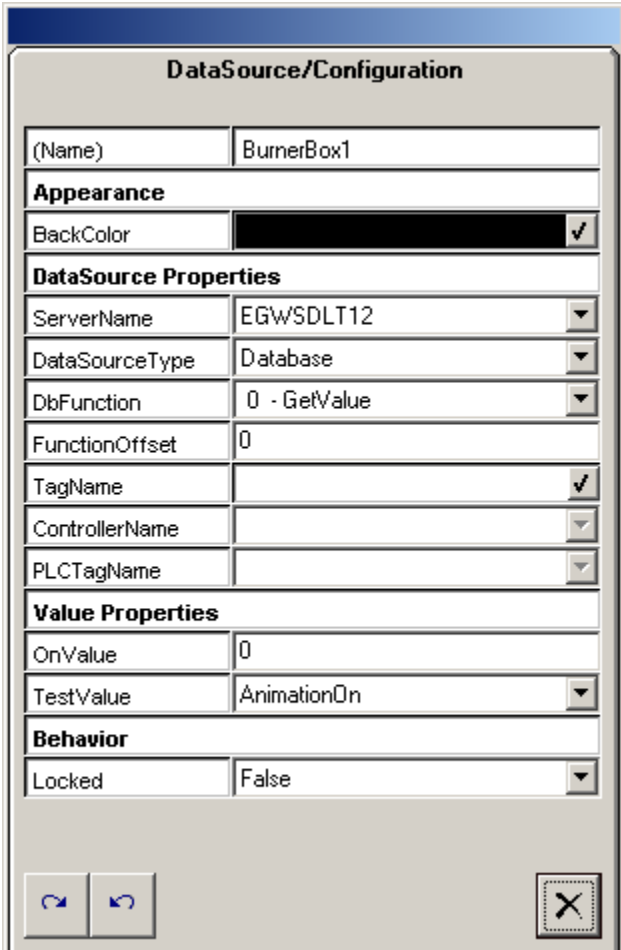

When you select a *Burner* item, the following property sheet is presented:

Use the two Rotate buttons at the lower left corner of the property sheet to rotate the burner to the desired orientation.

You can select a data source type of Database or PLC. When you select PLC as your data source type, the *DbFunction, FunctionOffset* and *TagName* options are disabled. The configured PLCs for the selected server are listed in the *ControllerName* pull-down for you to make your selection. After you select a PLC,

the configured PLC tags for the selected PLC are listed in the PLCTagName pull-down for you to make your selection. The tag you choose will be used to retrieve data to update the item in real time.

When you select Database as your data source type, the ControllerName and PLCTagName options are disabled and the *DbFunction, FunctionOffset* and TagName options are enabled. You can select a database function and optionally a time offset. When you click the button to the right of the TagName box, the following tag selection dialog appears:

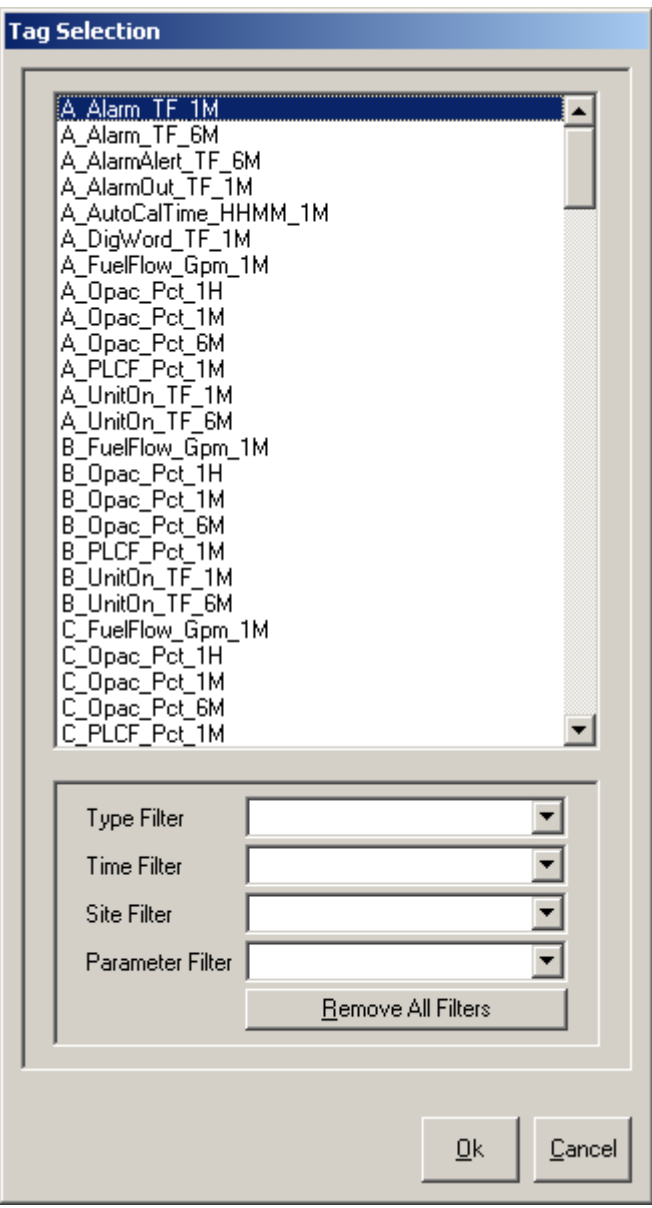

Depending on the database function you select, the Time Filter option may or may not be disabled. You can directly select the tag from the list or you can filter the tag list first and then make your selection. The tag you choose will be used to retrieve sample data to update the item in real time.

# **4.4.11.2 Fan**

Click this button to create a Fan item on your display. The item will be placed in the upper left corner of your display with default size and you can drag it to the desired location and re-size if needed. This object is linked to either sample data in your RegPerfect® database or register/channel data in your GE/AB PLC via the tag you select on the property sheet. The values in the sample table or the real-time values from the PLC will be automatically used to update the item in real time.

The Fan item is a graphic representation of a fan that will turn on and off based on the value of a tag in the RegPerfect® database or a PLC tag. You can use a Fan item to indicate if a fan is running or a ventilation system is in use.

#### **Tip: When resizing the Fan or Smoke item, horizontal grey lines may appear sometimes depending on the size. Resizing again by a slight amount makes the lines disappear.**

The property sheet of the Fan item is the same as that for the *Burner* item except that there are no Rotate buttons. Refer to section 5.4.11.1 for configuration details.

## **4.4.11.3 Smoke**

Click this button to create a *Smoke* item on your display. The item will be placed in the upper left corner of your display with default size and you can drag it to the desired location and re-size if needed. This object is linked to either sample data in your RegPerfect® database or register/channel data in your GE/AB PLC via the tag you select on the property sheet. The values in the sample table or the real-time values from the PLC will be automatically used to update the item in real time.

The *Smoke* item is a graphic representation of a cloud of smoke that will turn on and off based on the value of a tag in the RegPerfect® database or a PLC tag. You can use a *Smoke* item to indicate if a unit is operating or a specific fuel is being combusted.

The property sheet of the *Smoke* item is the same as that for the *Burner* item except that there are no Rotate buttons. Refer to section 5.4.11.1 for configuration details.

## 4.4.12 **Graphic Displays**

### **4.4.12.1 Analyzer**

Click this button to create an *Analyzer* item on your display. The item will be placed in the upper left corner of your display with default size and you can drag it to the desired location and re-size if needed. This object is linked to either sample data in your RegPerfect® database or register/channel data in your GE/AB PLC via the tag you select on the property sheet. The values in the sample table or the real-time values from the PLC will be automatically written to the item in real time.

The Analyzer item is a LED style box that displays data from the Sample table for a single tag in the RegPerfect® database. The item can be used to display data directly read from a PLC as well. You can use Analyzer items to create rows or columns of data or you can place it next to or on top of another graphics item to show data in a meaningful way.

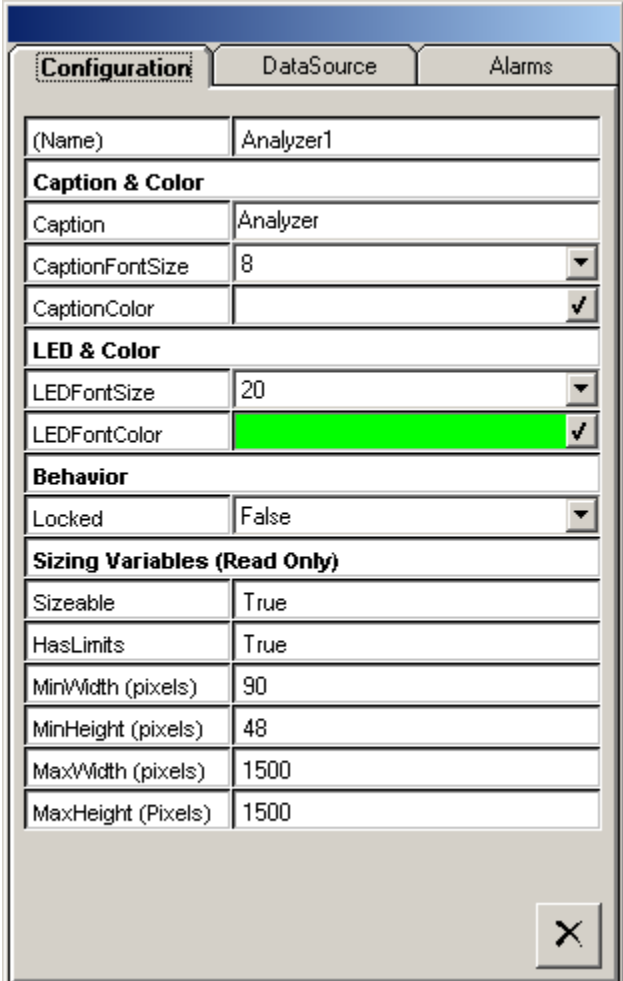

When you select an *Analyzer* item, the following property sheet is presented:

Selecting the *DataSource* tab brings up the following property sheet:

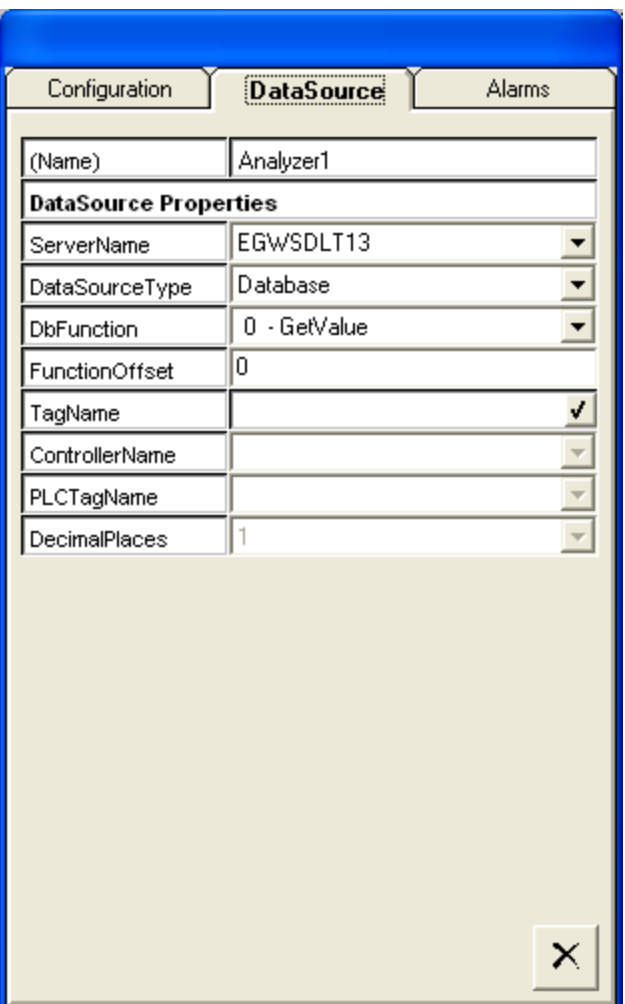

The DataSource tab allows you to select a RegPerfect® server and select a data source type of Database versus PLC.

When you select PLC as your data source type, the *DbFunction, FunctionOffset* and TagName options are disabled and the ControllerName, PLCTagName and DecimalPlaces options are enabled. The configured PLCs for the selected server are listed in the *ControllerName* pull-down for you to make your selection. After you select a PLC, the configured PLC tags for the selected PLC are listed in the PLCTagName pulldown for you to make your selection. The tag you choose will be used to retrieve data to update the item in real time. You can select a decimal precision for a PLC tag to be used for displaying the value.

When you select Database as your data source type, the ControllerName, PLCTagName and DecimalPlaces options are disabled and the DbFunction, FunctionOffset and TagName options are enabled. You can select a database function and optionally a time offset. When you click the button to the right of the TagName box, the following tag selection dialog appears:

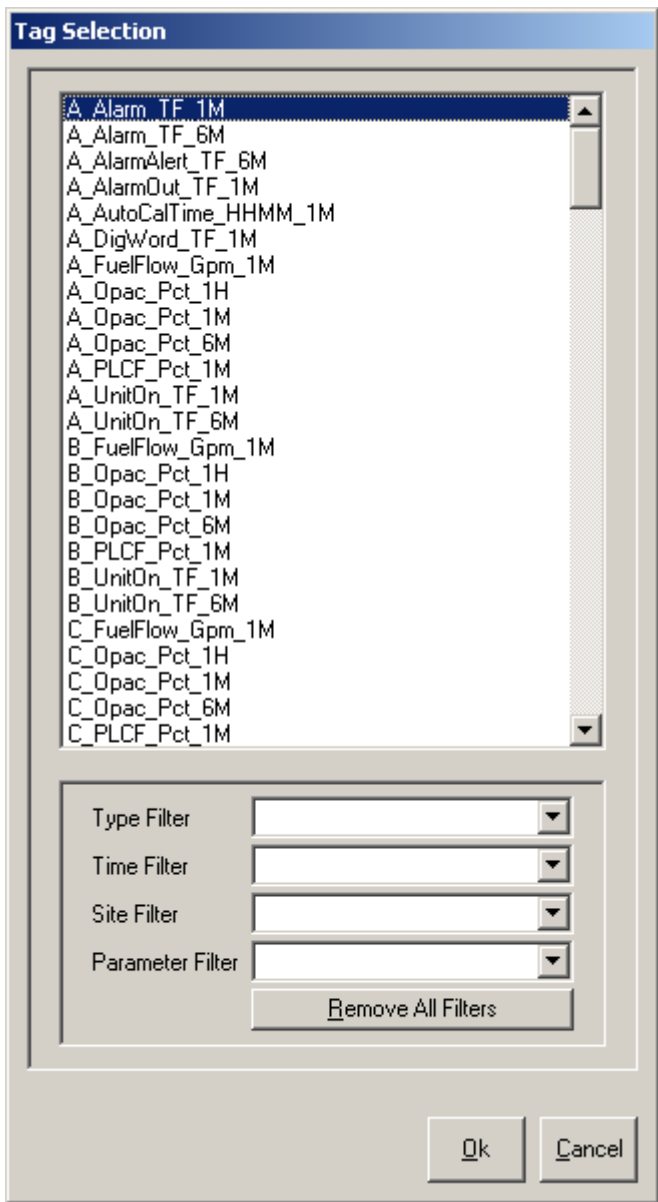

Depending on the database function you select, the *Time Filter* option may or may not be disabled. You can directly select the tag from the list or you can filter the tag list first and then make your selection. The tag you choose will be used to retrieve sample data to update the item in real time. The decimal precision configured in the database will be used for displaying the value.

Selecting the Alarms tab brings up the following property sheet:

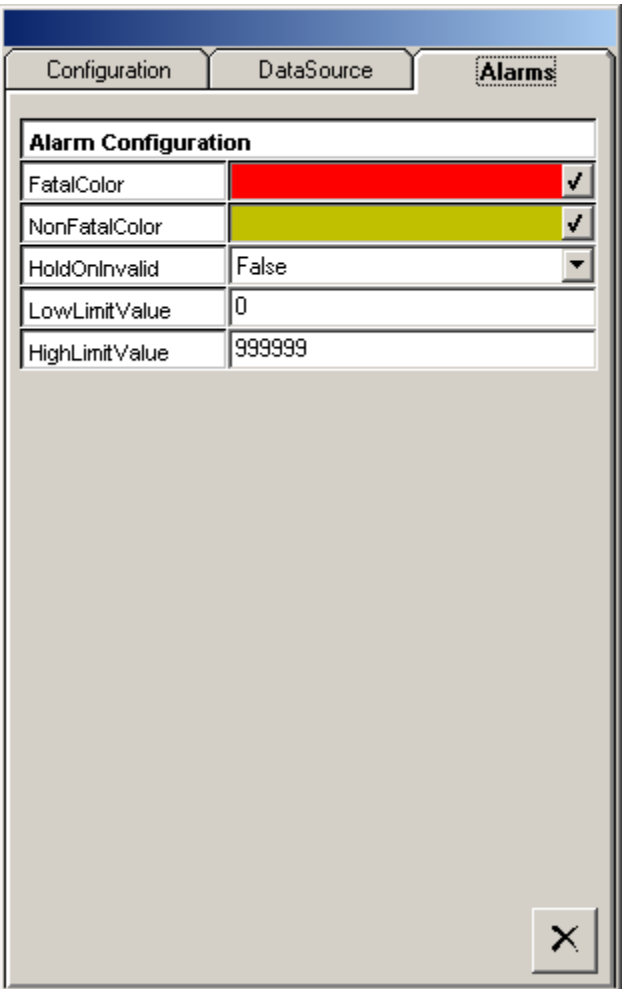

## **4.4.12.2 ML9800**

Click this button to create a ML9800 item on your display. The item will be placed in the upper left corner of your display with default size and you can drag it to the desired location and re-size if needed. This object is linked to either sample data in your RegPerfect® database or register/channel data in your GE/AB PLC via the tag you select on the property sheet. This means the values in the sample table or from the PLC will be automatically written to the item in real time.

The ML9800 item is a graphic representation of a ML9800 analyzer. You can use ML9800 items to create rows or columns of data or you can place it next to or on top of another graphics item to show data in a meaningful way.

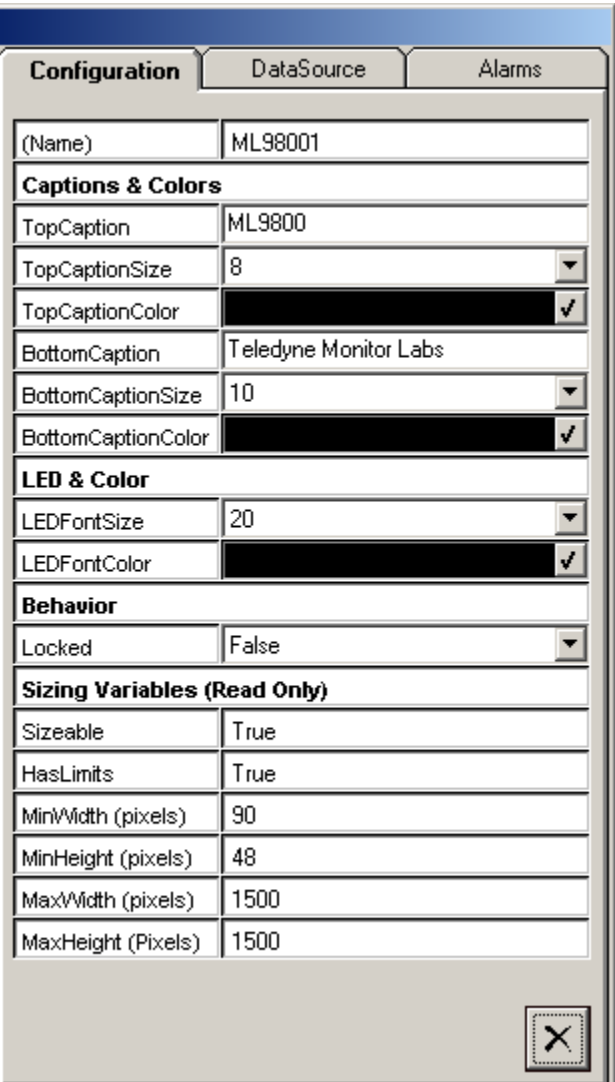

When you select a ML9800 item, the following property sheet is presented:

Selecting the DataSource tab brings up the following property sheet:

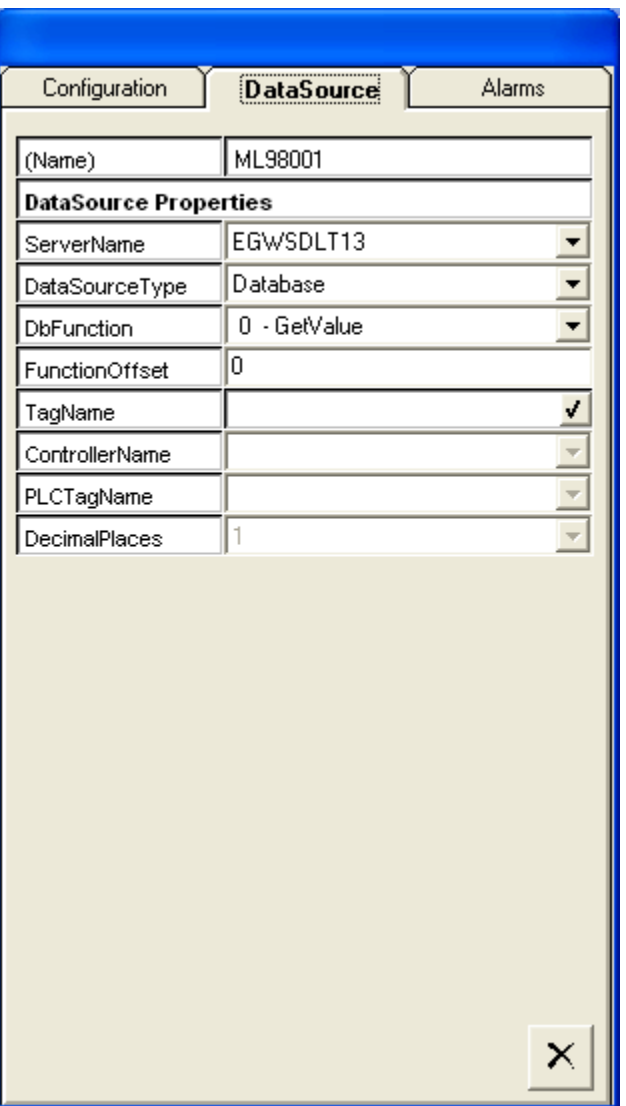

The DataSource tab is the same as that for the Analyzer item. It allows you to select the RegPerfect® server, data source type, tag name, etc. Refer to section 5.4.12.1 for more details.

Selecting the Alarms tab brings up the following property sheet:

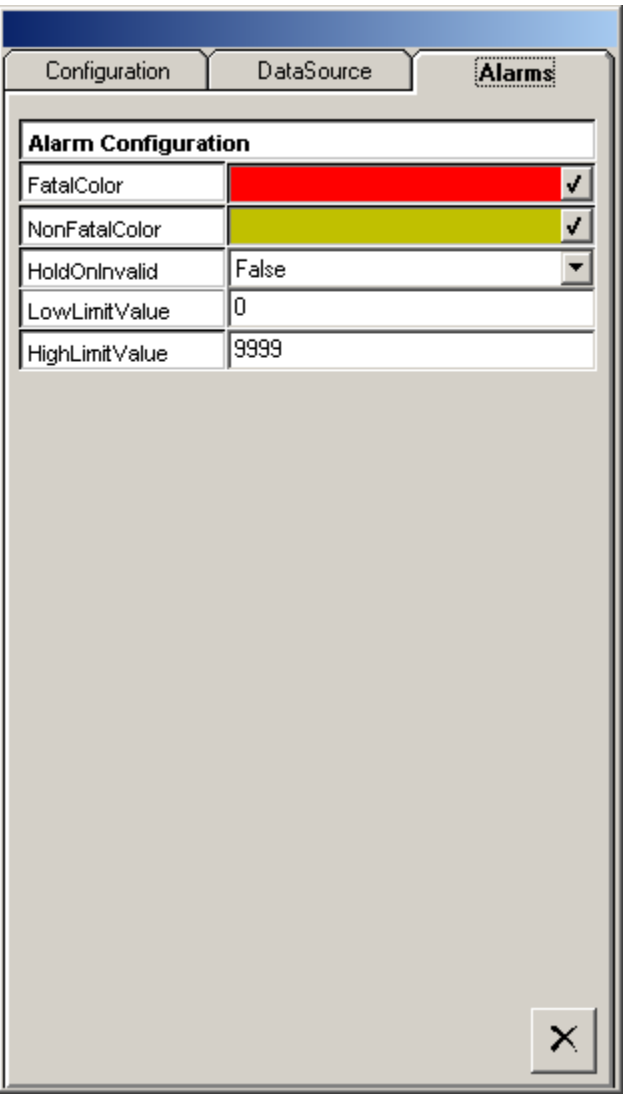

## **4.4.12.3 SensorE**

Click this button to create a *SensorE* item on your display. The item will be placed in the upper left corner of your display with default size and you can drag it to the desired location and size. This object is linked to either sample data in your RegPerfect® database or register/channel data in your GE/AB PLC via the tag you select on the property sheet. This means the values in the sample table or from the PLC will be automatically written to the item in real time.

The SensorE item is a graphic representation of a Sensor-e gas analyzer. You can use SensorE items to create rows or columns of data or you can place it next to or on top of another graphics item to show data in a meaningful way.

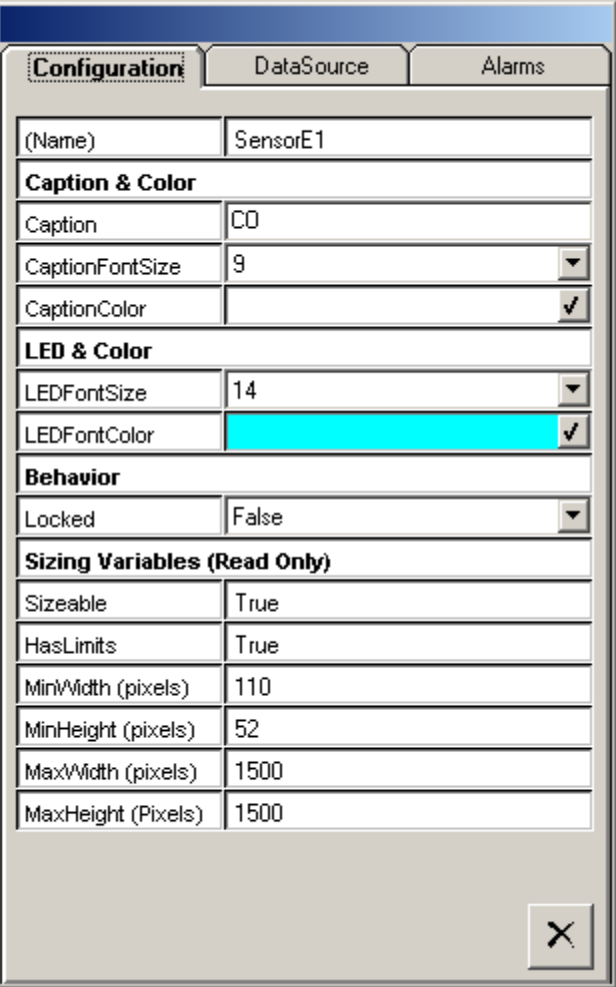

When you select a *SensorE* item, the following property sheet is presented:

Selecting the DataSource tab brings up the following property sheet:

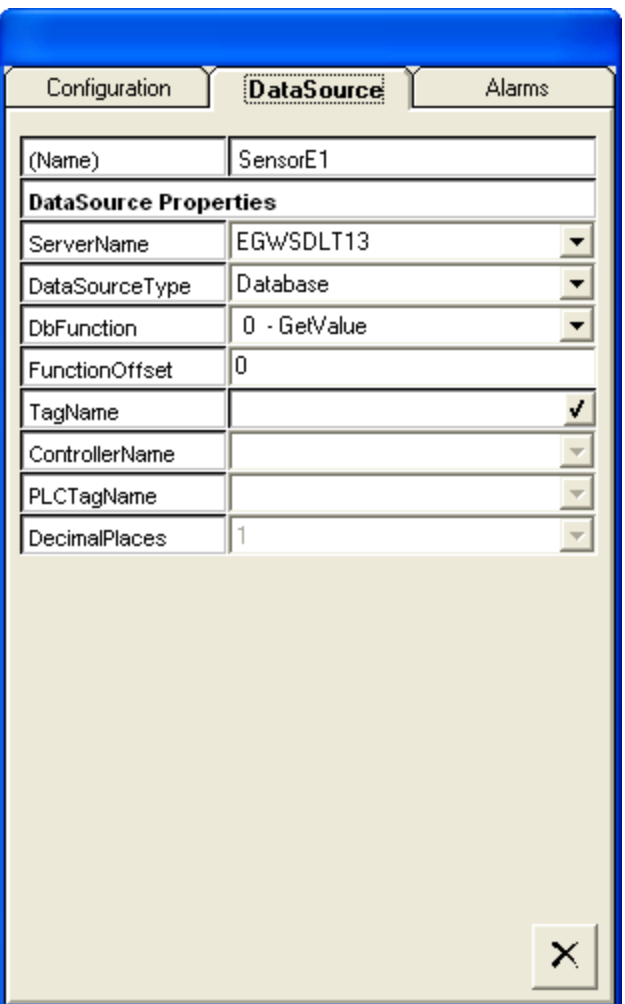

The DataSource tab is the same as that for the Analyzer item. It allows you to select the RegPerfect® server, data source type, tag name, etc. Refer to section 5.4.12.1 for more details.

Selecting the Alarms tab brings up the following property sheet:

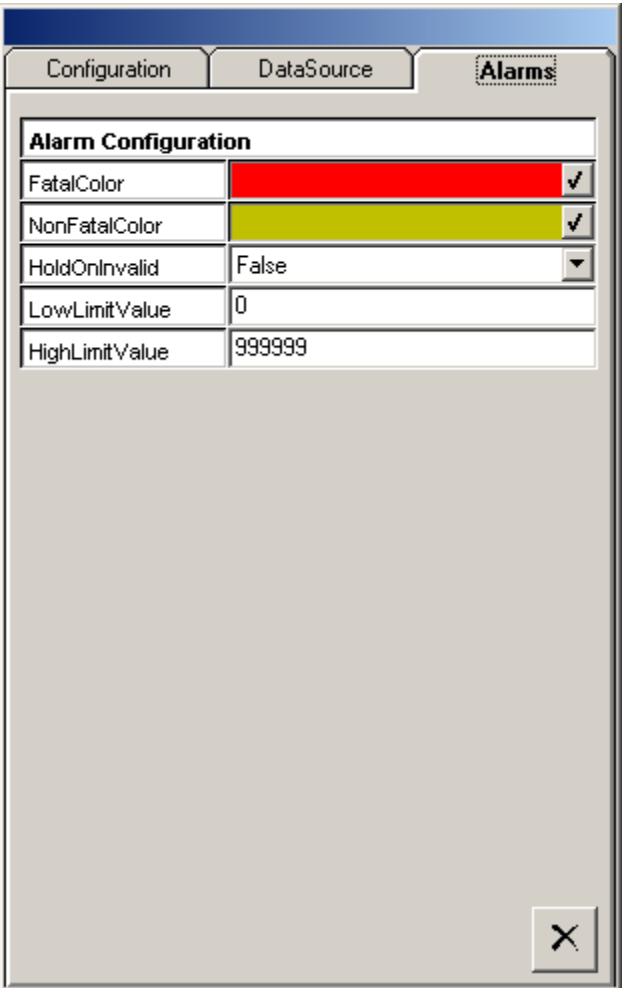

## **4.4.12.4 Cal Gas Bottle**

Click this button to create a *Cal Gas Bottle* item on your display. The item will be placed in the upper left corner of your display with default size and you can drag it to the desired location and re-size if needed. This object is linked to either sample data in your RegPerfect® database or register/channel data in your GE/AB PLC via the tag you select on the property sheet. This means the values in the sample table or from the PLC will be automatically used to update the item in real time.

The Cal Gas Bottle item is a graphic representation of a gas bottle with a bar in the middle that will display a tag value as height compared to a configurable maximum. You can use Cal Gas Bottle items to alert operators to the amount of gas remaining and to display the layout of the calibration plumbing.

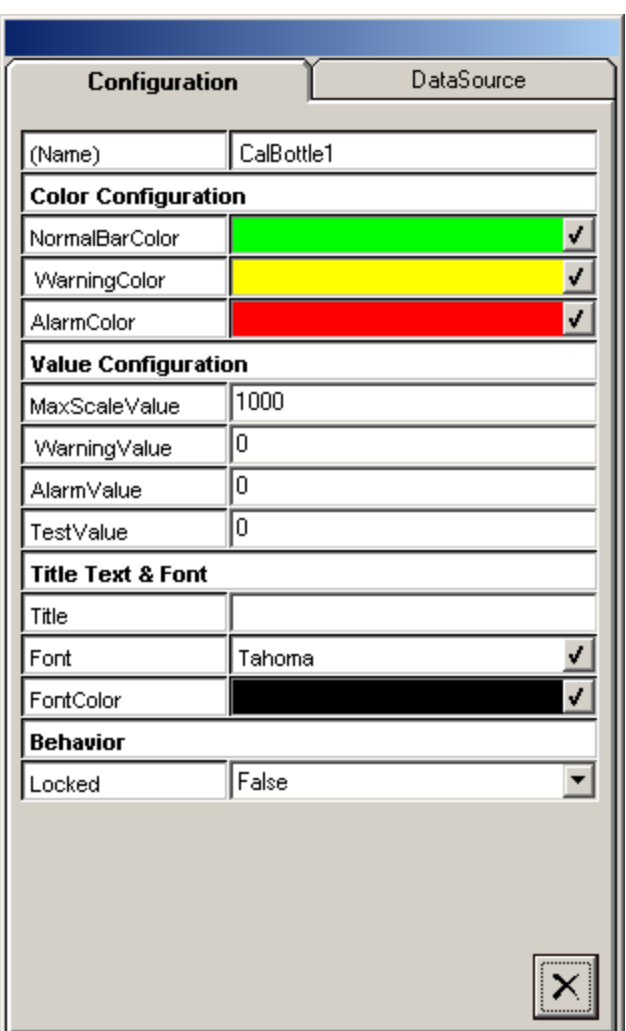

When you select a *Cal Gas Bottle* item, the following property sheet is presented:

Selecting the DataSource tab brings up the following property sheet:

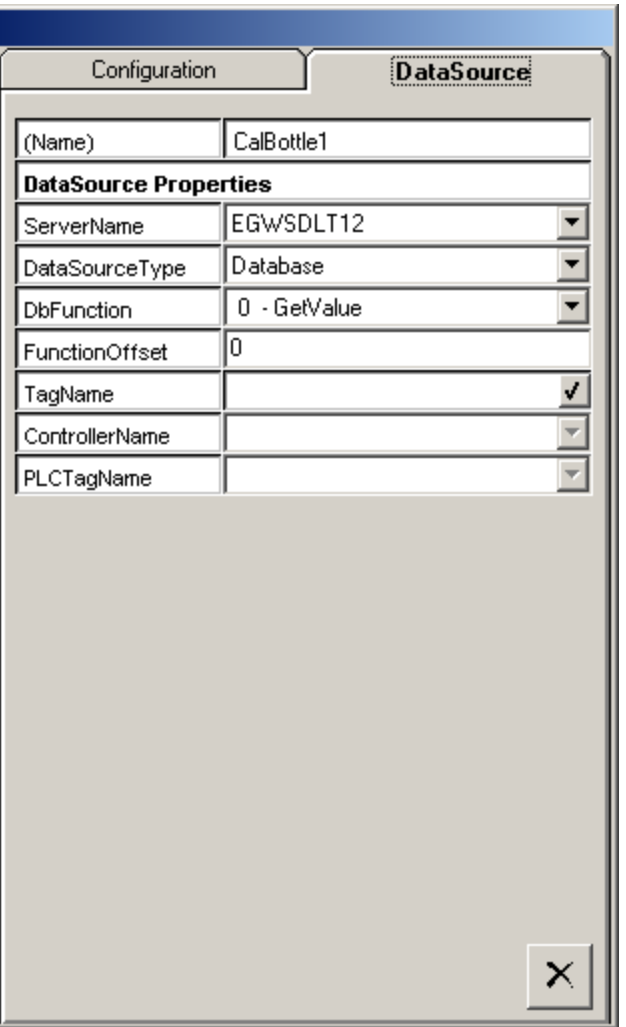

The DataSource tab is the same as that for the Analyzer item. It allows you to select the RegPerfect® server, data source type, tag name, etc. Refer to section 5.4.12.1 for more details.

# 4.4.13 **Graphic Items**

### **4.4.13.1 Picture Box**

Click this button to create a Picture Box item on your display. The item will be placed in the upper left corner of your display and you can drag it to the desired location.

The Picture Box item displays a .bmp file that you configure. It can be used to display company logos or other non-moving graphical items that depict your operations.

When you double click on a Picture Box item or right-click and select Configure, the following property sheet is presented:

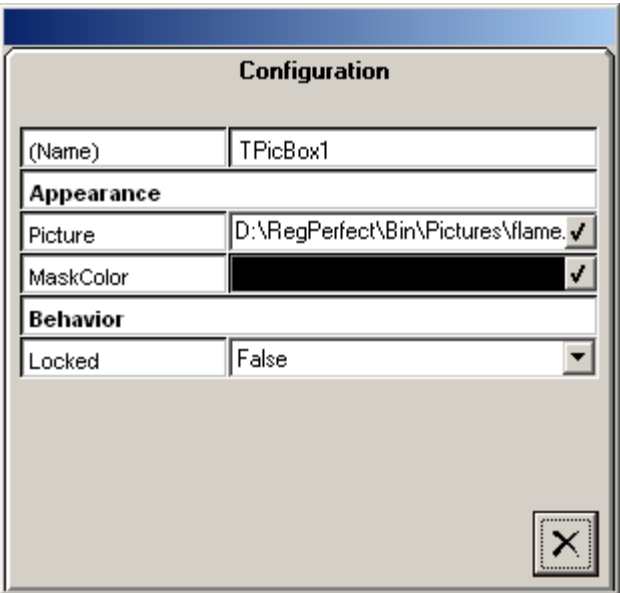

## **4.4.13.2 BackGround Box**

Click this button to create a BackGround Box on your display. The item will be placed in the upper left corner of your display and you can drag it to the desired location and size.

The BackGround Box item displays a picture (.jpg, .gif, .bmp) file that you configure. It can be used to display company logos or other non-moving graphical items that depict your operations.

When you double click on a BackGround Box item or right-click and select Configure, the following property sheet is presented:

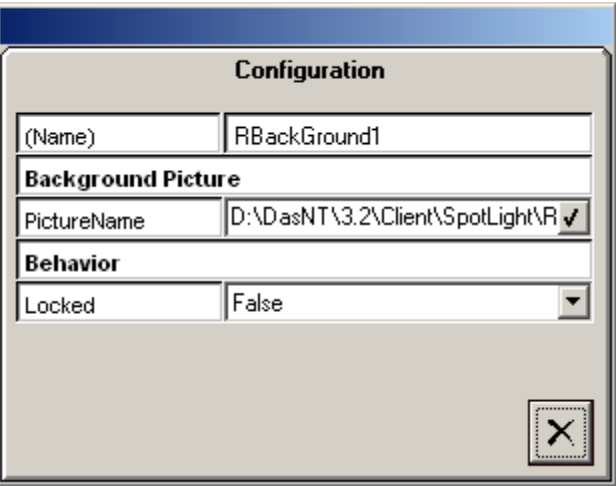

#### 4.4.14 **Shapes**

The *Shapes* menu has the following selections:

Horizontal Line, Vertical Line, Diagonal Line, Rectangle, Custom Rectangle, Ellipse, Isosceles Triangle, Right Triangle, Rhombus, Trapezoid, Diamond, Pentagon, Octagon.

Click any of the shape buttons to create a *Shape* item on your display. The item will be placed in the upper left corner of your display and you can drag it to the desired location and size. The item is not linked to any database values and is used solely for creating a more presentable display. For example, you can use *Horizontal Line* and Vertical Line items to differentiate between different areas of information, such as process and emissions data.

When you double click on a *Shape* item or right-click and select *Configure*, the following property sheet is presented:

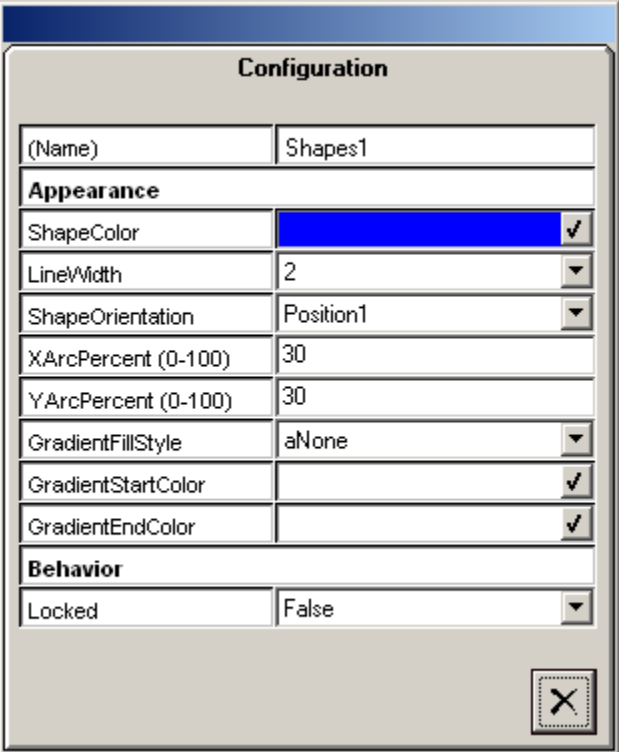

### 4.4.15 **Schematics**

In Spotlight version 4.1, the original schematics were replaced with a new set of 2-D schematics, most of which can read from and/or write to a PLC.

### **4.4.15.1 2-Way Valve**

Click this button to create a 2-Way Valve item on your display. The item will be placed in the upper left corner of your display with default size and you can drag it to the desired location and re-size if needed. This item is linked to one or two discrete GE or AB PLC tags via the tag names you select on the property sheet. The real-time value from the PLC will be automatically used to update the state of the item in real time.

The 2-Way Valve item is a graphic representation of a 2-way valve that can be turned on and off. If the PLC control bit is configured, clicking the valve to turn it on writes True to the control bit, and clicking the valve to turn it off writes False to the control bit. Meanwhile, the valve's state is also updated by the True/False value of the PLC feedback bit in real time. The valve flashes when the states of the control bit and feedback bit are different indicating that the valve is not allowed to be turned on/off. You can use a 2-Way Valve item to control and/or display a valve's state.

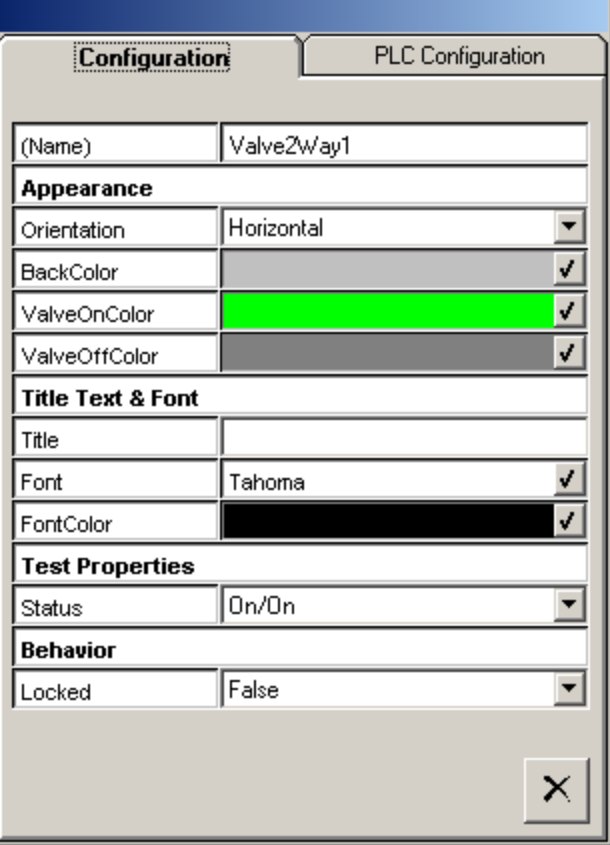

When you select a 2-Way Valve item, the following property sheet is presented:

Selecting the PLC Configuration tab brings up the following property sheet:

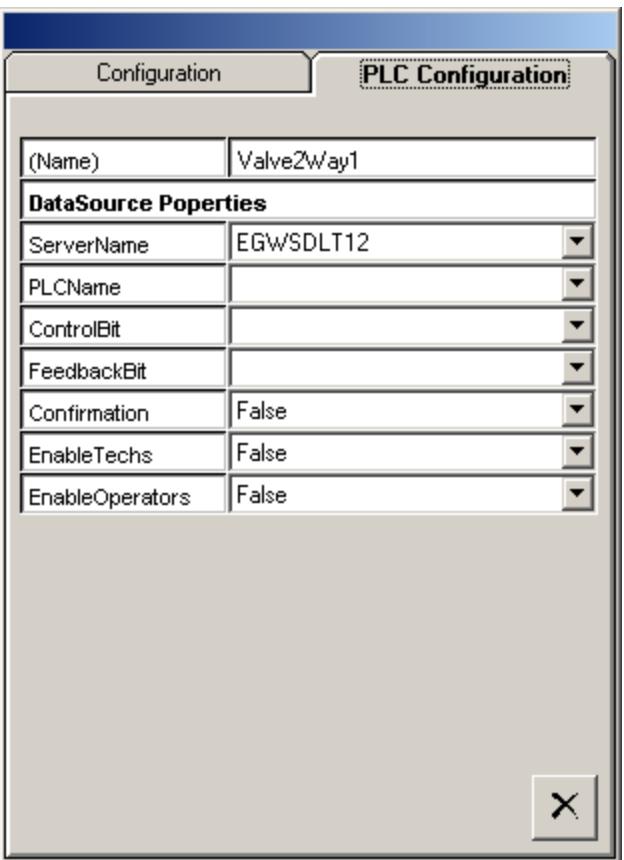

When you select a RegPerfect® server, the configured PLCs for the selected server are listed in the PLCName pull-down for you to make your selection. After you select a PLC, the configured tags for the selected PLC are listed in the ControlBit and FeedbackBit pull-downs for you to make your selection. The tag(s) you choose will be used to write/read to/from the PLC and update the item in real time.

The following describes some of the properties on this tab:

ControlBit: a discrete PLC tag that the valve writes to when clicked

FeedbackBit: a discrete PLC tag that the valve reads feedback from to update the valve state

Confirmation: if set to True, a confirmation dialog pops up to confirm the write action when the valve is clicked in display mode (to prevent accidentally turning a valve on/off).

EnableTechs: used to secure the ability to write to a PLC. If set to False, logon users belonging to the RP\_TECHS group will not be able to activate the valve.

EnableOperators: used to secure the ability to write to a PLC. If set to False, logon users belonging to the RP\_OPERATORS group will not be able to activate the valve.

## **4.4.15.2 3-Way Valve**

Click this button to create a  $3-Way$  Valve item on your display. The item will be placed in the upper left corner of your display with default size and you can drag it to the desired location and re-size if needed. This item is linked to one or two discrete GE or AB PLC tags via the tag names you select on the property sheet. The real-time value from the PLC will be automatically used to update the state of the item in real time.

The 3-Way Valve item is a graphic representation of a 3-way valve that can be turned on and off. It provides the same functionality as the 2-Way Valve described in the previous section. This valve toggles NC (Normally Closed) and NO (Normally Closed) for on/off states. If the PLC control bit is configured, clicking the valve to turn it on writes True to the control bit, and clicking the valve to turn it off writes False to the control bit. Meanwhile, the valve's state is also updated by the True/False value of the PLC feedback bit in real time. The valve flashes when the states of the control bit and feedback bit are different indicating that the valve is not allowed to be turned on/off. You can use a  $3-Way$  Valve item to control and/or display a valve's state.

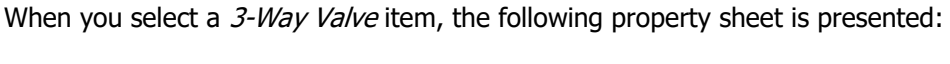

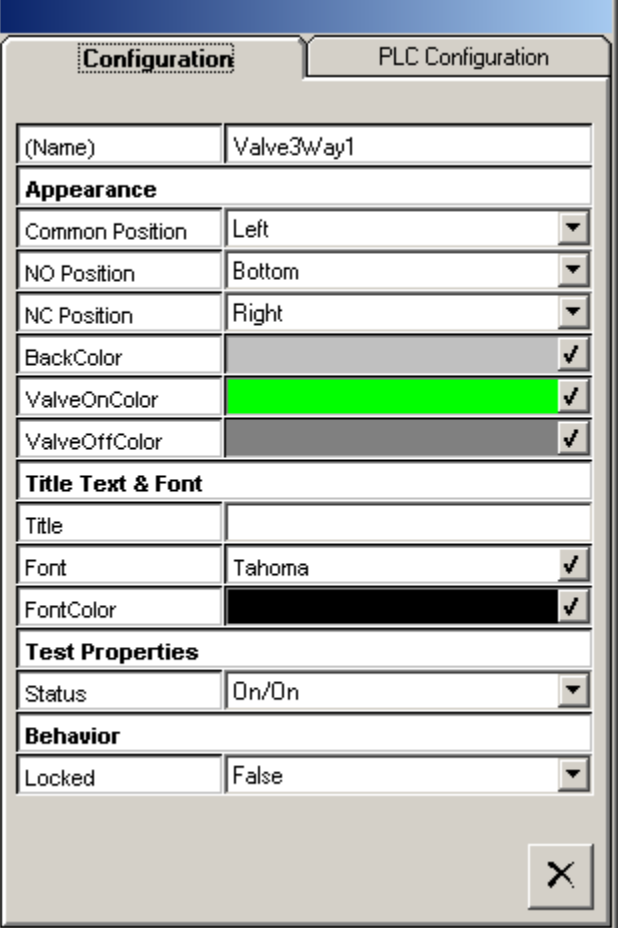

The Configuration tab allows you to change the look and feel of the item. You may choose from the 24 available layouts by setting the position for Common, Normally Closed and Normally Open. The DataSource tab is the same as that for the 2-Way Valve item. Refer to section 5.4.15.1 for details.

## **4.4.15.3 Tubing**

Click this button to create a Tubing item on your display. The item will be placed in the upper left corner of your display with default size and you can drag it to the desired location and re-size if needed. This item is linked to one discrete GE or AB PLC tag via the tag name you select on the property sheet. The real-time value from the PLC will be automatically used to update the state of the item in real time.

The Tubing item is a graphic representation of a piece of tube that can be turned on and off. Value True of the PLC feedback bit turns the tubing on and value False turns the tubing off. You can use Tubing items to display your hardware layout.

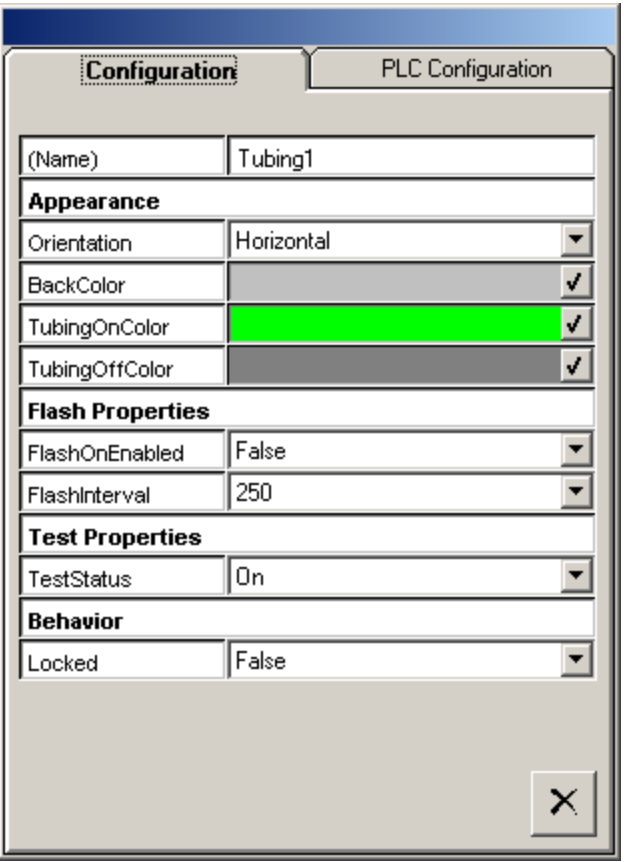

When you select a *Tubing* item, the following property sheet is presented:

Selecting the PLC Configuration tab brings up the following property sheet:

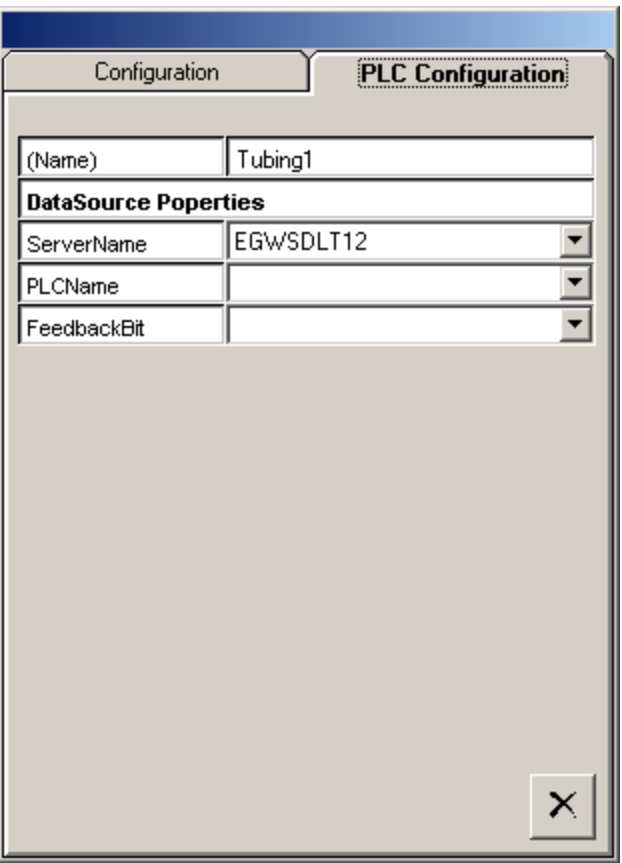

When you select a RegPerfect® server, the configured PLCs for the selected server are listed in the PLCName pull-down for you to make your selection. After you select a PLC, the configured PLC tags for the selected PLC are listed in the FeedbackBit pull-down for you to make your selection. The tag you choose will be used to retrieve data to update the item in real time.

## **4.4.15.4 Pump**

Click this button to create a Pump item on your display. The item will be placed in the upper left corner of your display with default size and you can drag it to the desired location and re-size if needed. This item is linked to up to three discrete GE or AB PLC tags via the tag names you select on the property sheet. The real-time values from the PLC will be automatically used to update the state of the item in real time.

The Pump item is a graphic representation of a pump that can be turned on and off. If the PLC control bit is configured, clicking the pump to turn it on writes True to the control bit and clicking the pump to turn it off writes False to the control bit. Meanwhile, the pump's on/off and alarm state is also updated by the True/False value of the PLC feedback bit and alarm bit respectively in real time. The pump flashes when the states of the control bit and feedback bit are different indicating that the pump is not allowed to be turned on/off. You can use a Pump item to control and/or display a pump's state and to alert operators to a certain alarm condition.

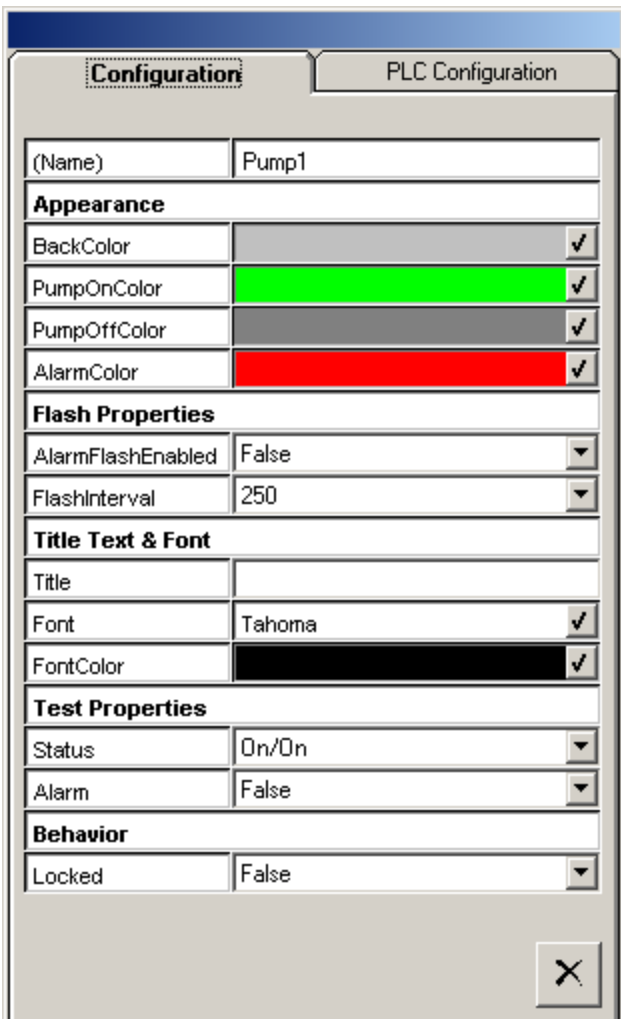

When you select a *Pump* item, the following property sheet is presented:

Selecting the PLC Configuration tab brings up the following property sheet:

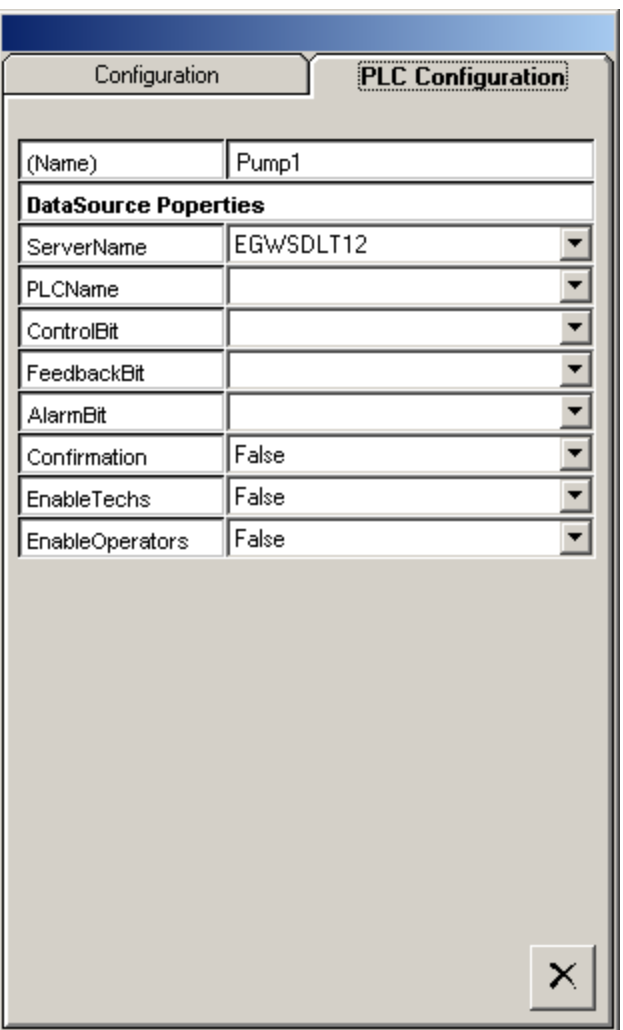

The following describes some of the properties on this tab:

ControlBit: a discrete PLC tag that the pump writes to when clicked

FeedbackBit: a discrete PLC tag that the pump reads feedback from to update the pump's on/off state

AlarmBit: a discrete PLC tag that the pump reads to set the pump in or out of alarm

Confirmation: if set to True, a confirmation dialog pops up to confirm the write action when the pump is clicked in display mode (to prevent accidentally turning a pump on/off).

EnableTechs: used to secure the ability to write to a PLC. If set to False, logon users belonging to the RP\_TECHS group will not be able to activate the pump.

EnableOperators: used to secure the ability to write to a PLC. If set to False, logon users belonging to the RP\_OPERATORS group will not be able to activate the pump.

## **4.4.15.5 Chiller**

Click this button to create a *Chiller* item on your display. The item will be placed in the upper left corner of your display with default size and you can drag it to the desired location and re-size if needed. This item is linked to up to three GE or AB PLC tags via the tag names you select on the property sheet. The real-time values from the PLC will be automatically used to update the item in real time.

The Chiller item is a graphic representation of a chiller that displays temperature directly read from a PLC. It can also display dewpoint and water slip alarms by reading from two discrete tags in the PLC and turning the *Chiller* to the configured alarm color when either alarm is on.

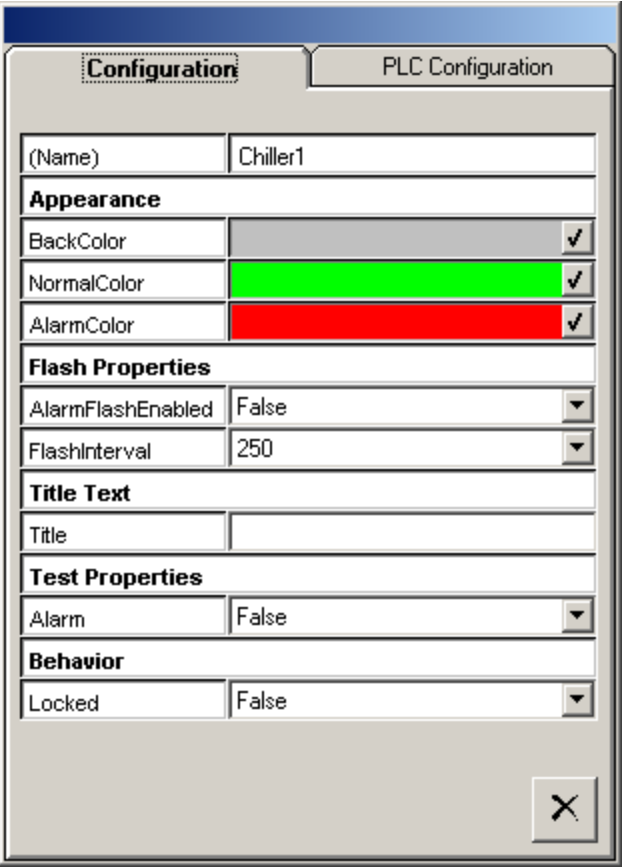

When you select a *Chiller* item, the following property sheet is presented:

Selecting the PLC Configuration tab brings up the following property sheet:

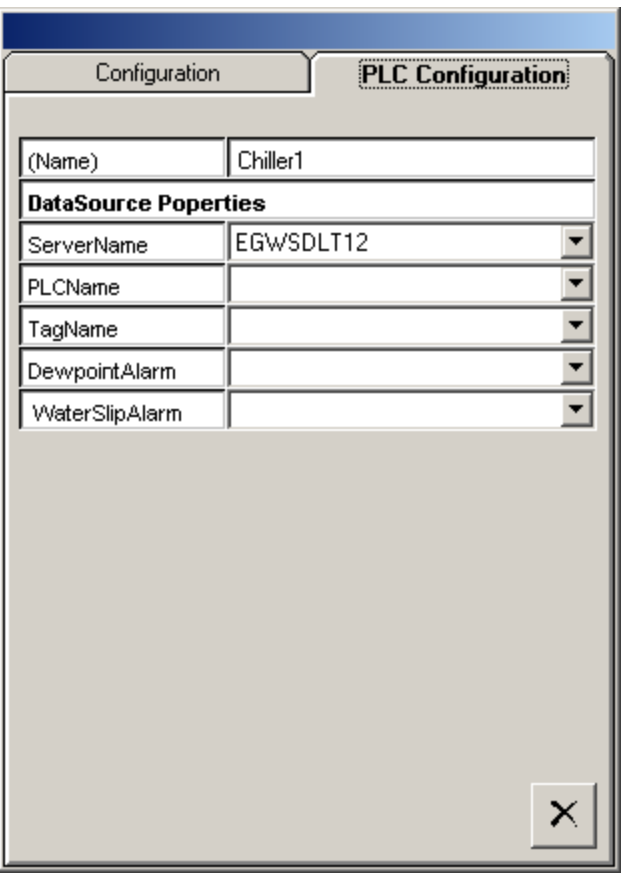

The PLC tags you choose on this tab will be used to retrieve data to update the item in real time. The following describes the usage for each tag:

TagName: the analog PLC temperature tag used to update the Chiller value

DewpointAlarm: a discrete PLC tag indicating dewpoint alarm

WaterSlipAlarm: a discrete PLC tag indicating water slip alarm

## **4.4.15.6 Probe**

Click this button to create a Probe item on your display. The item will be placed in the upper left corner of your display with default size and you can drag it to the desired location and re-size if needed. This item is linked to two discrete GE or AB PLC tags via the tag names you select on the property sheet. The real-time values from the PLC will be automatically used to update the item in real time.

The Probe item is a graphic representation of a probe can display probe temperature and straw temperature alarms by reading from two discrete tags in the PLC. The item turns to the configured alarm color when either alarm is on.

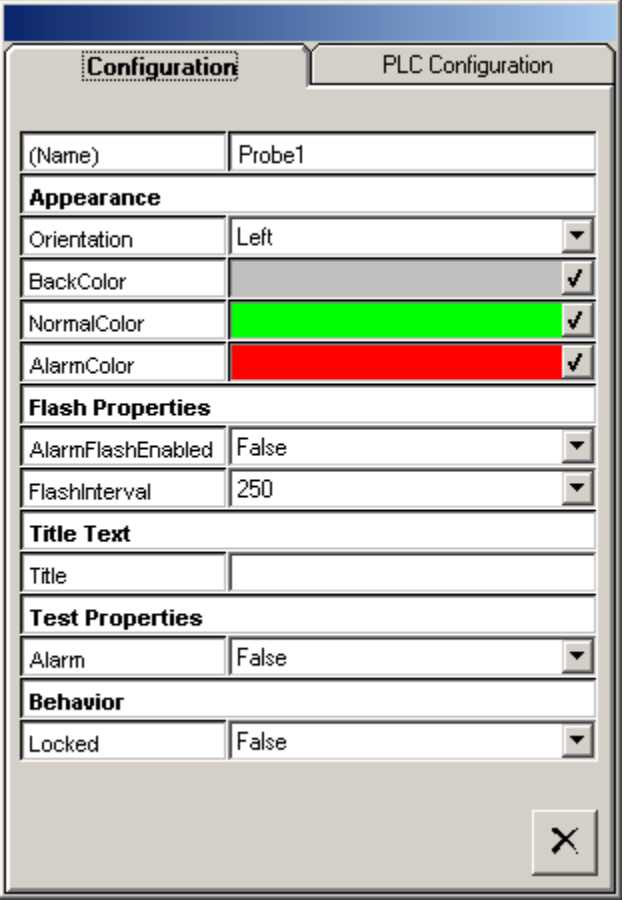

When you select a Probe item, the following property sheet is presented:

Selecting the PLC Configuration tab brings up the following property sheet:

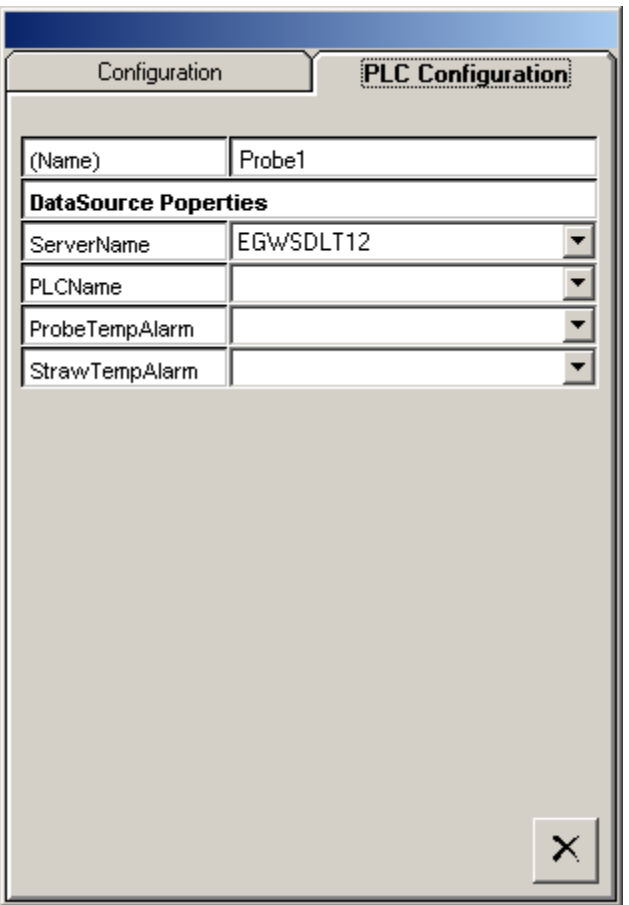

The PLC tags you choose on this tab will be used to retrieve data to update the item in real time. The following describes the usage for each tag:

ProbeTempAlarm: a discrete PLC tag indicates probe temperature alarm

StrawTempAlarm: a discrete PLC tag indicates straw temperature alarm
#### **4.4.15.7 Pressure Switch**

Click this button to create a Pressure Switch item on your display. The item will be placed in the upper left corner of your display with default size and you can drag it to the desired location and re-size if needed. This item is linked to a discrete GE or AB PLC tag via the tag name you select on the property sheet. The real-time value from the PLC will be automatically used to update the item in real time.

The Pressure Switch item is a graphic representation of a pressure switch that can display an alarm. The alarm is indicated by a discrete tag in the PLC and causes the switch to change to the configured alarm color.

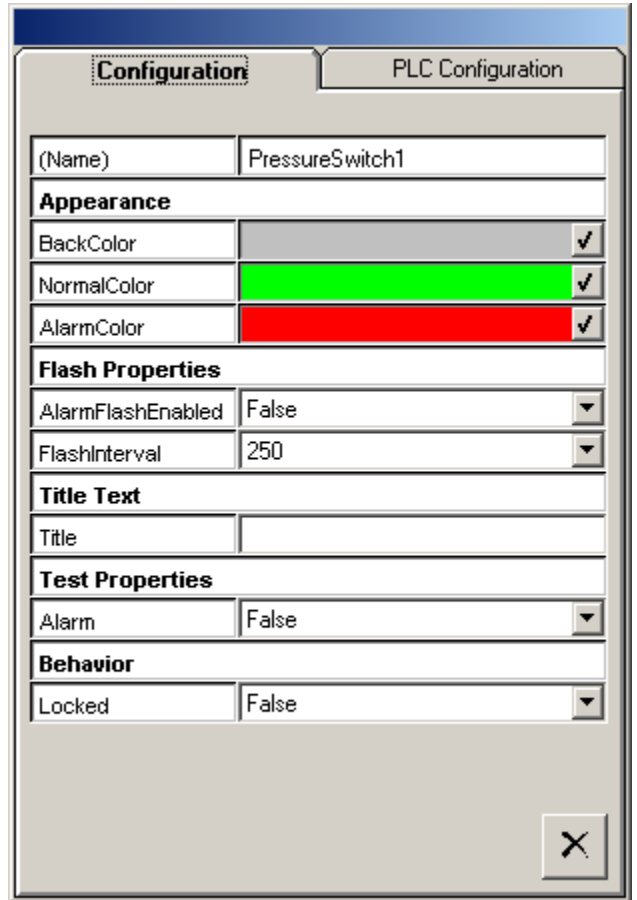

When you select a Pressure Switch item, the following property sheet is presented:

The *Configuration* tab allows you to change the look and feel of the item.

Selecting the PLC Configuration tab brings up the following property sheet:

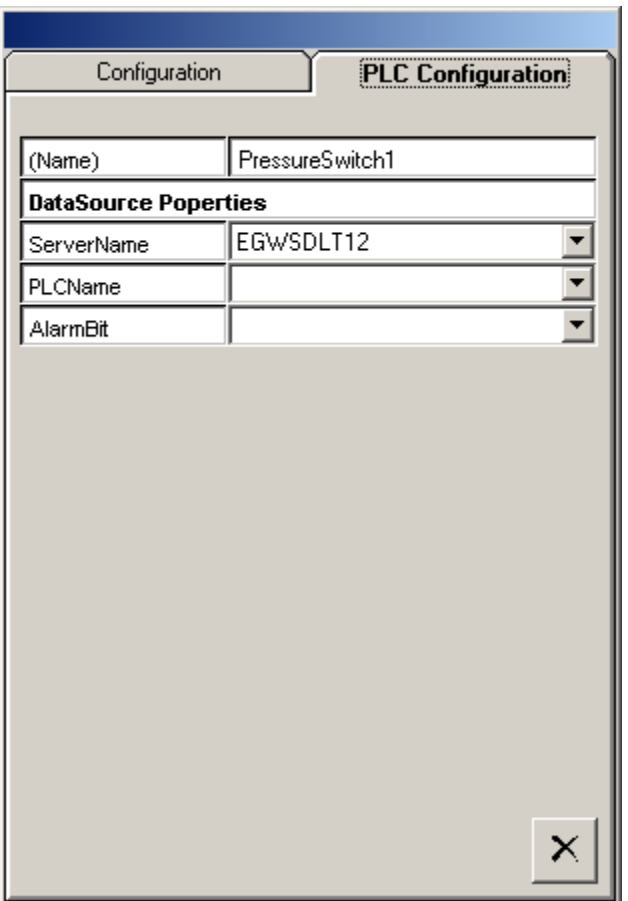

The PLC Configuration tab allows you to select the ReqPerfect® server, PLC and PLC tag. The AlarmBit should be a discrete tag that indicates an alarm state when it's value is True.

#### **4.4.15.8 Water Slip Sensor**

Click this button to create a *Water Slip Sensor* item on your display. The item will be placed in the upper left corner of your display with default size and you can drag it to the desired location and re-size if needed. This item is linked to a discrete GE or AB PLC tag via the tag name you select on the property sheet. The real-time value from the PLC will be automatically used to update the item in real time.

The Water Slip Sensor item is a graphic representation of a sensor that can display and alarm. The alarm is indicated by a discrete tag in the PLC and causes the switch to change to the configured alarm color.

The property sheet of the *Water Slip Sensor* item is the same as that for the *Pressure Switch* item. Refer to section 5.4.15.7 for configuration details.

#### **4.4.15.9 Regulator**

Click this button to create a Regulator item on your display. The item will be placed in the upper left corner of your display with default size and you can drag it to the desired location and re-size if needed. This item is not linked to any database or PLC value and is used solely for creating a more presentable display.

When you select a Regulator item, the following property sheet is presented, which allows you to change the look of the item:

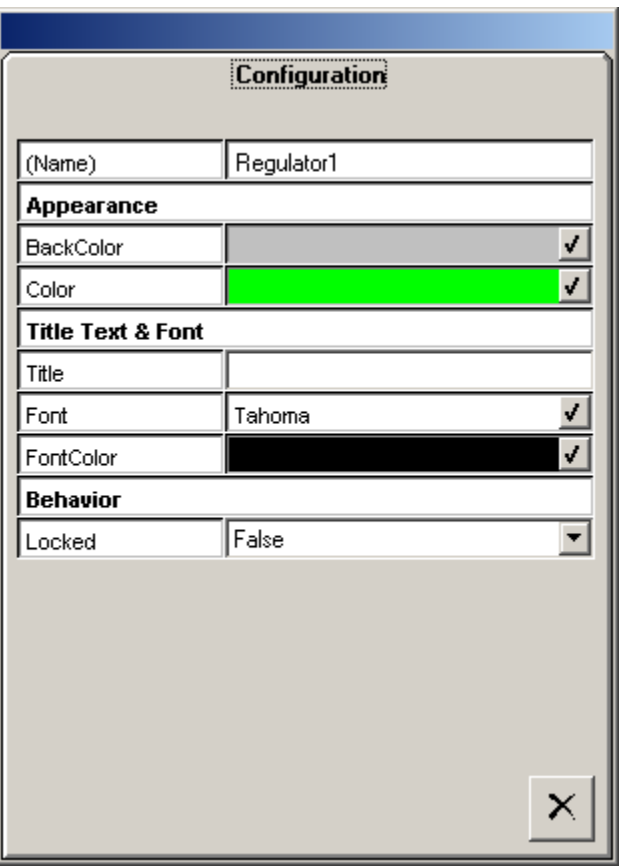

#### **4.4.15.10 Rotameter**

Click this button to create a Rotameter item on your display. The item will be placed in the upper left corner of your display with default size and you can drag it to the desired location and re-size if needed. This item is not linked to any database or PLC value and is used solely for creating a more presentable display.

When you select a Rotameter item, the following property sheet is presented, which allows you to change the look of the item:

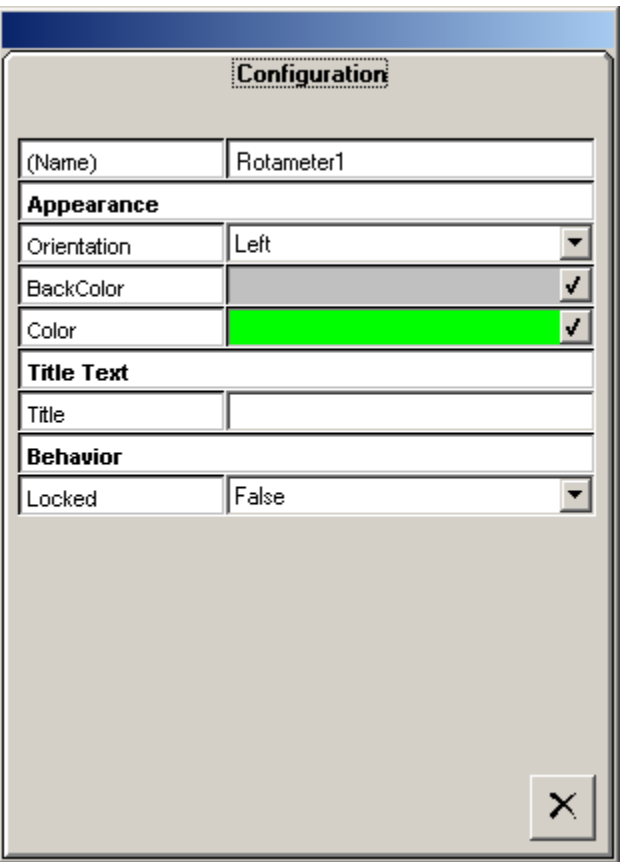

## **4.5 Action**

The *Action* menu has the following selections:

#### 4.5.1 **Move/Resize**

Clicking this button after selecting an item on your display brings up the following dialog:

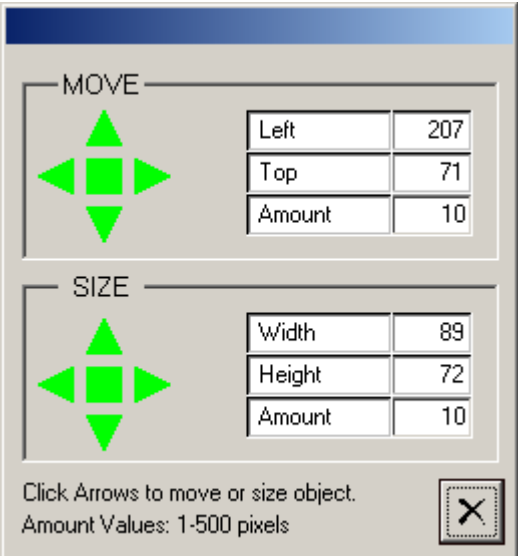

You can move and resize the item you have selected by clicking the arrows on the dialog. Items can also be moved by dragging them to the new location and can also be resized by dragging one of the small handles that appear when the item is highlighted. Some items can only be resized by dragging one of the four handles at the corner diagonally.

Sometimes it is desirable to select multiple items and move them together. You can do either of the following:

Drag and draw a rectangle around the items you wish to move. To be selected, an item must be entirely within the rectangle. Click anywhere inside the rectangle but not on any item and then drag to move all the selected items together to a new location. Click anywhere outside the rectangle but not on any item to remove the rectangle.

Click on the items you wish to move while holding down the Ctrl key. With the Ctrl key down, drag any of the selected items to move all the selected items together. This method has a restriction of selecting and moving a maximum of ten items together at a time.

#### 4.5.2 **Configure**

Clicking this button after selecting an item on your display brings up the property sheet for that item. Property sheets define the look and feel as well as the data source for an item and are described in the preceding sections.

#### 4.5.3 **Replicate**

Clicking this button after selecting an item on your display creates a copy of that item with the same attributes.

#### 4.5.4 **Delete**

Clicking this button after selecting an item on your display deletes the item from the display.

To delete multiple items together, first drag and draw a rectangle around the items you wish to delete. To be selected, an item must be entirely within the rectangle. Then click this button to delete all the selected items from the display.

#### 4.5.5 **Bring-To-Front**

Clicking this button after selecting an item on your display moves the item to the top of a set of stacked items.

#### 4.5.6 **Send-To-Back**

Clicking this button after selecting an item on your display moves the item to the bottom of a set of stacked items.

## **4.6 Scripts**

Previous versions of Spotlight could only display values calculated by the RegPerfect® Calculation Engine, but SpotLight v3.2 and later can run VB scripts to perform complex calculations and display the calculated values. This is a powerful new tool, but it is also more complex to use and entirely optional.

You might use scripts to compute heat rates or other values not calculated by your RegPerfect® system, or to pop up message boxes to alert critical events. Scripts add extra power to your display.

All the items on your display can be referred to and manipulated in scripts. Script functions you add to your display are stored in your display (.rpd) file. Scripts can be of type *Db, GE, AB* or *DL*. The *Db* scripts are executed at the database polling intervals after every database re-query. The GE and AB scripts are executed at the GE and AB PLC polling intervals respectively. The DL scripts are executed at the DataLogger polling intervals.

You write SpotLight scripts in VBScript. For complete information and references about VBScript, refer to [VBScript Language Reference](http://msdn2.microsoft.com/en-us/library/d1wf56tt.aspx) on MSDN Web site. An example SpotLight script is also provided in this section for your quick reference.

Clicking *Scripts* on the main menu bar brings up the following dialog:

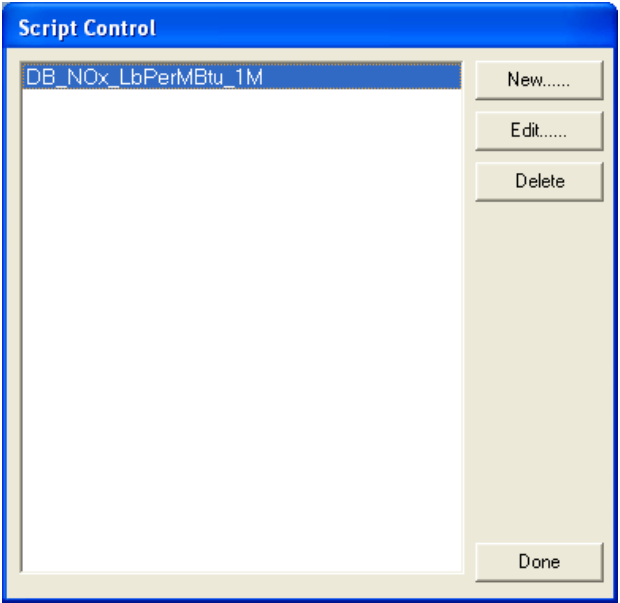

All the script functions previously created, if any, are listed. You can add a new script function or view/modify an existing one.

When you click the [New] button on the *Script Control* dialog, the following script editor dialog is presented:

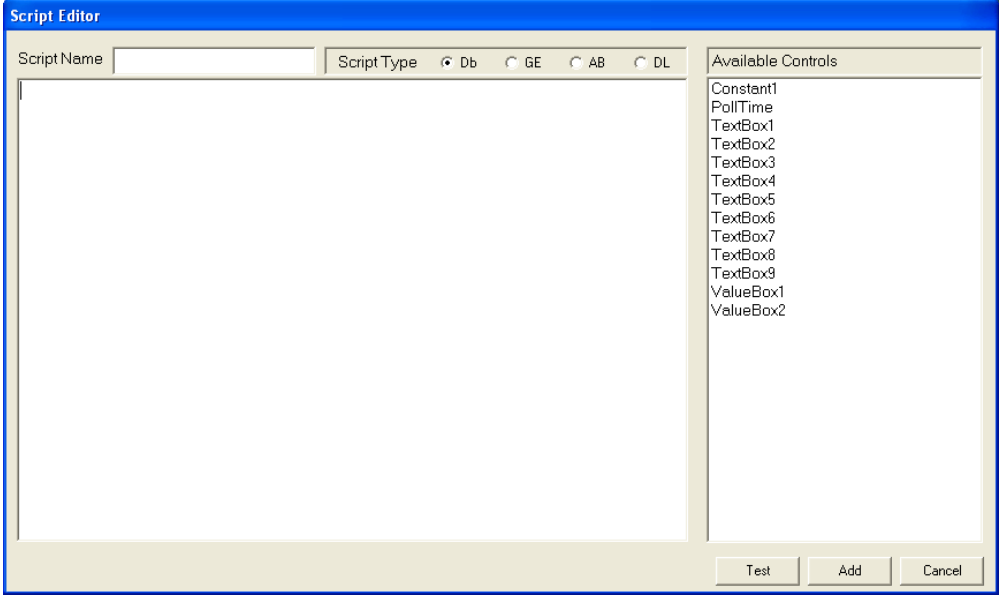

You need to enter a name for the script function and the name will be automatically prefixed with DB or GE or AB based on the script type you select. You do not need to type the *Sub* and End Sub statements in the script body section as they will also be added automatically when the script function is saved. You can test the scripts before you click the [Add] button to save them.

When you click the [Edit] button after selecting a script function in the list, the following script editor dialog is presented:

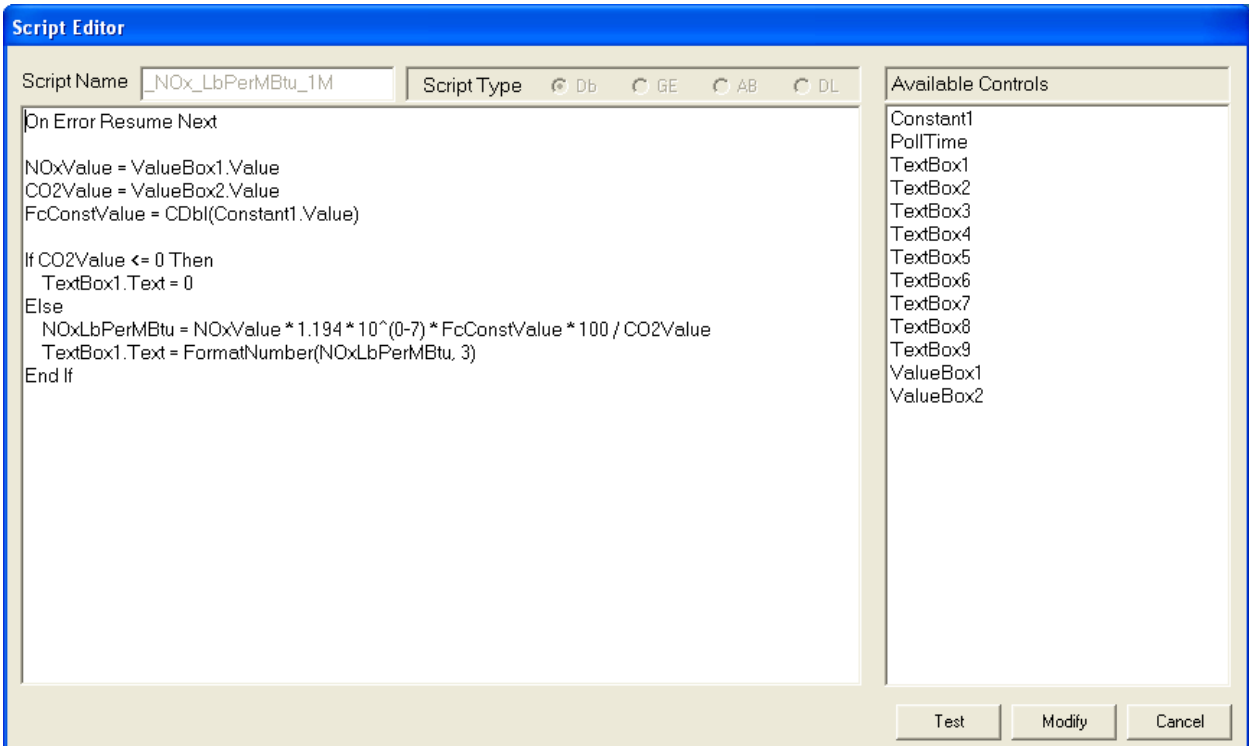

You can modify the scripts and test them. Clicking the [Modify] button saves the changes you made.

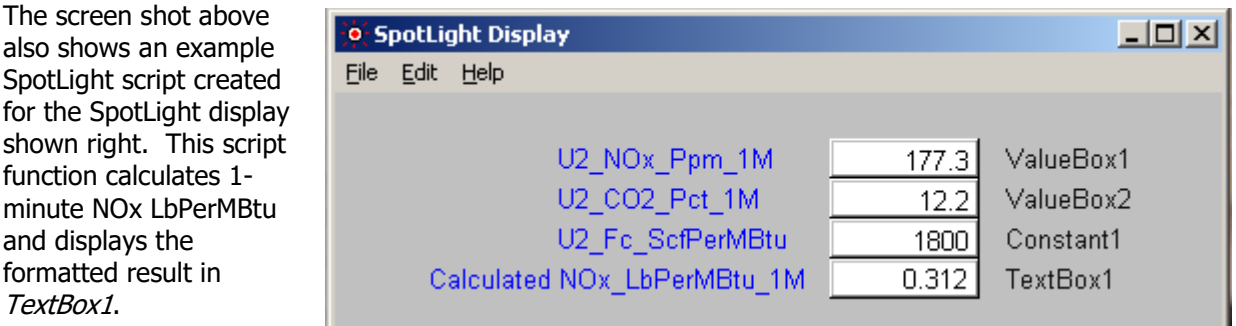

#### **Notes:**

- The Value property of a Constant item is of type String and it needs to be converted to type Double before it may be used in a calculation.
- The Value property of a Constant item defaults to the item name at design time, which is "Constant1" in the above example. So CDb1 (Constant1.Value) returns an error when the [Test] button is clicked.
- SpotLight tests the scripts before it saves them and does not allow the save to proceed if an error occurs. The following statement can be used to ignore the error at design time so that the script function can be saved.

On Error Resume Next

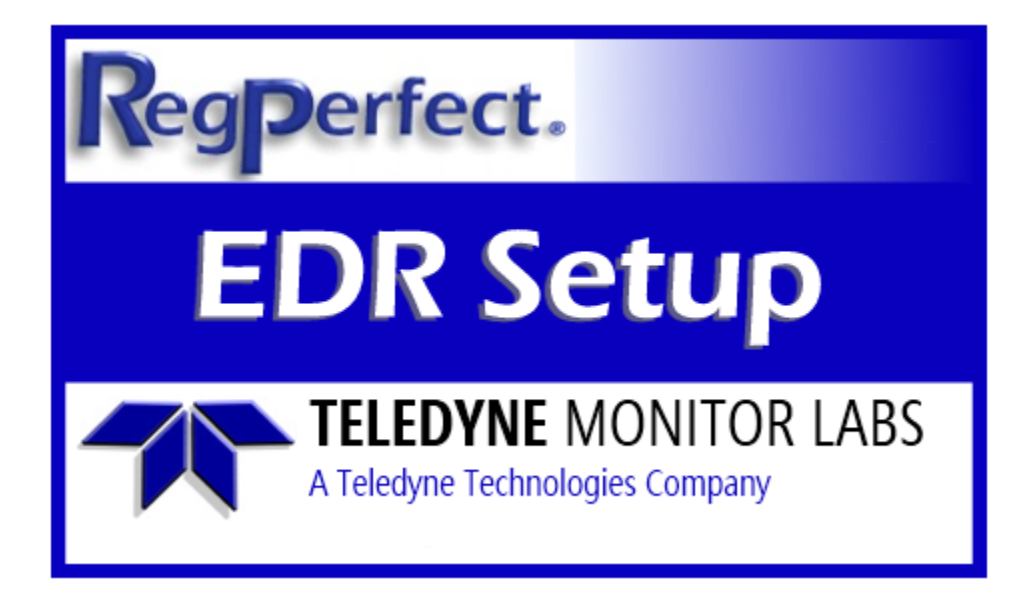

# **RegPerfect® EDR Setup**

**User Manual and Help Documentation**

**Updated: August 2020**

Teledyne Monitor Labs 35 Inverness Drive East Englewood, CO 80112-5189 800-422-1499 Email: GoTML@teledyne.com Telephone: (303) 792-3300 Fax: (303) 799-4853 http://www.teledyne-ml.com/ TMLTechSupport@Teledyne.com 800-846-6062 Option 2

Copyright © 1998 Teledyne Monitor Labs. All rights reserved. RegPerfect® is a registered trademark of Teledyne Monitor Labs.

## **1. Introduction**

EDR Setup is used for entering data into the regulatory configuration tables of the RegPerfect database to tailor RegPerfect to the needs of a specific facility's EDR(s). The application is used primarily by Teledyne Monitor Labs DAS Services personnel prior to the delivery of RegPerfect to describe which XML elements to include on EDRs, and for each element, the needed data or where the data may be found.

For more information on the XML EDR Elements referred to in this manual, see the ECMPS Reporting Instructions (one each for Emissions, Q/A Certification and Monitoring Plan) which are available on the internet at [http://ecmps.pqa.com/documents.shtml.](http://ecmps.pqa.com/documents.shtml)

## **2. Main Window**

The Main Window shows some of the basic information about a single EDR. The record number is shown at bottom left (1 of 2 in this example) – to navigate to a different EDR, use the arrows at bottom left.

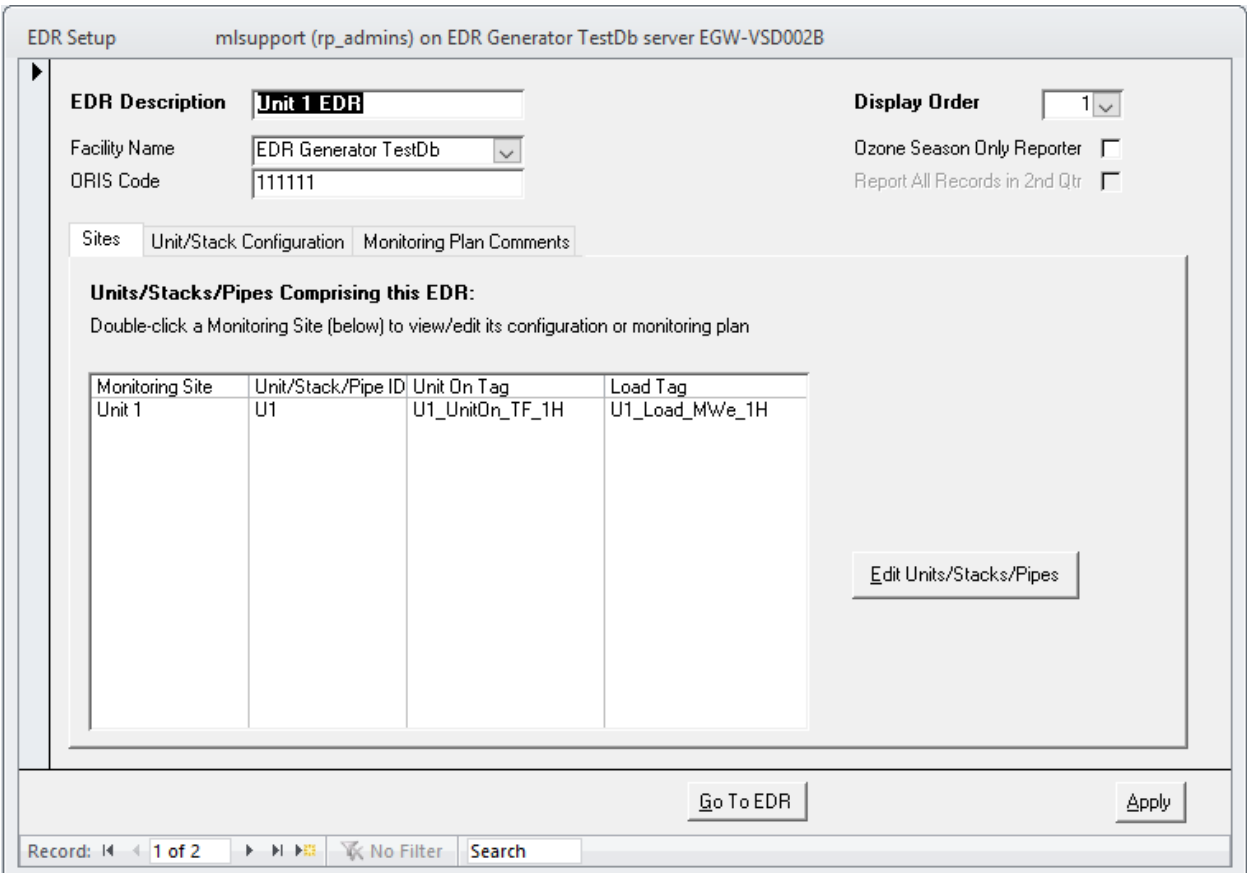

The form has three tabs:

• Sites Tab (shown above)

The list in the center of the tab shows all the units, stacks and pipes that are included in the EDR. For a single unit/stack, there will be only one row. For common or multi stacks/pipes, there will be more than one row.

Double-click the Monitoring Site on any row to open the EDR Site form which contains the monitoring plan and other EDR configuration data for that unit/stack/pipe.

**Caution: do not delete any rows in this list. Do not modify the rows in this list (for example by opening one of the drop down lists and changing the selection). Double-click the Monitoring Site if you wish to view monitoring plan and other configuration information for the unit, stack or pipe.** 

**Use the arrow controls at the bottom of the form to navigate among your facility's different EDRs.**

• Unit/Stack Configuration Tab (formerly RT503)

This form identifies the relationships between units and common or multiple stacks/pipes (this information is part of the monitoring plan but is shown on the main form for technical reasons).

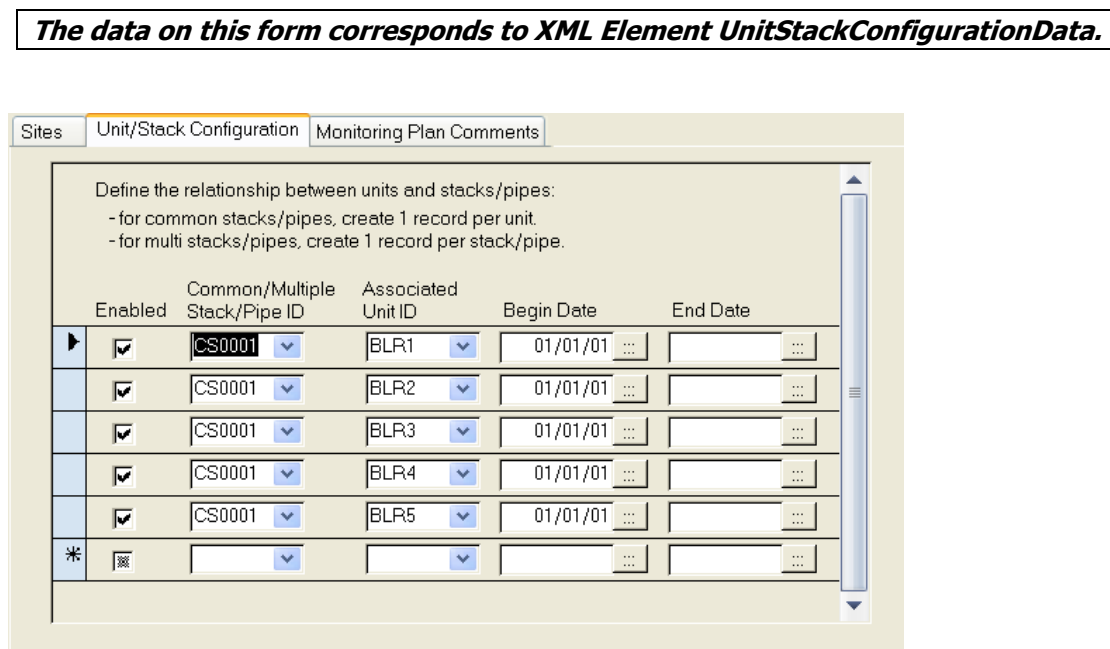

• Monitoring Plan Comments Tab (new with XML)

Use this form to enter monitoring plan comments. To be included on a monitoring plan EDR, the comment must be Enabled and the Begin Date must fall between the EDR start and end dates.

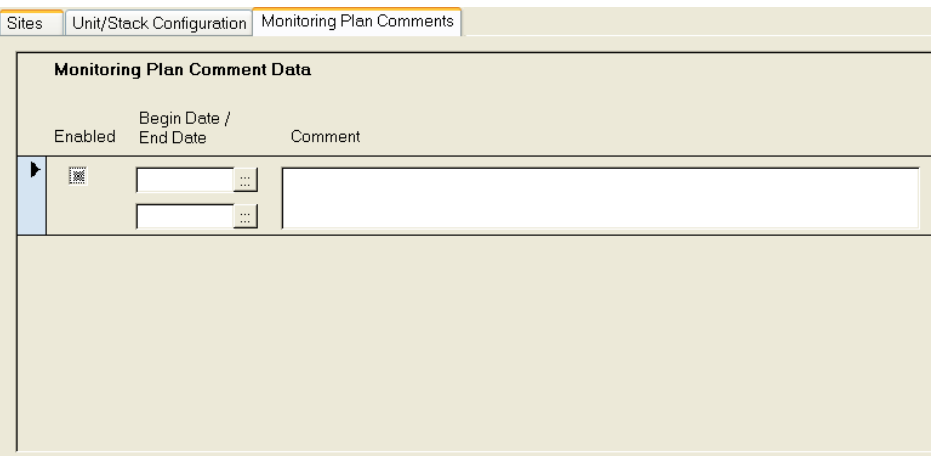

#### **The data on this form corresponds to XML Element MonitoringPlanCommentData.**

## **3. EDR Site (Unit/Stack/Pipe) Window**

From the Sites tab of the Main Window, double click a monitoring site to open the EDR Site form. From here you may access most of the configuration data for a unit/stack/pipe including the monitoring plan.

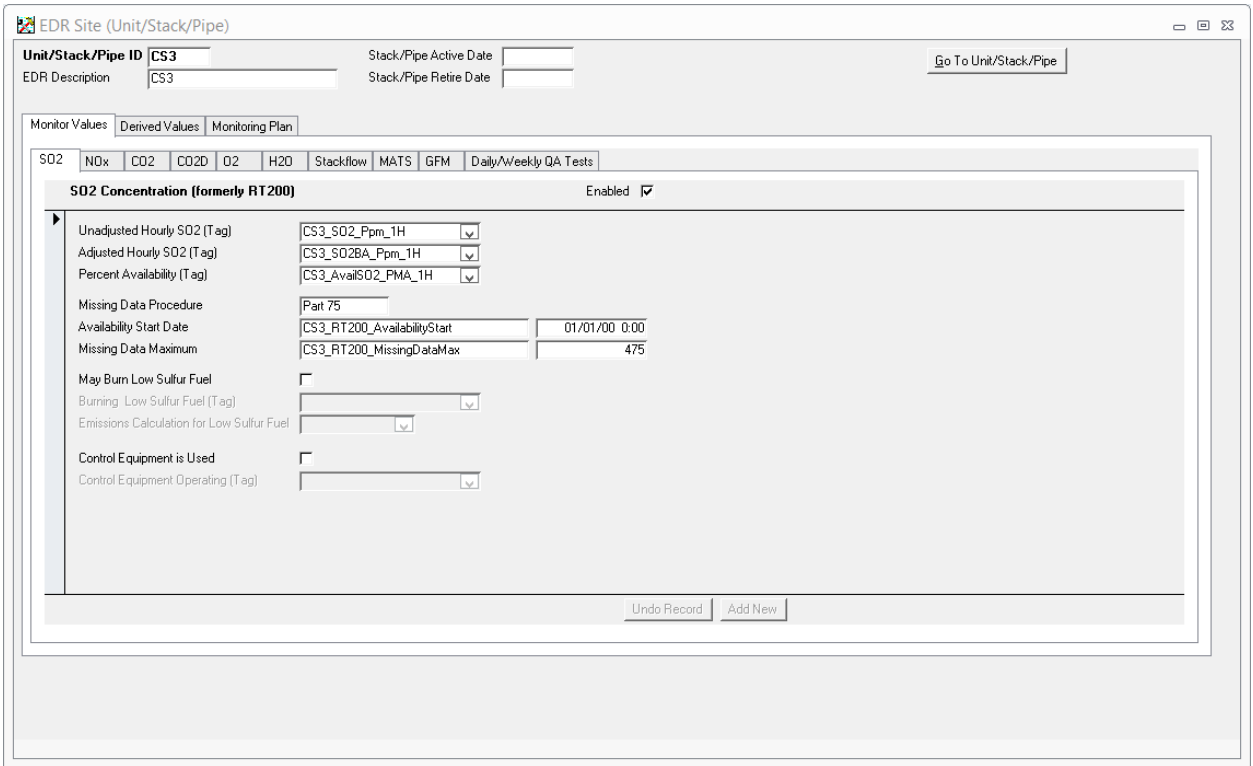

The form has three tabs:

• Monitor Values Tab (shown above)

This tab consists of several sub-tabs that allow Teledyne personnel to configure which Monitor Hourly Value Elements will be printed on the XML Emissions EDR and, for each, where in RegPerfect the data needed for each element can be found. Changes to your CEMs may require changes to this data.

**Caution: modifying the data on these forms requires an advanced understanding of RegPerfect. Contact the TML Call Center for help if you think changes are needed.** 

• Derived Values Tab

This tab consists of several sub-tabs that allow Teledyne personnel to configure which *Derived* Hourly Value Elements will be reported on the XML Emissions EDR and, for each, where in RegPerfect the data needed for each element can be found. Changes to your CEMs may require changes to this data.

**Caution: modifying the data on these forms requires an advanced understanding of RegPerfect. Contact the TML Call Center for help if you think changes are needed.**

• Monitoring Plan Tab

This tab contains sub-tabs for each of the XML Elements that constitute a monitoring plan (with the exceptions of Unit Stack Configuration and Monitoring Plan Comment which are accessed from the Main Window).

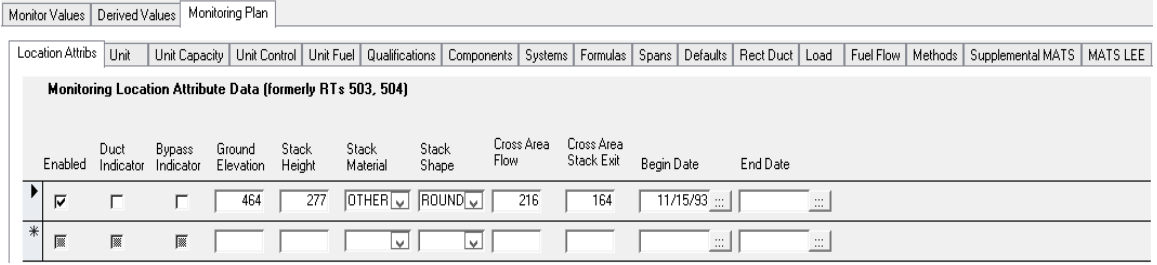

Unlike much of the other information in EDR Setup, the monitoring plan may need to be modified by end users from time to time, and doing so does not require an advanced knowledge of RegPerfect in most cases. The forms used for viewing and modifying the monitoring plan are described in Section 4.

## **4. Maintaining the Monitoring Plan**

The introduction of the Client Tool has resulted in a new and different philosophy for maintaining monitoring plans.

### **4.1 Make Changes in the Client Tool First**

Prior to the ECMPS/XML project, RegPerfect contained the "official" monitoring plan(s) and the information was reported on every EDR. It was crucial that monitoring plan changes, ANY monitoring plan changes, were immediately updated in the RegPerfect monitoring plan tables.

When considering when and where to make monitoring plan changes in the new ECMPS/XML world, several factors were considered:

- The Client Tool and mainframe, not RegPerfect, contain the official copy of each monitoring plan
- Making separate/duplicate manual edits to the monitoring plan in the Client Tool and in RegPerfect, apart from being very inconvenient, would likely result in more errors
- All monitoring plan changes, whether made initially in RegPerfect or the Client Tool, must pass the Client Tool's error evaluation before they may be submitted to the mainframe

In the end, the question of how to maintain monitoring plans was put to a representative group of customers, and the response was nearly unanimous:

**Monitoring Plan changes should first be made in the Client Tool, evaluated and corrected until free of errors, then imported into RegPerfect.** 

**Alternatively, the changes may be made manually in both.**

One of the primary advantages of this strategy is that it is a "single pass" algorithm whereas the alternative – making monitoring plan changes first in RegPerfect and importing them into the Client Tool – might often have required several repeats until the changes evaluated without error in the Client Tool.

#### **4.2 RegPerfect's Copy of the Monitoring Plan is Still Necessary**

Given that the recommended method of making monitoring plan changes is to use the Client Tool and then import into RegPerfect, one might ask why it is necessary or even desirable for RegPerfect's EDR Setup to contain screens that allow monitoring plan data to be edited. One reason is that defects in either the Client Tool or RegPerfect may occasionally make it impossible to export and/or import the MP XML file. In such a situation, the backup method is to manually make the changes in both applications.

One might further ask why we need to store MP information in RegPerfect database at all. If the Client Tool has the official copy of this data, and if we are never going to update the Client Tool's copy from RegPerfect's copy, then why do we need it? There are two reasons:

1. Some monitoring plan data are used by other components of RegPerfect

Maximum load is used when calculating load range. Component, System and Formula IDs are also used in hourly calculations. Normal and second normal load levels are used when you enter RATA tests. There are many other examples.

2. There are a few, crucial fields in RegPerfect's monitoring plan database tables that do not exist in the Client Tool database and screens.

> There is an instrument field in RegPerfect's XML Component table. This field must be set to the name of the instrument corresponding to the component so that calibration and interference tests can be found and printed on emissions EDRs.

> For each LK component, RegPerfect has fields for tracking the start and end date/hour of every period during which the LK component was in service. The Client Tool does not.

For each gas monitoring system, RegPerfect has fields for entering the tag names from which load and CEMs RATA values may be calculated.

The above are examples of data that cannot be imported from the Client Tool. In fact, RegPerfect's import utility asks users to manually input these fields during the import of an MP XML file. If your are unable to supply the information at the time of the import, or if you need to correct the information later, you may do so using EDR Setup screens.

**Don't try to make just the "necessary" monitoring plan changes in RegPerfect. It would be quite difficult to remember which data are needed and which are not, and the list is always changing.** 

**The safest course of action is to make all changes in both the Client Tool and RegPerfect. The easiest way to accomplish that is to change the data in the Client Tool and then import it into RegPerfect.**

#### **4.3 Monitoring Plan Forms**

This section describes the forms used to view and edit monitoring plan data in RegPerfect.

#### **4.3.1 Overview**

The documentation for most of the forms in this section is rather sparse and is intended primarily to ensure that you can find, add, edit and delete records. The reason for the sparse content is that the detailed information about *how* to edit these records is already documented in the ECMPS Monitoring Plan Reporting Instructions. Repeating the information in this manual would be would result in synchronization issues as EPA continues to update their reporting instructions.

**Use the ECMPS Monitoring Plan Reporting Instructions for detailed guidance on how to modify your monitoring plan.**

**At the time this manual was published, the ECMPS Reporting Instructions could be downloaded from** <http://ecmps.pqa.com/documents.shtml>

EDR Setup's monitoring plan forms do contain a few fields used only by RegPerfect that are not a part of the monitoring plan, and these are fully documented in this manual.

#### **4.3.2 Navigating to the Monitoring Plan Forms**

Two XML Elements – Unit Stack Configuration and Monitoring Plan Comment – are accessed from EDR Setup's Main Window (see chapter 1). The remainder are accessed as follows.

**College** 

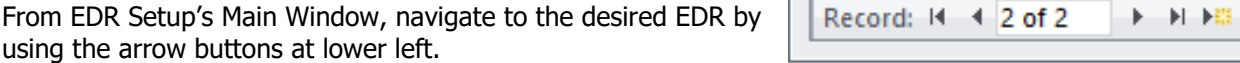

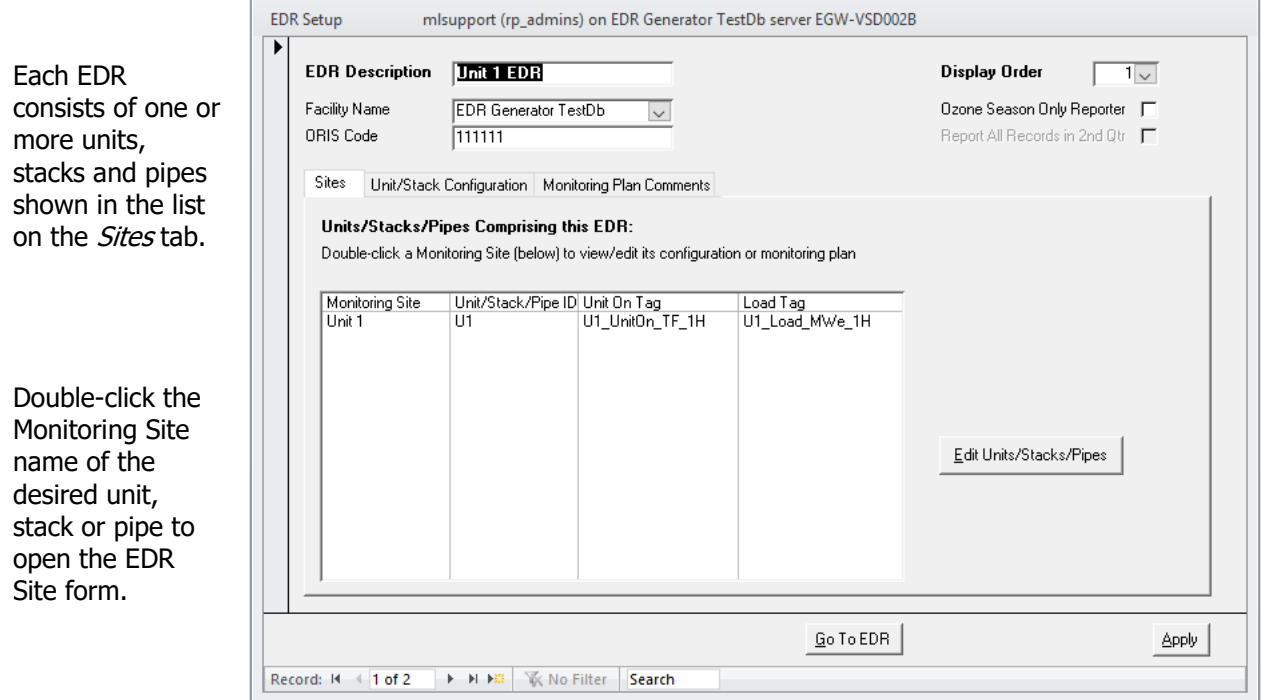

On the EDR Site form, select the Monitoring Plan tab. Each of the sub-tabs allows you to view/edit the monitoring plan data for a single MP XML Element.

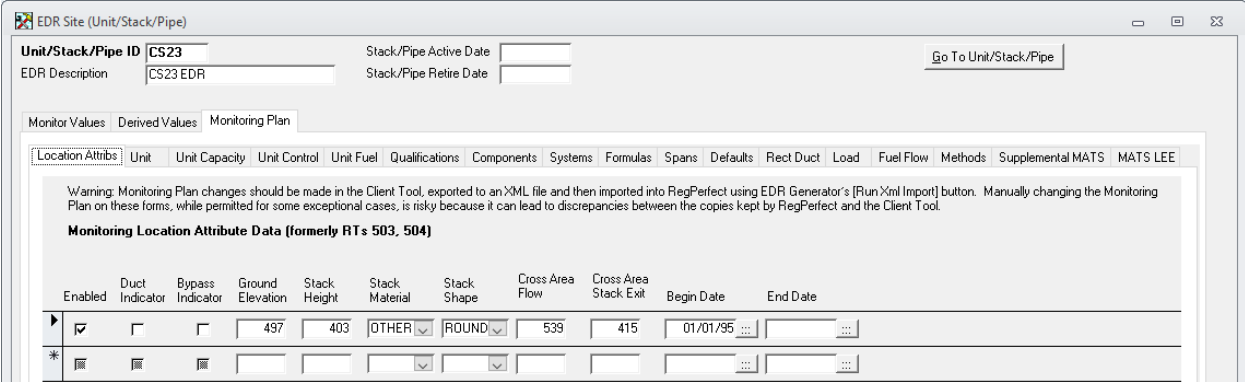

#### **4.3.3 Header of the EDR Site Form**

The header is identical for all the monitoring plan forms:

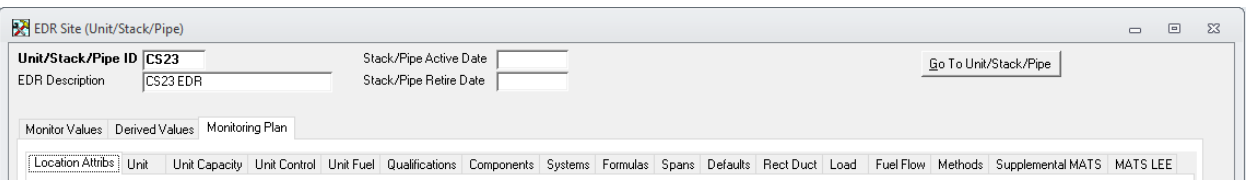

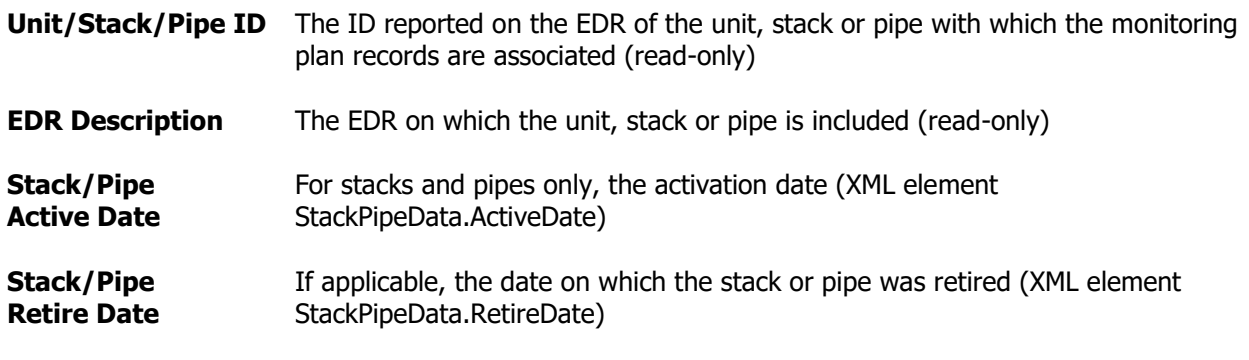

**[Go To** This button allows you to navigate immediately to a different unit, stack or pipe **Unit/Stack/Pipe]** of the same EDR without backing out to the Main Window first

#### **4.3.4 The Enabled Field**

The *Enabled* field, which shows as a checkbox on almost every monitoring plan form, is not a part of the actual monitoring plan but is used by RegPerfect for 2 purposes.

First, only records for which Enabled is true (checked) are included in an EDR report file.

Second, other RegPerfect applications contain dropdown lists that show data from the monitoring plan. Those lists do not include rows for which Enabled is false (unchecked).

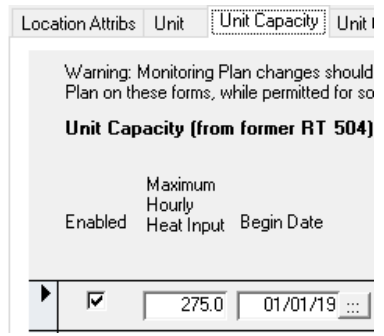

#### **4.3.5 Standard Monitoring Plan Forms**

Most of the monitoring plan forms work identically and are documented as a group in this section. The following tabs/forms are included in this group:

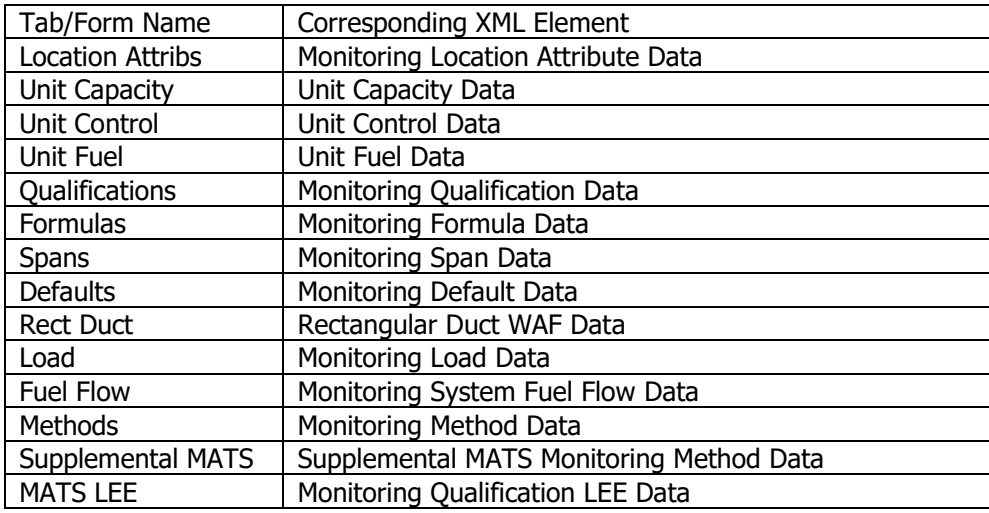

To select/view any of the above forms, click the sub-tab with corresponding name. The Spans form, shown below, is used as an example for all these forms.

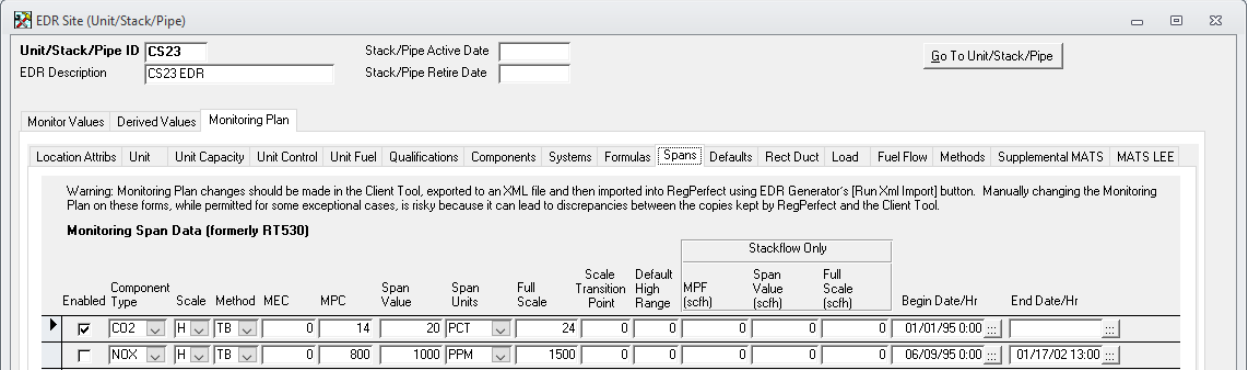

#### **For guidance on the individual fields, consult the ECMPS Monitoring Plan Reporting Instructions.**

To delete a record, click the record selector at the far left of the row and press the Delete key on the keyboard. In the screen shot at right, the FLOW record has been selected. To select multiple records, use Shift-Click.

To add a record, begin filling in fields on the empty row at the bottom of the list. The record selector shows a pencil icon (at far left) to indicate you are

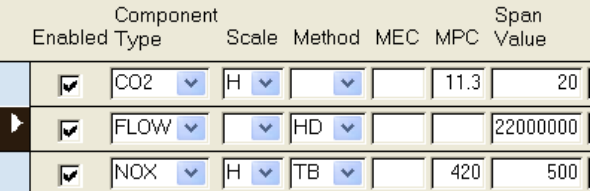

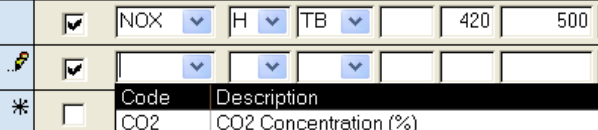

editing the record. To save, click on any other row or on a different tab. To abort, press the Esc key.

#### **4.3.6 The Components Form**

Components are found on the *Components* sub-tab of the EDR Site form's Monitoring Plan tab. The main form displays a list of all components for the unit, stack or pipe.

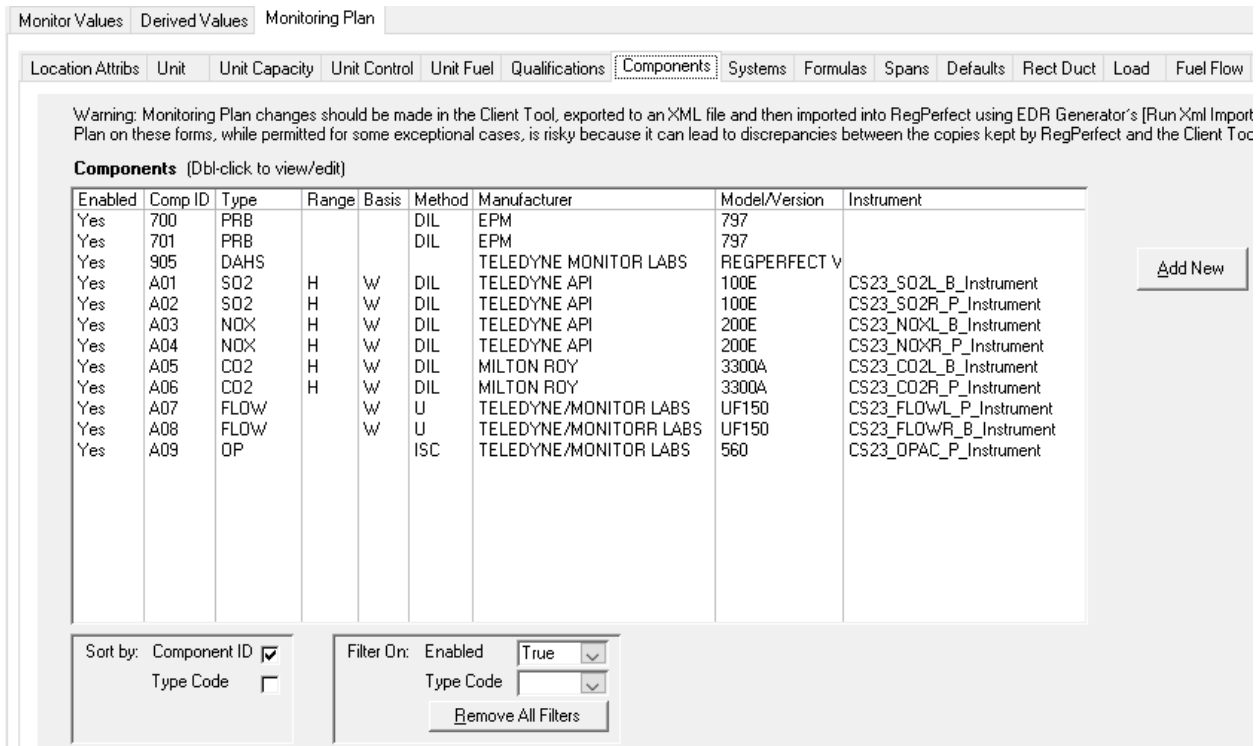

Double-click any row in the list to edit that component.

[Add New] Add a new component

**Sort By** Check Component ID or Type Code to immediately resort the list

**Filter On: Enabled** Select True to see only enabled components, False to see only disabled components or blank to see both

Filter On: Type Code Select a type code to immediately filter the list on that component type

Open the Component form by double-clicking a component in the list or by clicking the [Add New] button.

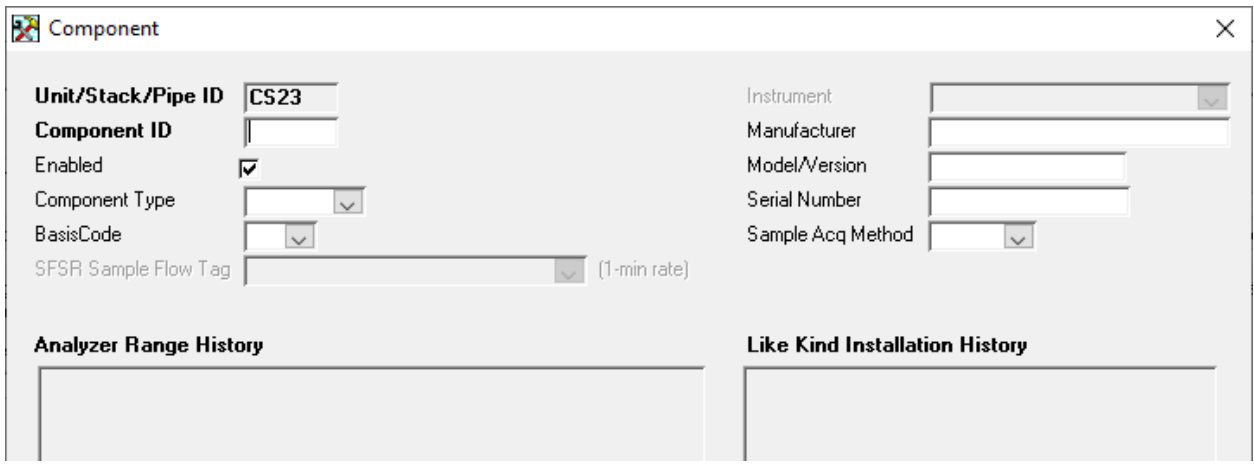

- **Component ID** Enter a component ID up to 3 characters. Component IDs must be unique within a unit/stack/pipe, but may be reused on different units. If the analyzer is a like kind replacement, the component ID must be of the form  $LK/x$  *]* where x is an integer not previously used at the unit/stack/pipe.
- **Instrument** Select the appropriate instrument from the list (only for component type codes that represent a monitor or analyzer). This field is not a part of the monitoring plan or the Client Tool. It is used by RegPerfect to link the component with daily cal tests, interference checks and linearity tests performed on the instrument.

**For guidance on the other fields, consult the ECMPS Monitoring Plan Reporting Instructions.**

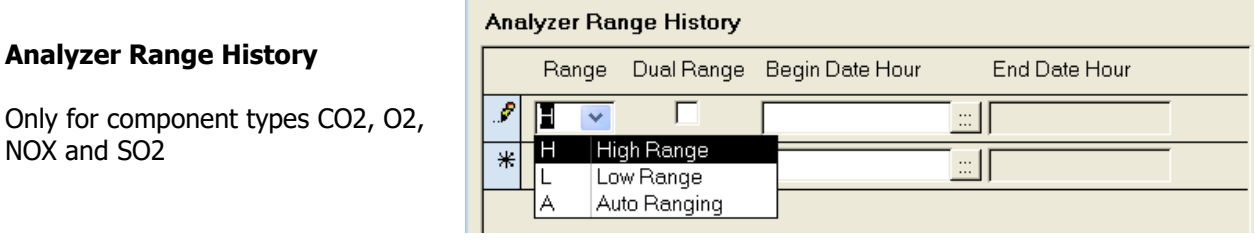

**Range** Select the range of the analyzer

**Dual Range** Check the box if the analyzer is dual range

**Begin Date/Hour** Indicate when the range of the analyzer took effect. Note that this date must be equal to or prior to the date on which the analyzer was placed in service.

#### **Like Kind Installation History**

Only for like kind components – those with component IDs of the form  $LK[x]$ . Each row represents a different period during which the LK analyzer was in service. When the LK analyzer is currently in service, leave the Removal Date blank.

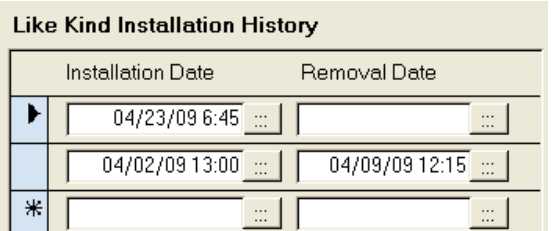

**Installation Date** The date/time the LK analyzer was placed in service

**Removal Date** The date/time the LK analyzer was removed from service

The installation and removal date fields are not a part of the monitoring plan or the Client Tool. These fields are used by RegPerfect to correctly calculate the component ID each hour and to assign the LK component ID to the appropriate set of daily calibration tests.

**It is crucial that you add a new row each time the LK analyzer is placed in service (as opposed to just changing the Installation Date of an existing row).**

#### **4.3.7 The Monitoring Systems Form**

Monitoring systems are found on the Systems sub-tab of the EDR Site form's Monitoring Plan tab. The main form displays a list of all monitoring systems for the unit, stack or pipe.

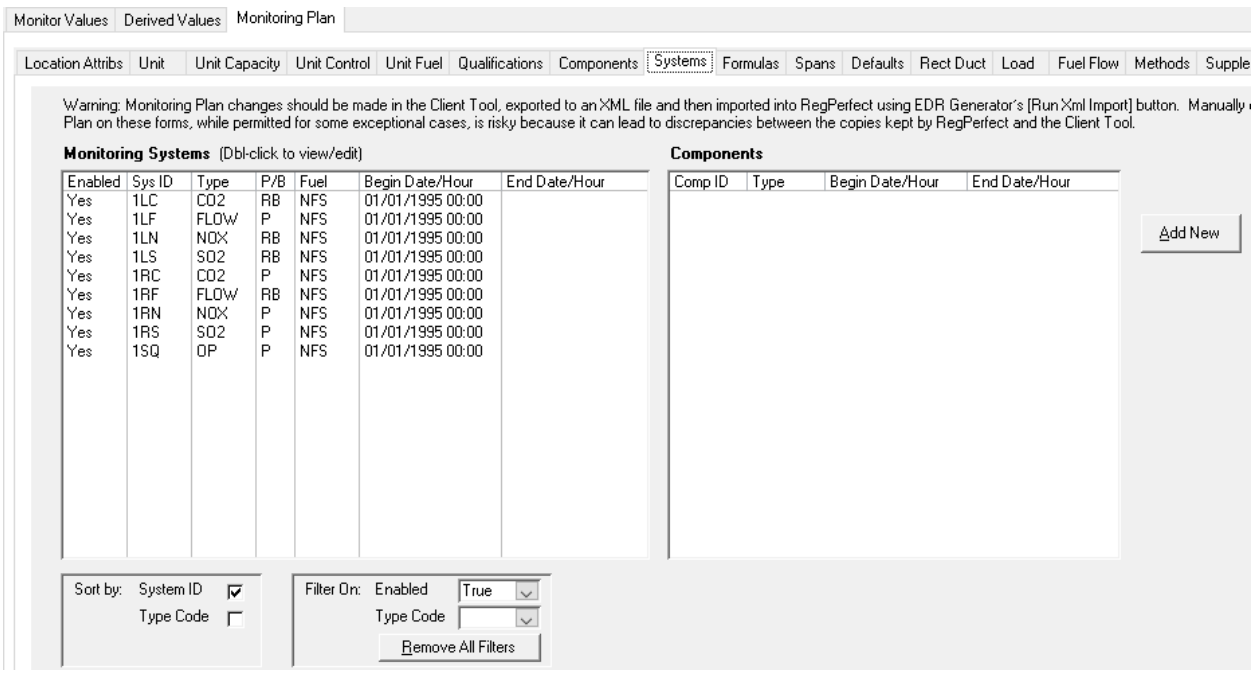

Double-click any row in the Monitoring Systems list to edit that monitoring system.

Single-click any row in the Monitoring Systems list to make its constituent components appear in the Components list on the right.

[Add New] **Add a new monitoring system** 

**Sort By** Check System ID or Type Code to immediately resort the systems list

**Filter On: Enabled** Select True to see only enabled systems, False to see only disabled systems or blank to see both

**Filter On: Type Code** Select a type code to immediately filter the list on that system type

Open the Monitoring System form by double-clicking a system in the list or by clicking the [Add New] button. The fields on the top half of the form are monitoring system properties. The list in the lower half shows all of the components that make up the system.

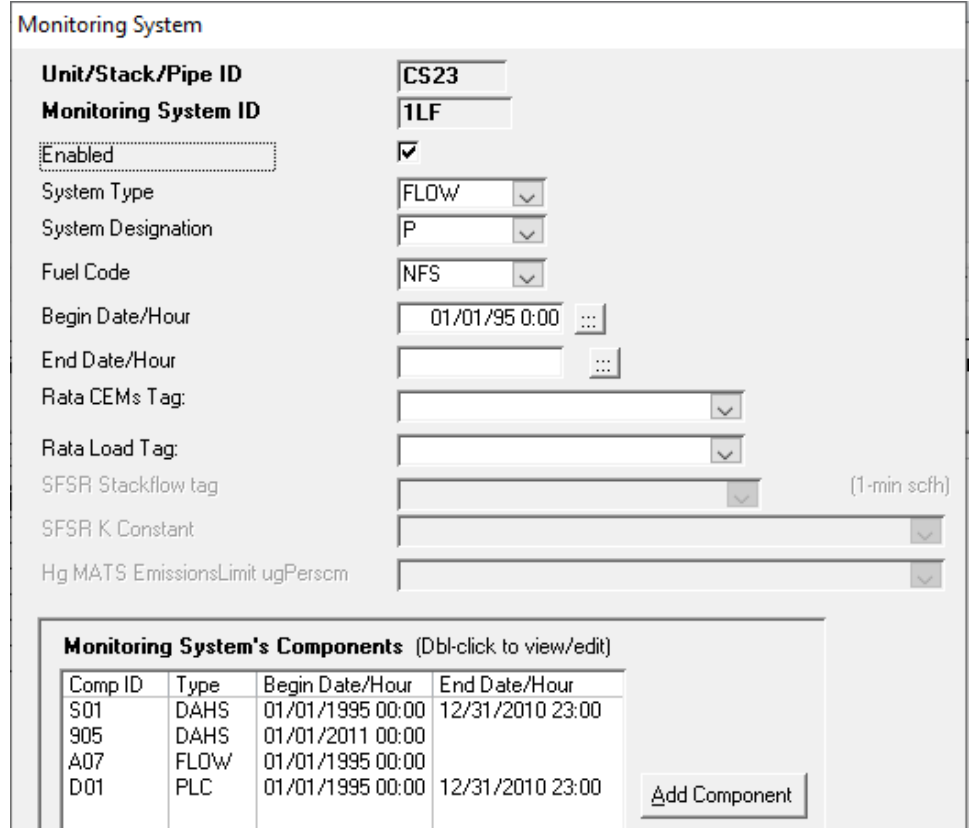

#### **Monitoring Enter a system ID up to 3 characters.** System IDs must be unique within a **System ID** unit/stack/pipe, but may be reused on different units.

**Rata CEMs Tag** For monitoring systems that require RATA testing, select a 1-minute tag. RegPerfect's EDR Generator application will use this tag to compute the average CEMs value for each RATA run.

**Rata Load Tag** For monitoring systems that require RATA testing, select the 1-minute load tag. RegPerfect's EDR Generator application will use this tag to compute the average load value for each RATA run.

**[Add Component]** Add to the list of components that comprise the monitoring system.

**Monitoring System's** Double-click a component in the Monitoring System's Components list to edit or **Components list** delete that component.

For Sorbent trap systems, additional tags and constants can be configured.

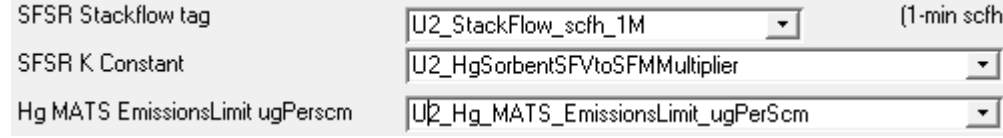

**Hg MATS EmissonsLimit upPerScm** Pick a constant whose values are in ugPerScm units.

**For guidance on the other fields, consult the ECMPS Monitoring Plan Reporting Instructions.**

Click [Add Component] or double-click a component in the Monitoring System's Component list to open the Monitoring System Component form.

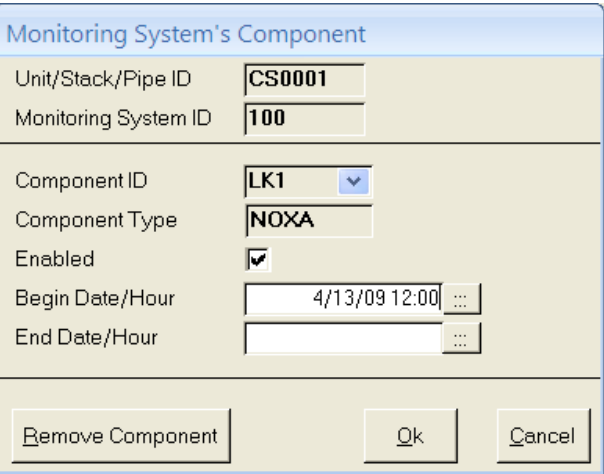

**Component ID** Select a component ID to add to the Monitoring System. The component type will be filled in automatically.

**Begin Date/Hour** The first hour during which the component was used in the system.

**End Date/Hour** The last hour during which the component was ever used in the system. This field should be blank unless the component has been permanently retired.

**[Remove** This button deletes the component from the monitoring system. It does not **Component]** delete the component from the component table/list. Nevertheless this button should only be used to correct mistakes – the correct way to remove a component from a system is to supply a value for the End Date/Hour, not to delete it.

**The data on this form corresponds to XML Element MonitoringSystemComponentData**

#### **4.3.8 The Formulas Form**

Formulas are found on the Formulas sub-tab of the EDR Site form's Monitoring Plan tab. The form displays a list of all formulas for the unit, stack or pipe.

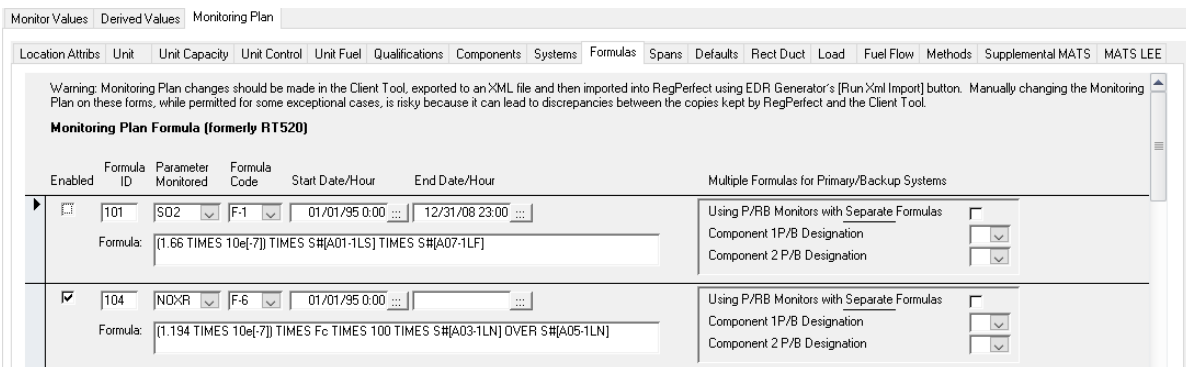

Most of the fields on this form are part of the monitoring plan, and guidance for these fields can be found in the ECMPS Monitoring Plan Reporting Instructions. However, the fields in the box at far right are for RegPerfect's internal use and are explained below.

Component 1 P/B Designation and Component 2 P/B Designation.

**Using P/RB** For monitoring systems that include redundant backup analyzers, you may **Monitors with** use separate/different formulas for the various combinations of primary and **Separate Formulas** backup analyzers. If so, check this box to open the help window:

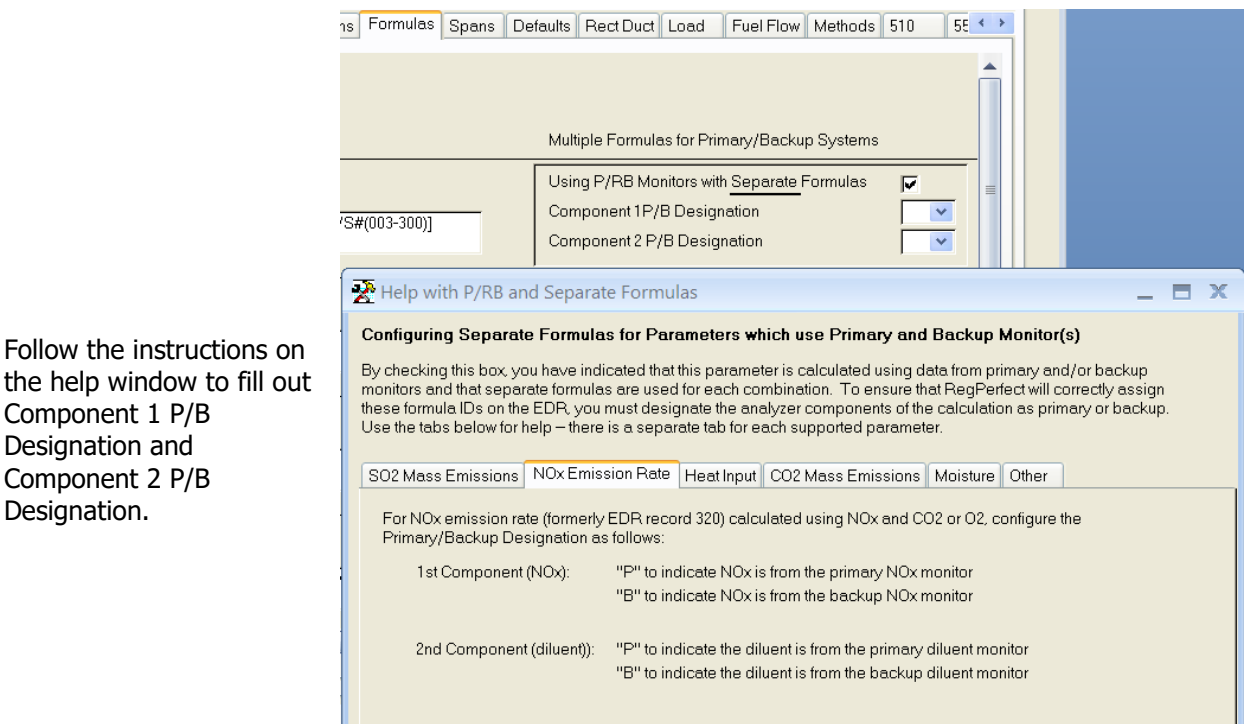

**Completing this configuration requires advanced knowledge of RegPerfect and tag calculation scripts. Contact the Call Center for help if you need to support this scenario.**

## **5. Special Wizards and Reports**

### **5.1 Span Evaluation Report**

From the answer to Policy Manual Question 10.33:

To comply with the annual span and range evaluation provisions of Part 75, you must examine your historical CEMS data at least once per year to see if the current span and range values meet the guideline in Section 2.1 in Appendix A … if the majority (> 50%) of the historical data are found to be within the 20.0 to 80.0% band, the current span and range values are acceptable and may continue to be used.

EDR Setup has a report that calculates the percent of values between 20 and 80%. Navigate to the Spans sub-tab of the Monitoring Plan tab on the EDR Site form.

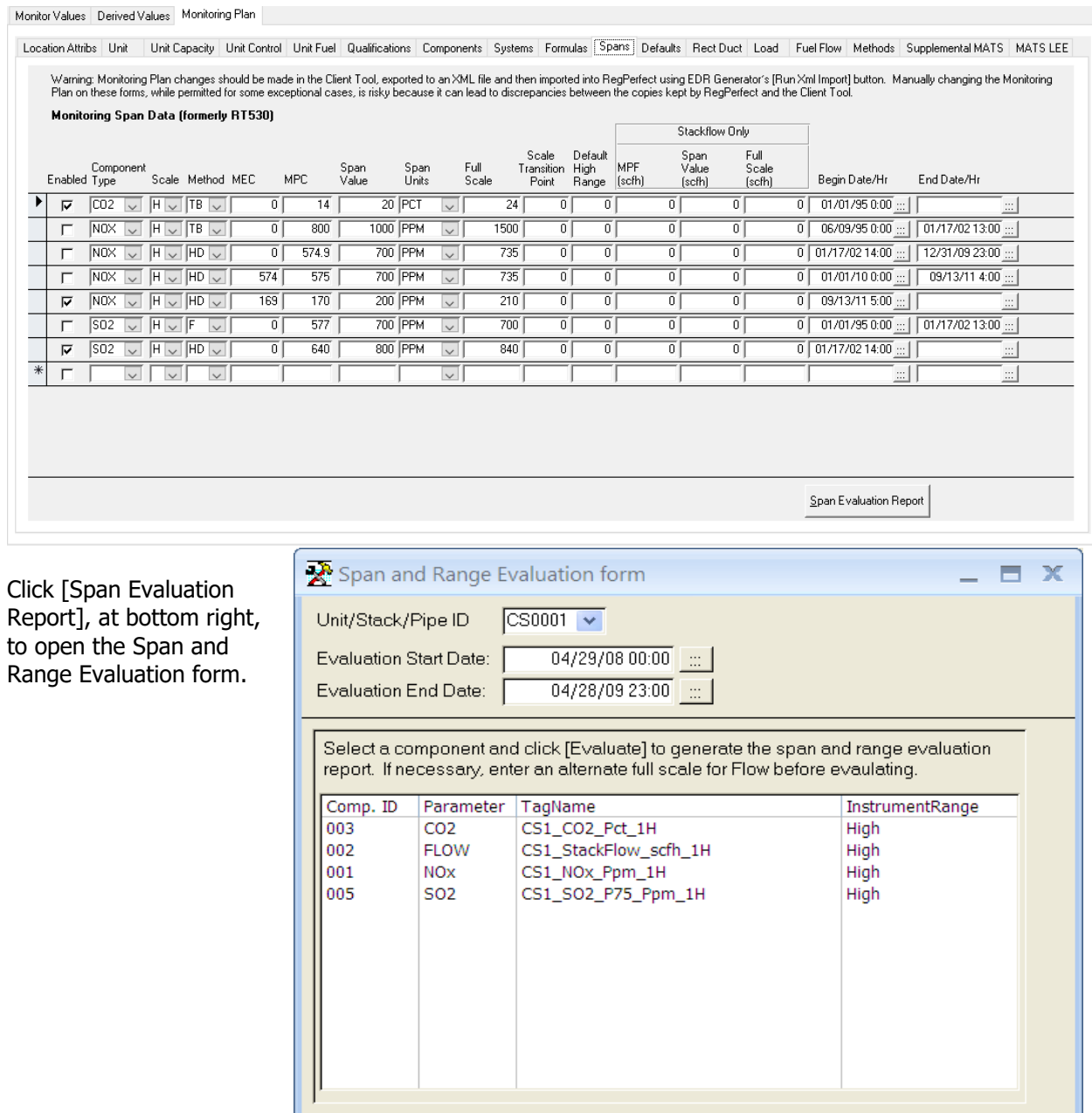

Alternate Full Scale:

 $\overline{\mathbf{r}}$ Select Alternative Tag Evaluate  $C$ lose

 $\boxed{?}$ 

 $9<sub>2</sub>$ 

This form shows a list of components and corresponding hourly average tags.

Click to select one component row at a time, then click [Evaluate] to run the report.

If the report results are suspect, you may need to select an alternative tag for a component. For stack flow, you may need to enter an alternate full scale.

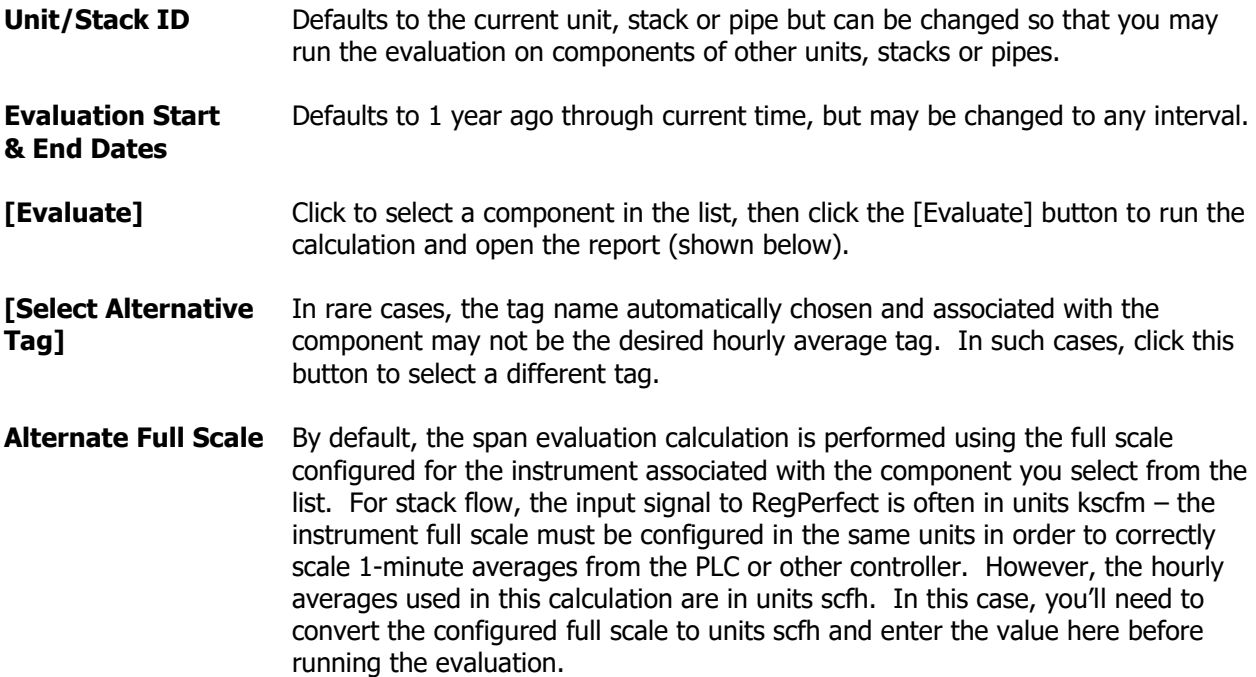

When you click [Evaluate], RegPerfect displays a report like the one below:

Span and Range Evaluation Test

#### **Span and Range Evaluation Test Report**

CS0001 Unit ID: Parameter:  $CO<sub>2</sub>$ Component ID: 003 Tag Name: CS1\_CO2\_Pct\_1H **Full Scale:**  $20$ Interval: 04/29/08 0:00 through 04/28/09 23:00

#### **Test Result: PASS**

99.5 % of readings are between 20% and 80% of full scale 0.5 % of readings are < 20% of full scale 0 % of readings are > 80% of full scale

 $\Box$   $\times$ 

#### **5.2 Load Usage Wizard**

To help with the initial or recalculation of normal load and the two most frequently used load levels, EDR Setup has a load usage wizard. From 40CFR 75, Appendix A, 6.5.2.1(d)(1):

If the manner of operation of the unit changes significantly, such that the designated normal load(s) or the two most frequently used load levels change, the owner or operator shall repeat the historical load analysis and shall redesignate the normal load(s) and the two most frequently used load levels, as appropriate.

To use the wizard, navigate to the Load sub-tab of the Monitoring Plan tab on the EDR Site form.

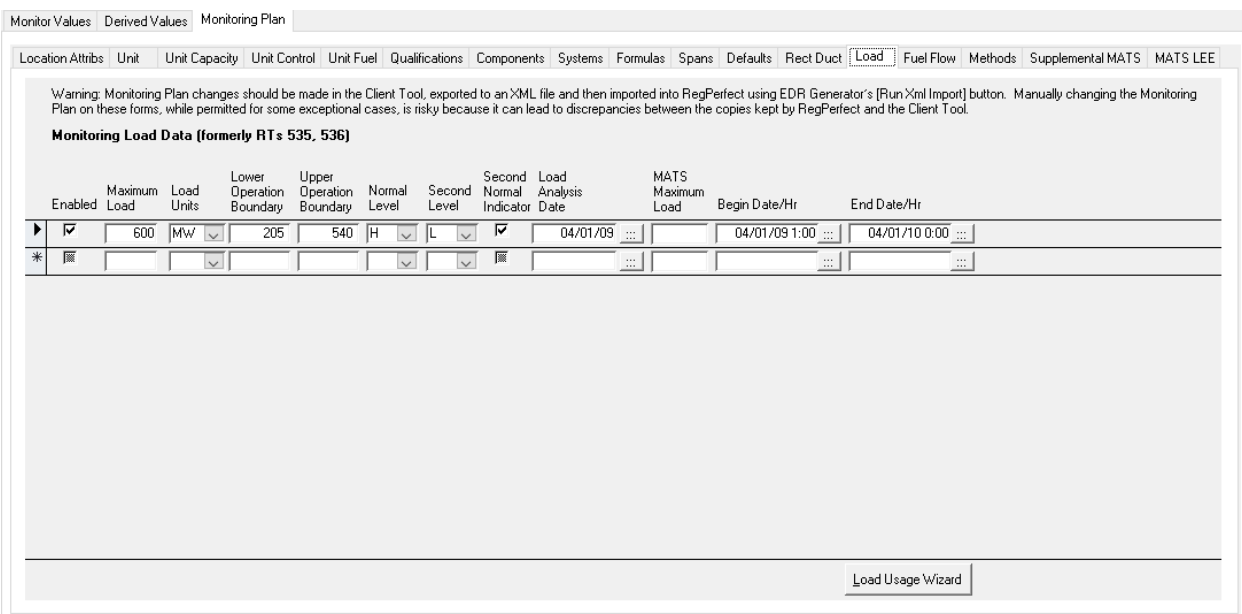

Click [Load Usage Wizard], at bottom right, to open the Load Analysis Wizard form.

1. Enter the Minimum Safe and Maximum load values. Click the [?] button for help if needed.

2. Review the default analysis period and change as needed. Click the [?] button for help.

3. Click the [Calculate Load Levels] button.

4. Click [Next]

5. If the results show no changes to the Normal and Second load levels, click [Cancel]. Otherwise continue with step 6.

6. If desired, click the Second Normal Indicator checkbox to choose the 2nd most used load level as a second normal load.

7. Click [Done]

8. Back on the Monitoring Load Data form, review the results and set the End Date/Hr of the previous load analysis record to the hour before the Begin Date/Hr of the new analysis record.

Load Analysis Wizard Unit/Stack/Pipe ID CS23 Step 1 of 2) Define the Load Range and Analysis Period and calculate Load Levels **Load Analysis Parameters** <mark>၇</mark>|Load Range **PAnalysis Period** .<br>Minimum Safe |<br>|Start Date|  $\overline{205}$  $06/01/090:00$  ::: Maximum  $600$ End Date  $08/31/0923:00$  ::: | Load Levels Low Load Level: >=  $\overline{205}$  and  $\leq$   $\overline{ }$  $\overline{324}$  (>= 0% and <= 30% of operating range)  $\overline{324}$  and  $\leftarrow$ Mid Load Level: >  $\overline{442}$  (> 30% and <= 60% of operating range) High Load Level: >  $\overline{442}$  and  $\leftarrow$  |  $\overline{600}$  (> 60% and <= 100% of operating range) Calculate Load Levels Cancel  $\angle$  Back | **Next >** 

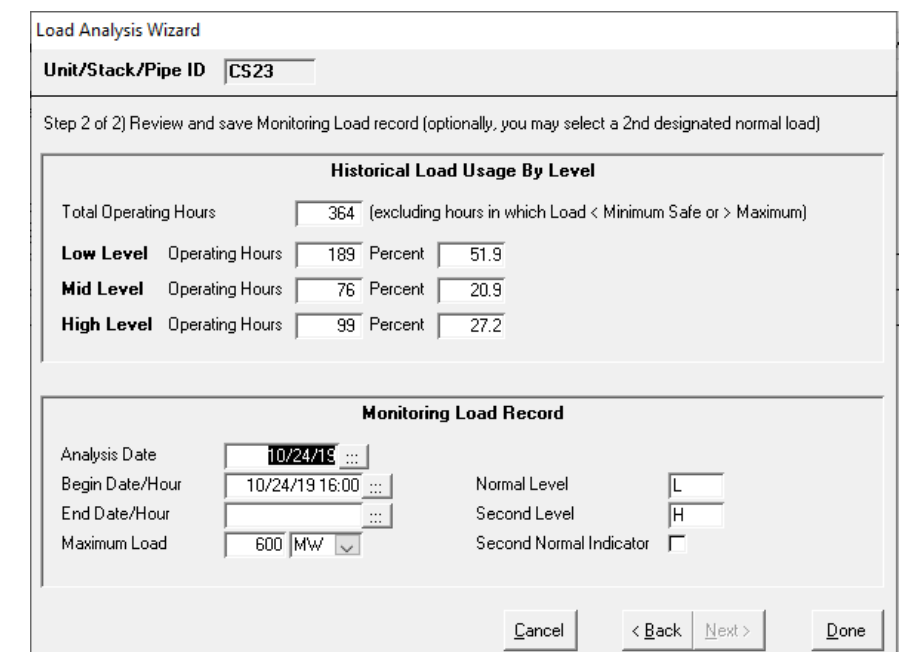

Monitoring Load Data (formerly RTs 535, 536)

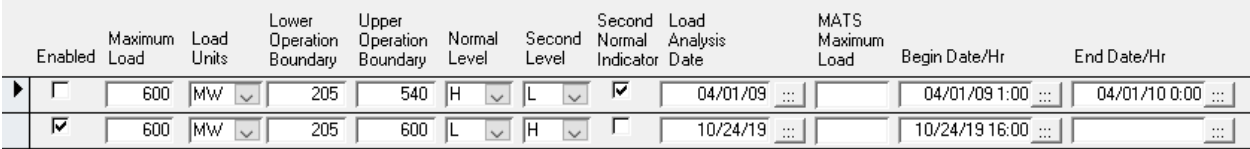

## **6. Monitoring Plan Changes for Analyzer Replacement**

The next two sections describe a few common CEMs changes and how to change your monitoring plan to account for them. Screen shots are from RegPerfect for those that wish or need to make the changes manually in both Client Tool and RegPerfect.

**Because this document is the manual for EDR Setup, not the Client Tool, these instructions show how to make the changes manually in EDR Setup.** 

**For those that wish to make the changes in the Client Tool and import them into RegPerfect, the following sections may still be very helpful since the same data would need to be modified in the Client Tool.** 

#### **6.1 Temporary Replacement with Like Kind Analyzer**

Previous additions to RegPerfect to support like kind analyzers have been made obsolete by ECMPS/XML – an entirely new design was made necessary by the XML schema. The changes needed for the initial use of a like kind analyzer are different than those for subsequent uses. Note that if the configuration changes below are made hours or days after the actual installation of the LK analyzer, some recalculations may be required.

#### **6.1.1 Use a Like Kind Analyzer for the First Time**

1. Do NOT add a new Instrument in RegPerfect

There is no need to add a new instrument in RegPerfect's Configuration application, and doing so can actually cause some issues and complications.

2. Add the new component

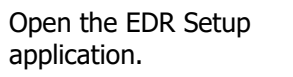

Use the arrow controls at bottom left of the main window to navigate to the desired EDR.

Double-click the Monitoring Site column of the appropriate row to open the EDR Site form for that unit/stack/pipe.

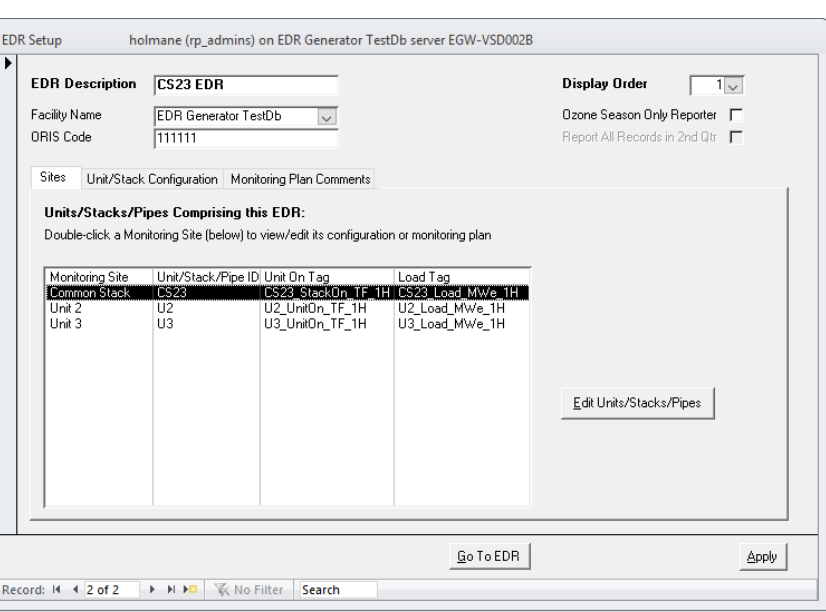

Click to select the Monitoring Plan tab and the Components sub-tab.

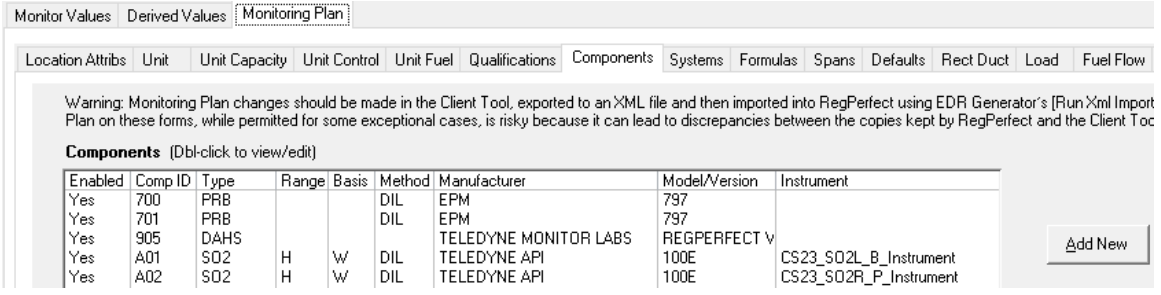

Click [Add New] to open the Component form and enter information about the LK component.

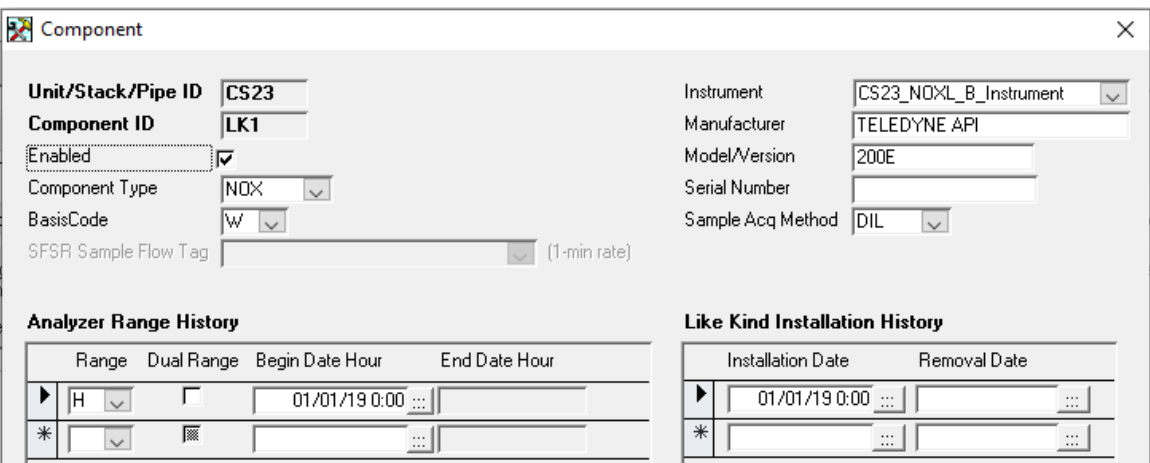

- The component ID must be  $LK/x$  where x is an integer not previously used for other LK components on this unit/stack/pipe
- After you enter the LK component ID and component type code, ReqPerfect will attempt to automatically set the instrument to the same instrument being used by the original component. If for some reason this does not work, select the instrument yourself and verify afterward that it is the same one configured on the original component.
- At lower left, the analyzer range history must match the original analyzer except for the Begin Date/Hour which may be set to the time of initial use.
- At lower right, enter the Installation Date for the initial use of the LK analyzer. If you are doing this after the LK has been removed, also supply the Removal Date.

**Note: the set of dates during which your LK analyzer is in service is tracked in the Like Kind Installation History at bottom right of the above form.** 

**It is not necessary to have a different set of dates to track usage periods for the original analyzer as in previous versions, because RegPerfect assumes the original analyzer is in use for all periods other than those defined for the LK analyzer(s).**

Close the Component form and check the updated component list. Except for the component ID, your LK analyzer should have the same values as the original analyzer:

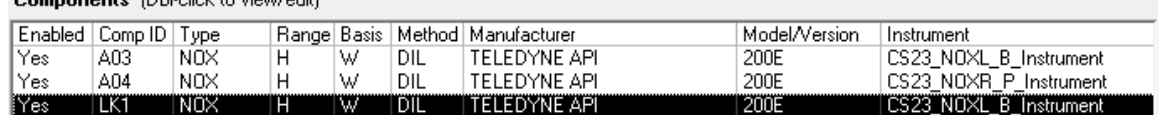

Componente (Dhioliok to ujou (odit)

3. Add the LK component to one or more monitoring systems

On the EDR Site form, click the *Systems* tab, then click the monitoring system to which your LK component will be added. The current components of the system will show on the right.

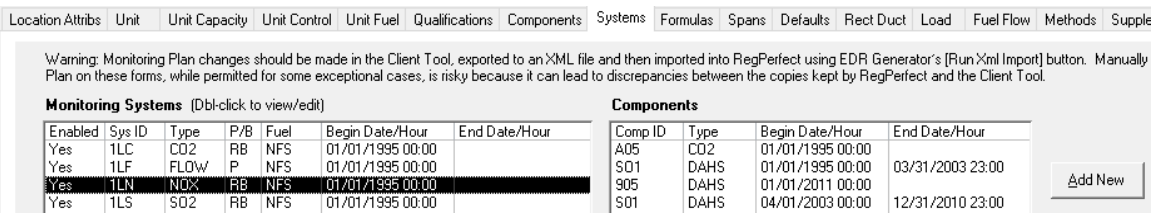

Double-click the monitoring system (above, in the list at left) to open the Monitoring System form. Click the [Add Component] button to open the Monitoring System's Component form (pictured below).

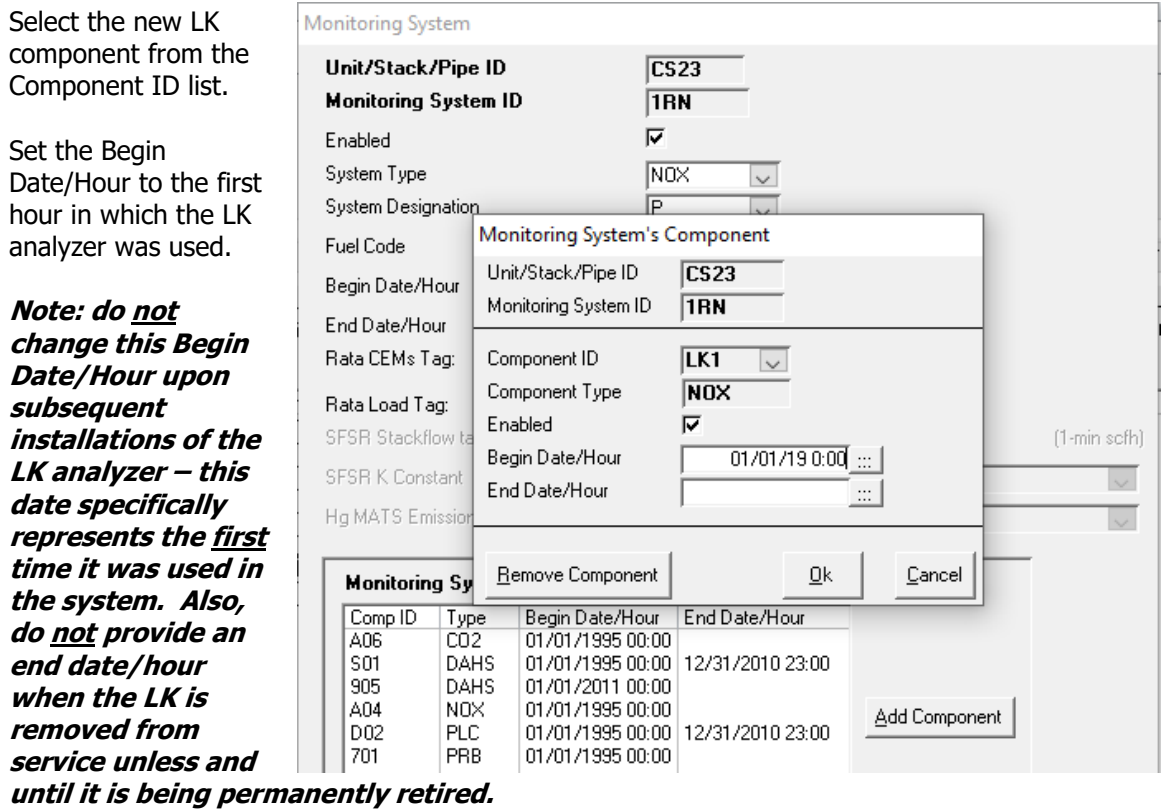

If your LK component is in more than one monitoring system, repeat the above steps for each additional monitoring system.

**Note: do not edit the original component to supply an end date/hour. The only time a component is assigned an end date/hour is when it is being permanently removed from a monitoring system.**

Click [Ok] to save your changes and close both forms.

4. Do not add the new Component's Daily Cal Test to the list of reported tests
In previous versions, it was necessary to add the daily cal test for the LK analyzer to the form on the Monitor Values tab / Daily QA Tests sub-tab. This is no longer required for like kind analyzers.

5. Add a QA/Certification Event

Open the EDR Generator application and click the QA/QC Records tab.

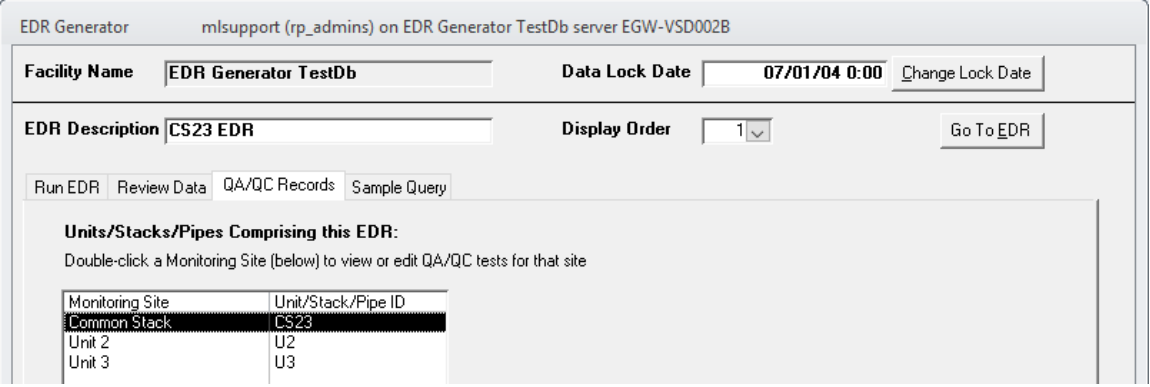

Double-click the Monitoring Site name of the appropriate unit, stack or pipe to open the Unit/Stack/Pipe QA/Certification Tests form, then click to select the *QA/Cert Event* tab at far right. Add a new QA/Certification event with Event Code 140 and Required Test Code 9 as shown below.

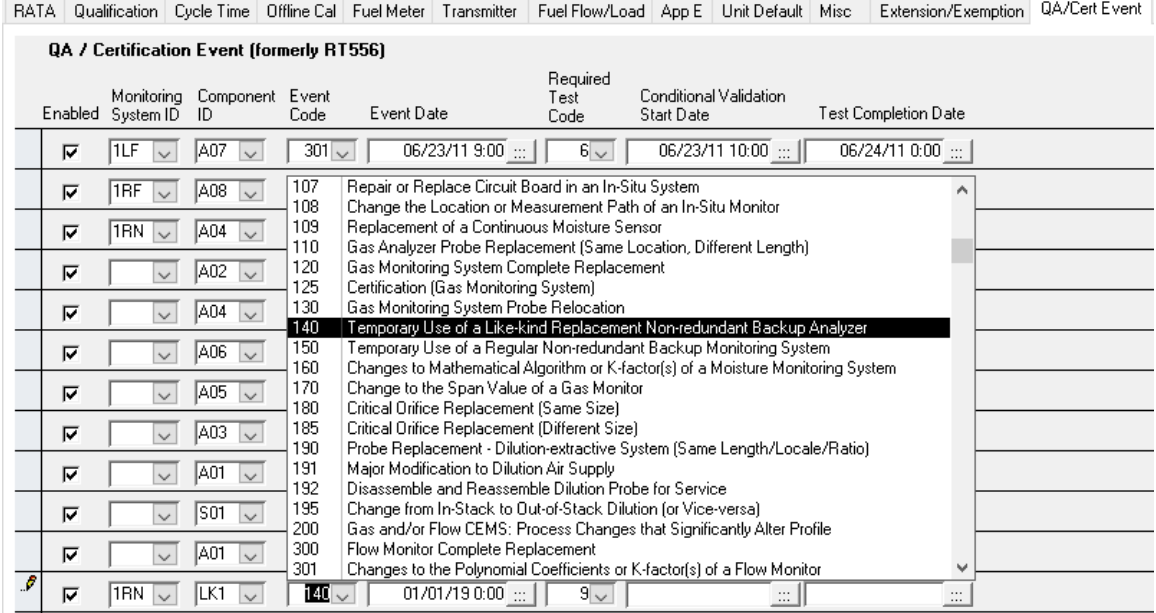

#### **6.1.2 Move a Like Kind Analyzer In or Out of Service**

After the initial installation, subsequent uses of a like kind analyzer require much less configuration effort. The component should already be in the monitoring plan and have already been assigned to the appropriate monitoring system(s). Only the LK component's installation history needs to be adjusted.

1. Adjust the LK Component's Installation History

Open EDR Setup. Use the arrow keys at bottom left to navigate to the desired EDR, then doubleclick the appropriate unit/stack/pipe to open the EDR Site form. Click to select the Monitoring Plan tab, then the Components sub-tab.

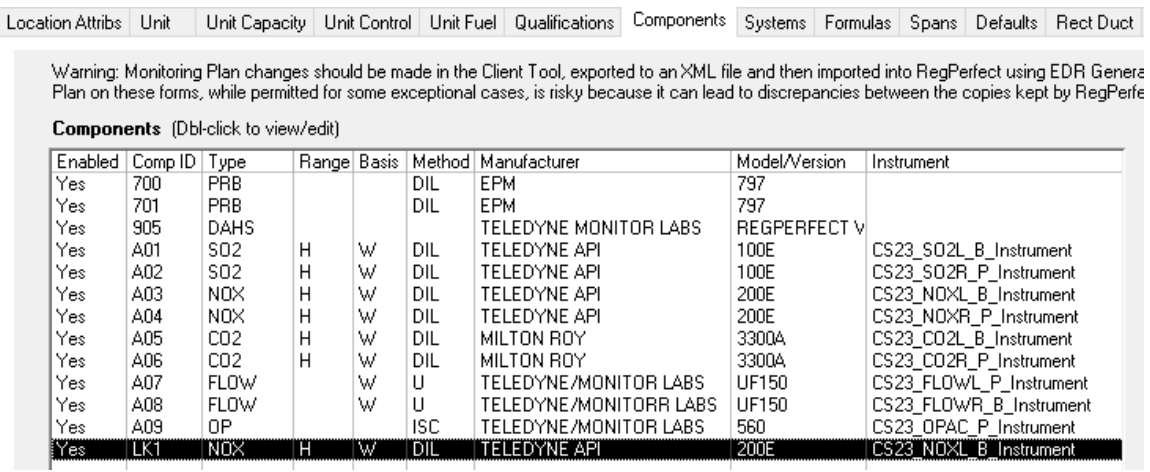

Double-click to edit the LK component that has been removed from or placed in service. On the Component form, edit the Like Kind Installation History at bottom right.

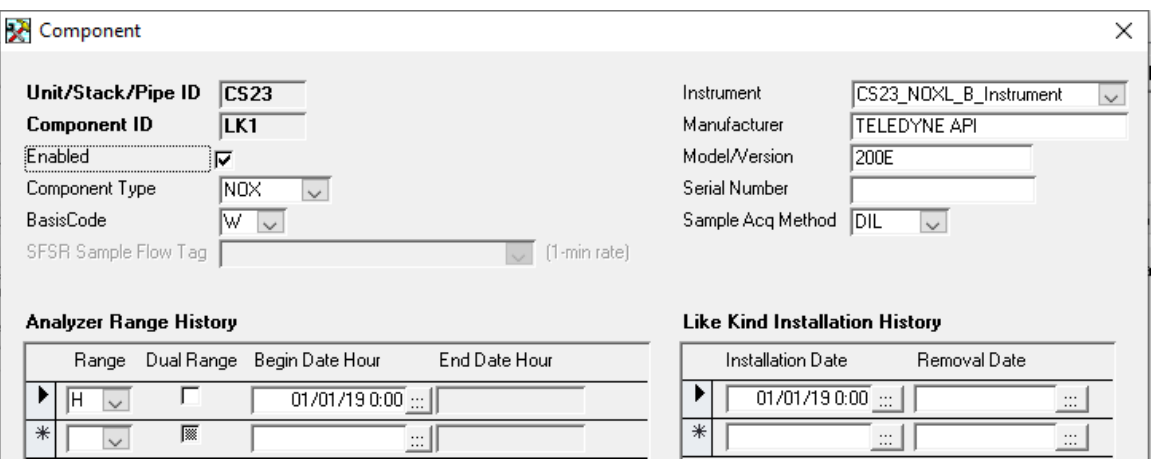

**Note: a separate row is needed for each period of time that the LK analyzer was in service. Each time you place the analyzer in service, you should add a new row rather than overwrite the dates of an existing row.**

Example: the physical changes described on the left should be accompanied by the configuration changes shown on the right.

LK initially installed on 1/1/19 at 0:00

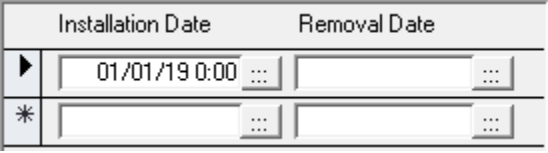

LK removed on 1/9/19 at 12:00

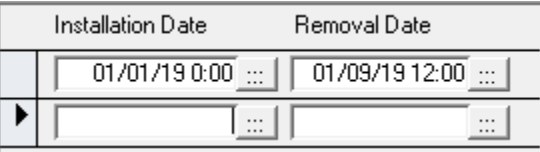

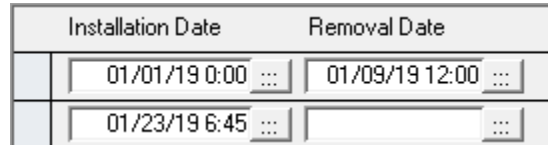

#### 2. Add a QA/Certification Event

LK placed back in service on 1/23/19 at 06:45

Open the EDR Generator application and click the QA/QC Records tab. Double-click the Monitoring Site name of the appropriate unit, stack or pipe to open the Unit/Stack/Pipe QA/Certification Tests form, then click to select the QA/Cert Event tab at far right.

If you placed the LK in service, add a row with Event Code 140. If you removed the LK analyzer from service, add a new row with Event Code 141.

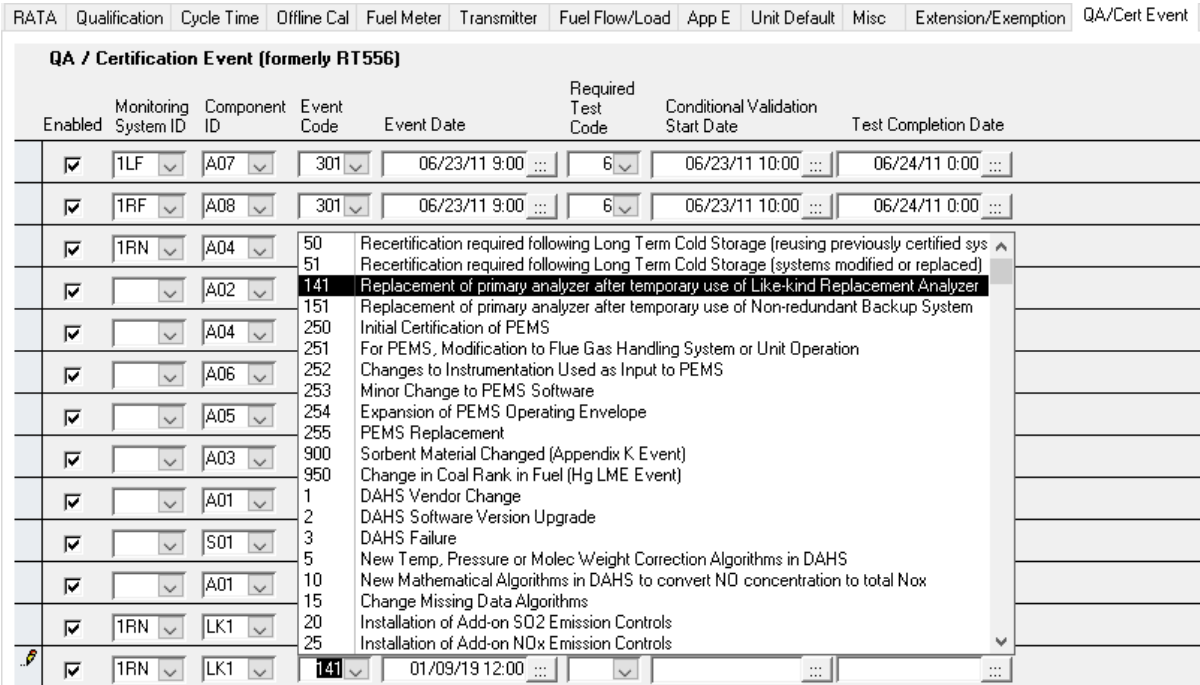

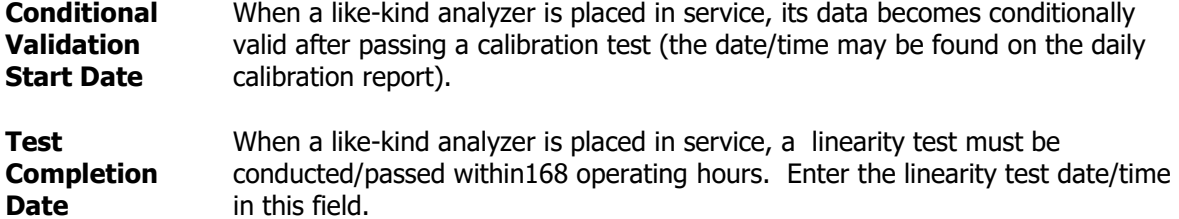

3. Optionally retire the LK component

If the LK analyzer is being permanently removed from service, the LK component should be removed from all monitoring systems. To "remove" a component, don't delete it. Instead, supply an end date/hour for the component in each monitoring system in which it resides.

From EDR Setup's EDR Site form, click the Monitoring System tab and then the Systems subtab.

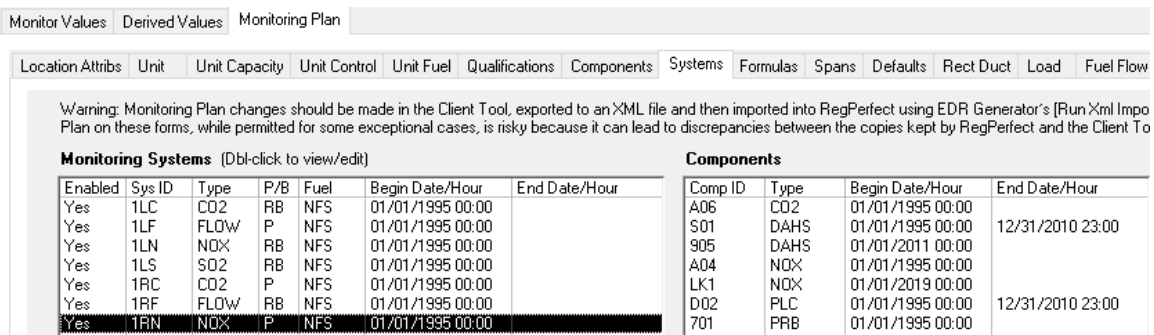

Double-click the monitoring system to open the Monitoring System form, then double-click the LK component to open the Monitoring System's Component form.

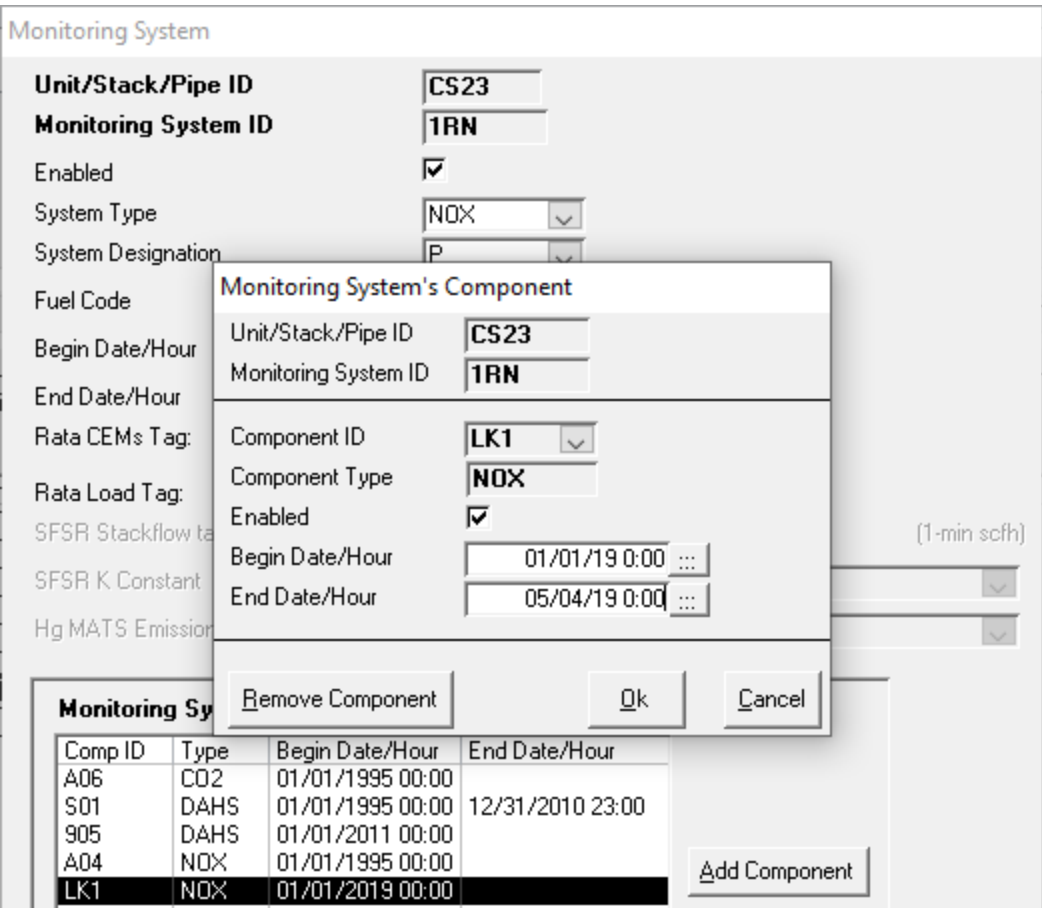

Enter the date the component was retired in the End Date/Hour field. Repeat these steps for each monitoring system that contains the LK component

#### **6.2 Permanently Retire and Replace an Analyzer**

Prior to ECMPS/XML, sources were allowed to install a replacement analyzer and to reuse the same component ID provided that there was no overlap in reporting data from the old analyzer and QA tests from the new one (see Policy Manual question 10.14). This option is no longer supported under ECMPS/XML.

**When permanently replacing an analyzer, you must use a new component ID.**

#### **Recipe:**

1. Modify the existing RegPerfect instrument if needed, or add a new instrument only if absolutely necessary

If the new and old instrument are similar in that both measure the same range (low, high or both), use the existing instrument and do not add a new one. If the new instrument has a different full scale and/or span, simply edit those constants.

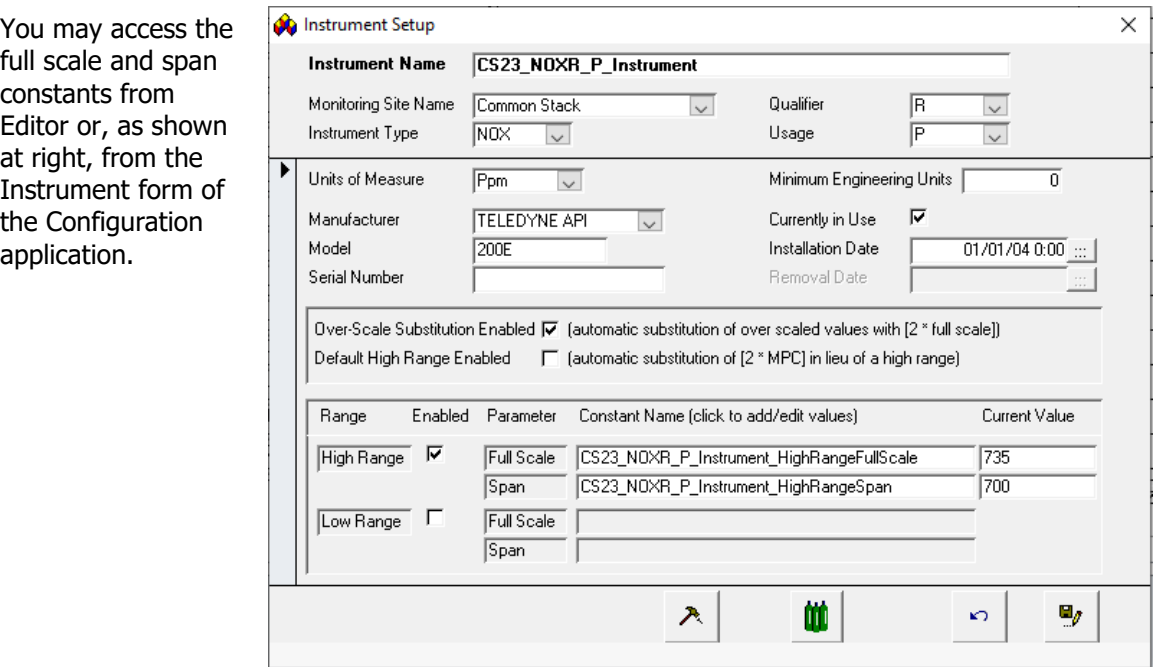

Double-click each of the constant names (in turn) in the lower, center section of the Instrument form to open the Constant Value Editor form.

Add a new row with the Effective From date/time and new Value as shown at right.

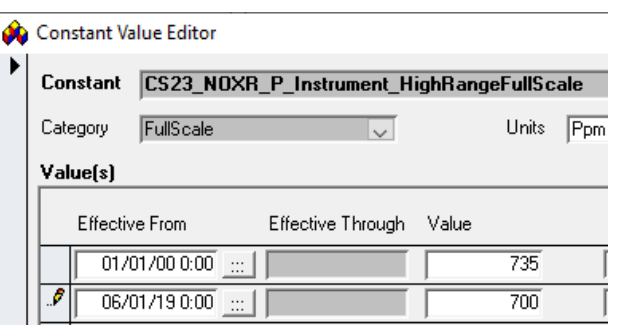

When you save or close the form, the Effective Through column of the old value will be automatically set to 1 minute prior to the Effective From of the new value.

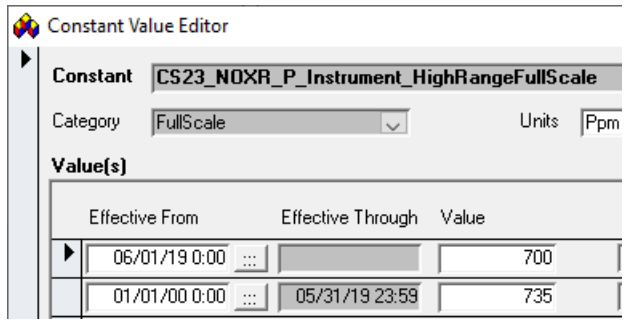

**Note: do NOT simply change the Value of Constant During Effective Period – to make calibration reports and other calculations work, you must add a new row so that RegPerfect can tell which full scale or span value was effective at any given time.** 

#### **If you must add a new instrument**

Add a new instrument only if the new and old analyzers have different ranges or some other fundamental difference. Complete the steps below as soon as possible after making the physical change to the CEMs. These steps assume you have a fairly thorough understanding of the Configuration application – contact the Call Center if you need help.

a. Rename the old instrument

Open the Configuration application. From the Menu, select Instrumentation Menu, then Setup Instruments. In the list that opens, find and double-click the old instrument. Change the qualifier to "Old".

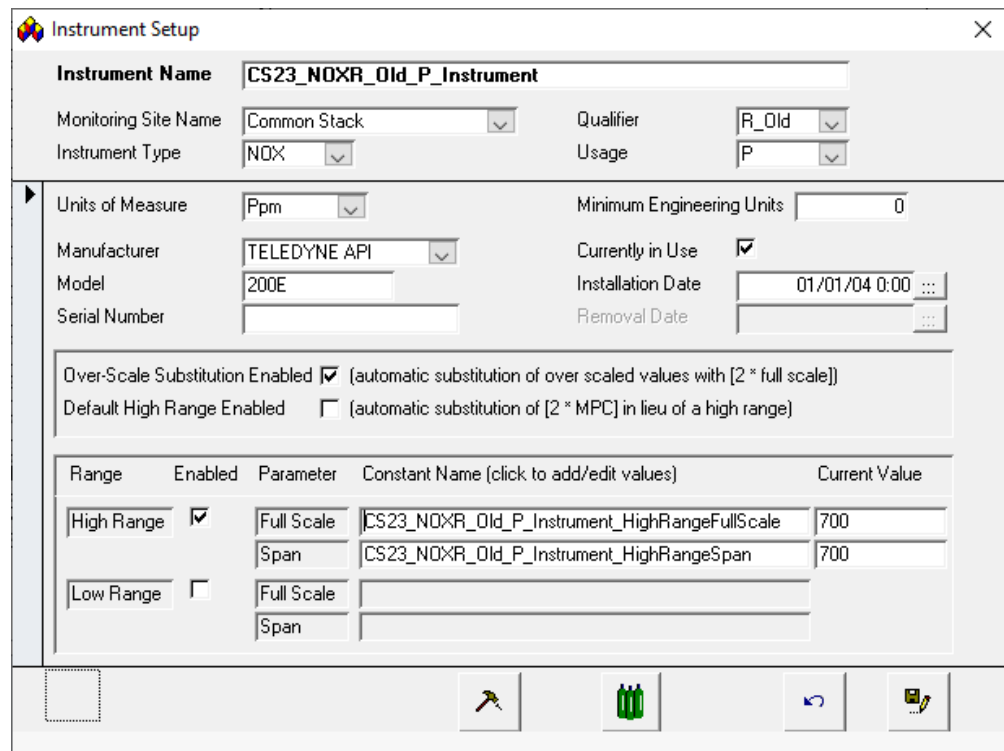

Save the changes. When prompted whether to change the instrument name, click [Yes]. Afterward (using the above example), the instrument will appear in the list as CS23\_NOXR\_Old\_P\_Instrument.

b. Add the new instrument and calibration setup

Add the new instrument, a daily calibration definition and, if applicable, a quarterly calibration definition. Be sure to supply initial values for the full scale, span and cal reference value constants.

c. Change the controller mapping (Configuration App)

On the Controller Form, find the register or Bailey Tag or channel mapped to the old instrument name and change it to map to the new instrument name:

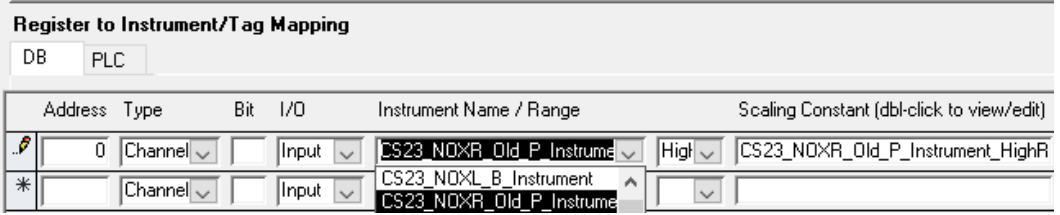

After changing the instrument name, click the Scaling Constant to the right and you'll be prompted whether you'd like it to be changed to the new instrument's full scale constant – respond by clicking [Yes]. If you are changing form a single range to dual range, you'll also need to add a new row for the low range. After completing these changes, stop and restart RegPerfect services.

**Note: until you complete this step and restart services, both raw data values and calibration results will be incorrectly collected. Data values will be scaled using the old instrument's full scale, and calibration tests will be incorrectly attached to the old instrument causing them to later be reported on the EDR with the wrong component ID.**

2. Add the new component (EDR Setup application)

Whether or not you added a new instrument in step 1, you must always add a new component for the new analyzer.

Open EDR Setup. Navigate to the desired EDR using the arrow buttons at lower left, then double-click the monitoring site name of the desired unit, stack or pipe. Select the Monitoring Plan tab and the Components sub-tab.

Click the [Add New] button at the far right.

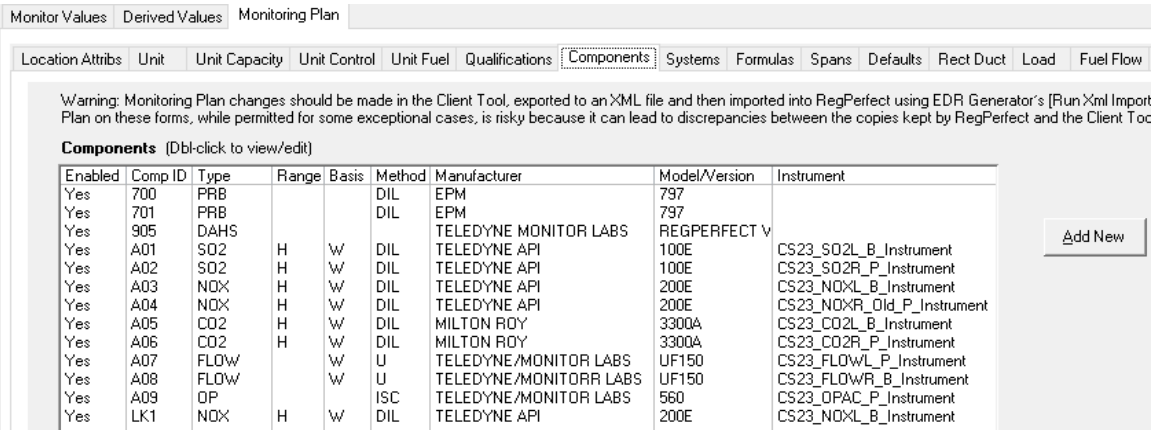

On the Component form, supply all the requested information. If you added a new instrument in step 1, select it from the Instrument drop-down list. If not, select the old, existing instrument. Remember to supply the range history (at lower left) if the instrument is a gas analyzer. Set the Begin Date Hour to the date and time at which the analyzer was installed.

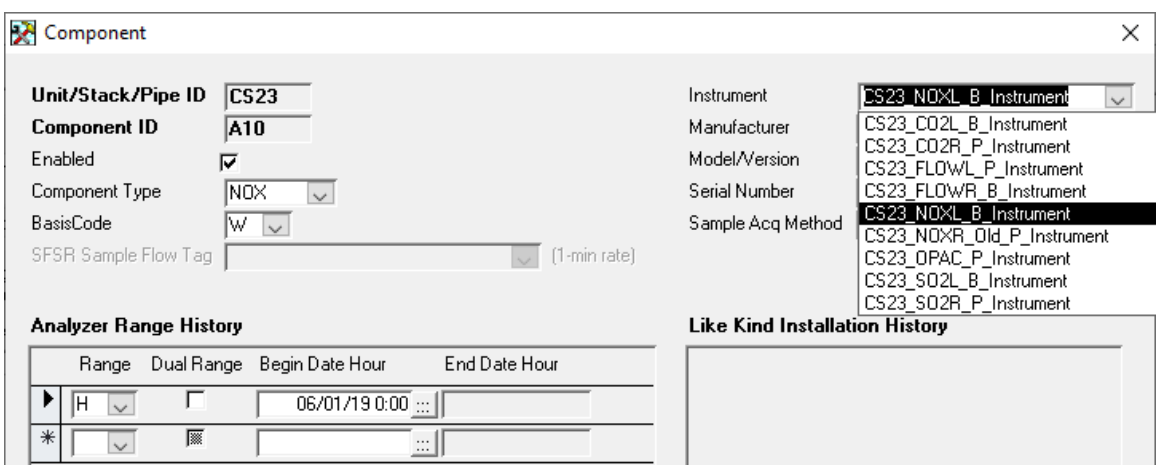

**Note: if you are reusing an existing instrument, the Manufacturer, Model/Version and Serial Number may be incorrectly defaulted after you select the Instrument from the dropdown list. If so, you'll need to overwrite those defaults with the correct information.**

3. Add the new component to the existing monitoring system and retire the old component

Select the *Systems* sub-tab and single-click the monitoring system(s) (on the left) to which the new analyzer is being added. The components currently in that system will appear on the right.

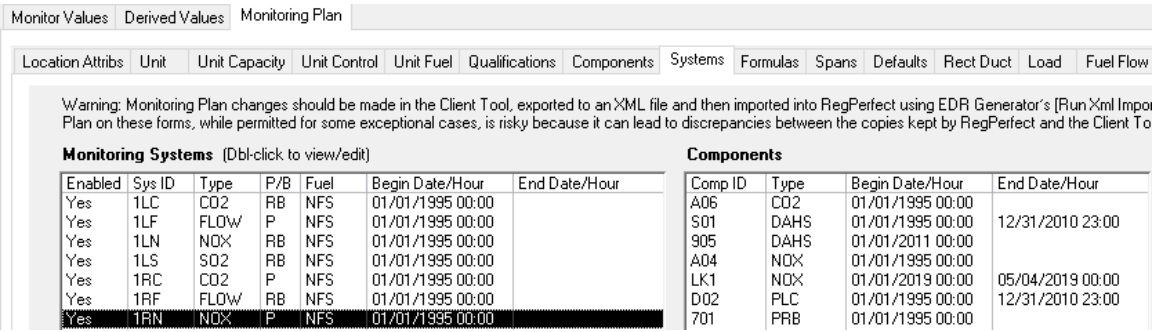

Double-click the monitoring system (in list at left) to open the Monitoring System form.

To retire the old component, double-click the component (in the list at bottom) to open the Monitoring System's Component form. Supply the date/hour on which the analyzer was last used to record data.

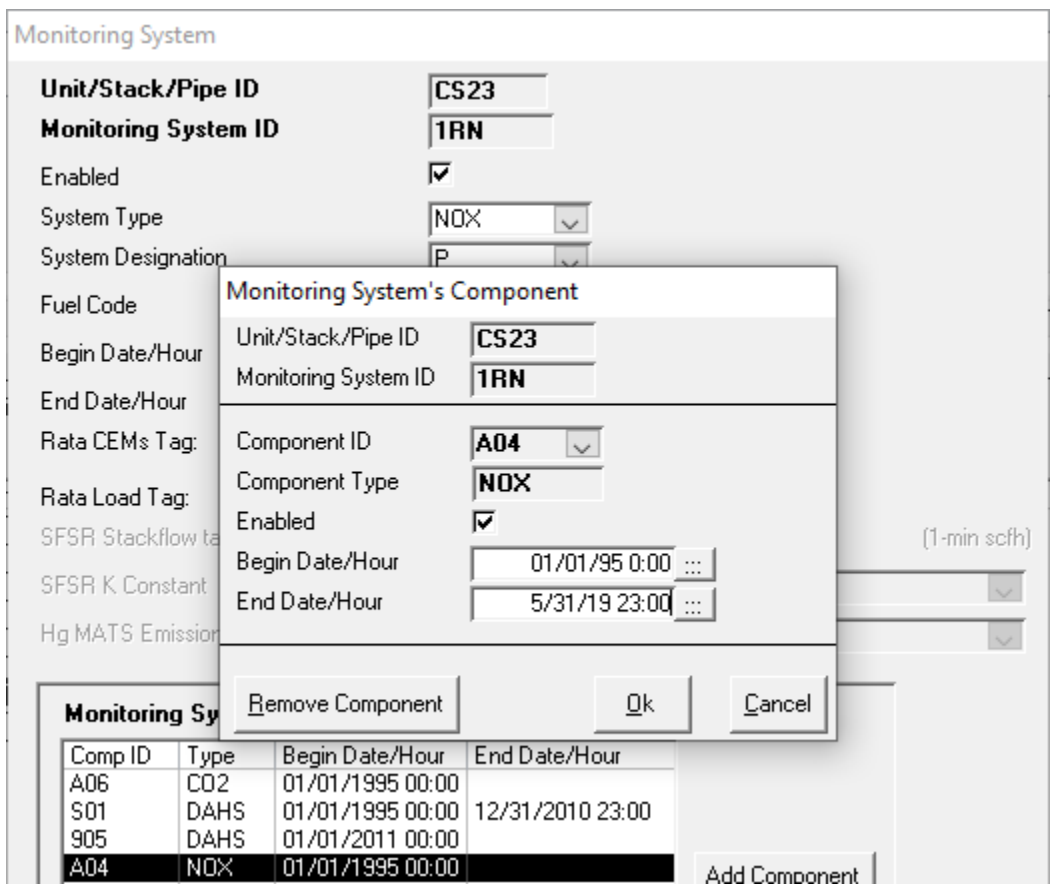

Click [Ok] to save and return to the Monitoring System form.

Click the [Add Component] button and enter the information for the new component. After saving your changes, make certain that the Begin Date/Hour for the new component is 1 hour later than the End Date/Hour for the old component.

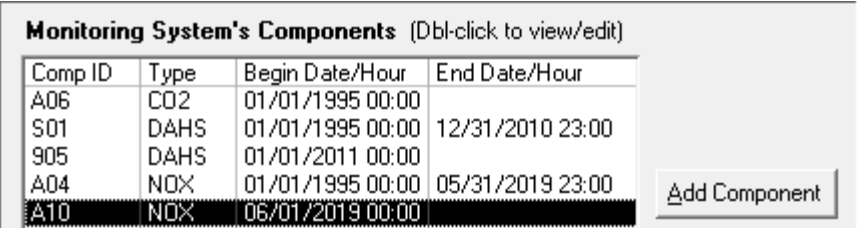

**Until you complete this step and restart RegPerfect services, hourly calculations of the component ID will produce incorrect results. However, the incorrect CIDs can be relatively easily repaired after the fact by recalculating the appropriate hourly tag.** 

**In cases where the existing monitoring system has poor historical data availability, you may wish to retire the existing monitoring system (rather than just the old component) and add an entirely new monitoring system. You may want to discuss the particulars of your scenario with EPA or your region rep before creating a new monitoring system.** 

4. Add the new Component's Daily Test(s) to the list of reported tests (EDR Setup application)

Still on the EDR Site form of EDR Setup, select the Monitor Values tab and then the Daily QA Tests sub-tab, and click the [Add New] button at the bottom of the screen. The Add Daily Test to Emissions EDR form will open. Click to select the new component in the list, then click [Ok].

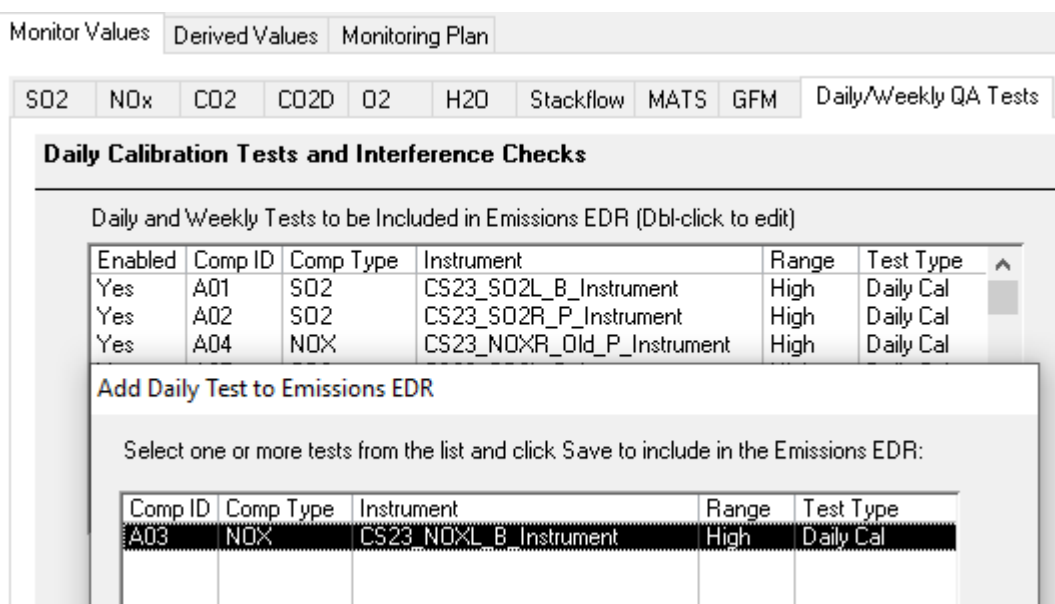

5. Add an event code and complete the required certification tests on the new analyzer

After making the above configuration changes, you may begin performing certification tests (see Policy Manual Q&A 13.21).

Open the EDR Generator application and click the QA/QC Records tab. Double-click the Monitoring Site name of the appropriate unit, stack or pipe to open the Unit/Stack/Pipe QA/Certification Tests form, then click to select the *QA/Cert Event* tab at far right.

Remember to add a QA/Certification Event in EDR Generator with the appropriate event code (101, 101, 300 or 400).

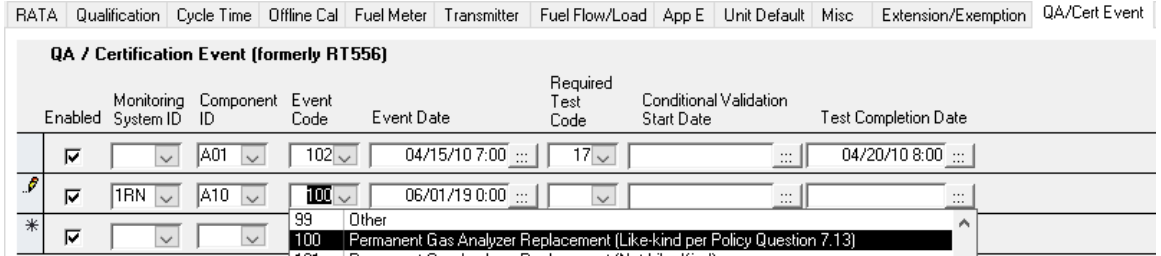

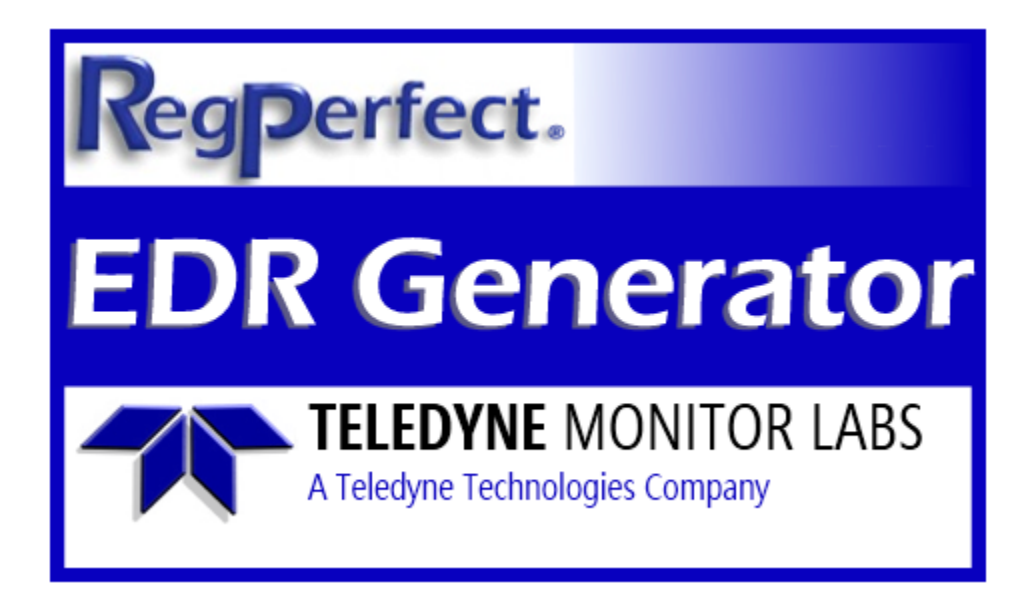

# **RegPerfect® EDR Generator**

**User Manual and Help Documentation**

**Updated: August 2020**

Teledyne Monitor Labs 35 Inverness Drive East Englewood, CO 80112-5189 800-422-1499 Email: GoTML@teledyne.com Telephone: (303) 792-3300 Fax: (303) 799-4853 http://www.teledyne-ml.com/ TMLTechSupport@Teledyne.com 800-846-6062 Option 2

Copyright © 2000 Teledyne Monitor Labs. All rights reserved. RegPerfect® is a registered trademark of Teledyne Monitor Labs.

# **1. Introduction**

EDR Generator is used to create, review and correct quarterly emissions and QA/certification XML EDR files that can be imported into EPA's Client Tool. The application also provides an interface for viewing and editing QA and certification test data, such as linearity and RATA tests, that are reported on EDRs.

## **1.1 Menu Bar**

EDR Generator's menu bar has several functions:

- File / Print Preview Show a print preview of the open form(s). Press [Esc] to close the preview. • File / Print
	- Print the open form(s) to the Windows default printer
- File / Exit Exit the application

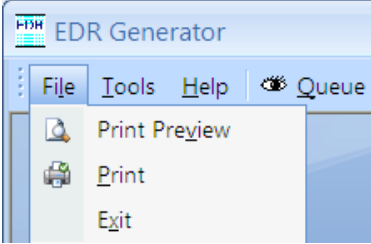

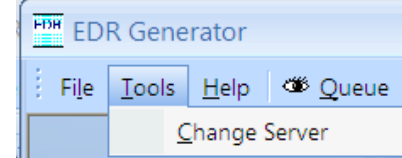

• Tools / Change Server

Opens the Database Connection form. At sites with more than one RegPerfect server, click the [Select Server] button to open the Data Source Selection form which allows you to connect to a different server's RegPerfectDb database without stopping and restarting EDR Generator.

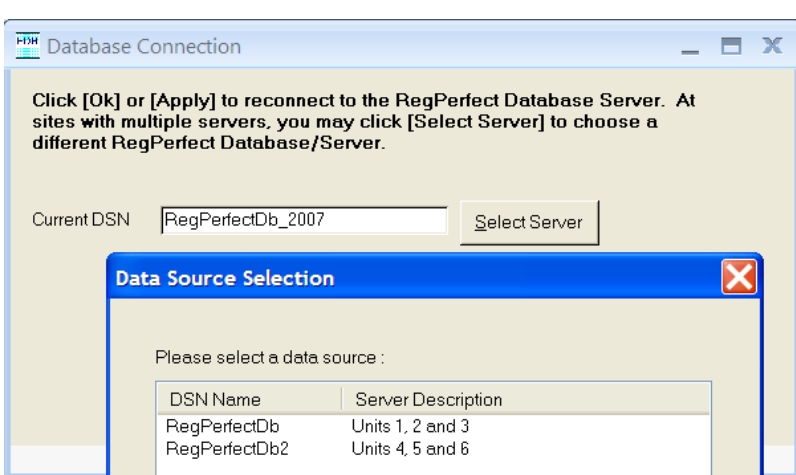

- Help / Manual Opens the PDF version of this manual
- Help / About Displays program version information

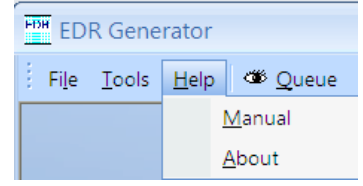

• Queue

Opens the Calc Engine Message Queue form.

**E** Queue

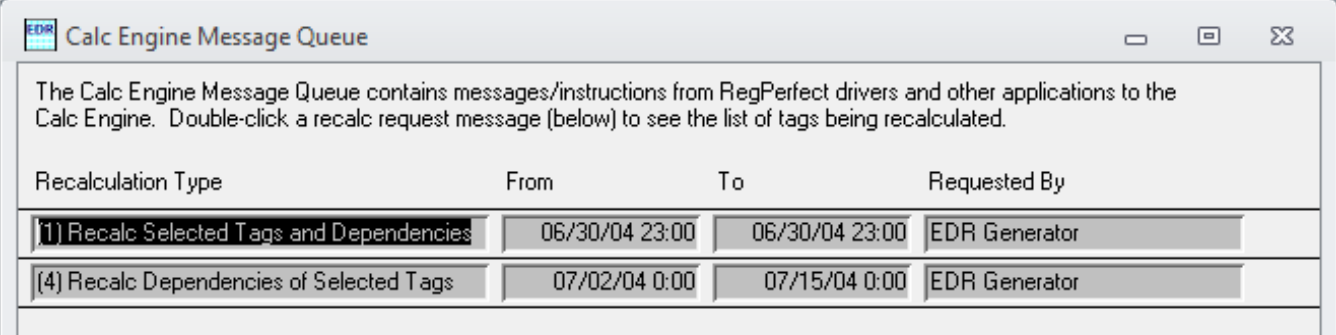

This form, which automatically updates every 10 seconds, shows recalculations and other instructions that have been issued to RegPerfect's Calculation Engine. Double-click a message to open the Recalculate Tag List form on which you can view the list of tags affected by that message.

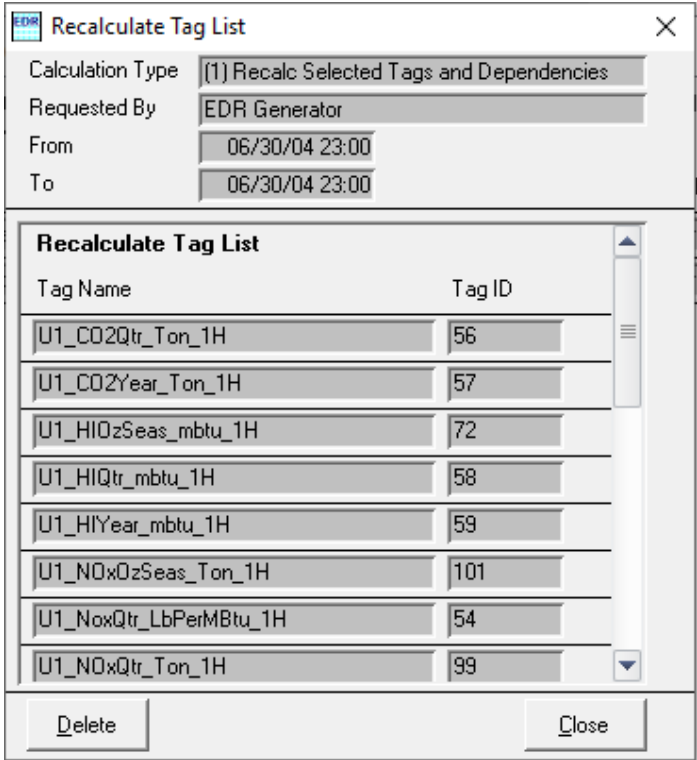

You may delete messages from this form if necessary by using the [Delete] button.

**Calc Engine messages should not be deleted during the course of normal operations. Deleting a message may ultimately result in errors on the EDR that have to be corrected by manually issuing re-calc requests.** 

### **1.2 Main Window**

The Main Window allows you to work with one EDR at a time. For facilities that have multiple EDRs, the record number is shown at bottom left (1 of 2 in the example below). To navigate to a different EDR, click the arrows at bottom left.

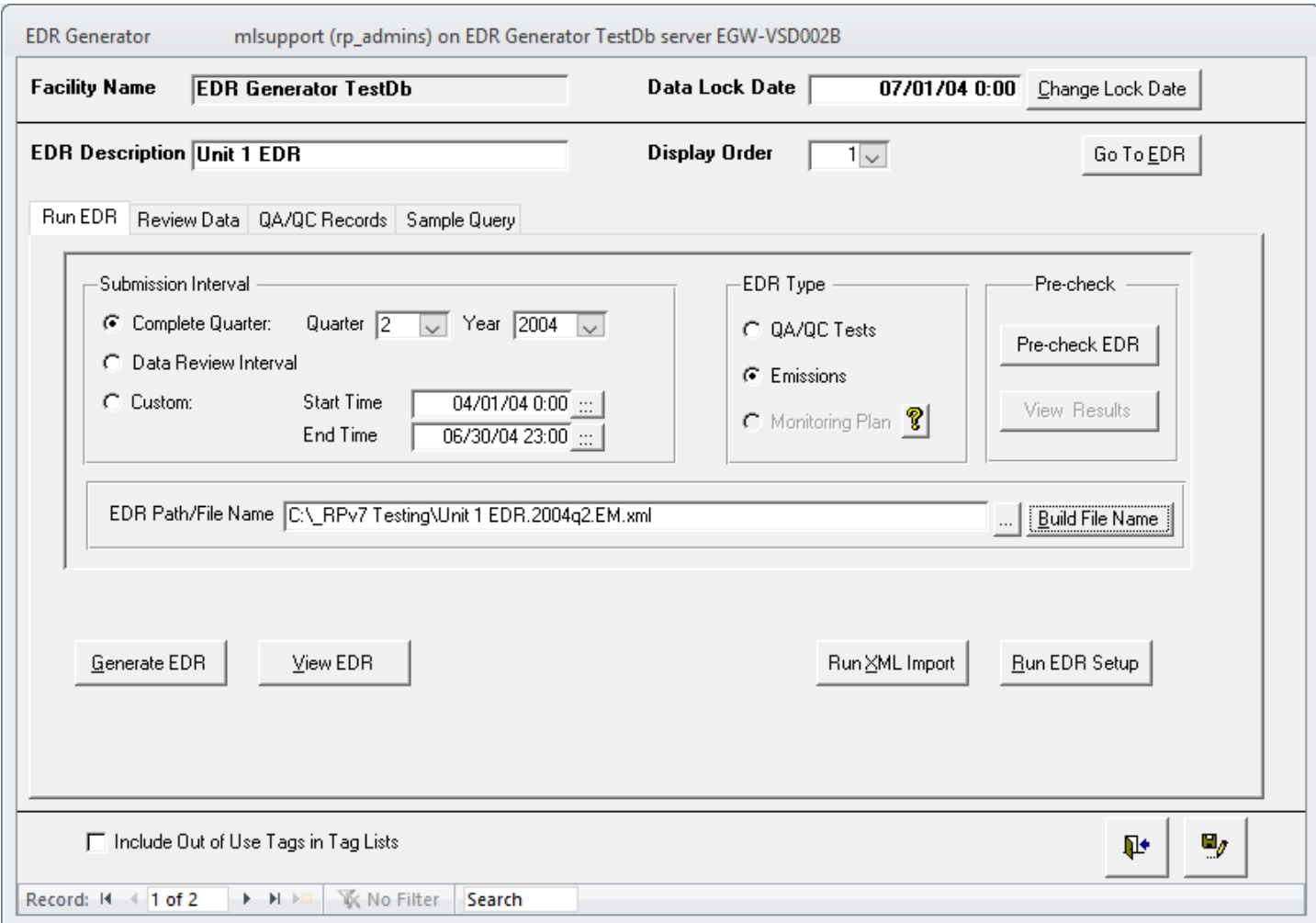

By default, tag lists throughout this application do not include out of use tags. To include them, check the box near the lower left corner.

The four tabs – Run EDR, Review Data, QA/QC Records and Sample Query -- are discussed in depth in ensuing sections.

**[Go To EDR]** An alternative to the navigation buttons at lower left; click this button to select a different EDR from a pop-up list and navigate to the selected EDR.

**[Change Lock Date]** Modify the Data Lock Date.

The Data Lock Date is a system-wide setting used to prevent accidental recalculation of data already reported to EPA and other regulatory agencies. Suppose you have just submitted emissions EDRs for quarter 2, 2009 – set Data Lock Date to 7/1/09 00:00 to prevent inadvertent changes to that data (and earlier data) that might result in discrepancies between EPA's and RegPerfect's annual sum calculations.

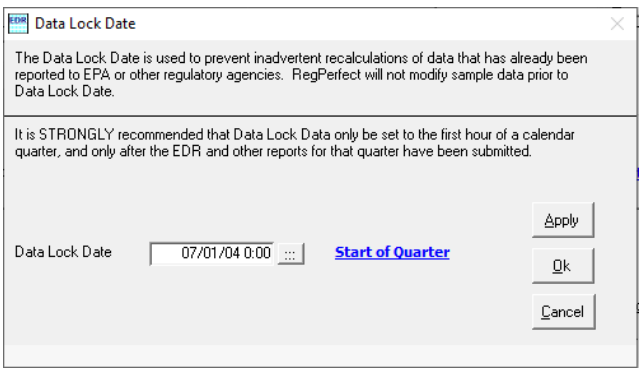

# **2. PreCheck EDR**

Before running an emissions EDR and importing it into ECMPS, you can check your data for some common problems. Select a submission interval and click the [Pre-check EDR] button.

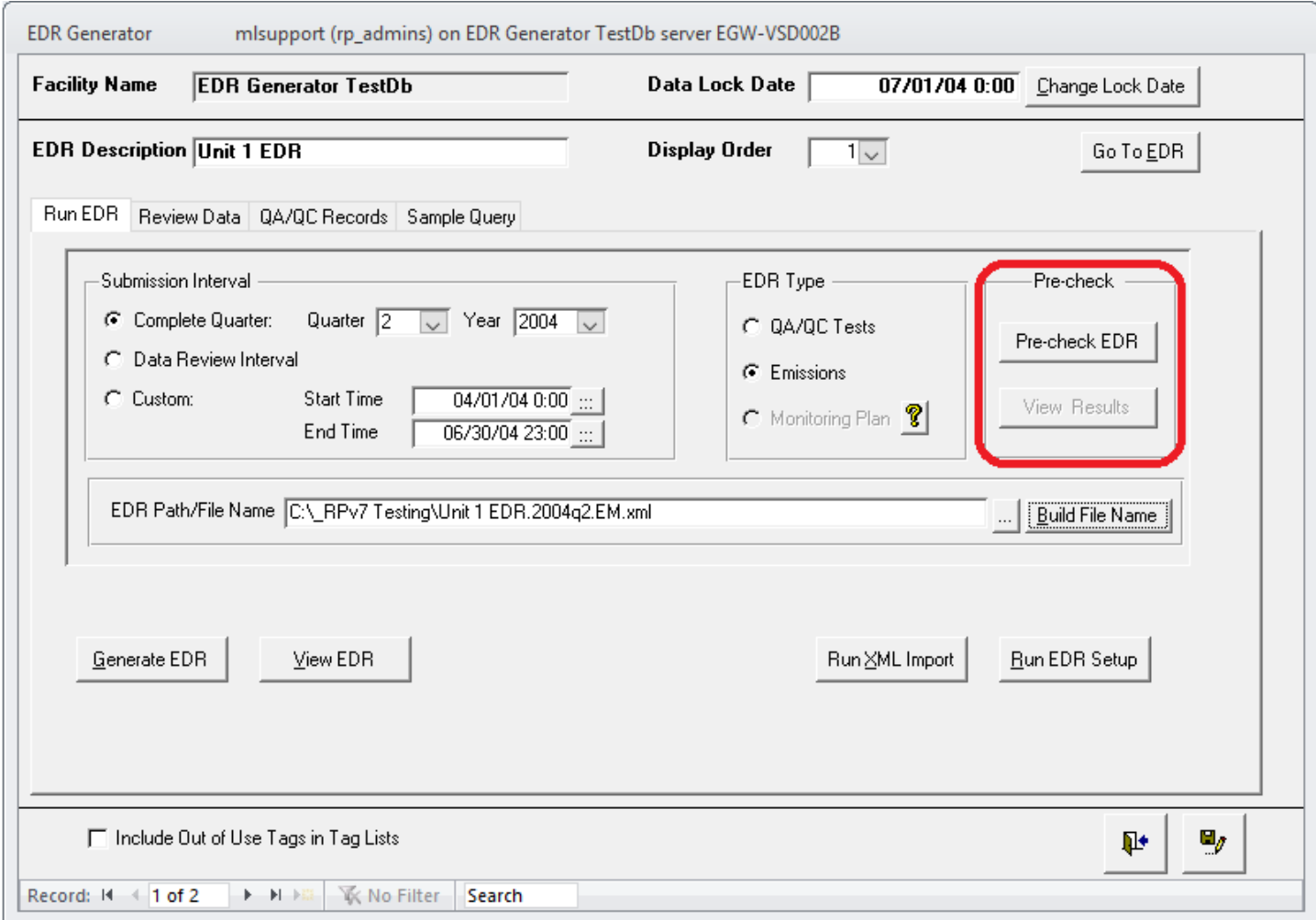

A progress window will be displayed showing periodic progress messages and a validation completion message.

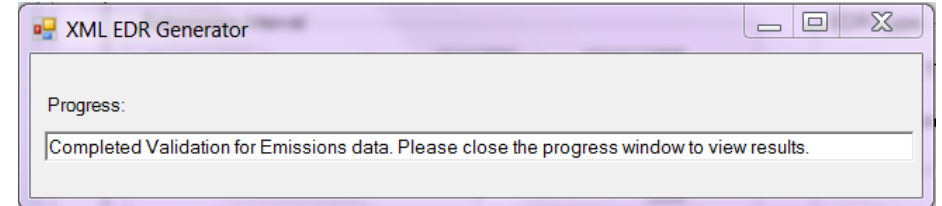

When you close the Progress window, the EDR Pre-check form will open automatically showing all the issues found in your specified date range.

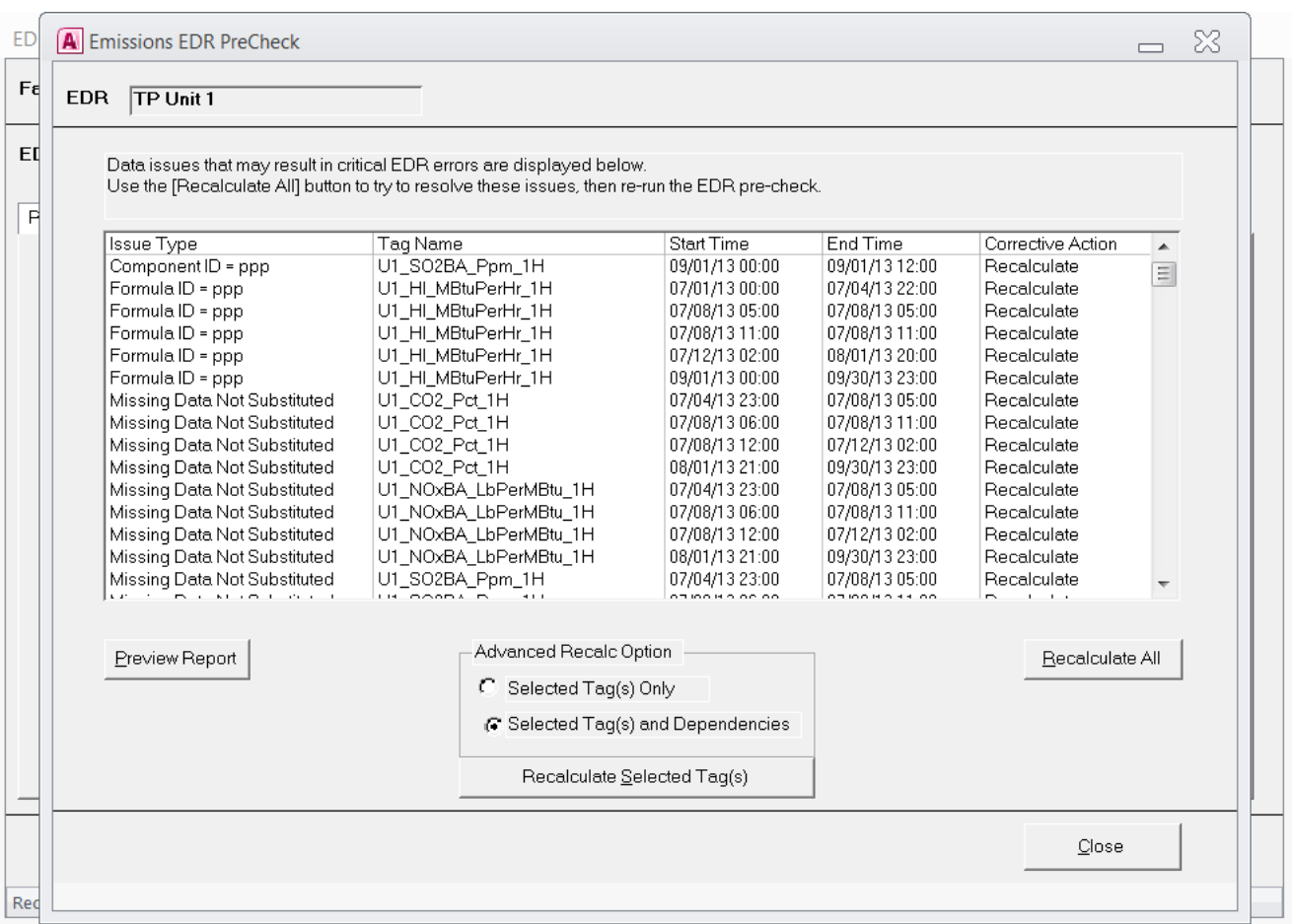

Each row in the list indicates a potentially fatal error that would cause the Client Tool to reject your EDR. These types of issues are detected by the [Pre-Check EDR] function:

- IDs equal to "ppp". This includes component, monitoring system, formula, Appendix E segment IDs and operating condition codes.
- Un-substituted missing data.

Your first attempt to resolve the issues should be a recalculation over the problem interval. Click the [Recalculate All] button, wait for the recalculation to complete, then re-run the EDR Pre-Check. If there are still issues, contact the Call Center for help.

**[Recalculate All]** Inserts recalculation requests – with dependencies – for all listed tags and intervals

**[Recalculate** Advanced users may wish to select one or more rows in the list and recalculate only the selected **Selected Tag(s)]** tags/intervals (use Shift-Click or CTRL-click to select multiple tags). Use the radio buttons to select whether or not to also recalculate dependent tags.

**[Preview Report]** View the list as a report which may be printed or exported to file.

**The safest way to recalculate is by using the [Recalculate All] button. This will ensure that every problem tag is recalculated along with all downstream tags such as quarterly and annual sums.**

#### **Recalculation Status:**

After clicking [Recalculate All] or [Recalculate Selected Tag(s)], a pop-up window opens – this window will automatically check every few seconds until your recalculations are complete, then close automatically. Alternatively, you may close the window at any time (this will not cancel the recalcs) and check the status manually by viewing the Message Queue.

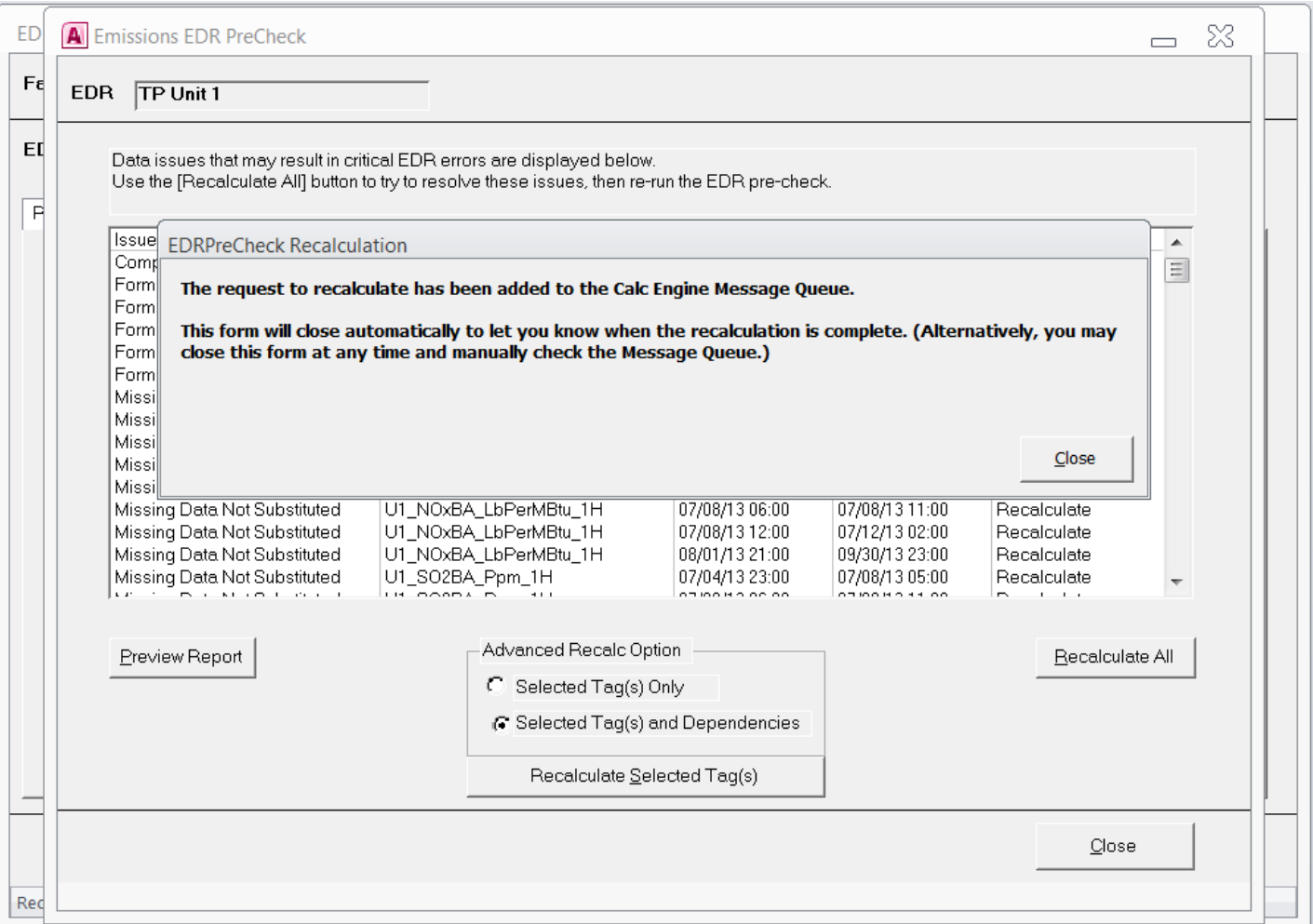

**After the recalculations are complete, return to the Main Window and run EDR Pre-check again to see if the issues have been resolved.** 

# **3. Run EDR**

The Run EDR tab of the main window is used to create and view emissions and QA/QC EDRs in the XML file format.

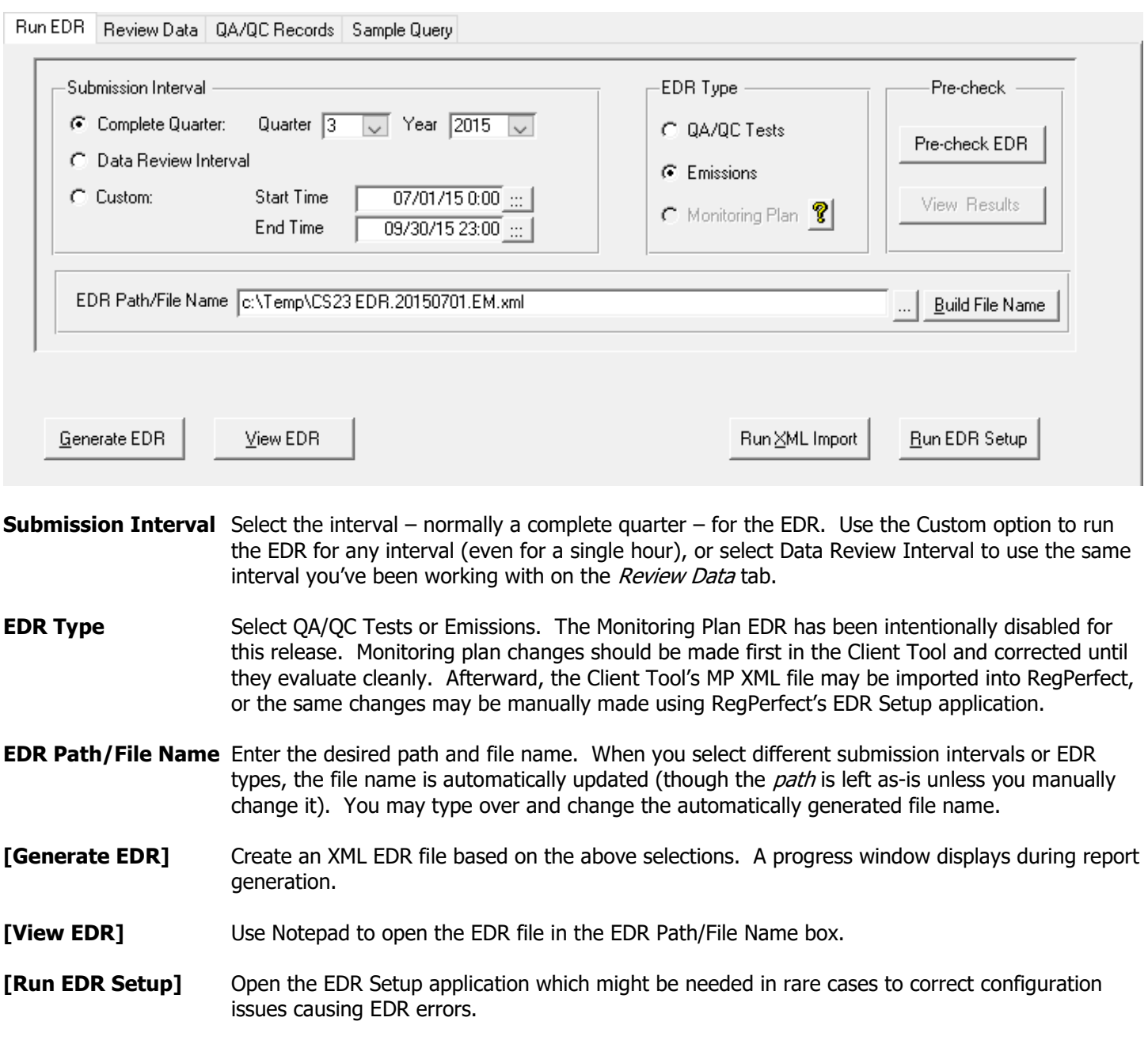

**For QA/QC EDRs, linearity, RATA and other tests are included in the report if (1) they are enabled AND (2) the test date falls within the selected submission interval.** 

## **4. Review Data**

The Review Data tab offers a recipe for finding and correcting issues with data reported in the quarterly emissions EDR. All of the suggested steps (1 through 4) are optional, but some or all may be helpful when used:

- proactively to quality assure emissions data on a daily, weekly or monthly basis or
- in reaction to Client Tool emissions evaluation errors when preparing a quarterly submission

The steps for reviewing data are:

- 1. Find invalid process data
- 2. Review daily calibration tests, out-of-control periods and expired grace periods
- 3. View emissions data in an EDR-like format and recalculate data if necessary
- 4. Set the Data Lock Date after successful submission to prevent inadvertent recalculations

Each of these features are discussed in more detail in ensuing sections.

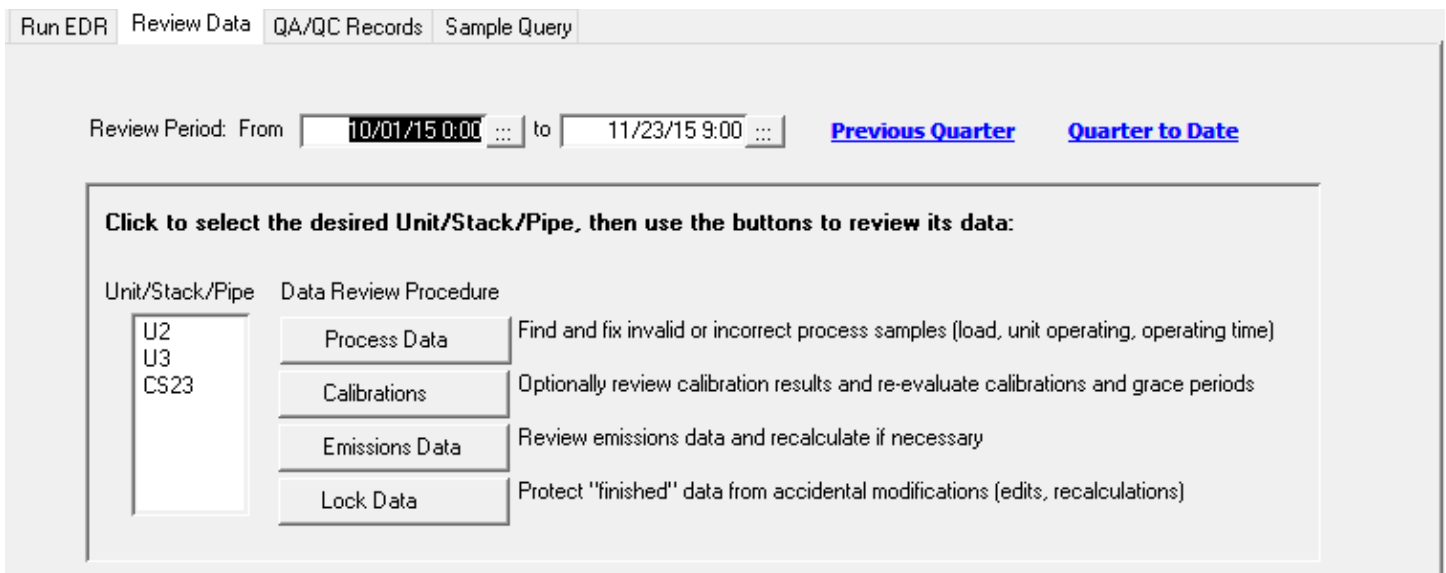

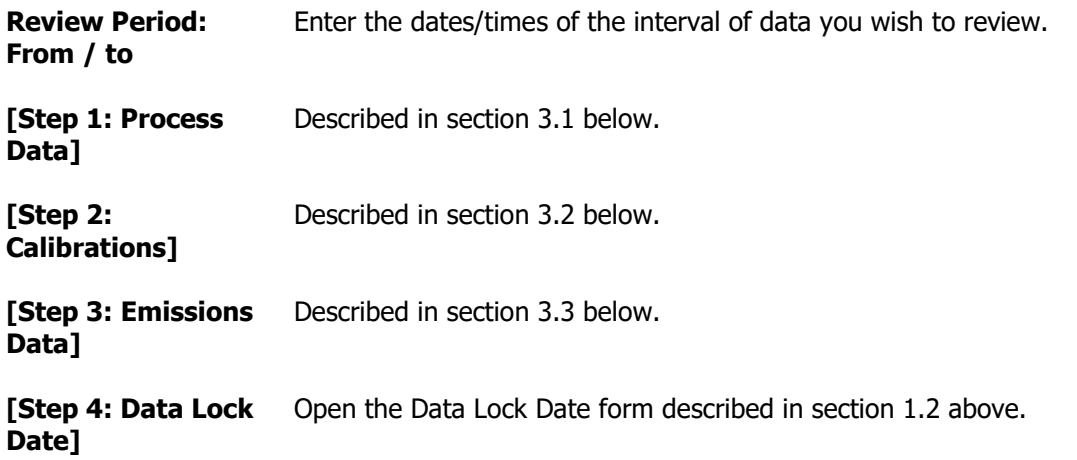

## **4.1 Step 1: Process Data**

Use this step to find invalid process data during the review interval. This step is probably most useful as part of a proactive Q/A process. If invalid data is found during unit operating periods, the Editor application should be used to edit 1-minute data and recalculate the 1-hour process tags.

Click the [Step 1: Process Data] button to open the Step 1: Review Process Data form. The data review interval at top right is defaulted to the setting on the main window's Review Data tab, but it can be overridden here. The list box on the left should show all the 1-hour process tags that are reported in the emissions EDR (if not, use the [Build Tag List] button to automatically populate the list). Select one or more tags by left clicking them in the list.

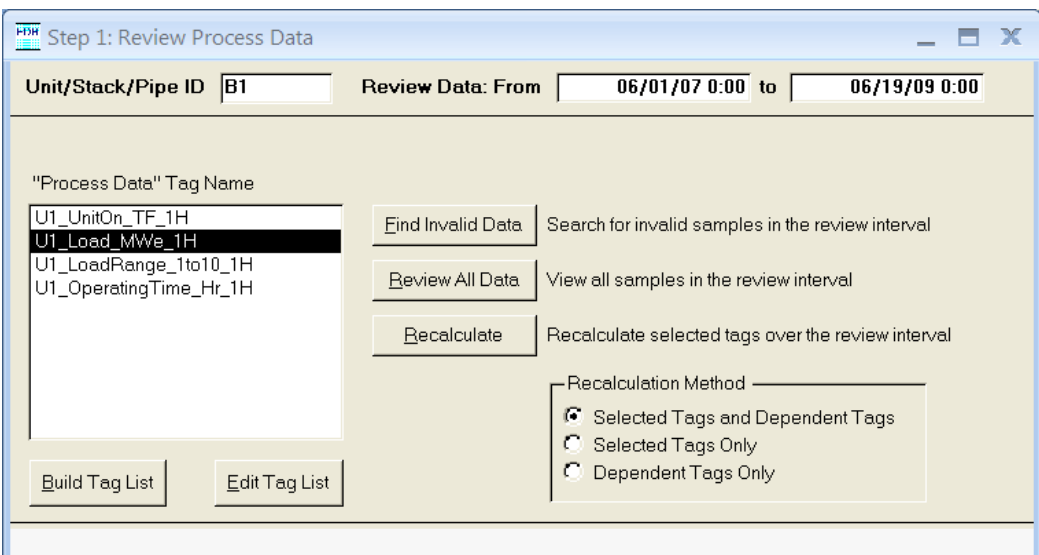

**[Find Invalid Data]** Search the review interval for invalid data for the selected tag(s).

**[Review All Data]** Show all data in the review interval for the selected tag(s).

**[Recalculate]** Recalculate the selected tags over the review interval – use this if you think the hourly tag is not in agreement with the 1-min data, or if you have edited 1-min data.

**Recalculation Method** Use the default method unless you are an advanced user – this method will ensure that any changes to the recalculated tag are propagated to other tags.

- **[Build Tag List]** Automatically build the list of process tags based on your configuration. The list will not include out of use tags unless the checkbox near the lower left corner of the main window is checked.
- **[Edit Tag List]** Open a form allowing you to manually edit, insert and delete tags from the list. The list will not include out of use tags unless the checkbox near the lower left corner of the main window is checked.

Query results from [Find Invalid Data] and [Review All Data] show the time, tag, value and status flags:

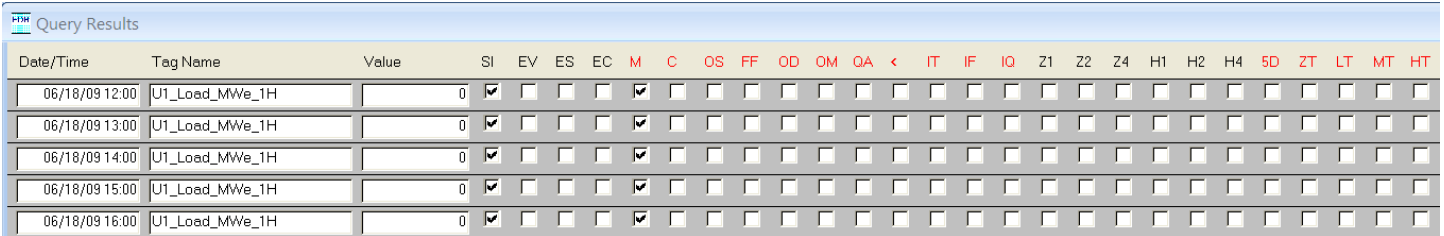

## **4.2 Step 2: Calibrations**

Use this step to review daily calibration and interference tests, out-of-control periods and grace periods. If you think data validation is suspect, for example after changing a bottle value that was originally entered incorrectly, you can reassess daily tests from this form.

Click the [Step 2: Calibrations] button to open the *Step 2: Review Calibrations and Data Validity* form. The data review interval at top right is defaulted to the setting on the main window's Review Data tab, but it can be overridden here. The list box on the left should show all calibrated instruments (if not, use the [Build Instrument List] button to automatically populate the list). Select one or more instruments by left clicking them in the list.

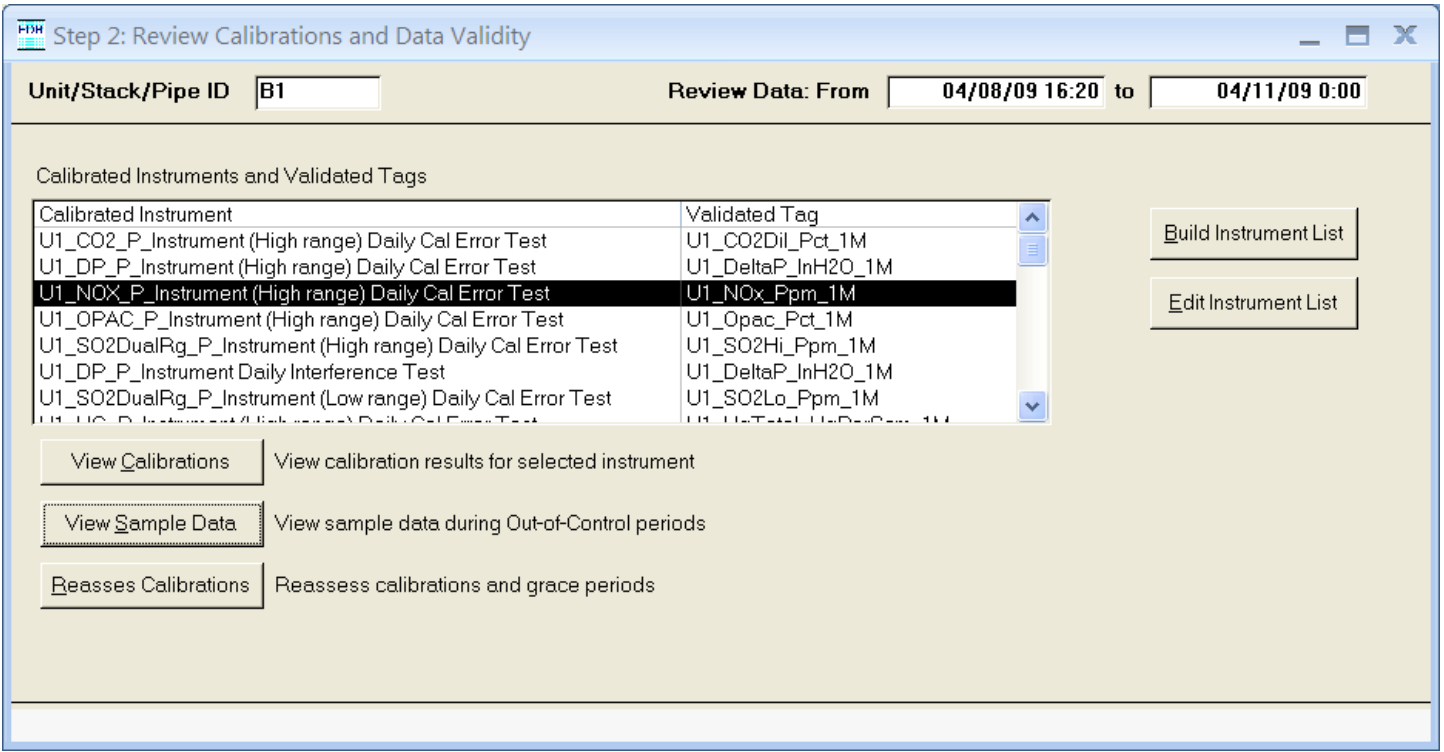

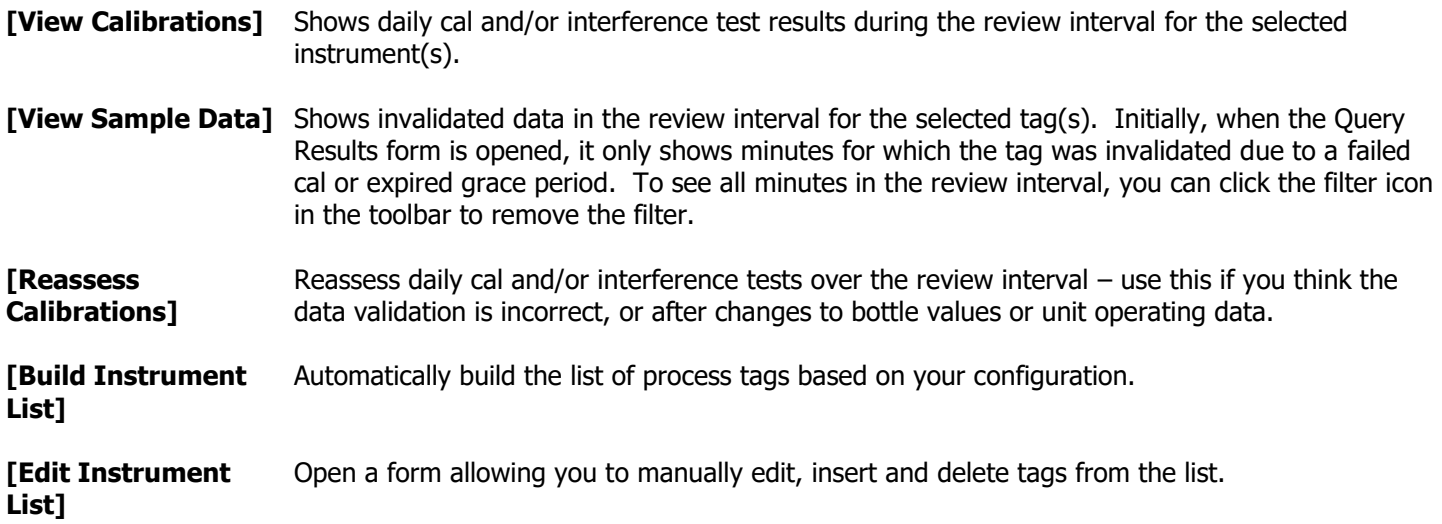

You may use this form to compare calibration test results with the status of 1-minute, measured data. Select an instrument, click [View Calibrations] to open the *Calibration Browser* form, then click [View Sample Data] to open the Query Results form. Place the forms side by side to view daily cal results next to the out-of-control and grace period status of the associated tag. In the example below, you can see that the 1-min NOx tag was flagged out-of-control (the "OD" flag is checked) beginning at 4/8/09 16:32 which matches the time of a failed daily NOx cal test.

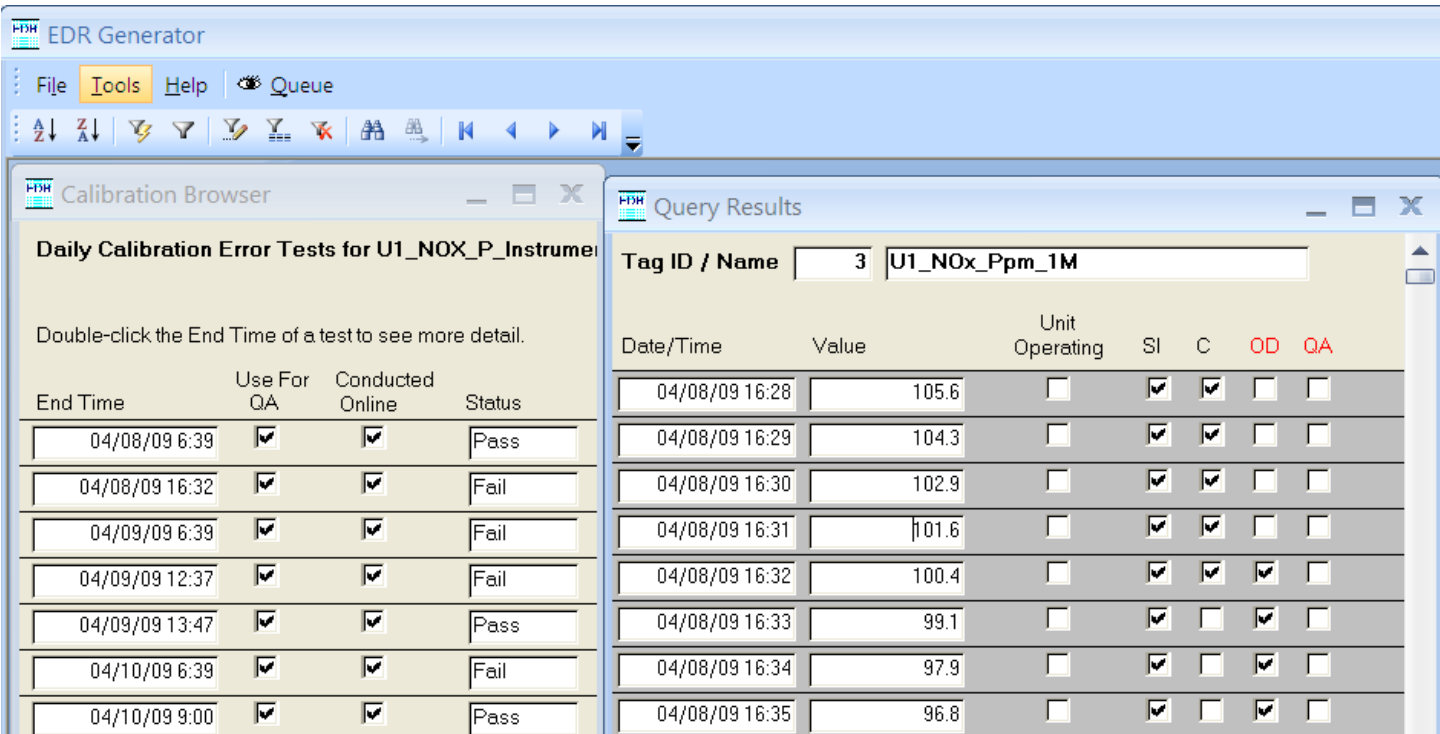

**If daily test results and 1-minute tag status don't appear to match, use the [Reassess Calibrations] button to redo the data validation. This is particularly useful if you have had to belatedly enter new bottle values or edit the unit operating tag.**

## **4.3 Step 3: Emissions Data**

Use this step to review emissions data in an EDR-like format and, if necessary, to perform recalculations to correct issues. If you encounter an evaluation error in the Client Tool for your quarterly emissions file, this is a good place to troubleshoot the problem.

Click the [Step 3: Emissions Data] button to open the *Step 2: Review Emissions Data* form. The data review interval at top right is defaulted to the setting on the main window's Review Data tab, but it can be overridden here. The list box shows all the XML Elements that have been configured to be included in the EDR. The "Old RT" column shows the corresponding record type from the old and now obsolete text based EDR.

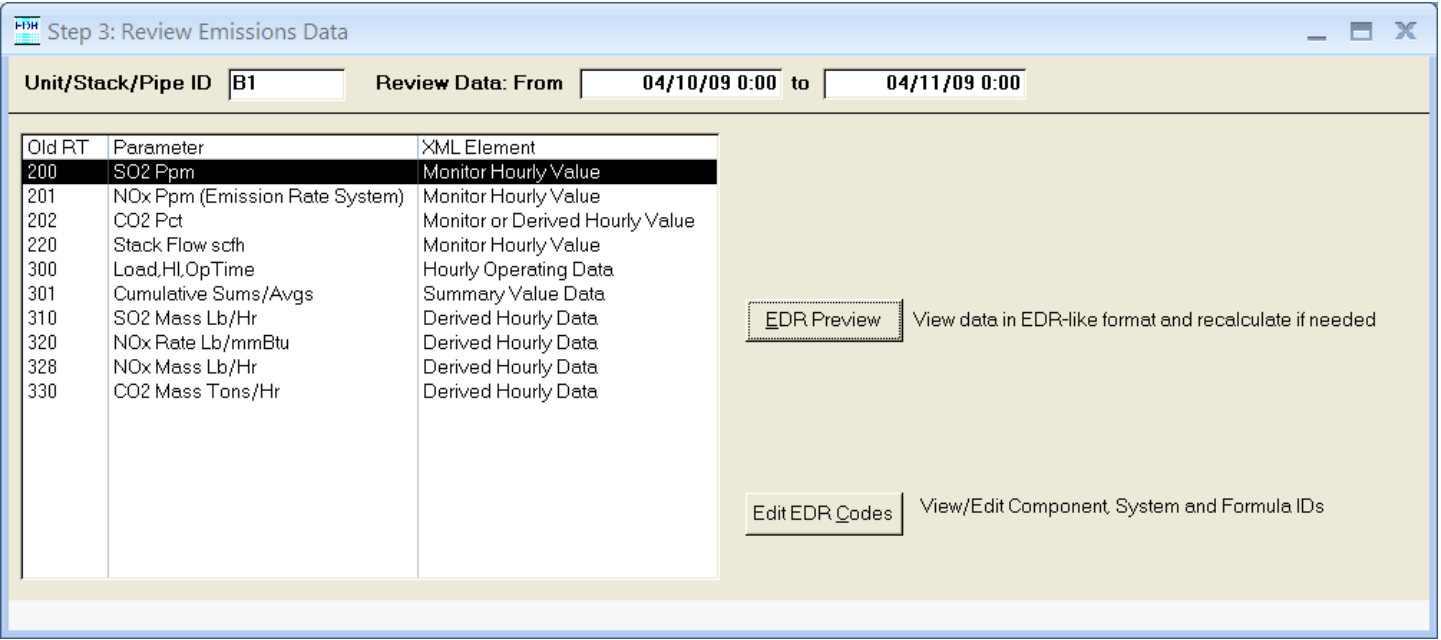

#### **[EDR Preview]** To open the EDR Preview, double-click an element in the list, or left click to select the desired XML Element in the list and click this button.

**[Edit EDR Codes]** Click to open the EDR Codes form to view/edit calculated component, system and formula IDs. This is an advanced and rarely needed function that should be used only by the TML Call Center or advanced users.

The EDR Previews are all very similar in that they show all the fields that are printed on the EDR (for each particular XML element), and the values shown are the same as those that print on the EDR. The previews are useful when correcting issues primarily because it is so much faster to check a corrected value, component ID or MODC on the preview than to run the EDR, import it into the Client Tool and evaluate the data.

#### **4.3.1 SO2 Monitor Hourly Value EDR Preview**

With the exception of the cumulative sums (old RT301), all of the previews have the same features shown and described below for the SO2 Monitoring Hourly Value.

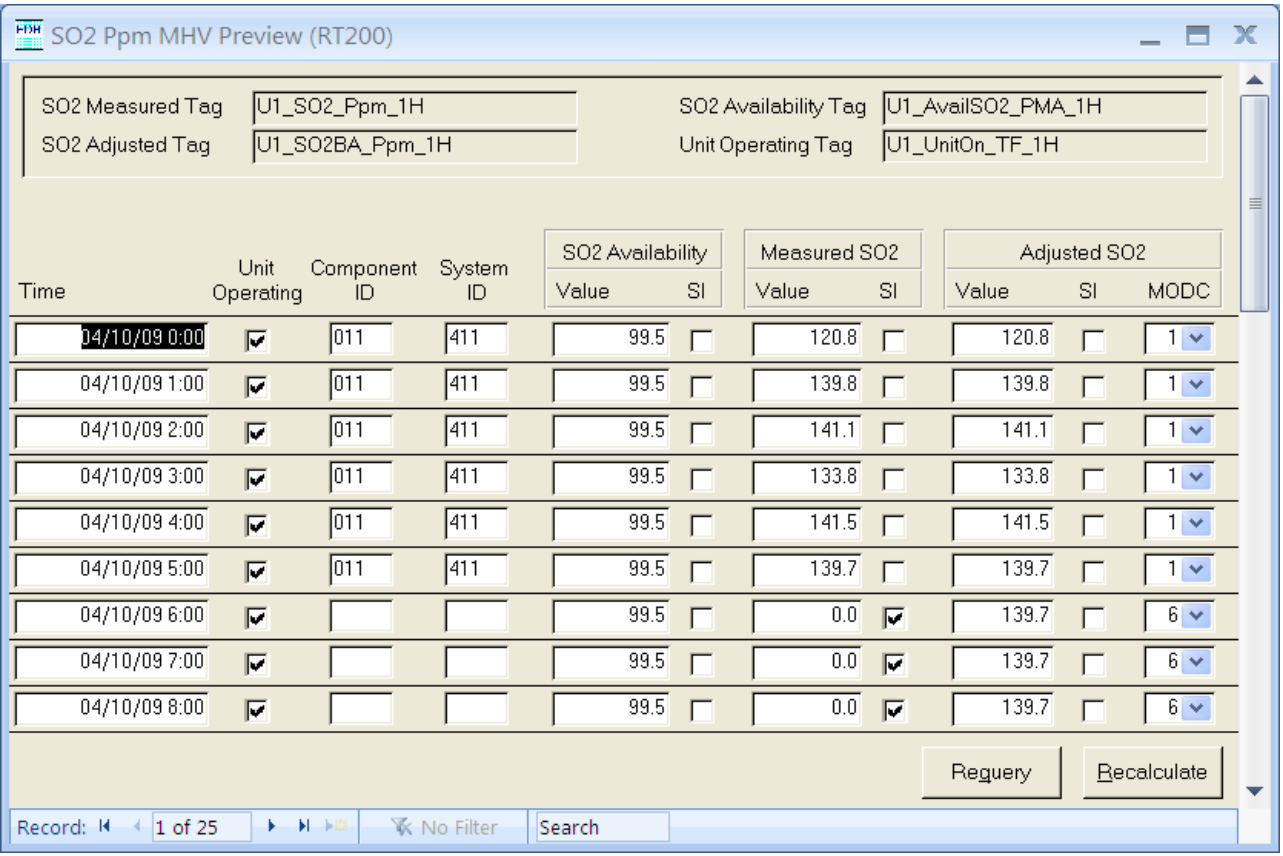

Features:

- the box at the top of the form shows the RegPerfect tags used to calculate the values reported in the EDR
- hours are shown only if they would be reported on the EDR, so offline hours are not shown for most XML elements
- component, system and other IDs show as blank in the preview for hours where they would be reported as blank/null on the EDR
- none of the data shown on the preview are directly editable

**[Requery]** Re-read all preview data from the database. You might use this to see changes to the data after recalculations.

**[Recalculate]** Open the Recalculate form which allows you to recalculate some or all the pertinent tags.

If there are incorrect values, IDs (component/system/formula) or MODCs shown on the preview, you should first try to recalculate the tag(s) for the affected hour(s). If that doesn't solve the problem, use the Editor application to look at 1 minute measured data to diagnose the issue. If you find it necessary to edit 1-minute data, recalculate the downstream tags from Editor or from here.

## **4.3.2 Summary Value EDR Preview**

Open this preview by double-clicking the Summary Value Data row in the list of XML Elements:

Unlike the other EDR previews which show hourly data over the entire review interval, the Summary Value preview shows data for only the last hour of the review interval – typically you'll want to see the last hour of a calendar quarter since those are the values reported on the EDR.

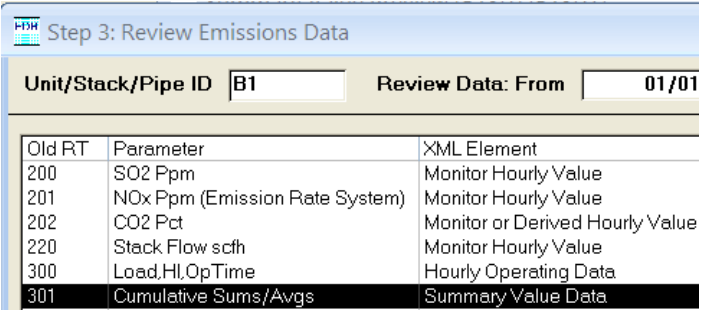

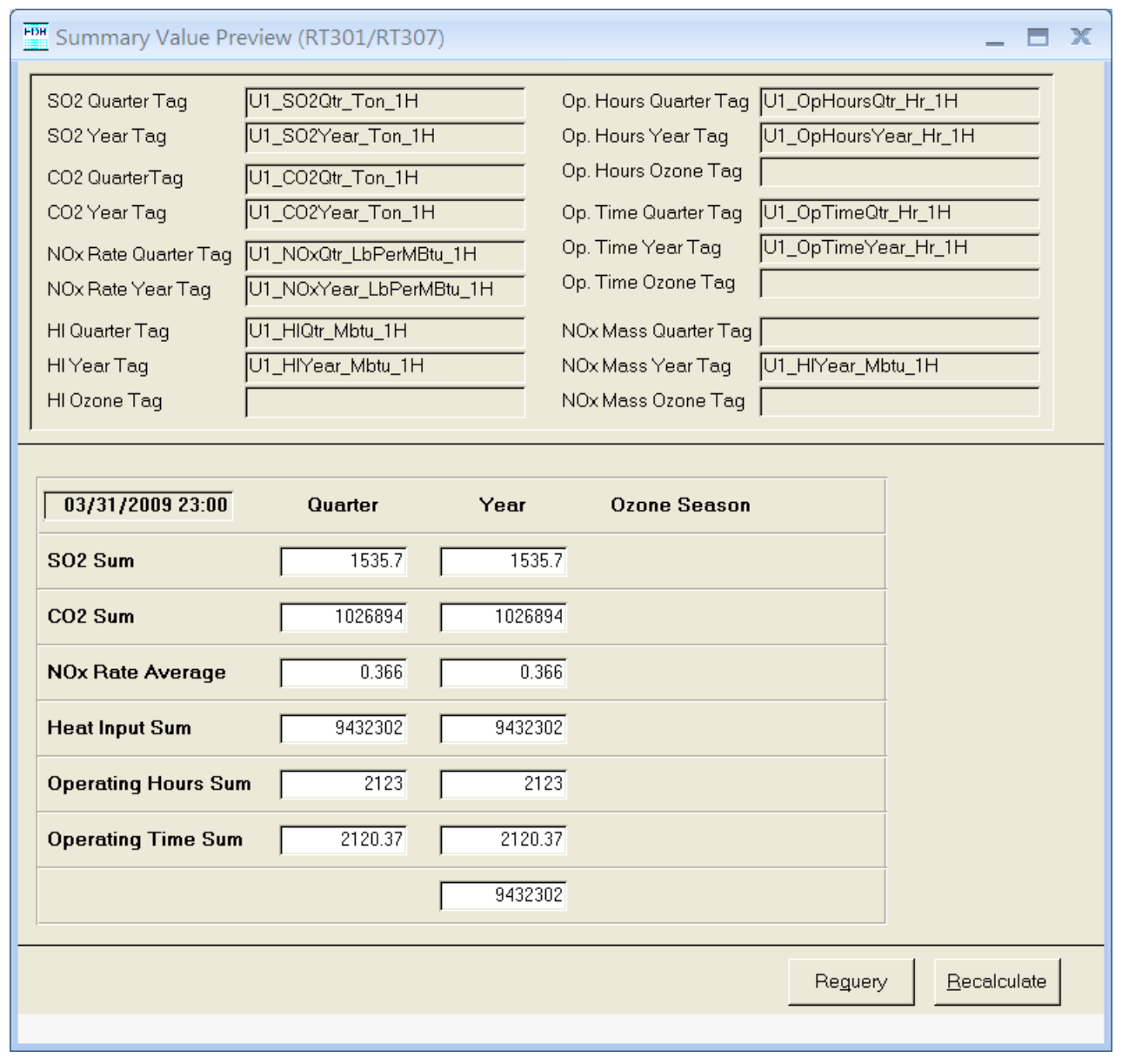

Other than the fact that only one record is displayed, the Summary Value Preview operates just like all the other previews as described in the previous section.

#### **4.3.3 Recalculate Emissions From EDR Previews**

From any of the EDR previews, click the [Recalculate] button. The Recalculate form opens with all tags selected and from/to times set to the data review interval. You may change the default interval and the selected tags. Unless you are an advanced user, leave the Recalculation Method set to the default to ensure that your recalculation is propagated to all dependent tags such as quarterly sums/averages.

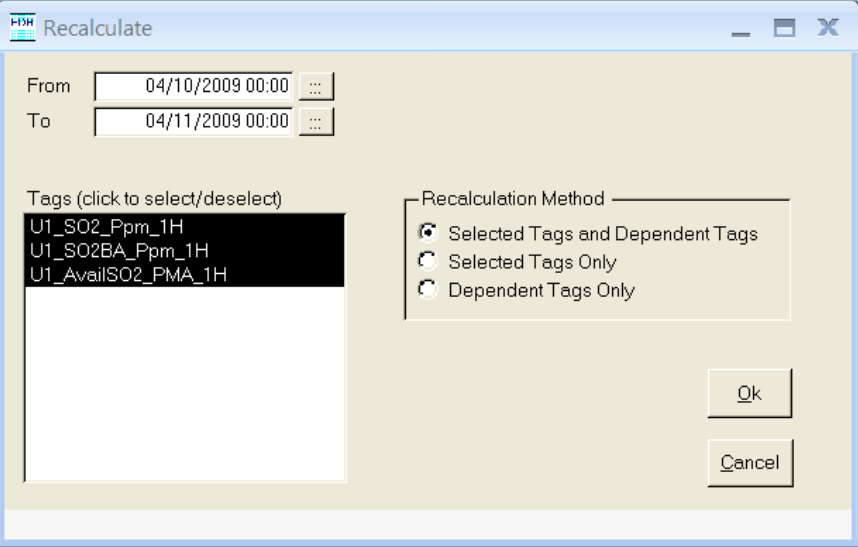

After clicking [Ok], you may optionally open the Message Queue from the toolbar. Your recalculation request will show in the list until it has been completed.

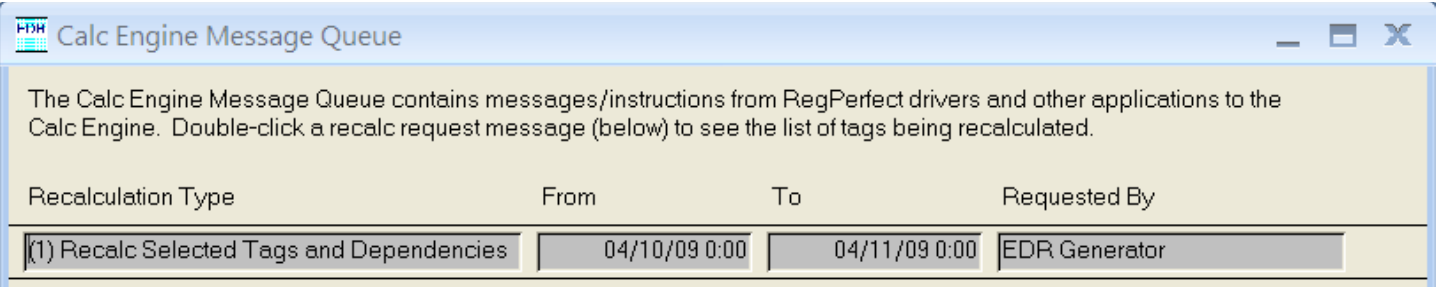

**Re-calc requests and other messages are stored in a database table and are deleted by Calc Engine only after the successful completion of the request. The above form re-reads the message table every 10 seconds, so that you can see your re-calc message disappear and know that the recalculation is complete.**

**If your re-calc requests stays in the list for an unreasonably long time, it may indicate a problem in a tag calculation script. Contact the Call Center for help.**

# **5. QA/QC Records**

The *QA/QC Records* tab provides access to the QA and QC test records for each unit/stack/pipe.

Many EDRs only have a single unit/stack as in the example at right. However, if you have a multi or common stack (or pipe), the list will contain one row per unit and stack or pipe.

To work with the QA/QC records, double-click the desired site in the list to open the Unit/Stack/Pipe Certification Tests form.

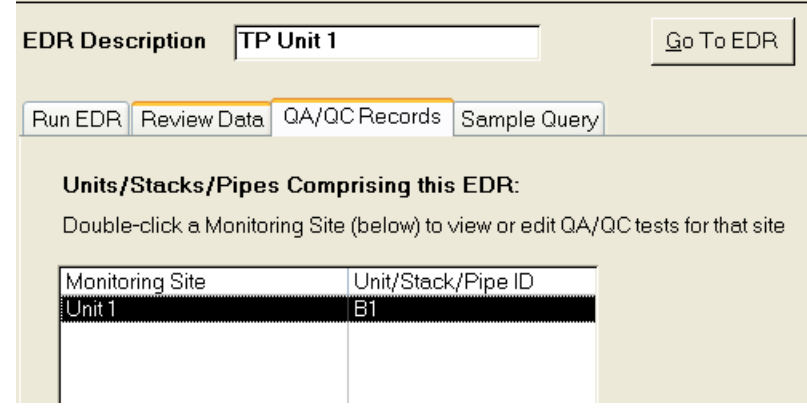

This form contains tabs for each of the QA/QC tests that might be required on an EDR. The unit/stack/pipe and EDR you are working with are shown at top left.

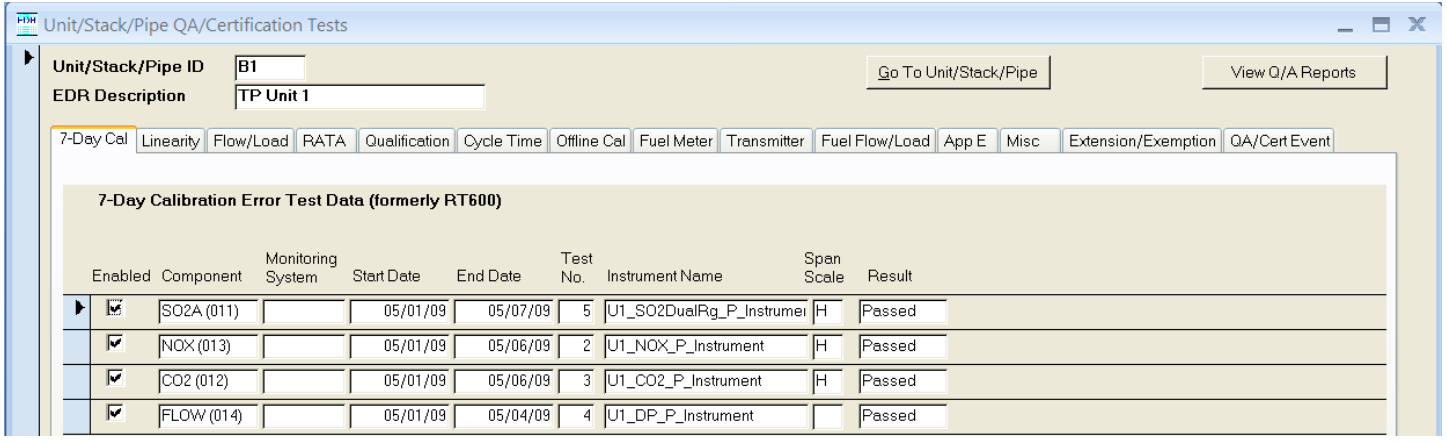

**[Go To For EDRs that consist of more than one unit/stack/pipe, click this button to choose a different Unit/Stack/Pipe]** site from a list, and the form will refresh to show that site's QA/QC tests.

**[View Q/A Reports]** Open a form from which you may run RATA, 7-day cal and linearity reports.

The individual tabs are described in the ensuing sections, but the documentation for most of the forms is rather sparse and is intended primarily to ensure that you can find, add, edit and delete records. The reason for the sparse content is that details about *how* to edit these records are already documented in the ECMPS Quality Assurance and Certification Reporting Instructions. Repeating the information in this manual would be redundant and would result in synchronization issues as EPA continues to update their reporting instructions.

**Use the ECMPS Quality Assurance and Certification Reporting Instructions for detailed guidance on how to enter your QA/QC test results.**

**At the time this manual was published, the ECMPS Reporting Instructions could be downloaded from**  <http://ecmps.pqa.com/documents.shtml>

## **5.1 7-Day Calibration Error Test**

The 7-Day Cal tab shows all 7-day calibration tests conducted at the unit/stack/pipe.

Double-click any field to view/edit the results on the 7-Day Calibration Error Test form (shown below).

- **[Report]** Open a report in preview mode for the selected test. **[Add]** Starts the 7-Day Cal Test wizard – follow the prompts to create a new test.
- **[View/Edit]** View the results of the selected test on the 7-Day Calibration Error Test form (shown below).

On the 7-Day Calibration Error Test form, you may modify the following fields:

- Enabled
- Reason for Test
- Test Number
- Comment

The remainder of the data is not directly editable and is pulled from calibration tables and calculated by the Add wizard.

7-Day Cal Linearity Flow/Load RATA Qualification Cycle Time Offline Cal Fuel Meter Transmitter Fuel Flow/Load Ar

#### 7-Day Calibration Error Test Data (formerly RT600)

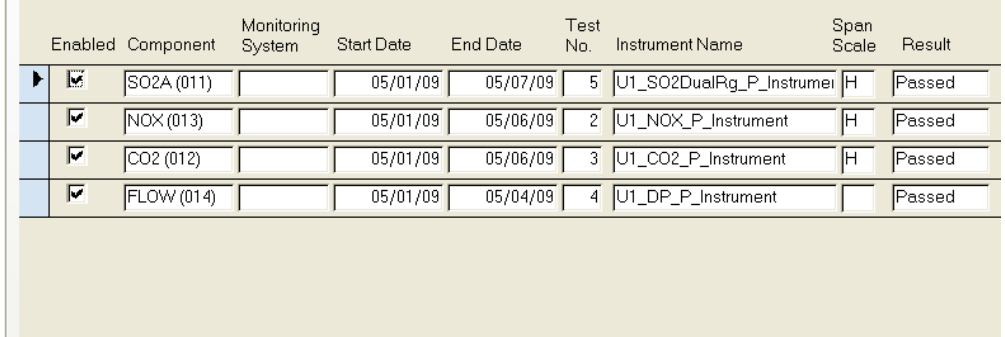

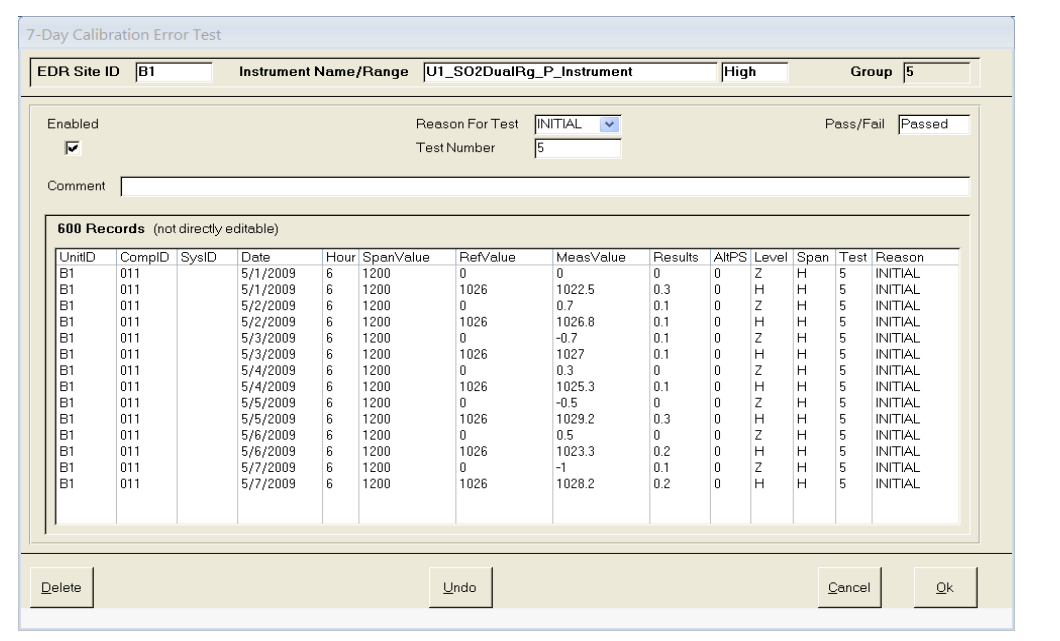

Report

Add

View/Edit

**If you make a mistake when adding a 7-day cal test or have to change a bottle value after the fact, just delete it and add it again. When you delete, only the 7-day cal test is removed – each of the individual daily calibration tests remain in the database.**

## **5.2 Linearity Test**

The *Linearity* tab shows all the linearity tests conducted at the unit/stack/pipe – the list is sorted to show the most recent tests first.

Double-click a row in the list to view/edit the results on the Linearity Test form.

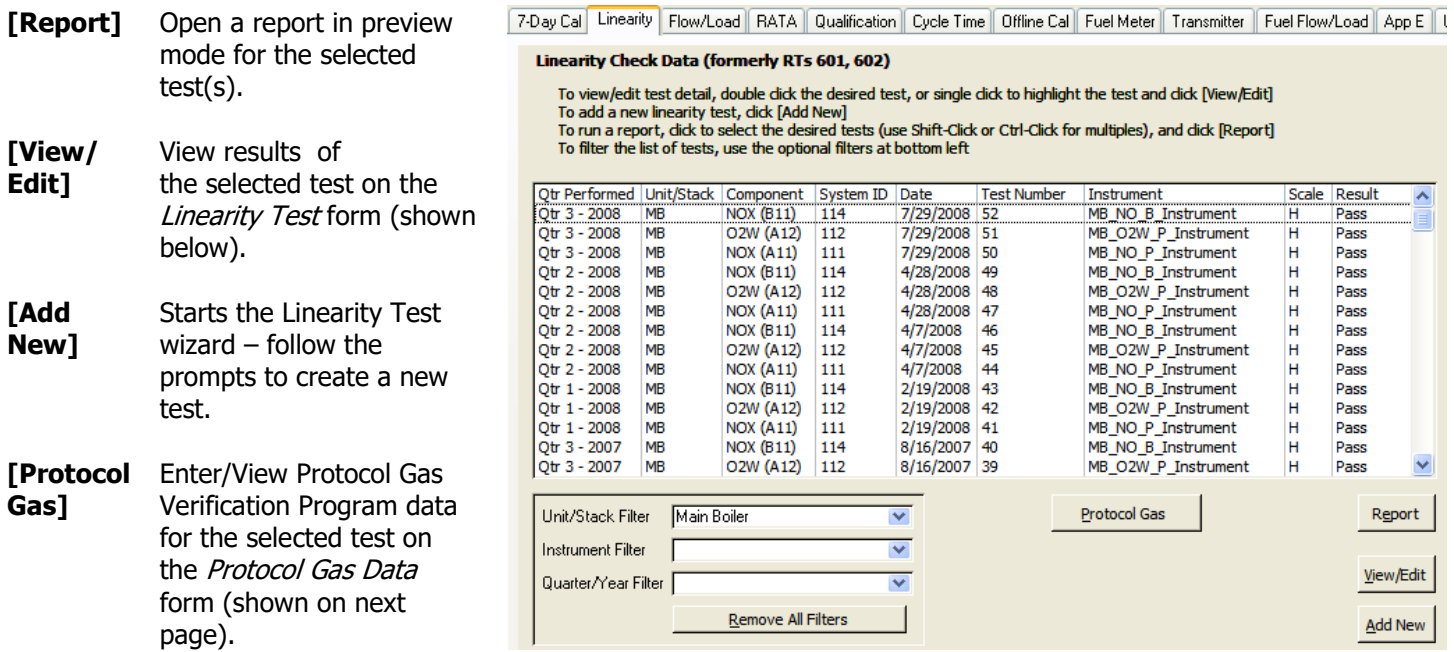

**Filters** Use the drop-down boxes at bottom left to filter the list of linearity tests on the desired criterion.

On the Linearity Test form, you may modify the following fields:

- Enabled
- **Test Number**
- Reason for Test
- Grace Period Indicator
- Comment

The remainder of the data is not directly editable and is pulled from calibration tables and calculated by the Add wizard.

**[Protocol Gas]** Enter/View Protocol Gas Verification Program data for this test on the Protocol Gas Data form (shown on next page).

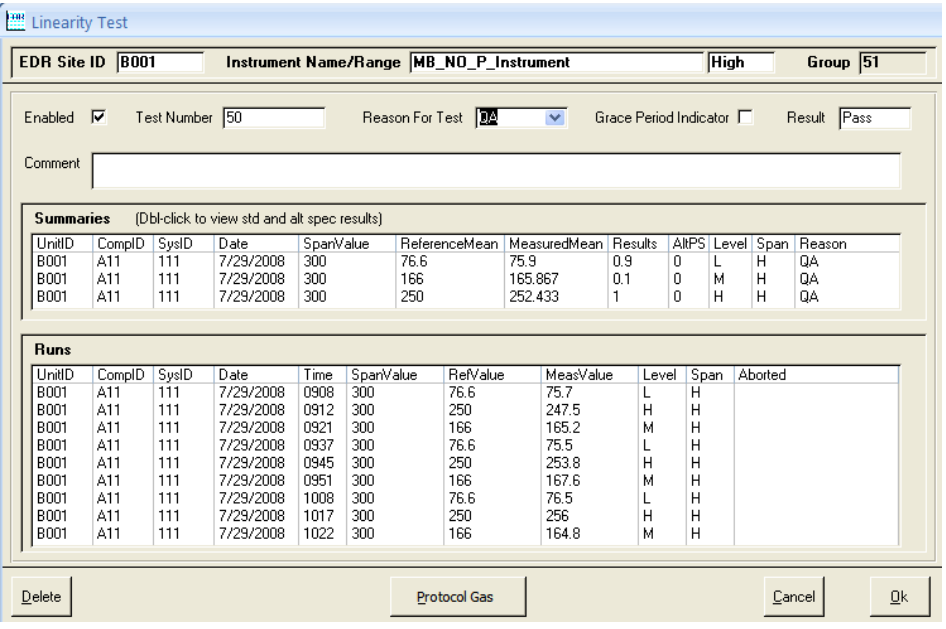

**If you make a mistake when adding a linearity test or have to change a bottle value after the fact, just delete it and add it again. When you delete, only the linearity test is removed – each of the individual 3-span calibration tests remain in the database.**
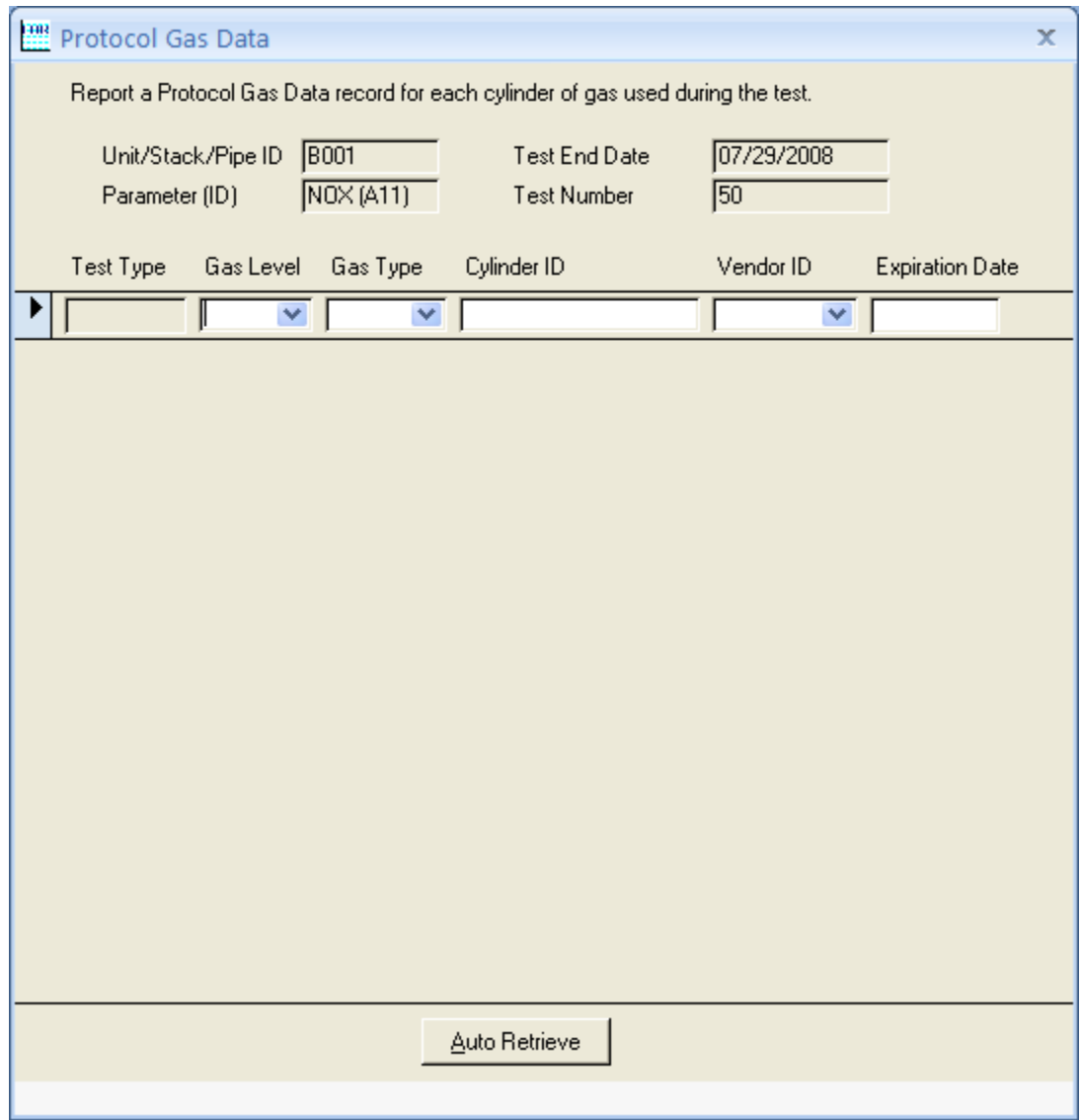

On the Protocol Gas Data form, enter/edit the protocol gas data for each cylinder of gas used during the linearity test. Typically you will have three data records, one each for the low, mid and high gas respectively.

**[Auto Retrieve]** Automatically retrieve the protocol gas data for this test from the associated Calibration Reference Constants.

# **5.3 Stack Flow-to-Load Test**

The Flow/Load tab shows all the stack flow-to-load tests conducted at the unit/stack/pipe – the most recent tests are shown at top.

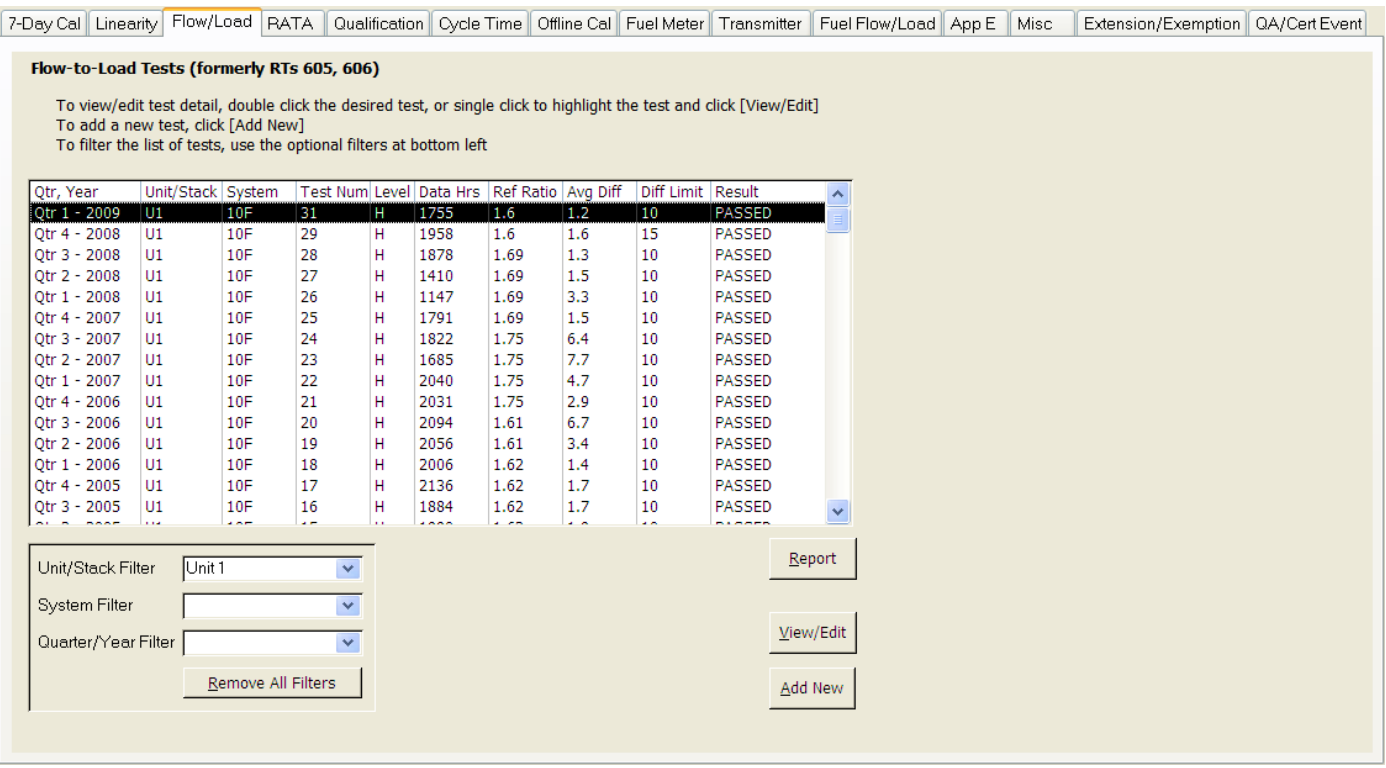

Double-click a row in the list to view/edit the results on the Flow-to-Load Check Results form (see section 4.3.2).

**[Report]** Open a report in preview mode for the selected test(s).

**[View/Edit]** View results of the selected test on the Flow-to-Load Check Results form (see section 4.3.2).

**[Add New]** Open the Flow-to-Load Ratio wizard – follow the prompts to create a new test (see section 4.3.1).

Filters Use the drop-down boxes at bottom left to filter the list of flow-to-load tests on the desired criterion.

#### **5.3.1 Flow-to-Load Ratio Wizard**

To Add a new quarterly flow-to-load test, click the Flow/Load tab's [Add New] button to open the wizard.

**Step 1**: select the analysis interval (Quarter/Year), flow system ID, RATA end time and other fields. Click the [?] buttons for help on individual fields.

If you wish to run the analysis for a shorter interval than the entire quarter, enter the interval in the From and Through fields. You can only save results when you select an entire quarter, but you can run a results report for shorter intervals.

Click [Next] to continue.

**Step 2:** review the tags and reference ratio.

Unless you are using gross heat rate, the tag names should be supplied by the wizard. If they are not, select them now. The tag lists will not include out of use tags unless the checkbox near the lower left corner of the main window is checked.

If you selected a RATA from the drop down list in step  $1 - a$  RATA in the RegPerfect database, the reference ratio information will be automatically supplied. If not, enter the average flow and load, then click [Recalculate] to compute the ratio.

Click [Next] to continue.

Before the next page of the wizard, a pop-up message will inform you of your test results. There are 3 possibilities:

- 1. The test passed
- 2. The test failed
- 3. There were insufficient data hours

Click [Ok] to dismiss the message and proceed to Step 3.

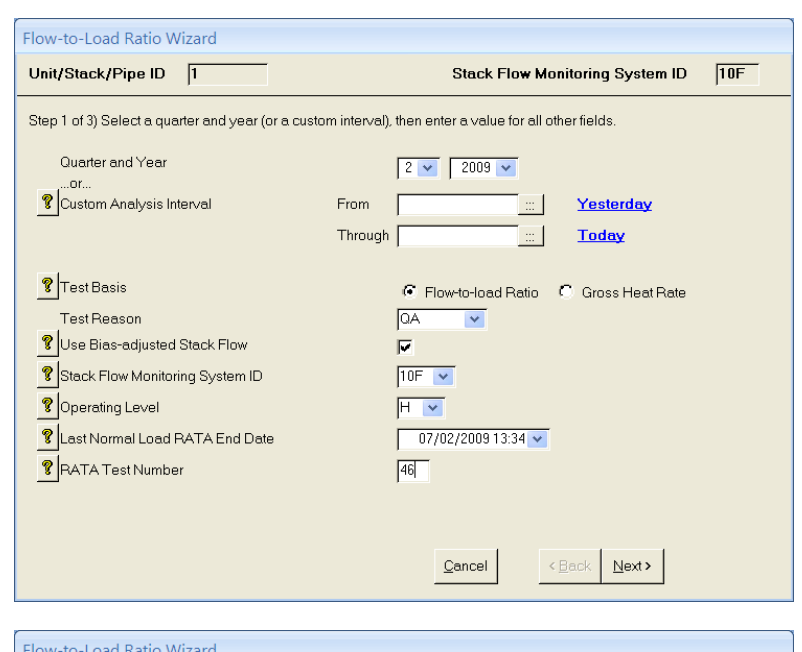

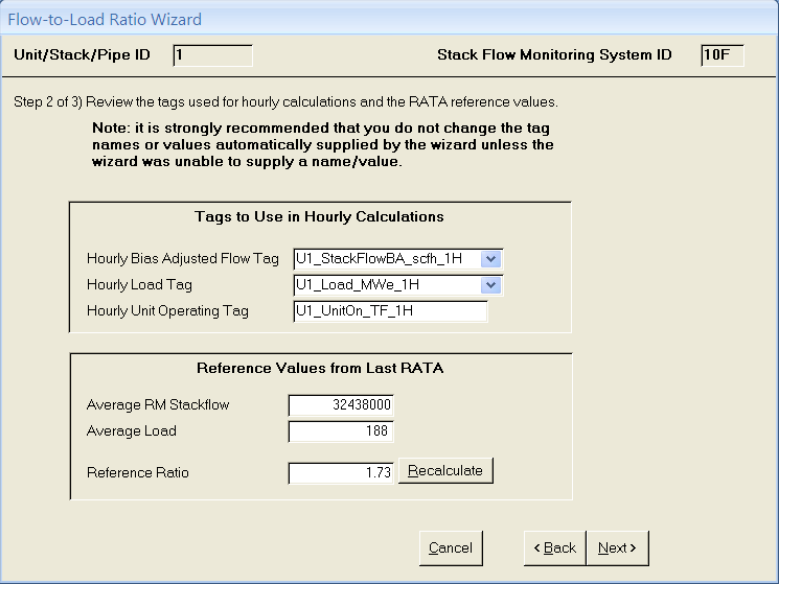

**Step 3:** If you are not sure what to do next, click the [What Next] button.

Regardless of the test outcome, click [Done] to save the test to the database and open the Flow-to-Load Check Results form (see section 4.3.2).

If the test failed, you will want to try to pass by excluding non-representative hours (see section 4.3.3).

If you are running a test for less than a full quarter, the [Done] button will not be available, but you can click the green report button to print the results.

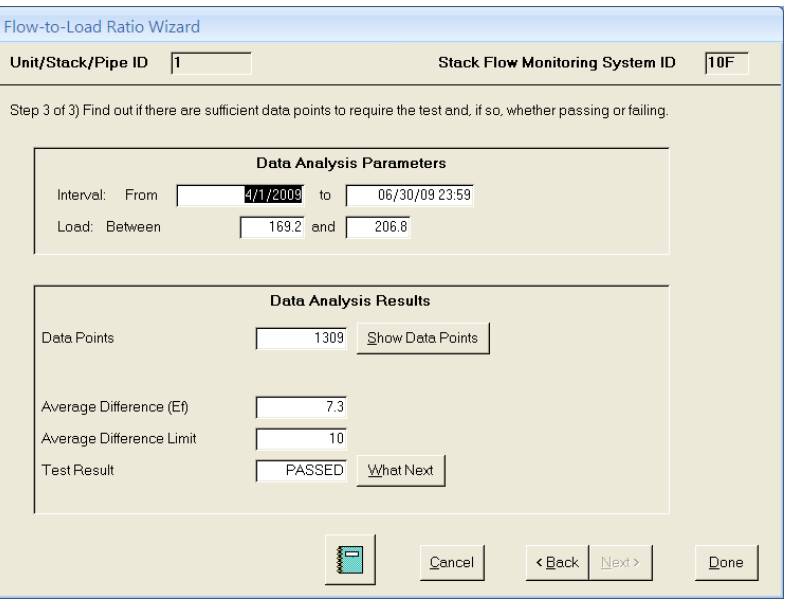

# **5.3.2 Flow-to-Load Check Results Form (View/Edit/Delete Test Results)**

This form is opened at the conclusion of the wizard or after double-clicking any of the tests on the Flow/Load tab. Although not recommended, you may manually edit the fields on this form (if for example, your own calculations disagree with RegPerfect's).

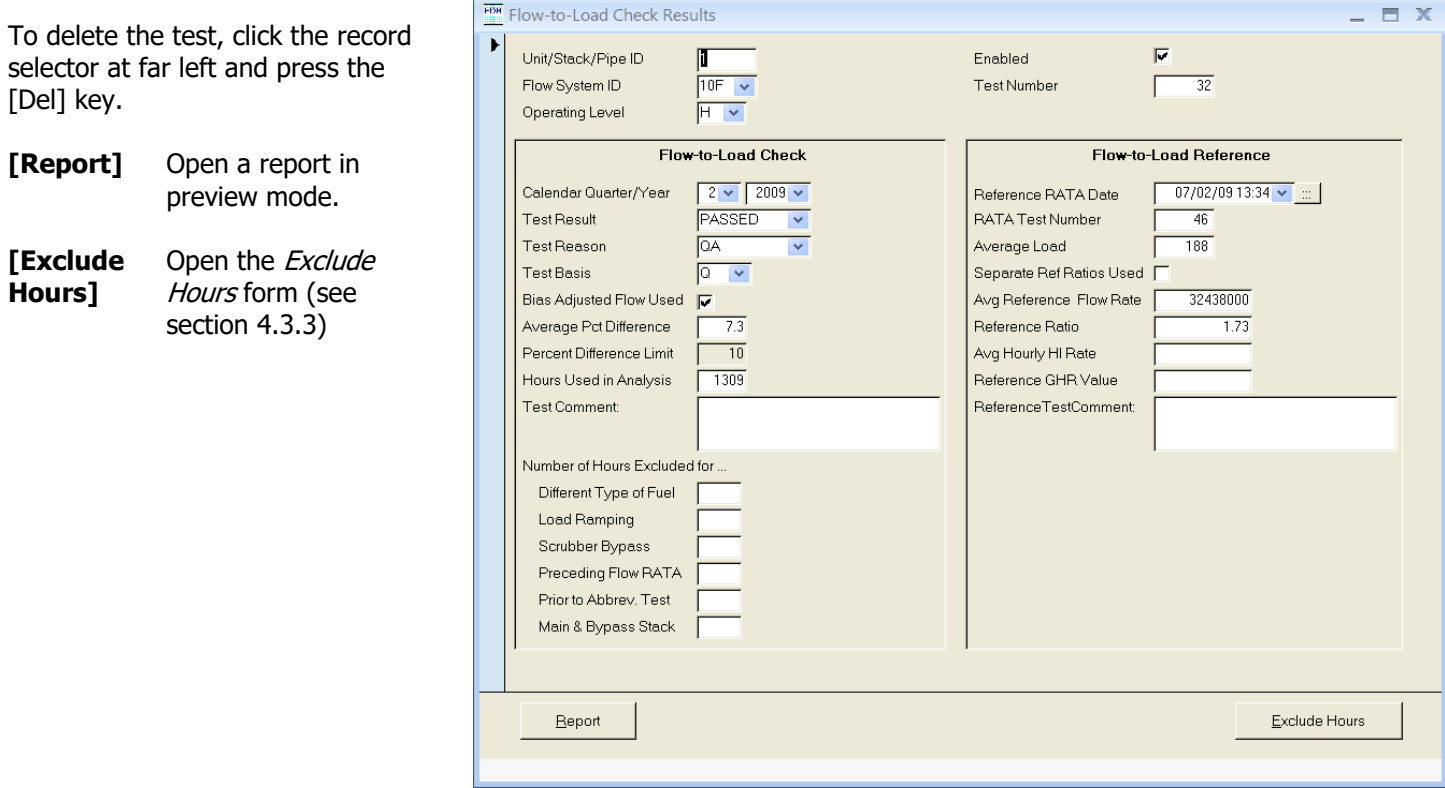

#### **5.3.3 Exclude Hours Form**

This form shows every data point in the flow-to-load analysis with checkboxes at right. An hour may be excluded from the analysis by checking one of the checkboxes. Use this form when you have failed the quarterly test to find and

exclude rows (if possible) where the hourly % Difference from Reference Ratio is greater than the Total % Difference from Reference Ratio (shown at bottom just right of the "Totals" label).

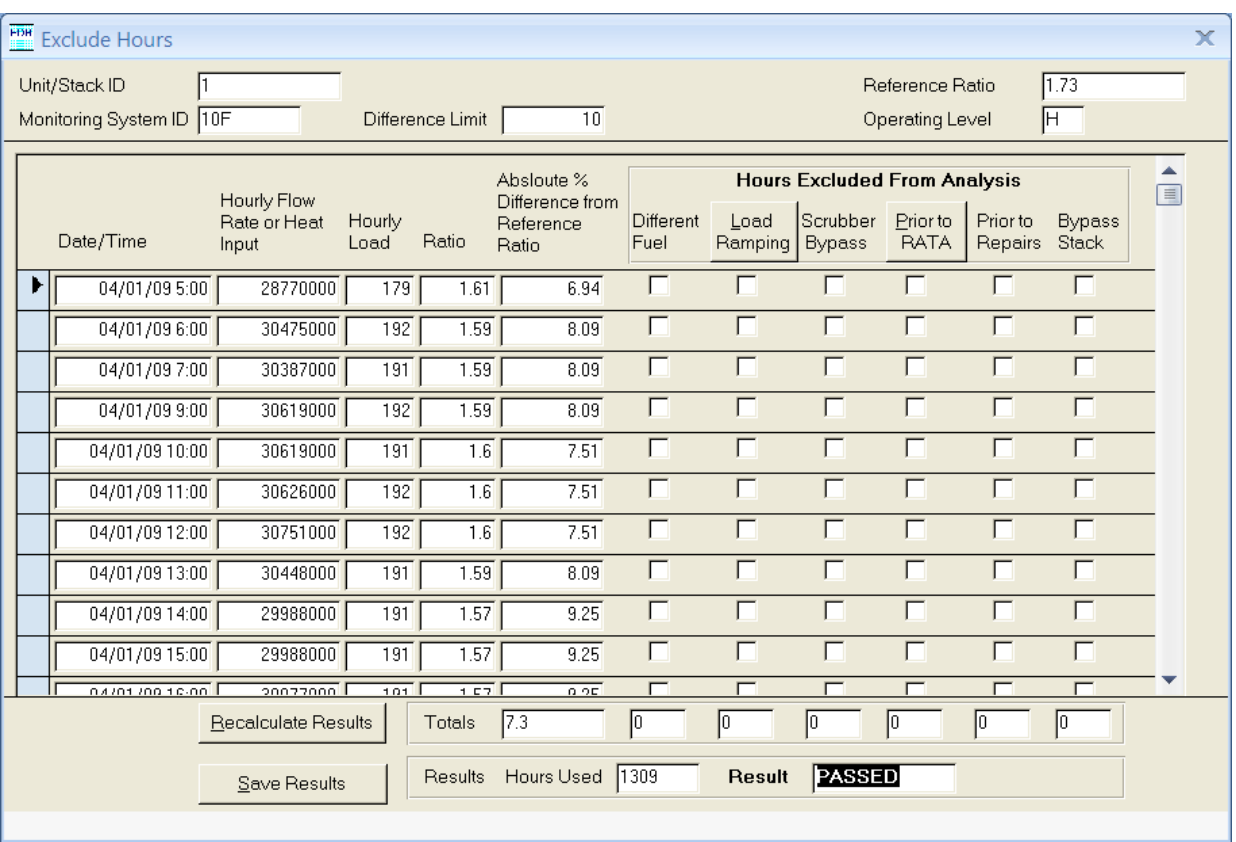

Note that two of the column headers for check boxes are actually buttons:

**[Load** Automatically exclude data points where load ramping occurred. By default, only **Ramping**] hours with a % Difference > than the difference limit are excluded.

**[Prior to** Automatically exclude data points prior to the reference RATA. **RATA]**

**[Recalculate** After excluding data points, either manually or by using one of the above buttons, click to recalculate **Results]** the flow-to-load ratio.

**[Save** Save your excluded hours and recalculated results. **Results]**

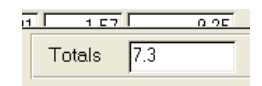

The goal of excluding hours is to get the difference between the quarterly ratio to be less than the 10% limit, or to reduce the number of data points to 167 or fewer.

**When excluding data points, exclude them for at most 1 reason –don't check the "Different Fuel" checkbox and the "Scrubber Bypass" checkbox on the same row – pick one or the other.**

# **5.4 RATA Test**

The RATA tab shows all the RATAs conducted at the unit/stack/pipe – the list is sorted to show more recent tests first.

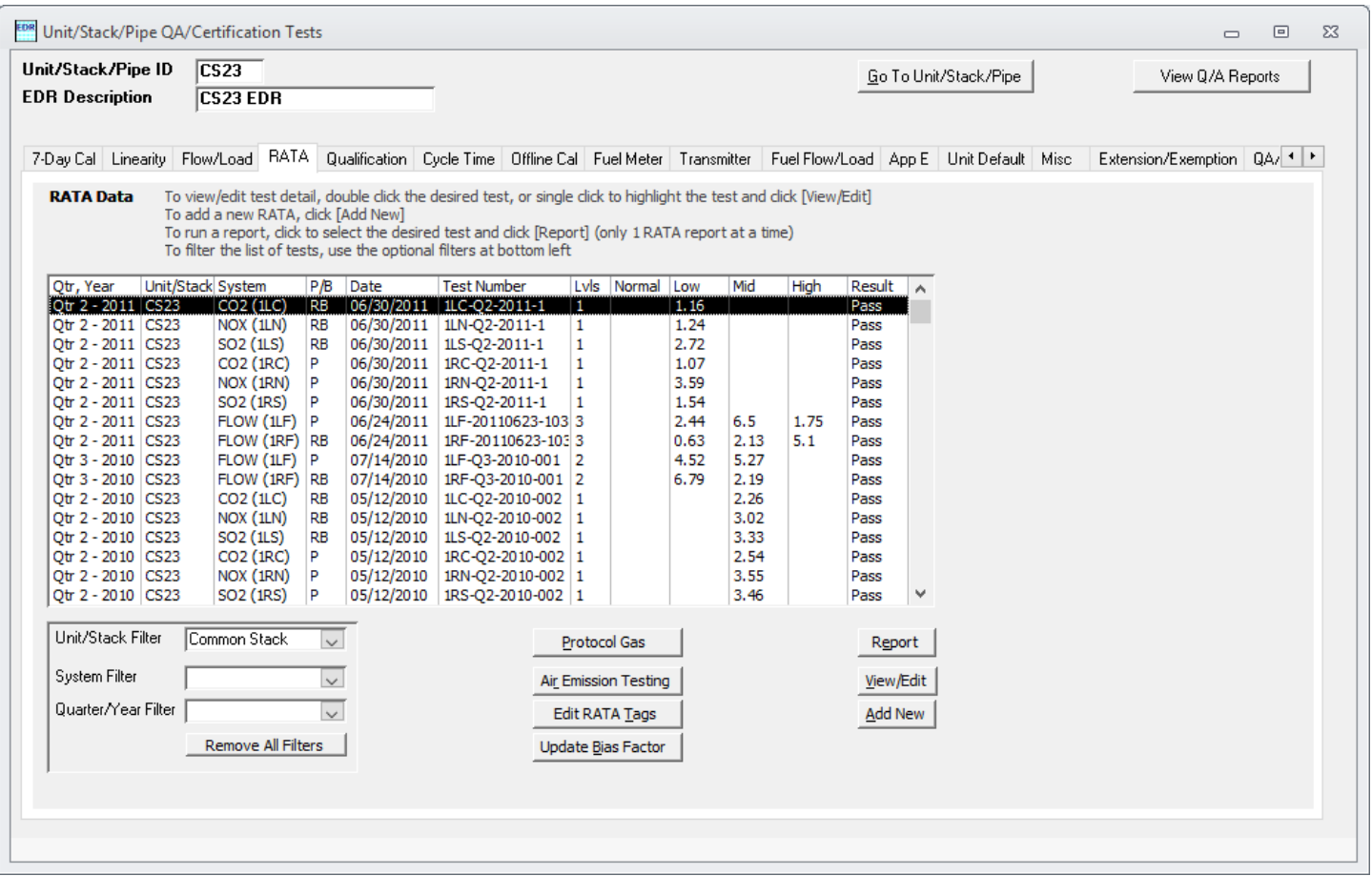

Double-click any row in the list to view/edit the results on the RATA form (see section 4.4.1).

**Filters** Use the drop-down boxes at bottom left to filter the list of RATAs on the desired criterion.

- **[Report]** Open a report in preview mode for the selected RATA(s).
- **[View/Edit]** View results of the selected test on the RATA form (shown below).

**[Add New]** Start the RATA wizard – follow the prompts to create a new test.

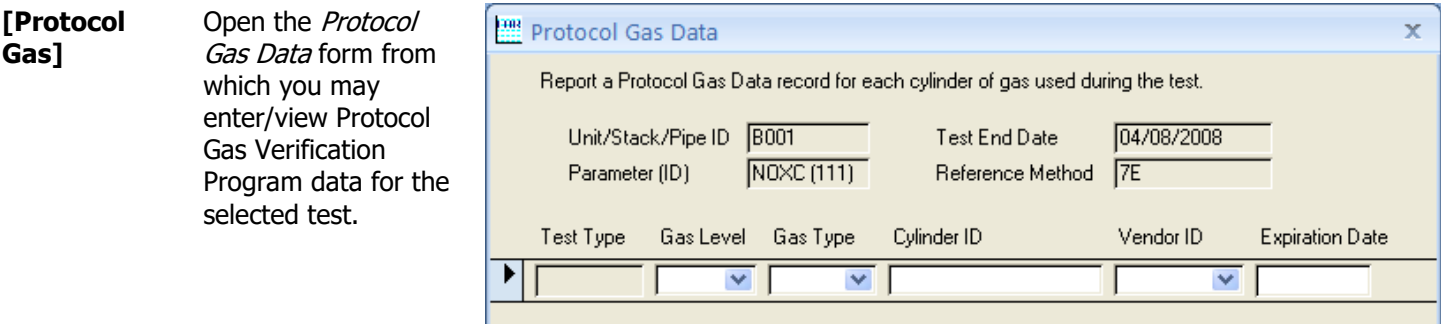

#### **[Air Emission Testing]** Open the Air Emission Testing Data form from which you may enter/view Air Emission Testing Body data for the selected test.

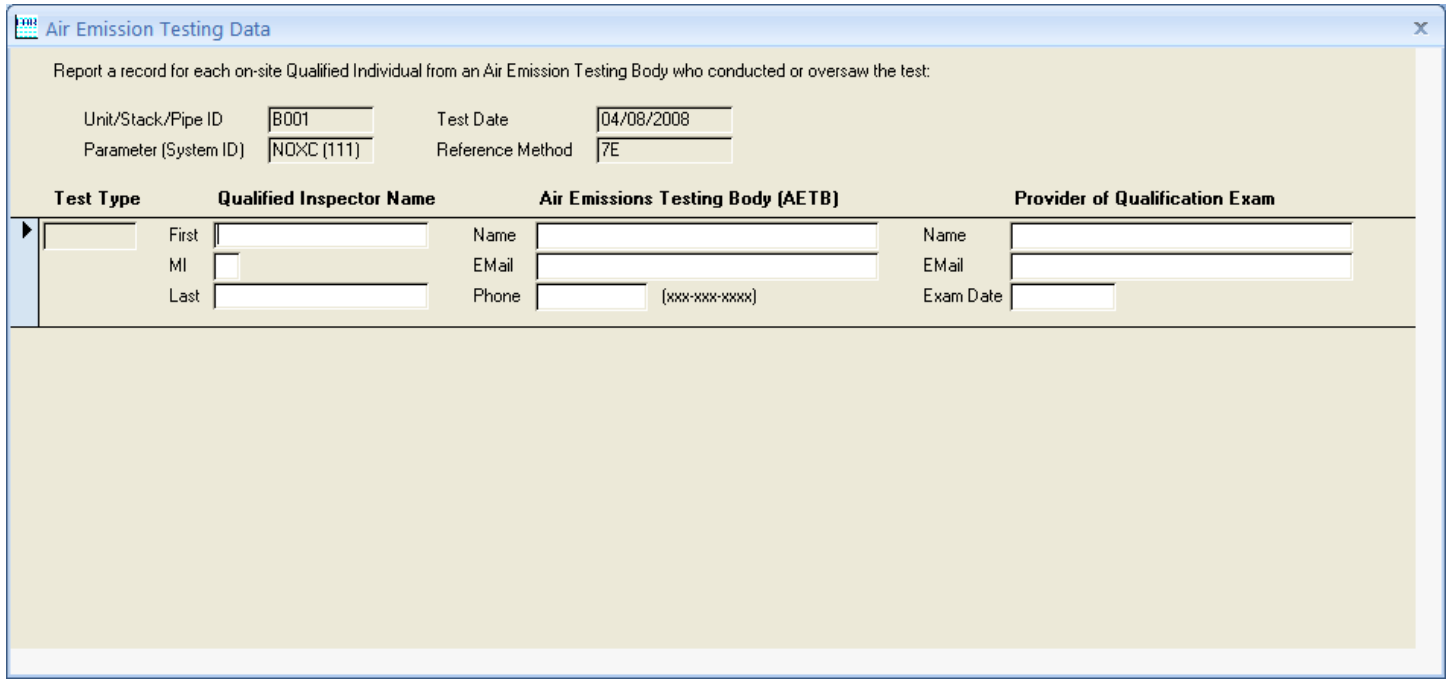

**[Edit RATA Tags]** Open the RATA CEMs and Load Tags Browser form from which you may review and modify the 1 min tags used to automatically calculate the average load and CEMs value for each run. The tag lists will not include out of use tags unless the checkbox near the lower left corner of the main window is checked.

EDR RATA CEMs and Load Tags Browser  $\begin{array}{ccc} \square & \square & \square \end{array}$  $\Sigma$  $\left| \rule{0pt}{10pt} \right.$ To change the tags used to retrieve CEMs and Load values during RATA entry, double-click the monitoring system ID System<br>Parameter<br>Monitored Monitoring<br>System ID Unit / RATA CEMs Values Tag RATA Load Values Tag Stack ID  $\overline{\text{CS23}}$ **TRF FLOW**  $\overline{\text{NOX}}$  $\overline{\text{CS23}}$  $\overline{1 \text{BN}}$  $\overline{1\overline{RS}}$  $\overline{\sqrt{\text{SO2}}}$  $\overline{\text{CS23}}$ 顶  $\overline{C02}$  $\overline{\overline{\text{co2}}}$ U1\_CO2\_Pct\_1M U1\_Load\_MWe\_1M | 回 FLW FLOW U1\_StackFlow\_scfh\_1M U1\_Load\_MWe\_1M

# **5.4.1 RATA Wizard**

defaulted values.

to PC clock time).

To Add a new RATA, click [Add New] to open the RATA Wizard.

**Step 1:** the Unit ID defaults to the current unit, but you may select a different one from the list.

Select the desired monitoring system and click [Next].

**Step 2:** enter values for all blank fields and review all

For Flow RATAs, be sure to correctly select Num Load Levels (1, 2 or 3). Click the [Single-Level Flow RATA Analysis] button . The Single Load Flow RATA Analysis form opens showing whether you qualify for a single load RATA using the default analysis interval (last Flow RATA through end of previous day relative

**RATA Wizard** Unit/Stack/Pipe ID | T **Monitoring System** Step 1 of 4) Select a Unit/Stack/Pipe and a monitoring system: Unit/Stack/Pipe ID Monitoring System Unit 1 Parameter  $P/B$  $\checkmark$ System ID 1ńc cos Im **TETOW** ۱ź 10N **NOX** F SO<sub>2</sub> P **10S** M10 H<sub>20</sub> **P** Cancel  $\triangle$  Bac  $Next$ **RATA Wizard** Unit/Stack/Pipe ID FLOW  $\overline{1}$ **Monitoring System**  $10F$ Step 2 of 4) Review/modify these default RATA settings: Single-Level Flow RATA Analysis Num Load Levels | Reason for RATA 0A Operating Level  $\checkmark$ Reference Method **2** In Grace Period  $\Gamma$  $\checkmark$ Performance Spec Percentage of Reference Method Value Run Used in RATA Calculation Run Status Flag  $\triangle$  Back  $\underline{\sf{N}}$ ext $\blacktriangleright$ Cancel

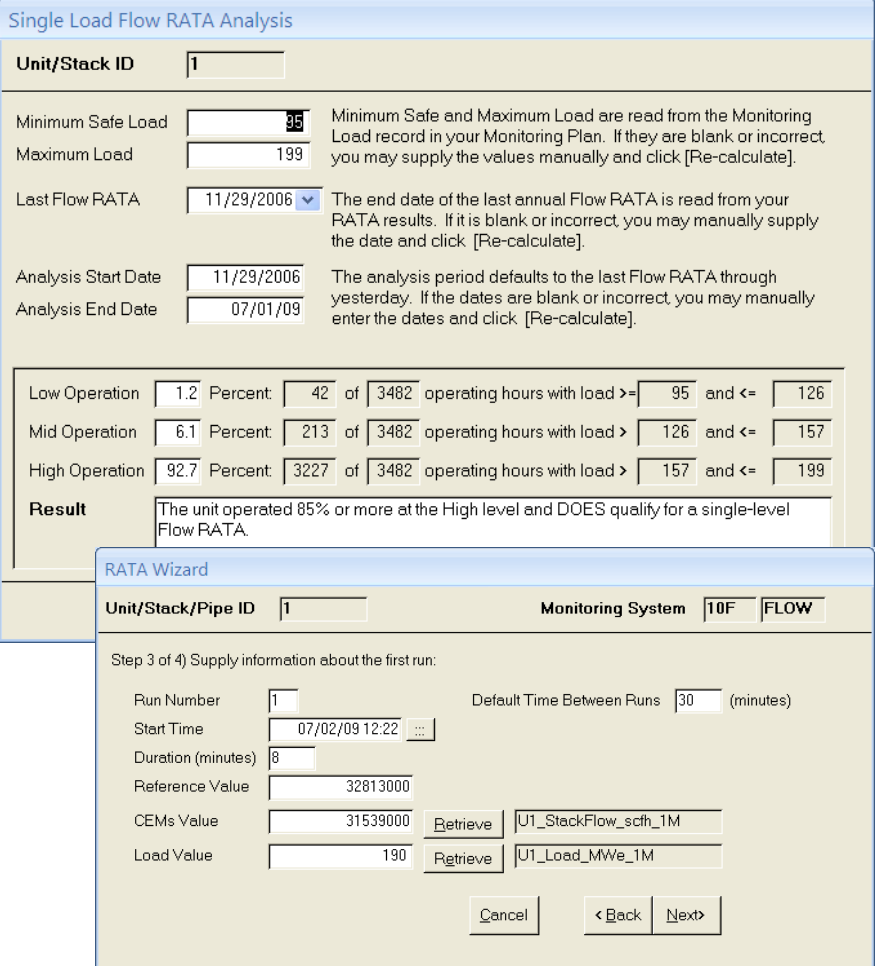

Change the analysis dates and/or min/max load if needed, and click the [Recalculate] button to re-compute results.

When you are satisfied with the analysis, click [Done] to return to Step 2 of the wizard (above). Adjust the Num Load Levels if necessary and click [Next] to proceed to Step 3.

If you qualified for a single load RATA based on the analysis, you will be prompted later about having a single load qualification record entered automatically.

**Step 3:** enter the Start Time of the first run, the Duration and the Reference Value. Click the two [Retrieve] buttons to calculate the average CEMs and load values from RegPerfect's 1-minute data (you may alternatively enter the values manually).

If you know about how long each run should last, enter it in the Default Time Between Runs – it will be used each time you add a new run to default the run duration.

**Step 4:** review the information. You may use the [Back] button to make corrections if necessary.

Click [Done] to save the RATA.

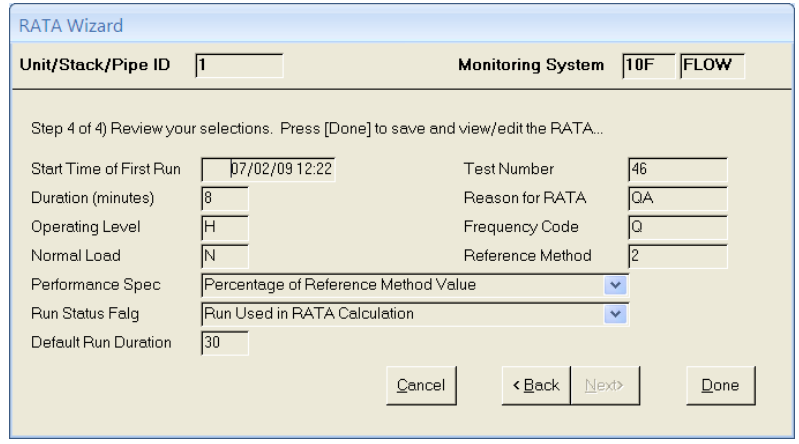

If you qualified for a single-load Flow RATA based on the analysis form, you will be prompted whether you want the Test Qualification record to be saved.

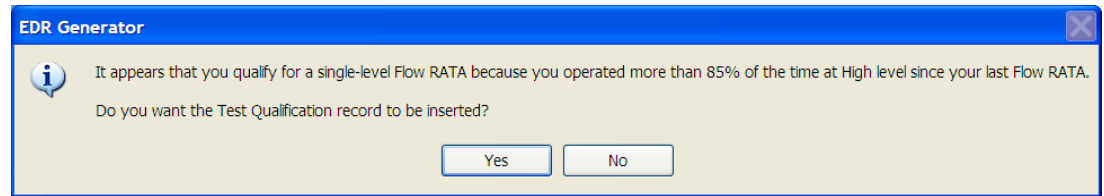

If you click [Yes], the Test Qualification will be inserted and can be viewed later on the Qualification tab.

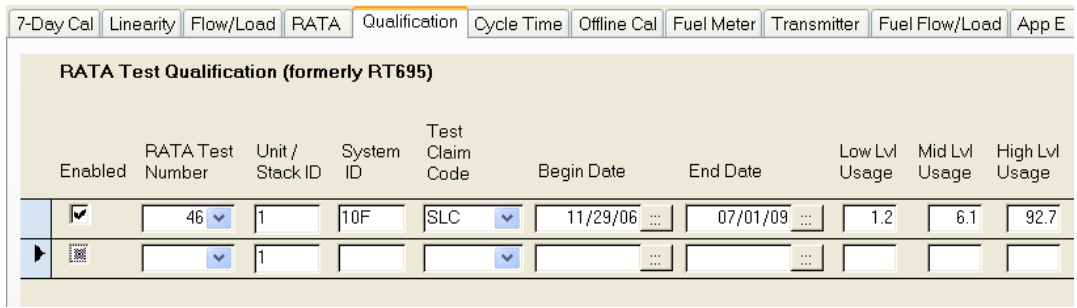

# **5.4.2 RATA Form**

This form is opened at the conclusion of the wizard or after double-clicking any of the RATAs on the RATA tab. From here, you may edit the fields shown above the runs: Enabled, Reason for Rata, Test Number, Reference Method, etc. You may also add/change/delete runs. Each time a change is made to a run, the results at the bottom are recalculated.

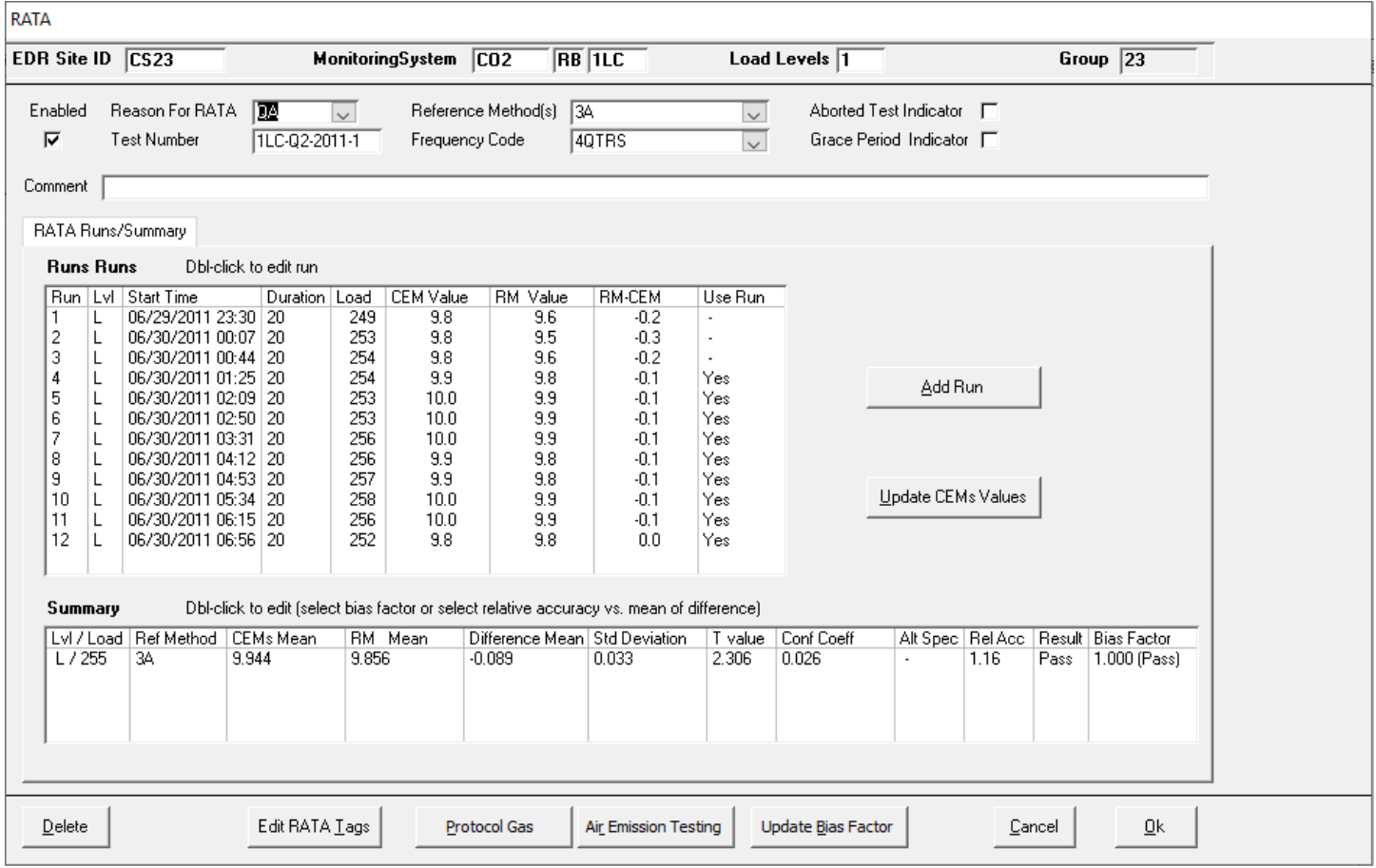

Double-click any run in the list to view/edit on the Edit RATA Run form.

**[Delete]** Delete the RATA record and all its constituent runs.

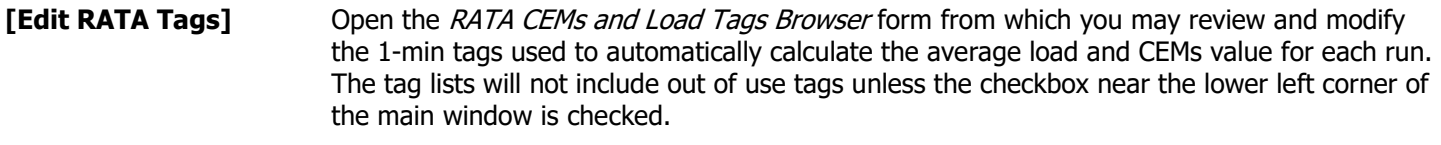

- **[Protocol Gas]** Open the Protocol Gas Data form from which you may enter/view Protocol Gas Verification Program data for this test.
- **[Air Emission Testing]** Open the Air Emission Testing Data form from which you may enter/view Air Emission Testing Body data for this test.
- **[Cancel/Ok]** Close the form and discard (Cancel) or save (Ok) changes to fields above the RATA Runs/Summary tab.

[Add Run] Open the *Add RATA Run* form.

Change the defaulted Start Date/Time, Duration and Run Status Flag if needed. Enter the Reference Value and use the Retrieve buttons to calculate the average CEMs and Load Values.

The Edit RATA Run form is identical except for the addition of a [Delete] button.

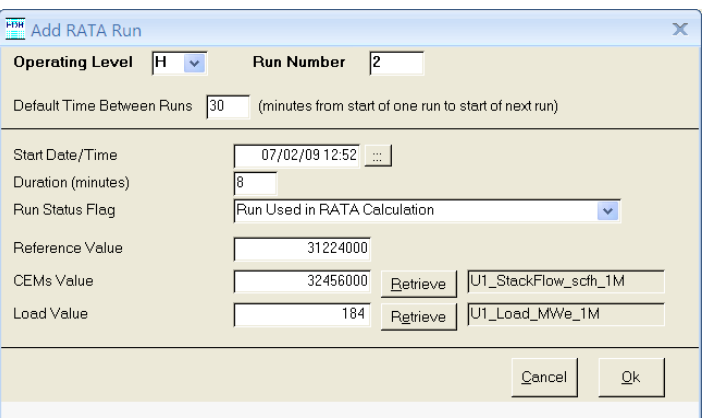

RegPerfect automatically calculates the results of the RATA and bias factor tests. While you are entering runs, the Summary at the bottom of the RATA form shows a Result of "<9" indicating that you have less than 9 runs or less than 9 runs marked as being used in the calculation – see the last two columns at far right in the example below.

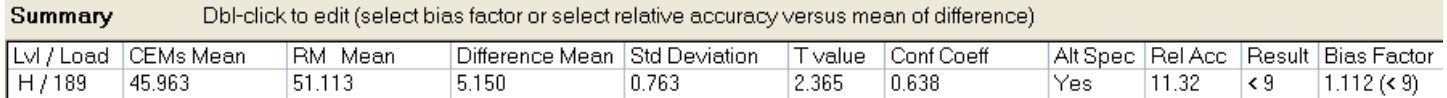

After entering 9 or more runs, the Result and Bias Factor columns show the actual results of the tests.

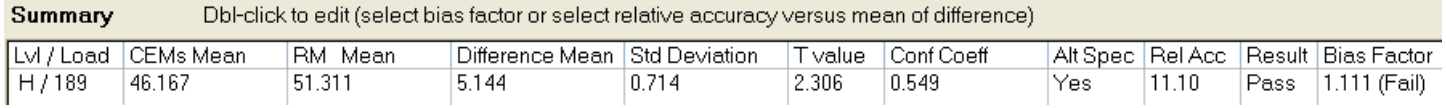

You may select whether to use the relative accuracy results or the alternate specification, and you may change the calculated BAF. To access these options, double-click the Summary row to open the RATA Result form.

Select the Calculation Method by clicking the Relative Accuracy or Mean of Difference radio buttons. In this example, the only way to pass is to select the alternate specification.

For the bias factor, you may select any of the options shown next to the radio buttons. If you feel there are precision errors in RegPerfect's calculated BAF, select the "Manually Entered Value" option and enter the BAF you or your stack tester calculated (1.112 in the example at right).

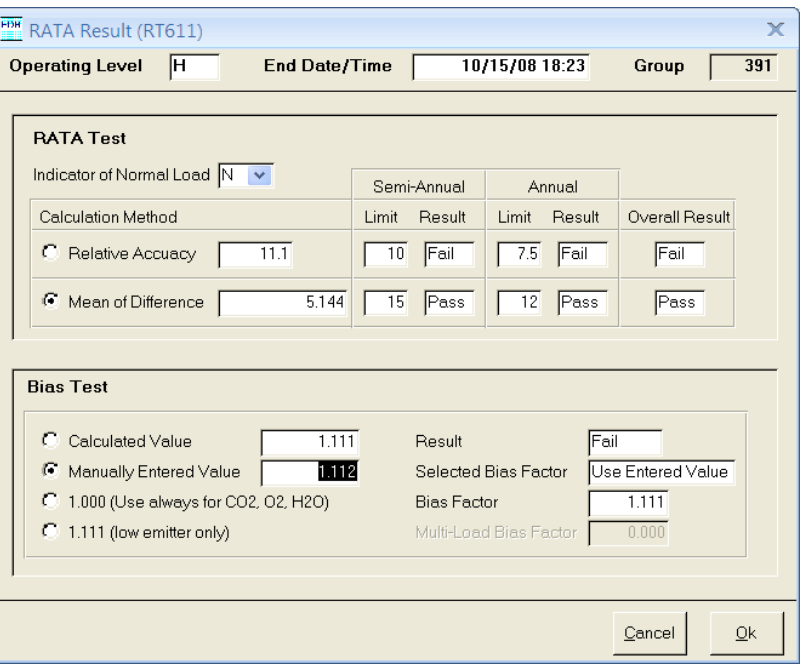

**After adding a RATA test during which the BAF changed, don't forget to add a new value for the corresponding BAF constant using the Editor application.**

# **5.4.3 Multiple Load Flow RATAs**

Some users are in the habit of entering multiple load RATAs in a way contrary to the intended method. A programming quirk in earlier versions of RegPerfect allowed these incorrectly entered RATAs to be reported correctly on the EDR. However, beginning with beta versions of XML software and continuing with RegPerfect v5.0, multiple load RATAs must be entered correctly to be reported correctly.

On the RATA form, an incorrectly entered 3-load RATA appears as 3 separate rows in the list:

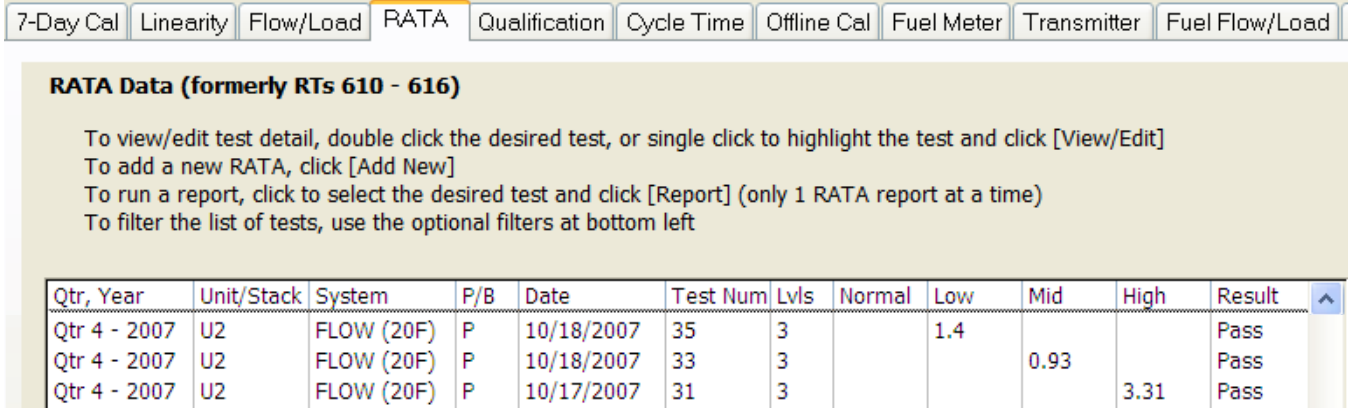

You can see from the Date and Lvls columns that this is actually a single 3-load RATA, not 3 separate RATA tests. The problem is that this RATA was entered using the RATA Wizard three times. The first time, only the High level runs were entered. The second time, only the Mid level runs were entered, and finally on the third try, only the low level runs were entered.

Here is how a 3-load RATA test should appear in the list:

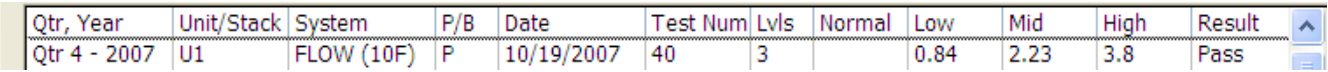

To get the desired result, you must enter all the runs (low, mid and high) on the Rata form as shown at right:

Each time you add a run, the Operating Level and Run Number default to the same level and next run number. If you are entering a multiple load Flow RATA, change the Operating Level after you have entered all runs at one level and are ready to enter runs at the next level. When you change the Operating Level, the Run Number will automatically reset to 1 and begin incrementing from there with subsequent runs for that level.

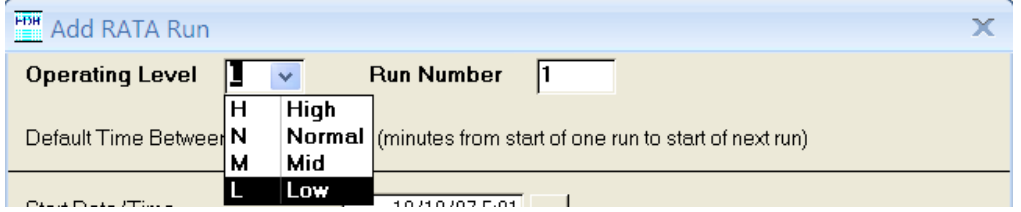

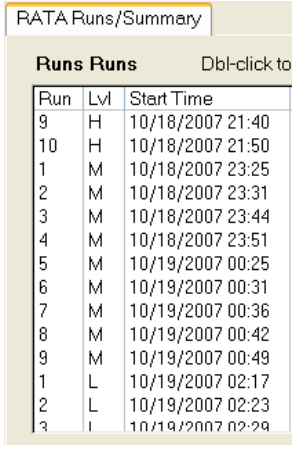

Enter the runs in the order in which they actually occurred: if mid level runs came first, enter them first (and so on).

# **5.5 RATA Test Qualification**

The Qualification tab shows all the single-load RATA qualifications for the unit. The tests are sorted to show the most recently added at the top of the list.

There are three ways to enter a RATA Test Qualification record:

- 4. When you use the wizard on the RATA tab to enter a Flow RATA, you can click a button to automatically do the analysis and enter the record (see section 4.4.1)
- 5. If you have performed the calculations outside of RegPerfect, for example in a spreadsheet, you may simply type in the values on the empty row at the bottom of the list.
- 6. Use the [Single-Level Flow RATA Analysis] button at bottom right of the Qualification tab

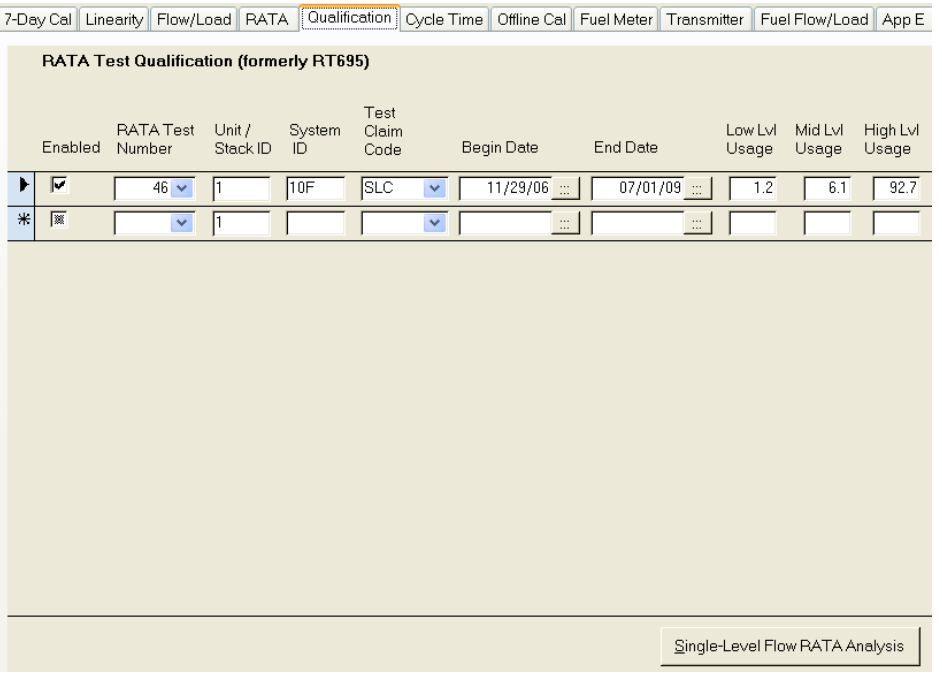

All of these methods are fine, but consider these questions:

- How can you enter the Test Qualification RATA Test Number if you haven't already entered the RATA?
- How can you perform and enter the RATA if you don't know whether you're testing at single or multiple loads?

This issue may easily be solved a number of ways. Perhaps the most common, easiest way is to perform the analysis from this screen to determine whether you qualify. If you do, the analysis will optionally insert a record with a blank RATA test number. Later, after performing and entering the RATA test, come back to this screen and supply the RATA test number.

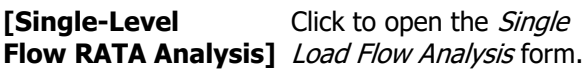

Change the analysis dates and/or min/max load if needed, and click the [Re-calculate] button to recompute results.

When you are satisfied with the analysis, click [Done]. You'll be prompted whether to insert the results as a "partial" qualification record – partial because you'll have to return later to enter the RATA test number and flow system ID.

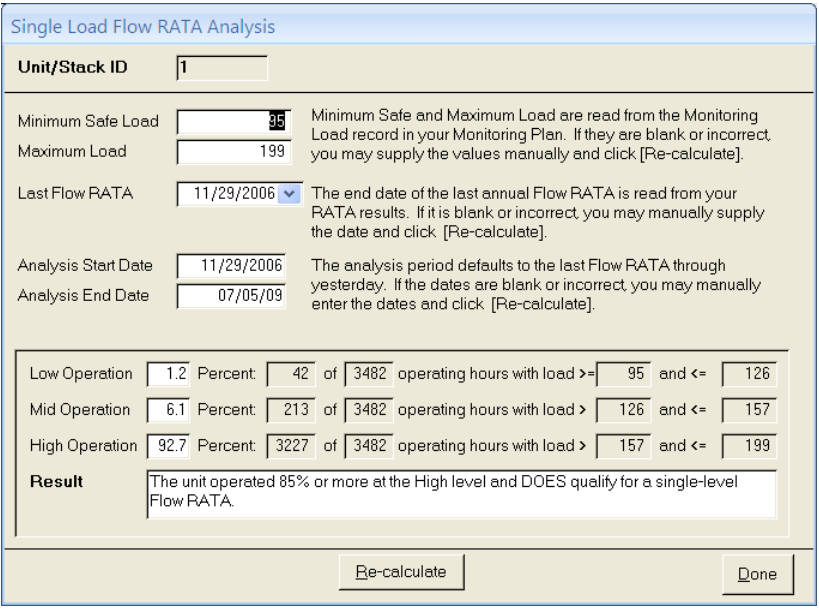

# **5.6 Cycle Time Test**

The Cycle Time tab shows all the cycle time tests for the unit. The tests are sorted by Test Number to show the most recent at the top of the list.

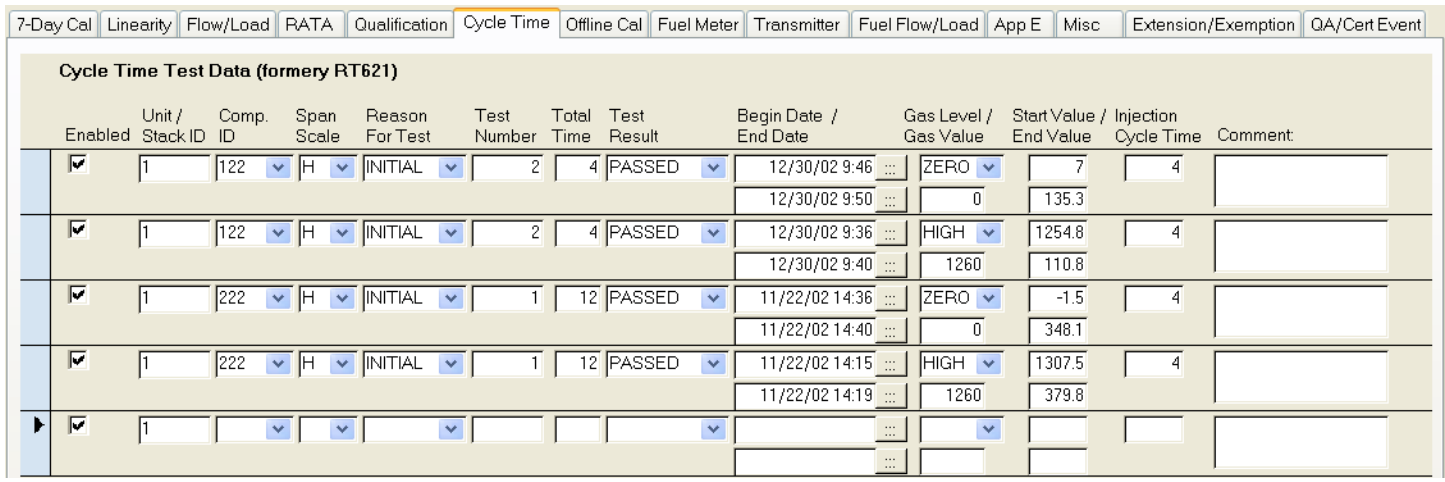

To enter a new test, scroll to the empty row at the bottom and begin entering field values. For each cycle time test, you must enter two rows – one for Zero, one for High – and both of these rows, which comprise a single cycle time test, must have the same Test Number. In the example above, note that the top two rows have Test Number 2 and the next two rows, another Zero/High pair, have Test Number 1.

Detailed guidance on the other fields is available in the ECMPS Reporting Instructions.

To delete a test, select it by clicking its record selector (the box left of the Enabled checkbox), then press the [Del] key. The second test is selected in the example.

#### Cycle Time Test Data (formery RT621) Rea Unit/ Comp. Span Enabled Stack ID  $ID$ Scale For<sup>-</sup>

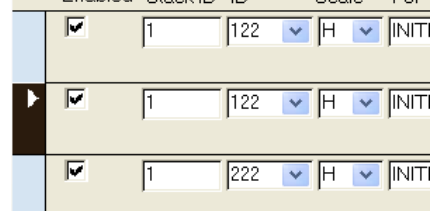

# **5.7 Online/Offline Calibration Demonstration**

The Offline Cal tab lists all online/offline cal demonstrations for the unit sorted by highest test number first.

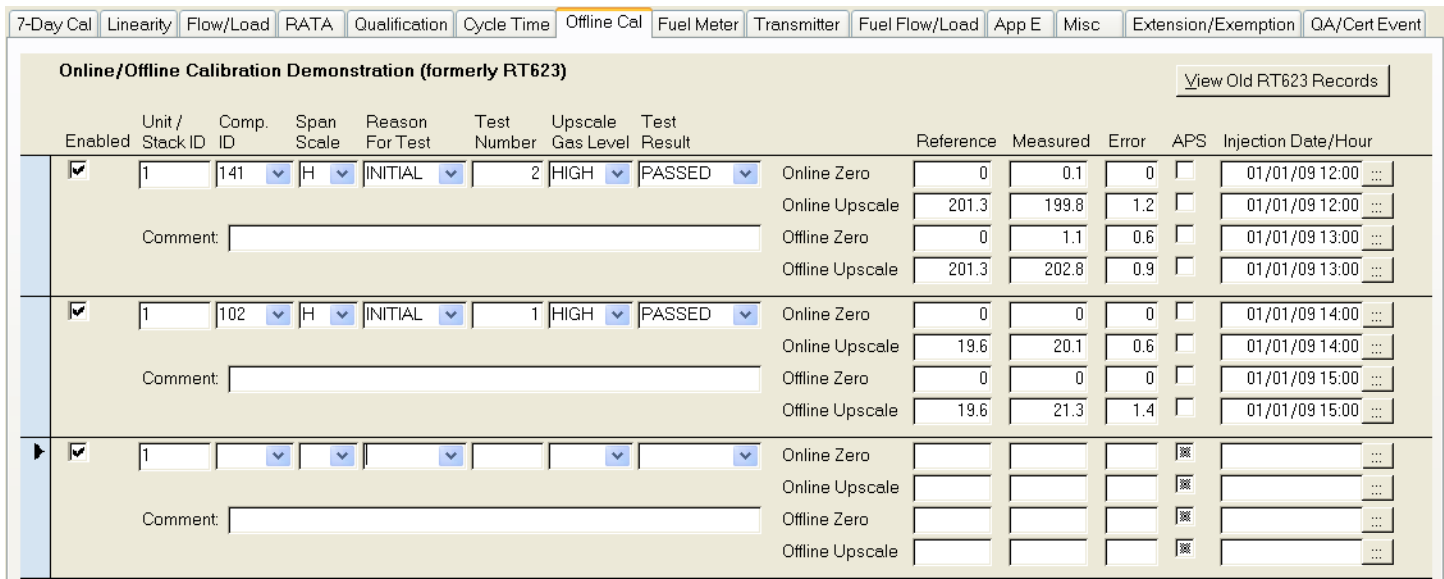

To enter a new test, scroll to the empty row at the bottom and begin supplying field values. Detailed guidance is available in the ECMPS Reporting Instructions.

**[View Old** This button opens a form to show the old RT623 records that were in your database (if any) prior<br>**RT623 Records**] to the XML upgrade. Unlike all of your other QA/QC data, RT623 records are not automatically **RT623 Records]** to the XML upgrade. Unlike all of your other QA/QC data, RT623 records are not automatically converted to the new XML format during the upgrade, so you may need to refer to the old records to correctly re-enter them in the new format.

To delete a test, select it by clicking its record selector (the box left of the Enabled checkbox), then press the [Del] key. The first test is selected in the example.

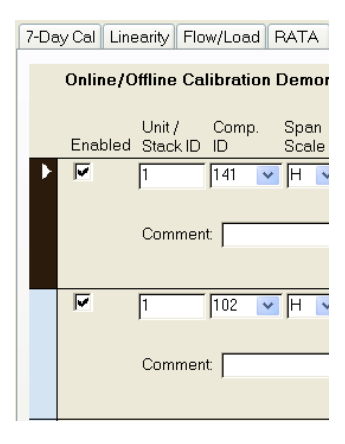

# **5.8 Fuel Flowmeter Accuracy Test**

The Fuel Meter tab lists all fuel flowmeter tests for the unit sorted by highest test number first.

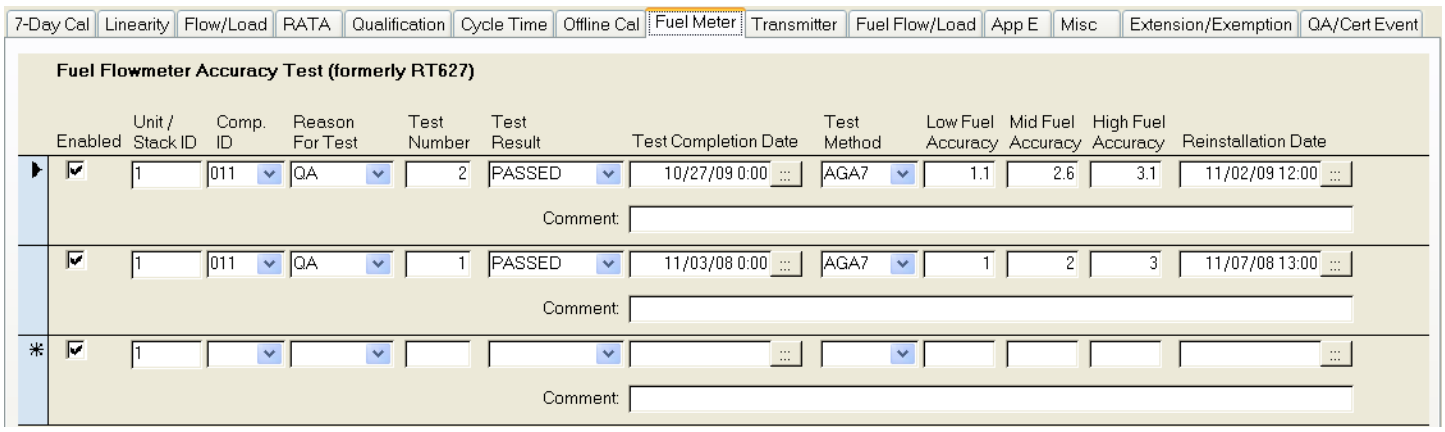

To enter a new test, scroll to the empty row at the bottom and begin supplying field values. Detailed guidance is available in the ECMPS Reporting Instructions.

To delete a test, select it by clicking its record selector (the box left of the Enabled checkbox), then press the [Del] key. The first test is selected in the example.

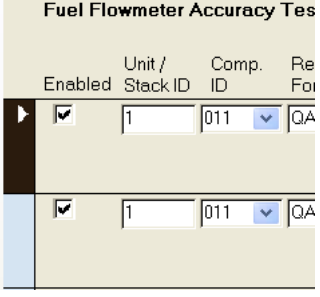

# **5.9 Transmitter/Transducer Accuracy Test**

The *Transmitter* tab lists all accuracy tests for the unit sorted by highest test number first.

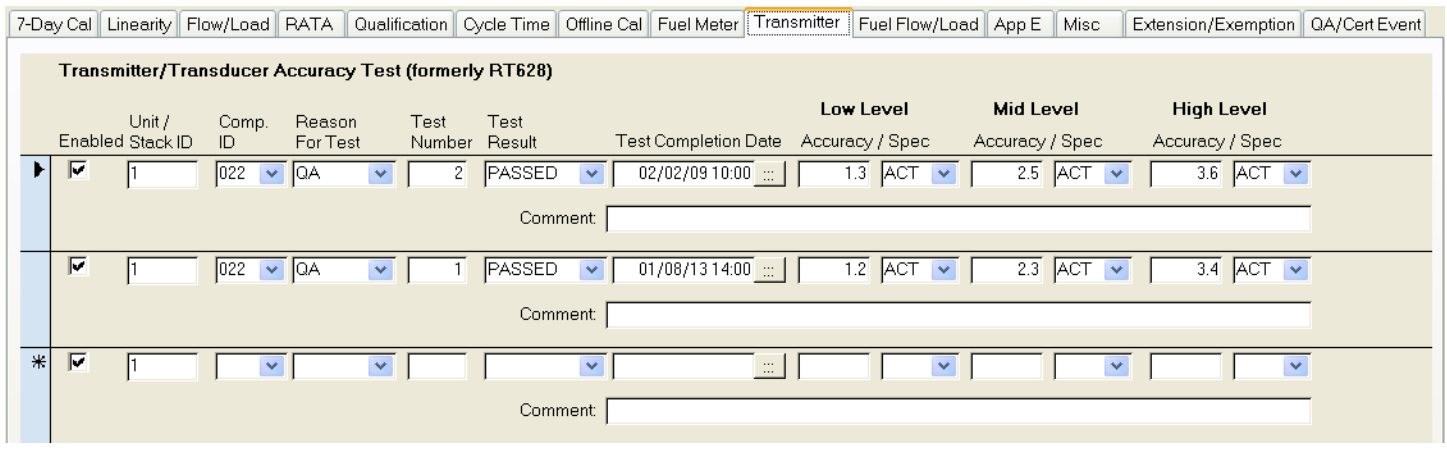

To enter a new test, scroll to the empty row at the bottom and begin supplying field values. Detailed guidance is available in the ECMPS Reporting Instructions.

To delete a test, select it by clicking its record selector (the box left of the Enabled checkbox), then press the [Del] key. The first test is selected in the example.

#### **Transmitter/Transducer Accu**

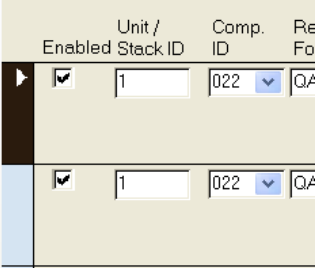

# **5.10 Fuel Flow-to-Load Test**

The Fuel Flow/Load tab lists all baseline fuel flow-to-load tests for the unit sorted by highest test number first.

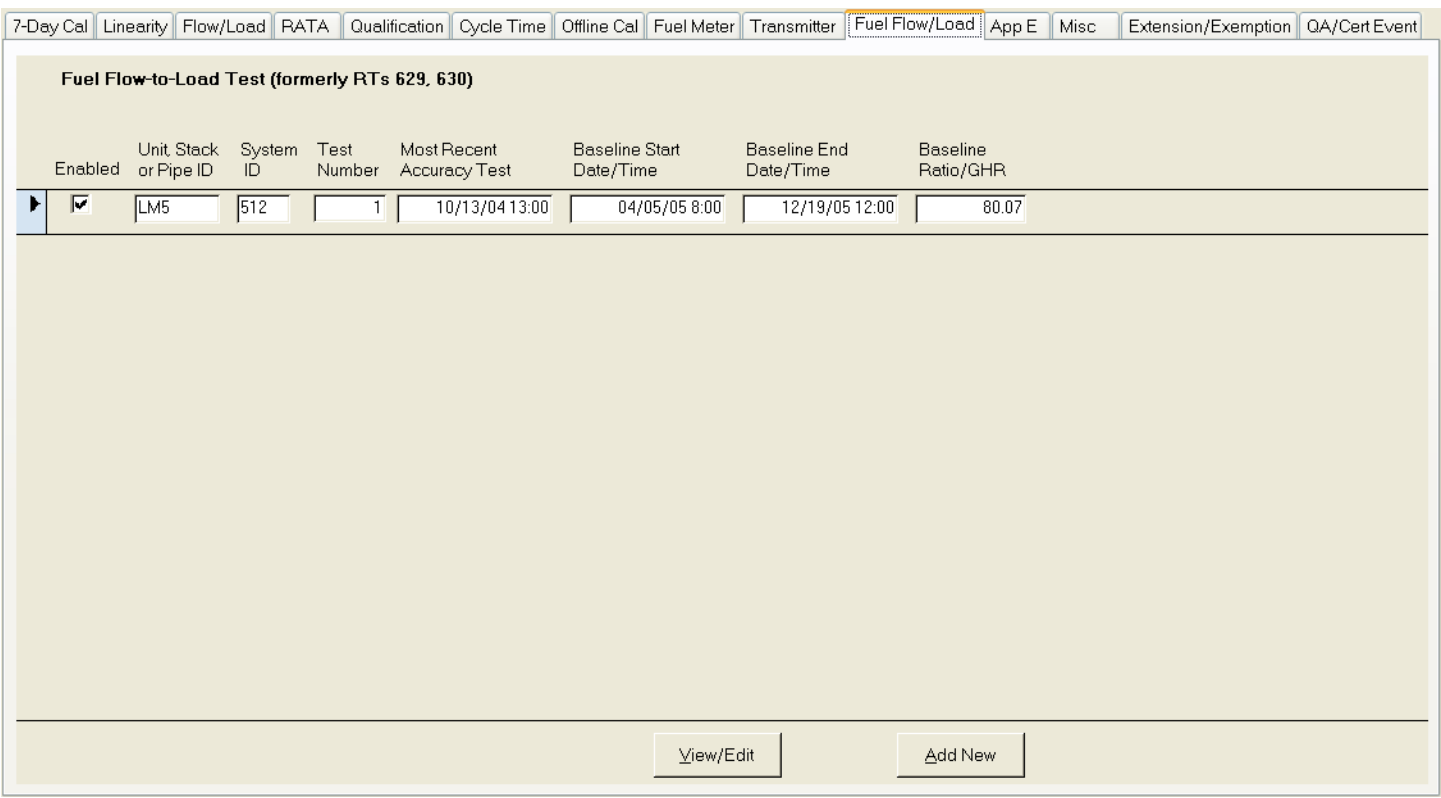

Double-click a row in the list to view/edit the baseline and associated quarterly tests on the Baseline and Quarterly Fuel Flow-to-Load Tests form (see section 4.10.2).

- **[View/Edit]** View results of the selected baseline and associated quarterly tests on the *Baseline and Quarterly Fuel* Flow-to-Load Tests form (see section 4.10.2).
- **[Add New]** Start the Fuel Flow-to-Load Baseline wizard follow the prompts to create a new test (see section 4.10.1).

This form shows 1 row for each baseline fuel flow-to-load test. To add or view quarterly tests, double-click the row of the desired baseline test.

## **5.10.1 Fuel Flow-to-Load Baseline Wizard**

To Add a new baseline fuel flow-to-load test, click [Add New] on the Fuel Flow/Load tab to open the wizard.

Fuel Flow-to-Load Baseline Wizard

**Step 1**: select the analysis interval (Quarter/Year), fuel flow system ID, last PEI test (if applicable) and accuracy test.

The wizard defaults the analysis start date to the latest of the PEI test, accuracy test and reinstallation date.

The analysis end date defaults to the end of the previous calendar quarter (relative to current PC clock time) or to four quarters after the analysis start date if that many quarters have elapsed.

Unit/Stack/Pipe ID | LM5 **Fuel Flow Monitoring System ID**  $\overline{512}$ Step 1 of 3) Supply a value for each field **?** Quarter and Year  $1 \times 2009 \times$ **?** Test Basis C Flow-to-load Ratio C Gross Heat Rate P Fuel Flow Monitoring System ID 512 v ? Most Recent PEI Test  $01/01/05 00:00$  $\overline{\mathbf{v}}$ 01/11/09 15:00 v Reinstallation Date 01/22/09 12:00 **?** Most Recent Accuracy Test 8 Baseline Analysis Start Date/Time 7 01/22/09 12:00 8 Baseline Analysis End Date/Time 7 03/31/09 23:59 Cancel <Back | Next>

Click [Next] to continue.

**You may manually override both the analysis start and end dates on Step 1 of the wizard.**

**Step 2:** review the tags. The tag names should be supplied by the wizard. If they are not, select them now. In the example at right, the Multiple Fuels tag is blank which is normal for a source that only combusts only one fuel. The tag lists will not include out of use tags unless the checkbox near the lower left corner of the main window is checked.

Click [Next] to continue.

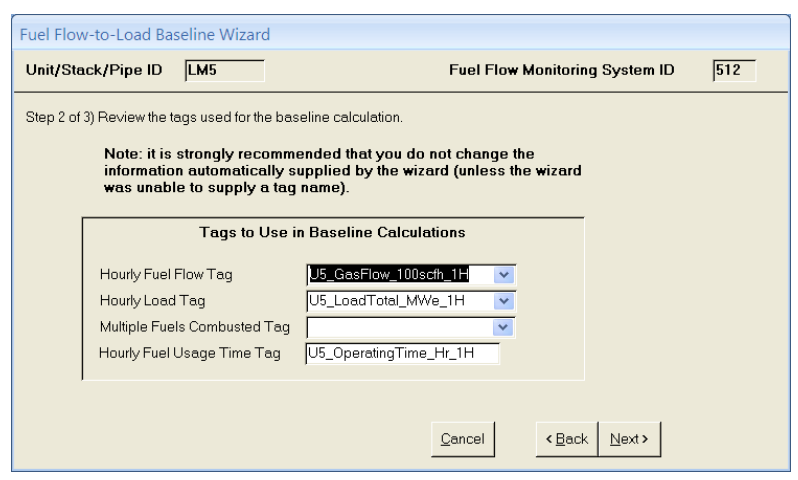

A pop-up message will inform you of your test results before the next page of the wizard. There are 3 possibilities:

- 1. There are insufficient data points to end the baseline period Click [Ok] to dismiss the message, then click [Done] to save the results as a baseline in progress.
- 2. There are sufficient data points to end the baseline period, but the maximum allowed baseline duration of four quarters has not elapsed Click [Ok] to dismiss the message, then click [Done] to save the results as a baseline in progress. You may enter a baseline end date and click [End Baseline Period] before clicking [Done], but this is not recommended.
- 3. The maximum allowed baseline duration of four quarters has elapsed Click [Ok] to dismiss the message, click [End Baseline Period] and then [Done] to save the results as a completed baseline. You may optionally exclude non-representative hours after exiting the wizard.

**For cases 1 and 2, the wizard will automatically create a quarterly test record showing that the baseline is in progress. For case 3, you must use the quarterly test wizard to create (and pass!) a quarterly check.**

The example pop-up message below explains that there are sufficient tests to end the baseline, but that it is neither necessary or advisable to do so – this corresponds to the 2nd possible test result in the list on the previous page.

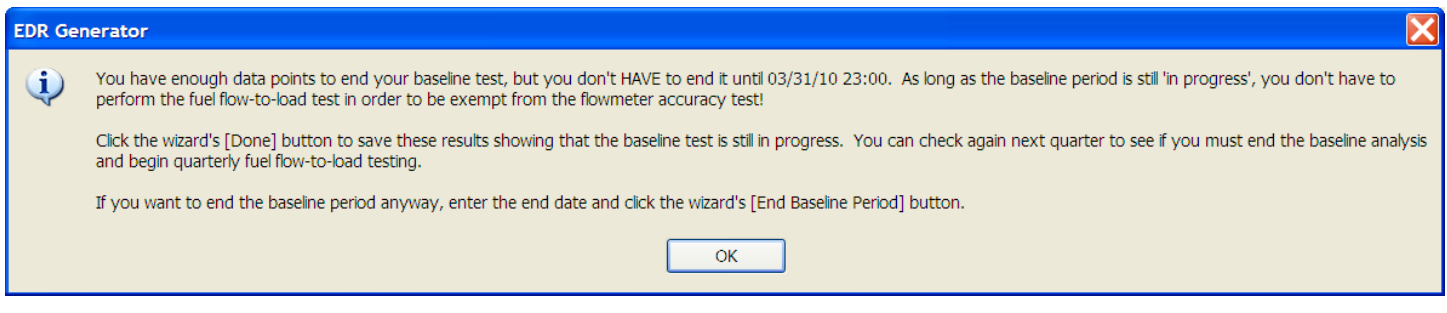

**Step 3:** If you are not sure what to do next, click the [What Next] button and refer to the 3 possible outcomes listed on the previous page.

You may override the Baseline End Date, but only to make it an earlier date, not a later date. If you change it, click [Recalculate Results] to compute a new baseline ratio.

Click [End Baseline Period] if you are ready to end the baseline test.

Click [Done] to save the results  $-$  either as a baseline in progress or a completed baseline test.

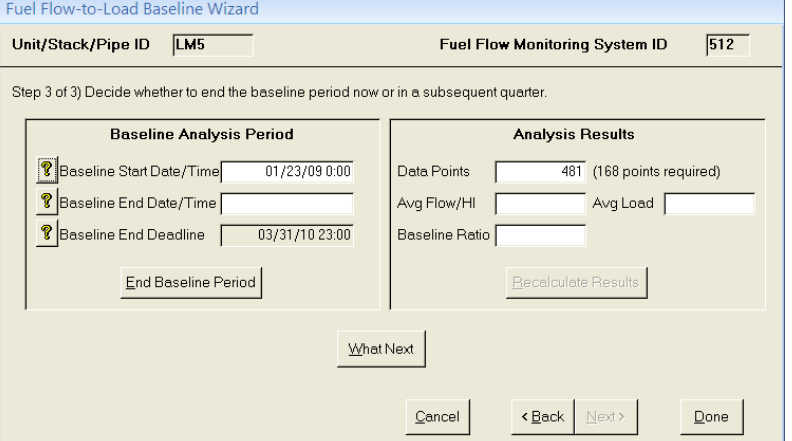

The new test will appear at the top of the list:

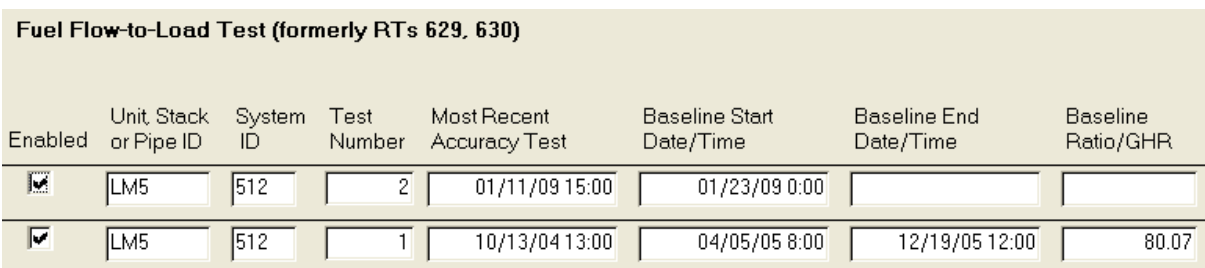

## **5.10.2 Baseline and Quarterly Fuel Flow-to-Load Tests**

Open this form by double-clicking any of the baseline tests on the Fuel Flow/Load tab. Although not recommended, you may manually edit the fields on this form (if for example, your own calculations disagree with RegPerfect's).

The top portion of the form shows the baseline test. For completed baseline tests, you may optionally exclude nonrepresentative hours using the [Exclude Baseline Hours] button – you would need to do this once and only once before submitting any quarterly checks.

The lower half of the form lists all the quarterly checks that are associated with the baseline test. The buttons at bottom allow you to add new quarterly checks or exclude non-representative hours for existing quarterly tests.

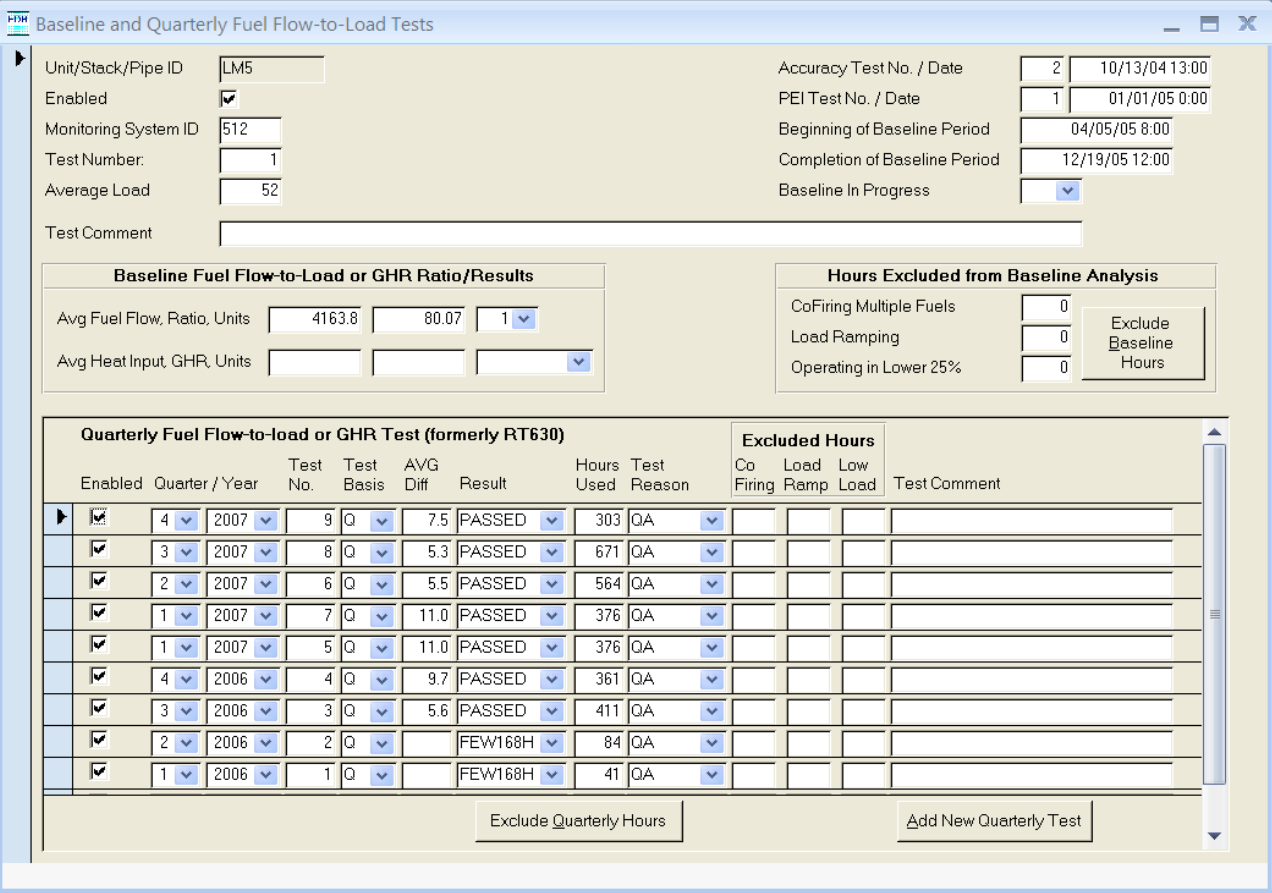

To delete the baseline and all associated quarterly tests, click the record selector at far left and press the [Del] key.

**[Exclude Baseline Hours]** Open the Exclude Hours from Baseline Analysis form (see section 5.10.3). You cannot use this feature if the baseline is still in progress.

**[Exclude Quarterly Hours]** Click to select one of the quarterly tests, then click this button to open the Exclude Hours from Quarterly Analysis form (see section 5.10.5). You cannot use this for quarterly tests with Result = INPROG or FEW168.

**[Add New Quarterly Test]** Open the Fuel Flow-to-Load Quarterly Test Wizard (see section 5.10.4).

# **5.10.3 Exclude Hours From Baseline Analysis**

This form shows every data point used in the baseline fuel flow-to-load analysis with checkboxes at right. An hour may be excluded from the analysis by checking one of the checkboxes. Use this form after completing the baseline test to exclude non-representative hours where the Ratio is considerably different from other hours at similar load. This should make it easier to pass the quarterly checks.

Note that the column headers over the check boxes are actually buttons:

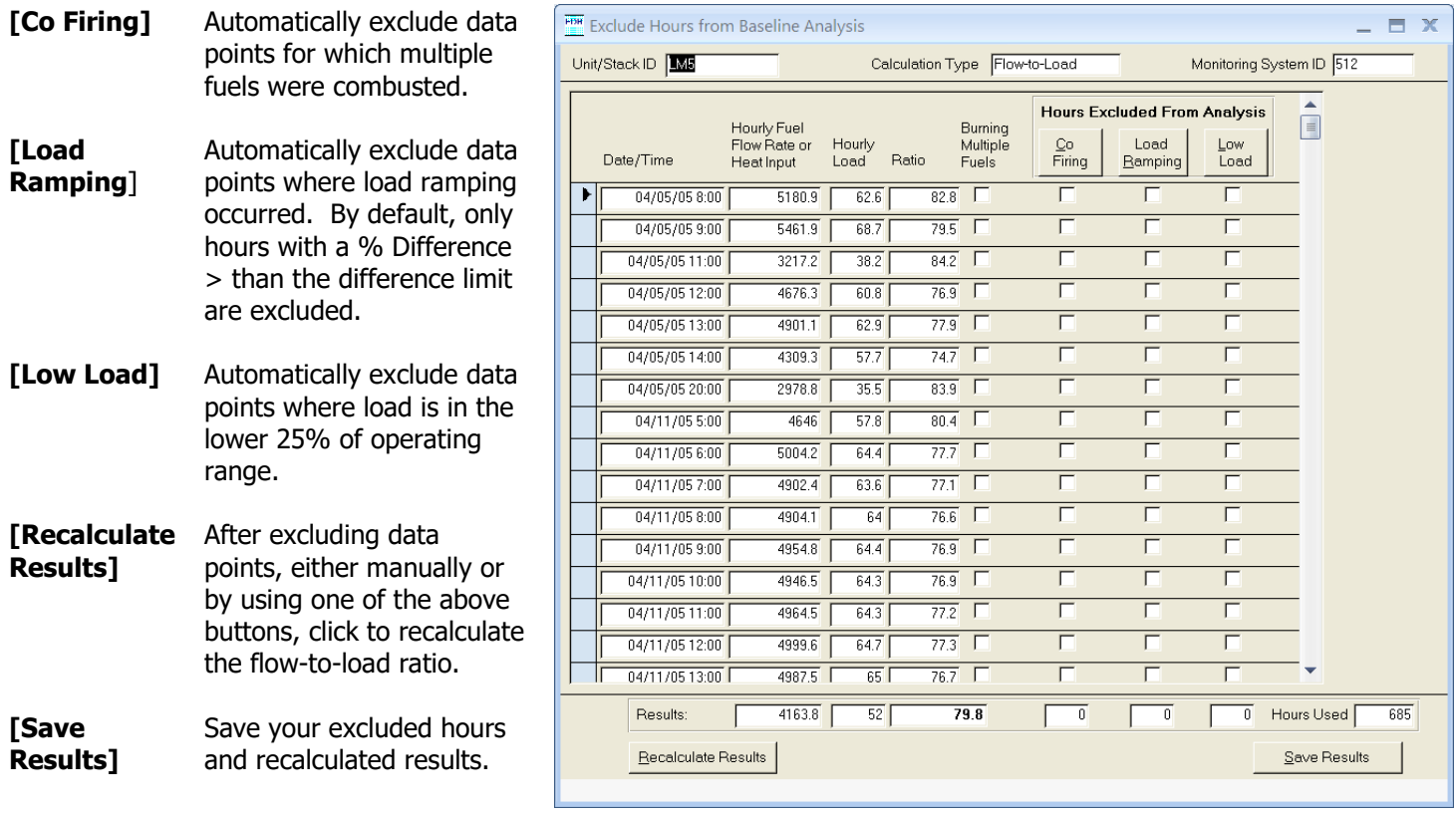

**When excluding data points, exclude them for at most 1 reason – don't check the "Co Firing" checkbox and the "Low Load" checkbox on the same row – pick one or the other.**

# **5.10.4 Fuel Flow-to-Load Quarterly Test Wizard**

After the baseline period has ended, you must add a quarterly fuel flow-to-load check every quarter. Click the [Add New Quarterly Test] button on the Baseline and Quarterly Fuel Flow-to-Load Tests form to open the wizard.

**Step 1**: select the analysis interval (Quarter/Year), test basis and reason for test.

You must use the same test basis (fuel flow-to-load or gross heat rate) on the quarterly checks that you selected for the baseline analysis.

**Step 2:** review the tags. The tag names should be supplied by the wizard. If they are not, select them now. In the example at right, the Multiple Fuels tag is blank which is normal for a source that only

out of use tags unless the checkbox near the lower

left corner of the main window is checked.

Click [Next] to continue.

Click [Next] to continue.

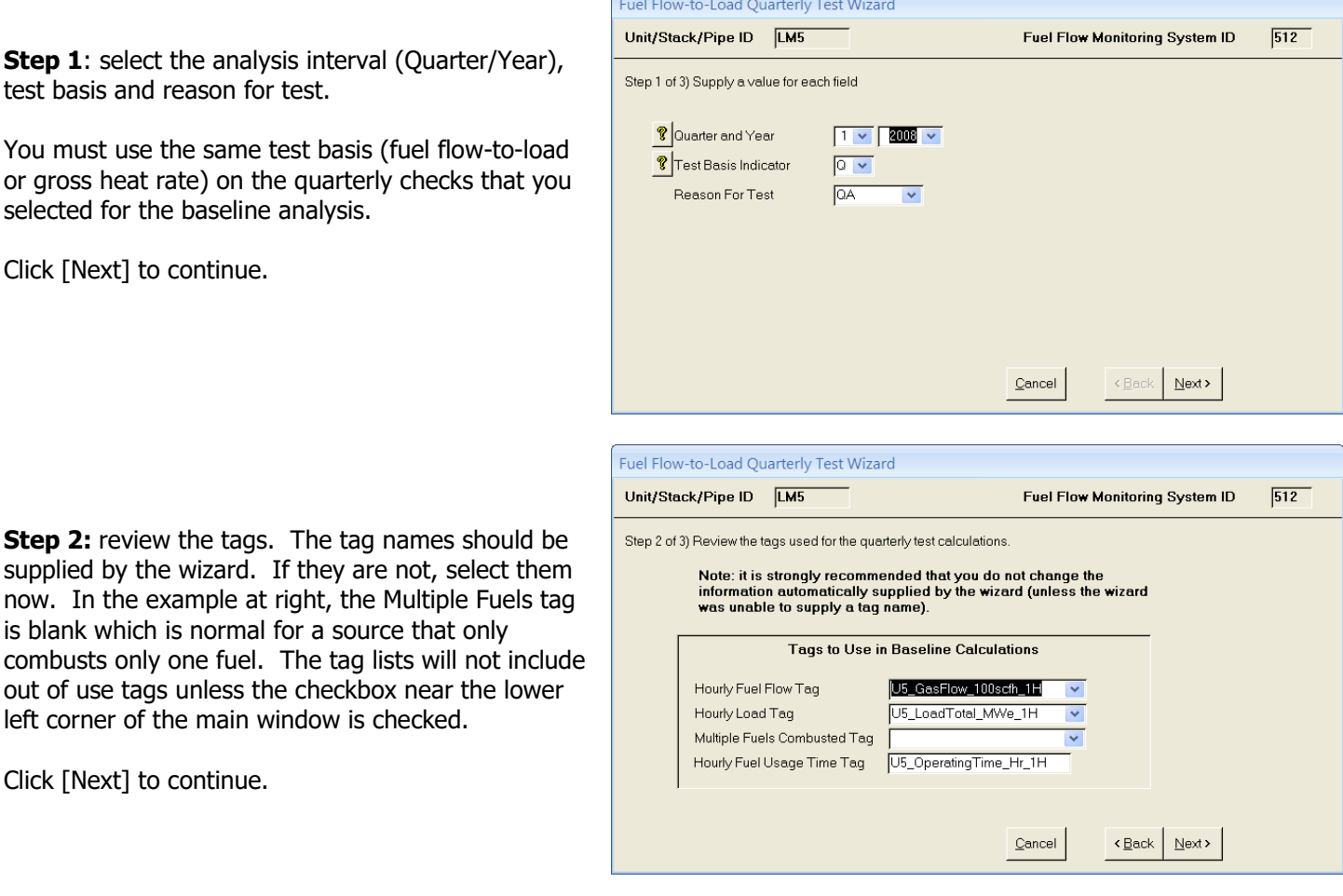

A pop-up message will inform you of your test results before the next page of the wizard. There are 3 possibilities:

- 1. There are insufficient data points
	- This is as good as passing the test. Click [Ok] to dismiss the message, then [Done] to save the record.
- 2. You passed the test
	- Click [Ok] to dismiss the message, then click [Done] to save the results.
- 3. You failed the test

Click [Ok] to dismiss the message, then [Done] to save the test. Use the [Exclude Quarterly Hours] button to exclude non-representative hours to see if you can pass the test (see section 4.10.5).

The example pop-up message below is the one you see when you pass the test.

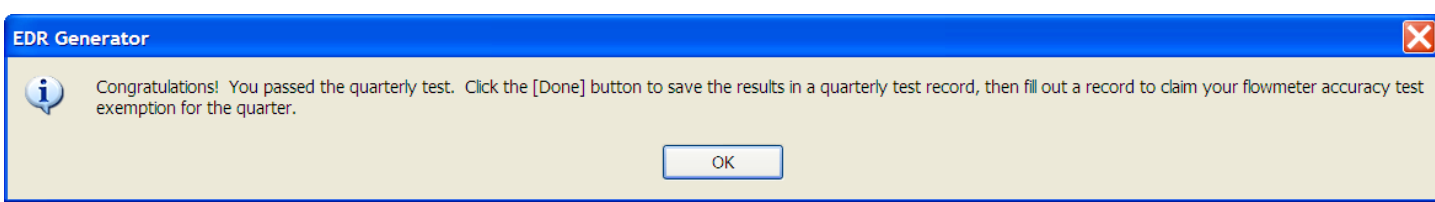

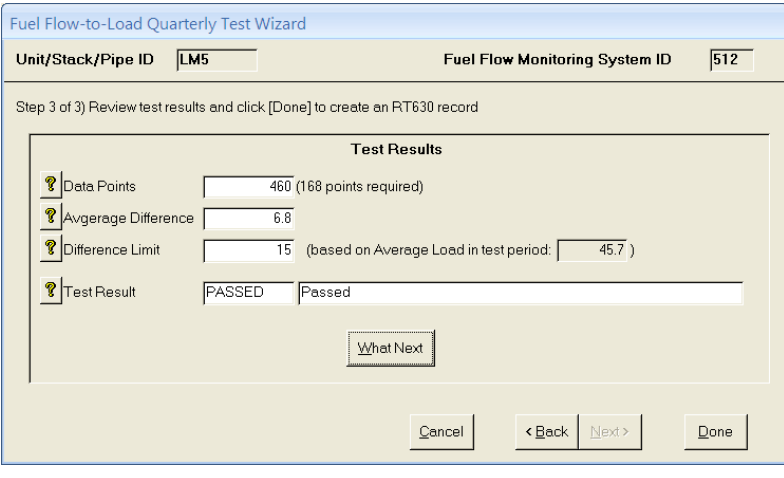

**Step 3:** If you are not sure what to do next, click the [What Next] button and refer to the 3 possible outcomes listed on the previous page.

Click [Done] to save the results.

The new test will appear at the top of the list in the box at the bottom of the form labeled Quarterly Fuel Flow-to-load or GHR Test.

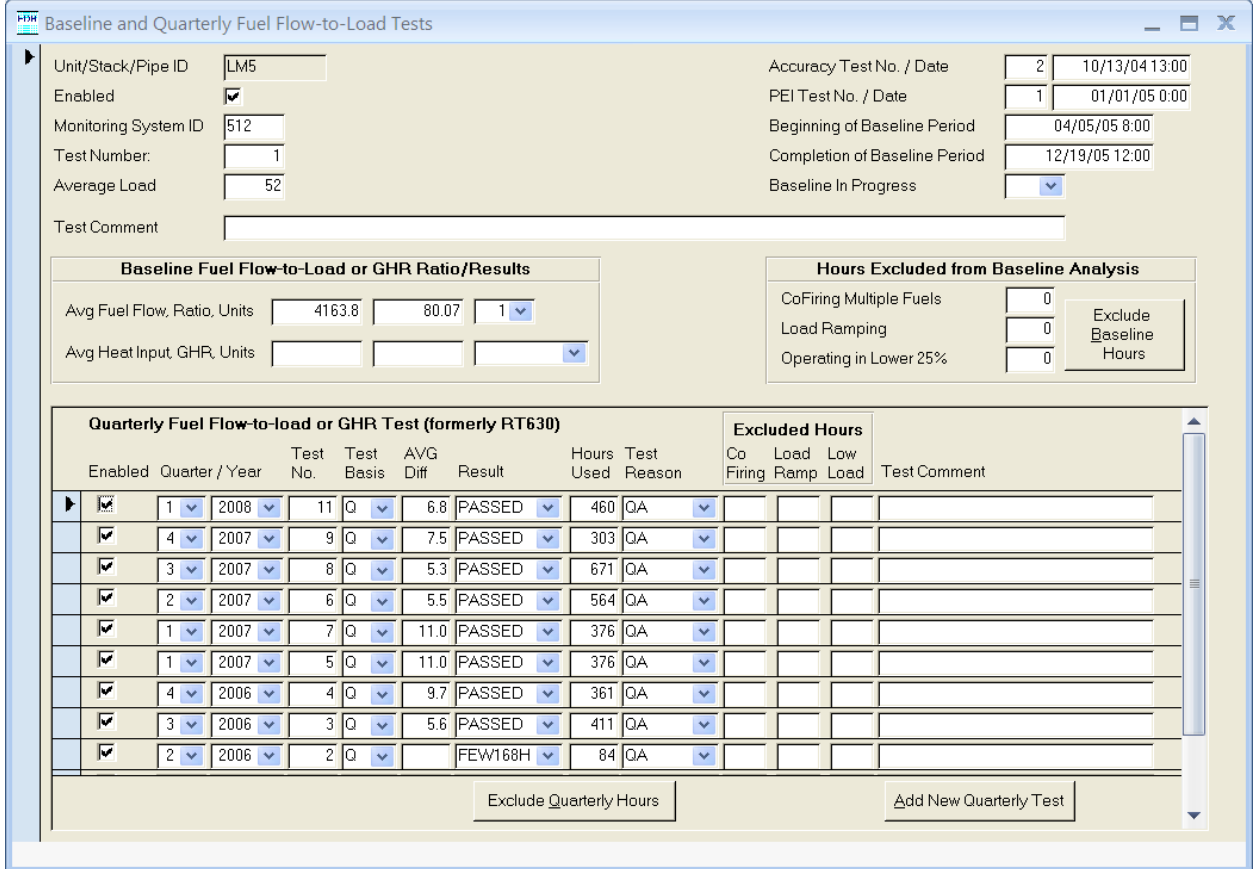

If you failed the test, use the [Exclude Quarterly Hours] button at the bottom of the form.

# **5.10.5 Exclude Hours From Quarterly Analysis**

This form shows every data point used in the quarterly fuel flow-to-load analysis with checkboxes at right. An hour may be excluded from the analysis by checking one of the checkboxes. Use this form when the quarterly test has failed. Suppose, for example, that the quarterly total ratio is more than 15% higher than the baseline ratio – you should exclude only data points where the hourly ratio is higher than the quarterly ratio (so that the quarterly ratio will be lowered).

Note that the column headers over the check boxes are actually buttons:

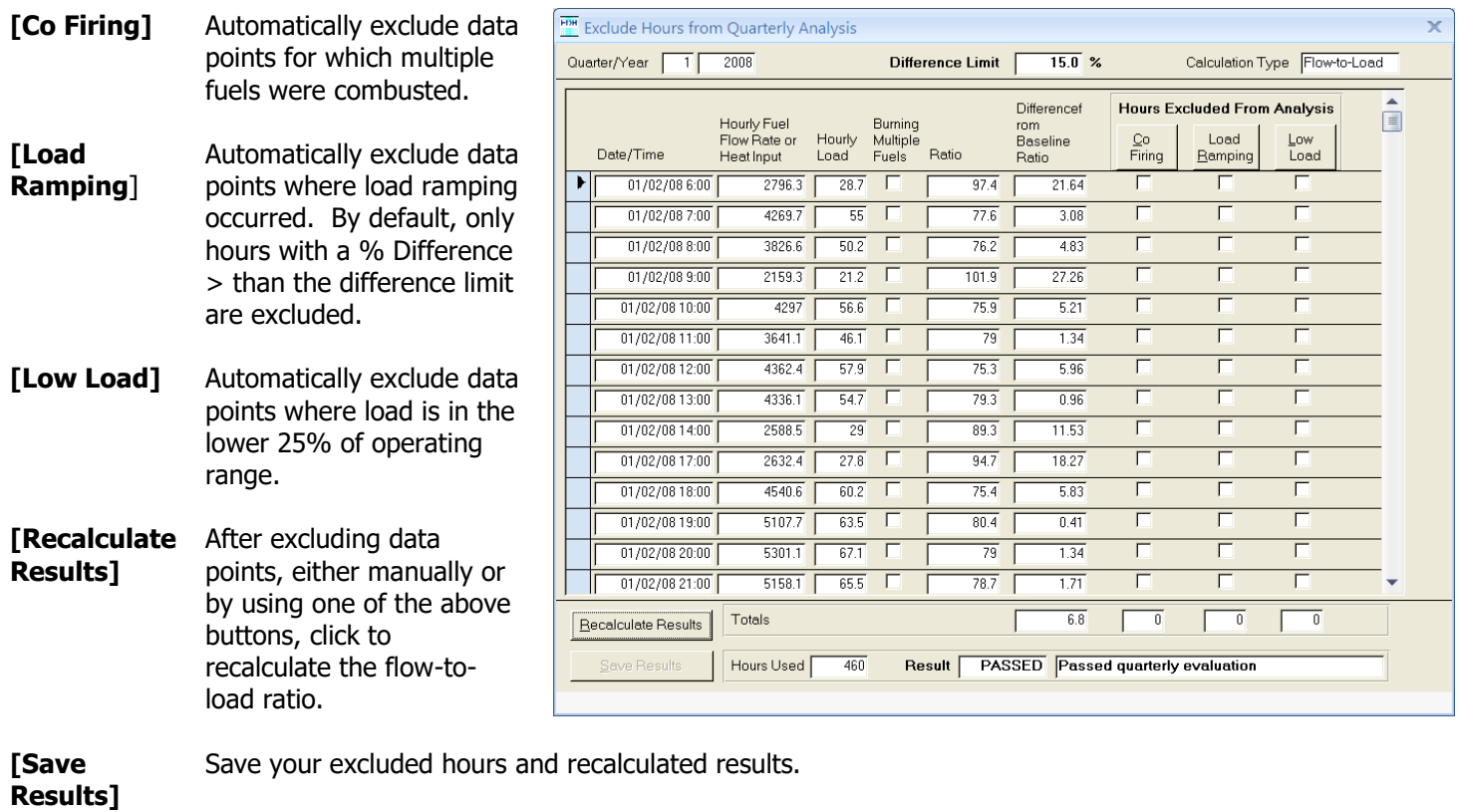

**When excluding data points, exclude them for at most 1 reason – don't check the "Co Firing" checkbox and the "Low Load" checkbox on the same row – pick one or the other.**

# **5.11 Appendix E NOx Correlation Test**

The App E tab lists a summary of each NOx correlation test conducted at the unit sorted by latest test time first. Appendix E correlation tests were originally reported both in RT560 and in RTs 650, 651, 652 and 653. The information in RT560 was derivable from the 6xx records and was eliminated during the transition to XML. As a result, the EDR Generator application is now used rather than EDR Setup to view/edit correlation tests and associated Q/A parameters.

Appendix E requires an initial four-load NOx emission rate test to be performed for each type of fuel combusted in the unit (except for emergency fuel for which testing is optional). The emission testing is done at four evenly-spaced load point, ranging from the minimum to the maximum unit operating load, and three test runs are performed at each load level. In addition to NOx and Heat Input, quality assurance (QA) parameters must be monitored during each test run. The parameter(s) used for Q/A depend on the type of unit:

- 1. Boilers must use O2 as the Q/A parameter
- 2. Combustion turbines and diesel or dual-fuel reciprocating engines must use 4 or more parameters indicative of the unit's NOx formation characteristics. For example, if the turbine uses water injection to control NOx emissions, the water-to-fuel ratio should be one of the monitored parameters.

**Each Q/A parameter must have a corresponding hourly tag in RegPefect. The value(s) of the Q/A tag(s) are checked every hour to validate the extrapolated NOx rate.**

Tag names and target values for the Q/A parameters are entered in EDR Generator along with the NOx emission rate, heat input rate and other information from the correlation test that must be reported to EPA.

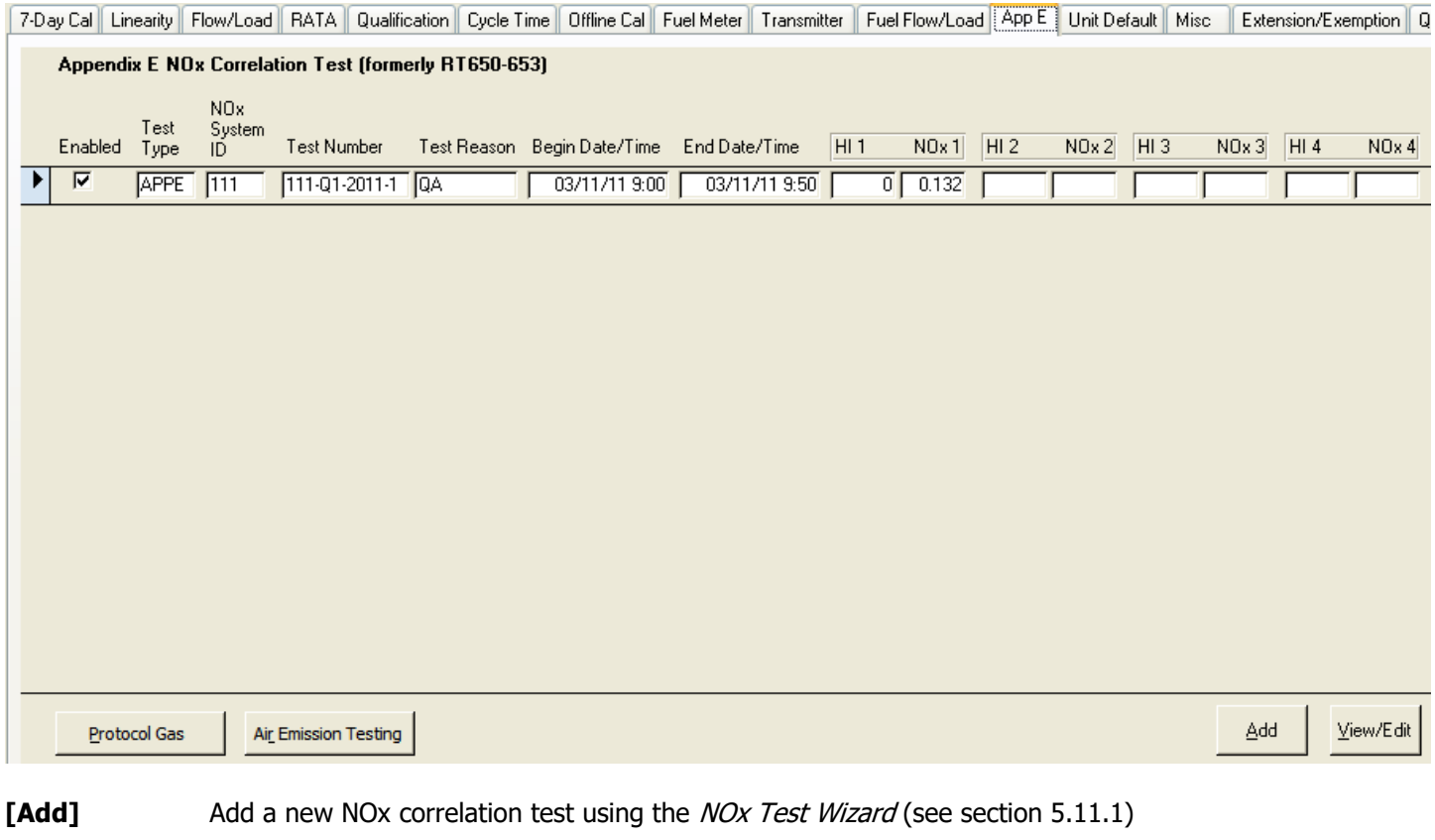

**[View/Edit]** View or edit the details of a NOx correlation test on the Appendix E NOx Correlation Curve Test form (shown section 5.11.2). As an alternative to the button, double-click any field of the desired test.

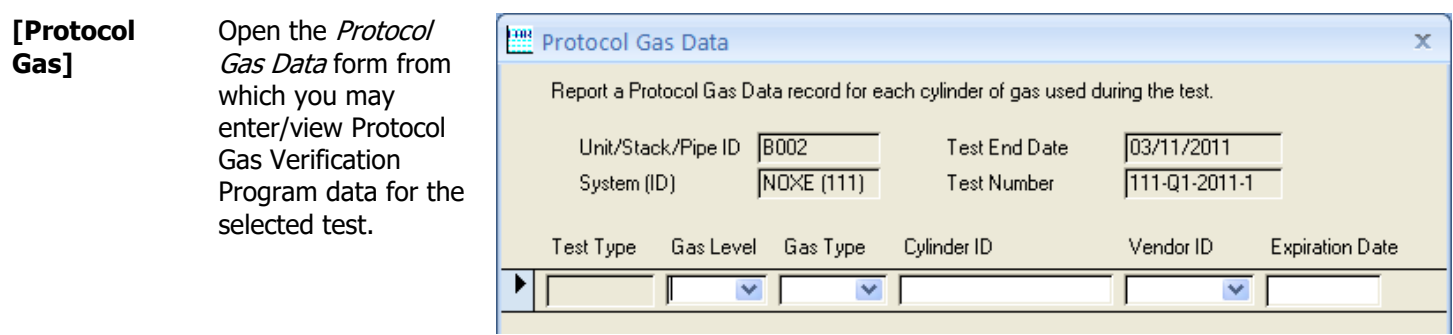

**[Air Emission Testing]** Open the *Air Emission Testing Data* form from which you may enter/view Air Emission Testing Body data for the selected test.

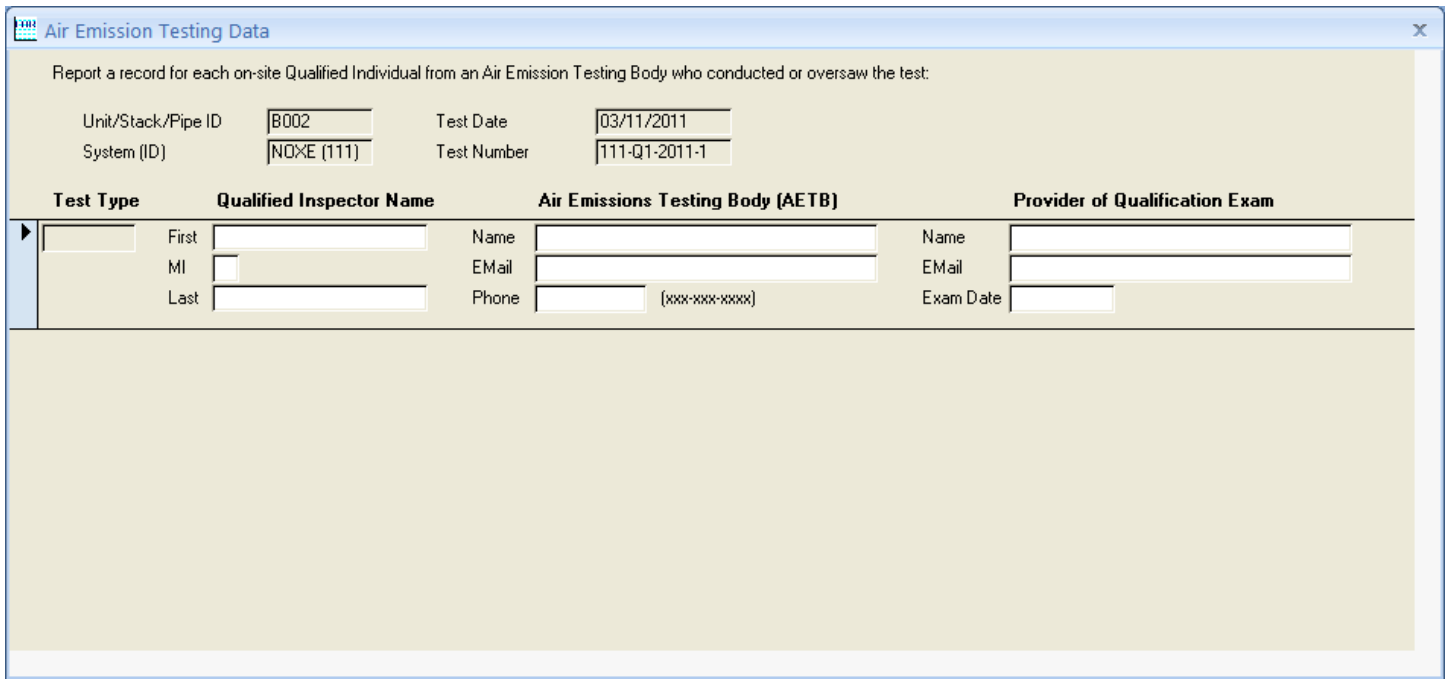

#### **5.11.1 NOx Test Wizard**

To add a new quarterly flow-to-load test, click the [Add] button on the App E tab to open the wizard.

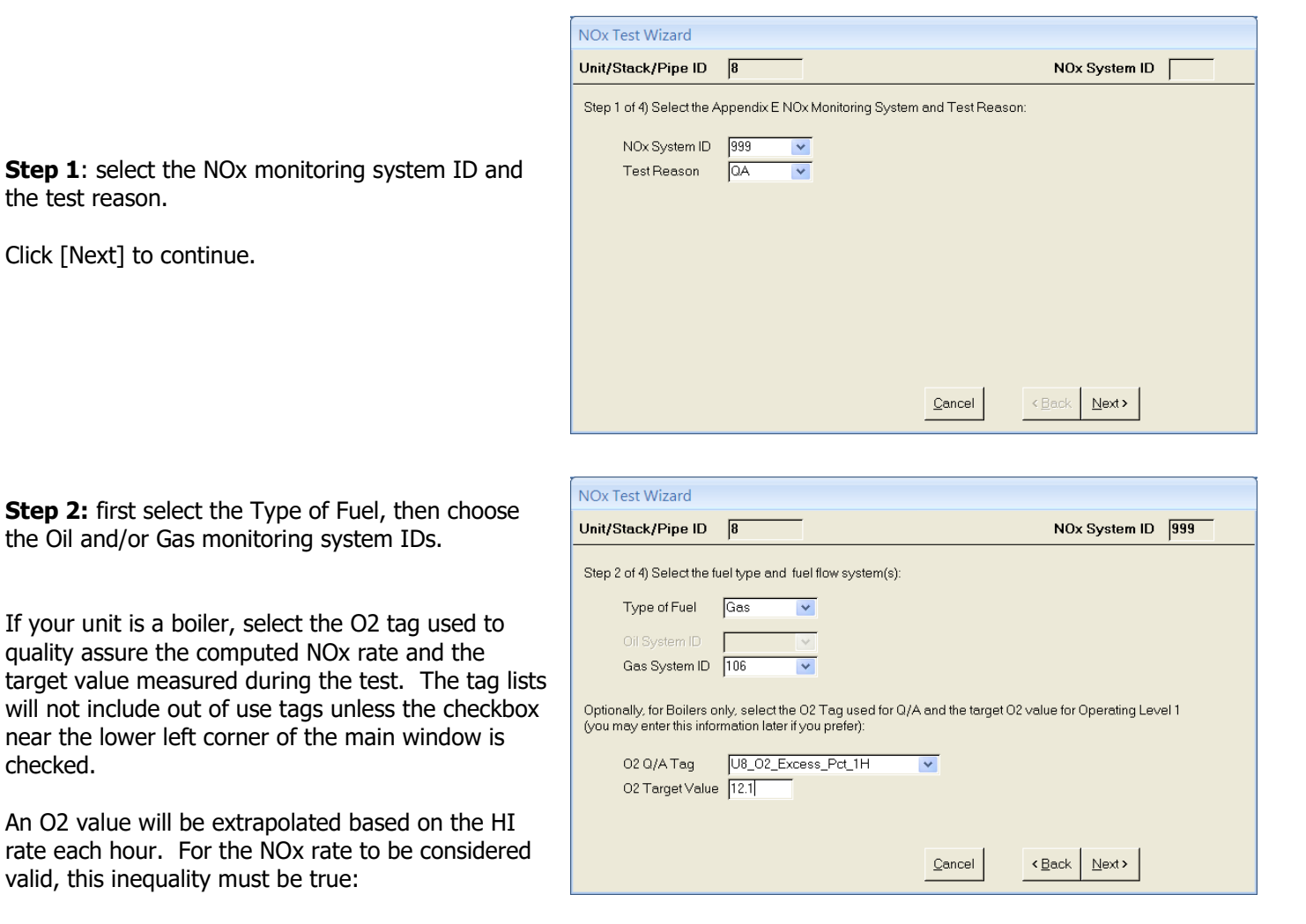

(extrapolated  $O2$  – tolerance) <=  $O2$  Q/A Tag Value <= (extrapolated  $O2$  + tolerance)

Click [Next] to continue.

**Step 3:** supply values for all fields on all tabs for the initial run.

If you indicated that the unit combusts gas in Step 2, there will be a Gas Flow tab.

If you indicated that the unit combusts oil in Step 2, there will be an Oil Flow tab.

Click [Next] to continue.

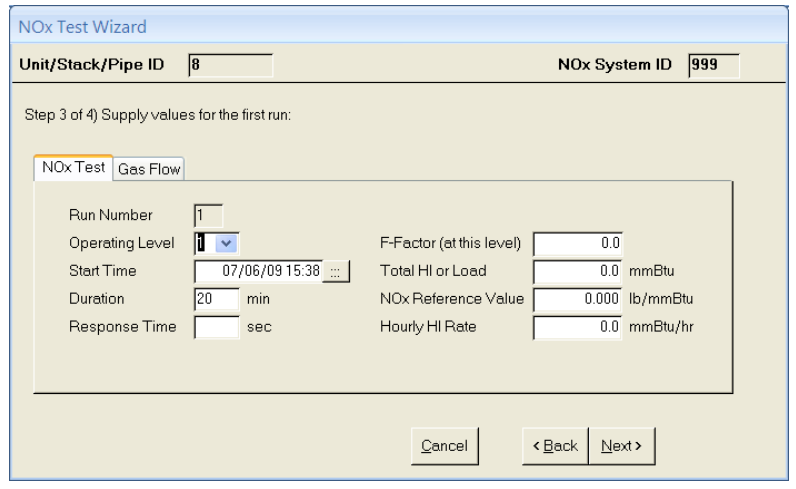

**Step 4:** review your entries. Use the [Back] button to make corrections if needed.

Click [Done] to create the test, save the first run and open the Appendix E NOx Correlation Curve Test form.

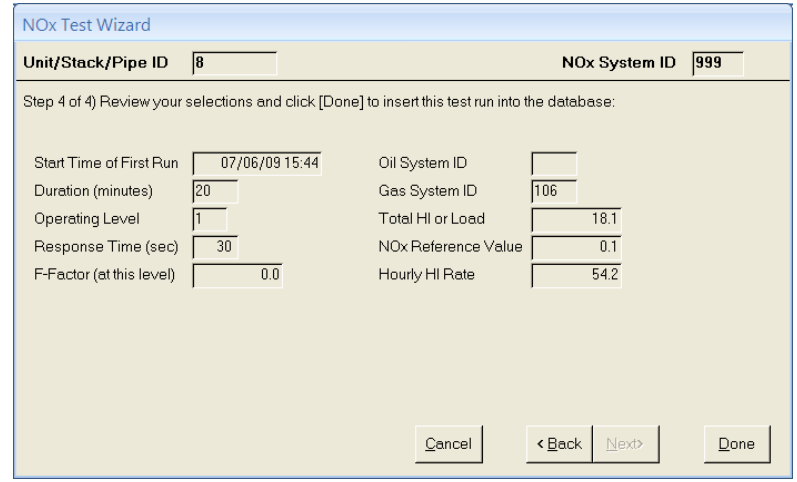

# **5.11.2 Appendix E NOx Correlation Curve Test Form (View/Edit/Delete Test Results)**

This form is opened at the conclusion of the wizard or after double-clicking any of the tests on the App E tab. The example below shows the completed results of a correlation test for a boiler.

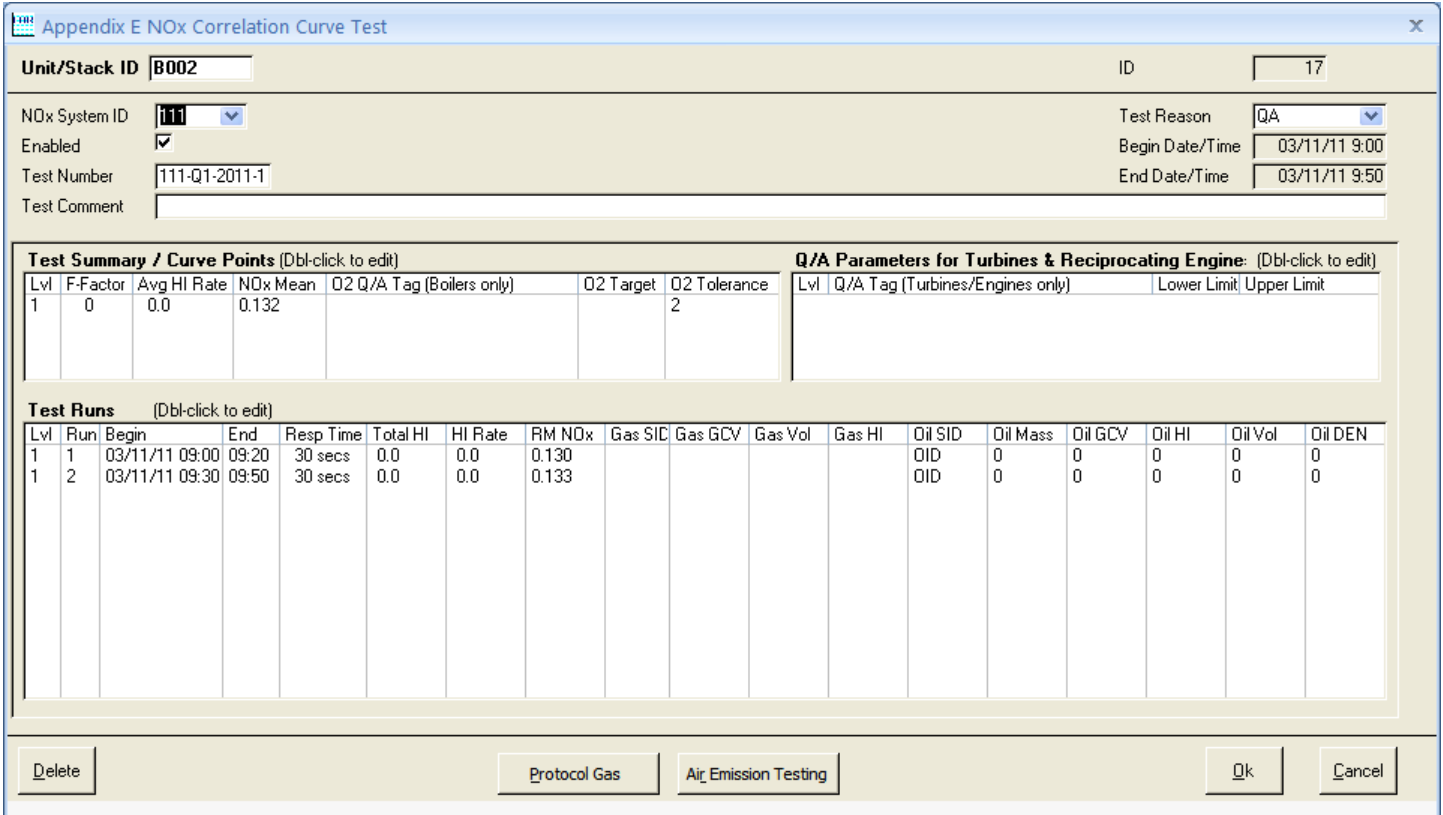

**[Delete]** Delete this correlation test and all associated QA parameters.

**[Protocol Gas]** Open the Protocol Gas Data form from which you may enter/view Protocol Gas Verification Program data for this test.

**[Air Emission Testing]** Open the Air Emission Testing Data form from which you may enter/view Air Emission Testing Body data for this test.

There are 3 list boxes on the form:

- 1. Test Summary / Curve Points
- 2. Q/A Parameters for Turbines and Reciprocating Engines
- 3. Test Runs

Each of these can be double-clicked to open an editing form.

#### **Test Summary / Curve Points**

The NOx mean, HI and F-Factor are calculated automatically for each level as you enter test runs. When you double-click, a form opens showing the summary data for each level. You should only need to edit the O2 Q/A Tag, O2 Target Value and O2 Tolerance for boilers only.

The O2 QA tag must be the same for all 4 levels, and the O2 tolerance as of this writing must always be 2.0. The O2 target value should be measured for each level during testing. The tag list will not include out of use tags unless the checkbox near the lower left corner of the main window is checked.

#### **Q/A Parameters for Turbines and Reciprocating Engines**

From the Appendix E NOx Correlation Curve Test form, double-click the Q/A Parameters for Turbines & Reciprocating Engines list  $-$  even if the list is empty  $$ to open the Correlation Curve Q/A Parameters form.

On this form you must enter at least 16 rows: 4 different parameters at each of the 4 test levels. Each Q/A Parameter Tag Name should be entered 4 times (once for each test level). Unlike O2 for boilers, where the limit is always  $+/- 2$  percent, you must specify the acceptable range of values for each level/parameter. The tag lists will not include out of use tags unless the checkbox near the lower left corner of the main window is checked.

For the extrapolated NOx value to be considered valid, the hourly tag values of  $all$  Q/A Parameter Tags must be  $>=$  the lower limit and  $<=$  upper limit at the appropriate level (level 1 when HI rate is between 0 and the first correlation curve point, etc.).

#### **Test Runs**

From the Appendix E NOx Correlation Curve Test form, double-click the Test Runs list to open the Appendix E NOx Correlation Test Run form.

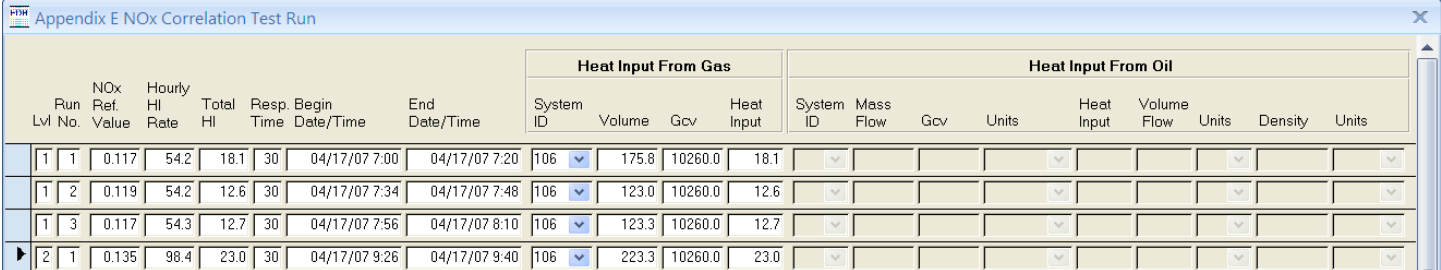

For boilers, supply the O2 quality assurance tag, target and tolerance. The correlation curve will be considered valid each hour only if the O2 tag value is within +/- [O2 Tolerance] of [O2 Target Value]. Note: you may also edit the F-Factor here, but the remaining fields on this form are automatically calculated from the Test Runs.

**FDH** Appendix E Correlation Curve Points

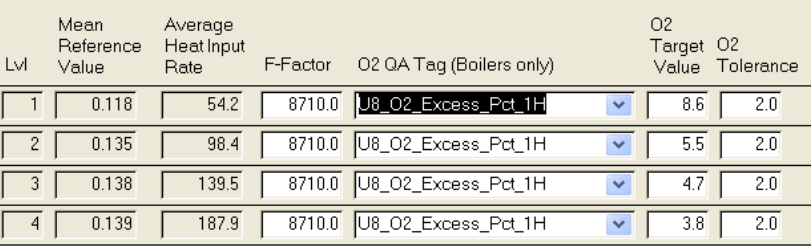

O to Desemptore for Turbings & Deciprocating Enginee. (District to odif)

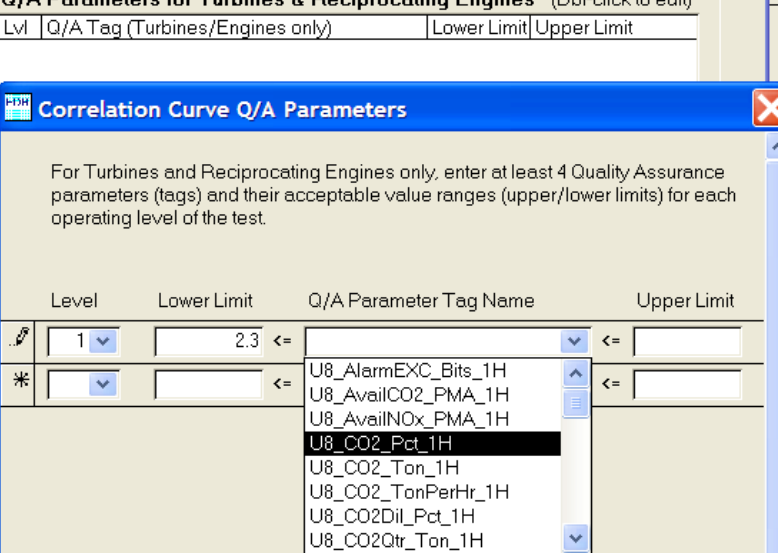

 $\overline{\mathbf{x}}$
To add a run, enter data on the empty row at the bottom. The gas and oil fields are enabled or disabled based on your selection of fuels in the wizard. Each time you close this form, the Test Summary / Curve Points list will update based on your entries.

## **5.12 Unit Default Test (LME)**

The Unit Default tab lists a summary of each unit default test conducted at the unit sorted by latest test time first.

Unit default tests may be performed to establish fuel- and unit-specific default NOx emission rates for qualifying low mass emissions (LME) units. Testing at four load levels is required (with some exceptions), with three test runs at each load level. The basic procedures described in Part 75, Appendix E, section 2.1 are used for the testing, except that unit heat input is not measured during the test runs. Periodic retesting is required, once every five years.

The NOx emission rate is entered in EDR Generator along with other information from the unit default test that must be reported to EPA.

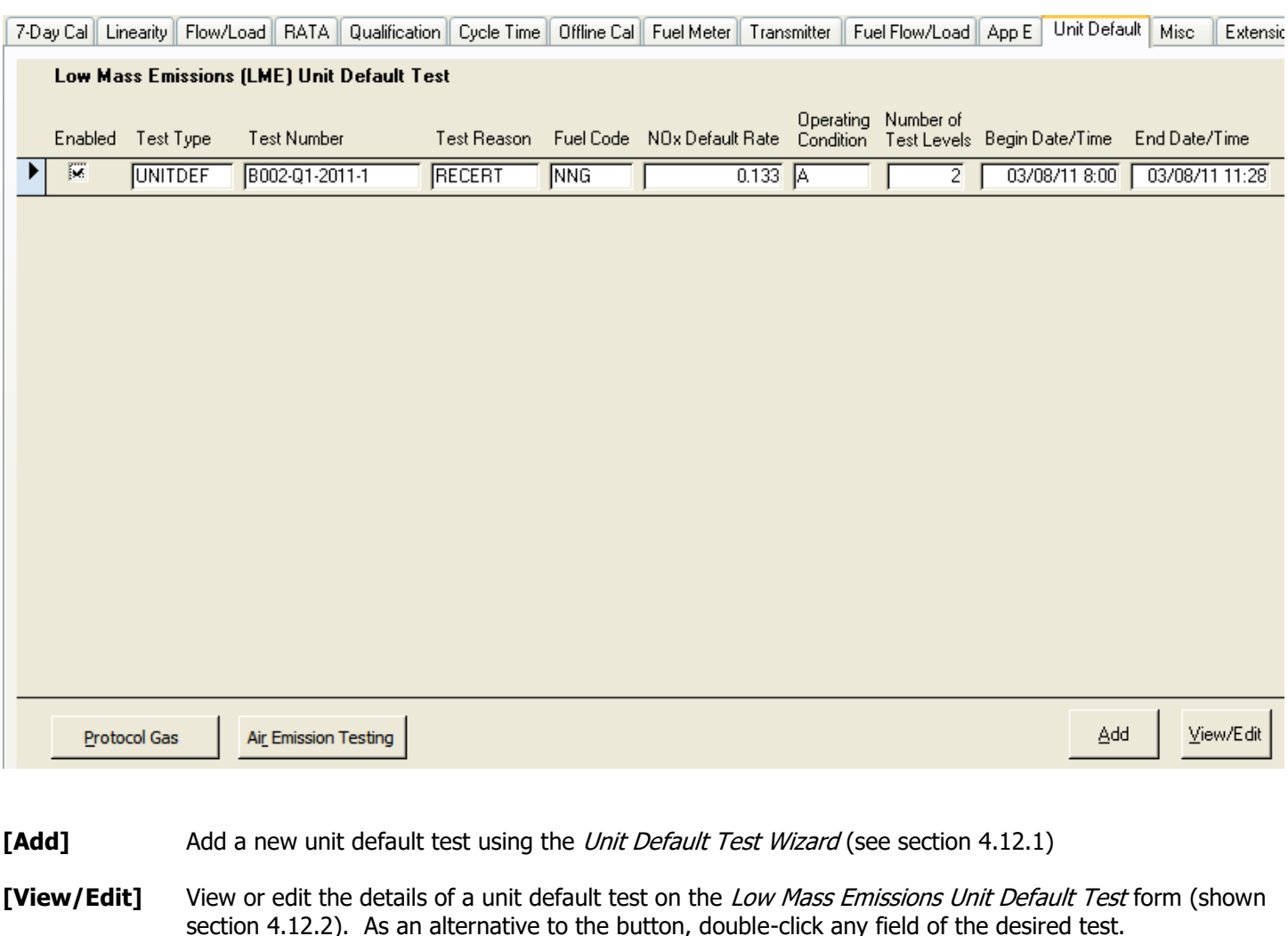

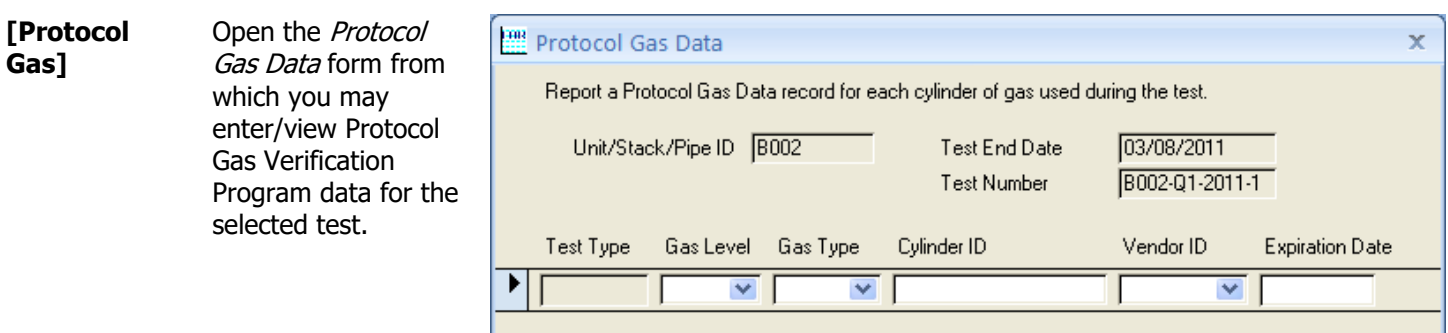

#### **[Air Emission Testing]** Open the *Air Emission Testing Data* form from which you may enter/view Air Emission Testing Body data for the selected test.

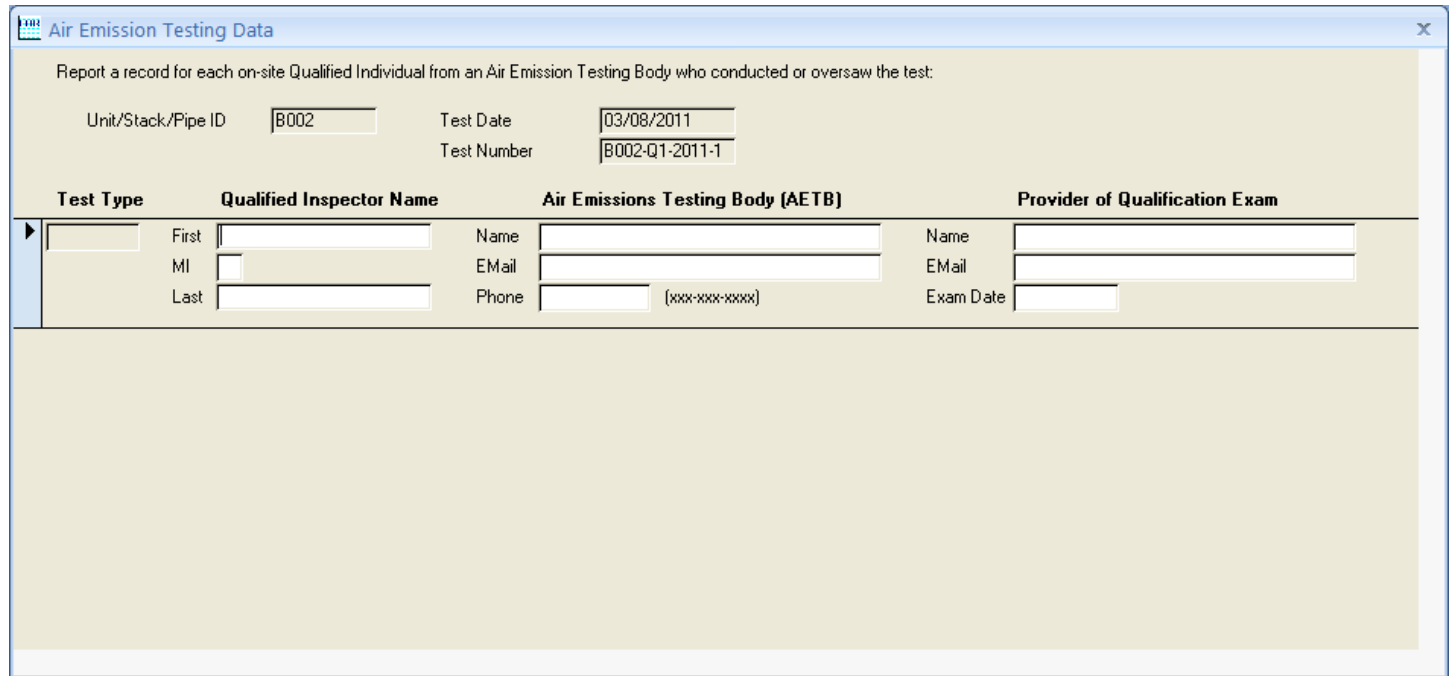

### **5.12.1 Unit Default Test Wizard**

To add a new unit default test, click the [Add] button on the Unit Default tab to open the wizard.

**Step 1:** select the test reason.

Click [Next] to continue.

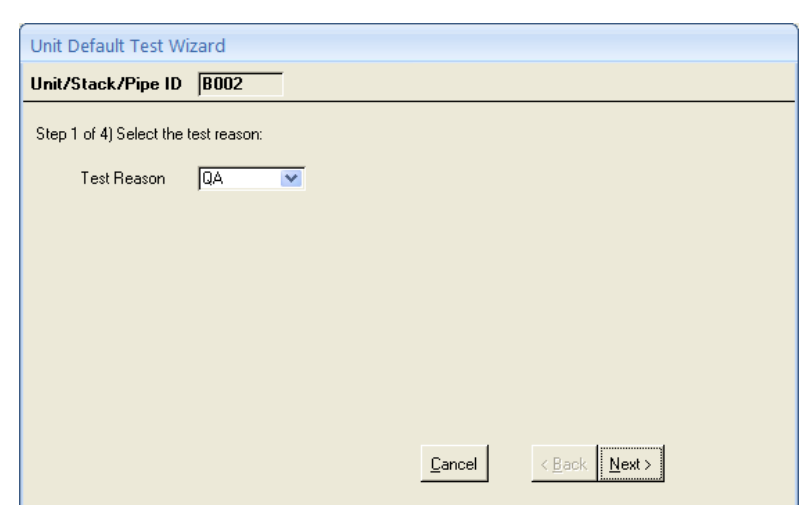

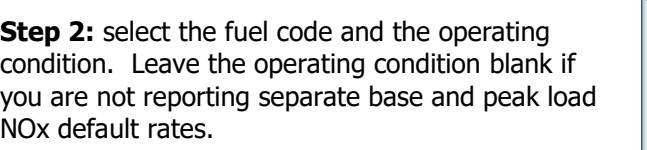

If the test was performed to be applied to a group of identical units, enter the group information.

Click [Next] to continue.

**Step 3:** supply values for all fields for the initial test run.

Click [Next] to continue.

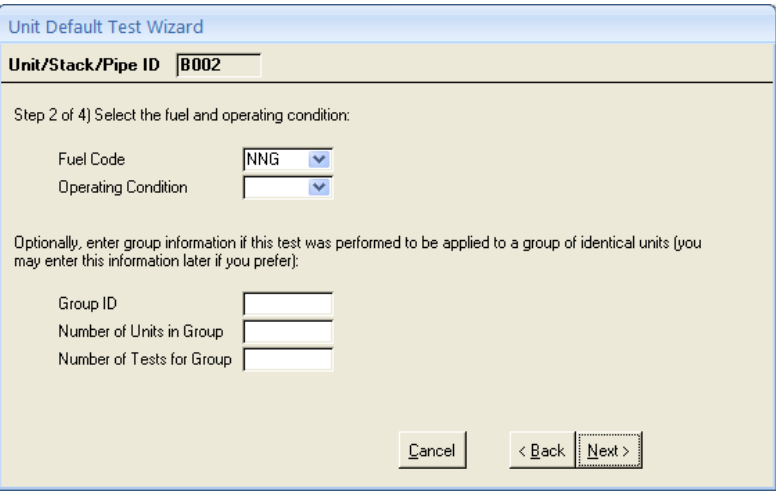

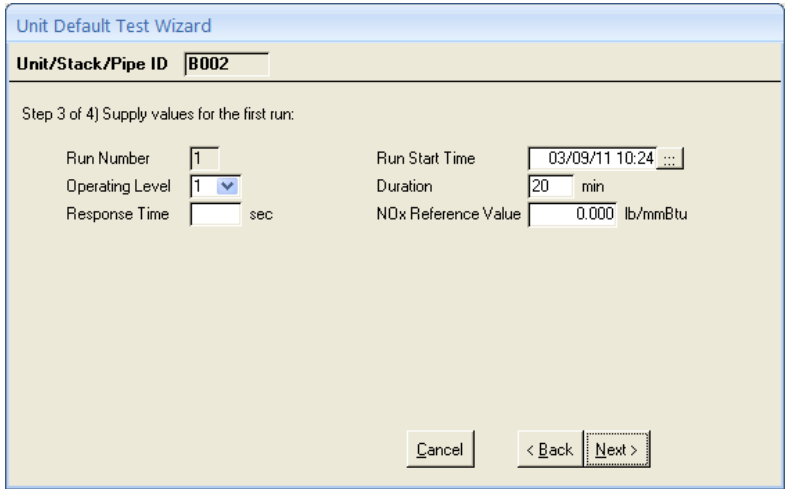

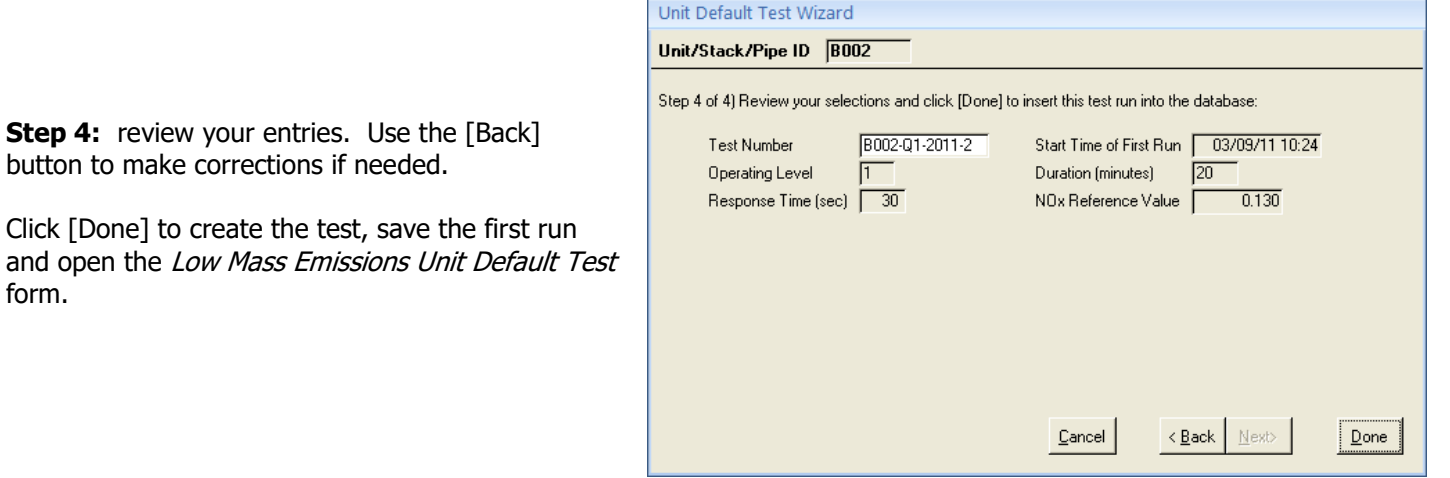

## **5.12.2 Low Mass Emissions Unit Default Test Form (View/Edit/Delete Test Results)**

This form is opened at the conclusion of the wizard or after double-clicking any of the tests on the Unit Default tab. The example below shows the results of a unit default test performed at two load levels.

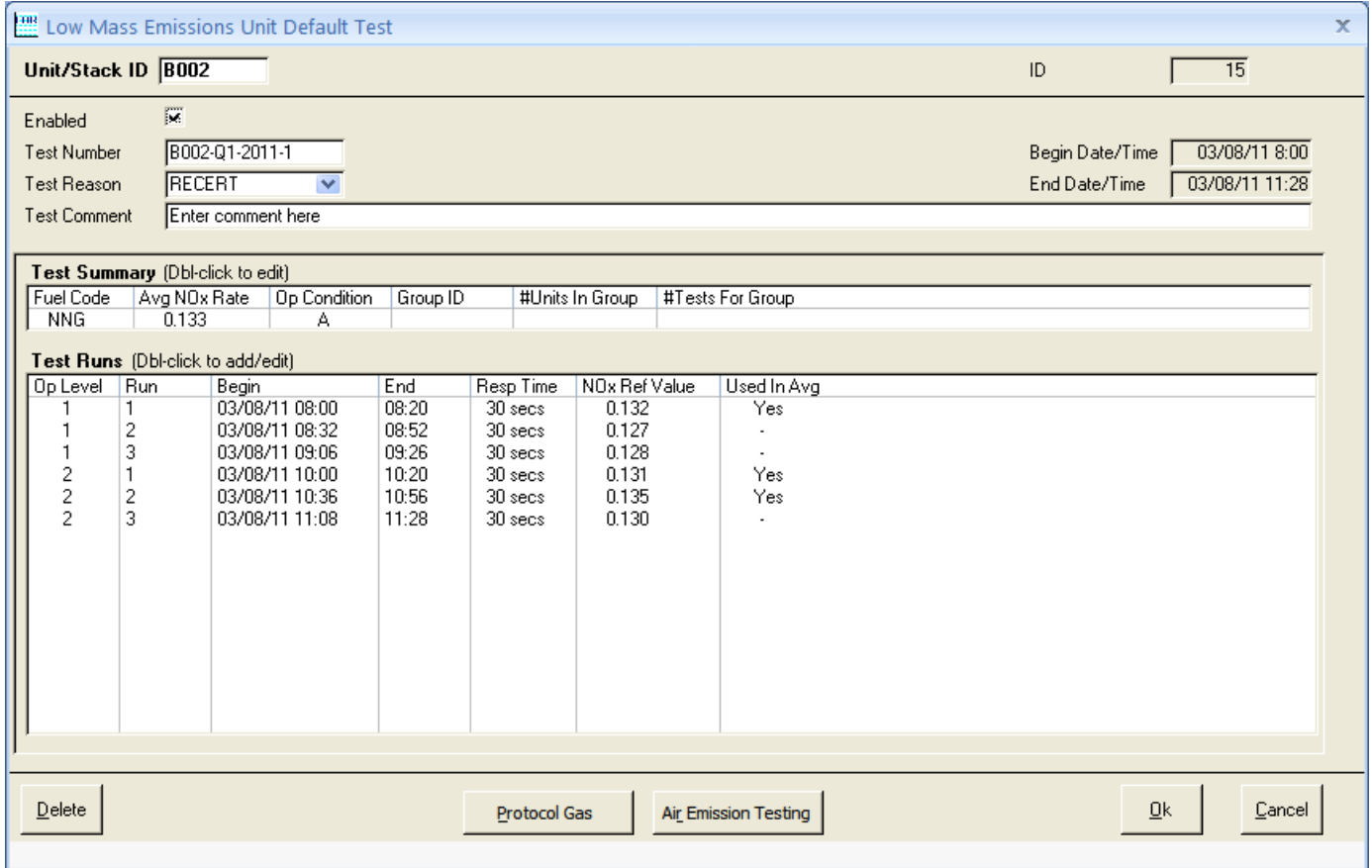

**[Delete]** Delete this unit default test.

### **[Protocol Gas]** Open the Protocol Gas Data form from which you may enter/view Protocol Gas Verification Program data for this test.

**[Air Emission Testing]** Open the Air Emission Testing Data form from which you may enter/view Air Emission Testing Body data for this test.

There are 2 list boxes on the form:

- 1. Test Summary
- 2. Test Runs

Each of these can be double-clicked to open an editing form.

#### **Test Summary**

There is always only one test summary record for each test. The average NOx rate is calculated automatically as you enter test runs. When you double-click, a form opens showing the summary data where you may edit fuel, operating condition and group information.

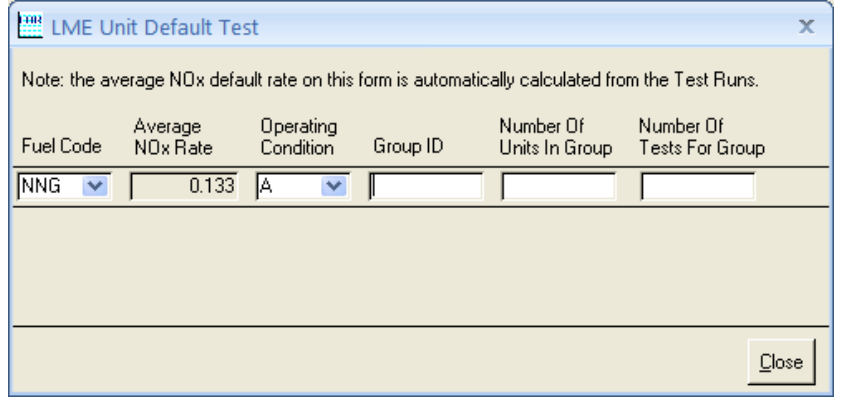

### **Test Runs**

From the Low Mass Emissions Unit Default Test form, double-click the Test Runs list to open the LME Unit Default Test Run form.

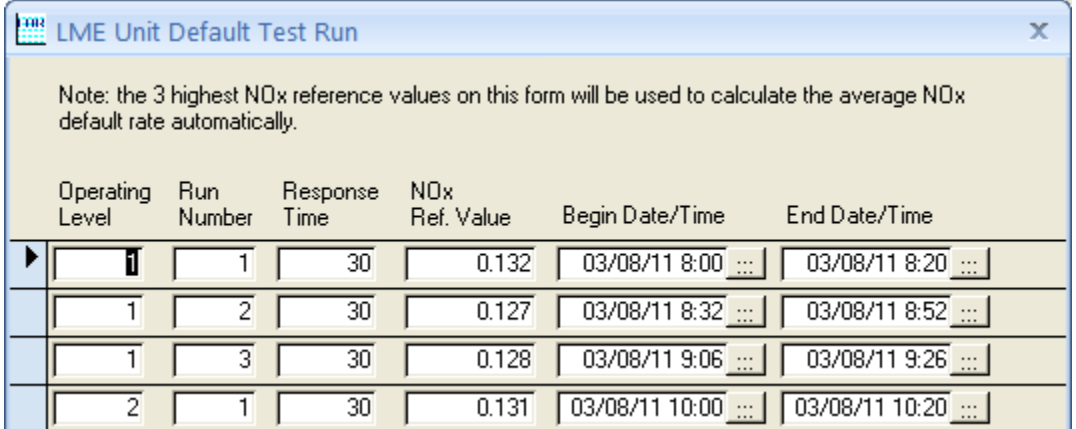

To add a run, enter data on the empty row at the bottom. Assign run numbers either consecutively for each test (e.g., for a four-load test you may use run numbers one through twelve to represent the three runs at the four load levels) or for each load level within the test (i.e., one through three for the runs at each load level). Each time you close this form, the Test Summary list will update based on your entries.

**After completing each test, manually update the corresponding NOx emission rate in the Defaults record of the monitoring plan for the test result to take effect in the calculations of tag scripts.**

## **5.13 Miscellaneous Test**

The Misc tab shows all the miscellaneous tests for the unit which include DAHS Verifications, Leak Checks and Primary Element Inspections. The tests are sorted to show the most recent at the top of the list.

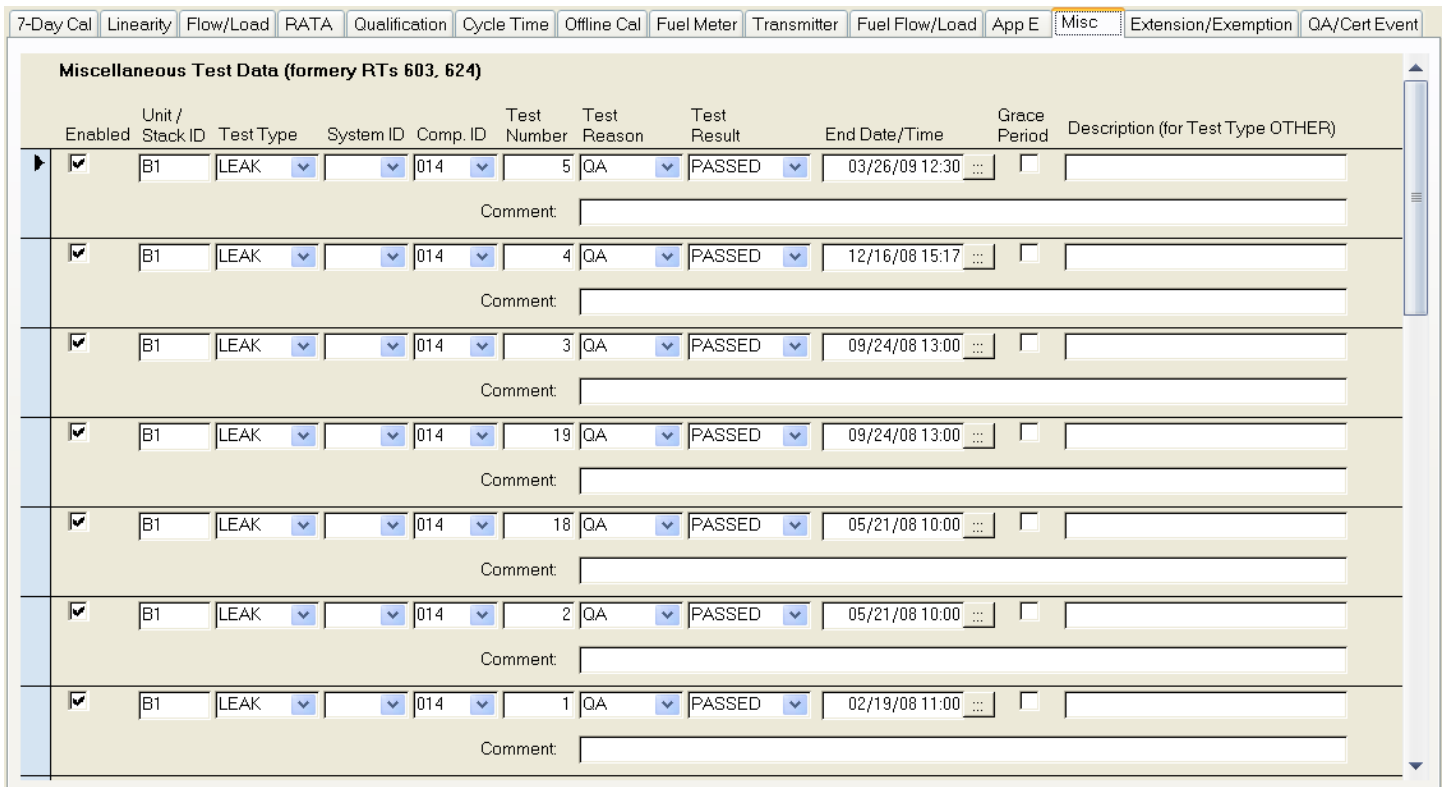

To enter a new test, scroll to the empty row at the bottom and begin supplying field values. Detailed guidance is available in the ECMPS Reporting Instructions.

To delete a test, select it by clicking its record selector (the box left of the Enabled checkbox), then press the [Del] key. The first test is selected in the example.

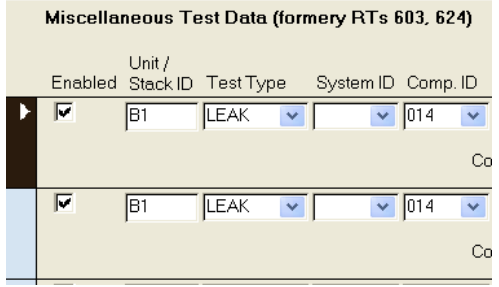

## **5.14 Test Extension/Exemption**

The Extension/Exemption tab shows all the test extensions and exemptions for the unit The tests are sorted to show the most recent at the top of the list.

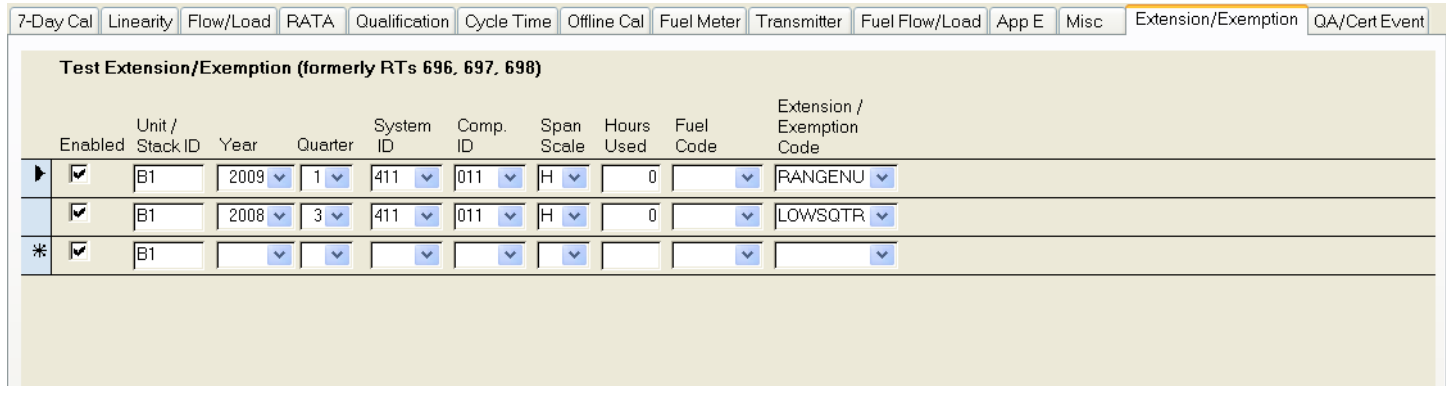

To enter a new record, scroll to the empty row at the bottom and begin supplying field values. Detailed guidance is available in the ECMPS Reporting Instructions.

To delete a test, select it by clicking its record selector (the box left of the Enabled checkbox), then press the [Del] key. The second test is selected in the example.

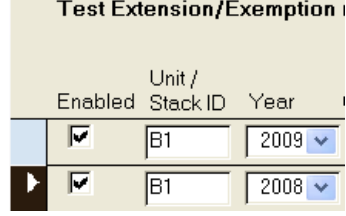

## **5.15 QA/Certification Event**

The QA/Cert Event tab shows all the certification events for the unit The records are sorted to show the most recent at the top of the list.

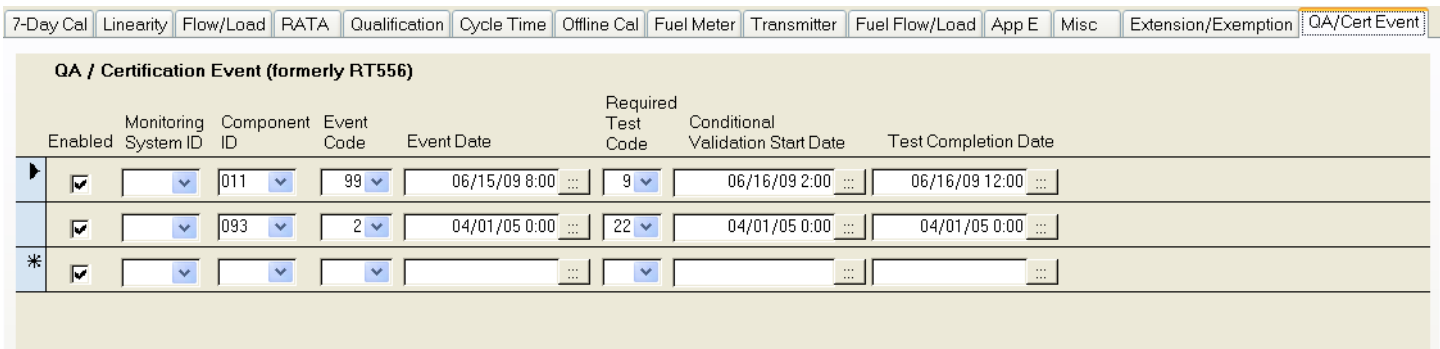

To enter a new record, scroll to the empty row at the bottom and begin supplying field values. Detailed guidance is available in the ECMPS Reporting Instructions.

To delete a test, select it by clicking its record selector (the box left of the Enabled checkbox), then press the [Del] key. The first test is selected in the example.

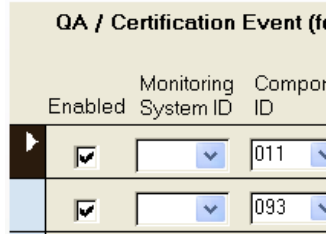

## **5.16 Probe Leak Check**

The Probe Leak Check baseline wizard was designed to allow users to calculate baseline CO2 data sets comparable with EPA's Control Chart Methodology for Detecting Under-Reported Emissions. The goal is to determine baseline parameters and control limits which then can be used to identify unlikely shifts in CO2 concentration data during a steady load state.

The Probe Check tab lists all baseline CO2 data sets for the unit sorted by most recent tests first.

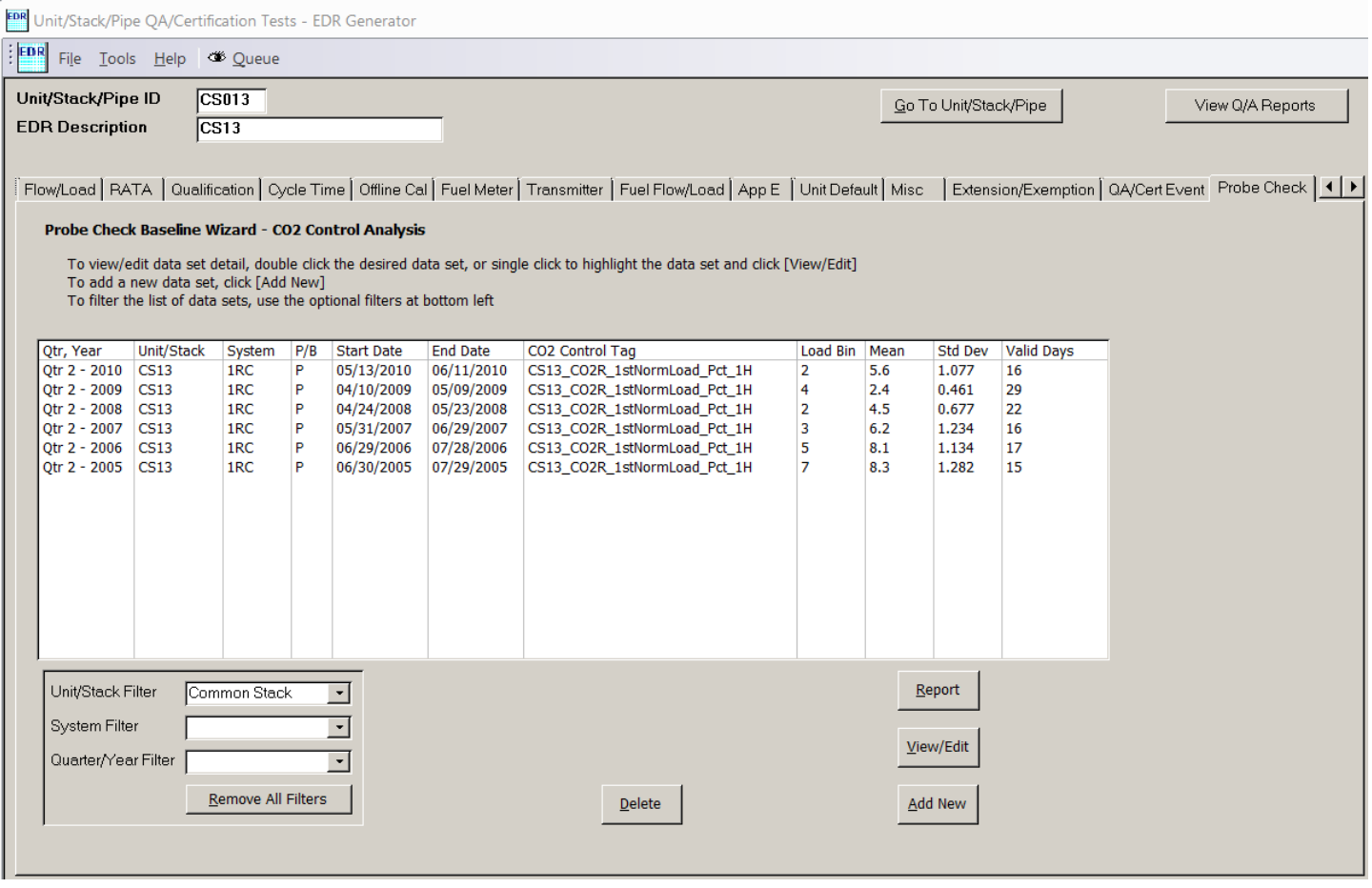

Double-click a row in the list to rerun the baseline wizard or modify alarms associated with the current data set (see section 4.16.2).

- **[Delete]** Delete the selected baseline data set(s) (see section 4.16.2).
- **[Report]** View test parameters and results for the selected baseline data set(s) in a report format (see section 4.16.2).
- **[View/Edit]** Rerun the baseline wizard or modify alarms associated with current data set (see section 4.16.1).
- **[Add New]** Start the Probe Leak Check Baseline wizard follow the prompts to create a new baseline data set (see section 4.16.1).

This form shows 1 row for each baseline Probe Leak Check data set. To rerun the baseline wizard for a particular data set, double-click the row of the desired baseline data set.

### **Hint: Use the [Remove All Filters] button to remove all highlighting of data sets.**

## **5.16.1 Probe Leak Check Baseline Wizard**

To add a new baseline data set, click [Add New] on the Probe Check tab to open the wizard. To modify an existing baseline data set, highlight a data set and click [View/Edit] on the Probe Check tab.

**1 st Step**: Select the CO2 concentration monitoring system, baseline start date (from RATA test end dates), and the tag names associated with the Probe Leak Check.

- The Hourly EDR CO2 Tag is the hourly CO2 concentration tag used to report a Monitor Hourly Value record in the EDR.
- The Hourly Control CO2 Tag is the control tag containing the hourly average CO2 concentration within the baseline identified load bin.
- The *Daily Average CO2 Tag* is the daily average CO2 concentration from the *Hourly Control CO2 Tag*.

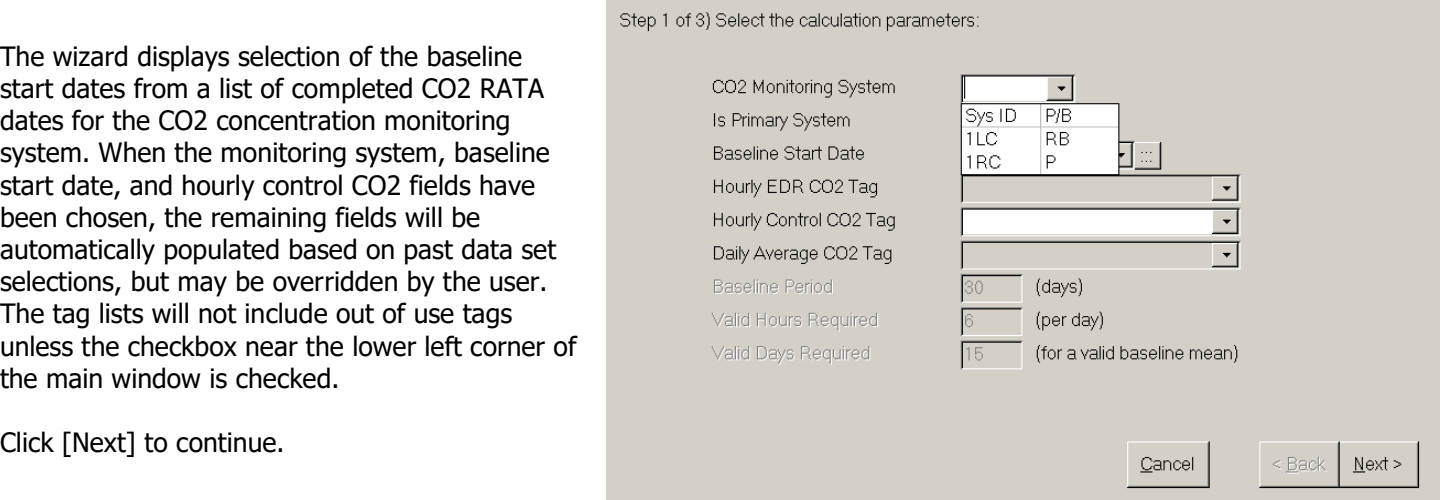

**You may manually override tag names and baseline parameters in Step 1 of the wizard.**

**2 nd Step:** Identify the most used load bin for baseline evaluation. (This load bin will also be used in forming the hourly and daily average CO2 concentration control samples.) Review the load bin and number of valid hours. The list is sorted by the greatest number of valid hours of CO2 concentration for each load bin.

Note: EPA has stated that their system automates it's evaluation to focus on the most used load bin [during the baseline period] and the primary CO2 concentration monitoring system.

Step 2 of 3) Select a load range. You should normally select the load range with the highest number of Valid Hours. If the table is empty, there are no valid hours of data in the selected Baseline period (select Cancel).

Cancel

 $<$  Back

 $Next$ 

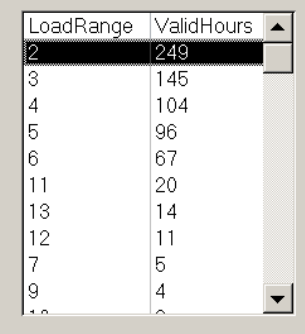

### Click [Next] to continue.

A pop-up message will inform you if there are not enough valid days of data from the selected monitoring system to calculate baseline results before the next page of the wizard. In this case, click [Ok] to dismiss the message, and then click [Back] to modify the baseline parameters or click [Cancel] to exit without saving the baseline data set.

The example pop-up message explains that there is insufficient data for a baseline data set. Note: Generally, for a control chart, you would want to increase the baseline period to increase the number of valid days (rather than decrease the number of hours/days required).

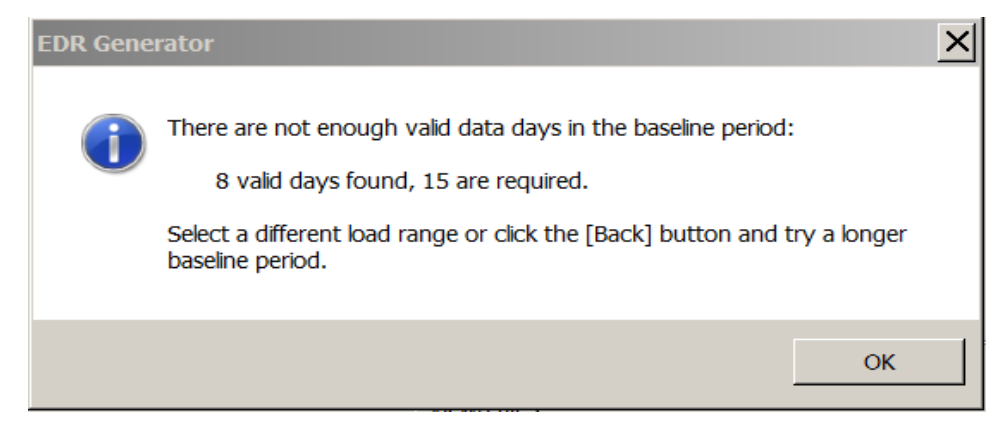

When there is sufficient data to form baseline statistics, the baseline data set is stored, including:

- Identified Load Bin
- Baseline Mean
- Standard Deviation
- Number of Valid Days used for the baseline data set

The option to enter a recalculation message will be offered.

**3 rd Step:** If you are working on the most current baseline data set and a Daily Average CO2 Tag has been configured, select whether alarms are enabled and modify the alarm message for your site needs.

Note: EPA will use ±3σ-level (3 times the standard deviation) for audit purposes which correspond to a 99.7% certainty that the data should fall within the range. EPA recommends that sources set a warning control limit at a ±2σ-level (2 times the standard deviation) and take investigative action whenever the data is outside this warning level.

If the data set is Step 3 of 3) View results and Enable desired real-time alarms on the daily CO2 tag. If a Daily tag was selected, the the latest baseline Lo-Lo alarm is enabled by default since a probe leak may be indicated by low CO2. Click [Done] to save the data set, you may baseline data set. modify the alarm Load Range  $\overline{7}$ **Baseline Start** 06/30/2005 configuration. Baseline CO2 Mean  $\overline{8.3}$ **Baseline End** 07/29/2005 **Standard Deviation**  $1.282$ Valid Days in Baseline  $15$ Click [Done] to Enabled Priority Limit Alarm Message Level save the results as a baseline data set 冈 LoLo Alarm on CS13\_CO2R\_1stNormLoad\_Pct\_1D Lo Lo Alarm  $\left($  $4.5$ and the new data г Lo Warning  $5.7$ Lo Alarm on CS13\_CO2R\_1stNormLoad\_Pct\_1D ∢ set will appear in г Hi. Warning  $\mathbf{\lambda}$  $10.9$ Hi Alarm on CS13\_CO2R\_1stNormLoad\_Pct\_1D the list on the main M Hi Hi Alarm ×,  $12.1$ HiHi Alarm on CS13\_CO2R\_1stNormLoad\_Pct\_1D Probe Check form.Cancel <Back Next> Done

**EDR Generator** Would you like to send a recalculate message for CS13 CO2R 1stNormLoad Pct 1H with the new baseline data set? Yes **No** 

Page 625 of 639

### **5.16.2 Probe Leak Check Data Sets**

To delete one or more baseline data set(s), highlight the data set(s) and click the [Delete] button from the main Probe Check tab. A verification dialog will allow confirmation or cancellation.

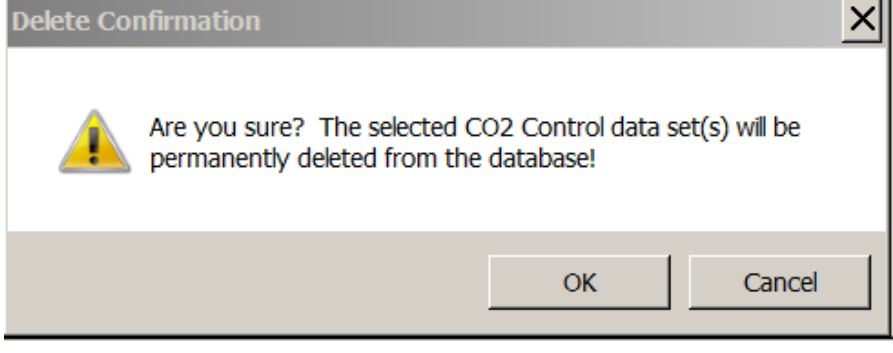

To Report one or more baseline data set(s), highlight the data set(s) and click the [Report] button from the main Probe Check tab. A report including baseline parameters and results will be displayed along with an optional dialog to export the report in a specific document format.

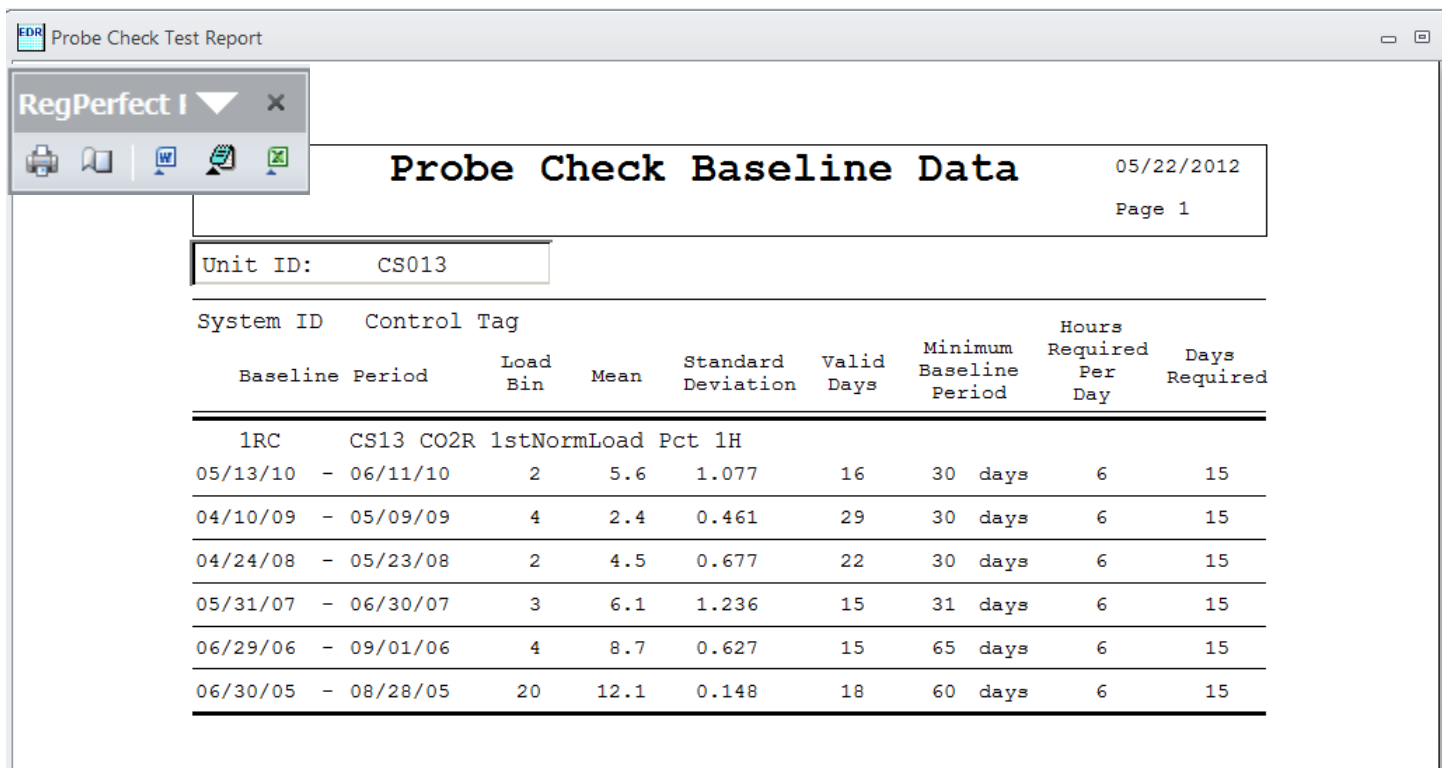

Use the RegPerfect Reports application to run a Probe Check report to evaluate statistical quarterly shifts in CO2 concentration data using the effective baseline data set corresponding to EPA's Control Chart Methodology for Detecting Under-Reported Emissions audit.

## **6. Sample Query**

The Sample Query tab offers a fill-in-the-blank query that can be used to see the data and status for a tag and time frame of your choosing. Optional filters may be used to restrict the rows returned based on a single status flag and/or the value of a second tag. The tag lists will not include out of use tags unless the checkbox near the lower left corner of the main window is checked.

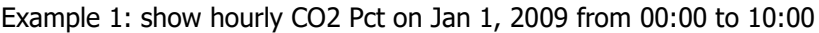

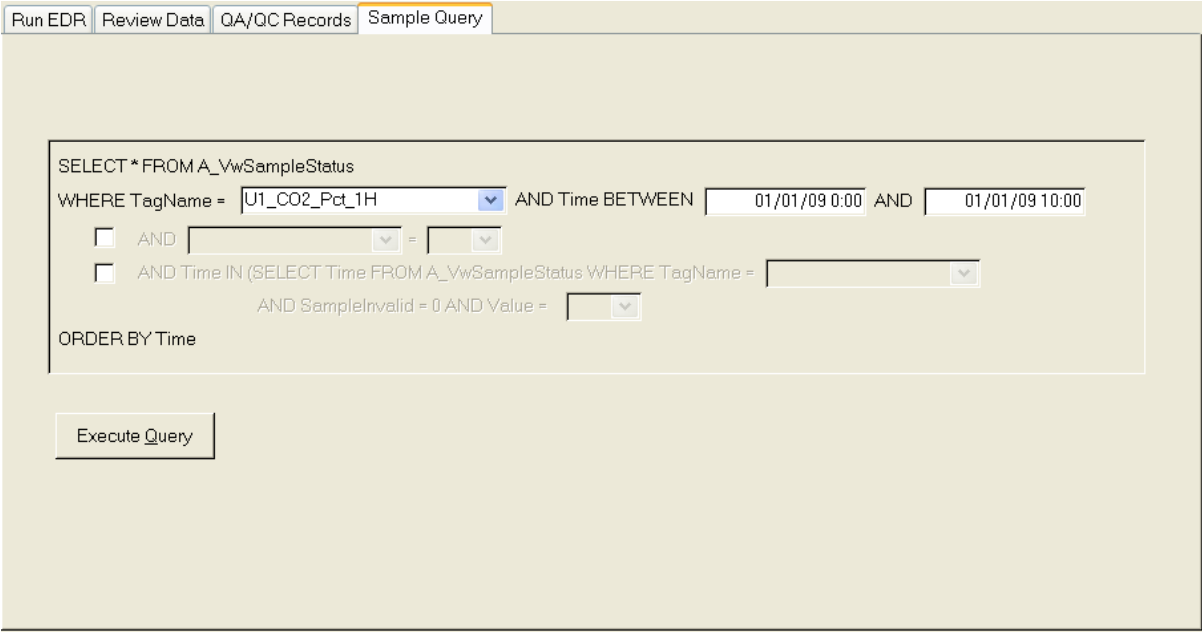

Click [Execute Query] to show the query results:

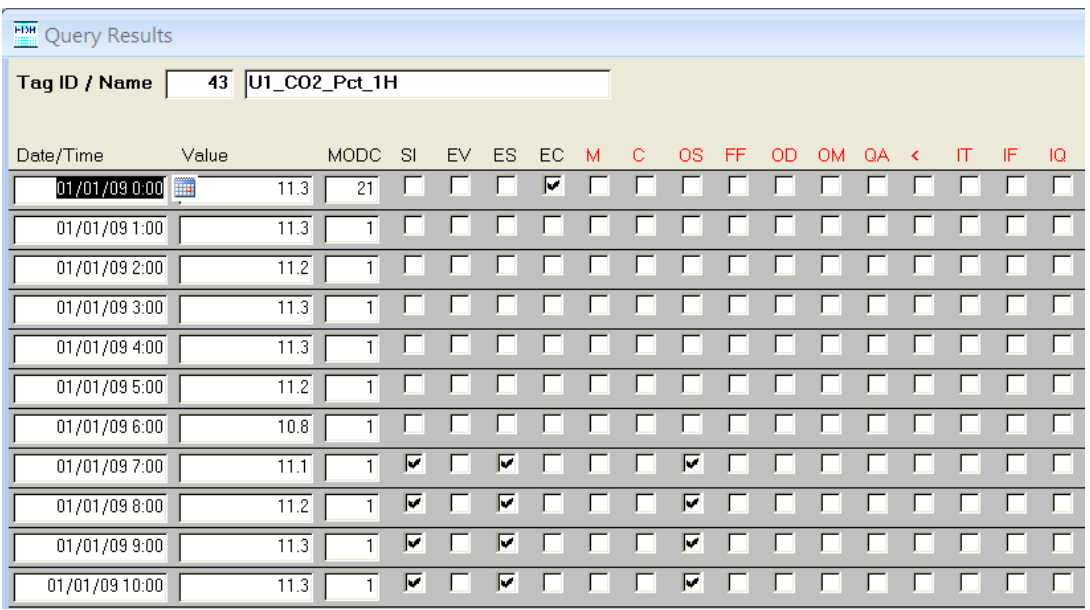

### Example 2: add a filter to show only hours where CO2 was out of service

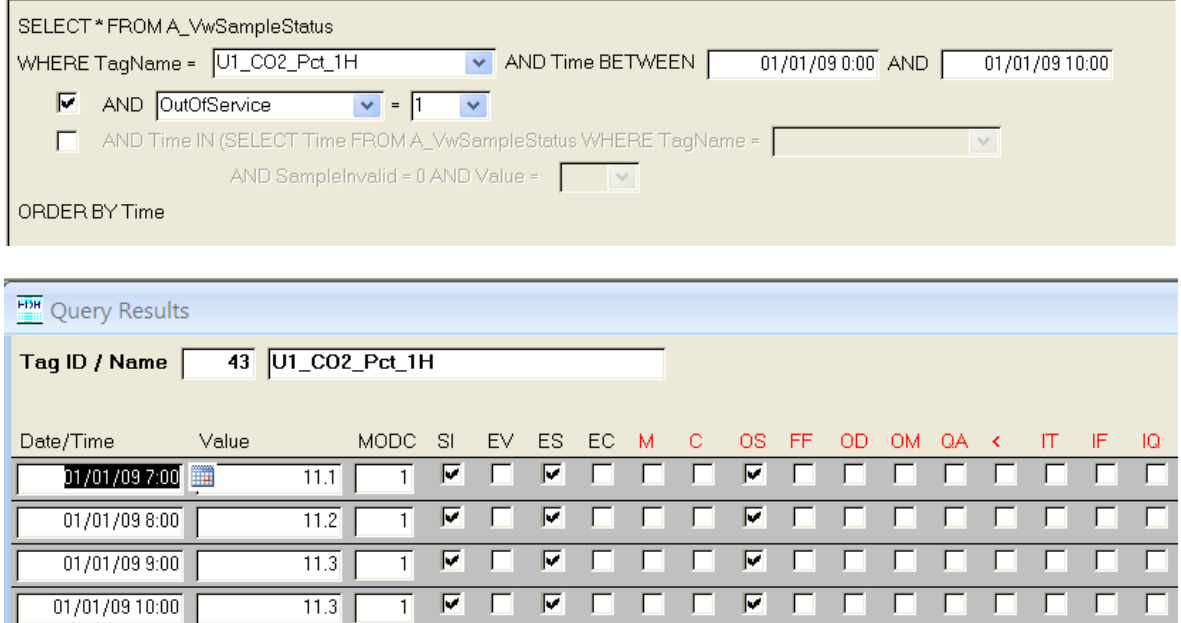

Example 3: add a filter to show only hours where the unit was operating

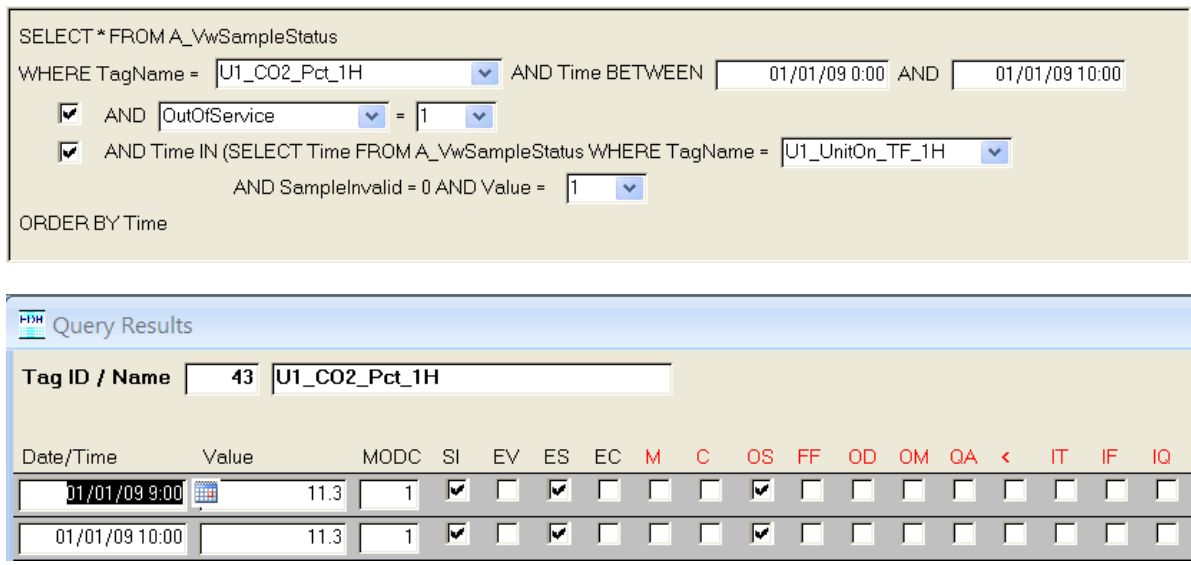

**The form's fill-in-the-blank query is deliberately shown in accurate SQL syntax to help along those that wish to dabble with writing their own queries.**

# **Appendix A**

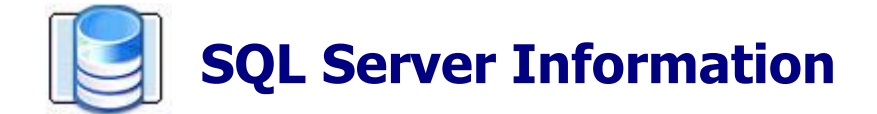

**Help Documentation**

Teledyne Monitor Labs 35 Inverness Drive East Englewood, CO 80112-5189 800-422-1499 Email:GoTML@teledyne.com Telephone: (303) 792-3300 Fax: (303) 799-4853 http://www.teledyne-ml.com/ TMLTechSupport@Teledyne.com 800-846-6062 Option 2

Copyright © 1998 Teledyne Monitor Labs. All rights reserved. RegPerfect® is a registered trademark of Teledyne Monitor Labs.

## **Relational Database Background**

Relational database theory has been the subject of many research projects and long textbooks. Most technical training vendors offer at least 2 different week long courses to teach the particulars of Microsoft SQL Server, which is just one of many commercially available relational database management systems (RDBMS). Nevertheless, it is very helpful to have a rudimentary understanding of basic relational terms and concepts, simple SQL query syntax, and Microsoft SQL Server.

A database has two major components: the files holding the physical database, and the database management system software that applications and users use to read, write and delete and manage the data. In the case of SQL Server, the database management software consists of several different applications including:

- SQL Server Engine manages the reading and writing of data to and from the database
- SQL Server Agent an application which allows jobs (like database backups) to be scheduled and run automatically
- SQL Enterprise Manager a user interface for creating/designing databases, setting up security, backing up databases, restoring databases and other administrative functions
- Query Analyzer a graphical user interface for designing and testing T-SQL (database language supported by SQL Server) statements, batches, and scripts interactively.

There are several ways to organize databases, but a relational database is one of the most effective and popular (relational database systems are an application of mathematical set theory to the problem of effectively organizing data). A relational database is, in simplest terms, a set of tables. Each table represents an entity about which you want to store information in the database – like a gas analyzer or a PLC. Every table contains a number of columns that specify precisely what information about the entity will be stored in the table – like the analyzer installation date, its serial number, etc. The tables and their columns are referred to as the database design or schema – it's like a blueprint for the data that you want to store in your database.

Example: The RegPerfectDb database needs to store information like CO2 emissions, SO2 emissions and whether the unit is online or offline – this data must be recorded every hour in perpetuity. he following two tables are similar to RegPerfect's database design for storing this information.

Table Name: Tag (a tag is a parameter for which we wish to store time-stamped measurements – like 1minute CO2 or 3-hour NOx #/mmBtu)

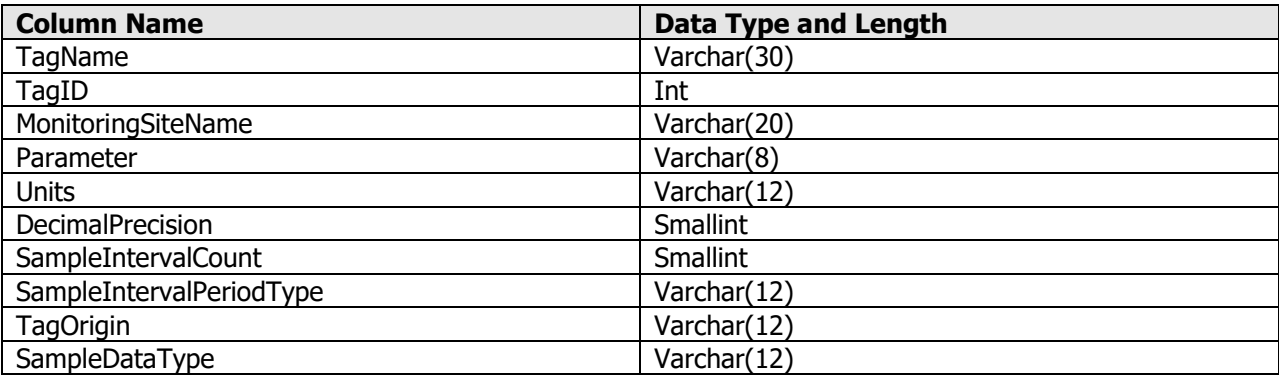

Table Name: Sample (a sample is one time-stamped measurement for a tag/parameter)

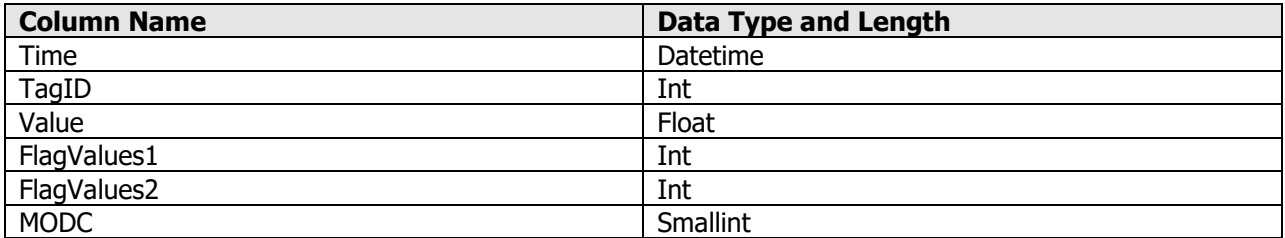

The above tables are part of the RegPerfect database schema  $-$  a receptacle into which data can be deposited. Data is inserted into the Tag table by Teledyne Monitor Labs Production group during system setup. Data is inserted into the Sample table in real-time after the system has been installed at a customer facility. With relational databases, each record inserted into a table is referred to as a row.

Example: the table below shows six example rows in the RegPerfect Sample table. This particular example might be 1-hour, bias adjusted SO2 ppm samples.

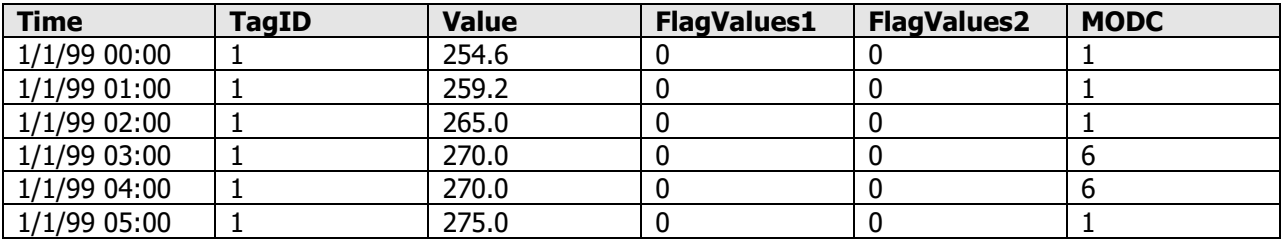

The database is the perhaps the most critical part of the product  $-$  it is not an exaggeration to say that the sole purpose of most RegPerfect software is to insert rows into database tables and/or to read them and format them for displays and reports.

Unlike some other types of database systems, a relational database has a simple, standard query language called T-SQL (transact structured query language). SQL Server's Query Analyzer application can be used by anyone who knows T-SQL to query the database. There are many, many books available on SQL, but simple queries are easy. The SELECT-FROM-WHERE statement is all that is needed in most cases. The syntax is:

```
SELECT ColumnName(s)
FROM TableName
WHERE Boolean Expression
ORDER BY ColumnName(s)
```
Note that instead of column names, SELECT \* can be used to return all columns. Note that use of the "where" and "order by" clauses are optional.

Examples (based on the example Sample table rows above):

SELECT \* FROM Sample

Results:

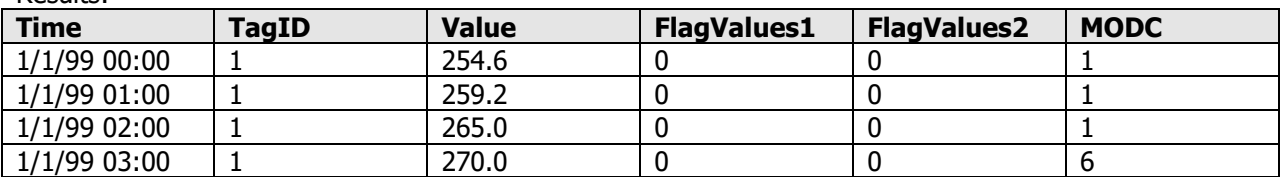

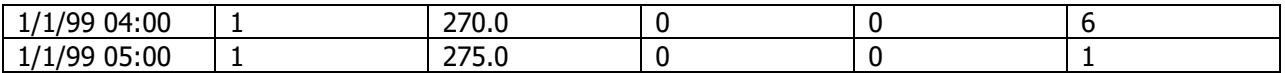

SELECT Time, TagID, Value FROM Sample

Results:

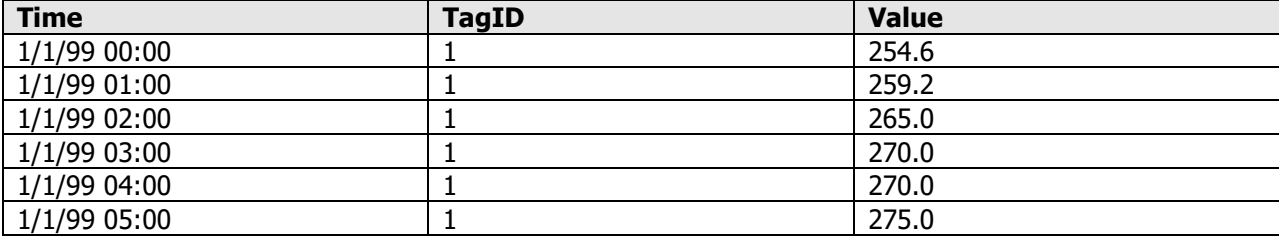

SELECT Time, TagID, Value FROM Sample WHERE Time < '1/1/99 03:00'

Results:

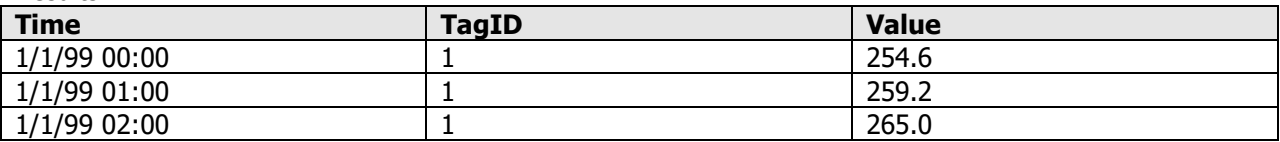

SELECT Time, TagID, Value FROM Sample WHERE Time BETWEEN '1/1/99 01:00' AND '1/1/99 03:00' ORDER BY Value DESC

Results:

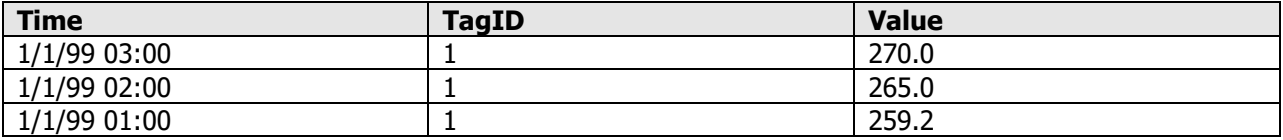

Finally, a view is a "virtual" table whose contents are defined by a query (SELECT-FROM-WHERE as described above). A view looks like a real table with a set of named columns and rows of data. However, a view does not exist as a stored set of data values in a database. Instead, the rows and columns of data in a view come from base tables and are produced by the query that defines the view. A variety of views have been created for RegPerfect applications/users – often to make data from one or multiple tables easier to query.

A view name may be used in place of a table name in a SELECT query. Perhaps the most important view in RegPerfect for queries by users is A\_VwSampleStatus. This view combines the contents of the Sample table with the Tag table's TagName column, and it decodes the Sample table columns FlagValues1 and FlagValues2 into separate columns (one for each status flag). Still using the example Sample table contents above, the following query shows the reason one might query views rather than base tables:

SELECT Time, TagName, Value, SampleInvalid FROM A\_VwSampleStatus WHERE  $TaqName = 'U1 SO2BA Ppm 1H'$ 

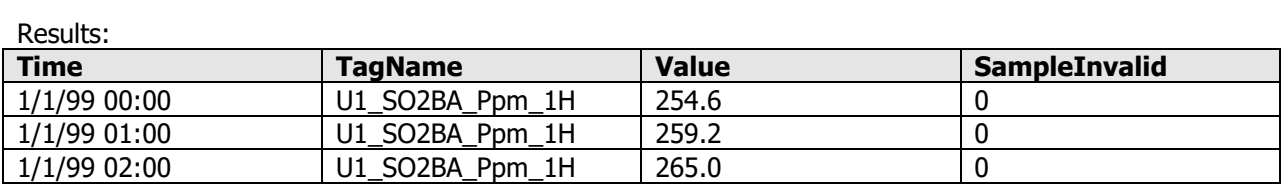

## **RegPerfect Database**

The RegPerfect database consists of many tables, views, stored procedures, jobs, triggers, and functions. As such, understanding the entire database is a gradual process that takes place over time with experience. This section, rather than attempt to describe the database in its entirety, provides an overview of a few key design considerations.

## **Types of Tables**

There are three types of tables in the RegPerfect database. Though these "types" are purely design abstractions, they help classify the general purpose and usage of each table.

Configuration tables contain information that is used to customize RegPerfect for the specific needs of each facility at which it is installed. Because of the large number of options that can be changed by modifying values in database tables, RegPerfect has achieved an extremely high degree of customization (without the need to rewrite, recompile and redistribute applications). Teledyne Monitor Labs will typically perform initial setup, the process of entering data into the configuration tables for a specific facility. Later, if changes/additions become necessary, they can be made by end users or by Teledyne Monitor Labs personnel using the RegPerfect Configuration application.

Real-time tables contain time-stamped data. Examples include the Sample table (emissions and process measurements), the Calibration and RangeTest tables (quality assurance test results), the Alarm table and the ReasonAction table. The data in these tables are usually collected or calculated by RegPerfect software applications.

System tables contain information useful only to RegPerfect applications. End users rarely need to inspect or modify the data in these tables – they are either maintained by the applications that use them, or they already contain the needed information when RegPerfect is installed at a customer facility. System tables serve a variety of purposes transparently to users.

As with any generalization, there are some gray areas with the table types. A few RegPerfect tables can be thought of as either a Configuration table or a System table.

## **Table Partitioning**

The RegPerfect database was designed with the goal of separating, to whatever extent possible, configuration information specific to a particular regulation from information common to all emissions monitoring sites. This was accomplished by dividing the database into two logical partitions. These partitions are another pure design abstraction (all the tables actually reside in a single database).

The Core partition consists of about 60 tables containing the information that is needed to monitor emissions at any facility. The data in these tables are not specific to the Acid Rain Program, the NOx Budget Program or a State Implementation Program. Core tables include all of the Real-time tables, most of the System tables, and those Configuration tables that contain data about monitoring sites, instrumentation and other entities that are not specific to one regulation.

The Regulatory partition consists of about 75 tables used by RegPerfect to produce Acid Rain or NOx Budget Electronic Data Reports (EDRs). These are Configuration tables that define, for example, which RegPerfect tags contain the values used for RT 200 hourly SO2 averages and RT 220 bias adjusted stack flow.

As with the table types, discussed in the previous section, there are gray areas where the core and regulatory partitions overlap. There are also a handful of core and regulatory tables that "connect" to each other (via foreign keys) to tie all the information together for those sites that do submit EDRs. For the most part, however, core tables and regulatory tables are completely isolated from each other and even have separate user interfaces.

## **Database Administration**

Teledyne Monitor Labs has attempted to make database administration as simple as possible with RegPerfect. SQL Server jobs are installed prior to delivery, which automate backups and the removal of old data. The only responsibility of end users is to regularly swap tapes and remove tapes from the plant (in case of catastrophic failures). Refer to the Database Alerts section of the Manual to learn more about the reasons for failure of jobs and what needs to be done.

Three SQL Server jobs are involved in backups:

1. Backup of master and msdb

This job is run once per day at 9:15pm to make a backup of the SQL Server master and msdb databases. These databases contain information about the schema of the RegPerfect database and may need to be restored after certain types of catastrophic failures. Only the most recent backup of each of these databases is retained - each new backup overwrites the previous day's backup. These backups are made to your server's E:\Backup folder which is a compressed directory.

2. RegPerfectDb backup

This job is run several times each day to make a backup of the RegPerfect database (the transaction log is also truncated during this backup). The RegPerfect database contains your emissions and configuration data and may need to be restored after certain types of catastrophic failures. Each backup file contains the date/time of the backup as part of the file name (so that old backup files are not overwritten by newer ones), and two days of backups are kept at all times (based on how the system has been setup; the number of backups to retain is now configurable). These backups are made to your server's E:\Backup folder which is a compressed directory. This job runs every hour  $-5$  minutes past the top of the hour to see if it supposed to do the scheduled backup. The job checks the value in "Number of backups per day" column in the DAHS table and then calculates the right time when a backup must be created in the following way: if the value in "Number of backups per day" column is 4, divide 24 by this number the remainder (24/4) will be 6. Divide the current hour by 6 (for e.g. 12:00 (pm) /6), this will create 4 backups. This is the right number of backups. The job will run every hour to check if  $(CurrentHour%6) = 0$ , it will be true for these hours: 00:00, 06:00, 12:00, and 18:00.

3. NT Backup

This job is run daily at 10:05pm to copy the backups from your server's hard disk to the tape. All the database backups are copied from E:\Backup, and the RegPerfect software and reports are also copied to the tape at this time.

### **Note that the previous contents of the tape are erased each time this job is run, so it is absolutely crucial that users swap tapes on a regular basis.**

**All the backup jobs can now back up the files to the network. Refer to the Required Settings for Network Backup section of the manual for details.**

**Teledyne Monitor Labs strongly recommends that you change the backup tape daily - cycling through a set of tapes and keeping at least one tape off site which contains a backup no more than a day old. While most recovery procedures can be completed using the backups on the E drive, a failure of the E drive requires that we recover from tape backups. In this case, tape backups are the ONLY AVAILABLE METHOD OF RECOVERY.**

## **Database Security**

RegPerfectDb database security is provided using standard Windows Integrated Security. The Windows operating system in conjunction with SQL Server identify a Windows user and determine if the user has access to the portion of the database requested. Aside from the standard Windows users and groups, four RegPerfect user groups are added to RegPerfect servers and workstations to accommodate varying levels of permissions. In order of descending permissions, the Windows groups and associated standard SQL Server groups are:

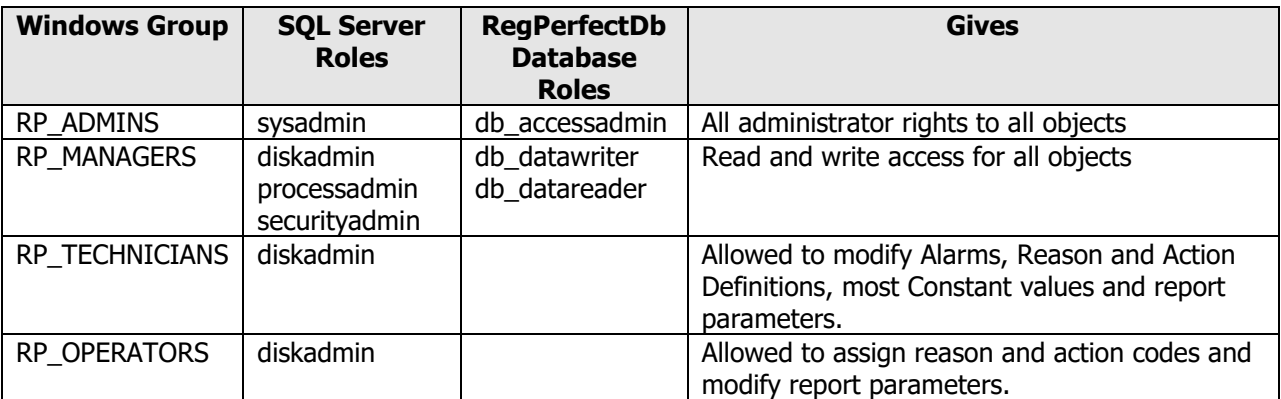

## **Database Schema**

### **Main Tables**

The main structure of the RegPerfectDb database consists of the definitions for a facility and its CEMS monitoring sites and instruments. A tag in the RegPerfectDb database is used to uniquely identify each input method and stored value (sample) associated with a process or emission point. A tag is defined by either its association with a PLC (or other input device) register or by a script procedure which runs a predefined calculation.

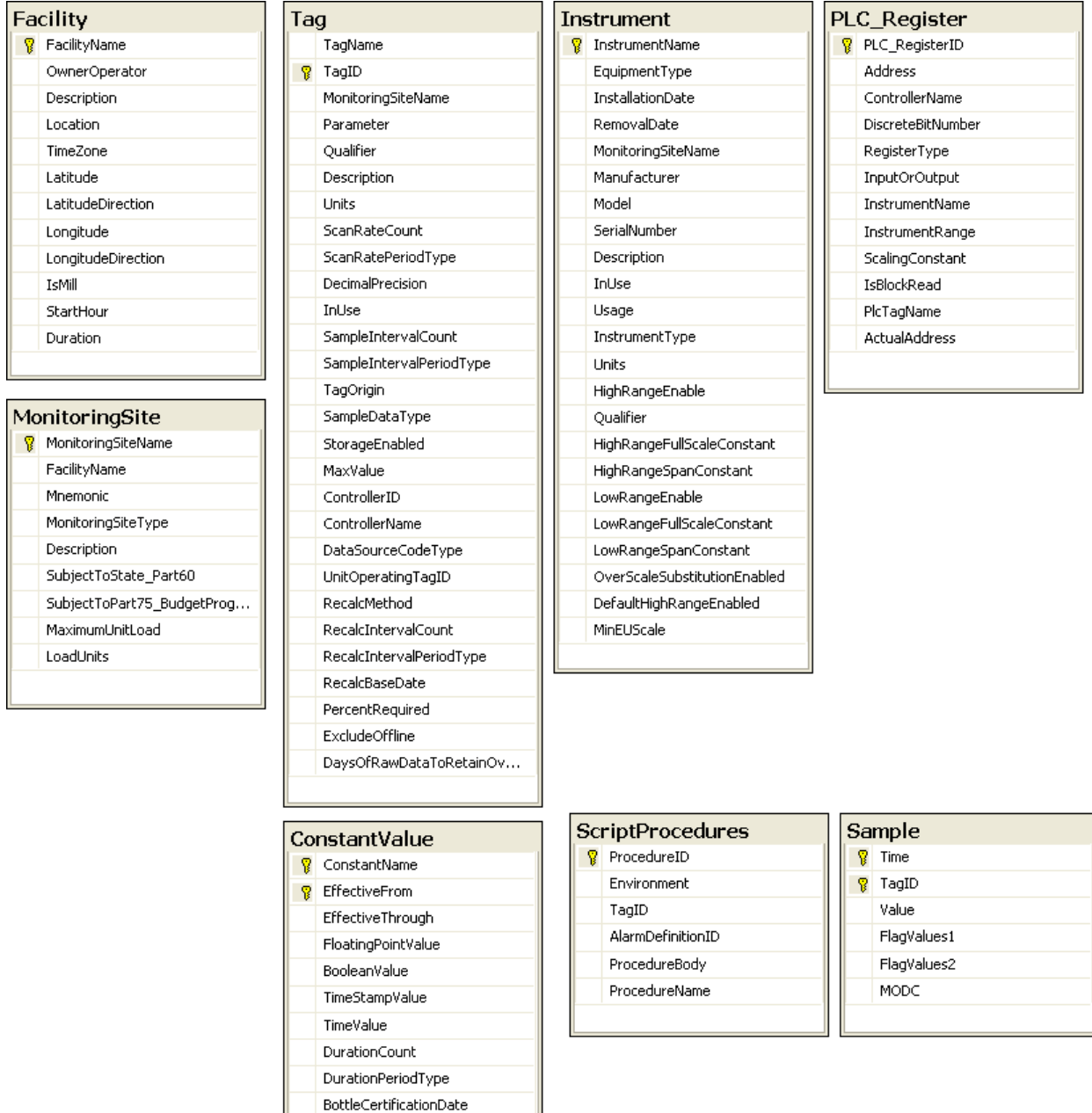

**BottleSerialNumber** 

## **Alarm Tables**

Alarms are defined in the alarm definition table and stored in the RegPerfectDb database table called Alarm. The alarm definition is inherently linked to a tag in the RegPerfectDb database.

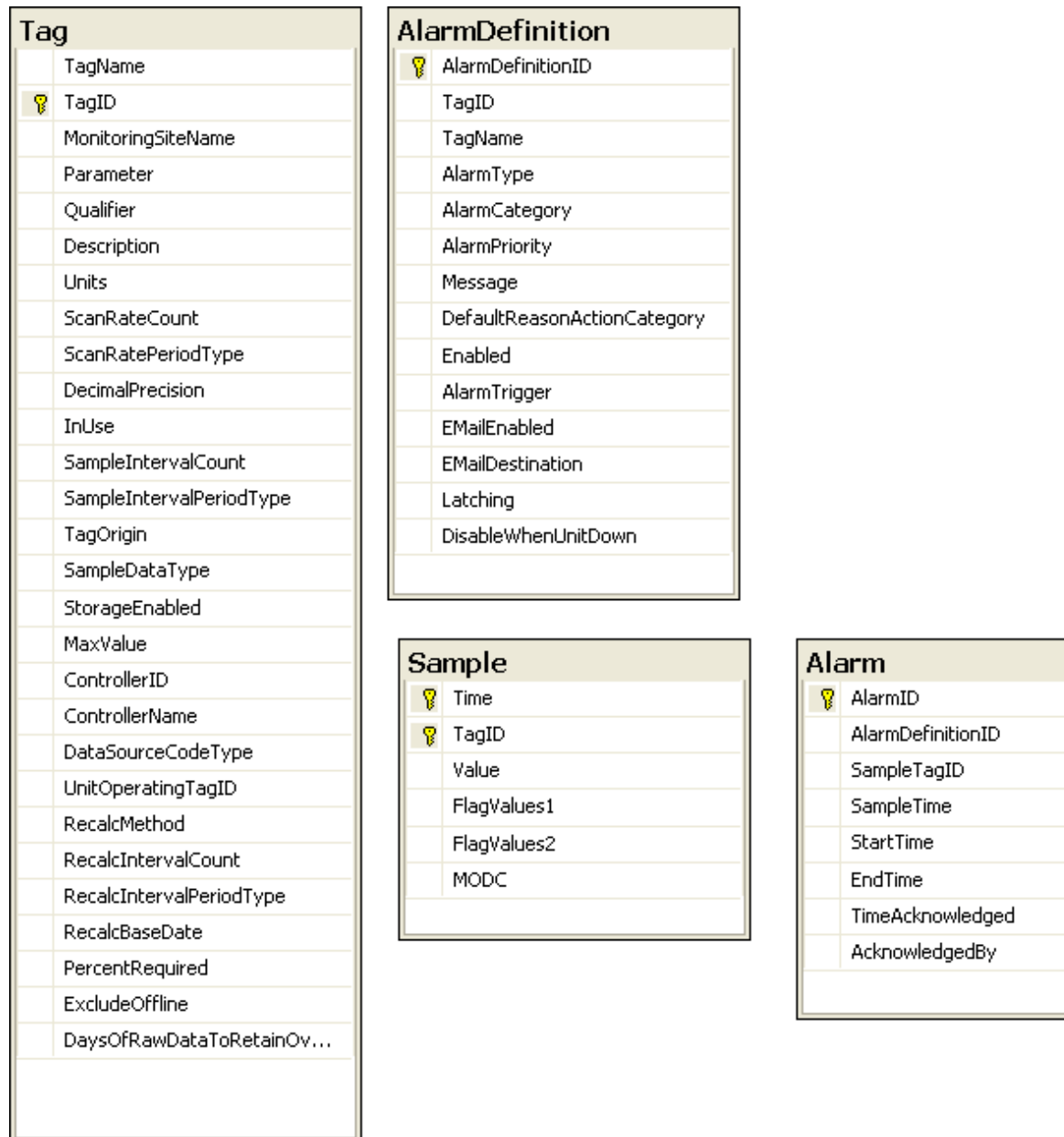

## **Calibration Tables**

Calibrations are defined in the CalibrationDefinition and RangeTestDefinition tables and stored in the RegPerfectDb database tables called Calibration and RangeTest. The calibration definition is linked to an instrument in the RegPerfectDb database. For each calibration level, the actual and reference values for the test level are stored in the RangeTest table.

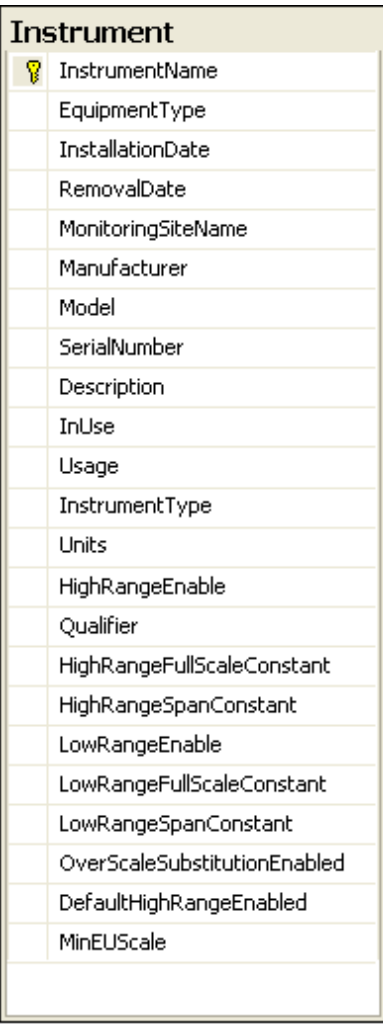

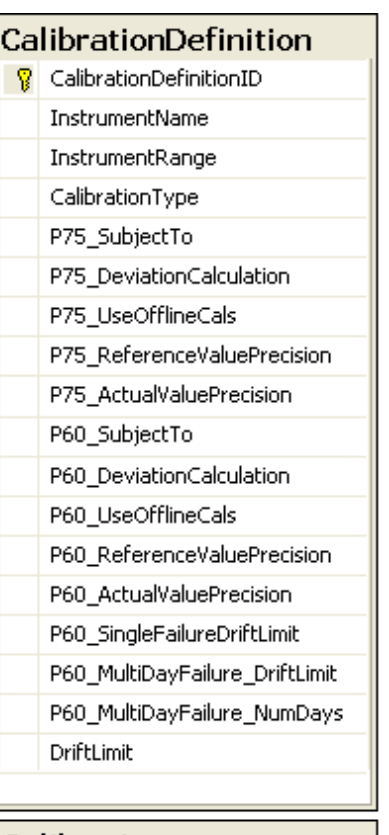

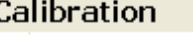

- **8** CalibrationDefinitionID
- $\sqrt{8}$  EndTime
	- NumRangeTests
	- HasBeenProcessed
	- UseForQualityAssurance

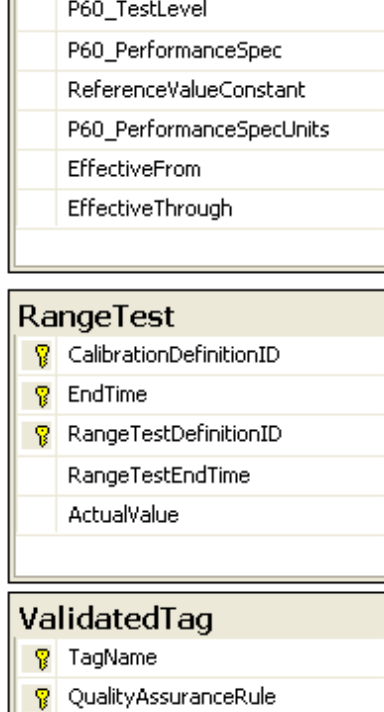

RangeTestDefinition CalibrationDefinitionID RangeTestDefinitionID

> P75\_PerformanceSpec P75\_PerformanceSpecUnits

TestLevel P75\_TestLevel

**8** CalibrationDefinitionID